# **ADOBE**®  **PHOTOSHOP**

Nápověda a výukové lekce

*Některé odkazy mohou vést k obsahu, který je pouze v angličtině.*

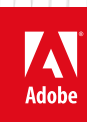

**Leden 2014**

# Co je nového

Část obsahu odkazovaného z těchto stránek může být k dispozici pouze v angličtině.

## <span id="page-2-0"></span>Co je nové v aplikaci Photoshop CC

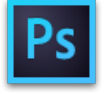

Aplikace Adobe® Photoshop® CC obsahuje několik nových funkcí a vylepšení, která obohatí vaši práci s digitálním zpracováním obrazu. Zde se nachází rychlý úvod k novým funkcím a odkazy na zdroje poskytující další informace.

*Poznámka: Pokud upgradujete z aplikace Photoshop CS5, v tématu [Co je nové v aplikaci Photoshop CS6](http://idiom-q-win-1/content/help/cz/photoshop/using/whats-new-cs6.html) naleznete přehled nových funkcí v aplikacích Photoshop CS6 a Photoshop 13.1 pro Adobe Creative Cloud.*

**Photoshop CC | Leden 2014 [Photoshop CC | Září 2013](#page-2-0) [Photoshop CC | Červen 2013](#page-2-0)**

#### **Photoshop CC | Leden 2014**

**[Na začátek stránky](#page-2-0)**

#### **Tisk 3D objektů**

*Novinka v aplikaci Photoshop CC | Leden 2014*

Pomocí aplikace Photoshop můžete vytisknout jakýkoli kompatibilní 3D model, a to bez obav z pracovního rozsahu 3D tiskárny. Při přípravě k tisku zajistí aplikace Photoshop automaticky vodotěsnost 3D modelů.

*Podrobnosti naleznete v tématu [Tisk 3D objektů.](http://idiom-q-win-1/content/help/cz/photoshop/using/print-3d-objects.html)*

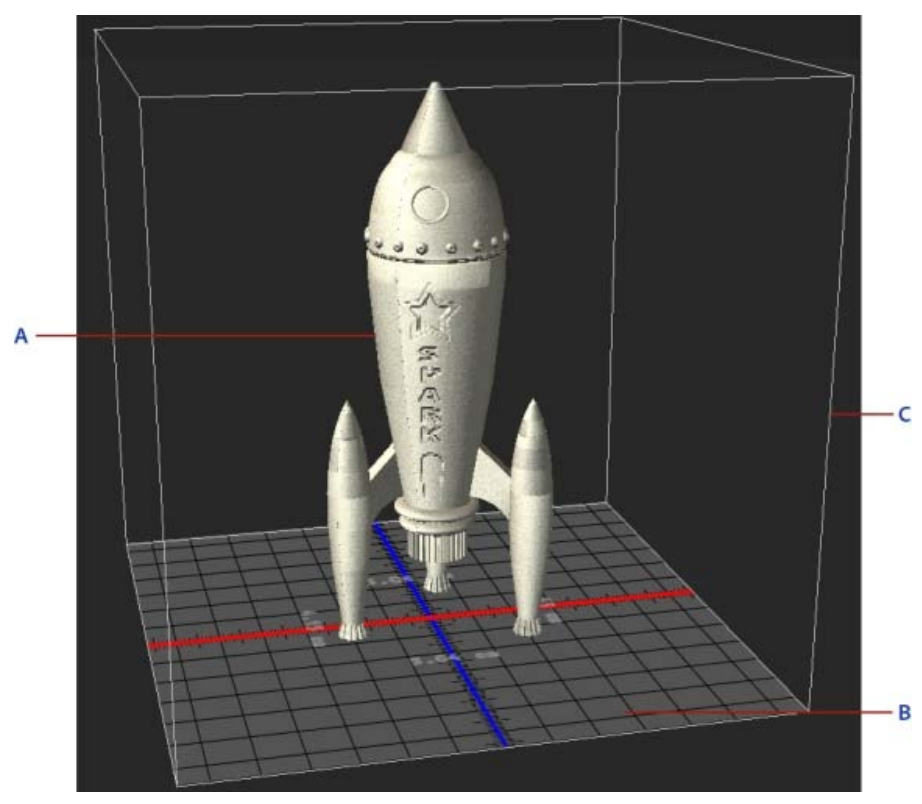

*Tisk 3D modelu A. 3D model B. Tisková forma C. Překrytí objemu tiskárny* 

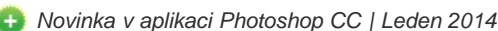

Aplikace Photoshop umožňuje snadnou úpravu perspektivy v obrazech. Tato funkce je obzvlášť užitečná v případě obrazů s rovnými čarami a plochými povrchy – například architektonické obrazy a obrazy budov. Tuto funkci lze také použít na složené objekty, které mají různé perspektivy v jednom obrazu.

*Další informace naleznete v tématu [Pokřivení perspektivy.](http://idiom-q-win-1/content/help/cz/photoshop/using/perspective-warp.html)*

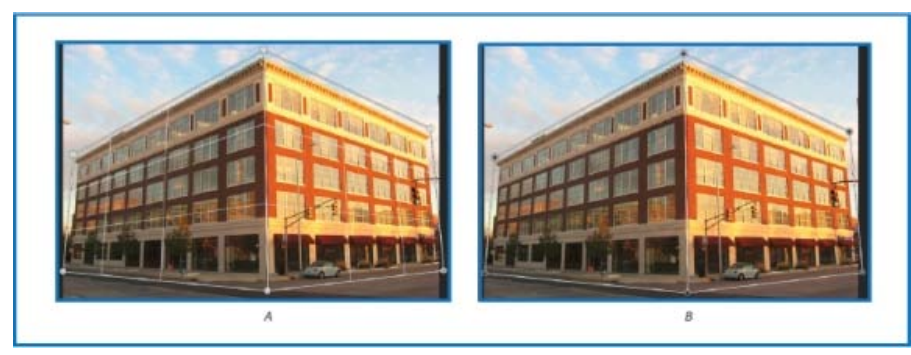

*A. Definování rovin v režimu Rozvržení B. Upravení perspektivy v režimu Pokřivení* 

#### **Propojené inteligentní objekty**

*Novinka v aplikaci Photoshop CC | Leden 2014*

Nyní můžete vytvořit propojené inteligentní objekty, jejichž obsah je odkazován z externích obrazových souborů. Obsah propojeného inteligentního objektu se aktualizuje, když se změní jeho zdrojový obrazový soubor. Pomocí propojených inteligentních objektů můžete použít sdílený zdrojový soubor v rámci více dokumentů aplikace Photoshop. Propojené inteligentní objekty jsou zvláště užitečné pro týmy nebo v případech, kdy je nutné opakovaně použít datové zdroje v rámci návrhů.

Propojené inteligentní objekty jsou zobrazeny na panelu Vrstvy pomocí ikony propojení  $( \mathcal{S} ).$ 

*Další informace naleznete v tématu [Vytvoření propojených inteligentních objektů.](http://idiom-q-win-1/content/help/cz/photoshop/using/create-smart-objects.html)*

#### **Zpracování obrazů ve 3D**

*Vylepšení v aplikaci Photoshop CC | Leden 2014*

- Nyní můžete sdílet 3D vrstvy pomocí služby Sketchfab, což je webová služba určená k publikování a zobrazení interaktivních 3D modelů. V aplikaci Photoshop vyberte možnost 3D > Vybrat 3D vrstvu ve službě Sketchfab.
- Nyní můžete znovu vytvořit UV mapy pro objekty a materiály ve vybrané 3D vrstvě. Tato možnost je zvláště užitečná pro opakované parametrizování 3D objektů stažených z Internetu. V aplikaci Photoshop vyberte možnost 3D > Znovu vytvořit UV.
- Nyní můžete snadno seskupit všechny objekty scény. V aplikaci Photoshop vyberte možnost 3D > Seskupit všechny objekty scény.
- · Nyní můžete použít průřez na 3D model. Podrobnosti naleznete [v těchto častých otázkách](http://idiom-q-win-1/content/help/cz/photoshop/using/print-3d-objects.html#main-pars_header_2).
- Součástí nabídky 3D je nyní užitečná možnost sjednocení všech prvků 3D scény a zajištění vodotěsnosti scény. Vyberte možnost 3D > Sjednotit scénu pro 3D tisk.

#### **Adobe Camera Raw**

*Vylepšení v aplikaci Photoshop CC | Leden 2014*

Adobe Camera Raw nyní nabízí tato vylepšení:

- Automatické narovnání obrazu pomocí některé z následujících tří interakcí:
	- Dvakrát klikněte na nástroj Narovnat ( i ) na panelu nástrojů.
	- Nyní, když je nástroj Narovnat vybrán, dvakrát klikněte na libovolné místo v obrazu náhledu.
	- Vyberte nástroj Oříznutí a stisknutím klávesy Apple (v systému Mac OS) nebo Ctrl (v systému Windows) dočasně přepněte na nástroj Narovnat. Nyní dvakrát klikněte na libovolné místo v obrazu náhledu.
- Položky Bílé a Černé nyní podporují podobnou funkci jako Automatické úrovně, když se stisknutou klávesou Shift dvakrát kliknete na posuvníky (Shift a dvojité kliknutí).
- Funkce Automatická teplota a Automatické tónování. Tuto funkci vyvoláte dvojitým kliknutím se stisknutou klávesou Shift na náhled obrazu.
- Možnost výběru barvy pozadí pro pracovní oblast a přepínání viditelnosti nitkového rámečku kolem obrazu. Klikněte pravým tlačítkem mimo obraz v pracovní oblasti a vyberte možnost v místní nabídce.
- Podpora klávesové zkratky Alt a kliknutí pro dialogová okna Synchronizovat, Nové přednastavení, Uložit nastavení a Kopírovat/Vložit

(Bridge). Když se stisknutou klávesou Alt kliknete na zaškrtávací políčko, bude vybráno exkluzivně. Opakovaným kliknutím se stisknutou klávesou Alt přepnete na předchozí stav zaškrtávacího políčka.

*Viz téma [Co je nové v aplikaci ACR 8.x.](http://idiom-q-win-1/content/help/cz/camera-raw/using/whats-new-acr-8-x.html)*

#### **Photoshop CC | Září 2013**

**[Na začátek stránky](#page-2-0)**

#### **Generování obrazových datových zdrojů z vrstev**

*Novinka v aplikaci Photoshop CC | Září 2013*

Z obsahu vrstvy nebo skupiny vrstev v souboru PSD je možné generovat obrazové datové zdroje JPEG, PNG nebo GIF. Datové zdroje se vytvoří automaticky, když k názvu vrstvy nebo skupiny vrstev připojíte příponu podporovaného formátu obrazu. Volitelně lze také pro generované obrazové datové zdroje určit parametry kvality a velikosti.

Generování obrazových datových zdrojů ze souboru PSD je obzvlášť užitečné při navrhování webů pro více druhů zařízení.

*Další informace nalezete v tématu [Generování obrazových datových zdrojů z vrstev.](http://idiom-q-win-1/content/help/cz/photoshop/using/generate-assets-layers.html)*

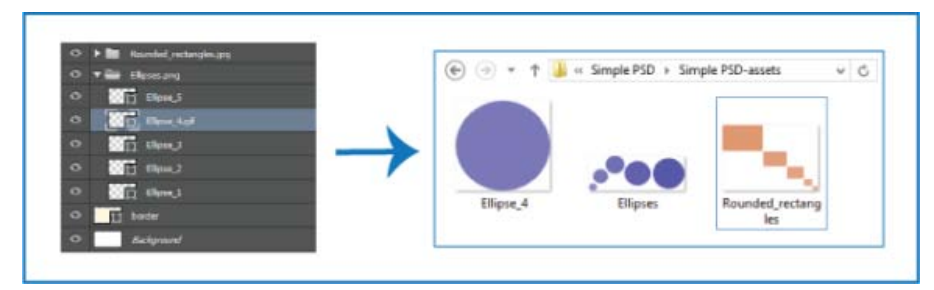

*Obrazové datové zdroje vygenerované z vrstev nebo skupin vrstev*

#### **Vylepšení redukce chvění fotoaparátu**

*Vylepšení v aplikaci Photoshop CC | Září 2013*

- Vylepšení uživatelského rozhraní pro zvýšení produktivity
- Volba vypnutí potlačení artefaktů
- Podpora náhledu s rozlišením HiDPI pro displej Retina
- Zlepšení výkonu na velkých obrazovkách

*Další informace najdete v tématu [Snížení rozmazání v důsledku chvění fotoaparátu](http://idiom-q-win-1/content/help/cz/photoshop/using/reduce-camera-shake-induced-blurring.html)***.**

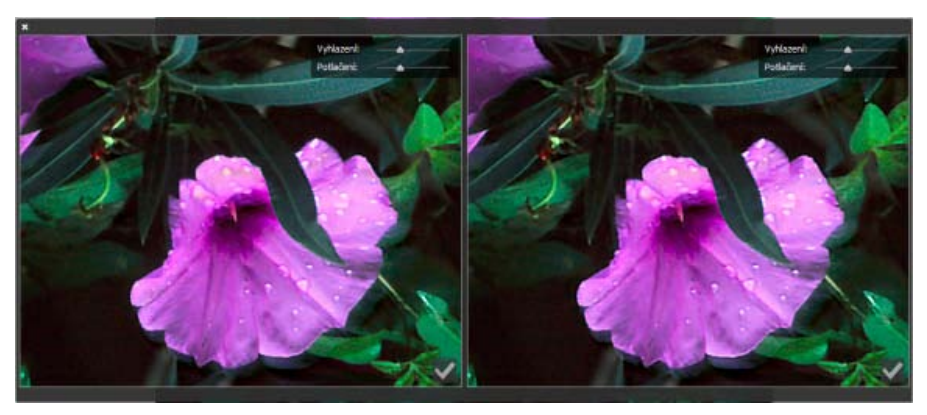

*Vylepšení uživatelského rozhraní pro redukci chvění fotoaparátu*

#### **Další vylepšení**

- Zvýšení stability při ukládání souborů do síťových umístění
- Integrace aplikace Photoshop a služby Behance je nyní k dispozici pro několik jazyků. Další informace nalezete v tématu *[Sdílení práce ve](http://idiom-q-win-1/content/help/cz/photoshop/using/behance-photoshop.html)*  $\bullet$ *[službě Behance.](http://idiom-q-win-1/content/help/cz/photoshop/using/behance-photoshop.html)*
- Nativní podpora formátu souboru PSDX pouze ke čtení
- Nové ovládací prvky pro změnu rozsahu a neostrosti položek Stíny, Světla a Střední tóny
- Zlepšení výkonu a stability při používání funkcí podle obsahu
- Zvýšení limitu pro počet měření: 700 až 10 000
- X Zlepšení výběru kotevního bodu: kliknutím na vybraný kotevní se nyní vybere tento kotevní bod a zruší se výběr ostatních kotevních  $\ddot{\phantom{0}}$ bodů
- 32bitová podpora pro 24 filtrů. Další informace nalezete v tématu *[Přehled efektů filtrů.](http://idiom-q-win-1/content/help/cz/photoshop/using/filter-effects-reference.html)* .
- Prevence havárií prostřednictvím zlepšeného zjišťování a vypínání GPU
- Nová možnost výběru Všechny vrstvy / Aktivní vrstvy pro nástroje Výběr cesty a Přímý výběr
- Izolace změna režimu:

.

- Podpora vlastních klávesových zkratek pro zahájení/ukončení režimuIzolace
- Možnost přechodu do režimu Izolace dvojitým kliknutím nyní není k dispozici v režimu Aktivní vrstvy
- Ukončení režimu Izolace nyní nezpůsobí vypnutí filtrování, ale obnoví výchozí hodnoty filtrování vrstev
- **W** Nová možnost v rozbalovací nabídce panelu Vlastnosti pro ovládání zobrazení panelu během vytváření vrstvy tvaru
- Výběr bodu cesty se již při přepínání vrstev nezachovává

### **Photoshop CC | Červen 2013**

**[Na začátek stránky](#page-2-0)**

#### **Snížení rozmazání v důsledku chvění fotoaparátu**

*Novinka v aplikaci Photoshop CC*

Aplikace Photoshop nabízí inteligentní mechanismus pro automatické snížení rozmazání způsobeného pohybem fotoaparátu. V případě potřeby lze nastavit pokročilá nastavení a obraz doostřit. Funkce redukce chvění fotoaparátu umí snížit rozmazání způsobené různými typy pohybu fotoaparátu, včetně lineárního, obloukového, otáčivého nebo klikatého pohybu.

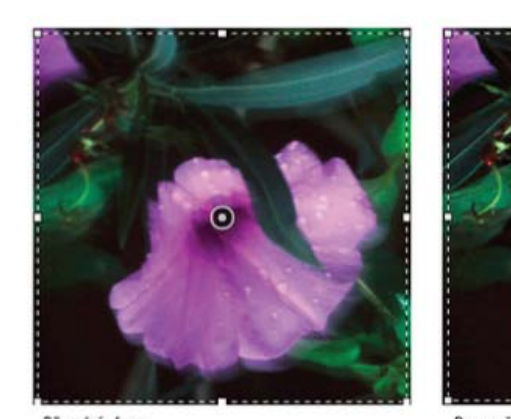

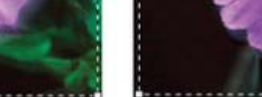

Původní obraz

Po použití redukce chvění fotoaparátu

#### **Obrazy vhodné pro použití redukce chvění fotoaparátu**

Funkce redukce chvění fotoaparátu nejlépe funguje u snímků pořízených fotoaparátem při mírném osvětlení a s nízkou úrovní šumu. Pro redukci chvění jsou vhodné především následující typy snímků:

- snímky pořízené v interiéru nebo exteriéru objektivem s velkou ohniskovou vzdáleností,
- snímky statické scény pořízené v interiéru s nízkou rychlostí závěrky a bez blesku.

Redukce chvění může také přispět k zostření rozmazaného textu v obrazech zhoršených pohybem fotoaparátu.

*Další informace najdete v tématu [Snížení rozmazání v důsledku chvění fotoaparátu.](http://idiom-q-win-1/content/help/cz/photoshop/using/reduce-camera-shake-induced-blurring.html)*

#### **Vylepšení změn velikosti obrazů**

*Redukce chvění fotoaparátu | Příklad před/po*

#### *Vylepšení v aplikaci Photoshop CC*

Příkaz Velikost obrazu nyní zahrnuje metodu Zachovat detaily a při zvětšování obrazů zajišťuje lepší ostrost. Kromě toho byl dialog Velikost obrazu pro usnadnění použití aktualizován:

- V okně se zobrazí obraz náhledu podle parametrů změny velikosti. Změnou velikosti dialogu změníte velikost okna náhledu.
- Volba Měnit velikost stylů se zapíná a vypíná v nabídce ozubeného kolečka v pravém horním rohu dialogu.
- V rozevírací nabídce Rozměry vyberete různé měrné jednotky pro zobrazení rozměrů konečného výstupu.
- Klepnutím na ikonu svázání zapnete a vypnete volbu zachování proporcí.
- Možnosti nabídky převzorkování včetně nové metody zachování okraje jsou uspořádány podle využití.

*Další informace najdete v tématu [Změna velikosti obrazů.](http://idiom-q-win-1/content/help/cz/photoshop/using/resizing-image.html)*

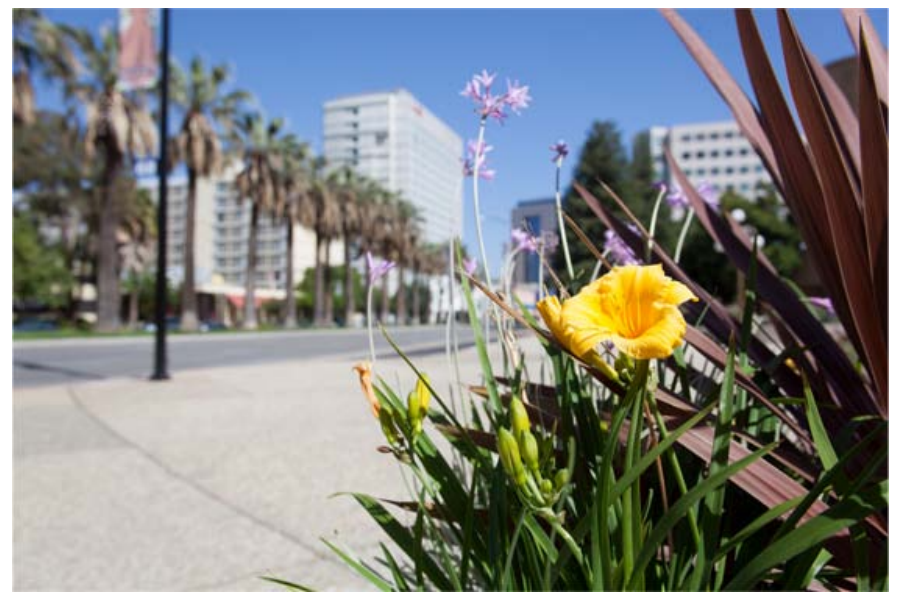

*Původní neoříznutý obraz*

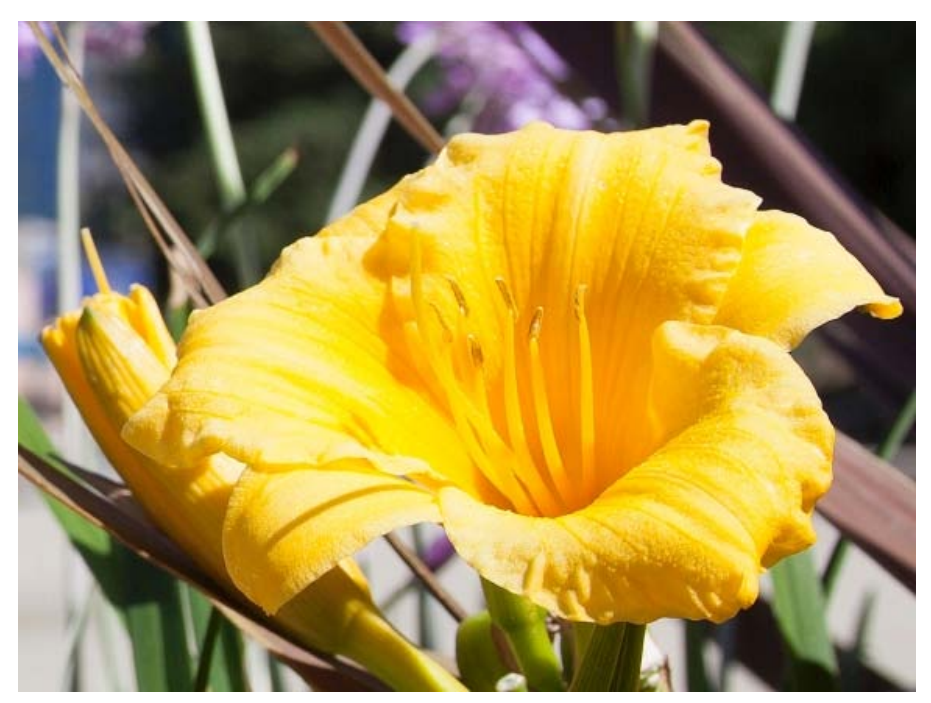

*Ostrý obraz se změněnou velikostí a se zachováním podrobností*

#### **Sdílení práce ve službě Behance**

*Novinka v aplikaci Photoshop CC*

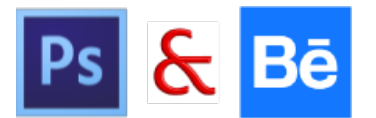

Svoje tvůrčí obrazy můžete odeslat do služby Behance jako rozpracované přímo z aplikace Photoshop. Behance je přední online platforma pro vystavování a objevování tvůrčích děl. Pomocí služby Behance můžete vytvořit portfolio svých prací, efektivně je zprostředkovat širokému publiku a získat zpětnou vazbu. Můžete odesílat nové obrazy i revize obrazů, které jste odeslali dříve.

*Poznámka: Integrace služby Behance s aplikací Photoshop CC zatím není k dispozici ve Francii a Japonsku.*

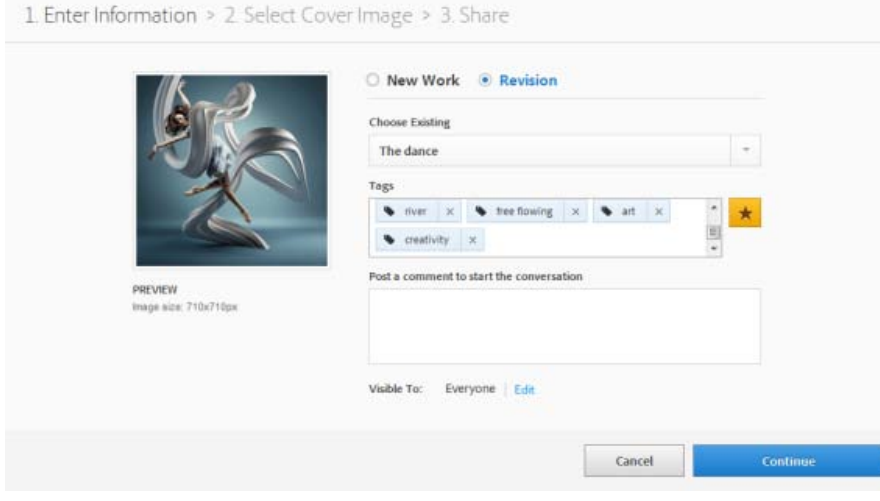

*Odesílání revizí do služby Behance...*

Svoji tvorbu můžete sdílet prostřednictvím aplikace Photoshop jedním z následujících způsobů:

- V otevřeném dokumentu vyberte položku Soubor > Sdílet ve službě Behance.
- V otevřeném dokumentu klikněte na tlačítko Sdílet ve službě Behance (**i)** v levém dolním rohu okna dokumentu.

Nové portfolio ve službě Behance můžete začít tvořit buď pomocí svého Adobe ID, nebo propojením svého stávajícího účtu služby Behance se svým Adobe ID.

*Další informace o integraci aplikace Photoshop a služby Behance naleznete v tématu [Sdílení práce ve službě Behance](http://idiom-q-win-1/content/help/cz/photoshop/using/behance-photoshop.html). Další informace o používání služby Behance naleznete v těchto [častých otázkách.](http://www.behance.net/faq)*

*Chcete-li se zaregistrovat ve službě Behance, musí vám být alespoň 13 let.*

*Poznámka: Můžete sdílet obrazy o rozměrech 320 x 320 obrazových bodů nebo větší.*

#### **Synchronizace nastavení pomocí služby Adobe Creative Cloud**

*Novinka v aplikaci Photoshop CC*

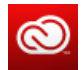

Pokud pracujete na více počítačích, správa a synchronizace předvoleb mezi počítači může být časově náročná, složitá a náchylná k chybám.

Nová funkce Synchronizace nastavení umožňuje synchronizaci předvoleb a nastavení prostřednictvím služby Creative Cloud. Pokud používáte dva počítače, funkce Synchronizace nastavení vám usnadní zachování synchronizace daných nastavení mezi těmito dvěma počítači. Synchronizace probíhá prostřednictvím vašeho účtu Adobe Creative Cloud. Nastavení se odešlou do účtu Creative Cloud a následně se stáhnou a použijí v druhém počítači.

Vyberte možnost Úpravy > Synchronizovat nastavení a poté vyberte příslušné možnosti. *Další informace naleznete v tématu [Synchronizace](http://idiom-q-win-1/content/help/cz/photoshop/using/sync-settings.html) [nastavení pomocí služby Adobe Creative Cloud | CC.](http://idiom-q-win-1/content/help/cz/photoshop/using/sync-settings.html)*

#### **Zpracování obrazů ve 3D**

 *Vylepšení v aplikaci Photoshop CC*

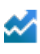

*Poznámka: Funkce pouze pro službu Creative Cloud přidané do aplikace Photoshop CS6 naleznete také v části [3D funkce | Pouze pro službu](http://idiom-q-win-1/content/help/cz/photoshop/using/3d-workflow-cs6.html#main-pars_header_7) [Creative Cloud.](http://idiom-q-win-1/content/help/cz/photoshop/using/3d-workflow-cs6.html#main-pars_header_7) Tyto funkce jsou k dispozici také v aplikaci Photoshop CC.*

#### **3D malování**

Aplikace Photoshop CC obsahuje několik vylepšení, která umožňují vybarvovat 3D modely s jemnějším ovládáním a vyšší přesností. Když malujete ve výchozím režimu Živé 3D malování, můžete vidět aktualizaci tahů štětce v reálném čase v pohledu 3D modelu i v pohledu textury. Režim Živé 3D malování také poskytuje významné přírůstky výkonu a minimalizuje deformace.

Barvení promítáním, výchozí metoda 3D malování v aplikaci Photoshop CS5 a CS6, je nadále k dispozici v aplikaci Photoshop CC. K této metodě 3D malování můžete přejít výběrem položek 3D > Použít barvení promítáním.

Aplikace Photoshop CC přináší kromě režimu Živé 3D malování následující vylepšení funkce 3D malování:

- Když si pro malování vyberete různé typy textur, uvidíte cíl malování v pohledu 3D modelu i v pohledu cílové textury.
- Můžete zvolit barvení 3D objektů v režimu bez osvětlení. Tento režim ignoruje veškeré osvětlení ve scéně a zajišťuje obtékání nezpracovaných dat textury vhodného typu kolem 3D objektů. Malování v režimu bez osvětlení umožňuje vybarvovat bez stínování a s vyšší přesností barvy.

#### *Dostupné metody 3D malování*

Pro různé případy použití jsou vhodné různé metody malování. Aplikace Photoshop CC poskytuje následující metody 3D malování:

*Živé 3Dmalování: (Výchozí v aplikaci Photoshop CC)* Tahy štětce provedené v pohledu 3D modelu nebo v pohledu textury se projeví v druhém pohledu v reálném čase. Tato metoda 3D malování nabízí vysoký výkon a minimální deformace.

**M** Barvení vrstvy promítáním: (Vylepšeno v aplikaci Photoshop CC) Tuto metodu malování používá nástroj Přechod a filtry. Metoda Barvení vrstvy promítáním zahrnuje sloučení vybarvené vrstvy s podkladovou 3D vrstvou. Aplikace Photoshop během operace sloučení automaticky promítá vybarvení na příslušné cílové textury.

*Barvení promítáním: (Jediná metoda v aplikaci Photoshop CS6)* Barvení promítáním je vhodné pro vybarvení více textur současně nebo vybarvení spoje mezi dvěma texturami. Obecně je však tato metoda barvení méně výkonná a při použití na složité 3D objekty může způsobovat vznik prasklin.

*Barvení textury:* 2D texturu je možné otevřít a vybarvit přímo.

*Další informace naleznete v části [3D malování.](http://idiom-q-win-1/content/help/cz/photoshop/using/3d-painting-photoshop.html)*

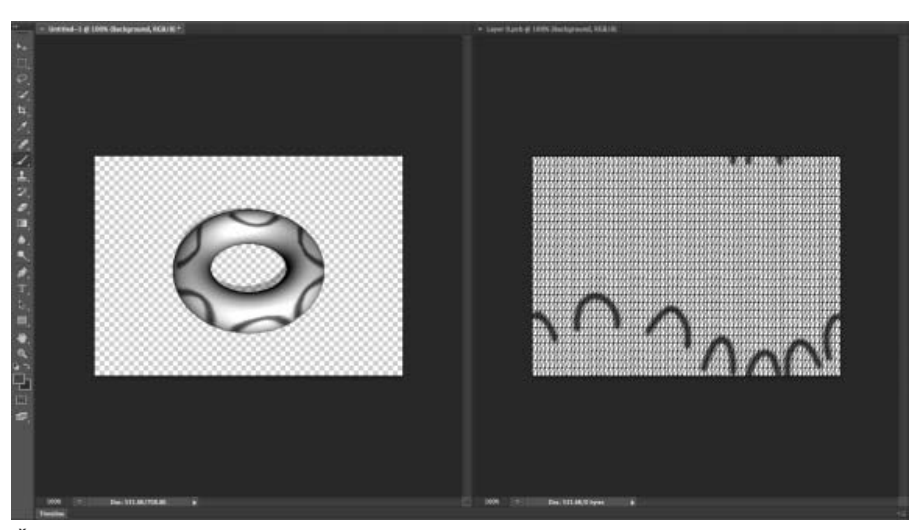

*Živé 3D malování v aplikaci Photoshop*

#### **Panel 3D**

Aplikace Photoshop CC obsahuje inovovaný panel 3D, který usnadňuje práci s 3D objekty. Upravený panel 3D, který je modelován podle panelu Vrstvy, má strukturu grafu/stromu scény s kořenovými objekty a podřízenými objekty.

Interakce se 3D objekty v grafu scény je možná několika způsoby:

- Odstranění objektů
- Změna pořadí objektů
- Obrácení pořadí objektů
- Vložení objektů
- Duplikování objektů
- Vytváření instancí objektů (propojených nebo oddělených instancí)
- Seskupení objektů

Tyto způsoby interakce jsou dostupné v kontextové nabídce spojené s 3D objektem. V systému Windows získáte přístup ke kontextové nabídce klepnutím pravým tlačítkem na objekt. Chcete-li kontextovou nabídku otevřít v systému MAC, klepněte na objekt se tisknutou klávesou Ctrl.

Některé způsoby interakce nejsou pro určité typy 3D objektů k dispozici.

*Další informace naleznete v části [Vylepšení panelu 3D | Photoshop CC.](http://helpx.adobe.com/cz/photoshop/using/3d-panel-settings.html)*

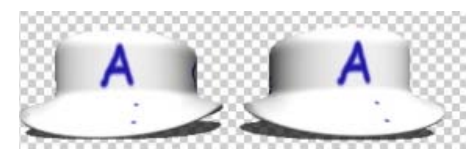

*Propojená instance: změny provedené v objektu se projeví v instanci*

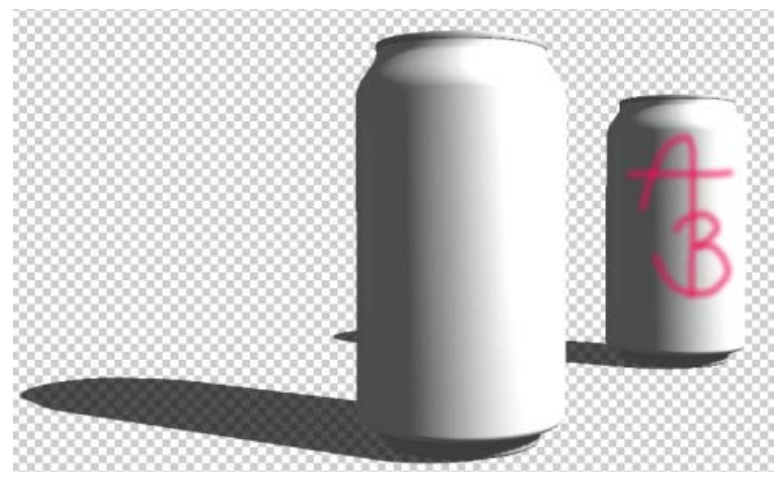

*Instance oddělená od původního objektu*

#### **Filtry**

 *Vylepšení v aplikaci Photoshop CC*

#### **Vylepšení filtru Chytré zostření**

Vylepšený filtr Chytré zostření zajišťuje prostřednictvím technologie adaptivního zostření, která minimalizuje efekty šumu a nežádoucích pruhů (halo), vytváření výsledků vysoké kvality.

Přepracovaný návrh uživatelského rozhraní pro tento filtr nabízí optimalizované ovládací prvky pro cílené zostření. Pomocí posuvníků umožňujících rychlé úpravy a pomocí pokročilých ovládacích prvků můžete vyladit výsledky.

*Další informace naleznete v částech [Přehled efektů filtrů](http://idiom-q-win-1/content/help/cz/photoshop/using/filter-effects-reference.html#main-pars_heading_7) a [Nastavení ostrosti a rozostření obrazu](http://idiom-q-win-1/content/help/cz/photoshop/using/adjusting-image-sharpness-blur.html#main-pars_heading_1).*

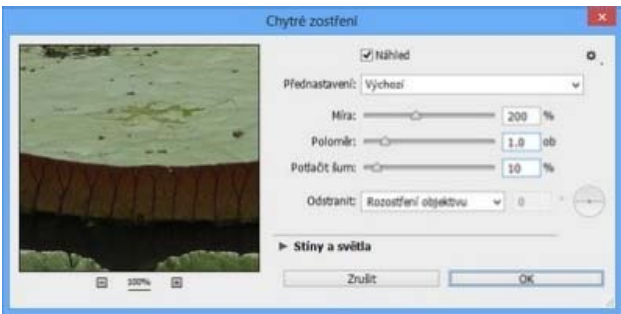

*Dialogové okno Chytré zostření*

#### **Vylepšení filtrů Minimum a Maximum**

Filtry Maximum a Minimum byly aktualizovány. Nyní se můžete pomocí nabídky Zachovat rozhodnout, zda při zadávání hodnoty poloměru

upřednostníte hranatost nebo zaoblení. Hodnoty poloměru lze nyní zadat jako desetinná čísla.

*Další informace najdete v tématu [Přehled efektů filtrů.](http://idiom-q-win-1/content/help/cz/photoshop/using/filter-effects-reference.html)*

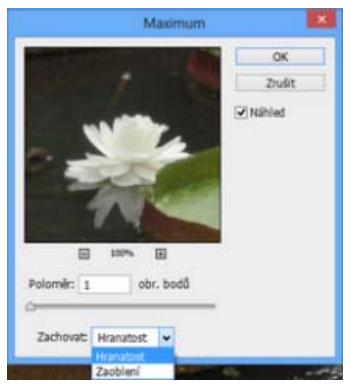

*Zachování hranatosti nebo zaoblení*

#### **Nástroj Adobe Camera Raw jako filtr**

*Novinka v aplikaci Photoshop CC*

Nástroj Adobe Camera Raw je v aplikaci Photoshop CC dostupný také jako filtr. Když zpracujete obraz v aplikaci Photoshop, můžete si vybrat, zda chcete použít filtr Camera Raw (Filtr > Filtr Camera Raw) v obrazech, které jsou již otevřeny v aplikaci Photoshop. To znamená, že můžete použít přizpůsobení Camera Raw u více typů souborů, například PNG, videoklipy, TIFF, JPEG a další. Obrazy zpracované pomocí filtru Camera Raw mohou být na libovolné vrstvě.

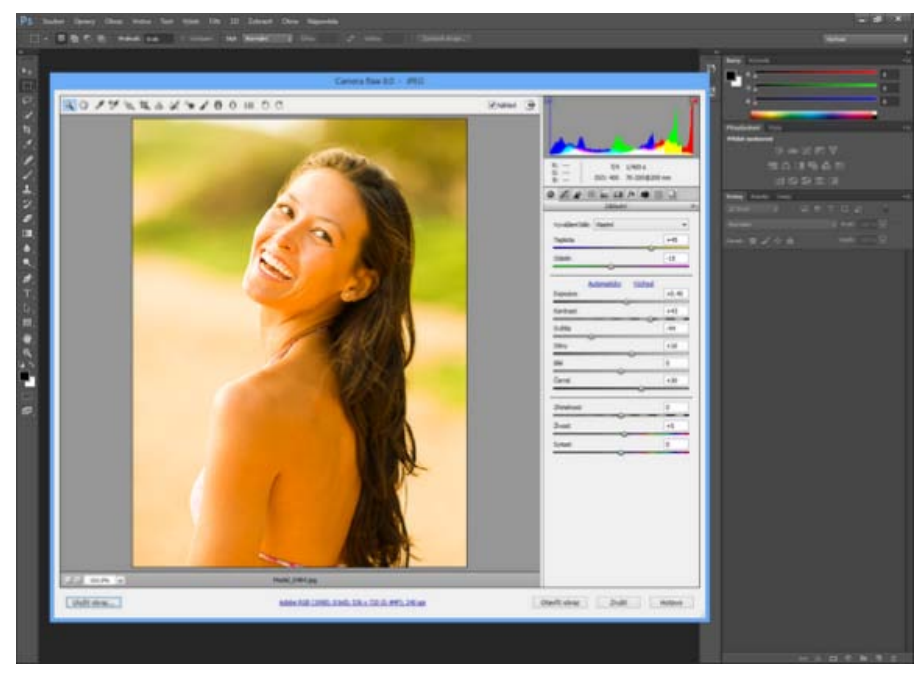

*Filtr Camera Raw (Shift+Ctrl/Cmd+A) v aplikaci Photoshop*

*Další informace naleznete v tomto videu o [používání nástroje Camera Raw jako filtru v aplikaci Photoshop](http://tv.adobe.com/watch/learn-photoshop-cc/adobe-camera-raw-acr-as-filter-in-ps/).*

#### **Adobe Camera Raw**

*Informace o nejnovějších vylepšeních v nástroji Camera Raw naleznete ve [videu s přehledem nástroje Adobe Camera Raw 8](http://tv.adobe.com/watch/learn-photoshop-cc/an-overview-of-camera-raw-8/).*

#### **Předvolby zpracování souborů JPEG a TIFF**

*Novinka v aplikaci Photoshop CC*

K dispozici jsou nové předvolby, které určují, jakým způsobem aplikace Photoshop zpracuje soubory JPEG a TIFF. Tato nastavení jsou zvláště užitečná v případě, kdy pracovní postupy zahrnují použití nástroje Camera Raw při každém zpracování obrazu nebo pokud chcete použít nástroj Camera Raw v jednotlivých případech. Fotograf může například chtít každý obraz před otevřením v aplikaci Photoshop zpracovat v dialogu Camera Raw. Retušér nebo sazeč ale může chtít otevírat dialog Camera Raw pouze pro obrazy, které byly předtím zpracovány pomocí nástroje

#### Camera Raw.

Chcete-li změnit předvolby v aplikaci Photoshop, klikněte na část Předvolby > Zpracování souborů > Kompatibilita souboru > Předvolby Camera Raw > Zpracování JPEG a TIFF. Můžete vybrat, zda otevření souboru JPEG nebo TIFF automaticky spustí dialogové okno Camera Raw nebo nikoli. V rozevíracím seznamu souboru JPEG například vyberte:

- Vypnout podporu JPEG. Pokud otevřete soubor JPEG v aplikaci Photoshop, dialogové okno Camera Raw se nespustí.
- Automaticky otevřít všechny soubory JPEG s nastavením. Pokud otevřete soubor JPEG v aplikaci Photoshop, dialogové okno Camera Raw se spustí, pouze pokud byl soubor JPEG předtím zpracován pomocí nástroje Adobe Camera Raw.
- Automaticky otevřít všechny podporované soubory JPEG. Dialogové okno Camera Raw se spustí při každém otevření souboru JPEG.

V rozevíracím seznamu souboru TIFF můžete provést podobný výběr pro soubory TIFF.

#### **Nástroj Odstranění bodů**

 *Vylepšení v aplikaci Photoshop CC*

Nové chování nástroje Odstranění bodů (dialogové okno Camera Raw > nástroj Odstranění bodů nebo klávesová zkratka B) je podobné nástroji Retušovací štětec v aplikaci Photoshop. Pomocí nástroje Odstranění bodů můžete přemalovat prvek ve fotografii, vybrat zdrojovou oblast, která se použije na vámi vybranou oblast, a nástroj provede ostatní práci za vás. Stisknutím klávesy s lomítkem (/) určíte, aby zdrojovou oblast za vás vybral nástroj Camera Raw.

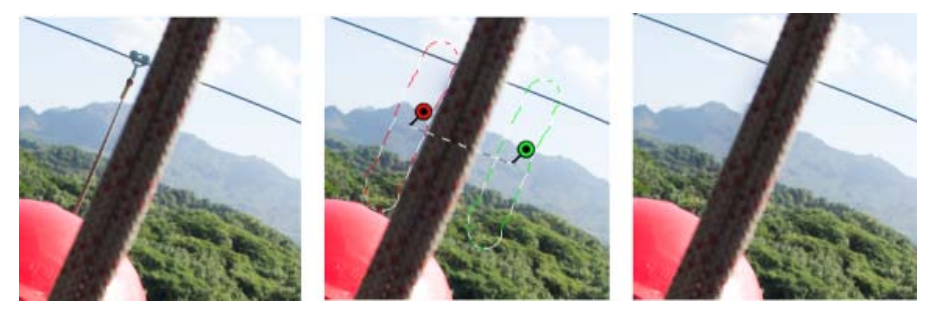

*Lanovou dráhu, kterou je třeba vymazat (vlevo), identifikujte, vyberte a spárujte se zdrojovou oblastí (střed), pak ji odstraňte (vpravo).*

Zatímco nástroj Odstranění bodů umožňuje odstranění viditelných nedostatků, některé vady na fotografii nemusí být v normálním pohledu viditelné (například prach na snímači nebo kazy či skvrny na portrétu). Možnost Vizualizace bodů v nástroji Odstranění bodů umožňuje zobrazení menších a méně viditelných nedostatků. Pokud zaškrtnete políčko Vizualizace bodů, obraz se objeví jako invertovaný. Změnou úrovní kontrastu invertovaného obrazu zobrazíte nedostatky přesněji. Poté můžete pomocí nástroje Odstranění bodů v tomto pohledu jakékoli nedostatky odstranit.

*Další informace naleznete v článku o [vylepšeném nástroji Odstranění bodů v aplikaci Photoshop CC](http://idiom-q-win-1/content/help/cz/camera-raw/using/enhanced-spot-removal-tool-camera-raw.html).*

#### **Kruhový filtr**

*Novinka v aplikaci Photoshop CC*

Nový nástroj Kruhový filtr (dialog Camera Raw > nástroj Kruhový filtr nebo klávesová zkratka J) umožňuje definovat eliptické výběry a pak na tyto oblasti použít lokalizované korekce. Tyto korekce lze použít uvnitř nebo vně oblastí výběrů. Do obrazu lze umístit více kruhových filtrů a na každý z nich použít jinou sadu úprav.

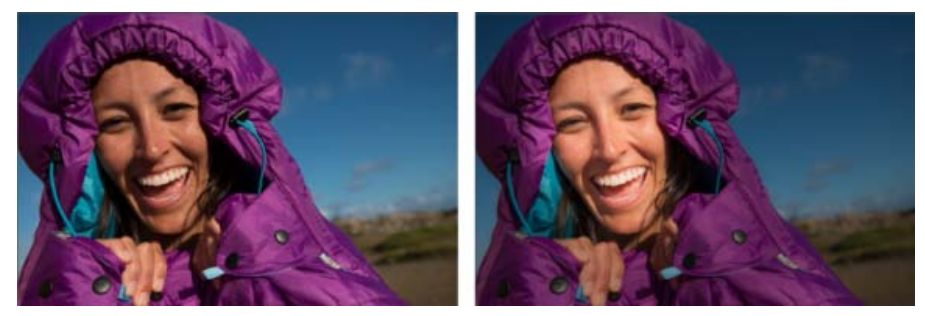

*Obraz, jak byl pořízen (vlevo), a osoba zaostřená prostřednictvím efektu podobného vinětování pomocí kruhových filtrů (vpravo)*

Efekt vinětování byl například simulován na výše uvedeném obraze. Na tváři osoby byly určeny dvě překrývající se oblasti kruhového filtru, přičemž jedna byla o něco větší než druhá. Pomocí širší oblasti kruhového filtru byla provedena přizpůsobení, aby byly potlačeny oblasti za tváří. Druhá menší oblast kruhového filtru byla přizpůsobena, aby zjasnila a zvýraznila tvář.

*Další informace naleznete v článku o [nástroji Kruhový filtr](http://idiom-q-win-1/content/help/cz/camera-raw/using/radial-filters-camera-raw.html)*.

#### **Režimy svislosti**

*Novinka v aplikaci Photoshop CC*

Funkce Svislost (dialogové okno Camera Raw > záložka Korekce objektivu > Ručně) v nástroji Camera Raw umožňuje automatické narovnání obsahu obrazu. Režim Svislost automaticky opraví perspektivu prvků ve fotografii. Funkce obsahuje výběr ze čtyř nastavení:

- Automaticky: Vyvážené korekce perspektivy
- Úroveň: Míra korekcí perspektivy se stanoví podle vodorovných detailů
- Svislé: Míra korekcí perspektivy se stanoví podle svislých detailů
- Plné: Kombinace korekcí perspektivy Úroveň, Svislé a Automaticky

Můžete použít jedno nastavení, procházet dalšími nastaveními a vybrat takové, které je pro vaši fotografii nejvhodnější.

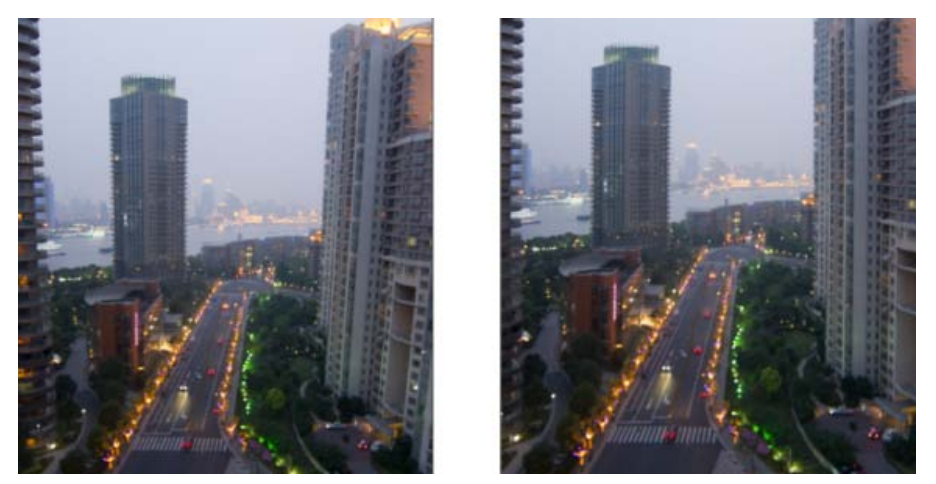

*Vzorový obraz před použitím korekce perspektivy (vlevo) a po použití nastavení Automaticky ve funkci Svislost (vpravo)*

Ke stávající sadě přibyl také nový posuvník – Poměr. Posuvník Poměr umožňuje vodorovně nebo svisle upravit poměr obrazu. Posunutím ovladače vlevo upravíte vodorovný poměr fotografie a posunutím ovladače vpravo upravíte její svislý poměr.

*Další informace naleznete v článku o [automatické korekci perspektivy v nástroji Camera Raw](http://idiom-q-win-1/content/help/cz/camera-raw/using/automatic-perspective-correction-camera-raw.html)*.

#### **Vícenásobný výběr cest**

*Vylepšení v aplikaci Photoshop CC*

Nová vylepšení v aplikaci Photoshop CC umožňují pracovat s několika cestami. V nabídce panelu Cesty můžete použít příkazy na více cest. Uživatele příjemně překvapí zjištění, že mohou vybrat více než jednu cestu a odstranit všechny cesty současně.

Nyní lze provádět následující akce:

- Chcete-li na panelu Cesty vybrat více cest, klikněte se stisknutou klávesou Shift.
- Kliknutím se stisknutou klávesou Ctrl (Windows) nebo Apple (Mac OS) vyberete cesty, které nejsou vedle sebe.
- Chcete-li manipulovat s více cestami, i když jsou v různých vrstvách, přetáhněte přes ně nástroj Výběr cesty nebo Přímý výběr.
- Přetažením se stisknutou klávesou Alt (Windows) nebo Option (Mac OS) na panelu Cesty můžete cestu duplikovat.
- Přetažením na panel Cesty můžete změnit pořadí cesty. Můžete změnit pouze pořadí cest, které nejsou cestami tvaru, textu nebo vektorové masky.
- Můžete odstranit více vybraných cest současně.

*Další informace naleznete v části [Úpravy cest.](http://idiom-q-win-1/content/help/cz/photoshop/using/editing-paths.html#main-pars_header)*

#### **Změny obdélníků a zaoblených obdélníků**

 *Vylepšení v aplikaci Photoshop CC*

Po vytvoření obdélníku nebo zaobleného obdélníku můžete upravit jeho rozměry, umístění a poloměry rohů. Jednotlivé rohy je možné nastavit samostatně a úpravy lze provádět současně u obdélníků ve více vrstvách.

*Další informace naleznete v části [Změny tvarů](http://idiom-q-win-1/content/help/cz/photoshop/using/modify-shapes.html).*

#### **Podpora indických jazyků**

#### *Novinka v aplikaci Photoshop CC*

Do dokumentů v aplikaci Photoshop nyní můžete zadávat text v deseti indických jazycích: v bengálštině, gudžarátštině, hindštině, kannadštině, malajalámštině, maráthštině, urijštině, paňdžábštině, tamilštině a telugštině.

Chcete-li povolit podporu indických jazyků, vyberte možnost Předvolby > Písmo > Středovýchodní a jihoasijské. Změny se projeví v dalším dokumentu, který vytvoříte.

Když povolíte podporu indických jazyků, v rozevírací nabídce na panelu Odstavec se aktivují další dvě sazby:

- Jednořádková sazba
- Víceřádková sazba

*Poznámka: V dokumentu můžete zapnout volbu podpory Středovýchodní a jihoasijské nebo Východní Asie.*

#### **Možnost systémového vyhlazení písma**

 *Vylepšení v aplikaci Photoshop CC*

Nová možnost systémového vyhlazení písma poskytuje realistický náhled zobrazení písma na webu. Tato nová možnost se velmi podobá možnostem vyhlazení v oblíbených prohlížečích pro vykreslování na základě systému Windows i Mac.

#### **Další vylepšení**

- Výrazně vylepšený výkon pro Galerii nástroje Rozostření. Galerie nástroje Rozostření nyní používá k náhledům a také pro konečný výsledek rozhraní OpenCL.
- Několik vylepšení funkce migrace přednastavení:
	- Přednastavení jsou nyní migrována ze složky uživatelské knihovny a také ze složky přednastavení aplikace.
	- Aktivní přednastavení se nyní migrují společně s nenačtenými přednastaveními.
	- Jsou migrována pouze nastavení pro poslední verzi. Z hlediska migrace jsou migrována například přednastavení verze CS6, zatímco přednastavení verze CS5 jsou ignorována.
	- Po migraci přednastavení není vyžadován restart systému.
- Změny dialogů Otevřít/Uložit v systému Windows:
	- Změny uspořádání a umístění některých ovládacích prvků
	- Volba Malými písmeny byla odstraněna. Nastavení velkých/malých písmen v příponách souborů lze změnit v dialogu Předvolby.
	- Ikony a textová informační pole upozornění byly nahrazeny tlačítkem Upozornění vedle tlačítek Uložit a Zrušit. Když na toto tlačítko Upozornění kliknete, aplikace Photoshop zobrazí zprávu obsahující důvod tohoto upozornění. Pokud některý dokument neobsahuje žádná upozornění, tlačítko Upozornění je skryté.

Upozornění Uložit Storno

*Tlačítko Upozornění*

- Ovládací prvek úhlů pro štětce je nyní k dispozici v pruhu voleb i kontextové nabídce.
- Byla obnovena možnost Zobrazit velikost tisku.
- Pro nové systémové možnosti je nyní automaticky nastavena hodnota gama textu.
- Zvýšený výkon při ukládání práce do síťových sdílených položek v systému Mac OS X
- Při ukládání dokumentu jako souboru PNG se nyní zahrnují metadata a profily ICC.
- Kód šablon stylů CSS (Cascading Style Sheet) lze nyní exportovat přímo z vrstev nebo skupin. Vyberte možnost Vrstva > Kopírovat CSS.
- Vylepšení kopírování CSS:
	- Jednotky možnosti Kopírovat CSS jsou nyní vždy obrazové body  $(px)$
	- Průhlednost možnosti Kopírovat CSS nyní funguje v přechodech
	- Vylepšené umísťování transformovaného textu
	- Pro text bez odstavců se nyní negeneruje šířka
- Nyní lze vybrat a odstranit více stylů písem
- Při vytváření cest můžete nyní použít modifikační klávesu Shift.

#### **Změny na úrovni produktu**

Všechny funkce v aplikaci Photoshop Extended CS6 jsou nyní dostupné také ve verzi Photoshop CC. Aplikace Photoshop CC nemá samostatnou nabídku Extended.

Spolu s aplikací Photoshop CC již nejsou ve výchozím nastavení instalovány tyto aplikace:

- Bridge CC; *seznam nových funkcí naleznete v tématu [Co je nového v aplikaci Adobe Bridge CC](http://idiom-q-win-1/content/help/cz/bridge/using/whats-new.html).*
- Extension Manager
- ExtendScriptToolkit

*Poznámka:* Chcete-li si stáhnout Bridge CC, Extension Manager nebo ExtendScriptToolkit, přihlaste se k službě [Adobe Creative Cloud](https://creative.adobe.com/), přejděte na stránku Aplikace a požadovanou aplikaci si stáhněte.

- Nové [systémové požadavky](http://www.adobe.com/cz/products/photoshop/tech-specs.html) pro aplikaci Photoshop CC:
	- Podpora systémů Mac OS X 10.7 (Lion) a 10.8 (Mountain Lion)
	- Systém Mac OS X 10.6 (Snow Leopard) není oficiálně podporován. Se soubory videa nelze pracovat především v systému Mac OS X 10.6. Můžete vytvořit časovou osu se statickými snímky a přidávat efekty, jako jsou přechody. Tuto práci však můžete exportovat pouze pomocí volby Soubor > Export > Vykreslit video > Sekvence obrazů aplikace Photoshop□.

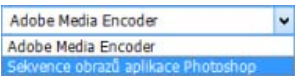

Filtr Světelné efekty (Filtr > Vykreslení > Světelné efekty) pracuje v aplikaci Photoshop CC pouze s 8bitovými obrazy RGB.

Kcc)Ev-Nc-58 Na příspěvky ze služeb Twitter™ a Facebook se nevztahují podmínky licence Creative Commons.

[Právní upozornění](http://help.adobe.com/cs_CZ/legalnotices/index.html) | [Zásady ochrany osobních údajů online](http://helpx.adobe.com/go/gffooter_online_privacy_policy_cz)

# <span id="page-15-0"></span>Pokřivení perspektivy | Photoshop CC

#### **[Pozadí](#page-15-0)**

**[Nezbytný předpoklad: zapnutí grafického procesoru](#page-15-0) [Úprava perspektivy](#page-15-0) [Časté otázky](#page-15-0)**

Aplikace Photoshop umožňuje snadnou úpravu perspektivy v obrazech. Tato funkce je obzvlášť užitečná v případě obrazů s rovnými čarami a plochými povrchy – například architektonické obrazy a obrazy budov. Tuto funkci lze také použít na složené objekty, které mají různé perspektivy v jednom obrazu.

#### **Pozadí**

V některých případech se může objekt na obrazu lišit od skutečnosti. Tato neshoda vzniká deformací perspektivy. Obrazy téhož objektu zachycené z různých vzdáleností fotoaparátu a úhlů pozorování vykazují rozdílnou deformaci perspektivy.

*Deformace perspektivy na obrazech stejného objektu zachyceného z různých vzdáleností a úhlů*

*(Obraz Creative Commons poskytl s laskavým svolením: SharkD)*

#### **Nezbytný předpoklad: zapnutí grafického procesoru**

Ke spuštění funkce pokřivení perspektivy vyžaduje aplikace Photoshop alespoň 512 MB videopaměti RAM (VRAM). Podrobnosti naleznete v tématu *[Časté otázky ke grafickému procesoru pro aplikaci Photoshop CC.](http://idiom-q-win-1/content/help/cz/photoshop/kb/photoshop-cs6-gpu-faq1.html)*

Nezbytným předpokladem úpravy perspektivy je povolení grafického procesoru v předvolbách aplikace Photoshop.

- 1. Vyberte položku Úpravy > Předvolby > Výkon.
- 2. V části Nastavení grafického procesoru vyberte možnost Použít grafický procesor.
- 3. Klikněte na položku Rozšířená nastavení. Musí být vybrána možnost Používat grafický procesor ke zrychlení výpočtů.
- 4. Klikněte na tlačítko OK.

### **Úprava perspektivy**

#### **Definování rovin**

Než upravíte perspektivu, musíte definovat roviny architektonického celku na obrazu.

- 1. Otevřete obraz v aplikaci Photoshop.
- 2. Vyberte položku Úpravy > Pokřivení perspektivy. Přečtěte si tip na obrazovce a zavřete jej.
- 3. Nakreslete čtveřice kolem rovin stavby na obrazu. Při kreslení čtveřic se snažte udržet jejich okraje rovnoběžně s přímými liniemi stavby.

#### **[Na začátek stránky](#page-15-0)**

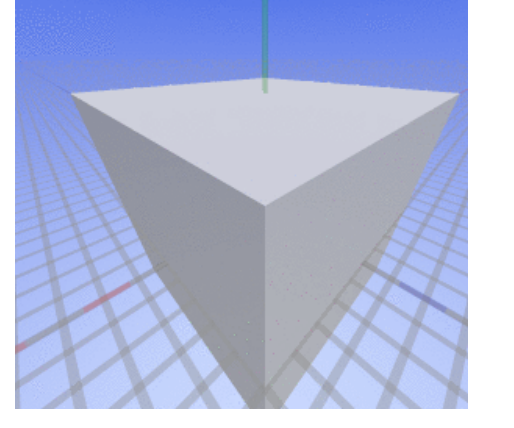

**[Na začátek stránky](#page-15-0)**

**[Na začátek stránky](#page-15-0)**

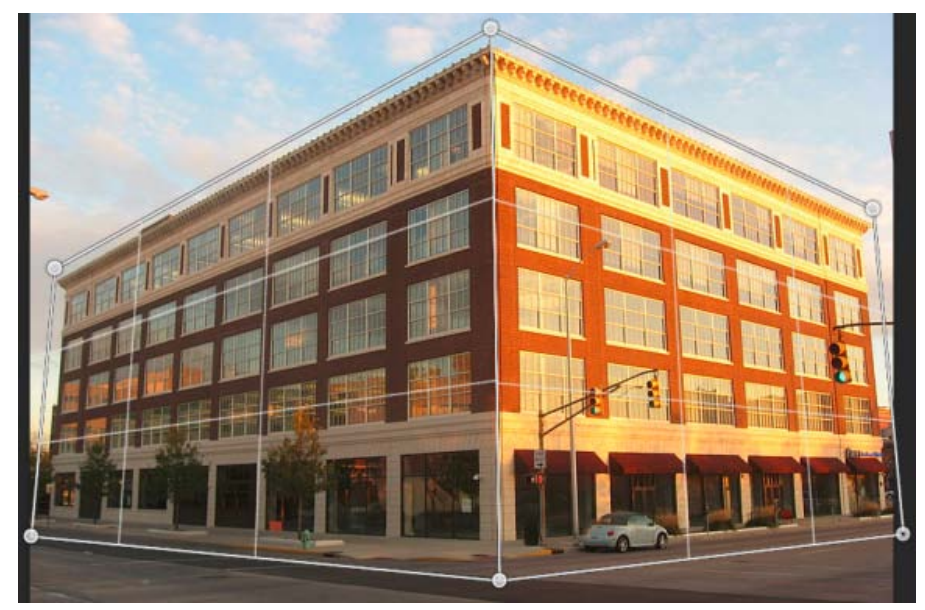

*Nakreslete okraje čtveřic přibližně rovnoběžně s liniemi stavby celku. Podle popisu na obrázku můžete přichytit dvě roviny k sobě. Zde je soubor rovin definovaných pro budovu.*

#### **Manipulace s rovinami**

1. Přejděte do režimu Pokřivení z režimu Rozvržení.

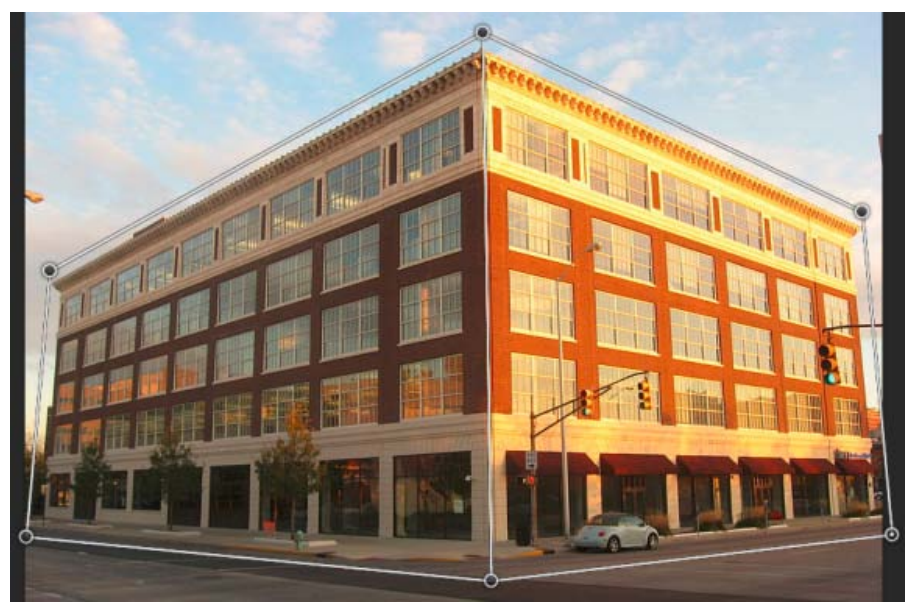

*Režim pokřivení*

- 2. Manipulujte s perspektivou jedním z několika dostupných způsobů:
- Podle potřeby přesuňte rohy čtveřic (špendlíky). Například můžete upravit perspektivu tohoto obrazu tak, že zkrácení se u obou stran budovy projeví ve shodných mírách. Výsledná perspektiva by se blížila přímému pohledu na budovu z rohu.

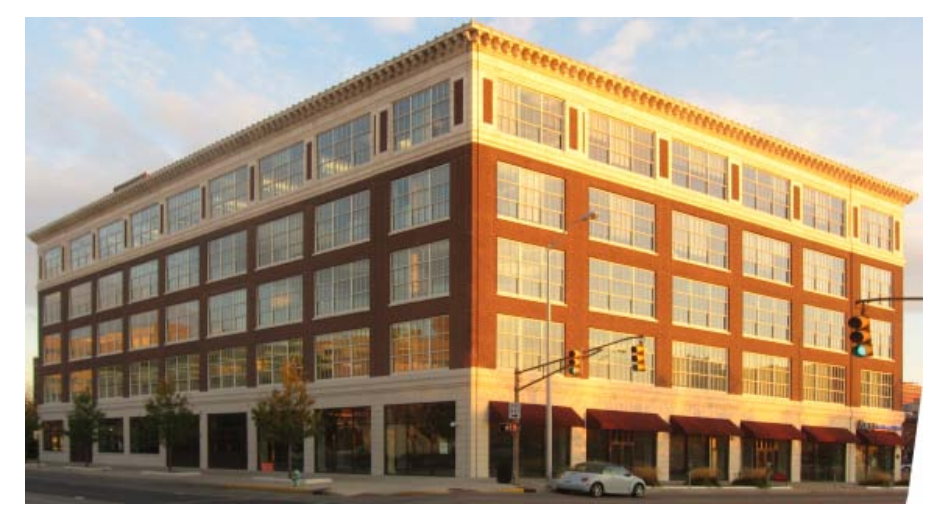

*Upravení perspektivy tak, že obě strany budovy jsou shodně zkráceny*

Stiskněte klávesu Shift a klikněte na jednotlivý okraj čtveřice, čímž jej narovnáte a zachováte jej narovnaný během další manipulace s perspektivou. Takto vyrovnaný okraj se z v režimu Pokřivení zvýrazní žlutě. Upravování perspektivy můžete ovládat přesněji manipulací s rohy čtveřic (špendlíky).

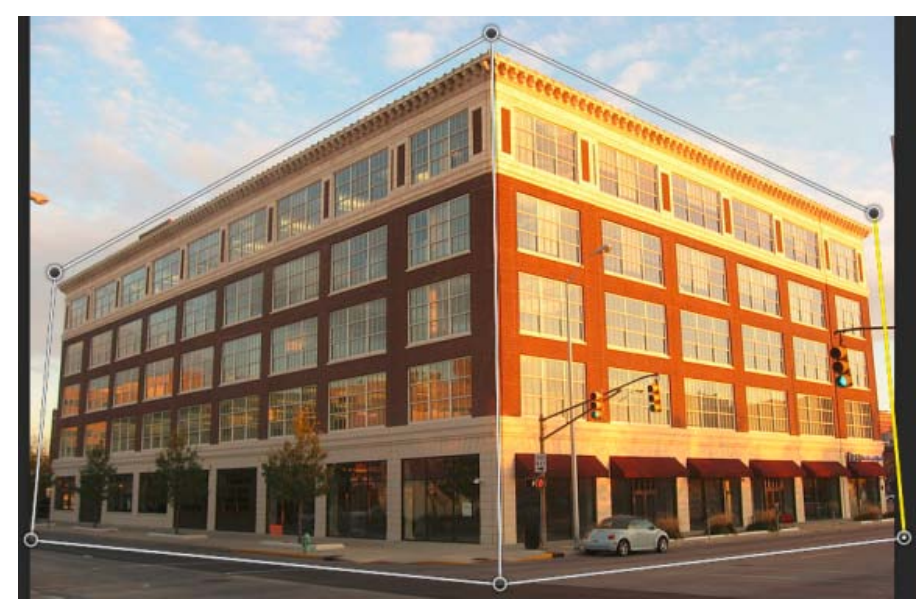

*Stiskněte klávesu Shift a klikněte myší, čímž narovnáte jednotlivý okraj čtveřice a zachováte jej narovnaný během další manipulace s perspektivou. Okraj, který je v tomto obrázku vybrán nejvíce vpravo, se zvýrazní žlutě.*

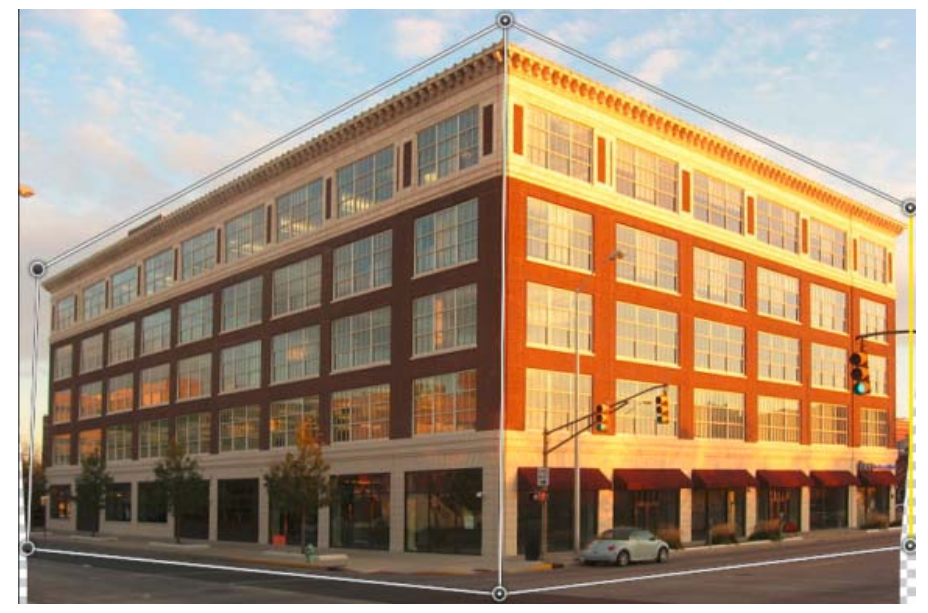

*Vybraný okraj se narovná. Okraj zůstane narovnaný také během další manipulace s perspektivou.*

*Pokud nechcete zachovat narovnání okraje, stiskněte znovu klávesu Shift a klikněte myší na okraj.*

V režimu Pokřivení můžete kliknout na následující ikony pro automatické upravení perspektivy:

**Automatické vyrovnání vodorovných čar** 

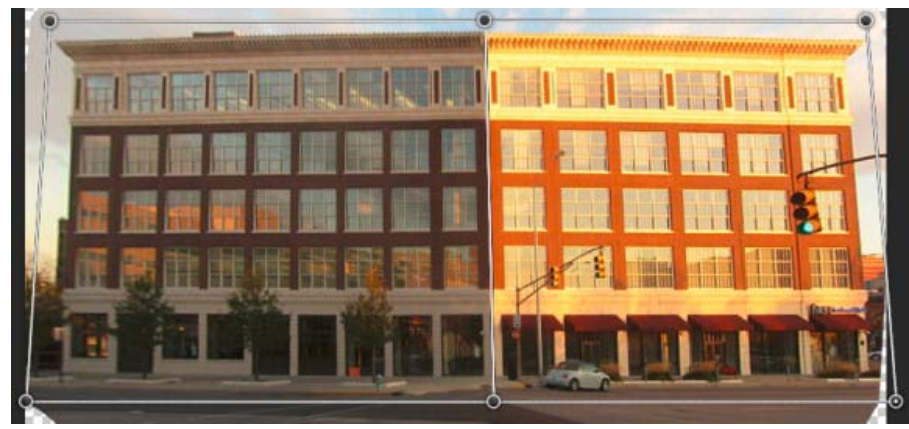

*Vodorovné vyrovnání*

**III** Automatické narovnání blízkých svislých čar

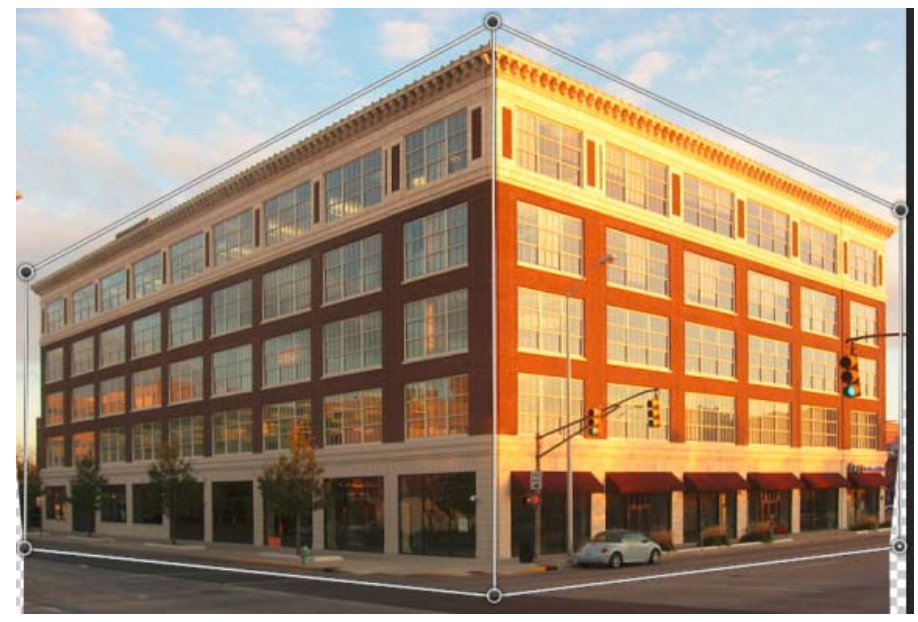

*Svislé narovnání*

**W** Automatické narovnání ve svislém i vodorovném směru

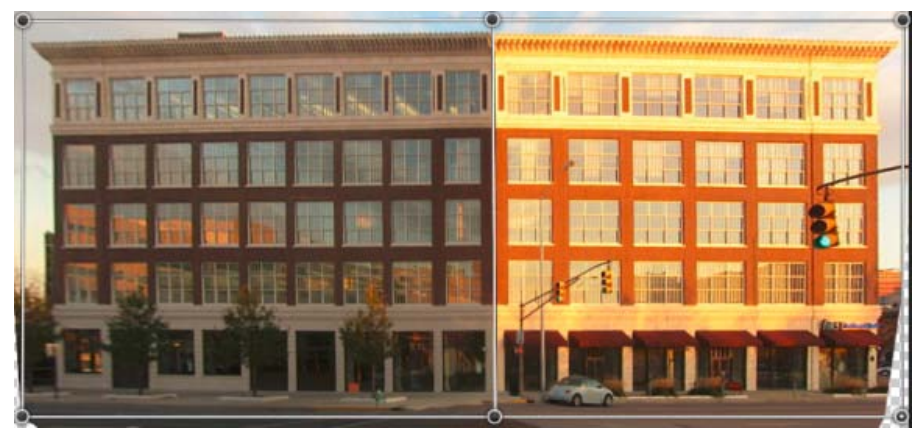

*Vodorovné a svislé narovnání*

3. Až bude nastavení perspektivy hotovo, klikněte na ikonu Potvrdit pokřivení perspektivy (\*).

#### **Klávesové zkratky**

Nastavení perspektivy usnadňují následující klávesové zkratky:

**Klávesy se šipkami** Mírný posun rohu čtveřice (špendlíku)

- **H** Při práci v režimu Pokřivení skryje mřížku
- **L** Přepne na režim Rozvržení
- **W** Přepne na režim Pokřivení

**Klávesa Enter** V režimu Rozvržení lze stisknutím klávesy Enter rychle přepnout na režim Pokřivení. V režimu Pokřivení klávesa Enter potvrdí aktuální změny perspektivy.

**Shift a kliknutí** *(režim Pokřivení)* Narovná jednotlivý okraj čtveřice a zachová jej narovnaný během další manipulace s perspektivou. Pokud nechcete zachovat narovnání okraje, stiskněte znovu klávesu Shift a klikněte myší.

**Shift a přetažení okraje** (*režim Pokřivení)* Stlačí tvar roviny a současně jej prodlouží.

#### **Časté otázky**

**Mohu upravit různé perspektivy ve stejném obrazu?**

Ano. Když upravíte různé perspektivy ve stejném obrazu, můžete provést tyto akce:

- Zachovat nepozměněnou jednu část obrazu s určitou perspektivou a současně upravit perspektivu ve zbytku obrazu. Postup:
	- 1. Nakreslete čtveřici kolem části obrazu, jehož perspektivu chcete zachovat. Ujistěte se, že tato čtveřice není přichycena k žádným dalším rovinám, jejichž perspektivu upravujete.
	- 2. Během práce s dalšími rovinami, jejichž perspektivu chcete upravit, zachovejte tuto čtveřici nepozměněnou.
- Upravit části obrazu s různými perspektivami nezávisle na sobě.
	- 1. Kolem příslušných částí obrazu nakreslete nepropojené čtveřice.
	- 2. Manipulujte se čtveřicemi nezávisle na sobě.

#### **Již se nezobrazují tipy na obrazovce. Jak je mohu znovu zobrazit?**

Postupujte takto:

- 1. Vyberte položku Úpravy > Předvolby > Všeobecné.
- 2. Klikněte na možnost Obnovit všechny výstražné dialogy a pak na tlačítko OK.

#### **Mohu definovat různé soubory rovin pro stejnou architekturu?**

Ano. Pro znázornění poslouží dva různé způsoby definování rovin pro bránu do Tádž Mahálu:

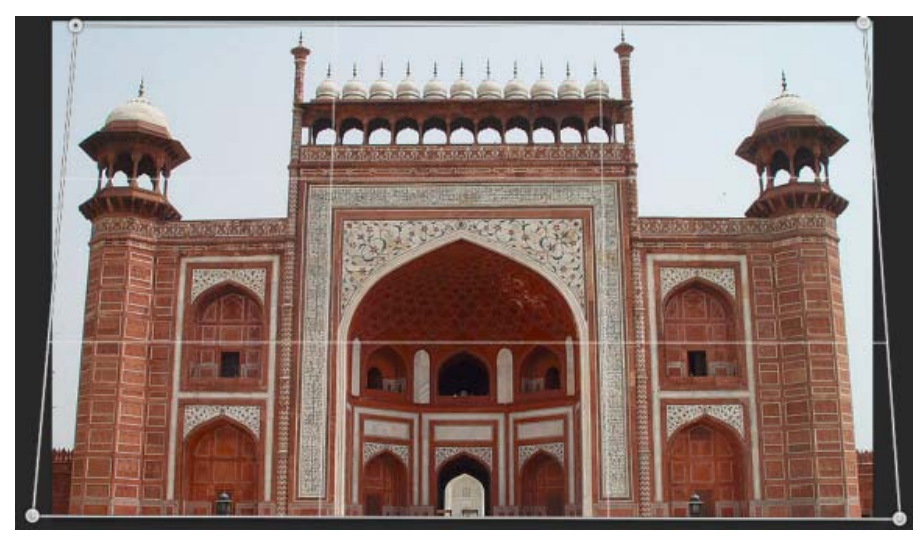

*Jedna čtveřice nakreslená volně kolem architektury*

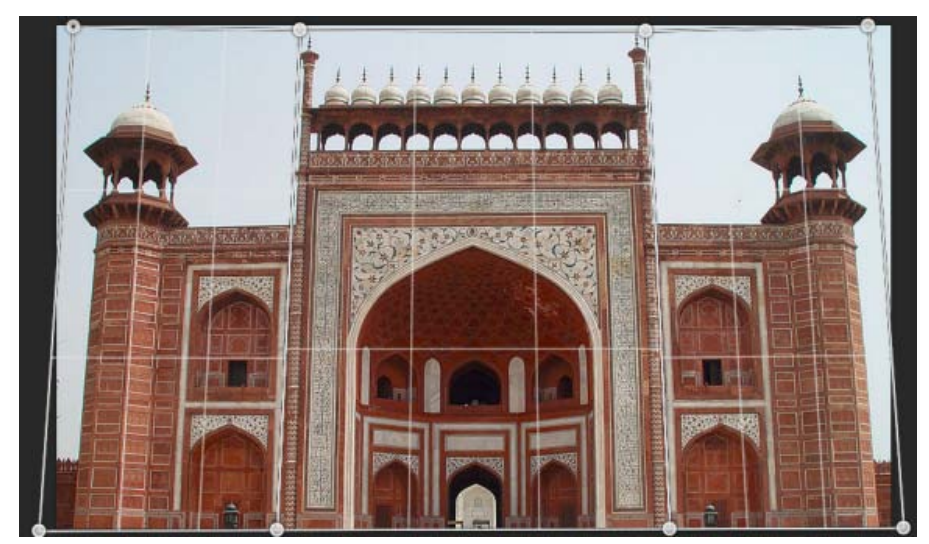

*Různé soubory rovin definované pro stejnou architekturu. Tento soubor rovin umožňuje lepší ovládání upravení perspektivy.*

Kcc)BY-NG-5R Na příspěvky ze služeb Twitter™ a Facebook se nevztahují podmínky licence Creative Commons.

### <span id="page-22-0"></span>Tisk 3D objektů | Photoshop CC

**[Příprava k tisku 3D objektů](#page-22-0) [Zobrazení náhledu a tisk 3D objektu](#page-22-0) [Nástroje 3D tisku](#page-22-0) [Časté otázky](#page-22-0) [Viz také](#page-22-0)**

Pomocí aplikace Photoshop můžete vytisknout jakýkoli kompatibilní 3D model, a to bez obav z pracovního rozsahu 3D tiskárny. Při přípravě k tisku zajistí aplikace Photoshop automaticky vodotěsnost 3D modelů.

#### **Příprava k tisku 3D objektů**

- 1. Vyberte možnost Okna > Pracovní plocha > 3D, čímž se přepnete na 3D pracovní plochu.
- 2. V aplikaci Photoshop otevřete 3D model. V případě potřeby přizpůsobte během otevírání 3D modelu jeho velikost.
- 3. Vyberte možnost 3D > Nastavení 3D tisku.

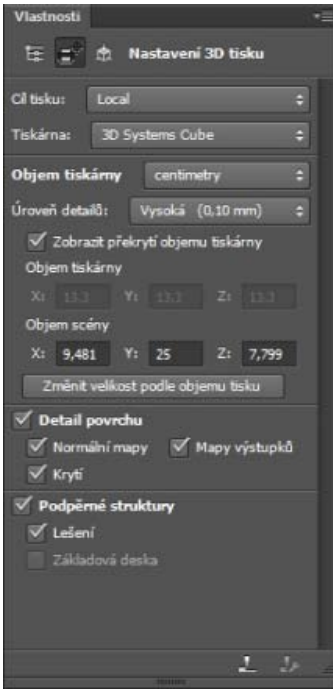

*Nastavení 3D tisku*

4. Na panelu Nastavení 3D tisku vyberte, zda chcete tisknout v tiskárně připojené k počítači prostřednictvím portu USB (místní tiskárna) nebo zda chcete použít online službu 3D tisku, například Shapeways.com.

*Poznámka: Shapeways.com je přední tržiště a komunita související s 3D tiskem. Shapeways.com poskytuje různé profily tiskáren, které můžete využít při tisku svých 3D modelů. Další informace naleznete [v těchto častých otázkách](http://www.shapeways.com/support/faq).*

- *Chcete-li obnovit seznam podporovaných tiskáren nebo profilů ve službě Shapeways.com, v rozevírací nabídce Cíl tisku vyberte možnost Načíst nejnovější tiskárny.*
- 5. Vyberte místní tiskárnu nebo profil tiskárny ve službě Shapeways.com.
- *Chcete-li zobrazit odhadované ceny za vytisknutí 3D modelu pomocí dostupných profilů ve službě Shapeways.com, vyberte možnost Tiskárna > Odhadnout cenu.*
- 6. Vyberte jednotku objemu tiskárny palec, centimetr, milimetr nebo pixel. Jednotka se projeví v rozměrech objemu tiskárny stejně jako v mírách tiskové formy.

**[Na začátek stránky](#page-22-0)**

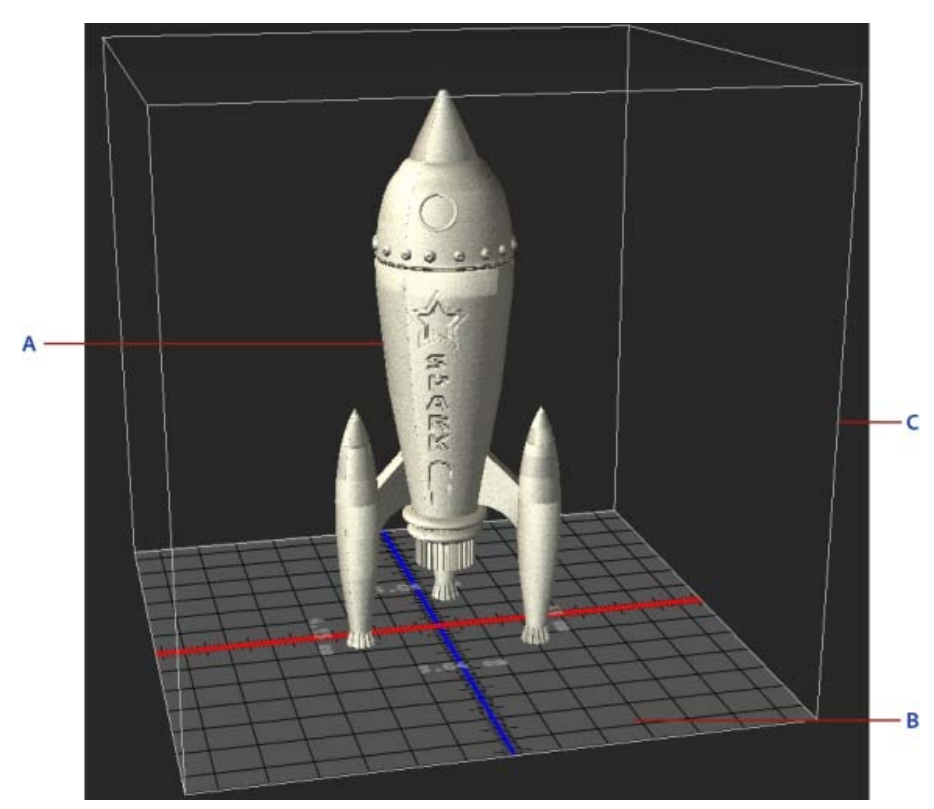

*A. 3D model B. Tisková forma C. Překrytí objemu tiskárny* 

- 7. Vyberte možnost Úroveň podrobností 3D tisku nízká, střední nebo vysoká. Čas, který je třeba k vytisknutí 3D objektu, závisí na vybrané úrovni podrobností.
- 8. Pokud nechcete zobrazit objem 3D tiskárny překrytý přes 3D model, zrušte výběr možnosti Zobrazit překrytí objemu tiskárny.
- 9. Upravte rozměry objemu scény, čímž určíte požadovanou velikost vytisknutého 3D objektu. Když změníte hodnotu (X, Y nebo Z), velikost zbývajících dvou hodnot se úměrně změní. Při nastavování rozměrů objemu scény si povšimněte, že dochází k úměrné změně velikosti tiskové formy pod 3D modelem.
- *Můžete procházet hodnoty rozměru objemu scény, a to kliknutím na popisek rozměru (X, Y nebo Z) a poté přetažením myší vlevo nebo vpravo. Přidržením klávesy Shift urychlíte procházení hodnot.*

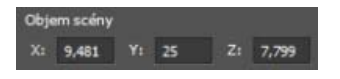

- 10. Chcete-li, aby aplikace Photoshop automaticky změnila velikost 3D modelu tak, že vyplní dostupný objem tisku vybrané tiskárny, vyberte možnost Změnit velikost podle objemu tisku.
- 11. Pokud 3D model obsahuje normálové mapy, mapy povrchových textur nebo mapy krytí, můžete vybrat, zda chcete během tisku modelu ignorovat jeden nebo více typů těchto map. Když změníte tato nastavení podobností povrchu, můžete si všimnout, že 3D model se aktualizuje v reálném čase.
- 12. Můžete vybrat, že nechcete vytisknout podpěrné struktury (lešení nebo základová deska) požadované pro 3D objekt. Při použití této možnosti buďte opatrní, protože pokud nevytisknete nezbytnou podpěrnou strukturu, tisk 3D modelu se nemusí zdařit.
- 13. Pokud tiskárna podporuje více materiálů, vyberte materiál, který chcete použít k vytisknutí 3D objektu.

#### **Zobrazení náhledu a tisk 3D objektu**

**[Na začátek stránky](#page-22-0)**

Jakmile dokončíte zadání nastavení 3D tisku, postupujte takto:

- 1. Klikněte na ikonu Spustit tisk ( $\Box$ ) nebo vyberte možnost 3D > 3D tisk. Aplikace Photoshop sjednotí 3D scénu a připraví ji na proces tisku.
- 2. Pokud vyberete, že chcete tisknout pomocí profilu ve službě Shapeways.com, aplikace Photoshop zobrazí výzvu, že skutečné náklady na tisk se mohou lišit od zobrazených odhadů. Klikněte na tlačítko OK.
- 3. V zobrazeném okně náhledu použijte nástroje 3D kamery k natočení, přiblížení záběru nebo přemístění 3D objektu.

**S** Natočení 3D kamery

<sup>5</sup> Přetočení 3D kamery

- Posunutí záběru 3D kamery
- Přejíždění 3D kamerou
- Obnovení 3D kamery do jejího původního umístění

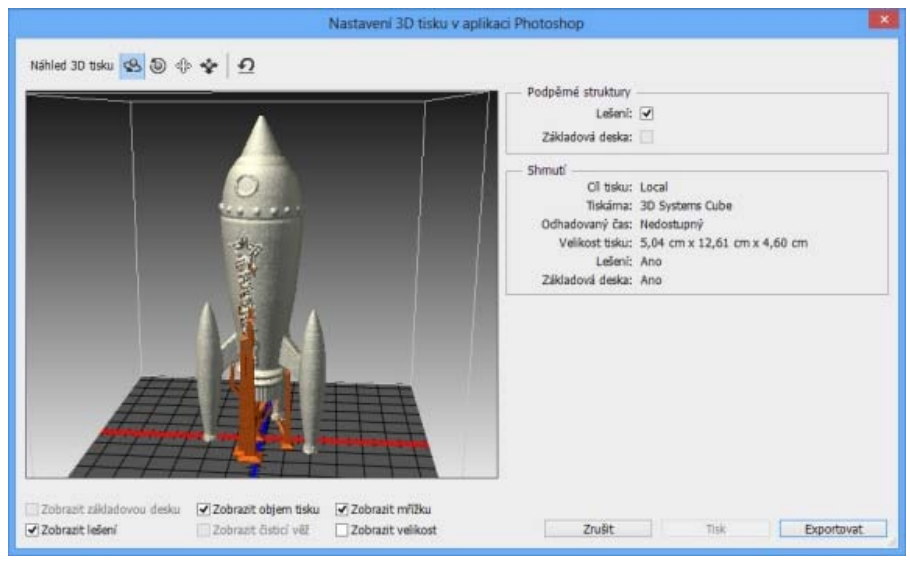

*Náhled 3D tisku*

- 4. Pokud chcete exportovat nastavení 3D tisku do souboru STL, klikněte na tlačítko Exportovat a uložte soubor do příslušného umístění v počítači. Soubor STL můžete odeslat do online služby, například Shapeways.com, nebo jej můžete umístit na kartu SD pro místní tisk.
- 5. Zkontrolujte přehled 3D tisku a klikněte na tlačítko Tisk.

*Probíhající 3D tisk lze zrušit výběrem možnosti 3D > Zrušit 3D tisk.*

#### **Nástroje 3D tisku**

Aplikace Photoshop poskytuje interaktivní nástroje s průvodcem, které můžete použít ke konfiguraci, kalibraci a údržbě 3D tiskárny. Tyto nástroje můžete použít, pouze pokud je 3D tiskárna napájena a připojena k počítači.

- 1. Vyberte možnost 3D > Nástroje 3D tiskárny.
- 2. Vyberte nástroj, který chcete spustit.

**Kalibrace tiskové formy** Pomáhá vyrovnat tiskovou formu. Tento nástroj provádí tyto kroky:

- Zobrazení výzvy k odebrání zbylého tiskového materiálu z 3D tiskárny
- Inicializace tiskové hlavy
- Umožnění upravení/vyladění mezery mezi tiskovou formou a tiskovou hlavou pro devět poloh trysek

Tento nástroj lze použít v režimu s průvodcem nebo v ručním režimu.

**Podání vlákna** Pomáhá podat vlákno do 3D tiskárny s modelováním pomocí postupného nanášení taveniny (technologie FDM).

**Odstranění vlákna** Pomáhá odstranit vlákno z 3D tiskárny s technologií FDM.

**Výměna vlákna** Pomáhá vyměnit vlákno 3D tiskárny s technologií FDM za nové vlákno.

3. Postupujte podle pokynů na obrazovce.

#### **Časté otázky**

**[Na začátek stránky](#page-22-0)**

#### **Mohu na 3D model před jeho vytisknutím použít průřez?**

Ano. Můžete definovat průřezy, čímž před tiskem 3D modelu odkrojíte jeho části. Postupujte takto:

- 1. Vyberte možnost Okna > Pracovní plocha > 3D, čímž se přepnete na 3D pracovní plochu.
- 2. Otevřete 3D objekt, který chcete vytisknout.
- 3. Na panelu 3D vyberte možnost Scéna.
- 4. Na panelu Vlastnosti vyberte možnost Průřez.

**[Na začátek stránky](#page-22-0)**

- 5. Na panelu Vlastnosti určete nastavení průřezu.
- 6. Vyberte možnost 3D > Použít průřez na scénu.
- 7. Vytiskněte 3D scénu.

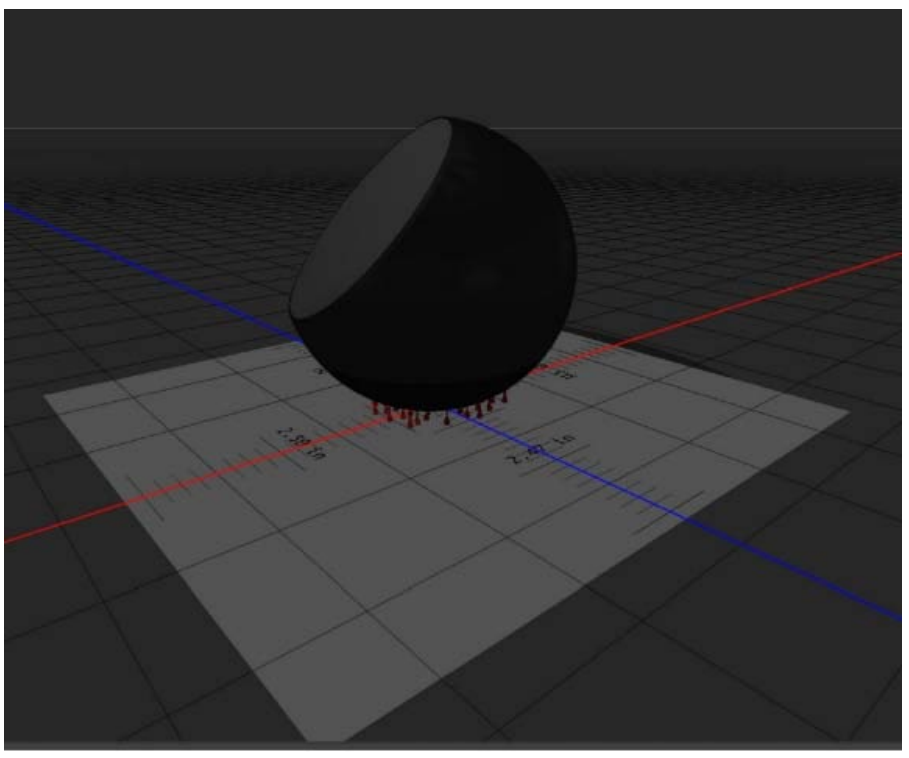

*Odkrojení průřezu koule před tiskem*

#### **Mohu na 3D model před jeho vytisknutím použít mapy povrchových textur nebo krytí?**

Ano. Postupujte takto:

- 1. Na panelu Scéna vyberte materiál.
- 2. Na panelu Vlastnosti klikněte na ikonu složky ( $\square$ ) vedle možnosti Povrchová textura a krytí a načtěte texturu. Můžete také definovat novou texturu, kterou chcete použít na 3D model.
- 3. Pokud definujete novou texturu, texturu uložte. Textura se použije na 3D model jako mapa povrchové textury nebo krytí.
- 4. Vytiskněte 3D model.

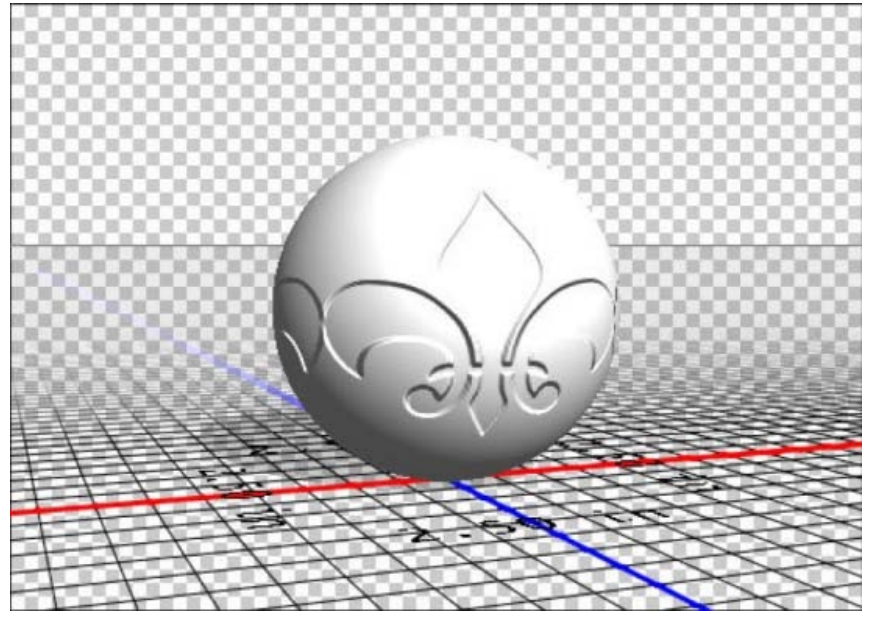

*Použití mapy povrchové textury na 3D model před tiskem*

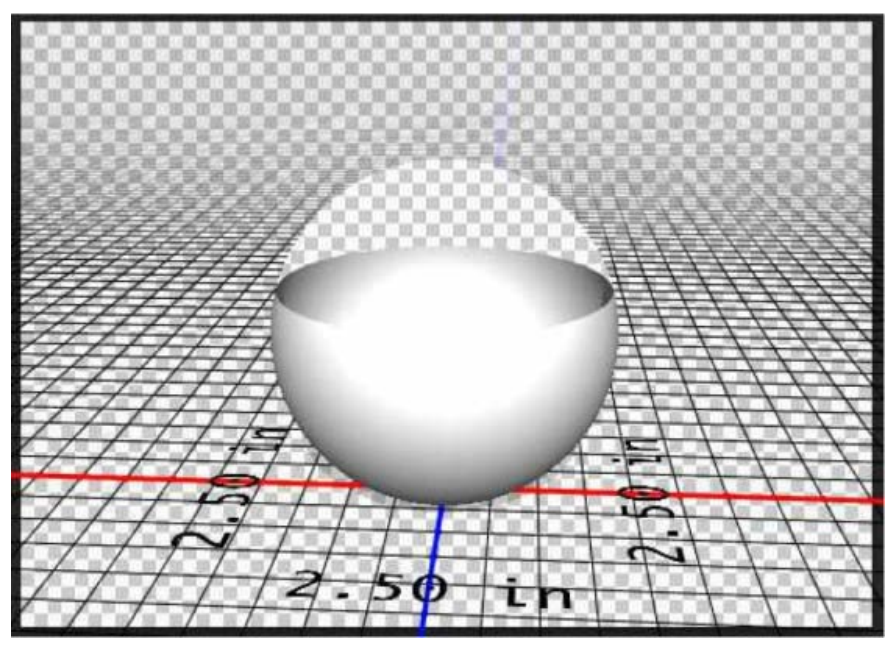

*Použití mapy krytí na 3D model před tiskem*

#### **Mohu vytisknout 3D modely ve dvou barvách?**

Pokud je 3D tiskárna vybavena dvěma hlavami, můžete vytisknout 3D modely ve dvou barvách. 3D pracovní plocha stejně jako náhled 3D tisku zobrazí model ve dvou barvách.

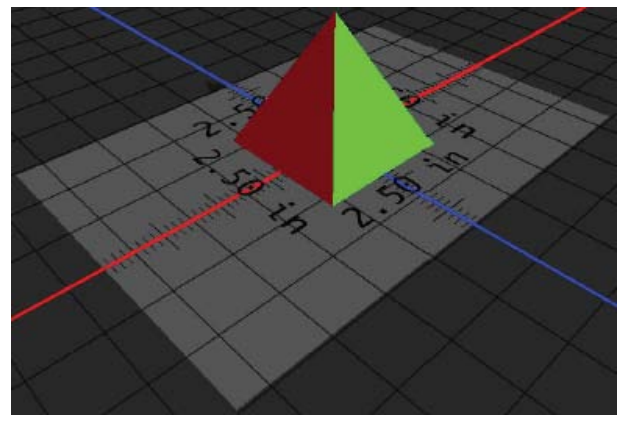

*Tisk 3D modelu ve dvou barvách*

#### **Jakým způsobem se vytisknou 3D modely s více vrstvami?**

Z hlediska tisku je každá vrstva ve 3D modelu považována za 3D objekt. V případě potřeby můžete sloučit dvě nebo více vrstev (3D > Sloučit 3D vrstvy).

#### **Viz také**

**[Na začátek stránky](#page-22-0)**

- [3D malování| CC, CS6](http://idiom-q-win-1/content/help/cz/photoshop/using/3d-painting-photoshop.html)
- [Vylepšení panelu 3D | Photoshop CC](http://idiom-q-win-1/content/help/cz/photoshop/using/3d-panel-settings.html)
- [3D dokumentace k aplikaci Photoshop](http://idiom-q-win-1/content/help/cz/photoshop/topics/3d-technical-imaging.html)

<sup>[(cc)</sup>EX-Ne-55 Na příspěvky ze služeb Twitter™ a Facebook se nevztahují podmínky licence Creative Commons.

[Právní upozornění](http://help.adobe.com/cs_CZ/legalnotices/index.html) | [Zásady ochrany osobních údajů online](http://helpx.adobe.com/go/gffooter_online_privacy_policy_cz)

# <span id="page-27-0"></span>Vytváření obrazových datových zdrojů z vrstev | Photoshop CC

**[Generování obrazových datových zdrojů z vrstev nebo skupin vrstev](#page-27-0) [Případ použití při navrhování webových stránek](#page-27-0) [Určení parametrů kvality a velikosti](#page-27-0) [Zákaz generování obrazových datových zdrojů pro všechny dokumenty](#page-27-0) [Časté otázky](#page-27-0)**

Z obsahu vrstvy nebo skupiny vrstev v souboru PSD je možné generovat obrazové datové zdroje JPEG, PNG nebo GIF. Datové zdroje se vytvoří automaticky, když k názvu vrstvy nebo skupiny vrstev připojíte příponu podporovaného formátu obrazu. Volitelně lze také pro generované obrazové datové zdroje určit parametry kvality a velikosti.

Vytváření obrazových datových zdrojů ze souboru PSD je obzvlášť užitečné při navrhování webů pro více druhů zařízení.

#### **Generování obrazových datových zdrojů z vrstev nebo skupin vrstev**

**[Na začátek stránky](#page-27-0)**

Abyste lépe porozuměli generátoru obrazových datových zdrojů, projděte si jednoduchý soubor PSD *[\(stáhnete pomocí tohoto odkazu\)](https://s3-us-west-1.amazonaws.com/adobe-generator/generator_sample.psd)* s touto hierarchií vrstev:

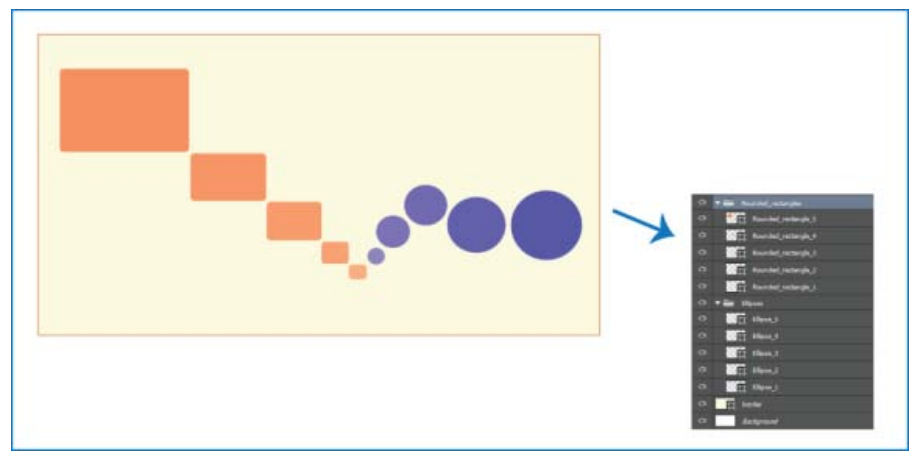

*Příklad souboru PSD a jeho hierarchie vrstev*

Hierarchie vrstev tohoto souboru obsahuje dvě skupiny vrstev – *Rounded\_rectangles* a *Ellipses*. Každá z těchto dvou skupin vrstev obsahuje pět vrstev.

Z tohoto souboru PSD vygenerujete obrazové datové zdroje následujícím postupem:

- 1. Otevřete soubor PSD a klikněte na položku Soubor > Generovat > Obrazové datové zdroje.
- 2. K názvům vrstev nebo skupin vrstev, ze kterých chcete generovat obrazové datové zdroje, přidejte vhodné přípony formátů souborů (.jpg, .png nebo .gif). Skupiny vrstev *Rounded\_rectangles* a *Ellipses* můžete přejmenovat například na Rounded\_rectangles.jpg a Ellipses.png a vrstvu *Ellipse\_4* na Ellipse\_4.gif.

*Poznámka: V názvech vrstev nejsou podporovány tyto speciální znaky: /, : a \*.*

Aplikace Photoshop vygeneruje obrazové datové zdroje a uloží je do podsložky obsahující zdrojový soubor PSD. Pokud zdrojový soubor PSD dosud není uložen, aplikace Photoshop uloží vygenerované datové zdroje do nové složky na ploše.

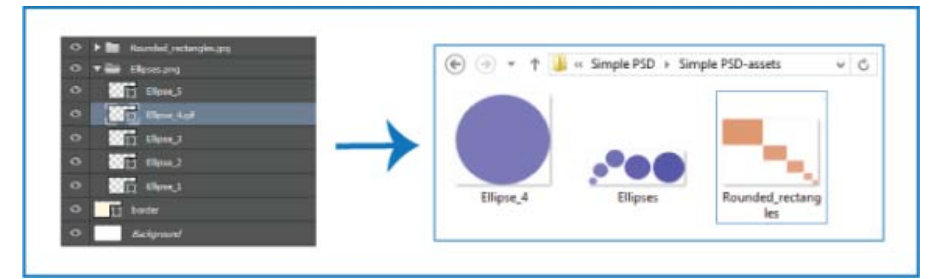

*Názvy obrazových datových zdrojů se tvoří z názvů vrstev nebo skupin vrstev.*

*Generování obrazových datových zdrojů se povoluje pro aktuální dokument. Když je tato funkce povolena, je k dispozici při každém dalším otevření dokumentu. Generování obrazových datových zdrojů lze zakázat zrušením výběru možnosti Soubor > Generovat > Obrazové datové zdroje.*

#### **Generování více datových zdrojů z vrstvy nebo skupiny vrstev**

Chcete-li z vrstvy nebo skupiny vrstev vygenerovat více datových zdrojů, oddělte názvy datových zdrojů čárkou (,). Například při použití následujícího názvu vrstvy se vygenerují tři datové zdroje:

Ellipse\_4.jpg, Ellipse\_4b.png, Ellipse\_4c.png

#### **Případ použití při navrhování webových stránek**

**[Na začátek stránky](#page-27-0)**

Vytváření obrazových datových zdrojů ze souboru PSD je obzvlášť užitečné při navrhování webů pro více druhů zařízení. Posuďte následující návrh webu a jeho strukturu vrstev:

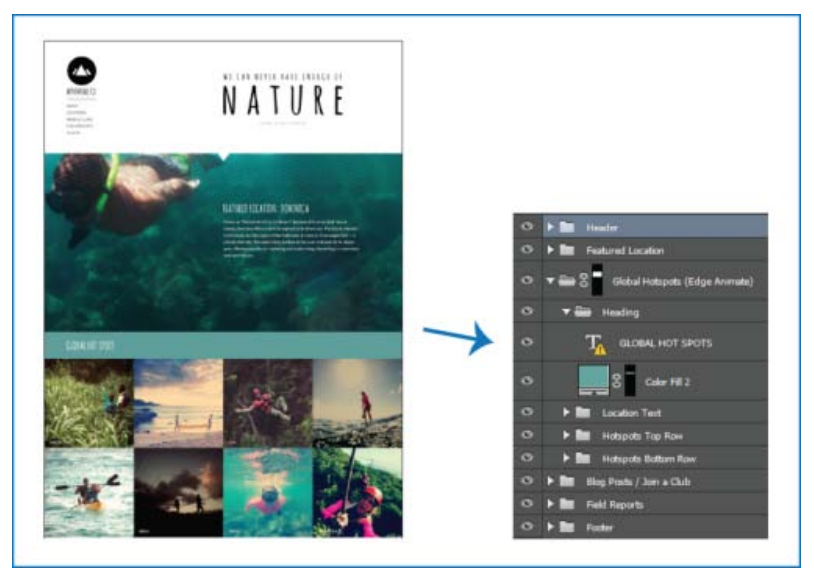

*Návrh webu a jeho hierarchie vrstev*

Ikonu nahoře a horní řádek mřížky obrazů *Global Hotspots* vyjmeme jako obrazové datové zdroje:

Ke vhodným názvům vrstev připojte přípony formátů obrazu.

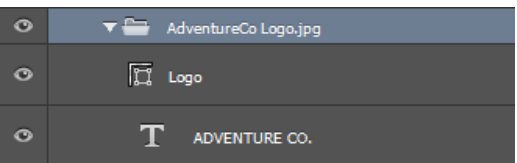

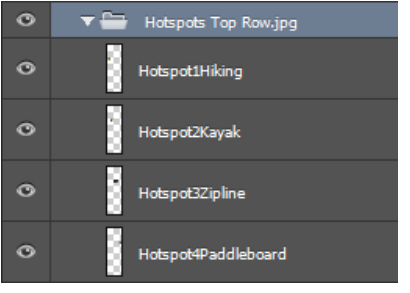

*Přejmenování vhodných vrstev nebo skupin vrstev*

Poznámka: Z obsahu vrstvy nebo skupiny vrstev se vygeneruje jeden obrazový datový zdroj. Například skupina vrstev AdventureCo Logo na *snímku obrazovky výše obsahuje vrstvu tvaru a vrstvu živého textu. Tyto vrstvy se při generování obrazového datového zdroje ze skupiny vrstev slučují.*

Aplikace Photoshop vygeneruje obrazové datové zdroje a uloží je do stejného umístění jako zdrojový soubor PSD.

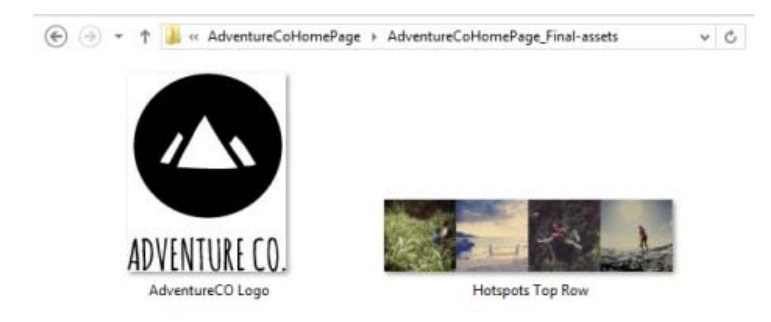

*Vygenerované obrazové datové zdroje*

#### **Určení parametrů kvality a velikosti**

**[Na začátek stránky](#page-27-0)**

Datové zdroje JPG jsou ve výchozím nastavení generovány v 90% kvalitě. Datové zdroje PNG se ve výchozím nastavení generují jako 32bitové obrazy. Datové zdroje GIF se vytvářejí se základní průhledností alfa.

Během přejmenovávání vrstev nebo skupin vrstev při přípravě na generování datových zdrojů můžete upravit kvalitu a velikost.

#### **Parametry datových zdrojů JPG**

- Požadovanou kvalitu výstupu přidejte jako příponu k názvu datového zdroje .jpg(1-10) nebo .jpg(1-100%), například:
	- Ellipse\_4.jpg5
	- Ellipse\_4.jpg50%
- Požadovanou velikost výstupního obrazu (relativní nebo v podporovaných formátech px, in, cm a mm) přidejte jako předponu k názvu datového zdroje. Aplikace Photoshop změní odpovídajícím způsobem velikost obrazu, například:
	- 200% Ellipse\_4.jpg
	- 300 x 200 Rounded\_rectangle\_3.jpg
	- 10in x 200mm Rounded\_rectangle\_3.jpg

*Poznámka:Mezi předponu a název datového zdroje nezapomeňte vložit mezeru. Pokud zadáváte velikost v obrazových bodech, můžete jednotku vypustit, například 300 x 200.*

*Z výše uvedeného vyplývá, že při určování požadované velikosti výstupního obrazu je možné kombinovat různé jednotky a obrazové body. Například 4in x 100 Rounded\_rectangle\_3.jpg je platný název vrstvy pro generování datového zdroje.*

#### **Parametry datových zdrojů PNG**

- Požadovanou kvalitu výstupu přidejte jako příponu k názvu datového zdroje 8, 24 nebo 32, například:
	- Ellipse\_4.png24
- Požadovanou velikost výstupního obrazu (relativní nebo v podporovaných formátech px, in, cm a mm) přidejte jako předponu k názvu datového zdroje. Aplikace Photoshop změní odpovídajícím způsobem velikost obrazu, například:
	- 42% Ellipse\_4.png
- 300mm x 20cm Rounded\_rectangle\_3.png
- 10in x 50cm Rounded\_rectangle\_3.png

*Poznámka:Mezi předponu a název datového zdroje nezapomeňte vložit mezeru. Pokud zadáváte velikost v obrazových bodech, můžete jednotku vypustit, například 300 x 200.*

*Z výše uvedeného vyplývá, že při určování požadované velikosti výstupního obrazu je možné kombinovat různé jednotky a obrazové body, například 4in x 100 Rounded\_rectangle\_3.png je platný název vrstvy pro generování datového zdroje.*

#### **Parametry datových zdrojů GIF**

- Požadovanou velikost výstupního obrazu (relativní nebo v podporovaných formátech  $px, in$ , cm a mm) přidejte jako předponu k názvu datového zdroje. například:
	- 42% Ellipse\_4.gif
	- 300mm x 20cm Rounded\_rectangle\_3.gif
	- 20in x 50cm Rounded\_rectangle\_3.gif

*Poznámka:Mezi předponu a název datového zdroje nezapomeňte vložit mezeru. Pokud zadáváte velikost v obrazových bodech, můžete jednotku vypustit, například 300 x 200.*

*Z výše uvedeného vyplývá, že při určování požadované velikosti výstupního obrazu je možné kombinovat různé jednotky a obrazové body, například 4in x 100 Rounded\_rectangle\_3.gif je platný název vrstvy pro generování datového zdroje.*

Parametry kvality nejsou k dispozici pro datové zdroje GIF.

#### **Sestavování složitých názvů vrstev**

Při přejmenovávání vrstvy pro generování datových zdrojů lze zadat více názvů datových zdrojů s parametry, například:

120% Delicious.jpg, 42% Delicious.png24, 100x100 Delicious\_2.jpg90%, 250% Delicious.gif

Aplikace Photoshop z této vrstvy vygeneruje následující datové zdroje:

- Delicious.jpg (obraz JPG v kvalitě 8 zvětšený na 120 %)
- Delicious.png (24bitový obraz PNG zmenšený na 42 %)
- Delicious\_2.jpg (obraz JPG v kvalitě 90 % s absolutní velikostí 100x100 ob)
- Delicious.gif (obraz GIF zvětšený na 250 %)

#### **Zákaz generování obrazových datových zdrojů pro všechny dokumenty**

Generování obrazových datových zdrojů lze zakázat globálně pro všechny dokumenty aplikace Photoshop změnou nastavení v dialogu Předvolby.

- 1. Vyberte položku Úpravy > Předvolby > Zásuvné moduly.
- 2. Zrušte výběr možnosti Povolit generátor.
- 3. Klikněte na tlačítko OK.

*Poznámka: Pokud zakážete generování obrazových datových zdrojů v dialogu Předvolby, nebude k dispozici příkaz nabídky Soubor > Generovat. Tuto funkci lze znovu povolit pouze v dialogu Předvolby.*

#### **Časté otázky**

**[Na začátek stránky](#page-27-0)**

**[Na začátek stránky](#page-27-0)**

#### **Musím zadávat jedinečné názvy datových zdrojů?**

Názvy datových zdrojů musí být jedinečné na úrovni dokumentu.

#### **Jaká je výchozí úroveň kvality, na které jsou generovány obrazové datové zdroje?**

Datové zdroje JPG jsou ve výchozím nastavení generovány v 90% kvalitě. Datové zdroje PNG se ve výchozím nastavení generují jako 32bitové obrazy. Datové zdroje GIF se vytvářejí se základní průhledností alfa.

#### **Generuje Photoshop obrazové datové zdroje z vrstev s průhledností a dalšími efekty?**

Ano. Průhlednost a další efekty použité na vrstvu se projeví v datových zdrojích, které se z ní vygenerují. Tyto efekty se však ve vygenerovaných datových zdrojích mohou sloučit.

#### **Jak se obrazové datové zdroje generují z vrstev, které přesahují plátno?**

Součástí vygenerovaného datového zdroje jsou všechna data obrazových bodů ve vrstvě s výjimkou dat vyloučených pomocí masky. Vrstvy nebo skupiny vrstev, které přesahují plátno, jsou ve vygenerovaném datovém zdroji viditelné celé.

#### **Je čárka jediný povolený oddělovač mezi názvy obrazových datových zdrojů?**

Kromě čárky (,) můžete jako oddělovač mezi názvy obrazových datových zdrojů používat znaménko plus (+). Příklad:

42% Rounded\_rectangle\_1.png24 + 100x100 Rounded\_rectangle\_1.jpg90%

je totéž jako:

42% Rounded\_rectangle\_1.png24, 100x100 Rounded\_rectangle\_1.jpg90%

#### **Viz také**

[Podrobnější pohled na syntaxi generátoru aplikace Photoshop](http://blogs.adobe.com/samartha/2013/09/a-closer-look-at-the-photoshop-generator-syntax.html)

<sup>[(cc)</sup>**BY-NG-51** Na příspěvky ze služeb Twitter™ a Facebook se nevztahují podmínky licence Creative Commons.

[Právní upozornění](http://help.adobe.com/cs_CZ/legalnotices/index.html) | [Zásady ochrany osobních údajů online](http://helpx.adobe.com/go/gffooter_online_privacy_policy_cz)

## <span id="page-32-0"></span>Snížení rozmazání v důsledku chvění fotoaparátu | Photoshop CC

**[Video | Používání filtru pro redukci chvění fotoaparátu](#page-32-0) [Obrazy vhodné pro použití redukce chvění fotoaparátu](#page-32-0) [Použití automatické redukce chvění fotoaparátu](#page-32-0) [Použití několika stop rozostření pro redukci chvění fotoaparátu](#page-32-0) [Pokročilá nastavení stopy rozostření](#page-32-0)**

Aplikace Photoshop nabízí inteligentní mechanismus pro automatické snížení rozmazání způsobeného pohybem fotoaparátu. V případě potřeby lze nastavit pokročilá nastavení a obraz doostřit. Filtr Redukce chvění v nabídce Filtr > Zostření může snížit rozmazání způsobené různými typy pohybu fotoaparátu, včetně přímočarého, obloukového, otáčivého nebo klikatého.

*Redukce chvění fotoaparátu | Příklad před/po*

#### **Obrazy vhodné pro použití redukce chvění fotoaparátu**

Funkce redukce chvění fotoaparátu nejlépe funguje u snímků pořízených fotoaparátem při mírném osvětlení a s nízkou úrovní šumu. Pro redukci chvění jsou vhodné především následující typy snímků:

snímky pořízené v interiéru nebo exteriéru objektivem s velkou ohniskovou vzdáleností,

 $|2\rangle$ 

snímky statické scény pořízené v interiéru s nízkou rychlostí závěrky a bez blesku.

Redukce chvění může také přispět k zostření rozmazaného textu v obrazech zhoršených pohybem fotoaparátu.

#### **Použití automatické redukce chvění fotoaparátu**

- 1. Otevřete obraz.
- 2. Vyberte položky Filtr > Zostření > Redukce chvění. Aplikace Photoshop automaticky analyzuje oblast obrazu, která je pro redukci chvění nejvhodnější, určí povahu rozostření a určí vhodnou opravu celého obrazu. Opravený obraz se pro kontrolu zobrazí v dialogu Redukce chvění.
- *Lupa Detail v pravém dolním podokně umožňuje vybranou oblast zblízka prozkoumat. V případě potřeby je možné prvek obrazu přiblížit nebo oddálit. Při tažení nástroje ručička přes lupu Detail za účelem prozkoumání oblasti obrazu uvolněte tlačítko myši, chcete-li zobrazit rychlý náhled změn redukce chvění provedených na dané oblasti.*

*Poznámka: Pokud se zdá, že na obrazu nebyly v dialogu Redukce chvění provedeny žádné opravy, zkontrolujte, zda je v pravém podokně povolena možnost Náhled.*

#### **Použití několika stop rozostření pro redukci chvění fotoaparátu**

Stopa rozostření představuje tvar a rozsah rozostření, které ovlivňuje vybranou oblast obrazu. Různé oblasti obrazu mohou obsahovat rozostření různých tvarů. Funkce automatické redukce chvění fotoaparátu bere v úvahu stopu rozostření pouze pro výchozí oblast obrazu, kterou aplikace Photoshop určila jako nejvhodnější pro odhad rozostření. Chcete-li obraz dále vyladit, aplikace Photoshop může vypočítat a vzít v úvahu stopy rozostření pro několik oblastí.

Dostupné stopy rozostření jsou uvedeny na panelu Další volby v dialogovém okně Redukce chvění. Kliknutím na stopu rozostření ji lze přiblížit nebo oddálit.

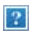

*Několik stop rozostření uvedených na panelu Další volby*

#### **Vytvoření a úprava stop rozostření**

Aplikace Photoshop nabízí několik možností vytváření a úpravy stop rozostření. Nejlepších výsledků lze dosáhnout při vytváření stop rozostření v oblastech obrazu, které obsahují kontrast okrajů. Například oblast na níže uvedeném obrázku označená písmenem **A** je pro odhad rozostření vhodnější než oblast označená písmenem **B**.

#### **[Na začátek stránky](#page-32-0)**

**[Na začátek stránky](#page-32-0)**

**[Na začátek stránky](#page-32-0)**

#### $\overline{?}$

*Oblast A je pro odhad rozostření vhodnější než oblast B díky kontrastům textury.*

#### **Změna velikosti/polohy ohraničení aktuálně vybrané oblasti**

Změnou velikosti ohraničení vybrané oblasti se aktualizuje příslušná stopa rozostření. Chcete-li výběr přesunout do jiné oblasti, přetáhněte prostřední špendlík aktuálně vybrané oblasti.

#### **Nová oblast pro odhad rozostření navržená aplikací Photoshop**

- 1. Klikněte na ikonu Přidat navrhovanou stopu rozostření (#)) na panelu Další volby v pravém podokně. Aplikace Photoshop zvýrazní novou oblast obrazu vhodnou pro odhad rozostření a vytvoří pro ni stopu rozostření.
- 2. Podle potřeby přidejte další stopy rozostření.

*Kliknutím na ikonu odpadkového koše () lze odstranit jednu nebo několik vybraných stop rozostření.*

#### **Ruční výběr nové oblasti obrazu**

- 1. Klikněte na ikonu Nástroj Odhad rozostření ([2]) v levém horním rohu dialogu Redukce chvění.
- 2. Přetáhněte výběrový obdélník kamkoli na obrazu. Aplikace Photoshop automaticky vytvoří stopu rozostření pro vybranou oblast.
- 3. Podle potřeby přidejte další stopy rozostření.

#### **Vytvoření stopy rozostření pomocí nástroje Směr rozostření**

- 1. Na levém panelu vyberte ikonu Nástroj Směr rozostření (**)**.
- 2. Nakreslete rovnou čáru, která bude představovat směr rozostření v obraze.
- 3. Pokud to bude nutné, upravte hodnotu Délka stopy rozostření a Směr st. rozostření.

*Délka stopy rozostření a směr stopy rozostření*

#### **Úprava stopy rozostření pomocí lupy Detaily**

- 1. Pomocí lupy Detaily vyberte novou oblast obrazu vhodnou pro redukci chvění fotoaparátu.
- 2. Klepnutím na ikonu Vylepšit v místě lupy (O) přesuňte výběr v levém podokně do oblasti označené v lupě Detail. Stopa rozostření pro oblast zobrazenou dříve v lupě Detail bude automaticky aktualizována.

*Lupu Detaily můžete ukotvit nebo uvolnit klávesovou zkratkou q.*

*Úprava stopy rozostření s použitím lupy Detaily*

#### **Náhled a použití více stop rozostření**

Po přidání požadovaných stop rozostření lze vybrat jednu nebo několik stop rozostření na panelu Další volby a použít je na obraz.

#### **Náhled a porovnání výsledků dvou stop rozostření**

Stiskněte klávesu Ctrl (Windows) nebo Apple (Mac) a vyberte stopy rozostření na panelu Další volby. Aplikace Photoshop zobrazí pro vybrané stopy rozostření vícenásobné podokno náhledu.

*Výsledky dvou stop rozostření zobrazených vedle sebe*

*Když zobrazíte náhled výsledků dvou stop rozostření vedle sebe, můžete rychle upravovat hodnoty Vyhlazení a Potlačení artefaktů a sledovat vliv těchto změn na obraz. Další informace naleznete v tématu [Vyhlazení](http://idiom-q-win-1/content/help/cz/photoshop/using/reduce-camera-shake-induced-blurring.html#main-pars_header_13) a [Potlačení artefaktů](http://idiom-q-win-1/content/help/cz/photoshop/using/reduce-camera-shake-induced-blurring.html#main-pars_header_14).*

#### **Duplikování stopy rozostření**

• Přetáhněte stopu rozostření na ikonu Přidat navrhovanou stopu rozostření (\*...).

Aplikace Photoshop vytvoří kopii této stopy rozostření a duplicitní kopii uzamkne.

*Vytváření duplicitních kopií stop rozostření je užitečné, když chcete rychle upravit hodnotu Vyhlazení a Potlačení artefaktů a sledovat vliv provedených změn na obraz. Další informace naleznete v tématu [Vyhlazení](http://idiom-q-win-1/content/help/cz/photoshop/using/reduce-camera-shake-induced-blurring.html#main-pars_header_13) a [Potlačení artefaktů](http://idiom-q-win-1/content/help/cz/photoshop/using/reduce-camera-shake-induced-blurring.html#main-pars_header_14).*

*Práce s duplicitními stopami rozostření*

#### **Opakované použití stop rozostření**

Stopy rozostření můžete po vytvoření uložit a pak používat na jiné obrazy.

- 1. Vyberte jednu nebo několik stop rozostření.
- 2. Vyberte položku Uložit stopu rozostření z místní nabídky panelu Další volby. Stopy rozostření lze uložit ve dvou formátech KNL a PNG.
- Až budete chtít uložené stopy rozostření použít znovu na jiný obraz, vyberte možnost Načíst z rozbalovací nabídky panelu Další volby.

 $\overline{?}$ 

*Uložení a načtení stop rozostření*

#### **Pokročilá nastavení stopy rozostření**

**[Na začátek stránky](#page-32-0)**

Pokročilá nastavení stopy rozostření usnadňují doladění redukce chvění fotoaparátu.

#### **Rozsah stopy rozostření**

Nastavení Rozsah stopy rozostření představuje meze velikosti stopy rozostření. Tuto hodnotu lze v případě potřeby upravit.

#### **Zdrojový šum**

Aplikace Photoshop automaticky odhaduje množství šumu v obrazu. V případě potřeby vyberte jinou hodnotu (Automatický/Nízký/Střední/Vysoký).

#### **Vyhlazení**

Vyhlazení snižuje vysokofrekvenční šum vzniklý ostřením. Pomocí posuvníku lze nastavit jinou než výchozí hodnotu 30 %. Doporučujeme zachovávat nízkou míru vyhlazení.

#### **Potlačení artefaktů**

V některých případech lze během zostřování obrazu zpozorovat patrné šumové artefakty. Tyto artefakty potlačíte následujícím postupem:

1. Vyberte možnost Potlačení artefaktů.

*Poznámka: Když je volba Potlačení artefaktů zapnutá, aplikace Photoshop generuje hrubé náhledy. Hrubé náhledy jsou ostřejší, ale také obsahují více šumových artefaktů.*

2. Nastavte posuvník Potlačení artefaktů na vyšší hodnotu. Při 100% potlačení artefaktů získáte původní obraz a potlačení artefaktů s hodnotou 0 % neodstraní žádné šumové artefakty.

*Potlačení artefaktů nejúčinněji odstraňuje šum se střední frekvencí.*

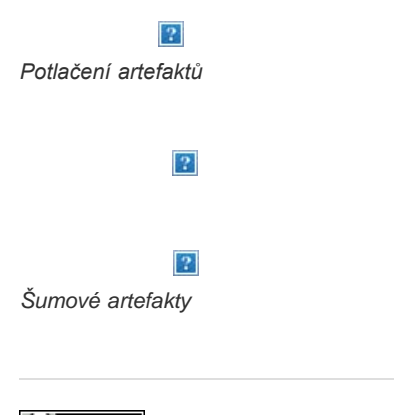

Na příspěvky ze služeb Twitter™ a Facebook se nevztahují podmínky licence Creative Commons.

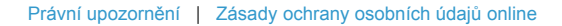

# <span id="page-35-0"></span>Sdílení práce ve službě Behance | Photoshop CC

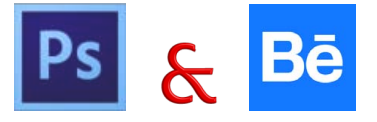

Svoje tvůrčí obrazy můžete odeslat do služby Behance jako rozpracované přímo z aplikace Photoshop. Behance je přední online platforma pro vystavování a objevování tvůrčích děl. Pomocí služby Behance můžete vytvořit portfolio svých prací, efektivně je zprostředkovat širokému publiku a získat zpětnou vazbu.

*Poznámka: Integrace služby Behance s aplikací Photoshop CC zatím není k dispozici ve Francii a Japonsku.*

Prostřednictvím aplikace Photoshop můžete vlastní práci sdílet jedním z následujících způsobů:

- V otevřeném dokumentu vyberte položku Soubor > Sdílet ve službě Behance.
- V otevřeném dokumentu klikněte na ikonu Sdílet ve službě Behance ( $\Box$ ) v levém dolním rohu okna dokumentu.

Další informace o používání služby Behance naleznete na stránce **[Behance Help Center.](http://www.behance.net/faq)**

*Poznámka: Můžete sdílet obrazy o rozměrech 320 x 320 obrazových bodů nebo větší.*

*Chcete-li se zaregistrovat ve službě Behance, musí vám být alespoň 13 let.*

#### **Sdílení obrazu ve službě Behance**

**[Na začátek stránky](#page-35-0)**

- 1. V obrazu otevřeném v aplikaci Photoshop vyberte možnost Sdílet ve službě Behance.
- 2. Proveďte jeden z následujících úkonů:
	- Pokud nemáte účet služby Behance, klikněte na položku Start Your Public Profile (Spustit veřejný profil) a vytvořte účet Behance.
	- Pokud budete používat stejnou e-mailovou adresu pro účet Behance a členství ve službě Creative Cloud, propojte tyto dva účty zadáním hesla pro službu Behance.
	- Pokud budete pro účet Behance a členství ve službě Creative Cloud používat různé e-mailové adresy, vyplňte podrobné údaje pod položkou *I Have a Behance Portfolio (Vlastním portfolio Behance)*.
- 3. Na obrazovce Enter Information (Zadání informací) uveďte u sdíleného obrazu název a některá klíčová slova. Zveřejněním komentáře můžete také zahájit diskusi týkající se vlastní práce.

1. Enter Information > 2. Select Cover Image > 3. Share

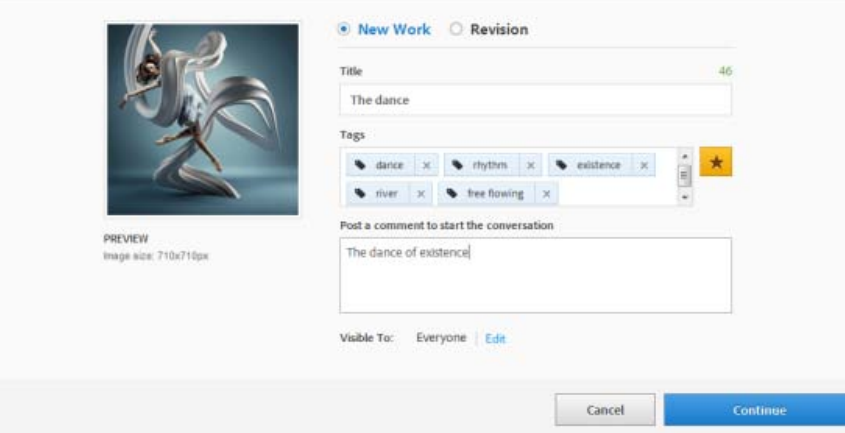

*Zadání názvu a několika tagů pro obraz*

4. Pokud máte ve službě Behance okruh uživatelů poskytujících zpětnou vazbu, můžete svoji práci sdílet pouze s jeho členy.
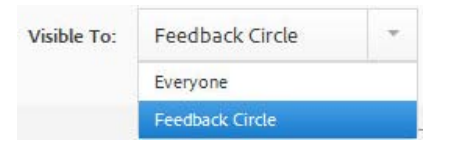

### 5. Na obrazovce Select Cover Image (Vybrat úvodní obraz) ořízněte obraz, čímž vytvoříte úvodní obraz pro svoji práci.

1. Enter Information > 2. Select Cover Image > 3. Share

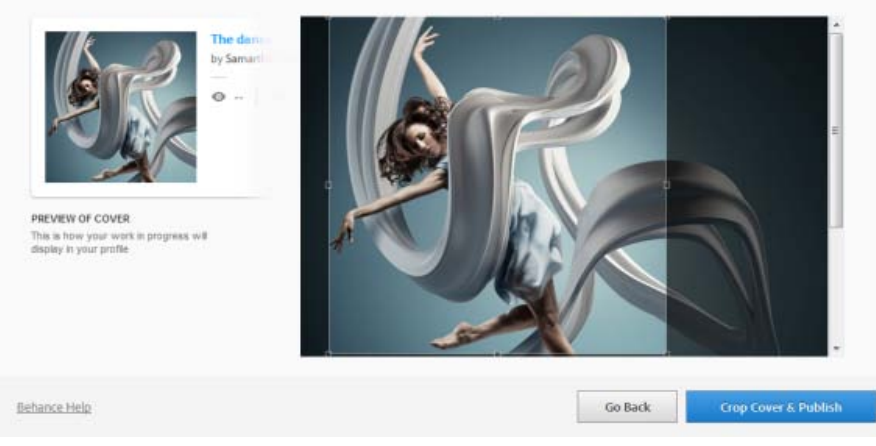

*Výběr úvodního obrazu pomocí oříznutí*

6. Klikněte na tlačítko Crop Cover & Publish (Oříznout úvodní obraz a publikovat). Služba Behance odešle váš obraz jako rozpracovaný a zpřístupní ho pro účely zpětné vazby a komentářů.

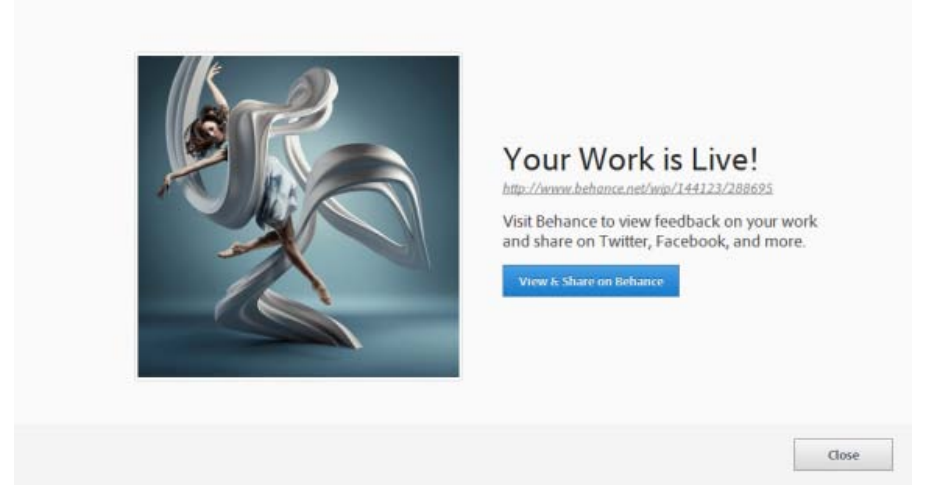

*Rozpracovaný obraz byl odeslán a žije ve službě Behance vlastním životem*

7. Kliknutím na tlačítko View & Share On Behance (Zobrazit a sdílet ve službě Behance) spustíte synchronizaci se sociálními sítěmi, jako je Twitter, Facebook a Linkedin. Až budete obraz odesílat příště, můžete určit, zda ho budete sdílet ve službě Twitter, Facebook a Linkedin, přímo v aplikaci Photoshop.

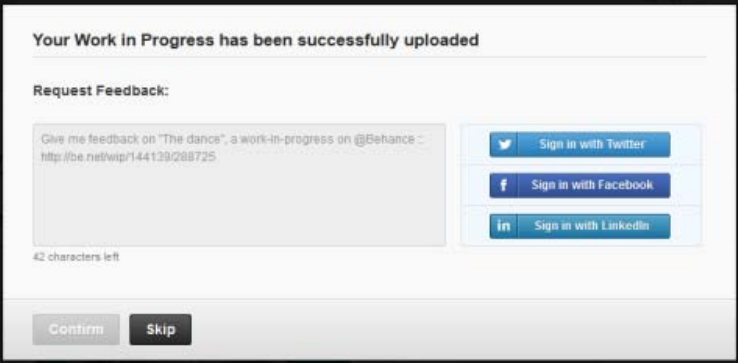

*Žádost o zpětnou vazbu prostřednictvím sociálních sítí*

8. Když na obraze dále pracujete, můžete do služby Behance odesílat revize.

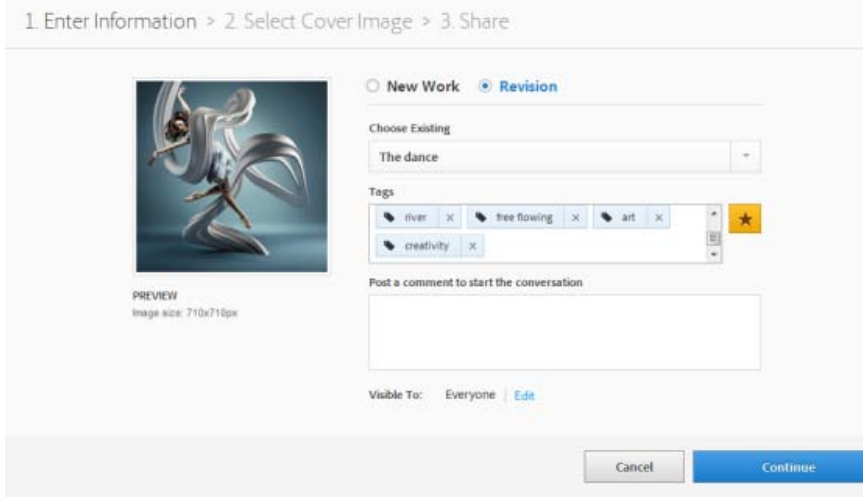

*Odesílání revizí do služby Behance*

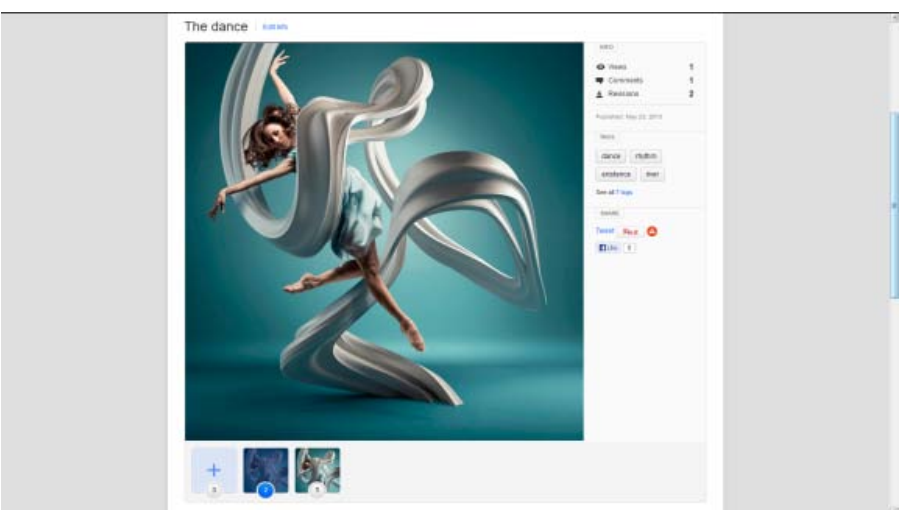

*Váš rozpracovaný obraz, jak se jeví ve službě Behance*

*Poznámka: Panoramatické obrazy o rozměrech 3 200 x 320 nebo 320 x 3 200 obrazových bodů jsou podporovány. V případě panoramat je maximální podporovaný poměr stran 10:1.*

### **Viz také**

[Publikování do služby Behance ze služby Creative Cloud](http://helpx.adobe.com/cz/creative-cloud/kb/publish-behance.html)

<sup>[(cc)</sup>EV-NC-SR Na příspěvky ze služeb Twitter™ a Facebook se nevztahují podmínky licence Creative Commons.

[Právní upozornění](http://help.adobe.com/cs_CZ/legalnotices/index.html) | [Zásady ochrany osobních údajů online](http://helpx.adobe.com/go/gffooter_online_privacy_policy_cz)

# <span id="page-39-0"></span>Vytvoření inteligentních objektů | CC, CS6

**[Vysvětlení inteligentních objektů](#page-39-1) [Vytvoření vložených inteligentních objektů | CC, CS6](#page-40-0) [Vytvoření propojených inteligentních objektů | Photoshop CC](#page-39-0) [Duplikování vloženého inteligentního objektu](#page-41-0) [Úpravy obsahu inteligentního objektu](#page-41-1) [Nahrazení obsahu inteligentního objektu](#page-41-2) [Převedení vloženého nebo propojeného inteligentního obsahu na vrstvu](#page-41-3) [Export obsahu vloženého inteligentního objektu](#page-42-0)**

## <span id="page-39-1"></span>**Vysvětlení inteligentních objektů**

#### **[Na začátek stránky](#page-39-0)**

Inteligentní objekty jsou vrstvy, které obsahují obrazová data z rastrových nebo vektorových obrazů, například ze souborů aplikace Photoshop nebo Illustrator. Inteligentní objekty zachovávají zdrojový obsah obrazu se všemi původními charakteristikami a umožňují provádět nedestruktivní úpravy vrstvy.

V aplikacích Photoshop CC a CS6 můžete vložit obsah obrazu do dokumentu aplikace Photoshop. V aplikaci Photoshop CC můžete také vytvořit propojené inteligentní objekty, jejichž obsah je odkazován z externích obrazových souborů. Obsah propojeného inteligentního objektu se aktualizuje, když se změní jeho zdrojový obrazový soubor.

Propojené inteligentní objekty jsou odlišné od duplikovaných *instancí* inteligentního objektu v dokumentu aplikace Photoshop. Pomocí propojených inteligentních objektů můžete použít sdílený zdrojový soubor v rámci více dokumentů aplikace Photoshop.

S použitím inteligentních objektů můžete:

- Provádět nedestruktivní transformace. Můžete měnit velikost, otáčet, provádět zkosení, deformovat, perspektivně transformovat nebo deformovat vrstvu bez ztráty původních obrazových dat nebo kvality, protože transformace neovlivňuje originální data.
- Pracovat s vektorovými daty, například vektorovými kresbami z aplikace Illustrator, která by se jinak v aplikaci Photoshop rastrovala.
- Provádět nedestruktivní filtrování. Filtry aplikované na inteligentní objekty můžete kdykoliv upravit.
- Upravit jeden inteligentní objekt a automaticky aktualizovat všechny jeho propojené instance.
- Použít masku vrstvy, která buď je, nebo není propojena s vrstvou inteligentního objektu.
- Vyzkoušet různé návrhy se zástupnými obrazy s nízkým rozlišením, které později nahradíte finálními verzemi.

Nemůžete provádět operace, které mění data obrazových bodů – například malování, zesvětlení, ztmavení nebo klonování – přímo ve vrstvě inteligentního objektu, pokud nebyla nejdříve převedena na normální vrstvu, která se bude rastrovat. Chcete-li provést operace, které mění data obrazových bodů, můžete upravit obsah inteligentního objektu, klonovat novou vrstvu nad vrstvu inteligentního objektu, upravit duplikáty inteligentního objektu nebo vytvořit novou vrstvu.

*Poznámka: Když transformujete inteligentní objekt, na který byl aplikován inteligentní filtr, Photoshop efekt filtru během provádění transformace vypne. Efekty filtru se aplikují znovu po dokončení transformace. Viz téma [O inteligentních filtrech](http://idiom-q-win-1/content/help/cz/photoshop/using/applying-smart-filters.html#about_smart_filters).*

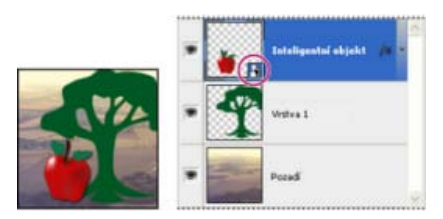

*Normální vrstva a inteligentní objekt v panelu Vrstvy. Ikona v pravém dolním rohu miniatury označuje inteligentní objekt.*

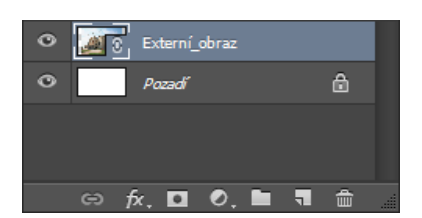

## <span id="page-40-0"></span>**Vytvoření vložených inteligentních objektů | CC, CS6**

Vložené inteligentní objekty můžete vytvořit několika metodami: příkazem Otevřít jako inteligentní objekt, umístěním souboru (CS6) nebo umístěním souboru jako vloženého (CC, CS6), vložením dat z aplikace Illustrator nebo převedením jedné nebo více vrstev aplikace Photoshop na inteligentní objekty.

- Proveďte některý z následujících úkonů:
	- *(CC)* Vyberte možnost Soubor > Umístit vložený, chcete-li importovat soubory jako inteligentní objekty do otevřeného dokumentu aplikace Photoshop.
	- Vyberte možnost Soubor > Otevřít jako inteligentní objekt, vyberte soubor a klikněte na tlačítko Otevřít.
	- *(CS6)* Vyberte možnost Soubor > Umístit, chcete-li importovat soubory jako inteligentní objekty do otevřeného dokumentu aplikace Photoshop.

*Přestože je možné umísťovat soubory JPEG, je lepší umístit soubory PSD, TIFF nebo PSB, protože pak můžete přidat vrstvy, změnit obrazové body a soubor znovu uložit bez ztráty dat. (Uložení upraveného souboru JPEG vyžaduje sloučení nových vrstev a novou kompresi obrazu, což sníží kvalitu obrazu.)*

- Vyberte možnost Vrstva > Inteligentní objekt > Převést na inteligentní objekt, čímž převedete vybranou vrstvu na inteligentní objekt.
- V aplikaci Bridge vyberte možnost Soubor > Umístit > Do Photoshopu, chcete-li soubor importovat jako inteligentní objekt do otevřeného dokumentu aplikace Photoshop.
- *Snadný způsob jak pracovat se soubory Camera Raw je otevřít je jako inteligentní objekty. Můžete kdykoliv poklepat na vrstvu inteligentního objektu, která obsahuje soubor Camera Raw, a upravit nastavení modulu Camera Raw.*
- Vyberte jednu nebo více vrstev a zvolte Vrstva > Inteligentní objekty > Převést na inteligentní objekt. Vrstvy se seskupí do jednoho inteligentního objektu.
- Přetáhněte vrstvy nebo objekty z PDF nebo aplikace Adobe Illustrator do dokumentu aplikace Photoshop.
- Vložte kresbu z aplikace Illustrator do dokumentu aplikace Photoshop a v dialogovém okně Vložit zvolte Inteligentní objekt. Chcete-li dosáhnout co největší pružnosti, v sekci Zpracování souborů a Schránka v dialogovém okně Předvolby v aplikaci Adobe Illustrator zapněte obě volby, PDF i AICB (bez podpory průhlednosti).

## **Vytvoření propojených inteligentních objektů | Photoshop CC**

**[Na začátek stránky](#page-39-0)**

V aplikaci Photoshop CC můžete vytvořit propojené inteligentní objekty. Obsah propojených inteligentních objektů se aktualizuje, když se změní zdrojový obrazový soubor. Propojené inteligentní objekty jsou zvláště užitečné pro týmy nebo v případech, kdy je nutné opakovaně použít datové zdroje v rámci návrhů.

Propojený inteligentní objekt vytvoříte pomocí těchto kroků:

- 1. Vyberte možnost Soubor > Umístit propojený.
- 2. Vyberte příslušný soubor a klikněte na tlačítko Umístit.

Vytvoří se propojený inteligentní objekt a zobrazí se na panelu Vrstvy s ikonou propojení (<sup>8</sup>).

### **Aktualizace propojených inteligentních objektů**

Pokud se změní externí zdrojový soubor, když dokument aplikace Photoshop odkazuje na to, že tento soubor je otevřen, příslušný propojený inteligentní objekt se automaticky aktualizuje. Pokud však otevřete dokument aplikace Photoshop, který obsahuje nesynchronizované propojené inteligentní objekty, můžete inteligentní objekty aktualizovat:

- Klikněte pravým tlačítkem myši na vrstvu propojeného inteligentního objektu a vyberte možnost Aktualizovat upravený obsah.
- Vyberte možnost Vrstva > Inteligentní objekty > Aktualizovat upravený obsah.

Propojené inteligentní objekty, jejichž zdrojové obrazy se změnily, se opticky zvýrazní na panelu Vrstvy:

 $\circ$ Externí\_obraz

*Na panelu Vrstvy se zvýrazní nesynchronizované propojené inteligentní objekty*

### Externí obraz

*Na panelu Vrstvy se zvýrazní propojené inteligentní objekty s chybějícími externími zdrojovými soubory*

40

*Výběrem možnosti Vrstva > Inteligentní objekty > Aktualizovat všechen upravený obsah můžete aktualizovat všechny propojené inteligentní objekty.*

### **Vložení propojených inteligentních objektů**

Proveďte jeden z následujících úkonů:

- Na panelu Vrstvy klikněte pravým tlačítkem myši na vrstvu propojeného inteligentního objektu a vyberte možnost Vložit propojený.
- Vyberte možnost Vrstva > Inteligentní objekty > Vložit propojený.
- Na panelu Vlastnosti klikněte na tlačítko Vložit.

ୃତ *Vyberte možnost Vrstva > Inteligentní objekty > Vložit všechny propojené, čímž do dokumentu aplikace Photoshop vložíte všechny propojené inteligentní objekty.*

### <span id="page-41-0"></span>**Duplikování vloženého inteligentního objektu**

- Na panelu Vrstvy vyberte vrstvu inteligentního objektu a proveďte jeden z následujících úkonů:
	- Chcete-li vytvořit duplikát inteligentního objektu, který bude svázaný s originálem, zvolte Vrstva > Nová > Vrstva kopírováním, nebo přetáhněte vrstvu inteligentního objektu na ikonu Vytvořit novou vrstvu dole v panelu Vrstvy. Úpravy, které provedete v originálu, ovlivní kopii a naopak.
	- Chcete-li vytvořit duplikát automatického objektu, který nebude svázaný s originálem, zvolte Vrstva > Inteligentní objekty > Nový inteligentní objekt kopírováním. Úpravy, které provedete v originálu, neovlivní tuto kopii.

Na panelu Vrstvy se objeví nový inteligentní objekt se stejným názvem jako originál a s příponou "kopie".

### <span id="page-41-1"></span>**Úpravy obsahu inteligentního objektu**

Když upravíte inteligentní objekt, zdrojový obsah se otevře buď v aplikaci Photoshop (pokud jsou obsahem rastrová data nebo soubor Camera Raw), nebo ve výchozí aplikaci pro zpracování umístěného formátu (například Adobe Illustrator nebo Adobe Acrobat). Když uložíte změny zdrojového obsahu, úpravy se projeví ve všech propojených instancích inteligentního objektu v dokumentu aplikace Photoshop.

- 1. Vyberte inteligentní objekt v panelu Vrstvy a proveďte jeden z následujících úkonů:
	- Zvolte Vrstva > Inteligentní objekty > Upravit obsah.
	- Dvakrát klikněte na miniaturu inteligentního objektu na panelu Vrstvy.
	- Na panelu Vlastnosti klikněte na tlačítko Upravit obsah.
- 2. Klepnutím na OK dialogové okno zavřete.
- 3. Proveďte úpravy zdrojového souboru obsahu, pak zvolte Soubor > Uložit.

Photoshop aktualizuje inteligentní objekt, aby se projevily provedené změny. (Pokud změny nevidíte, nastavte dokument aplikace Photoshop, který obsahuje inteligentní objekt, jako aktivní.)

### <span id="page-41-2"></span>**Nahrazení obsahu inteligentního objektu**

Můžete nahradit obrazová data v jednom inteligentním objektu nebo ve více navázaných instancích. Tato funkce umožňuje rychlou aktualizaci vizuálního návrhu nebo nahrazení zástupných obrazů s nízkým rozlišením finálními verzemi.

*Poznámka: Když nahradíte inteligentní objekt, všechny změny velikosti, pokřivení nebo efekty, které jste použili na první inteligentní objekt, se zachovají.*

- 1. Vyberte inteligentní objekt a zvolte Vrstva > Inteligentní objekty > Nahradit obsah.
- 2. Najděte soubor, který chcete použít, a klepněte na Umístit.
- 3. Klepněte na OK.

Do inteligentního objektu se umístí nový obsah.

### <span id="page-41-3"></span>**Převedení vloženého nebo propojeného inteligentního obsahu na vrstvu**

Při převedení inteligentního objektu na normální vrstvu se obsah rastruje ve své současné velikosti. Inteligentní objekt převeďte na normální vrstvu pouze v případě, že už nepotřebujete data inteligentního objektu upravovat. Transformace, pokřivení a filtry aplikované na inteligentní objekt již nebude možné upravit, až bude inteligentní objekt rastrovaný.

Vyberte inteligentní objekt a vyberte možnost Vrstva > Inteligentní objekty > Rastrovat.

**[Na začátek stránky](#page-39-0)**

**[Na začátek stránky](#page-39-0)**

**[Na začátek stránky](#page-39-0)**

**[Na začátek stránky](#page-39-0)**

*Pokud pak chcete znovu vytvořit inteligentní objekt, vyberte znovu jeho původní vrstvy a začněte od začátku. Pro nový inteligentní objekt se nezachovají transformace, které jste aplikovali na původní inteligentní objekt.*

### <span id="page-42-0"></span>**Export obsahu vloženého inteligentního objektu**

**[Na začátek stránky](#page-39-0)**

- 1. Na panelu Vrstvy vyberte inteligentní objekt a vyberte možnost Vrstva > Inteligentní objekty > Exportovat obsah.
- 2. Zvolte umístění pro obsah inteligentního objektu a pak klepněte na Uložit.

Photoshop exportuje inteligentní objekt v původním formátu, ve kterém byl umístěn (JPEG, AI, TIF, PDF nebo jiné formáty). Pokud jste inteligentní objekt vytvořili z vrstev, exportuje se ve formátu PSB.

#### **Společnost Adobe dále doporučuje**

<sup>[(cc</sup>)**BY-NG-SR** Na příspěvky ze služeb Twitter™ a Facebook se nevztahují podmínky licence Creative Commons.

[Právní upozornění](http://help.adobe.com/cs_CZ/legalnotices/index.html) | [Zásady ochrany osobních údajů online](http://helpx.adobe.com/go/gffooter_online_privacy_policy_cz)

# Výukové lekce Začínáme k aplikaci Photoshop

**[LevelUp pro Photoshop](http://success.adobe.com/microsites/levelup/index.html)**

článek (23. října 2013) LevelUp pro Photoshop je hra založená na misích, bodech a odměnách, která vás provede postupem osvojení základních dovedností při používání aplikace Photoshop CC.

#### **Instalace přehrávače Adobe Tutorial Player**

odstraňování problémů (1. listopadu 2013) Přehrávač Tutorial Player pro Photoshop je interaktivní aplikace pro iPad. Sleduje váš postup při dokončování kroků ve výukovém videu a pomůže vám, když se vám nedaří pokračovat.

**[Výuková videa Learn Photoshop CC \(Seznámení s aplikací Photoshop CC\)](http://tv.adobe.com/show/learn-photoshop-cc/) Adobe TV** (17. května 2013) výukové video

**[Video | Photoshop introduction \(Úvod k aplikaci Photoshop\)](http://tv.adobe.com/watch/learn-photoshop-cc/what-is-photoshop/)** výukové video (17. června 2013)

**[Video | Syncing Presets in Photoshop CC \(Synchronizace přednastavení v aplikaci Photoshop CC\)](http://tv.adobe.com/watch/learn-photoshop-cc/syncing-presets-in-photoshop-cc/)** výukové video (17. června 2013)

**[Video | 3D Painting - The next level \(3D malování – další úroveň\)](http://tv.adobe.com/watch/learn-photoshop-cc/3d-painting-the-next-level/)**

výukové video (17. června 2013)

**[Video | Using the Camera Shake Reduction filter \(Používání filtru pro redukci chvění fotoaparátu\)](http://tv.adobe.com/watch/learn-photoshop-cc/using-the-camera-shake-reduction-filter/)** výukové video (17. června 2013)

**[Video | Adobe Camera Raw as a filter \(Adobe Camera Raw jako filtr\)](http://tv.adobe.com/watch/learn-photoshop-cc/adobe-camera-raw-acr-as-filter-in-ps/)** výukové video (17. června 2013)

Část obsahu odkazovaného z těchto stránek může být k dispozici pouze v angličtině.

[Download Center](https://creative.adobe.com/products) [Learn](http://idiom-q-win-1/creative-cloud/learn/tutorials.html)  $|2|$ [Learn](http://idiom-q-win-1/creative-cloud/learn/tutorials.html) / [Photoshop CC](http://idiom-q-win-1/creative-cloud/learn/tutorials/photoshop.html) / Get started

# **How to edit a photo in Photoshop**

 $|2|$ 

# **What do I need?**

The latest Photoshop CC

Don't have it yet?

[Download](https://creative.adobe.com/products/photoshop?promoid=KGTJT)

Installation problems? [Get help.](http://idiom-q-win-1/creative-cloud/topics/getting-started.html)

The tutorial files

Everything you need in order to follow along, including sample images to use if you'd like.

## **[Download](http://download.macromedia.com/pub/learn/start/start_photoshop_edit-photo.zip)**

…And how about a cheat sheet?

Work Photoshop key commands like a pro. [Download it now.](http://download.macromedia.com/pub/learn/start/start_photoshop_cheatsheet.pdf)

Watch the videos to see how to create this project. Download the sample files on your Mac or PC to do it yourself.

# **Who is this for?**

This tutorial is perfect for first time Photoshop users.

# **How long is the tutorial?**

Total video time: 19 minutes. Budget extra time if you plan to follow along.

 $\mathbf{P}$ 

Presenter: [Howard Pinsky](http://www.iceflowstudios.com/)

# **Want to make your photos beautiful? It feels like magic in Photoshop.**

As a new Photoshop user, you're probably itching to get your photos edited. It's one of the first things most people want to do, and it's one of the most fun. In this video, we'll show you how to use crop and straighten, two common tools that help to bring out the most in your image. You'll also learn how to save your image as a Photoshop (PSD) file, which helps you keep it editable. You'll be surprised how much straightening and cropping can enhance your photos. [Have questions? Get help from us in the forums.](http://forums.adobe.com/community/getting_started/ps_edit_first_photo)

The Adobe Flash Player or an HTML5 supported browser is required for video playback. [Get the latest Flash Player](http://get.adobe.com/flashplayer/) [Learn more about upgrading to an HTML5 browser](http://www.youtube.com/html5)

- Open a file  $(0:36)$
- Straightening (3:10)
- Cropping  $(3:35)$

Straighten and crop

# **Make unwanted elements disappear—just like that.**

The Adobe Flash Player or an HTML5 supported browser is required for video playback. [Get the latest Flash Player](http://get.adobe.com/flashplayer/) [Learn more about upgrading to an HTML5 browser](http://www.youtube.com/html5)

• Spot Healing brush (0:30)

Remove unwanted areas

- Content-Aware Fill (1:36)
- Content-Aware Move (2:40)

Is an unsightly plastic bag marring your otherwise pristine landscape? Photoshop makes it easy for you to remove unwanted areas of your photo. You can even move objects to a new location. This video demonstrates a few of the cool tools that you'll find in Photoshop. It really is almost like magic. Try these techniques on some of your own photos. It works best on a small-to-medium-sized selection with a relatively uniform surrounding area.

# **Create cool effects.**

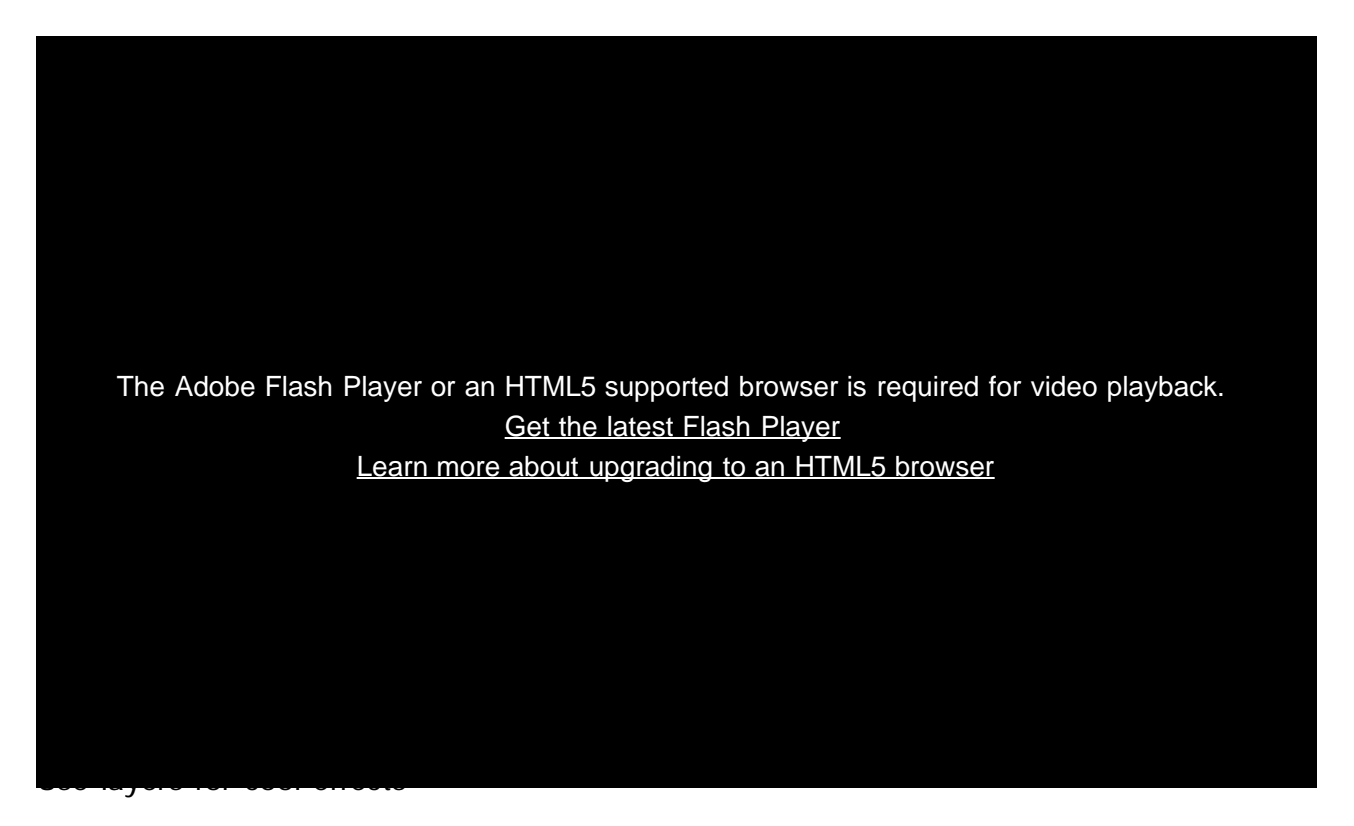

- Hue/Saturation (1:33)
- Black & White  $(2:19)$
- Selective colorization (2:30)

In addition to producing fun effects, you can use Adjustment Layers to make interesting edits while preserving your original image. With Adjustment Layers, it's important to save your image as a PSD to keep them intact.

# **Personalize your image. Add a logo and text.**

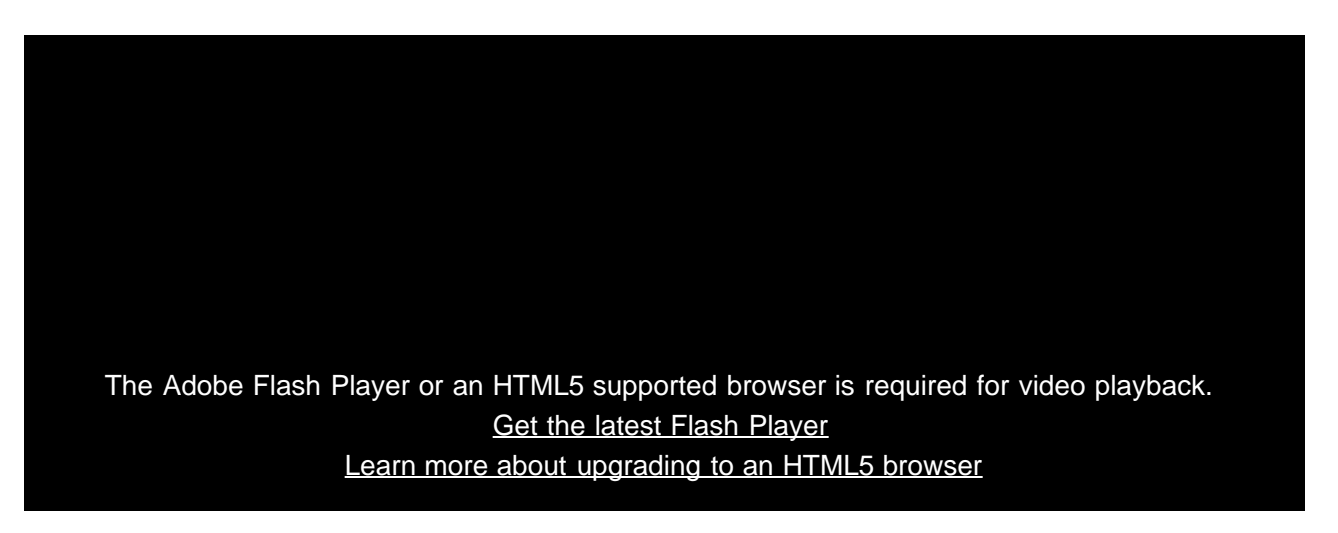

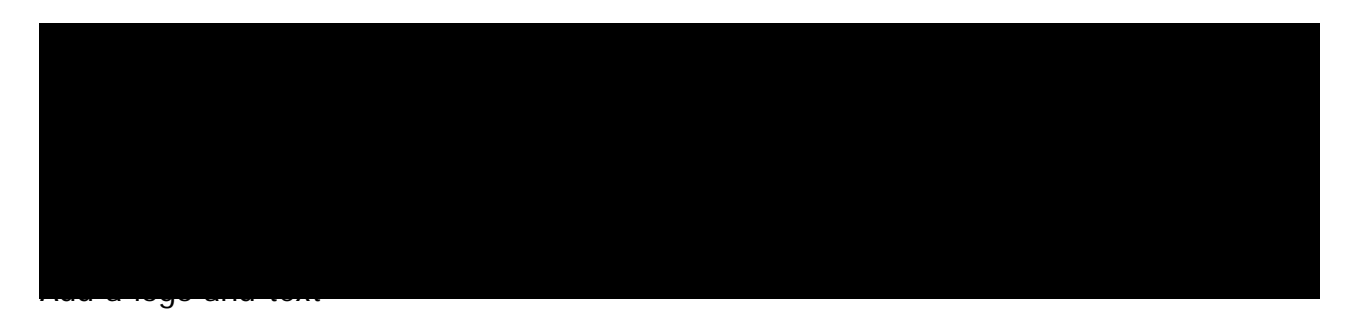

- Place a logo  $(0:36)$
- Add text  $(1:25)$
- Save as a JPG  $(2:56)$

Photoshop lets you save a copy of your file in common image formats, such as GIF, JPG, and PNG. Most modern computers and browsers understand these formats, so they are ideal for sharing images with your friends and family. Also, these files are typically much smaller than the original PSD, so they won't clog up their inbox.

Find interactive step-by-step versions of this tutorial and others in the [Tutorial Player for Photoshop app for](http://helpx.adobe.com/photoshop/kb/install-tutorial-player-photoshop.html) [iPad.](http://helpx.adobe.com/photoshop/kb/install-tutorial-player-photoshop.html) Download it for free on iTunes!

## **Let us know what you think.**

Congratulations, you're done! We hope you're ready to learn more and create something great using Photoshop. [Please tell us what you think about the tutorial.](http://adobecclresearch.com/s3/Ps-EditPhoto-Eval)

[Share this on Facebook](https://www.facebook.com/sharer/sharer.php?) [Share this on Twitter](http://www.twitter.com/share?)

# **What's next?**

# **Learn more about Photoshop**

 $|2|$ 

All tutorials for Photoshop CC

New features, fundamentals, workflows and advanced techniques.

 $|2\rangle$ [LevelUp for Photoshop](http://adobe.ly/19dBNh1)

A game of missions, points, and rewards that helps you learn basic Photoshop skills.

# **Get help and support**

 $|2|$ 

Were you able to complete the project successfully?

If not, get help in our dedicated [Getting Started forum.](http://forums.adobe.com/community/getting_started/ps_edit_first_photo)

How to sharpen photos with Photoshop

Almost all photos can benefit from a bit of sharpening. Add this essential technique to your toolbox.

© 2014 Adobe Systems Incorporated. All Rights Reserved

- Help
- **[Terms of Use](http://www.adobe.com/go/terms)**
- [Privacy Policy and Cookies](http://www.adobe.com/go/privacy)

# **How to make non-destructive edits using Camera Raw**

 $|2|$ 

# **What do I need?**

The latest Photoshop CC

Don't have it yet?

## **[Download](https://creative.adobe.com/products/photoshop?promoid=KIKBV)**

Installation problems? [Get help.](http://idiom-q-win-1/creative-cloud/topics/getting-started.html)

The tutorial files

No starter files are needed, but you can download sample files.

[Download](http://download.macromedia.com/pub/learn/start/start_cameraraw-learn-basics.zip)

…And how about a cheat sheet?

Work Photoshop key commands like a pro. [Download it now.](http://download.macromedia.com/pub/learn/start/start_photoshop_cheatsheet.pdf)

Watch the videos to see how to create this project. Download the sample files on your Mac or PC to do it yourself.

# **Who is this for?**

This tutorial is perfect for first time Photoshop users.

# **How long is the tutorial?**

Total video time: 16 minutes. Budget extra time if you plan to follow along.

 $|2|$ 

Presenter: [Howard Pinsky](http://www.iceflowstudios.com/)

# **Raw image files give your photos so much more. Here's why.**

Does your digital camera shoot raw? Have you been wondering if you should be shooting raw?

If you are unfamiliar with Camera Raw, raw files contain unprocessed data from the camera's image sensor and are sometimes referred to as digital negatives, since in many ways they are similar to negatives in film photography.

Don't be scared; you and your photographs have a lot to gain. And since Camera Raw edits are nondestructive, you literally have nothing to lose. In the following videos, let's go through the basics of Camera Raw format and answer the questions you've always been afraid to ask. If you need help or have questions while doing this tutorial, please use [our tutorial forum](http://forums.adobe.com/community/photoshop) to get the help and answers you need.

The Adobe Flash Player or an HTML5 supported browser is required for video playback. [Get the latest Flash Player](http://get.adobe.com/flashplayer/) [Learn more about upgrading to an HTML5 browser](http://www.youtube.com/html5)

• Compare JPEG and raw (2:03)

Learn the basics

<u>Powerful editing</u>

• Non-destructive editing (2:22)

# **Edit details with precision.**

The Adobe Flash Player or an HTML5 supported browser is required for video playback. [Get the latest Flash Player](http://get.adobe.com/flashplayer/) [Learn more about upgrading to an HTML5 browser](http://www.youtube.com/html5)

- Work with colors (3:25)
- Healing  $(4:22)$
- Adjustment brush (5:00)

The Adobe Camera Raw utility provides fast and easy access to the raw image formats produced by many leading professional and midrange digital cameras. It lets you adjust pretty much every aspect of your image. And because raw files offer over 68 billion colors per pixel, you can uncover details that were originally hidden in the shadows or blown-out areas of your photos.

# **Correct image perspective and lens distortion.**

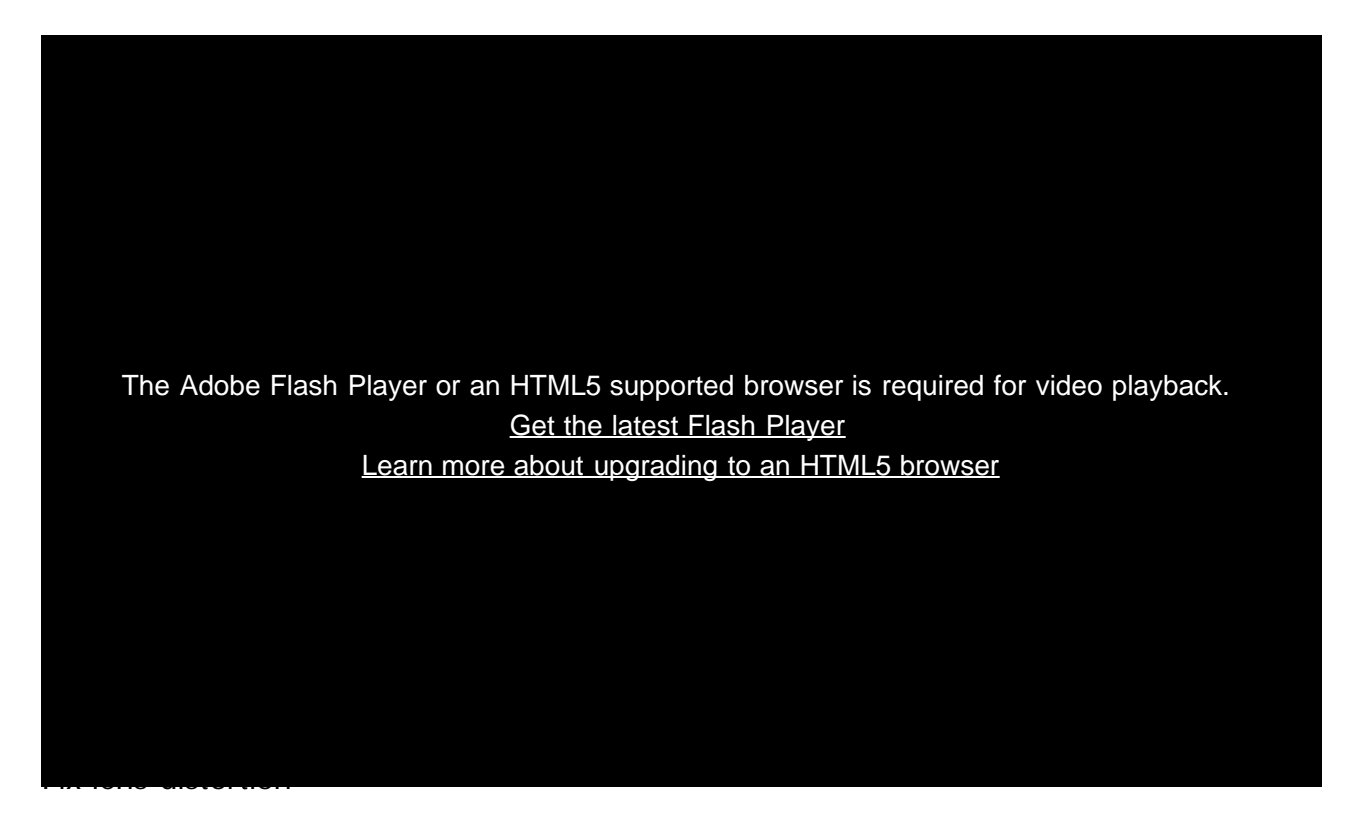

- Lens profiles (0:30)
- Fix level and perspective  $(0:50)$
- Save options  $(2:05)$

Adobe Camera Raw lets you correct many image perspective and lens flaws by synching the raw file with your specific camera and lens profile. It also offers additional ways to correct lens distortion.

# **Use Camera Raw edit for all your photos!**

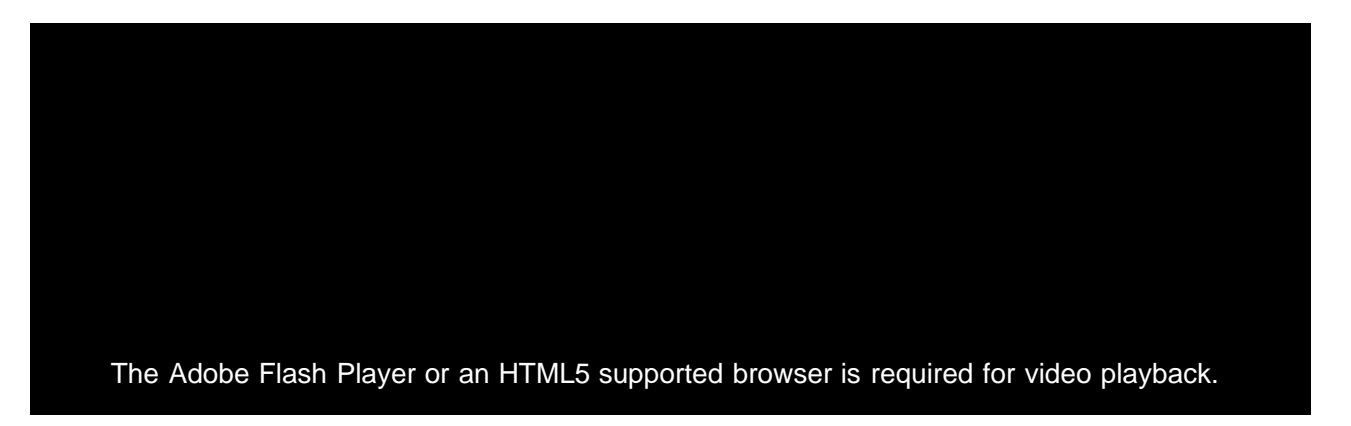

## [Get the latest Flash Player](http://get.adobe.com/flashplayer/) [Learn more about upgrading to an HTML5 browser](http://www.youtube.com/html5)

- Replace adjustment layers (0:53)
- Sharpen midtones (1:35)
- Finish the edit (3:00)

Camera Raw filter

Use Adobe Camera Raw as a filter to make non-destructive edits to all your images and layers.

# **Let us know what you think.**

Congratulations, you're done! We hope you're ready to learn more and create something great using Photoshop. Please tell us what you think about the tutorial in [our survey.](http://adobecclresearch.com/s3/AE-FXMotionGraphics-Eval)

[Share this on Facebook](https://www.facebook.com/sharer/sharer.php?) [Share this on Twitter](http://www.twitter.com/share?)

# **What's next?**

# **Learn more about Photoshop**

How to sharpen photos with Photoshop

Almost all photos can benefit from a bit of sharpening. Add this essential technique to your toolbox.

## $\overline{?}$

## [LevelUp for Photoshop](http://adobe.ly/19dBNh1)

A game of missions, points, and rewards that helps you learn basic Photoshop skills.

# **Get help and support**

## $\mathbf{P}$

Were you able to complete the project successfully?

If not, get help in our dedicated [Getting Started forum.](http://forums.adobe.com/community/photoshop)

Get started with Creative Cloud apps

Create a website with Adobe Muse, or maybe a brochure with InDesign. Get started now!

© 2014 Adobe Systems Incorporated. All Rights Reserved

- Help
- **[Terms of Use](http://www.adobe.com/go/terms)**
- **[Privacy Policy and Cookies](http://www.adobe.com/go/privacy)**

# Pracovní plocha a pracovní postupy

**[How to tune Photoshop 6 for peak performance \(Jak vyladit aplikaci Photoshop CS6 pro špičkový výkon\)](http://blogs.adobe.com/crawlspace/2012/10/how-to-tune-photoshop-cs6-for-peak-performance.html) Jeff Tranberry** (17. června 2013) článek

**[Ukládání na pozadí a automatické obnovení](http://www.adobe.com/go/CHLvid60019_ps_cz) Kelby** (7. května , 2012) výukové video Chraňte drahocenná data obrazů.

**[Přenos a sdílení přednastavení](http://www.adobe.com/go/CHLvid60018_ps_cz)**

**Kelby** (7. května , 2012) výukové video Používejte společná nastavení v rámci pracovních skupin.

Část obsahu odkazovaného z těchto stránek může být k dispozici pouze v angličtině.

# <span id="page-55-0"></span>Sdílení práce ve službě Behance | Photoshop CC

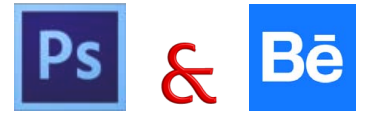

Svoje tvůrčí obrazy můžete odeslat do služby Behance jako rozpracované přímo z aplikace Photoshop. Behance je přední online platforma pro vystavování a objevování tvůrčích děl. Pomocí služby Behance můžete vytvořit portfolio svých prací, efektivně je zprostředkovat širokému publiku a získat zpětnou vazbu.

*Poznámka: Integrace služby Behance s aplikací Photoshop CC zatím není k dispozici ve Francii a Japonsku.*

Prostřednictvím aplikace Photoshop můžete vlastní práci sdílet jedním z následujících způsobů:

- V otevřeném dokumentu vyberte položku Soubor > Sdílet ve službě Behance.
- V otevřeném dokumentu klikněte na ikonu Sdílet ve službě Behance ( $\Box$ ) v levém dolním rohu okna dokumentu.

Další informace o používání služby Behance naleznete na stránce **[Behance Help Center.](http://www.behance.net/faq)**

*Poznámka: Můžete sdílet obrazy o rozměrech 320 x 320 obrazových bodů nebo větší.*

*Chcete-li se zaregistrovat ve službě Behance, musí vám být alespoň 13 let.*

### **Sdílení obrazu ve službě Behance**

**[Na začátek stránky](#page-55-0)**

- 1. V obrazu otevřeném v aplikaci Photoshop vyberte možnost Sdílet ve službě Behance.
- 2. Proveďte jeden z následujících úkonů:
	- Pokud nemáte účet služby Behance, klikněte na položku Start Your Public Profile (Spustit veřejný profil) a vytvořte účet Behance.
	- Pokud budete používat stejnou e-mailovou adresu pro účet Behance a členství ve službě Creative Cloud, propojte tyto dva účty zadáním hesla pro službu Behance.
	- Pokud budete pro účet Behance a členství ve službě Creative Cloud používat různé e-mailové adresy, vyplňte podrobné údaje pod položkou *I Have a Behance Portfolio (Vlastním portfolio Behance)*.
- 3. Na obrazovce Enter Information (Zadání informací) uveďte u sdíleného obrazu název a některá klíčová slova. Zveřejněním komentáře můžete také zahájit diskusi týkající se vlastní práce.

1. Enter Information > 2. Select Cover Image > 3. Share

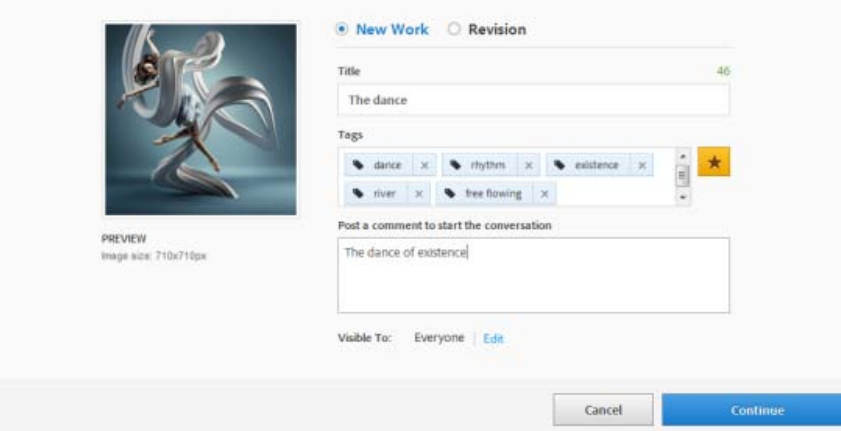

*Zadání názvu a několika tagů pro obraz*

4. Pokud máte ve službě Behance okruh uživatelů poskytujících zpětnou vazbu, můžete svoji práci sdílet pouze s jeho členy.

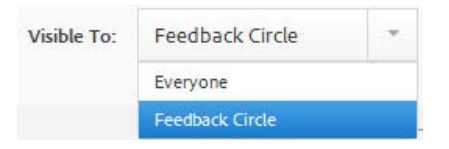

### 5. Na obrazovce Select Cover Image (Vybrat úvodní obraz) ořízněte obraz, čímž vytvoříte úvodní obraz pro svoji práci.

1. Enter Information > 2. Select Cover Image > 3. Share

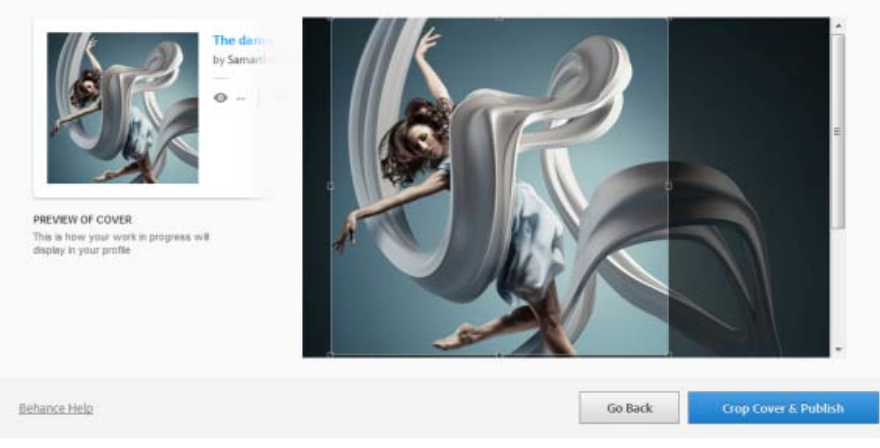

*Výběr úvodního obrazu pomocí oříznutí*

6. Klikněte na tlačítko Crop Cover & Publish (Oříznout úvodní obraz a publikovat). Služba Behance odešle váš obraz jako rozpracovaný a zpřístupní ho pro účely zpětné vazby a komentářů.

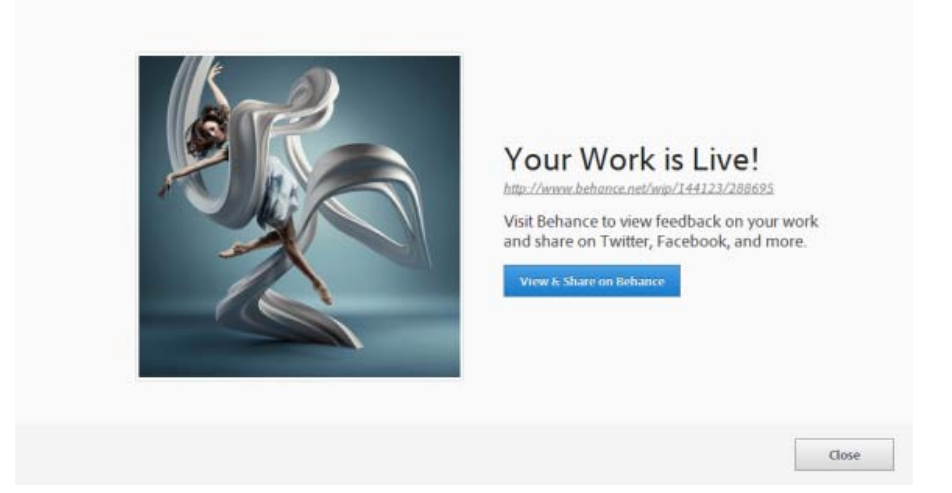

*Rozpracovaný obraz byl odeslán a žije ve službě Behance vlastním životem*

7. Kliknutím na tlačítko View & Share On Behance (Zobrazit a sdílet ve službě Behance) spustíte synchronizaci se sociálními sítěmi, jako je Twitter, Facebook a Linkedin. Až budete obraz odesílat příště, můžete určit, zda ho budete sdílet ve službě Twitter, Facebook a Linkedin, přímo v aplikaci Photoshop.

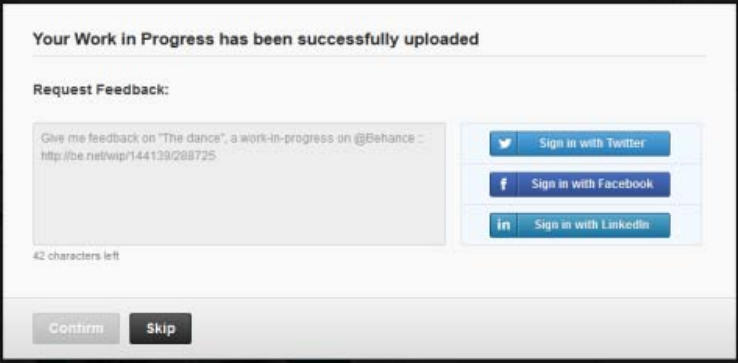

*Žádost o zpětnou vazbu prostřednictvím sociálních sítí*

8. Když na obraze dále pracujete, můžete do služby Behance odesílat revize.

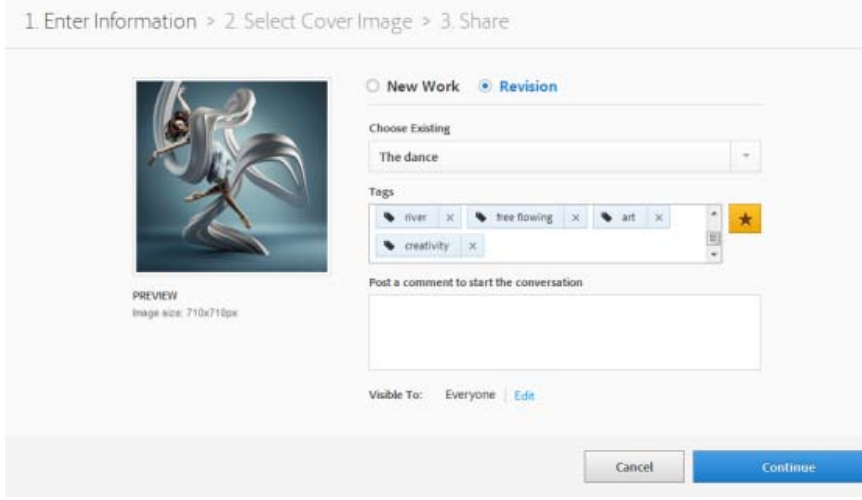

*Odesílání revizí do služby Behance*

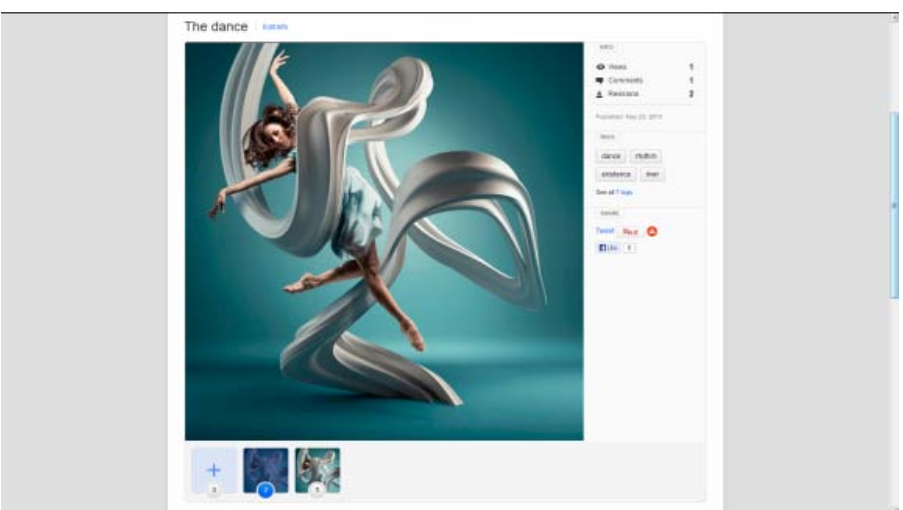

*Váš rozpracovaný obraz, jak se jeví ve službě Behance*

*Poznámka: Panoramatické obrazy o rozměrech 3 200 x 320 nebo 320 x 3 200 obrazových bodů jsou podporovány. V případě panoramat je maximální podporovaný poměr stran 10:1.*

### **Viz také**

[Publikování do služby Behance ze služby Creative Cloud](http://helpx.adobe.com/cz/creative-cloud/kb/publish-behance.html)

<sup>[(cc)</sup>EV-NC-SR Na příspěvky ze služeb Twitter™ a Facebook se nevztahují podmínky licence Creative Commons.

[Právní upozornění](http://help.adobe.com/cs_CZ/legalnotices/index.html) | [Zásady ochrany osobních údajů online](http://helpx.adobe.com/go/gffooter_online_privacy_policy_cz)

# <span id="page-59-0"></span>Synchronizace nastavení pomocí služby Adobe Creative Cloud | Photoshop CC

**[Video | Synchronizace přednastavení v aplikaci Photoshop CC](#page-59-0) [Synchronizace nastavení](#page-59-1) [Správa synchronizace nastavení](#page-59-2) [Viz také](#page-60-0)**

Pokud pracujete na více počítačích, správa a synchronizace předvoleb mezi počítači může být časově náročná, složitá a náchylná k chybám.

Nová funkce Synchronizace nastavení umožňuje synchronizaci předvoleb a nastavení prostřednictvím služby Creative Cloud. Pokud používáte dva počítače, funkce Synchronizace nastavení vám usnadní zachování synchronizace daných nastavení mezi počítači.

Synchronizace probíhá prostřednictvím vašeho účtu Adobe Creative Cloud. Nastavení se odešlou do účtu Creative Cloud a následně se stáhnou a použijí v druhém počítači.

Synchronizaci je třeba zahájit ručně – neprobíhá automaticky a nelze ji naplánovat.

## <span id="page-59-1"></span>**Synchronizace nastavení**

Chcete-li spustit synchronizaci, vyberte jednu z následujících možností:

- *(Windows)* Úpravy > *[vaše Adobe ID]* > Synchronizovat nastavení.
- *(Mac)* Photoshop > *[vaše Adobe ID]* > Synchronizovat nastavení.

## <span id="page-59-2"></span>**Správa synchronizace nastavení**

Chcete-li změnit data, která se mají synchronizovat, vyberte jednu z následujících možností:

- *(Windows)* Úpravy > *[vaše Adobe ID]* > Spravovat synchronizaci nastavení.
- *(Mac)* Photoshop > *[vaše Adobe ID]* > Spravovat synchronizaci nastavení.

Také můžete kliknout na položku Synchronizace nastavení v dialogu Předvolby (Úpravy > Předvolby).

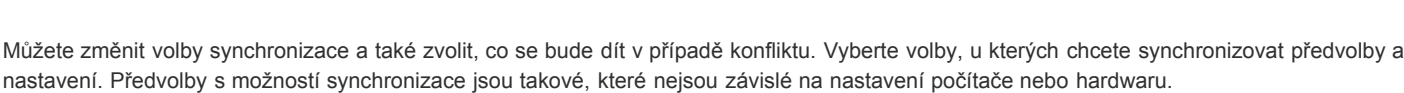

- Vyberte předvolby, které chcete synchronizovat:
	- Předvolby s možností synchronizace
	- Vzorník
	- Vlastní tvary
	- Přednastavené nástroje
	- Akce
	- Styly
	- Vzorky
	- Stopy štětců

Předvolby Adobe ID Všeobecné  $\overline{OK}$ Přihlášen jako: Zrušit Poslední synchronizace: -Předcházející Zpracování souborů Další Synchronizovat nastaven Kurzony Předvolby Vzomík Vilastní brary V Přednast, nástroje Pråhled ost a gamut  $\overline{\mathcal{L}}$  Akce  $\overline{\mathsf{v}}$  Styly Jednotky a pravitica Vzorky Stopy štětce V Přechody V Profily okraje Voditia, mříšla a řezy  $\vee$  případě konfliktů: Vždy se zeptat Text

*Správa synchronizace nastavení*

**[Na začátek](#page-59-0)**

**[Na začátek](#page-59-0)**

- Přechody
- Profily okraje
- V případě konfliktů: Určete akci, která se provede při zjištění konfliktu:
	- Vždy se zeptat
	- Ponechat místní nastavení
	- Ponechat vzdálené nastavení

*Poznámka: Úspěšně synchronizována mohou být pouze nastavení provedená uvnitř aplikace. Funkce Synchronizace nastavení neprovede synchronizaci žádného souboru ručně vloženého do složky.*

**[Na začátek](#page-59-0)**

### <span id="page-60-0"></span>**Viz také**

Nápověda služby Creative Cloud | Synchronizace nastavení pomocí služby Creative Cloud

Twitter™ and Facebook posts are not covered under the terms of Creative Commons.

[Právní upozornění](http://help.adobe.com/cs_CZ/legalnotices/index.html) | [Online zásady ochrany osobních údajů](http://helpx.adobe.com/go/gffooter_online_privacy_policy_cz)

# <span id="page-61-0"></span>Galerie nástrojů

Když spustíte aplikaci Photoshop, zobrazí se na levém okraji obrazovky panel nástrojů. Některé nástroje na panelu nástrojů mají volby, které se objeví v kontextově závislém pruhu voleb.

Některé nástroje můžete rozbalit, abyste viděli skryté nástroje pod nimi. Malý trojúhelník vpravo dole v ikoně nástroje signalizuje přítomnost skrytých nástrojů.

Informace o libovolném nástroji můžete zobrazit tak, že nad něj umístíte ukazatel. Název nástroje se objeví v *tipu nástroje* pod ukazatelem.

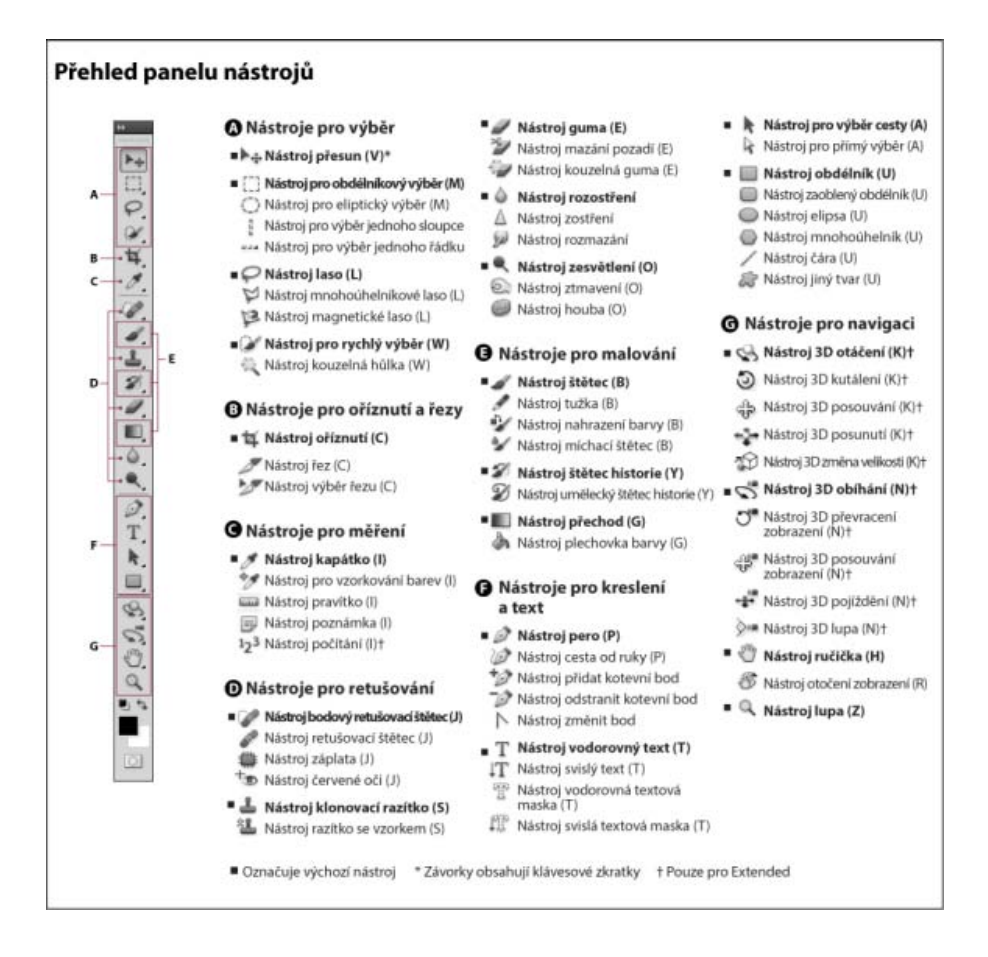

*Poznámka: Pokud hledáte obecné informace o způsobech používání nástrojů v aplikaci Photoshop, viz téma [Používání nástrojů.](http://idiom-q-win-1/content/help/cz/photoshop/using/using-tools.html)*

## **Galerie nástrojů**

#### **Galerie nástrojů pro výběr**

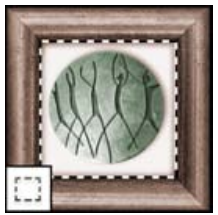

*Nástroje pro výběr vytvářejí obdélníkové, elipsovité, jednořádkové a jednosloupcové výběry.*

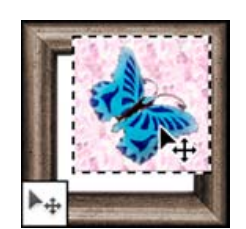

*Nástroj pro přesun posunuje výběry, vrstvy a vodítka.*

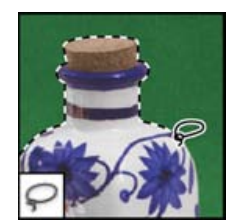

*Nástroje laso vytvářejí výběry od ruky, mnohoúhelníkové (s rovnými stranami) a magnetické (s přitahováním).*

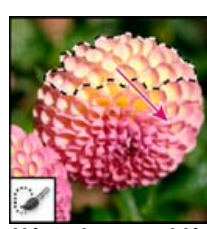

*Nástroj pro rychlý výběr umožňuje rychle "namalovat" výběr s použitím nastavitelného oblého hrotu štětce.*

**[Na začátek stránky](#page-61-0)**

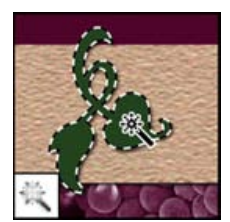

*Nástroj kouzelná hůlka vybírá podobně vybarvené oblasti.*

### **Galerie nástrojů pro oříznutí a rozřezání**

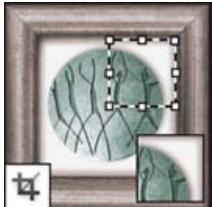

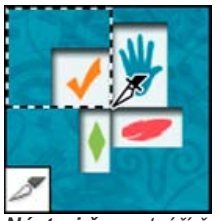

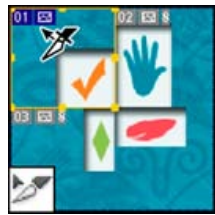

*Nástroj oříznutí ořezává obrazy. Nástroj řez vytváří řezy. Nástroj pro výběr řezu vybírá řezy.*

### **Galerie nástrojů pro retušování**

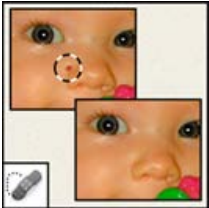

*Nástroj bodový retušovací štětec odstraňuje kazy a objekty*

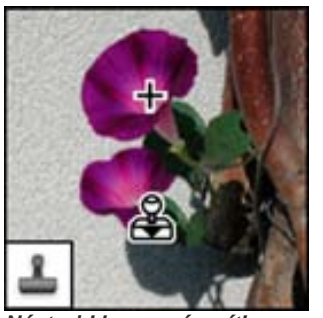

*Nástroj klonovací razítko kreslí navzorkovaným obsahem obrazu.*

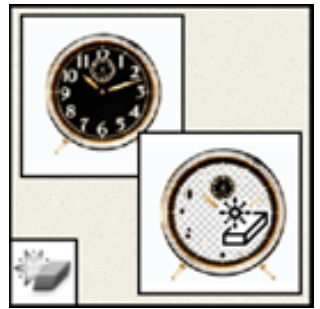

*Nástroj kouzelná guma jedním kliknutím vymaže*

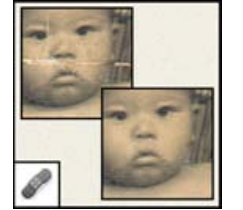

*Nástroj retušovací štětec maluje navzorkovaným obsahem nebo vzorkem, aby se opravily nedostatky obrazu.*

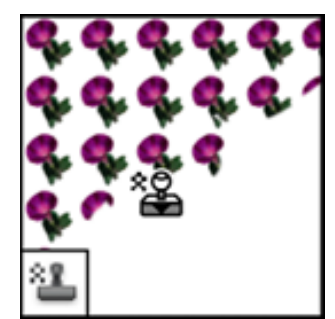

*Nástroj razítko se vzorkem maluje s použitím části obrazu jako vzorku.*

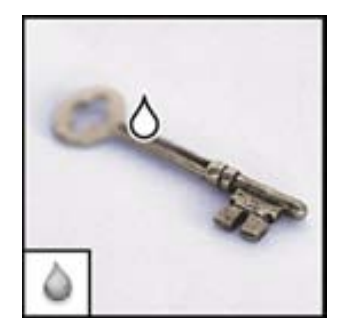

*Nástroj rozostření rozostřuje tvrdé okraje v obraze.*

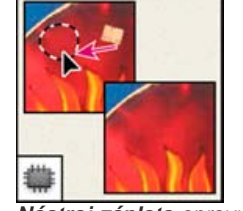

*Nástroj záplata opravuje kazy ve vybrané oblasti obrazu s použitím navzorkovaného obsahu nebo vzorku.*

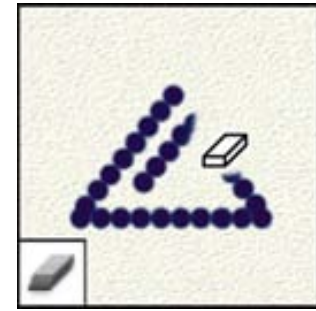

*Nástroj guma maže obrazové body a obnovuje části obrazu do dříve uloženého stavu.*

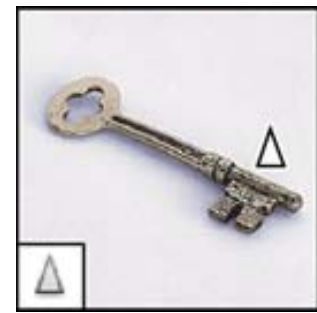

*Nástroj zostření zostřuje měkké okraje v obraze.*

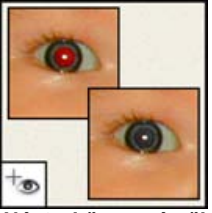

*Nástroj červené oči odstraňuje červené odrazy způsobené bleskem.*

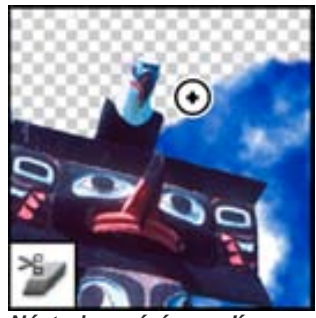

*Nástroj mazání pozadí tažením maže oblasti do průhlednosti.*

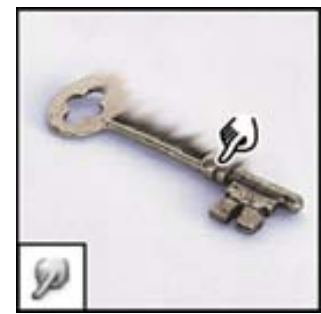

*Nástroj rozmazání rozmazává data v obraze.*

*oblasti stejné barvy do průhlednosti.*

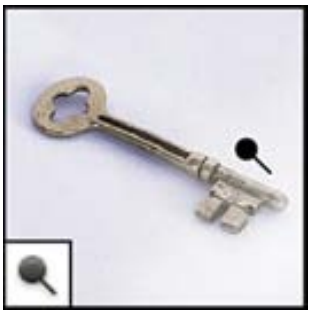

*Nástroj zesvětlení zesvětluje oblasti obrazu.*

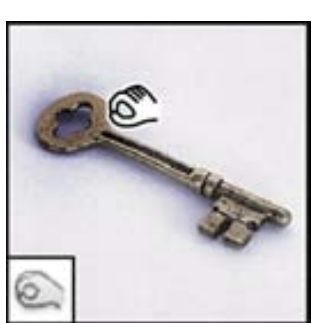

*Nástroj ztmavení ztmavuje oblasti obrazu.*

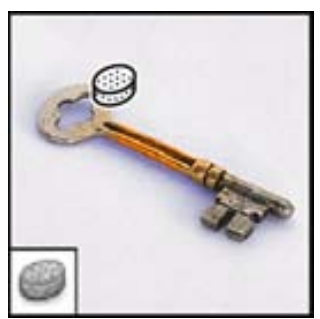

*Nástroj houba mění sytost barvy v oblasti.*

### **Galerie nástrojů pro malování**

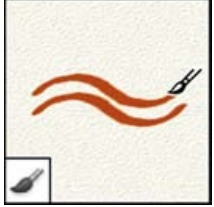

*Nástroj štětec maluje tahy štětce.*

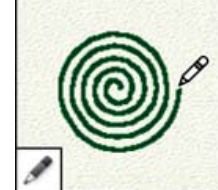

*Nástroj tužka kreslí tahy s ostrými okraji.*

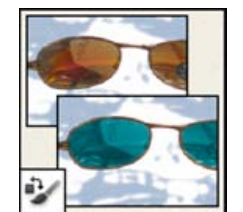

*Nástroj pro nahrazení barvy nahradí vybranou barvu novou barvou.*

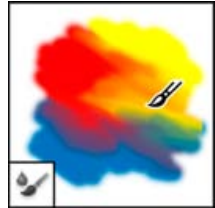

*Nástroj míchací štětec simuluje realistické techniky malování, jako je například prolínání barev na plátně nebo používání různých vlhkostí malby.*

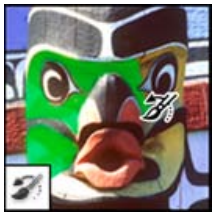

*Nástroj štětec historie maluje kopii vybraného stavu nebo snímku do platného okna obrazu.*

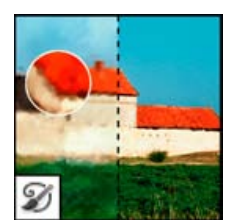

*Nástroj umělecký štětec historie maluje stylizované tahy, které simulují vzhled různých malířských stylů, s použitím vybraného stavu nebo snímku.*

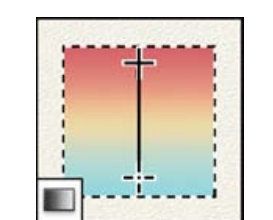

*Nástroje přechod vytvářejí lineární, kruhové, úhlové, zrcadlené a křížové přechody mezi barvami.*

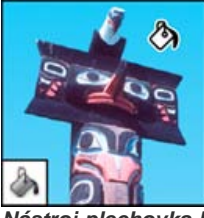

*Nástroj plechovka barvy vyplňuje podobně vybarvené oblasti barvou popředí.*

## **Galerie nástrojů pro kreslení a textových nástrojů**

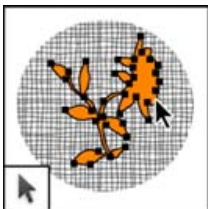

*Nástroje pro výběr cesty vytvářejí výběry tvarů nebo segmentů se zobrazenými kotevními a směrovými body a směrovými úsečkami.*

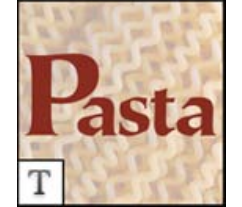

*Textové nástroje vytvářejí text v obrazu.*

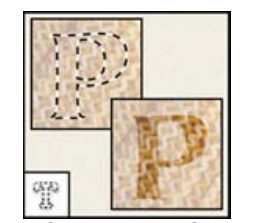

*Nástroje textová maska vytvářejí výběr ve tvaru textu.*

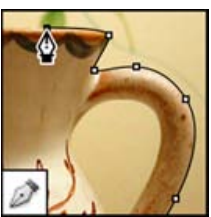

*Nástroje pero umožňují kreslit hladké cesty.*

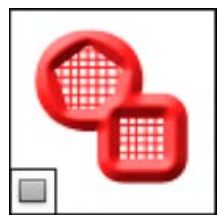

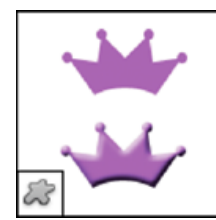

*Nástroje tvarů a nástroj čára kreslí tvary a čáry v normální vrstvě nebo ve vrstvě tvarů.*

*Nástroj jiný tvar vytváří vlastní tvary, vybrané ze seznamu uživatelských tvarů.*

### **Galerie nástrojů pro navigaci, poznámky a měření**

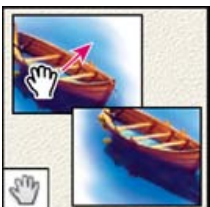

*Nástroj ručička posunuje*

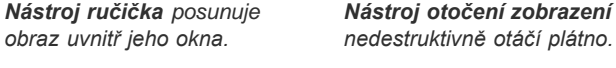

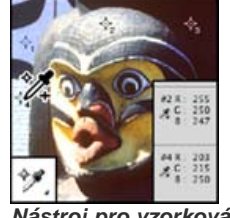

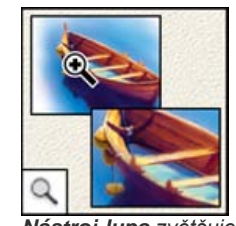

*Nástroj lupa zvětšuje a zmenšuje zobrazení obrazu.*

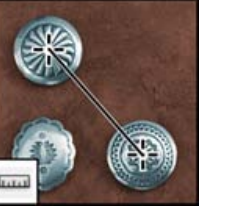

*Nástroj pravítko měří vzdálenosti, polohy a úhly.*

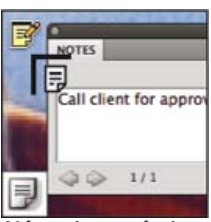

*Nástroj poznámka vytváří poznámky, které lze připojit k obrazu.*

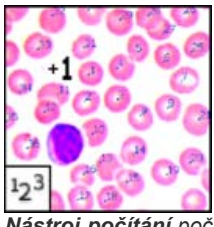

*Nástroj počítání počítá objekty v obrazu. (Pouze Photoshop Extended)*

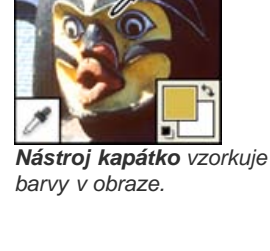

### **Galerie 3D nástrojů**

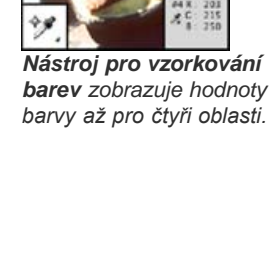

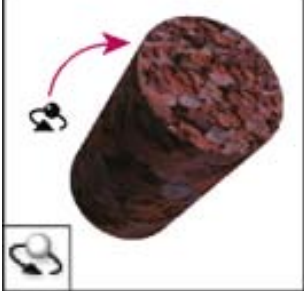

*Nástroj otáčení 3D objektu otáčí objekt kolem jeho osy x.*

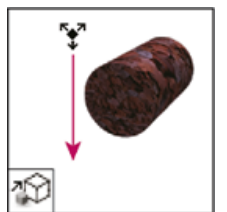

*Nástroj změna velikosti 3D objektu zvětšuje nebo zmenšuje objekt.*

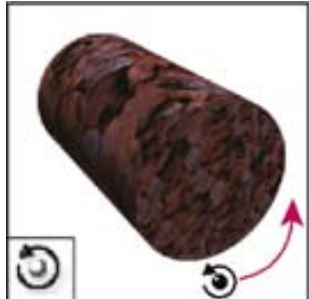

*Nástroj kutálení 3D objektu otáčí objekt kolem jeho osy z.*

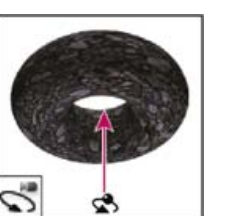

*Nástroj 3D otáčení kamery obíhá kamerou ve směru osy x nebo y.*

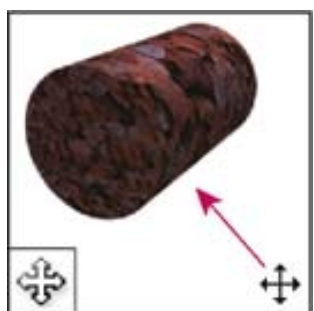

*Nástroj posouvání 3D objektu posouvá objekt ve směru osy x nebo y.*

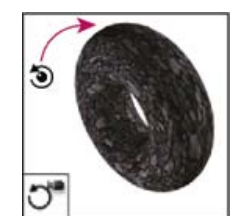

*Nástroj 3D kutálení kamery otáčí kameru kolem osy z.*

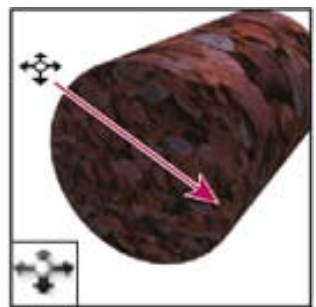

*Nástroj posunutí 3D objektu přesouvá při tažení vodorovně objekt do strany, při tažení svisle dopředu a dozadu.*

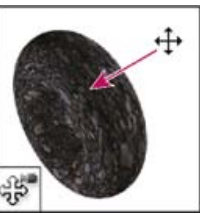

*Nástroj 3D posouvání kamery posouvá kameru ve směru osy x nebo y.*

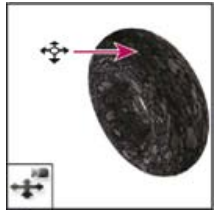

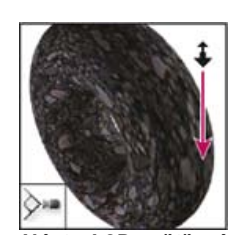

*Nástroj 3D pojíždění kamery přesouvá při tažení vodorovně kameru do strany, při tažení svisle dopředu a dozadu.*

*Nástroj 3D zvětšení zobrazení kamery přibližuje nebo oddaluje zorné pole.*

<sup>[(cc)</sup>EY-NC-SR Na příspěvky ze služeb Twitter™ a Facebook se nevztahují podmínky licence Creative Commons.

[Právní upozornění](http://help.adobe.com/cs_CZ/legalnotices/index.html) | [Zásady ochrany osobních údajů online](http://helpx.adobe.com/go/gffooter_online_privacy_policy_cz)

# <span id="page-66-0"></span>Základy práce s pracovní plochou

**[Pracovní plocha aplikace Photoshop](#page-66-1) [Pracovní plocha – přehled](#page-66-2) [Správa oken a panelů](#page-67-0) [Uložení a přepnutí pracovních prostorů](#page-70-0) [Skrytí tipů nástrojů](#page-71-0)**

### <span id="page-66-1"></span>**Pracovní plocha aplikace Photoshop**

Pracovní plocha aplikace Photoshop se snadno ovládá a zahrnuje řadu funkcí pro zlepšení použitelnosti:

- Různé úrovně jasu klikněte na položku Úpravy > Předvolby (Windows) nebo Photoshop > Předvolby (Mac OS) a v části Uživatelské rozhraní vyberte vzorek Barevné téma. *Poznámka: Chcete-li rychle snížit jas, stiskněte klávesy Shift+1, chcete-li jas zvýšit, stiskněte klávesy Shift+2. (V systému Mac OS je nutné stisknout také funkční klávesu.)*
- Zobrazení na obraze při používání oblíbených nástrojů máte neustále k dispozici dostatek informací. Zobrazení na obraze obsahují rozměry výběrů, úhly transformace a podobně. Chcete-li změnit jejich umístění, vyberte volbu v části Zobrazit hodnoty transformace v předvolbách uživatelského rozhraní.
- Nový doplněk Mini Bridge nová galerie Mini Bridge poskytuje snazší přístup k obrazům a dokumentům. Vyberte položku Okna > Doplňky > Mini Bridge.
- Maximalizovaná plocha obrazovky kliknutím na tlačítko v dolní části panelu nástrojů můžete přepínat režimy Standardní a Na celou obrazovku.

## <span id="page-66-2"></span>**Pracovní plocha – přehled**

Dokumenty a soubory vytváříte a manipulujete s nimi pomocí různých prvků jako například panely, lišty a okna. Jakékoliv uspořádání těchto prvků se nazývá pracovní plocha. Pracovní prostory různých aplikací v sadě Adobe® Creative Suite® 5 mají stejný vzhled, takže se můžete snadno přesouvat mezi aplikacemi. Můžete také přizpůsobit jednotlivé aplikace způsobu, jakým pracujete, výběrem z několika přednastavených pracovních prostorů nebo vytvořením vlastního prostoru.

I když je výchozí rozložení pracovního prostoru u různých produktů různé, s prvky se ve všech z nich pracuje zcela stejně.

*A. Okna dokumentu se záložkami B. Panel aplikací C. Přepínač pracovní plochy D. Titulní pruh panelu E. Ovládací panel F. Panel nástrojů G. Tlačítko Sbalit do ikon H. Skupiny čtyř panelů ve svislém ukotvení*

**[Zpět na začátek](#page-66-0)**

Základy v **BK O** CSLive - $\overline{10}$ p. 10 **HAAA** WARD STRAIN AND STRAIN STRAIN STRAIN STRAIN STRAIN STRAIN E you\_only\_better\_ J. 国口口  $\overline{121}$  $00 - 100$  $\rightarrow$   $\rightarrow$ п ъñ

**[Zpět na začátek](#page-66-0)**

*Výchozí pracovní prostor aplikace Illustrator*

- Aplikační pruh v horní části obsahuje přepínač pracovního prostoru, nabídky (Pouze systém Windows) a další ovladače aplikace. Na počítačích Macintosh můžete u některých produktů zobrazení nebo skrytí provádět pomocí nabídky Okna.
- Panel Nástroje obsahuje nástroje pro vytváření a úpravu obrázků, uměleckých děl, prvků na stránce atd. Související nástroje jsou seskupeny.
- Na panelu Nástroje se zobrazují možnosti pro aktuálně vybraný nástroj. V aplikaci Illustrator se na panelu Nástroje zobrazují možnosti pro aktuálně vybraný objekt. (V aplikaci Adobe Photoshop® je známý jako pruh voleb. V aplikacích Adobe Flash®, Adobe Dreamweaver® a Adobe Fireworks® je známý jako Inspektor vlastností, který zobrazuje vlastnosti aktuálně vybraného prvku.)
- Okno Dokument zobrazuje soubor, se kterým pracujete. Lze je označit značkami a v některých případech také seskupit a ukotvit.
- Panely pomáhají modifikovat a měnit práci. Mezi příklady patří Časová osa v aplikaci Flash, panel Štětec v aplikaci Illustrator, panel Vrstvy v aplikaci Photoshop® a panel Styly CSS v aplikaci Dreamweaver. Panely mohou být seskupeny, svázány nebo ukotveny.
- Rámeček aplikace seskupí všechny prvky pracovní plochy do jediného integrovaného okna, které vám umožní manipulovat s aplikací jako se samostatnou jednotkou. Když posunujete rámeček aplikace nebo některé jeho prvky případně měníte velikost rámce nebo prvků, uspořádají se všechny prvky tak, aby se nepřekrývaly. Při přepnutí aplikací nebo náhodném klepnutí mimo aplikaci panely nezmizí. Když pracujete se dvěma nebo více aplikacemi, můžete aplikace umístit vedle sebe na obrazovce nebo na několika monitorech.

Pokud dáváte přednost uživatelskému rozhraní Macintosh s volnou formou, můžete rámeček aplikace vypnout. Například v aplikaci Adobe Illustrator® vyberte Okno > Rámeček aplikace a můžete jej zapínat nebo vypínat. (V aplikaci Flash v systému Macintosh je snímek Aplikace neustále zapnutý. Aplikace Dreamweaver pro systém Macintosh nepoužívá snímek Aplikace.)

#### **Skrytí nebo zobrazení všech panelů**

- (Illustrator, Adobe InCopy®, Adobe InDesign®, Photoshop, Fireworks) Chcete-li skrýt nebo zobrazit všechny panely, včetně panelu nástrojů a ovládacího panelu, stiskněte tabulátor.
- (Illustrator, InCopy, InDesign, Photoshop) Chcete-li skrýt nebo zobrazit všechny panely kromě panelu nástrojů a ovládacího panelu, stiskněte kombinaci kláves SHIFT + TAB.
	- *Skryté panely lze dočasně zobrazit, pokud je v předvolbách Rozhraní zapnuta volba Automaticky zobrazit skryté panely. V aplikaci Illustrator je vždy zapnutý. Přesuňte ukazatel k okraji okna aplikace (Windows®) nebo k okraji monitoru (Mac OS®) a najeďte ukazatelem nad zobrazený pruh.*
- (Flash, Dreamweaver, Fireworks) Chcete-li skrýt nebo zobrazit všechny panely, stiskněte klávesu F4.

#### **Volby panelu Zobrazení**

 $\clubsuit$  Klepněte na ikonu nabídky panelu  $\equiv v$  pravém horním rohu panelu.

- *Nabídku panelu můžete otevřít i v případě, že je minimalizovaný.*
- *V aplikaci Photoshop můžete měnit velikost písma pro texty na panelech a v tipech nástrojů. Zvolte velikost z nabídky Velikost písma uživatelského rozhraní v předvolbách Rozhraní.*

### **(Illustrator) Nastavení jasu panelů**

V předvolbách Uživatelské rozhraní přesuňte jezdec Jas. Tento ovladač ovlivňuje všechny panely, včetně ovládacího panelu.

#### **Změna konfigurace panelu nástrojů**

Nástroje můžete zobrazit v panelu nástrojů v jednom sloupci nebo vedle sebe ve dvou sloupcích. (Tato funkce není k dispozici na panelu Nástroje aplikace Fireworks a Flash.)

- *V aplikaci InDesign a InCopy můžete také přepínat mezi zobrazením v jednom sloupci a dvěma sloupci (nebo jedním řádkem) nastavením volby v předvolbách Rozhraní.*
- <span id="page-67-0"></span>◆ Klepněte na dvojitou šipku nahoře v panelu nástrojů.

### **Správa oken a panelů**

**[Zpět na začátek](#page-66-0)**

Můžete vytvořit vlastní pracovní prostor přesunutím a zpracováním oken a panelů Dokument. Můžete také ukládat pracovní plochy a přepínat mezi nimi. V aplikaci Fireworks může přejmenování vlastních pracovních ploch vést k neočekávanému chování.

*Poznámka: Následující příklady používají pro názornost aplikaci Photoshop. Pracovní plocha se chová stejným způsobem ve všech produktech.*

#### **Okna dokumentu můžete volně měnit, ukotvit nebo mohou být plovoucí**

Při otevření jednoho nebo více souborů jsou okna Dokument označeny značkami.

- Chcete-li změnit pořadí okna Dokument označeného značkami, přetáhněte kartu okna do nového umístění ve skupině.
- Chcete-li zrušit ukotvení, plovoucí stav nebo záložku okna Dokument ze skupiny oken, přetáhněte ouško okna mimo skupinu.

*Poznámka: V aplikaci Photoshop můžete také klepnutím na položky Okna > Uspořádat > Plovoucí v okně nechat plovoucí jediné okno Dokument nebo klepnutím na Okna > Uspořádat > Vše plovoucí v oknech nechat okna Dokument všechna plovoucí. Další informace viz* *technická poznámka [kb405298](http://kb2.adobe.com/cps/405/kb405298.html).*

*Poznámka: Aplikace Dreamweaver nepodporuje ukotvování a zrušení ukotvení oken Dokument. K vytvoření plovoucích oken použijte tlačítko Minimalizovat v okně Dokument (Windows) nebo okna Dokument srovnejte vedle sebe klepnutím na položky Okna > Dlaždicově svisle. Více informací o této problematice naleznete vyhledáním tématu "Dlaždicově svisle" v nápovědě aplikace Dreamweaver. Pracovní postupy se v případě použití aplikace v počítačích Macintosh mírně liší.*

- Chcete-li okno Dokument ukotvit v samostatné skupině oken Dokument, přetáhněte okno do této skupiny.
- Chcete-li vytvořit skupiny překrývajících se nebo dlaždicově uspořádaných dokumentů, přetáhněte okno na jednu z cílových zón přetažení u horního, dolního nebo bočního okraje jiného okna. Uspořádání skupiny lze zvolit pomocí tlačítka Rozvržení v pruhu aplikace.

*Poznámka: Některé produkty tuto funkčnost nepodporují. V nabídce Okno však vaše aplikace může mít umístěny příkazy Kaskáda a Dlaždice, které pomáhají rychle uspořádat dokumenty.*

Chcete-li se během přetahování výběru přepnout do jiného dokumentu ve skupině se záložkami, přetáhněte výběr na chvíli nad záložku daného dokumentu.

*Poznámka: Některé produkty tuto funkčnost nepodporují.*

#### **Ukotvení panelů a zrušení ukotvení**

Zásuvka je sada panelů nebo skupin panelů zobrazovaných společně, obvykle se svislou orientací. Panely můžete ukotvit nebo uvolnit jejich přesunutím do zásuvky nebo ven ze zásuvky.

- Chcete-li panel ukotvit, přetáhněte ho za jeho záložku do zásuvky, nad, pod nebo mezi ostatní panely.
- Chcete-li ukotvit skupinu panelů, přetáhněte ji za její titulní pruh (prázdný pruh nad záložkami) do zásuvky.
- Chcete-li odstranit panel nebo skupinu panelů, přetáhněte je mimo zásuvku za záložku nebo titulní pruh. Můžete ho přetáhnout do jiné zásuvky nebo ho můžete změnit na volně plovoucí.

#### *Přemísťování panelů*

*Při přemísťování panelů uvidíte modře zvýrazněné cílové zóny přetažení, což jsou oblasti, kam můžete panel přemístit. Můžete například posunout panel nahoru nebo dolů v zásuvce jeho přetažením do úzké modré cílové zóny přetažení nad nebo pod jiným panelem. Pokud ho přetáhnete do oblasti, která není cílovou zónou přetažení, panel bude plovoucí na pracovní ploše.*

*Poznámka: Poloha kurzoru myši (na rozdíl od polohy panelu) aktivuje zónu přetažení. Pokud však zónu přetažení nevidíte, zkuste myš přetáhnout do míst, kde by se měla nacházet.*

- *Chcete-li panel přesunout, přetáhněte ho za jeho záložku.*
- *Chcete-li přesunout skupinu panelů, přetáhněte ji za titulní pruh.*

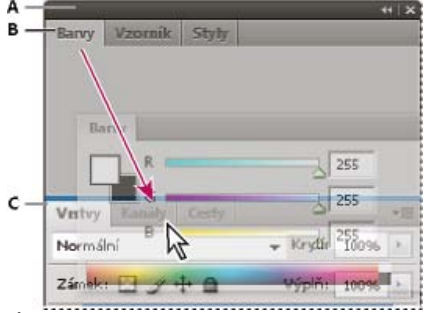

*Úzká modrá cílová zóna přetažení označuje, že ovládací panel se samostatně ukotví nad skupinou panelů Vrstvy.*

*A. Titulní pruh B. Záložka C. Cílová zóna přetažení*

*Stiskněte klávesu Ctrl (Windows) nebo Command (Mac OS), pokud nechcete, aby se panel při přemísťování ukotvil. Při přesouvání panelu zrušíte tuto operaci stisknutím klávesy ESC.*

#### **Přidání a odebrání panelů**

Pokud odstraníte všechny panely ze zásuvky, tato zásuvka zmizí. Ukotvení můžete vytvořit přesunutím panelů na pravou stranu pracovního prostoru, dokud se nezobrazí zóna pro umístění panelu.

- Chcete-li panel odebrat, klepněte na něj pravým tlačítkem myši (Windows) nebo podržte stisknutou klávesu Control (Mac) a klepněte na jeho ouško a pak vyberte tlačítko Zavřít nebo zrušte výběr z nabídky Okno.
- Chcete-li přidat panel, vyberte ho z nabídky Okno a ukotvěte ho do libovolného místa.

#### **Manipulace se skupinami panelů**

Chcete-li přesunout panel do skupiny, přetáhněte záložku panelu do zvýrazněné cílové zóny přetažení ve skupině.

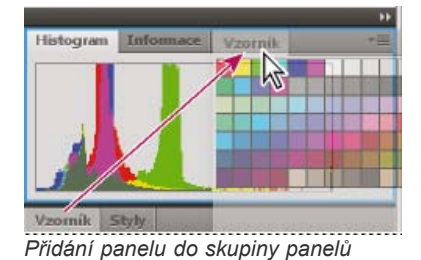

- Chcete-li změnit uspořádání panelů ve skupině, přetáhněte záložku panelu do nového místa ve skupině.
- Chcete-li odstranit panel ze skupiny tak, aby byl plovoucí, přetáhněte panel za jeho záložku ven ze skupiny.
- Chcete-li přesunout skupinu, přetáhněte ji za titulní pruh (oblast nad záložkami).  $\bullet$

#### **Svázání plovoucích panelů**

Když přetahujete panel mimo ukotvení, ale jinam než do cílové zóny přetažení, panel volně plave. Plovoucí panel lze umístit kdekoli na pracovní ploše. Plovoucí panely nebo skupiny panelů můžete svázat, aby se při přetažení horního titulního pruhu pohybovaly jako jeden celek.

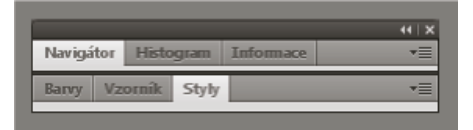

*Svázané plovoucí panely*

- Chcete-li svázat plovoucí panely, přetáhněte panel za záložku do cílové zóny přetažení na dolním okraji jiného panelu.
- Chcete-li změnit pořadí ve svazku, přetáhněte panel nahoru nebo dolů za jeho záložku.

*Poznámka: Záložku musíte uvolnit nad úzkou cílovou zónou přetažení mezi panely, ne nad širokou zónou v jeho titulním pruhu.*

Chcete-li odstranit panel nebo skupinu panelů ze svazku, aby byl volně plovoucí, přetáhněte ho ven za jeho záložku nebo titulní pruh.

#### **Změna velikosti panelů**

- Poklepejte na záložku, chcete-li minimalizovat nebo maximalizovat panel, skupinu panelů nebo svázané panely. Můžete také poklepat na oblast záložky (prázdný prostor vedle záložek).
- Chcete-li změnit velikost panelu, přetáhněte jeho libovolnou stranu. Velikost některých panelů, například panelu Barvy v aplikaci Photoshop, nelze změnit tažením.

#### **Sbalení a rozbalení ikon panelu**

Panely můžete sbalit do ikon a omezit tím přeplnění pracovní plochy. V některých případech jsou panely sbaleny do ikon již ve výchozí pracovní ploše.

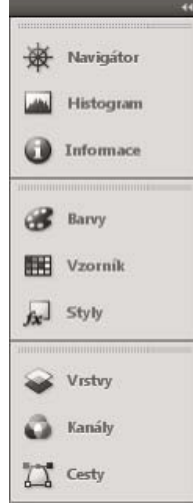

*Panely sbalené do ikon*

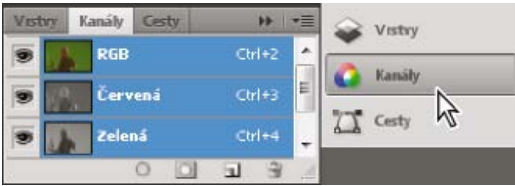

*Panely rozbalené z ikon*

- Chcete-li sbalit nebo rozbalit všechny ikony panelů ve sloupci, klepněte na dvojitou šipku nahoře v ukotvení.
- Chcete-li rozbalit ikonu jednoho panelu, klepněte na ni.
- Chcete-li změnit ikony panelů tak, aby se zobrazovaly pouze ikony (a nikoli popisky), upravte šířku ukotvení, dokud text nezmizí. Chcete-li text ikony znovu zobrazit, nastavte ukotvení jako širší.
- Chcete-li sbalit rozbalený panel zpátky do ikony, klepněte na jeho záložku, ikonu nebo na dvojitou šipku v titulním pruhu panelu.

*Pokud v některých produktech vyberete volbu Automaticky sbalovat panely do ikon v předvolbách Rozhraní nebo Volby uživatelského rozhraní, rozbalený panel se automaticky sbalí v okamžiku, kdy klepnete mimo něj.*

- Chcete-li přidat plovoucí panel nebo skupinu panelů do ukotvení ikon, přetáhněte ho za záložku nebo titulní pruh. (Panely se automaticky sbalí do ikon, když je přidáte do zásuvky ikon.)
- Chcete-li přesunout ikonu panelu (nebo skupinu ikon panelů), přetáhněte ikonu. Ikony panelů můžete přetáhnout nahoru nebo dolů v ukotvení, do jiného ukotvení (kde se zobrazí ve stylu panelů tohoto ukotvení) nebo mimo ukotvení (kde se zobrazí jako plovoucí ikony).

### <span id="page-70-0"></span>**Uložení a přepnutí pracovních prostorů**

**[Zpět na začátek](#page-66-0)**

Když uložíte stávající velikosti a polohy panelů jako pojmenovanou pracovní plochu, můžete obnovit tuto pracovní plochu i v případě, že přesunete nebo zavřete některý panel. Názvy uložených pracovních prostorů se zobrazí v přepínači pracovního prostoru v pruhu Aplikace.

### **Uložení vlastní pracovní plochy**

- 1. S pracovní plochou nastavenou v konfiguraci, kterou chcete uložit, proveďte jeden z následujících úkonů:
	- (Illustrator) Klepněte na položky Okna > Pracovní plocha > Uložit pracovní plochu.
	- (Photoshop, Illustrator, InCopy) Klepněte na položky Okna > Pracovní plocha > Nový pracovní prostor.
	- (Dreamweaver) Zvolte možnosti Okno > Rozvržení pracovního prostoru > Nový pracovní prostor.
	- (Flash) Zvolte Nová pracovní plocha z přepínače pracovního prostoru v pruhu Aplikace.
	- (Fireworks) Zvolte možnost Uložit aktuální z přepínače pracovního prostoru v pruhu Aplikace.
- 2. Zadejte název pracovní plochy.
- 3. (Photoshop, InDesign) Pod Zachytit vyberte jednu nebo více voleb:

**Umístění panelů** Uloží aktuální umístění panelů (pouze v aplikaci InDesign).

**Klávesové zkratky** Uloží současnou sadu klávesových zkratek (pouze Photoshop).

**Nabídky nebo Přizpůsobení nabídky** Uloží současnou sadu nabídek.

#### **Zobrazení nebo přepínání mezi pracovními plochami**

V přepínači pracovního prostoru v pruhu Aplikace vyberte pracovní prostor.

*V aplikaci Photoshop můžete přiřadit k jednotlivým pracovním plochám klávesové zkratky, abyste mezi nimi mohli rychle přepínat.*

### **Odstranění vlastní pracovní plochy**

- V přepínači pracovní plochy v pruhu Aplikace vyberte položku Správa pracovních ploch, vyberte pracovní plochu a klepněte na tlačítko Odstranit. (Tato možnost není dostupná v aplikaci Fireworks.)
- (Photoshop, InDesign, InCopy) V přepínači pracovní plochy vyberte možnost Odstranit pracovní plochu.
- (Illustrator) Zvolte Okna > Pracovní plocha > Správa pracovních ploch, vyberte pracovní plochu a pak klepněte na ikonu Odstranit.
- (Photoshop, InDesign) Klepněte na položky Okna > Pracovní plocha > Odstranit pracovní plochu, vyberte pracovní plochu a klepněte na tlačítko Odstranit.

#### **Obnovení výchozího pracovního prostoru**

1. Z přepínače pracovní plochy na panelu aplikací vyberte pracovní plochu Výchozí nebo Základní. V případě použití aplikace Fireworks si

přečtěte článek [http://www.adobe.com/devnet/fireworks/articles/workspace\\_manager\\_panel.html](http://www.adobe.com/devnet/fireworks/articles/workspace_manager_panel.html).

*Poznámka: Výchozí pracovní plocha aplikace Dreamweaver je Návrhář.*

2. V případě použití aplikace Fireworks (Windows) odstraňte následující složky: Windows Vista \\Users\<uživatelské jméno>\AppData\Roaming\Adobe\Fireworks CS4\

**Windows XP** \\Documents and Settings\<uživatelské jméno>\Application Data\Adobe\Fireworks CS4

3. (Photoshop, InDesign, InCopy) Vyberte příkaz Okna > Pracovní plocha > Obnovit [název plochy].

#### **(Photoshop) Obnova uloženého uspořádání pracovní plochy**

V aplikaci Photoshop se automaticky zobrazí vaše poslední uspořádání pracovních ploch. Můžete však obnovit původní uložené uspořádání panelů.

- Pokud chcete obnovit jednotlivé pracovní plochy, klepněte na položky Okna > Pracovní plocha > Obnovit název pracovní plochy.
- Chcete-li obnovit všechny pracovní plochy nainstalované v aplikaci Photoshop, klepněte v předvolbách Rozhraní na možnost Obnovení výchozího pracovního prostoru.

<span id="page-71-0"></span>*Chcete-li přeuspořádat pořadí pracovních ploch na panelu aplikací, přetáhněte je.*

### **Skrytí tipů nástrojů**

**[Zpět na začátek](#page-66-0)**

Když umístíte ukazatel nad většinu nástrojů a voleb, ve výchozím nastavení se v tipech nástrojů zobrazí popisy. Pokud jsou tipy nástrojů vizuálně rušivé, můžete je skrýt.

 V předvolbách uživatelského rozhraní odznačte volbu Zobrazovat tipy nástrojů. *Poznámka: V některých dialogových oknech nejsou tipy nástrojů dostupné.* Další témata Nápovědy

[Adobe Bridge](http://help.adobe.com/cs_CZ/CreativeSuite/CS5/Using/WSfd1234e1c4b69f30ea53e41001031ab64-7371a.html)

### $\left(\circledcirc\right)$  BY-NC-SR

[Právní upozornění](http://helpx.adobe.com/cz/legal/legal-notices.html) | [Zásady ochrany osobních údajů online](http://helpx.adobe.com/go/gffooter_online_privacy_policy_cz)
# <span id="page-72-0"></span>Panely a nabídky

**[Zadávání hodnot v panelech, dialogových oknech a v pruhu voleb](#page-72-1) [Práce s posuvníky](#page-72-2) [Používání rozbalovacích panelů](#page-73-0) [Zobrazení a definování nabídek](#page-73-1)**

## <span id="page-72-1"></span>**Zadávání hodnot v panelech, dialogových oknech a v pruhu voleb**

Proveďte libovolný z následujících úkonů:

- Zapište hodnotu do textového pole a stiskněte Enter (Windows) nebo Return (Mac OS).
- Přetáhněte jezdec.
- Umístěte ukazatel nad popis jezdce nebo rozbalovacího jezdce. Když se ukazatel změní na ukazující prst, přetáhněte miniaturní jezdec doleva nebo doprava. Tato možnost je k dispozici pouze pro vybrané jezdce a rozbalovací jezdce.
- Přetáhněte točítko.
- Klepnutím na tlačítka se šipkami v panelu zvyšte nebo snižte hodnotu.
- (Windows) Klepněte do textového pole, a pak použijte klávesy se šipkou nahoru nebo dolů na klávesnici ke zvýšení nebo snížení hodnoty.
- Vyberte hodnotu z nabídky připojené k textovému poli.

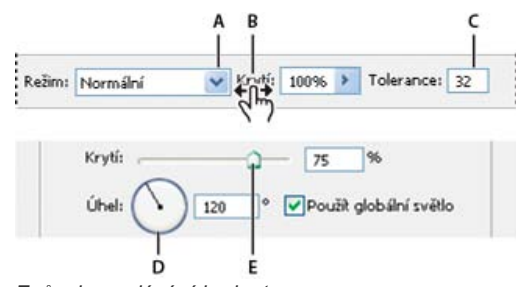

*Způsoby zadávání hodnot A. Šipka nabídky B. Miniaturní jezdec C. Textové pole D. Točítko E. Jezdec*

## <span id="page-72-2"></span>**Práce s posuvníky**

**[Zpět na začátek](#page-72-0)**

#### **O rozbalovacích jezdcích**

Některé panely, dialogová okna a pruhy voleb obsahují nastavení, která používají rozbalovací jezdce (například volba Krytí v panelu Vrstvy). Pokud je vedle textového pole trojúhelník, můžete klepnutím na tento trojúhelník aktivovat rozbalovací jezdec. Umístěte ukazatel nad trojúhelník vedle nastavení, podržte tlačítko myši a přetáhněte jezdec nebo poloměr úhlu na požadovanou hodnotu. Klepnutím mimo rámeček jezdce nebo stisknutím klávesy Enter rámeček jezdce zavřete. Chcete-li změny zrušit, stiskněte klávesu Esc.

Chcete-li zvětšit nebo zmenšit hodnotu po krocích 10 %, když je rámeček rozbalovacího jezdce otevřený, podržte Shift a stiskněte klávesu šipka nahoru nebo šipka dolů.

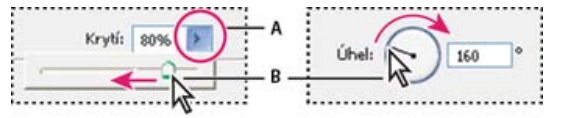

*Používání různých druhů rozbalovacích posuvníků*

*A. Klepnutím otevřete rámeček rozbalovacího jezdce. B. Přetáhněte jezdec nebo poloměr úhlu.*

*Některé rozbalovací jezdce můžete také nastavit i bez rozbalení. Například když podržíte ukazatel nad slovem "Výplň" nebo "Krytí" v panelu Vrstvy, ukazatel se změní na ikonu ručičky. Pak můžete posunout ukazatel doleva nebo doprava a tím změnit hodnotu výplně nebo krytí.*

## **O miniaturních jezdcích**

V některých panelech, dialogových oknech a v pruzích voleb můžete změnit hodnoty voleb přetažením miniaturních jezdců. Miniaturní jezdce jsou skryté, dokud neumístíte ukazatel nad nadpis jezdců nebo rozbalovacích jezdců. Když se ukazatel změní na ukazující prst, přetáhněte ho doleva

**[Zpět na začátek](#page-72-0)**

nebo doprava. Když při tažení podržíte klávesu Shift, bude změna při tažení desetkrát rychlejší.

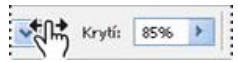

*Když umístíte ukazatel nad nadpis jezdce nebo rozbalovacího jezdce, zobrazí se miniaturní jezdec*

## <span id="page-73-0"></span>**Používání rozbalovacích panelů**

**[Zpět na začátek](#page-72-0)**

Rozbalovací panely usnadňují přístup k dostupným volbám pro stopy štětců, vzorníky, přechody, styly, vzorky, profily okrajů a tvary. Tyto panely můžete přizpůsobit přejmenováním a odstraněním položek a načtením, uložením a nahrazením knihoven. Také můžete nastavit způsob zobrazování položek v rozbalovacím panelu, buď s použitím názvů, jako ikony miniatur nebo jako ikony spolu s názvy.

Klepněte na miniaturu nástroje v pruhu voleb, abyste zobrazili jeho rozbalovací panel. Klepnutím na položku v rozbalovacím panelu tuto položku vyberte.

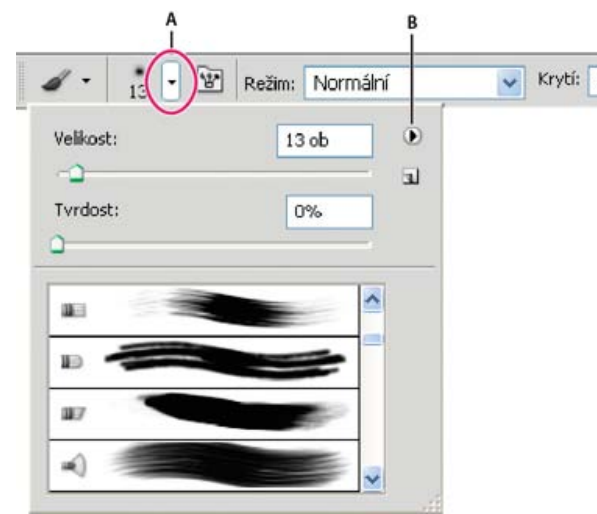

*Zobrazení rozbalovacího panelu Stopa v pruhu voleb*

*A. Klepnutím zobrazíte rozbalovací panel. B. Klepnutím zobrazíte nabídku rozbalovacího panelu.*

## **Přejmenování nebo odstranění položky v rozbalovacím panelu**

Vyberte položku, klepněte na trojúhelník v pravém horním rohu rozbalovacího panelu, a z nabídky zvolte jeden z následujících příkazů:

**Přejmenovat přednastavený nástroj** Umožňuje zadat pro položku nový název. **Odstranit Přednastavený nástroj** Odstraní položku v rozbalovacím panelu.

*Poznámka: Položku v rozbalovacím panelu můžete také odstranit tak, že podržíte Alt a klepnete na tuto položku.*

## **Přizpůsobení seznamu položek v rozbalovacím panelu**

- 1. Klepněte na trojúhelník v pravém horním rohu rozbalovacího panelu, abyste zobrazili nabídku panelu.
- 2. Chcete-li se vrátit k výchozí knihovně, zvolte příkaz Obnovit přednastavené nástroje. Můžete buď současný seznam nahradit nebo k němu můžete výchozí knihovnu přidat.
- 3. Chcete-li načíst jinou knihovnu, proveďte jeden z následujících úkonů:
	- Zvolte Načíst přednastavené nástroje, abyste přidali knihovnu k platnému seznamu. Pak vyberte soubor knihovny a klepněte na Načíst.
	- Zvolte Nahradit přednastavené nástroje, abyste nahradili platný seznam jinou knihovnou. Pak vyberte soubor knihovny a klepněte na Načíst.
	- Zvolte soubor knihovny (zobrazený na konci nabídky panelu). Pak klepněte na OK, abyste současný seznam nahradili, nebo na Přidat, abyste položky přidali k současnému seznamu.
- 4. Chcete-li aktuální seznam uložit jako knihovnu pro pozdější použití, zvolte příkaz Uložit přednastavené nástroje. Pak zadejte název souboru knihovny a klepněte na Uložit.

*(Mac OS) Přidejte příponu k názvu souboru knihovny, abyste mohli snadno sdílet knihovny mezi různými operačními systémy. V předvolbách Zpracování souborů vyberte Přidat příponu souboru: Vždy, aby se k názvům souborů přidávaly přípony.*

## **Změna zobrazení položek v rozbalovacím panelu**

- 1. Klepněte na trojúhelník v pravém horním rohu rozbalovacího panelu, abyste zobrazili nabídku panelu.
- <span id="page-73-1"></span>2. Vyberte volbu zobrazení: Pouze text, Malý seznam nebo Velký seznam.

## **Zobrazení a definování nabídek**

## **Zobrazení kontextových nabídek**

Kontextové nabídky zobrazují příkazy pro aktivní nástroj, výběr nebo panel. Jsou odlišné od nabídek na horním okraji pracovní plochy.

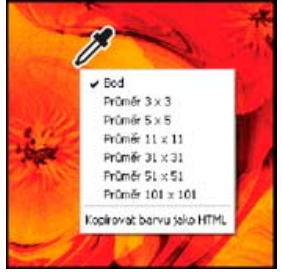

*Zobrazení kontextové nabídky pro nástroj kapátko*

- 1. Umístěte ukazatel nad obraz nebo položku panelu.
- 2. Klepněte pravým tlačítkem (Windows) nebo se stisknutou klávesou Ctrl (Mac OS).

## **Definování sady nabídek**

- 1. Proveďte jeden z následujících úkonů:
	- Zvolte Úpravy > Nabídky.
	- Zvolte Okna > Pracovní plocha > Klávesové zkratky a nabídky a klepněte na záložku Nabídky.
- 2. V dialogovém okně Klávesové zkratky a nabídky zvolte sadu nabídek z rozbalovací nabídky Sada.
- 3. Zvolte typ z nabídky Nabídka pro:

**Nabídky aplikace** Umožňuje zobrazit, skrýt nebo obarvit položky v nabídkách aplikace.

**Nabídky panelu** Umožňuje zobrazit, skrýt nebo obarvit položky v nabídkách panelů.

- 4. Klepněte na trojúhelník vedle názvu nabídky nebo panelu.
- 5. Proveďte jeden z následujících úkonů:
	- Chcete-li položku nabídky skrýt, klepněte na tlačítko Viditelnost .
	- Chcete-li položku nabídky zobrazit, klepněte na prázdné tlačítko Viditelnost.
	- Chcete-li přidat barvu k položce nabídky, klepněte na vzorek barvy (pokud není žádná barva přiřazena, bude zde uvedeno Žádná) a vyberte barvu.
- 6. Po dokončení změn nabídek proveďte jeden z následujících úkonů:
	- · Chcete-li uložit všechny změny do současné sady nabídek, klepněte na tlačítko Uložit sadu  $\blacksquare$ . Pro vlastní sadu se uloží změny. Pokud ukládáte změny pro sadu Výchozí aplikace Photoshop, otevře se dialogové okno Uložit. Zadejte název pro novou sadu a klepněte na Uložit.
	- . Chcete-li vytvořit novou sadu podle současné sady nabídek, klepněte na tlačítko Uložit sadu jako e
- *Poznámka: Pokud jste současné změny neuložili, můžete klepnutím na Zrušit vypustit všechny změny a zavřít dialogové okno.*
- 7. V dialogovém okně Uložit zadejte název sady a klepněte na Uložit.

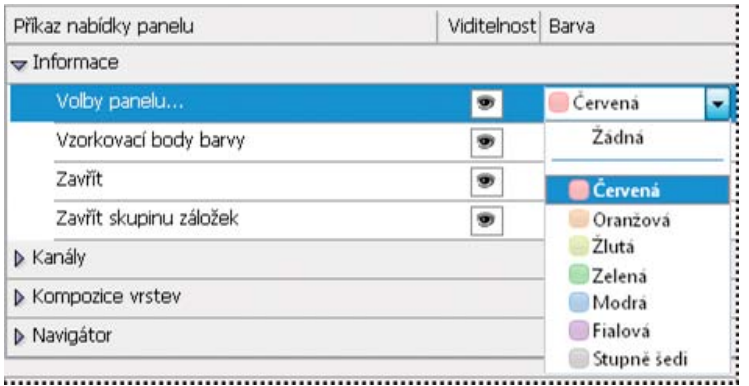

*Volba barvy pro položku nabídky v dialogovém okně Klávesové zkratky a nabídky*

## **Odstranění sady nabídek**

1. Proveďte jeden z následujících úkonů:

- Zvolte Úpravy > Nabídky.
- Zvolte Okna > Pracovní plocha > Klávesové zkratky a nabídky a klepněte na záložku Nabídky.
- 2. V dialogovém okně Klávesové zkratky a nabídky zvolte sadu nabídek z nabídky Sada.
- 3. Klepněte na ikonu Odstranit sadu  $\mathbf{\hat{m}}$ .

#### **Dočasné zobrazení skrytých položek nabídek**

Můžete dočasně zobrazit položky nabídky, které jste skryli. Po zavření nabídky se tyto položky vrátí do svého skrytého stavu.

Proveďte jeden z následujících úkonů:

- Z nabídky se skrytými položkami zvolte Zobrazit všechny položky nabídky.
- Klepněte s klávesou Ctrl (Windows) nebo Command (Mac OS) na nabídku se skrytými položkami.
- *Chcete-li trvale odkrýt všechny položky nabídky, klepněte na položku Okna > Pracovní plocha > Základy.*

#### **Zapnutí nebo vypnutí barev v nabídkách**

V předvolbách Rozhraní vyberte nebo odznačte volbu Zobrazovat barvy nabídek.

## $(C<sub>c</sub>)$  BY-NC-SR

[Právní upozornění](http://helpx.adobe.com/cz/legal/legal-notices.html) | [Zásady ochrany osobních údajů online](http://helpx.adobe.com/go/gffooter_online_privacy_policy_cz)

# Předvolby

## **O předvolbách**

V souboru předvoleb aplikace Adobe Photoshop je uloženo mnoho programových nastavení, mimo jiné všeobecné volby zobrazení, volby pro ukládání souborů, volby výkonu, kurzorů, průhlednosti, textu a voleb pro zásuvné moduly a odkládací disky. Většina těchto voleb se nastavuje v dialogovém okně Předvolby. Nastavení předvoleb se ukládají pokaždé, když ukončíte aplikaci.

Neočekávané chování aplikace může být způsobeno poškozenými předvolbami. Pokud máte podezření, že jsou předvolby poškozené, obnovte je na jejich výchozí nastavení.

*Podrobné informace o nastavení konkrétních předvoleb naleznete v tématech týkajících se jednotlivých úloh. Vyhledáte-li například v nápovědě text "Předvolby průhlednosti", naleznete nastavení popsaná v kontextu souvisejících funkcí, jako jsou například vrstvy.*

## **Otevření dialogového okna předvoleb**

1. Proveďte jeden z následujících úkonů:

- (Windows) Zvolte Úpravy > Předvolby a zvolte požadovanou sadu předvoleb z podnabídky.
- (Mac OS) Zvolte Photoshop > Předvolby a pak zvolte požadovanou sadu předvoleb z podnabídky.
- 2. Chcete-li přepnout na jinou sadu předvoleb, proveďte jeden z následujících úkonů:
	- Zvolte sadu předvoleb z nabídky vlevo v dialogovém okně.
	- Klepnutím na Další zobrazte následující sadu předvoleb ze seznamu; klepnutím na Předcházející zobrazte předcházející sadu předvoleb.

Informace o volbách konkrétních předvoleb najdete hledáním v nápovědě.

Ruční obnovení předvoleb na výchozí hodnoty:

Vyhledejte soubor předvoleb, který chcete obnovit, a přesuňte jej do jiného umístění. Po restartu aplikace Photoshop bude v původním umístění vytvořen nový soubor předvoleb. Další informace najdete v tématu [Názvy a umístění souborů předvoleb](http://helpx.adobe.com/cz/photoshop/kb/preference-file-names-locations-photoshop.html).

Rychlé obnovení předvoleb pomocí klávesových zkratek:

Při spouštění aplikace Photoshop stiskněte a podržte klávesy Alt+Ctrl+Shift (Windows) nebo Option+Command+Shift (Mac OS). Objeví se dotaz, zda chcete odstranit současná nastavení. Při dalším spuštění aplikace Photoshop se vytvoří nové soubory předvoleb.

**Poznámka:** Při použití klávesových zkratek budou na výchozí hodnoty obnoveny také soubory předvoleb pro vlastní zkratky, pracovní prostory a nastavení barev.

## **Vypnutí nebo zapnutí výstražných zpráv**

Občas se zobrazí zprávy, obsahující výstrahy nebo nápovědu. Zobrazování těchto zpráv můžete potlačit, když v okně zprávy vyberete Příště nezobrazovat. Můžete také globálně obnovit zobrazování všech zpráv, které jste potlačili.

- 1. Proveďte jeden z následujících úkonů:
	- (Windows) Zvolte Úpravy > Předvolby > Všeobecné.
	- (Mac OS) Zvolte Photoshop > Předvolby > Všeobecné.
- 2. Klepněte na Obnovit všechny výstražné dialogy a klepněte na OK.

#### **Další témata nápovědy**

Twitter™ and Facebook posts are not covered under the terms of Creative Commons.

# <span id="page-77-0"></span>Výchozí klávesové zkratky

**[Stažení | Příručka klávesových zkratek aplikace Photoshop CC \(PDF\)](#page-77-0) [Klávesy pro výběr nástrojů](#page-77-1) [Klávesy pro zobrazování obrazů](#page-79-0) [Klávesy pro pokřivení loutky](#page-80-0) [Klávesy pro zpřesnění okraje](#page-81-0) [Klávesy pro galerii filtrů](#page-81-1) [Klávesy pro zkapalnění](#page-81-2) [Klávesy pro úběžný bod](#page-82-0) [Klávesy pro dialogové okno Camera Raw](#page-83-0) [Klávesy pro dialogové okno Černobílý](#page-86-0) [Klávesy pro křivky](#page-86-1) [Klávesy pro vybírání a přemísťování objektů](#page-87-0) [Klávesy pro transformování výběrů, hranic výběrů a cest](#page-88-0) [Klávesy pro úpravy cest](#page-88-1) [Klávesy pro malování](#page-88-2) [Klávesy pro režimy prolnutí](#page-89-0) [Klávesy pro výběr a úpravy textu](#page-90-0) [Klávesy pro formátování textu](#page-91-0) [Klávesy pro rozdělení na řezy a optimalizaci](#page-92-0) [Klávesy pro práci s panely](#page-92-1) [Klávesy pro panel Akce](#page-92-2) [Klávesy pro vrstvy úprav](#page-93-0) [Klávesy pro panel Animace v režimu Snímky](#page-93-1) [Klávesy pro panel Animace v režimu Časová osa \(pro aplikaci Photoshop Extended\)](#page-93-2) [Klávesy pro panel Stopa](#page-94-0) [Klávesy pro panel Kanály](#page-95-0) [Klávesy pro panel Zdroj klonování](#page-95-1) [Klávesy pro panel Barvy](#page-96-0) [Klávesy pro panel Historie](#page-96-1) [Klávesy pro panel Informace](#page-96-2) [Klávesy pro panel Vrstvy](#page-96-3) [Klávesy pro panel Kompozice vrstev](#page-98-0) [Klávesy pro panel Cesty](#page-99-0) [Klávesy pro panel Vzorník](#page-99-1) [Klávesy pro 3D nástroje \(Photoshop Extended\)](#page-99-2) [Klávesy pro měření \(Photoshop Extended\)](#page-100-0) [Klávesy pro soubory DICOM \(Photoshop Extended\)](#page-100-1) [Klávesy pro doplňkové zásuvné moduly Oddělit a Vytvořit vzorek](#page-100-2) [Funkční klávesy](#page-102-0)**

## **Stažení | Příručka klávesových zkratek aplikace Photoshop CC (PDF)**

Stáhněte si tuto užitečnou příručku, kterou sestavil Marijan Tompa z komunity uživatelů aplikace Photoshop... [Další informace](http://adobe.ly/181G9SM)

<http://adobe.ly/181G9SM>

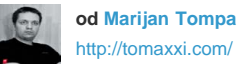

Grafický designér ze Subotici (Srbsko). Odborník na Adobe Creative Cloud. Také reprezentant pobočky Adobe IDUG; vývojář JS, AS3 a Flex; vývojář panelu skriptu v aplikaci InDesign.

**[Přispějte svými zkušenostmi do](http://www.adobe.com/community/publishing/download.html) [Adobe Community Help](http://www.adobe.com/community/publishing/download.html)**

## <span id="page-77-1"></span>**Klávesy pro výběr nástrojů**

Přidržení klávesy nástroj dočasně aktivuje. Uvolnění klávesy obnoví předchozí nástroj. Chcete-li si zkratky přizpůsobit, přečtěte si téma [Definování](http://idiom-q-win-1/content/help/cz/photoshop/using/customizing-keyboard-shortcuts.html#define_new_keyboard_shortcuts) [nových klávesových zkratek](http://idiom-q-win-1/content/help/cz/photoshop/using/customizing-keyboard-shortcuts.html#define_new_keyboard_shortcuts). Chcete-li zobrazit klávesové zkratky, které byly zavedeny v aplikaci Photoshop CS6, projděte si téma o [klávesových](http://helpx.adobe.com/content/help/cz/photoshop/using/new-shortcuts-cs6.html) [zkratkách pro funkce verze CS6.](http://helpx.adobe.com/content/help/cz/photoshop/using/new-shortcuts-cs6.html)

*Poznámka: V řádcích obsahujících více nástrojů přepínáte mezi nástroji této skupiny opakovaným stisknutím stejné klávesové zkratky.*

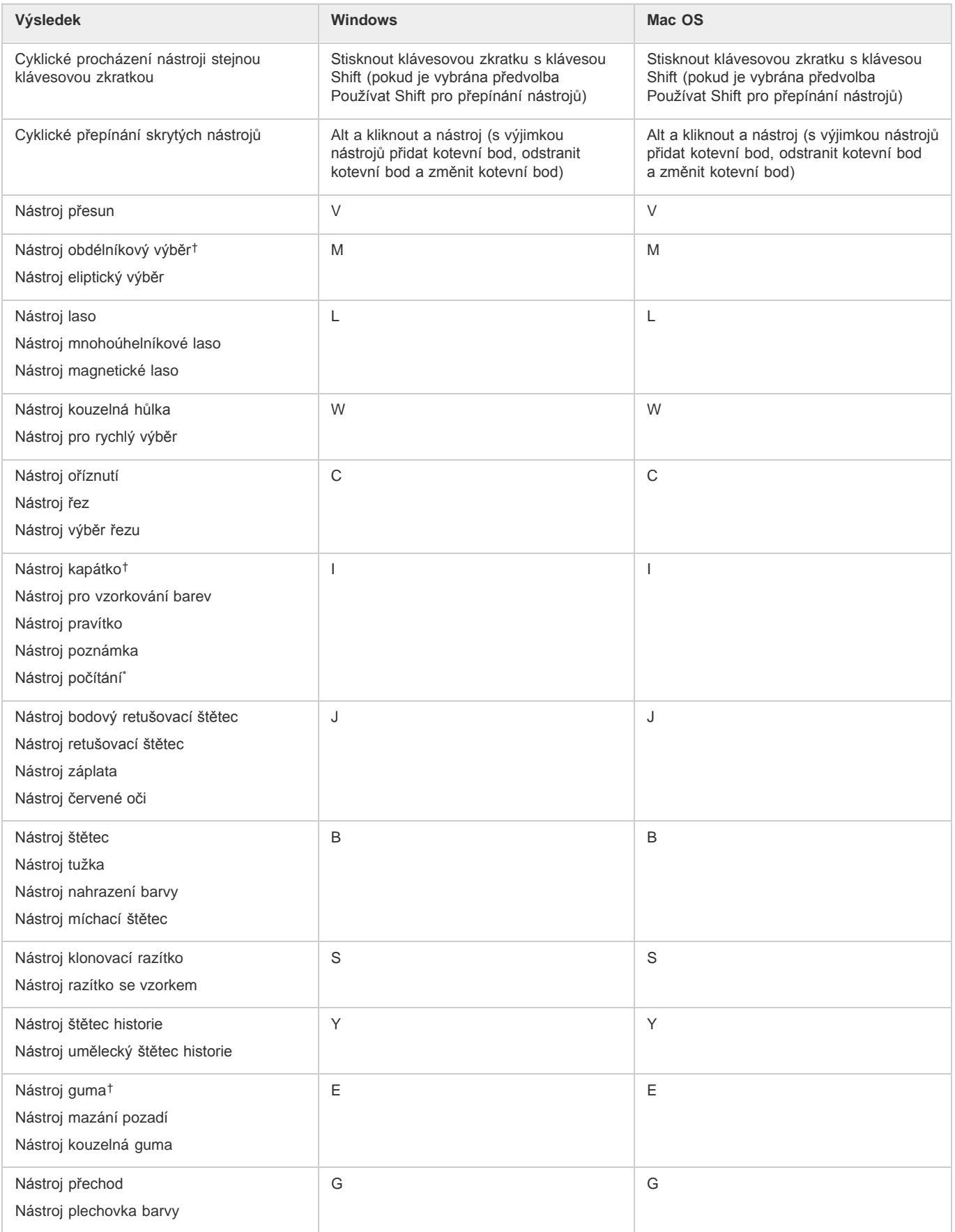

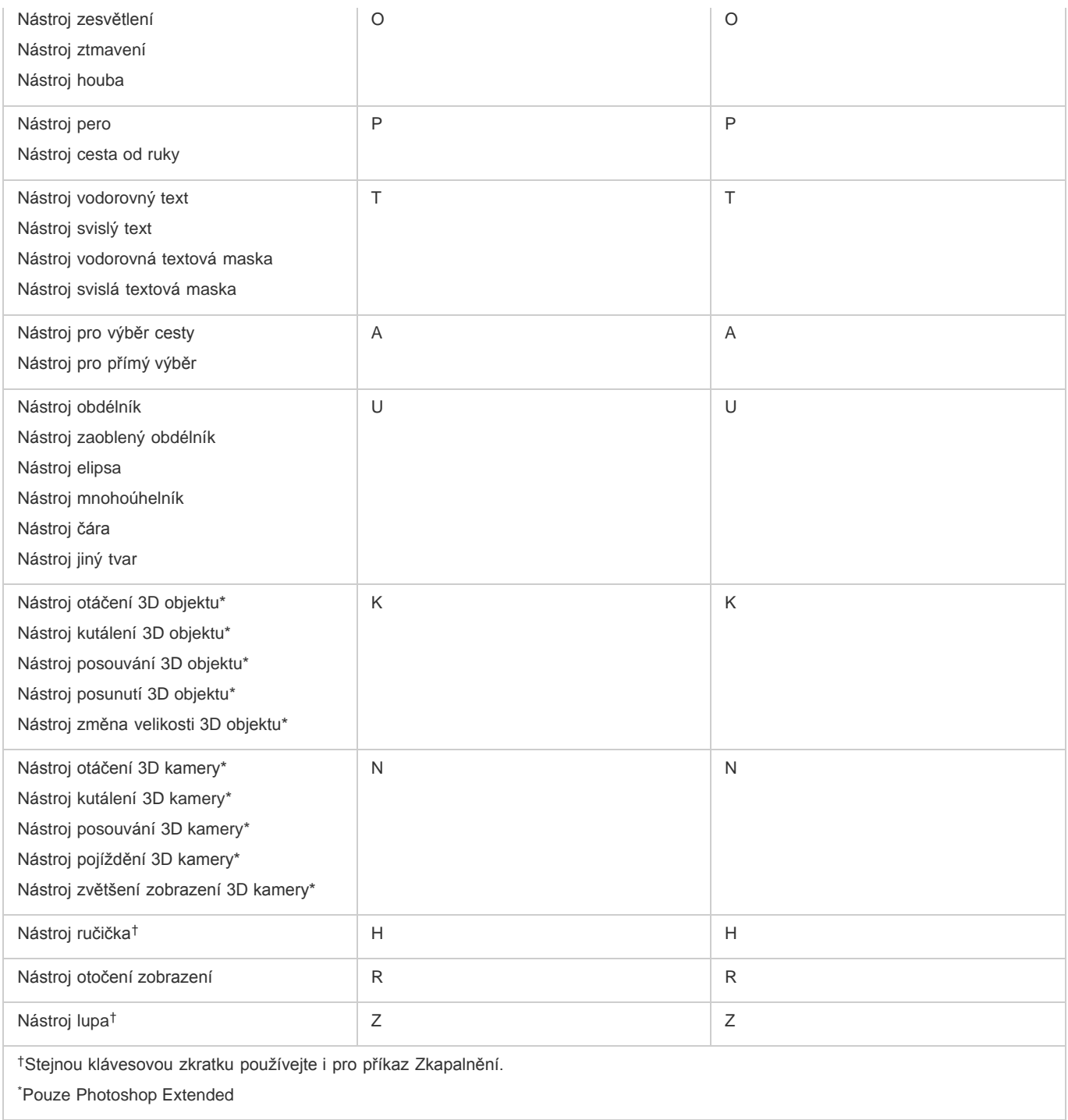

# <span id="page-79-0"></span>**[Na začátek stránky](#page-77-0) Klávesy pro zobrazování obrazů**

Tento částečný seznam obsahuje klávesové zkratky, které nejsou uvedeny v příkazech nabídek ani v tipech nástrojů.

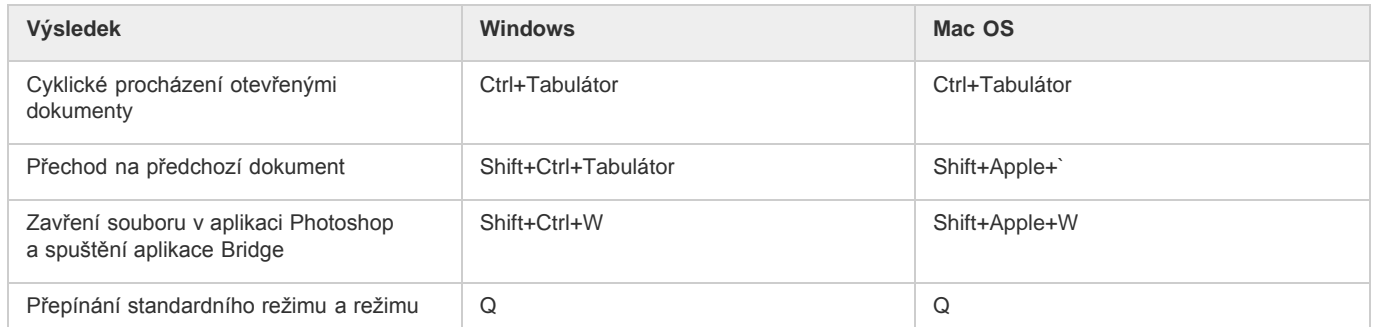

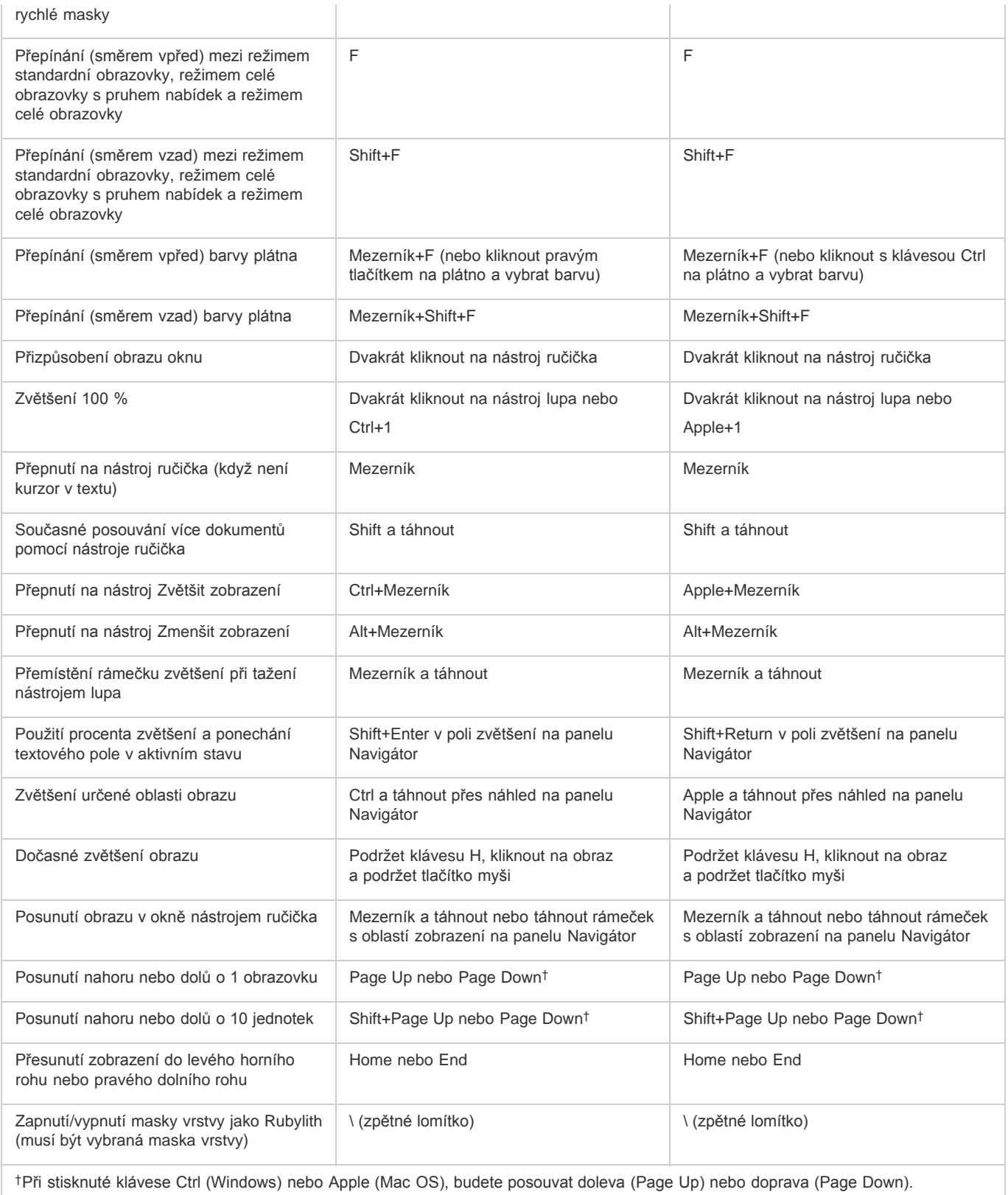

# <span id="page-80-0"></span>**[Na začátek stránky](#page-77-0) Klávesy pro pokřivení loutky**

Tento částečný seznam obsahuje klávesové zkratky, které nejsou uvedeny v příkazech nabídek ani v tipech nástrojů.

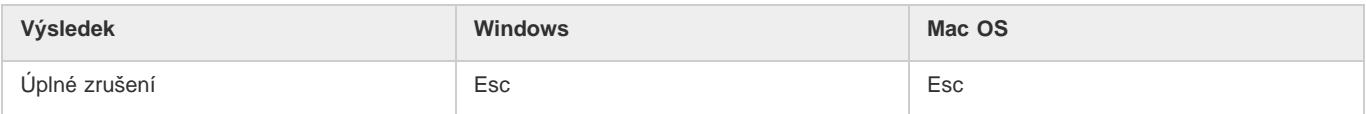

<span id="page-81-2"></span>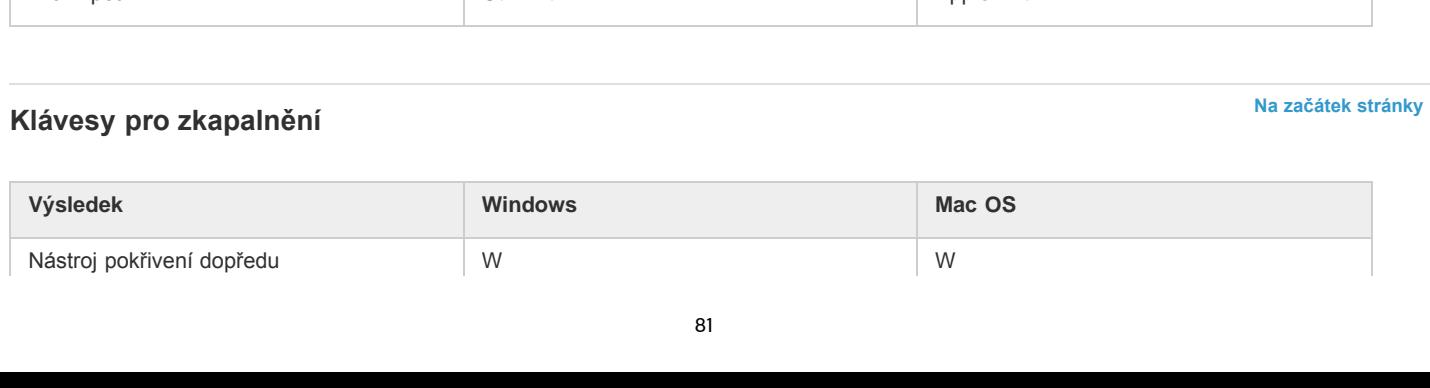

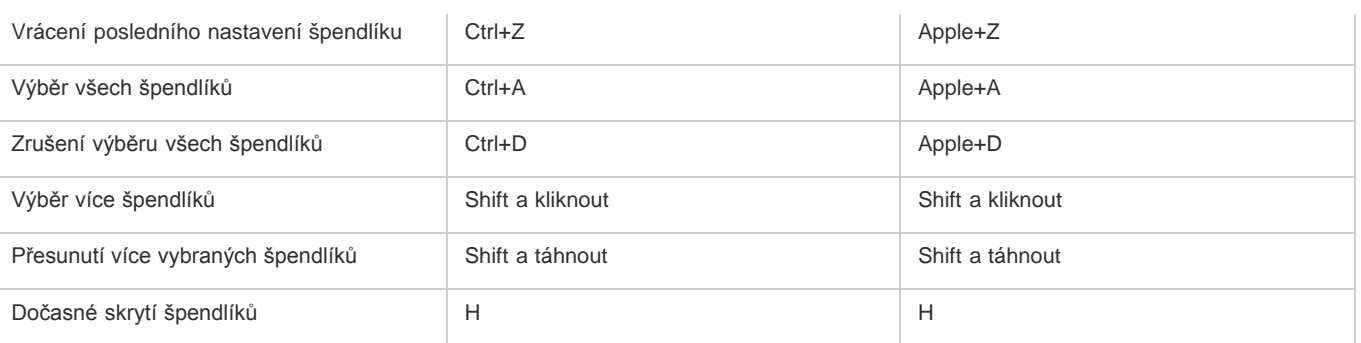

# <span id="page-81-0"></span>**Klávesy pro zpřesnění okraje**

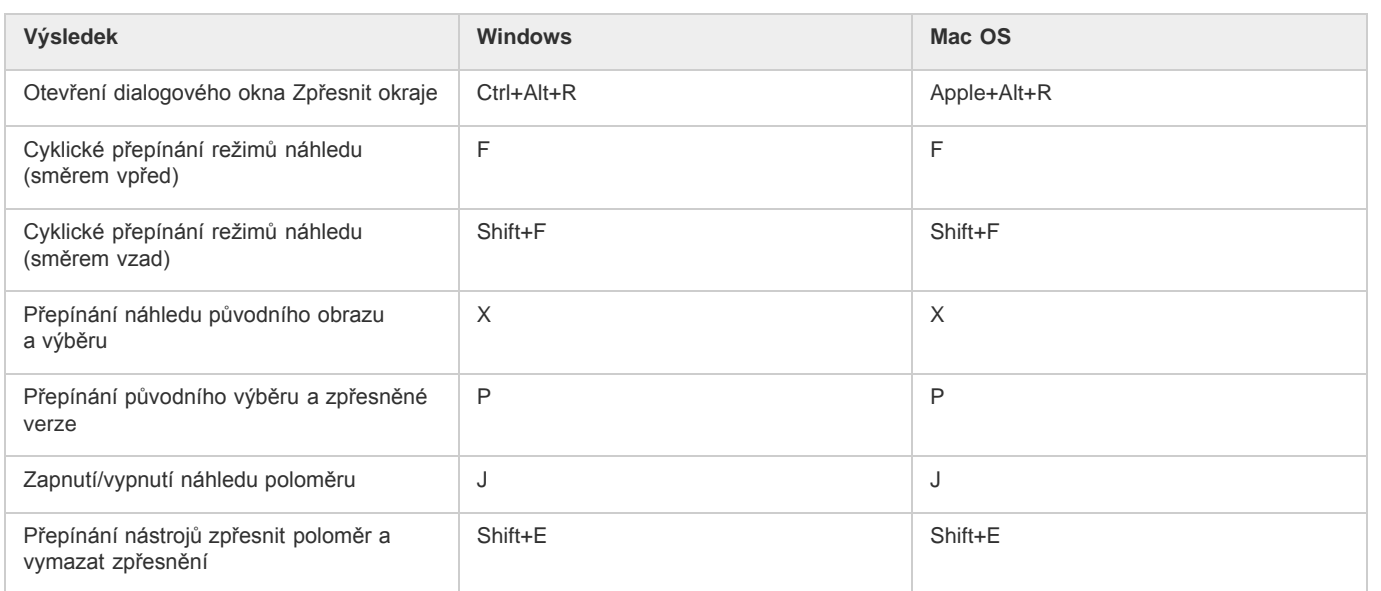

## <span id="page-81-1"></span>**Klávesy pro galerii filtrů**

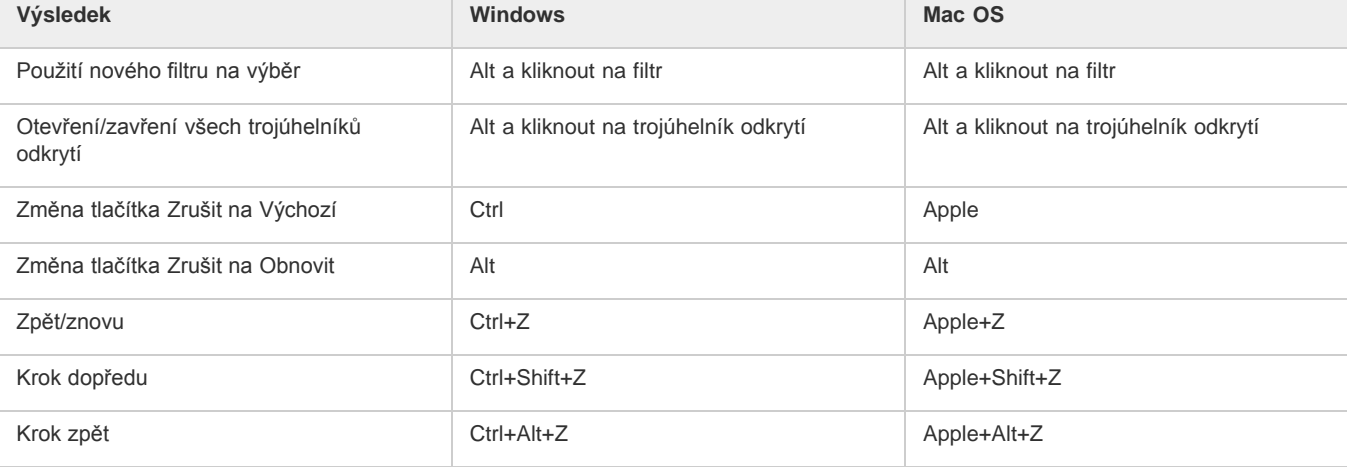

## **[Na začátek stránky](#page-77-0)**

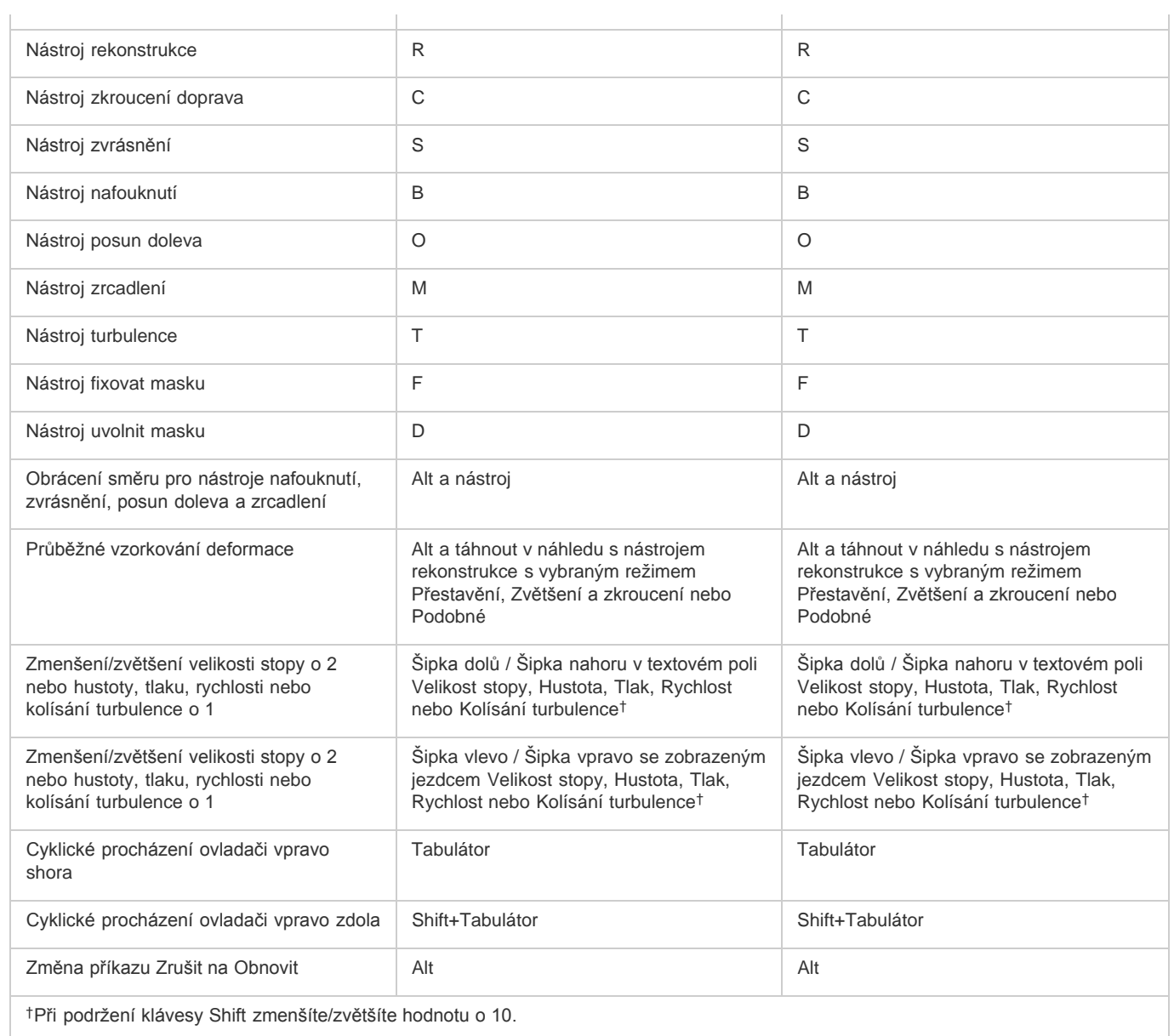

# <span id="page-82-0"></span>**[Na začátek stránky](#page-77-0) Klávesy pro úběžný bod**

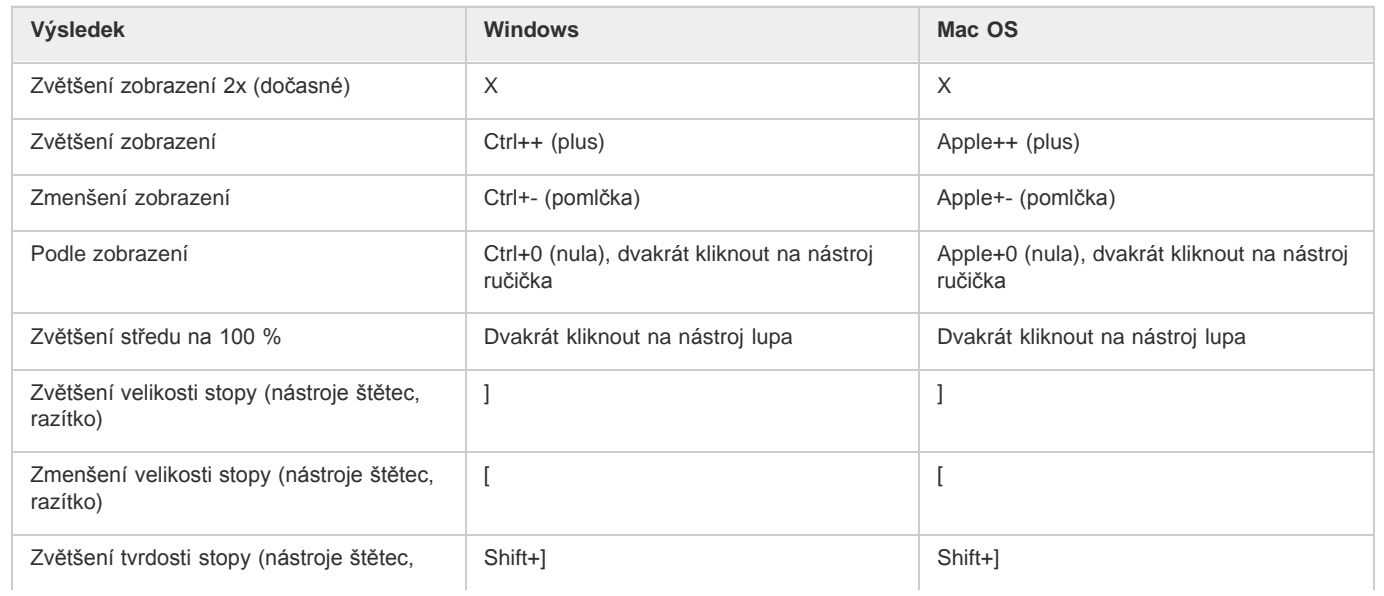

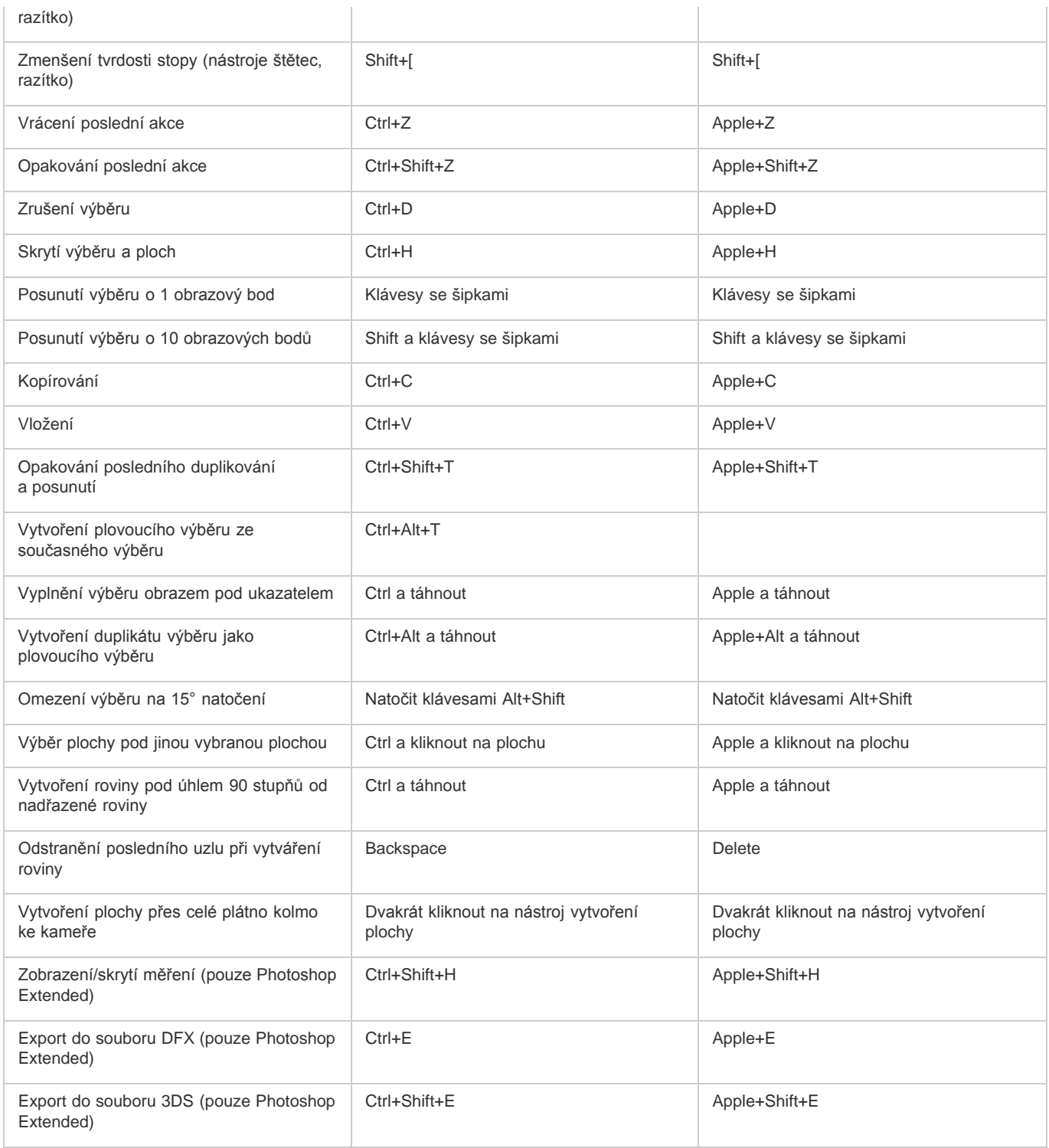

## <span id="page-83-0"></span>**Klávesy pro dialogové okno Camera Raw**

**[Na začátek stránky](#page-77-0)**

*Poznámka: Přidržení klávesy nástroj dočasně aktivuje. Uvolnění klávesy obnoví předchozí nástroj.*

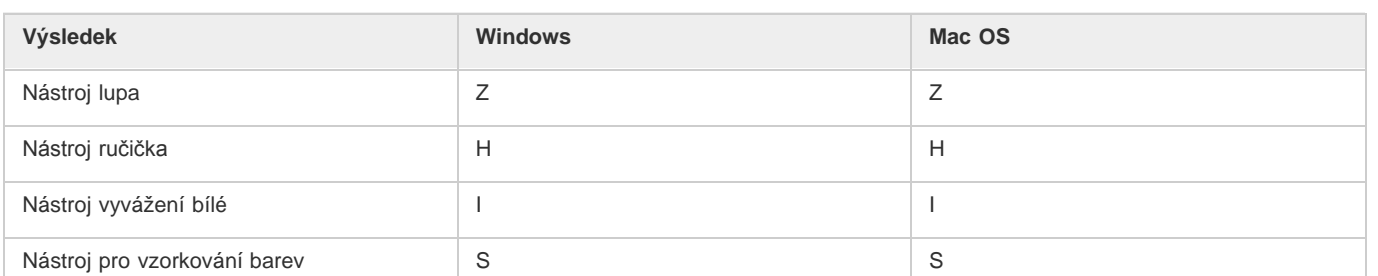

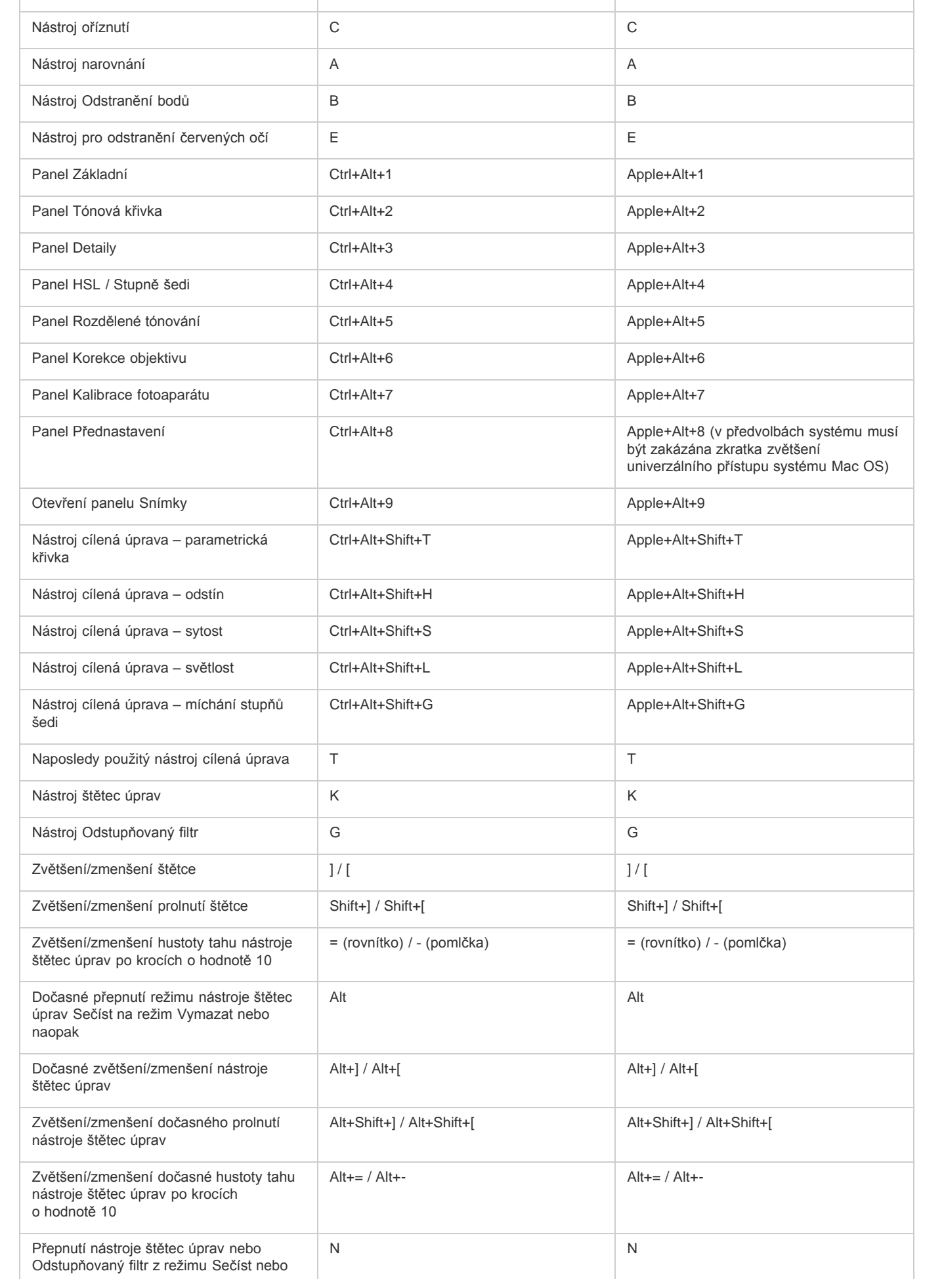

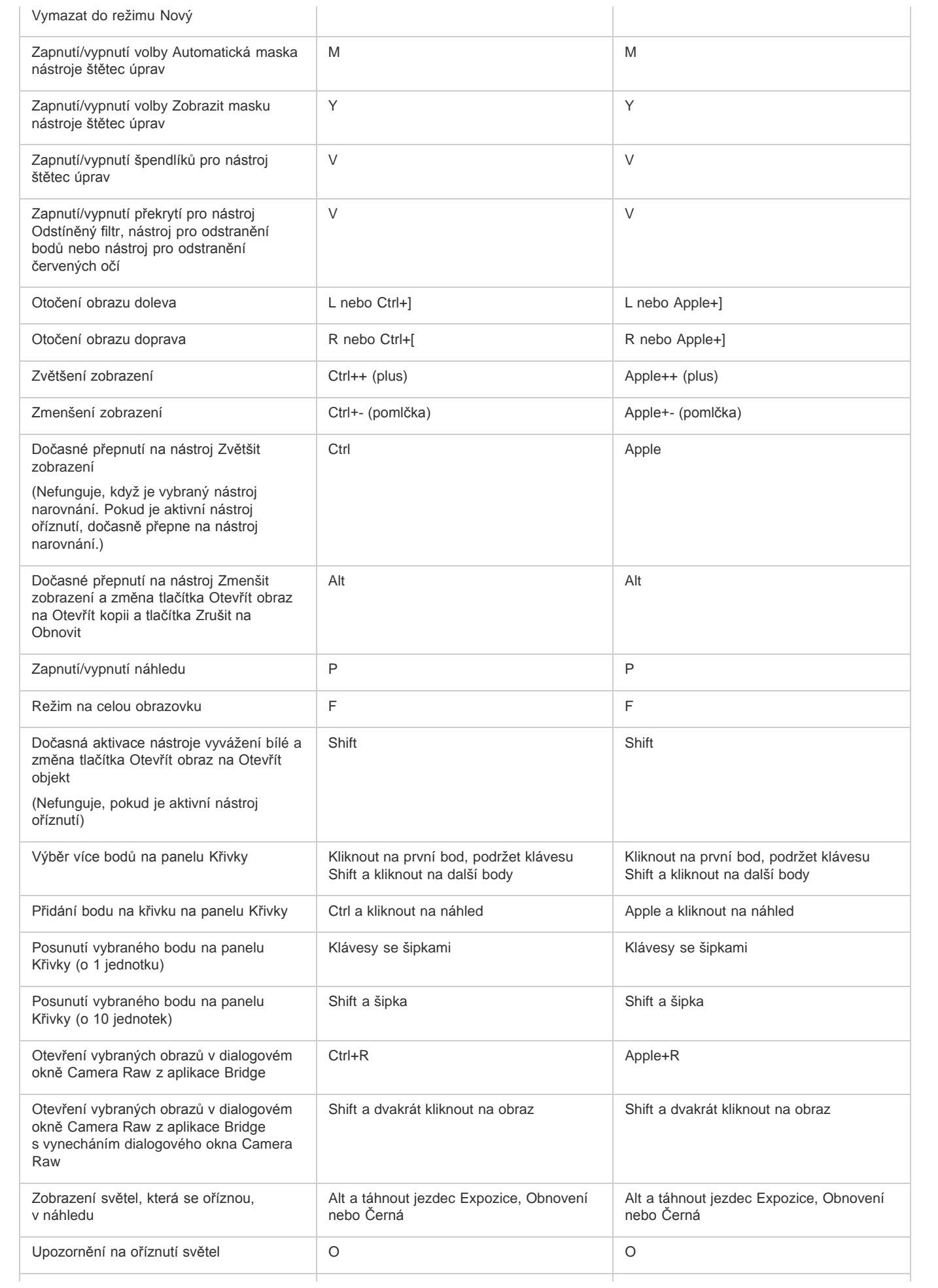

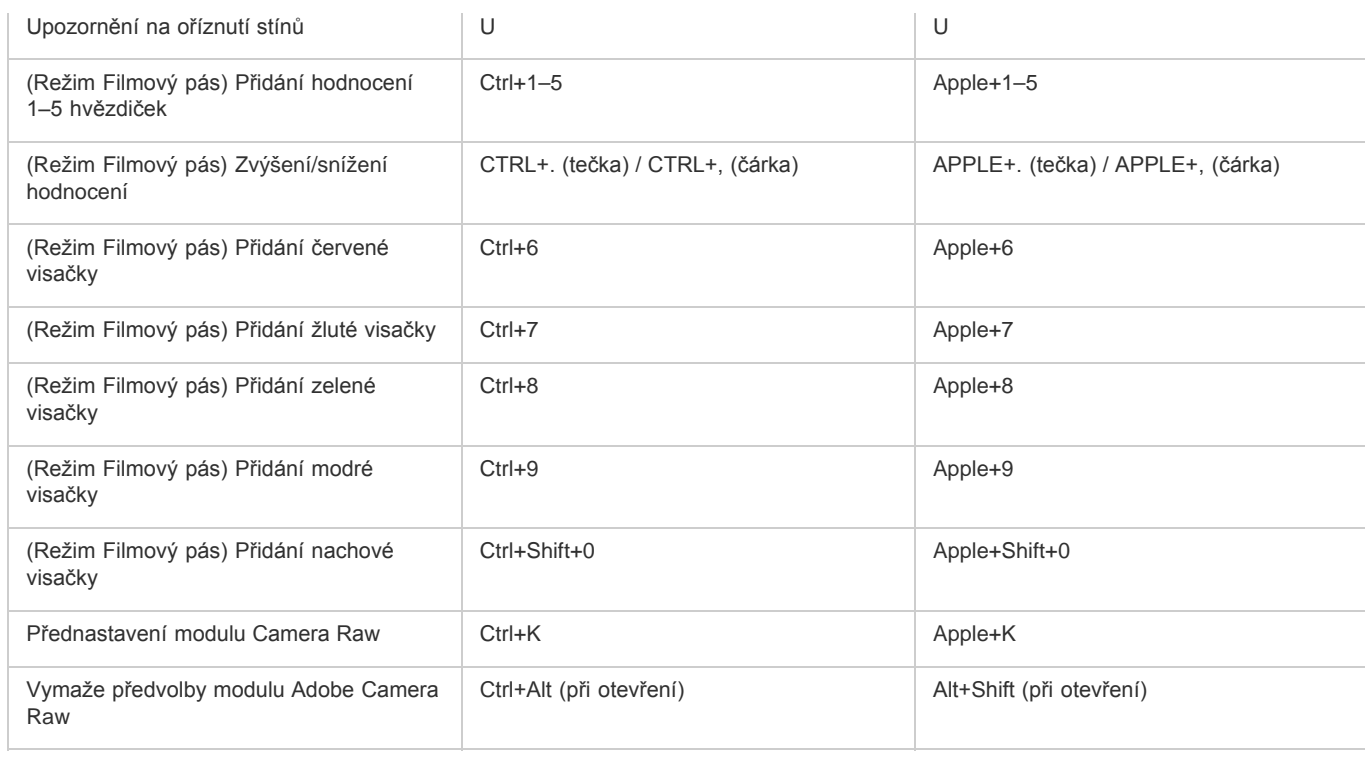

# <span id="page-86-0"></span>**Klávesy pro dialogové okno Černobílý**

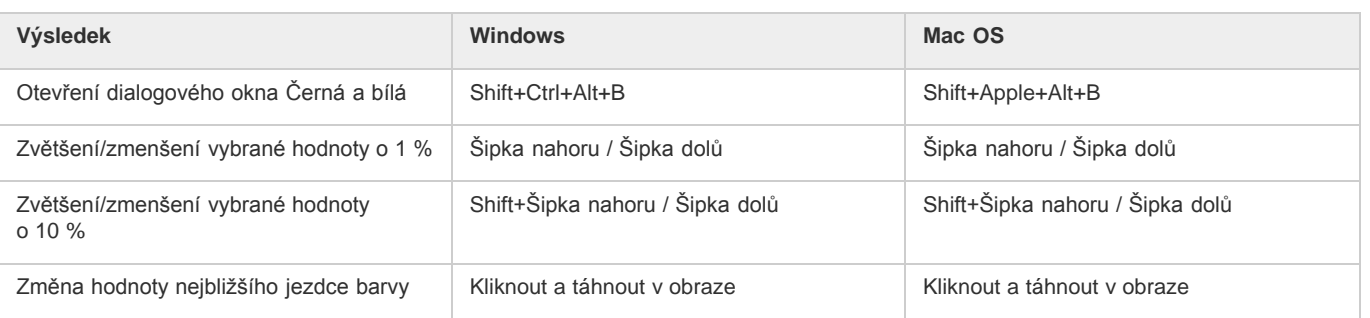

## <span id="page-86-1"></span>**Klávesy pro křivky**

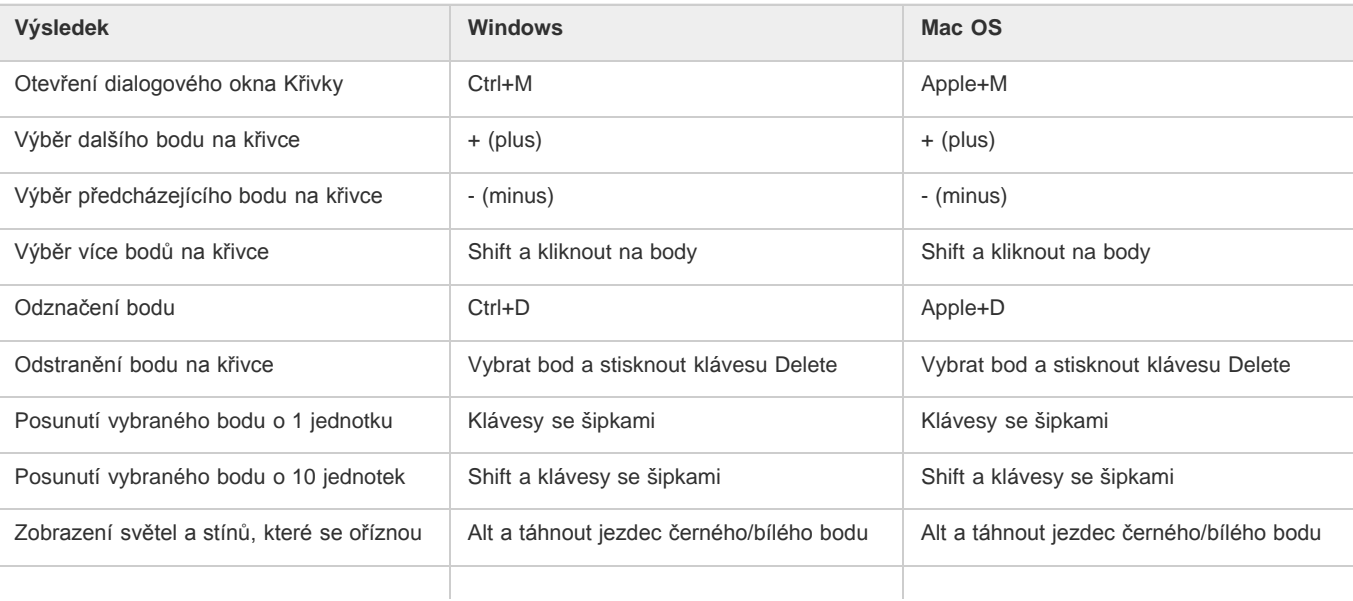

**[Na začátek stránky](#page-77-0)**

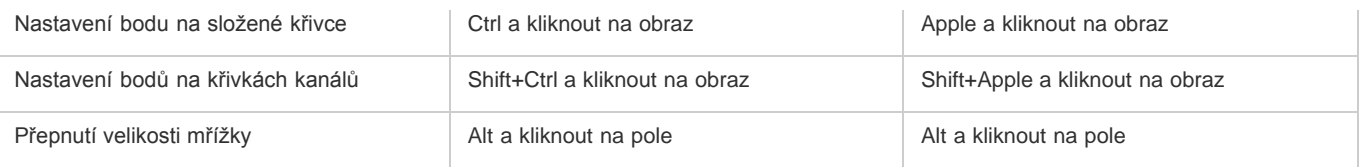

# <span id="page-87-0"></span>**[Na začátek stránky](#page-77-0) Klávesy pro vybírání a přemísťování objektů**

Tento částečný seznam obsahuje klávesové zkratky, které nejsou uvedeny v příkazech nabídek ani v tipech nástrojů.

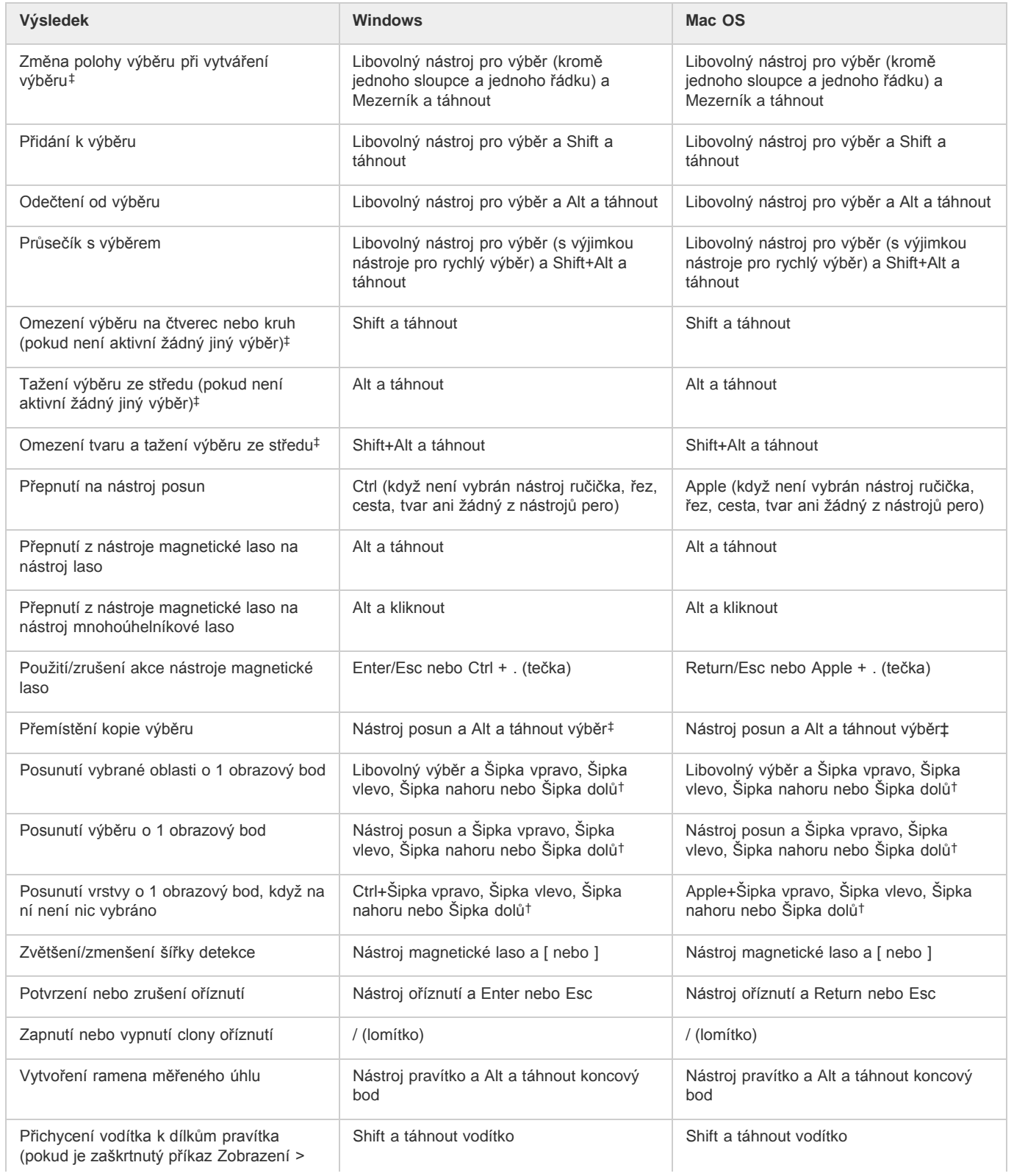

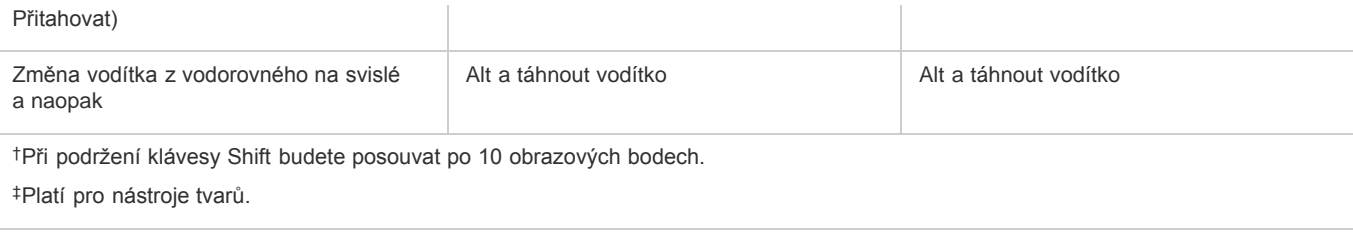

## <span id="page-88-0"></span>**Klávesy pro transformování výběrů, hranic výběrů a cest**

**[Na začátek stránky](#page-77-0)**

**[Na začátek stránky](#page-77-0)**

Tento částečný seznam obsahuje klávesové zkratky, které nejsou uvedeny v příkazech nabídek ani v tipech nástrojů.

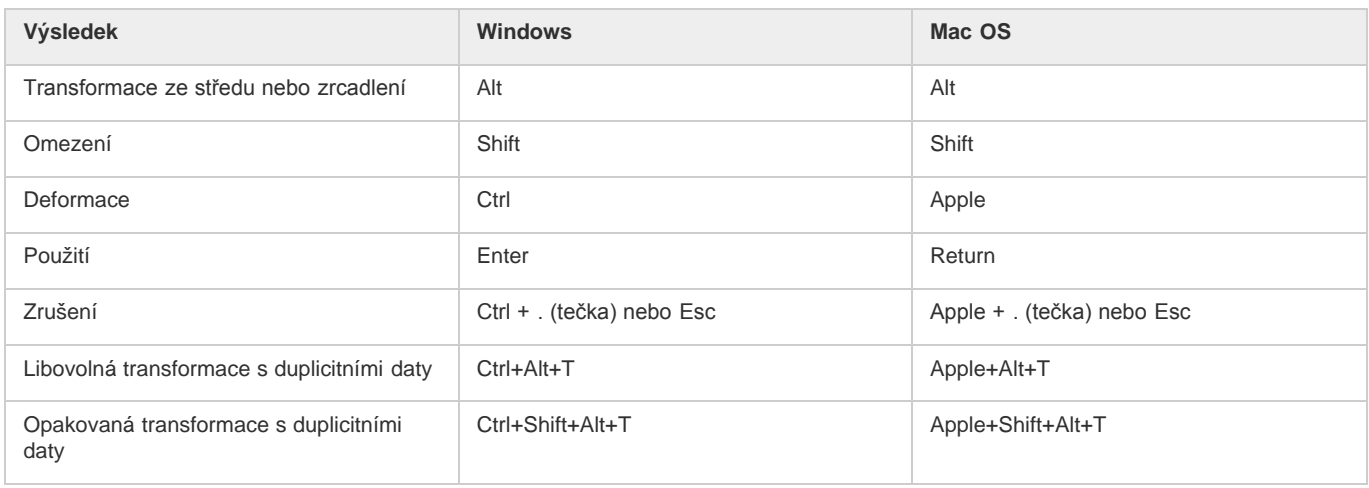

## <span id="page-88-1"></span>**Klávesy pro úpravy cest**

Tento částečný seznam obsahuje klávesové zkratky, které nejsou uvedeny v příkazech nabídek ani v tipech nástrojů.

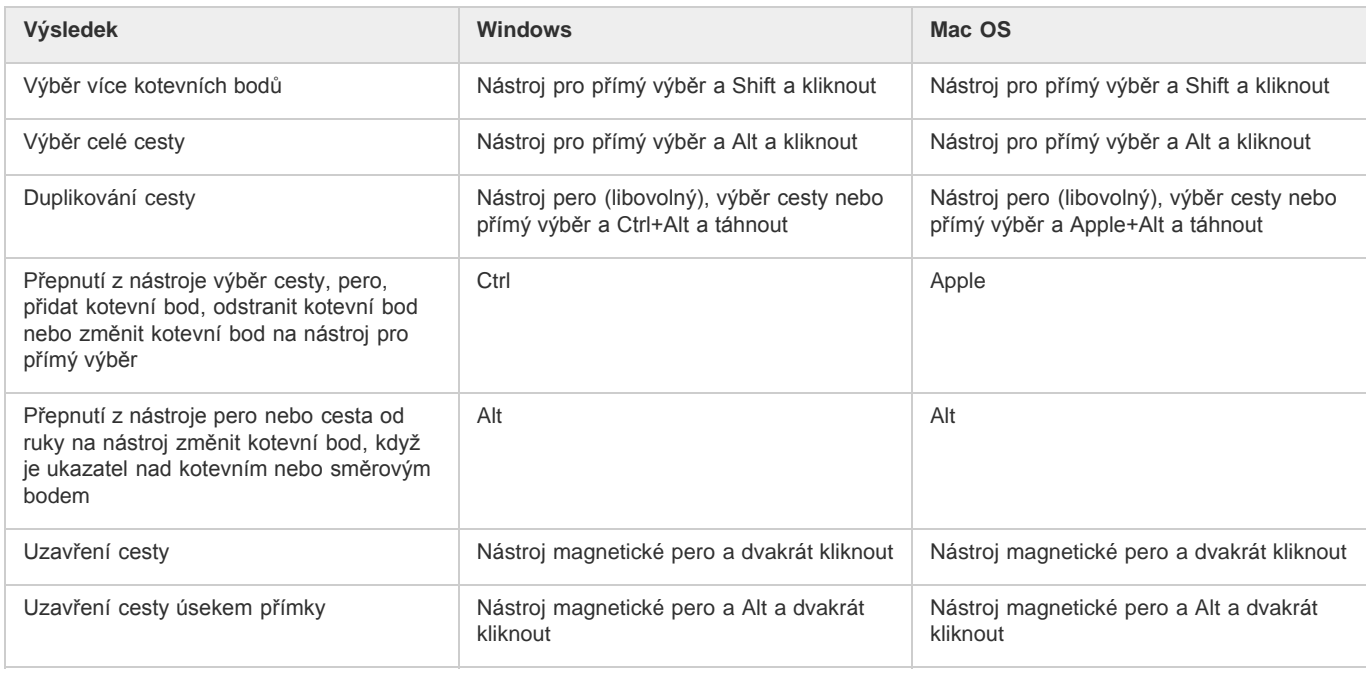

## <span id="page-88-2"></span>**Klávesy pro malování**

Tento částečný seznam obsahuje klávesové zkratky, které nejsou uvedeny v příkazech nabídek ani v tipech nástrojů.

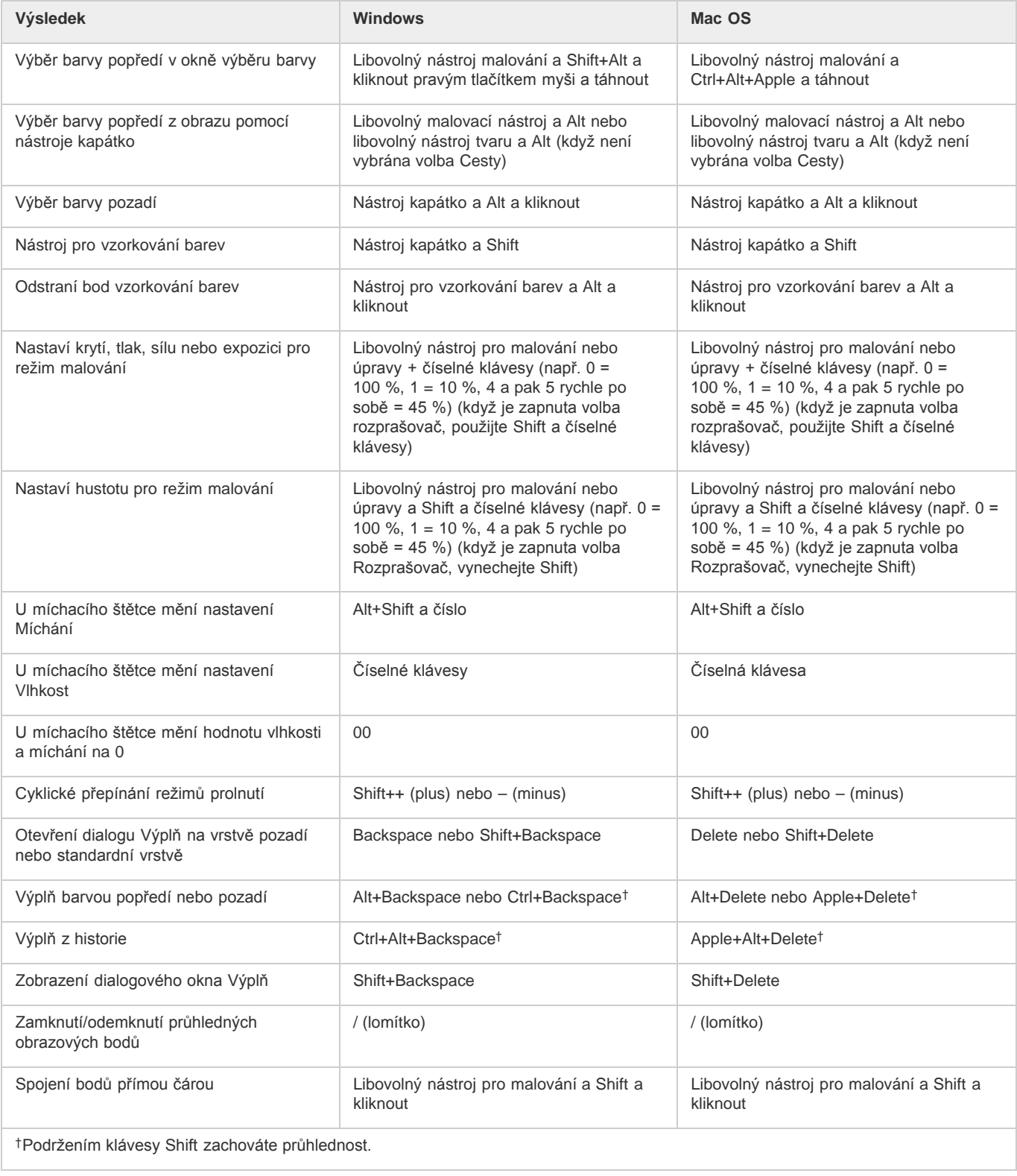

# <span id="page-89-0"></span>**[Na začátek stránky](#page-77-0) Klávesy pro režimy prolnutí**

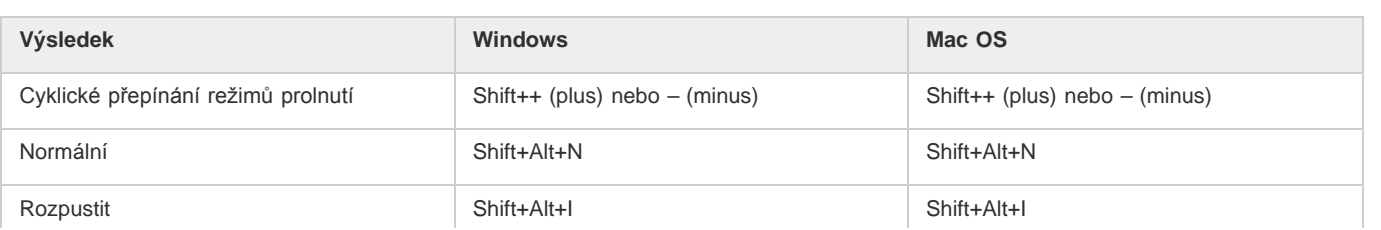

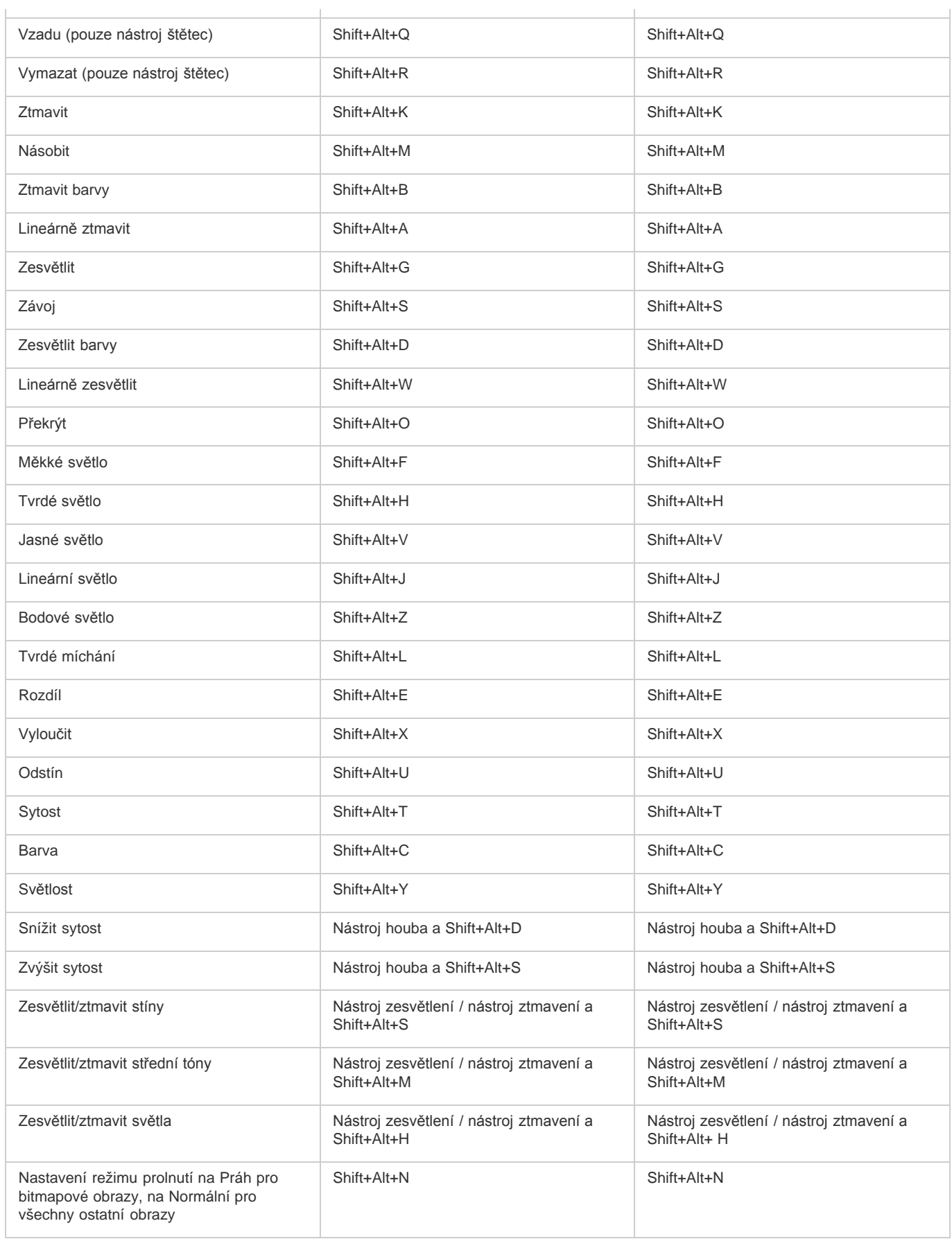

ł.

# <span id="page-90-0"></span>**[Na začátek stránky](#page-77-0) Klávesy pro výběr a úpravy textu**

Tento částečný seznam obsahuje klávesové zkratky, které nejsou uvedeny v příkazech nabídek ani v tipech nástrojů.

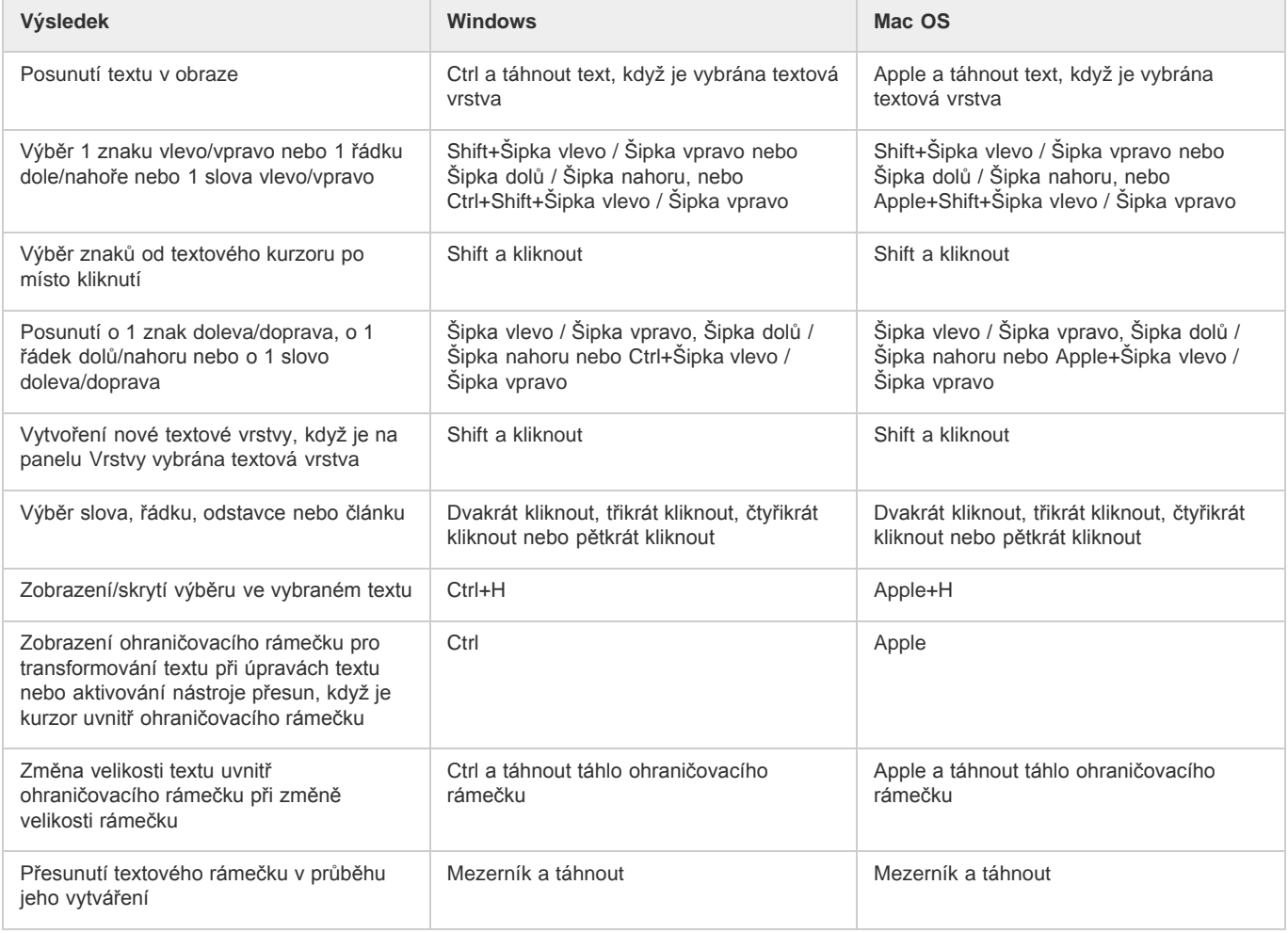

# <span id="page-91-0"></span>**[Na začátek stránky](#page-77-0) Klávesy pro formátování textu**

Tento částečný seznam obsahuje klávesové zkratky, které nejsou uvedeny v příkazech nabídek ani v tipech nástrojů.

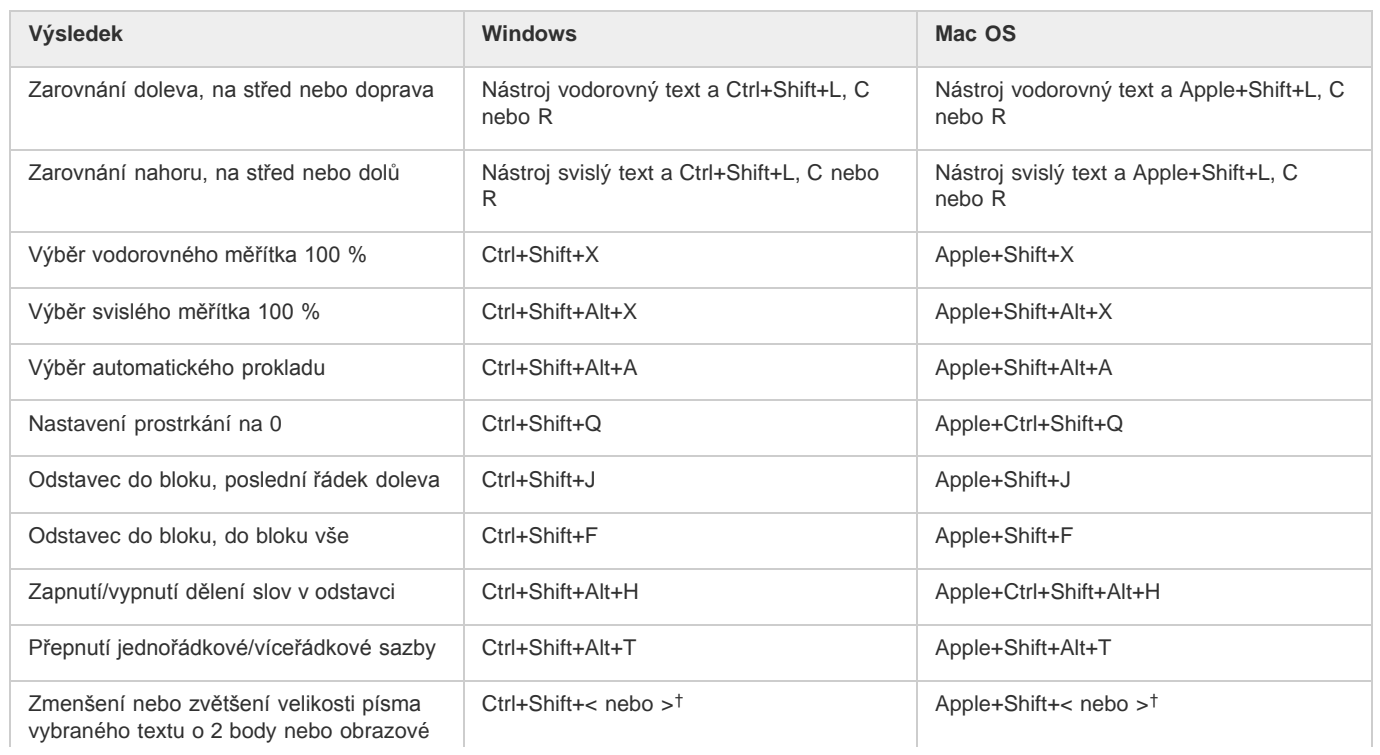

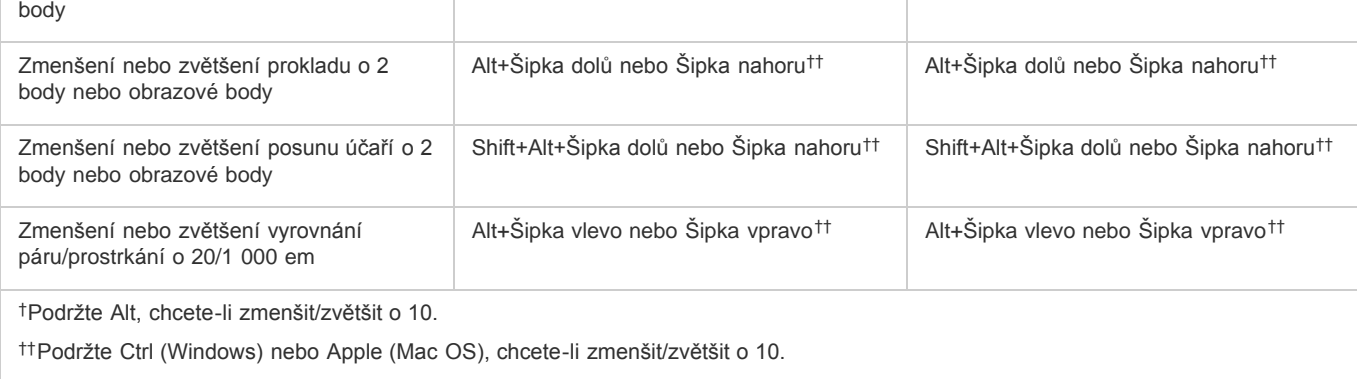

## <span id="page-92-0"></span>**Klávesy pro rozdělení na řezy a optimalizaci**

**Výsledek Windows Mac OS** Přepnutí mezi nástrojem řez a výběr řezu | Ctrl **Ctrl Apple** Kreslení čtvercového řezu Shift a táhnout Shift a táhnout Shift a táhnout Shift a táhnout Kreslení ze středu **Alt a táhnout** Alt a táhnout Alt a táhnout Alt a táhnout Alt a táhnout Kreslení čtvercového řezu ze středu Shift+Alt a táhnout Shift+Alt a táhnout Shift+Alt a táhnout Posun řezu během vytváření Mezerník a táhnout Mezerník a táhnout Mezerník a táhnout Mezerník a táhnout Mezerník a táhnout Otevření kontextové nabídky Kliknout na řez pravým tlačítkem Ctrl a kliknout na řez

## <span id="page-92-1"></span>**Klávesy pro práci s panely**

**[Na začátek stránky](#page-77-0)**

**[Na začátek stránky](#page-77-0)**

Tento částečný seznam obsahuje klávesové zkratky, které nejsou uvedeny v příkazech nabídek ani v tipech nástrojů.

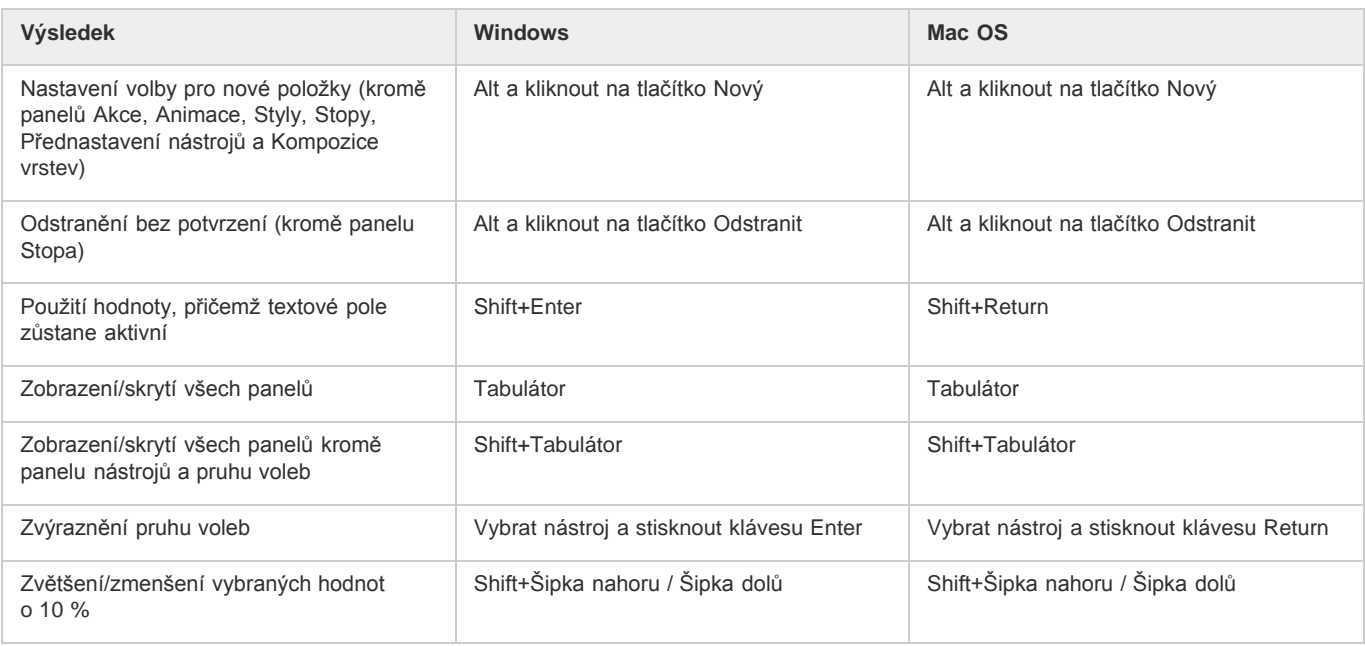

## <span id="page-92-2"></span>**Klávesy pro panel Akce**

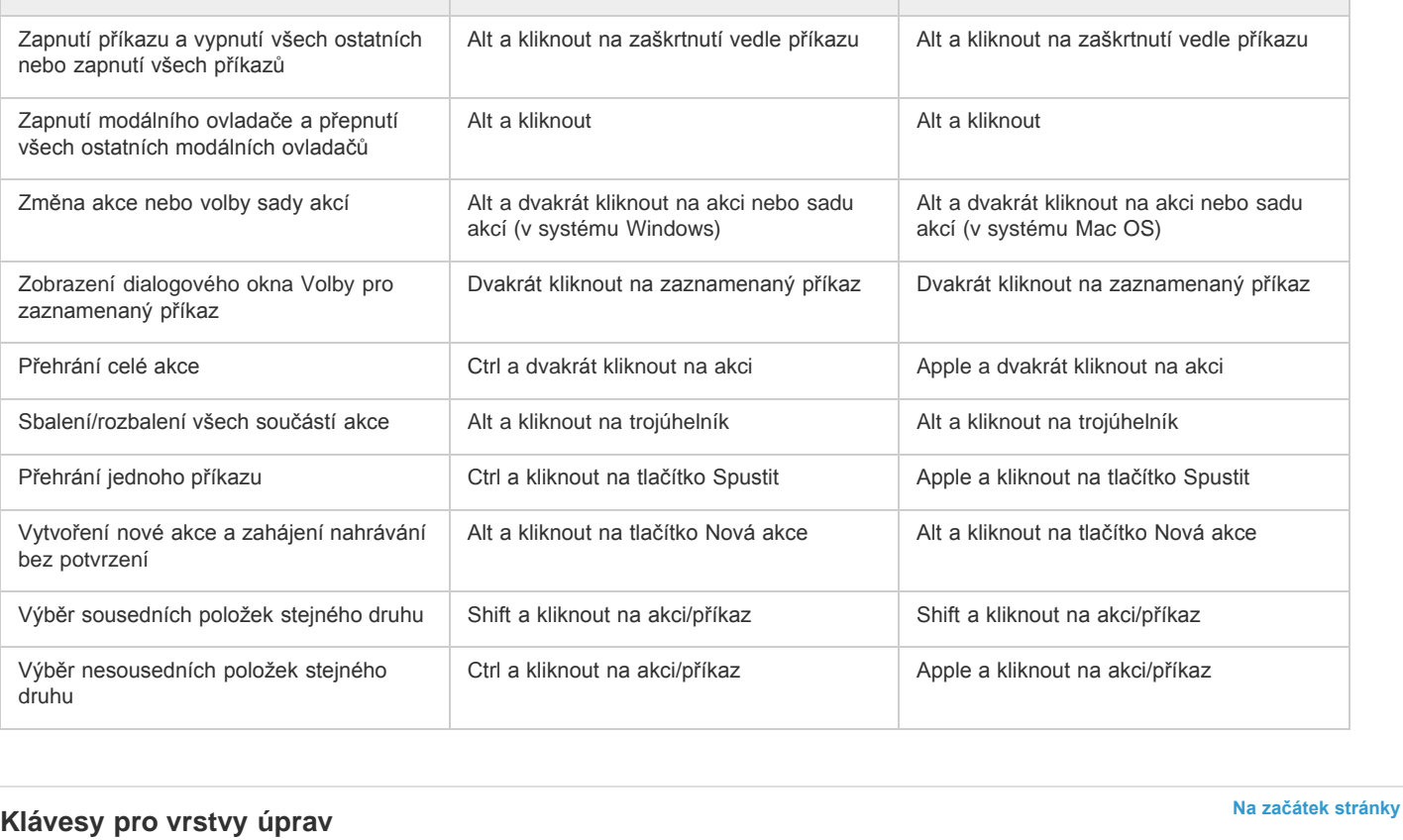

**Výsledek Windows Mac OS**

## <span id="page-93-0"></span>*Pokud dáváte přednost zkratkám, které začínají zkratkou Alt/Option + 1 pro červenou barvu, zvolte příkaz Upravit > Klávesové zkratky a zapněte volbu Použít starší klávesové zkratky pro kanály. Poté aplikaci Photoshop restartujte.*

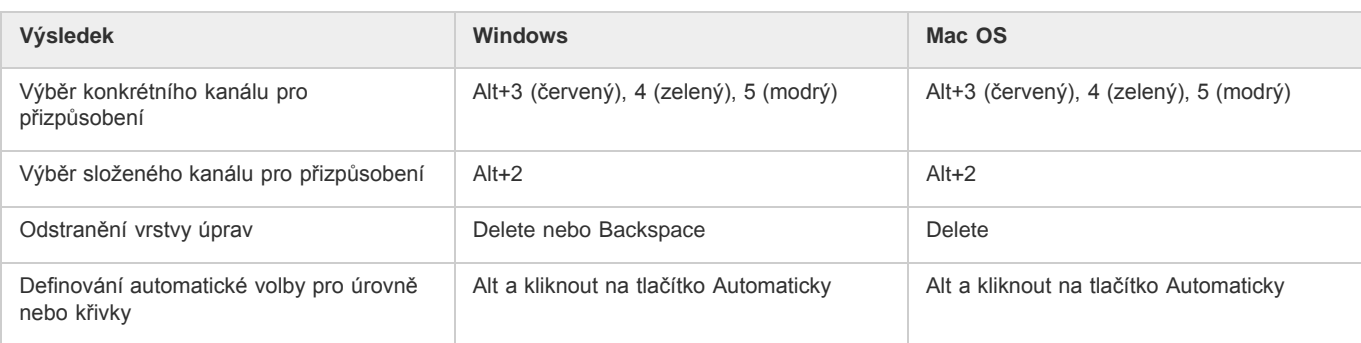

## <span id="page-93-1"></span>**Klávesy pro panel Animace v režimu Snímky**

<span id="page-93-2"></span>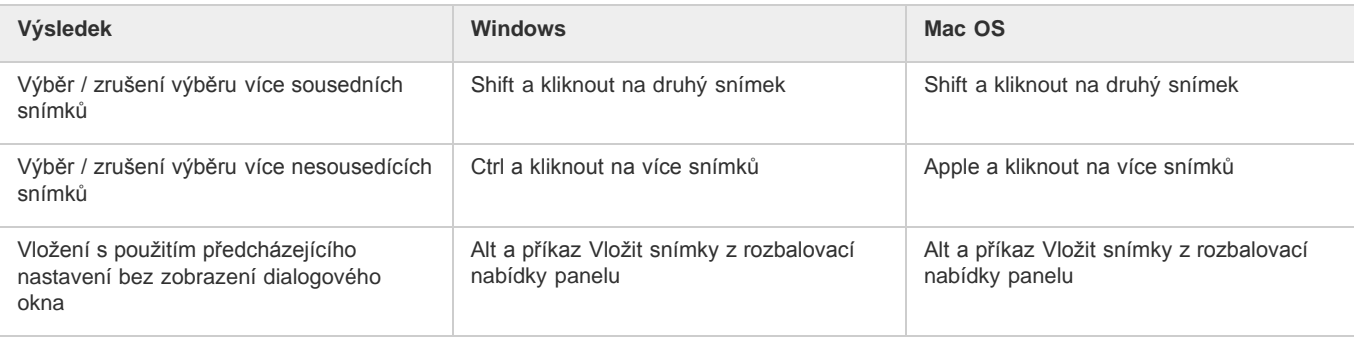

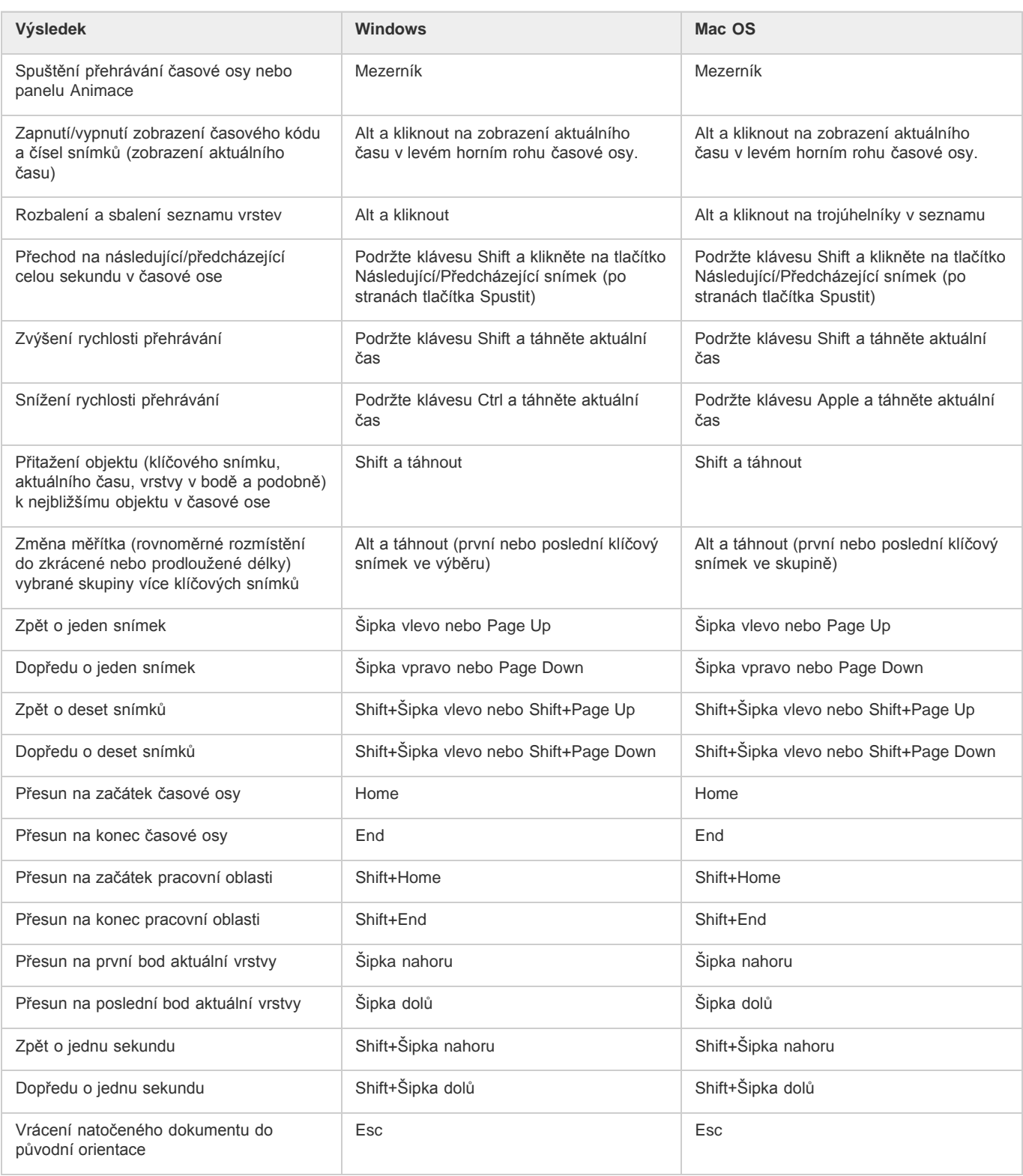

## <span id="page-94-0"></span>**Klávesy pro panel Stopa**

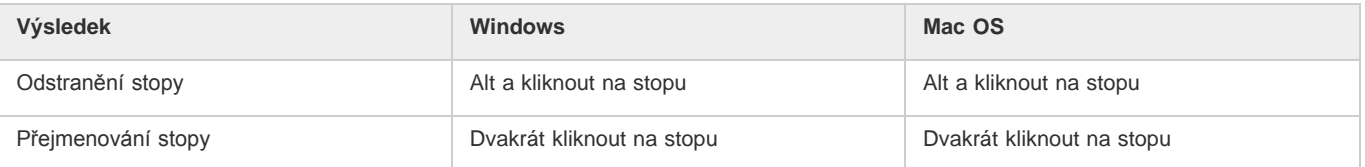

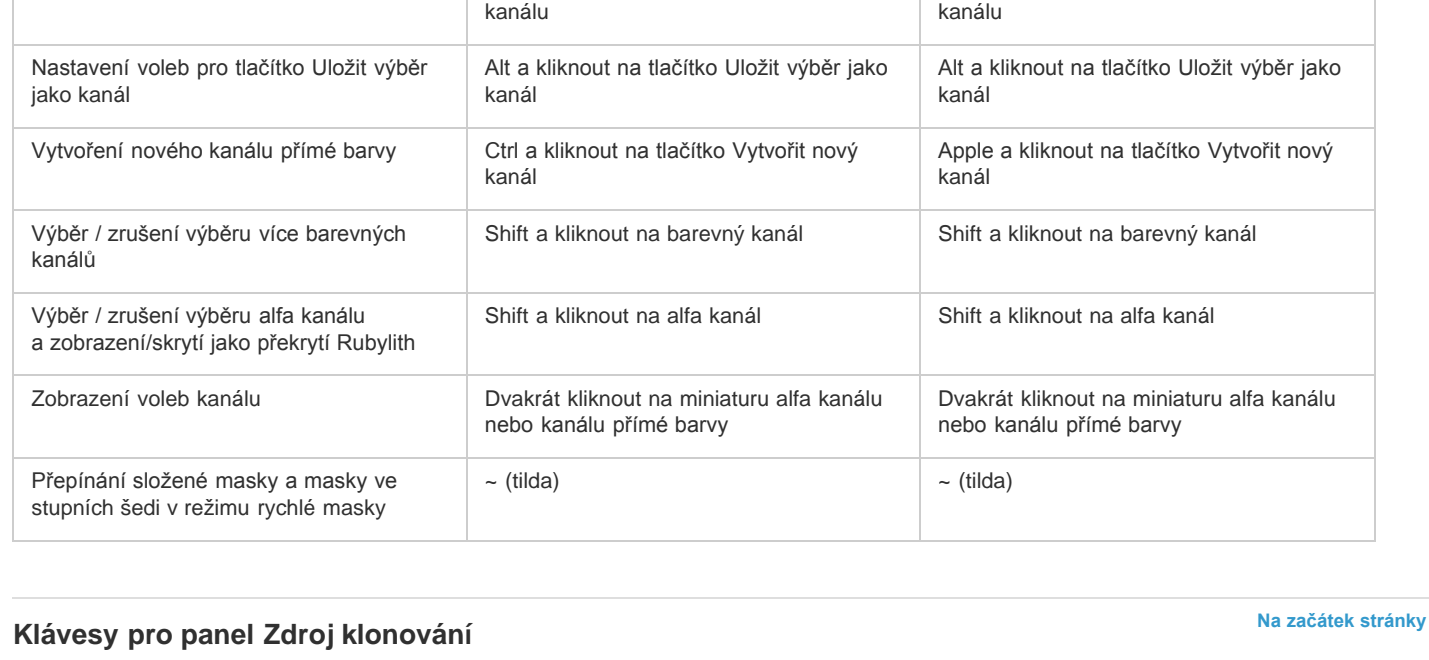

*Pokud dáváte přednost zkratkám, které začínají zkratkou Ctrl/Apple+1 pro červenou, vyberte příkaz Úpravy > Klávesové zkratky a poté vyberte možnost Použít starší klávesové zkratky pro kanály.*

Výběr jednotlivých kanálů Ctrl+3 (červený), 4 (zelený), 5 (modrý) Apple+3 (červený), 4 (zelený), 5 (modrý)

Alt+Ctrl+3 (červená), 4 (zelená) nebo 5

Přidání k současnému výběru <br>
Ctrl+Shift a kliknout na miniaturu kanálu Apple+Shift a kliknout na miniaturu kanálu Apple+Shift a kliknout na miniaturu kanálu

Odečtení od současného výběru **Ctrl+Alt a kliknout na miniaturu kanálu** Apple+Alt a kliknout na miniaturu kanálu

**Výsledek Windows Mac OS**

Výběr složeného kanálu  $\vert$  Ctrl+2 **Apple+2** Apple+2

(modrá)

<span id="page-95-1"></span>**Výsledek Windows Mac OS**

Načtení kanálu jako výběru **Ctrl** Ctrl a kliknout na miniaturu kanálu nebo

Průsečík se současným výběrem Ctrl+Shift+Alt a kliknout na miniaturu

<span id="page-95-0"></span>**Klávesy pro panel Kanály**

Zobrazení zdroje klonování (překrytí

obrazu)

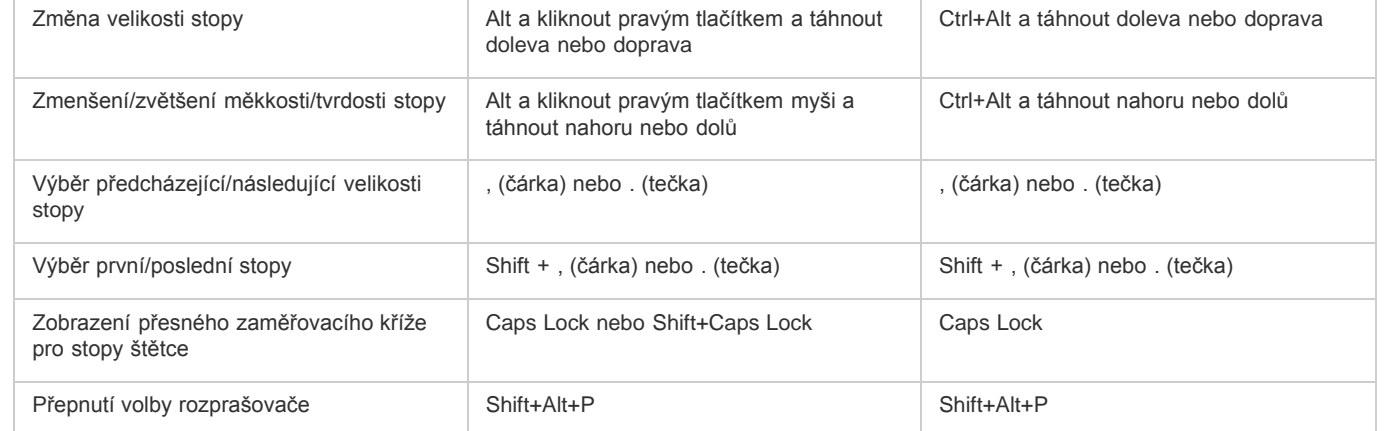

Alt+Shift Alt+Shift

95

## **[Na začátek stránky](#page-77-0)**

Apple a kliknout na miniaturu kanálu nebo Alt+Ctrl+3 (červená), 4 (zelená) nebo 5

Apple+Shift+Alt a kliknout na miniaturu

(modrá)

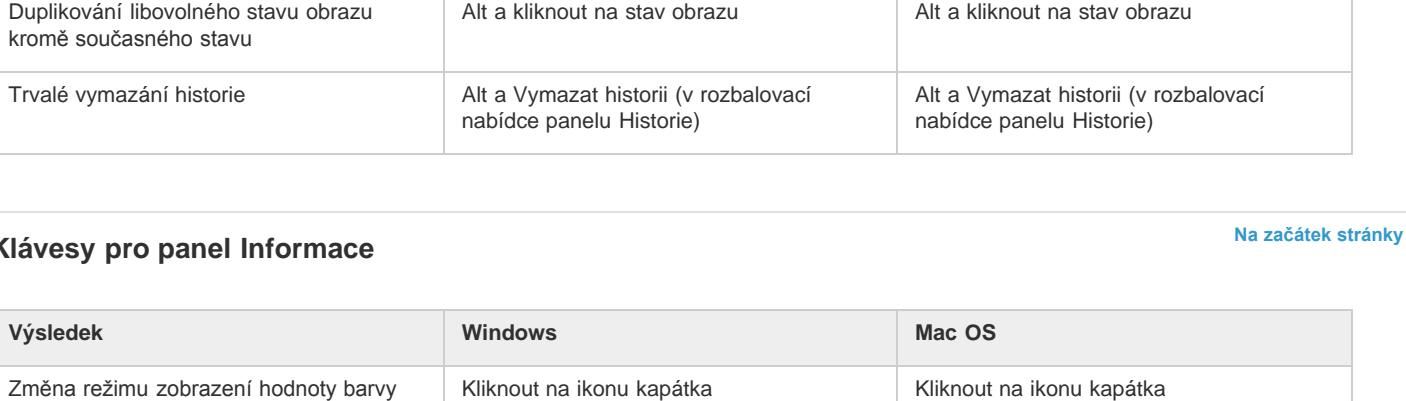

<span id="page-96-1"></span>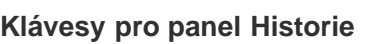

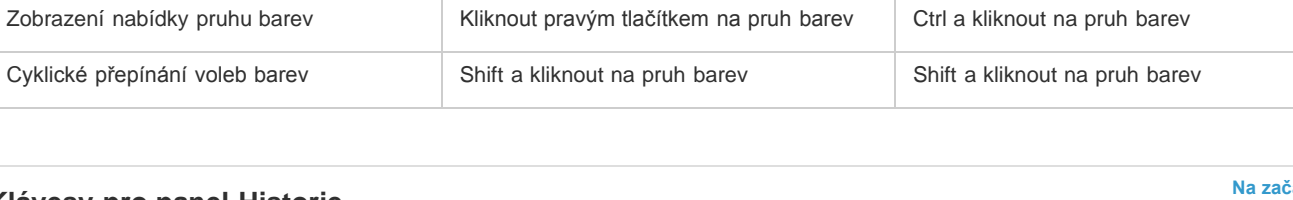

Výběr barvy pozadí **Alt a kliknout na barvu v pruhu barev** Alt a kliknout na barvu v pruhu barev

**Výsledek Windows Mac OS**

<span id="page-96-0"></span>**Klávesy pro panel Barvy**

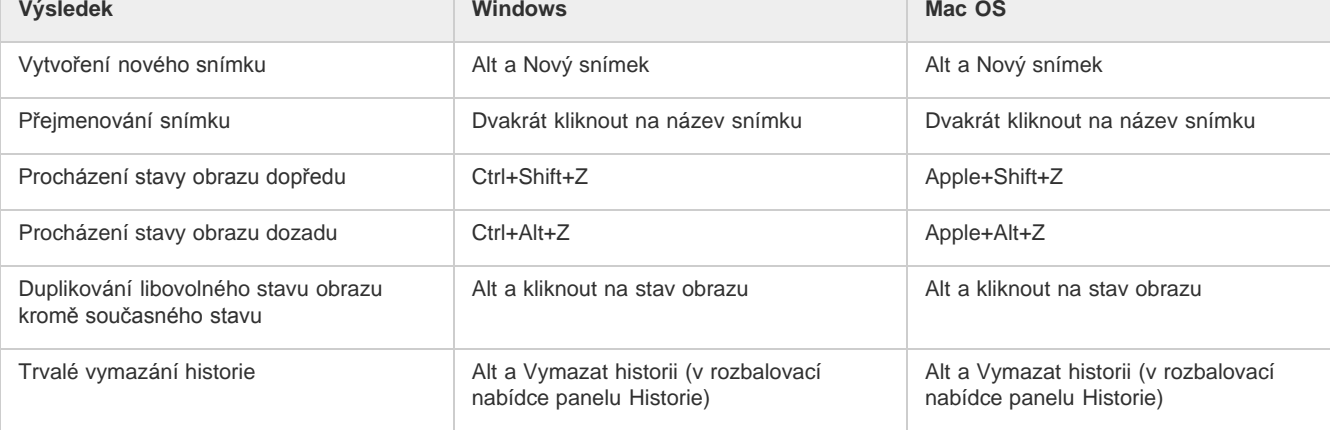

## <span id="page-96-2"></span>**Klávesy pro panel Informace**

<span id="page-96-3"></span>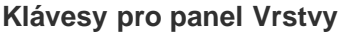

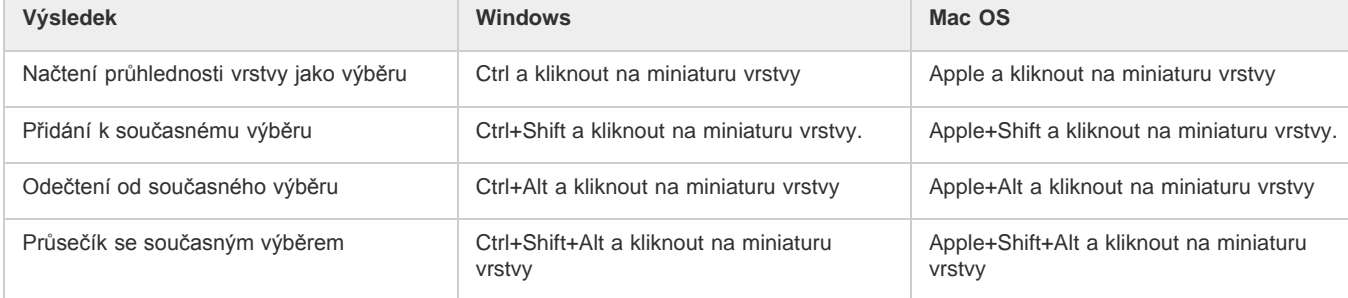

Změna jednotek měření kliknout na ikonu zaměřovacího kříže Kliknout na ikonu zaměřovacího kříže

## **[Na začátek stránky](#page-77-0)**

#### **[Na začátek stránky](#page-77-0)**

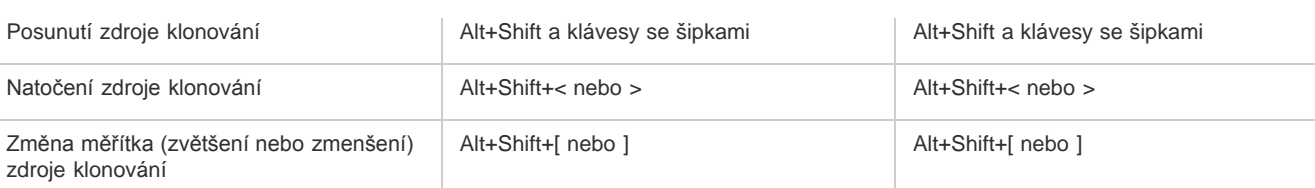

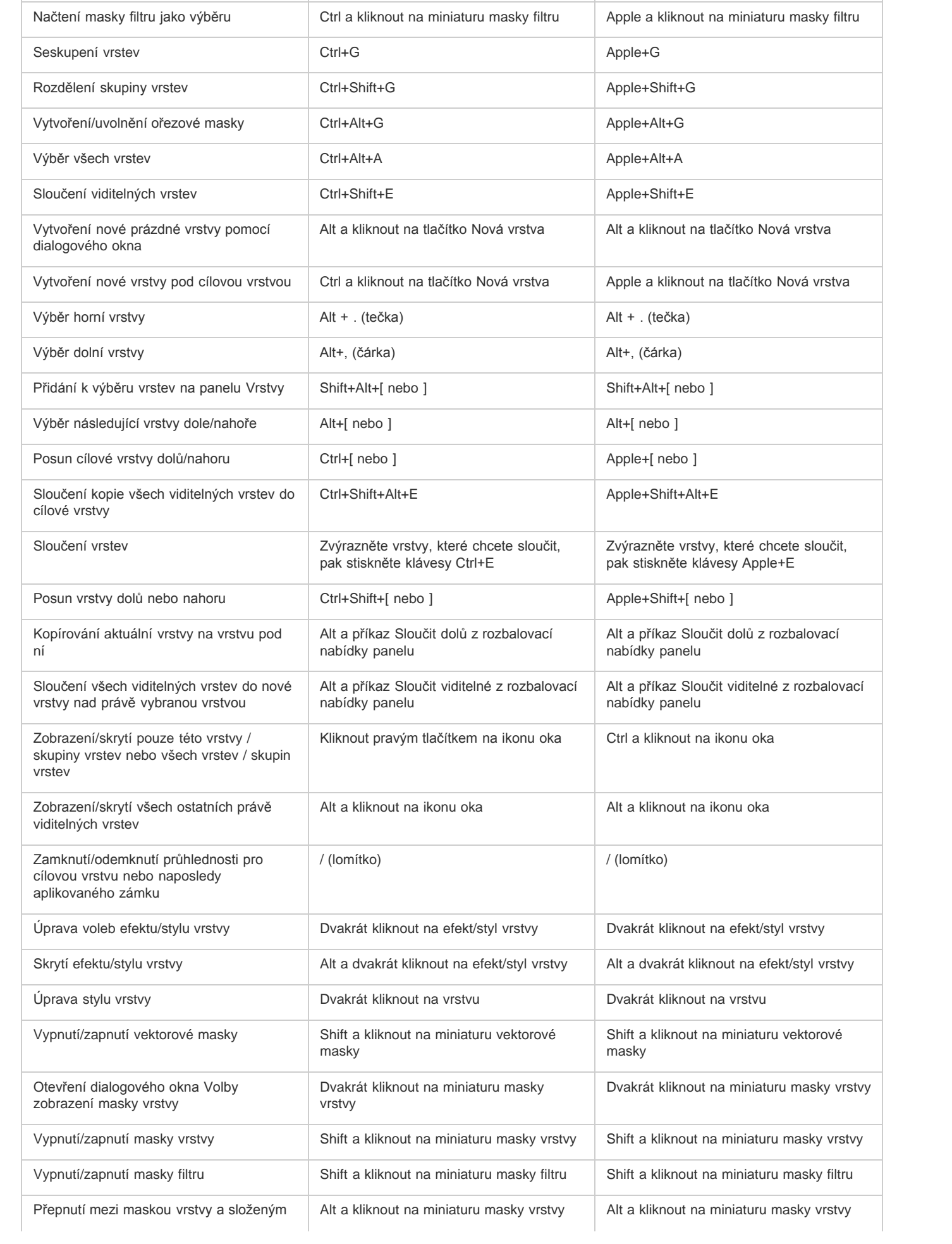

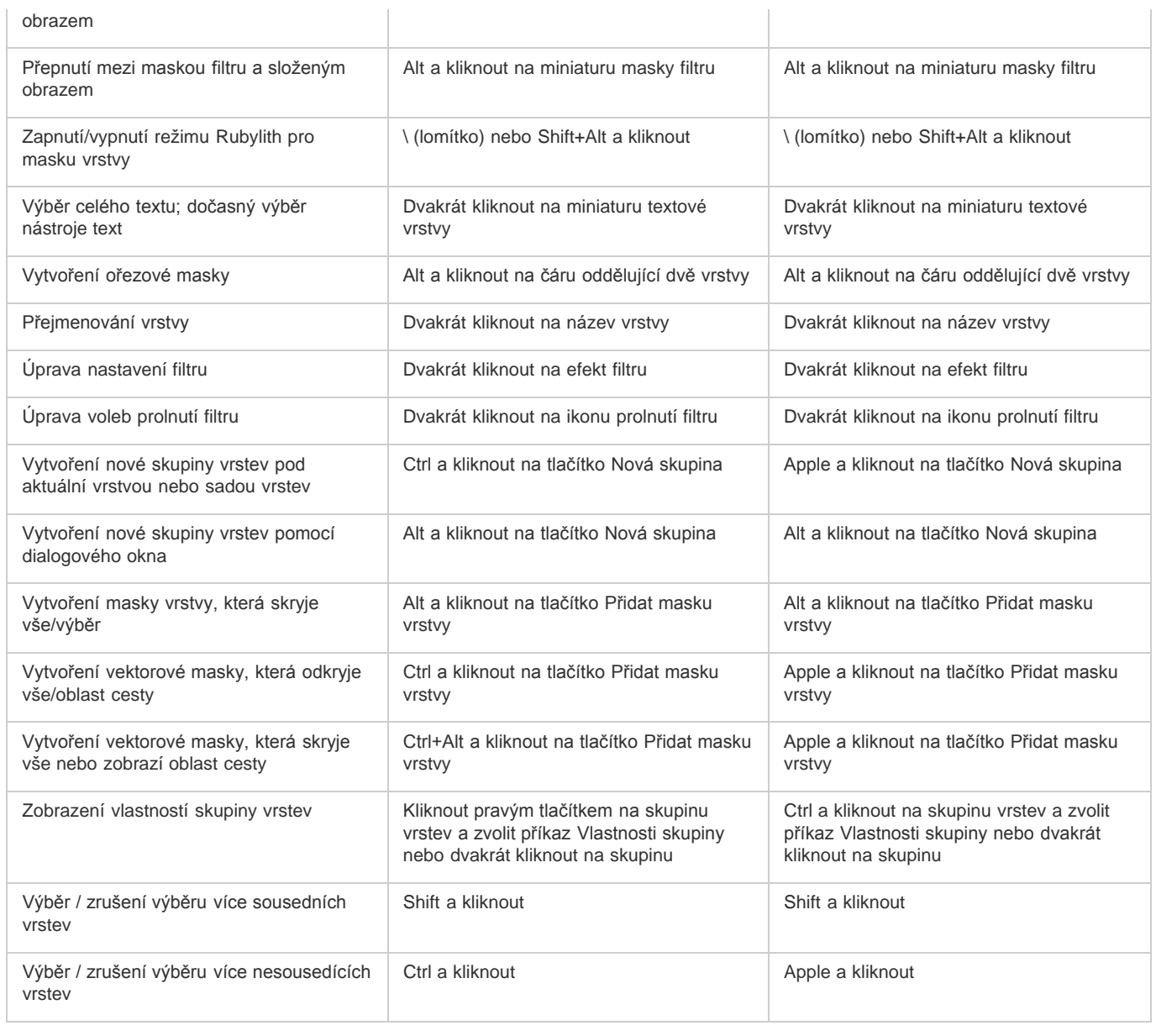

**Poznámka:** Pokud je Kotoeri vaší metodou vstupu japonštiny, zkratka "Zapnout/vypnout režim Rubylith pro masku vrstvy" spustí akci v Kototeri. *Chcete-li tuto zkratku povolit, přepněte na jiný režim (např. "U.S.").*

## <span id="page-98-0"></span>**Klávesy pro panel Kompozice vrstev**

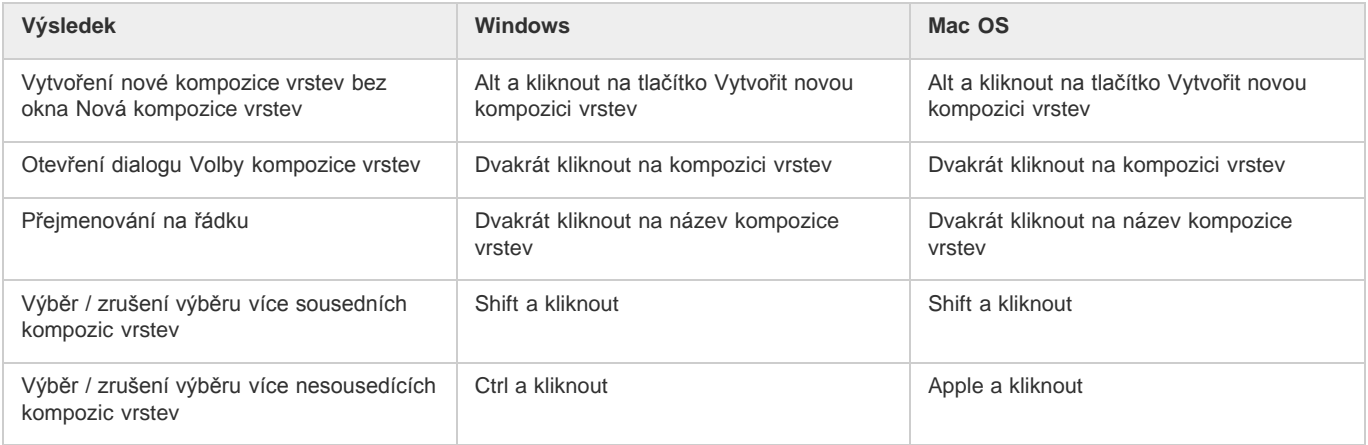

## <span id="page-99-0"></span>**Klávesy pro panel Cesty**

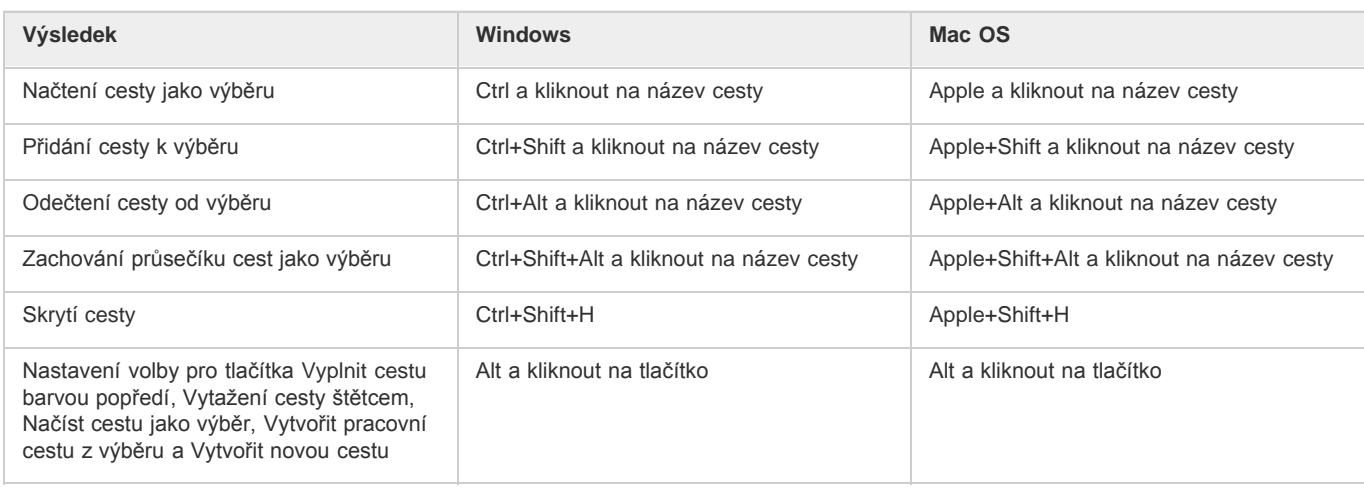

## <span id="page-99-1"></span>**Klávesy pro panel Vzorník**

**[Na začátek stránky](#page-77-0)**

**[Na začátek stránky](#page-77-0)**

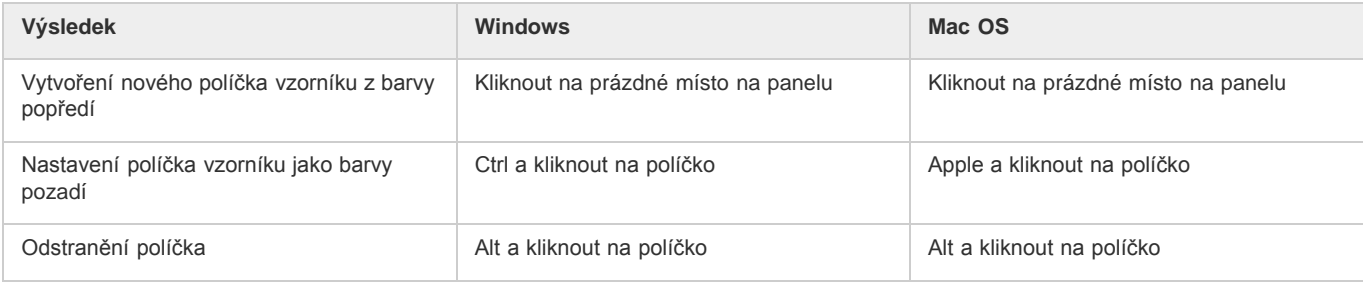

## <span id="page-99-2"></span>**Klávesy pro 3D nástroje (Photoshop Extended)**

**Výsledek Windows Mac OS** Zapnutí nástrojů pro 3D objekt K K Zapnutí nástrojů pro 3D kameru N N Skrytí nejbližšího povrchu Alt+Ctrl+X Alt+Ctrl+X Alt+Apple+X Zobrazení všech povrchů Alt+Shift+Ctrl+X Alt+Shift+Apple+X

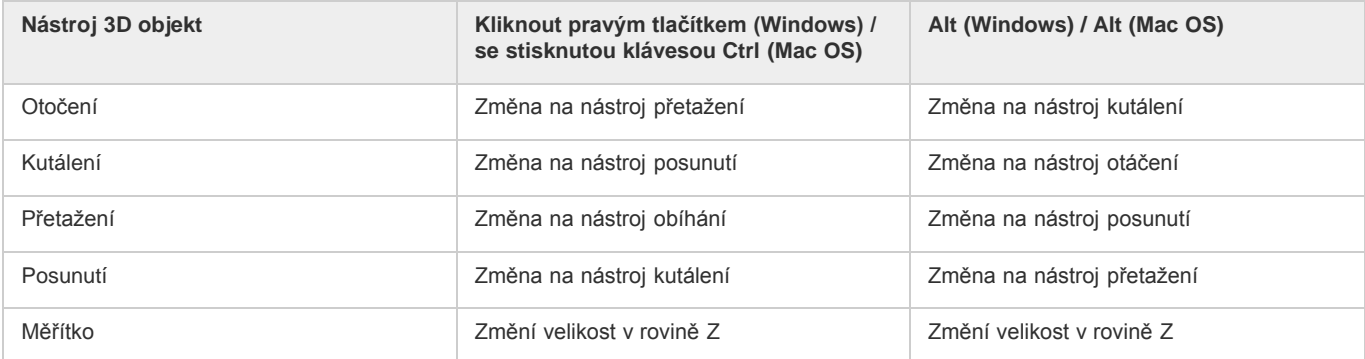

*Chcete-li změnit měřítko v rovině Y, stiskněte a podržte klávesu Shift.*

#### 99

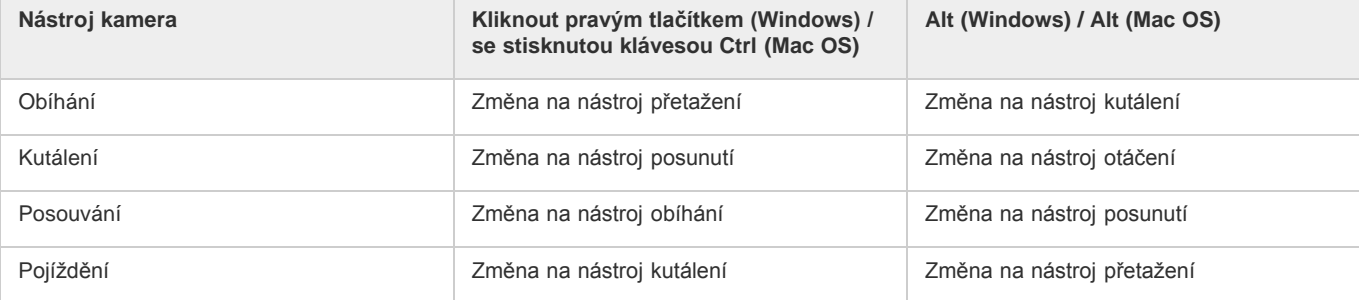

## <span id="page-100-0"></span>**Klávesy pro měření (Photoshop Extended)**

**[Na začátek stránky](#page-77-0)**

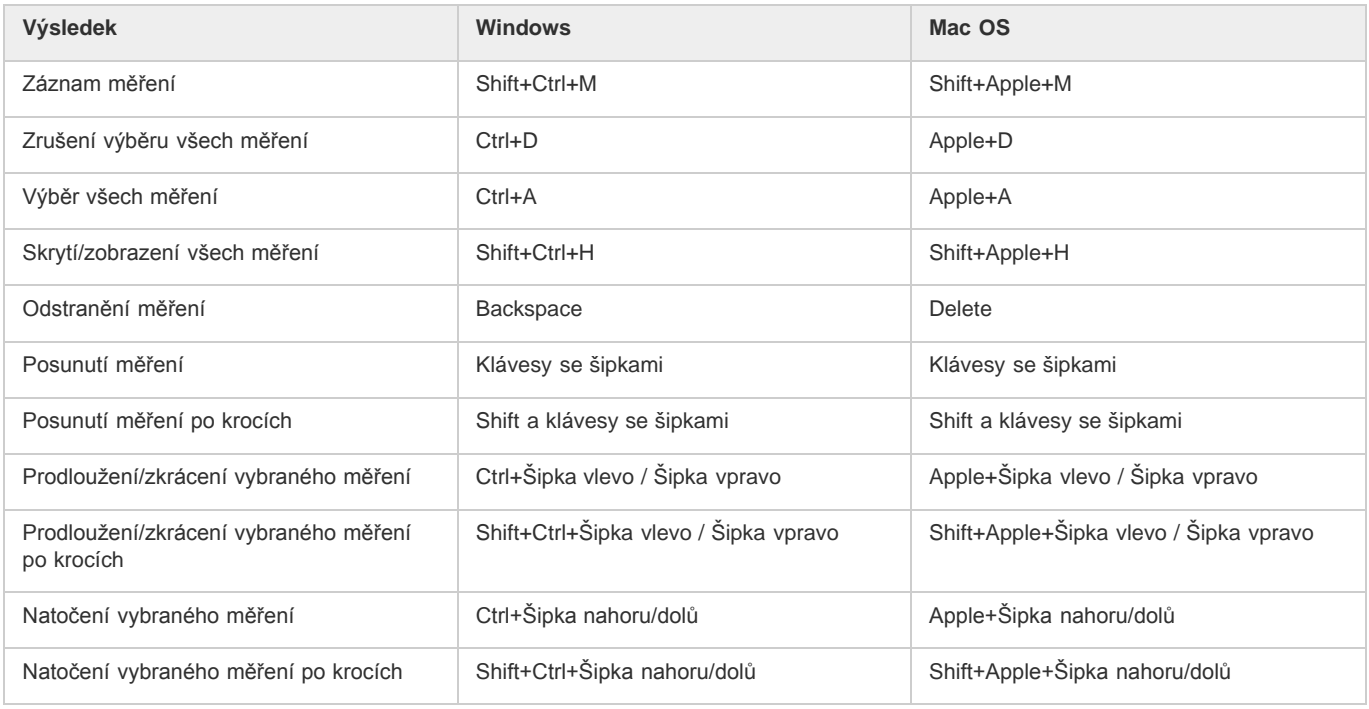

## <span id="page-100-1"></span>**Klávesy pro soubory DICOM (Photoshop Extended)**

**[Na začátek stránky](#page-77-0)**

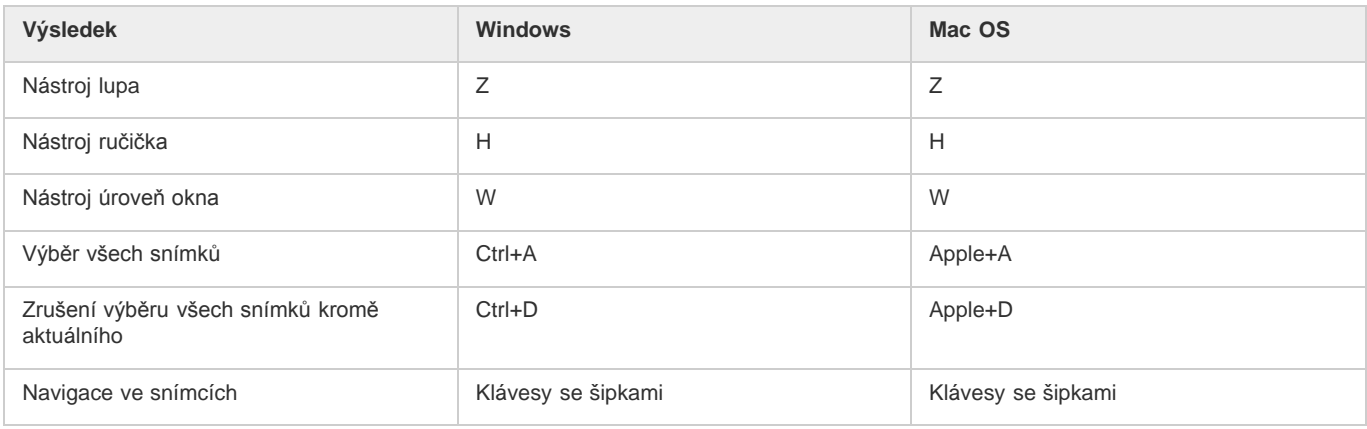

## <span id="page-100-2"></span>**Klávesy pro doplňkové zásuvné moduly Oddělit a Vytvořit vzorek**

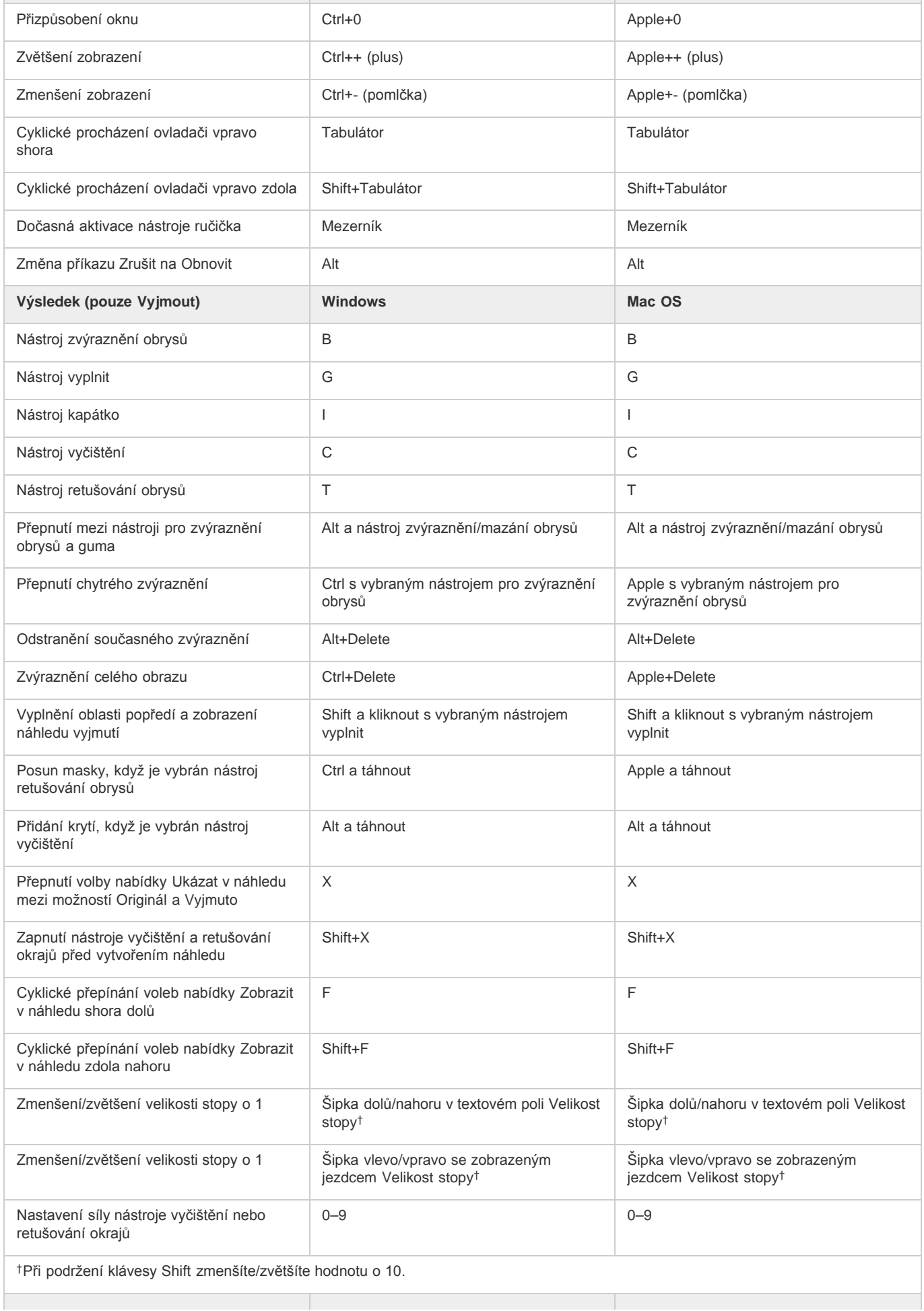

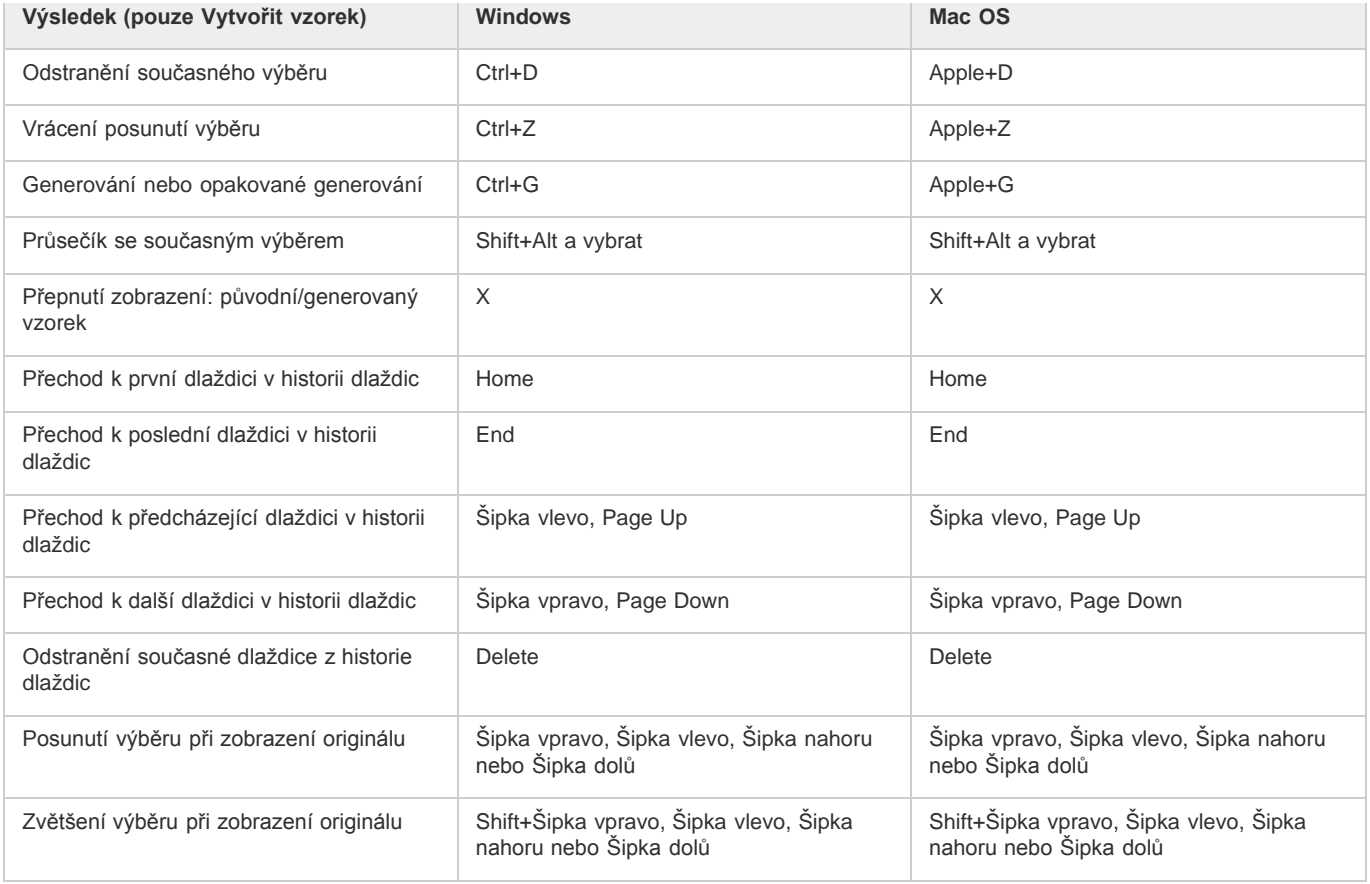

# <span id="page-102-0"></span>**[Na začátek stránky](#page-77-0) Funkční klávesy**

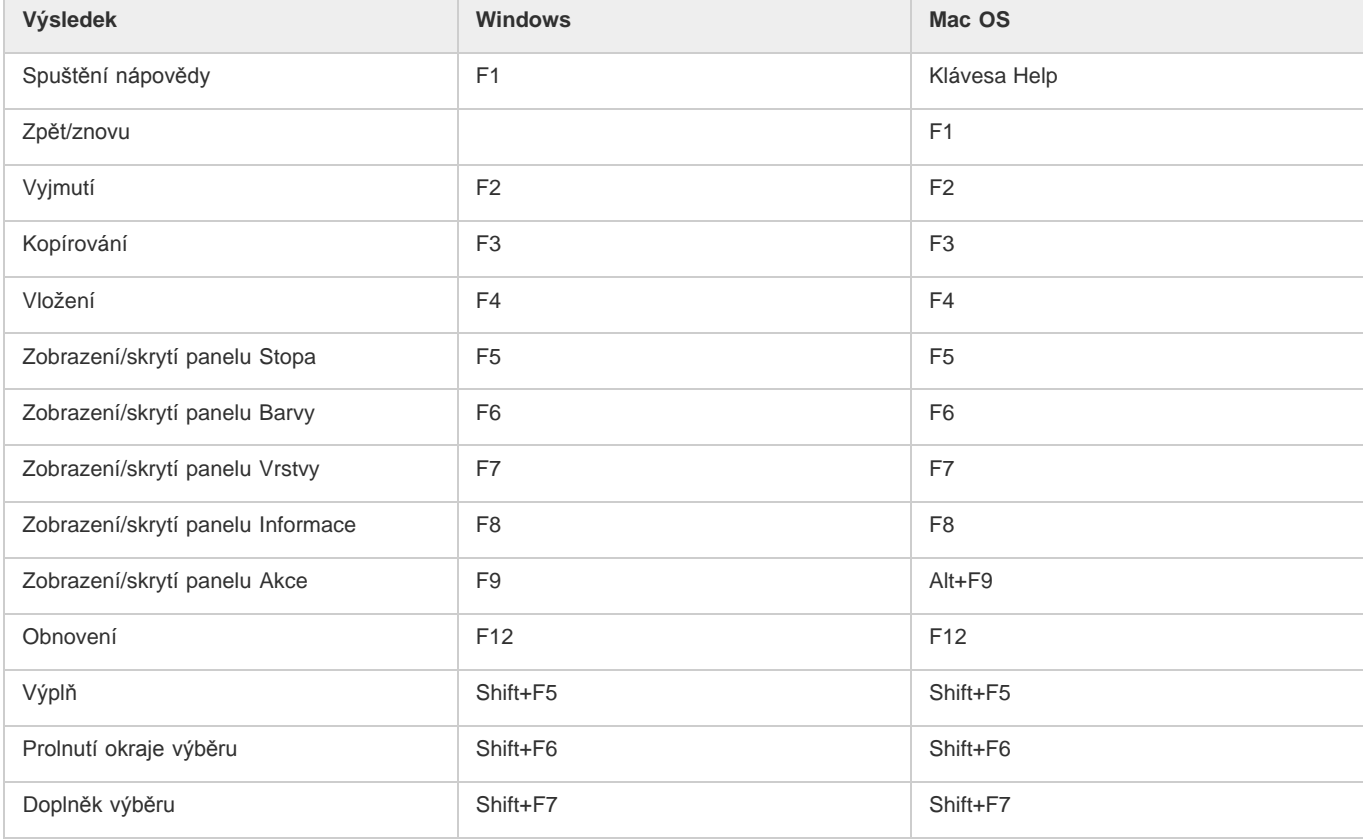

<sup>[(cc)</sup>**EY-NC-5R** Na příspěvky ze služeb Twitter™ a Facebook se nevztahují podmínky licence Creative Commons.

[Právní upozornění](http://help.adobe.com/cs_CZ/legalnotices/index.html) | [Zásady ochrany osobních údajů online](http://helpx.adobe.com/go/gffooter_online_privacy_policy_cz)

## 104

# <span id="page-104-0"></span>Používání nástrojů

#### **[Výběr a zobrazení nástrojů](#page-104-1) [Používání pruhu voleb](#page-105-0) [Přednastavené nástroje](#page-105-1)**

Když spustíte aplikaci Photoshop, zobrazí se na levém okraji obrazovky panel nástrojů. Některé nástroje v panelu nástrojů obsahují možnosti, které se objeví v kontextově závislém pruhu voleb.

Některé nástroje můžete rozbalit, abyste viděli skryté nástroje pod nimi. Malý trojúhelník vpravo dole v ikoně nástroje signalizuje přítomnost skrytých nástrojů.

Informace o libovolném nástroji můžete zobrazit tak, že nad něj umístíte ukazatel. Název nástroje se objeví v tipu nástroje pod ukazatelem.

Obrazový přehled různých nástrojů v aplikaci Photoshop naleznete v tématu *[Galerie nástrojů.](http://idiom-q-win-1/content/help/cz/photoshop/using/tools.html)*

## <span id="page-104-1"></span>**Výběr a zobrazení nástrojů**

**[Na začátek stránky](#page-104-0)**

## **Výběr nástroje**

Proveďte jeden z následujících úkonů:

- Klepněte na nástroj v panelu nástrojů. Pokud je v pravém dolním rohu nástroje malý trojúhelník, podržte stisknuté tlačítko myši, abyste zobrazili skryté nástroje. Pak klepněte na nástroj, který chcete vybrat.
- Stiskněte klávesovou zkratku nástroje. Klávesová zkratka nástroje se zobrazuje v jeho tipu. Například nástroj pro přesun můžete vybrat stisknutím klávesy V.
- *Stisknutí a přidržení klávesové zkratky vám umožní dočasně přepnout na nástroj. Když klávesovou zkratku uvolníte, aplikace Photoshop vrátí na nástroj, který jste používali před tímto dočasným přepnutím.*

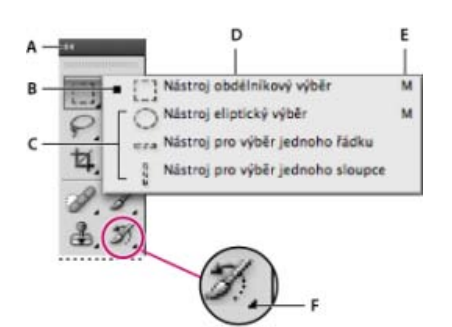

#### *Přístup k nástrojům*

*A. Panel nástrojů B. Aktivní nástroj C. Skryté nástroje D. Název nástroje E. Zkratka nástroje F. Trojúhelník skrytých nástrojů* 

## **Přepínat v cyklu skryté nástroje**

Ve výchozím nastavení můžete procházet sadou skrytých nástrojů tak, že přidržíte klávesu SHIFT a opakovaně stisknete klávesovou zkratku nástroje. Chcete-li procházet nástroje bez přidržení klávesy SHIFT, můžete tuto předvolbu zakázat.

- 1. Klepněte na položku Úpravy > Předvolby > Všeobecné (Windows) nebo Photoshop > Předvolby > Všeobecné (Mac OS).
- 2. Odznačte volbu Používat Shift pro přepínání nástrojů.

#### **Změny kurzorů nástrojů**

Každý standardní kurzor má jiný *aktivní bod*, kde v obraze začíná účinek nebo akce nástroje. Pro většinu nástrojů můžete přepnout na přesné kurzory, které se zobrazují jako zaměřovací kříž s aktivním bodem uprostřed.

Ve většině případů je kurzor pro nástroj stejný jako ikona nástroje; tento kurzor se zobrazí, když vyberete nástroj. Výchozím kurzorem nástrojů výběru je ukazatel v podobě zaměřovacího kříže  $+$ ; výchozím kurzorem textového nástroje je značka I  $\downarrow$ ; a výchozím kurzorem nástrojů malování je ikona velikosti stopy.

- 1. Zvolte Úpravy > Předvolby > Kurzory (Windows) nebo Photoshop > Předvolby > Kurzory (Mac OS).
- 2. Zvolte nastavení kurzoru nástroje v sekci Kreslicí kurzory nebo Ostatní kurzory:

**Standardní** Zobrazí ukazatel jako ikonu nástroje.

**Přesné** Zobrazí ukazatel jako zaměřovací kříž.

**Normální špička stopy** Obrys kurzoru odpovídá přibližně 50 % oblasti, kterou nástroj ovlivní. Tato volba ukazuje obrazové body, které se nejviditelněji ovlivní.

Plná velikost Spička stopy Obrys kurzoru odpovídá téměř 100 % oblasti, kterou nástroj ovlivní nebo téměř všem obrazovým bodům, které se ovlivní.

**Zobrazit ve špičce stopy nitkový kříž** Zobrazí ve středu tvaru stopy zaměřovací kříž.

**Zobrazit při malování pouze zaměřovací kříž** Zlepší výkon aplikace u větších stop štětců.

3. Klepněte na OK.

Nastavení voleb pro Kreslicí kurzory platí pro následující nástroje:

guma, tužka, štětec, retušovací štětec, razítko, razítko se vzorkem, rychlý výběr, rozmazání, rozostření, zostření, zesvětlení, ztmavení a houba

Nastavení voleb pro Ostatní kurzory platí pro následující nástroje:

výběr, laso, mnohoúhelníkové laso, kouzelná hůlka, oříznutí, řez, záplata, kapátko, pero, přechod, čára, plechovka barvy, magnetické laso, magnetické pero, cesta od ruky, měřítko a vzorkování barev

*Chcete-li u některého nástroje přepnout mezi standardním a přesným kurzorem, stiskněte klávesu CapsLock.*

#### **Optická změna velikosti nebo změna tvrdosti kreslicích kurzorů**

Můžete měnit velikost nebo tvrdost malovacího kurzoru přetažením v obrazu. Během tažení zobrazuje kurzor malování náhled prováděných změn. (Náhledy vyžadují rozhraní OpenGL. Další informace naleznete v tématu [GPU, podpora standardu OpenGL.](http://helpx.adobe.com/cz/photoshop/kb/gpu-opengl-support-photoshop-cs4.html)

Chcete-li změnit velikost kurzoru, přidržte klávesu ALT (Windows) a klepněte pravým tlačítkem nebo stiskněte klávesy CTRL+ALT (Mac OS) a táhněte doleva nebo doprava. Chcete-li změnit tvrdost, táhněte nahoru nebo dolů.

## <span id="page-105-0"></span>**Používání pruhu voleb**

#### **[Na začátek stránky](#page-104-0)**

Pruh voleb se objevuje na pracovní ploše nahoře pod pruhem nabídek. Pruh voleb je kontextově závislý – mění se podle vybraného nástroje. Některá nastavení v pruhu voleb (například režimy malování a krytí) jsou společná pro několik nástrojů, jiná jsou specifická jen pro jeden nástroj.

Pruh voleb můžete na pracovní ploše přesunout pomocí záchytného pruhu nebo ho můžete ukotvit na horní nebo dolní okraj obrazovky. Když umístíte ukazatel nad nástroj, objeví se tip nástroje. Chcete-li pruh voleb zobrazit nebo skrýt, zvolte Okna > Volby.

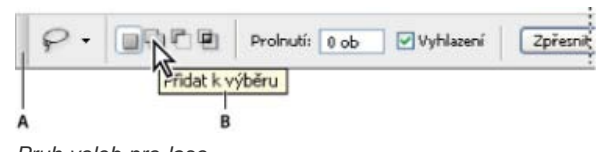

#### *Pruh voleb pro laso A. Záchytný pruh B. Tip nástroje*

Chcete-li nástroje vrátit do výchozího nastavení, klepněte pravým tlačítkem (Windows) nebo s klávesou Ctrl (Mac OS) na ikonu nástroje v pruhu voleb, a pak z kontextové nabídky zvolte Obnovit nástroj nebo Obnovit všechny nástroje.

Další informace o nastavení voleb pro specifický nástroj si prosím vyhledejte v nápovědě aplikace Photoshop podle názvu nástroje.

## <span id="page-105-1"></span>**Přednastavené nástroje**

**[Na začátek stránky](#page-104-0)**

Přednastavené nástroje umožňují uložit a znovu použít nastavení nástroje. Knihovny přednastavených nástrojů můžete načítat, upravovat a vytvářet pomocí výběru přednastavených nástrojů v pruhu voleb, pomocí panelu Přednastavené nástroje a pomocí Správce přednastavení.

Chcete-li zvolit přednastavený nástroj, klepněte na tlačítko pro výběr přednastaveného nástroje v pruhu voleb a vyberte přednastavení z rozbalovacího panelu. Můžete také zvolit Okna > Přednastavené nástroje a vybrat přednastavení v panelu Přednastavené nástroje.

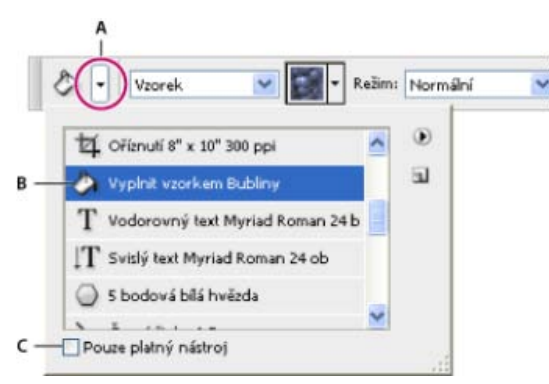

#### *Zobrazení palety pro výběr přednastavených nástrojů*

*A. Klikněte na tlačítko pro výběr přednastavených nástrojů v pruhu voleb, čímž zobrazíte rozbalovací panel Přednastavené nástroje. B. Vyberte přednastavení, čímž změníte volby nástroje na přednastavené hodnoty, které se použijí pokaždé, když nástroj vyberete, dokud nezvolíte možnost Obnovit nástroj z nabídky panelu. C. Odznačte, abyste zobrazili přednastavení pro všechny nástroje; vyberte, abyste zobrazili přednastavení pouze pro nástroj vybraný v paletě nástrojů.* 

## **Vytvoření přednastaveného nástroje**

- 1. Zvolte nástroj a v pruhu voleb nastavte volby, které chcete uložit jako přednastavený nástroj.
- 2. Proveďte jeden z následujících úkonů:
	- Klepněte na tlačítko Přednastavený nástroj vedle nástroje na levé straně pruhu voleb.
	- Vyberte možnost Okna > Přednastavené nástroje, čímž zobrazíte panel Přednastavené nástroje.
- 3. Proveďte jeden z následujících úkonů:
	- Klikněte na tlačítko Vytvořit nový přednastavený nástroju.
	- V nabídce panelu vyberte možnost Nový přednastavený nástroj.
- 4. Zadejte název přednastaveného nástroje a klepněte na OK.

#### **Změny seznamu přednastavených nástrojů**

Kliknutím na trojúhelník otevřete nabídku rozbalovacího panelu Přednastavené nástroje a zvolte jednu z následujících voleb:

**Zobrazit všechny přednastavené nástroje** Zobrazí všechna načtená přednastavení.

**Uspořádat podle nástroje** Uspořádá přednastavení podle nástroje.

**Zobrazit přednastavení pro platný nástroj** Zobrazí načtená přednastavení pouze pro aktivní nástroj. V rozbalovacím panelu Přednastavené nástroje můžete také vybrat volbu Pouze pro platný nástroj.

**Pouze text, Malý seznam nebo Velký seznam** Určí, jak se přednastavení zobrazí v rozbalovacím panelu.

*Poznámka: Informace o vytváření, načítání a správě knihoven přednastavených nástrojů naleznete v tématu [Práce se Správcem](http://idiom-q-win-1/content/help/cz/photoshop/using/presets.html#work_with_the_preset_manager) [přednastavení](http://idiom-q-win-1/content/help/cz/photoshop/using/presets.html#work_with_the_preset_manager).*

Kcc)BY-NC-SR Na příspěvky ze služeb Twitter™ a Facebook se nevztahují podmínky licence Creative Commons.

[Právní upozornění](http://help.adobe.com/cs_CZ/legalnotices/index.html) | [Zásady ochrany osobních údajů online](http://helpx.adobe.com/go/gffooter_online_privacy_policy_cz)

# <span id="page-107-0"></span>Doprovodné aplikace

## **[Připojení doprovodných aplikací pro Photoshop k aplikaci Photoshop](#page-107-1) [Používání aplikace Adobe Nav](#page-108-0) [Používání aplikace Adobe Color Lava](#page-109-0) [Používání aplikace Adobe Eazel](#page-111-0)**

*Důležité: Pokud potřebujete řešit problémy s doprovodnými aplikacemi, navštivte [fórum uživatelů doprovodných aplikací Adobe](http://forums.adobe.com/community/photoshop/touchapps). Telefonní podpora není poskytována. Pokládejte otázky, požadujte nové funkce, nahlaste problémy... to vše na webu [feedback.photoshop.com.](http://feedback.photoshop.com/)*

#### <span id="page-107-1"></span>**Připojení doprovodných aplikací pro Photoshop k aplikaci Photoshop**

**[Zpět na začátek](#page-107-0)**

Software Adobe® Photoshop® komunikuje s aplikacemi Adobe Nav for Photoshop, Adobe Color Lava for Photoshop a Adobe Eazel for Photoshop pomocí bezdrátové sítě. Photoshop a aplikace se musejí nacházet na stejné bezdrátové síti, aby se mohli navzájem připojit. Kontrolu bezdrátové sítě proveďte následujícím způsobem:

- v systému Mac OS klepněte na ikonu Wi-Fi  $\widehat{\mathbb{R}}$  v pruhu nabídek OS a zvolte bezdrátovou síť.
- V systému Windows XP zvolte postupně příkazy Start > Ovládací panely > Připojení k síti a Internetu > Síťová připojení > Bezdrátové připojení k síti.
- V systémech Windows Vista/Windows 7 zvolte postupně příkazy Start > Ovládací panely > Připojení k síti a Internetu > Centrum síťových připojení a sdílení.
- Na zařízení iPad klepněte na Nastavení a poté na Wi-Fi.

*Poznámka: Další informace o propojování aplikace Photoshop a jejích doprovodných aplikací najdete v dokumentu podpory [Troubleshoot](http://kb2.adobe.com/cps/894/cpsid_89485.html) [companion app connectivity problems \(Řešení problémů s připojením doprovodných aplikací\) | Photoshop](http://kb2.adobe.com/cps/894/cpsid_89485.html) nebo sledujte video [Getting started with](http://tv.adobe.com/watch/adobe-photoshop-touch-for-photoshop-cs5/getting-started-with-photoshop-touch-for-photoshop-cs5/) [Photoshop companion apps for Photoshop CS5 \(Začínáme s doprovodnými aplikacemi pro Photoshop CS5\)](http://tv.adobe.com/watch/adobe-photoshop-touch-for-photoshop-cs5/getting-started-with-photoshop-touch-for-photoshop-cs5/) na webu Adobe TV. Všeobecné informace o konfiguraci bezdrátových sítí a řešení jejich problémů najdete na webech [Apple – Podpora](http://www.apple.com/cz/support/) nebo [Nápověda a postupy pro systém](http://windows.microsoft.com/cs-CZ/windows/help) [Windows.](http://windows.microsoft.com/cs-CZ/windows/help)*

#### **Nastavení připojení aplikace Photoshop**

*Důležité: Spolu s programy Adobe Nav, Adobe Color Lava a Adobe Eazel lze používat pouze aplikaci Photoshop 12.0.4 nebo novější. Pokud je to nutné, nainstalujte příkazem Nápověda > Aktualizace nejnovější verzi aplikace Photoshop.* Navažte vzdálené připojení programu Photoshop k aplikacím.

1. V aplikaci Photoshop zvolte příkaz Upravit > Vzdálená připojení.

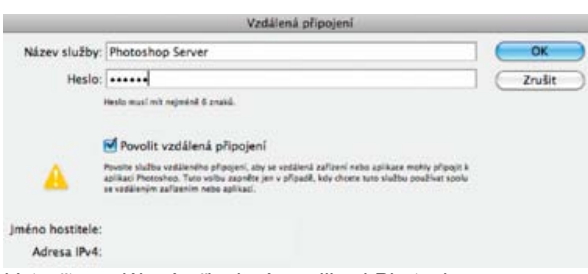

*Vytvořte vzdálené připojení v aplikaci Photoshop.*

- 2. Do pole Název služby v dialogu Vzdálená připojení zapište popisný název.
- 3. Do pole Heslo zapište heslo složené ze šesti číslic.
- 4. Zapněte políčko Povolit vzdálená připojení a klepněte na tlačítko OK.

## **Nastavení bezdrátového připojení doprovodných aplikací**

- 1. V programech Adobe Nav, Adobe Color Lava nebo Adobe Eazel klepněte na ikonu PS Ps v pravém dolním rohu aplikace.
- 2. V okně Připojení klepněte na službu Photoshop.
- 3. Zadejte heslo složené ze 6 číslic a klepněte na Připojit.

Po navázání připojení se ikona PS zbarví modře .
## **IP připojení doprovodných aplikací**

Pokud není bezdrátová síť dostupná, můžete vytvořit přímé IP připojení mezi aplikacemi Adobe Nav, Adobe Color Lava nebo Adobe Eazel a programem Photoshop.

- 1. V programech Adobe Nav, Adobe Color Lava nebo Adobe Eazel klepněte na ikonu PS Ps v pravém dolním rohu aplikace.
- 2. V okně Připojení klepněte na Nové.
- 3. Zapište adresu IP a heslo. Tyto údaje najdete v dialogu Vzdálená připojení aplikace Photoshop.
- 4. Klepněte na Připojit.

Po navázání připojení se ikona PS zbarví modře Ps

*Poznámka: Pokud potřebujete pomoc při řešení problémů s IP připojením, pročtěte si dokument podpory [Troubleshoot companion app](http://kb2.adobe.com/cps/894/cpsid_89485.html) [connectivity problems \(Řešení problémů s připojením doprovodných aplikací\) | Photoshop](http://kb2.adobe.com/cps/894/cpsid_89485.html).*

## **Používání aplikace Adobe Nav**

**[Zpět na začátek](#page-107-0)**

Adobe Nav for Photoshop umožňuje vybrat a spravovat nástroje aplikace Photoshop na zařízení iPad. Adobe Nav také dovoluje procházet otevřené dokumenty aplikace Photoshop na zařízení iPad, pokud právě máte aplikaci Photoshop spuštěnou v počítači. Využívání aplikace Adobe Nav pro přístup k nástrojům a dokumentům vám dává větší prostor a vyšší pružnost při práci na obrázcích v programu Photoshop.

*Důležité: Aplikace Adobe Nav je dostupná v angličtině, francouzštině, němčině a japonštině. Jiné jazykové verze programu Photoshop se mohou připojit k aplikaci Adobe Nav, ale jen v těchto jazycích. Adobe Nav vyžaduje Photoshop 12.0.4 nebo novější. Nejnovější verzi aplikace Photoshop stáhnete příkazem Nápověda > Aktualizace.*

*Výukový videokurz o používání aplikace Adobe Nav najdete na [stránce aktualizací Adobe CS5.5](http://www.photoshopuser.com/cs5update) webu NAPP. Nebo se seznamte s novými funkcemi aplikace Adobe Nav pro zařízení iPad 2 ve videu Russella Browna [Photoshop apps update](http://www.youtube.com/watch?v=iIm_r5hiAV4) (Aktualizace aplikací pro Photoshop).*

### **Připojení k aplikaci Photoshop**

Aplikace Adobe Nav musí být připojena k programu Photoshop. Pokyny pro připojení aplikace Adobe Nav k aplikaci Photoshop najdete v části Připojení doprovodných aplikací pro Photoshop k aplikaci Photoshop.

#### **Režim nástrojů aplikace Adobe Nav**

Režim nástrojů aplikace Adobe Nav umožňuje vybrat nástroje aplikace Photoshop a pracovat s nimi. Adobe Nav zobrazí až 16 nástrojů současně. Režim Nástroje si lze upravit tak, aby zahrnoval jen nejpoužívanější nástroje nebo nástroje používané pro určitou úlohu, například kreslení.

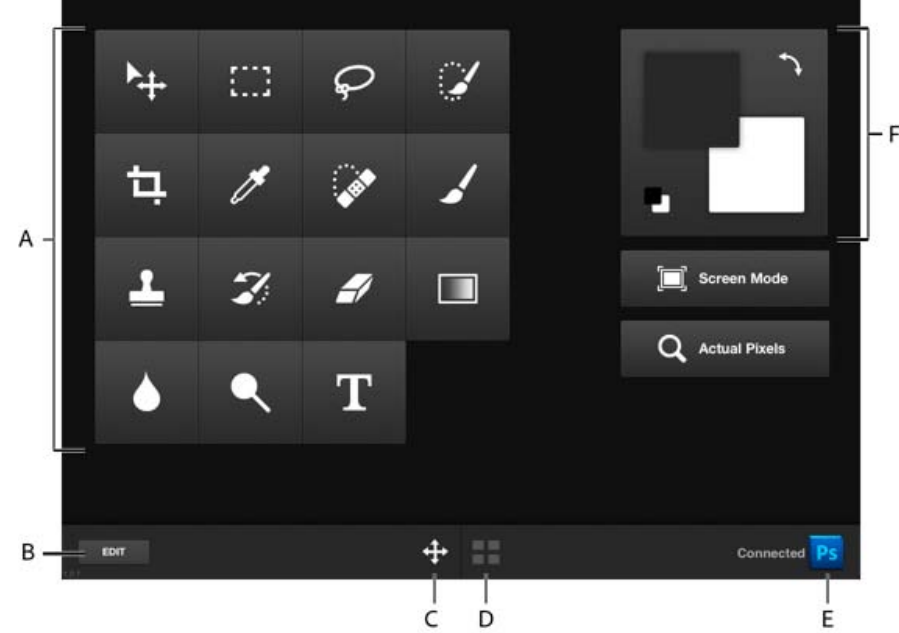

#### *Režim nástrojů aplikace Adobe Nav.*

*A. Tlačítka Nástroje B. Volby pro úpravy C. Přepnout do režimu Nástroje D. Přepnout do režimu Dokument E. Připojení k aplikaci Photoshop F. Panel nástrojů*

- Pro přepnutí do režimu nástrojů klepněte na v dolní části aplikace.
- Nástroj aplikace Photoshop, který chcete použít, vyberte klepnutím. Vybraný nástroj má bílé pozadí.

*Poznámka: Volby nástrojů stanovíte pomocí pruhu Volby v aplikaci Photoshop.*

- Chcete-li aktuální obrázek zobrazit celý, klepněte na tlačítko Skutečné pixely.  $\bullet$
- Postupný průchod všemi režimy zobrazení se provádí stisky tlačítka Režim zobrazení. Další informace najdete v části Změna režimu zobrazení na obrazovce.
- Vzájemné prohození barev popředí a pozadí provedete stiskem ikony Přepnout barvy . Obnova výchozích barev se provádí klepnutím na ikonu Výchozí barvy .

*Poznámka: Panel nástrojů v aplikaci Adobe Nav ukazuje vybrané barvy popředí a pozadí. Pro skutečný výběr barev popředí a pozadí použijte panel nástrojů v aplikaci Photoshop. Viz Volba barvy v paletě nástrojů.*

- Přidání, odstranění nebo přesun nástrojů zahájíte stiskem tlačítka Upravit. Poté proveďte jeden z následujících úkonů:
	- Nástroj přesunete jeho přetažením.
	- Chcete-li nástroj odstranit, klepněte na tlačítko X v levém horním rohu tlačítka nástroje.
	- Nástroj přidáte jeho přetažením z nabídky do mřížky.

Nástroje již zařazené v mřížce mají v nabídce modrou barvu.

Pro návrat do režimu Nástroje klepněte na tlačítko Hotovo.

#### **Režim dokumentu aplikace Adobe Nav**

Režim dokumentu umožňuje vybírat, zobrazit a otevírat nové dokumenty aplikace Photoshop z programu Adobe Nav.

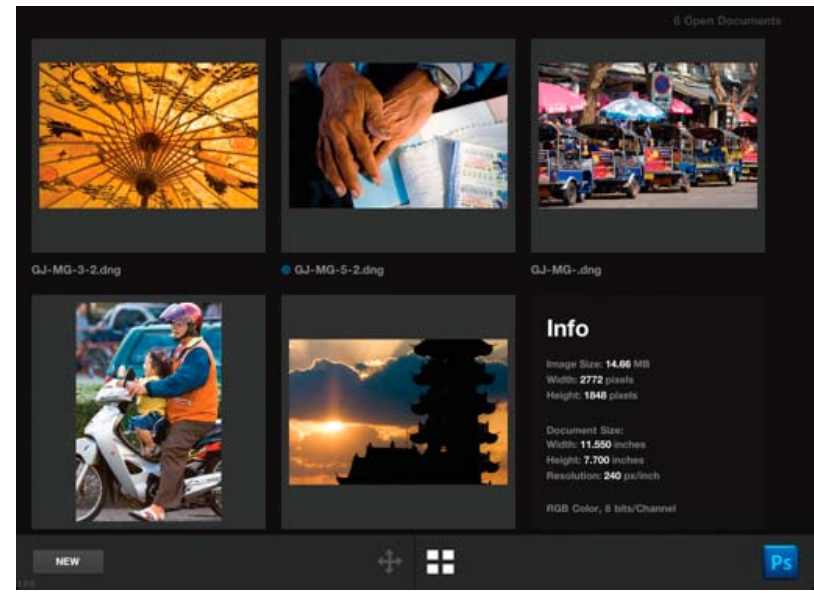

*V režimu dokumentu Adobe Nav jsou zobrazeny soubory obrázků právě otevřených v aplikaci Photoshop.*

· Do režimu dokumentu přejdete klepnutím na v dolní části aplikace.

Modrá tečka vlevo od názvu souboru označuje aktivní dokument.

- Chcete-li jako aktivní nastavit jiný dokument, klepněte na jeho miniaturu.
- Informace o dokumentu, včetně jeho velikosti a rozlišení, zobrazíte dvojím klepnutím na jeho miniaturu. Následným dvojím klepnutím se vrátíte zpět do zobrazení miniatur.
- Chcete-li vytvořit nový nepojmenovaný dokument v aplikaci Photoshop, klepněte na tlačítko Nový nebo na zástupnou miniaturu nového dokumentu

Nové dokumenty mají velikost 1024 x 768 pixelů, rozlišení 72 dpi a mají nastaven model sRGB.

- Duplikace dokumentu se provádí přetažením jeho miniatury na zástupnou miniaturu nového dokumentu.
- Zvětšení zobrazení miniatury provedete jejím opakovaným sevřením (maximálně čtyřikrát). Pro návrat do zobrazení miniatur sevřete zavřenou ikonu.
- Uspořádání dokumentů lze změnit tažením miniatury do nové pozice.

# **Používání aplikace Adobe Color Lava**

Aplikace Adobe Color Lava for Photoshop umožňuje vytvářet políčka vzorníku pro barevná témata v zařízení iPad. Je-li aplikace Adobe Color Lava připojena k programu Photoshop, můžete políčka vzorníku Adobe Color Lava nastavit jako barvu popředí. Během práce lze také políčka vzorníku

**[Zpět na začátek](#page-107-0)**

Adobe Color Lava přidat do panelu Vzorník aplikace Photoshop. Nebo můžete témata Adobe Color Lava odeslat e-mailem jako knihovny vzorníku a sdílet s jinými lidmi na dalších počítačích.

*Důležité: Adobe Color Lava je dostupná v angličtině, francouzštině, němčině a japonštině. Jiné jazykové verze programu Photoshop se mohou připojit k aplikaci Adobe Color Lava, ale jen v těchto jazycích. Adobe Color Lava vyžaduje Photoshop 12.0.4 nebo novější. Nejnovější verzi aplikace Photoshop stáhnete příkazem Nápověda > Aktualizace.*

*Výukový videokurz o používání aplikace Adobe Color Lava najdete na [stránce aktualizací Adobe CS5.5](http://www.photoshopuser.com/cs5update) webu NAPP. Nebo se seznamte s novými funkcemi aplikace Adobe Color Lava pro zařízení iPad 2 ve videu Russella Browna [Photoshop apps update](http://www.youtube.com/watch?v=iIm_r5hiAV4) (Aktualizace aplikací pro Photoshop).*

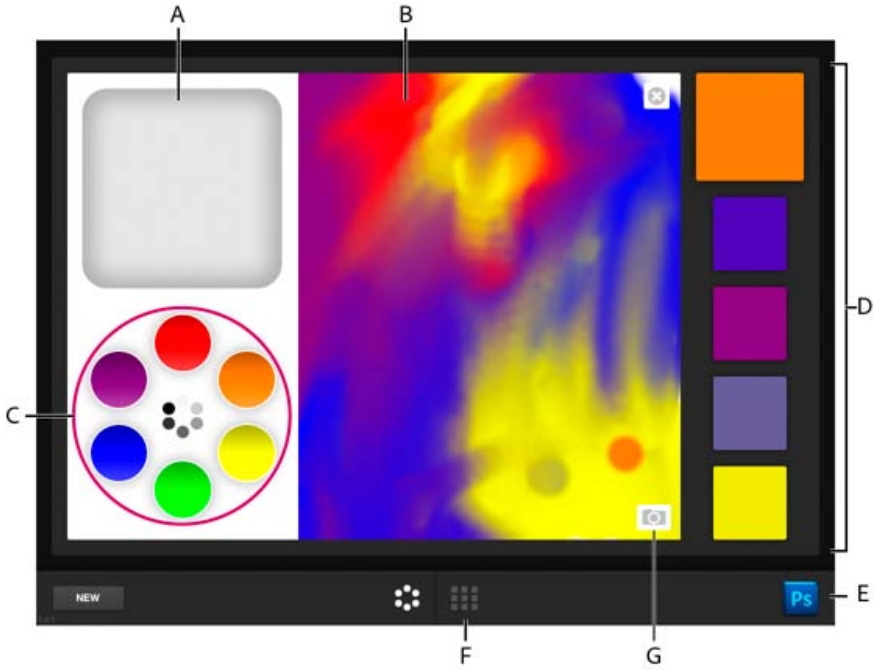

*Režim mixéru aplikace Adobe Color Lava.*

*A. Pořádně si očistěte prst B. Plátno C. Barevné zásobníky D. Vzorník E. Připojení k aplikaci Photoshop F. Přepněte se do režimu Knihovna témat G. Načítání fotografie*

#### **Míchání barev v aplikaci Adobe Color Lava**

Pro míchání barev v aplikaci Adobe Color Lava je třeba vybrat barvy z ukázkových zásobníků a poté je prstem "nakreslit" na plátno.

- Barvu načtete klepnutím na její zásobník. Vybraná barva má silnější bílý rámeček.
- Přepnutí mezi barvami RGB a stupni šedi se provádí klepnutím do vnitřního kruhu zásobníků barev.
- Chcete-li upravit odstín, sytost a jas, poklepejte na zásobník barev. Nastavení HSB přijmete klepnutím na .
- Barvu z prstu odeberete klepnutím nebo poklepáním na zásobník čistého prstu.
- · Obnovení výchozích hodnot zásobníků barev se provede klepnutím na .
- $\bullet$  Plátno vymažete klepnutím na  $\bullet$
- Nové téma lze vytvořit klepnutím na tlačítko Nové.
- Fotografii do plátna načtete klepnutím na ikonu fotoaparátu . Poté vyberte obrázek z fotoalba zařízení iPad.

#### **Práce s políčky vzorníku v aplikaci Adobe Color Lava**

Sady políček vzorníku se objeví na pravé straně aplikace Adobe Color Lava. Aktivní nebo vybrané políčko vzorníku je větší než ostatní čtyři políčka.

- Políčko vyberete klepnutím. Pří míchání barev aplikace Adobe Color Lava nahradí barvu vybraného políčka barvou, kterou kreslíte.
- Políčko nastavíte jako barvu popředí v aplikaci Photoshop klepnutím na něj.
- Úpravy sad políček vzorníku se spouští klepnutím na tlačítko Knihovna témat

#### **Správa témat v aplikaci Adobe Color Lava**

Režim knihovny témat umožňuje pracovat až se 300 sadami políček vzorníku čili tématy.

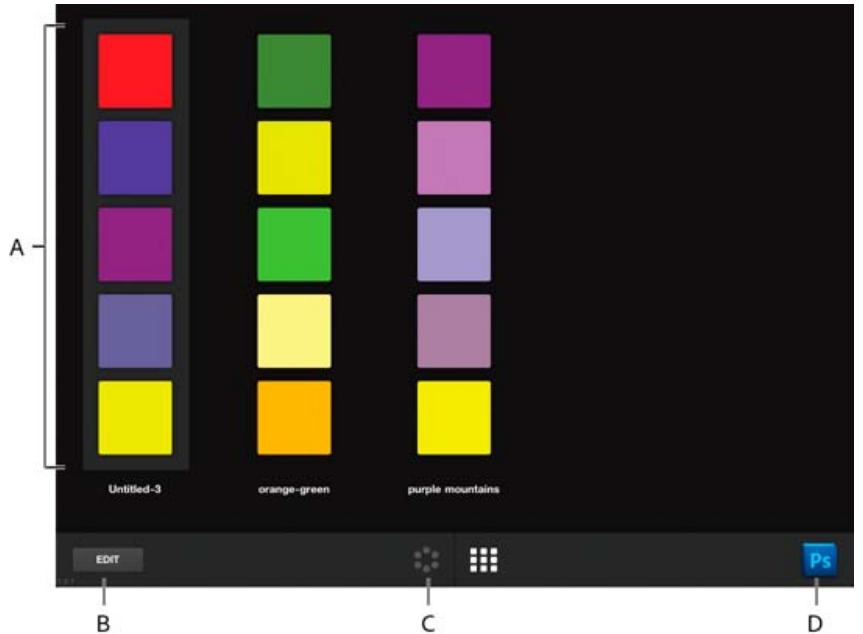

*Režim knihovny témat Adobe Color Lava. A. Barevná témata B. Upravit témata C. Přepnout do režimu míchání barev D. Připojení k aplikaci Photoshop*

- Téma vyberete klepnutím.
- Pro úpravu vybraného tématu klepněte na tlačítko režimu míchání barev
- Políčko v tématu nastavíte jako barvu popředí v aplikaci Photoshop klepnutím na něj.
- Chcete-li zobrazit hodnoty RGB, HSL a hexadecimální hodnoty barvy pro každé políčko v tématu, poklepejte na téma.

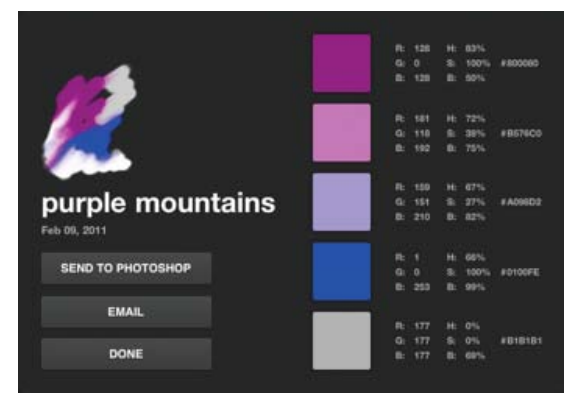

*Podrobnosti témat Adobe Color Lava.*

- Chcete-li téma přejmenovat nebo odstranit, klepněte na tlačítko Upravit nebo téma podržte stisknuté. Poté proveďte jeden z následujících úkonů:
	- Klepněte na tlačítko X v horním levém rohu tématu a tak ho odstraňte.
	- Po klepnutí na název tématu zapište nový název.

#### **Sdílení témat Adobe Color Lava**

Pokyny pro připojení aplikace Photoshop k aplikaci Adobe Color Lava najdete v části Připojení doprovodných aplikací pro Photoshop k aplikaci Photoshop.

- 1. Jste-li připojeni k aplikaci Photoshop, klepnutím na **přejdete do režimu Knihovna témat.**
- 2. Dvojím klepnutím na téma otevře okno s podrobnostmi. Poté klepněte na jedno z následujících tlačítek:

**Odeslat do aplikace Photoshop** Barvy tématu se objeví v panelu Vzorník.

**E-mail** Otevřete e-mailovou zprávu, abyste v ní mohli někomu poslat téma. E-mailová zpráva bude obsahovat náhled tématu ve formátu .png, náhled plátna ve formátu .png a soubor knihovny vzorníku .ase. Návod k načtení knihovny vzorníku v aplikaci Photoshop najdete v části Správa knihoven vzorníků.

# **[Zpět na začátek](#page-107-0) Používání aplikace Adobe Eazel**

Aplikace Adobe Eazel for Photoshop umožňuje malovat na plátno obrázky vodovými barvami (akvarely). Každý tah bude pár sekund "vlhký", dokud "neuschne". Malby se prolínají na základě vybraných voleb a mokrosti předchozího tahu. Kresbu Eazel lze uložit do fotogalerie zařízení iPad a lze ji předat do aplikace Photoshop, ve které ji lze dále upravit nebo měnit její kompozici.

*Důležité: Aplikace Adobe Eazel je dostupná v angličtině, francouzštině, němčině a japonštině. Jiné jazykové verze programu Photoshop se mohou připojit k aplikaci Adobe Eazel, ale jen v těchto jazycích. Adobe Eazel vyžaduje Photoshop 12.0.4 nebo novější. Nejnovější verzi aplikace Photoshop stáhnete příkazem Nápověda > Aktualizace.*

*Výukový videokurz o používání aplikace Adobe Eazel najdete na [stránce aktualizací Adobe CS5.5](http://www.photoshopuser.com/cs5update) webu NAPP.*

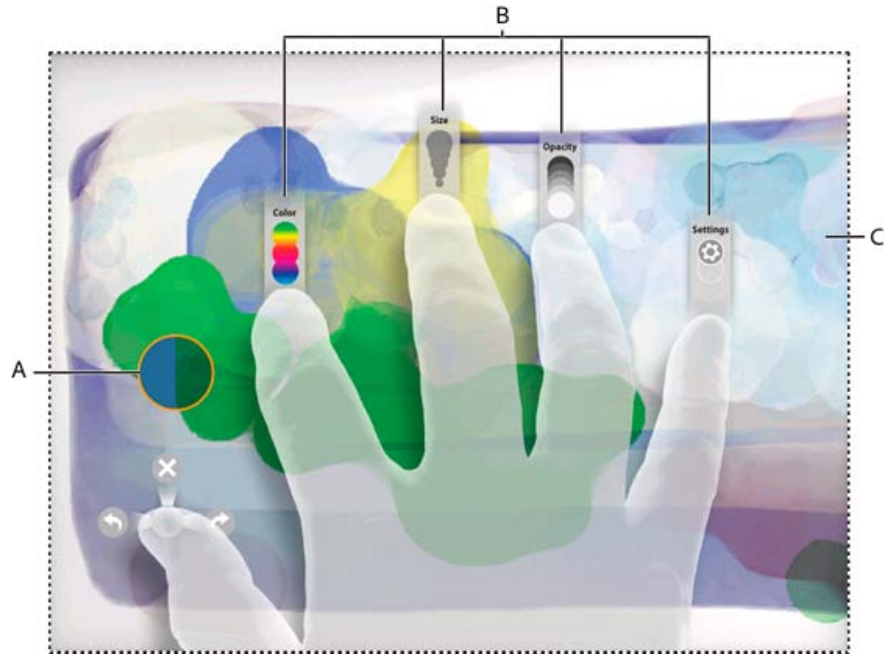

*Adobe Eazel for Photoshop. A. Ukázka stopy štětce B. Ovládací prvky prstů C. Plátno*

*Poznámka: Adobe Eazel automaticky detekuje pravou a levou ruku.* **Ukázka štětce** Zobrazí barvu, velikost a průhlednost aktuální stopy štětce. **Ovládací prvek Palec** Vrátit zpět, zopakovat a smazat vše. **Ovládací prvek Ukazováček** Zvolte barvu. **Ovládací prvek Prostředníček** Upraví velikost stopy. **Ovládací prvek Prsteníček** Změna průhlednosti barvy. **Ovládání prvek Malíček** Uložení kresby a odeslání do aplikace Photoshop.

#### **Pracovní režimy aplikace Adobe Eazel**

Adobe Eazel nabízí dva pracovní režimy: trvalý a pomíjivý. V trvalém režimu zůstává všech pět ovládacích prvků prstů vidět na obrazovce během doby zadávání voleb. Práce v trvalém režimu se zahajuje tímto způsobem:

- 1. Dotkněte se plátna všemi pěti prsty najednou a poté je zvedněte.
- 2. Úprava nastavení klepněte na něj, nebo se ho dotkněte a táhněte.
- 3. Dotekem plátna změnu přijmete.
- 4. Opětovným dotekem plátna nastavíte jinou volbu, druhým klepnutím začnete kreslit.

V pomíjivém režimu je na obrazovce vidět vždy jen jeden ovládací prvek. Ovládací prvek se objeví jen během skutečné interakce prstu a obrazovky. Přechod do pomíjivého režimu se provádí tímto způsobem:

- 1. Umístěte všech pět prstů na plátno a zvedněte všechny prsty s výjimkou toho, jehož volby chcete upravit.
- 2. Přetáhnutím prstu upravte nastavení nebo (pro malíček) klepnutím vyberte volbu.
- 3. Opětovným dotekem plátna nastavíte jinou volbu nebo začnete malovat.

#### **Výběr barev v aplikaci Adobe Eazel**

Adobe Eazel udržuje pět políček barev v paletě, která je dostupná pod ukazováčkem. Vybraná barva má blikající okraj.

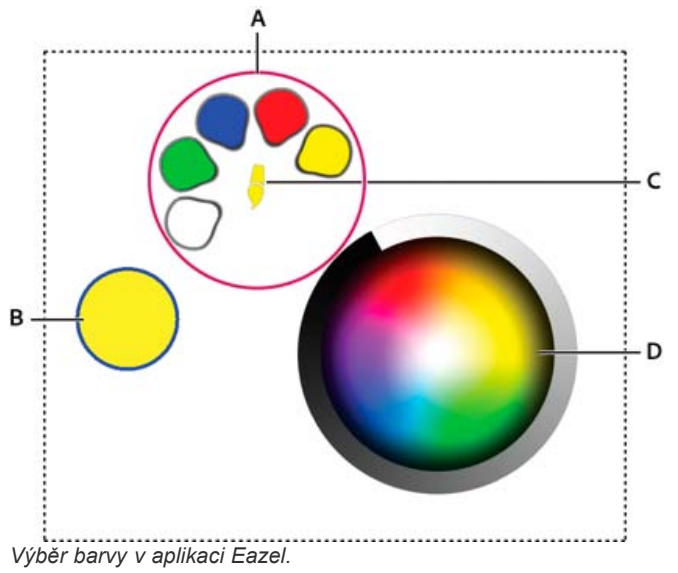

*A. Políčka barev B. Ukázka štětce C. Aktuální barva D. Barevné kolo*

- Políčko vyberete tažením ukazováčku na tuto barvu a jeho zvednutím.
- Změna políčka se provede tažením ukazováčku na políčko, které chcete vybrat. Pokračujte v tažení směrem do barevného kola nebo na barvu ve kresbě na plátně.

#### **Určení velikosti tahu a průhlednosti v aplikaci Adobe Eazel**

- Stopu zvětšíte tažením prostředníčku směrem nahoru. Stopu zmenšíte tažením prostředníčku směrem dolů. Ukázka stopy štětce se během tažení aktualizuje.
- Průhlednost kresby zmenšíte tažením prsteníčku směrem nahoru. Průhlednost kresby zvětšíte tažením prsteníčku směrem dolů. Ukázka štětce se během tažení aktualizuje.

#### **Příkazy Vrátit zpět, zopakovat a smazat vše v aplikaci Adobe Eazel**

- Chcete-li odvolat poslední tah, zvolte palcem nebo setřete malbu zprava doleva.
- Chcete-li znovu provést poslední tah, zvolte palcem nebo setřete malbu zleva doprava.
- Chcete-li plátno smazat, zvolte palcem nebo setřete malbu směrem nahoru.

#### **Uložení kresby Adobe Eazel a odeslání do aplikace Photoshop**

Kresbu Adobe Eazel lze uložit do galerie zařízení iPad jako fotografii ve formátu .jpeg. Poté ji můžete pomocí aplikace Photoshop odeslat emailem, použít jako tapetu nebo ji vytisknout. Kresbu Adobe Eazel lze také odeslat do aplikace Photoshop, ve které ji lze dále upravit nebo měnit její kompozici

*Důležité: Pokyny pro připojení aplikace Photoshop k aplikaci Adobe Eazel najdete v části Připojení doprovodných aplikací pro Photoshop k aplikaci Photoshop.*

- Chcete-li uložit kresbu do zařízení iPad, vyberte malíčkem nastavení a klepněte na tlačítko Uložit do fotografií.
- Pro odeslání kresby do aplikace Photoshop vyberte malíčkem Nastavení a poté klepnete na tlačítko Přenést do Photoshopu.

Adobe Eazel odešle data obrázku do aplikace Photoshop, která kresbu otevře v rozlišení 4096 x 3092. V aplikaci Photoshop lze kresbu Adobe Eazel uložit v libovolném podporovaném formátu.

*Poznámka: Kresba Adobe Eazel může v aplikaci Photoshop vypadat trochu jinak. Během vykreslování se projevují menší geometrické odchylky.*

#### $(G)$  BY-NC-SR

[Právní upozornění](http://helpx.adobe.com/cz/legal/legal-notices.html) | [Zásady ochrany osobních údajů online](http://helpx.adobe.com/go/gffooter_online_privacy_policy_cz)

# <span id="page-114-0"></span>Metadata a poznámky

**[O metadatech](#page-114-1) [Poznámky](#page-114-2)**

### <span id="page-114-1"></span>**O metadatech**

**[Zpět na začátek](#page-114-0)**

Metadata představují sadu standardizovaných informací o souboru, jako je jméno autora, rozlišení, barevný prostor, copyright a klíčová slova, která jsou na něj aplikována. Například většina digitálních fotoaparátů připojuje některé základní informace k obrazovému souboru, jako je jeho výška, šířka, formát souboru a čas, kdy byl snímek vyfotografován. Metadata můžete použít k zjednodušení svých pracovních postupů a k uspořádání souborů.

#### **O standardu XMP**

Informace metadat jsou uloženy s použitím standardu XMP (Extensible Metadata Platform), na kterém jsou postaveny programy Adobe Bridge, Adobe Illustrator, Adobe InDesign a Adobe Photoshop. Nastavení obrazů pomocí modulu Photoshop® Camera Raw se ukládají jako metadata XMP. XMP vychází z XML a metadata se většinou ukládají do souboru. Pokud není možné uložit informace do souboru, metadata se uloží do samostatného souboru nazývaného přidružený soubor. XMP usnadňuje výměnu dat mezi aplikacemi Adobe a v publikačních pracovních postupech. Můžete například uložit metadata z jednoho souboru jako předlohu a pak je importovat do jiných souborů.

Metadata uložená v jiných formátech, jako je Exif, IPTC (IIM), GPS a TIFF, se synchronizují a popisují pomocí XMP, takže je lze snadněji zobrazovat a spravovat. Jiné aplikace a funkce (například Adobe Drive) také využívají XMP pro předávání a ukládání informací, jako jsou poznámky k verzím, které pak lze prohledávat pomocí Adobe Bridge.

Ve většině případů metadata u souborů zůstanou, i když se změní jeho formát, například z PSD na JPG. Metadata se také zachovají, když jsou soubory umístěné v dokumentu nebo projektu Adobe.

*Pokud vyvíjíte aplikace v jazycích C++ nebo Java, můžete zpracování a výměnu metadat upravit pomocí nástroje XMP Toolkit SDK. Pokud vyvíjíte aplikace v jazycích Adobe Flash nebo Flex, použijte pro úpravu dialogového okna Informace o souboru nástroj XMP File Info SDK. Další informace najdete na webových stránkách Adobe.*

#### **Práce s metadaty v Adobe Bridge a komponentách Adobe Creative Suite**

Mnohé z výkonných funkcí Adobe Bridge, které umožňují uspořádat, vyhledávat a sledovat soubory a verze, jsou založeny na metadatech XMP v souborech. Adobe Bridge nabízí dva způsoby práce s metadaty: pomocí panelu Metadata a prostřednictvím dialogového okna Informace o souboru.

V některých případech může existovat více zobrazení pro stejnou vlastnost metadat. Vlastnost může být například v jednom zobrazení označena Autor a v jiném Tvůrce, ale obě odkazují na stejnou základní vlastnost. Dokonce i v případě, že si pro určité pracovní postupy tato zobrazení přizpůsobíte, vlastnosti zůstanou standardizované pomocí XMP.

## <span id="page-114-2"></span>**Poznámky**

#### **[Zpět na začátek](#page-114-0)**

V aplikaci Photoshop můžete k obrazu připojit poznámky. To je užitečné pro přidávání poznámek při korekturách, produkčních poznámek nebo dalších informací k obrazu. Poznámky se v obrazu objeví jako malé netištěné ikony. Jsou spojené s místem v obrazu, ne s vrstvou. Poznámky můžete skrýt, zobrazit nebo můžete poznámky otevřít a zobrazit nebo upravit jejich obsah.

#### **Přidání poznámek**

Poznámky můžete přidat na libovolné místo plátna obrazu aplikace Photoshop. Když vytvoříte poznámku, objeví se v obrazu ikona.

- 1. V paletě nástrojů vyberte nástroj Poznámky. (Není-li nástroj viditelný, podržte nástroj Kapátko.)
- 2. V pruhu voleb podle potřeby zadejte nebo určete následující volby: **Autor** Slouží k určení jména autora poznámky.

**Barva** Slouží k výběru barvy pro ikonu poznámky. Klepnutím na pole barvy se zobrazí dialogové okno pro výběr barvy Adobe, ve kterém můžete vybrat barvu.

- 3. Klepněte na místo, kde chcete poznámku umístit.
- 4. Kurzor bude automaticky aktivní.

#### **Zobrazení nebo skrytí poznámek**

Chcete-li zobrazit nebo skrýt poznámky, proveďte jeden z následujících úkonů:

- Zvolte příkaz Zobrazení > Zobrazovat > Poznámky.
- Zvolte příkaz Zobrazení > Zobrazovat netištěné. Tento příkaz také zobrazí nebo skryje mřížku, vodítka, okraje výběrů, cílové cesty a řezy.

#### **Otevření a úpravy poznámek**

- Pomocí nástroje Poznámka poklepejte na ikonu poznámky v obraze. V panelu Poznámky se zobrazí oblast úprav textu.
- Zvolte příkaz Okna > Poznámky, čímž zobrazíte panel Poznámky, a klepnutím na šipky vpřed a zpět můžete přepínat mezi všemi poznámkami v aktivním obrazu.

#### **Import poznámek ze sloučené verze dokumentu PDF vícevrstvého obrazu**

Když otevřete soubor PDF, aplikace Photoshop automaticky importuje také poznámky (pokud je dokument obsahuje). Možná budete chtít poznámky importovat odděleně, pokud byly přidány do sloučené verze dokumentu PDF vícevrstvého obrazu. Takový přístup umožňuje recenzentům, kteří nemají aplikaci Photoshop, přidávat komentáře a přitom umožňuje zobrazovat tyto komentáře v kontextu vícevrstvého návrhu.

- 1. Zvolte volbu Soubor > Import > Poznámky.
- 2. Vyberte soubor PDF nebo FDF s poznámkami a potom klepněte na tlačítko Načíst.

Anotace se objeví na místech, kde byly uloženy ve zdrojovém dokumentu.

#### **Odstranění poznámek**

Vyberte nástroj Poznámka a poté proveďte jeden z následujících úkonů:

- Chcete-li odstranit jedinou poznámku, klepněte na obraz a poté na panelu Poznámky klepněte na ikonu Odstranit poznámku n.
- Chcete-li odstranit všechny poznámky, klepněte na položku Vymazat vše v pruhu voleb.

#### Další témata Nápovědy

[Přidání metadat pomocí dialogového okna Informace o souboru](http://help.adobe.com/cs_CZ/CreativeSuite/CS5/Using/metadata-adobe-bridge.html)

- [Práce s předlohami metadat](http://help.adobe.com/cs_CZ/CreativeSuite/CS5/Using/metadata-adobe-bridge.html)
- [Import metadat do dokumentu](http://help.adobe.com/cs_CZ/CreativeSuite/CS5/Using/metadata-adobe-bridge.html)

#### $(c)$  BY-NC-SR

[Právní upozornění](http://helpx.adobe.com/cz/legal/legal-notices.html) | [Zásady ochrany osobních údajů online](http://helpx.adobe.com/go/gffooter_online_privacy_policy_cz)

<span id="page-116-0"></span>**[Příprava obrazů pro programy pro sazbu stránek](#page-116-1) [Použití obrazů z aplikace Photoshop v aplikaci Adobe Illustrator](#page-116-2) [Vytvoření průhlednosti s použitím ořezových cest obrazů](#page-117-0) [Tisk ořezových cest obrazu](#page-117-1) [Export cest do aplikace Adobe Illustrator](#page-117-2) [Navázání nebo vložení obrazu pomocí OLE \(pouze Windows\)](#page-118-0)**

Photoshop poskytuje mnoho funkcí, které pomáhají použít obrazy v jiných aplikacích. Díky integraci mezi různými produkty Adobe umí mnohé aplikace Adobe přímo importovat soubory ve formátu Photoshop (PSD) a využívat vlastnosti souboru aplikace Photoshop, jako jsou vrstvy, styly vrstev, masky, průhlednost a efekty.

# <span id="page-116-1"></span>**Příprava obrazů pro programy pro sazbu stránek**

**[Zpět na začátek](#page-116-0)**

Způsob, jakým připravíte obraz k použití v programu pro sazbu stránek, závisí na tom, jaké formáty souboru tento program připouští:

- Adobe InDesign 2.0 a novější umí vkládat soubory aplikace Photoshop (PSD). Obraz aplikace Photoshop nemusíte ukládat ani exportovat do jiného formátu souboru. Průhledné oblasti se zobrazují a tisknou podle očekávání.
- Většina dalších programů pro sazbu stránek vyžaduje, abyste obraz uložili jako soubor TIFF nebo EPS. Pokud ale obraz obsahuje plochy, které mají být zcela průhledné, musíte je nejdříve ohraničit pomocí ořezové cesty. Jaký je nejlepší formát pro import obrazů z aplikace Photoshop zjistíte v dokumentaci k vašemu programu pro sazbu stránek.

Pokud váš program pro sazbu stránek neumí vkládat soubory aplikace Photoshop (PSD), postupujte podle následujících kroků:

- 1. Pokud obraz obsahuje průhledné pozadí nebo plochy, které mají být průhledné, vytvořte ořezovou cestu kolem neprůhledných ploch obrazu. I když jste odstranili pozadí kolem obrazu, musíte plochu ohraničit pomocí ořezové cesty před převedením souboru do formátu TIFF nebo EPS. Jinak se může stát, že se průhledné plochy v programu pro sazbu stránek vytisknou jako bílé.
- 2. Vyberte položku Soubor > Uložit jako.
- 3. V nabídce Formát v dialogovém okně Uložit jako vyberte vhodný formát. Jaký formát zvolíte závisí na tom, jaký má být konečný výstup dokumentu. Pro tisk na ne-PostScriptové tiskárny zvolte TIFF. Pro tisk na PostScriptové tiskárny zvolte Photoshop EPS. Pak klepněte na Save (Uložit).
- 4. V dialogovém okně Volby TIFF nebo Volby EPS nastavte volby podle následujících poznámek. Nechte všechny zbývající volby v jejich výchozích nastaveních a klepněte na tlačítko OK.
	- Dialogové okno Volby TIFF: nastavte kompresi obrazu na Žádná.
	- Dialogové okno Volby EPS (Windows): nastavte náhled na TIFF (8 bitů/obr. bod) a kódování na ASCII85.
	- Dialogové okno Volby EPS (Mac OS): nastavte náhled na Mac (8 bitů/obr. bod) a kódování na ASCII85.

*Pokud se v programu pro sazbu zobrazí průhledné plochy jako bílé, zkuste dokument vytisknout. Některé programy pro sazbu stránek nezobrazují ořezové cesty správně, ale tisknou je očekávaným způsobem.*

## <span id="page-116-2"></span>**Použití obrazů z aplikace Photoshop v aplikaci Adobe Illustrator**

**[Zpět na začátek](#page-116-0)**

Adobe Illustrator umí otevírat i vkládat soubory aplikace Photoshop; obraz aplikace Photoshop nemusíte ukládat ani exportovat v jiném formátu souboru. Pokud obraz vložíte do otevřeného souboru aplikace Illustrator, můžete ho začlenit, jakoby to byl jakýkoli jiný element kresby, nebo můžete zachovat vazbu na původní soubor. I když nebudete moci navázaný soubor v aplikaci Illustrator upravovat, můžete přepnout zpět do aplikace Photoshop pomocí příkazu Upravit originál a tam obraz změnit. Po uložení obrazu se veškeré provedené změny promítnou do jeho verze v aplikaci Illustrator.

- 1. Pokud je soubor obrazu otevřený v aplikaci Photoshop, uložte ho jako soubor aplikace Photoshop (PSD) a soubor zavřete.
- 2. V aplikaci Adobe Illustrator proveďte jeden z následujících úkonů:
	- Chcete-li soubor v aplikaci Illustrator přímo otevřít, zvolte Soubor > Otevřít. V dialogovém okně Otevřít soubor najděte soubor obrazu a klepněte na tlačítko Otevřít.
	- Chcete-li obraz začlenit do existujícího souboru aplikace Illustrator, zvolte příkaz Soubor > Umístit. V dialogovém okně Umístit najděte soubor obrazu, ujistěte se, že je odznačena volba Vazba a klepněte na tlačítko Umístit.
	- Chcete-li obraz vložit do souboru, ale zachovat vazbu na originál, zvolte Soubor > Umístit. V dialogovém okně Umístit najděte soubor obrazu, vyberte volbu Vazba a klepněte na tlačítko Umístit. Illustrator vloží obraz doprostřed otevřené ilustrace. Červené X přes obraz

označuje, že obraz je navázaný na originál a nelze ho upravovat.

- 3. Pokud jste obraz otevřeli nebo vložili bez navázání, objeví se v aplikaci Photoshop dialogové okno Import. Zvolte vhodnou volbu a klepněte na OK:
	- Převést vrstvy aplikace Photoshop na objekty, chcete-li vrstvy změnit na objekty aplikace Illustrator. Tato volba zachová masky, režimy prolnutí, průhlednost a (volitelně) řezy a obrazové mapy. Nepodporuje ale vrstvy úprav a efekty vrstev aplikace Photoshop.
	- Sloučit vrstvy aplikace Photoshop do jednoho obrazu, chcete-li všechny vrstvy sloučit do jedné vrstvy. Tato volba zachová vzhled obrazu, ale už nebudete moci upravovat jednotlivé vrstvy.

# <span id="page-117-0"></span>**Vytvoření průhlednosti s použitím ořezových cest obrazů**

**[Zpět na začátek](#page-116-0)**

Můžete použít ořezové cesty obrazů k určení průhledných oblastí v obrazech, které umístíte do programů pro sazbu stránek. Uživatelé Mac OS mohou také vložit obrazy aplikace Photoshop do souborů z mnoha textových procesorů.

Při tisku nebo umístění souboru do jiné aplikace můžete chtít použít pouze část obrazu aplikace Photoshop. Můžete například použít objekt popředí a vyloučit jeho pozadí. Ořezová cesta obrazu umožňuje izolovat objekt popředí a všechno ostatní zprůhlednit, když se obraz tiskne nebo umístí do jiné aplikace.

*Poznámka: Cesty jsou vektorové a proto mají ostré okraje. Při vytváření ořezové cesty obrazu nemůžete zachovat měkké prolnuté okraje, například u stínů.*

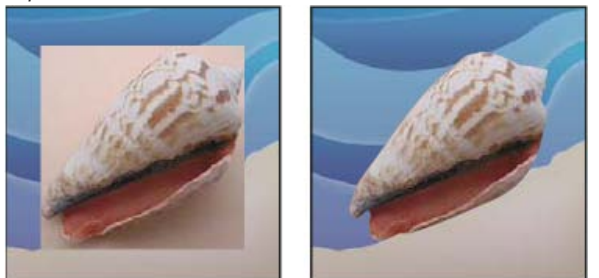

*Obraz importovaný do aplikace Illustrator nebo InDesign bez ořezové cesty obrazu (vlevo) a s ořezovou cestou obrazu (vpravo)*

- 1. Nakreslete pracovní cestu, ohraničující oblast obrazu, kterou chcete zobrazit.
	- *Pokud jste již vybrali oblast obrazu, kterou chcete zobrazit, můžete převést výběr na pracovní cestu. Pokyny viz Převedení výběru na cestu.*
- 2. V panelu Cesty uložte pracovní cestu jako cestu.
- 3. Zvolte Ořezová cesta z nabídky panelu Cesty, nastavte následující volby a klepněte na tlačítko OK:
	- Z nabídky Cesta zvolte cestu, kterou chcete uložit.
	- Textové pole Plochost nechte prázdné, aby se při tisku obrazu použila výchozí hodnota tiskárny. Pokud při tisku dochází k chybám, zadejte hodnotu plochosti, která určuje, jak interpreter PostScriptu aproximuje křivky. Čím menší je hodnota plochosti, tím větší počet úseček se použije k nakreslení křivky a tím je křivka přesnější. Hodnoty mohou být v rozsahu od 0.2 do 100. Obecně platí, že pro tisk s vysokým rozlišením (1200 dpi až 2400 dpi) se doporučuje hodnota plochosti od 8 do 10, zatímco pro tisk s nízkým rozlišením (300 dpi až 600 dpi) jsou doporučené hodnoty od 1 do 3.
- 4. Budete-li tisknout soubor pomocí výtažkových barev, převeďte soubor do režimu CMYK.
- 5. Soubor uložte jedním z následujících úkonů:
	- Budete-li soubor tisknout na PostScriptové tiskárně, uložte ho ve formátu Photoshop EPS, DCS nebo PDF.
	- Budete-li soubor tisknout na ne-PostScriptové tiskárně, uložte ho ve formátu TIFF a exportujte ho do aplikace Adobe InDesign nebo do aplikace Adobe PageMaker® 5.0 nebo novějšího.

## <span id="page-117-1"></span>**Tisk ořezových cest obrazu**

Někdy osvitové jednotky neumí interpretovat ořezové cesty obrazu nebo je ořezová cesta obrazu příliš složitá pro tiskárnu, což se projeví tím, že tiskárna nahlásí chybu Limitcheck nebo všeobecnou PostScriptovou chybu. Někdy můžete bez problémů vytisknout složité ořezové cesty na tiskárně s nízkým rozlišením, ale problémy mohou nastat, chcete-li tisknout stejnou cestu na tiskárně s vysokým rozlišením. Důvodem je to, že tiskárna s nízkým rozlišením ořezovou cestu zjednoduší tím, že použije k popisu křivek menší počet úseček než tiskárna s vysokým rozlišením.

Ořezovou cestu můžete zjednodušit následujícími způsoby:

- Ručním zmenšením počtu kotevních bodů na cestě.
- <span id="page-117-2"></span>Zvýšením hodnoty tolerance, použité k vytvoření cesty. Načtěte existující cestu jako výběr, zvolte Vytvořit pracovní cestu z nabídky panel Cesty a zvětšete hodnotu tolerance (vhodná počáteční hodnota je 4 až 6 obrazových bodů). Pak ořezovou cestu obrazu vytvořte znovu.

**[Zpět na začátek](#page-116-0)**

# **Export cest do aplikace Adobe Illustrator**

Příkaz Cesty do aplikace Illustrator umožňuje exportovat cesty aplikace Photoshop jako soubory aplikace Adobe Illustrator. Export cest tímto způsobem zjednodušuje úlohu zkombinování grafiky aplikace Photoshop a Illustrator nebo použití funkcí aplikace Photoshop s grafikou aplikace Illustrator. Můžete například exportovat cestu nakreslenou perem, vytáhnout ji a pak ji použít pro vytvoření přesahů (trappingu) pro ořezovou cestu aplikace Photoshop při tisku z aplikace Illustrator. Tuto funkci můžete také použít k zarovnání textu nebo objektů aplikace Illustrator podle cest aplikace Photoshop.

- 1. Nakreslete a uložte cestu nebo změňte existující výběr na cestu.
- 2. Zvolte Soubor > Export > Cesty do aplikace Illustrator.
- 3. Zvolte umístění exportované cesty a zadejte název souboru. Zkontrolujte, že je v nabídce Cesta vybraná volba Pracovní cesta, aby se cesta exportovala.
- 4. Klepněte na Save (Uložit).
- 5. Otevřete soubor v aplikaci Adobe Illustrator. Cestu můžete změnit nebo ji použít k zarovnání objektů aplikace Illustrator, které do souboru přidáte.

Nezapomeňte, že ořezové značky v aplikaci Adobe Illustrator odpovídají rozměrům obrazu aplikace Photoshop. Umístění cesty uvnitř obrazu Phostoshopu se zachová, pokud nezměníte ořezové značky nebo cestu nepřemístíte.

# <span id="page-118-0"></span>**Navázání nebo vložení obrazu pomocí OLE (pouze Windows)**

**[Zpět na začátek](#page-116-0)**

Photoshop je OLE 2.0 server, to znamená, že podporuje vkládání nebo navázání obrazu do aplikace OLE kontejneru (obvykle textový procesor nebo program pro sazbu stránek). Můžete například vložit soubory nebo výběry z aplikace Photoshop do jiných aplikací OLE, jako je Adobe PageMaker, Adobe FrameMaker a Microsoft Word, pomocí kopírování a vložení nebo jinými metodami.

- Navázání umožňuje do souboru OLE kontejneru vložit vazbu, která odkazuje na soubor aplikace Photoshop uložený na disku.
- Vložení umožňuje vložit soubor aplikace Photoshop do souboru OLE kontejneru.

Až je obraz v aplikaci kontejneru, můžete ho poklepáním upravit v aplikaci Photoshop. Když soubor v aplikaci Photoshop zavřete, obraz se v kontejnerové aplikaci aktualizuje.

#### **Navázání nebo vložení výběru nebo obrazu do OLE aplikace**

Proveďte jeden z následujících úkonů:

- Zkopírujte výběr v aplikaci Photoshop a vložte ho do své aplikace OLE kontejneru použitím příkazu Rozšířené vložení (Paste Special). Další instrukce najdete v dokumentaci ke svému textovému procesoru nebo programu pro sazbu stránek. Vkládané výběry mohou být pouze vložené, ne navázané.
- Použijte příkaz Vložit objekt (Insert Object) aplikace OLE kontejneru pro vložení nového nebo existujícího obrazu aplikace Photoshop jako OLE-vloženého nebo OLE-navázaného objektu. Další instrukce najdete v dokumentaci ke svému textovému procesoru nebo programu pro sazbu stránek.

#### **Vložení nenavázané bitmapy v rozlišení obrazovky do OLE aplikace**

 Nástrojem pro přesun přetáhněte výběr do aplikace OLE kontejneru. Když objekt pustíte, objeví se jako bitmapa v rozlišení 72 ppi, kterou nelze automaticky aktualizovat v aplikaci Photoshop.

#### **Změny a aktualizace navázaného nebo vloženého obrazu v OLE aplikaci**

- 1. Poklepejte na navázaný nebo vložený obraz ve svém textovém procesoru nebo v programu pro sazbu stránek, čímž spustíte Photoshop (pokud již neběží) a otevřete obraz pro úpravy.
- 2. Obraz podle potřeby upravte.
- 3. Proveďte jeden z následujících úkonů:
	- Pro vložené obrazy: soubor zavřete nebo zvolte Soubor > Aktualizovat nebo Soubor > Zavřít a návrat do [název aplikace].
	- Pro navázané obrazy: soubor uložte a zavřete.

*Poznámka: Navázané soubory můžete upravovat, aniž byste předtím museli otevřít dokument kontejneru. Navázaný obraz se bude aktualizovat, až příště dokument otevřete v jeho aplikaci OLE kontejneru.*

#### Další témata Nápovědy

**AE** [Práce s aplikacemi Photoshop a After Effects](http://help.adobe.com/cs_CZ/AfterEffects/CS5/Using/effects-applications.html)

- [Práce s aplikacemi Photoshop a Flash](http://help.adobe.com/cs_CZ/flash/cs/using/WS1D02DB71-AB5A-4f20-B359-C0AB1723B41Da.html)
- **P<sup>ré</sup>** [Práce s aplikacemi Photoshop a Dreamweaver](http://help.adobe.com/cs_CZ/Dreamweaver/CS5/Using/photoshop-dreamweaver.html)
- [Přidávání a odstraňování kotevních bodů](http://helpx.adobe.com/cz/photoshop/using/editing-paths.html#add_or_delete_anchor_points)

# $\circledcirc$ ) BY-NC-SR

[Právní upozornění](http://helpx.adobe.com/cz/legal/legal-notices.html) | [Zásady ochrany osobních údajů online](http://helpx.adobe.com/go/gffooter_online_privacy_policy_cz)

# <span id="page-120-0"></span>Umísťování souborů

#### **[Umístění souboru do aplikace Photoshop](#page-120-1)**

**[Umístění souborů PDF nebo aplikace Illustrator do aplikace Photoshop](#page-120-2) [Vložení kresby z aplikace Adobe Illustrator do aplikace Photoshop](#page-121-0)**

Příkaz Umístit přidá do vašeho dokumentu fotografii, kresbu nebo libovolný soubor podporovaný aplikací Photoshop jako inteligentní objekt. Inteligentní objekty můžete zkosit, natočit, deformovat a změnit jejich velikost a polohu bez snížení kvality obrazu.

## <span id="page-120-1"></span>**Umístění souboru do aplikace Photoshop**

**[Zpět na začátek](#page-120-0)**

- 1. Otevřete dokument aplikace Photoshop, do kterého chcete umístit kresbu nebo fotografii.
- 2. Proveďte jeden z následujících úkonů:
	- (Photoshop) Zvolte Soubor > Umístit, vyberte soubor, který chcete umístit, a klepněte na Umístit.
		- *Můžete také přetáhnout soubor ze systému Windows nebo Mac OS do otevřeného obrazu aplikace Photoshop.*
	- (Bridge) Vyberte soubor a zvolte Soubor > Umístit > Do Photoshopu.
- 3. Při umísťování souboru PDF nebo souboru aplikace Illustrator (AI) se objeví dialogové okno Umístit PDF. Vyberte stránku nebo obraz, který chcete umístit, nastavte volby Oříznutí a klepněte na OK. Další informace o volbách v dialogovém okně Umístit PDF viz Umístění souborů PDF nebo aplikace Illustrator do aplikace Photoshop.

Umístěná kresba se objeví uvnitř ohraničovacího rámečku uprostřed obrazu aplikace Photoshop. Kresba si zachová původní poměr stran, pokud je ale větší něž obraz aplikace Photoshop, změní se její velikost tak, aby se do obrazu vešla.

*Poznámka: Kromě příkazu Umístit můžete přidat kresbu aplikace Adobe Illustrator jako inteligentní objekt také zkopírováním a vložením kresby z aplikace Illustrator do dokumentu aplikace Photoshop. Viz Vložení kresby z aplikace Adobe Illustrator do aplikace Photoshop.*

- 4. (Volitelně) Změňte polohu umístěné kresby nebo ji transformujte libovolným z následujících úkonů:
	- Chcete-li změnit polohu umístěné grafiky, umístěte ukazatel dovnitř ohraničovacího rámečku umístěné grafiky a táhněte, nebo v pruhu voleb zadejte hodnotu do pole X, která určuje vzdálenost mezi středovým bodem umístěné kresby a levým okrajem obrazu. Zadejte hodnotu do pole Y, určující vzdálenost mezi středovým bodem umístěné kresby a horním okrajem obrazu.
	- Chcete-li změnit velikost umístěné grafiky, táhněte za jedno z rohových táhel ohraničovacího rámečku nebo zadejte požadované hodnoty šířky (Š) a výšky (V) v pruhu voleb. Když při tažení myší podržíte klávesu Shift, zachováte proporce.
	- Chcete-li umístěnou kresbu otočit, umístěte ukazatel mimo ohraničovací rámeček (změní se na zakřivenou šipku) a táhněte, nebo zadejte hodnotu (ve stupních) pro volbu Natočení 4 v pruhu voleb. Umístěná kresba se otočí kolem svého středového bodu. Chcete-li

nastavit středový bod, přetáhněte ho do nového místa, nebo klepněte na ovladač v ikoně středového bodu <sup>bod</sup> v pruhu voleb.

- Chcete-li umístěnou kresbu zkosit, podržte Ctrl (Windows) nebo Apple (Mac OS) a táhněte za postranní táhlo ohraničovacího rámečku.
- Chcete-li umístěnou grafiku pokřivit, zvolte příkaz Úpravy > Transformace > Pokřivení a pak zvolte pokřivení z rozbalovací nabídky Styl pokřivení v pruhu voleb.

Pokud jste z rozbalovací nabídky Styl pokřivení vybrali položku Vlastní, pokřivte obraz tažením za řídicí body, segment ohraničovacího rámečku nebo mřížky, případně za oblast uvnitř mřížky.

- 5. Při umísťování souboru PDF, EPS nebo souboru aplikace Adobe Illustrator podle potřeby v pruhu voleb nastavte volbu Vyhlazení. Chcete-li, aby se při rastrování obrazové body na hranách prolnuly, vyberte volbu Vyhlazení. Chcete-li při rastrování vytvořit ostré přechody mezi obrazovými body na hranách, volbu Vyhlazení vypněte.
- 6. Proveďte jeden z následujících úkonů:
	- Klepnutím na Potvrdit ▼ v pruhu voleb nebo stisknutím klávesy Enter (Windows) nebo Return (Mac OS) potvrďte umístění kresby do nové vrstvy.
	- Chcete-li umístění zrušit, v pruhu voleb klepněte na tlačítko Zrušit  $\mathsf O$  nebo stiskněte klávesu Esc.

### <span id="page-120-2"></span>**Umístění souborů PDF nebo aplikace Illustrator do aplikace Photoshop**

**[Zpět na začátek](#page-120-0)**

Při umísťování souboru PDF nebo souboru aplikace Adobe Illustrator (AI) použijte k nastavení voleb pro umístění kresby dialogové okno Umístit PDF.

1. Když je otevřený cílový dokument aplikace Photoshop, umístěte do něho soubor PDF nebo soubor aplikace Adobe Illustrator.

- 2. Pod Vybrat v dialogovém okně Umístit PDF vyberte Stránku nebo Obraz podle toho, jakou část dokumentu PDF chcete importovat. Pokud má soubor PDF více stránek nebo obrazů, klepněte na miniaturu stránky nebo souboru, který chcete umístit. *Poznámka: Pomocí nabídky Velikost miniatury můžete upravit zobrazení miniatur v okně náhledu. Volba Na celou stránku upraví velikost tak, aby jedna miniatura zabírala celé okno náhledu. Pokud je vybráno více položek, objeví se posuvník.*
- 3. V části Volby stránky vyberte volbu z nabídky Oříznout na, která určuje, která část dokumentu PDF nebo aplikace Illustrator (AI) se má do importu zahrnout:

**Ohraničovací rámeček** Provede oříznutí na nejmenší pravoúhlou plochu obsahující veškerý text a grafiku na stránce. Tato volba odstraní okolní prázdné místo.

**Rámeček média** Provede oříznutí na původní velikost stránky.

**Rámeček oříznutí** Provede oříznutí na oblast oříznutí (okraje oříznutí) souboru PDF.

**Rámeček spadávky** Provede oříznutí na oblast uvedenou v souboru PDF s ohledem na omezení daná výrobními procesy, jako je rozřezávání, skládání a konečné ořezávání.

**Řezací rámeček** Provede oříznutí na oblast zadanou jako požadovaná velikost konečné stránky.

**Rámeček obrazu** Provede oříznutí na oblast uvedenou v souboru PDF pro umístění dat PDF do jiné aplikace.

- 4. Klepnutím na OK dialogové okno Umístit PDF zavřete.
- 5. V případě potřeby nastavte v pruhu voleb požadované volby umístění, změny velikosti, zkosení, otočení, pokřivení nebo vyhlazení.
- 6. Klepnutím na Potvrdit v umístěte kresbu jako inteligentní objekt do nové vrstvy v cílovém dokumentu.

#### <span id="page-121-0"></span>**Vložení kresby z aplikace Adobe Illustrator do aplikace Photoshop**

**[Zpět na začátek](#page-120-0)**

Grafiku z aplikace Adobe Illustrator můžete zkopírovat a vložit ji do dokumentu aplikace Photoshop.

- 1. V aplikaci Adobe Illustrator určete předvolby pro chování při kopírování a vkládání:
	- Chcete-li kresbu při vkládání do dokumentu aplikace Photoshop automaticky rastrovat, vypněte volby PDF a AICB (bez podpory průhlednosti) v předvolbách Zpracování souborů a schránka.
	- Chcete-li kresbu vložit jako inteligentní objekt, rastrovaný obraz, cestu nebo vrstvu tvaru, zapněte volby PDF a AICB (bez podpory průhlednosti) v předvolbách Zpracování souborů a schránka.
- 2. Otevřete soubor v aplikaci Adobe Illustrator, vyberte kresbu, kterou chcete kopírovat, a zvolte Úpravy > Kopírovat.
- 3. V aplikaci Photoshop otevřete dokument, do kterého chcete kresbu z aplikace Adobe Illustrator vložit, a pak zvolte Úpravy > Vložit. *Poznámka: Pokud jsou volby PDF a AICB (bez podpory průhlednosti) v předvolbách Zpracování souborů a schránka v aplikaci Adobe Illustrator vypnuté, kresba se bude při vkládání do dokumentu aplikace Photoshop automaticky rastrovat. Zbývající kroky tohoto postupu můžete přeskočit.*
- 4. V dialogovém okně Vložit vyberte, jak se má kresba z aplikace Adobe Illustrator vložit, a pak klepněte na OK. **Inteligentní objekt** Vloží kresbu jako vektorový inteligentní objekt, který lze zvětšit, zmenšit, transformovat nebo přemístit bez zhoršení kvality obrazu. Při vložení kresby se data jejího souboru vloží do dokumentu aplikace Photoshop do samostatné vrstvy.

**Obrazové body** Vloží kresbu jako obrazové body, které lze před rastrováním a vložením do samostatné vrstvy v dokumentu aplikace Photoshop transformovat, přesouvat nebo měnit jejich velikost.

**Cesta** Vloží kresbu jako cestu, kterou lze upravovat nástroji pero, nástrojem pro výběr cesty nebo nástrojem pro přímý výběr. Cesta se vloží do vrstvy, která je vybraná v panelu Vrstvy.

**Vrstvu tvaru** Vloží kresbu jako novou vrstvu tvarů (což je vrstva obsahující cestu vyplněnou barvou popředí).

5. Pokud jste v dialogovém okně Vložit vybrali volbu Inteligentní objekt nebo Obrazové body, proveďte libovolnou požadovanou transformaci a pak klepnutím na Enter nebo Return kresbu umístěte.

Další témata Nápovědy

[Adobe Bridge](http://help.adobe.com/cs_CZ/CreativeSuite/CS5/Using/WSfd1234e1c4b69f30ea53e41001031ab64-7371a.html)

[Mini Bridge](http://help.adobe.com/cs_CZ/CreativeSuite/CS5/Using/WS4bebcd66a74275c33c28e88f1235296fe93-8000.html)

[Segmenty, součásti a body cesty](http://helpx.adobe.com/cz/photoshop/using/editing-paths.html#path_segments_components_and_points)

#### $(G)$  BY-NC-SR

[Právní upozornění](http://helpx.adobe.com/cz/legal/legal-notices.html) | [Zásady ochrany osobních údajů online](http://helpx.adobe.com/go/gffooter_online_privacy_policy_cz)

# <span id="page-122-0"></span>Určování sloupců pro obraz

#### <span id="page-122-1"></span>**[Nastavení sloupců pro obraz](#page-122-1)**

**Nastavení sloupců pro obraz**

**[Zpět na začátek](#page-122-0)**

Sloupce vám pomáhají přesně umístit obrazy nebo další prvky. V příkazech Nová, Velikost obrazu a Velikost plátna můžete určit šířku obrazu pomocí sloupců. Použití sloupců je praktické, když plánujete import obrazu do programu pro sazbu stránek, jako je Adobe InDesign®, a chcete, aby obraz přesně vyplnil určitý počet sloupců.

- 1. Zvolte Úpravy > Předvolby > Jednotky a pravítka (Windows) nebo Photoshop > Předvolby > Jednotky a pravítka (Mac OS).
- 2. Zadejte hodnoty ve volbách Šířka a Mezera.
- 3. Pomocí příkazu Soubor > Nový vytvořte nový obraz, pro hodnotu Šířka vyberte položku Sloupce a zadejte počet sloupců, které potřebujete pro nový dokument. Pomocí příkazů Obraz > Velikost obrazu nebo Obraz > Velikost plátna můžete také změnit velikost otevřeného obrazu podle počtu sloupců, které vyžaduje uspořádání stránky.

Další témata Nápovědy

#### $(O<sub>c</sub>)$  BY-NC-SR

[Právní upozornění](http://helpx.adobe.com/cz/legal/legal-notices.html) | [Zásady ochrany osobních údajů online](http://helpx.adobe.com/go/gffooter_online_privacy_policy_cz)

# <span id="page-123-0"></span>Zobrazení nebo skrytí netištěných doplňků

#### <span id="page-123-1"></span>**[Zobrazení nebo skrytí netištěných prvků](#page-123-1)**

# **Zobrazení nebo skrytí netištěných prvků**

**[Zpět na začátek](#page-123-0)**

Příkladem netištěných prvků, které pomáhají vybírat, přesouvat nebo upravovat objekty, jsou vodítka, mřížky okraje výběru, řezy a účaří textu. Můžete zapnout nebo vypnout libovolnou kombinaci netištěných prvků, aniž byste tím ovlivnili obraz. Můžete také zobrazit nebo skrýt zapnuté netištěné prvky, pokud chcete vyčistit pracovní plochu.

Proveďte jeden z následujících úkonů:

- Chcete-li zobrazit nebo skrýt všechny zapnuté netištěné prvky, vyberte možnost Zobrazení > Zobrazovat netištěné. (V podnabídce se objeví zaškrtnutí u zapnutých netištěných prvků.)
- Chcete-li zapnout a zobrazit jeden netištěný prvek, vyberte možnost Zobrazení > Zobrazovat a z dílčí nabídky vyberte požadovanou položku.
- Chcete-li zapnout a zobrazit všechny dostupné netištěné prvky, vyberte možnost Zobrazení > Zobrazovat > Vybrat vše.
- Chcete-li vypnout a skrýt všechny netištěné prvky, vyberte možnost Zobrazení > Zobrazovat > Vypnout vše.
- Chcete-li zapnout nebo vypnout skupiny netištěných prvků vyberte možnost Zobrazení > Zobrazovat > Zobrazovat volby netištěných prvků.

*Poznámka: Na vzorkovací body barev mají vliv příkazy Zobrazovat netištěné, Vybrat vše a Vypnout vše, i když se nenabízejí jako volby v podnabídce Zobrazit.*

Další témata Nápovědy

#### $(Cc)$  BY-NC-SR

[Právní upozornění](http://helpx.adobe.com/cz/legal/legal-notices.html) | [Zásady ochrany osobních údajů online](http://helpx.adobe.com/go/gffooter_online_privacy_policy_cz)

# Spuštění aplikace Photoshop ve 32bitovém režimu (jen pro 64bitový systém Mac OS)

V 64bitové verzi systému Mac OS 10.5 a novějších verzích jsou některé starší zásuvné moduly dostupné pouze po spuštění aplikace Photoshop ve 32bitovém režimu:

- 1. V programu Finder zvolte příkaz Go > Applications (Přejít > Aplikace).
- 2. Rozbalte složku Photoshop. Poté klepněte pravým tlačítkem na ikonu aplikace Photoshop a zvolte příkaz Get Info (Informace).
- 3. Ve všeobecné části dialogu Informace zapněte volbu Open In 32-bit Mode (Spustit v 32bitovém režimu).
- 4. Zavřete okno Informace a restartujte aplikaci Photoshop.
- *Více informací najdete v článku [64-bit operating system benefits and limitations in Photoshop](http://kb2.adobe.com/cps/404/kb404901.html) (Výhody a omezení 64bitových systémů v aplikaci Photoshop).*

#### $(cc)$  BY-NC-SR

[Právní upozornění](http://helpx.adobe.com/cz/legal/legal-notices.html) | [Zásady ochrany osobních údajů online](http://helpx.adobe.com/go/gffooter_online_privacy_policy_cz)

<span id="page-125-0"></span>Pravítka

**[O pravítkách](#page-125-1) [Změna počátku pravítek](#page-125-2) [Změna jednotek měření](#page-125-3)**

# <span id="page-125-1"></span>**O pravítkách**

#### **[Zpět na začátek](#page-125-0)**

**[Zpět na začátek](#page-125-0)**

Pravítka vám pomáhají přesně umístit obrazy nebo další prvky. Pokud se pravítka zobrazují, objeví se podél horní a levé strany aktivního okna. Když pohybujete ukazatelem, značky v pravítkách ukazují jeho polohu. Změna počátku pravítek (značky 0,0 na horním a levém pravítku) umožňuje měřit od určitého bodu v obraze. Počátek pravítek také určuje počáteční bod mřížky.

<span id="page-125-2"></span>Chcete-li zobrazit nebo skrýt pravítka, zvolte Zobrazení > Pravítka.

# **Změna počátku pravítek**

- 1. (Volitelně) Zvolte Zobrazení > Přitahovat na, a pak zvolte libovolnou kombinaci voleb z podnabídky. To vám umožní přitahovat počátek pravítek na vodítka, řezy nebo hranice dokumentu. Můžete přitahovat také na mřížku.
- 2. Umístěte ukazatel na průsečík pravítek v levém horním rohu okna a táhněte diagonálně dolů do obrazu. Objeví se zaměřovací kříž, označující nový počátek na pravítkách.

*Při tažení můžete podržet stisknutou klávesu Shift, aby se počátek pravítek přitahoval na dílky pravítek.*

Chcete-li obnovit počátek pravítek zpět do výchozí polohy, poklepejte v levém horním rohu pravítek.

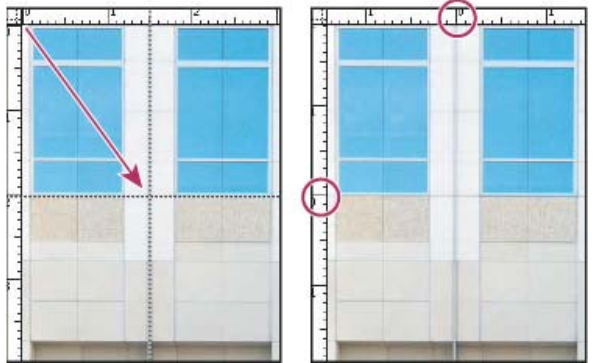

*Nastavení nového počátku pravítek tažením*

## <span id="page-125-3"></span>**Změna jednotek měření**

**[Zpět na začátek](#page-125-0)**

- 1. Proveďte jeden z následujících úkonů:
	- Poklepejte na pravítko.
	- (Windows) Zvolte Úpravy > Předvolby > Jednotky a pravítka nebo klepněte pravým tlačítkem na pravítko a zvolte nové jednotky z kontextové nabídky.
	- (Mac OS) Zvolte Photoshop > Předvolby > Jednotky a pravítka nebo se stisknutou klávesou Ctrl klepněte na pravítko a zvolte nové jednotky z kontextové nabídky.
- 2. Zvolte jednotky měření pro pravítka. *Poznámka: Změna jednotek v panelu Informace změní automaticky také jednotky na pravítkách.*
- 3. Ve volbě Velikost bodů a pica zvolte jednu z následujících voleb: PostScript (72 bodů na palec) Nastaví kompatibilní velikost jednotek pro tisk na PostScriptová zařízení.

**Tradiční** Použije se 72,27 bodů na palec, jak se tradičně používá v tiskárnách.

4. Klepněte na OK.

Další témata Nápovědy

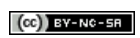

[Právní upozornění](http://helpx.adobe.com/cz/legal/legal-notices.html) | [Zásady ochrany osobních údajů online](http://helpx.adobe.com/go/gffooter_online_privacy_policy_cz)

# <span id="page-127-0"></span>Příkaz Zpět a historie

**[Používání příkazů Zpět nebo Znovu](#page-127-1) [Obnovení naposledy uložené verze](#page-127-2) [Obnovení části obrazu na jeho naposledy uloženou verzi](#page-127-3) [Zrušení operace](#page-127-4) [Nastavení upozornění na dokončení operace](#page-127-5) [Používání panelu Historie](#page-127-6) [Vytvoření snímku obrazu](#page-129-0) [Malování stavem nebo snímkem obrazu](#page-130-0)**

# <span id="page-127-1"></span>**Používání příkazů Zpět nebo Znovu**

Příkazy Zpět a Znovu umožňují vzít zpět a znovu provést operace. Pro odvolání nebo nové provedení operací můžete také použít panel Historie.

 Zvolte Úpravy > Zpět nebo Úpravy > Znovu. Pokud operaci nelze odvolat, je příkaz Zpět potlačený a změní se na Nelze zpět.

### <span id="page-127-2"></span>**Obnovení naposledy uložené verze**

 Zvolte Soubor > Obnovit. *Poznámka: Obnovení se přidá do panelu Historie jako stav a lze ho odvolat.*

### <span id="page-127-3"></span>**Obnovení části obrazu na jeho naposledy uloženou verzi**

Proveďte jeden z následujících úkonů:

- Použijte nástroj štětec historie <sup>27</sup>, chcete-li malovat vybraným stavem nebo snímkem z panelu Historie.
- · Použijte nástroj guma · s vybranou volbou Mazat na historii.
- Vyberte plochu, kterou chcete obnovit, a zvolte Úpravy > Vyplnit. Z nabídky Použít zvolte Historie a klepněte na OK.

*Poznámka: Chcete-li obnovit obraz podle snímku počátečního stavu dokumentu, zvolte Volby historie z nabídky panelu a zkontrolujte, že je vybraná volba Automaticky vytvořit první snímek.*

### <span id="page-127-4"></span>**Zrušení operace**

<span id="page-127-5"></span>Podržte stisknutou klávesu Esc, dokud se probíhající operace nezastaví. V Mac OS můžete také stisknout klávesy Apple+tečka.

#### **Nastavení upozornění na dokončení operace**

Pruh průběhu ukazuje, že se provádí určitá operace. Tuto operaci můžete přerušit nebo můžete nastavit, aby vás program upozornil na dokončení operace.

- 1. Proveďte jeden z následujících úkonů:
	- (Windows) Zvolte Úpravy > Předvolby > Všeobecné.
	- (Mac OS) Zvolte Photoshop > Předvolby > Všeobecné.
- 2. Vyberte Zvuk po dokončení.
- 3. Klepněte na OK.

#### <span id="page-127-6"></span>**Používání panelu Historie**

Pomocí panelu Historie můžete přeskočit do kteréhokoliv minulého stavu obrazu, vytvořeného od otevření nebo vytvoření obrazu. Pokaždé, když aplikujete změnu obrazu, přidá se do panelu nový stav obrazu.

Pokud například vyberete, vybarvíte a otočíte část obrazu, v panelu se uvede každý z těchto stavů samostatně. Když vyberete jeden z těchto stavů, obraz se obnoví tak, jak vypadal, když se tato změna poprvé provedla. Pak můžete dále pokračovat od tohoto stavu.

**[Zpět na začátek](#page-127-0)**

**[Zpět na začátek](#page-127-0)**

**[Zpět na začátek](#page-127-0)**

**[Zpět na začátek](#page-127-0)**

**[Zpět na začátek](#page-127-0)**

#### **[Zpět na začátek](#page-127-0)**

Panel Historie můžete také použít k mazaní stavů obrazu a v aplikaci Photoshop také k vytvoření dokumentu ze stavu nebo snímku.

Abyste zobrazili panel Historie, zvolte Okna > Historie nebo klepněte na záložku panelu Historie.

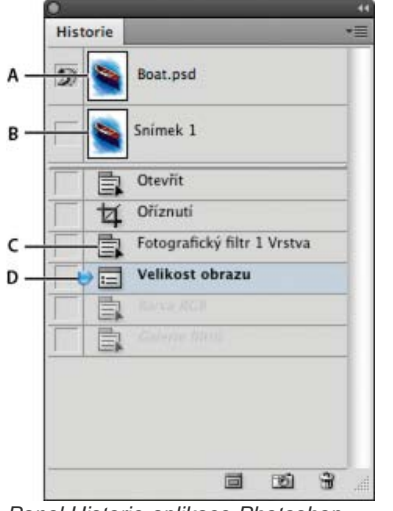

#### *Panel Historie aplikace Photoshop*

*A. Nastaví zdroj pro štětec historie B. Miniatura snímku C. Stav historie D. Jezdec stavu historie*

Při používání panelu Historie si pamatujte následující pravidla:

- Změny na úrovni programu, jako jsou změny panelů, nastavení barev, akcí a předvoleb, se nepřidávají do panelu Historie, protože to nejsou změny konkrétního obrazu.
- Standardně vypisuje panel Historie 20 předcházejících stavů. Počet zapamatovaných stavů můžete změnit nastavením příslušné předvolby pod položkou Předvolby > Výkon. Starší stavy se automaticky mažou, aby se uvolnilo více paměti pro Photoshop. Chcete-li uchovat určitý stav v průběhu další práce, udělejte si snímek tohoto stavu.
- Jakmile dokument zavřete a znovu otevřete, všechny stavy a snímky z posledního otevření se z panelu vymažou.
- Standardně se v horní části panelu zobrazí snímek počátečního stavu dokumentu.
- Stavy se přidávají na dolní konec seznamu. To znamená, že nejstarší stav je v seznamu nahoře, nejnovější dole.
- Každý stav je uveden s názvem nástroje nebo příkazu, který byl použit ke změně obrazu.
- Standardně se při výběru stavu ztlumí stavy pod ním. Tímto způsobem můžete snadno vidět, které změny se vypustí, pokud budete pokračovat z vybraného stavu.
- Standardně se výběrem stavu a poté změnou obrazu odstraní všechny stavy, které následují po tomto stavu.
- Pokud vyberete stav a pak změníte obraz, čímž se odstraní stavy, které následují za ním, můžete použít příkaz Zpět, abyste odvolali poslední změnu, a tím obnovili odstraněné stavy.
- Standardně se vymazáním stavu vymaže tento stav a všechny stavy, které následují za ním. Pokud vyberete volbu Povolit nelineární historii, odstraní se při vymazání stavu pouze tento stav.

#### **Návrat k předcházejícímu stavu obrazu**

Proveďte libovolný z následujících úkonů:

- Klepněte na název stavu.
- Z nabídky panelu Historie nebo z nabídky Úpravy zvolte Krok vpřed nebo Krok zpět, čímž se přesunete do následujícího nebo předcházejícího stavu.

#### **Odstranění jednoho nebo více stavů obrazu**

Proveďte jeden z následujících úkonů:

- Klepněte na název stavu a z nabídky v panelu Historie zvolte Odstranit, chcete-li odstranit tuto změnu a změny, které následovaly po ní.
- Přetáhněte stav na ikonu Odstranit n, abyste odstranili tuto změnu a všechny změny, které následovaly po ní.
- Z nabídky panelu zvolte Vymazat historii, abyste odstranili seznam stavů z panelu Historie beze změny obrazu. Tato volba nezmenší velikost paměti využívané aplikací Photoshop.
- Podržte Alt (Windows) nebo Option (Mac OS) a z nabídky panelu Historie zvolte Vymazat historii, abyste vymazali seznam stavů beze změny obrazu. Pokud dostanete zprávu, že Photoshop má málo paměti, je vymazání stavů užitečné, protože tento příkaz odstraní stavy z vyrovnávací paměti příkazu Zpět a uvolní paměť. Příkaz Vymazat historii nelze vzít zpět.
- Zvolte Úpravy > Vyčistit > Historii, abyste vymazali seznam stavů pro všechny otevřené dokumenty. Tuto akci nelze vzít zpět.

#### **Vytvoření nebo nahrazení dokumentu s použitím stavu obrazu**

Proveďte jeden z následujících úkonů:

- Přetáhněte stav nebo snímek na tlačítko Vytvořit nový dokument ze současného stavu a v panelu Historie. Seznam historie pro nově vytvořený dokument obsahuje pouze záznam Duplicitní stav.
- Vyberte stav nebo snímek a klepněte na tlačítko Vytvořit nový dokument ze současného stavu . Seznam historie pro nově vytvořený dokument obsahuje pouze záznam Duplicitní stav.
- Vyberte stav nebo snímek a z nabídky panelu Historie zvolte Nový dokument. Seznam historie pro nově vytvořený dokument obsahuje pouze záznam Duplicitní stav.
- Přetáhněte stav na existující dokument.

*Chcete-li uložit jeden nebo více snímků nebo stavů obrazu pro použití při příštím otevření, vytvořte nový soubor pro každý stav, který chcete zachovat, a uložte každý z nich do samostatného souboru. Až znovu otevřete svůj původní soubor, otevřete také ostatní uložené soubory. Počáteční snímek každého souboru můžete přetáhnout do původního obrazu, a tím znovu zpřístupnit snímky z panelu Historie původního obrazu.*

#### **Nastavení voleb historie**

Můžete určit maximální počet položek v panelu Historie a přizpůsobit tento panel nastavením dalších voleb.

- 1. Zvolte Volby historie z nabídky panelu Historie.
- 2. Vyberte volbu:

**Automaticky vytvořit první snímek** Při otevření dokumentu se automaticky vytvoří snímek počátečního stavu obrazu.

**Automaticky vytvořit nový snímek při ukládání** Generuje snímek pokaždé, když obraz uložíte.

**Povolit nelineární historii** Změny vybraného stavu se provedou bez odstranění stavů, které následují za ním. Normálně když vyberete stav a změníte obraz, odstraní se všechny stavy, které následují po vybraném stavu. V tomto případě panel Historie zobrazuje seznam kroků úprav v pořadí, ve kterém jste je prováděli. Nelineární záznam stavů vám umožní vybrat stav, udělat změnu obrazu a tím odstranit jen vybraný stav. Změna se připojí na konec seznamu.

**Zobrazovat dialog Nový snímek** Photoshop zobrazí dotaz na název snímku, i když použijete tlačítka v panelu.

**Nastavit změny viditelnosti vrstvy jako neodvolatelné** Standardně se zapnutí nebo vypnutí viditelnosti vrstvy nezaznamená jako krok historie a proto ho nelze vzít zpět. Vyberte tuto volbu, aby se změny viditelnosti vrstv zahrnuly jako kroky historie.

#### **Nastavení voleb záznamu historie úprav**

Někdy můžete potřebovat pečlivě zaznamenat, co se s obrazem v aplikaci Photoshop dělalo, buď pro své vlastní záznamy, jako doklad pro klienta nebo pro právní účely. Záznam historie úprav vám pomůže uchovat textovou historii změn, které byly v obraze provedeny. Metadata záznamu historie úprav můžete zobrazit pomocí aplikace Adobe Bridge nebo v dialogovém okně Informace o souboru.

Můžete zvolit export textu do externího souboru záznamu, nebo můžete ukládat tyto informace v metadatech upravovaných souborů. Uložením mnoha operací úprav v metadatech souboru zvětší velikost souboru; otevření a uložení souboru pak může trvat déle než obvykle.

*Pokud potřebujete dokázat, že soubor záznamu nebyl pozměněn, ukládejte záznam úprav do metadat souboru, a pak použijte Adobe Acrobat a tento soubor se záznamem digitálně podepište.*

Implicitně jsou data záznamu historie o každé relaci ukládána jako metadata v obrazovém souboru. Lze určit, kde budou data záznamu historie uložena a úroveň podrobností obsažených v záznamu historie.

- 1. Zvolte Úpravy > Předvolby > Všeobecné (Windows) nebo Photoshop > Předvolby > Všeobecné (Mac OS).
- 2. Klepnutím na předvolbu Záznam historie ji zapněte nebo vypněte.
- 3. Z nabídky Uložit položky záznamu jako vyberte jednu z následujících voleb: **Metadata** Uloží záznam historie jako metadata vložená v každém souboru.

**Textový soubor** Exportuje záznam historie do textového souboru. Budete vyzváni, abyste zadali název textového souboru a zvolili místo, kam ho chcete uložit.

**Obojí** Uloží se metadata do souboru a vytvoří se i textový soubor.

*Poznámka: Pokud chcete textový soubor uložit na jiné místo nebo chcete uložit jiný textový soubor, klepněte na tlačítko Vybrat, určete, kam chcete textový soubor uložit, zadejte název souboru, pokud je to potřeba, a klepněte na Uložit.*

4. Z nabídky Položky záznamu úprav zvolte jednu z následujících voleb:

**Jen začátek/konec** Zaznamená se položka pokaždé, když Photoshop spustíte nebo ukončíte a pokaždé, když otevřete nebo zavřete soubor (zahrne se název souboru pro každý obraz). Neobsahuje žádné informace o úpravách provedených na souboru.

**Stručné** Kromě informací o relacích se zahrne i text, který se objevuje v panelu Historie.

<span id="page-129-0"></span>**Podrobné** Kromě stručných informací se zahrne i text, který se objevuje v panelu Akce. Pokud potřebujete kompletní historii všech změn, prováděných v souborech, zvolte Podrobné.

# **Vytvoření snímku obrazu**

Příkaz Snímek umožňuje vytvořit dočasnou kopii (neboli snímek) libovolného stavu obrazu. Nový snímek se přidá do seznamu snímků v horní části panelu Historie. Když vyberete snímek, můžete dále pracovat od této verze obrazu.

Snímky se podobají stavům uvedeným v panelu Historie, ale mají navíc následující výhody:

- Snímek můžete pojmenovat a tím usnadnit jeho identifikaci.
- Snímky lze uložit na celou dobu práce s obrazem, až po jeho zavření.
- Snadno můžete porovnávat různé efekty. Můžete například uložit snímek před a po aplikování filtru. Pak vyberte první snímek a zkuste stejný filtr s jiným nastavením. Přepínáním mezi snímky můžete najít nastavení, které se vám nejvíce líbí.
- Se snímky můžete svou práci snadno obnovit. Když experimentujete se složitější technikou nebo aplikujete akci, uložte si před tím snímek. Pokud pak nejste spokojeni s výsledky, můžete vybrat tento snímek a tím vrátit zpět všechny kroky.

*Poznámka: Snímky se s obrazem neukládají – při zavření obrazu se všechny snímky odstraní. Stejně tak, pokud nevyberete volbu Povolit nelineární historii, vymažou se výběrem snímku a změnou obrazu všechny stavy uvedené v panelu Historie.*

#### **Vytvoření snímku**

1. Vyberte stav historie a proveďte jeden z následujících úkonů:

- · Chcete-li vytvořit snímek automaticky, klepněte na tlačítko Vytvořit nový snímek v panelu Historie nebo z nabídky panelu Historie zvolte Nový snímek, pokud je ve volbách historie vybraná volba Automaticky vytvořit nový snímek při ukládání.
- Chcete-li při vytváření snímku nastavit volby, vyberte volbu Nový snímek z nabídky panelu Historie nebo podržte klávesu Alt a klepněte na tlačítko Vytvořit nový snímek.
- 2. Do textového pole Název zadejte název snímku.
- 3. Zvolte obsah snímku z nabídky Z:

**Celého dokumentu** Vytvoří snímek všech vrstev v obraze v tomto stavu.

**Sloučených vrstev** Vytvoří snímek, ve kterém se sloučí všechny vrstvy v obraze v tomto stavu.

**Platné vrstvy** Vytvoří snímek pouze právě vybrané vrstvy v tomto stavu.

#### **Používání snímků**

Proveďte jeden z následujících úkonů:

- Chcete-li snímek vybrat, klepněte na jeho název nebo přetáhněte jezdec vlevo od snímku nahoru nebo dolů na jiný snímek.
- Chcete-li snímek přejmenovat, poklepejte na snímek a zadejte název.
- Chcete-li snímek odstranit, vyberte snímek a buď zvolte Odstranit z nabídky panelu, klepněte na ikonu Odstranit  $\mathbb{B}$  nebo přetáhněte snímek na ikonu Odstranit.

#### <span id="page-130-0"></span>**Malování stavem nebo snímkem obrazu**

**[Zpět na začátek](#page-127-0)**

Nástroj štětec historie <sup>36</sup> umožňuje malovat kopií jednoho stavu nebo snímku obrazu do aktuálního okna obrazu. Tento nástroj vytvoří kopii obrazu, a pak s ním maluje.

Můžete například vytvořit snímek změny, kterou jste provedli nástrojem pro malování nebo filtrem (s vybranou volbou Celý dokument při vytváření snímku). Po odvolání změny obrazu můžete použít nástroj štětec historie, abyste aplikovali změnu selektivně jen na některé oblasti v obrazu. Pokud nevyberete sloučený snímek, maluje nástroj štětec historie z vrstvy ve vybraném stavu do stejné vrstvy v jiném stavu.

Nástroj štětec historie kopíruje z jednoho stavu nebo snímku do jiného, ale pouze ve stejné poloze. V aplikaci Photoshop můžete také k vytváření speciálních efektů použít nástroj umělecký štětec historie.

- 1. Vyberte nástroj štětec historie 2.
- 2. Proveďte jeden z následujících úkonů v pruhu voleb:
	- Určete krytí a režim prolnutí.
	- Zvolte stopu a nastavte volby stopy.
- 3. V panelu Historie klepněte v levém sloupci na stav nebo snímek, který chcete použít jako zdroj pro nástroj štětec historie.
- 4. Malujte tažením nástrojem štětec historie.

Další témata Nápovědy

[Právní upozornění](http://helpx.adobe.com/cz/legal/legal-notices.html) | [Zásady ochrany osobních údajů online](http://helpx.adobe.com/go/gffooter_online_privacy_policy_cz)

# <span id="page-132-0"></span>Nastavení polohy pomocí nástroje Pravítko

#### <span id="page-132-1"></span>**[Nastavení polohy nástrojem pravítko](#page-132-1)**

# **Nastavení polohy nástrojem pravítko**

**[Zpět na začátek](#page-132-0)**

Nástroj pravítko w vám pomůže přesně umístit obrazy nebo další prvky. Nástroj pravítko vyčíslí vzdálenost mezi libovolnými dvěma body na pracovní ploše. Když měříte od jednoho bodu k druhému, kreslí se netisknoucí se úsečka a v pruhu voleb a v panelu Informace se zobrazují následující informace:

- Počáteční poloha (X a Y)
- Vodorovná (V) a svislá (S) vzdálenost podél osy x a y
- Naměřený úhel vzhledem k ose (Ú)
- Celková naměřená délka (D1)
- Dvě naměřené délky (D1 a D2), když měříte úhel

Všechna měření kromě úhlu jsou v jednotkách, které jsou právě nastaveny v dialogovém okně předvoleb Jednotky a pravítka.

Pokud ve vašem dokumentu existuje měřící úsečka, tato úsečka se zobrazí, když vyberete nástroj pravítko.

### **Měření vzdálenosti mezi dvěma body**

- 1. Vyberte nástroj Pravítko . (Není-li pravítko vidět, stiskněte a podržte nástroj kapátko.)
- 2. Táhněte od počátečního bodu do koncového bodu. Podržte stisknutou klávesu Shift, chcete-li omezit nástroj na násobky 45°.
- 3. Chcete-li z existující měřicí úsečky vytvořit rameno úhloměru, podržte Alt a táhněte pod požadovaným úhlem z jednoho konce měřicí úsečky nebo na úsečku poklepejte a táhněte. Podržte stisknutou klávesu Shift, chcete-li omezit nástroj na násobky 45°.

#### **Úpravy měřicí úsečky**

- 1. Vyberte nástroj pravítko
- 2. Proveďte jeden z následujících úkonů:
	- Chcete-li změnit velikost úsečky, táhněte jeden konec existující měřicí úsečky.
	- Chcete-li úsečku posunout, umístěte kurzor na úsečku mimo oba koncové body a přetáhněte ji.
	- Chcete-li úsečku odstranit, umístěte kurzor na úsečku mimo oba koncové body a odtáhněte ji z obrazu, nebo klepněte na Vymazat v pruhu voleb nástroje.

*Poznámka: Můžete natáhnout měřicí úsečku podle prvku obrazu, který by měl být vodorovný nebo svislý, a pak zvolit příkaz Obraz > Natočení obrazu > O jiný úhel. V dialogovém okně Natočit plátno se automaticky zadá správný úhel natočení, vyžadovaný k narovnání obrazu.*

Další témata Nápovědy

#### $(Cc)$  BY-NC-SR

[Právní upozornění](http://helpx.adobe.com/cz/legal/legal-notices.html) | [Zásady ochrany osobních údajů online](http://helpx.adobe.com/go/gffooter_online_privacy_policy_cz)

# <span id="page-133-0"></span>Umísťování elementů pomocí přitahování

#### <span id="page-133-1"></span>**[Používání přitahování](#page-133-1)**

# **Používání přitahování**

**[Zpět na začátek](#page-133-0)**

Přitahování pomáhá přesně umístit okraje výběrů, hranice oříznutí, řezy, tvary a cesty. Avšak pokud přitahování neumožňuje správné umísťování prvků, můžete je zakázat.

#### **Zapnutí nebo vypnutí přitahování**

Zvolte Zobrazení > Přitahovat. Znak zaškrtnutí označuje, že je přitahování zapnuté.

*Chcete-li během používání nástroje Přesun dočasně zakázat přitahování, podržte klávesu CTRL.*

#### **Určení, k čemu se bude přitahovat**

Zvolte Zobrazení >Přitahovat na a zvolte jednu nebo více voleb z podnabídky:

**Vodítka** Přitahuje na vodítka.

**Mřížku** Přitahuje na mřížku. Tuto volbu nemůžete vybrat, když je mřížka skrytá.

**Vrstvy** Přitahuje k obsahu ve vrstvě.

**Řezy** Přitahuje na hranice řezů. Tuto volbu nemůžete vybrat, když jsou řezy skryté.

**Hranice dokumentu** Přitahuje k okrajům dokumentu.

**Vybrat vše** Vybere všechny volby přitahování.

**Žádný** Vypne všechny volby přitahování.

Znak zaškrtnutí označuje, že je volba vybraná a přitahování je zapnuté.

*Pokud chcete zapnout přitahování pouze pro jednu volbu, vypněte příkaz Přitahovat, a pak zvolte Zobrazení > Přitahovat na a zvolte příslušnou volbu. Tím se automaticky zapne přitahování pro vybranou volbu a vypne se pro všechny ostatní volby Přitahovat na.*

Další témata Nápovědy

#### $(G)$ ) BY-NC-SR

[Právní upozornění](http://helpx.adobe.com/cz/legal/legal-notices.html) | [Zásady ochrany osobních údajů online](http://helpx.adobe.com/go/gffooter_online_privacy_policy_cz)

# <span id="page-134-0"></span>Mřížka a vodítka

#### <span id="page-134-1"></span>**[Nastavení polohy s použítím vodítek a mřížky](#page-134-1)**

# **Nastavení polohy s použítím vodítek a mřížky**

**[Zpět na začátek](#page-134-0)**

Vodítka a mřížka vám pomáhají přesně umístit obrazy nebo další prvky. Vodítka se zobrazují jako netištěné čáry, plovoucí nad obrazem. Vodítka můžete přesunout nebo odstranit. Také je můžete zamknout, abyste je neposunuli náhodou.

Automatická vodítka usnadňují zarovnání tvarů, řezů a výběrů. Objevují se automaticky, když kreslíte tvar nebo vytváříte výběr nebo řez. Pokud chcete, můžete automatická vodítka skrýt.

Mřížka je užitečná při symetrickém rozmísťování prvků. Mřížka se standardně objevuje jako netisknoucí se čáry, ale je možné nastavit i její zobrazování jako body.

Vodítka a mřížky se chovají obdobně:

- Výběry, hranice výběrů a nástroje se při pohybu přitahují na vodítka nebo mřížku, když jsou od nich ve vzdálenosti do osmi obrazových bodů obrazovky (ne obrazu). Vodítka se také přitahují na mřížku, když je posunujete. Tuto funkci můžete zapnout nebo vypnout.
- Polohy vodítek, zobrazování vodítek a mřížky a přitahování na vodítka a mřížku se nastavují samostatně pro jednotlivé obrazy.
- Dílky mřížky a barva a styl vodítek a mřížky jsou ve všech obrazech stejné.

#### **Zobrazení nebo skrytí mřížky, vodítek nebo automatických vodítek**

Proveďte jeden z následujících úkonů:

- Zvolte Zobrazení > Zobrazovat > Mřížku.
- Zvolte Zobrazení > Zobrazovat > Vodítka.
- Zvolte Zobrazení > Zobrazovat > Automatická vodítka.
- Zvolte Zobrazení > Zobrazovat netištěné. Tento příkaz také zobrazí nebo skryje okraje vrstvy, okraje výběru, cílové cesty a řezy.

#### **Umístění vodítka**

- 1. Pokud nejsou zobrazená pravítka, zvolte Zobrazení > Pravítka. *Poznámka: Abyste získali přesné údaje, zobrazte obraz ve zvětšení 100 % nebo použijte panel Informace.*
- 2. Jedním z následujících úkonů vytvořte vodítko:
	- Zvolte Zobrazení > Nové vodítko. V dialogovém okně zvolte vodorovnou nebo svislou orientaci, zadejte polohu a klepněte na OK.
	- Táhněte z vodorovného pravítka, chcete-li vytvořit vodorovné vodítko.

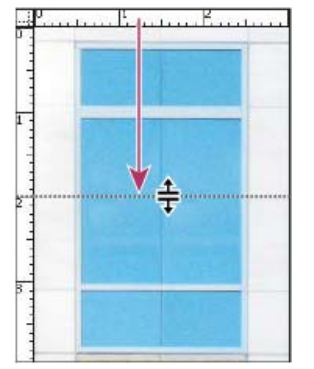

*Vytvoření vodorovného vodítka tažením*

- Podržte Alt a táhněte ze svislého pravítka, abyste vytvořili vodorovné vodítko.
- Táhněte ze svislého pravítka, chcete-li vytvořit svislé vodítko.
- Podržte Alt a táhněte z vodorovného pravítka, abyste vytvořili svislé vodítko.
- Podržte Shift a táhněte z vodorovného nebo svislého pravítka, chcete-li vytvořit vodítko, které se přitáhne na značku pravítka. Ukazatel se při tažení vodítka změní na dvoustrannou šipku.

3. (Volitelně) Pokud chcete zamknout všechna vodítka, zvolte Zobrazení > Zamknout vodítka.

#### **Přemístění vodítka**

- 1. Vyberte nástroj pro přesun \*\* nebo podržte Ctrl (Windows) nebo Apple (Mac OS), abyste aktivovali nástroj pro přesun.
- 2. Umístěte ukazatel nad vodítko (ukazatel se změní na dvoustrannou šipku).
- 3. Přesuňte vodítko libovolnými z následujících způsobů:
	- Přemístěte vodítko tažením.
	- Když podržíte Alt a klepnete na vodítko nebo ho přetáhnete, změní se vodorovné vodítko na svislé a naopak.
	- Když při tažení vodítka podržíte klávesu Shift, bude se vodítko přitahovat na dílky na pravítku. Vodítko se přitahuje na dílky mřížky, pokud je mřížka zobrazená a je vybraná volba Zobrazení > Přitahovat na > Mřížku.

#### **Odstranění vodítka z obrazu**

Proveďte jeden z následujících úkonů:

- Chcete-li odstranit jedno vodítko, odtáhněte ho mimo okno obrazu.
- Chcete-li odstranit všechna vodítka, zvolte Zobrazení > Odstranit vodítka.

#### **Nastavení předvoleb vodítek a mřížky**

1. Proveďte jeden z následujících úkonů:

- (V systému Windows) Zvolte příkaz Úpravy > Předvolby > Vodítka, mřížka a řezy.
- (V systému Mac OS) Zvolte příkaz Photoshop > Předvolby > Vodítka, mřížka a řezy.
- 2. Z nabídky Barva zvolte barvu pro vodítka a mřížku. Pokud zvolíte Jiná, klepněte na vzorek barvy, zvolte barvu a klepněte na OK.
- 3. Z nabídky Styl vyberte volbu zobrazení vodítek a mřížky.
- 4. Pro Čáry mřížky po zadejte hodnotu odstupu hlavních čar mřížky. Pro Rozdělení zadejte počet dílků jemnějšího dělení mřížky.

Pokud chcete, změňte pro tuto volbu jednotky. Volba Procenta vytvoří mřížku, která rozdělí obraz na stejné části. Pokud například zvolíte 25 ve volbě Procenta, vytvoří se rovnoměrně rozdělená mřížka 4 krát 4.

5. Klepněte na OK.

Další témata Nápovědy

#### $(c)$ ) BY-NC-SR

[Právní upozornění](http://helpx.adobe.com/cz/legal/legal-notices.html) | [Zásady ochrany osobních údajů online](http://helpx.adobe.com/go/gffooter_online_privacy_policy_cz)

# <span id="page-136-0"></span>Přizpůsobení klávesových zkratek

**[Definování nových klávesových zkratek](#page-136-1) [Odstranění zkratky pro příkaz nebo nástroj](#page-136-2) [Odstranění sady zkratek](#page-136-3) [Zobrazení seznamu aktuálních zkratek](#page-137-0)**

*Poznámka: Podrobné pokyny zobrazíte klepnutím na následující odkazy. Chcete-li klást otázky, žádat o nové funkce nebo hlásit problémy, navštivte web [feedback.photoshop.com.](http://feedback.photoshop.com/)*

Photoshop umožňuje zobrazit seznam všech klávesových zkratek a upravit je nebo vytvořit jiné zkratky. Dialogové okno Klávesové zkratky slouží jako editor zkratek, a zahrnuje všechny příkazy, které podporují zkratky. Některé z těchto zkratek nejsou definované ve výchozí sadě klávesových zkratek.

*Kromě používání klávesových zkratek se můžete k mnoha příkazům dostat pomocí kontextových nabídek, které souvisí s aktivním nástrojem, výběrem nebo panelem. Chcete-li zobrazit kontextově závislou nabídku, klepněte pravým tlačítkem myši v okně dokumentu nebo na panel.*

## <span id="page-136-1"></span>**Definování nových klávesových zkratek**

- 1. Proveďte jeden z následujících úkonů:
	- Zvolte Úpravy > Klávesové zkratky.
	- Zvolte Okna > Pracovní plocha > Klávesové zkratky a nabídky a klepněte na záložku Klávesové zkratky.
- 2. Zvolte sadu zkratek z nabídky Sada nahoře v dialogovém okně Klávesové zkratky a nabídky.
- 3. Zvolte typ zkratky z nabídky Zkratky pro:

**Nabídky aplikace** Umožňuje přizpůsobit klávesové zkratky pro položky v pruhu nabídek.

**Nabídky panelu** Umožňuje přizpůsobit klávesové zkratky pro položky v nabídkách panelů.

**Nástroje** Umožňuje přizpůsobit klávesové zkratky pro nástroje v paletě nástrojů.

- 4. Ve sloupci Zkratka v rolovacím seznamu vyberte zkratku, kterou chcete změnit.
- 5. Zadejte novou zkratku.

Pokud je již tato klávesová zkratka přiřazená k jinému příkazu nebo nástroji v sadě, objeví se výstražná zpráva. Klepněte na Přijmout, abyste přiřadili zkratku k novému příkazu nebo nástroji a vymazali dříve přiřazenou zkratku. Po novém přiřazení zkratky můžete změnu odvolat klepnutím na Vrátit změny nebo můžete klepnout na Přijmout a najít konflikt a přiřadit novou zkratku pro tento jiný příkaz nebo nástroj.

- 6. Po dokončení změn zkratek proveďte jeden z následujících úkonů:
	- Chcete-li uložit všechny změny do platné sady klávesových zkratek, klepněte na tlačítko Uložit sadu ■. Pro vlastní sadu se uloží změny. Pokud ukládáte změny pro sadu Výchozí aplikace Photoshop, otevře se dialogové okno Uložit. Zadejte název pro novou sadu a klepněte na Uložit.
	- Chcete-li vytvořit novou sadu na základě současné sady zkratek, klepněte na tlačítko Uložit sadu jako Ev. V dialogovém okně Uložit zadejte název nové sady do textového pole Název a klepněte na Uložit. Nová sada klávesových zkratek se objeví v rozbalovací nabídce s novým názvem.
	- Chcete-li se vrátit k naposledy uloženému stavu bez zavření dialogového okna, klepněte na Zpět.
	- Chcete-li vrátit novou zkratku na výchozí nastavení, klepněte na Použít výchozí.
	- Chcete-li vypustit všechny změny a zavřít dialogové okno, klepněte na Zrušit.

<span id="page-136-2"></span>*Poznámka: Pokud jste současné změny neuložili, můžete klepnutím na Zrušit vypustit všechny změny a ukončit dialogové okno.*

#### **Odstranění zkratky pro příkaz nebo nástroj**

- 1. Zvolte Úpravy > Klávesové zkratky.
- 2. V dialogovém okně Klávesové zkratky vyberte název příkazu nebo nástroje, pro který chcete odstranit zkratku.
- <span id="page-136-3"></span>3. Klepněte na Odstranit zkratku.

**[Zpět na začátek](#page-136-0)**

**[Zpět na začátek](#page-136-0)**

- 1. Zvolte Úpravy > Klávesové zkratky.
- 2. Z rozbalovací nabídky Sada zvolte sadu zkratek, kterou chcete odstranit.
- 3. Klepněte na ikonu Odstranit i a pak klepnutím na OK zavřete dialogové okno.

#### <span id="page-137-0"></span>**Zobrazení seznamu aktuálních zkratek**

Chcete-li zobrazit seznam aktuálních zkratek, exportujte je do souboru HTML, který lze zobrazit nebo vytisknout pomocí webového prohlížeče.

**[Zpět na začátek](#page-136-0)**

- 1. Klepněte na položku Úpravy > Klávesové zkratky.
- 2. V nabídce Klávesové zkratky pro vyberte typ zkratky: Nabídky aplikace, Nabídky panelů nebo Nástroje.
- 3. Klepněte na tlačítko Přehled.

# $(c)$  BY-NC-SR

[Právní upozornění](http://helpx.adobe.com/cz/legal/legal-notices.html) | [Zásady ochrany osobních údajů online](http://helpx.adobe.com/go/gffooter_online_privacy_policy_cz)

137

# <span id="page-138-0"></span>Přednastavení

**[Migrace přednastavení ze starších verzí aplikace Photoshop](#page-138-1) [Příspěvek odborníka: Migrace přednastavení do aplikace Photoshop CS6](#page-138-0) [Používání Správce přednastavení](#page-138-2)**

# <span id="page-138-1"></span>**Migrace přednastavení ze starších verzí aplikace Photoshop**

Přednastavení ze starších verzí aplikace Photoshop je možné migrovat do novějších verzí. Příkaz Přenést přednastavení umožňuje automaticky přenést stopy, vzorníky, přechody, vzorky a podobně.

- 1. Klikněte na položku Úpravy > Přednastavení > Přenést přednastavení.
- 2. Až budete vyzváni k importu přednastavení ze starší verze aplikace Photoshop, klikněte na tlačítko Ano.
- 3. Klepněte na tlačítko OK.

# <span id="page-138-2"></span>**Používání Správce přednastavení**

#### **O správci přednastavení**

.<br>Iprávce přednastavení

Typ přednastavení: Nástroje

Magnetické kso 24 ob

 $\frac{1}{2}$  of anuli 4' x 6" 300 pp

Ti ofinutis' x 3' 300 pp  $\frac{1}{2}$  of langt  $t^* \times 4^*$  200 ppi

恒 original st x 2" 300 ppi

 $\frac{1}{2}$  Orienuit  $8^{\circ} \times 10^{\circ}$  300 ppi

Správce přednastavení umožňuje správu knihoven přednastavených stop štětců, vzorníků, přechodů, stylů, vzorků, profilů okrajů, vlastních tvarů a přednastavených nástrojů, které jsou součástí aplikace Photoshop. Správce přednastavení můžete například použít ke změně současné sady přednastavených položek nebo k vytváření nových knihoven. Poté, co načtete knihovnu ve Správci přednastavení, můžete používat položky z knihovny na takových místech, jako je pruh voleb, panely, dialogová okna a podobně.

Když změníte přednastavení, Photoshop vás vyzve, abyste uložili změny jako nové přednastavení, takže zůstane dostupné původní i změněné přednastavení.

Každý typ knihovny má svou vlastní příponu souboru a výchozí složku. Soubory přednastavení jsou v počítači nainstalovány ve složce Presets, která se nachází ve složce aplikace Adobe Photoshop.

Abyste otevřeli Správce přednastavení, klikněte na položku Úpravy > Přednastavení > Správce přednastavení. Zvolte volbu z nabídky Typ přednastavení, abyste přepnuli na určitý typ položek.

Můžete nastavit konfiguraci přednastavení klepnutím na tlačítko nabídky panelu a volbou režimu zobrazení z horní sekce nabídky:

**Pouze text** Zobrazí se název pro každou položku přednastavení.

**Malé miniatury nebo Velké miniatury** Zobrazí se miniatura pro každou položku přednastavení.

**Malý seznam nebo Velký seznam** Zobrazí se název a miniatura pro každou položku přednastavení.

пß

Hotovo

Uložit sadu...

Přejmanovat...

Odstranit

**Miniatura tahu** Zobrazí ukázkový tah štětce a miniaturu stopy pro každou přednastavenou stopu. (Tato volba je dostupná pouze pro stopy štětce.)

Chcete-li změnit uspořádání položek v seznamu, přetáhněte položky nahoru nebo dolů.

г Načíst.

*Změna uspořádání přednastavených nástrojů ve Správci přednastavení*

**[Na začátek](#page-138-0)**

**[Na začátek](#page-138-0)**

**De Vypinit voorken ikk** T Vodorovný text Myriad Roman 24 b **T.** Syido hab Parial Parsan IA ob- $\Omega$  . A books is high or into Corná Boka 0.5 cm Ell Bargany ohitostros 57 Uměschý štěve historie zil ob

*Poznámka: Chcete-li odstranit přednastavení v okně Správce přednastavení, vyberte přednastavení a klepněte na Odstranit. Kdykoliv můžete použít příkaz Obnovit, abyste obnovili výchozí položky v knihovně.*

#### **Načtení knihovny přednastavených položek**

- Proveďte jeden z následujících úkonů:
	- Klepněte na trojúhelník vpravo od rozbalovací nabídky Typ přednastavení, a pak zvolte soubor knihovny z dolní části nabídky panelu. Klepněte na OK, chcete-li nahradit platný seznam, nebo klepněte na Přidat, chcete-li položky přidat do současného seznamu.
	- Chcete-li přidat knihovnu k současnému seznamu, klepněte na Načíst, vyberte požadovaný soubor knihovny a klepněte na Načíst.
	- Chcete-li nahradit současný seznam jinou knihovnou, zvolte z nabídky panelu Nahradit *[typ přednastavení]*. Vyberte požadovaný soubor knihovny a klepněte na Načíst.

*Poznámka: Každý typ knihovny má svou vlastní příponu souboru a výchozí složku.*

#### **Správa přednastavených položek**

Položky přednastavení můžete přejmenovat nebo odstranit, a také můžete vytvářet nebo obnovit knihovny přednastavení.

#### **Přejmenování přednastavených položek**

- 1. Vyberte přednastavenou položku. Klepnutím s klávesou Shift vyberte více položek.
- 2. Proveďte jeden z následujících úkonů:
	- Klepněte na Přejmenovat, a pak zadejte nový název pro stopu štětce, vzorek barvy a podobně.
	- Pokud Správce přednastavení zobrazuje položky jako miniatury, poklepejte na položku, zadejte nový název a klepněte na OK.
	- Pokud Správce přednastavení zobrazuje položky jako seznam nebo jako pouze text, poklepejte na položku, zadejte nový název přímo v seznamu a stiskněte Enter (Windows) nebo Return (Mac OS).

#### **Odstraňování přednastavených položek**

- Proveďte jeden z následujících úkonů:
	- Vyberte položku a klepněte na Delete.
	- Se stisknutou klávesou Alt klepněte na položky, které chcete odstranit.

#### **Vytvoření nové knihovny přednastavení**

- 1. Proveďte jeden z následujících úkonů:
	- Chcete-li uložit všechny položky v seznamu jako knihovnu, vyberte všechny položky.
	- Chcete-li jako knihovnu uložit podmnožinu současného seznamu, podržte Shift a vyberte položky, které chcete uložit.
- 2. Klepněte na Uložit sadu, zvolte umístění knihovny, zadejte název souboru a klepněte na Uložit.

Knihovnu můžete uložit kamkoliv. Pokud ale umístíte soubor knihovny do příslušné složky Přednastavení ve výchozím umístění přednastavení, objeví se název knihovny na konci nabídky panelu, až příště spustíte Photoshop.

#### **Obnovení výchozí knihovny přednastavených položek**

Z nabídky panelu zvolte Obnovit. Můžete buď současný seznam nahradit nebo k němu můžete výchozí knihovnu přidat.

#### **Výchozí umístění přednastavení**

- 1. Výchozí umístění pro uložení/načtení/nahrazení přednastavení závisí na operačním systému.
	- V systému Windows 7 a Windows Vista: [Jednotka]:\Users\<uživatel>\AppData\Roaming\Adobe\Adobe Photoshop *[číslo\_verze]*\Presets.
	- V systému Mac: <Uživatel>/Library/Application Support/Adobe/AdobePhotoshop *[číslo\_verze]*/Presets.
	- V systému Windows XP: [Jednotka]:\Documents and Settings\<uživatel>\Data aplikací\Adobe\AdobePhotoshop *[číslo\_verze]*\Presets.
- 2. Přednastavení, která se dodávají s aplikací Adobe Photoshop, jsou uložena ve složce aplikace Photoshop.

#### **Zobrazování skrytých souborů ve Windows**

Výchozí složky pro uložení/načtení/nahrazení přednastavení jsou ve Windows standardně skryté.

1. Chcete-li zobrazit skryté soubory ve Windows XP:

- a. Zvolte Start > Ovládací panely > Možnosti složky.
- b. V záložce Zobrazení pod Skryté soubory a složky vyberte volbu Zobrazovat skryté soubory a složky.
- c. Klepněte na OK.
- 2. Chcete-li zobrazit skryté soubory ve Windows Vista:
	- a. Zvolte Start > Ovládací panely > Vzhled a personalizace > Možnosti složky.
	- b. V záložce Zobrazení pod Skryté soubory a složky vyberte volbu Zobrazovat skryté soubory a složky.
	- c. Klepněte na OK.

Twitter™ and Facebook posts are not covered under the terms of Creative Commons.

[Právní upozornění](http://help.adobe.com/cs_CZ/legalnotices/index.html) | [Online zásady ochrany osobních údajů](http://helpx.adobe.com/go/gffooter_online_privacy_policy_cz)

# Zásuvné moduly plugin

#### **O zásuvných modulech**

Zásuvné moduly aplikace Adobe Photoshop jsou programy vyvinuté společností Adobe Systems a dalšími firmami ve spolupráci s Adobe Systems, které rozšiřují funkce aplikace Photoshop. S programem se dodává řada zásuvných modulů pro import, export a speciální efekty. Ty se automaticky instalují do složek uvnitř složky Zásuvné moduly aplikace Photoshop.

Můžete vybrat další složku zásuvných modulů pro kompatibilní zásuvné moduly uložené u jiné aplikace. Můžete také vytvořit zástupce pro zásuvný modul, uložený v jiné složce v systému. Pak tohoto zástupce můžete přidat do složky zásuvných modulů a používat tento zásuvný modul v aplikaci Photoshop.

Nainstalované zásuvné moduly se zobrazí jako volby v nabídce Import nebo Export, jako formáty souborů v dialogových oknech Otevřít a Uložit jako nebo jako filtry v podnabídkách nabídky Filtr. Photoshop může načíst velké množství zásuvných modulů. Pokud ale počet nainstalovaných modulů bude příliš velký, Photoshop nemusí být schopen zobrazit všechny tyto moduly v příslušných nabídkách. Pokud se to stane, nově nainstalované zásuvné moduly se objeví v podnabídce Filtr > Jiné.

### **Instalování zásuvného modulu**

V Mac OS nemůžete spouštět Photoshop v klasickém prostředí (Classic). Zásuvné moduly, které byly původně určené pro práci na Mac OS 9, se neobjeví.

- Proveďte jeden z následujících úkonů:
	- Chcete-li nainstalovat zásuvný modul od společnosti Adobe Systems, použijte instalátor zásuvných modulů, pokud byl dodán. V systému Windows můžete také instalovat nebo kopírovat modul do příslušné složky zásuvných modulů ve složce programu Photoshop. V systému Mac OS přetáhněte kopii modulu do příslušné složky zásuvných modulů ve složce programu Photoshop. Zkontrolujte, že tyto soubory nejsou komprimované.
	- Chcete-li nainstalovat zásuvný modul od jiného dodavatele, postupujte podle instalačních pokynů dodávaných spolu se zásuvným modulem. Pokud zásuvný modul od jiné firmy nefunguje, může vyžadovat staré sériové číslo aplikace Photoshop.

#### **Výběr další složky zásuvných modulů**

- 1. Zvolte Úpravy > Předvolby > Zásuvné moduly (Windows) nebo Photoshop > Předvolby > Zásuvné moduly (Mac OS).
- 2. Vyberte volbu Další složka zásuvných modulů.
- 3. Klepněte na Vybrat a vyberte ze seznamu složku nebo adresář. Zkontrolujte, že jste nevybrali složku uvnitř složky Zásuvné moduly. Obsah složky zobrazíte poklepáním na adresář (Windows) nebo klepnutím na Otevřít (Mac OS).
- 4. Po zvýraznění další složky zásuvných modulů klepněte na OK (Windows) nebo Vybrat (Mac OS).
- 5. Restartujte Photoshop, aby se zásuvné moduly načetly.

#### **Potlačení načítání zásuvných modulů**

Přidejte znak tilda ~ na začátek názvu souboru zásuvného modulu nebo složky. Tento soubor (nebo všechny soubory ve složce) bude aplikace ignorovat.

#### **Zobrazení informací o nainstalovaných zásuvných modulech**

- Proveďte jeden z následujících úkonů:
	- (Windows) Zvolte Nápověda > Co je zásuvný modul a zvolte zásuvný modul z podnabídky.
	- (Mac OS) Zvolte Photoshop > Co je zásuvný modul a pak zvolte zásuvný modul z podnabídky.

#### **Další témata nápovědy**

Twitter™ and Facebook posts are not covered under the terms of Creative Commons.

[Právní upozornění](http://help.adobe.com/cs_CZ/legalnotices/index.html) | [Online zásady ochrany osobních údajů](http://helpx.adobe.com/go/gffooter_online_privacy_policy_cz)

# <span id="page-142-0"></span>Vylepšení produktivity ve verzi CS6

Aplikace Photoshop CS6 přináší více než 60 vylepšení produktivity. Tato drobná zlepšení jsou odpovědí na dlouhodobé požadavky zákazníků a celkově mohou značným způsobem zvýšit vaši produktivitu.

*Poznámka: Informace o nových funkcích a vylepšeních v aplikaci Photoshop CC naleznete v části Co je nového v aplikaci Photoshop CC.*

#### **Automatizace**

- Jako volba položky Automaticky byla obnovena možnost Stránka miniatur II.
- Jako volba položky Automaticky byla obnovena možnost Prezentace PDF.
- Jako volba položky Skripty byla obnovena možnost Kompozice vrstev do PDF.

### **Stopy štětce**

- Nabídka panelu Akce obsahuje volbu Povolit záznam nástrojů umožňující záznam tahů štětce v akcích. (Protože jsou tahy štětce v každém projektu často jedinečné, zaznamenejte akce, které tuto volbu vyžadují, a pak ji nezapomeňte zakázat.)
- Při malování lze u textur používat posuvník jasu/kontrastu.
- Kurzor špičky stopy odráží pozici a kolísání stopy pro kulaté a zachycené špičky.
- Promítání štětce pro statické špičky
- Ve výchozím nastavení zůstává pro každý tah dynamika barvy stejná.

*Poznámka: Podrobné informace o volbách pozice, promítání a dynamiky barvy štětce naleznete v části [Malování a vzorky.](http://helpx.adobe.com/content/help/cz/photoshop/using/whats-new.html#id_38901)*

- Pomocí zobrazení na obrazovce, které slouží ke změně velikosti a tvrdosti stopy, můžete také měnit krytí: Stiskněte klávesy Ctrl+Alt (Windows) nebo Apple+Options (Mac OS) a táhněte dolů nebo nahoru. (Ve všeobecných předvolbách je třeba zrušit výběr položky Měnit tvrdost kulatého štětce podle svislého pohybu na obrazovce.)
- Maximální velikost stopy je zvětšena až na 5 000 obrazových bodů.

### **Kanály**

U dokumentů s jednou vrstvou lze použít příkaz Rozdělit kanály (takže můžete rozdělit jednoduchou průhlednost).

### **Výběr barvy**

- Umožňuje vkládání do hexadecimálního pole se znakem # (například #aabbcc) nebo 0x (například 0xAABBCC).
- Umožňuje zkracování hexadecimálních hodnot (například #123).

#### **Kapátko**

- V pruhu voleb přibyla do nabídky Vzorkovat možnost ignorovat vrstvy úprav.
- Do nabídky Vzorkovat přibyla volba umožňující vzorkovat z platné vrstvy a pod touto vrstvou.
- Pro různé nástroje Kapátko se nyní volby velikosti vzorku objevují v kontextové nabídce (například černý nebo bílý bod v nabídce Úrovně a podobně).

### **Formáty souborů**

- V souborech TIFF lze načítat větší hloubku v bitech.
- Přibyly volby pro řešení průhlednosti OpenEXR při otevírání a ukládání.
- Aplikace přečte formát BIGTIFF (soubory TIFF větší než 4 GB).
- Aplikace přečte nejběžnější formáty stereoskopických párů obrazů (JPS, MPO, PNS).

**[Na začátek](#page-142-0)**

**[Na začátek](#page-142-0)**

**[Na začátek](#page-142-0)**

**[Na začátek](#page-142-0)**

# **[Na začátek](#page-142-0)**

# **[Na začátek](#page-142-0)**

Zvýšená stabilita na základě předběžné kvalifikace zjištěných GPU před použitím

# **Změna velikosti obrazů**

Volba Bikubická automatická vybírá podle typu změny velikosti nejlepší metodu převzorkování automaticky.

#### **Importování**

(Mac OS) Při importování obrazů z více zařízení jsou podporovány skenery a fotoaparáty se softwarem ImageKit.

### **Vrstvy**

- Do pruhu voleb byla pro příkaz Libovolná transformace přidána nabídka Interpolace.
- Do stylů vrstev Překrytí přechodem a Tah s přechodem přibyla volba rozkladu.
- K nastavení krytí vrstvy nebo výplně na hodnotu 0 % přibyly klávesové zkratky 00 a Shift + 00.
- U více vybraných vrstev lze současně měnit zamknutí, režim prolnutí nebo popis barvy.
- Klávesová zkratka Ctrl/Apple + J duplikuje vybrané skupiny vrstev (přidá je k vrstvám).
- Tipy nástrojů pro vrstvy obsahují název vrstvy.
- Pomocí nového příkazu Rastrovat styl vrstvy lze sloučit efekty vrstvy do vrstvy.
- Bylo změněno pořadí stylů vrstev tak, aby odráželo pořadí, v němž byly použity (například vržený stín se umístí až za další efekty).
- Pokud byly přizpůsobeny volby prolnutí pro styl vrstvy, zobrazuje se na vrstvě znak Volby prolnutí/Prolnout když.
- Podržením klávesy Alt a kliknutím na šipku přepnutí FX lze zobrazit nebo skrýt všechny efekty vrstvy.
- U skrytých vrstev se zobrazují správné režimy krytí a prolnutí.
- Když přejmenováváte vrstvy, přejdete stisknutím tabulátoru na další vrstvu, stisknutím klávesy Shift a tabulátoru přejdete na vrstvu předchozí.
- Názvy vrstvy tvaru odráží název nástroje (například "Obdélník 1").

# **Zkapalnění**

- Přidána akcelerace GPU grafických karet.
- Byly přidány režimy uživatelského rozhraní Základní a Rozšířený.
- Zlepšena viditelnost kurzoru na počítačích Macintosh.
- Přibyla možnost načíst poslední mřížku.
- Velikost stopy filtru Zkapalnit se zvětšila na maximálních 15 000 bodů.
- (Pouze v anglické verzi) Pomocí klávesových zkratek hranatých závorek [ ] lze měnit velikost stopy filtru Zkapalnění (které nyní odpovídají přírůstkům ve všech ostatních položkách aplikace Photoshop).
- Pomocí klávesy Ctrl (Windows) / Apple (Mac OS) lze přepínat na lupu.
- Kombinace "Alt + kliknout pravým tlačítkem + táhnout" mění velikost stopy (Windows).
- Podržením kláves Ctrl+Alt a kliknutím a tažením se mění velikost stopy (Mac OS).

#### **Masky**

U obrazů se 32 bity na kanál jsou u masek povolena nastavení Invertovat a Práh.

# **Zásuvné moduly**

Pokud chcete zakázat volitelné zásuvné moduly a zásuvné moduly třetích stran, podržte během spouštění klávesu Shift.

# **Přednastavení**

- Byla přidána přednastavení Nový dokument pro běžná zařízení (např. iPhone, iPad a podobně).
- Pro tradiční tónování a rozdělení tónu pro účely tisku byla přidána nová přednastavení Mapovat na přechod.
- Změna uspořádání přednastavených nástrojů je zachována i po restartování.

**[Na začátek](#page-142-0)**

**[Na začátek](#page-142-0)**

**[Na začátek](#page-142-0)**

**[Na začátek](#page-142-0)**

#### **[Na začátek](#page-142-0)**

**[Na začátek](#page-142-0)**

**[Na začátek](#page-142-0)**
#### **Tisk**

- U pole pro popis v dialogovém okně Tisk přibylo tlačítko Úpravy.
- Lze měnit velikost dialogového okna Tisk a okna náhledu tisku.
- V dialogovém okně Tisk lze použít vlastní barvu pozadí náhledu.
- Lze ručně měnit umístění tištěné oblasti stránky.
- Když použijete volbu Správu barev provádí Photoshop, skryjí se profily barev, které se nehodí pro současnou tiskárnu.
- Znovu jsme zavedli funkci Tisk výběru. Výběr můžete upravit v okně Tisk.

#### **Ukládání**

V dialogovém okně Uložit jako JPEG informuje varovná zpráva o tom, že u 16bitových souborů nelze zobrazovat velikost souboru.

#### **Sada SDK**

- Byla přidána možnost používat prostřednictvím skriptování název nástroje přiřazený názvu přednastavení nástroje.
- Byla přidána možnost vracet ze sady SDK provádějící skriptování pole vodítek v dokumentu.

#### **Výběry**

- U nástroje výběr, nástroje laso a na panelu Maska jsou při prolnutí podporovány desetinné hodnoty (podobně jako v dialogovém okně Prolnutí).
- Poloměr prolnutí se vrátil zpátky z dialogového okna cesty do okna Vytvořit výběr.

#### **Transformovat**

- Miniatura vrstvy zobrazuje ikonu inteligentního objektu i při transformaci vrstvy.
- Bylo vylepšeno přetahování vektorových křivek.
- Aby se předešlo přechodu do polohy v polovině obrazového bodu, může se otáčet o 90 stupňů se zaokrouhleným lichým rozměrem x v obrazových bodech. (Pokud chcete zapnout toto chování, je třeba ve všeobecných předvolbách vybrat položku Přichytit vektorové nástroje a transformovat je na mřížku obrazových bodů.)
- Pokud chcete zakázat automatické natočení obrazů podle metadat souborů, byla přidána volba Zpracování souborů > Ignorovat metadata o natočení.

#### **Text**

- Za účelem rychlého vložení zástupného textu byl přidán příkaz Text > Vložit Lorem Ipsum.
- K prolnutí textových vrstev pomocí nastavení gama odlišného od barevného prostoru bylo přidáno nastavení Prolnutí barvy textu s použitím gama. Pro přístup k této volbě vyberte položky Úpravy > Nastavení barev a klikněte vpravo na volbu Více voleb. Výchozí nastavení (1,45) prolíná text lépe než předchozí verze aplikace Photoshop, což lépe odpovídá jiným aplikacím.

*Poznámka: Jestliže vyberete volbu Prolnutí barvy textu s použitím gama, budou textové vrstvy z aplikace Photoshop CS6 vypadat ve starších verzích aplikace Photoshop jinak.*

#### **Uživatelské rozhraní**

- Příkazy Nový/Otevřít dokument jsou k dispozici kliknutím na kontextovou nabídku na kartě dokumentu (dlouhodobá funkce systému Mac OS je nyní také v systému Windows).
- Za účelem vyčištění varování bylo přidáno zaškrtávací políčko Příště nezobrazovat.
- Byl odstraněn pruh aplikace a o 30 % zmenšen pruh záhlaví umožňující přetažení.

Twitter™ and Facebook posts are not covered under the terms of Creative Commons.

#### **[Na začátek](#page-142-0)**

**[Na začátek](#page-142-0)**

**[Na začátek](#page-142-0)**

**[Na začátek](#page-142-0)**

**[Na začátek](#page-142-0)**

**[Na začátek](#page-142-0)**

**[Na začátek](#page-142-0)**

### <span id="page-146-0"></span>Klávesové zkratky

**[Tisknout](#page-146-1) [Galerie rozostření \(Pole, Clona, Miniaturizace\)](#page-146-2) [Zkapalnění](#page-146-3) [Nástroj oříznutí](#page-146-4) [Adaptivní široký úhel](#page-146-5)**

Tento seznam obsahuje některé užitečné zkratky pro funkce aplikace Photoshop.

#### <span id="page-146-1"></span>**Tisknout**

Chcete-li vymazat nastavení tisku, držte při výběru položek Soubor > Tisk stisknutý mezerník.

#### <span id="page-146-2"></span>**Galerie rozostření (Pole, Clona, Miniaturizace)**

H: Dočasné skrytí uživatelského rozhraní na plátně M: Dočasné zobrazení masky rozostření

#### <span id="page-146-3"></span>**Zkapalnění**

M: Načtení poslední mřížky X: Nástroj zrcadlo

#### <span id="page-146-4"></span>**Nástroj oříznutí**

Poklepejte do rámečku oříznutí nebo stiskněte klávesu Enter či Return Potvrdit oříznutí Esc Zrušit oříznutí <sup>X</sup> Přepíná orientaci rámečku oříznutí mezi orientací na výšku a na šířku <sup>I</sup> (Pouze Creative Cloud) Obraz vpředu pro nástroj Oříznutí a nástroj Perspektivní oříznutí Backspace nebo Delete **Obnovit rámeček oříznutí Obnovit rámeček oříznutí** O Cyklické procházení voleb překrytí Shift + O Cyklická orientace překrytí pro trojúhelníkovou a zlatou spirálu Dopředné lomítko (/) Skrytí a zobrazení oříznuté oblasti Shift + přetáhnout Vytvoření nového rámečku oříznutí Stisknutí klávesy Shift + přetažení rohu Zachovat proporce Ctrl (Windows) nebo Cmd (Mac OS) Vyvolat Nástroj narovnání Ctrl + otočení Zabránění zmenšení rámečku oříznutí Shift + otočení **Omezení na přírůstky po 15 stupních** Shift + přetažení obrazu **Omezení na 45stupňové osy** Omezení na 45stupňové osy Ctrl + přetažení Dočasné zakázání přetahování k okraji

#### <span id="page-146-5"></span>**Adaptivní široký úhel**

**Zkratky nástroje** C: Nástroj omezení **[Na začátek](#page-146-0)**

**[Na začátek](#page-146-0)**

**[Na začátek](#page-146-0)**

**[Na začátek](#page-146-0)**

- Y: Nástroj omezení mnohoúhelníku
- M: Nástroj přesun
- H: Nástroj ručička
- Z: Nástroj lupa

#### **Zkratky ovládání**

- P: Náhled
- W: Zobrazit omezení
- E: Zobrazit mřížku
- T: Korekce
- S: Změnit velikost
- F: Fokální délka
- R: Faktor oříznutí
- A: Jako snímek

#### **Skryté klávesové zkratky nezobrazené v rozhraní**

- L: Přepínání mezi průhledností a matností
- X: Dočasné zvětšení
- E: Obnovení posledního přidaného rohu mnohoúhelníku

#### **Další informace o klávesových zkratkách**

[Výchozí klávesové zkratky](http://help.adobe.com/cs_CZ/photoshop/cs/using/WSD578BD7D-07BC-46f6-AAC2-6E491E8AD818a.html)

Twitter™ and Facebook posts are not covered under the terms of Creative Commons.

[Právní upozornění](http://help.adobe.com/cs_CZ/legalnotices/index.html) | [Online zásady ochrany osobních údajů](http://helpx.adobe.com/go/gffooter_online_privacy_policy_cz)

## Základy práce s obrazy a barvami

Část obsahu odkazovaného z těchto stránek může být k dispozici pouze v angličtině.

### <span id="page-149-0"></span>Změna velikosti obrazů | CC, CS6

Příkaz Velikost obrazu v aplikaci Photoshop CC zahrnuje metodu zachování podrobností a zajišťuje lepší ostrost při zvětšování obrazů.

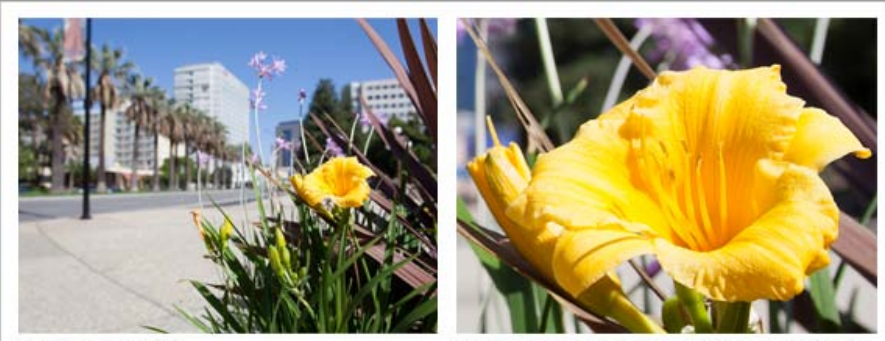

Původní neoříznutý obraz

Ostrý obraz se změněnou velikostí a se zachováním podrobností

Kromě toho byl v aplikaci Photoshop CC pro usnadnění použití aktualizován dialog Velikost obrazu:

- V okně se zobrazí obraz náhledu podle parametrů změny velikosti.
- Změnou velikosti dialogu změníte velikost okna náhledu.
- Volba Měnit velikost stylů se zapíná a vypíná v nabídce ozubeného kola v pravém horním rohu dialogu.
- V rozevírací nabídce Rozměry vyberete různé měrné jednotky pro zobrazení rozměrů konečného výstupu.
- Klepnutím na ikonu svázání zapnete a vypnete volbu zachování proporcí.

#### **Změna velikosti obrazů**

Velikost obrazu Velikost obrazu: 1.10 MB ö. Rozměry: (\*) 536 ob x 720 ob Přizpůsobit na: Původní velikost Šířka: 5.67 centimetr  $7.6$ obr. bodů / palec Obnovit OK

*Změna velikosti obrazů*

- 1. Vyberte položku Obraz > Velikost obrazu.
- 2. Některým z následujících postupů změňte náhled obrazu:
	- Chcete-li změnit velikost okna náhledu, přetáhněte roh dialogu Velikost obrazu a změňte velikost dialogu.
	- Chcete-li zobrazit jinou oblast obrazu, táhněte uvnitř náhledu.
	- Chcete-li změnit zvětšení náhledu, klepnutím se stisknutou klávesou Ctrl (Windows) nebo klávesou Apple (Mac OS) na obraz náhledu a zvýšíte zvětšení. Klepnutím se stisknutou klávesou Alt zvětšení snížíte. Po klepnutí se na krátký okamžik zobrazí procento zvětšení poblíž dolní části obrazu náhledu.
- 3. Chcete-li u rozměru v obrazových bodech změnit měrnou jednotku, klepněte na trojúhelník vedle položky Rozměry a použijte nabídku.
- 4. Chcete-li zachovat původní poměr šířky k výšce, musí být zapnutá volba Zachovat proporce. Chcete-li změnit velikost šířky a výšky nezávisle na sobě, kliknutím na ikonu Zachovat proporce je odpojíte.

*Poznámka: Měrné jednotky šířky a výšky můžete změnit tak, že je vyberete v nabídkách vpravo od textových polí Šířka a Výška.*

- 5. Proveďte některý z následujících úkonů:
	- Chcete-li změnit velikost nebo rozlišení obrazu a umožnit, aby se celkový počet obrazových bodů upravil proporcionálně, vyberte možnost Převzorkovat a v případě nutnosti v nabídce Převzorkovat vyberte metodu interpolace.
	- Chcete-li změnit velikost a rozlišení obrazu beze změny celkového počtu obrazových bodů v obraze, odznačte volbu Převzorkovat.
- 6. (Volitelně) V nabídcePřizpůsobit na:
	- Vyberte přednastavení pro změnu velikosti obrazu.
	- Výběrem možnosti Automatické rozlišení změňte obraz pro konkrétní výstup tisku. V dialogu Automatické rozlišení zadejte hodnotu Rastr a vyberte hodnotu Kvalita. Měrnou jednotku můžete změnit výběrem v nabídce vpravo od textového pole Rastr.
- 7. Zadejte hodnoty položek Šířka a Výška. Chcete-li zadat hodnoty v jiných měrných jednotkách, vybírejte v nabídkách vedle textových polí Šířka a Výška.

Nová velikost souboru obrazu se objeví v horní části dialogu Velikost obrazu a stará velikost souboru bude uvedena v závorce.

- 8. Chcete-li změnit položku Rozlišení, zadejte novou hodnotu. (Volitelně) Je také možné vybrat jinou měrnou jednotku.
- 9. Pokud obraz obsahuje vrstvy, na které jsou použity styly, pomocí ikony ozubeného kola vyberte položku Měnit velikost stylů, aby se v obraze s novou velikostí změnila velikost efektů. Tato volba je k dispozici, pouze pokud jste vybrali možnost Zachovat proporce.
- 10. Po nastavení voleb proveďte některý z následujících kroků:
	- Klepněte na tlačítko OK.
- *Chcete-li obnovit počáteční hodnoty zobrazené v dialogu Velikost obrazu, můžete vybrat možnost Původní velikost v nabídce Přizpůsobit na nebo podržet klávesu Alt a klepnout na položku Obnovit.*

#### **Možnosti převzorkování | Photoshop CC**

**Automaticky** Aplikace Photoshop vybere metodu převzorkování podle typu dokumentu a podle toho, zda se dokument zvětšuje nebo zmenšuje.

**Zachovat detaily (zvětšení)** Když je vybrána tato metoda, pro vyhlazení šumu během zvětšování rozměrů obrazu je k dispozici posuvník Redukce šumu.

Bikubicky hladčeji (zvětšení) Metoda vhodná pro zvětšování obrazů na základě bikubické interpolace, ale na rozdíl od ní poskytuje hladší výsledky.

Bikubicky ostřeji (zmenšení) Dobrá metoda pro zmenšování obrazu na základě bikubické interpolace s vyšším zostřením. Tato metoda zachová detaily v převzorkovaném obraze. Pokud volba Bikubická ostřejší některé oblasti obrazu přeostří, zkuste použít volbu Bikubická.

Bikubicky (plynulejší přechody) Pomalejší, ale přesnější metoda založená na zkoumání hodnot sousedících obrazových bodů. Díky použití složitějších výpočtů vytváří bikubická metoda jemnější tónové přechody než metody Nejbližší soused nebo Bilineární.

**Nejbližší soused (ostré hrany)** Rychlá, ale méně přesná metoda, která replikuje obrazové body v obrazu. Tato metoda zachovává ostré hrany a vytváří menší soubor v ilustracích obsahujících hrany, které nejsou vyhlazeny. Tato metoda ale může vést k zubatému vzhledu, který se objeví při deformování nebo změně velikosti obrazu nebo při provádění vícenásobných manipulací s výběrem.

**Bilineární** Metoda, která přidá obrazové body zprůměrováním barevných hodnot okolních obrazových bodů. Tato metoda dává výsledky střední kvality.

#### **Další informace**

[Velikost a rozlišení obrazu](http://help.adobe.com/cs_CZ/photoshop/cs/using/WSfd1234e1c4b69f30ea53e41001031ab64-7945a.html)

Twitter™ and Facebook posts are not covered under the terms of Creative Commons.

[Právní upozornění](http://help.adobe.com/cs_CZ/legalnotices/index.html) | [Online zásady ochrany osobních údajů](http://helpx.adobe.com/go/gffooter_online_privacy_policy_cz)

### <span id="page-151-0"></span>Základní informace o obrazu

**[O bitmapových obrazech](#page-151-1) [O vektorových grafikách](#page-151-2) [Kombinování vektorových grafik a bitmapových obrazů](#page-151-3) [Barevné kanály](#page-152-0) [Bitová hloubka](#page-152-1) [Převádění mezi různými bitovými hloubkami](#page-152-2)**

*Poznámka: Podrobné pokyny zobrazíte klepnutím na následující odkazy. Chcete-li klást otázky, žádat o nové funkce nebo hlásit problémy, navštivte web [feedback.photoshop.com.](http://feedback.photoshop.com/)*

#### <span id="page-151-1"></span>**O bitmapových obrazech**

**[Zpět na začátek](#page-151-0)**

Bitmapové obrazy – nazývané také rastrové obrazy – používají k vytváření obrazů obdélníkovou mřížku obrazových prvků (obrazových bodů). Každý obrazový bod má specifické umístění a hodnotu barvy. Při práci s bitmapovými obrazy neupravujete objekty nebo tvary, ale obrazové body. Bitmapové obrazy jsou nejpoužívanějším elektronickým médiem pro obrazy s plynulými tóny, jako jsou fotografie nebo digitální obrazy, protože umí efektivně reprezentovat jemné přechody odstínů a barev.

Bitmapové obrazy jsou závislé na rozlišení – to znamená, že obsahují pevný počet obrazových bodů. To vede k tomu, že mohou ztratit detaily a vypadat zubatě, pokud se na obrazovce zobrazí s velkým zvětšením nebo když se vytisknou s nižším rozlišením, než pro jaké byly vytvořeny.

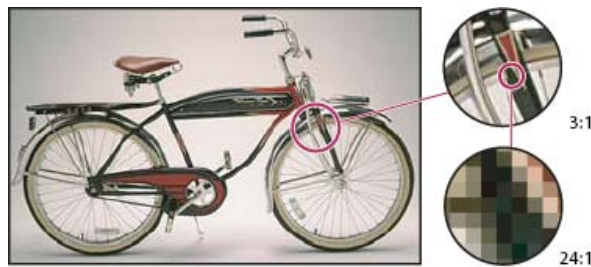

*Příklad bitmapového obrazu při různých úrovních zvětšení*

Bitmapové obrazy někdy vyžadují velké množství místa pro jejich uložení a často je třeba provést jejich kompresi, aby se zmenšila velikost souborů při jejich použití v některých komponentách softwaru Creative Suite. Můžete například zkomprimovat obrazový soubor v původní aplikaci před jeho importem do rozvržení.

<span id="page-151-2"></span>*Poznámka: V aplikaci Adobe Illustrator můžete v kresbě vytvořit bitmapové efekty pomocí efektů a grafických stylů.*

#### **O vektorových grafikách**

**[Zpět na začátek](#page-151-0)**

Vektorové grafiky (někdy také nazývané vektorové tvary nebo vektorové objekty) jsou tvořeny čárami a křivkami definovanými matematickými objekty nazývanými vektory, které popisují obraz podle jeho geometrických vlastností.

Vektorové grafiky můžete libovolně přemísťovat nebo měnit bez ztráty detailů nebo zřetelnosti, protože jsou nezávislé na rozlišení – zachovají si ostré hrany i při změně velikosti, při tisku na PostScriptové tiskárně, při uložení do souboru PDF, nebo při importu do aplikace pracující s vektorovou grafikou. V důsledku toho jsou vektorové grafiky nejlepší volbou pro kresby, jako jsou například loga, které budou používány v různých velikostech a pro různá výstupní média.

Příkladem vektorových grafik jsou vektorové objekty, které vytvoříte pomocí nástrojů pro kreslení a vytváření tvarů v Adobe Creative Suite. K duplikování vektorových grafik mezi komponentami softwaru Creative Suite můžete použít příkazy Kopírovat a Vložit.

#### <span id="page-151-3"></span>**Kombinování vektorových grafik a bitmapových obrazů**

Když v dokumentu kombinujete vektorové grafiky a bitmapové obrazy, měli byste si uvědomit, že vzhled kresby na obrazovce vždy neodpovídá tomu, jak bude vypadat na konečném médiu (ať je to komerční tisk, tisk na stolní tiskárně nebo zobrazení na webu). Kvalitu výsledné kresby ovlivňují následující faktory:

**Průhlednost** Mnohé efekty přidávají do kresby částečně průhledné obrazové body. Když vaše kresba obsahuje průhlednost, provede Photoshop před tiskem nebo exportem proces nazývaný sloučení průhlednosti. Ve většině případů produkuje standardní proces sloučení průhlednosti vynikající výsledky. Pokud ale vaše kresba obsahuje složité překrývající se oblasti a vy potřebujete výstup ve vysokém rozlišení, budete si pravděpodobně chtít předem prohlédnout náhled efektů sloučení.

**Rozlišení obrazu** Počet obrazových bodů na palec (ppi) v bitmapovém obraze. Použití příliš malého rozlišení pro tištěné obrazy vede k pixelizaci – hrubému výstupu s velkými obrazovými body. Při použití příliš vysokého rozlišení (obrazové body jsou menší než jaké může výstupní zařízení reprodukovat) se zvyšuje velikost souboru bez zvýšení kvality tištěného výstupu a zpomalí se tisk kresby.

**Rozlišení tiskárny a hustota rastru** Počet bodů tiskové barvy vytvářených na palec (dpi) a počet řádků na palec (lpi) v polotónovém rastru. Vztah mezi rozlišením obrazu, rozlišením tiskárny a hustotou rastru určuje kvalitu detailů ve vytištěném obraze.

#### <span id="page-152-0"></span>**Barevné kanály**

**[Zpět na začátek](#page-151-0)**

Každý obraz aplikace Photoshop obsahuje jeden nebo více kanálů, ve kterých jsou uložené informace o barevných prvcích v obraze. Počet výchozích barevných kanálů v obraze závisí na jeho barevném režimu. Standardně mají obrazy v režimech bitová mapa, stupně šedi, duplex a indexovaná barva jeden kanál; obrazy v režimech RGB a Lab obsahují tři kanály a obrazy CMYK čtyři kanály. Ke všem typům obrazu kromě obrazů v režimu bitová mapa můžete přidat další kanály. Další informace viz Barevné režimy.

Kanály v barevných obrazech jsou vlastně obrazy ve stupních šedi, které představují každou z barevných složek obrazu. Například obraz RGB má samostatné kanály pro červené, zelené a modré barevné hodnoty.

Kromě barevných kanálů lze k obrazu přidat alfa kanály pro ukládání a úpravy výběrů jako masek, a lze také přidat kanály přímých barev, ze kterých se při tisku vytvoří tiskové desky přímých barev. Další informace naleznete v části Základní informace o kanálech.

#### <span id="page-152-1"></span>**Bitová hloubka**

**[Zpět na začátek](#page-151-0)**

Bitová hloubka určuje, jaké množství barevných informací je dostupné pro každý obrazový bod v obrazu. Čím je více informačních bitů na obrazový bod, tím více je k dispozici barev a tím přesnější je reprezentace barev. Například obraz s bitovou hloubkou 1 bit má obrazové body se dvěmi možnými hodnotami: černou a bílou. Obraz s bitovou hloubkou 8 bitů má 2<sup>8</sup> neboli 256 možných hodnot. Obrazy v režimu stupňů šedi s bitovou hloubkou 8 bitů mají 256 možných hodnot šedé.

Obrazy RGB jsou tvořeny třemi barevnými kanály. Obraz RGB s 8 bity na obrazový bod má 256 možných hodnot pro každý kanál, což znamená, že má přes 16 miliónů možných hodnot barvy. Obrazy RGB s 8 bity na kanál se někdy nazývají 24bitové obrazy (8 bitů x 3 kanály = 24 bitů dat na každý obrazový bod).

Kromě obrazů s 8 bity na kanál může Photoshop pracovat také s obrazy, které obsahují 16 nebo 32 bitů na kanál. Obrazy s 32 bity na kanál jsou známé také jako obrazy s vysokým dynamickým rozsahem (HDR – High Dynamic Range).

#### **Podpora aplikace Photoshop pro 16bitové obrazy**

Aplikace Photoshop poskytuje následující podporu pro práci s obrazy se 16 bity na kanál:

- Práce v režimu stupňů šedi, barevných režimech RGB, CMYK, Lab a vícekanálovém režimu.
- Pro obrazy s 16 bity na kanál lze používat všechny nástroje v paletě nástrojů, kromě nástroje umělecký štětec historie.
- K dispozici jsou příkazy pro úpravy barev a tónů.
- V obrazech s 16 bity na kanál můžete pracovat s vrstvami, včetně vrstev úprav.
- Pro obrazy s 16 bity na kanál lze používat mnoho filtrů aplikace Photoshop.

Chcete-li využít určité funkce aplikace Photoshop, například některé filtry, můžete obraz s 16 bity na kanál převést na obraz s 8 bity na kanál. Nejvhodnější je použít příkaz Uložit jako a převést kopii obrazu, aby si původní soubor zachoval všechna data obrazu s 16 bity na kanál.

**Společnost Adobe doporučuje [Máte k dispozici výukový program, o který byste se chtěli podělit?](http://www.adobe.com/community/publishing/download.html)**

#### **[Understanding bit depth](http://goo.gl/hu3Qn) (Vysvětlení bitové hloubky)**

[Martin Evening](http://www.martinevening.com/) Další informace naleznete v tomto výňatku z publikace Adobe Photoshop for Photographers (Adobe Photoshop pro fotografy).

#### <span id="page-152-2"></span>**Převádění mezi různými bitovými hloubkami**

Proveďte libovolný z následujících úkonů:

- Chcete-li převést obraz s 8 bity na kanál na obraz s 16 bity na kanál nebo naopak, zvolte Obraz > Režim > 16 bitů/kanál nebo 8 bitů/kanál.
- Chcete-li převést obraz z 8 nebo 16 bitů na kanál na 32 bitů na kanál, zvolte Obraz > Režim > 32 bitů/kanál.

Další témata Nápovědy

#### $(cc)$  BY-NC-SR

[Právní upozornění](http://helpx.adobe.com/cz/legal/legal-notices.html) | [Zásady ochrany osobních údajů online](http://helpx.adobe.com/go/gffooter_online_privacy_policy_cz)

## <span id="page-154-0"></span>Velikost obrazu a rozlišení

**[Rozměry v obrazových bodech a rozlišení vytištěného obrazu](#page-154-1) [Velikost souboru](#page-155-0) [O rozlišení monitoru](#page-155-1) [O rozlišení tiskárny](#page-156-0) [Určení doporučeného rozlišení obrazu](#page-156-1) [Zobrazení velikosti tisku na obrazovce](#page-157-0) [Převzorkování](#page-157-1) [Změna rozměrů obrazu v obrazových bodech](#page-158-0) [Změna tiskových rozměrů a rozlišení](#page-158-1) [Co má vliv na velikost souboru?](#page-158-2)**

Podrobné pokyny zobrazíte klepnutím na následující odkazy. Chcete-li klást otázky, žádat o nové funkce nebo hlásit problémy, navštivte web [feedback.photoshop.com.](http://feedback.photoshop.com/)

#### <span id="page-154-1"></span>**Rozměry v obrazových bodech a rozlišení vytištěného obrazu**

**[Zpět na začátek](#page-154-0)**

Rozměry v obrazových bodech měří celkový počet obrazových bodů podél šířky a výšky obrazu. Rozlišení v bitmapovém obrazu vyjadřuje podrobnost detailů a měří se v obrazových bodech na palec (ppi). Čím více obrazových bodů na palec, tím větší je rozlišení. Obraz s vyšším rozlišením obvykle vytváří kvalitnější vytištěný obraz.

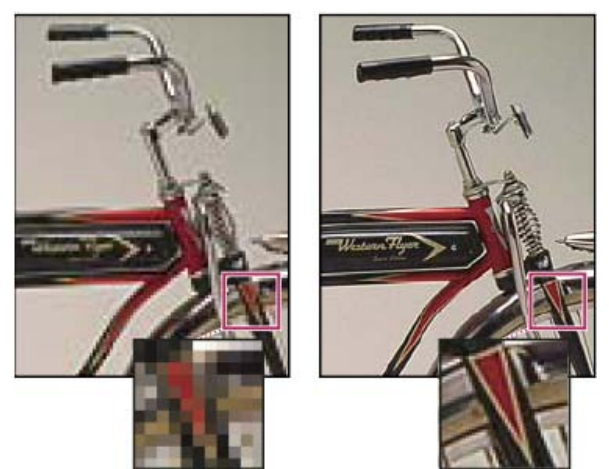

*Stejný obraz při 72 ppi a 300 ppi; výřez zvětšený na 200 %*

Pokud se neprovede převzorkování obrazu (viz Převzorkování), množství obrazových dat zůstane konstantní i při změně tiskových rozměrů nebo změně rozlišení. Pokud například změníte rozlišení souboru, jeho šířka a výška se odpovídajícím způsobem změní, aby se zachovalo stejné množství obrazových dat.

Vztah mezi velikostí a rozlišením obrazu můžete v aplikaci Photoshop vidět v dialogovém okně Velikost obrazu (klepněte na položku Obraz > Velikost obrazu). Volbu Převzorkovat obraz nechte nevybranou, protože nechcete změnit množství obrazových dat ve fotografii. Pak změňte šířku, výšku nebo rozlišení. Když změníte jednu z těchto hodnot, zbylé dvě hodnoty se změní odpovídajícím způsobem. Pokud vyberete volbu Převzorkovat obraz, můžete změnit rozlišení, šířku a výšku obrazu, aby odpovídal potřebám tisku nebo zobrazení na obrazovce.

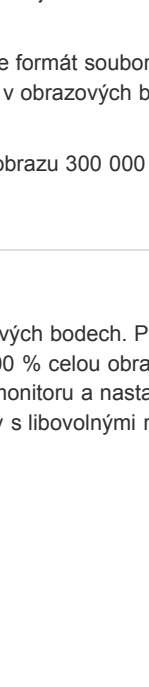

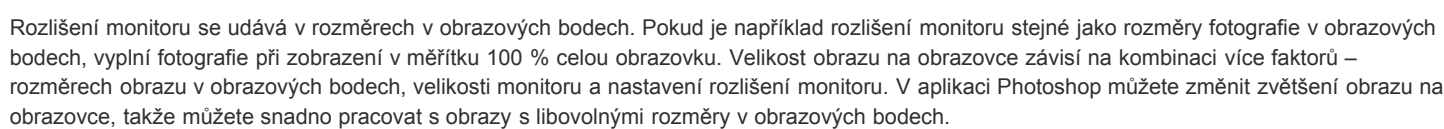

155

C *Rozměry v obrazových bodech se rovnají (výstupní) velikosti dokumentu vynásobené rozlišením.*

*A. Původní rozměry a rozlišení B. Snížení rozlišení bez změny rozměrů v obrazových bodech (bez převzorkování) C. Snížením rozlišení při zachování velikosti dokumentu se zmenší rozměry v obrazových bodech (převzorkování).*

#### **Rychlé zobrazení aktuální velikosti obrazu**

Pokud chcete rychle zobrazit současnou velikost obrazu v dokumentu, použijte informační pole na spodním okraji okna dokumentu.

<span id="page-155-0"></span>Umístěte kurzor na informační pole souboru a podržte tlačítko myši.

Ø

#### **Velikost souboru**

Velikost obrazu

Šířka: 800

Výška: 540

Výška: 2,16

Rozlišení:

Šířka: 500

Velikost dokumentu: Šířka: 5

Výška: 5.4

Rozlišení: 100

Měnit velikost stylů

Zachovat proporce

Převzorkovat obraz:

B

:.. Výška: 540

Velikost dokumentu: Šířka: 2,88

250

Rozměry v obr. bodech:1,37 MB

obr. body

obr. body

palce

palce

A

obr. bod

obr. bod

palo

palci

obr.

obr. bodů/palec

Šířka:

Výška: 156

Velikost dokumentu:

Šířka: 2

Výška:

Rozlišení: 72

Měnit velikost stylů ☑ Zachovat proporce

Převzorkovat obraz:

144

 $2.16 -$ 

obr.

obr.

palc

palc

obr.

Velikost souboru obrazu je digitální velikost souboru měřená v kilobytech (KB), megabytech (MB) nebo gigabytech (GB). Velikost souboru je úměrná rozměrům obrazu v obrazových bodech. Obrazy s více obrazovými body mohou dávat při dané velikosti tisku více detailů, vyžadují ale více místa na disku a jejich úpravy a tisk bývají pomalejší. Rozlišení obrazu je kompromisem mezi kvalitou obrazu (zachycením veškerých potřebných dat) a velikostí souboru.

Dalším faktorem, který ovlivňuje velikost souboru, je formát souboru. Protože formáty GIF, JPEG, PNG a TIFF využívají různé způsoby komprese, mohou se velikosti souborů při stejných rozměrech v obrazových bodech značně lišit. Podobně ovlivňuje velikost souboru barevná hloubka obrazu a počet vrstev a kanálů v obraze.

Photoshop podporuje maximální rozměry jednoho obrazu 300 000 krát 300 000 obrazových bodů. Toto omezení limituje dosažitelnou velikost tisku a rozlišení obrazu.

### <span id="page-155-1"></span>**O rozlišení monitoru**

**[Zpět na začátek](#page-154-0)**

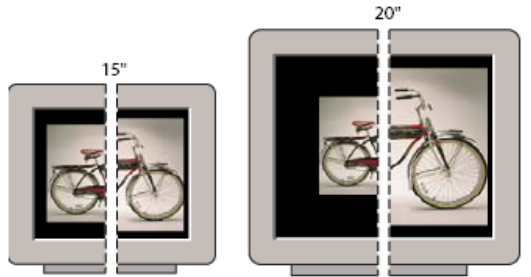

832 x 624 / 640 x 480 1024 x 768 / 640 x 480

*Obraz velikosti 620 x 400 obrazových bodů zobrazený na monitorech různé velikosti a s různým rozlišením.*

Když připravujete obrazy pro zobrazení na monitoru, měli byste vzít v úvahu nejmenší rozlišení monitoru, na kterém by mohly být fotografie prohlíženy.

#### <span id="page-156-0"></span>**O rozlišení tiskárny**

**[Zpět na začátek](#page-154-0)**

Rozlišení tiskárny se určuje podle počtu bodů tiskové barvy na palec, který se nazývá dpi. Obecně čím více bodů na palec, tím jemnější bude tiskový výstup. Většina inkoustových tiskáren má rozlišení přibližně 720 až 2880 dpi. (Technicky vzato inkoustové tiskárny vytvářejí mikroskopický postřik tiskovou barvou, ne skutečné body jako osvitové jednotky nebo laserové tiskárny).

Rozlišení tiskárny se liší od rozlišení obrazu, ale souvisí s ním. Chcete-li tisknout kvalitní fotografie na inkoustové tiskárně, mělo by dobré výsledky dávat rozlišení obrazu alespoň 220 ppi.

Hustota rastru je počet tiskových bodů neboli polotónových buněk na jeden palec použitých k vytištění obrazů ve stupních šedi nebo barevných výtažků. Hustota rastru, nazývaná také řádkový rastr, se měří v řádcích na palec (lines per inch, lpi) a udává počet řádků polotónových buněk na palec v polotónovém rastru. Čím větší je rozlišení výstupního zařízení, tím jemnější (vyšší) hustotu rastru můžete použít.

Vztah mezi rozlišením obrazu a hustotou rastru určuje kvalitu detailů ve vytištěném obraze. Zpravidla se pro vytvoření polotónového obrazu nejvyšší kvality používá rozlišení obrazu, které je od 1,5 až do 2 násobku hustoty rastru. Pro některé obrazy a výstupní zařízení můžete ale i při použití nižšího rozlišení dostat dobré výsledky. Potřebujete-li zjistit hustotu rastru své tiskárny, podívejte se do dokumentace k tiskárně nebo se obraťte na svého dodavatele tiskových služeb.

*Poznámka: Některé osvitové jednotky a laserové tiskárny s 600 dpi používají jiné techniky rastrování než je polotónový rastr. Pokud tisknete obraz na nepolotónové tiskárně, konzultujte doporučená obrazová rozlišení s osvitovým studiem nebo se podívejte do dokumentace tiskárny.*

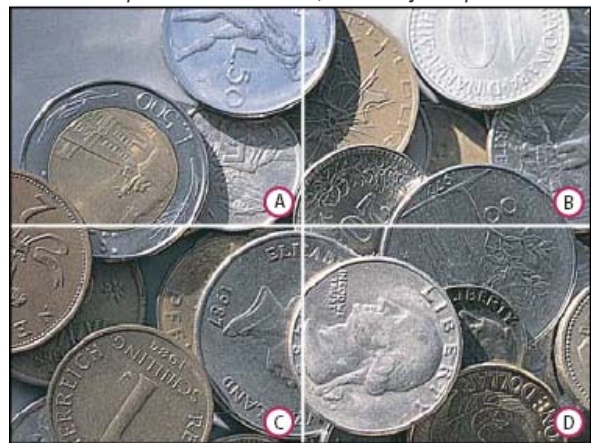

*Příklady hustoty rastru*

*A. 65 lpi: Hrubý rastr, typicky používaný pro tisk oběžníků a nákupních kuponů. B. 85 lpi: Střední rastr, typicky používaný pro tisk novin C. 133 lpi: Kvalitní rastr, typicky používaný pro tisk barevných časopisů čtyřmi výtažky D. 177 lpi: Velmi jemný rastr, typicky používaný pro výroční zprávy a obrazy v knihách o umění*

#### <span id="page-156-1"></span>**Určení doporučeného rozlišení obrazu**

#### **[Zpět na začátek](#page-154-0)**

Pokud plánujete tisk obrazu s použitím polotónového rastru, závisí rozmezí vhodného obrazového rozlišení na hustotě rastru výstupního zařízení. Photoshop umí určit doporučené rozlišení obrazu na základě hustoty rastru vašeho výstupního zařízení.

*Poznámka: Pokud je rozlišení vašeho obrazu větší než 2,5 násobek hustoty rastru, objeví se při pokusu o tisk obrazu výstražná zpráva. To znamená, že rozlišení obrazu je vyšší, než je pro tiskárnu potřebné. Uložte kopii souboru a pak rozlišení snižte.*

1. Vyberte položku Obraz > Velikost obrazu.

- 2. Klepněte na Automaticky.
- 3. Do pole Rastr zadejte hustotu rastru výstupního zařízení. V případě potřeby zvolte nové jednotky měření. Uvědomte si, že tato hustota rastru se použije pouze k výpočtu rozlišení obrazu; nenastavuje rastr pro tisk.

4. Vyberte volbu v položce Kvalita:

**Malá** Poskytuje rozlišení stejné, jako je hustota rastru (ne nižší než 72 obrazových bodů na palec).

**Střední** Poskytuje rozlišení, které je jeden a půl násobkem hustoty rastru.

**Velká** Poskytuje rozlišení, které je dvojnásobkem hustoty rastru.

#### <span id="page-157-0"></span>**Zobrazení velikosti tisku na obrazovce**

Proveďte jeden z následujících úkonů:

- Zvolte Zobrazení > Velikost tisku.
- Vyberte nástroj ručička nebo nástroj lupa a klepněte na Velikost tisku v pruhu voleb.

Obraz se zobrazí znovu ve své přibližné tiskové velikosti, jak je nastavena v oblasti Velikost dokumentu v dialogovém okně Velikost obrazu. Tiskovou velikost zobrazenou na monitoru ovlivňuje jeho velikost a rozlišení.

<span id="page-157-1"></span>*Poznámka: Příkaz Velikost tisku není k dispozici ve verzi pro službu Creative Cloud.*

#### **Převzorkování**

Převzorkování je změna množství obrazových dat, když se změní buď rozměry v obrazových bodech nebo rozlišení obrazu. Když obraz převzorkujete dolů (zmenšíte počet jeho obrazových bodů), určité informace se z obrazu vypustí. Když obraz převzorkujete nahoru (zvětšítepočet jeho obrazových bodů), přidají se do něho nové obrazové body. Můžete nastavit metodu interpolace, která určuje, jak se budou obrazové body přidávat nebo odstraňovat.

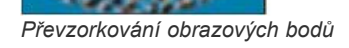

*A. Po převzorkování dolů B. Originál C. Po převzorkování nahoru (pro každou sadu obrazů jsou zobrazené vybrané obrazové body)*

Uvědomte si, že převzorkování může způsobit zhoršení kvality obrazu. Pokud například převzorkujete obraz na větší rozměr v obrazových bodech, obraz ztratí některé detaily a ostrost. Aplikování filtru Doostřit na převzorkovaný obraz může pomoci znovu zaostřit detaily obrazu.

Potřebě převzorkování se můžete vyhnout tím, že naskenujete nebo vytvoříte obraz s dostatečně vysokým rozlišením. Pokud si chcete prohlédnout účinky změn rozměrů v obrazových bodech na obrazovce nebo vytisknout nátisky s různými rozlišeními, převzorkujte kopii souboru.

Photoshop provádí převzorkování obrazu s použitím metody interpolace pro přiřazení barevných hodnot novým obrazovým bodům podle barevných hodnot stávajících obrazových bodů. V dialogovém okně Velikost obrazu můžete vybrat metodu, kterou použijete.

**Nejbližší soused** Rychlá, ale méně přesná metoda, která replikuje obrazové body v obrazu. Tato metoda se používá pro ilustrace obsahující nevyhlazené okraje, aby se zachovaly ostré hrany a vznikl menší soubor. Tato metoda ale může vést k zubatému vzhledu, který se objeví při deformování nebo změně velikosti obrazu nebo při provádění vícenásobných manipulací s výběrem.

**Bilineární** Metoda, která přidá obrazové body zprůměrováním barevných hodnot okolních obrazových bodů. Tato metoda dává výsledky střední

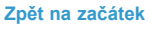

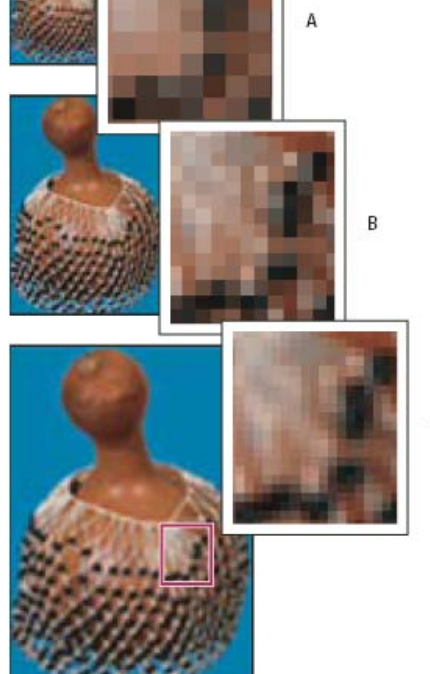

kvality.

**Bikubická** Pomalejší, ale přesnější metoda založená na zkoumání hodnot sousedících obrazových bodů. Díky použití složitějších výpočtů vytváří bikubická metoda jemnější tónové přechody než metody Nejbližší soused nebo Bilineární.

**Bikubická hladší** Dobrá metoda pro zvětšování obrazů na základě bikubické interpolace, ale na rozdíl od ní poskytuje hladší výsledky.

**Bikubická ostřejší** Dobrá metoda pro zmenšování obrazu na základě bikubické interpolace s vyšším zostřením. Tato metoda zachová detaily v převzorkovaném obraze. Pokud volba Bikubická ostřejší některé oblasti obrazu přeostří, zkuste použít volbu Bikubická.

*Můžete určit výchozí metodu interpolace, kterou Photoshop použije při každém převzorkování obrazových dat. Zvolte Úpravy > Předvolby > Všeobecné (Windows) nebo Photoshop > Předvolby > Všeobecné (Mac OS) a pak zvolte metodu z nabídky Metoda interpolace obrazu.*

#### <span id="page-158-0"></span>**Změna rozměrů obrazu v obrazových bodech**

**[Zpět na začátek](#page-154-0)**

**[Zpět na začátek](#page-154-0)**

Změnou rozměrů obrazu v obrazových bodech změníte nejen velikost obrazu na obrazovce, ale také kvalitu obrazu a jeho tiskové charakteristiky – buď rozměry tisku nebo rozlišení obrazu.

- 1. Vyberte položku Obraz > Velikost obrazu.
- 2. Chcete-li zachovat současný poměr počtu obrazových bodů na šířku a na výšku, vyberte Zachovat proporce. Tato volba automaticky aktualizuje šířku při změně výšky a naopak.
- 3. V části Rozměry v obrazových bodech zadejte hodnoty pro šířku a výšku. Chcete-li zadat hodnoty v procentech současných rozměrů, zvolte jako jednotky měření procenta. Nová velikost souboru obrazu se objeví v horní části dialogového okna Velikost obrazu a stará velikost souboru bude uvedena v závorce.
- 4. Zkontrolujte, že je vybraná volba Převzorkovat obraz, a zvolte metodu interpolace.
- 5. Pokud obraz obsahuje vrstvy, na které jsou aplikované styly, vyberte Měnit velikost stylů, aby se v obraze s novou velikostí upravila také velikost efektů. Tato volba je k dispozici pouze v případě, že je vybraná volba Zachovat proporce.
- 6. Až dokončíte nastavování voleb, klepněte na OK.
	- *Pro dosažení nejlepších výsledků při zmenšování obrazu převzorkujte obraz dolů a pak aplikujte filtr Doostřit. Chcete-li vytvořit větší obraz, naskenujte obraz znovu s vyšším rozlišením.*

#### <span id="page-158-1"></span>**Změna tiskových rozměrů a rozlišení**

Když připravujete obraz pro tisk, je vhodné specifikovat velikost obrazu pomocí tiskových rozměrů a rozlišení obrazu. Tyto dvě hodnoty, označované jako velikost dokumentu, určují celkový počet obrazových bodů a tím i velikost souboru obrazu; velikost dokumentu určuje také základní velikost, v jaké se obraz umísťuje do jiných aplikací. Velikost tištěného obrazu můžete také změnit pomocí příkazu Tisknout, ale změny provedené pomocí tohoto příkazu ovlivní pouze vytištěný obraz, ne velikost dokumentu.

Když zapnete převzorkování obrazu, můžete nezávisle na sobě změnit tiskové rozměry a rozlišení obrazu (a změnit tak celkový počet obrazových bodů v obraze). Když převzorkování vypnete, můžete změnit buď rozměry nebo rozlišení – Photoshop automaticky přizpůsobí druhou hodnotu tak, aby zachoval celkový počet obrazových bodů obrazu. Požadujete-li co nejlepší kvalitu tisku, je obecně nejlepší nejdříve nastavit rozměry a rozlišení bez převzorkování. Pak obraz převzorkujte, pouze když je to potřeba.

- 1. Vyberte položku Obraz > Velikost obrazu.
- 2. Změňte rozměry tisku, rozlišení obrazu nebo obě hodnoty:
	- Chcete-li změnit pouze tiskové rozměry nebo pouze rozlišení a úměrně upravit celkový počet obrazových bodů v obraze, vyberte volbu Převzorkovat obraz a pak zvolte metodu interpolace.
	- Chcete-li změnit rozměry tisku a rozlišení bez změny celkového počtu obrazových bodů v obraze, odznačte volbu Převzorkovat obraz.
- 3. Chcete-li zachovat současný poměr šířky obrazu k jeho výšce, vyberte volbu Zachovat proporce. Tato volba automaticky změní šířku při změně výšky a naopak.
- 4. V oblasti Velikost dokumentu zadejte nové hodnoty pro výšku a šířku. Pokud chcete, zvolte nové jednotky měření. Volba Sloupce pro Šířku použije hodnoty šířky sloupce a mezery mezi nimi, určené v předvolbách Jednotky a pravítka.
- 5. Do pole Rozlišení zadejte novou hodnotu. Pokud chcete, zvolte nové jednotky měření.
	- *Chcete-li obnovit původní hodnoty zobrazené v dialogovém okně Velikost obrazu, podržte klávesu Alt a klepněte na příkaz Obnovit.*

#### <span id="page-158-2"></span>**Co má vliv na velikost souboru?**

#### **[Zpět na začátek](#page-154-0)**

Velikost souboru závisí na rozměrech obrazu v obrazových bodech a na počtu vrstev obsažených v obrazu. Obrazy s více obrazovými body mohou dávat při tisku více detailů, vyžadují ale více místa na disku a jejich úpravy a tisk bývají pomalejší. Měli byste mít stále přehled o velikosti svých souborů, abyste si byli jisti, že soubory nebudou pro vaše účely příliš velké. Pokud se velikost souboru příliš zvětší, zmenšete počet vrstev v obrazu nebo změňte velikost obrazu.

Informace o velikosti souboru určitého obrazu můžete zobrazit v dolní části okna aplikace.

Další témata Nápovědy [Správa vrstev](http://helpx.adobe.com/content/help/cz/photoshop/using/layers.html)

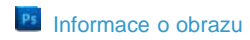

#### $\circledcirc$  BY-NC-SR

[Právní upozornění](http://helpx.adobe.com/cz/legal/legal-notices.html) | [Zásady ochrany osobních údajů online](http://helpx.adobe.com/go/gffooter_online_privacy_policy_cz)

### <span id="page-160-0"></span>Načítání obrazů z fotoaparátů a skenerů

**[Načítání digitálních obrazů z fotoaparátů](#page-160-1)**

**[Import obrazů z digitálního fotoaparátu pomocí WIA \(pouze Windows\)](#page-160-2) [Import skenovaných obrazů](#page-160-3)**

#### <span id="page-160-1"></span>**Načítání digitálních obrazů z fotoaparátů**

Obrazy můžete zkopírovat do svého počítače pomocí připojení fotoaparátu nebo čtečky paměťových karet k počítači.

- Pomocí příkazu Načíst fotografie z fotoaparátu v programu Adobe® Bridge® můžete stáhnout, uspořádat a přejmenovat fotografie a použít na ně metadata.
- Pokud se váš fotoaparát nebo čtečka paměťových karet objeví na vašem počíatči jako externí disk, zkopírujte obrazy přímo na svůj pevný disk nebo do Adobe Bridge.
- Použijte software dodávaný s fotoaparátem, rozhraní WIA (Windows Image Acquisition) nebo Image Capture (Mac OS). Další informace o používání Windows Image Acquisition nebo Image Capture najdete v dokumentaci k vašemu počítači.

#### <span id="page-160-2"></span>**Import obrazů z digitálního fotoaparátu pomocí WIA (pouze Windows)**

Obrazy z některých digitálních fotoaparátů můžete importovat pomocí podpory WIA (Windows Image Acquisition). Když použijete WIA, Photoshop spolupracuje s Windows a se softwarem digitálního fotoaparátu nebo skeneru a importuje obrazy přímo do aplikace Photoshop.

- 1. Zvolte Soubor > Import > Podpora WIA.
- 2. Zvolte cílové umístění na svém počítači, kam se mají obrazové soubory uložit.
- 3. Ujistěte se, že je v aplikaci Photoshop vybraná volba Otevřít načtené obrazy. Pokud importujete velké množství obrazů nebo pokud chcete upravovat obrazy až později, pak volbu Otevřít načtené obrazy vypněte.
- 4. Chcete-li uložit importované obrazy přímo do složky pojmenované podle současného data, vyberte volbu Jednoznačná podsložka.
- 5. Klepněte na Start.
- 6. Vyberte digitální fotoaparát, ze kterého se mají obrazy importovat. *Poznámka: Pokud se název vašeho fotoaparátu v podnabídce neobjeví, zkontrolujte, že software a ovladače byly řádně nainstalované, a že je fotoaparát připojený.*
- 7. Zvolte obraz nebo obrazy, které chcete importovat:
	- V seznamu miniatur klepněte na obraz, který chcete importovat.
	- Podržte Shift a klepněte na více obrazů, abyste je importovali všechny najednou.
	- Klepněte na položku Vybrat vše, chcete-li importovat všechny dostupné obrazy.
- 8. Klepnutím na Importovat obraz importujte obraz.

#### <span id="page-160-3"></span>**Import skenovaných obrazů**

Chcete-li importovat skenované obrazy, otevřete soubory TIFF uložené pomocí samostatného skenovacího softwaru nebo použijte rozhraní TWAIN nebo WIA přímo v aplikaci Photoshop. V obou případech je nutné nainstalovat software potřebný pro váš skener. Pokyny k instalaci naleznete v dokumentaci dodané výrobcem skeneru.

*Poznámka: Podporu ovladačů skeneru zajišťuje výrobce skeneru, nikoli společnost Adobe. Pokud máte při skenování problémy, zkontrolujte, zda používáte nejnovější verzi ovladače a softwaru pro skener.*

#### **Import obrazů ze samostatné skenovací aplikace**

Většina skenerů je dodávána se softwarem, který lze spustit mimo aplikaci Photoshop a který nabízí stejné volby a kvalitu skenování. Při použití této metody se vyhnete problémům způsobeným zastaralými ovladači rozhraní TWAIN. Může se také zvýšit výkonnost, protože obrazy lze upravovat v aplikaci Photoshop, zatímco skenování probíhá na pozadí.

- 1. Spusťte skenovací software a nastavte požadované volby. (V systému Mac OS můžete také používat nástroj [Image Capture](http://support.apple.com/kb/HT4505).)
- 2. Naskenované obrazy uložte ve formátu TIFF.
- 3. Uložené soubory TIFF otevřete v aplikaci Photoshop.

 $\sim$ 

**[Zpět na začátek](#page-160-0)**

**[Zpět na začátek](#page-160-0)**

*Některé typy softwaru pro skenery umožňují po dokončení skenování určit jako externí editor pro obrazy aplikaci Photoshop.*

#### **Import obrazů pomocí rozhraní TWAIN**

TWAIN je rozhraní pro načítání obrazů z některých skenerů, digitálních fotoaparátů a zařízení frame grabber určené pro různé platformy.

- 1. Nainstalujte software TWAIN dodaný výrobcem zařízení.
- 2. Stáhněte si zásuvný modul TWAIN pro aplikaci Photoshop a systém [Windows](http://www.adobe.com/go/ps_cs5_plugins_win_cz) nebo [Mac OS.](http://www.adobe.com/support/downloads/detail.jsp?ftpID=4904)

Tento zásuvný modul podporuje 32bitové systémy Windows a Mac OS. Lze ho také používat v 64bitovém systému Mac OS 10.6, pokud výrobce skeneru dodává 64bitové ovladače. (Dělá jich to velmi málo, takže většina uživatelů systému Mac OS musí aplikaci Photoshop spouštět ve 32bitovém režimu.)

3. Klepněte na položku Soubor > Import a v podnabídce vyberte zařízení, které chcete použít.

#### **Import obrazů pomocí rozhraní WIA (pouze v systému Windows)**

- 1. Zvolte Soubor > Import > Podpora WIA.
- 2. Zvolte cílové umístění na svém počítači pro uložení obrazových souborů.
- 3. Klepněte na Start.
- 4. Vyberte možnost Otevřít načtené obrazy ve Photoshopu (pokud se nechystáte importovat velký počet obrazů nebo nechcete obrazy upravit později).
- 5. Vyberte možnost Jedinečná podsložka, chcete-li importované obrazy uložit do složky pojmenované podle aktuálního data.
- 6. Vyberte skener, který chcete použít.

*Poznámka: Pokud se název vašeho skeneru v podnabídce neobjeví, zkontrolujte, že software a ovladače jsou řádně nainstalované a že je skener připojený.*

- 7. Zvolte typ obrazu, který chcete skenovat: Barevný obraz, Obraz ve stupních šedé, Černobílý obraz nebo Text. *Chcete-li určit vlastní nastavení, vyberte možnost Úprava kvality skenovaného obrazu.*
- 8. Klepněte na tlačítko Náhled. V případě potřeby upravte velikost oříznutí tažením za táhla ohraničovacího rámečku.
- 9. Klepněte na Skenovat.
- Naskenovaný obraz se uloží ve formátu BMP.

#### Další témata Nápovědy

- [Získávání fotografií z digitálního fotoaparátu nebo čtečky karet do společnosti Adobe Bridge](http://help.adobe.com/cs_CZ/CreativeSuite/CS5/Using/get-photos-digital-camera-or.html)
- [Procházení, otevírání a ukládání obrazů v nástroji Camera Raw](http://help.adobe.com/cs_CZ/CreativeSuite/CS5/Using/navigate-open-save-images-camera.html)

#### $(G)$  BY-NC-SR

[Právní upozornění](http://helpx.adobe.com/cz/legal/legal-notices.html) | [Zásady ochrany osobních údajů online](http://helpx.adobe.com/go/gffooter_online_privacy_policy_cz)

## <span id="page-162-0"></span>Vytváření, otevírání a import obrazů

**[Vytvoření obrazu](#page-162-1) [Duplikování obrazu](#page-162-2) [Otevírání souborů](#page-162-3) [Otevírání souborů PDF](#page-163-0) [Otevření souboru EPS](#page-164-0)**

Podrobné pokyny zobrazíte klepnutím na následující odkazy. Chcete-li klást otázky, žádat o nové funkce nebo hlásit problémy, navštivte web [feedback.photoshop.com.](http://feedback.photoshop.com/)

#### <span id="page-162-1"></span>**Vytvoření obrazu**

**[Zpět na začátek](#page-162-0)**

**[Zpět na začátek](#page-162-0)**

**[Zpět na začátek](#page-162-0)**

- 1. Zvolte Soubor > Nový.
- 2. V dialogovém okně Nový zadejte název obrazu.
- 3. (Volitelně) Zvolte velikost dokumentu z nabídky Přednastavení. *Poznámka: Chcete-li vytvořit dokument s rozměry v obrazových bodech nastavenými pro určité zařízení, klepněte na tlačítko Device Central.*
- 4. Nastavte šířku a výšku výběrem přednastavení z nabídky Velikost nebo zadáním hodnot do textových polí Šířka a Výška. *Chcete-li nastavit šířku, výšku, rozlišení, barevný režim a bitovou hloubku nového obrazu podle některého otevřeného obrazu, zvolte jeho název souboru z dolní části nabídky Přednastavení.*
- 5. Nastavte rozlišení, barevný režim a bitovou hloubku.

Pokud jste zkopírovali do schránky výběr, rozměry a rozlišení obrazu se automaticky nastaví podle těchto obrazových dat.

6. Vyberte volbu barvy plátna: **Bílý** Vyplní vrstvu pozadí bílou, výchozí barvou pozadí.

**Barva pozadí** Vyplní vrstvu pozadí aktuální barvou pozadí.

**Průhledný** Vytvoří průhlednou první vrstvu, bez žádných barevných hodnot. Vytvořený dokument obsahuje jednu průhlednou vrstvu.

- 7. (Volitelně) Pokud je potřeba, klepnutím na tlačítko Další volby zobrazte více voleb.
- 8. (Volitelně) V oblasti Další volby zvolte profil barev nebo zvolte Nepoužít správu barev pro tento dokument. Ve volbě Poměr stran obrazových bodů zvolte Čtvercové, pokud nebudete obraz používat pro video. V takovém případě zvolte jinou volbu, s použitím nečtvercových obrazových bodů.
- 9. Po skončení můžete nastavení uložit jako přednastavení klepnutím na tlačítko Uložit přednastavení nebo můžete klepnutím na OK otevřít nový soubor.

#### <span id="page-162-2"></span>**Duplikování obrazu**

Celý obraz (včetně všech vrstev, masek vrstev a kanálů) můžete duplikovat do dostupné paměti, aniž byste obraz ukládali na disk.

- 1. Otevřete obraz, který chcete duplikovat.
- 2. Zvolte Obraz > Duplikovat.
- 3. Zadejte název duplikovaného obrazu.
- 4. Pokud chcete duplikovat obraz a sloučit jeho vrstvy, vyberte Duplikovat pouze sloučené vrstvy. Chcete-li vrstvy zachovat, nechte tuto volbu nevybranou.
- 5. Klepněte na OK.

#### <span id="page-162-3"></span>**Otevírání souborů**

Soubory můžete otevřít pomocí příkazu Otevřít nebo Otevřít poslední. Soubory můžete do aplikace Photoshop otevřít také z Adobe Bridge nebo z programu Adobe® Photoshop® Lightroom™.

Při otevírání určitých souborů, například Camera Raw a PDF, zadejte před úplným otevřením souborů v aplikaci Photoshop nastavení a volby v dialogovém okně.

Uživatelé aplikace Photoshop® Extended mohou kromě statických obrazů otevírat a upravovat také 3D soubory, soubory videa nebo sekvencí obrazů. Další informace viz Import souborů videa a sekvencí obrazů.

*Poznámka: Aplikace Photoshop používá k otevírání a import mnoha formátů souborů zásuvné moduly. Pokud se tedy formát souboru neobjeví v dialogovém okně Otevřít nebo v podnabídce Soubor > Import, možná je potřeba nainstalovat zásuvný modul pro tento formát.* Někdy se může stát, že Photoshop nedokáže rozpoznat správný formát souboru. K tomu může dojít například proto, že byl soubor přenesen z jednoho operačního systému do jiného. Při přenosu souboru mezi Mac OS a Windows se někdy může formát souboru nesprávně označit. V takových případech musíte zadat správný formát, ve kterém se má soubor otevřít.

*Při importu kresby z aplikace Illustrator do aplikace Photoshop můžete (pokud je to možné) zachovat vrstvy, masky, průhlednost, složené tvary, řezy, obrazové mapy a upravitelný text. V aplikaci Illustrator exportujte kresbu do formátu souboru aplikace Photoshop (PSD). Pokud kresba z aplikace Illustrator obsahuje prvky, které Photoshop nepodporuje, vzhled grafiky zůstane zachován, ale všechny vrstvy se sloučí do jedné vrstvy a dojde k rastrování kresby.*

#### **Otevření souboru pomocí příkazu Otevřít**

- 1. Zvolte Soubor > Otevřít.
- 2. Vyberte název souboru, který chcete otevřít. Pokud se soubor neobjeví, vyberte volbu zobrazení všech souborů z rozbalovací nabídky Typ souboru (v systému Windows) nebo Zobrazit (v systému Mac OS).
- 3. Klepněte na Otevřít. V některých případech se objeví dialogové okno, ve kterém můžete zadat specifické volby pro daný formát. *Poznámka: Pokud se objeví výstražná zpráva o profilu barev, určete, zda se má použít vložený profil jako pracovní prostor, převést barvy dokumentu do pracovního prostoru nebo nahradit vložený profil. Další informace viz [Správa barev pro importované obrazy.](http://help.adobe.com/cs_CZ/CreativeSuite/CS5/Using/WS0288D7CD-EEA8-4c6c-B48E-F499B06F8632.html)*

#### **Otevření nedávno použitého souboru**

Zvolte Soubor > Otevřít poslední a z podnabídky vyberte soubor.

*Poznámka: Počet souborů uvedených v nabídce Otevřít poslední určíte změnou volby Seznam posledních souborů obsahuje v předvolbách Zpracování souborů. Zvolte Úpravy > Předvolby > Zpracování souborů (Windows) nebo Photoshop > Předvolby > Zpracování souborů (Mac OS).*

#### **Určení formátu souboru, ve kterém se soubor otevře**

Pokud byl soubor uložen s příponou, která neodpovídá jeho skutečnému formátu (například soubor PSD uložený s příponou .gif) nebo nemá žádnou příponu, Photoshop nemusí být schopen soubor otevřít. Výběr správného formátu umožní aplikaci Photoshop soubor rozpoznat a otevřít.

Proveďte jeden z následujících úkonů:

- (Windows) Zvolte Soubor > Otevřít jako a vyberte soubor, který chcete otevřít. Pak z rozbalovací nabídky Otevřít jako zvolte požadovaný formát a klepněte na Otevřít.
- (Mac OS) Zvolte Soubor > Otevřít a z rozbalovací nabídky Zobrazit zvolte Všechny dokumenty. Pak vyberte soubor, který chcete otevřít, z rozbalovací nabídky Formát zvolte požadovaný formát souboru a klepněte na Otevřít.

<span id="page-163-0"></span>*Poznámka: Pokud se soubor neotevře, nemusí zvolený formát souhlasit se skutečným formátem souboru nebo může být soubor poškozený.*

#### **Otevírání souborů PDF**

**[Zpět na začátek](#page-162-0)**

Formát Adobe PDF (Portable Document Format) je univerzální formát souboru, který může obsahovat vektorová i bitmapová data. Obsahuje funkce pro vyhledávání a navigaci v elektronických dokumentech. PDF je základním formátem pro Adobe Illustrator a Adobe Acrobat.

Některé soubory PDF obsahují jeden obraz, jiné mohou obsahovat více stránek a obrazů. Při otevírání souboru PDF v aplikaci Photoshop můžete vybrat, které stránky nebo soubory chcete otevřít, a můžete zadat volby rastrování.

Můžete také importovat data PDF pomocí příkazu Umístit, příkazu Vložit a pomocí přetažení. Stránka nebo obraz se umístí do samostatné vrstvy jako inteligentní objekt.

*Poznámka: Následující postup platí pouze pro otevírání obecných souborů PDF v aplikaci Photoshop. Při otevírání souborů Photoshop PDF není nutné určovat volby v dialogovém okně Import PDF.*

- 1. Proveďte jeden z následujících úkonů:
	- (Photoshop) Zvolte Soubor > Otevřít.
	- (Bridge) Vyberte soubor PDF a klepněte na položku Soubor > Otevřít v programu > Adobe Photoshop. Pokračujte krokem 3.
- 2. V dialogovém okně Otevřít vyberte název souboru a klepněte na Otevřít.
- 3. Pod Vybrat v dialogovém okně Import PDF vyberte Stránky nebo Obrazy podle toho, jaké části dokumentu PDF chcete importovat.
- 4. Klepnutím na miniatury vyberte stránky nebo obrazy, které chcete otevřít. Klepnutím se stisknutou klávesou Shift vyberte více než jednu stránku nebo obraz. Počet vybraných položek je uveden pod oknem náhledu. Pokud importujete obrazy, přeskočte na krok 8. *Poznámka: Pomocí nabídky Velikost miniatury můžete upravit zobrazení miniatur v okně náhledu. Volba Na celou stránku upraví velikost tak, aby jedna miniatura zabírala celé okno náhledu. Pokud je vybráno více položek, objeví se posuvník.*
- 5. Nový dokument pojmenujte zadáním jeho názvu do textového pole Název. Pokud importujete více než jednu stránku nebo obraz, otevřou se jednotlivé dokumenty se základním názvem, za kterým následuje pořadové číslo.

6. V části Volby stránky vyberte volbu z nabídky Oříznout na, která určuje, která část dokumentu PDF se má do importu zahrnout: **Ohraničovací rámeček** Provede oříznutí na nejmenší pravoúhlou plochu obsahující veškerý text a grafiku na stránce. Tato volba odstraní nadbytečné bílé okraje a všechny prvky dokumentu, které jsou mimo řezací rámeček. *Poznámka: Volba Ohraničovací rámeček neořízne bílé okraje, které jsou součástí pozadí vytvořeného ve zdrojové aplikaci.*

**Rámeček média** Provede oříznutí na původní velikost stránky.

**Rámeček oříznutí** Provede oříznutí na oblast oříznutí (okraje oříznutí) souboru PDF.

**Rámeček spadávky** Provede oříznutí na oblast uvedenou v souboru PDF s ohledem na omezení daná výrobními procesy, jako je rozřezávání, skládání a konečné ořezávání.

**Řezací rámeček** Provede oříznutí na oblast zadanou jako požadovaná velikost konečné stránky.

**Rámeček obrazu** Provede oříznutí na oblast uvedenou v souboru PDF pro umístění dat PDF do jiné aplikace.

- 7. V části Velikost obrazu zadejte v případě potřeby hodnoty polí Šířka a Výška:
	- Chcete-li u stránek zachovat poměr stran při přizpůsobení do obdélníku definovaného hodnotami pro šířku a výšku, vyberte Zachovat proporce.
	- Chcete-li změnit velikost stránek přesně podle hodnot pro šířku a výšku, odznačte Zachovat proporce. Při změně velikosti stránek se mohou stránky deformovat.

Když je vybráno více stránek, v textových polích Šířka a Výška se zobrazí maximální hodnoty pro šířku a výšku vybraných stránek. Pokud je vybraná volba Zachovat proporce a nezměnili jste hodnoty pro šířku a výšku, všechny stránky se vykreslí ve své původní velikosti. Změna hodnot způsobí při rastrování úměrnou změnu velikosti všech stránek.

8. V části Velikost obrazu určete následující volby:

**Rozlišení** Nastaví rozlišení pro nový dokument. Další informace naleznete také v části Rozměry v obrazových bodech a rozlišení vytištěného obrazu.

**Režim** Nastaví barevný režim pro nový dokument. Viz také Barevné režimy.

**Bitová hloubka** Nastaví bitovou hloubku pro nový dokument. Viz také Bitová hloubka.

Hodnoty v polích Šířka, Výška a Rozlišení určují výsledné rozměry vytvořeného dokumentu v obrazových bodech.

- 9. Nechcete-li, aby se zobrazovaly výstražné zprávy o barevných profilech, vyberte volbu Potlačit výstrahy.
- <span id="page-164-0"></span>10. Klepněte na OK.

#### **Otevření souboru EPS**

Formát EPS (Encapsulated PostScript) může reprezentovat vektorová i bitmapová data a podporují ho prakticky všechny grafické a ilustrační programy i programy pro sazbu stránek. Aplikací Adobe, která je primárně určena ke tvorbě PostScriptových kreseb je Adobe Illustrator. Při otevírání souboru EPS, který obsahuje vektorovou kresbu, se obraz rastruje – matematicky určené čáry a křivky vektorové kresby se převedou na obrazové body bitmapového obrazu.

**[Zpět na začátek](#page-162-0)**

PostScriptovou kresbu můžete do aplikace Photoshop vložit také pomocí příkazu Umístit, Vložit a pomocí přetažení.

- 1. Zvolte Soubor > Otevřít.
- 2. Vyberte soubor, který chcete otevřít, a klepněte na Otevřít.
- 3. Zadejte požadované rozměry, rozlišení a režim. Chcete-li zachovat stejný poměr výšky k šířce, vyberte Zachovat proporce.
- 4. Chcete-li minimalizovat zubaté linie hran v kresbě, vyberte Vyhlazení.
- Další témata Nápovědy
- [Adobe Bridge](http://help.adobe.com/cs_CZ/CreativeSuite/CS5/Using/WSfd1234e1c4b69f30ea53e41001031ab64-7371a.html)
- [Mini Bridge](http://help.adobe.com/cs_CZ/CreativeSuite/CS5/Using/WS4bebcd66a74275c33c28e88f1235296fe93-8000.html)

**[Zpracování obrazů pomocí modulu Camera Raw](http://help.adobe.com/cs_CZ/CreativeSuite/CS5/Using/introduction-camera-raw.html)** 

#### $(C<sub>c</sub>)$  BY-NC-SR

[Právní upozornění](http://helpx.adobe.com/cz/legal/legal-notices.html) | [Zásady ochrany osobních údajů online](http://helpx.adobe.com/go/gffooter_online_privacy_policy_cz)

# <span id="page-165-0"></span>Prohlížení obrazů

**[Změna režimu zobrazení na obrazovce](#page-165-1) [Zobrazení jiné oblasti obrazu](#page-165-2) [Používání nástroje natočení zobrazení](#page-165-3) [Zákaz gest využívajících trackpady \(Mac OS\)](#page-166-0) [Používání panelu Navigátor](#page-166-1) [Zvětšení nebo zmenšení zobrazení](#page-166-2)**

#### <span id="page-165-1"></span>**Změna režimu zobrazení na obrazovce**

Volby režimu zobrazení můžete použít, když chcete zobrazovat obrazy na celé obrazovce. Můžete zobrazit nebo skrýt pruh nabídek, titulní pruh a posuvníky.

*Chcete-li rychle přepínat mezi režimy zobrazení, stiskněte klávesu F.*

Proveďte jeden z následujících úkonů:

- Chcete-li zobrazit výchozí režim (nabídkový pruh v horní částí a posuvníky na straně), zvolte příkaz Zobrazení > Režim zobrazení > Standardní zobrazení. Nebo klepněte na tlačítko Režim zobrazení  $\Box$  v pruhu Aplikace a z rozbalovací nabídky zvolte Standardní zobrazení.
- Chcete-li zobrazit okno přes celou obrazovku s nabídkovým pruhem a 50% šedým pozadím, ale bez titulkového pruhu a posuvníků, zvolte Zobrazení > Režim zobrazení > Na celou obrazovku s pruhem nabídek. Nebo klepněte na tlačítko Režim zobrazení v pruhu Aplikace a z rozbalovací nabídky zvolte Na celou obrazovku s pruhem nabídek.
- Chcete-li zobrazit okno přes celou obrazovku s pouze černým pozadím (bez titulkového pruhu, nabídkového pruhu či posuvníků), zvolte Zobrazení > Režim zobrazení > Na celou obrazovku. Nebo klepněte na tlačítko Režim zobrazení v pruhu Aplikace a z rozbalovací nabídky zvolte Na celou obrazovku.

#### <span id="page-165-2"></span>**Zobrazení jiné oblasti obrazu**

Proveďte jeden z následujících úkonů:

- Použijte posuvníky okna.
- Vyberte nástroj ručička a tažením obraz posunujte. Chcete-li použít nástroj ručička, když je vybraný jiný nástroj, podržte mezerník a táhněte v obraze.
	- *Pokud je v počítači nainstalováno rozhraní OpenGL, můžete pomocí nástroje Ručička rychle pohnout obrazem ve směru, který si chcete prohlédnout. Jakmile rychle myší pohnete, obraz se posune, jako kdyby jste jej plynule přetahovali. Tuto funkci povolíte zvolením Upravit > Předvolby > Všeobecné (Windows) nebo Photoshop > Předvolby > Všeobecné (Mac OS) a potom zaškrtnutím volby Povolit svižné posouvání.*

Přetáhněte barevný rámeček (náhled zobrazované oblasti) v panelu Navigátor.

### <span id="page-165-3"></span>**Používání nástroje natočení zobrazení**

**[Zpět na začátek](#page-165-0)**

Nástroj otočení zobrazení slouží k nedestruktivnímu otočení plátna a obraz netransformuje. Otočení plátna je v mnoha případech užitečné –

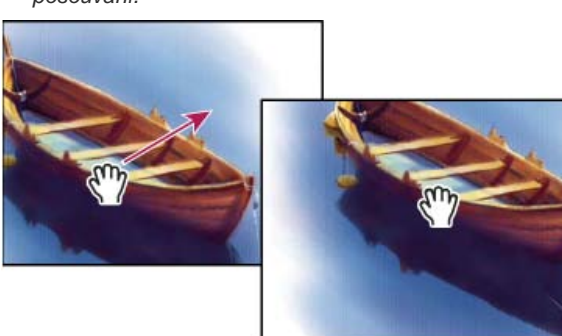

**[Zpět na začátek](#page-165-0)**

například zajišťuje jednodušší malování nebo kreslení. (Je vyžadováno kreslení OpenGL.)

*V počítačích MacBook vybavených vícedotykovými trackpady lze také používat gesta otočení.*

1. Na panelu nástrojů vyberte nástroj Otočení zobrazení (X, (Není-li nástroj viditelný, stiskněte a podržte nástroj Ručička.)

- 2. Proveďte některý z následujících úkonů:
	- Táhněte v obraze. Bez ohledu na současný úhel plátna bude kompas v obraze ukazovat na sever.
	- V pruhu voleb zadejte počet stupňů do pole Úhel natočení.
	- Klepnutím nebo tažením použijte kruhový ovládací prvek Nastavit úhel natočení.
- 3. Chcete-li obnovit původní úhel plátna, klepněte na Obnovit pohled.

Video o nástroji otočení zobrazení a jiné tipy pro využívání pracovní plochy najdete na [www.adobe.com/go/lrvid4001\\_ps\\_cz](http://www.adobe.com/go/lrvid4001_ps_cz). (Komentář k nástroji Otočení zobrazení začíná na značce 5 minut 10 sekund.)

#### <span id="page-166-0"></span>**Zákaz gest využívajících trackpady (Mac OS)**

Pokud používáte počítač MacBook s vícedotykovým trackpadem, lze trackpad použít k rychlému pohybu, otočení nebo změně velikosti obrazů. Tato funkce dokáže výrazně zvýšit vaši efektivitu. Pokud ale dochází k neúmyslným změnám, lze tuto funkci vypnout.

- 1. Vyberte možnost Photoshop > Předvolby > Rozhraní (Mac OS).
- 2. V části Obecné odznačte možnost Zapnout gesta.

#### <span id="page-166-1"></span>**Používání panelu Navigátor**

Panel Navigátor se používá k rychlé změně zobrazení kresby s použitím miniaturního náhledu. Barevný rámeček v paletě Navigátor (nazývaný náhled zobrazované oblasti) odpovídá právě zobrazené oblasti v okně.

Proveďte jeden nebo více z následujících úkonů:

- Chcete-li zobrazit panel Navigátor, zvolte Okna > Navigátor.
- Chcete-li změnit zvětšení, zadejte hodnotu do textového rámečku, klepněte na tlačítko Zmenšit zobrazení nebo Zvětšit zobrazení nebo přetáhněte posuvník zvětšení.
- Chcete-li posunout zobrazení obrazu, přetáhněte náhled zobrazované oblasti v miniatuře obrazu. Zobrazovanou oblast můžete také určit klepnutím do miniatury obrazu.
	- *Chcete-li současně nastavit velikost a polohu oblasti náhledů, táhněte myší se stisknutou klávesou CTRL (Windows) nebo APPLE (Mac OS) v miniatuře obrazu.*
- Chcete-li změnit barvu rámečku zobrazované oblasti, z nabídky panelu vyberte Volby panelu. Vyberte přednastavenou barvu z rozbalovací nabídky Barva nebo klepněte na barevné pole a zvolte vlastní barvu.

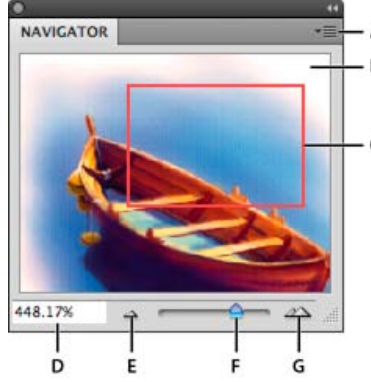

#### *Panel Navigátor*

*A. Nabídka panelu tlačítko B. Miniaturní zobrazení obrazu C. Náhled zobrazované oblasti D. Textové pole zvětšení E. Tlačítko Zmenšit zobrazení F. Jezdec zvětšení G. Tlačítko Zvětšit zobrazení*

#### <span id="page-166-2"></span>**Zvětšení nebo zmenšení zobrazení**

#### **[Zpět na začátek](#page-165-0)**

Pomocí nástroje lupa Q nebo příkazů nabídky Zobrazení můžete obraz zvětšit nebo zmenšit. Každým klepnutím s nástrojem lupa se zobrazení zvětší nebo zmenší na další přednastavenou hodnotu, a zobrazení se vystředí kolem bodu, na který klepnete. Když obraz dosáhne maximální hodnoty zvětšení 3 200 % nebo minimální velikosti 1 obrazový bod, ukazatel lupy bude prázdný.

**[Zpět na začátek](#page-165-0)**

*Chcete-li při zobrazování obrazů dosáhnout maximální přesnosti, přesně určovat zostření, efekty vrstvy nebo další přizpůsobení, seznamte se s částí Zobrazení obrazů na 100 %.*

#### **Nastavení předvoleb nástroje Lupa**

- 1. Klepněte na položku Úpravy > Předvolby > Výkon (Windows) nebo Photoshop > Předvolby > Výkon (Mac OS). V části Nastavení GPU vyberte volbu Zapnout kreslení OpenGL. *Poznámka: Některé předvolby nástroje Lupa vyžadují rozhraní OpenGL. Pokud volba Zapnout kreslení OpenGL není k dispozici, grafická karta tuto technologii nepodporuje.*
- 2. Ve všeobecných předvolbách vyberte kteroukoli z následujících voleb: **Animované zvětšení** Umožňuje nepřetržité zvětšování při současném podržení nástroje Lupa.

**Zvětšení změní velikost okna** Viz Automatická změna velikosti okna při změně zvětšení.

**Zvětšování pomocí rolovacího kolečka** Umožňuje zvětšování pomocí rolovacího kolečka na myši.

**Při klepnutí zvětšit na střed** Umístí zvětšený pohled do středu oblasti klepnutí.

#### **Zvětšení na přednastavenou hodnotu**

Proveďte libovolný z následujících úkonů:

• Vyberte nástroj Lupa  $\mathsf Q$  a v pruhu voleb klepněte na tlačítko Zvětšit zobrazení  $^\mathsf{R}$  nebo Zmenšit zobrazení  $^\mathsf{Q}$ . Dále klepněte na oblast, kterou chcete zvětšit nebo zmenšit.

*Chcete-li rychle přepnout do režimu zmenšení zobrazení, podržte klávesu ALT.*

- Vyberte položku Zobrazení > Zvětšit zobrazení nebo Zobrazení > Zmenšit zobrazení. Příkaz Zvětšit zobrazení nebo Zmenšit zobrazení nebude k dispozici po dosažení maximálního zvětšení nebo zmenšení obrazu.
- Nastavte úroveň zvětšení v levém dolním rohu okna dokumentu nebo v panelu Navigátor.

#### **Zobrazení obrazů na 100 %**

Nejpřesnější zobrazení poskytuje nastavení zvětšení na 100 %, protože je každý obrazový bod zobrazen jako jeden obrazový bod monitoru. (Při jiných nastaveních zvětšení jsou obrazové body obrazu prokládány jiným počtem obrazových bodů monitoru.)

Proveďte jeden z následujících úkonů:

- Poklepejte na nástroj lupa v paletě nástrojů.
- (Creative Cloud) Vyberte položku Zobrazit > 100 % nebo klikněte na možnost 100 % na pruhu voleb nástroje Lupa nebo Ručička.
- Vyberte položku Zobrazit > Skutečná velikost nebo klikněte na možnost Skutečná velikost na pruhu voleb nástroje Lupa nebo Ručička.
- Ve stavovém řádku zadejte 100 % a stiskněte Enter (Windows) nebo Return (Mac OS).

*100% zobrazení obrazu obraz zobrazí tak, jak se objeví ve webovém prohlížeči (za stávajícího rozlišení monitoru).*

#### **Plynulé zvětšení**

*Chcete-li zvětšovat plynule, grafická karta musí podporovat rozhraní OpenGL a ve všeobecných předvolbách musí být vybrána volba Animované zvětšení.*

- Vyberte nástroj Lupa a proveďte jeden z následujících úkonů:
- Klepnutím na obraz a podržením tlačítka myši zvětšíte zobrazení. Stisknutím klávesy ALT zobrazení zmenšíte.
- Na pruhu voleb vyberte volbu Zvětšení přesunutím. Pak tažením doleva v obrazu zmenšíte zobrazení a tažením doprava zobrazení zvětšíte.

#### **Zvětšení určité oblasti**

- 1. Vyberte nástroj lupa.
- 2. Táhněte přes část obrazu, kterou chcete zvětšit.

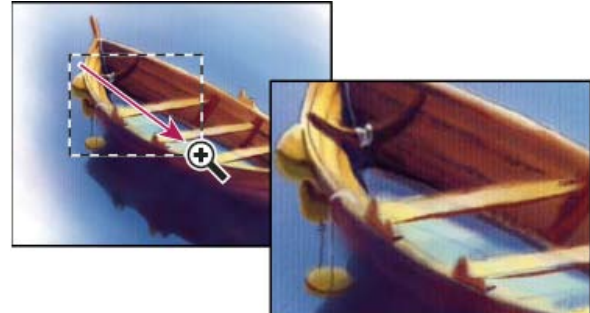

*Zvětšení zobrazení obrazu tažením nástrojem lupa*

Část obrazu uvnitř rámečku zvětšení se zobrazí v maximálním možném zvětšení. Chcete-li přesunout rámeček na jiné místo kresby v aplikaci Photoshop, začněte tažením vytvářet výběr a pak podržte mezerník.

#### **Dočasné zvětšení obrazu**

1. Podržte klávesu H a pak klepněte v obrazu a podržte tlačítko myši.

Aktuální nástroj se změní na nástroj Ručička a zvětšení obrazu se změní takto:

- Pokud se celý obraz původně vešel do okna dokumentu, pak se obraz zvětší tak, že vyplní okno.
- Pokud byla původně viditelná pouze část obrazu, obraz se zmenší. Přetažením výběru zvětšení zvětšete jinou část obrazu.
- 2. Uvolněte tlačítko myši a pak klávesu H.

Obraz se vrátí k předchozímu zvětšení a nástroji.

#### **Automatická změna velikosti okna při změně zvětšení**

 Vyberte nástroj lupa a v pruhu voleb vyberte Přizpůsobovat velikost okna. Okno pak změní velikost, když zvětšíte nebo zmenšíte zobrazení obrazu.

Když není vybraná volba Přizpůsobovat velikost okna (výchozí nastavení), okno zůstává stejně velké, bez ohledu na zvětšení obrazu. To může být užitečné při používání menších monitorů nebo při práci s více nepřekrývajícími se okny.

*Poznámka: Chcete-li při používání klávesových zkratek pro zvětšování automaticky měnit velikost okna, klepněte na položku Úpravy > Předvolby > Všeobecné (Windows) nebo Photoshop > Předvolby > Všeobecné (Mac OS). Pak vyberte volbu Zvětšení změní velikost okna.*

#### **Přizpůsobení obrazu na celou obrazovku**

Proveďte jeden z následujících úkonů:

- Poklepejte na nástroj ručička v paletě nástrojů.
- Zvolte Zobrazení > Na celou obrazovku.
- Vyberte nástroj lupa nebo nástroj ručička a klepněte na tlačítko Na celou obrazovku v pruhu voleb.

Tyto volby změní měřítko zvětšení a velikost okna na největší velikost, která se vejde na obrazovku.

#### **Skrytí mřížky obrazových bodů**

Při větším zvětšení než 500 % začne být ve výchozím nastavení viditelná mřížka obrazových bodů obrazu. Mřížku skryjete následujícím způsobem.

 Klepněte na položku Zobrazení > Zobrazovat a odznačte volbu Mřížku. Další témata Nápovědy

#### $(Cc)$  BY-NC-SR

[Právní upozornění](http://helpx.adobe.com/cz/legal/legal-notices.html) | [Zásady ochrany osobních údajů online](http://helpx.adobe.com/go/gffooter_online_privacy_policy_cz)

#### <span id="page-169-1"></span><span id="page-169-0"></span>**[Míchání barevných kanálů](#page-169-1)**

**[Zpět na začátek](#page-169-0)**

#### **Míchání barevných kanálů**

S použitím nastavení Míchání kanálů můžete vytvářet vysoce kvalitní černobílé, sépiové nebo jinak barevně tónované obrazy. Můžete v něm také provádět kreativní nastavení barev v obrazu. Chcete-li vytvořit kvalitní obraz ve stupních šedi, v nastavení Míchání kanálů zvolte procenta pro každý z barevných kanálů. Chcete-li převést barevný obraz na stupně šedi a přidat do něho určitý odstín, použijte příkaz Černobílý (viz [Převod](http://helpx.adobe.com/cz/photoshop/using/convert-color-image-black-white.html) [barevného obrazu na černobílý](http://helpx.adobe.com/cz/photoshop/using/convert-color-image-black-white.html)).

Volby v nastavení Míchání kanálů modifikují cílový (výstupní) barevný kanál smícháním stávajících (zdrojových) barevných kanálů v obraze. Barevné kanály jsou jako obrazy ve stupních šedi, představující tónové hodnoty barevných složek v obrazu (RGB nebo CMYK). Když použijete příkaz Míchání kanálů, přičítáte nebo odečítáte data stupňů šedi ze zdrojového kanálu do cílového kanálu. Nepřičítáte (nebo neodečítáte) barvy k určité barevné složce obrazu, jako je tomu u nastavení Selektivní barva.

Přednastavení Míchání kanálů je k dispozici v nabídce Přednastavení na panelu Přizpůsobení (CS5) nebo na panelu Vlastnosti (CS6). Použijte výchozí přednastavení Míchání kanálů nebo si vytvořte, uložte a načtěte vlastní přednastavení.

#### **Míchání barevných kanálů**

- 1. Na panelu Kanály vyberte složený barevný kanál.
- 2. Jedním z následujících úkonů otevřete nastavení Míchání kanálů:
	- Klepněte na ikonu Míchání kanálů na panelu Přizpůsobení.
	- Zvolte Vrstva > Nová vrstva úprav > Míchání kanálů. Klepněte na OK v dialogovém okně Nová vrstva.
	- (CS5) Klepněte na přednastavení Míchání kanálů na panelu Přizpůsobení.

*Poznámka: Také můžete zvolit Obraz > Přizpůsobení > Míchání kanálů. Uvědomte si ale, že tato metoda provádí přímé úpravy ve vrstvě obrazu a vypustíte tak některé informace o obrazu.*

- 3. Proveďte jeden z následujících úkonů:
	- Na panelu Přizpůsobení (CS5) nebo na panelu Vlastnosti (CS6) v nabídce Výstupní kanál vyberte kanál, do kterého se prolne jeden nebo více kanálů.
	- (CS6) Na panelu Vlastnosti zvolte přednastavení Míchání kanálů z nabídky Přednastavení.

Když zvolíte výstupní kanál, nastaví se zdrojový jezdec pro tento kanál na 100 % a pro všechny ostatní kanály na 0 %. Pokud například jako výstupní kanál vyberete kanál R (červený), nastaví se jezdce Zdrojové kanály na 100 % pro R a na 0 % pro G a B (v obraze RGB).

4. Chcete-li zmenšit zastoupení kanálu ve výstupním kanálu, přetáhněte jezdec zdrojového kanálu doleva. Chcete-li zvýšit zastoupení kanálu, přetáhněte jezdec zdrojového kanálu doprava nebo do pole zadejte hodnotu v rozmezí od -200 % do +200 %. Použijete-li zápornou hodnotu, zdrojový kanál se před přidáním do výstupního kanálu invertuje.

Photoshop zobrazí celkovou hodnotu zdrojových kanálů v poli Celkem. Pokud je součet zkombinovaných hodnot kanálů větší než 100 %, Photoshop zobrazí vedle součtu výstražnou ikonu.

5. Přetáhněte jezdec nebo zadejte hodnotu pro volbu Konstantní.

Tato volba nastaví hodnotu stupňů šedi pro výstupní kanál. Záporné hodnoty přidají více černé, kladné hodnoty přidají více bílé. Hodnota -200 % změní výstupní kanál na zcela černý a hodnota +200 % ho změní na zcela bílý.

Nastavení v dialogovém okně Míchání kanálů můžete uložit pro opakované použití na jiné obrazy. Viz Uložení nastavení přizpůsobení a Opětovné použití nastavení přizpůsobení.

#### **Vytváření monochromatických obrazů z obrazů RGB nebo CMYK**

V monochromatických obrazech jsou barevné kanály zobrazeny jako hodnoty šedi. Úpravou procentuální hodnoty jednotlivých zdrojových kanálů lze zpřesnit celý obraz ve stupních šedi.

- 1. Na panelu Kanály vyberte složený barevný kanál.
- 2. Použijte přizpůsobení Míchání kanálů.
- 3. Na panelu Přizpůsobení (CS5) nebo na panelu Vlastnosti (CS6) proveďte jeden z následujících úkonů:
	- Zaškrtněte políčko Monochromatický.
- V nabídce Míchání kanálů vyberte jedno z výchozích přednastavení:
- **Černobílý infračervený (RGB)** Červená=-70 %, Zelená=200 %, Modrá=-30 %

**Černobílý s modrým filtrem (RGB)** Červená=0 %, Zelená=0 %, Modrá=100 %

**Černobílý se zeleným filtrem (RGB)** Červená=0 %, Zelená=100 %, Modrá=0 %

**Černobílý s oranžovým filtrem (RGB)** Červená=50 %, Zelená=50 %, Modrá=0 %

**Černobílý s červeným filtrem (RGB)** Červená=100 %, Zelená=0 %, Modrá=0 %

**Černobílý se žlutým filtrem (RGB)** Červená=34 %, Zelená=66 %, Modrá=0 %

4. Chcete-li nastavit míru detailů a kontrastu v obrazech před tím, než je převedete na stupně šedi, použijte posuvníky zdrojových kanálů.

Před nastavením procentuálních hodnot zdrojových kanálů se podívejte, jak každý z nich ovlivňuje výsledný monochromatický obraz. Například v režimu RGB si obraz prohlédněte se zdrojovým kanálem R nastaveným na +100 % a se zdrojovými kanály G a B nastavenými na 0 %. Pak si obraz prohlédněte se zdrojovým kanálem G nastaveným na +100 % a s ostatními dvěma kanály nastavenými na 0 %. Nakonec si obraz prohlédněte se zdrojovým kanálem B nastaveným na +100 % a s ostatními dvěma kanály nastavenými na 0 %.

*Hodnota Celkem představuje celkové procento zdrojových kanálů. Optimální výsledky získáte tak, že upravíte zdrojové kanály, aby se sloučené hodnoty rovnaly 100 %. Jsou-li sloučené hodnoty vyšší než 100 %, vedle celkové hodnoty se zobrazí ikona upozornění, která označuje, že zpracovaný obraz bude jasnější než originál, přičemž budou pravděpodobně odstraněny detaily světel.*

5. (Volitelně) Přetáhněte jezdec nebo zadejte hodnotu pro volbu Konstantní.

Tato volba nastaví hodnotu stupňů šedi pro výstupní kanál. Záporné hodnoty přidají více černé, kladné hodnoty přidají více bílé. Hodnota -200 % změní výstupní kanál na zcela černý a hodnota +200 % ho změní na zcela bílý.

#### **Vytvoření vzhledu ručního tónování pro určité elementy obrazu**

- 1. Na panelu Kanály vyberte složený barevný kanál.
- 2. Použijte přizpůsobení Míchání kanálů.
- 3. Na panelu Přizpůsobení (CS5) nebo na panelu Vlastnosti (CS6) vyberte a poté zrušte výběr volby Monochromatický.
- 4. Vyberte některou položku v nabídce Výstupní kanál a nastavte posuvníky zdrojových kanálů. (Podle potřeby tento krok opakujte u všech výstupních kanálů.)

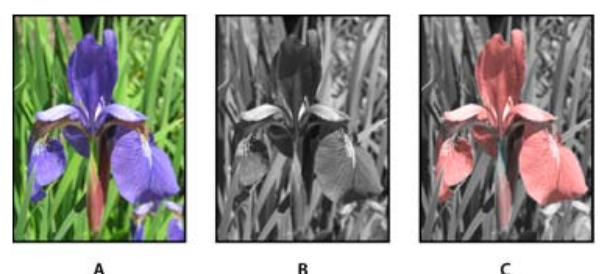

*A. Původní barevný obraz B. Výsledkem výběru volby Monochromatický je obraz ve stupních šedi C. Po odznačení volby Monochromatický a smíchání kanálů dojde k tónování prvků obrazu ve stupních šedi*

Další témata Nápovědy

#### $(G)$  BY-NC-SR

[Právní upozornění](http://helpx.adobe.com/cz/legal/legal-notices.html) | [Zásady ochrany osobních údajů online](http://helpx.adobe.com/go/gffooter_online_privacy_policy_cz)

### <span id="page-171-0"></span>Zobrazování více obrazů

#### **[Zobrazení obrazu ve více oknech](#page-171-1) [Stejné zvětšení a umístění ve více obrazech](#page-171-2)**

#### <span id="page-171-1"></span>**Zobrazení obrazu ve více oknech**

Obrazy se zobrazují v okně dokumentu. Můžete otevřít více oken a zobrazit různé obrazy nebo různé pohledy na jeden obraz. Seznam otevřených oken se objeví v nabídce Okna. Chcete-li otevřený obraz posunout do popředí, zvolte název souboru dole v nabídce Okna. Maximální počet otevřených oken pro obraz může být omezen velikostí dostupné paměti.

- 1. Zvolte Okna > Uspořádat > Nové okno pro [název obrazového souboru].
- 2. Pokud chcete okna uspořádat, zvolte Okna > Uspořádat, a pak zvolte jednu z následujících možností: **Stupňovitě** Zobrazí neukotvená okna navrstvená na obrazovce kaskádně od levého horního okraje obrazovky doprava a dolů.

**Dlaždice** Zobrazí okna vedle sebe. Když některý obraz zavřete, otevřená okna se přizpůsobí, aby se vyplnil volný prostor.

**Plovoucí v okně** Umožňuje volný pohyb obrazu.

**Vše plovoucí v oknech** Umožňuje volný pohyb všech obrazů.

**Sloučit vše na záložky** Zobrazí jeden obraz na celou obrazovku a ostatní obrazy minimalizuje do záložek.

*Můžete použít volbu Posouvat všechna okna pro nástroj ručička, aby se posouvaly všechny otevřené obrazy najednou. Vyberte tuto volbu v pruhu voleb a táhněte v jednom obrazu, abyste posunuli zobrazení ve všech viditelných obrazech.*

#### <span id="page-171-2"></span>**Stejné zvětšení a umístění ve více obrazech**

#### **Stejné zvětšení**

- 1. Otevřete jeden nebo více obrazů, nebo otevřete jeden obraz ve více oknech.
- 2. Zvolte Okna > Uspořádat > Dlaždice, abyste zobrazili obrazy vedle sebe.
- 3. Vyberte nástroj lupa, a pak proveďte jeden z následujících úkonů:
	- V pruhu voleb vyberte Zvětšovat všechna okna, a pak klepněte na jeden z obrazů. Ostatní obrazy se zvětší nebo zmenší proporčně stejně.
	- Zvolte Okna > Uspořádat > Stejné zvětšení. Podržte stisknutou klávesu Shift a klepněte na jeden z obrazů. Ostatní obrazy se také zvětší nebo zmenší na stejnou úroveň zvětšení.

#### **Stejné umístění**

- 1. Otevřete jeden nebo více obrazů, nebo otevřete jeden obraz ve více oknech.
- 2. Zvolte Okna > Uspořádat > Dlaždice.
- 3. Proveďte jeden z následujících dvou úkonů:
	- Zvolte příkaz Okna > Uspořádat > Sjednotit umístění.
	- V pruhu voleb vyberte nástroj Ručička, dále Posouvat všechna okna a pak tažením v jednom z obrazů zobrazte jinou oblast. (Chcete-li dočasně povolit tuto volbu, přidržte klávesu Shift a táhněte nástrojem Ručička.)

*Poznámka: Aplikace Photoshop automaticky roluje do stejné relativní polohy na vodorovné a svislé ose. K odkrytí okrajů obrazů bude možná nutné rolovat ručně.*

#### **Stejné zvětšení a umístění**

- 1. Otevřete jeden nebo více obrazů, nebo otevřete jeden obraz ve více oknech.
- 2. Zvolte Okna > Uspořádat > Dlaždice.
- 3. Zvolte příkaz Okna > Uspořádat > Srovnat vše.

**[Zpět na začátek](#page-171-0)**

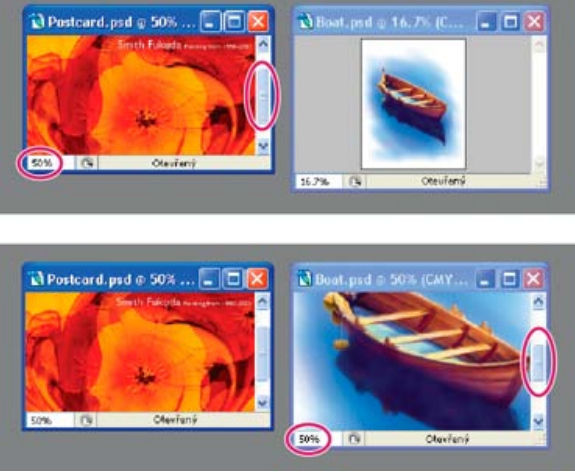

*Bez příkazu (Srovnat vše) (nahoře) a s vybraným příkazem Srovnat vše (dole)*

- 4. Vyberte nástroj lupa nebo nástroj ručička.
- 5. Vyberte jeden z obrazů, podržte stisknutou klávesu Shift a klepněte nebo táhněte v jednom z obrazů. Ostatní obrazy se zvětší na stejnou velikost v procentech a posunou se do oblasti, na kterou jste klepnuli.

Další témata Nápovědy

#### $\left(\text{C}\right)$  BY-NC-SR

[Právní upozornění](http://helpx.adobe.com/cz/legal/legal-notices.html) | [Zásady ochrany osobních údajů online](http://helpx.adobe.com/go/gffooter_online_privacy_policy_cz)

### <span id="page-173-0"></span>Informace o obrazu

#### **[Práce s panelem Informace](#page-173-1)**

<span id="page-173-1"></span>**[Zobrazení informací o souboru v okně dokumentu](#page-174-0)**

#### **Práce s panelem Informace**

**[Zpět na začátek](#page-173-0)**

Panel Informace zobrazuje hodnoty barvy pod ukazatelem, a v závislosti na právě používaném nástroji poskytuje další užitečné informace. V panelu Informace se zobrazují také pokyny k používání vybraného nástroje, informace o stavu dokumentu, a může zobrazovat 8bitové, 16bitové nebo 32bitové hodnoty.

Panel Informace zobrazuje následující informace:

- V závislosti na vybrané volbě zobrazuje panel Informace 8bitové, 16bitové nebo 32bitové hodnoty.
- Při zobrazování hodnot CMYK se v panelu Informace zobrazí malý vykřičník vedle hodnot CMYK, když je barva pod kurzorem nebo barva vzorkovacího bodu barvy mimo tisknutelný gamut barev CMYK.
- Při používání nástroje pro výběr se v panelu Informace v průběhu tažení zobrazují souřadnice x a y polohy ukazatele a šířka (Š) a výška (V) vybrané oblasti.
- Při používání nástroje oříznutí nebo nástroje zvětšení zobrazuje panel Informace v průběhu tažení šířku (Š) a výšku (V) ohraničovacího rámečku. V panelu se zobrazuje také úhel natočení hranice oříznutí.
- Při používání nástroje čára, pero, přechod nebo při přemísťování výběru se v panelu Informace při tažení zobrazují souřadnice x a y počáteční pozice, změna X (DX), změna Y (DY), úhel (Ú) a délka (D).
- Při používání příkazů dvourozměrné transformace zobrazuje panel Informace procentuální změnu šířky (Š) a výšky (V), úhel otočení (Ú) a úhel vodorovného (V) nebo svislého (S) zkosení.
- Při používání některého dialogového okna pro nastavení barev (například Křivky) zobrazuje panel Informace barevné hodnoty před a po nastavení barev pro obrazové body pod ukazatelem a pro vzorkovací body barvy.
- Pokud je zapnutá volba Zobrazovat tipy nástrojů, zobrazí se pokyny pro používání nástroje vybraného v paletě nástrojů.
- V závislosti na vybraných volbách se v panelu Informace zobrazují stavové informace, jako je velikost dokumentu, profil dokumentu, rozměry dokumenty, velikosti odkládacích souborů, efektivnost, čas operace a platný nástroj.

#### **Použití panelu Informace**

V panelu Informace se zobrazují informace o souboru obrazu, a také informace o hodnotách barev, když pohybujete ukazatelem nástroje v obraze. Pokud chcete sledovat informace v průběhu tažení v obraze, zajistěte, aby byl panel Informace na pracovní ploše viditelný.

- 1. (Volitelně) Pokud chcete zobrazit panel Informace, proveďte jeden z následujících úkonů:
	- Klepněte na záložku panelu Informace, pokud je ukotvená ve skupině s dalšími panely.
	- Zvolte Okna > Informace. Informace o souboru obrazu se zobrazují dole v panelu Informace. Chcete-li změnit zobrazované informace, klepněte na trojúhelník v pravém horním rohu panelu, a z nabídky panelu zvolte Volby palety.
- 2. Některými z následujících úkonů nastavte volby pro informace, které chcete zobrazovat v panelu Informace:
	- Zvolte Volby panelu z nabídky panelu Informace a určete volby v dialogovém okně Volby panelu Informace.
	- Klepněte na ikonu kapátka a vyberte volby zobrazení z rozbalovací nabídky. Můžete také pomocí rozbalovací nabídky nastavit, zda panel Informace zobrazuje 8bitové, 16bitové nebo 32bitové hodnoty.
	- Extepněte na ikonu souřadnic kurzoru  $+\alpha$  zvolte jednotky měření.
- 3. Vyberte nástroj.
- 4. Pohybujte ukazatelem v obraze nebo použijte nástroj tažením v obraze. V závislosti na použitém nástroji se mohou objevit následující informace:
	- **Zobrazuje číselné hodnoty pro barvu pod ukazatelem.**
	- Zobrazuje souřadnice x a y ukazatele.
	- Zobrazuje šířku (Š) a výšku (V) ohraničovacího rámečku výběru nebo tvaru v průběhu tažení nebo šířku a výšku aktivního výběru.

#### **Změna voleb panelu Informace**

- 1. Klepnutím na trojúhelník v pravém horním rohu panelu otevřete nabídku panelu Informace a zvolte Volby panelu.
- 2. V dialogovém okně Volby panelu Informace zvolte jednu z následujících voleb zobrazení pro Hodnotu barvy 1: **Platný režim** Zobrazuje hodnoty v současném barevném režimu obrazu.

**Kontrola barev** Zobrazuje hodnoty ve výstupním barevném prostoru obrazu.

**Barevný režim** Zobrazuje hodnoty barev v tomto barevném režimu.

**Součet tiskových barev** Zobrazuje celkovou procentuální hodnotu všech tiskových barev CMYK v současné poloze ukazatele, na základě hodnot nastavených v dialogovém okně Nastavení CMYK.

**Krytí** Zobrazuje krytí (neprůhlednost) platné vrstvy. Tato volba neplatí pro pozadí.

- *Volby zobrazení hodnot můžete také nastavit klepnutím na ikonu kapátka v panelu Informace. Kromě voleb pro Hodnotu barvy 1 můžete také zobrazovat 8bitové, 16bitové nebo 32bitové hodnoty.*
- 3. Pro Hodnotu barvy 2 zvolte volbu zobrazení ze seznamu v kroku 2. Můžete také v panelu Informace klepnout na ikonu kapátka pro druhou hodnotu barvy a z rozbalovací nabídky zvolit volby zobrazení hodnoty.

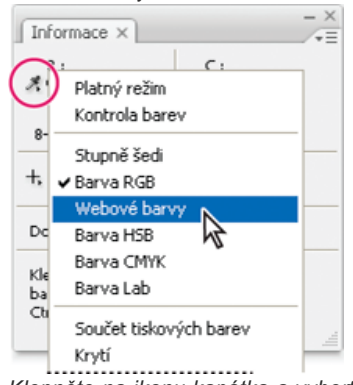

*Klepněte na ikonu kapátka a vyberte volby zobrazení z rozbalovací nabídky*

- 4. Z nabídky Jednotky pravítka zvolte jednotky měření.
- 5. V sekci Stavové informace vyberte z následujících možností zobrazení informací o souboru v panelu Informace: **Velikost dokumentu** Zobrazí informace o množství dat v obraze. Číslo vlevo představuje tiskovou velikost obrazu – to odpovídá přibližně velikosti obrazu sloučeného do jedné vrstvy a uloženého ve formátu aplikace Adobe Photoshop. Číslo vpravo udává přibližnou velikost souboru včetně vrstev a kanálů.

**Profil dokumentu** Zobrazí název barevného profilu, který obraz používá.

**Rozměry dokumentu** Zobrazí rozměry obrazu.

**Velikost odkládacího souboru** Zobrazí informace o velikosti použité paměti RAM a místu na odkládacích discích při zpracování obrazu. Číslo vlevo udává velikost právě používané paměti pro zobrazení všech otevřených obrazů. Číslo vpravo představuje celkovou velikost paměti RAM, která je využitelná pro zpracování obrazů.

**Výkonnost** Zobrazí podíl času na vlastní provedení operace a na zápis a čtení dat z odkládacích disků v procentech. Pokud je tato hodnota nižší než 100 %, Photoshop používá odkládání na disk a práce je proto pomalejší.

**Časování** Zobrazí čas, který trvala poslední operace.

**Současný nástroj** Zobrazí název aktivního nástroje.

**Poměr měření** Zobrazí měřítko dokumentu.

6. (Volitelně) Vyberte Zobrazovat tipy nástrojů, aby se dole v panelu Informace zobrazovaly pokyny pro používání vybraného nástroje.

7. Klepněte na OK.

*Chcete-li změnit jednotky měření, klepněte na ikonu zaměřovacího kříže v panelu Informace a zvolte jednotky z nabídky.*

#### <span id="page-174-0"></span>**Zobrazení informací o souboru v okně dokumentu**

Stavový řádek je umístěn na dolním okraji každého okna dokumentu a zobrazuje užitečné informace – jako je současné zvětšení a velikost souboru aktivního obrazu – a krátkou nápovědu pro používání aktivního nástroje.

*Poznámka: Můžete také zobrazit informace o copyrightu a o autorovi, které byly do souboru přidány. Tyto informace zahrnují i standardní informace o souboru a vodoznaky Digimarc. Photoshop automaticky hledá vodoznaky v otevřených obrazech s použitím zásuvného modulu Detekce vodoznaku Digimarc. Dojde-li ke zjištění vodoznaku, aplikace Photoshop zobrazí v záhlaví okna obrazu symbol autorských a aktualizuje pole Copyright v dialogovém okně Informace o souboru.*

1. Klepněte na trojúhelník na dolním okraji okna dokumentu.

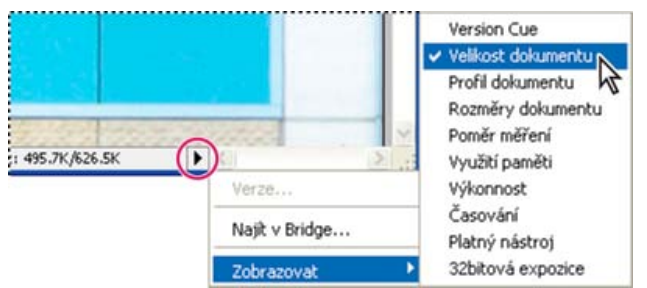

*Volby zobrazení informací o souboru, když je zapnutý Version Cue*

2. Vyberte volbu zobrazení z rozbalovací nabídky:

*Poznámka: Pokud máte zapnutý Version Cue, vyberte volbu z podnabídky Zobrazit.*

**Version Cue** Zobrazí stav vašeho dokumentu v pracovní skupině Version Cue, například otevřený, nespravovaný, neuložený a podobně. Tato volba je k dispozici pouze v případě, že máte zapnutý Version Cue.

**Velikost dokumentu** Informace o množství dat v obraze. Číslo vlevo představuje tiskovou velikost obrazu – to odpovídá přibližně velikosti obrazu sloučeného do jedné vrstvy a uloženého ve formátu aplikace Adobe Photoshop. Číslo vpravo udává přibližnou velikost souboru včetně vrstev a kanálů.

**Profil dokumentu** Název barevného profilu, který obraz používá.

**Rozměry dokumentu** Velikost obrazu.

**Poměr měření** Měřítko dokumentu.

**Využití paměti** Informace o velikosti použité paměti RAM a místu na odkládacích discích při zpracování obrazu. Číslo vlevo udává velikost právě používané paměti pro zobrazení všech otevřených obrazů. Číslo vpravo představuje celkovou velikost paměti RAM, která je využitelná pro zpracování obrazů.

**Výkonnost** Podíl času na vlastní provedení operace a na zápis a čtení dat z odkládacích disků v procentech. Pokud je tato hodnota nižší než 100 %, Photoshop používá odkládání na disk a práce je proto pomalejší.

**Časování** Čas, který trvala poslední operace.

**Platný nástroj** Název aktivního nástroje.

**32bitová expozice** Volba pro nastavení obrazu náhledu pro zobrazení obrazů s vysokým dynamickým rozsahem (HDR) s 32 bity na kanál na monitoru počítače. Jezdec je dostupný pouze v případě, že je v okně dokumentu zobrazen obraz HDR.

*Klepnutím na oblast informací o souboru na stavovém řádku zobrazíte šířku, výšku, kanály a rozlišení dokumentu. Klepnutím se stisknutou klávesou CTRL (Windows) nebo APPLE (Mac OS) zobrazíte šířku a výšku dlaždic.*

Další témata Nápovědy

#### $(G)$  BY-NC-SR

[Právní upozornění](http://helpx.adobe.com/cz/legal/legal-notices.html) | [Zásady ochrany osobních údajů online](http://helpx.adobe.com/go/gffooter_online_privacy_policy_cz)

### <span id="page-176-0"></span>Obrazy s vysokým dynamickým rozsahem

**[O obrazech s vysokým dynamickým rozsahem](#page-176-1) [Pořizování fotografií pro obrazy HDR](#page-176-2) [Funkce, které podporují obrazy HDR s 32 bity na kanál](#page-177-0) [Sloučení obrazů do HDR](#page-177-1) [Přizpůsobení zobrazovaného dynamického rozsahu 32bitových obrazů HDR](#page-179-0) [O oblasti Výběr barvy HDR](#page-180-0) [Malování na obrázky HDR](#page-181-0)**

#### <span id="page-176-1"></span>**O obrazech s vysokým dynamickým rozsahem**

Dynamický rozsah (poměr mezi tmavými a světlými oblastmi) ve viditelném světě značně přesahuje rozsah lidského vidění i rozsah obrazů, které jsou zobrazené na monitoru nebo vytištěné. Zatímco se lidské oko umí přizpůsobit velmi rozdílným úrovním jasu, většina fotoaparátů a počítačových monitorů umí reprodukovat pouze pevně daný dynamický rozsah. Fotografové, filmaři a další lidé pracující s digitálními obrazy, musí rozlišovat, co je v určité scéně důležité, protože pracují s omezeným dynamickým rozsahem.

Obrazy s vysokým dynamickým rozsahem (HDR) otevírají široké možnosti, protože mohou reprezentovat celý dynamický rozsah viditelného světa. Protože jsou v obrazu HDR úměrně zastoupeny a uloženy všechny hodnoty světlosti skutečné scény, je přizpůsobení expozice obrazu HDR podobné přizpůsobení expozice při fotografování skutečné scény.

*A. Obraz s detaily ve stínech, ale s oříznutými světly B. Obraz s detaily ve světlech, ale s oříznutými stíny C. Obraz HDR obsahující celý*

*dynamický rozsah fotografované scény*

Ve Photoshopu se hodnoty světlosti obrazu HDR ukládají s použitím číselné reprezentace s plovoucí čárkou, přičemž tato reprezentace je 32 bitů dlouhá (32 bitů na kanál). Hodnoty světlosti v obrazu HDR jsou přímo úměrné množství světla ve fotografované scéně. Naopak soubory obrazů s plovoucí čárkou a s 16- nebo 8 bity na kanál ukládají hodnoty světlosti pouze od černé do hodnoty bílého papíru, což je pouze nepatrně malá část dynamického rozsahu barev ve skutečnosti.

<span id="page-176-2"></span>V aplikaci Photoshop umožňuje příkaz Sloučit do HDR Pro vytvořit obrazy HDR na základě kombinace více fotografií zachycených s rozdílnou expozicí. Protože obraz HDR obsahuje úrovně jasu, které do značné míry přesahují zobrazovací možnosti standardních 24bitových monitorů, nabízí aplikace Photoshop možnost náhled obrazů HDR přizpůsobit. Pokud potřebujete tisknout nebo použít nástroje nebo filtry, které s obrazy HDR nepracují, lze obrazy převést na obrazy se 16- nebo 8 bity na kanál.

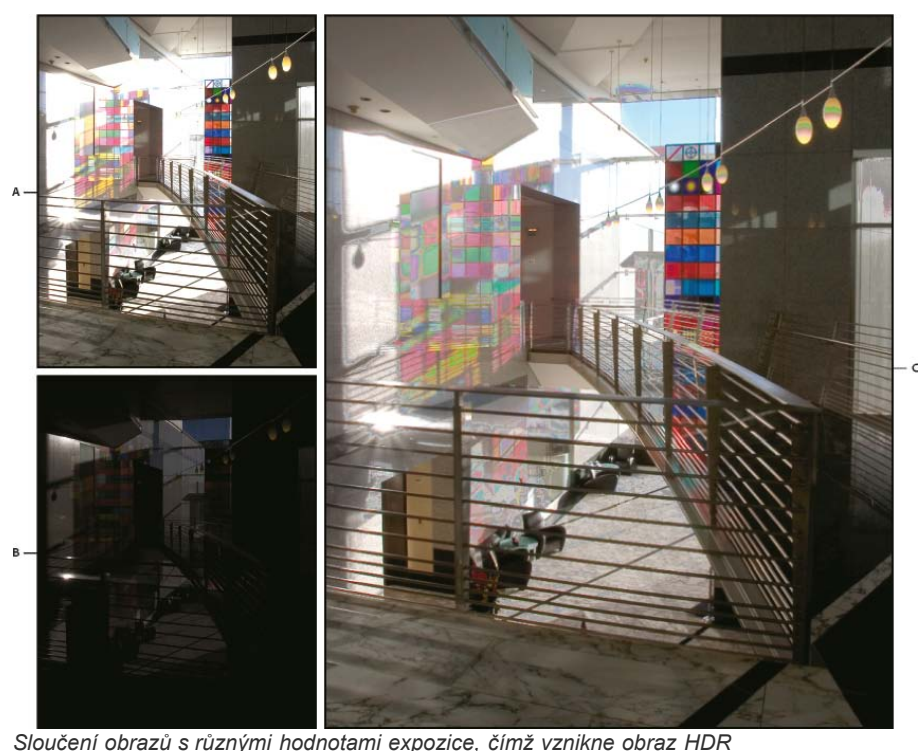

#### **Pořizování fotografií pro obrazy HDR**

Při pořizování fotografií, které chcete zkombinovat příkazem Sloučit do HDR Pro, mějte na paměti následující rady:

- Upevněte fotoaparát na stativ.
- Pořiďte dostatek fotografií, abyste pokryli celý dynamický rozsah fotografované scény. Můžete zkusit nejméně pět až sedm fotografií, ale v závislosti na dynamickém rozsahu scény může být nezbytné pořídit i více fotografií s různými hodnotami expozice. Minimální počet fotografií by měl být tři.
- Abyste vytvořili různě exponované snímky, měňte dobu expozice. Změna clony změní hloubku ostrosti každého snímku, což může vést k méně kvalitním výsledkům. Změna citlivosti ISO nebo clony také může v obrazu způsobit šum nebo vinětování.
- Obecně nepoužívejte automatický bracketing fotoaparátu, protože změny expozice jsou obvykle příliš malé.
- Rozdíly v expozici jednotlivých fotografií by měly být o jedno nebo dvě expoziční čísla (to odpovídá rozdílu přibližně jednoho až dvou clonových čísel).
- Neměňte osvětlení; například nepoužívejte blesk při jedné expozici a při druhé ne.
- Zkontrolujte, že se ve fotografované scéně nic nepohybuje. Sloučení expozic funguje pouze s různě exponovanými obrazy naprosto stejné scény.

#### <span id="page-177-0"></span>**Funkce, které podporují obrazy HDR s 32 bity na kanál**

**[Zpět na začátek](#page-176-0)**

Pro obrazy HDR s 32 bity na kanál lze používat následující nástroje, nastavení a filtry. (Chcete-li pracovat s dalšími funkcemi aplikace Photoshop, převeďte obraz s 32 bity na kanál na obraz s 16 nebo 8 bity na kanál. Abyste zachovali původní obraz, vytvořte kopii pomocí příkazu Uložit jako.)

**Přizpůsobení** Úrovně, Expozice, Odstín/Sytost, Míchání kanálů, Fotografický filtr.

*Poznámka: Přestože příkaz Expozice lze použít i pro obrazy s 8 a 16 bity na kanál, je určen hlavně pro úpravy expozice obrazů HDR s 32 bity na kanál.*

**Režimy prolnutí** Normální, Rozplynutí, Ztmavit, Násobit, Zesvětlit, Tmavší barva, Lineárně zesvětlit (přidat), Světlejší barva, Rozdíl, Odečíst, Rozdělit, Odstín, Sytost, Barva a Světlost.

**Vytváření nových dokumentů s 32 bity na kanál** V dialogovém okně Nový je v rozbalovací nabídce bitové hloubky vpravo od rozbalovací nabídky Barevný režim nová volba 32 bity.

**Příkazy v nabídce Úpravy** Všechny příkazy včetně Vyplnit, Vytáhnout, Libovolná transformace a Transformace.

**Formáty souborů** Photoshop (PSD, PSB), Radiance (HDR), Portable Bit Map (PBM), OpenEXR a TIFF.

*Poznámka: Přestože Photoshop nemůže obraz HDR uložit ve formátu LogLuv TIFF, umí otevřít a načíst soubor LogLuv TIFF.*

**Filtry** Průměr, Rozostření rámečku, Gaussovské rozostření, Rozmáznutí, Kruhové rozostření, Rozostření tvaru, Rozostření povrchu, Přidat šum, Oblaka, Odečíst oblaka, Odlesk objektivu, Chytré zostření, Doostřit, Reliéf, Odstranit prokládání, Barvy NTSC, Horní propust, Maximum, Minimum a Posun.

**Příkazy v nabídce Obraz** Velikost obrazu, Velikost plátna, Natočení obrazu, Oříznutí, Řezání, Duplikovat, Použít obraz, Výpočty a Proměnné. **Zobrazení** Poměr stran obr. bodů (Vlastní poměr stran obr. bodů, Odstranit poměr stran obr. bodů, Obnovit poměr stran obr. bodů apod.) **Vrstvy** Nové vrstvy, duplikování vrstev, vrstvy úprav (Úrovně, Živost, Odstín a sytost, Míchání kanálů, Fotografický filtr a Expozice), vrstvy výplně, masky vrstev, styly vrstev, podporované režimy prolnutí a inteligentní objekty.

**Režimy** RGB barva, Stupně šedi, převod na obraz s 8 bity na kanál nebo 16 bity na kanál.

**Poměr stran obr. bodů** Podpora čtvercových a nečtvercových dokumentů.

**Výběry** Invertovat, Změnit okraj, Transformovat výběr, Uložit výběr a Načíst výběr.

**Nástroje** Všechny nástroje v paletě nástrojů kromě: magnetické laso, kouzelná hůlka, bodový retušovací štětec, retušovací štětec, červené oči, nahrazení barvy, umělecký štětec historie, kouzelná guma, mazání pozadí, plechovka barvy, zesvětlení, ztmavení a houba. Některé nástroje fungují pouze s podporovanými režimy prolnutí.

#### <span id="page-177-1"></span>**Sloučení obrazů do HDR**

**[Zpět na začátek](#page-176-0)**

Příkaz Sloučit do HDR Pro slouží ke spojení více obrazů stejné scény s různými expozicemi a zachycení celého dynamického rozsahu do jednoho obrazu HDR. Výstup sloučeného obrazu je možné vytvořit jako soubor s 32-, 16- nebo 8 bity na kanál. Všechna data obrazu HDR však může obsahovat pouze soubor s 32 bity na kanál.

Slučování HDR pracuje nejlépe, když jsou fotografie pro tento proces optimalizovány. Doporučení naleznete v části Pořizování fotografií pro obrazy HDR.

**Společnost Adobe doporučuje [Máte k dispozici výukový program, o který byste se chtěli podělit?](http://www.adobe.com/community/publishing/download.html)**

**[Výukové video: The best](http://goo.gl/uPzIj) [new feature in CS5: HDR Pro](http://goo.gl/uPzIj)**

**(Nejlepší nová funkce v [Výňatek z knihy: Create HDR images from bracketed](http://goo.gl/uhlrB)**

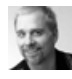

### **aplikaci CS5: HDR Pro)**

[Deke McClelland](http://www.deke.com/) Změna tónů obrazů z jasných na neskutečné.

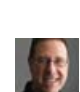

**[Výtah z knihy: Remove](http://goo.gl/z4hhB) [ghosting from HDR images](http://goo.gl/z4hhB) (Odstraňování zdvojení z obrazů HDR)**

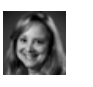

# **[Výukové video: Explore the enhancements to HDR Pro](http://www.adobe.com/go/lrvid5004_ps_cz)**

**[exposures](http://goo.gl/uhlrB) (Vytváření obrazů HDR z expozic bracketingu)**

**(Seznámení s vylepšeními funkce HDR Pro)** [Jan Kabili](http://www.lynda.com/Jan-Kabili/52-1.html) Prohlédněte si všechny nové funkce.

Provedení procesem HDR od fotoaparátu k počítači.

[Scott Kelby](http://www.peachpit.com/authors/bio.aspx?a=b519cb94-c2bd-4f09-81a3-d149cfa10b35) Ze scény lze odstranit rozostření způsobené pohybujícími se objekty.

- 1. Proveďte jeden z následujících úkonů:
	- (Photoshop) Zvolte Soubor > Automaticky > Sloučit do HDR Pro.
	- (Bridge) Vyberte obrazy, které chcete použít, a zvolte Nástroje > Photoshop > Sloučit do HDR Pro. Pokračujte krokem 5.

[Conrad Chavez](http://www.conradchavez.com/)

- 2. Pomocí tlačítka Procházet v dialogovém okně Sloučit do HDR Pro vyberte požadované obrazy, klepněte na tlačítko Přidat otevřené soubory nebo vyberte možnost Použít > Složku. (Chcete-li odstranit konkrétní položku, vyberte ji v seznamu souborů a klepněte na tlačítko Odstranit.)
- 3. (Volitelný krok) Pokud jste při pořizování jednotlivých fotografií drželi fotoaparát v ruce, vyberte volbu Pokusit se automaticky zarovnat zdrojové obrazy.
- 4. Klepněte na OK.

*Poznámka: Schází-li obrazu metadata o expozici, zadejte hodnoty v dialogovém okně ručního nastavení expoziční hodnoty.*

Ve druhém dialogovém okně Sloučit do HDR Pro se zobrazí miniatury zdrojových obrazů a náhled sloučeného výsledku.

5. V pravé horní části náhledu vyberte pro sloučený obraz bitovou hloubku.

*Chcete-li, aby se do sloučeného obrazu uložil celý dynamický rozsah obrazu HDR, musíte vybrat volbu 32bitová. 8bitové a 16bitové obrazy (ne s plovoucí čárkou) nemohou obsahovat celý rozsah hodnot světlosti v obrazu HDR.*

- 6. Chcete-li upravit rozsah tónů, přečtěte si část Volby 32bitových obrazů nebo Volby 16bitových nebo 8bitových obrazů.
- 7. (Volitelný krok) Chcete-li uložit nastavení tónování pro budoucí použití, vyberte položku Přednastavení > Uložit přednastavení. (Budete-li chtít v budoucnu tato nastavení použít znovu, vyberte možnost Načíst přednastavení.)

#### **Volby 32bitových obrazů**

Přesunutím posuvníku pod histogramem upravte náhled bílého bodu sloučeného obrazu. Přesunutím posuvníku upravíte pouze náhled obrazu, veškerá data obrazu HDR zůstanou ve sloučeném souboru.

Nastavení náhledu bude uloženo v souboru HDR a bude použito při každém otevření souboru v aplikaci Photoshop. Kdykoli budete chtít změnit nastavení náhledu bílého bodu, klepněte na položku Zobrazení > Volby 32bitového náhledu.

#### **Volby 16bitových nebo 8bitových obrazů**

Obrazy HDR obsahují úrovně světlosti, jež značně překračují dynamický rozsah, který mohou obsahovat obrazy s 16 nebo 8 bity na kanál. Chceteli vytvořit obraz s požadovaným dynamickým rozsahem, upravte při převodu z 32 bitů na kanál na nižší bitové hloubky expozici a kontrast.

Vyberte jednu z následujících metod mapování tónů:

**Lokální přizpůsobení** Upraví tóny HDR nastavením oblastí lokálního jasu v celém obrazu.

**Záře okraje** Poloměr určuje velikost oblastí lokálního jasu. Síla určuje, jak daleko musí být od sebe tónové hodnoty dvou obrazových bodů, aby již nebyly součástmi stejné oblasti jasu.

**Tón a detaily** Dynamický rozsah je maximalizován při nastavení Gama na hodnotu 1,0. Nižší hodnoty zdůrazňují střední tóny a vyšší hodnoty zdůrazňují světla a stíny. Hodnoty expozice odpovídají clonovým číslům. Tažením posuvníku Detaily upravíte ostrost a pomocí posuvníků Stíny a Světla tyto oblasti zesvětlíte nebo ztmavíte.

**Barva** Živost upravuje intenzitu jemných barev a současně minimalizuje oříznutí barev s vysokou sytostí. Sytost upravuje intenzitu všech barev od hodnoty –100 (monochromatické) po hodnotu +100 (dvojnásobná sytost).

**Tónovací křivka** Zobrazuje nastavitelnou křivku nad histogramem, která udává hodnoty světlosti v původním 32bitovém obrazu HDR. Červené značky dílků na vodorovné ose označují kroky expoziční hodnoty (přibližně jedno clonové číslo).

*Poznámka: Tónovací křivka a histogram ve výchozím nastavení omezují a vyrovnávají provedené změny po jednotlivých bodech. Chcete-li odstranit omezení a použít výraznější úpravy, vyberte po vložení bodu na křivku volbu Rohový. Až vložíte a přesunete druhý bod, křivka se změní na úhlovou.*

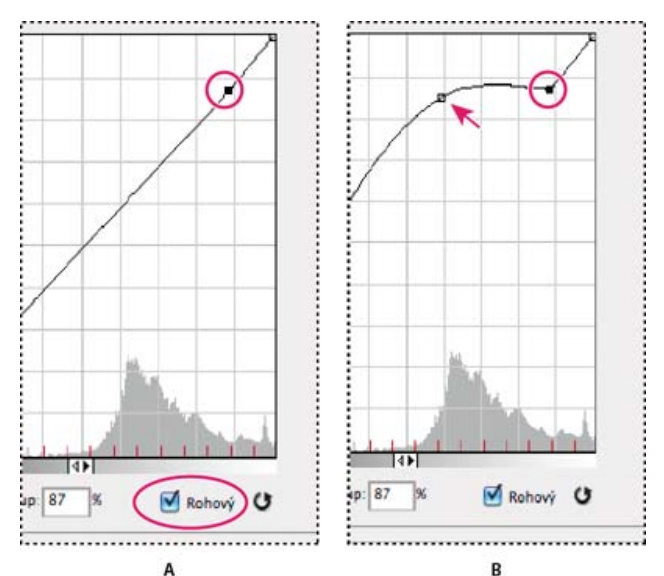

*Přizpůsobení tónovací křivky a histogramu s použitím volby Rohový*

*A. Vložení bodu a výběr volby Rohový. B. Při nastavení nového bodu se křivka zalomí v bodě, kde byla použita volba Rohový.*

**Vyrovnat histogram** Stlačí dynamický rozsah obrazu HDR a zároveň se pokusí zachovat určitý kontrast. Žádné další úpravy není nutné provádět, tato metoda je automatická.

**Expozice a gama** Umožňuje ručně nastavit jas a kontrast obrazu HDR. Posunutím posuvníku Expozice upravíte nárůst a posunutím posuvníku Gama upravíte kontrast.

**Komprese světel** Komprimuje hodnoty světel v obrazu HDR tak, že budou spadat do rozsahu hodnot světlosti obrazového souboru s 8 nebo 16 bity na kanál. Žádné další úpravy není nutné provádět, tato metoda je automatická.

#### **Kompenzace pohybujících se objektů**

Mají-li obrazy odlišný obsah způsobený pohybujícími se objekty, jako jsou auta, osoby nebo olistění, vyberte v dialogovém okně Sloučit do HDR Pro volbu Odstranit zdvojení obrazu.

Aplikace Photoshop zobrazí kolem miniatury s nejlepším vyvážením tónů zelený obrys, kterým vyznačí základní obraz. Pohybující se objekty nalezené v jiných obrazech budou odstraněny. (Pokud k pohybu dojde ve velmi světlých nebo velmi tmavých oblastech, klepněte na jinou miniaturu tam, kde jsou pohybující se objekty lépe vystaveny okolí, abyste výsledky vylepšili.)

*Návod k použití volby Odstranit zdvojení obrazu najdete [v tomto videu](http://tv.adobe.com/watch/learn-photoshop-cs5/creating-a-surreal-hdr-look-removing-ghosts-/). (Komentář k odstranění zdvojení obrazu začíná na značce 3 minuty.)*

#### **Uložení nebo načtení křivky odezvy fotoaparátu**

Křivky odezvy označují, jakým způsobem senzory fotoaparátu interpretují různé úrovně příchozího světla. Dialogové okno Sloučit do HDR Pro ve výchozím nastavení automaticky vypočítá křivku odezvy fotoaparátu na základě rozsahu tónů obrazů, které slučujete. Aktuální křivku odezvy můžete uložit a použít později pro jinou skupinu sloučených obrazů.

• Klepněte na nabídku křivek odezvy \*≡ v pravém horním rohu dialogového okna Sloučit do HDR Pro a vyberte položku Uložit křivku odezvy. (Při pozdějším opakovaném použití křivky vyberte položku Načíst křivku odezvy.)

#### **Převod obrazu z 32 bitů na kanál na 16 nebo 8 bitů na kanál**

Pokud jste původně během procesu sloučení do HDR Pro vytvořili 32bitový obraz, můžete jej později převést na 16bitový nebo 8bitový obraz.

- 1. Otevřete obraz s 32 bity na kanál v aplikaci Photoshop a klepněte na položku Obraz > Režim > 16 bitů/kanál nebo 8 bitů/kanál.
- 2. Úpravou expozice a kontrastu vytvořte obraz s požadovaným dynamickým rozsahem. (Viz Volby 16bitových nebo 8bitových obrazů.)
- 3. Klepnutím na tlačítko OK převeďte 32bitový obraz.

#### <span id="page-179-0"></span>**Přizpůsobení zobrazovaného dynamického rozsahu 32bitových obrazů HDR**

**[Zpět na začátek](#page-176-0)**

Dynamický rozsah obrazů HDR přesahuje zobrazovací schopnosti standardních počítačových monitorů. Když obraz HDR otevřete ve Photoshopu, může být velmi tmavý nebo naopak vybledlý. Photoshop vám umožňuje upravit náhled, takže monitor zobrazí obraz HDR tak, aby jeho světla a stíny nebyly vybledlé ani příliš tmavé. Nastavení náhledu se uloží do souboru obrazu HDR (pouze PSD, PSB a TIFF) a při každém otevření souboru ve Photoshopu se znovu použije. Přizpůsobení náhledů nemají žádný vliv na soubor obrazu HDR – veškeré informace obrazu HDR zůstávají beze změny. Expozici obrazu HDR s 32 bity na kanál upravte pomocí volby Expozice (Obraz > Přizpůsobení > Expozice).

*Chcete-li, aby se v panelu Informace zobrazovaly 32bitové barevné hodnoty obrazu, klepněte v panelu Informace na ikonu kapátka a z rozbalovací nabídky vyberte volbu 32bitové.*

1. Otevřete obraz HDR s 32 bity na kanál ve Photoshopu a zvolte Zobrazení > Volby 32bitového náhledu.
2. V dialogovém okně Volby 32bitového náhledu vyberte volbu z nabídky Metoda: **Expozice a gama** Nastavuje jas a kontrast.

**Komprese světel** Komprimuje hodnoty světel v obrazu HDR tak, že budou spadat do rozsahu hodnot světlosti obrazového souboru s 8 nebo 16 bity na kanál.

- 3. Pokud jste zvolili Expozice a gama, posouváním jezdců Expozice a Gama nastavte jas a kontrast náhledu obrazu.
- 4. Klepněte na OK.

*Náhled obrazu HDR otevřeného ve Photoshopu také můžete upravit tím, že klepnete na trojúhelník ve stavovém řádku okna dokumentu a z rozbalovací nabídky vyberete volbu 32bitové expozice. Posouváním jezdce nastavte bílý bod pro zobrazování obrazu HDR. Poklepáním na jezdec se vrátíte k výchozímu nastavení expozice. Protože se úpravy provádějí pro každé zobrazení zvlášť, můžete mít tentýž obraz HDR otevřen v několika oknech, z nichž každé má jiné nastavení náhledu. Takto provedené úpravy nastavení náhledu se do souboru obrazu HDR neukládají.*

## **O oblasti Výběr barvy HDR**

**[Zpět na začátek](#page-176-0)**

Dialog pro výběr barvy HDR umožňuje přesně zobrazovat a vybírat barvy pro používání v 32bitových obrazech HDR. Stejně jako v normálním dialogu pro výběr barvy Adobe můžete vybrat barvu klepnutím do pole barev nebo nastavením jezdce barev. Jezdec Intenzita umožňuje nastavit jas barvy tak, aby odpovídala intenzitě barev v obraze HDR, se kterým pracujete. Oblast náhledu umožňuje zobrazovat vzorky vybrané barvy, abyste viděli, jak se bude zobrazovat při různých expozicích a intenzitách.

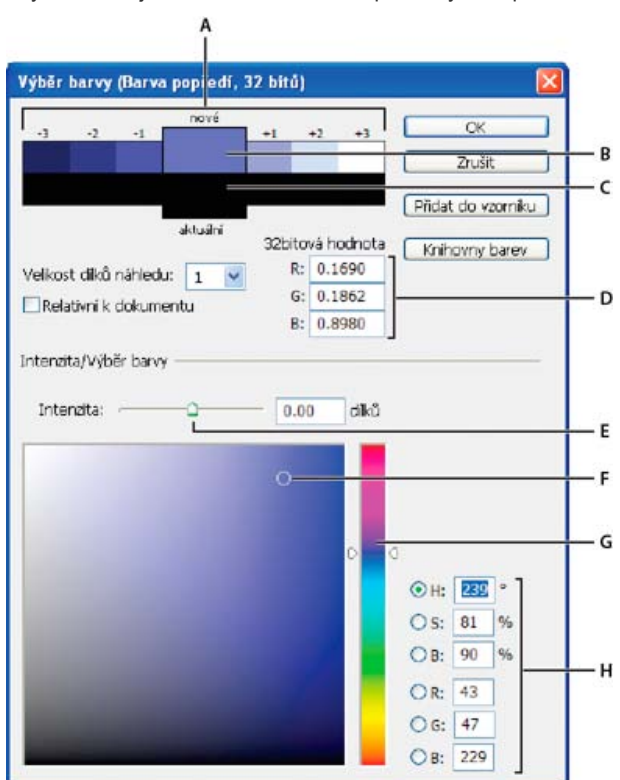

#### *Výběr barvy HDR*

*A. Náhled B. Přizpůsobená barva C. Původní barva D. 32bitové hodnoty s plovoucí čárkou E. Jezdec Intenzita F. Vybraná barva G. Posuvník barev H. Hodnoty barvy*

#### **Zobrazení dialogového okna Výběr barvy HDR**

Když je otevřený soubor s 32 bity na kanál, proveďte jeden z následujících úkonů:

- V paletě nástrojů klepněte na pole pro výběr barvy popředí nebo pozadí.
- Na panelu Barvy klepněte na pole výběru Nastavit barvu popředí nebo Nastavit barvu pozadí.

Dialog pro výběr barvy je také dostupný v případě, že vám některé funkce umožňují zvolit barvu. Například klepnutím na vzorek barvy v pruhu voleb u některých nástrojů nebo na kapátko v některých dialogových oknech pro přizpůsobení barev.

#### **Výběr barev pro obrazy HDR**

Dolní část panelu Výběr barvy HDR funguje stejně jako normální Výběr barvy pro 8bitové nebo 16 bitové obrazy. Klepnutím do pole barev vyberte barvu a posunutím jezdce barvy změňte odstín, nebo použijte pole HSB nebo RGB k zadání číselných hodnot pro určitou barvu. V poli barev se jas zvyšuje směrem zdola nahoru a sytost se zvyšuje zleva doprava.

Použijte jezdec Intenzita k nastavení jasu barvy. Barevné hodnoty spolu s hodnotou intenzity se v dokumentu HDR převedou na 32bitové hodnoty

s plovoucí čárkou.

- 1. Vyberte barvu klepnutím do pole barev a posunutím jezdce barvy nebo zadáním číselných hodnot HSB nebo RGB, stejně jako v normálním výběru barvy Adobe.
- 2. Nastavením jezdce Intenzita zvyšte nebo snižte jas barvy. Vzorek nové barvy ve škále Náhled nahoře v panelu Výběr barvy ukazuje efekt zvýšení nebo snížení o stupeň intenzity pro vybranou barvu.

Dílky inntenzity jsou nepřímo úměrné stupňům nastavení expozice. Pokud zvýšíte nastavení Expozice obrazu HDR o dva dílky, snížení dílků Intenzity o dva zachová stejný vzhled barvy, jako by byly hodnoty expozice obrazu HDR i intenzity barev nastaveny na 0.

Pokud znáte přesné 32bitové hodnoty RGB pro požadovanou barvu, můžeze je přímo zadat do polí 32bitových hodnot RGB.

3. (Volitelně) Upravte nastavení pro oblast Náhled.

**Velikost dílků náhledu** Nastaví přírůstky dílků pro každé políčko náhledu. Při nastavení na 3 se budou zobrazovat políčka vzorků pro -9, -6, -3, +3, +6, +9. Tyto vzorky umožňují zobrazit náhled vzhledu vybrané barvy při různých nastaveních expozice.

**Relativně k dokumentu** Vyberte tuto volbu, pokud chcete nastavit vzorky náhledu tak, aby odrážely aktuální nastavení expozice pro obraz. Například pokud se nastaví vyšší expozice dokumentu, nový vzorek náhledu bude světlejší než barva vybraná v poli výběru barvy, aby ukázala vliv vyšší expozice na vybranou barvu. Pokud je aktuální expozice nastavená na 0 (výchozí hodnotu), zaškrtnutí této volby nebude mít vliv na nový vzorek barvy.

- 4. (Volitelně) Klepněte na Přidat do vzorníku, chcete-li přidat vybranou barvu do panelu Vzorník.
- 5. Klepněte na OK.

## **Malování na obrázky HDR**

**[Zpět na začátek](#page-176-0)**

Pro úpravy a přidávání efektů do obrazů HDR s 32 bity na kanál můžete použít následující nástroje Photoshopu: štětec, tužka, pero, tvar, klonovací razítko, razítko se vzorkem, guma, přechod, rozostření, zostření, rozmazání a štětec historie. Můžete také pomocí textového nástroje přidat do HDR obrazu textové vrstvy s 32 bity na kanál.

Při úpravách nebo malování v obrazech HDR můžete zobrazovat náhled své práce s různým nastavením expozice buď pomocí jezdce 32bitová expozice v informační oblasti dokumentu nebo pomocí dialogového okna Volby 32bitového náhledu (Zobrazení > Volby 32bitového náhledu). Výběr barvy HDR také umožňuje zobrazit náhled vybrané barvy popředí při různém nastavení intenzity, odpovídající různým nastavením expozice v obraze HDR.

- 1. Otevřete obraz HDR.
- 2. (Volitelně) Nastavte expozici pro obraz. Další informace naleznete v části Přizpůsobení zobrazovaného dynamického rozsahu 32bitových obrazů HDR.
- 3. Pro nástroje štětec nebo tužka klepnutím na barvu popředí otevřete výběr barvy HDR a vyberte barvu. Pro textový nástroj klepněte na vzorek barvy v pruhu voleb textového nástroje a nastavte barvu textu. Oblast Náhled v dialogu pro výběr barvy HDR umožňuje vybrat a nastavit barvu popředí ve vztahu k různým nastavením expozice v obraze

HDR. Další informace naleznete v části O oblasti Výběr barvy HDR. *Chcete-li zobrazit efekt malování při různých expozicích HDR, použijte příkaz Okna > Uspořádat > Nové okno a otevřete více pohledů na stejný obraz HDR. Pak nastavte každé okno na jinou expozici s použitím jezdce Expozice v oblasti stavového řádku dokumentu.*

Další témata Nápovědy [Nastavení expozice a tónování HDR](http://helpx.adobe.com/cz/photoshop/using/adjusting-hdr-exposure-toning.html)

#### $(C<sub>c</sub>)$  BY-NC-SR

[Právní upozornění](http://helpx.adobe.com/cz/legal/legal-notices.html) | [Zásady ochrany osobních údajů online](http://helpx.adobe.com/go/gffooter_online_privacy_policy_cz)

## <span id="page-182-0"></span>Přizpůsobení tabulek indexovaných barev

#### <span id="page-182-1"></span>**[Přizpůsobení tabulek indexovaných barev](#page-182-1)**

## **Přizpůsobení tabulek indexovaných barev**

**[Zpět na začátek](#page-182-0)**

Pomocí příkazu Tabulka barev můžete provádět změny v tabulce barev obrazu s indexovanými barvami. Tyto možnosti přizpůsobení jsou užitečné zejména pro pseudobarevné obrazy – obrazy, které zobrazují rozdíly úrovní šedé v barvách a ne v odstínech šedi. Pseudobarevné obrazy se často používají ve vědeckých a lékařských aplikacích. Přizpůsobení tabulky barev lze ale také použít pro vytváření speciálních efektů s obrazy s indexovanými barvami, které mají omezený počet barev.

*Poznámka: Pokud chcete jednoduše posunout barvy v pseudobarevném obraze, zvolte Obraz > Přizpůsobení a použijte příkazy pro úpravy barev z podnabídky.*

#### **Úpravy barev a přiřazení průhlednosti pomocí tabulky barev**

Úpravami barev v tabulce barev můžete vytvářet speciální efekty nebo přiřadit průhlednost v obraze jedné barvě v tabulce.

- 1. Otevřete obraz s indexovanými barvami.
- 2. Vyberte položku Obraz > Režim > Tabulka barev.
- 3. Chcete-li změnit jednu barvu, klepněte na ni a v dialogu Výběr barvy zvolte novou barvu.
- 4. Chcete-li změnit rozsah barev, vyberte tažením v tabulce rozsah barev, které chcete změnit. V dialogu Výběr barvy zvolte požadovanou první barvu v rozsahu a klepněte na OK. Až se dialog pro výběr barvy zobrazí znovu, zvolte požadovanou poslední barvu v rozsahu a klepněte na OK.

Barvy, které jste vybrali v dialogu Výběr barvy, se nacházejí v rozsahu vybraném v dialogovém okně Tabulka barev.

- 5. Chcete-li barvě přiřadit průhlednost, vyberte v dialogovém okně Tabulka barev nástroj kapátko a klepněte na barvu v tabulce nebo v obrazu. Navzorkovaná barva bude v obraze nahrazena průhledností.
- 6. Klepnutím na tlačítko OK v dialogovém okně Tabulka barev použijete nové barvy na obraz v indexovaných barvách.

#### **Výběr předdefinované tabulky barev**

- 1. Otevřete obraz s indexovanými barvami.
- 2. Proveďte jeden z následujících úkonů:
	- Vyberte položku Obraz > Režim > Tabulka barev.
	- Zvolte Obraz > Režim > Indexovaná barva. V dialogovém okně Indexovaná barva zvolte Jiná z kontextové nabídky panelu. Tím se otevře dialogové okno Tabulka barev.
- 3. V dialogovém okně Tabulka barev vyberte předdefinovanou tabulku z nabídky Tabulka. **Jiný** Vytvoří vámi specifikovanou paletu.

**Černé těleso** Zobrazí paletu založenou na různých barvách, které vyzařuje černé těleso při zahřívání – od černé přes červenou, oranžovou, žlutou až po bílou.

**Stupně šedi** Zobrazí paletu s 256 úrovněmi šedi – od černé po bílou.

**Spektrum** Zobrazí paletu založenou na barvách, které vznikají průchodem bílého světla optickým hranolem – od fialové, modré a zelené po žlutou, oranžovou a červenou.

**Systémová (Mac OS)** Zobrazí standardní systémovou paletu Mac OS s 256 barvami.

**Systémová (Windows)** Zobrazí standardní systémovou paletu Windows s 256 barvami.

#### **Ukládání a načítání tabulek barev**

Tabulky indexovaných barev můžete uložit pro použití v jiných obrazech aplikace Adobe Photoshop pomocí tlačítek Uložit a Načíst v dialogovém okně Tabulka barev. Když do obrazu načtete tabulku barev, barvy v obraze se změní tak, aby odpovídaly barvám na příslušných místech v nové tabulce barev.

*Poznámka: Uložené tabulky barev můžete také načíst do panelu Vzorník.* Další témata Nápovědy

#### [Právní upozornění](http://helpx.adobe.com/cz/legal/legal-notices.html) | [Zásady ochrany osobních údajů online](http://helpx.adobe.com/go/gffooter_online_privacy_policy_cz)

## <span id="page-184-0"></span>Přizpůsobení dialogů pro výběr barvy a vzorků barev

**[Změna dialogu Výběr barvy](#page-184-1) [Přidání a odstranění vzorků barev](#page-184-2) [Správa knihoven vzorníků](#page-184-3) [Sdílení vzorníků mezi aplikacemi](#page-185-0)**

## <span id="page-184-1"></span>**Změna dialogu Výběr barvy**

Místo dialogu Výběr barvy Adobe můžete vybírat barvy ze standardní barevné palety operačního systému nebo z Výběru barvy od třetí strany.

- 1. Zvolte Úpravy > Předvolby > Všeobecné (Windows) nebo Photoshop > Předvolby > Všeobecné (Mac OS).
- 2. Z nabídky Výběr barvy zvolte dialog Výběr barvy a klepněte na OK.

Další informace najdete v dokumentaci k operačnímu systému.

## <span id="page-184-2"></span>**Přidání a odstranění vzorků barev**

Vzorky barev v panelu Vzorník lze přidat nebo odstranit.

*Můžete také přidat vzorek barvy z dialogu Výběr barvy klepnutím na tlačítko Přidat do vzorníku.*

#### **Přidání barvy do panelu Vzorník**

- 1. Nastavte barvu, kterou chcete přidat, jako barvu popředí.
- 2. Proveďte jeden z následujících úkonů:
	- · Klepněte v panelu Vzorník na tlačítko Nové políčko ... Nebo zvolte Nové políčko z nabídky panelu Vzorník.
	- Umístěte ukazatel nad prázdné místo ve spodním řádku panelu Vzorník (ukazatel se změní na plechovku barvy) a klepnutím přidejte vybranou barvu. Zadejte název nové barvy a klepněte na tlačítko OK.

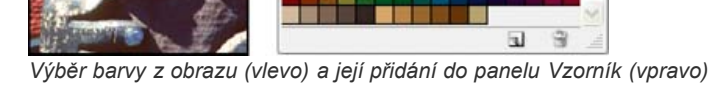

Vzorok

(Pouze Creative Cloud) V nabídce panelu vyberte položku Načíst vzorky barev. Pak v okně Načíst přejděte k souboru HTML, CSS nebo SVG a klikněte na tlačítko OK. Aplikace Photoshop načte hodnoty barev určené v dokumentech.

*Poznámka: Nové barvy se ukládají do souboru předvoleb aplikace Photoshop, takže se zachovají i po ukončení práce s programem. Chcete-li barvy uložit trvale, uložte je do knihovny.*

## **Odstranění barvy z panelu Vzorník**

Proveďte jeden z následujících úkonů:

- Přetáhněte vzorek barvy na ikonu Odstranit n.
- Podržte stisknutou klávesu Alt, umístěte ukazatel nad vzorek (ukazatel se změní na nůžky) a klepněte.

## <span id="page-184-3"></span>**Správa knihoven vzorníků**

Knihovny vzorníků nabízí snadný přístup k různým sadám barev. Vlastní sady vzorníků můžete uložit jako knihovnu pro opakované použití. Vzorníky lze také uložit do formátu pro sdílení s jinými aplikacemi.

**[Zpět na začátek](#page-184-0)**

**[Zpět na začátek](#page-184-0)**

### **Načtení nebo nahrazení knihovny vzorníku**

Zvolte jeden z následujících příkazů z nabídky panelu Vzorník:

**Načíst vzorky barev** Přidá knihovnu k aktuální sadě vzorků barev. Vyberte požadovaný soubor knihovny a klepněte na Načíst.

**Nahradit vzorky barev** Nahradí aktuální seznam jinou knihovnou. Vyberte požadovaný soubor knihovny a klepněte na Načíst. Photoshop vám umožní uložit aktuální sadu vzorků barev předtím, než ji nahradíte.

**Název knihovny barev** Načte určitou knihovnu barev uvedenou v dolní části nabídky panelu Vzorník. Aktuální sadu barev můžete nahradit nebo k ní můžete přidat knihovnu, kterou načítáte.

#### **Uložení sady vzorků barev jako knihovny**

- 1. Z nabídky panelu Vzorník zvolte Uložit vzorky barev.
- 2. Zvolte místo, kam chcete knihovnu vzorníku uložit, zadejte název souboru a klepněte na Uložit.

Knihovnu můžete uložit kamkoliv. Pokud ale umístíte soubor knihovny do složky Presets/Color Swatches ve standardním umístění přednastavení, objeví se název knihovny na konci nabídky panelu Vzorník, až aplikaci příště spustíte.

### **Návrat ke standardní knihovně vzorků barev**

 Z nabídky panelu Vzorník zvolte Obnovit vzorky barev. Aktuální sadu barev můžete nahradit nebo k ní můžete přidat výchozí knihovnu vzorků barev.

### <span id="page-185-0"></span>**Sdílení vzorníků mezi aplikacemi**

**[Zpět na začátek](#page-184-0)**

Vzorky plných barev, které vytvoříte v aplikaci Photoshop, Illustrator a InDesign, můžete sdílet, když uložíte knihovnu vzorníku pro vzájemnou výměnu. Barvy budou vypadat přesně stejně ve všech aplikacích, pokud je nastavení barev synchronizované.

- 1. V paletě Vzorník vytvořte políčka pro přímé a výtažkové barvy, které chcete sdílet, a odeberte všechna políčka, která sdílet nechcete. *Poznámka: Mezi aplikacemi nemůžete sdílet následující typy políček vzorníku: vzorky, přechody a barvu Registrační z aplikace Illustrator nebo InDesign; odkazy na knihovny barev a barvy HSB, XYZ, duplexy, monitorRGB, krytí, celkové krytí a barvy webRGB z aplikace Photoshop. Tyto typy políček vzorníku se automaticky vyloučí, když uložíte vzorník pro výměnu.*
- 2. Z nabídky panelu Vzorník vyberte Uložit vzorník pro výměnu a uložte knihovnu vzorníku do snadno dostupného místa.
- 3. Načtěte knihovnu vzorníku do panelu Vzorník pro Photoshop, Illustrator nebo InDesign.

#### Další témata Nápovědy

[Přidávání vzorků barev ze souborů HTML, CSS a SVG | Creative Cloud](http://helpx.adobe.com/content/help/cz/photoshop/using/adding-swatches-html-css-svg.html)

#### $(Cc)$  BY-NC-SR

[Právní upozornění](http://helpx.adobe.com/cz/legal/legal-notices.html) | [Zásady ochrany osobních údajů online](http://helpx.adobe.com/go/gffooter_online_privacy_policy_cz)

## <span id="page-186-0"></span>Převádění mezi barevnými režimy

**[Převod obrazu do jiného barevného režimu](#page-186-1) [Převedení obrazu do režimu bitová mapa](#page-186-2) [Převod barevné fotografie do režimu Stupně šedi](#page-187-0) [Převedení obrazu v režimu bitová mapa do režimu stupně šedi](#page-187-1) [Převedení obrazu ve stupních šedi nebo RGB do indexovaných barev](#page-187-2)**

### <span id="page-186-1"></span>**Převod obrazu do jiného barevného režimu**

**[Zpět na začátek](#page-186-0)**

Obraz můžete změnit z jeho původního režimu (zdrojový režim) do jiného režimu (cílový režim). Když pro obraz zvolíte jiný barevný režim, trvale tím změníte barevné hodnoty v obrazu. Pokud například převedete obraz RGB do režimu CMYK, hodnoty barev RGB, které jsou mimo gamut CMYK (určený nastavením pracovního prostoru CMYK v dialogovém okně Nastavení barev), budou upraveny, aby spadaly do gamutu. Výsledkem je, že některá obrazová data se mohou ztratit, a nelze je obnovit, když obraz převedete z CMYK zpět do RGB.

Před převáděním obrazů je vhodné provést následující úkony:

- Proveďte co možná nejvíce úprav v původním režimu obrazu (obvykle RGB pro obrazy z většiny skenerů nebo digitálních fotoaparátů nebo CMYK pro obrazy z tradičních bubnových skenerů nebo importované ze systému Scitex).
- Uložte si před převodem záložní kopii obrazu. Měli byste si uložit kopii obrazu se všemi vrstvami, abyste mohli i po převodu upravovat původní verzi obrazu.
- Převeďte obraz před převodem do jedné vrstvy. Interakce barev mezi vrstvami s různými režimy prolnutí se při změně barevného režimu změní.

*Poznámka: Ve většině případů budete chtít soubor před převodem převést do jedné vrstvy. Není to ale povinnost a v některých případech to ani není výhodné (například když soubor obsahuje vektorové textové vrstvy).*

 Zvolte Obraz > Režim a vyberte z podnabídky požadovaný režim. Režimy, které nejsou pro aktivní obraz použitelné, jsou v nabídce ztlumené. Při převodu obrazu do režimu Vícekanálový, Bitová mapa nebo Indexovaná barva se vrstvy obrazu sloučí do jedné vrstvy, protože tyto režimy vrstvy nepodporují.

#### <span id="page-186-2"></span>**Převedení obrazu do režimu bitová mapa**

Převedení obrazu do režimu bitová mapa redukuje obraz na dvě barvy a tím podstatně zjednoduší barevné informace v obraze a zredukuje velikost souboru.

Chcete-li převést barevný obraz do režimu bitová mapa, převeďte ho nejdříve do režimu stupně šedi. Tím se odstraní z obrazových bodů informace o odstínu a sytosti a ponechají se pouze hodnoty jasu. Protože pro obrazy v režimu bitová mapa je k dispozici jen málo příkazů pro úpravy, je obvykle nejlepší upravovat obraz v režimu stupňů šedi a pak ho převést do režimu bitová mapa.

*Poznámka: Obrazy v režimu bitová mapa mají 1 bit na kanál. Obrazy s 16 nebo 32 bity na kanál musíte před převodem do režimu bitová mapa nejdříve převést do 8bitového režimu stupňů šedi.*

- 1. Proveďte jeden z následujících úkonů:
	- Pokud je obraz barevný zvolte Obraz > Režim > Stupně šedi. Pak zvolte Obraz > Režim > Bitová mapa.
	- Pokud je obraz ve stupních šedi, zvolte Obraz > Režim > Bitová mapa.
- 2. Pro Výstup zadejte hodnotu výstupního rozlišení obrazu v režimu bitová mapa a zvolte jednotky měření. Standardně se jak vstupní tak výstupní rozlišení nastaví na rozlišení současného obrazu.
- 3. Zvolte jednu z následujících metod převodu na bitovou mapu z rozbalovací nabídky Použít: **50 % práh** Převede obrazové body s hodnotami šedé nad střední úrovní šedé (128) na bílé a obrazové body s hodnotami šedé pod touto úrovní na černé. Výsledkem je vysoce kontrastní černobílá reprezentace obrazu.

**Rozklad na vzorky** Převede obraz změnou úrovní šedé na geometrické konfigurace černých a bílých bodů.

**Rozptýlený rozklad** Použije při převodu obrazu proces rozptylu chyb – začne v obrazovém bodu v levém horním rohu obrazu. Pokud je hodnota nad střední šedou (128), změní se obrazový bod na bílý – pokud je níže, tak na černý. Při převodu vznikne určitá chyba, protože původní obrazový bod není obvykle čistě černý nebo bílý. Tato chyba se přenese na okolní obrazové body a rozptýlí se po celém obraze. Výsledkem je zrnitá textura, podobná zrnitosti filmu.

**Polotónový rastr** Simuluje v převedeném obrazu vzhled polotónových bodů. Zadejte hodnoty v dialogovém okně Polotónový rastr:

Do pole Hustota zadejte hodnotu pro hustotu rastru a zvolte jednotky měření. Hodnoty mohou být v rozsahu od 1,000 do 999,999 pro

řádky na palec a od 0,400 do 400,00 pro řádky na centimetr. Můžete zadat i desetinné hodnoty. Hustota rastru je řádkování polotónového rastru v řádcích na palec (lpi). Hustota závisí na typu použitého papíru a typu použitého tiskařského stroje. Pro noviny se obvykle používá rastr 85 lpi. Časopisy používají rastry s vyšším rozlišením, například 133 lpi a 150 lpi. Volbu správné hustoty rastru si ověřte ve své tiskárně.

- Zadejte hodnotu úhlu rastru ve stupních v rozsahu od –180 do +180. Úhel rastru určuje orientaci rastru. Polotónové rastry pro obrazy se spojitými tóny a černobílé obrazy obvykle používají úhel 45°.
- V poli Tvar zvolte požadovaný tvar bodu.

*Důležité: Polotónový rastr se stane součástí obrazu. Pokud obraz vytisknete na polotónové tiskárně, tiskárna použije svůj vlastní polotónový rastr i polotónový rastr, který je součástí obrazu. Na některých tiskárnách může být výsledkem vzorek moiré.*

**Jiný vzorek** Simuluje v převedeném obraze vzhled vlastního polotónového rastru. Vyberte vzorek, který umožňuje variace tloušťky, což je obvykle takový, který obsahuje různé odstíny šedé.

Chcete-li použít tuto volbu, definujte nejdříve vzorek a pak rastrujete obraz ve stupních šedi, abyste na něj aplikovali texturu. Aby vzorek pokryl celý obraz, musí být stejně velký jako obraz. Jinak se bude vzorek dlaždicově opakovat. Photoshop se dodává s několika vzorky, které lze dlaždicově opakovat, a které lze použít jako vzorky pro polotónové rastry.

*Abyste připravili černobílý vzorek pro převod, převeďte nejdříve obraz na stupně šedi a pak na vzorek několikrát aplikujte filtr Rozostřit více. Tato technika rozostření vytvoří tlusté čáry, které plynule přecházejí od tmavě šedé po bílou.*

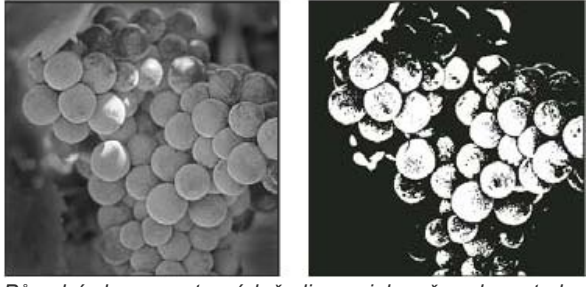

*Původní obraz ve stupních šedi a po jeho převodu metodou 50 % práh*

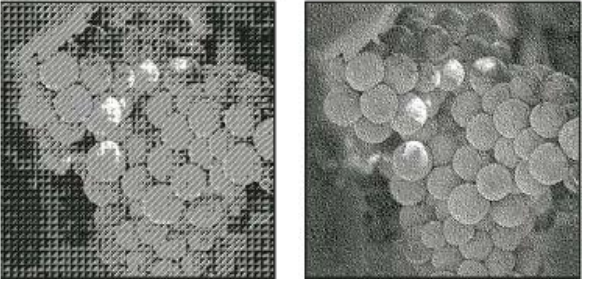

*Metoda převodu Rozklad na vzorky a metoda Rozptýlený rozklad*

## <span id="page-187-0"></span>**Převod barevné fotografie do režimu Stupně šedi**

- 1. Otevřete fotografii, kterou chcete převést na černobílou.
- 2. Zvolte Obraz > Režim > Stupně šedi.
- 3. Klepněte na příkaz Vypustit. Photoshop převede barvy obrazu na černou, bílou a odstíny šedé.

*Poznámka: Uvedená metoda minimalizuje velikost souborů, ale vypouští informace o barvách a může převést sousedící barvy na přesně stejný odstín šedé. Při použití černobílé vrstvy úprav vzroste velikost souboru, ale informace o barvách budou zachovány a barvy bude možné namapovat na odstíny šedé.*

#### <span id="page-187-1"></span>**Převedení obrazu v režimu bitová mapa do režimu stupně šedi**

Obraz v režimu bitová mapa můžete převést do režimu stupňů šedi, abyste ho mohli upravovat. Uvědomte si, že obraz v režimu bitová mapa upravený ve stupních šedi nemusí po převodu zpět do režimu bitové mapy vypadat stejně. Předpokládejme například, že obrazový bod, který je v režimu bitová mapa černý, se při úpravách ve stupních šedi změní na odstín šedé. Když se obraz převede zpátky do režimu bitová mapa, tento obrazový bod se vykreslí jako bílý, pokud jeho úroveň šedi je nad střední úrovní šedi 128.

- 1. Zvolte Obraz > Režim > Stupně šedi.
- 2. Zadejte hodnotu poměru velikostí v rozsahu od 1 do 16.

<span id="page-187-2"></span>Poměr velikostí je koeficient zmenšení obrazu. Chcete-li například zmenšit obraz ve stupních šedi na 50 %, zadejte poměr velikostí 2. Pokud zadáte číslo větší než 1, program průměruje více obrazových bodů v režimu Bitová mapa a vytvoří z nich jeden obrazový bod v režimu stupně šedi. Tento postup umožňuje generovat více odstínů šedi z obrazu, skenovaného na jednobitovém skeneru.

#### **[Zpět na začátek](#page-186-0)**

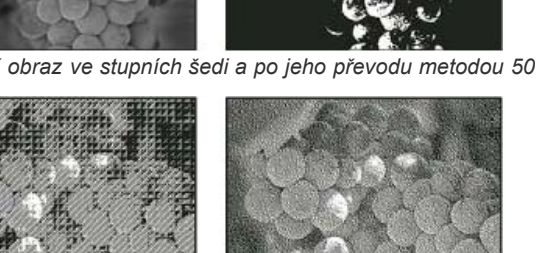

## **[Zpět na začátek](#page-186-0) Převedení obrazu ve stupních šedi nebo RGB do indexovaných barev**

Převod na indexované barvy redukuje počet barev v obraze na maximálně 256 – standardní počet barev, který podporují formáty GIF a PNG8 a mnohé multimediální aplikace. Tento převod zmenšuje velikost souboru tím, že odstraní barevné informace z obrazu.

Chcete-li převádět na indexované barvy, musíte začít s obrazem, který má 8 bitů na kanál a je v režimu stupně šedi nebo RGB.

1. Zvolte Obraz > Režim > Indexovaná barva. *Poznámka: Všechny viditelné vrstvy se sloučí; všechny skryté vrstvy se vypustí.*

Pro obrazy ve stupních šedi se převod provede automaticky. Pro obrazy RGB se objeví dialogové okno Indexovaná barva.

- 2. Vyberte Náhled v dialogovém okně Indexovaná barva, chcete-li zobrazovat náhled změn.
- 3. Nastavte volby převodu.

#### **Volby převodu pro obrazy v indexovaných barvách**

Při převodu obrazu RGB do indexovaných barev můžete v dialogovém okně Indexovaná barva určit řadu voleb převodu.

**Typ palety** Pro převod obrazu do indexovaných barev je k dispozici mnoho typů palet. Pro volby Perceptuální, Selektivní a Adaptivní můžete zvolit použití lokální palety, založené na barvách platného obrazu. K dispozici jsou následující typy palety:

**Přesná** Vytvoří se paleta s přesně stejnými barvami, které jsou v obraze RGB – tato volba je dostupná pouze v případě, že je v obraze RGB použito 256 nebo méně barev. Protože paleta obrazu obsahuje všechny barvy v obraze, nedochází k žádnému rozkladu barev. **Systémová (Mac OS)** Použije standardní 8bitovou paletu systému Mac OS, která je založena na rovnoměrném vzorkování barev RGB.

**Systémová (Windows)** Použije se standardní 8bitová paleta systému Windows, která je založena na rovnoměrném vzorkování barev RGB.

**Webová** Použije se paleta 216 barev, kterou používají prohlížeče Webu bez ohledu na platformu pro zobrazování obrazů na monitorech s omezením na 256 barev. Tato paleta je podmnožinou systémové 8bitové palety Mac OS. Tuto volbu použijte v případě, že chcete vyloučit rozklad barev v prohlížeči při prohlížení obrazů na monitoru s omezením na 256 barev.

**Rovnoměrná** Vytvoří se paleta založená na rovnoměrném vzorkování barev z barevné kostky RGB. Například když Photoshop vezme šest rovnoměrně rozmístěných úrovní červené, zelené a modré, kombinace těchto barev vytvoří rovnoměrnou paletu 216 barev (6 na třetí = 6 x 6 x 6 = 216). Celkový počet barev zobrazených v obraze přesně odpovídá nejbližší třetí mocnině celého čísla (8, 27, 64, 125 nebo 216), která je menší než hodnota v textovém poli Barvy.

**Lokální (Perceptuální)** Vytvoří vlastní paletu barev tak, že preferuje barvy, na které je lidské oko citlivější.

**Lokální (Selektivní)** Vytváří tabulku barev podobnou tabulce Perceptuální, ale upřednostňuje velké plochy barev a zachování webových barev. Tato volba obvykle vytváří obrazy s nejlepším zachováním barev.

**Lokální (Adaptivní)** Vytvoří se paleta vzorkováním barev z nejčastěji použitých oblastí barevného spektra, které se objevují v obraze. Například pro obraz RGB, který obsahuje pouze zelené a modré barvy, se vytvoří výsledná paleta především ze zelených a modrých. Ve většině obrazů jsou barvy soustředěné v určitých oblastech spektra. Pro přesnější nastavení adaptivní palety vyberte předem část obrazu, která obsahuje barvy, které chcete zdůraznit. Photoshop provede převod s větší váhou pro tyto barvy.

**Společná (Perceptuální)** Vytvoří vlastní paletu barev tak, že preferuje barvy, na které je lidské oko citlivější. Platí, když máte otevřených více dokumentů. Bere v úvahu všechny otevřené dokumenty.

**Společná (Selektivní)** Vytváří tabulku barev podobnou tabulce Perceptuální, ale upřednostňuje velké plochy barev a zachování webových barev. Tato volba obvykle vytváří obrazy s nejlepším zachováním barev. Platí, když máte otevřených více dokumentů. Bere v úvahu všechny otevřené dokumenty.

**Společná (Adaptivní)** Vytvoří se paleta vzorkováním barev z nejčastěji použitých oblastí barevného spektra, které se objevují v obraze. Například pro obraz RGB, který obsahuje pouze zelené a modré barvy, se vytvoří výsledná paleta především ze zelených a modrých. Ve většině obrazů jsou barvy soustředěné v určitých oblastech spektra. Pro přesnější nastavení adaptivní palety vyberte předem část obrazu, která obsahuje barvy, které chcete zdůraznit. Photoshop provede převod s větší váhou pro tyto barvy. Platí, když máte otevřených více dokumentů. Bere v úvahu všechny otevřené dokumenty.

**Jiný** Slouží k vytvoření vlastní palety s použitím dialogového okna Tabulka barev. Buď můžete upravit tabulku barev a uložit ji pro další použití nebo můžete klepnout na Načíst a použít dříve vytvořenou tabulku barev. Tato volba také zobrazí současnou adaptivní paletu, což je užitečné pro náhled nejčastěji použitých barev v obraze.

**Předcházející** Použije vlastní paletu z předcházejícího převodu, a tím usnadňuje převod několika obrazů s použitím stejné vlastní palety. **Počet barev** Pro Rovnoměrnou, Perceptuální, Selektivní a Adaptivní paletu můžete určit přesný počet barev, které se zobrazí (až 256), zadáním hodnoty do pole Barvy. Textové pole Barvy ovlivňuje pouze způsob, jak se vytváří tabulka indexovaných barev. Adobe Photoshop přesto zpracovává obraz jako 8bitový obraz s 256 barvami.

**Zahrnutí barev a průhlednost** Chcete-li určit barvy, které budou zahrnuty do tabulky indexovaných barev nebo určit průhlednost v obraze, vyberte některé z následujících voleb:

**Vynucené** Poskytuje volby pro vynucené zahrnutí určitých barev do tabulky barev. Černá a bílá přidá do tabulky čistou černou a čistou bílou; Základní přidá červenou, zelenou, modrou, azurovou, purpurovou, žlutou, černou a bílou; Webové přidá 216 bezpečných webových barev a Jiné umožňuje určit vlastní barvy, které chcete přidat.

**Průhlednost** Určuje, zda se při převodu zachovají průhledné oblasti obrazu. Když vyberete tuto volbu, přidá se do barevné tabulky speciální položka pro průhledné barvy. Když tato volba není vybraná, průhledné oblasti se vyplní barvou podkladu nebo bílou, pokud není vybraná barva podkladu.

**Podklad** Určuje barvu pozadí, kterou se vyplní vyhlazené okraje, které leží vedle průhledných oblastí obrazu. Když je vybraná volba Průhlednost, v oblastech okrajů se použije barva podkladu, aby se okraje lépe prolnuly do webového pozadí se stejnou barvou. Když volba Průhlednost není vybraná, použije se pro průhledné oblasti barva podkladu. Když zvolíte Žádný z nabídky Podklad, vytvoří se průhledné pozadí s ostrými okraji, pokud je vybraná volba Průhlednost; v opačném případě se všechny průhledné oblasti vyplní 100 % bílou. Obraz musí obsahovat průhlednost, aby byla volba Pozadí dostupná.

**Rozklad barev** Pokud nepoužijete přesnou tabulku barev, nemusí tabulka barev obsahovat všechny barvy použité v obraze. Pro simulaci barev, které nejsou v tabulce barev, můžete zvolit rozklad barev (dithering). Při rozkladu barev se míchají obrazové body dostupných barev tak, aby se simulovaly chybějící barvy. Zvolte volbu rozkladu barev z nabídky a zadejte hodnotu v procentech, určující míru rozkladu. S vyšší hodnotou se rozkládá více barev, ale může se zvětšit velikost souboru. Můžete zvolit jednu z následujících voleb rozkladu barev:

**Žádný** Neprovede se rozklad barev, ale místo toho se použije barva, která je nejblíže chybějící barvě. To může vést k ostrým přechodům mezi odstíny barev v obraze a k vytvoření efektu posterizace.

**Rozptýlený** Použije k rozkladu barev metodu rozptylu chyb, která vytváří méně strukturovaný rozklad než volba Vzorek. Abyste zabránili rozkladu barev, které jsou obsažené v barevné tabulce, vyberte Zachovat přesné barvy. To je užitečné pro zachování jemných čar a textu v obrazech pro Web.

**Vzorek** Pro simulaci barev, které nejsou v tabulce barev, se použijí čtvercové vzorky, podobné polotónovým bodům.

**Šum** Pomáhá potlačit vzorky na okrajích, na přechodech mezi jednotlivými řezy obrazu. Tuto volbu vyberte, pokud plánujete rozdělit obraz na řezy pro umístění do tabulky HTML.

Další témata Nápovědy

[O pracovních barevných prostorech](http://help.adobe.com/cs_CZ/CreativeSuite/CS5/Using/WS380A271D-1873-4fe1-B1B3-44F76281CCBE.html)

#### $(G)$  BY-NC-SR

[Právní upozornění](http://helpx.adobe.com/cz/legal/legal-notices.html) | [Zásady ochrany osobních údajů online](http://helpx.adobe.com/go/gffooter_online_privacy_policy_cz)

## <span id="page-190-0"></span>Barevné režimy

**[Barevný režim RGB](#page-190-1) [Barevný režim CMYK](#page-190-2) [Barevný režim Lab](#page-190-3) [Režim Stupně šedi](#page-190-4) [Režim Bitová mapa](#page-191-0) [Duplexový režim](#page-191-1) [Režim Indexovaná barva](#page-191-2) [Vícekanálový režim](#page-191-3)**

## <span id="page-190-1"></span>**Barevný režim RGB**

Barevný režim RGB v aplikaci Photoshop používá model RGB, který přiřazuje každému obrazovému bodu hodnotu intenzity. V obrazech s 8 bity na kanál jsou hodnoty intenzity v rozsahu od 0 (černá) do 255 (bílá) pro každou ze složek RGB (červená, zelená, modrá) v barevném obraze. Například jasně červená barva má hodnotu R 246, hodnotu G 20 a hodnotu B 50. Když jsou hodnoty všech tří složek stejné, je výsledkem odstín neutrální šedé. Když jsou hodnoty všech složek 255, je výsledkem čistá bílá; když mají všechny složky hodnotu 0, je to čistá černá.

Obrazy RGB používají pro reprodukci barev na obrazovce tři barvy neboli kanály. V obrazech s 8 bity na kanál tyto tři kanály představují 24 bitů (8 bitů x 3 kanály) barevné informace na každý obrazový bod. V obrazech s 24 bity mohou tyto tři kanály reprodukovat až 16,7 milioónů barev na každý obrazový bod. Ve 48bitových (16 bitů na kanál) a 96bitových (32 bitů na kanál) obrazech lze reprodukovat ještě více barev na každý obrazový bod. Kromě toho, že je to výchozí režim pro nové obrazy aplikace Photoshop, používají model RGB monitory počítačů pro zobrazování barev. To znamená, že při práci v jiných barevných režimech, jako je například režim CMYK, převede aplikace Photoshop pro zobrazení na monitoru obraz CMYK do RGB.

Přestože RGB je standardní barevný model, přesný rozsah reprezentovaných barev se může měnit v závislosti na aplikaci nebo na zobrazovacím zařízení. Barevný režim RGB v aplikaci Photoshop závisí na nastavení pracovního prostoru, které určíte v dialogovém okně Nastavení barev.

## <span id="page-190-2"></span>**Barevný režim CMYK**

V režimu CMYK se každému obrazovému bodu přiřadí procentuální hodnota pro každou výtažkovou tiskovou barvu. Nejsvětlejším barvám (světla) jsou přiřazeny malé procentuální hodnoty tiskových barev; tmavší barvy (stíny) mají vyšší hodnoty. Například jasně červená může obsahovat 2 % azurové, 93 % purpurové, 90 % žluté a 0 % černé. V obrazech CMYK se vytvoří čistá bílá, když mají všechny čtyři složky hodnoty 0 %.

Režim CMYK se používá při přípravě obrazu, který se bude tisknout pomocí výtažkových tiskových barev. Převod obrazu RGB do CMYK vytváří výtažky neboli separace barev. Pokud začnete s obrazem RGB, je nejlepší obraz nejdříve upravit v RGB, a pak ho na konci zpracování teprve převést do CMYK. Při práci v režimu RGB můžete použít příkaz Nastavení kontrolního náhledu k simulaci vlivů převodu do režimu CMYK beze změny skutečných obrazových dat. Režim CMYK můžete také použít pro přímé zpracování obrazů CMYK naskenovaných nebo importovaných ze špičkových systémů.

Přestože CMYK je standardní barevný model, přesný rozsah reprezentovaných barev se může měnit v závislosti na tiskovém stroji a tiskových podmínkách. Barevný režim CMYK v aplikaci Photoshop závisí na nastavení pracovního prostoru, které určíte v dialogovém okně Nastavení barev.

## <span id="page-190-3"></span>**Barevný režim Lab**

Barevný model CIE L\*a\*b\* (Lab) je založen na lidském vnímání barev. Číselné hodnoty v modelu Lab popisují všechny barvy, které člověk s normálním zrakem vidí. Protože Lab popisuje, jak barva vypadá, spíše než kolik určité barevné látky je potřeba pro nějaké zařízení (jako je monitor, stolní tiskárna nebo digitální fotoaparát) k vytvoření barvy, je Lab považován za barevný model nezávislý na zařízení. Systémy správy barev využívají Lab jako referenční barevný model k předvídatelnému převodu barev z jednoho barevného prostoru do jiného.

Barevný režim Lab má složku světlosti (L), která může být v rozsahu od 0 do 100. Komponenta a (zelená a červená osa) a komponenta b (modrá a žlutá osa) na panelu v dialogovém okně Výběr barvy a panelu Barva mohou mít rozsah od +127 do -128.

Obrazy Lab lze uložit ve formátu Photoshop, Photoshop EPS, ve formátu velkého dokumentu (PSB), Photoshop PDF, Photoshop holý, TIFF, Photoshop DCS 1.0 nebo Photoshop DCS 2.0. 48bitové obrazy Lab (16 bitů na kanál) můžete uložit ve formátu Photoshop, ve formátu velkého dokumentu (PSB), Photoshop PDF, Photoshop holý nebo TIFF.

<span id="page-190-4"></span>*Poznámka: Formáty DCS 1.0 a DCS 2.0 převedou soubor při otevření do CMYK.*

**[Zpět na začátek](#page-190-0)**

**[Zpět na začátek](#page-190-0)**

Režim stupně šedi používá v obraze různé odstíny šedi. V 8bitových obrazech může být až 256 odstínů šedi. Každý obrazový bod obrazu ve stupních šedi má hodnotu jasu v rozsahu od 0 (černá) do 255 (bílá). V 16bitových a 32bitových obrazech je počet odstínů v obraze mnohem větší než v 8bitových obrazech.

Hodnoty stupňů šedi mohou být také měřeny jako procenta krytí černé tiskové barvy (0 % se rovná bílé a 100 % se rovná černé).

<span id="page-191-0"></span>V režimu Stupně šedi se používá rozsah definovaný nastavením pracovního prostoru, které určíte v dialogovém okně Nastavení barev.

## **Režim Bitová mapa**

Režim Bitová mapa používá k reprezentaci obrazových bodů v obraze jednu ze dvou hodnot barvy (černá nebo bílá). Obrazy v režimu Bitová mapa se nazývají bitmapové jednobitové obrazy, protože mají bitovou hloubku 1.

## <span id="page-191-1"></span>**Duplexový režim**

Duplexový režim vytváří jednobarevné, duplexové (dvoubarevné), triplexové (tříbarevné) a kvadruplexové (čtyřbarevné) šedotónové obrazy s použitím jedné až čtyř vlastních tiskových barev.

## <span id="page-191-2"></span>**Režim Indexovaná barva**

Režim indexované barvy vytváří 8bitové obrazové soubory s až 256 barvami. Při převodu obrazu na indexované barvy vytváří Photoshop vyhledávací tabulku barev (CLUT), ve které jsou uložené a indexované barvy v obraze. Pokud barva z původního obrazu v této tabulce není, program ji nahradí nejbližší barvou nebo použije rozklad barev (dithering), aby ji simuloval pomocí dostupných barev.

Přestože paleta barev je omezená, může se v režimu indexovaných barev redukovat velikost souboru obrazu při zachování potřebné vizuální kvality pro multimediální prezentace, webové stránky a podobně. V tomto režimu lze provádět pouze některé úpravy. Pro rozsáhlejší úpravy byste měli obraz dočasně převést do režimu RGB. Soubory v indexovaných barvách můžete uložit do formátů Photoshop, BMP, DICOM (Digital Imaging and Communications in Medicine), GIF, Photoshop EPS, PSB (formát velkého dokumentu), PCX, Photoshop PDF, Photoshop holý, Photoshop 2.0, PICT, PNG, Targa® nebo TIFF.

## <span id="page-191-3"></span>**Vícekanálový režim**

Obrazy ve vícekanálovém režimu obsahují 256 úrovní šedi v každém kanálu a jsou užitečné pro specializovaný tisk. Obrazy ve vícekanálovém režimu lze uložit ve formátech Photoshop, PSB (formát velkého dokumentu), Photoshop 2.0, Photoshop holý nebo Photoshop DCS 2.0.

Pro převod obrazů do vícekanálového režimu platí tato pravidla:

- Vrstvy nejsou podporovány, a proto jsou sloučeny.
- Kanály barev v původním obraze se v převedeném obraze změní na kanály přímých barev.
- Při převodu obrazu CMYK do vícekanálového režimu se vytvoří kanály azurové, purpurové, žluté a černé přímé barvy.
- Při převodu obrazu RGB do vícekanálového režimu se vytvoří kanály červené, zelené a modré přímé barvy.
- Po odstranění kanálu z obrazu RGB, CMYK nebo Lab dochází k automatickému převodu obrazu do vícekanálového režimu a vrstvy jsou sloučeny.
- Chcete-li exportovat vícekanálový obraz, uložte jej ve formátu Photoshop DCS 2.0.

*Poznámka: Obrazy v indexovaných barvách a 32bitové obrazy nelze převést do vícekanálového režimu.*

Další témata Nápovědy

[O pracovních barevných prostorech](http://help.adobe.com/cs_CZ/CreativeSuite/CS5/Using/WS380A271D-1873-4fe1-B1B3-44F76281CCBE.html)

[Kontrolní náhled barev na obrazovce](http://help.adobe.com/cs_CZ/CreativeSuite/CS5/Using/WS151986BD-6D68-4880-9123-CC0D8B7033F5.html)

## $(C<sub>0</sub>)$  BY-NC-SR

[Právní upozornění](http://helpx.adobe.com/cz/legal/legal-notices.html) | [Zásady ochrany osobních údajů online](http://helpx.adobe.com/go/gffooter_online_privacy_policy_cz)

**[Zpět na začátek](#page-190-0)**

#### **[Zpět na začátek](#page-190-0)**

**[Zpět na začátek](#page-190-0)**

#### 192

## <span id="page-192-0"></span>O barvách

### **[O barvách](#page-192-1)**

#### **[Barevné modely, prostory a režimy](#page-193-0) [Nastavení barevného odstínu, sytosti a jasu](#page-193-1)**

*Poznámka: Podrobné pokyny zobrazíte klepnutím na následující odkazy. Chcete-li klást otázky, žádat o nové funkce nebo hlásit problémy, navštivte web [feedback.photoshop.com.](http://feedback.photoshop.com/)*

## <span id="page-192-1"></span>**O barvách**

Znalost způsobů vytváření barev a jejich vzájemných vztahů vám umožní efektivnější práci v aplikaci Photoshop. Pokud pochopíte základní teorii barev, budete stabilně vytvářet úspěšné výsledky místo náhodných efektů.

#### **Primární barvy**

 $\mathsf{R}$ 

Aditivní primární barvy jsou tři barvy světla (červená, zelená a modrá), které při míchání v různých kombinacích vytvářejí všechny barvy ve viditelné části spektra. Při smíchání stejného množství červeného, modrého a zeleného světla vznikne bílá barva. Při úplné absenci červeného, modrého a zeleného světla vznikne černá barva. Počítačové monitory jsou zařízení, která vytvářejí barvy s použitím aditivních primárních barev.

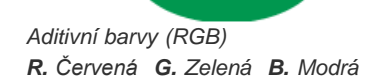

G

B

Subtraktivní primární barvy jsou barviva, která vytvoří barevné spektrum v různých kombinacích. Na rozdíl od monitorů tiskárny vytvářejí barvy pomocí subtraktivního míchání s použitím subtraktivních primárních barev (azurové, purpurové, žluté a černé tiskové barvy). Výraz "subtraktivní" se používá proto, že primární barvy jsou čisté, dokud je spolu nezačnete míchat, čímž vzniknou barvy, které jsou méně čistými verzemi primárních barev. Například oranžová se vytvoří subtraktivním smícháním purpurové a žluté.

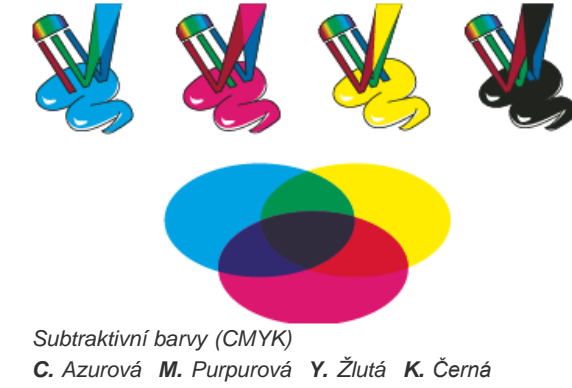

#### **Barevné kolo**

Pokud nejste zběhlí v úpravách jednotlivých barevných složek v obraze, může vám při úpravách vyvážení barev pomoci, když máte po ruce znázornění standardního barevného kola. Barevné kolo vám může pomoci předvídat, jak změna jedné barevné složky ovlivní ostatní barvy v obraze, a jak se změny barev převádí mezi barevnými modely RGB a CMYK.

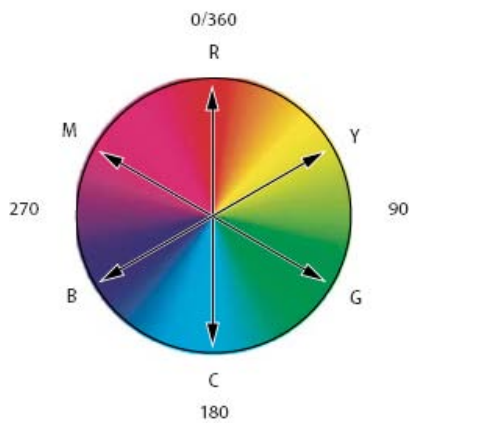

*Barevné kolo R. Červená Y. Žlutá G. Zelená C. Azurová B. Modrá M. Purpurová*

Můžete například snížit podíl některé barvy v obraze tím, že zvýšíte podíl opačné barvy na barevném kole – a naopak. Barvy, které leží na standardním barevném kole proti sobě, se označují jako doplňkové barvy. Podobně můžete přidat a odebrat barvu úpravou dvou sousedních barev na barevném kole nebo dokonce nastavením dvou sousedních barev k opačné barvě.

V obrazu CMYK můžete odebrat purpurovou buď snížením množství purpurové nebo zvýšením jejího doplňku, což je zelená (barva na opačné straně barevného kola). Podobně v obraze RGB můžete odebrat purpurovou tím, že uberete červenou a modrou nebo tím, že přidáte zelenou. Všechny tyto úpravy vedou k celkovému barevnému vyvážení, které obsahuje méně purpurové.

## <span id="page-193-0"></span>**Barevné modely, prostory a režimy**

**[Zpět na začátek](#page-192-0)**

Barevný model popisuje barvy, které vidíme a se kterými pracujeme v digitálních obrazech. Každý barevný model, jako je RGB, CMYK nebo HSB, představuje jinou metodu (obvykle číselnou) popisu barev.

Barevný prostor je variantou barevného modelu a má specifický gamut (neboli rozsah) barev. Například v barevném modelu RGB existuje řada barevných prostorů: Adobe RGB, sRGB, ProPhoto RGB a další.

Každé zařízení, například váš monitor nebo tiskárna, má svůj vlastní barevný prostor a může reprodukovat barvy pouze v jeho gamutu. Při přenesení obrazu z jednoho zařízení na jiné se mohou barvy obrazu změnit, protože každé zařízení interpretuje hodnoty RGB nebo CMYK podle svého vlastního barevného prostoru. Při přenášení obrazů můžete použít správu barev, abyste zajistili, že většina barev bude stejná nebo alespoň dostatečně podobná, aby vypadala shodně. Další informace naleznete v části [Proč barvy někdy nesouhlasí](http://help.adobe.com/cs_CZ/CreativeSuite/CS5/Using/WSFC77A86E-F68E-4906-A42D-6EAF5AB4F675.html).

Barevný režimdokumentu v aplikaci Photoshop určuje, který barevný model se použije k zobrazení a tisku obrazu, na kterém pracujete. Barevné režimy v aplikaci Photoshop jsou založené na barevných modelech, které jsou vhodné pro obrazy používané při publikování. Můžete zvolit RGB (Red – červená, Green – zelená, Blue – modrá); CMYK (Cyan – azurová, Magenta – purpurová, Yellow – žlutá, Black – černá); Lab (založený na CIE L\*a\*b\*) a stupně šedi. Photoshop také obsahuje režimy pro specializovaný barevný výstup, jako jsou indexované barvy a duplexy. Barevné režimy určují počet barev, počet kanálů a velikost souboru obrazu. Zvolený barevný režim také určuje, které nástroje a formáty souborů budou dostupné. Další informace naleznete v části Barevné režimy

Při práci s barvami v obrazu nastavujete číselné hodnoty v souboru. Je snadné si určité číslo představit jako nějakou barvu, ale tyto číselné hodnoty nejsou samy o sobě absolutními barvami – mají barevný význam pouze v rámci barevného prostoru daného zařízení, které barvu vytváří.

## <span id="page-193-1"></span>**Nastavení barevného odstínu, sytosti a jasu**

**[Zpět na začátek](#page-192-0)**

Model HSB je založen na lidském vnímání barvy. V modelu HSB jsou všechny barvy popsány pomocí tří základních charakteristik:

**Odstín** Barva odražená od objektu nebo procházející objektem. Měří se jako poloha na standardním barevném kole a vyjadřuje se ve stupních mezi 0° a 360°. Obecně se odstín označuje názvem barvy, jako je červená, oranžová nebo zelená.

**Sytost** Síla nebo čistota barvy (někdy nazývaná chroma). Sytost představuje množství šedi v poměru k odstínu a měří se v procentech od 0 % (šedá) do 100 % (plně nasycená barva). Na standardním barevném kole vzrůstá sytost od středu k okrajům kola.

**Jas** Relativní světlost nebo tmavost barvy, která se obvykle měří v procentech od 0 % (černá) do 100 % (bílá).

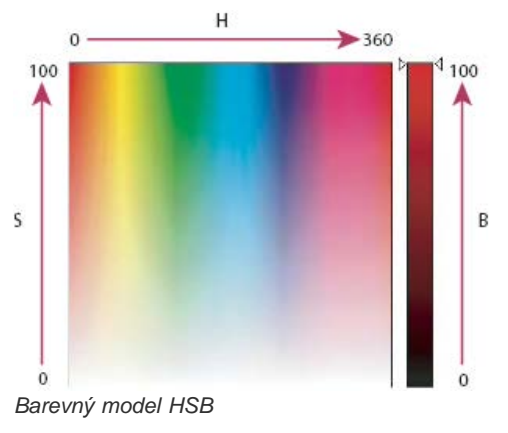

*H. Odstín S. Sytost B. Jas*

Další témata Nápovědy

[Principy správy barev](http://help.adobe.com/cs_CZ/CreativeSuite/CS5/Using/WS52323996-D045-437d-BD45-04955E987DFB.html)

## $(c)$ ) BY-NC-SR

[Právní upozornění](http://helpx.adobe.com/cz/legal/legal-notices.html) | [Zásady ochrany osobních údajů online](http://helpx.adobe.com/go/gffooter_online_privacy_policy_cz)

<span id="page-195-0"></span>Výběr barev na panelech Barvy a Vzorník

**[Panel Barvy – přehled](#page-195-1) [Výběr barvy v panelu Barvy](#page-195-2) [Výběr barvy v panelu Vzorník](#page-195-3)**

## <span id="page-195-1"></span>**Panel Barvy – přehled**

**[Zpět na začátek](#page-195-0)**

Panel Barvy (Okna > Barvy) zobrazuje barevné hodnoty pro aktuální barvy popředí a pozadí. Použijte jezdce v panelu Barvy, pokud chcete upravit barvu popředí a pozadí pomocí několika různých barevných modelů. Můžete také zvolit barvu popředí nebo pozadí ze spektra barev zobrazeného v pruhu barev na dolním okraji panelu.

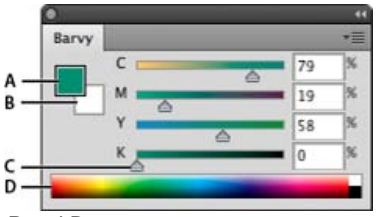

#### *Panel Barvy*

*A. Barva popředí B. Barva pozadí C. Jezdec D. Barevné spektrum*

Při výběru barvy v panelu Barvy se mohou zobrazit následující varování:

- Vlevo nad barevným spektrem se objeví vykřičník v trojúhelníku 4, když vyberete barvu, kterou nelze vytisknout tiskovými barvami CMYK.
- · Když vyberete jinou, než bezpečnou webovou barvu, objeví se vlevo nad barevným spektrem čtverec .

#### **Změna barevného modelu posuvníků v panelu Barvy**

◆ Z nabídky panelu Barvy vyberte volbu posuvníků.

#### **Změna spektra zobrazeného v panelu Barvy**

- 1. Vyberte volbu z nabídky panelu Barvy:
	- Spektrum RGB, Spektrum CMYK nebo Spektrum stupňů šedi, abyste zobrazili paletu pro určený barevný model.
	- Platné barvy, chcete-li zobrazit spektrum barev mezi platnou barvou popředí a pozadí.
- 2. Chcete-li zobrazit pouze bezpečné webové barvy, zvolte Spektrum webových barev. *Chcete-li rychle změnit typ pruhu barev, klepněte na barevné spektrum se stisknutou klávesou Shift, až se objeví požadované spektrum.*

## <span id="page-195-2"></span>**Výběr barvy v panelu Barvy**

- 1. Na panelu Barva klepněte na políčko barvy popředí nebo pozadí, čímž je změníte na aktivní (s černým obrysem). *Když je na panelu Barva aktivní pole barvy pozadí, nástroj Kapátko ve výchozím nastavení změní barvu pozadí.*
- 2. Proveďte jeden z následujících úkonů:
	- Přetáhněte jezdce barev. Standardně se při tažení jezdce mění barva posuvníků. Chcete-li zvýšit výkon, můžete tuto vlastnost vypnout odznačením volby Dynamické posuvníky v sekci Všeobecné v dialogovém okně Předvolby.
	- Zadejte hodnoty do polí vedle posuvníků barev.
	- Klepněte na barevné pole, v dialogovém okně Výběr barvy zvolte barvu a klepněte na OK.
	- Umístěte ukazatel nad barevné spektrum (ukazatel se změní na kapátko) a klepnutím naberte vzorek barvy. Klepněte se stisknutou klávesou Alt, chcete-li vzorek použít pro neaktivní pole barvy.

## <span id="page-195-3"></span>**Výběr barvy v panelu Vzorník**

V panelu Vzorník (Okna > Vzorník) se ukládají barvy, které často používáte. Do panelu můžete přidat barvy nebo z něho můžete barvy odstranit, nebo můžete zobrazit různé knihovny barev pro různé projekty.

**[Zpět na začátek](#page-195-0)**

Chcete-li vybrat barvu popředí, klepněte na některou barvu v panelu Vzorník.

Chcete-li vybrat barvu pozadí, klepněte na některou barvu v panelu Vzorník se stisknutou klávesou Ctrl (Windows) nebo Apple (Mac OS).

*Poznámka: Volbou příkazu z nabídky panelu Vzorník můžete změnit způsob zobrazení vzorků barev v panelu.* Další témata Nápovědy

### $(c)$  BY-NC-SR

[Právní upozornění](http://helpx.adobe.com/cz/legal/legal-notices.html) | [Zásady ochrany osobních údajů online](http://helpx.adobe.com/go/gffooter_online_privacy_policy_cz)

## <span id="page-197-0"></span>Volba barev

**[O barvách popředí a pozadí](#page-197-1) [Volba barvy v paletě nástrojů](#page-197-2) [Výběr barev pomocí nástroje kapátko](#page-197-3) [Dialog pro výběr barvy Adobe – přehled](#page-198-0) [Výběr barvy v dialogovém okně Výběr barvy Adobe](#page-199-0) [Výběr barvy při malování](#page-199-1) [Výběr bezpečných webových barev](#page-200-0) [Výběr ekvivalentu CMYK pro netisknutelnou barvu](#page-200-1) [Výběr přímé barvy](#page-201-0)**

## <span id="page-197-1"></span>**O barvách popředí a pozadí**

Photoshop používá barvu popředí pro malování, vyplnění nebo vytažení výběrů a barvu pozadí při vytváření přechodů a pro vyplnění odstraňovaných ploch obrazu. Barvy popředí a pozadí používají také některé filtry pro speciální efekty.

Novou barvu popředí nebo pozadí můžete určit pomocí nástroje kapátko, panelu Barvy, panelu Vzorník nebo pomocí dialogového okna Adobe pro výběr barvy.

<span id="page-197-2"></span>Výchozí barva popředí je černá a výchozí barva pozadí je bílá. (V alfa kanálu je výchozí barva popředí bílá a výchozí barva pozadí černá.)

## **Volba barvy v paletě nástrojů**

V paletě nástrojů je platná barva popředí zobrazena v horním poli vzorku barvy, platná barva pozadí v dolním poli.

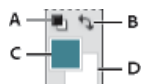

*Pole barvy popředí a pozadí v paletě nástrojů*

*A. Ikona výchozích barev B. Ikona prohození barev C. Pole barvy popředí D. Pole barvy pozadí*

- Chcete-li změnit barvu popředí, klepněte na horní pole vzorku barvy v paletě nástrojů, a pak zvolte barvu v dialogovém okně pro výběr barvy Adobe.
- Chcete-li změnit barvu pozadí, klepněte na dolní pole vzorku barvy v paletě nástrojů, a pak zvolte barvu v dialogovém okně pro výběr barvy Adobe.
- Chcete-li navzájem zaměnit barvy popředí a pozadí, klepněte na ikonu přepnutí barev v paletě nástrojů.
- Chcete-li obnovit výchozí barvy popředí a pozadí, klepněte v paletě nástrojů na ikonu výchozích barev.

## <span id="page-197-3"></span>**Výběr barev pomocí nástroje kapátko**

Nástroj kapátko nabere neboli navzorkuje barvu a nastaví ji jako novou barvu popředí nebo pozadí. Barvu můžete vzorkovat z aktivního obrazu nebo odkudkoliv z obrazovky.

- 1. Vyberte nástroj kapátko .
- 2. Výběrem volby v nabídce Vzorek na pruhu voleb změníte velikost vzorku kapátka: **Bodový vzorek** Načte přesnou hodnotu z obrazového bodu, na který klepnete.

**Průměr 3 x 3, Průměr 5 x 5, Průměr 11 x 11, Průměr 31 x 31, Průměr 51 x 51, Průměr 101 x 101** Načte průměrnou hodnotu z určeného počtu obrazových bodů v oblasti, kde klepnete.

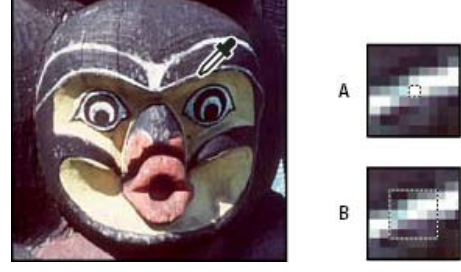

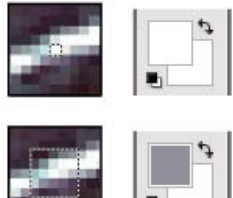

**[Zpět na začátek](#page-197-0)**

*Výběr barvy popředí pomocí nástroje kapátko*

- *A. Bodový vzorek B. Vzorek s průměrováním 5 x 5*
- 3. Zvolte jeden z následujících příkazů z nabídky Vzorek: **Všechny vrstvy** Vzorkuje barvu ze všech vrstev v dokumentu.

**Platné vrstvy** Vzorkuje barvu ze všech aktivních vrstev.

- 4. Chcete-li nástroj kapátko ohraničit kroužkem, který zobrazí náhled navzorkované barvy nad současnou barvou pozadí, vyberte volbu Zobrazit kruh vzorkování. (Tato volba vyžaduje rozhraní OpenGL. Další informace najdete v části Zapnutí rozhraní OpenGL a optimalizace nastavení GPU.)
- 5. Proveďte jeden z následujících úkonů:
	- Chcete-li vybrat novou barvu popředí, klepněte v obrazu. Nebo umístěte ukazatel nad obraz, stiskněte tlačítko myši a táhněte kamkoli na obrazovce. Pole vybrané barvy popředí se v průběhu tažení dynamicky mění. Novou barvu vyberte uvolněním tlačítka myši.
	- Chcete-li vybrat novou barvu pozadí, klepněte v obraze se stisknutou klávesou Alt. Nebo umístěte ukazatel nad obraz, stiskněte Alt, pak stiskněte tlačítko myši a táhněte kamkoli na obrazovce. Pole vybrané barvy pozadí se v průběhu tažení dynamicky mění. Novou barvu vyberte uvolněním tlačítka myši.
	- *Chcete-li při používání libovolného kreslicího nástroje dočasně použít kapátko k výběru barvy popředí, podržte klávesu Alt (Windows) nebo Option (Mac OS).*

#### <span id="page-198-0"></span>**Dialog pro výběr barvy Adobe – přehled**

**[Zpět na začátek](#page-197-0)**

V dialogu pro výběr barvy Adobe volíte barvy pomocí čtyř barevných modelů: HSB, RGB, Lab a CMYK. Pomocí dialogu pro výběr barvy Adobe můžete nastavit barvu popředí, barvu pozadí a barvu textu. Můžete také nastavit cílové barvy pro různé nástroje, příkazy a volby.

Dialog pro výběr barvy lze nakonfigurovat tak, aby umožňoval pouze výběr barev, které jsou součástí palety bezpečné pro web, nebo výběr z určitých barevných systémů. Uživatelé aplikace Photoshop Extended mohou použít dialog pro výběr barev HDR (s vysokým dynamickým rozsahem), ve kterém mohou vybrat barvy pro použití v obrazech HDR.

Pole barvy v dialogovém okně pro výběr barvy Adobe zobrazuje složky barvy v barevném režimu HSB, RGB a Lab. Pokud znáte číselné hodnoty požadované barvy, můžete je zadat do textových polí. Můžete také použít posuvník barev a pole barev, kde se zobrazí náhlad barvy, kterou vybíráte. Při nastavování barvy pomocí barevného pole a posuvníku se číselné hodnoty odpovídajícím způsobem mění. Pole barvy vpravo od posuvníku barvy zobrazuje upravenou barvu v horní části a původní barvu v dolní části. U barvy se zobrazí výstraha, pokud barva není bezpečná webová  $\Phi$  nebo je mimo gamut pro tisk (netisknutelná)  $\Delta$ .

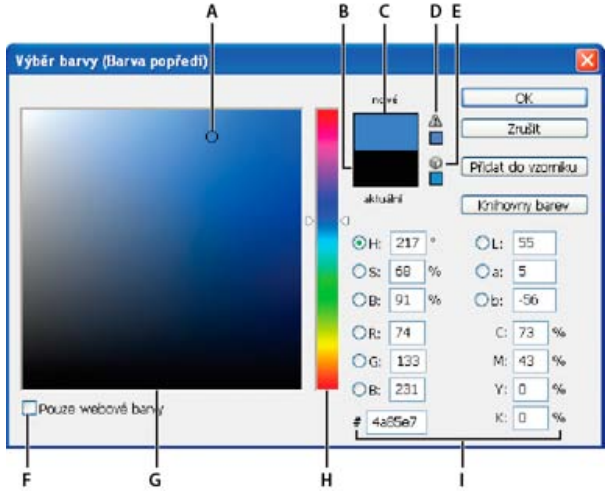

*Dialog pro výběr barvy Adobe*

*A. Vybraná barva B. Původní barva C. Přizpůsobená barva D. Výstražná ikona pro barvu mimo gamut E. Výstražná ikona pro barvu, která není bezpečená webová F. Zobrazí pouze bezpečné webové barvy G. Pole barvy H. Posuvník barev I. Hodnoty barvy*

*Když vyberete barvu v dialogu pro výběr barvy Adobe, zobrazí se zároveň její číselné hodnoty pro HSB, RGB, Lab, CMYK a hexadecimální zápis. To je užitečné pro zobrazení toho, jak barvu popisují různé barevné modely.*

Přestože Photoshop standardně používá dialog Výběr barvy Adobe, můžete používat jiný dialog Výběr barvy, když ho nastavíte v předvolbách. K výběru barev můžete používat například vestavěnou barevnou paletu operačního systému počítače nebo zásuvný modul Výběr barev od jiného výrobce.

#### **Zobrazení dialogového okna Výběr barvy**

V paletě nástrojů klepněte na pole pro výběr barvy popředí nebo pozadí.

Na panelu Barvy klepněte na pole výběru Nastavit barvu popředí nebo Nastavit barvu pozadí.

Dialog pro výběr barvy je také dostupný v případě, že vám některé funkce umožňují zvolit barvu. Například klepnutím na vzorek barvy v pruhu voleb u některých nástrojů nebo na kapátko v některých dialogových oknech pro přizpůsobení barev.

### <span id="page-199-0"></span>**Výběr barvy v dialogovém okně Výběr barvy Adobe**

**[Zpět na začátek](#page-197-0)**

Barvu můžete zvolit zadáním hodnot barevných složek do textových polí HSB, RGB a Lab nebo pomocí posuvníku a pole barev.

Chcete-li zvolit barvu pomocí posuvníku a pole barev, klepněte do posuvníku nebo nastavte jednu barevnou složku posunutím trojúhelníku posuvníku. Pak přemístěte kruhovou značku nebo klepněte do pole barev. Tím nastavíte zbylé dvě barevné složky.

Při nastavování barvy pomocí barevného pole a posuvníku se číselné hodnoty pro různé modely barev odpovídajícím způsobem mění. V obdélníku vpravo od posuvníku barev se v horní polovině zobrazí nová barva a v dolní polovině původní barva. U barvy se zobrazí výstraha, pokud barva není bezpečná webová  $\mathbf \mathbf \Phi$  nebo je mimo gamut  $\mathbf \Delta$ .

*Můžete zvolit barvu z oblasti mimo okno dialogu pro výběr barvy Adobe. Když přemístíte ukazatel nad okno dokumentu, změní se na nástroj kapátko. Pak můžete vybrat barvu klepnutím do obrazu. Vybraná barva se zobrazí v dialogu pro výběr barvy Adobe. Nástroj kapátko můžete přemístit kamkoliv na pracovní plochu, když klepnete do obrazu a pak podržíte tlačítko myši. Uvolněním tlačítka myši pak můžete vybrat barvu.*

#### **Volba barvy pomocí modelu HSB**

Při použití barevného modelu HSB se odstín určuje v barevném poli jako úhel od 0° do 360°, který odpovídá umístění v barevném kole. Sytost a jas se určují v procentech. V barevném poli se sytost odstínu zvětšuje zleva doprava a jas se zvyšuje zdola nahoru.

- 1. V dialogu pro výběr barvy Adobe vyberte volbu O a pak zadejte číselnou hodnotu do textového pole O nebo vyberte odstín v posuvníku barev.
- 2. Nastavte sytost a jas klepnutím do barevného pole, přesunutím kruhové značky nebo zadáním číselných hodnot do textových polí s a J.
- 3. (Volitelně) Vyberte volbu s nebo J, abyste zobrazili sytost nebo jas barvy v barevném poli pro provedení dalších úprav.

#### **Volba barvy pomocí modelu RGB**

Zvolte barvu zadáním hodnoty červené, zelené a modré složky.

- 1. V dialogu pro výběr barvy Adobe zadejte číselné hodnoty do textových polí R, G a B. Určete hodnoty složek v rozsahu 0 až 255 (0 je zcela bez barvy, 255 je stoprocentní barva).
- 2. Chcete-li barvu vybrat vizuálně pomocí posuvníku a barevného pole, klepněte na R, G nebo B a pak nastavte posuvník a barevné pole.

Barva, na kterou klepnete, se zobrazí v posuvníku s hodnotou 0 (nulové množství této barvy) dole a hodnotou 255 (maximální množství této barvy) nahoře. Barevné pole zobrazuje rozsah pro zbývající dvě složky – jednu na vodorovné ose a druhou na svislé ose.

#### **Volba barvy pomocí modelu Lab**

Při výběru barvy na základě barevného modelu Lab určuje hodnota L světlost (luminanci) barvy. Hodnota A určuje, jak je barva červená nebo zelená. Hodnota B určuje, jak je barva modrá nebo žlutá.

- 1. V dialogu pro výběr barvy Adobe zadejte hodnoty pro L (od 0 do 100) a pro A a B (od -128 do +127).
- 2. (Volitelně) Nastavte barvu pomocí posuvníku nebo barevného pole.

#### **Volba barvy pomocí modelu CMYK**

Barvu můžete zvolit zadáním hodnoty každé složky v procentech azurové, purpurové, žluté a černé.

V dialogu pro výběr barvy Adobe zadejte hodnoty v procentech pro C, M, Y a K nebo zvolte barvu pomocí posuvníku a barevného pole.

#### **Volba barvy zadáním hexadecimální hodnoty**

Můžete zvolit barvu zadáním hexadecimální hodnoty, která definuje složky R, G a B v barvě. Tři dvojice čísel jsou vyjádřeny v hodnotách od 00 (minimální světlost) do ff (maximální světlost). Například 000000 je černá, ffffff je bílá a ff0000 je červená.

<span id="page-199-1"></span>V dialogu pro výběr barvy Adobe zadejte hexadecimální hodnotu do textového pole #.

#### **Výběr barvy při malování**

**[Zpět na začátek](#page-197-0)**

Výběr barvy na obrazovce umožňuje rychlý výběr barev při malování v okně dokumentu, v němž představují vhodný kontext barvy obrazu.

*Poznámka: Výběr barvy na obrazovce vyžaduje rozhraní OpenGL. (Další informace najdete v části Zapnutí rozhraní OpenGL a optimalizace nastavení GPU.)*

#### **Výběr typu výběru barvy na obrazovce**

- 1. Vyberte položky Úpravy > Předvolby > Všeobecné (Windows) nebo Photoshop > Předvolby > Všeobecné (Mac OS).
- 2. Chcete-li zobrazit svislý pruh výběru, vyberte z nabídky výběru barev na obrazovce možnost Pruh odstínu. Chcete-li zobrazit kruhový výběr,

vyberte možnost Kolo odstínu.

#### **Výběr barvy z výběru barvy na obrazovce**

- 1. Vyberte nástroj pro malování.
- 2. Stiskněte klávesy Shift+Alt+klepněte pravým tlačítkem (systém Windows) nebo klávesy Ctrl + Alt + Apple (systém Mac OS).
- 3. Zobrazte výběr barvy kliknutím v okně dokumentu. Přetažením vyberte odstín a šero barvy.

*Po klepnutí v okně dokumentu můžete stisknuté klávesy uvolnit. Chcete-li během výběru dalšího odstínu zachovat vybrané šero, stiskněte dočasně mezerník. Podobně postupujte při výběru šera.*

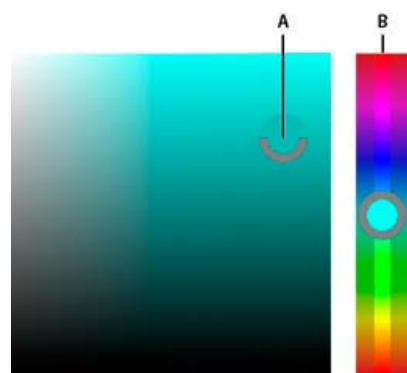

*Výběr barvy z výběru barvy na obrazovce A. Šero B. Odstín*

<span id="page-200-0"></span>*Pokud chcete vybrat barvu z obrazu, podržte klávesu Alt (Windows) nebo Option (Mac OS), čímž získáte přístup k nástroji kapátko.*

## **Výběr bezpečných webových barev**

Jako bezpečné webové barvy se označuje 216 barev používaných v prohlížečích bez ohledu na platformu. Při zobrazování obrazu na 8bitové obrazovce se v prohlížeči všechny barvy v obraze změní na tyto barvy. Těchto 216 barev je podmnožinou systémové 8 bitové palety Mac OS. Když budete pracovat jen s těmito barvami, můžete si být jisti, že při zobrazování vašich obrazů pro Web se na systémech zobrazujících v 256 barvách nepoužije rozklad barev.

#### **Výběr bezpečných webových barev v dialogu pro výběr barvy Adobe**

 V levém dolním rohu dialogu pro výběr barev Adobe vyberte volbu Pouze webové barvy. Každá barva, kterou vyberete s touto volbou, bude bezpečná webová barva.

#### **Změna ne-webové barvy na bezpečnou webovou barvu**

Pokud vyberete barvu, která není bezpečná webová, objeví se vedle rámečku barvy v dialogu pro výběr barvy Adobe výstražná kostka .

 Klepnutím na výstražnou kostku vyberte nejbližší bezpečnou webovou barvu. (Pokud se výstražná kostka neobjeví, je zvolená barva bezpečná webová barva.)

#### **Výběr bezpečné webové barvy pomocí panelu Barvy**

- 1. Zobrazte panel Barvy klepnutím na záložku panelu Barvy nebo příkazem Okna > Barvy.
- 2. Zvolte metodu výběru bezpečné webové barvy:
	- Z nabídky v panelu Barvy zvolte Spektrum webových barev. Každá barva, kterou vyberete s touto volbou, bude bezpečná webová barva.
	- Z nabídky v panelu Barvy zvolte Posuvníky webových barev. Standardně se jezdce webových barev při tažení přitahují na bezpečné webové barvy (které jsou označené dílky). Chcete-li potlačit výběr bezpečných webových barev, táhněte jezdce se stisknutou klávesou Alt (Windows) nebo Option (Mac OS).

Pokud zvolíte barvu, která není bezpečná webová, objeví se nad barevným spektrem na levé straně panelu Barvy výstražná kostka . Klepnutím na výstražnou kostku vyberte nejbližší bezpečnou webovou barvu.

## <span id="page-200-1"></span>**Výběr ekvivalentu CMYK pro netisknutelnou barvu**

**[Zpět na začátek](#page-197-0)**

**[Zpět na začátek](#page-197-0)**

Některé barvy v barevných modelech RGB, HSB a Lab nelze vytisknout, protože jsou mimo gamut a nemají ekvivalent v modelu CMYK. Když v panelu Barvy nebo v dialogu pro výběr barvy Adobe zvolíte netisknutelnou barvu, zobrazí se výstražný trojúhelník. Pole barvy pod trojúhelníkem zobrazuje nejbližší ekvivalent CMYK.

*Poznámka: Pokud používáte posuvníky webových barev, není v panelu Barvy výstražný trojúhelník dostupný.* Chcete-li zvolit nejbližší ekvivalent CMYK, klepněte na výstražný trojúhelník v dialogu pro výběr barvy nebo v panelu Barvy. <span id="page-201-0"></span>Tisknutelné barvy jsou určeny současným pracovním prostorem CMYK definovaným v dialogovém okně Nastavení barev.

## **Výběr přímé barvy**

Dialog pro výběr barvy Adobe umožňuje zvolit barvy z knihoven barev PANTONE MATCHING SYSTEM®, Trumatch® Swatching System™, Focoltone® Colour System, Toyo Color Finder™ 1050, ANPA-Color™, systému barev HKS® a Průvodce barvami DIC.

Abyste zajistili, že na výsledném výtisku bude požadovaná barva, poraďte se s tiskařem nebo s odborníkem z grafického studia a zvolte barvu podle vytištěného vzorku barvy. Výrobci doporučují, abyste si každoročně pořizovali nové vzorníky barev, a tím kompenzovali blednutí tiskových barev a jiná poškození.

*Důležité: Photoshop tiskne přímé barvy na výtažky CMYK (jako výtažkové barvy), a to v každém barevném režimu kromě Duplexu. Chcete-li tisknout skutečné výtažky přímých barev, vytvořte kanály přímých barev.*

1. Otevřete dialog pro výběr barvy Adobe a klepněte na Knihovny barev.

V dialogovém okně Jiné barvy se zobrazí barva, která je nejbližší vybrané barvě v dialogu pro výběr barvy Adobe.

- 2. Z nabídky Sada zvolte knihovnu barev. Popis knihoven barev najdete níže.
- 3. Zadáním čísla barvy nebo tažením trojúhelníků podél posuvníku najděte požadovanou barvu.
- 4. Klepněte na vzorek barvy v seznamu.

#### **Knihovny přímých barev**

Dialogo pro výběr barvy Adobe podporuje následující knihovny barev:

**ANPA-COLOR** Běžně se používá při tisku novin. Vzorník ANPA-COLOR ROP Newspaper Color Ink Book obsahuje vzorky barev ANPA.

**Průvodce barvami DIC** Běžně se používá pro tiskové projekty v Japonsku. Další informace můžete získat od firmy Dainippon Ink & Chemicals, Inc., Tokio, Japonsko.

**FOCOLTONE** Obsahuje 763 barev CMYK. Barvy Focoltone pomáhají vyhnout se při předtiskové přípravě vytváření přesahů barev (trappingu) a problémům se soutiskem, protože ukazují přetisky, kterými jsou barvy tvořeny. Vzorník barev se specifikacemi pro výtažkové a přímé barvy, tabulky přetisků a vzorky barev na štítcích pro označování návrhů dodává firma Focoltone. Další informace můžete získat od firmy Focoltone International, Ltd., Stafford, Velká Británie.

**Vzorník HKS** Používá se pro tiskové projekty v Evropě. Každá barva má určený ekvivalent CMYK. Můžete vybrat HKS E (pro tisk na souvislý pás papíru), HKS k (pro lesklý papír pro umělecké tisky), HKS N (pro dřevitý papír) a HKS z (pro novinový papír). Pro každou knihovnu jsou k dispozici vzorníky barev. Knihovny a vzorníky výtažkových barev HKS Process byly přidány do nabídky knihoven barev.

**PANTONE®** Barvy, které se používají pro reprodukci přímých barev. Systém PANTONE MATCHING SYSTEM umí reprodukovat 1 114 barev. Vzorníky a štítky barev PANTONE se tisknou na lakované, nelakované a matové papíry, aby se zajistila přesná vizualizace tištěných výsledků a lepší kontrola při tisku. Plné barvy PANTONE můžete tisknout ve CMYK. Pro porovnání plných barev PANTONE s jejich nejbližší ekvivalentní výtažkovou barvou použijte vzorník PANTONE solid to process. Pod každou barvou jsou vytištěny hodnoty rastrů CMYK v procentech. Další informace můžete získat od firmy Pantone, Inc., Carlstadt, New Jersey (www.pantone.com).

**TOYO Color Finder 1050** Obsahuje více než 1000 barev, založených na nejběžnějších tiskových barvách používaných v Japonsku. Výtažkové vzorníky a knihovny TOYO Process Color Finder byly přidány do nabídky knihoven barev. Vzorník TOYO Color Finder 1050 obsahuje vytištěné vzorky barev Toyo a je k dostání v tiskárnách a obchodech s grafickými potřebami. Další informace můžete získat od firmy Toyo Ink Manufacturing Co., Ltd., v Tokiu, Japonsko.

**TRUMATCH** Poskytuje předvídatelné barvy CMYK s více než 2000 dostupnými, počítačově generovanými barvami. Barvy TRUMATCH pokrývají celé spektrum viditelných barev CMYK v rovnoměrných krocích. Vzorník Trumatch Color zobrazuje až 40 odstínů a tónů pro každou barvu, přičemž každý je původně vytvořený čtyřbarevným procesem, a proto je reprodukovatelný pomocí čtyřbarevného osvitu a tisku. Kromě toho jsou v této knihovně barev zahrnuty i odstíny šedi ve CMYK s použitím různých odstínů. Další informace můžete získat od firmy Trumatch Inc., v New Yorku, USA.

Další témata Nápovědy

[Přizpůsobení nastavení barev](http://help.adobe.com/cs_CZ/CreativeSuite/CS5/Using/WSA3F42D01-0934-4ed3-9FEE-434F04F4581B.html)

#### $(C<sub>c</sub>)$  BY-NC-SR

[Právní upozornění](http://helpx.adobe.com/cz/legal/legal-notices.html) | [Zásady ochrany osobních údajů online](http://helpx.adobe.com/go/gffooter_online_privacy_policy_cz)

## <span id="page-202-0"></span>Režimy prolnutí

#### **[Popis režimů prolnutí](#page-202-1) [Příklady režimů prolnutí](#page-203-0)**

Režim prolnutí nastavený v pruhu voleb určuje, jak nástroj pro malování nebo úpravy ovlivní již existující obrazové body. Pro vizuální představu o efektu režimu prolnutí je vhodné si ho představit v souvislosti s těmito barvami:

- Základní barva je původní barva obrazu.
- Míchaná barva je barva, která se do původní barvy přidává nástrojem pro malování nebo úpravy.
- Výsledná barva je barva, která vznikne prolnutím.

## <span id="page-202-1"></span>**Popis režimů prolnutí**

#### **[Zpět na začátek](#page-202-0)**

V pruhu voleb zvolte režim z rozbalovací nabídky Režim.

*Poznámka: Pro 32bitové obrazy jsou dostupné pouze režimy prolnutí Normální, Rozpustit, Ztmavit, Násobit, Zesvětlit, Lineárně zesvětlit (přidat), Rozdíl, Odstín, Sytost, Barva, Světlost, Světlejší barva a Tmavší barva.*

**Normální** Upravuje nebo maluje každý z obrazových bodů na výslednou barvu. Normální režim je výchozí. (Při práci s obrazy v režimu bitové mapy nebo s indexovanými barvami se normální režim nazývá Práh.)

**Rozpustit** Upravuje nebo maluje každý z obrazových bodů na výslednou barvu. Výsledná barva je ale náhodným nahrazením obrazových bodů základní nebo míchanou barvou, v závislosti na krytí daného obrazového bodu.

**Zezadu** Upravuje nebo maluje pouze na průhledné části vrstvy. Tento režim funguje pouze u vrstev, které nemají zamknutou průhlednost, a působí podobně, jako byste malovali na zadní stranu průhledné fólie.

**Vymazat** Upravuje nebo maluje jednotlivé obrazové body tak, že je zprůhlední. Tento režim lze použít pro nástroje tvaru (když je vybrané vyplnění oblasti <sup>□</sup>), plechovka barvy **»**, štětec , tužka a pro příkazy Vyplnit a Vytáhnout. Abyste mohli tento režim použít, musíte pracovat ve vrstvě, která nemá zamknutou průhlednost.

**Ztmavit** Vezme barevnou informaci v jednotlivých kanálech a vybere tmavší z míchané a základní barvy jako výslednou barvu. Obrazové body světlejší než míchaná barva se nahradí a obrazové body tmavší než míchaná barva se nezmění.

**Násobit** Porovná barevné informace v jednotlivých kanálech a vynásobí základní barvu míchanou barvou. Výsledkem je vždy tmavší barva. Násobení libovolné barvy s černou vytvoří černou barvu. Násobení libovolné barvy s bílou nechá barvu beze změny. Malujete-li jinou barvou než černou nebo bílou, vedou následné tahy nástrojem pro malování k postupně tmavším a tmavším barvám. Efekt je podobný vícenásobné malbě popisovačem (fixem) přes sebe.

**Ztmavit barvy** Porovná informace o barvě v jednotlivých kanálech a zvýšením kontrastu mezi nimi ztmaví základní barvu, aby odpovídala smíchané barvě. Míchání s bílou nechá barvu beze změny.

**Lineárně ztmavit** Porovná barevné informace v jednotlivých kanálech a zmenšením jasu ztmaví základní barvu, aby odpovídala míchané barvě. Míchání s bílou nechá barvu beze změny.

**Zesvětlit** Porovná barevné informace v jednotlivých kanálech a vybere světlejší z míchané a základní barvy jako výslednou barvu. Obrazové body tmavší než míchaná barva se nahradí a obrazové body světlejší než míchaná barva se nezmění.

**Závoj** Porovná barevné informace v jednotlivých kanálech a vynásobí inverzní hodnotu míchané a základní barvy. Výsledkem je vždy světlejší barva. Závoj s černou barvou nechá barvu beze změny. Závoj s bílou barvou vytvoří bílou barvu. Efekt je podobný, jako když promítáte více diapozitivů přes sebe.

**Zesvětlit barvy** Porovná informace o barvě v jednotlivých kanálech a snížením kontrastu mezi nimi zesvětlí základní barvu, aby odpovídala smíchané barvě. Mícháním s černou nevzniká žádná změna.

**Lineárně zesvětlit (Přidat)** Porovná barevné informace v jednotlivých kanálech a zvýšením jasu zesvětlí základní barvu, aby odpovídala míchané barvě. Mícháním s černou nevzniká žádná změna.

**Překrýt** Násobí nebo závojem změní barvy v závislosti na základní barvě. Vzorky nebo barvy překryjí existující obrazové body, přičemž se zachovají světla a stíny základní barvy. Základní barva se nenahrazuje, ale smíchá se s míchanou barvou tak, aby odpovídala světlosti nebo tmavosti původní barvy.

**Měkké světlo** Ztmaví nebo zesvětlí barvy v závislosti na míchané barvě. Efekt je podobný osvětlení obrazu rozptýleným světlem. Pokud je míchaná barva (světelný zdroj) světlejší než 50 % šedá, obraz se zesvětlí. Pokud je míchaná barva tmavší než 50 % šedá, obraz se ztmaví. Při malování zcela černou nebo bílou vznikne výrazně tmavší nebo světlejší plocha, ale ne zcela černá nebo bílá.

**Tvrdé světlo** Násobí nebo závojem změní barvy podle míchané barvy. Efekt je podobný osvětlení obrazu ostrým bodovým světlem. Pokud je míchaná barva (světelný zdroj) světlejší než 50 % šedá, obraz se zesvětlí, jako v režimu Závoj. To se hodí pro přidávání světel do obrazu. Pokud je míchaná barva tmavší než 50 % šedá, obraz se ztmaví, jako v režimu Násobit. To se hodí pro přidávání stínů do obrazu. Při malování zcela černou nebo bílou vznikne čistá černá nebo bílá.

**Jasné světlo** Ztmaví nebo zesvětlí barvy pomocí zvětšení nebo zmenšení kontrastu v závislosti na míchané barvě. Pokud je míchaná barva (světelný zdroj) světlejší než 50 % šedá, obraz se zesvětlí zmenšením kontrastu. Pokud je míchaná barva tmavší než 50 % šedá, obraz se ztmaví zvětšením kontrastu.

**Lineární světlo** Ztmaví nebo zesvětlí barvy pomocí zmenšení nebo zvětšení jasu v závislosti na míchané barvě. Pokud je míchaná barva (světelný zdroj) světlejší než 50 % šedá, obraz se zesvětlí pomocí zvětšení jasu. Pokud je míchaná barva tmavší než 50 % šedá, obraz se ztmaví pomocí zmenšení jasu.

**Bodové světlo** Nahrazuje barvy v závislosti na míchané barvě. Pokud je míchaná barva (světelný zdroj) světlejší než 50 % šedá, obrazové body tmavší než míchaná barva se nahradí a obrazové body světlejší než míchaná barva se nezmění. Pokud je míchaná barva tmavší než 50 % šedá, obrazové body světlejší než míchaná barva se nahradí a obrazové body tmavší než míchaná barva se nezmění. To se hodí pro přidávání speciálních efektů do obrazu.

**Tvrdé míchání** Přidá hodnoty červeného, zeleného a modrého kanálu míchané barvy k hodnotám RGB základní barvy. Pokud je výsledný součet pro kanál 255 nebo větší, dostane hodnotu 255; pokud je menší než 255, hodnotu 0. Proto mají všechny prolnuté obrazové body hodnoty červeného, zeleného a modrého kanálu buď 0 nebo 255. Tím dojde ke změně všech obrazových bodů na primární aditivní barvy (červenou, zelenou nebo modrou), bílou nebo černou.

*Poznámka: U obrazů CMYK způsobí možnost Tvrdé míchání změnu všech obrazových bodů na primární subtraktivní barvy (azurovou, žlutou nebo purpurovou), bílou nebo černou. Maximální hodnota barvy je 100.*

**Rozdíl** Porovná barevné informace v jednotlivých kanálech a odečte buď míchanou barvu od základní barvy nebo základní barvu od míchané barvy, podle toho, která má vyšší hodnotu jasu. Míchání s bílou invertuje hodnoty základní barvy; mícháním s černou nevzniká žádná změna. **Vyloučit** Vytváří podobný efekt jako režim Rozdíl, ale méně kontrastní. Míchání s bílou invertuje hodnoty základní barvy. Mícháním s černou nevzniká žádná změna.

**Odečíst** Porovná barevné informace v jednotlivých kanálech a odečte míchanou barvu od základní barvy. V 8bitových a 16bitových obrazech se jakékoli výsledné záporné hodnoty oříznou na nulu.

**Rozdělit** Porovná barevné informace v jednotlivých kanálech a podělí základní barvu míchanou barvou.

**Odstín** Vytváří výslednou barvu se světlostí a sytostí základní barvy a s odstínem míchané barvy.

**Sytost** Vytváří výslednou barvu se světlostí a odstínem základní barvy a se sytostí míchané barvy. Malujete-li s použitím tohoto režimu v oblasti s nulovou sytostí (šedá), nedochází k žádným změnám.

**Barva** Vytváří výslednou barvu se světlostí základní barvy a s odstínem a sytostí míchané barvy. Zachovají se tím úrovně šedi v obraze. Tento režim je vhodný pro kolorování černobílých obrazů a tónování barevných obrazů.

**Světlost** Vytváří výslednou barvu s odstínem a sytostí základní barvy a se světlostí míchané barvy. Tento režim vytvoří opačný efekt než režim Barva.

**Světlejší barva** Porovná součet hodnot všech kanálů pro míchanou a základní barvu a zobrazí barvu s vyšší hodnotou. Režim Světlejší barva nevytvoří třetí barvu, která by mohla být výsledkem prolnutí Zesvětlit, protože v tomto režimu se pro výslednou barvu zvolí vyšší hodnota jednotlivých kanálů ze základní a míchané barvy.

**Tmavší barva** Porovná součet hodnot všech kanálů pro míchanou a základní barvu a zobrazí barvu s nižší hodnotou. Režim Tmavší barva nevytvoří třetí barvu, která by mohla být výsledkem prolnutí Ztmavit, protože v tomto režimu se pro výslednou barvu zvolí nižší hodnota jednotlivých kanálů ze základní a míchané barvy.

## <span id="page-203-0"></span>**Příklady režimů prolnutí**

**[Zpět na začátek](#page-202-0)**

Tyto příklady ukazují výsledek malování v části obrazu s použitím jednotlivých režimů prolnutí.

Video o režimech prolnutí najdete na adrese [www.adobe.com/go/vid0012\\_cz.](http://www.adobe.com/go/vid0012_cz)

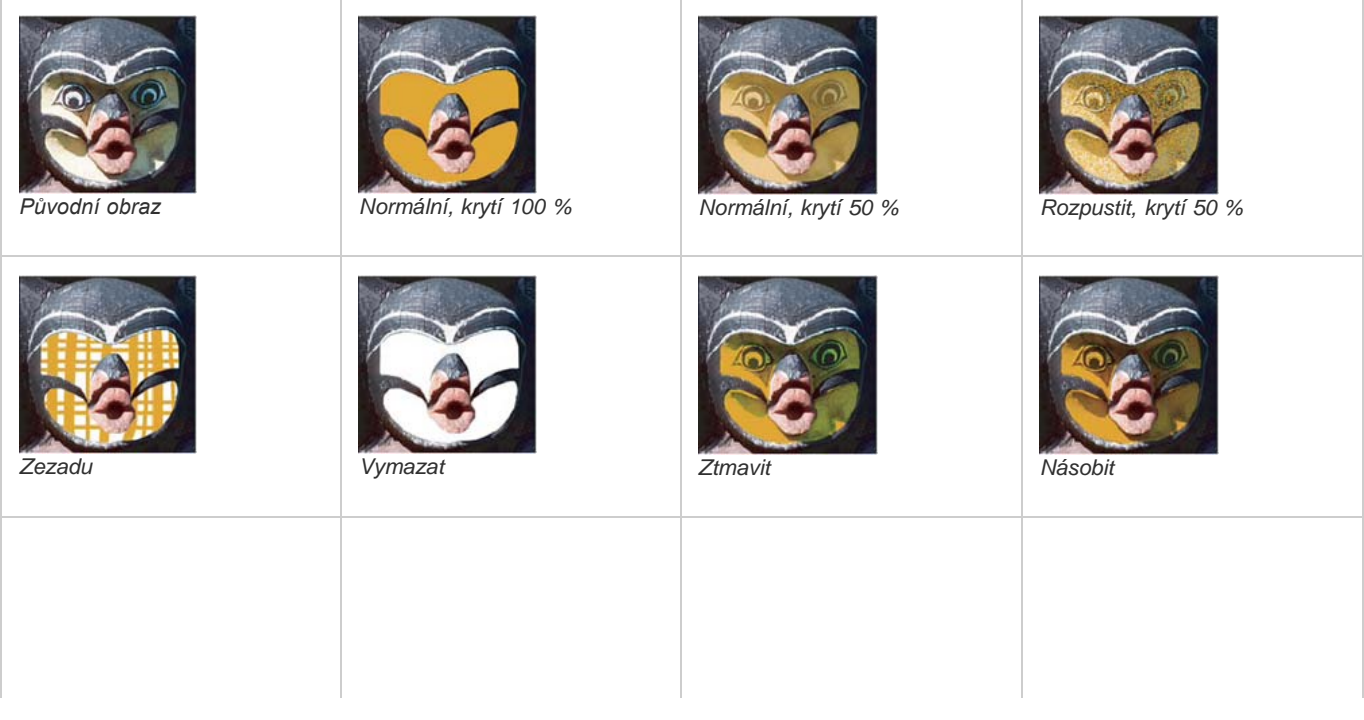

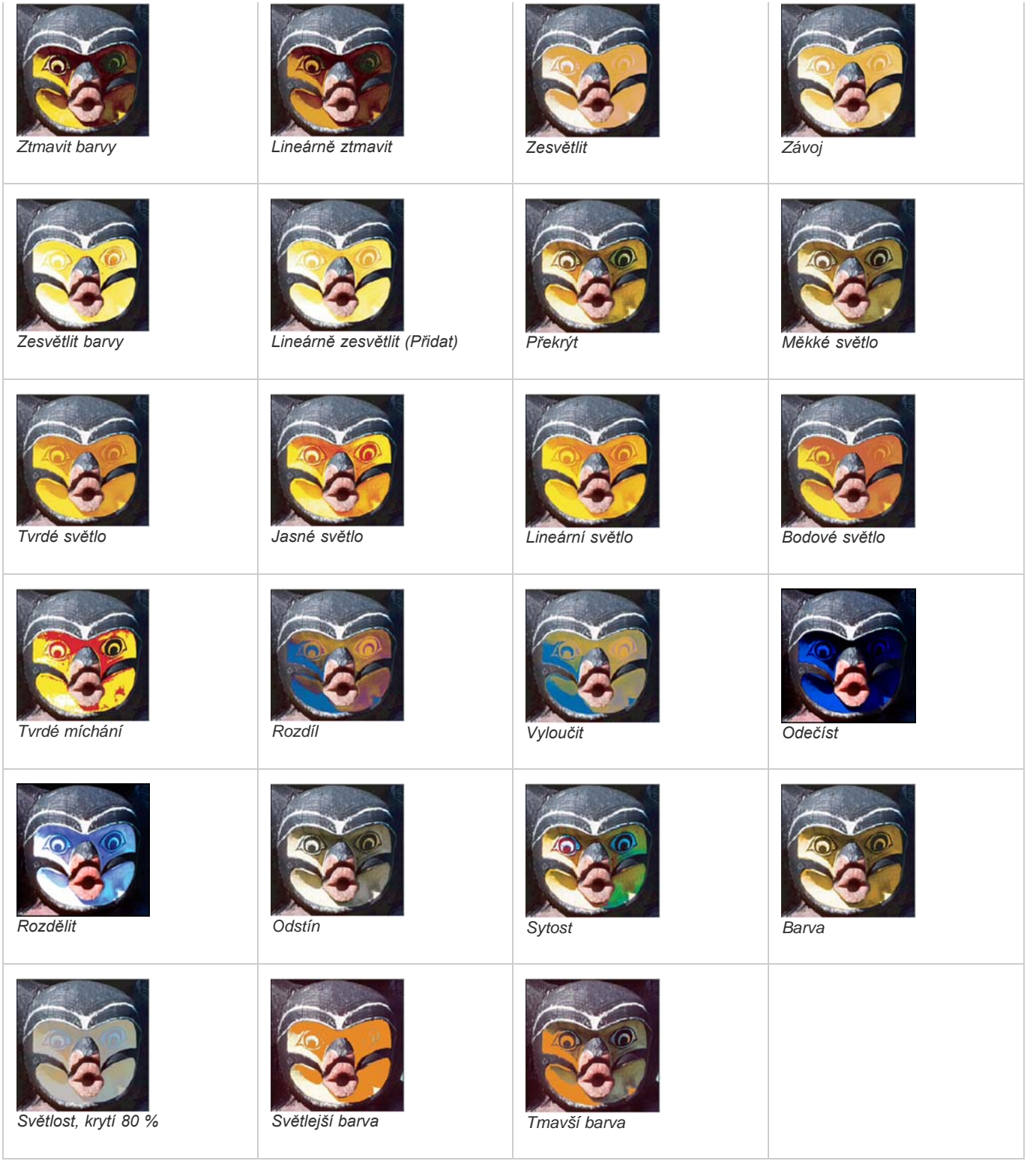

 $(c)$  BY-NC-SR

[Právní upozornění](http://helpx.adobe.com/cz/legal/legal-notices.html) | [Zásady ochrany osobních údajů online](http://helpx.adobe.com/go/gffooter_online_privacy_policy_cz)

# <span id="page-205-0"></span>Přidání podmíněné změny režimu do akce

#### <span id="page-205-1"></span>**[Přidání podmíněné změny režimu do akce](#page-205-1)**

#### **[Zpět na začátek](#page-205-0)**

#### **Přidání podmíněné změny režimu do akce**

Můžete pro změnu režimu určit podmínky, za kterých se převod může provést v průběhu akce, což je posloupnost příkazů, které se postupně aplikují na jeden soubor nebo na sadu souborů. Když je změna režimu součástí akce, může se vyskytnout chyba v případě, že otevíraný soubor není ve zdrojovém režimu určeném v akci. Předpokládejme například, že jeden krok akce je převod obrazu ze zdrojového režimu RGB do cílového režimu CMYK. Aplikování této akce na obraz v režimu stupně šedi, nebo v libovolném jiném zdrojovém režimu než RGB, způsobí chybu.

Když nahráváte akci, můžete použít příkaz Podmíněná změna režimu a určit jeden nebo více zdrojových režimů a požadovaný cílový režim.

- 1. Začněte nahrávat akci.
- 2. Zvolte Soubor > Automaticky > Podmíněná změna režimu.
- 3. V dialogovém okně Podmíněná změna režimu vyberte jeden nebo více zdrojových režimů. Chcete-li vybrat všechny možné režimy nebo žádný, použijte tlačítka Všechny nebo Žádný.
- 4. Zvolte cílový režim z rozbalovací nabídky Režim.
- 5. Klepněte na OK. Podmíněná změna režimu se objeví jako nový krok na panelu Akce.

#### Další témata Nápovědy [Přidávání podmíněných akcí | Creative Cloud](http://helpx.adobe.com/content/help/cz/photoshop/using/conditional-actions-creative-cloud.html)

#### $(Cc)$  BY-NC-SR

[Právní upozornění](http://helpx.adobe.com/cz/legal/legal-notices.html) | [Zásady ochrany osobních údajů online](http://helpx.adobe.com/go/gffooter_online_privacy_policy_cz)

## Přidávání vzorků barev ze souborů HTML, CSS a SVG

*Poznámka: Tato funkce byla zavedena v aplikaci Photoshop CS6 ve vydání pro službu Creative Cloud.*

Na panel **Vzorník** je možné přidávat barvy učené v dokumentu HTML, CSS nebo SVG. Pokud se v dokumentu některá hodnota barvy opakuje, bude přidána pouze jedna její instance a nikoli duplikáty. Tato funkce rozpoznává následující syntaxi barev HTML/CSS: #112233, #123, rgb(1,2,3), rgba(1,2,3,4), hsb(1,2,3) a hsba(1,2,3,4).

- 1. Na panelu **Vzorník** proveďte jeden z následujících úkonů:
	- V nabídce panelu vyberte položku **Načíst vzorky barev**.
	- V nabídce panelu vyberte položku **Nahradit vzorky barev�**.
- 2. V okně **Načíst** přejděte k souboru HTML, CSS nebo SVG, vyberte ho a pak klikněte na tlačítko **Načíst**.

Další informace naleznete v tématu [Přizpůsobení dialogů pro výběr barvy a vzorků barev](http://help.adobe.com/cs_CZ/photoshop/cs/using/WSb2031e05d0354a70-1a6fe757133ae6e6508-8000.html).

Tec)BY-NG-5R Twitter™ and Facebook posts are not covered under the terms of Creative Commons.

[Právní upozornění](http://help.adobe.com/cs_CZ/legalnotices/index.html) | [Online zásady ochrany osobních údajů](http://helpx.adobe.com/go/gffooter_online_privacy_policy_cz)

## <span id="page-207-0"></span>Obrazy s vysokým dynamickým rozsahem

**[O obrazech s vysokým dynamickým rozsahem](#page-207-1) [Pořizování fotografií pro obrazy HDR](#page-208-0) [Funkce, které podporují obrazy HDR s 32 bity na kanál](#page-208-1) [Sloučení obrazů do HDR](#page-210-0) [Přizpůsobení zobrazovaného dynamického rozsahu 32bitových obrazů HDR](#page-211-0) [O oblasti Výběr barvy HDR](#page-212-0) [Malování na obrázky HDR](#page-212-1)**

## <span id="page-207-1"></span>**O obrazech s vysokým dynamickým rozsahem**

Dynamický rozsah (poměr mezi tmavými a světlými oblastmi) ve viditelném světě značně přesahuje rozsah lidského vidění i rozsah obrazů, které jsou zobrazené na monitoru nebo vytištěné. Zatímco se lidské oko umí přizpůsobit velmi rozdílným úrovním jasu, většina fotoaparátů a počítačových monitorů umí reprodukovat pouze pevně daný dynamický rozsah. Fotografové, filmaři a další lidé pracující s digitálními obrazy, musí rozlišovat, co je v určité scéně důležité, protože pracují s omezeným dynamickým rozsahem.

Obrazy s vysokým dynamickým rozsahem (HDR) otevírají široké možnosti, protože mohou reprezentovat celý dynamický rozsah viditelného světa. Protože jsou v obrazu HDR úměrně zastoupeny a uloženy všechny hodnoty světlosti skutečné scény, je přizpůsobení expozice obrazu HDR podobné přizpůsobení expozice při fotografování skutečné scény.

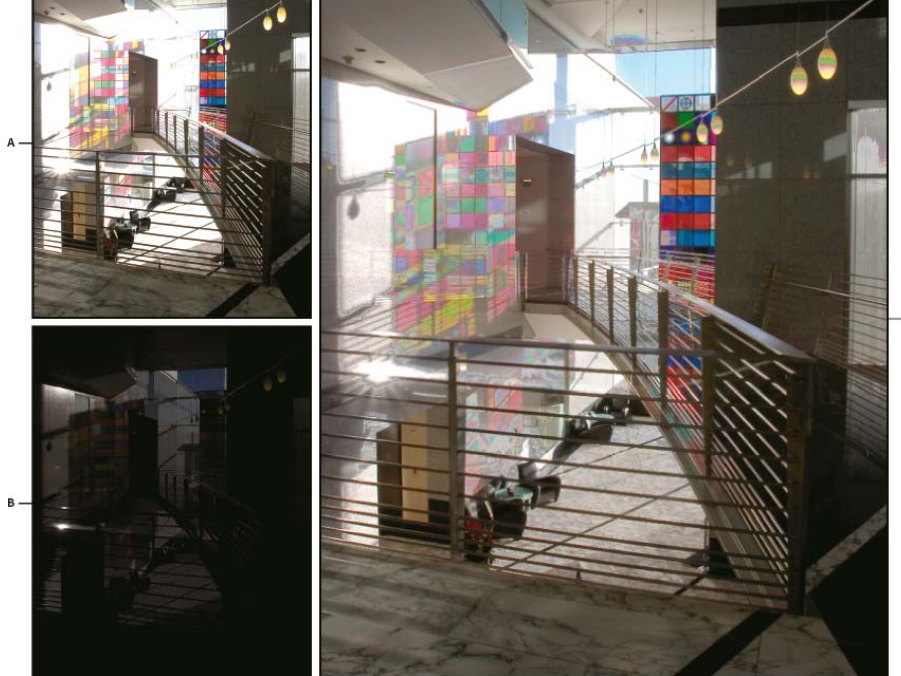

*Sloučení obrazů s různými hodnotami expozice, čímž vznikne obraz HDR*

*A. Obraz s detaily ve stínech, ale s oříznutými světly B. Obraz s detaily ve světlech, ale s oříznutými stíny C. Obraz HDR obsahující celý dynamický rozsah fotografované scény*

Ve Photoshopu se hodnoty světlosti obrazu HDR ukládají s použitím číselné reprezentace s plovoucí čárkou, přičemž tato reprezentace je 32 bitů dlouhá (32 bitů na kanál). Hodnoty světlosti v obrazu HDR jsou přímo úměrné množství světla ve fotografované scéně. Naopak soubory obrazů s plovoucí čárkou a s 16- nebo 8 bity na kanál ukládají hodnoty světlosti pouze od černé do hodnoty bílého papíru, což je pouze nepatrně malá část dynamického rozsahu barev ve skutečnosti.

V aplikaci Photoshop umožňuje příkaz Sloučit do HDR Pro vytvořit obrazy HDR na základě kombinace více fotografií zachycených s rozdílnou expozicí. Protože obraz HDR obsahuje úrovně jasu, které do značné míry přesahují zobrazovací možnosti standardních 24bitových monitorů, nabízí aplikace Photoshop možnost náhled obrazů HDR přizpůsobit. Pokud potřebujete tisknout nebo použít nástroje nebo filtry, které s obrazy HDR nepracují, lze obrazy převést na obrazy se 16- nebo 8 bity na kanál.

## **Pořizování fotografií pro obrazy HDR**

<span id="page-208-0"></span>Při pořizování fotografií, které chcete zkombinovat příkazem Sloučit do HDR Pro, mějte na paměti následující rady:

- Upevněte fotoaparát na stativ.
- Pořiďte dostatek fotografií, abyste pokryli celý dynamický rozsah fotografované scény. Můžete zkusit nejméně pět až sedm fotografií, ale v závislosti na dynamickém rozsahu scény může být nezbytné pořídit i více fotografií s různými hodnotami expozice. Minimální počet fotografií by měl být tři.
- Abyste vytvořili různě exponované snímky, měňte dobu expozice. Změna clony změní hloubku ostrosti každého snímku, což může vést k méně kvalitním výsledkům. Změna citlivosti ISO nebo clony také může v obrazu způsobit šum nebo vinětování.
- Obecně nepoužívejte automatický bracketing fotoaparátu, protože změny expozice jsou obvykle příliš malé.
- Rozdíly v expozici jednotlivých fotografií by měly být o jedno nebo dvě expoziční čísla (to odpovídá rozdílu přibližně jednoho až dvou clonových čísel).
- Neměňte osvětlení; například nepoužívejte blesk při jedné expozici a při druhé ne.
- Zkontrolujte, že se ve fotografované scéně nic nepohybuje. Sloučení expozic funguje pouze s různě exponovanými obrazy naprosto stejné scény.

### <span id="page-208-1"></span>**Funkce, které podporují obrazy HDR s 32 bity na kanál**

Pro obrazy HDR s 32 bity na kanál lze používat následující nástroje, nastavení a filtry. (Chcete-li pracovat s dalšími funkcemi aplikace Photoshop, převeďte obraz s 32 bity na kanál na obraz s 16 nebo 8 bity na kanál. Abyste zachovali původní obraz, vytvořte kopii pomocí příkazu Uložit jako.)

**Přizpůsobení** Úrovně, Expozice, Odstín/Sytost, Míchání kanálů, Fotografický filtr.

*Poznámka: Přestože příkaz Expozice lze použít i pro obrazy s 8 a 16 bity na kanál, je určen hlavně pro úpravy expozice obrazů HDR s 32 bity na kanál.*

**Režimy prolnutí** Normální, Rozplynutí, Ztmavit, Násobit, Zesvětlit, Tmavší barva, Lineárně zesvětlit (přidat), Světlejší barva, Rozdíl, Odečíst, Rozdělit, Odstín, Sytost, Barva a Světlost.

**Vytváření nových dokumentů s 32 bity na kanál** V dialogovém okně Nový je v rozbalovací nabídce bitové hloubky vpravo od rozbalovací nabídky Barevný režim nová volba 32 bity.

**Příkazy v nabídce Úpravy** Všechny příkazy včetně Vyplnit, Vytáhnout, Libovolná transformace a Transformace.

**Formáty souborů** Photoshop (PSD, PSB), Radiance (HDR), Portable Bit Map (PBM), OpenEXR a TIFF.

*Poznámka: Přestože Photoshop nemůže obraz HDR uložit ve formátu LogLuv TIFF, umí otevřít a načíst soubor LogLuv TIFF.*

**Filtry** Průměr, Rozostření rámečku, Gaussovské rozostření, Rozmáznutí, Kruhové rozostření, Rozostření tvaru, Rozostření povrchu, Přidat šum, Oblaka, Odečíst oblaka, Odlesk objektivu, Chytré zostření, Doostřit, Reliéf, Odstranit prokládání, Barvy NTSC, Horní propust, Maximum, Minimum a Posun.

**Příkazy v nabídce Obraz** Velikost obrazu, Velikost plátna, Natočení obrazu, Oříznutí, Řezání, Duplikovat, Použít obraz, Výpočty a Proměnné. **Zobrazení** Poměr stran obr. bodů (Vlastní poměr stran obr. bodů, Odstranit poměr stran obr. bodů, Obnovit poměr stran obr. bodů apod.)

**Vrstvy** Nové vrstvy, duplikování vrstev, vrstvy úprav (Úrovně, Živost, Odstín a sytost, Míchání kanálů, Fotografický filtr a Expozice), vrstvy výplně, masky vrstev, styly vrstev, podporované režimy prolnutí a inteligentní objekty.

**Režimy** RGB barva, Stupně šedi, převod na obraz s 8 bity na kanál nebo 16 bity na kanál.

**Poměr stran obr. bodů** Podpora čtvercových a nečtvercových dokumentů.

**Výběry** Invertovat, Změnit okraj, Transformovat výběr, Uložit výběr a Načíst výběr.

**Nástroje** Všechny nástroje v paletě nástrojů kromě: magnetické laso, kouzelná hůlka, bodový retušovací štětec, retušovací štětec, červené oči, nahrazení barvy, umělecký štětec historie, kouzelná guma, mazání pozadí, plechovka barvy, zesvětlení, ztmavení a houba. Některé nástroje fungují pouze s podporovanými režimy prolnutí.

#### **Sloučení obrazů do HDR**

#### **[Zpět na začátek](#page-207-0)**

**[Zpět na začátek](#page-207-0)**

Příkaz Sloučit do HDR Pro slouží ke spojení více obrazů stejné scény s různými expozicemi a zachycení celého dynamického rozsahu do jednoho obrazu HDR. Výstup sloučeného obrazu je možné vytvořit jako soubor s 32-, 16- nebo 8 bity na kanál. Všechna data obrazu HDR však může obsahovat pouze soubor s 32 bity na kanál.

Slučování HDR pracuje nejlépe, když jsou fotografie pro tento proces optimalizovány. Doporučení naleznete v části [Pořizování fotografií pro](http://idiom-q-win-1/Output/Build/cq.pdf.book/pefiala/XML/cs-cz/Products/Photoshop/CS5/Using/pdf/cq.pdf.book/html/WSfd1234e1c4b69f30ea53e41001031ab64-78e6a.html) [obrazy HDR.](http://idiom-q-win-1/Output/Build/cq.pdf.book/pefiala/XML/cs-cz/Products/Photoshop/CS5/Using/pdf/cq.pdf.book/html/WSfd1234e1c4b69f30ea53e41001031ab64-78e6a.html)

Společnost Adobe doporučuje **Mate k dispozici výukový program, o který byste se chtěli podělit?** 

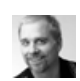

**[new feature in CS5: HDR Pro](http://goo.gl/uPzIj) (Nejlepší nová funkce v aplikaci CS5: HDR Pro)**

**[Výukové video: The best](http://goo.gl/uPzIj)**

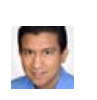

**[Výňatek z knihy: Create HDR images from bracketed](http://goo.gl/uhlrB) [exposures](http://goo.gl/uhlrB) (Vytváření obrazů HDR z expozic bracketingu)** [Conrad Chavez](http://www.conradchavez.com/)

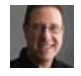

**[Výtah z knihy: Remove](http://goo.gl/z4hhB) [ghosting from HDR images](http://goo.gl/z4hhB) (Odstraňování zdvojení z obrazů HDR)** [Scott Kelby](http://www.peachpit.com/authors/bio.aspx?a=b519cb94-c2bd-4f09-81a3-d149cfa10b35)

Ze scény lze odstranit rozostření způsobené pohybujícími se objekty.

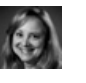

**[Výukové video: Explore the enhancements to HDR Pro](http://www.adobe.com/go/lrvid5004_ps_cz) (Seznámení s vylepšeními funkce HDR Pro)** [Jan Kabili](http://www.lynda.com/Jan-Kabili/52-1.html)

Prohlédněte si všechny nové funkce.

- 1. Proveďte jeden z následujících úkonů:
	- (Photoshop) Zvolte Soubor > Automaticky > Sloučit do HDR Pro.
	- (Bridge) Vyberte obrazy, které chcete použít, a zvolte Nástroje > Photoshop > Sloučit do HDR Pro. Pokračujte krokem 5.
- 2. Pomocí tlačítka Procházet v dialogovém okně Sloučit do HDR Pro vyberte požadované obrazy, klepněte na tlačítko Přidat otevřené soubory nebo vyberte možnost Použít > Složku. (Chcete-li odstranit konkrétní položku, vyberte ji v seznamu souborů a klepněte na tlačítko Odstranit.)
- 3. (Volitelný krok) Pokud jste při pořizování jednotlivých fotografií drželi fotoaparát v ruce, vyberte volbu Pokusit se automaticky zarovnat zdrojové obrazy.
- 4. Klepněte na OK.

*Poznámka: Schází-li obrazu metadata o expozici, zadejte hodnoty v dialogovém okně ručního nastavení expoziční hodnoty.*

Ve druhém dialogovém okně Sloučit do HDR Pro se zobrazí miniatury zdrojových obrazů a náhled sloučeného výsledku.

5. V pravé horní části náhledu vyberte pro sloučený obraz bitovou hloubku.

*Chcete-li, aby se do sloučeného obrazu uložil celý dynamický rozsah obrazu HDR, musíte vybrat volbu 32bitová. 8bitové a 16bitové obrazy (ne s plovoucí čárkou) nemohou obsahovat celý rozsah hodnot světlosti v obrazu HDR.*

- 6. Chcete-li upravit rozsah tónů, přečtěte si část [Volby 32bitových obrazů](http://idiom-q-win-1/Output/Build/cq.pdf.book/pefiala/XML/cs-cz/Products/Photoshop/CS5/Using/pdf/cq.pdf.book/html/WS2b33cd566cc76571-3c72915112484d7e165-8000.html) nebo [Volby 16bitových nebo 8bitových obrazů](http://idiom-q-win-1/Output/Build/cq.pdf.book/pefiala/XML/cs-cz/Products/Photoshop/CS5/Using/pdf/cq.pdf.book/html/WS2b33cd566cc76571-3c72915112484d7e165-7fff.html).
- 7. (Volitelný krok) Chcete-li uložit nastavení tónování pro budoucí použití, vyberte položku Přednastavení > Uložit přednastavení. (Budete-li chtít v budoucnu tato nastavení použít znovu, vyberte možnost Načíst přednastavení.)

#### **Volby 32bitových obrazů**

Přesunutím posuvníku pod histogramem upravte náhled bílého bodu sloučeného obrazu. Přesunutím posuvníku upravíte pouze náhled obrazu, veškerá data obrazu HDR zůstanou ve sloučeném souboru.

Nastavení náhledu bude uloženo v souboru HDR a bude použito při každém otevření souboru v aplikaci Photoshop. Kdykoli budete chtít změnit nastavení náhledu bílého bodu, klepněte na položku Zobrazení > Volby 32bitového náhledu.

#### **Volby 16bitových nebo 8bitových obrazů**

Obrazy HDR obsahují úrovně světlosti, jež značně překračují dynamický rozsah, který mohou obsahovat obrazy s 16 nebo 8 bity na kanál. Chceteli vytvořit obraz s požadovaným dynamickým rozsahem, upravte při převodu z 32 bitů na kanál na nižší bitové hloubky expozici a kontrast.

Vyberte jednu z následujících metod mapování tónů:

**Lokální přizpůsobení** Upraví tóny HDR nastavením oblastí lokálního jasu v celém obrazu.

**Záře okraje** Poloměr určuje velikost oblastí lokálního jasu. Síla určuje, jak daleko musí být od sebe tónové hodnoty dvou obrazových bodů, aby již nebyly součástmi stejné oblasti jasu.

**Tón a detaily** Dynamický rozsah je maximalizován při nastavení Gama na hodnotu 1,0. Nižší hodnoty zdůrazňují střední tóny a vyšší hodnoty zdůrazňují světla a stíny. Hodnoty expozice odpovídají clonovým číslům. Tažením posuvníku Detaily upravíte ostrost a pomocí posuvníků Stíny a Světla tyto oblasti zesvětlíte nebo ztmavíte.

**Barva** Živost upravuje intenzitu jemných barev a současně minimalizuje oříznutí barev s vysokou sytostí. Sytost upravuje intenzitu všech barev od hodnoty –100 (monochromatické) po hodnotu +100 (dvojnásobná sytost).

**Tónovací křivka** Zobrazuje nastavitelnou křivku nad histogramem, která udává hodnoty světlosti v původním 32bitovém obrazu HDR. Červené značky dílků na vodorovné ose označují kroky expoziční hodnoty (přibližně jedno clonové číslo).

*Poznámka: Tónovací křivka a histogram ve výchozím nastavení omezují a vyrovnávají provedené změny po jednotlivých bodech. Chcete-li odstranit omezení a použít výraznější úpravy, vyberte po vložení bodu na křivku volbu Rohový. Až vložíte a přesunete druhý bod, křivka se změní na úhlovou.*

<span id="page-210-0"></span>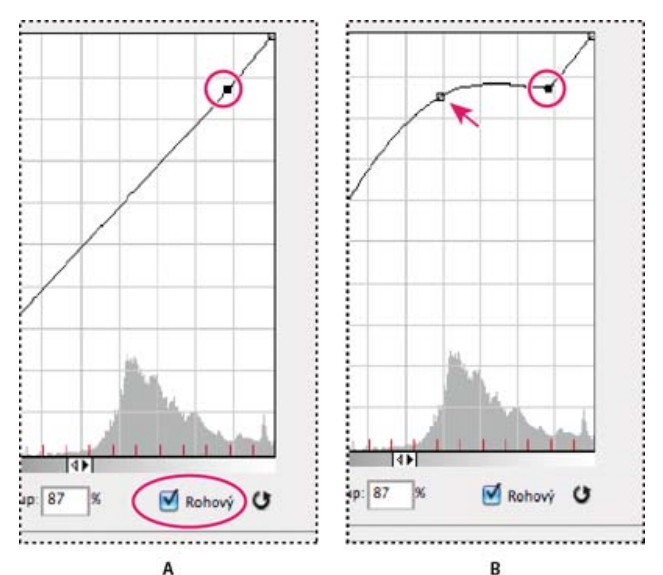

*Přizpůsobení tónovací křivky a histogramu s použitím volby Rohový*

*A. Vložení bodu a výběr volby Rohový. B. Při nastavení nového bodu se křivka zalomí v bodě, kde byla použita volba Rohový.*

**Vyrovnat histogram** Stlačí dynamický rozsah obrazu HDR a zároveň se pokusí zachovat určitý kontrast. Žádné další úpravy není nutné provádět, tato metoda je automatická.

**Expozice a gama** Umožňuje ručně nastavit jas a kontrast obrazu HDR. Posunutím posuvníku Expozice upravíte nárůst a posunutím posuvníku Gama upravíte kontrast.

**Komprese světel** Komprimuje hodnoty světel v obrazu HDR tak, že budou spadat do rozsahu hodnot světlosti obrazového souboru s 8 nebo 16 bity na kanál. Žádné další úpravy není nutné provádět, tato metoda je automatická.

#### **Kompenzace pohybujících se objektů**

Mají-li obrazy odlišný obsah způsobený pohybujícími se objekty, jako jsou auta, osoby nebo olistění, vyberte v dialogovém okně Sloučit do HDR Pro volbu Odstranit zdvojení obrazu.

Aplikace Photoshop zobrazí kolem miniatury s nejlepším vyvážením tónů zelený obrys, kterým vyznačí základní obraz. Pohybující se objekty nalezené v jiných obrazech budou odstraněny. (Pokud k pohybu dojde ve velmi světlých nebo velmi tmavých oblastech, klepněte na jinou miniaturu tam, kde jsou pohybující se objekty lépe vystaveny okolí, abyste výsledky vylepšili.)

*Návod k použití volby Odstranit zdvojení obrazu najdete [v tomto videu](http://tv.adobe.com/watch/learn-photoshop-cs5/creating-a-surreal-hdr-look-removing-ghosts-/). (Komentář k odstranění zdvojení obrazu začíná na značce 3 minuty.)*

#### **Uložení nebo načtení křivky odezvy fotoaparátu**

Křivky odezvy označují, jakým způsobem senzory fotoaparátu interpretují různé úrovně příchozího světla. Dialogové okno Sloučit do HDR Pro ve výchozím nastavení automaticky vypočítá křivku odezvy fotoaparátu na základě rozsahu tónů obrazů, které slučujete. Aktuální křivku odezvy můžete uložit a použít později pro jinou skupinu sloučených obrazů.

• Klepněte na nabídku křivek odezvy \*≡ v pravém horním rohu dialogového okna Sloučit do HDR Pro a vyberte položku Uložit křivku odezvy. (Při pozdějším opakovaném použití křivky vyberte položku Načíst křivku odezvy.)

#### **Převod obrazu z 32 bitů na kanál na 16 nebo 8 bitů na kanál**

Pokud jste původně během procesu sloučení do HDR Pro vytvořili 32bitový obraz, můžete jej později převést na 16bitový nebo 8bitový obraz.

- 1. Otevřete obraz s 32 bity na kanál v aplikaci Photoshop a klepněte na položku Obraz > Režim > 16 bitů/kanál nebo 8 bitů/kanál.
- 2. Úpravou expozice a kontrastu vytvořte obraz s požadovaným dynamickým rozsahem. (Viz [Volby 16bitových nebo 8bitových obrazů](http://idiom-q-win-1/Output/Build/cq.pdf.book/pefiala/XML/cs-cz/Products/Photoshop/CS5/Using/pdf/cq.pdf.book/html/WS2b33cd566cc76571-3c72915112484d7e165-7fff.html).)
- 3. Klepnutím na tlačítko OK převeďte 32bitový obraz.

#### **Přizpůsobení zobrazovaného dynamického rozsahu 32bitových obrazů HDR**

#### **[Zpět na začátek](#page-207-0)**

Dynamický rozsah obrazů HDR přesahuje zobrazovací schopnosti standardních počítačových monitorů. Když obraz HDR otevřete ve Photoshopu, může být velmi tmavý nebo naopak vybledlý. Photoshop vám umožňuje upravit náhled, takže monitor zobrazí obraz HDR tak, aby jeho světla a stíny nebyly vybledlé ani příliš tmavé. Nastavení náhledu se uloží do souboru obrazu HDR (pouze PSD, PSB a TIFF) a při každém otevření souboru ve Photoshopu se znovu použije. Přizpůsobení náhledů nemají žádný vliv na soubor obrazu HDR – veškeré informace obrazu HDR zůstávají beze změny. Expozici obrazu HDR s 32 bity na kanál upravte pomocí volby Expozice (Obraz > Přizpůsobení > Expozice).

*Chcete-li, aby se v panelu Informace zobrazovaly 32bitové barevné hodnoty obrazu, klepněte v panelu Informace na ikonu kapátka a z rozbalovací nabídky vyberte volbu 32bitové.*

- 1. Otevřete obraz HDR s 32 bity na kanál ve Photoshopu a zvolte Zobrazení > Volby 32bitového náhledu.
- 2. V dialogovém okně Volby 32bitového náhledu vyberte volbu z nabídky Metoda:

<span id="page-211-0"></span>**Expozice a gama** Nastavuje jas a kontrast.

**Komprese světel** Komprimuje hodnoty světel v obrazu HDR tak, že budou spadat do rozsahu hodnot světlosti obrazového souboru s 8 nebo 16 bity na kanál.

- 3. Pokud jste zvolili Expozice a gama, posouváním jezdců Expozice a Gama nastavte jas a kontrast náhledu obrazu.
- 4. Klepněte na OK.
	- *Náhled obrazu HDR otevřeného ve Photoshopu také můžete upravit tím, že klepnete na trojúhelník ve stavovém řádku okna dokumentu a z rozbalovací nabídky vyberete volbu 32bitové expozice. Posouváním jezdce nastavte bílý bod pro zobrazování obrazu HDR. Poklepáním na jezdec se vrátíte k výchozímu nastavení expozice. Protože se úpravy provádějí pro každé zobrazení zvlášť, můžete mít tentýž obraz HDR otevřen v několika oknech, z nichž každé má jiné nastavení náhledu. Takto provedené úpravy nastavení náhledu se do souboru obrazu HDR neukládají.*

## **O oblasti Výběr barvy HDR**

#### **[Zpět na začátek](#page-207-0)**

Dialog pro výběr barvy HDR umožňuje přesně zobrazovat a vybírat barvy pro používání v 32bitových obrazech HDR. Stejně jako v normálním dialogu pro výběr barvy Adobe můžete vybrat barvu klepnutím do pole barev nebo nastavením jezdce barev. Jezdec Intenzita umožňuje nastavit jas barvy tak, aby odpovídala intenzitě barev v obraze HDR, se kterým pracujete. Oblast náhledu umožňuje zobrazovat vzorky vybrané barvy, abyste viděli, jak se bude zobrazovat při různých expozicích a intenzitách.

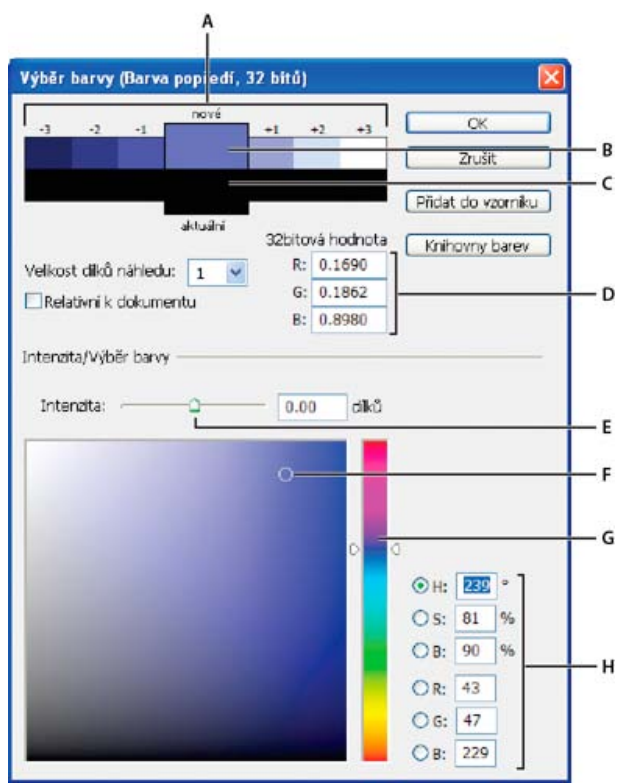

#### *Výběr barvy HDR*

*A. Náhled B. Přizpůsobená barva C. Původní barva D. 32bitové hodnoty s plovoucí čárkou E. Jezdec Intenzita F. Vybraná barva G. Posuvník barev H. Hodnoty barvy*

#### **Zobrazení dialogového okna Výběr barvy HDR**

Když je otevřený soubor s 32 bity na kanál, proveďte jeden z následujících úkonů:

- V paletě nástrojů klepněte na pole pro výběr barvy popředí nebo pozadí.
- Na panelu Barvy klepněte na pole výběru Nastavit barvu popředí nebo Nastavit barvu pozadí.

Dialog pro výběr barvy je také dostupný v případě, že vám některé funkce umožňují zvolit barvu. Například klepnutím na vzorek barvy v pruhu voleb u některých nástrojů nebo na kapátko v některých dialogových oknech pro přizpůsobení barev.

#### **Výběr barev pro obrazy HDR**

Dolní část panelu Výběr barvy HDR funguje stejně jako normální Výběr barvy pro 8bitové nebo 16 bitové obrazy. Klepnutím do pole barev vyberte barvu a posunutím jezdce barvy změňte odstín, nebo použijte pole HSB nebo RGB k zadání číselných hodnot pro určitou barvu. V poli barev se jas zvyšuje směrem zdola nahoru a sytost se zvyšuje zleva doprava.

Použijte jezdec Intenzita k nastavení jasu barvy. Barevné hodnoty spolu s hodnotou intenzity se v dokumentu HDR převedou na 32bitové hodnoty s plovoucí čárkou.

- <span id="page-212-0"></span>1. Vyberte barvu klepnutím do pole barev a posunutím jezdce barvy nebo zadáním číselných hodnot HSB nebo RGB, stejně jako v normálním výběru barvy Adobe.
- 2. Nastavením jezdce Intenzita zvyšte nebo snižte jas barvy. Vzorek nové barvy ve škále Náhled nahoře v panelu Výběr barvy ukazuje efekt zvýšení nebo snížení o stupeň intenzity pro vybranou barvu.

Dílky inntenzity jsou nepřímo úměrné stupňům nastavení expozice. Pokud zvýšíte nastavení Expozice obrazu HDR o dva dílky, snížení dílků Intenzity o dva zachová stejný vzhled barvy, jako by byly hodnoty expozice obrazu HDR i intenzity barev nastaveny na 0.

Pokud znáte přesné 32bitové hodnoty RGB pro požadovanou barvu, můžeze je přímo zadat do polí 32bitových hodnot RGB.

3. (Volitelně) Upravte nastavení pro oblast Náhled.

**Velikost dílků náhledu** Nastaví přírůstky dílků pro každé políčko náhledu. Při nastavení na 3 se budou zobrazovat políčka vzorků pro -9, -6, -3, +3, +6, +9. Tyto vzorky umožňují zobrazit náhled vzhledu vybrané barvy při různých nastaveních expozice.

**Relativně k dokumentu** Vyberte tuto volbu, pokud chcete nastavit vzorky náhledu tak, aby odrážely aktuální nastavení expozice pro obraz. Například pokud se nastaví vyšší expozice dokumentu, nový vzorek náhledu bude světlejší než barva vybraná v poli výběru barvy, aby ukázala vliv vyšší expozice na vybranou barvu. Pokud je aktuální expozice nastavená na 0 (výchozí hodnotu), zaškrtnutí této volby nebude mít vliv na nový vzorek barvy.

- 4. (Volitelně) Klepněte na Přidat do vzorníku, chcete-li přidat vybranou barvu do panelu Vzorník.
- 5. Klepněte na OK.

## <span id="page-212-1"></span>**Malování na obrázky HDR**

**[Zpět na začátek](#page-207-0)**

Pro úpravy a přidávání efektů do obrazů HDR s 32 bity na kanál můžete použít následující nástroje Photoshopu: štětec, tužka, pero, tvar, klonovací razítko, razítko se vzorkem, guma, přechod, rozostření, zostření, rozmazání a štětec historie. Můžete také pomocí textového nástroje přidat do HDR obrazu textové vrstvy s 32 bity na kanál.

Při úpravách nebo malování v obrazech HDR můžete zobrazovat náhled své práce s různým nastavením expozice buď pomocí jezdce 32bitová expozice v informační oblasti dokumentu nebo pomocí dialogového okna Volby 32bitového náhledu (Zobrazení > Volby 32bitového náhledu). Výběr barvy HDR také umožňuje zobrazit náhled vybrané barvy popředí při různém nastavení intenzity, odpovídající různým nastavením expozice v obraze HDR.

- 1. Otevřete obraz HDR.
- 2. (Volitelně) Nastavte expozici pro obraz. Další informace naleznete v části [Přizpůsobení zobrazovaného dynamického rozsahu 32bitových](http://idiom-q-win-1/Output/Build/cq.pdf.book/pefiala/XML/cs-cz/Products/Photoshop/CS5/Using/pdf/cq.pdf.book/html/WSfd1234e1c4b69f30ea53e41001031ab64-78eba.html) [obrazů HDR](http://idiom-q-win-1/Output/Build/cq.pdf.book/pefiala/XML/cs-cz/Products/Photoshop/CS5/Using/pdf/cq.pdf.book/html/WSfd1234e1c4b69f30ea53e41001031ab64-78eba.html).
- 3. Pro nástroje štětec nebo tužka klepnutím na barvu popředí otevřete výběr barvy HDR a vyberte barvu. Pro textový nástroj klepněte na vzorek barvy v pruhu voleb textového nástroje a nastavte barvu textu.

Oblast Náhled v dialogu pro výběr barvy HDR umožňuje vybrat a nastavit barvu popředí ve vztahu k různým nastavením expozice v obraze HDR. Další informace naleznete v části [O oblasti Výběr barvy HDR](http://idiom-q-win-1/Output/Build/cq.pdf.book/pefiala/XML/cs-cz/Products/Photoshop/CS5/Using/pdf/cq.pdf.book/html/WSAC4AF413-1584-4733-B2ED-8FB8FF67E8BDa.html).

*Chcete-li zobrazit efekt malování při různých expozicích HDR, použijte příkaz Okna > Uspořádat > Nové okno a otevřete více pohledů na stejný obraz HDR. Pak nastavte každé okno na jinou expozici s použitím jezdce Expozice v oblasti stavového řádku dokumentu.*

Další témata Nápovědy

[Křivky – přehled](http://idiom-q-win-1/Output/Build/cq.pdf.book/pefiala/XML/cs-cz/Products/Photoshop/CS5/Using/pdf/cq.pdf.book/html/WSfd1234e1c4b69f30ea53e41001031ab64-7671a.html)

[Dialog pro výběr barvy Adobe – přehled](http://idiom-q-win-1/Output/Build/cq.pdf.book/pefiala/XML/cs-cz/Products/Photoshop/CS5/Using/pdf/cq.pdf.book/html/WS05CB8B26-F844-432a-B303-DC8B4E10B223a.html)

[Nastavení expozice a tónování HDR](http://helpx.adobe.com/cz/photoshop/using/adjusting-hdr-exposure-toning.html)

#### $(C<sub>c</sub>)$  BY-NC-SR

;

[Právní upozornění](http://idiom-q-win-1/cs_CZ/legalnotices/index.html) | [Zásady ochrany osobních údajů online](http://idiom-q-win-1/go/gffooter_online_privacy_policy_cz)

## <span id="page-213-0"></span>Převádění mezi barevnými režimy

**[Převod obrazu do jiného barevného režimu](#page-213-1) [Převedení obrazu do režimu bitová mapa](#page-214-0) [Převod barevné fotografie do režimu Stupně šedi](#page-214-1) [Převedení obrazu v režimu bitová mapa do režimu stupně šedi](#page-214-2) [Převedení obrazu ve stupních šedi nebo RGB do indexovaných barev](#page-216-0)**

### <span id="page-213-1"></span>**Převod obrazu do jiného barevného režimu**

#### **[Zpět na začátek](#page-213-0)**

Obraz můžete změnit z jeho původního režimu (zdrojový režim) do jiného režimu (cílový režim). Když pro obraz zvolíte jiný barevný režim, trvale tím změníte barevné hodnoty v obrazu. Pokud například převedete obraz RGB do režimu CMYK, hodnoty barev RGB, které jsou mimo gamut CMYK (určený nastavením pracovního prostoru CMYK v dialogovém okně Nastavení barev), budou upraveny, aby spadaly do gamutu. Výsledkem je, že některá obrazová data se mohou ztratit, a nelze je obnovit, když obraz převedete z CMYK zpět do RGB.

Před převáděním obrazů je vhodné provést následující úkony:

- Proveďte co možná nejvíce úprav v původním režimu obrazu (obvykle RGB pro obrazy z většiny skenerů nebo digitálních fotoaparátů nebo CMYK pro obrazy z tradičních bubnových skenerů nebo importované ze systému Scitex).
- Uložte si před převodem záložní kopii obrazu. Měli byste si uložit kopii obrazu se všemi vrstvami, abyste mohli i po převodu upravovat původní verzi obrazu.
- Převeďte obraz před převodem do jedné vrstvy. Interakce barev mezi vrstvami s různými režimy prolnutí se při změně barevného režimu změní.

*Poznámka: Ve většině případů budete chtít soubor před převodem převést do jedné vrstvy. Není to ale povinnost a v některých případech to ani není výhodné (například když soubor obsahuje vektorové textové vrstvy).*

 Zvolte Obraz > Režim a vyberte z podnabídky požadovaný režim. Režimy, které nejsou pro aktivní obraz použitelné, jsou v nabídce ztlumené. Při převodu obrazu do režimu Vícekanálový, Bitová mapa nebo Indexovaná barva se vrstvy obrazu sloučí do jedné vrstvy, protože tyto režimy vrstvy nepodporují.

## **Převedení obrazu do režimu bitová mapa**

#### **[Zpět na začátek](#page-213-0)**

Převedení obrazu do režimu bitová mapa redukuje obraz na dvě barvy a tím podstatně zjednoduší barevné informace v obraze a zredukuje velikost souboru.

Chcete-li převést barevný obraz do režimu bitová mapa, převeďte ho nejdříve do režimu stupně šedi. Tím se odstraní z obrazových bodů informace o odstínu a sytosti a ponechají se pouze hodnoty jasu. Protože pro obrazy v režimu bitová mapa je k dispozici jen málo příkazů pro úpravy, je obvykle nejlepší upravovat obraz v režimu stupňů šedi a pak ho převést do režimu bitová mapa.

*Poznámka: Obrazy v režimu bitová mapa mají 1 bit na kanál. Obrazy s 16 nebo 32 bity na kanál musíte před převodem do režimu bitová mapa nejdříve převést do 8bitového režimu stupňů šedi.*

1. Proveďte jeden z následujících úkonů:

- Pokud je obraz barevný zvolte Obraz > Režim > Stupně šedi. Pak zvolte Obraz > Režim > Bitová mapa.
- Pokud je obraz ve stupních šedi, zvolte Obraz > Režim > Bitová mapa.
- 2. Pro Výstup zadejte hodnotu výstupního rozlišení obrazu v režimu bitová mapa a zvolte jednotky měření. Standardně se jak vstupní tak výstupní rozlišení nastaví na rozlišení současného obrazu.
- 3. Zvolte jednu z následujících metod převodu na bitovou mapu z rozbalovací nabídky Použít: **50 % práh** Převede obrazové body s hodnotami šedé nad střední úrovní šedé (128) na bílé a obrazové body s hodnotami šedé pod touto úrovní na černé. Výsledkem je vysoce kontrastní černobílá reprezentace obrazu.

**Rozklad na vzorky** Převede obraz změnou úrovní šedé na geometrické konfigurace černých a bílých bodů.

**Rozptýlený rozklad** Použije při převodu obrazu proces rozptylu chyb – začne v obrazovém bodu v levém horním rohu obrazu. Pokud je hodnota nad střední šedou (128), změní se obrazový bod na bílý – pokud je níže, tak na černý. Při převodu vznikne určitá chyba, protože původní obrazový bod není obvykle čistě černý nebo bílý. Tato chyba se přenese na okolní obrazové body a rozptýlí se po celém obraze. Výsledkem je zrnitá textura, podobná zrnitosti filmu.

**Polotónový rastr** Simuluje v převedeném obrazu vzhled polotónových bodů. Zadejte hodnoty v dialogovém okně Polotónový rastr:

Do pole Hustota zadejte hodnotu pro hustotu rastru a zvolte jednotky měření. Hodnoty mohou být v rozsahu od 1,000 do 999,999 pro řádky na palec a od 0,400 do 400,00 pro řádky na centimetr. Můžete zadat i desetinné hodnoty. Hustota rastru je řádkování

<span id="page-214-0"></span>polotónového rastru v řádcích na palec (lpi). Hustota závisí na typu použitého papíru a typu použitého tiskařského stroje. Pro noviny se obvykle používá rastr 85 lpi. Časopisy používají rastry s vyšším rozlišením, například 133 lpi a 150 lpi. Volbu správné hustoty rastru si ověřte ve své tiskárně.

- Zadejte hodnotu úhlu rastru ve stupních v rozsahu od –180 do +180. Úhel rastru určuje orientaci rastru. Polotónové rastry pro obrazy se spojitými tóny a černobílé obrazy obvykle používají úhel 45°.
- V poli Tvar zvolte požadovaný tvar bodu.

*Důležité: Polotónový rastr se stane součástí obrazu. Pokud obraz vytisknete na polotónové tiskárně, tiskárna použije svůj vlastní polotónový rastr i polotónový rastr, který je součástí obrazu. Na některých tiskárnách může být výsledkem vzorek moiré.*

**Jiný vzorek** Simuluje v převedeném obraze vzhled vlastního polotónového rastru. Vyberte vzorek, který umožňuje variace tloušťky, což je obvykle takový, který obsahuje různé odstíny šedé.

Chcete-li použít tuto volbu, definujte nejdříve vzorek a pak rastrujete obraz ve stupních šedi, abyste na něj aplikovali texturu. Aby vzorek pokryl celý obraz, musí být stejně velký jako obraz. Jinak se bude vzorek dlaždicově opakovat. Photoshop se dodává s několika vzorky, které lze dlaždicově opakovat, a které lze použít jako vzorky pro polotónové rastry.

*Abyste připravili černobílý vzorek pro převod, převeďte nejdříve obraz na stupně šedi a pak na vzorek několikrát aplikujte filtr Rozostřit více. Tato technika rozostření vytvoří tlusté čáry, které plynule přecházejí od tmavě šedé po bílou.*

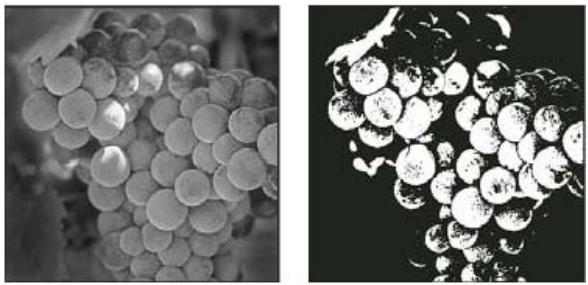

*Původní obraz ve stupních šedi a po jeho převodu metodou 50 % práh*

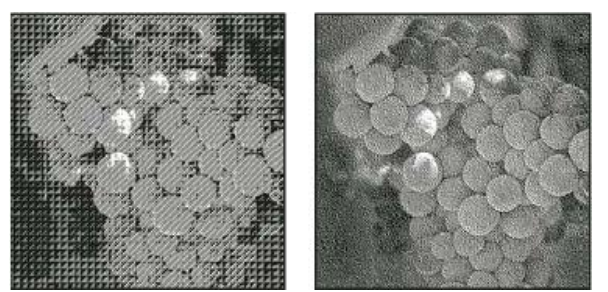

*Metoda převodu Rozklad na vzorky a metoda Rozptýlený rozklad*

#### <span id="page-214-1"></span>**Převod barevné fotografie do režimu Stupně šedi**

- 1. Otevřete fotografii, kterou chcete převést na černobílou.
- 2. Zvolte Obraz > Režim > Stupně šedi.
- 3. Klepněte na příkaz Vypustit. Photoshop převede barvy obrazu na černou, bílou a odstíny šedé.

*Poznámka: Uvedená metoda minimalizuje velikost souborů, ale vypouští informace o barvách a může převést sousedící barvy na přesně stejný odstín šedé. Při použití černobílé vrstvy úprav vzroste velikost souboru, ale informace o barvách budou zachovány a barvy bude možné namapovat na odstíny šedé.*

#### <span id="page-214-2"></span>**Převedení obrazu v režimu bitová mapa do režimu stupně šedi**

Obraz v režimu bitová mapa můžete převést do režimu stupňů šedi, abyste ho mohli upravovat. Uvědomte si, že obraz v režimu bitová mapa upravený ve stupních šedi nemusí po převodu zpět do režimu bitové mapy vypadat stejně. Předpokládejme například, že obrazový bod, který je v režimu bitová mapa černý, se při úpravách ve stupních šedi změní na odstín šedé. Když se obraz převede zpátky do režimu bitová mapa, tento obrazový bod se vykreslí jako bílý, pokud jeho úroveň šedi je nad střední úrovní šedi 128.

- 1. Zvolte Obraz > Režim > Stupně šedi.
- 2. Zadejte hodnotu poměru velikostí v rozsahu od 1 do 16.

Poměr velikostí je koeficient zmenšení obrazu. Chcete-li například zmenšit obraz ve stupních šedi na 50 %, zadejte poměr velikostí 2. Pokud zadáte číslo větší než 1, program průměruje více obrazových bodů v režimu Bitová mapa a vytvoří z nich jeden obrazový bod v režimu stupně šedi. Tento postup umožňuje generovat více odstínů šedi z obrazu, skenovaného na jednobitovém skeneru.

**[Zpět na začátek](#page-213-0)**

**[Zpět na začátek](#page-213-0)**

#### 214

## **[Zpět na začátek](#page-213-0) Převedení obrazu ve stupních šedi nebo RGB do indexovaných barev**

Převod na indexované barvy redukuje počet barev v obraze na maximálně 256 – standardní počet barev, který podporují formáty GIF a PNG8 a mnohé multimediální aplikace. Tento převod zmenšuje velikost souboru tím, že odstraní barevné informace z obrazu.

Chcete-li převádět na indexované barvy, musíte začít s obrazem, který má 8 bitů na kanál a je v režimu stupně šedi nebo RGB.

1. Zvolte Obraz > Režim > Indexovaná barva. *Poznámka: Všechny viditelné vrstvy se sloučí; všechny skryté vrstvy se vypustí.*

Pro obrazy ve stupních šedi se převod provede automaticky. Pro obrazy RGB se objeví dialogové okno Indexovaná barva.

- 2. Vyberte Náhled v dialogovém okně Indexovaná barva, chcete-li zobrazovat náhled změn.
- 3. Nastavte volby převodu.

#### **Volby převodu pro obrazy v indexovaných barvách**

Při převodu obrazu RGB do indexovaných barev můžete v dialogovém okně Indexovaná barva určit řadu voleb převodu.

**Typ palety** Pro převod obrazu do indexovaných barev je k dispozici mnoho typů palet. Pro volby Perceptuální, Selektivní a Adaptivní můžete zvolit použití lokální palety, založené na barvách platného obrazu. K dispozici jsou následující typy palety:

**Přesná** Vytvoří se paleta s přesně stejnými barvami, které jsou v obraze RGB – tato volba je dostupná pouze v případě, že je v obraze RGB použito 256 nebo méně barev. Protože paleta obrazu obsahuje všechny barvy v obraze, nedochází k žádnému rozkladu barev. **Systémová (Mac OS)** Použije standardní 8bitovou paletu systému Mac OS, která je založena na rovnoměrném vzorkování barev RGB. **Systémová (Windows)** Použije se standardní 8bitová paleta systému Windows, která je založena na rovnoměrném vzorkování barev RGB.

**Webová** Použije se paleta 216 barev, kterou používají prohlížeče Webu bez ohledu na platformu pro zobrazování obrazů na monitorech s omezením na 256 barev. Tato paleta je podmnožinou systémové 8bitové palety Mac OS. Tuto volbu použijte v případě, že chcete vyloučit rozklad barev v prohlížeči při prohlížení obrazů na monitoru s omezením na 256 barev.

**Rovnoměrná** Vytvoří se paleta založená na rovnoměrném vzorkování barev z barevné kostky RGB. Například když Photoshop vezme šest rovnoměrně rozmístěných úrovní červené, zelené a modré, kombinace těchto barev vytvoří rovnoměrnou paletu 216 barev (6 na třetí = 6 x 6 x 6 = 216). Celkový počet barev zobrazených v obraze přesně odpovídá nejbližší třetí mocnině celého čísla (8, 27, 64, 125 nebo 216), která je menší než hodnota v textovém poli Barvy.

**Lokální (Perceptuální)** Vytvoří vlastní paletu barev tak, že preferuje barvy, na které je lidské oko citlivější.

**Lokální (Selektivní)** Vytváří tabulku barev podobnou tabulce Perceptuální, ale upřednostňuje velké plochy barev a zachování webových barev. Tato volba obvykle vytváří obrazy s nejlepším zachováním barev.

**Lokální (Adaptivní)** Vytvoří se paleta vzorkováním barev z nejčastěji použitých oblastí barevného spektra, které se objevují v obraze. Například pro obraz RGB, který obsahuje pouze zelené a modré barvy, se vytvoří výsledná paleta především ze zelených a modrých. Ve většině obrazů jsou barvy soustředěné v určitých oblastech spektra. Pro přesnější nastavení adaptivní palety vyberte předem část obrazu, která obsahuje barvy, které chcete zdůraznit. Photoshop provede převod s větší váhou pro tyto barvy.

**Společná (Perceptuální)** Vytvoří vlastní paletu barev tak, že preferuje barvy, na které je lidské oko citlivější. Platí, když máte otevřených více dokumentů. Bere v úvahu všechny otevřené dokumenty.

**Společná (Selektivní)** Vytváří tabulku barev podobnou tabulce Perceptuální, ale upřednostňuje velké plochy barev a zachování webových barev. Tato volba obvykle vytváří obrazy s nejlepším zachováním barev. Platí, když máte otevřených více dokumentů. Bere v úvahu všechny otevřené dokumenty.

**Společná (Adaptivní)** Vytvoří se paleta vzorkováním barev z nejčastěji použitých oblastí barevného spektra, které se objevují v obraze. Například pro obraz RGB, který obsahuje pouze zelené a modré barvy, se vytvoří výsledná paleta především ze zelených a modrých. Ve většině obrazů jsou barvy soustředěné v určitých oblastech spektra. Pro přesnější nastavení adaptivní palety vyberte předem část obrazu, která obsahuje barvy, které chcete zdůraznit. Photoshop provede převod s větší váhou pro tyto barvy. Platí, když máte otevřených více dokumentů. Bere v úvahu všechny otevřené dokumenty.

**Jiný** Slouží k vytvoření vlastní palety s použitím dialogového okna Tabulka barev. Buď můžete upravit tabulku barev a uložit ji pro další použití nebo můžete klepnout na Načíst a použít dříve vytvořenou tabulku barev. Tato volba také zobrazí současnou adaptivní paletu, což je užitečné pro náhled nejčastěji použitých barev v obraze.

**Předcházející** Použije vlastní paletu z předcházejícího převodu, a tím usnadňuje převod několika obrazů s použitím stejné vlastní palety. **Počet barev** Pro Rovnoměrnou, Perceptuální, Selektivní a Adaptivní paletu můžete určit přesný počet barev, které se zobrazí (až 256), zadáním hodnoty do pole Barvy. Textové pole Barvy ovlivňuje pouze způsob, jak se vytváří tabulka indexovaných barev. Adobe Photoshop přesto zpracovává obraz jako 8bitový obraz s 256 barvami.

**Zahrnutí barev a průhlednost** Chcete-li určit barvy, které budou zahrnuty do tabulky indexovaných barev nebo určit průhlednost v obraze, vyberte některé z následujících voleb:

**Vynucené** Poskytuje volby pro vynucené zahrnutí určitých barev do tabulky barev. Černá a bílá přidá do tabulky čistou černou a čistou bílou; Základní přidá červenou, zelenou, modrou, azurovou, purpurovou, žlutou, černou a bílou; Webové přidá 216 bezpečných webových barev a Jiné umožňuje určit vlastní barvy, které chcete přidat.

**Průhlednost** Určuje, zda se při převodu zachovají průhledné oblasti obrazu. Když vyberete tuto volbu, přidá se do barevné tabulky speciální položka pro průhledné barvy. Když tato volba není vybraná, průhledné oblasti se vyplní barvou podkladu nebo bílou, pokud není vybraná barva podkladu.

**Podklad** Určuje barvu pozadí, kterou se vyplní vyhlazené okraje, které leží vedle průhledných oblastí obrazu. Když je vybraná volba Průhlednost, v oblastech okrajů se použije barva podkladu, aby se okraje lépe prolnuly do webového pozadí se stejnou barvou. Když
volba Průhlednost není vybraná, použije se pro průhledné oblasti barva podkladu. Když zvolíte Žádný z nabídky Podklad, vytvoří se průhledné pozadí s ostrými okraji, pokud je vybraná volba Průhlednost; v opačném případě se všechny průhledné oblasti vyplní 100 % bílou. Obraz musí obsahovat průhlednost, aby byla volba Pozadí dostupná.

**Rozklad barev** Pokud nepoužijete přesnou tabulku barev, nemusí tabulka barev obsahovat všechny barvy použité v obraze. Pro simulaci barev, které nejsou v tabulce barev, můžete zvolit rozklad barev (dithering). Při rozkladu barev se míchají obrazové body dostupných barev tak, aby se simulovaly chybějící barvy. Zvolte volbu rozkladu barev z nabídky a zadejte hodnotu v procentech, určující míru rozkladu. S vyšší hodnotou se rozkládá více barev, ale může se zvětšit velikost souboru. Můžete zvolit jednu z následujících voleb rozkladu barev:

**Žádný** Neprovede se rozklad barev, ale místo toho se použije barva, která je nejblíže chybějící barvě. To může vést k ostrým přechodům mezi odstíny barev v obraze a k vytvoření efektu posterizace.

**Rozptýlený** Použije k rozkladu barev metodu rozptylu chyb, která vytváří méně strukturovaný rozklad než volba Vzorek. Abyste zabránili rozkladu barev, které jsou obsažené v barevné tabulce, vyberte Zachovat přesné barvy. To je užitečné pro zachování jemných čar a textu v obrazech pro Web.

**Vzorek** Pro simulaci barev, které nejsou v tabulce barev, se použijí čtvercové vzorky, podobné polotónovým bodům.

**Šum** Pomáhá potlačit vzorky na okrajích, na přechodech mezi jednotlivými řezy obrazu. Tuto volbu vyberte, pokud plánujete rozdělit obraz na řezy pro umístění do tabulky HTML.

Další témata Nápovědy

[Přizpůsobení tabulek indexovaných barev](http://idiom-q-win-1/Output/Build/cq.pdf.book/pefiala/XML/cs-cz/Products/Photoshop/CS5/Using/pdf/cq.pdf.book/html/WS3D11EE6F-4B2B-4ad7-B541-3992C9D9FCC6.html)

[Přidání podmíněné změny režimu do akce](http://idiom-q-win-1/Output/Build/cq.pdf.book/pefiala/XML/cs-cz/Products/Photoshop/CS5/Using/pdf/cq.pdf.book/html/WSE3FBC6F3-E8AE-4e57-855A-0297E1B8E7A0.html)

[O pracovních barevných prostorech](http://help.adobe.com/cs_CZ/CreativeSuite/CS5/Using/WS380A271D-1873-4fe1-B1B3-44F76281CCBE.html)

 $(c)$ ) BY-NC-SR

;

[Právní upozornění](http://idiom-q-win-1/cs_CZ/legalnotices/index.html) | [Zásady ochrany osobních údajů online](http://idiom-q-win-1/go/gffooter_online_privacy_policy_cz)

# <span id="page-217-0"></span>**[Proč barvy někdy nesouhlasí](#page-217-1) [Co je systém správy barev?](#page-217-2) [Potřebujete správu barev?](#page-217-0) [Vytvoření zobrazovacího prostředí pro správu barev](#page-218-0)**

Systém správy barev vyrovná rozdíly barev mezi zařízeními, takže můžete s jistotou určit, jaké barvy váš systém nakonec vytvoří. Přesné zobrazení barev umožňuje dělat správná rozhodnutí v průběhu pracovního procesu, od digitálního získání podkladů až po cílový výstup. Správa barev umožňuje vytvořit výstup založený na standardech tisku ISO, SWOP a Japan Color.

# <span id="page-217-1"></span>**Proč barvy někdy nesouhlasí**

**[Zpět na začátek](#page-217-0)**

Žádné zařízení v publikačním systému není schopné reprodukovat plný rozsah barev, které umí vnímat lidské oko. Každé zařízení pracuje v rámci určitého barevného prostoru, který může vytvořit určitý rozsah neboligamut barev.

Barevný model určuje vztah mezi hodnotami a barevný prostor definuje absolutní význam těchto hodnot jako barev. Některé barevné modely (například CIE L\*a\*b) mají pevně daný barevný prostor, protože se vztahují přímo ke způsobu, jakým lidské oko vnímá barvy. O těchto modelech se říká, že jsou nezávislé na zařízení. Jiné barevné modely (RGB, HSL, HSB, CMYK a tak dále) mohou mít mnoho různých barevných prostorů. Protože se tyto modely liší podle jednotlivých přidružených barevných prostorů nebo zařízení, označují se jako závislé na zařízení.

Kvůli této proměnlivosti barevných prostorů se při přenosu dokumentu mezi různými zařízeními může vzhled barev změnit. Variace barev může být výsledkem různých zdrojů obrazů, rozdílů ve způsobu, jakým programy definují barvy, rozdílů v tiskových médiích (novinový papír reprodukuje menší gamut než kvalitní papír pro časopisy) a dalších přirozených odchylek, jako jsou například výrobní rozdíly monitorů nebo jejich různé stáří.

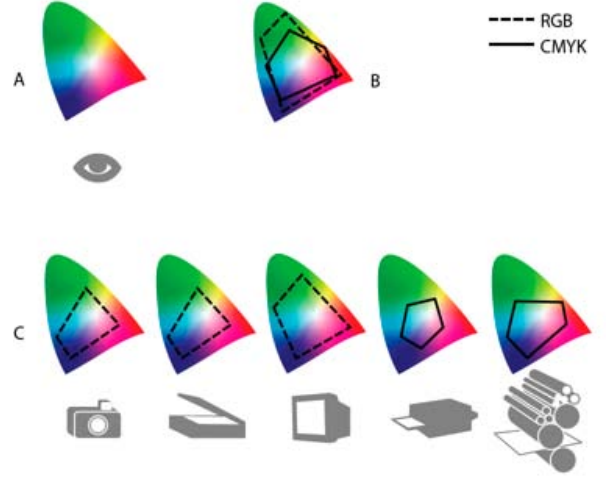

*Barevné gamuty různých zařízení a dokumentů A. Prostor barev Lab B. Dokumenty (pracovní prostor) C. Zařízení*

#### **[Zpět na začátek](#page-217-0)**

# <span id="page-217-2"></span>**Co je systém správy barev?**

Problémy s dosažením shodných barev jsou důsledkem toho, že různá zařízení a programy používají rozdílné barevné prostory. Jedním řešením je mít systém, který přesně interpretuje a převádí barvy mezi zařízeními. Systém správy barev (CMS – Color Management System) porovná barevný prostor, ve kterém byla barva vytvořena, s barevným prostorem, ve kterém má být výstupem stejná barva, a provede nezbytné úpravy, aby se barva zobrazila na různých zařízeních co nejvíce shodně.

Systém správy barev převádí barvy pomocí barevných profilů. Profil je matematickým popisem barevného prostoru zařízení. Například profil skeneru říká systému správy barev, jak určitý skener "vidí" barvy. Správa barev Adobe používá profily ICC, což je formát definovaný konsorciem ICC (International Color Consortium) jako standard nezávislý na platformě.

Protože žádná jednotlivá metoda převádění barev není ideální pro všechny typy grafik, systém správy barev umožňuje vybírat z řady záměrů reprodukce neboli metod převodu, takže můžete použít metodu vhodnou pro konkrétní grafický prvek. Například metoda převodu barev, zachovávající správné poměry mezi barvami ve fotografii přírody, může změnit barvy v logu, které obsahuje plné plochy stejných odstínů barev.

*Poznámka: Nepleťte si správu barev s korekcemi barev. Systém správy barev neopraví obraz, který byl uložen s tonálními problémy nebo se špatným vyvážením barev. Tento systém poskytuje prostředí, ve kterém můžete spolehlivě posoudit obrazy v kontextu svého konečného výstupu.*

# **Potřebujete správu barev?**

Bez systému správy barev jsou vaše specifikace barev závislé na zařízení. Správu barev pravděpodobně nebudete potřebovat, pokud je váš produkční postup přesně řízený pouze pro jedno médium. Například v případě, že vy nebo váš dodavatel tiskových služeb umíte přizpůsobit obrazy CMYK a specifikovat barevné hodnoty pro známou, specifickou sadu podmínek tisku.

Význam správy barev se zvyšuje s rostoucím počtem proměnných v rámci vašeho produkčního procesu. Správa barev se doporučuje, pokud hodláte opakovaně používat barevné grafiky v tisku a online médiích, používáte různé druhy zařízení pro jedno médium (například různé tiskařské stroje) nebo když spravujete více pracovních stanic.

Systém správy barev pro vás bude přínosem, pokud potřebujete dosáhnout některého z následujících cílů:

- Získat předvídatelný a shodný barevný výstup na více výstupních zařízeních, včetně barevných výtažků, stolních tiskáren a monitorů. Správa barev je zvlášť užitečná k přizpůsobení barev pro zařízení s poměrně omezeným gamutem, jako je například tiskařský stroj pro čtyřbarevný tisk.
- Přesně zobrazit kontrolní náhled barevného dokumentu na monitoru, který nastavíte tak, aby simuloval gamut určitého výstupního zařízení. (Používání kontrolních náhledů je omezeno možnostmi zobrazení na monitoru a dalšími faktory, například podmínkami osvětlení v místnosti.)
- Přesně hodnotit a shodně reprodukovat barevné grafiky z mnoha různých zdrojů, pokud také využívají správu barev a v některých případech i bez ní.
- Posílat barevné dokumenty na různá výstupní zařízení a média, aniž byste museli ručně nastavovat barvy v dokumentech nebo v původních grafikách. To je cenné při vytváření obrazů, které se nakonec použijí jak v tisku, tak online.
- Správně tisknout barvy na neznámem barevném výstupním zařízení. Můžete například uložit dokument online, který poté bude možné v rámci neměnného reprodukovatelného barevného tisku na vyžádání kdekoli na světě.

# <span id="page-218-0"></span>**Vytvoření zobrazovacího prostředí pro správu barev**

**[Zpět na začátek](#page-217-0)**

Vaše pracovní prostředí má vliv na to, jak vidíte barvy na svém monitoru a na vytištěném výstupu. Abyste dosáhli co nejlepších výsledků, nastavte barvy a světlo ve svém pracovním prostředí následujícími způsoby:

- Zobrazujte své dokumenty v prostředí se stále shodnou úrovní a barevnou teplotou světla. Například barevné charakteristiky slunečního světla se mění během dne a tím mění vzhled barev na obrazovce, proto mějte zatažené závěsy nebo pracujte v místnosti bez oken. Abyste eliminovali modrozelený nádech ze zářivkového osvětlení, můžete nainstalovat osvětlení D50 (s teplotou 5000 Kelvinů). Můžete také prohlížet vytištěné dokumenty s použitím světelného boxu D50.
- Zobrazujte dokument v místnosti se stěnami a stropem v neutrálních barvách. Barva místnosti může ovlivnit vnímání barev jak na monitoru, tak na vytištěných kopiích. Nejlepší barvou pro prohlížecí místnost je neutrální šedá. Také barva vašeho oblečení se může odrážet ve skle monitoru a ovlivnit vzhled barev na obrazovce.
- Odstraňte barevné vzory z pozadí plochy svého monitoru. Výrazné nebo jasné vzorky obklopující dokument narušují přesné vnímání barev. Nastavte barvu plochy pouze na neutrální šedou.
- Prohlížejte kontrolní náhledy a nátisky dokumentu ve skutečných podmínkách, ve kterých vaše publikum uvidí výsledný obraz. Můžete například chtít vidět, jak bude vypadat katalog domácích potřeb pod žárovkovým osvětlením, používaným v domácnostech, nebo prohlížet katalog kancelářského nábytku pod zářivkovým osvětlením, používaným v kancelářích. Konečné posouzení barev ale vždy dělejte za světelných podmínek, určených zákonnými požadavky na smluvní kontrolní nátisky ve vaší zemi.

Další témata Nápovědy

#### $(G)$  BY-NC-SR

 $\blacksquare$ 

# Vrstvy

**[Vrstvy 101](http://infiniteskills.com/blog/2012/08/adobe-photoshop-cs6-tutorial-layers-101-an-introduction/) Infinite Skills** (9. srpna 2012) výukové video Úvod k vrstvám a panel Vrstvy

Část obsahu odkazovaného z těchto stránek může být k dispozici pouze v angličtině.

# <span id="page-220-0"></span>Základy práce s vrstvami

**[O vrstvách](#page-220-1) [Panel Vrstvy – přehled](#page-221-0) [Převádění pozadí a vrstev](#page-222-0) [Duplikování vrstev](#page-222-1) [Vzorkování ze všech viditelných vrstev](#page-222-2) [Změna předvoleb průhlednosti](#page-223-0)**

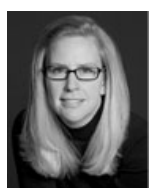

# **[10 hlavních vylepšení](http://tv.adobe.com/watch/photoshop-cs6-featuretour/top-10-time-saving-enhancements-to-layers-in-photoshop-cs6/) [panelu Vrstvy](http://tv.adobe.com/watch/photoshop-cs6-featuretour/top-10-time-saving-enhancements-to-layers-in-photoshop-cs6/) [v aplikaci Photoshop](http://tv.adobe.com/watch/photoshop-cs6-featuretour/top-10-time-saving-enhancements-to-layers-in-photoshop-cs6/) [CS6 pro úsporu času](http://tv.adobe.com/watch/photoshop-cs6-featuretour/top-10-time-saving-enhancements-to-layers-in-photoshop-cs6/)**

Julieanne Kostová Propagátorka technologií digitálního zpracování obrazů společnosti Adobe Julieanne Kostová představuje 10 hlavních vylepšení na panelu Vrstvy v aplikaci Photoshop CS6.

# Společnost Adobe doporučuje **Máte k dispozici výukový program, o který** byste se chtěli podělit?

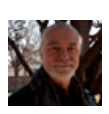

#### **[Vrstvy 101](http://adobe.ly/NsCSWN)** Andy Anderson Jak používáte vrstvy? Andy Anderson, publicista vydavatelství Infinite Skills, předvádí základní volby funkce panelu Vrstvy.

# <span id="page-220-1"></span>**O vrstvách**

#### **[Zpět na začátek](#page-220-0)**

Vrstvy aplikace Photoshop jsou jako na sebe naskládané průhledné fólie. Přes průhledné části vrstvy můžete vidět spodní vrstvy. Posunutím vrstvy nastavíte polohu obsahu vrstvy, podobně jako posouváním průhledné fólie v balíčku. Můžete také změnit krytí (míru průhlednosti) vrstvy a tím změnit její obsah na částečně průhledný.

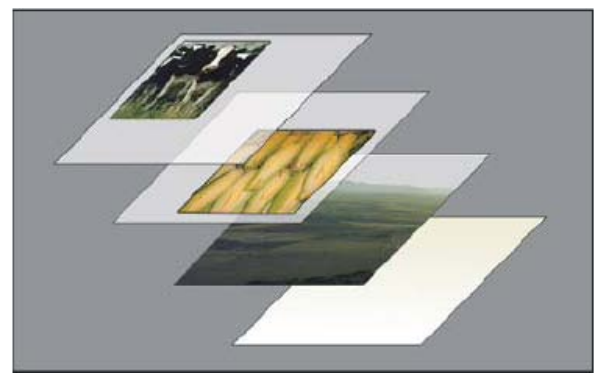

*Přes průhledné oblasti vrstvy jsou vidět spodní vrstvy.*

Vrstvy se používají k provádění takových úloh, jako je fotomontáž více obrazů, přidání textu do obrazu nebo přidání vektorových grafických tvarů. Můžete aplikovat styl vrstvy, umožňující přidat speciální efekty, jako je například vržený stín nebo záře.

Sledujte [výukové video Principy vrstev](http://goo.gl/rZIC8), které nabízí přehled práce s vrstvami.

#### **Uspořádání vrstev**

Nový obraz má jen jednu vrstvu. Počet dalších vrstev, efektů vrstev a sad vrstev, které můžete do obrazu přidat, je omezen pouze pamětí vašeho počítače.

S vrstvami se pracuje v panelu Vrstvy. Skupiny vrstev vám pomohou vrstvy uspořádat a spravovat. Skupiny vrstev můžete použít k uspořádání vrstev do logického systému, abyste lépe udrželi pořádek v panelu Vrstvy. Skupiny můžete vnořit do jiných skupin. Skupiny vrstev můžete také použít k aplikování atributů a masek na více vrstev najednou.

#### **Vrstvy pro nedestruktivní úpravy**

Někdy vrstvy neobsahují žádný zjevný obsah. Například vrstva úprav obsahuje nastavení barev a tónů, které ovlivňuje vrstvy ležící pod ní. Místo přímých úprav obrazových bodů obrazu můžete nastavit vrstvu úprav a nechat původní obrazové body nezměněné.

Speciální typ vrstvy, nazývaný inteligentní objekt, obsahuje jednu nebo více vrstev s obsahem. Inteligentní objekt můžete transformovat (zvětšit, změnšit, zkosit nebo změnit tvar) bez toho, že byste přímo upravili jeho obrazové body. Nebo můžete inteligentní objekt upravit jako samostatný obraz i po jeho vložení do obrazu aplikace Photoshop. Inteligentní objekty mohou také obsahovat efekty inteligentních filtrů, které umožňují nedestruktivní aplikování filtrů na obrazy, takže později můžete efekt filtru změnit nebo odstranit. Viz Nedestruktivní úpravy.

#### **Vrstvy videa**

Vrstvy videa můžete použít k přidání videa k obrazu. Po importu klipu videa do obrazu jako vrstvy videa můžete tuto vrstvu maskovat, transformovat, aplikovat na ní efekty vrstvy, malovat na jednotlivé snímky nebo rastrovat jednotlivé snímky a převést je na standardní vrstvy. Pro přehrávání videa uvnitř obrazu nebo pro přístup k jednotlivým snímkům se používá panel Časová osa. Viz Podporované formáty videa a sekvencí obrazů (Photoshop Extended).

# <span id="page-221-0"></span>**Panel Vrstvy – přehled**

**[Zpět na začátek](#page-220-0)**

V panelu Vrstvy se zobrazuje seznam všech vrstev, skupin vrstev a efektů vrstev v obraze. Panel Vrstvy můžete použít k zobrazení a skrytí vrstev, vytváření nových vrstev a k práci se skupinami vrstev. Další příkazy a volby jsou k dispozici v nabídce panelu Vrstvy.

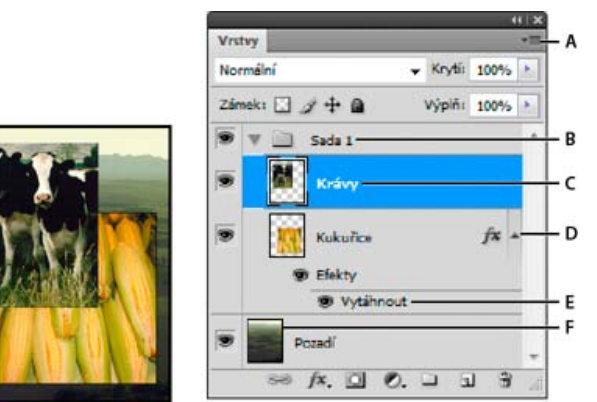

#### *Panel Vrstvy aplikace Photoshop*

*A. Nabídka panelu Vrstvy B. Skupina vrstev C. Vrstva D. Rozbalit/Sbalit efekty vrstvy E. Efekt vrstvy F. Miniatura vrstvy*

#### **Zobrazení panelu Vrstvy**

Zvolte Okna > Vrstvy.

#### **Volba příkazu z nabídky panelu Vrstvy**

Klepněte na trojúhelník v pravém horním rohu panelu.

#### **Změna velikosti miniatur vrstev**

V nabídce panelu Vrstvy vyberte položku Volby panelu a zvolte velikost miniatury.

#### **Změna obsahu miniatur**

 Zvolte Volby panelu z nabídky panelu Vrstvy a vyberte Celý dokument, aby se zobrazil obsah celého dokumentu. Vyberte Hranice vrstvy, abyste omezili miniaturu na obrazové body objektu na vrstvě.

*Vypněte miniatury, abyste zlepšili výkon a ušetřili místo na obrazovce.*

#### **Rozbalení a sbalení skupiny**

Klepněte na trojúhelník vlevo od složky skupiny. Viz Zobrazení vrstev a skupin ve skupině.

#### **Filtrování vrstev (CS6)**

Volby filtrování v horní části panelu Vrstvy pomáhají rychle nalézt důležité vrstvy ve složitých dokumentech. Můžete zobrazit podmnožinu vrstev podle názvu, druhu, efektu, režimu, atributu nebo popisu barvy.

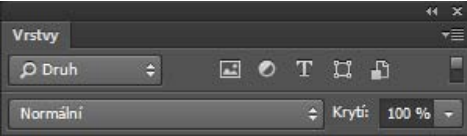

*Volby filtrování vrstev na panelu Vrstvy*

- 1. V rozbalovací nabídce vyberte typ filtru.
- 2. Vyberte nebo zadejte kritéria filtrování.

# <span id="page-222-0"></span>**Převádění pozadí a vrstev**

**[Zpět na začátek](#page-220-0)**

Když vytvoříte nový obraz s bílým nebo barevným pozadím, nejspodnější vrstva v panelu Vrstvy se nazývá Pozadí. Obraz může mít pouze jednu vrstvu pozadí. Nemůžete změnit umístění vrstvy pozadí v pořadí vrstev, její režim prolnutí ani její krytí. Můžete ale převést pozadí na normální vrstvu a pak změnit kterýkoliv z těchto atributů.

Když vytvoříte nový obraz s průhledným obsahem, obraz nemá vrstvu pozadí. Nejspodnější vrstva není omezena jako vrstva pozadí; můžete ji přemístit kamkoliv v panelu Vrstvy a můžete změnit její krytí a režim prolnutí.

#### **Změna pozadí na vrstvu**

- 1. Poklepejte na Pozadí v panelu Vrstvy nebo zvolte Vrstva > Nová > Vrstva z pozadí.
- 2. Nastavte volby vrstvy. (Viz Vytváření vrstev a skupin.)
- 3. Klepněte na OK.

#### **Změna vrstvy na pozadí**

- 1. Vyberte vrstvu v panelu Vrstvy.
- 2. Zvolte Vrstva > Nová > Pozadí z vrstvy.

Všechny průhledné obrazové body ve vrstvě se převedou na barvu pozadí a vrstva se v pořadí překrývání vrstev posune zcela dolů.

*Poznámka: Pozadí nemůžete vytvořit přejmenováním normální vrstvy na Pozadí – musíte použít příkaz Pozadí z vrstvy.*

# <span id="page-222-1"></span>**Duplikování vrstev**

**[Zpět na začátek](#page-220-0)**

Můžete duplikovat vrstvy uvnitř obrazu, do jiného obrazu nebo do nového obrazu.

#### **Duplikování vrstvy nebo skupiny uvnitř obrazu**

- 1. Vyberte vrstvu nebo skupinu v panelu Vrstvy.
- 2. Proveďte jeden z následujících úkonů:
	- Přetáhněte vrstvu nebo skupinu na tlačítko Vytvořit novou vrstvu .
	- Zvolte Duplikovat vrstvu nebo Duplikovat skupinu z nabídky Vrstva nebo z nabídky panelu Vrstvy. Zadejte název nové sady a klepněte na OK.

#### **Duplikování vrstvy nebo skupiny v jiném obraze**

- 1. Otevřete zdrojový a cílový obraz.
- 2. Z panelu Vrstvy zdrojového obrazu vyberte jednu nebo více vrstev nebo skupinu vrstev.
- 3. Proveďte jeden z následujících úkonů:
	- Přetáhněte vrstvu nebo skupinu z panelu Vrstvy do cílového obrazu.
	- Vyberte nástroj pro přesun \*\* a táhněte ze zdrojového obrazu do cílového obrazu. Duplikovaná vrstva nebo skupina se objeví nad aktivní vrstvou v panelu Vrstvy cílového obrazu. Táhněte se stisknutou klávesu Shift, chcete-li umístit obsah obrazu do stejné polohy, v jaké byl ve zdrojovém obraze (pokud zdrojový i cílový obraz mají stejné rozměry v obrazových bodech), nebo do středu okna dokumentu (pokud zdrojový a cílový obraz mají různé rozměry v obrazových bodech).
	- Zvolte Duplikovat vrstvu nebo Duplikovat skupinu z nabídky Vrstva nebo z nabídky panelu Vrstvy. Zvolte cílový dokument z rozbalovací nabídky Dokument a klepněte na OK.
	- Zvolte Výběr > Vybrat vše, abyste vybrali všechny obrazové body ve vrstvě, a zvolte Úpravy > Kopírovat. Pak v cílovém obraze klepněte na položku Úpravy > Vložit. (Touto metodou lze kopírovat pouze obrazové body, vlastnosti vrstev, jako je režim prolnutí, nejsou zahrnuty.)

#### **Vytvoření nového dokumentu z vrstvy nebo ze skupiny**

- 1. Vyberte vrstvu nebo skupinu z panelu Vrstvy.
- 2. Zvolte Duplikovat vrstvu nebo Duplikovat skupinu z nabídky Vrstva nebo z nabídky panelu Vrstvy.
- <span id="page-222-2"></span>3. Z rozbalovací nabídky Dokument zvolte Nový a klepněte na OK.

Ve výchozím nastavení nástrojů Míchací štětec, Kouzelná hůlka, Rozmazání, Rozostření, Zostření, Plechovka barvy, Klonovací razítko a Retušovací štětec se vzorkují barvy pouze z obrazových bodů v aktivní vrstvě. To znamená, že můžete rozmazávat nebo vzorkovat pouze v jedné vrstvě.

 Chcete-li s těmito nástroji rozmazávat nebo vzorkovat obrazové body ze všech viditelných vrstev, vyberte příkaz Ukázka všech vrstev z pruhu voleb.

# <span id="page-223-0"></span>**Změna předvoleb průhlednosti**

**[Zpět na začátek](#page-220-0)**

- 1. Ve Windows zvolte Úpravy > Předvolby > Průhlednost a gamut; v Mac OS zvolte Photoshop > Předvolby > Průhlednost a gamut.
- 2. Zvolte velikost a barvu šachovnice průhlednosti nebo z nabídky Velikost mřížky zvolte Žádná, aby se šachovnice průhlednosti skryla.
- 3. Klepněte na OK.

Další témata Nápovědy

#### $(cc)$  BY-NC-SR

[Právní upozornění](http://helpx.adobe.com/cz/legal/legal-notices.html) | [Zásady ochrany osobních údajů online](http://helpx.adobe.com/go/gffooter_online_privacy_policy_cz)

# <span id="page-224-0"></span>Vytváření obrazových datových zdrojů z vrstev | Photoshop CC

**[Generování obrazových datových zdrojů z vrstev nebo skupin vrstev](#page-224-0) [Případ použití při navrhování webových stránek](#page-224-0) [Určení parametrů kvality a velikosti](#page-224-0) [Zákaz generování obrazových datových zdrojů pro všechny dokumenty](#page-224-0) [Časté otázky](#page-224-0)**

Z obsahu vrstvy nebo skupiny vrstev v souboru PSD je možné generovat obrazové datové zdroje JPEG, PNG nebo GIF. Datové zdroje se vytvoří automaticky, když k názvu vrstvy nebo skupiny vrstev připojíte příponu podporovaného formátu obrazu. Volitelně lze také pro generované obrazové datové zdroje určit parametry kvality a velikosti.

Vytváření obrazových datových zdrojů ze souboru PSD je obzvlášť užitečné při navrhování webů pro více druhů zařízení.

# **Generování obrazových datových zdrojů z vrstev nebo skupin vrstev**

**[Na začátek stránky](#page-224-0)**

Abyste lépe porozuměli generátoru obrazových datových zdrojů, projděte si jednoduchý soubor PSD *[\(stáhnete pomocí tohoto odkazu\)](https://s3-us-west-1.amazonaws.com/adobe-generator/generator_sample.psd)* s touto hierarchií vrstev:

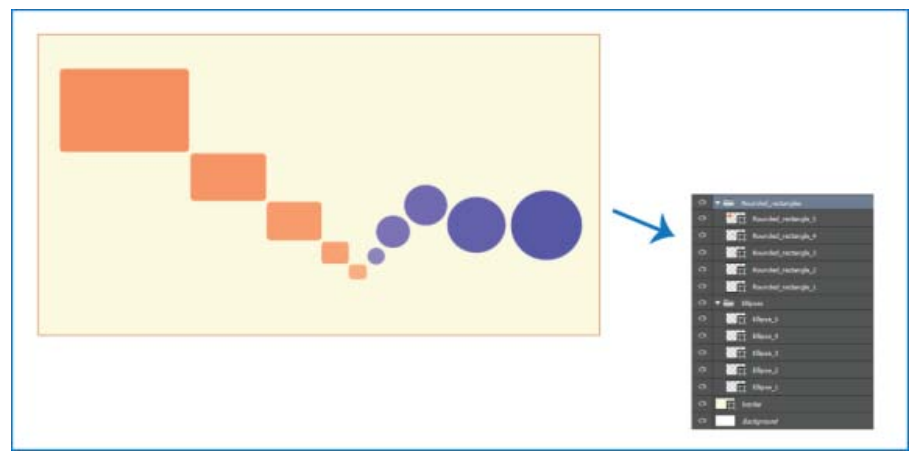

*Příklad souboru PSD a jeho hierarchie vrstev*

Hierarchie vrstev tohoto souboru obsahuje dvě skupiny vrstev – *Rounded\_rectangles* a *Ellipses*. Každá z těchto dvou skupin vrstev obsahuje pět vrstev.

Z tohoto souboru PSD vygenerujete obrazové datové zdroje následujícím postupem:

- 1. Otevřete soubor PSD a klikněte na položku Soubor > Generovat > Obrazové datové zdroje.
- 2. K názvům vrstev nebo skupin vrstev, ze kterých chcete generovat obrazové datové zdroje, přidejte vhodné přípony formátů souborů (.jpg, .png nebo .gif). Skupiny vrstev *Rounded\_rectangles* a *Ellipses* můžete přejmenovat například na Rounded\_rectangles.jpg a Ellipses.png a vrstvu *Ellipse\_4* na Ellipse\_4.gif.

*Poznámka: V názvech vrstev nejsou podporovány tyto speciální znaky: /, : a \*.*

Aplikace Photoshop vygeneruje obrazové datové zdroje a uloží je do podsložky obsahující zdrojový soubor PSD. Pokud zdrojový soubor PSD dosud není uložen, aplikace Photoshop uloží vygenerované datové zdroje do nové složky na ploše.

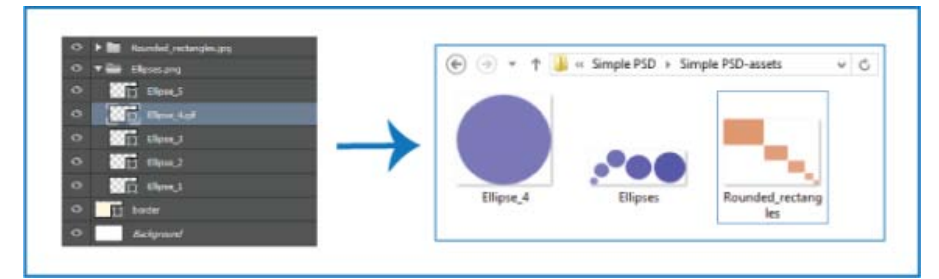

*Názvy obrazových datových zdrojů se tvoří z názvů vrstev nebo skupin vrstev.*

*Generování obrazových datových zdrojů se povoluje pro aktuální dokument. Když je tato funkce povolena, je k dispozici při každém dalším otevření dokumentu. Generování obrazových datových zdrojů lze zakázat zrušením výběru možnosti Soubor > Generovat > Obrazové datové zdroje.*

# **Generování více datových zdrojů z vrstvy nebo skupiny vrstev**

Chcete-li z vrstvy nebo skupiny vrstev vygenerovat více datových zdrojů, oddělte názvy datových zdrojů čárkou (,). Například při použití následujícího názvu vrstvy se vygenerují tři datové zdroje:

Ellipse\_4.jpg, Ellipse\_4b.png, Ellipse\_4c.png

# **Případ použití při navrhování webových stránek**

**[Na začátek stránky](#page-224-0)**

Vytváření obrazových datových zdrojů ze souboru PSD je obzvlášť užitečné při navrhování webů pro více druhů zařízení. Posuďte následující návrh webu a jeho strukturu vrstev:

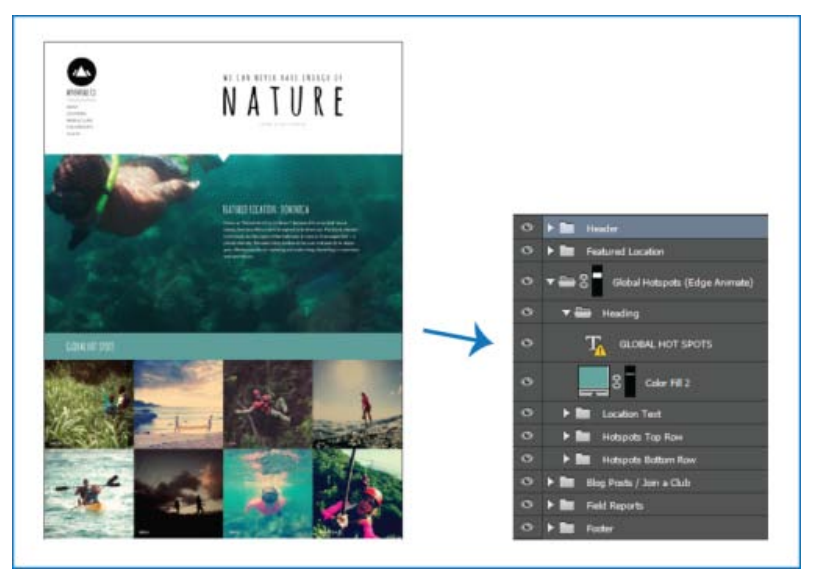

*Návrh webu a jeho hierarchie vrstev*

Ikonu nahoře a horní řádek mřížky obrazů *Global Hotspots* vyjmeme jako obrazové datové zdroje:

Ke vhodným názvům vrstev připojte přípony formátů obrazu.

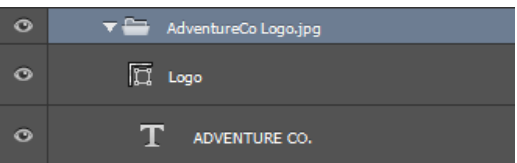

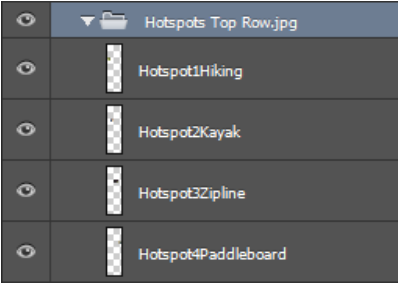

*Přejmenování vhodných vrstev nebo skupin vrstev*

Poznámka: Z obsahu vrstvy nebo skupiny vrstev se vygeneruje jeden obrazový datový zdroj. Například skupina vrstev AdventureCo Logo na *snímku obrazovky výše obsahuje vrstvu tvaru a vrstvu živého textu. Tyto vrstvy se při generování obrazového datového zdroje ze skupiny vrstev slučují.*

Aplikace Photoshop vygeneruje obrazové datové zdroje a uloží je do stejného umístění jako zdrojový soubor PSD.

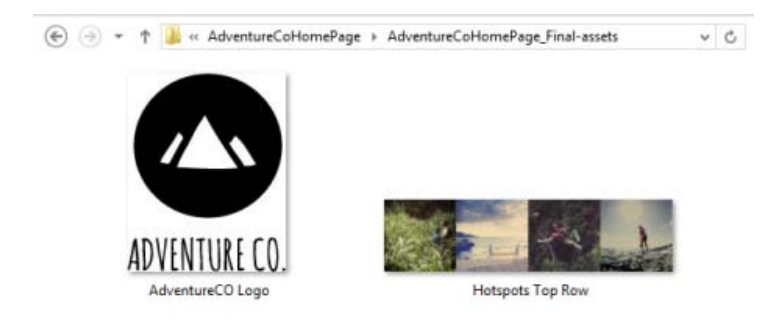

*Vygenerované obrazové datové zdroje*

# **Určení parametrů kvality a velikosti**

**[Na začátek stránky](#page-224-0)**

Datové zdroje JPG jsou ve výchozím nastavení generovány v 90% kvalitě. Datové zdroje PNG se ve výchozím nastavení generují jako 32bitové obrazy. Datové zdroje GIF se vytvářejí se základní průhledností alfa.

Během přejmenovávání vrstev nebo skupin vrstev při přípravě na generování datových zdrojů můžete upravit kvalitu a velikost.

# **Parametry datových zdrojů JPG**

- Požadovanou kvalitu výstupu přidejte jako příponu k názvu datového zdroje .jpg(1-10) nebo .jpg(1-100%), například:
	- Ellipse\_4.jpg5
	- Ellipse\_4.jpg50%
- Požadovanou velikost výstupního obrazu (relativní nebo v podporovaných formátech px, in, cm a mm) přidejte jako předponu k názvu datového zdroje. Aplikace Photoshop změní odpovídajícím způsobem velikost obrazu, například:
	- 200% Ellipse\_4.jpg
	- 300 x 200 Rounded\_rectangle\_3.jpg
	- 10in x 200mm Rounded\_rectangle\_3.jpg

*Poznámka:Mezi předponu a název datového zdroje nezapomeňte vložit mezeru. Pokud zadáváte velikost v obrazových bodech, můžete jednotku vypustit, například 300 x 200.*

*Z výše uvedeného vyplývá, že při určování požadované velikosti výstupního obrazu je možné kombinovat různé jednotky a obrazové body. Například 4in x 100 Rounded\_rectangle\_3.jpg je platný název vrstvy pro generování datového zdroje.*

#### **Parametry datových zdrojů PNG**

- Požadovanou kvalitu výstupu přidejte jako příponu k názvu datového zdroje 8, 24 nebo 32, například:
	- Ellipse\_4.png24
- Požadovanou velikost výstupního obrazu (relativní nebo v podporovaných formátech px, in, cm a mm) přidejte jako předponu k názvu datového zdroje. Aplikace Photoshop změní odpovídajícím způsobem velikost obrazu, například:
	- 42% Ellipse\_4.png
- 300mm x 20cm Rounded\_rectangle\_3.png
- 10in x 50cm Rounded\_rectangle\_3.png

*Poznámka:Mezi předponu a název datového zdroje nezapomeňte vložit mezeru. Pokud zadáváte velikost v obrazových bodech, můžete jednotku vypustit, například 300 x 200.*

*Z výše uvedeného vyplývá, že při určování požadované velikosti výstupního obrazu je možné kombinovat různé jednotky a obrazové body, například 4in x 100 Rounded\_rectangle\_3.png je platný název vrstvy pro generování datového zdroje.*

#### **Parametry datových zdrojů GIF**

- Požadovanou velikost výstupního obrazu (relativní nebo v podporovaných formátech  $px, in$ , cm a mm) přidejte jako předponu k názvu datového zdroje. například:
	- 42% Ellipse\_4.gif
	- 300mm x 20cm Rounded\_rectangle\_3.gif
	- 20in x 50cm Rounded\_rectangle\_3.gif

*Poznámka:Mezi předponu a název datového zdroje nezapomeňte vložit mezeru. Pokud zadáváte velikost v obrazových bodech, můžete jednotku vypustit, například 300 x 200.*

*Z výše uvedeného vyplývá, že při určování požadované velikosti výstupního obrazu je možné kombinovat různé jednotky a obrazové body, například 4in x 100 Rounded\_rectangle\_3.gif je platný název vrstvy pro generování datového zdroje.*

Parametry kvality nejsou k dispozici pro datové zdroje GIF.

#### **Sestavování složitých názvů vrstev**

Při přejmenovávání vrstvy pro generování datových zdrojů lze zadat více názvů datových zdrojů s parametry, například:

120% Delicious.jpg, 42% Delicious.png24, 100x100 Delicious\_2.jpg90%, 250% Delicious.gif

Aplikace Photoshop z této vrstvy vygeneruje následující datové zdroje:

- Delicious.jpg (obraz JPG v kvalitě 8 zvětšený na 120 %)
- Delicious.png (24bitový obraz PNG zmenšený na 42 %)
- Delicious\_2.jpg (obraz JPG v kvalitě 90 % s absolutní velikostí 100x100 ob)
- Delicious.gif (obraz GIF zvětšený na 250 %)

# **Zákaz generování obrazových datových zdrojů pro všechny dokumenty**

Generování obrazových datových zdrojů lze zakázat globálně pro všechny dokumenty aplikace Photoshop změnou nastavení v dialogu Předvolby.

- 1. Vyberte položku Úpravy > Předvolby > Zásuvné moduly.
- 2. Zrušte výběr možnosti Povolit generátor.
- 3. Klikněte na tlačítko OK.

*Poznámka: Pokud zakážete generování obrazových datových zdrojů v dialogu Předvolby, nebude k dispozici příkaz nabídky Soubor > Generovat. Tuto funkci lze znovu povolit pouze v dialogu Předvolby.*

# **Časté otázky**

**[Na začátek stránky](#page-224-0)**

**[Na začátek stránky](#page-224-0)**

#### **Musím zadávat jedinečné názvy datových zdrojů?**

Názvy datových zdrojů musí být jedinečné na úrovni dokumentu.

#### **Jaká je výchozí úroveň kvality, na které jsou generovány obrazové datové zdroje?**

Datové zdroje JPG jsou ve výchozím nastavení generovány v 90% kvalitě. Datové zdroje PNG se ve výchozím nastavení generují jako 32bitové obrazy. Datové zdroje GIF se vytvářejí se základní průhledností alfa.

#### **Generuje Photoshop obrazové datové zdroje z vrstev s průhledností a dalšími efekty?**

Ano. Průhlednost a další efekty použité na vrstvu se projeví v datových zdrojích, které se z ní vygenerují. Tyto efekty se však ve vygenerovaných datových zdrojích mohou sloučit.

### **Jak se obrazové datové zdroje generují z vrstev, které přesahují plátno?**

Součástí vygenerovaného datového zdroje jsou všechna data obrazových bodů ve vrstvě s výjimkou dat vyloučených pomocí masky. Vrstvy nebo skupiny vrstev, které přesahují plátno, jsou ve vygenerovaném datovém zdroji viditelné celé.

# **Je čárka jediný povolený oddělovač mezi názvy obrazových datových zdrojů?**

Kromě čárky (,) můžete jako oddělovač mezi názvy obrazových datových zdrojů používat znaménko plus (+). Příklad:

42% Rounded\_rectangle\_1.png24 + 100x100 Rounded\_rectangle\_1.jpg90%

je totéž jako:

42% Rounded\_rectangle\_1.png24, 100x100 Rounded\_rectangle\_1.jpg90%

#### **Viz také**

[Podrobnější pohled na syntaxi generátoru aplikace Photoshop](http://blogs.adobe.com/samartha/2013/09/a-closer-look-at-the-photoshop-generator-syntax.html)

<sup>[(cc)</sup>**BY-NG-51** Na příspěvky ze služeb Twitter™ a Facebook se nevztahují podmínky licence Creative Commons.

[Právní upozornění](http://help.adobe.com/cs_CZ/legalnotices/index.html) | [Zásady ochrany osobních údajů online](http://helpx.adobe.com/go/gffooter_online_privacy_policy_cz)

# <span id="page-229-0"></span>Vytvoření inteligentních objektů | CC, CS6

**[Vysvětlení inteligentních objektů](#page-229-1) [Vytvoření vložených inteligentních objektů | CC, CS6](#page-230-0) [Vytvoření propojených inteligentních objektů | Photoshop CC](#page-229-0) [Duplikování vloženého inteligentního objektu](#page-231-0) [Úpravy obsahu inteligentního objektu](#page-231-1) [Nahrazení obsahu inteligentního objektu](#page-231-2) [Převedení vloženého nebo propojeného inteligentního obsahu na vrstvu](#page-231-3) [Export obsahu vloženého inteligentního objektu](#page-232-0)**

# <span id="page-229-1"></span>**Vysvětlení inteligentních objektů**

#### **[Na začátek stránky](#page-229-0)**

Inteligentní objekty jsou vrstvy, které obsahují obrazová data z rastrových nebo vektorových obrazů, například ze souborů aplikace Photoshop nebo Illustrator. Inteligentní objekty zachovávají zdrojový obsah obrazu se všemi původními charakteristikami a umožňují provádět nedestruktivní úpravy vrstvy.

V aplikacích Photoshop CC a CS6 můžete vložit obsah obrazu do dokumentu aplikace Photoshop. V aplikaci Photoshop CC můžete také vytvořit propojené inteligentní objekty, jejichž obsah je odkazován z externích obrazových souborů. Obsah propojeného inteligentního objektu se aktualizuje, když se změní jeho zdrojový obrazový soubor.

Propojené inteligentní objekty jsou odlišné od duplikovaných *instancí* inteligentního objektu v dokumentu aplikace Photoshop. Pomocí propojených inteligentních objektů můžete použít sdílený zdrojový soubor v rámci více dokumentů aplikace Photoshop.

S použitím inteligentních objektů můžete:

- Provádět nedestruktivní transformace. Můžete měnit velikost, otáčet, provádět zkosení, deformovat, perspektivně transformovat nebo deformovat vrstvu bez ztráty původních obrazových dat nebo kvality, protože transformace neovlivňuje originální data.
- Pracovat s vektorovými daty, například vektorovými kresbami z aplikace Illustrator, která by se jinak v aplikaci Photoshop rastrovala.
- Provádět nedestruktivní filtrování. Filtry aplikované na inteligentní objekty můžete kdykoliv upravit.
- Upravit jeden inteligentní objekt a automaticky aktualizovat všechny jeho propojené instance.
- Použít masku vrstvy, která buď je, nebo není propojena s vrstvou inteligentního objektu.
- Vyzkoušet různé návrhy se zástupnými obrazy s nízkým rozlišením, které později nahradíte finálními verzemi.

Nemůžete provádět operace, které mění data obrazových bodů – například malování, zesvětlení, ztmavení nebo klonování – přímo ve vrstvě inteligentního objektu, pokud nebyla nejdříve převedena na normální vrstvu, která se bude rastrovat. Chcete-li provést operace, které mění data obrazových bodů, můžete upravit obsah inteligentního objektu, klonovat novou vrstvu nad vrstvu inteligentního objektu, upravit duplikáty inteligentního objektu nebo vytvořit novou vrstvu.

*Poznámka: Když transformujete inteligentní objekt, na který byl aplikován inteligentní filtr, Photoshop efekt filtru během provádění transformace vypne. Efekty filtru se aplikují znovu po dokončení transformace. Viz téma [O inteligentních filtrech](http://idiom-q-win-1/content/help/cz/photoshop/using/applying-smart-filters.html#about_smart_filters).*

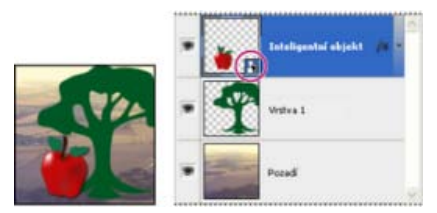

*Normální vrstva a inteligentní objekt v panelu Vrstvy. Ikona v pravém dolním rohu miniatury označuje inteligentní objekt.*

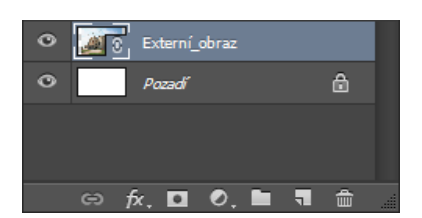

# <span id="page-230-0"></span>**Vytvoření vložených inteligentních objektů | CC, CS6**

Vložené inteligentní objekty můžete vytvořit několika metodami: příkazem Otevřít jako inteligentní objekt, umístěním souboru (CS6) nebo umístěním souboru jako vloženého (CC, CS6), vložením dat z aplikace Illustrator nebo převedením jedné nebo více vrstev aplikace Photoshop na inteligentní objekty.

- Proveďte některý z následujících úkonů:
	- *(CC)* Vyberte možnost Soubor > Umístit vložený, chcete-li importovat soubory jako inteligentní objekty do otevřeného dokumentu aplikace Photoshop.
	- Vyberte možnost Soubor > Otevřít jako inteligentní objekt, vyberte soubor a klikněte na tlačítko Otevřít.
	- *(CS6)* Vyberte možnost Soubor > Umístit, chcete-li importovat soubory jako inteligentní objekty do otevřeného dokumentu aplikace Photoshop.

*Přestože je možné umísťovat soubory JPEG, je lepší umístit soubory PSD, TIFF nebo PSB, protože pak můžete přidat vrstvy, změnit obrazové body a soubor znovu uložit bez ztráty dat. (Uložení upraveného souboru JPEG vyžaduje sloučení nových vrstev a novou kompresi obrazu, což sníží kvalitu obrazu.)*

- Vyberte možnost Vrstva > Inteligentní objekt > Převést na inteligentní objekt, čímž převedete vybranou vrstvu na inteligentní objekt.
- V aplikaci Bridge vyberte možnost Soubor > Umístit > Do Photoshopu, chcete-li soubor importovat jako inteligentní objekt do otevřeného dokumentu aplikace Photoshop.
- *Snadný způsob jak pracovat se soubory Camera Raw je otevřít je jako inteligentní objekty. Můžete kdykoliv poklepat na vrstvu inteligentního objektu, která obsahuje soubor Camera Raw, a upravit nastavení modulu Camera Raw.*
- Vyberte jednu nebo více vrstev a zvolte Vrstva > Inteligentní objekty > Převést na inteligentní objekt. Vrstvy se seskupí do jednoho inteligentního objektu.
- Přetáhněte vrstvy nebo objekty z PDF nebo aplikace Adobe Illustrator do dokumentu aplikace Photoshop.
- Vložte kresbu z aplikace Illustrator do dokumentu aplikace Photoshop a v dialogovém okně Vložit zvolte Inteligentní objekt. Chcete-li dosáhnout co největší pružnosti, v sekci Zpracování souborů a Schránka v dialogovém okně Předvolby v aplikaci Adobe Illustrator zapněte obě volby, PDF i AICB (bez podpory průhlednosti).

# **Vytvoření propojených inteligentních objektů | Photoshop CC**

**[Na začátek stránky](#page-229-0)**

V aplikaci Photoshop CC můžete vytvořit propojené inteligentní objekty. Obsah propojených inteligentních objektů se aktualizuje, když se změní zdrojový obrazový soubor. Propojené inteligentní objekty jsou zvláště užitečné pro týmy nebo v případech, kdy je nutné opakovaně použít datové zdroje v rámci návrhů.

Propojený inteligentní objekt vytvoříte pomocí těchto kroků:

- 1. Vyberte možnost Soubor > Umístit propojený.
- 2. Vyberte příslušný soubor a klikněte na tlačítko Umístit.

Vytvoří se propojený inteligentní objekt a zobrazí se na panelu Vrstvy s ikonou propojení  $(3)$ .

# **Aktualizace propojených inteligentních objektů**

Pokud se změní externí zdrojový soubor, když dokument aplikace Photoshop odkazuje na to, že tento soubor je otevřen, příslušný propojený inteligentní objekt se automaticky aktualizuje. Pokud však otevřete dokument aplikace Photoshop, který obsahuje nesynchronizované propojené inteligentní objekty, můžete inteligentní objekty aktualizovat:

- Klikněte pravým tlačítkem myši na vrstvu propojeného inteligentního objektu a vyberte možnost Aktualizovat upravený obsah.
- Vyberte možnost Vrstva > Inteligentní objekty > Aktualizovat upravený obsah.

Propojené inteligentní objekty, jejichž zdrojové obrazy se změnily, se opticky zvýrazní na panelu Vrstvy:

 $\circ$ Externí\_obraz

*Na panelu Vrstvy se zvýrazní nesynchronizované propojené inteligentní objekty*

# Externí obraz

*Na panelu Vrstvy se zvýrazní propojené inteligentní objekty s chybějícími externími zdrojovými soubory*

#### *Výběrem možnosti Vrstva > Inteligentní objekty > Aktualizovat všechen upravený obsah můžete aktualizovat všechny propojené inteligentní objekty.*

# **Vložení propojených inteligentních objektů**

Proveďte jeden z následujících úkonů:

- Na panelu Vrstvy klikněte pravým tlačítkem myši na vrstvu propojeného inteligentního objektu a vyberte možnost Vložit propojený.
- Vyberte možnost Vrstva > Inteligentní objekty > Vložit propojený.
- Na panelu Vlastnosti klikněte na tlačítko Vložit.

ୃତ *Vyberte možnost Vrstva > Inteligentní objekty > Vložit všechny propojené, čímž do dokumentu aplikace Photoshop vložíte všechny propojené inteligentní objekty.*

# <span id="page-231-0"></span>**Duplikování vloženého inteligentního objektu**

- Na panelu Vrstvy vyberte vrstvu inteligentního objektu a proveďte jeden z následujících úkonů:
	- Chcete-li vytvořit duplikát inteligentního objektu, který bude svázaný s originálem, zvolte Vrstva > Nová > Vrstva kopírováním, nebo přetáhněte vrstvu inteligentního objektu na ikonu Vytvořit novou vrstvu dole v panelu Vrstvy. Úpravy, které provedete v originálu, ovlivní kopii a naopak.
	- Chcete-li vytvořit duplikát automatického objektu, který nebude svázaný s originálem, zvolte Vrstva > Inteligentní objekty > Nový inteligentní objekt kopírováním. Úpravy, které provedete v originálu, neovlivní tuto kopii.

Na panelu Vrstvy se objeví nový inteligentní objekt se stejným názvem jako originál a s příponou "kopie".

# <span id="page-231-1"></span>**Úpravy obsahu inteligentního objektu**

Když upravíte inteligentní objekt, zdrojový obsah se otevře buď v aplikaci Photoshop (pokud jsou obsahem rastrová data nebo soubor Camera Raw), nebo ve výchozí aplikaci pro zpracování umístěného formátu (například Adobe Illustrator nebo Adobe Acrobat). Když uložíte změny zdrojového obsahu, úpravy se projeví ve všech propojených instancích inteligentního objektu v dokumentu aplikace Photoshop.

- 1. Vyberte inteligentní objekt v panelu Vrstvy a proveďte jeden z následujících úkonů:
	- Zvolte Vrstva > Inteligentní objekty > Upravit obsah.
	- Dvakrát klikněte na miniaturu inteligentního objektu na panelu Vrstvy.
	- Na panelu Vlastnosti klikněte na tlačítko Upravit obsah.
- 2. Klepnutím na OK dialogové okno zavřete.
- 3. Proveďte úpravy zdrojového souboru obsahu, pak zvolte Soubor > Uložit.

Photoshop aktualizuje inteligentní objekt, aby se projevily provedené změny. (Pokud změny nevidíte, nastavte dokument aplikace Photoshop, který obsahuje inteligentní objekt, jako aktivní.)

# <span id="page-231-2"></span>**Nahrazení obsahu inteligentního objektu**

Můžete nahradit obrazová data v jednom inteligentním objektu nebo ve více navázaných instancích. Tato funkce umožňuje rychlou aktualizaci vizuálního návrhu nebo nahrazení zástupných obrazů s nízkým rozlišením finálními verzemi.

*Poznámka: Když nahradíte inteligentní objekt, všechny změny velikosti, pokřivení nebo efekty, které jste použili na první inteligentní objekt, se zachovají.*

- 1. Vyberte inteligentní objekt a zvolte Vrstva > Inteligentní objekty > Nahradit obsah.
- 2. Najděte soubor, který chcete použít, a klepněte na Umístit.
- 3. Klepněte na OK.

Do inteligentního objektu se umístí nový obsah.

# <span id="page-231-3"></span>**Převedení vloženého nebo propojeného inteligentního obsahu na vrstvu**

Při převedení inteligentního objektu na normální vrstvu se obsah rastruje ve své současné velikosti. Inteligentní objekt převeďte na normální vrstvu pouze v případě, že už nepotřebujete data inteligentního objektu upravovat. Transformace, pokřivení a filtry aplikované na inteligentní objekt již nebude možné upravit, až bude inteligentní objekt rastrovaný.

Vyberte inteligentní objekt a vyberte možnost Vrstva > Inteligentní objekty > Rastrovat.

**[Na začátek stránky](#page-229-0)**

**[Na začátek stránky](#page-229-0)**

**[Na začátek stránky](#page-229-0)**

**[Na začátek stránky](#page-229-0)**

*Pokud pak chcete znovu vytvořit inteligentní objekt, vyberte znovu jeho původní vrstvy a začněte od začátku. Pro nový inteligentní objekt se nezachovají transformace, které jste aplikovali na původní inteligentní objekt.*

# <span id="page-232-0"></span>**Export obsahu vloženého inteligentního objektu**

**[Na začátek stránky](#page-229-0)**

- 1. Na panelu Vrstvy vyberte inteligentní objekt a vyberte možnost Vrstva > Inteligentní objekty > Exportovat obsah.
- 2. Zvolte umístění pro obsah inteligentního objektu a pak klepněte na Uložit.

Photoshop exportuje inteligentní objekt v původním formátu, ve kterém byl umístěn (JPEG, AI, TIF, PDF nebo jiné formáty). Pokud jste inteligentní objekt vytvořili z vrstev, exportuje se ve formátu PSB.

### **Společnost Adobe dále doporučuje**

Na příspěvky ze služeb Twitter™ a Facebook se nevztahují podmínky licence Creative Commons.

[Právní upozornění](http://help.adobe.com/cs_CZ/legalnotices/index.html) | [Zásady ochrany osobních údajů online](http://helpx.adobe.com/go/gffooter_online_privacy_policy_cz)

# <span id="page-233-4"></span>**Odstranění vrstvy nebo skupiny**

# <span id="page-233-0"></span>Správa vrstev

**[Přejmenování vrstvy nebo skupiny](#page-233-1) [Přiřazení barvy vrstvě nebo skupině](#page-233-2) [Rastrování vrstev](#page-233-3) [Odstranění vrstvy nebo skupiny](#page-233-4) [Export vrstev](#page-234-0) [Sloučení vrstev](#page-234-1)**

# <span id="page-233-1"></span>**Přejmenování vrstvy nebo skupiny**

Při přidávání vrstev do obrazu je užitečné pojmenovat vrstvy podle jejich obsahu. Popisné názvy usnadňují identifikaci vrstev v panelu.

- Proveďte jeden z následujících úkonů:
	- Poklepejte na název vrstvy nebo skupiny v panelu Vrstvy a zadejte nový název.
	- Podržte Alt a poklepejte na vrstvu v panelu Vrstvy (ne na její název nebo miniaturu). Zadejte nový název do textového pole Název a klepněte na OK.
	- Vyberte vrstvu nebo skupinu a zvolte Vlastnosti vrstvy nebo Vlastnosti skupiny z nabídky Vrstvy nebo z nabídky panelu Vrstvy. Zadejte nový název do textového pole Název a klepněte na OK.

# <span id="page-233-2"></span>**Přiřazení barvy vrstvě nebo skupině**

Barevné rozlišení vrstev a skupin usnadňuje hledání podobných vrstev na panelu Vrstvy.

- (CC, CS6) Klikněte pravým tlačítkem na vrstvu nebo skupinu a vyberte barvu.
- (CS5) Vyberte vrstvu nebo skupinu a v nabídce Vrstvy vyberte položku Vlastnosti vrstvy nebo Vlastnosti skupiny. V rozbalovací nabídce Barva vyberte barvu a klikněte na tlačítko OK.

# <span id="page-233-3"></span>**Rastrování vrstev**

Kreslicí nástroje a filtry nemůžete použít na vrstvách, které obsahují vektorová data (například textové vrstvy, vrstvy tvarů a vektorové masky) a generovaná data (například vrstvy výplně). Tyto vrstvy ale můžete rastrovat a tím převést jejich obsah na normální rastrový obraz.

Vyberte vrstvy, které chcete rastrovat, zvolte Vrstva > Rastrovat, a pak vyberte volbu z podnabídky:

**Text** Rastruje text na textové vrstvě. Nerastruje žádná jiná vektorová data ve vrstvě.

**Tvar** Rastruje vrstvu tvaru.

**Obsah vrstvy** Rastruje jakoukoli výplň vrstvy tvaru a ponechá vektorovou masku.

**Vektorová maska** Rastruje vektorovou masku ve vrstvě a změní ji na masku vrstvy.

**Inteligentní objekt** Převede inteligentní objekt na rastrovou vrstvu.

**Video** Rastruje aktuální snímek videa na obrazovou vrstvu.

**3D (pouze Photoshop Extended)** Rastruje aktuální pohled 3D dat na sloučenou rastrovou vrstvu.

**Vrstvy** Rastruje všechna vektorová data ve vybraných vrstvách.

**Všechny vrstvy** Rastruje všechny vrstvy, které obsahují vektorová a generovaná data.

*Poznámka: Chcete-li rastrovat svázané vrstvy, vyberte svázanou vrstvu, zvolte příkaz Vrstva > Vybrat svázané vrstvy, a pak rastrujte vybrané vrstvy.*

# **[Na začátek](#page-233-0)**

**[Na začátek](#page-233-0)**

**[Na začátek](#page-233-0)**

**[Na začátek](#page-233-0)**

Odstraněním vrstev, které již nepotřebujete, se zmenší velikost souboru obrazu.

*Chcete-li rychle odstranit prázdné vrstvy, vyberte položku Soubor > Skripty > Odstranit všechny prázdné vrstvy.*

1. Vyberte jednu nebo více vrstev nebo skupin z panelu Vrstvy.

- 2. Proveďte jeden z následujících úkonů:
	- Chcete-li je odstranit s potvrzením, klikněte na ikonu Odstranit n. Nebo zvolte příkaz Vrstva > Odstranit > Vrstva nebo zvolte příkaz Odstranit vrstvu nebo Odstranit skupinu z nabídky panelu Vrstvy.
	- Chcete-li vrstvu nebo skupinu odstranit bez potvrzení, přetáhněte ji na ikonu Odstranit i nebo podržte klávesu Alt a klikněte na ikonu Odstranit nebo stiskněte klávesu Delete.
	- Chcete-li odstranit skryté vrstvy, zvolte Vrstva > Odstranit > Skryté vrstvy.
	- *Chcete-li odstranit svázané vrstvy, vyberte svázanou vrstvu, zvolte Vrstva > Vybrat svázané vrstvy, a pak tyto vrstvy odstraňte.*

#### <span id="page-234-0"></span>**Export vrstev**

Můžete exportovat všechny vrstvy nebo viditelné vrstvy do samostatných souborů.

Zvolte Soubor > Skripty > Exportovat vrstvy do souborů.

# <span id="page-234-1"></span>**Sloučení vrstev**

**[Na začátek](#page-233-0)**

**[Na začátek](#page-233-0)**

Po dokončení obsahu vrstev můžete vrstvy sloučit, abyste udrželi přijatelnou velikost obrazových souborů. Když vrstvy sloučíte, data z vyšších vrstev nahradí všechna data v nižších vrstvách, která překrývají. Průsečík všech průhledných oblastí sloučených vrstev zůstane průhledný.

*Poznámka: Jako cílovou vrstvu pro sloučení nemůžete použít vrstvu úprav ani vrstvu výplně.*

Kromě sloučení vrstev je můžete také otisknout. Obtisknutí umožní sloučit obsah více vrstev do jedné cílové vrstvy a přitom ponechat ostatní vrstvy nedotčené.

*Poznámka: Když uložíte sloučený dokument, nemůžete se vrátit zpět ke stavu před sloučením; vrstvy jsou sloučené natrvalo.*

#### **Sloučení dvou vrstev nebo skupin**

- 1. Zkontrolujte, že vrstvy a skupiny, které chcete sloučit, jsou viditelné.
- 2. Vyberte vrstvy a skupiny, které chcete sloučit.
- 3. Zvolte Vrstva > Sloučit vrstvy.

*Poznámka: Dvě sousedící vrstvy nebo skupiny můžete sloučit tak, že vyberete horní položku a pak zvolíte příkaz Vrstva > Sloučit vrstvy. Svázané vrstvy můžete sloučit tak, že zvolíte příkaz Vrstva > Vybrat svázané vrstvy a pak sloučíte vybrané vrstvy. Dvě 3D vrstvy můžete sloučit tak, že zvolíte příkaz Vrstva > Sloučit vrstvy. Vrstvy budou sdílet stejnou scénu a horní vrstva zdědí 3D vlastnosti spodní vrstvy (aby to bylo možné, musí být pohledy kamer totožné).*

#### **Sloučení vrstev v ořezové masce**

- 1. Skryjte všechny vrstvy, které nechcete sloučit.
- 2. Vyberte základní vrstvu v ořezové masce. Základní vrstva musí být rastrová vrstva.
- 3. Zvolte Sloučit ořezovou masku z nabídky Vrstva nebo z nabídky panelu Vrstvy.

Další informace o ořezových maskách najdete v části Maskování vrstev ořezovými maskami.

#### **Sloučení všech viditelných vrstev a skupin v obraze**

• Vyberte z panelu Vrstvy nebo z nabídky panelu Vrstvy volbu Sloučit viditelné. Sloučí se všechny vrstvy se zobrazenou ikonou oka .

*Poznámka: Aby bylo možné použít příkaz Sloučit viditelné, musí být vybraná viditelná vrstva.*

#### **Obtisknutí více vrstev nebo svázaných vrstev**

Když obtisknete více vybraných vrstev nebo svázaných vrstev, Photoshop vytvoří novou vrstvu obsahující sloučený obsah těchto vrstev.

- 1. Vyberte více vrstev.
- 2. Stiskněte Ctrl+Alt+E (Windows) nebo Apple+Alt+E (Mac OS).

### **Obtisknutí všech viditelných vrstev**

- 1. Zapněte viditelnost vrstev, které chcete sloučit.
- 2. Stiskněte klávesy Shift+Ctrl+Alt+E (v systému Windows) nebo Shift+Apple+Alt+E (v systému Mac OS).

Photoshop vytvoří novou vrstvu obsahující sloučený obsah.

### **Sloučení všech vrstev**

Sloučení do jedné vrstvy zmenší velikost souboru sloučením všech viditelných vrstev do pozadí a vypuštěním skrytých vrstev. Všechny zbývající průhledné oblasti se vyplní bílou. Když uložíte sloučený obraz, nemůžete se vrátit zpět ke stavu před sloučením; vrstvy jsou sloučené natrvalo.

*Poznámka: Při převodu obrazu mezi některými barevnými režimy se vrstvy obrazu sloučí. Budete-li chtít obraz po převodu dále upravovat, uložte si jeho kopii obsahující všechny vrstvy.*

- 1. Zkontrolujte, zda jsou viditelné všechny vrstvy, které chcete zachovat.
- 2. Zvolte příkaz Vrstva > Do jedné vrstvy nebo zvolte z nabídky panelu Vrstvy volbu Do jedné vrstvy.

#### **Další témata nápovědy**

[Zobrazení informací o souboru v okně dokumentu](http://help.adobe.com/cs_CZ/photoshop/cs/using/WSb2031e05d0354a702eef1fad133aebfa0f7-8000.html#WSfd1234e1c4b69f30ea53e41001031ab64-7508a)

Twitter™ and Facebook posts are not covered under the terms of Creative Commons.

[Právní upozornění](http://help.adobe.com/cs_CZ/legalnotices/index.html) | [Online zásady ochrany osobních údajů](http://helpx.adobe.com/go/gffooter_online_privacy_policy_cz)

# <span id="page-236-0"></span>Výběr, seskupení a svázání vrstev

**[Výběr vrstev](#page-236-1) [Seskupení a svázání vrstev](#page-236-2) [Zobrazení okrajů a táhel vrstev](#page-237-0)**

# <span id="page-236-1"></span>**Výběr vrstev**

#### **[Zpět na začátek](#page-236-0)**

Můžete vybrat jednu nebo více vrstev, se kterými chcete pracovat. Pro některé akce, jako je malování nebo nastavování barev a tónů, můžete současně pracovat pouze na jedné vrstvě. Samostatně vybraná vrstva se nazývá aktivní vrstva. Název aktivní vrstvy se objeví v titulním pruhu okna dokumentu.

Pro jiné akce, jako je přemístění, zarovnání, transformování nebo aplikování stylů z panelu Styly, můžete vybrat více vrstev a pracovat s nimi současně. Vrstvy můžete vybrat pomocí panelu Vrstvy nebo pomocí nástroje přesun  $\mathbb{A}_+$ .

Vrstvy můžete také svázat. Na rozdíl od výběru více vrstev najednou, svázané vrstvy zůstanou svázané i když změníte výběr v panelu Vrstvy. Viz Svázání a zrušení svázání vrstev.

*Pokud při používání nástroje nebo při aplikování příkazu nedostanete požadované výsledky, možná nemáte vybranou správnou vrstvu. Zkontrolujte v panelu Vrstvy, že pracujete na požadované vrstvě.*

# **Výběr vrstev v panelu Vrstvy**

Proveďte jeden z následujících úkonů:

- Klepněte na vrstvu v panelu Vrstvy.
- Chcete-li vybrat více sousedících vrstev, klepněte na první vrstvu a pak se stisknutou klávesou Shift klepněte na poslední vrstvu.
- Chcete-li vybrat více samostatných vrstev, klepněte na ně se stisknutou klávesou Ctrl (Windows) nebo Apple (Mac OS) v panelu Vrstvy.

*Poznámka: Při výběru klepněte se stisknutou klávesou Ctrl (v systému Windows) nebo Apple (v systému Mac OS) na oblast mimo miniaturu vrstvy. Klepnutí se stisknutou klávesou Ctrl nebo Apple na miniaturu vrstvy vybere neprůhledné oblasti vrstvy.*

- Chcete-li vybrat všechny vrstvy, zvolte Výběr > Všechny vrstvy.
- Chcete-li vybrat všechny vrstvy podobného typu (například všechny textové vrstvy), vyberte jednu z vrstev a klepněte na položku Výběr > Podobné vrstvy.
- Chcete-li zrušit výběr vrstvy, klepněte se stisknutou klávesou CTRL (Windows) nebo APPLE (Mac OS).
- Aby nebyla vybraná žádná vrstva, klepněte v panelu Vrstvy pod vrstvu pozadí nebo pod spodní vrstvu nebo zvolte Výběr > Odznačit vrstvy.

#### **Výběr vrstev v okně dokumentu**

1. Vyberte nástroj pro přesun ++.

- 2. Proveďte jeden z následujících úkonů:
	- V pruhu voleb vyberte Automaticky vybrat, pak z rozbalovací nabídky zvolte Vrstvu a klepněte v dokumentu na vrstvu, kterou chcete vybrat. Vybere se horní vrstva, která obsahuje obrazové body pod kurzorem.
	- V pruhu voleb vyberte Automaticky vybrat, pak z rozbalovací nabídky zvolte Skupinu a klepněte v dokumentu na ve skupině, kterou chcete vybrat. Vybere se horní skupina, která obsahuje obrazové body pod kurzorem. Pokud klepnete na neseskupenou vrstvu, vybere se tato vrstva.
	- Pravým tlačítkem myši (Windows) nebo se stisknutou klávesou Ctrl (Mac OS) klepněte v obraze a zvolte vrstvu z kontextové nabídky. V kontextové nabídce se objeví seznam všech vrstev obsahujících obrazové body pod současnou polohou ukazatele.

#### **Výběr vrstvy ve skupině**

- 1. Klepněte na skupinu v panelu Vrstvy.
- 2. Klepněte na trojúhelník vlevo od ikony složky .
- <span id="page-236-2"></span>3. Klepněte na jednotlivou vrstvu ve skupině.

# **Seskupení a rozdělení skupiny vrstev**

- 1. Vyberte více vrstev v panelu Vrstvy.
- 2. Proveďte jeden z následujících úkonů:
	- Zvolte Vrstva > Seskupit vrstvy.
	- Abyste seskupili přetažené vrstvy, přetáhněte se stisknutou klávesou Alt vrstvy na ikonu složky  $\Box$  dole v panelu Vrstvy.
- 3. Chcete-li rozdělit skupinu vrstev, vyberte skupinu a zvolte Vrstva > Rozdělit skupinu vrstev.

### **Přidání vrstev do skupiny**

Proveďte jeden z následujících úkonů:

- Vyberte skupinu v panelu Vrstvy a klepněte na tlačítko Vytvořit novou vrstvu .
- Přetáhněte vrstvu do složky skupiny.
- Přetáhněte složku skupiny do složky jiné skupiny. Přemístí se tato skupina a všechny její vrstvy.
- Přetáhněte existující skupinu na tlačítko Nová skupina .

# **Svázání a zrušení svázání vrstev**

Můžete svázat dvě nebo více vrstev nebo skupin. Na rozdíl od současného výběru více vrstev si svázané vrstvy zachovávají své propojení, dokud jejich svázání nezrušíte. Svázané vrstvy můžete přesunout nebo na ně můžete aplikovat transformace.

- 1. Vyberte vrstvy nebo skupiny v panelu Vrstvy.
- 2. Klepněte na ikonu svázání e dole v panelu Vrstvy.
- 3. Svázání vrstev zrušte jedním z následujících úkonů:
	- Vyberte svázanou vrstvu a klepněte na ikonu svázání.
	- Chcete-li dočasně vypnout svázání vrstvy, klepněte na ikonu svázání vrstvy se stisknutou klávesou Shift. Objeví se červené X. Svázání opět obnovíte dalším klepnutím na ikonu svázání se stisknutou klávesou Shift.
	- Vyberte svázané vrstvy a klepněte na ikonu svázání. Chcete-li vybrat všechny svázané vrstvy, vyberte jednu z vrstev, a pak zvolte Vrstva > Vybrat svázané vrstvy.

# <span id="page-237-0"></span>**Zobrazení okrajů a táhel vrstev**

**[Zpět na začátek](#page-236-0)**

Zobrazení hranic nebo okrajů obsahu vrstvy může usnadnit posouvání a zarovnávání obsahu. U vybraných vrstev a skupin lze také zobrazit transformační táhla, takže pak můžete změnit jejich velikost nebo je otočit.

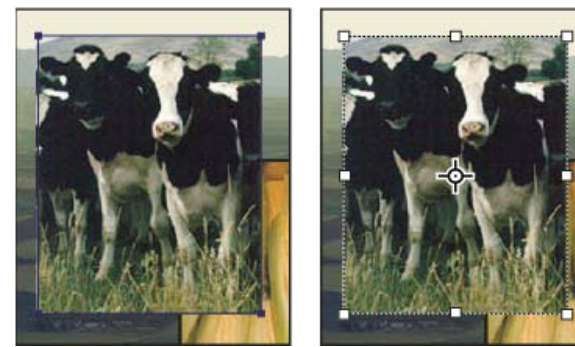

*Obsah vrstvy se zobrazenými okraji (vlevo) a s vybraným transformačním režimem (vpravo)*

# **Zobrazení okrajů obsahu ve vybrané vrstvě**

Zvolte Zobrazení > Zobrazovat > Okraje vrstvy.

#### **Zobrazení transformačních táhel ve vybrané vrstvě**

- 1. Vyberte nástroj pro přesun ++.
- 2. Z pruhu voleb vyberte Zobrazovat ovladače transformace.

Pomocí transformačních táhel můžete obsah vrstvy otočit a změnit jeho velikost. Viz Libovolná transformace.

Další témata Nápovědy

```
(cc) BY-NC-SR
```
[Právní upozornění](http://helpx.adobe.com/cz/legal/legal-notices.html) | [Zásady ochrany osobních údajů online](http://helpx.adobe.com/go/gffooter_online_privacy_policy_cz)

# Kopírování CSS z vrstev | CC, CS6

Příkaz Kopírovat CSS vytváří vlastnosti kaskádových stylů (CSS) z vrstev tvaru nebo textových vrstev. CSS se také zkopíruje do schránky a lze vložit do předlohy stylu. U tvarů zaznamenává hodnoty následujících parametrů:

- velikost,
- umístění,
- barva tahu,
- barva výplně (včetně přechodů),
- vržený stín.

U textových vrstev příkaz **Kopírovat CSS** zaznamenává také následující hodnoty:

- rodina písma,
- velikost písma,
- tloušťka písma,
- výška řádku,
- podtržení,
- přeškrtnutí,
- horní index,
- dolní index,
- zarovnání textu.

Kopírováním CSS ze skupiny vrstev obsahující tvary nebo text se vytvoří třídy pro jednotlivé vrstvy a také třída Skupina. Třída Skupina představuje nadřazený tag div obsahující podřízené tagy div, které odpovídají vrstvám ve skupině. Horní/levé hodnoty pro podřízené tagy div souvisí s nadřazeným tagem div.

*Poznámka: Příkaz Kopírovat CSS nepracuje s inteligentními objekty a při výběru více vrstev tvaru nebo textových vrstev, které nejsou ve skupině.*

- 1. Na panelu Vrstvy proveďte jeden z následujících úkonů:
	- Klikněte pravým tlačítkem na vrstvu tvaru nebo textovou vrstvu a v kontextové nabídce vyberte příkaz Kopírovat CSS.
	- Vyberte vrstvu tvaru, textovou vrstvu nebo skupinu vrstev a v nabídce panelu Vrstvy vyberte příkaz Kopírovat CSS.
- 2. Vložte kód do dokumentu s předlohou stylu.

Další informace o vytváření webových stránek pomocí aplikace Photoshop naleznete v tématu [Rozdělení webových stránek na řezy](http://help.adobe.com/cs_CZ/photoshop/cs/using/WSfd1234e1c4b69f30ea53e41001031ab64-7570a.html).

Twitter™ and Facebook posts are not covered under the terms of Creative Commons.

[Právní upozornění](http://help.adobe.com/cs_CZ/legalnotices/index.html) | [Online zásady ochrany osobních údajů](http://helpx.adobe.com/go/gffooter_online_privacy_policy_cz)

# <span id="page-240-0"></span>Nedestruktivní úpravy

#### <span id="page-240-1"></span>**[Metody nedestruktivních úprav](#page-240-1)**

# **Metody nedestruktivních úprav**

Nedestruktivní úpravy umožňují provádět změny obrazu, aniž byste přepsali původní data obrazu, která tak zůstávají dostupná pro případ, že byste se k nim chtěli vrátit. Protože nedestruktivní úpravy z obrazu neodstraňují data, prováděním úprav nesnižujte kvalitu obrazu. Nedestruktivní úpravy můžete v aplikaci Photoshop provádět několika způsoby:

**Práce s vrstvami úprav** Vrstvy úprav aplikují na obraz nastavení barev a tónů, aniž by trvale změnily obrazové body v obraze.

**Transformace s použitím inteligentních objektů** Inteligentní objekty umožňují nedestruktivní změnu velikosti, natočení a deformování. **Filtrování s použitím inteligentních filtrů** Filtry aplikované na inteligentní objekty se změní na inteligentní filtry a fungují jako nedestruktivní efekty filtrů.

**Nastavení variací, stínů a světel s použitím inteligentních objektů** Příkazy Stíny a světla a Variace můžete aplikovat na inteligentní objekt jako inteligentní filtry.

**Retušování v samostatné vrstvě** Pomocí nástrojů Klonovací razítko, Retušovací štětec a Bodový retušovací štětec můžete nedestruktivně retušovat v samostatné vrstvě. Zkontrolujte, že v pruhu voleb je vybraná volba Vzorkovat všechny vrstvy (vyberte Ignorovat vrstvy úprav, abyste zajistili, že vrstvy úprav neovlivní samostatnou vrstvu dvakrát). Pokud je to třeba, můžete neuspokojivé retušování vypustit.

**Úpravy v modulu Camera Raw** Úpravy skupin obrazů ve formátech Raw, JPEG nebo TIFF zachovají původní obrazová data. Modul Camera Raw uloží nastavení úprav pro jednotlivé obrazy odděleně od původních obrazových souborů.

**Otevření souborů Camera Raw jako inteligentních objektů** Abyste mohli upravovat soubory Camera Raw v aplikaci Photoshop, musíte pro ně nejdříve zkonfigurovat nastavení pomocí modulu Camera Raw. Jakmile upravíte soubor Camera Raw v aplikaci Photoshop, nemůžete změnit konfiguraci nastavení modulu Camera Raw bez ztráty těchto úprav. Když otevřete soubory Camera Raw v aplikaci Photoshop jako inteligentní objekty, můžete pak změnit konfiguraci nastavení modulu Camera Raw kdykoliv, dokonce i po úpravách souboru.

**Nedestruktivní ořezávání** Když vytvoříte rámeček oříznutí nástrojem oříznutí, v pruhu voleb vyberte Skrýt, abyste zachovali oříznutou oblast ve vrstvě. Oříznutou oblast můžete kdykoliv obnovit, když zvolíte Obraz > Odkrýt vše, nebo tažením nástrojem oříznutí za okraj obrazu. Volba Skrýt není dostupná pro obrazy, které obsahují pouze vrstvu pozadí.

**Maskování** Masky vrstvy a vektorové masky jsou nedestruktivní, protože masky můžete znovu upravit bez ztráty obrazových bodů, které skrývají. Pomocí masek filtrů můžete zamaskovat efekty inteligentních filtrů ve vrstvách inteligentních objektů.

Další témata Nápovědy

[O modulu Camera Raw](http://help.adobe.com/cs_CZ/CreativeSuite/CS5/Using/introduction-camera-raw.html)

[Nastavení barev a tónů obrazu](http://helpx.adobe.com/content/help/cz/photoshop/using/adjusting-image-color-tone.html)

#### $(c)$ ) BY-NC-SR

[Právní upozornění](http://helpx.adobe.com/cz/legal/legal-notices.html) | [Zásady ochrany osobních údajů online](http://helpx.adobe.com/go/gffooter_online_privacy_policy_cz)

# <span id="page-241-0"></span>Přemísťování, překrývání a zamykání vrstev

**[Změna pořadí překrývání vrstev a skupin](#page-241-1) [Přemístění obsahu vrstev](#page-241-2) [Otočení vrstvy](#page-241-3) [Zamknutí vrstev](#page-241-4)**

# <span id="page-241-1"></span>**Změna pořadí překrývání vrstev a skupin**

Proveďte jeden z následujících úkonů:

- Přetáhněte vrstvu nebo skupinu v panelu Vrstvy nahoru nebo dolů. Uvolněte tlačítko myši, když je zvýrazněná linka tam, kam chcete umístit vrstvu nebo skupinu.
- Chcete-li přesunout vrstvu do skupiny, přetáhněte vrstvu do složky skupiny . Pokud je skupina zavřená, umístí se vrstva na dolní konec skupiny.
- Vyberte vrstvu nebo skupinu, zvolte Vrstva > Uspořádat a zvolte příkaz z podnabídky. Pokud je vybraná vrstva ve skupině, vztahuje se příkaz na pořadí překrývání uvnitř skupiny. Pokud vybraná vrstva není ve skupině, vztahuje se příkaz na pořadí překrývání v celém panelu Vrstvy.
- Chcete-li obrátit pořadí vybraných vrstev, zvolte Vrstva > Uspořádat > Obrátit. Tato volba bude ztlumená, pokud nejsou vybrané alespoň dvě vrstvy.

*Poznámka: Vrstva pozadí je podle své definice vždy zcela dole v pořadí překrývání. Proto příkaz Zcela dozadu umístí vybranou položku bezprostředně nad vrstvu pozadí.*

# <span id="page-241-2"></span>**Přemístění obsahu vrstev**

- 1. V panelu Vrstvy vyberte vrstvy obsahující objekty, které chcete přemístit.
- 2. Vyberte nástroj pro přesun ++.
	- *Vrstvy, které chcete přemístit, můžete vybrat přímo v okně dokumentu. V pruhu voleb nástroje pro přesun vyberte Automaticky vybrat a z rozbalovací nabídky zvolte Vrstvu. Klepnutím se stisknutou klávesou Shift vyberte více vrstev. Vyberte Automaticky vybrat, pak zvolte Skupinu, aby se při výběru jedné vrstvy ze skupiny vybrala celá skupina.*
- 3. Proveďte jeden z následujících úkonů:
	- V okně dokumentu přetáhněte libovolný objekt na jednu z vybraných vrstev. (Všechny objekty ve vrstvě se přesunou společně.)
	- Stisknutím klávesy se šipkou posuňte objekty o 1 obrazový bod.
	- Podržte Shift a stiskněte klávesu se šipkou, abyste posunuli objekty o 10 obrazových bodů.

# <span id="page-241-3"></span>**Otočení vrstvy**

- 1. Z panelu Vrstvy vyberte vrstvu, kterou chcete otočit.
- 2. Pokud je v obraze něco vybrané, zvolte Výběr > Odznačit.
- 3. Zvolte Úpravy > Transformace > Otočit. Objeví se rámeček, který ohraničuje hranice vrstvy (nazývá se ohraničovací rámeček).
- 4. Přesuňte ukazatel mimo ohraničovací rámeček (ukazatel se změní na zahnutou dvoustrannou šipku), a pak táhněte. Chcete-li omezit otáčení na kroky po 15°, podržte klávesu Shift.
- 5. Když jste s výsledkem spokojeni, stiskněte Enter (Windows) nebo Return (Mac OS) nebo v pruhu voleb klepněte na značku zatržení. Chcete-li otočení zrušit, stiskněte Esc nebo v pruhu voleb klepněte na ikonu Zrušit transformaci.

# <span id="page-241-4"></span>**Zamknutí vrstev**

Vrstvy můžete zcela nebo částečně zamknout, abyste ochránili jejich obsah. Můžete například vrstvu úplně zamknout, když jste ji zcela dokončili. Vrstvu lze částečně zamknout v případě, že má správně nastavenou průhlednost a styly, ale stále se rozhodujete o její pozici. Když je vrstva zamknutá, zobrazuje se vpravo od názvu vrstvy ikona zámku  $\blacksquare$ . Ikona zámku je plná, když je vrstva úplně zamknutá; ikona je nevyplněná, když je vrstva zamknutá jen částečně.

**[Zpět na začátek](#page-241-0)**

**[Zpět na začátek](#page-241-0)**

**[Zpět na začátek](#page-241-0)**

**[Zpět na začátek](#page-241-0)**

# **Zamknutí všech vlastností vrstvy nebo skupiny**

- 1. Vyberte vrstvu nebo skupinu.
- 2. V panelu Vrstvy klepněte na volbu Zamknout vše . *Poznámka: Vrstvy v zamknuté skupině se zobrazují se ztlumenou ikonu zámku .*

# **Částečné zamknutí vrstvy**

- 1. Vyberte vrstvu.
- 2. Klepněte na jednu nebo více voleb zamknutí v panelu Vrstvy.

**Zamknout průhledné obrazové body �** Omezí úpravy na neprůhledné části vrstvy. Tato volba je ekvivalentem volby Zachovat průhlednost ve starších verzích aplikace Photoshop.

**Zamknout obrazové body �** Zabrání úpravám obrazových bodů vrstvy s použitím kreslicích nástrojů.

**Zamknout polohu <sup>†</sup> Zabrání přemístění obrazových bodů vrstvy.** 

*Poznámka: Pro textové vrstvy a vrstvy tvarů jsou volby Zamknout průhledné obrazové body a Zamknout obrazové body standardně vybrané a nelze je vypnout.*

# **Aplikování voleb zamknutí na vybrané vrstvy nebo skupinu**

- 1. Vyberte více vrstev nebo skupinu.
- 2. Zvolte Zamknout vrstvy nebo Zamknout všechny vrstvy ve skupině z nabídky Vrstvy nebo z nabídky panelu Vrstvy.
- 3. Vyberte volby zamknutí a klepněte na OK.

Další témata Nápovědy

#### $(c)$ ) BY-NC-SR

[Právní upozornění](http://helpx.adobe.com/cz/legal/legal-notices.html) | [Zásady ochrany osobních údajů online](http://helpx.adobe.com/go/gffooter_online_privacy_policy_cz)

# <span id="page-243-0"></span>Krytí a prolnutí vrstev

**[Určení celkového krytí a krytí výplně u vybraných vrstev](#page-243-1) [Určení režimu prolnutí pro vrstvu nebo skupinu](#page-243-2) [Seskupení efektů prolnutí](#page-243-3) [Vyloučení kanálů z prolnutí](#page-244-0) [Určení tónového rozsahu pro prolnutí vrstev](#page-245-0) [Vyplnění nové vrstvy neutrální barvou](#page-245-1)**

Společnost Adobe doporučuje **Mate k dispozici výukový program, o který byste se chtěli podělit?** 

### **[Režimy prolnutí 101](http://adobe.ly/NsBIKV)**

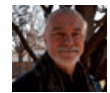

Andy Anderson Režimy prolnutí určují způsob prolnutí obrazových bodů ve vrstvě s obrazovými body v podkladových vrstvách. Andy Anderson, publicista z vydavatelství Infinite Skills, vás zve na exkurzi zaměřenou na práci s režimy prolnutí a vrstvami.

# <span id="page-243-1"></span>**Určení celkového krytí a krytí výplně u vybraných vrstev**

Celkové krytí vrstvy určuje, do jaké míry vrstva zakrývá nebo odhaluje vrstvy pod ní. Vrstva s krytím 1 % je téměř zcela průhledná, zatímco vrstva s krytím 100 % je zcela neprůhledná.

Kromě celkového krytí vrstvy, které ovlivňuje styly vrstvy a režimy prolnutí aplikované na tuto vrstvu, můžete určit krytí výplně. Krytí výplně ovlivňuje pouze obrazové body, tvary nebo text ve vrstvě, aniž by došlo k ovlivnění krytí efektů vrstvy, např. vržených stínů.

*Poznámka: Krytí vrstvy pozadí nebo zamknuté vrstvy nemůžete změnit. Chcete-li převést vrstvu pozadí na pravidelnou vrstvu podporující průhlednost, přečtěte si část Převádění pozadí a vrstev.*

- 1. V panelu Vrstvy vyberte jednu nebo více vrstev nebo skupin.
- 2. Změňte hodnoty položek Krytí a Výplň. (Pokud jste vybrali skupinu, je k dispozici pouze položka Krytí.) *Chcete-li zobrazit všechny volby prolnutí, vyberte Volby prolnutí z nabídky ikony Přidat styl vrstvy ve spodní části panelu Vrstvy.*

# <span id="page-243-2"></span>**Určení režimu prolnutí pro vrstvu nebo skupinu**

**[Zpět na začátek](#page-243-0)**

**[Zpět na začátek](#page-243-0)**

Režim prolnutí vrstvy určuje, jak se její obrazové body smíchají se spodními obrazovými body v obraze. Pomocí režimů prolnutí můžete vytvořit různé speciální efekty.

Standardní režim prolnutí pro skupinu vrstev je Bez změny, což znamená, že skupina nemá žádné vlastní volby prolnutí. Když pro skupinu zvolíte jiný režim prolnutí, změníte tím pořadí, ve kterém se celý obraz skládá. Nejdříve se zkombinují všechny vrstvy ve skupině. Složená skupina se pak zpracovává jako jeden obraz a zkombinuje se se zbytkem obrazu s použitím vybraného režimu prolnutí. Pokud tedy zvolíte pro skupinu jiný režim prolnutí než Bez změny, žádné z vrstev úprav ani režimů prolnutí vrstev uvnitř této skupiny se nebudou aplikovat na vrstvy mimo tuto skupinu.

*Poznámka: Pro vrstvy není možné použít režim prolnutí Vymazat. Pro obrazy Lab jsou k dispozici režimy Zesvětlit barvy, Ztmavit barvy, Ztmavit, Zesvětlit, Rozdíl, Vyloučit, Odečíst a Rozdělit. Informace pro obrazy HDR naleznete v části Funkce, které podporují obrazy HDR s 32 bity na kanál.*

- 1. Vyberte vrstvu nebo skupinu z panelu Vrstvy.
- 2. Zvolte režim prolnutí:
	- V panelu Vrstvy vyberte volbu z rozbalovací nabídky Režim prolnutí.
	- Zvolte Vrstva > Styl vrstvy > Volby prolnutí a pak vyberte volbu z rozbalovací nabídky Režim prolnutí.

<span id="page-243-3"></span>Video o používání režimů prolnutí najdete na [www.adobe.com/go/vid0012\\_cz](http://www.adobe.com/go/vid0012_cz).

# **Seskupení efektů prolnutí**

Standardně se vrstvy v ořezové masce prolnou s vrstvami pod nimi s použitím režimu prolnutí, který je nastavený pro nejspodnější vrstvu ve skupině. Můžete ale určit, že režim prolnutí nejspodnější vrstvy se bude aplikovat jen na tuto vrstvu, což vám umožní zachovat původní vzhled prolnutí oříznutých vrstev. (Viz Maskování vrstev ořezovými maskami.)

Režim prolnutí vrstvy můžete také aplikovat na efekty vrstvy, které modifikují neprůhledné obrazové body, jako je Vnitřní záře nebo Překrytí barvou, bez změny efektů, které modifikují jen průhledné obrazové body, jako je Vnější záře nebo Vržený stín.

- 1. Vyberte vrstvu, kterou chcete ovlivnit.
- 2. Poklepejte na miniaturu vrstvy, z nabídky panelu Vrstvy zvolte Volby prolnutí nebo zvolte Vrstva > Styl vrstvy > Volby prolnutí. *Poznámka: Chcete-li zobrazit volby prolnutí pro textovou vrstvu, zvolte Vrstva > Styl vrstvy > Volby prolnutí nebo zvolte Volby prolnutí z nabídky tlačítka Přidat styl vrstvy dole v panelu Vrstvy.*
- 3. Určete rozsah pro volby prolnutí:
	- Vyberte Prolnout vnitřní efekty jako skupinu, aby se režim prolnutí vrstvy aplikoval na efekty vrstvy, které modifikují neprůhledné obrazové body, jako je Vnitřní záře, Satén, Překrytí barvou a Překrytí přechodem.
	- Vyberte Prolnout oříznuté vrstvy jako skupinu, aby se režim prolnutí základní vrstvy aplikoval na všechny vrstvy v ořezové masce. Odznačení této volby, která je standardně vždy vybraná, zachová původní režim prolnutí a vzhled každé vrstvy ve skupině.

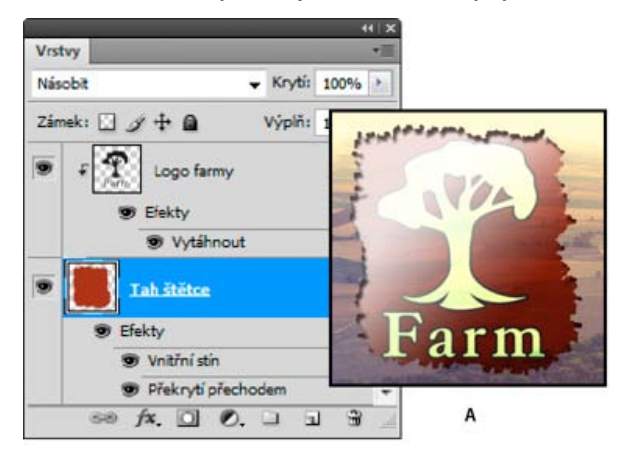

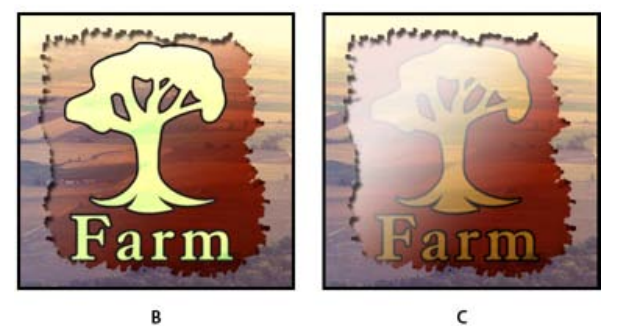

*Rozšířené volby prolnutí*

*A. Vrstvy s logem farmy a s tahem štětce, každá se svým vlastním režimem prolnutí B. S vybranou volbou Prolnout vnitřní efekty jako skupinu C. S vybranou volbou Prolnout oříznuté vrstvy jako skupinu*

- Vyberte Průhlednost tvaruje vrstvu, chcete-li omezit efekty vrstvy a vyseknutí na neprůhledné oblasti vrstvy. Odznačení této volby, která je ve výchozím nastavení vždy vybraná, aplikuje tyto efekty po celé vrstvě.
- Vyberte Maska vrstvy skryje efekty, chcete-li omezit efekty vrstvy na oblasti, vymezené maskou vrstvy.
- Vyberte Vektorová maska skryje efekty, chcete-li omezit efekty vrstvy na oblasti, vymezené vektorovou maskou.

4. Klepněte na OK.

# <span id="page-244-0"></span>**Vyloučení kanálů z prolnutí**

**[Zpět na začátek](#page-243-0)**

Efekty prolnutí můžete při prolnutí vrstvy nebo skupiny omezit jen na určený kanál. Standardně se zahrnou všechny kanály. Například při použití obrazu RGB můžete z prolnutí vyloučit červený kanál; ve složeném obrazu se ovlivní pouze informace obsažené v zeleném a modrém kanálu.

- 1. Proveďte jeden z následujících úkonů:
	- Poklepejte na miniaturu vrstvy.

Zvolte Vrstva > Styl vrstvy > Volby prolnutí.

- Zvolte Volby prolnutí z nabídky ikony  $f^*$  Přidat styl vrstvy dole v panelu Vrstvy.

*Poznámka: Chcete-li zobrazit volby prolnutí pro textovou vrstvu, zvolte Vrstva > Styl vrstvy > Volby prolnutí nebo zvolte Volby prolnutí z nabídky tlačítka Přidat styl vrstvy dole v panelu Vrstvy.*

2. Z oblasti Rozšířené volby prolnutí v dialogovém okně Styl vrstvy odznačte všechny kanály, které chcete vyloučit z prolnutí vrstvy.

### <span id="page-245-0"></span>**Určení tónového rozsahu pro prolnutí vrstev**

**[Zpět na začátek](#page-243-0)**

Jezdce v dialogovém okně Volby prolnutí určují, které obrazové body z aktivní vrstvy a ze spodnějších viditelných vrstev se objeví ve výsledném obrazu. Můžete například vynechat tmavé obrazové body z aktivní vrstvy nebo nechat prosvítat světlé obrazové body ze spodních vrstev. Můžete také určit rozsah částečně prolnutých obrazových bodů tak, aby vznikl pozvolný přechod mezi prolnutými a neprolnutými plochami.

1. Poklepejte na miniaturu vrstvy, zvolte Vrstva > Styl vrstvy > Volby prolnutí nebo zvolte Přidat styl vrstvy > Volby prolnutí z nabídky panelu Vrstvy.

*Poznámka: Chcete-li zobrazit volby prolnutí pro textovou vrstvu, zvolte Vrstva > Styl vrstvy > Volby prolnutí nebo zvolte Volby prolnutí z nabídky tlačítka Přidat styl vrstvy dole v panelu Vrstvy.*

2. V oblasti Rozšířené volby prolnutí v dialogovém okně Styl vrstvy vyberte volbu z rozbalovací nabídky Prolnout když.

- Zvolte Stupně šedi, chcete-li určit rozsah prolnutí pro všechny kanály.
- Vyberte jednotlivý barevný kanál (například červený, zelený nebo modrý pro obraz RGB), chcete-li určit prolnutí v tomto kanálu.
- 3. Pomocí jezdců Tato vrstva a Podkladová vrstva nastavte rozsah jasu prolnutých obrazových bodů na stupnici od 0 (černá) do 255 (bílá). Bílým jezdcem nastavte nejvyšší hodnotu rozsahu. Černým jezdcem nastavte nejnižší hodnotu rozsahu.
	- *Chcete-li definovat rozsah částečně prolnutých bodů, podržte Alt a přetáhněte polovinu trojúhelníku tvořícího jezdec. Nad rozděleným jezdcem se objeví dvě hodnoty, které ukazují rozsah částečně prolnutých bodů.*

Při určování rozsahů prolnutí si pamatujte následující pravidla:

- Jezdce Tato vrstva použijte k určení rozsahu obrazových bodů aktivní vrstvy, které se prolnou, a objeví se tedy ve výsledném obraze. Pokud například bílý jezdec přetáhnete na 235, obrazové body s hodnotami jasu nad 235 se neprolnou a ve výsledném obraze se neobjeví.
- Jezdce Podkladová vrstva použijte k určení rozsahu obrazových bodů viditelných spodních vrstev, které se prolnou do výsledného obrazu. Prolnuté obrazové body se zkombinují s obrazovými body aktivní vrstvy, čímž vzniknou obrazové body se složenými hodnotami, zatímco neprolnuté obrazové body budou viditelné skrz plochy aktivní vrstvy nad nimi. Přetáhnete-li například černý jezdec na 19, obrazové body s hodnotami jasu pod 19 zůstanou neprolnuté a budou viditelné skrz aktivní vrstvu ve výsledném obraze.

# <span id="page-245-1"></span>**Vyplnění nové vrstvy neutrální barvou**

**[Zpět na začátek](#page-243-0)**

Některé filtry (například filtr Světelné efekty) nemůžete aplikovat na vrstvy, které neobsahují žádné obrazové body. Tento problém lze vyřešit tak, že použijete volbu Vyplnit neutrální barvou v dialogovém okně Nová vrstva, která prázdnou vrstvu nejdříve vyplní přednastavenou neutrální barvou. Tato neviditelná neutrální barva se přiřadí na základě režimu prolnutí vrstvy. Pokud se nepoužije žádný z efektů, nemá vyplnění neutrální barvou žádný vliv na ostatní vrstvy. Volba Vyplnit neutrální barvou není dostupná pro vrstvy s režimem Normální, Rozpustit, Tvrdé míchání, Odstín, Sytost, Barva nebo Světlost.

Další témata Nápovědy

 $(G)$  BY-NC-SR

[Právní upozornění](http://helpx.adobe.com/cz/legal/legal-notices.html) | [Zásady ochrany osobních údajů online](http://helpx.adobe.com/go/gffooter_online_privacy_policy_cz)

# <span id="page-246-0"></span>Efekty a styly vrstev

**[O efektech a stylech vrstev](#page-246-1) [Aplikování přednastavených stylů](#page-246-2) [Dialogové okno Styl vrstvy – přehled](#page-247-0) [Aplikování nebo úpravy vlastního stylu vrstvy](#page-247-1) [Volby stylu vrstvy](#page-248-0) [Modifikování efektů vrstvy pomocí profilů okrajů](#page-249-0) [Nastavení globálního úhlu osvětlení pro všechny vrstvy](#page-249-1) [Zobrazení nebo skrytí stylů vrstvy](#page-250-0) [Kopírování stylů vrstvy](#page-250-1) [Změna měřítka efektu vrstvy](#page-250-2) [Odstranění efektů vrstvy](#page-250-3) [Převedení stylu vrstvy na vrstvy obrazu](#page-251-0) [Vytvoření a správa přednastavených stylů](#page-251-1)**

# <span id="page-246-1"></span>**O efektech a stylech vrstev**

#### **[Zpět na začátek](#page-246-0)**

Photoshop nabízí různé efekty – jako jsou stíny, záře a zkosení – které mění vzhled obsahu vrstvy. Efekty vrstvy jsou svázané s obsahem vrstvy. Když přemístíte nebo upravíte obsah vrstvy, na změněný obsah se aplikují stejné efekty. Pokud například aplikujete vržený stín na textovou vrstvu a pak přidáte nový text, k novému textu se automaticky přidá stín.

Styl vrstvy je jeden nebo více efektů aplikovaných na vrstvu nebo skupinu vrstev. Můžete aplikovat některý z přednastavených stylů, které se instalují s Photoshopem, nebo můžete pomocí dialogového okna Styl vrstvy vytvořit vlastní styl. Vpravo od názvu vrstvy v panelu Vrstvy se objeví ikona efektů vrstvy  $\bar{f}^*$ . Styl můžete v panelu Vrstvy rozbalit, chcete-li zobrazit nebo upravit efekty, ze kterých se styl skládá.

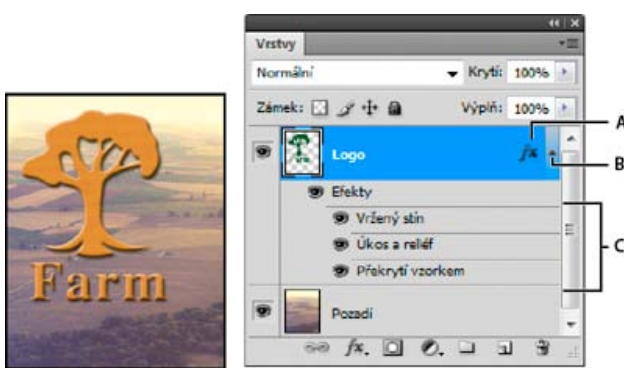

*Zobrazení vrstvy s několika použitými efekty pomocí panelu Vrstvy A. Ikona efektů vrstvy B. Klepnutím rozbalíte a zobrazíte efekty vrstvy C. Efekty vrstvy*

Když uložíte vlastní styl, stane se z něho přednastavený styl. Přednastavené styly se zobrazují v panelu Styly a můžete je aplikovat na vrstvu nebo skupinu jedním klepnutím.

# <span id="page-246-2"></span>**Aplikování přednastavených stylů**

Přednastavené styly můžete aplikovat z panelu Styly. Styly vrstev, které se instalují s Photoshopem, jsou seskupeny do knihoven podle funkce. Například jedna knihovna obsahuje styly pro vytváření webových tlačítek; jiná knihovna obsahuje styly, přidávající efekty k textu. Chcete-li tyto styly použít, musíte načíst příslušnou knihovnu. Informace o načítání a ukládání stylů viz Vytvoření a správa přednastavených stylů.

*Poznámka: Styly vrstev nemůžete aplikovat na pozadí, na zamknutou vrstvu ani na skupinu.*

# **Zobrazení panelu Styly**

Zvolte Okna > Styly.

# **Aplikování přednastaveného stylu na vrstvu**

Aplikování přednastaveného stylu normálně nahradí současný styl vrstvy. Atributy druhého stylu ale můžete i přidat k atributům současného stylu.

Proveďte jeden z následujících úkonů:

Klepnutím na styl v panelu Styly aplikujte styl na právě vybrané vrstvy.

**[Zpět na začátek](#page-246-0)**

- Přetáhněte styl z panelu Styly na vrstvu v panelu Vrstvy.
- Přetáhněte styl z panelu Styly do okna dokumentu a uvolněte tlačítko myši, když je ukazatel nad obsahem vrstvy, na kterou chcete styl aplikovat.

*Poznámka: Podržte stisknutou klávesu Shift při klepnutí nebo přetažení, chcete-li přidat (místo nahrazení) styl ke všem stávajícím efektům v cílové vrstvě.*

- Zvolte Vrstva > Styl vrstvy > Volby prolnutí a v dialogovém okně Styl vrstvy klepněte na slovo Styly (horní položka v seznamu na levé straně dialogového okna). Klepněte na styl, který chcete aplikovat, a klepněte na OK.
- Když používáte nástroj tvaru nebo pero v režimu vrstvy tvaru, vyberte styl z rozbalovacího panelu v pruhu voleb před kreslením tvaru.

### **Aplikování stylu z jiné vrstvy**

- V panelu Vrstvy zkopírujte styl do jiné vrstvy přetažením ze seznamu efektů vrstvy se stisknutou klávesou Alt.
- Chcete-li styl přesunout do jiné vrstvy, klepněte na požadovaný styl a přetáhněte jej ze seznamu efektů vrstvy v panelu Vrstvy.

#### **Změna způsobu zobrazení přednastavených stylů**

- 1. Klepněte na trojúhelník v panelu Styly, v dialogovém okně Styl vrstvy nebo v rozbalovacím panelu Styl vrstvy v pruhu voleb.
- 2. Zvolte volbu zobrazení z nabídky panelu:
	- Pouze text pro zobrazení stylů vrstvy v podobě seznamu.
	- Malé miniatury nebo Velké miniatury, chcete-li styly vrstev zobrazit jako miniatury.
	- Malý seznam nebo Velký seznam, chcete-li styly vrstev zobrazit jako seznam se zobrazením miniatury vybraného stylu vrstvy.

# <span id="page-247-0"></span>**Dialogové okno Styl vrstvy – přehled**

Styly použité na vrstvu je možné upravit nebo pomocí dialogového okna Styl vrstvy vytvořit nové styly.

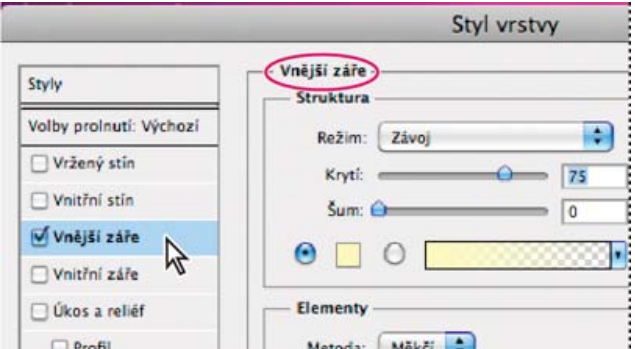

*Dialogové okno Styl vrstvy. Klepněte na zaškrtávací pole, chcete-li aplikovat současné nastavení bez zobrazení voleb efektu. Klepnutím na název efektu zobrazte jeho volby.*

Vlastní styly můžete vytvořit s použitím jednoho nebo více z následujících efektů:

**Vržený stín** Přidává stín, který dopadá za obsah vrstvy.

**Vnitřní stín** Přidává stín, který dopadá pouze dovnitř obsahu vrstvy, čímž dodává vrstvě zahloubený vzhled.

**Vnější záře a Vnitřní záře** Přidávají záři, která vychází z vnějších nebo vnitřních okrajů obsahu vrstvy.

**Úkos a reliéf** Přidávají do vrstvy různé kombinace světel a stínů.

**Satén** Aplikuje vnitřní stínování, které vytváří saténový povrch.

**Překrytí barvou, přechodem a vzorkem** Vyplní obsah vrstvy barvou, přechodem nebo vzorkem.

**Vytažení** Obtáhne objekt v aktivní vrstvě s použitím barvy, přechodu nebo vzorku. To je zvlášť užitečné při práci s tvary, které mají ostré okraje, jako je například text.

# <span id="page-247-1"></span>**Aplikování nebo úpravy vlastního stylu vrstvy**

*Poznámka: Styly vrstev nemůžete aplikovat na vrstvu pozadí, na zamknutou vrstvu ani na skupinu. Chcete-li aplikovat styl vrstvy na vrstvu pozadí, nejdříve převeďte vrstvu pozadí na normální vrstvu.*

1. Vyberte vrstvu v panelu Vrstvy.

2. Proveďte jeden z následujících úkonů:

- Poklepejte na vrstvu, mimo název vrstvy nebo miniaturu.
- Klepněte dole v panelu Vrstvy na ikonu Přidat styl vrstvy  $f^*$  a zvolte požadovaný efekt ze seznamu.

**[Zpět na začátek](#page-246-0)**

- Zvolte efekt z podnabídky Vrstva > Styl vrstvy.
- Poklepáním na efekt zobrazený pod názvem vrstvy v panelu Vrstvy upravíte existující styl. (Klepnutím na trojúhelník vedle ikony Přidat styl vrstvy  $f^*$  zobrazte efekty, obsažené ve stylu.)
- 3. Nastavte volby efektu v dialogovém okně Styl vrstvy. Viz Volby stylu vrstvy.
- 4. Podle potřeby přidejte i ostatní efekty stylu. Klepnutím na zaškrtávací pole vlevo od názvu efektu přidejte efekt bez toho, že byste ho vybrali. *Můžete upravit více efektů najednou bez zavření dialogového okna Styl vrstvy. Klepnutím na název efektu na levé straně dialogového okna zobrazte jeho volby.*

### **Změna výchozích nastavení stylů na vlastní hodnoty**

- 1. V dialogovém okně Styl vrstvy přizpůsobte nastavení podle potřeby.
- 2. Klepněte na tlačítko Nastavit jako výchozí.

Při dalším otevření dialogového okna budou automaticky použita vaše vlastní výchozí nastavení. Pokud upravíte nastavení a chcete se vrátit k vlastním výchozím nastavením, klepněte na tlačítko Obnovit výchozí nastavení.

*Chcete-li se vrátit k původním výchozím nastavením aplikace Photoshop, přečtěte si část Obnovení výchozích nastavení všech předvoleb.*

# <span id="page-248-0"></span>**Volby stylu vrstvy**

**[Zpět na začátek](#page-246-0)**

**Výška** Nastaví výšku zdroje světla pro efekt Úkos a reliéf. Hodnota 0 je ekvivalentní úrovni plochy, 90 je přímo nad vrstvou. **Úhel** Určuje úhel osvětlení, se kterým se efekt aplikuje na vrstvu. Tažením v okně dokumentu můžete nastavit úhel pro efekty Vržený stín, Vnitřní stín nebo Satén.

**Vyhlazení** Prolne okrajové obrazové body profilu okraje nebo profilu lesku okraje. Tato volba je užitečná pro menší stíny se složitými okraji. **Režim prolnutí** Určuje, jak se styl vrstvy prolne se spodními vrstvami, což může i nemusí zahrnovat také aktivní vrstvu. Například vnitřní stín se prolne s aktivní vrstvou, protože efekt se vykresluje nad tuto vrstvu, ale vržený stín se prolne jen s vrstvami pod aktivní vrstvou. Většinou poskytuje nejlepší výsledky výchozí nastavení režimu pro každý z efektů. Další informace najdete v části Režimy prolnutí.

**Vyseknutí** Před rozostřením zúží hranice podkladu pro Vnitřní stín nebo Vnitřní záři.

**Barva** Určuje barvu stínu, záře nebo zvýraznění. Můžete klepnout na pole barvy a vybrat barvu.

**Profil okraje** U záře s plnou barvou umožňuje profil okraje vytvářet průhledné kruhy. U záře vyplněné přechodem umožňuje profil okraje vytvářet variace opakování barvy a krytí přechodu. U úkosu a reliéfu umožňuje profil okraje vytvarovat hřebeny, sedla a výstupky, které se při vykreslení úkosu vystínují. U stínů umožňuje profil okraje určit odeznívání. Další informace viz Modifikování efektů vrstvy pomocí profilů okrajů.

**Vzdálenost** Určuje vzdálenost odsazení pro efekty stínu nebo saténu. Vzdálenost odsazení můžete nastavit tažením v okně dokumentu. **Hloubka** Určí hloubku úkosu. Také určuje hloubku vzorku.

**Použít globální světlo** Pomocí tohoto nastavení můžete určit jeden společný úhel světla, který je pak dostupný pro všechny efekty vrstvy, které používají stínování: Vržený stín, Vnitřní stín a Úkos a reliéf. Pokud v libovolném z těchto efektů vyberete Použít globální světlo a nastavíte úhel světla, stane se tento úhel globálním úhlem osvětlení. Všechny další efekty, které mají vybranou volbu Použít globální světlo, automaticky zdědí stejné nastavení úhlu. Pokud volba Použít globální světlo není vybraná, úhel osvětlení, který nastavíte, bude lokální, a použije se pouze pro tento efekt. Globální úhel osvětlení můžete nastavit také pomocí příkazu Styl vrstvy > Globální světlo.

**Profil lesku** Vytvoří lesklý kovový vzhled. Profil lesku se aplikuje po vystínování úkosu nebo reliéfu.

**Přechod** Určuje přechod efektu vrstvy. Klepnutím na přechod zobrazte Editor přechodu nebo klepněte na obrácenou šipku a zvolte přechod z rozbalovacího panelu. Pomocí Editoru přechodu můžete upravit přechod nebo můžete vytvořit nový přechod. Barvu nebo krytí můžete v panelu Překrytí přechodem upravovat stejně jako v Editoru přechodu. Pro některé efekty můžete nastavit další volby přechodu. Volba Obrátit změní orientaci přechodu, volba Zarovnat podle vrstvy použije ohraničovací rámeček vrstvy k výpočtu výplně přechodem a volba Velikost nastaví měřítko pro aplikování přechodu. Můžete použít myš k přemístění středu přechodu klepnutím a tažením v okně obrazu. Volba Styl určuje tvar přechodu.

**Režim světel nebo stínů** Určuje režim prolnutí světel a stínů úkosu nebo reliéfu.

**Kolísání** Mění aplikování barvy a krytí přechodu.

**Vrstva vysekne vržený stín** Určuje viditelnost vrženého stínu v poloprůhledné vrstvě.

**Šum** Určuje množství náhodných prvků v krytí záře nebo stínu. Zadejte hodnotu v procentech nebo přetáhněte jezdec.

**Krytí** Nastavuje neprůhlednost efektu vrstvy. Zadejte hodnotu v procentech nebo přetáhněte jezdec.

Vzorek Určuje vzorek efektu vrstvy. Klepněte na rozbalovací panel a zvolte vzorek. Klepněte na tlačítko Nové přednastavení I, aby se na základě současného nastavení vytvořil nový přednastavený vzorek. Klepněte na volbu Na počátek, chcete-li počátek vzorku umístit na počátek dokumentu, když je vybraná volba Svázat s vrstvou, nebo na levý horní roh vrstvy, pokud tato volba není vybraná. Vyberte Svázat s vrstvou, chcete-li určit, že se má vzorek při přemísťování vrstvy pohybovat spolu s ní. Přetažením jezdce Velikost nebo zadáním hodnoty určete požadovanou velikost vzorku. Přetáhněte vzorek do požadované polohy ve vrstvě; vraťte vzorek do počáteční polohy tlačítkem Na počátek. Volba vzorku není dostupná, když není načtený žádný vzorek.

**Poloha** Určuje polohu efektu vytažení: Vně, Uvnitř nebo Na střed.

**Rozsah** Určuje, která část nebo rozsah záře je cílem pro profil okraje.

**Velikost** Určuje poloměr a velikost rozostření nebo velikost stínu.

**Změkčit** Rozostří výsledek vystínování, aby se potlačily nežádoucí artefakty.

**Zdroj** Určí zdroj záře pro vnitřní záři. Zvolte Střed, pokud chcete, aby záře vycházela ze středu obsahu vrstvy, nebo Okraje, pokud chcete, aby záře vycházela z vnitřních okrajů obsahu vrstvy.

**Rozšíření** Před rozostřením rozšíří hranice podkladu.

**Styl** Určí styl úkosu: Vnitřní úkos vytvoří úkos podle vnitřních okrajů obsahu vrstvy; Vnější úkos vytvoří úkos podle vnějších okrajů obsahu vrstvy; Reliéf vytvoří efekt vystupujícího obsahu aktivní vrstvy nad spodními vrstvami; Poduškový reliéf vytvoří efekt zapuštění okrajů obsahu aktivní vrstvy do spodních vrstev; Reliéfní tah omezí reliéf jen na okraje efektu vytažení, aplikovaného na vrstvu. (Uvědomte si, že efekt Reliéfní tah nebude viditelný, pokud není na vrstvu aplikované žádné vytažení.)

**Metoda** Pro efekty Úkos a reliéf jsou dostupné volby Hladká, Tvrdá a Měkká; pro efekty Vnitřní záře a Vnější záře jsou dostupné volby Měkčí a Přesná.

**Hladké** Mírně rozostří okraje podkladu a hodí se pro všechny typy podkladu, ať jsou jejich okraje měkké nebo tvrdé. Při větších velikostech nezachová detaily.

**Tvrdá** Používá postup založený na měření vzdáleností a nejlépe se hodí pro podklady s ostrými okraji z tvarů s vyhlazením, jako je například text. Detaily zachová lépe než Hladká metoda.

**Měkká** Využívá modifikovaný postup měření vzdáleností, a přestože není tak přesná jako volba Tvrdá, je vhodnější pro větší rozsah různých podkladů. Detaily zachová lépe než Hladká metoda.

**Měkčí** Aplikuje rozostření a je užitečná pro všechny typy podkladu, ať jsou jejich okraje měkké nebo ostré. Při větších velikostech nezachová detaily.

**Přesná** Používá k vytvoření záře postup založený na měření vzdáleností a hodí se hlavně pro podklady s ostrými okraji z tvarů s vyhlazením, jako je například text. Detaily zachová lépe než Měkčí metoda.

**Textura** Aplikuje texturu. Volba Velikost umožňuje změnit velikost textury. Vyberte Svázat s vrstvou, chcete-li určit, že se má textura při přemísťování vrstvy pohybovat spolu s ní. Volba Invertovat texturu obrátí. Volba Hloubka mění míru a směr (nahoru/dolů), se kterým se texturování aplikuje. Volba Na počátek umístí počátek vzorku na počátek dokumentu, když není vybraná volba Svázat s vrstvou, nebo do levého horního rohu vrstvy, pokud je tato volba vybraná. Přetažením umístěte texturu ve vrstvě.

# <span id="page-249-0"></span>**Modifikování efektů vrstvy pomocí profilů okrajů**

**[Zpět na začátek](#page-246-0)**

Když vytváříte vlastní styly vrstev, můžete použít profily okrajů k nastavení tvaru efektů Vržený stín, Vnitřní stín, Vnitřní záře, Vnější záře, Úkos a reliéf a Satén v daném rozsahu. Například Lineární profil u Vrženého stínu způsobí lineární pokles krytí. K vytvoření jedinečného přechodu stínu lze využít vlastní profil.

Profily okraje můžete vybrat, obnovit, odstranit nebo změnit jejich náhled v rozbalovacím panelu profilů a ve Správci přednastavení.

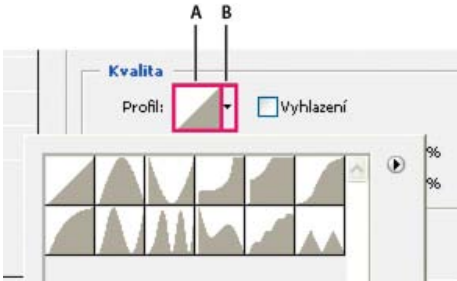

*Detail dialogového okna Styl vrstvy pro efekt Vržený stín*

*A. Klepnutím zobrazte dialogové okno Editor profilu B. Klepnutím zobrazíte rozbalovací panel.*

# **Vytvoření vlastního profilu okraje**

- 1. Vyberte efekt Vržený stín, Vnitřní stín, Vnitřní záře, Vnější záře, Úkos a reliéf nebo Satén v dialogovém okně Styl vrstvy.
- 2. Klepněte na miniaturu profilu okraje v dialogovém okně Styl vrstvy.
- 3. Klepnutím na profil přidejte body a tažením profil upravte. Nebo zadejte hodnoty pro Vstup a Výstup.
- 4. Chcete-li místo hladké křivky vytvořit ostrý roh, vyberte bod a klepněte na Rohový.
- 5. Chcete-li uložit profil okraje do souboru, klepněte na Uložit a profil pojmenujte.
- 6. Chcete-li profil okraje uložit jako přednastavení, zvolte Nový.
- 7. Klepněte na OK. Nové profily okraje se přidávají na konec rozbalovacího panelu.

# **Načtení profilu okraje**

 V dialogovém okně Styl vrstvy klepněte na profil okraje a pak v dialogovém okně Editor profilu zvolte Načíst. Přejděte do složky, ve které je uložena knihovna profilů, kterou chcete načíst, a klepněte na Otevřít.

# **Odstranění profilu okraje**

<span id="page-249-1"></span> Klepnutím na obrácenou šipku vedle vybraného profilu okraje zobrazte rozbalovací panel. Podržte Alt a klepněte na profil okraje, který chcete odstranit.

Můžete odstranit jednotlivé efekty ze stylu aplikovaného na vrstvu nebo odstranit celý styl z vrstvy.

**Odstranění efektu ze stylu**

<span id="page-250-3"></span>**Odstranění efektů vrstvy**

Použitím globálního světla získá obraz vzhled, jako by byl nasvícen jednotným zdrojem světla.

Proveďte jeden z následujících úkonů:

- Zvolte Vrstva > Styl vrstvy > Globální světlo. V dialogovém okně Globální světlo zadejte hodnotu nebo přetáhněte poloměr úhlu, abyste nastavili úhel a výšku, a klepněte na OK.
- V dialogovém okně Styl vrstvy pro Vržený stín, Vnitřní stín nebo Úkos vyberte Použít globální světlo. Zadejte hodnotu v poli Úhel nebo přetáhněte poloměr a klepněte na OK.

<span id="page-250-0"></span>Globální osvětlení se aplikuje na každý efekt vrstvy, který používá globální úhel osvětlení.

# **Zobrazení nebo skrytí stylů vrstvy**

Když má vrstva nějaký styl, objeví se v panelu Vrstvy vpravo od názvu vrstvy ikona "fx"  $f^*$ .

# **Skrytí nebo zobrazení všech stylů vrstev v obraze**

Zvolte Vrstva > Styl vrstvy > Skrýt všechny efekty nebo Zobrazit všechny efekty.

# **Rozbalení nebo sbalení stylů vrstev v panelu Vrstvy**

Proveďte jeden z následujících úkonů:

- Klepnutím na trojúhelník  $\bullet$  vedle ikony Přidat styl vrstvy  $f^*$  rozbalte seznam efektů vrstev aplikovaných na tuto vrstvu.
- Klepnutím na trojúhelník sbalte seznam efektů vrstev.
- Chcete-li rozbalit nebo sbalit všechny styly vrstev, aplikované na vrstvy obsažené ve skupině, podržte klávesu Alt při klepnutí na trojúhelník nebo obrácený trojúhelník pro skupinu. Styly vrstev, aplikované na všechny vrstvy patřící do skupiny, se rozbalí nebo sbalí.

# <span id="page-250-1"></span>**Kopírování stylů vrstvy**

Kopírování a vkládání stylů je snadný způsob, jak aplikovat stejné efekty na více vrstev.

# **Kopírování stylů vrstev mezi vrstvami**

1. Z panelu Vrstvy vyberte vrstvu obsahující styl, který chcete zkopírovat.

- 2. Zvolte Vrstva > Styl vrstvy > Kopírovat styl vrstvy.
- 3. Vyberte z panelu cílovou vrstvu a zvolte Vrstva > Styl vrstvy > Vložit styl vrstvy.

Vložený styl vrstvy nahradí existující styl vrstvy v cílové vrstvě nebo vrstvách.

# **Kopírování stylů vrstev mezi vrstvami přetažením**

Proveďte jeden z následujících úkonů:

- V panelu Vrstvy podržte klávesu Alt a přetáhněte jeden efekt vrstvy z jedné vrstvy do druhé, abyste tento efekt duplikovali, nebo přetáhněte z jedné vrstvy do druhé pruh Efekty a tím duplikujte styl vrstvy.
- Přetáhněte jeden nebo několik efektů vrstvy z panelu Vrstvy do obrazu a tím aplikujte výsledný styl vrstvy na nejvyšší vrstvu v panelu Vrstvy, která obsahuje obrazové body v místě, kde pustíte tlačítko myši.

# <span id="page-250-2"></span>**Změna měřítka efektu vrstvy**

Styl vrstvy můžete doladit, aby vypadal co nejlépe při cílovém rozlišení, kdy jednotlivé prvky mají určenou velikost. Příkaz Změnit velikost efektů umožňuje nastavit měřítko efektů ve stylu vrstvy, aniž by se změnila velikost objektu, na který je styl vrstvy aplikovaný.

- 1. Vyberte vrstvu v panelu Vrstvy.
- 2. Zvolte Vrstva > Styl vrstvy > Změnit velikost efektů.
- 3. Zadejte hodnotu v procentech nebo přetáhněte jezdec.
- 4. Chcete-li zobrazovat náhled změn v obrazu, vyberte Náhled.
- 5. Klepněte na OK.

#### **[Zpět na začátek](#page-246-0)**

**[Zpět na začátek](#page-246-0)**

# **[Zpět na začátek](#page-246-0)**

**[Zpět na začátek](#page-246-0)**

- 1. V panelu Styly rozbalte styl vrstvy, abyste viděli jeho efekty.
- 2. Přetáhněte efekt na ikonu Odstranit n.

#### **Odstranění stylu z vrstvy**

- 1. V panelu Vrstvy vyberte vrstvu obsahující styl, který chcete odstranit.
- 2. Proveďte jeden z následujících úkonů:
	- V panelu Vrstvy přetáhněte pruh Efekty na ikonu Odstranit  $\mathbf{\hat{u}}$ .
	- Zvolte Vrstva > Styl vrstvy > Odstranit styl vrstvy.
	- Vyberte vrstvu a pak klepněte na tlačítko Odstranit styl @ dole v panelu Styly.

#### <span id="page-251-0"></span>**Převedení stylu vrstvy na vrstvy obrazu**

**[Zpět na začátek](#page-246-0)**

**[Zpět na začátek](#page-246-0)**

Abyste mohli vzhled stylů vrstvy přizpůsobit nebo doladit, můžete převést styly vrstvy na normální vrstvy obrazu. Poté, co styl vrstvy převedete na vrstvy obrazu, můžete výsledek vylepšit malováním nebo použitím příkazů a filtrů. Styl vrstvy ale již nemůžete dále upravovat v původní vrstvě a při změně obrazu původní vrstvy se styl vrstvy již nebude aktualizovat.

*Poznámka: Při vytvoření vrstev tímto postupem nemusí být výsledek zcela shodný s verzí, která je založena na stylech vrstvy. Při vytváření nových vrstev se může zobrazit výstražná zpráva.*

- 1. V panelu Vrstvy vyberte vrstvu obsahující styl vrstvy, který chcete převést na vrstvy.
- 2. Zvolte Vrstva > Styl vrstvy > Vytvořit vrstvy.

Nové vrstvy nyní můžete upravovat a měnit jejich pořadí, stejně jako pro běžné vrstvy. Některé efekty – například Vnitřní záře – se převedou na vrstvy v ořezové masce.

# <span id="page-251-1"></span>**Vytvoření a správa přednastavených stylů**

Když si vytvoříte vlastní styl a uložíte ho jako přednastavený, bude dostupný v rámci panelu Styly. Přednastavené styly můžete uložit do knihovny a v případě potřeby je načíst nebo odstranit z panelu Styly.

#### **Vytvoření nového přednastaveného stylu**

- 1. V panelu Vrstvy vyberte vrstvu obsahující styl vrstvy, který chcete uložit jako přednastavení.
- 2. Proveďte jeden z následujících úkonů:
	- Klepněte do prázdné oblasti v panelu Styly.
	- Ve spodní části panelu Styly klepněte na tlačítko Vytvořit nový styl.
	- Zvolte Nový styl z nabídky panelu Styly.
	- Zvolte Vrstva > Styl vrstvy > Volby prolnutí a v dialogovém okně Styl vrstvy klepněte na Nový styl.
- 3. Zadejte název přednastaveného stylu, nastavte volby stylu a klepněte na OK.

#### **Přejmenování přednastaveného stylu**

Proveďte jeden z následujících úkonů:

- Poklepejte na styl v panelu Styly. Pokud je panel Styly nastavený tak, že zobrazuje styly jako miniatury, zadejte nový název v dialogovém okně a klepněte na OK. Jinak zadejte nový název přímo v panelu Styly a stiskněte Enter (Windows) nebo Return (Mac OS).
- Vyberte styl v oblasti Styly v dialogovém okně Styl vrstvy. Pak zvolte Přejmenovat styl z rozbalovací nabídky, zadejte nový název a klepněte na OK.
- · Když používáte nástroj tvaru nebo pero, vyberte styl z rozbalovacího panelu Styl vrstvy v pruhu voleb. Pak zvolte Přejmenovat styl z nabídky rozbalovacího panelu.

#### **Odstranění přednastaveného stylu**

Proveďte jeden z následujících úkonů:

- Přetáhněte styl na ikonu Odstranit il dole v panelu Styly.
- Podržte Alt a klepněte na styl vrstvy v panelu Styly.
- Vyberte styl v oblasti Styly v dialogovém okně Styl vrstvy. (Viz Aplikování přednastavených stylů.) Pak z rozbalovací nabídky zvolte Odstranit styl.
- · Když používáte nástroj tvaru nebo pero, vyberte styl z rozbalovacího panelu Styl vrstvy v pruhu voleb. Pak zvolte Odstranit styl z nabídky rozbalovacího panelu.
# **Uložení sady přednastavených stylů jako knihovny**

1. Proveďte jeden z následujících úkonů:

- Zvolte Uložit styly z nabídky panelu Styly.
- Vyberte Styly na levé straně dialogového okna Styl vrstvy. Pak z rozbalovací nabídky zvolte Uložit styly.
- Když používáte nástroj tvaru nebo pero, klepněte na miniaturu stylu vrstvy v pruhu voleb. Pak z rozbalovací nabídky panelu zvolte Uložit styly.
- 2. Zvolte místo, kam chcete knihovnu uložit, zadejte název souboru a klepněte na Uložit.

Knihovnu můžete uložit kamkoliv. Pokud ale umístíte soubor knihovny do složky Přednastavení/Styly uvnitř výchozího umístění přednastavení, objeví se název knihovny na konci nabídky panelu Styly, až aplikaci příště spustíte.

*Poznámka: K přejmenování, odstranění a uložení knihoven přednastavených stylů můžete také použít Správce přednastavení.*

## **Načtení knihovny přednastavených stylů**

1. Klepněte na trojúhelník v panelu Styly, v dialogovém okně Styl vrstvy nebo v rozbalovacím panelu Styl vrstvy v pruhu voleb.

- 2. Proveďte jeden z následujících úkonů:
	- Zvolte Načíst styly, chcete-li přidat knihovnu k platnému seznamu. Pak vyberte soubor knihovny a klepněte na Načíst.
	- Zvolte Nahradit styly, abyste nahradili současný seznam jinou knihovnou. Pak vyberte soubor knihovny a klepněte na Načíst.
	- Zvolte soubor knihovny (zobrazený na konci nabídky panelu). Pak klepněte na OK, pokud chcete současný seznam nahradit, nebo na Přidat, pokud chcete položky přídat do aktuálního seznamu.
- 3. Chcete-li se vrátit k výchozí knihovně přednastavených stylů, zvolte Obnovit styly. Můžete buď současný seznam nahradit nebo k němu můžete výchozí knihovnu přidat.

*Poznámka: Knihovny stylů také můžete načíst nebo obnovit pomocí Správce přednastavení. Viz O správci přednastavení.*

#### $(G)$  BY-NC-SR

[Právní upozornění](http://helpx.adobe.com/cz/legal/legal-notices.html) | [Zásady ochrany osobních údajů online](http://helpx.adobe.com/go/gffooter_online_privacy_policy_cz)

# <span id="page-253-3"></span>**Aplikování a prohlížení kompozic vrstev**

253

# <span id="page-253-0"></span>Kompozice vrstev

**[O kompozicích vrstev](#page-253-1) [Vytvoření kompozice vrstev](#page-253-2) [Aplikování a prohlížení kompozic vrstev](#page-253-3) [Změna a aktualizace kompozice vrstev](#page-254-0) [Vymazání výstrah kompozic vrstev](#page-254-1) [Odstranění kompozice vrstev](#page-254-2) [Export kompozic vrstev](#page-254-3)**

# <span id="page-253-1"></span>**O kompozicích vrstev**

Grafici často vytvářejí více kompozic nebo variant rozvržení stránky, které ukazují svým klientům. S použitím kompozic vrstev můžete vytvořit, spravovat a zobrazovat více verzí návrhu v jednom souboru aplikace Photoshop.

Kompozice vrstev je snímek stavu v panelu Vrstvy. V kompozicích vrstev se ukládají tři typy voleb vrstev:

- Viditelnost vrstvy zda je vrstva zobrazená nebo skrytá.
- Poloha vrstvy v dokumentu.
- Vzhled vrstvy zda je na vrstvu aplikovaný styl a režim prolnutí vrstvy.

*Poznámka: Na rozdíl od efektů vrstvy nastavení inteligentního filtru nemůžete v jednotlivých kompozicích vrstev měnit. Pokud na vrstvu použijete inteligentní filtr, objeví se ve všech kompozicích vrstev obrazu.*

m pozice vrstev Poslední stav dokumentu **Kompozice vrstev 1 Kompozice vrstev 2 Kompozice vrstev 3** Kompozice vrstev 4 A D Kompozice vrstev 5  $4 \times 3$  $\mathbf{u}$ а

*Panel Kompozice vrstev*

*A. Ikona Aplikovat kompozici vrstev B. Poslední stav dokumentu C. Vybrané kompozice D. Ikona Kompozici vrstev nelze zcela obnovit*

Ŕ

# <span id="page-253-2"></span>**Vytvoření kompozice vrstev**

- 1. Zvolte Okna > Kompozice vrstev, abyste zobrazili panel Kompozice vrstev.
- 2. Klepněte na tlačítko Vytvořit novou kompozici vrstev dole v panelu Kompozice vrstev. Nová kompozice bude založena na současném stavu vrstev v panelu Vrstvy.
- 3. V dialogovém okně Nová kompozice vrstev kompozici pojmenujte, přidejte popisné poznámky a vyberte volby, které se aplikují na vrstvy: Viditelnost, Poloha a Vzhled.
- 4. Klepněte na OK. Vybrané volby budou uloženy jako výchozí hodnoty pro další kompozici. *Chcete-li kompozici duplikovat, vyberte ji v panelu Kompozice vrstev a přetáhněte na tlačítko Nová kompozice.*

#### **[Zpět na začátek](#page-253-0)**

**[Zpět na začátek](#page-253-0)**

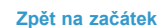

254

Na panelu Kompozice vrstev proveďte libovolný z následujících úkonů:

- Chcete-li zobrazit kompozici vrstev, je nutné ji nejprve aplikovat. Klikněte na ikonu Aplikovat kompozici vrstev vedle vybrané kompozice.
- Chcete-li cyklicky procházet zobrazení všech kompozic vrstev, použijte tlačítka Předcházející <sup>d</sup>a Další <sup>k</sup> v dolní části panelu. (Pokud chcete cyklicky procházet určité kompozice, je nutné je nejprve vybrat.)
- Chcete-li dokument obnovit do stavu, ve kterém byl před tím, než jste zvolili kompozici vrstev, klepněte na ikonu Aplikovat kompozici vrstev vedle popisku Poslední stav dokumentu v horní části panelu.

# <span id="page-254-0"></span>**Změna a aktualizace kompozice vrstev**

Pokud změníte konfiguraci kompozice vrstev, musíte ji aktualizovat.

- 1. Vyberte kompozici vrstev v panelu Kompozice vrstev.
- 2. Změňte viditelnost, polohu nebo styl vrstvy. Aby se tyto změny zaznamenaly, možná budete muset změnit také volby kompozice vrstev.
- 3. Chcete-li změnit volby kompozice vrstev, vyberte Volby kompozice vrstev z nabídky panelu a vyberte další volby, abyste zaznamenali viditelnost, polohu a styl vrstev.
- 4. Klepněte na tlačítko Aktualizovat kompozici vrstev dole v panelu.

# <span id="page-254-1"></span>**Vymazání výstrah kompozic vrstev**

Určité akce způsobí stav, ve kterém nemohou být kompozice vrstev zcela obnoveny. K tomu dojde tehdy, když vrstvu odstraníte, sloučíte nebo převedete na pozadí. V takových případech se vedle názvu kompozice vrstev objeví výstražná ikona 4.

Proveďte jeden z následujících úkonů:

- Ignorujte výstrahu, což může vést ke ztrátě jedné nebo více vrstev. Ostatní uložené parametry se mohou zachovat.
- Aktualizujte kompozici, což způsobí ztrátu dříve uložených parametrů, ale obnoví platnost kompozice vrstev.
- Klepněte na výstražnou ikonu, abyste zobrazili zprávu, proč kompozici vrstev nelze správně obnovit. Zvolte Vymazat, chcete-li odstranit výstražnou ikonu, a nechat zbývající vrstvy beze změn.
- Klepněte pravým tlačítkem (Windows) nebo klepněte se stisknutou klávesou Ctrl (Mac OS) na ikonu upozornění, abyste zobrazili rozbalovací nabídku, která umožňuje výběr příkazu Vymazat výstrahu kompozice vrstev nebo Odstranit všechny výstrahy pro kompozice vrstev.

# <span id="page-254-2"></span>**Odstranění kompozice vrstev**

Proveďte jeden z následujících úkonů:

- Vyberte kompozici vrstev v panelu Kompozice vrstev a klepněte na ikonu Odstranit n v panelu nebo zvolte Odstranit kompozici vrstev z nabídky panelu.
- Přetáhněte ji na ikonu Odstranit v panelu.

# <span id="page-254-3"></span>**Export kompozic vrstev**

Kompozice vrstev můžete exportovat do samostatných souborů.

 Zvolte příkaz Soubor > Skripty > Kompozice vrstev do souborů a pak zvolte typ souboru a nastavte cíl. *Poznámka: Nezapomeňte, že můžete také exportovat fotogalerii pro web; pro tuto volbu však musíte mít v počítači nainstalován volitelný zásuvný modul Fotogalerie pro web. Tento zásuvný modul najdete na vašem instalačním disku ve složce Goodies.*

# $(G)$  BY-NC-SR

[Právní upozornění](http://helpx.adobe.com/cz/legal/legal-notices.html) | [Zásady ochrany osobních údajů online](http://helpx.adobe.com/go/gffooter_online_privacy_policy_cz)

**[Zpět na začátek](#page-253-0)**

**[Zpět na začátek](#page-253-0)**

**[Zpět na začátek](#page-253-0)**

**[Zpět na začátek](#page-253-0)**

#### <span id="page-255-1"></span><span id="page-255-0"></span>**[Vytvoření vyseknutí](#page-255-1)**

**[Zpět na začátek](#page-255-0)**

# **Vytvoření vyseknutí**

Volby vyseknutí umožňují určit, které vrstvy se mají vyseknout, aby byl vidět obsah dalších vrstev. Můžete například použít textovou vrstvu k vyseknutí vrstvy barevných korekcí a zobrazit část obrazu v původních barvách.

Chcete-li vytvořit efekt vyseknutí, musíte se rozhodnout, která vrstva bude vytvářet tvar vyseknutí, které vrstvy se vyseknou, a které vrstvy se tím odhalí. Pokud chcete odhalit jinou vrstvu než Pozadí, můžete umístit vrstvy, které chcete použít, do skupiny nebo do ořezové masky.

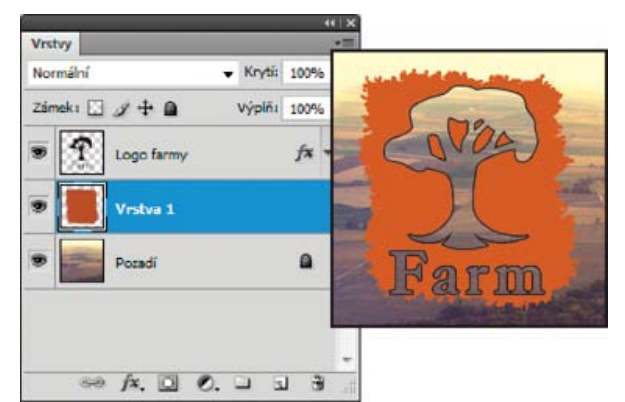

*Logo farmy s mělkým vyseknutím do vrstvy pozadí*

1. Proveďte jeden z následujících úkonů v panelu Vrstvy:

- Chcete-li odhalit pozadí, umístěte vrstvu, která vytvoří vyseknutí, nad vrstvy, které se vyseknou, a zkontrolujte, že spodní vrstva v obrazu je vrstva pozadí. (Abyste změnili normální vrstvu na vrstvu Pozadí, zvolte Vrstva > Nová > Pozadí z vrstvy).
- Chcete-li odhalit vrstvu nad pozadím, umístěte vrstvy, které chcete vyseknout, do skupiny. Horní vrstva ve skupině prosekne seskupené vrstvy po následující vrstvu pod skupinou.
- Chcete-li odhalit základní vrstvu ořezové masky, umístěte vrstvy, které chcete použít, do ořezové masky. (Viz Maskování vrstev ořezovými maskami.) Pro základní vrstvu vyberte volbu Prolnout oříznuté vrstvy jako skupinu. (Viz Seskupení efektů prolnutí.)
- 2. Vyberte horní vrstvu (vrstvu, která vytvoří vyseknutí).
- 3. Chcete-li zobrazit volby prolnutí, buď poklepejte na vrstvu (kdekoliv mimo název vrstvy nebo miniaturu), zvolte Vrstva > Styl vrstvy >Volby prolnutí nebo z nabídky panelu Vrstvy zvolte Volby prolnutí.

*Poznámka: Chcete-li zobrazit volby prolnutí pro textovou vrstvu, zvolte Vrstva > Styl vrstvy > Volby prolnutí nebo zvolte Volby prolnutí z nabídky tlačítka Přidat styl vrstvy dole v panelu Vrstvy.*

- 4. Zvolte volbu z rozbalovací nabídky Vyseknutí:
	- Vyberte Mělké, chcete-li vyseknout po nejbližší možné ukončení, jakým je například první vrstva za skupinou vrstev nebo základní vrstva ořezové masky.
	- Vyberte Hluboké, chcete-li vyseknout po pozadí. Pokud obraz neobsahuje vrstvu pozadí, vysekne volba Hluboké až do průhlednosti.

*Poznámka: Pokud nepoužíváte skupinu vrstev ani ořezovou masku, volby Mělké i Hluboké vytvoří vyseknutí, které odkryje vrstvu pozadí (nebo průhlednost, pokud spodní vrstva není vrstva pozadí).*

- 5. Chcete-li vytvořit efekt vyseknutí, proveďte jeden z následujících úkonů:
	- Zmenšete krytí výplně.
	- Pomocí voleb v nabídce Režim prolnutí změňte režim prolnutí, abyste odkryli spodní obrazové body.
- 6. Klepněte na OK.

Další témata Nápovědy

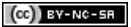

[Právní upozornění](http://helpx.adobe.com/cz/legal/legal-notices.html) | [Zásady ochrany osobních údajů online](http://helpx.adobe.com/go/gffooter_online_privacy_policy_cz)

# <span id="page-257-0"></span>Vytváření a správa vrstev a skupin

**[Vytváření vrstev a skupin](#page-257-1) [Zobrazení vrstev a skupin ve skupině](#page-258-0) [Skrytí nebo zobrazení vrstvy, skupiny nebo stylu](#page-258-1)**

# <span id="page-257-1"></span>**Vytváření vrstev a skupin**

**[Zpět na začátek](#page-257-0)**

Nová vrstva se objeví buď nad vybranou vrstvou nebo uvnitř vybrané skupiny v panelu Vrstvy.

#### **Vytvoření nové vrstvy nebo skupiny**

1. Proveďte jeden z následujících úkonů:

- Chcete-li vytvořit novou vrstvu nebo skupinu pomocí výchozích voleb, klepněte na tlačítko Vytvořit novou vrstvu u nebo na tlačítko Vytvořit novou skupinu v panelu Vrstvy.
- Zvolte Vrstva > Nová > Vrstva nebo zvolte Vrstva > Nová > Skupina.
- Z nabídky panelu Vrstvy zvolte Nová vrstva nebo Nová skupina.
- Chcete-li zobrazit dialogové okno Nová vrstva a nastavit volby vrstvy, klepněte se stisknutou klávesou Alt v panelu Vrstvy na tlačítko Vytvořit novou vrstvu nebo Vytvořit novou skupinu.
- Chcete-li přidat vrstvu pod právě vybranou vrstvu, podržte klávesu Ctrl (Windows) nebo Apple (Mac OS) a klepněte na tlačítko Vytvořit novou vrstvu nebo Vytvořit novou skupinu v panelu Vrstvy.
- 2. Nastavte volby vrstvy a klepněte na OK:

**Název** Určuje název vrstvy nebo skupiny.

**Použít předcházející vrstvu k vytvoření ořezové masky** Tato volba není dostupná pro skupiny. (Viz Maskování vrstev ořezovými maskami.)

**Barva** Přiřadí vrstvě nebo skupině barvu v panelu Vrstvy.

**Režim** Určuje režim prolnutí vrstvy nebo skupiny. (Další informace najdete v části Režimy prolnutí.)

**Krytí** Určuje úroveň krytí vrstvy nebo skupiny.

**Vyplnit neutrální barvou pro režim prolnutí** Vyplní vrstvu předem nastavenou neutrální barvou. *Poznámka: Chcete-li přidat právě vybrané vrstvy do nové skupiny, zvolte Vrstva > Seskupit vrstvy nebo podržte Shift a klepněte na tlačítko Nová skupina dole v panelu Vrstvy.*

#### **Vytvoření vrstvy ze stávajícího souboru**

- 1. Přetáhněte ikonu souboru ze systému Windows nebo Mac OS do otevřeného obrazu v aplikaci Photoshop.
- 2. Přesuňte nebo otočte importovaný obraz nebo změňte jeho velikost. (Viz Umístění souboru do aplikace Photoshop.)
- 3. Stiskněte Enter nebo Return.

Ve výchozím nastavení vytvoří aplikace Photoshop vrstvu inteligentního objektu. Chcete-li vytvořit standardní vrstvy z přetažených souborů, zrušte v předvolbách položky Všeobecné výběr možnosti Umístit nebo přetáhnout rastrové obrazy jako inteligentní objekty.

*Pokud umístěný soubor představuje obraz s více vrstvami, v nové vrstvě se obrazí verze sloučená do jedné vrstvy. Chcete-li raději kopírovat samostatné vrstvy, duplikujte je v jiném obraze. (Viz Duplikování vrstev.)*

#### **Vytvoření vrstvy s efekty z jiné vrstvy**

- 1. Vyberte existující vrstvu v panelu Vrstvy.
- 2. Přetáhněte vrstvu na tlačítko Vytvořit novou vrstvu dole v panelu Vrstvy. Nově vytvořená vrstva bude obsahovat všechny efekty jako stávající vrstva.

#### **Převedení výběru na novou vrstvu**

- 1. Vytvořte výběr.
- 2. Proveďte jeden z následujících úkonů:

Zvolte Vrstva > Nová > Vrstva kopírováním. Výběr se zkopíruje do nové vrstvy.

Zvolte Vrstva > Nová > Vrstva vyjmutím. Výběr se vyjme a vloží se do nové vrstvy.

*Poznámka: Aby bylo možné tyto příkazy použít pro inteligentní objekty nebo vrstvy tvarů, musíte je nejdříve rastrovat.*

#### <span id="page-258-0"></span>**Zobrazení vrstev a skupin ve skupině**

Jedním z následujících úkonů otevřete skupinu:

- Klepněte na trojúhelník vlevo od ikony složky .
- Pravým tlačítkem (Windows) nebo se stisknutou klávesou Ctrl (Mac OS) klepněte na trojúhelník vlevo od ikony složky a zvolte Otevřít tuto skupinu.
- Klepněte na trojúhelník se stisknutou klávesou Alt, abyste otevřeli nebo zavřeli skupinu a všechny v ní vnořené skupiny.

#### <span id="page-258-1"></span>**Skrytí nebo zobrazení vrstvy, skupiny nebo stylu**

**[Zpět na začátek](#page-257-0)**

**[Zpět na začátek](#page-257-0)**

Proveďte jeden z následujících úkonů v panelu Vrstvy:

- · Klepněte na ikonu oka <sup>s</sup> vedle vrstvy, skupiny nebo efektu vrstvy, abyste skryli příslušný obsah v okně dokumentu. Klepněte v tomto sloupci znovu, abyste obsah znovu zobrazili. Abyste zobrazili ikonu oka pro styly a efekty, klepněte na ikonu panelu Odkrýt efekty .
- Z nabídky Vrstvy zvolte Zobrazit vrstvy nebo Skrýt vrstvy.
- · Se stisknutou klávesou Alt klepněte na ikonu oka •, aby se zobrazil pouze obsah této vrstvy nebo skupiny. Photoshop si zapamatuje stav viditelnosti všech vrstev předtím, než je skryje. Nezměníte-li viditelnost žádné z ostatních vrstev, klepnutí na stejnou ikonu oka se stisknutou klávesou Alt obnoví původní nastavení viditelnosti.
- Tažením ve sloupci s ikonami oka změňte viditelnost více položek v panelu Vrstvy.

*Poznámka: Tisknou se pouze viditelné vrstvy.* Další témata Nápovědy

#### $(Cc)$  BY-NC-SR

[Právní upozornění](http://helpx.adobe.com/cz/legal/legal-notices.html) | [Zásady ochrany osobních údajů online](http://helpx.adobe.com/go/gffooter_online_privacy_policy_cz)

#### <span id="page-259-1"></span><span id="page-259-0"></span>**[Automatické prolnutí vrstev](#page-259-1)**

**[Zpět na začátek](#page-259-0)**

# **Automatické prolnutí vrstev**

Příkaz Automaticky prolnout vrstvy použijte ke spojení nebo kombinaci obrazů s plynulými přechody do výsledného složeného obrazu. Příkaz Automaticky prolnout vrstvy podle potřeby aplikuje na každou vrstvu masku, aby zamaskoval přeexponované nebo podexponované oblasti nebo rozdíly obsahu. Příkaz Automaticky prolnout vrstvy je dostupný pouze pro obrazy RGB a ve stupních šedi. Nefunguje s Inteligentními objekty, vrstvami videa, 3D vrstvami ani s vrstvami pozadí.

Pomocí dalšího z mnoha použití příkazu Automaticky prolnout vrstvy můžete prolnout více obrazů scény s různými oblastmi zaostření a vytvořit tak obraz s rozšířenou hloubkou ostrosti. Podobně můžete vytvořit složený obraz prolnutím více obrazů scény s různým osvětlením. Mimo kombinování obrazů scény můžete navíc spojovat obrazy a vytvořit z nich panoráma. (I když by bylo pravděpodobně lepší použít k vytvoření panoramatu z více obrazů příkaz Sloučení fotografií.)

Příkaz Automaticky prolnout vrstvy podle potřeby aplikuje na každou vrstvu masku, aby zamaskoval přeexponované nebo podexponované oblasti nebo rozdíly obsahu, a vytvořil složený obraz bez znatelných švů.

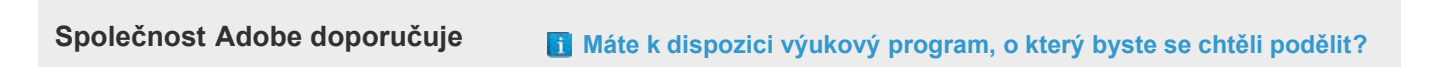

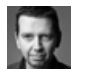

**[Depth of field blending](http://goo.gl/KfWYG) (Hloubka prolnutí polí)** [Martin Evening](http://www.martinevening.com/) Další informace naleznete v tomto výňatku z publikace Adobe Photoshop for Photographers (Adobe Photoshop pro fotografy).

1. Zkopírujte nebo umístěte obrazy, které chcete zkombinovat, do jednoho dokumentu.

Každý obraz bude v samostatné vrstvě. Viz Duplikování vrstev.

- 2. Vyberte vrstvy, které chcete prolnout.
- 3. (Eventuelně) Zarovnejte vrstvy.

Můžete to zarovnat ručně nebo příkazem Automaticky zarovnat vrstvy. Viz Automatické zarovnání obrazových vrstev.

- 4. Se stále vybranými vrstvami zvolte Úpravy > Automaticky prolnout vrstvy.
- 5. Vyberte Automaticky prolnout objektiv.

**Panorama** Prolne přesahující vrstvy do panoramatického obrazu.

**Překrytí obrazů** Prolne nejlepší detaily v každé odpovídající oblasti. Tato volba funguje nejlépe se zarovnanými vrstvami. *Poznámka: Volba Složit obrazy umožňuje prolnout více obrazů scény, které mají různé zaostřené oblasti nebo osvětlení, abyste ze všech obrazů dosáhli nejlepších výsledků (obrazy musíte nejdřív automaticky zarovnat).*

- 6. Chcete-li nastavit barvy a tónování k prolnutí, vyberte Tóny a barvy bez přechodů
- 7. Klepněte na OK.
- *Video o vytvoření panoramatu a zvýšení hloubky ostrosti pomocí automatického zarovnání a automatického prolnutí najdete na adrese [www.adobe.com/go/lrvid4120\\_ps\\_cz](http://www.adobe.com/go/lrvid4120_ps_cz).*

Další témata Nápovědy

#### $(G)$  BY-NC-SR

[Právní upozornění](http://helpx.adobe.com/cz/legal/legal-notices.html) | [Zásady ochrany osobních údajů online](http://helpx.adobe.com/go/gffooter_online_privacy_policy_cz)

# <span id="page-260-0"></span>Režimy prolnutí

#### **[Popis režimů prolnutí](#page-260-1) [Příklady režimů prolnutí](#page-261-0)**

Režim prolnutí nastavený v pruhu voleb určuje, jak nástroj pro malování nebo úpravy ovlivní již existující obrazové body. Pro vizuální představu o efektu režimu prolnutí je vhodné si ho představit v souvislosti s těmito barvami:

- Základní barva je původní barva obrazu.
- Míchaná barva je barva, která se do původní barvy přidává nástrojem pro malování nebo úpravy.
- Výsledná barva je barva, která vznikne prolnutím.

# <span id="page-260-1"></span>**Popis režimů prolnutí**

#### **[Zpět na začátek](#page-260-0)**

V pruhu voleb zvolte režim z rozbalovací nabídky Režim.

*Poznámka: Pro 32bitové obrazy jsou dostupné pouze režimy prolnutí Normální, Rozpustit, Ztmavit, Násobit, Zesvětlit, Lineárně zesvětlit (přidat), Rozdíl, Odstín, Sytost, Barva, Světlost, Světlejší barva a Tmavší barva.*

**Normální** Upravuje nebo maluje každý z obrazových bodů na výslednou barvu. Normální režim je výchozí. (Při práci s obrazy v režimu bitové mapy nebo s indexovanými barvami se normální režim nazývá Práh.)

**Rozpustit** Upravuje nebo maluje každý z obrazových bodů na výslednou barvu. Výsledná barva je ale náhodným nahrazením obrazových bodů základní nebo míchanou barvou, v závislosti na krytí daného obrazového bodu.

**Zezadu** Upravuje nebo maluje pouze na průhledné části vrstvy. Tento režim funguje pouze u vrstev, které nemají zamknutou průhlednost, a působí podobně, jako byste malovali na zadní stranu průhledné fólie.

**Vymazat** Upravuje nebo maluje jednotlivé obrazové body tak, že je zprůhlední. Tento režim lze použít pro nástroje tvaru (když je vybrané vyplnění oblasti <sup>□</sup>), plechovka barvy **»**, štětec , tužka a pro příkazy Vyplnit a Vytáhnout. Abyste mohli tento režim použít, musíte pracovat ve vrstvě, která nemá zamknutou průhlednost.

**Ztmavit** Vezme barevnou informaci v jednotlivých kanálech a vybere tmavší z míchané a základní barvy jako výslednou barvu. Obrazové body světlejší než míchaná barva se nahradí a obrazové body tmavší než míchaná barva se nezmění.

**Násobit** Porovná barevné informace v jednotlivých kanálech a vynásobí základní barvu míchanou barvou. Výsledkem je vždy tmavší barva. Násobení libovolné barvy s černou vytvoří černou barvu. Násobení libovolné barvy s bílou nechá barvu beze změny. Malujete-li jinou barvou než černou nebo bílou, vedou následné tahy nástrojem pro malování k postupně tmavším a tmavším barvám. Efekt je podobný vícenásobné malbě popisovačem (fixem) přes sebe.

**Ztmavit barvy** Porovná informace o barvě v jednotlivých kanálech a zvýšením kontrastu mezi nimi ztmaví základní barvu, aby odpovídala smíchané barvě. Míchání s bílou nechá barvu beze změny.

**Lineárně ztmavit** Porovná barevné informace v jednotlivých kanálech a zmenšením jasu ztmaví základní barvu, aby odpovídala míchané barvě. Míchání s bílou nechá barvu beze změny.

**Zesvětlit** Porovná barevné informace v jednotlivých kanálech a vybere světlejší z míchané a základní barvy jako výslednou barvu. Obrazové body tmavší než míchaná barva se nahradí a obrazové body světlejší než míchaná barva se nezmění.

**Závoj** Porovná barevné informace v jednotlivých kanálech a vynásobí inverzní hodnotu míchané a základní barvy. Výsledkem je vždy světlejší barva. Závoj s černou barvou nechá barvu beze změny. Závoj s bílou barvou vytvoří bílou barvu. Efekt je podobný, jako když promítáte více diapozitivů přes sebe.

**Zesvětlit barvy** Porovná informace o barvě v jednotlivých kanálech a snížením kontrastu mezi nimi zesvětlí základní barvu, aby odpovídala smíchané barvě. Mícháním s černou nevzniká žádná změna.

**Lineárně zesvětlit (Přidat)** Porovná barevné informace v jednotlivých kanálech a zvýšením jasu zesvětlí základní barvu, aby odpovídala míchané barvě. Mícháním s černou nevzniká žádná změna.

**Překrýt** Násobí nebo závojem změní barvy v závislosti na základní barvě. Vzorky nebo barvy překryjí existující obrazové body, přičemž se zachovají světla a stíny základní barvy. Základní barva se nenahrazuje, ale smíchá se s míchanou barvou tak, aby odpovídala světlosti nebo tmavosti původní barvy.

**Měkké světlo** Ztmaví nebo zesvětlí barvy v závislosti na míchané barvě. Efekt je podobný osvětlení obrazu rozptýleným světlem. Pokud je míchaná barva (světelný zdroj) světlejší než 50 % šedá, obraz se zesvětlí. Pokud je míchaná barva tmavší než 50 % šedá, obraz se ztmaví. Při malování zcela černou nebo bílou vznikne výrazně tmavší nebo světlejší plocha, ale ne zcela černá nebo bílá.

**Tvrdé světlo** Násobí nebo závojem změní barvy podle míchané barvy. Efekt je podobný osvětlení obrazu ostrým bodovým světlem. Pokud je míchaná barva (světelný zdroj) světlejší než 50 % šedá, obraz se zesvětlí, jako v režimu Závoj. To se hodí pro přidávání světel do obrazu. Pokud je míchaná barva tmavší než 50 % šedá, obraz se ztmaví, jako v režimu Násobit. To se hodí pro přidávání stínů do obrazu. Při malování zcela černou nebo bílou vznikne čistá černá nebo bílá.

**Jasné světlo** Ztmaví nebo zesvětlí barvy pomocí zvětšení nebo zmenšení kontrastu v závislosti na míchané barvě. Pokud je míchaná barva (světelný zdroj) světlejší než 50 % šedá, obraz se zesvětlí zmenšením kontrastu. Pokud je míchaná barva tmavší než 50 % šedá, obraz se ztmaví zvětšením kontrastu.

**Lineární světlo** Ztmaví nebo zesvětlí barvy pomocí zmenšení nebo zvětšení jasu v závislosti na míchané barvě. Pokud je míchaná barva (světelný zdroj) světlejší než 50 % šedá, obraz se zesvětlí pomocí zvětšení jasu. Pokud je míchaná barva tmavší než 50 % šedá, obraz se ztmaví pomocí zmenšení jasu.

**Bodové světlo** Nahrazuje barvy v závislosti na míchané barvě. Pokud je míchaná barva (světelný zdroj) světlejší než 50 % šedá, obrazové body tmavší než míchaná barva se nahradí a obrazové body světlejší než míchaná barva se nezmění. Pokud je míchaná barva tmavší než 50 % šedá, obrazové body světlejší než míchaná barva se nahradí a obrazové body tmavší než míchaná barva se nezmění. To se hodí pro přidávání speciálních efektů do obrazu.

**Tvrdé míchání** Přidá hodnoty červeného, zeleného a modrého kanálu míchané barvy k hodnotám RGB základní barvy. Pokud je výsledný součet pro kanál 255 nebo větší, dostane hodnotu 255; pokud je menší než 255, hodnotu 0. Proto mají všechny prolnuté obrazové body hodnoty červeného, zeleného a modrého kanálu buď 0 nebo 255. Tím dojde ke změně všech obrazových bodů na primární aditivní barvy (červenou, zelenou nebo modrou), bílou nebo černou.

*Poznámka: U obrazů CMYK způsobí možnost Tvrdé míchání změnu všech obrazových bodů na primární subtraktivní barvy (azurovou, žlutou nebo purpurovou), bílou nebo černou. Maximální hodnota barvy je 100.*

**Rozdíl** Porovná barevné informace v jednotlivých kanálech a odečte buď míchanou barvu od základní barvy nebo základní barvu od míchané barvy, podle toho, která má vyšší hodnotu jasu. Míchání s bílou invertuje hodnoty základní barvy; mícháním s černou nevzniká žádná změna. **Vyloučit** Vytváří podobný efekt jako režim Rozdíl, ale méně kontrastní. Míchání s bílou invertuje hodnoty základní barvy. Mícháním s černou nevzniká žádná změna.

**Odečíst** Porovná barevné informace v jednotlivých kanálech a odečte míchanou barvu od základní barvy. V 8bitových a 16bitových obrazech se jakékoli výsledné záporné hodnoty oříznou na nulu.

**Rozdělit** Porovná barevné informace v jednotlivých kanálech a podělí základní barvu míchanou barvou.

**Odstín** Vytváří výslednou barvu se světlostí a sytostí základní barvy a s odstínem míchané barvy.

**Sytost** Vytváří výslednou barvu se světlostí a odstínem základní barvy a se sytostí míchané barvy. Malujete-li s použitím tohoto režimu v oblasti s nulovou sytostí (šedá), nedochází k žádným změnám.

**Barva** Vytváří výslednou barvu se světlostí základní barvy a s odstínem a sytostí míchané barvy. Zachovají se tím úrovně šedi v obraze. Tento režim je vhodný pro kolorování černobílých obrazů a tónování barevných obrazů.

**Světlost** Vytváří výslednou barvu s odstínem a sytostí základní barvy a se světlostí míchané barvy. Tento režim vytvoří opačný efekt než režim Barva.

**Světlejší barva** Porovná součet hodnot všech kanálů pro míchanou a základní barvu a zobrazí barvu s vyšší hodnotou. Režim Světlejší barva nevytvoří třetí barvu, která by mohla být výsledkem prolnutí Zesvětlit, protože v tomto režimu se pro výslednou barvu zvolí vyšší hodnota jednotlivých kanálů ze základní a míchané barvy.

**Tmavší barva** Porovná součet hodnot všech kanálů pro míchanou a základní barvu a zobrazí barvu s nižší hodnotou. Režim Tmavší barva nevytvoří třetí barvu, která by mohla být výsledkem prolnutí Ztmavit, protože v tomto režimu se pro výslednou barvu zvolí nižší hodnota jednotlivých kanálů ze základní a míchané barvy.

# <span id="page-261-0"></span>**Příklady režimů prolnutí**

**[Zpět na začátek](#page-260-0)**

Tyto příklady ukazují výsledek malování v části obrazu s použitím jednotlivých režimů prolnutí.

Video o režimech prolnutí najdete na adrese [www.adobe.com/go/vid0012\\_cz.](http://www.adobe.com/go/vid0012_cz)

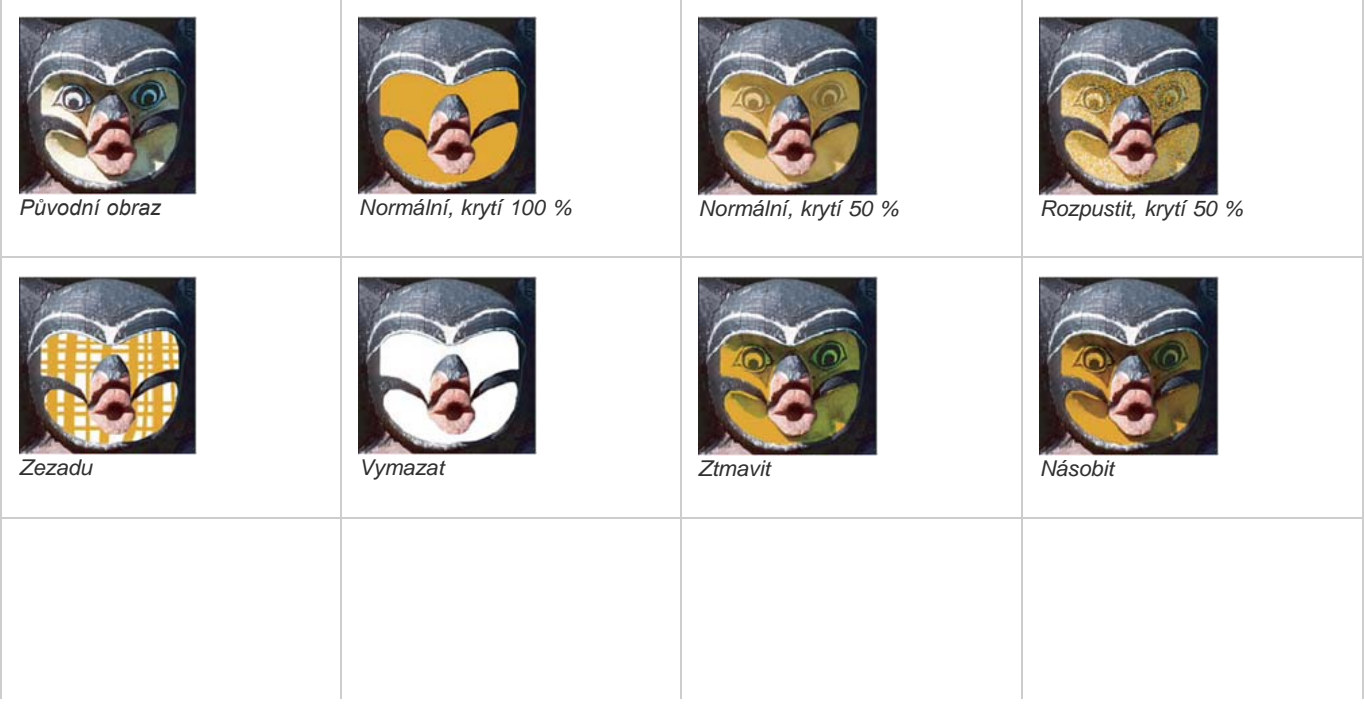

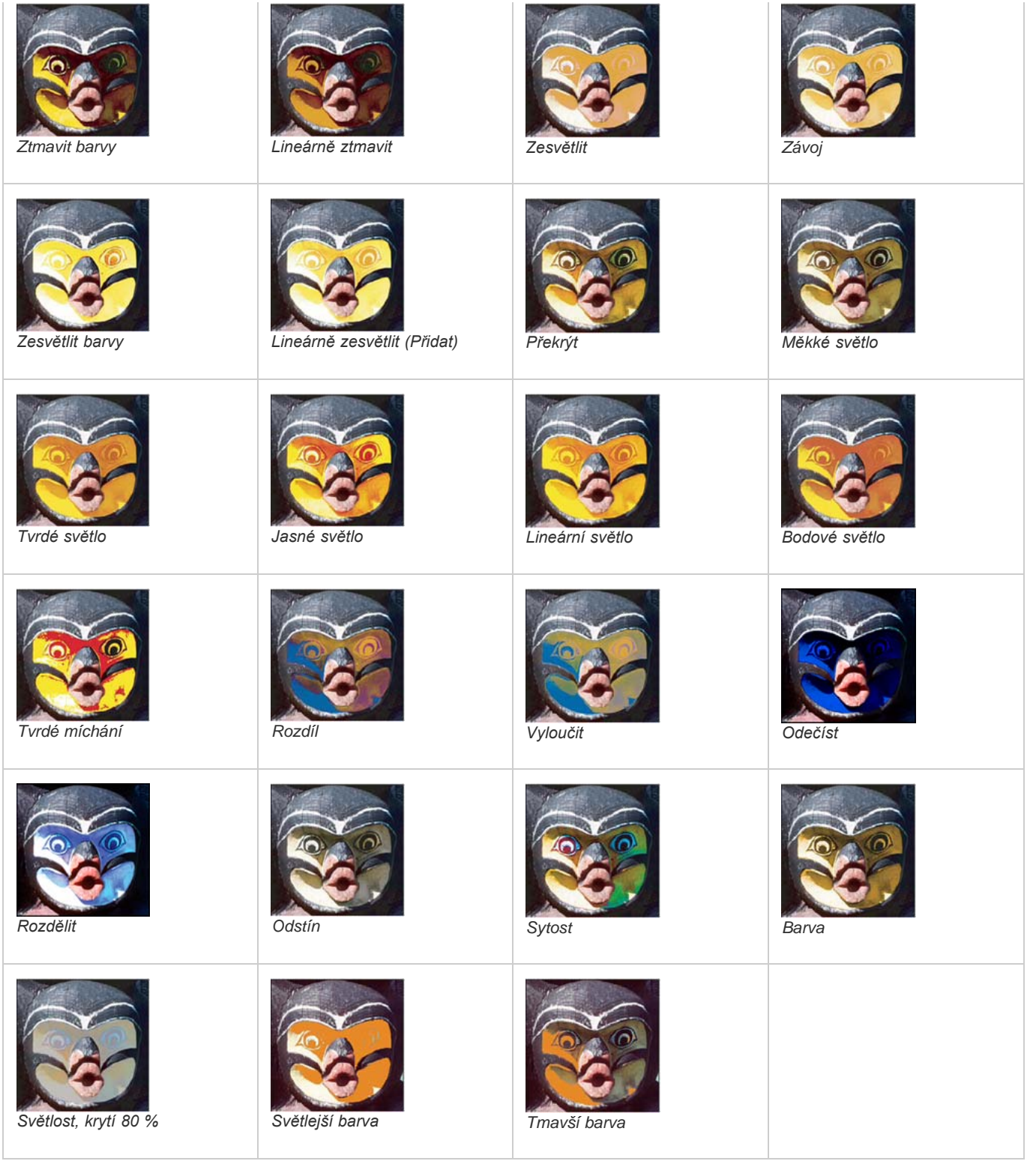

 $(c)$  BY-NC-SR

[Právní upozornění](http://helpx.adobe.com/cz/legal/legal-notices.html) | [Zásady ochrany osobních údajů online](http://helpx.adobe.com/go/gffooter_online_privacy_policy_cz)

# <span id="page-263-0"></span>Použití inteligentních filtrů

**[O inteligentních filtrech](#page-263-1) [Aplikování inteligentního filtru](#page-263-2) [Úpravy inteligentního filtru](#page-264-0) [Skrytí inteligentních filtrů](#page-264-1) [Změna pořadí, duplikování nebo odstranění inteligentních filtrů](#page-264-2) [Maskování inteligentních filtrů](#page-264-3)**

# <span id="page-263-1"></span>**O inteligentních filtrech**

Libovolný filtr aplikovaný na inteligentní objekt je inteligentní filtr. Inteligentní filtry se zobrazují v panelu Vrstvy pod vrstvou inteligentního objektu, na který byly aplikovány. Inteligentní filtry jsou nedestruktivní, protože je můžete upravit, odstranit nebo skrýt.

Jako inteligentní filtr můžete aplikovat libovolný filtr aplikace Photoshop, který byl povolen pro práci s inteligentními filtry, s výjimkou filtrů Oddělit, Zkapalnění, Vytvořit vzorek a Úběžný bod. Navíc můžete jako inteligentní filtry aplikovat přízpůsobení barev Stíny a světla a Variace.

Chcete-li použít inteligentní filtry, vyberte vrstvu inteligentního objektu, zvolte filtr, a pak nastavte volby filtru. Když aplikujete inteligentní filtr, můžete ho pak upravit, změnit jeho pořadí nebo ho odstranit.

Chcete-li rozbalit nebo sbalit zobrazení inteligentních filtrů, klepněte na trojúhelník vedle ikony inteligentního filtru, která se zobrazuje vpravo ve vrstvě inteligentního objektu v panelu Vrstvy. (Tímto způsobem se také zobrazí nebo skryje styl vrstvy.) Nebo zvolte Volby panelu z nabídky panelu Vrstvy a pak v dialogovém okně vyberte Rozbalit nové efekty.

Chcete-li selektivně maskovat efekty inteligentního filtru, použijte masky filtrů.

**Společnost Adobe doporučuje [Máte k dispozici výukový program, o který byste se chtěli podělit?](http://www.adobe.com/community/publishing/download.html)**

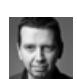

#### **[Vizuální příklady: Smart](http://goo.gl/jh9rS) [Filters](http://goo.gl/jh9rS) (Inteligentní filtry)**

[Martin Evening](http://www.martinevening.com/) Další informace naleznete v tomto výňatku z publikace Adobe Photoshop for Photographers (Adobe Photoshop pro fotografy).

# <span id="page-263-2"></span>**Aplikování inteligentního filtru**

**[Zpět na začátek](#page-263-0)**

*Video o aplikování inteligentních filtrů najdete na adrese [www.adobe.com/go/vid0004\\_cz.](http://www.adobe.com/go/vid0004_cz)*

- 1. Proveďte jeden z následujících úkonů:
	- Chcete-li aplikovat inteligentní filtr na celou vrstvu inteligentního objektu, vyberte vrstvu v panelu Vrstvy.
	- Chcete-li omezit efekty inteligentního filtru na vybranou oblast vrstvy inteligentního objektu, vytvořte výběr.
	- Chcete-li aplikovat inteligentní filtr na normální vrstvu, vyberte vrstvu, zvolte Filtr > Převést pro inteligentní filtry a klepněte na OK.
- 2. Proveďte jeden z následujících úkonů:
	- Zvolte filtr z nabídky Filtr. Můžete zvolit libovolný filtr, včetně filtrů od jiných výrobců, které podporují inteligentní filtry, s výjimkou filtrů Oddělit, Zkapalnění, Vytvořit vzorek a Úběžný bod.
	- Zvolte Obraz > Přizpůsobení > Stíny a světla nebo Obraz > Přizpůsobení > Variace.

*Poznámka: Pokud aplikujete jeden nebo více filtrů s použitím Galerie filtrů, objeví se v panelu Vrstvy jako skupina s názvem "Galerie filtrů". Můžete upravit jednotlivé filtry, když poklepete na položku ve skupině Galerie filtrů.*

3. Nastavte volby filtru a klepněte na OK.

Inteligentní filtr se zobrazí pod řádkem Inteligentní filtry v panelu Vrstvy pod vrstvou inteligentního objektu. Pokud vedle inteligentního filtru v panelu Vrstvy vidíte ikonu varování, filtr nepodporuje barevný režim nebo bitovou hloubku obrazu.

Po aplikování inteligentního filtru ho můžete přetáhnout (nebo celou skupinu inteligentních filtrů) na jinou vrstvu inteligentního objektu v panelu

<span id="page-264-0"></span>Vrstvy; při přetahování inteligentních filtrů podržte stisknutou klávesou Alt. Inteligentní filtry nemůžete přetáhnout na normální vrstvy.

# **Úpravy inteligentního filtru**

Pokud inteligentní filtr obsahuje změnitelná nastavení, můžete je kdykoliv upravit. Můžete také upravit volby prolnutí pro inteligentní filtry.

*Poznámka: Při úpravách inteligentního filtru se nezobrazuje náhled filtrů, které jsou v pořadí překrývání nad ním. Až dokončíte úpravy inteligentního filtru, Photoshop znovu zobrazí filtry v pořadí překrývání nad ním.*

#### **Úpravy nastavení inteligentního filtru**

- 1. V panelu Vrstvy poklepejte na inteligentní filtr.
- 2. Nastavte volby filtru a klepněte na OK.

# **Úpravy voleb prolnutí inteligentního filtru**

Úpravy voleb prolnutí inteligentního filtru jsou podobné jako použití příkazu Zeslabit, když aplikujete filtr na normální vrstvu.

- 1. Poklepejte na ikonu Upravit volby prolnutí w vedle filtru v panelu Vrstvy.
- 2. Nastavte volby prolnutí a klepněte na OK.

# <span id="page-264-1"></span>**Skrytí inteligentních filtrů**

Proveďte jeden z následujících úkonů:

- Chcete-li skrýt jeden inteligentní filtr, klepněte na ikonu oka ® vedle inteligentního filtru v panelu Vrstvy. Chcete-li inteligentní filtr zobrazit, klepněte do tohoto sloupce znovu.
- Chcete-li skrýt všechny inteligentní filtry aplikované na vrstvu inteligentního objektu, klepněte na ikonu oka vedle řádku Inteligentní filtry v panelu Vrstvy. Chcete-li inteligentní filtry zobrazit, klepněte do tohoto sloupce znovu.

# <span id="page-264-2"></span>**Změna pořadí, duplikování nebo odstranění inteligentních filtrů**

V panelu Vrstvy můžete změnit pořadí inteligentních filtrů, duplikovat je nebo je odstranit, pokud už je nechcete aplikovat na inteligentní objekt.

#### **Změna pořadí inteligentních filtrů**

 V seznamu v panelu Vrstvy přetáhněte inteligentní filtr nahoru nebo dolů. (Poklepáním na položku Galerie filtrů změníte pořadí libovolných filtrů v galerii.)

Photoshop aplikuje inteligentní filtry zdola nahoru.

#### **Duplikování inteligentních filtrů**

 V panelu Vrstvy přetáhněte inteligentní filtr se stisknutou klávesou Alt z jednoho inteligentního objektu na jiný nebo do nové polohy v seznamu inteligentních filtrů.

*Poznámka: Chcete-li duplikovat všechny inteligentní filtry, se stisknutou klávesou Alt přetáhněte ikonu inteligentních filtrů, která se zobrazuje vedle vrstvy inteligentního objektu.*

#### **Odstranění inteligentních filtrů**

- Chcete-li odstranit jeden inteligentní filtr, přetáhněte ho na ikonu Odstranit il dole v panelu Vrstvy.
- Chcete-li odstranit všechny inteligentní filtry aplikované na vrstvu inteligentního objektu, vyberte vrstvu inteligentního objektu a zvolte Vrstva > Inteligentní filtr > Vymazat inteligentní filtry.

# <span id="page-264-3"></span>**Maskování inteligentních filtrů**

Když aplikujete inteligentní filtr na inteligentní objekt, Photoshop zobrazí prázdnou (bílou) miniaturu masky v řádku inteligentních filtrů pod inteligentním objektem v panelu Vrstvy. Tato maska standardně zobrazuje celý efekt filtru. (Pokud jste před aplikováním inteligentního filtru vytvořili výběr, Photoshop zobrazí příslušnou masku místo prázdné masky v řádku inteligentních filtrů v panelu Vrstvy.)

Použijte masky filtrů, chcete-li výběrově maskovat inteligentní filtry. Když maskujete inteligentní filtry, maskování se aplikuje na všechny inteligentní filtry – nemůžete maskovat jednotlivé inteligentní filtry.

Masky filtrů fungují velmi podobně jako masky vrstev a můžete pro ně používat mnoho stejných postupů. Podobně jako masky vrstev se masky filtrů ukládají v panelu Kanály jako alfa kanály, a můžete načíst jejich hranice jako výběr.

Stejně jako u masek vrstev můžete do masek filtrů malovat. Oblasti filtru, které vybarvíte černou, budou skryté, oblasti vybarvené bílou budou viditelné, a oblasti vybarvené odstíny šedi se zobrazí s různými stupni průhlednosti.

S použitím ovládacích prvků panelu Masky měňte denzitu masky filtru, přidávejte k okrajům masky prolnutí nebo masku invertujte.

**[Zpět na začátek](#page-263-0)**

**[Zpět na začátek](#page-263-0)**

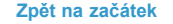

**[Zpět na začátek](#page-263-0)**

*Poznámka: Implicitně se masky vrstvy váží s obyčejnými vrstvami nebo s vrstvami inteligentního objektu. Když přesunete vrstvu nebo masku vrstvy nástrojem pro přesun, přesunou se jako jeden celek.*

#### **Maskování efektů inteligentního filtru**

- 1. V panelu Vrstvy klepněte na miniaturu masky filtru, abyste ji aktivovali.
	- Kolem miniatury masky se objeví ohraničení.
- 2. Vyberte libovolný nástroj pro malování nebo úpravy.
- 3. Proveďte jeden z následujících úkonů:
	- Chcete-li skrýt části filtru, malujte do masky černě.
	- Chcete-li odkrýt části filtru, malujte do masky bíle.
	- Chcete-li, aby byl filtr částečně viditelný, malujte v masce šedou barvou.
	- *Na masky filtrů můžete také aplikovat přizpůsobení obrazu a filtry.*

#### **Změna krytí masky filtru nebo prolnutí okrajů masky**

- 1. V panelu Vrstvy klepněte na miniaturu masky filtru nebo vyberte vrstvu inteligentního objektu a pak klepněte na tlačítko masky filtru v panelu Masky.
- 2. V panelu Masky upravte krytí masky přetáhnutím jezdce Denzita a přetáhnutím jezdce Prolnutí aplikujte na okraje masky prolnutí okrajů. Další informace naleznete v části Úprava krytí nebo okrajů masky. *Poznámka: Volba Okraj masky není k dispozici pro masky filtrů.*

#### **Invertování masky filtru**

V panelu Vrstvy klepněte na miniaturu masky filtru a pak klepněte v panelu Masky na Invertovat.

## **Zobrazení samotné masky filtru**

 Se stisknutou klávesou Alt klepněte na miniaturu masky filtru v panelu Vrstvy. Chcete-li zobrazit vrstvu inteligentního objektu, se stisknutou klávesou Alt znovu klepněte na masku filtru.

#### **Přemístění nebo kopírování masky filtru**

- Chcete-li přesunout masku do jiného efektu inteligentního filtru, přetáhněte masku do jiného efektu inteligentního filtru.
- Chcete-li masku zkopírovat, přetáhněte masku do jiného efektu inteligentního filtru se stisknutou klávesou Alt.

## **Vypnutí masky filtru**

Proveďte jeden z následujících úkonů:

- Klepněte se stisknutou klávesou Shift na miniaturu masky filtru v panelu Vrstvy.
- V panelu Vrstvy klepněte na miniaturu masky filtru, a pak klepněte v panelu Masky na tlačítko Zapnout/vypnout masku .
- Zvolte Vrstva > Inteligentní filtr > Vypnout masku filtru.

Když je maska vypnutá, zobrazí se přes miniaturu masky filtru červené X a inteligentní filtr se zobrazí bez maskování. Chcete-li masku znovu zapnout, se stisknutou klávesou Shift znovu klepněte na miniaturu masky inteligentního filtru.

#### **Odstranění masky inteligentního filtru**

- V panelu Vrstvy klepněte na miniaturu masky filtru, a pak klepněte v panelu Masky na ikonu Odstranit ...
- Přetáhněte miniaturu masky filtru na ikonu Odstranit v panelu Vrstvy.
- Vyberte efekt inteligentního filtru a zvolte Vrstva > Inteligentní filtr > Odstranit masku filtru.

#### **Přidání masky filtru**

Pokud odstraníte masku filtru, můžete později přidat jinou masku.

- Chcete-li přidat prázdnou masku, vyberte vrstvu inteligentního objektu a pak v panelu Masky klepněte na tlačítko masky filtru.
- Chcete-li přidat masku založenou na výběru, vytvořte výběr a pak klepněte pravým tlačítkem (Windows) nebo s klávesou Ctrl (Mac OS) na řádek inteligentních filtrů v panelu Vrstvy a zvolte Přidat masku filtru.

Další témata Nápovědy

#### $(C<sub>c</sub>)$  BY-NC-SR

# <span id="page-267-0"></span>Zarovnávání vrstev

**[Zarovnání objektů v různých vrstvách](#page-267-1) [Rovnoměrné rozmístění vrstev a skupin](#page-267-2) [Automatické zarovnání obrazových vrstev](#page-267-3)**

# <span id="page-267-1"></span>**Zarovnání objektů v různých vrstvách**

Obsah vrstev a skupin můžete zarovnat pomocí nástroje přesun \*\*. (Viz Přemístění obsahu vrstev.)

- 1. Proveďte jeden z následujících úkonů:
	- Chcete-li zarovnat více vrstev, vyberte vrstvy pomocí nástroje pro přesun nebo v panelu Vrstvy, nebo vyberte skupinu.
	- Chcete-li zarovnat obsah jedné nebo více vrstev podle hranice výběru, vytvořte v obraze výběr, a pak vyberte vrstvy v panelu Vrstvy. Tuto metodu použijte pro zarovnání ke kterémukoliv určitému bodu v obraze.
- 2. Zvolte Vrstva > Zarovnat nebo Vrstva > Zarovnat vrstvy na výběr a z podnabídky zvolte příkaz. Stejné příkazy jsou dostupné také jako tlačítka zarovnání v pruhu voleb nástroje pro přesun.

**Horní okraje** Zarovná horní obrazový bod vybraných vrstev podle nejhořejšího obrazového bodu ve všech vybraných vrstvách nebo k hornímu okraji hranice výběru.

**Svislé středy** Zarovná obrazový bod ve svislém středu každé vybrané vrstvy podle svislého středu všech vybraných vrstev nebo k svislému středu hranice výběru.

**Dolní okraje** Zarovná dolní obrazový bod vybraných vrstev podle nejdolnějšího obrazového bodu ve všech vybraných vrstvách nebo k dolnímu okraji hranice výběru.

Levé okraje **□** Zarovná levý obrazový bod ve všech vybraných vrstvách podle obrazového bodu nejvíce vlevo ze všech vybraných vrstev nebo k levému okraji hranice výběru.

**Vodorovné středy** Zarovná obrazový bod ve vodorovném středu každé vybrané vrstvy podle vodorovného středu všech vybraných vrstev nebo k vodorovnému středu hranice výběru.

**Pravé okraje** Zarovná pravý obrazový bod ve všech vybraných vrstvách podle obrazového bodu nejvíce vpravo ze všech vybraných vrstev nebo k pravému okraji hranice výběru.

# <span id="page-267-2"></span>**Rovnoměrné rozmístění vrstev a skupin**

- 1. Vyberte tři nebo více vrstev.
- 2. Zvolte Vrstva > Rozmístit a vyberte příkaz. Nebo vyberte nástroj přesun + a klepněte na tlačítko rozmístění v pruhu voleb. **Horní okraje** Rozmístí vrstvy rovnoměrně podle obrazového bodu ležícího v každé vrstvě nejvíce nahoře.

**Svislé středy** Rozmístí vrstvy rovnoměrně podle obrazového bodu ve svislém středu každé vrstvy.

**Dolní okraje** Rozmístí vrstvy rovnoměrně podle obrazového bodu ležícího v každé vrstvě nejvíce dole.

Levé okraje <sup>|| |</sup> Rozmístí vrstvy rovnoměrně podle levého krajního obrazového bodu v každé vrstvě.

**Vodorovné středy** Rozmístí vrstvy rovnoměrně podle vodorovného středu každé vrstvy.

**Pravé okraje** Rozmístí vrstvy rovnoměrně podle pravého krajního obrazového bodu v každé vrstvě.

# <span id="page-267-3"></span>**Automatické zarovnání obrazových vrstev**

Příkaz Automaticky zarovnat vrstvy může vrstvy automaticky zarovnávat na základě podobného obsahu v různých vrstvách, jako jsou rohy nebo okraje. Jednu vrstvu nastavíte jako referenční vrstvu, nebo necháte Photoshop, aby zvolil referenční vrstvu automaticky. Ostatní vrstvy se zarovnají podle referenční vrstvy, takže se odpovídající obsah bude překrývat.

S použitím příkazu Automaticky zarovnat vrstvy můžete vrstvy zkombinovat několika způsoby:

- Nahradit nebo odstranit části obrazu, které mají stejné pozadí. Po zarovnání obrazů použijte maskování nebo efekty prolnutí ke zkombinování částí jednotlivých obrazů do jednoho obrazu.
- Sestavit obrazy, které sdílejí překrývající se obsah.

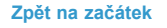

**[Zpět na začátek](#page-267-0)**

#### **[Zpět na začátek](#page-267-0)**

- Pro snímky videa, nasnímané proti statickému pozadí, můžete převést snímky na vrstvy, a pak přidat nebo odstranit obsah ve více snímcích najednou.
- 1. Zkopírujte nebo umístěte obrazy, které chcete zarovnat, do jednoho dokumentu. Každý obraz bude v samostatné vrstvě. Viz Duplikování vrstev. *Více obrazů můžete načíst do vrstev s použitím skriptu. Zvolte Soubor > Skripty > Načíst soubory do balíčku.*
- 2. (Volitelně) V panelu Vrstvy vytvořte referenční vrstvu tím, že ji zamknete. Viz Zamknutí vrstev. Pokud nenastavíte referenční vrstvu, Photoshop bude analyzovat všechny vrstvy a jako referenční vrstvu vybere vrstvu uprostřed výsledné kompozice.
- 3. Vyberte zbývající vrstvy, které chcete zarovnat.

Chcete-li z panelu vybrat více sousedících vrstev, klepněte se stisknutou klávesou Shift. Chcete-li vybrat nesousedící vrstvy, klepněte se stisknutou klávesou Ctrl (Windows) nebo Apple (Mac OS).

*Poznámka: Nevybírejte vrstvy úprav, vektorové vrstvy ani inteligentní objekty, protože ty neobsahují informace potřebné pro zarovnání.*

4. Zvolte Úpravy > Automaticky zarovnat vrstvy a vyberte volbu zarovnání. Pro sestavení více obrazů, které mají společné překrývající se oblasti — například pro vytvoření panoramatického obrazu — použijte volby Automaticky, Perspektiva nebo Cylindricky. Chcete-li zarovnat naskenované obrazy s posunutým obsahem, použijte volbu Pouze změnit polohu.

**Automaticky** Photoshop analyzuje zdrojové obrazy a použije rozvržení Perspektiva nebo Cylindricky podle toho, které vytvoří lepší kompozici.

**Perspektiva** Vytvoří konzistentní kompozici nastavením jednoho ze zdrojových obrazů (standardně prostředního obrazu) jako referenčního obrazu. Ostatní obrazy se pak transformují (změnou polohy, natažením nebo zkosením podle potřeby), aby vzájemně souhlasil překrývající se obsah ve vrstvách.

Cylindricky Redukuje "motýlkové" zkreslení, které se může vyskytnout v rozvržení Perspektiva, zobrazením jednotlivých obrazů jako na rozbaleném válci. Překrývající se obsah ve vrstvách se sesouhlasí. Referenční obraz se umístí uprostřed. Nejlépe se hodí pro vytváření širokých panoramatických obrazů.

**Sféricky** Zarovná obrazy s širokým zorným polem (svisle i vodorovně). Označí jeden ze zdrojových obrazů (standardně prostřední obraz) jako referenční obraz a sférickou transformací ostatních obrazů sesouhlasí překrývající se obsah.

**Koláž scén** Zarovná vrstvy a sesouhlasí překrývající se obsah, nezmění však tvar objektů v obraze (například kruh bude stále kruhem).

**Pouze změnit polohu** Zarovná vrstvy a sesouhlasí překrývající se obsah, ale netransformuje (natažením nebo zkosením) žádnou ze zdrojových vrstev.

**Korekce objektivu** Automaticky opraví vady objektivu:

**Odstranění vinětování** Kompenzuje vadu objektivu, která způsobuje, že okraje a zejména rohy obrazu jsou tmavší než jeho střed.

**Geometrická deformace** Kompenzuje zkreslení soudkovité, poduškové nebo rybí oko.

*Poznámka: Geometrická deformace se pokusí vylepšit výsledek zarovnání tím, že vezme v úvahu radikální deformaci (s výjimkou širokoúhlého objektivu). Jsou-li zjištěna metadata širokoúhlého objektivu, zarovná geometrická deformace obrazy pro širokoúhlý objektiv.*

Po automatickém zarovnání můžete použít příkaz Úpravy > Libovolná transformace, abyste doladili zarovnání, nebo provést nastavení tónů, abyste vyrovnali rozdíly v expozici vrstev, a pak zkombinovat vrstvy do jednoho složeného obrazu.

*Video o vytvoření panoramatu a zvýšení hloubky ostrosti pomocí automatického zarovnání a automatického prolnutí najdete na [www.adobe.com/go/lrvid4120\\_ps\\_cz](http://www.adobe.com/go/lrvid4120_ps_cz).*

Další témata Nápovědy

#### $(C<sub>c</sub>)$  BY-NC-SR

[Právní upozornění](http://helpx.adobe.com/cz/legal/legal-notices.html) | [Zásady ochrany osobních údajů online](http://helpx.adobe.com/go/gffooter_online_privacy_policy_cz)

# Maskování vrstev pomocí vektorových masek

# **Přidání a úpravy vektorových masek**

Vektorová maska je na rozlišení nezávislá cesta, která ořezává obsah vrstvy. Vektorové masky se vytvářejí pomocí nástroje pero nebo nástrojů tvarů. Další informace o práci s nástrojem pero nebo nástroji tvarů najdete v části Kreslení.

# **Přidání vektorové masky, která zobrazí nebo skryje celou vrstvu**

1. V panelu Vrstvy vyberte vrstvu, ke které chcete přidat vektorovou masku.

- 2. Proveďte jeden z následujících úkonů:
	- Chcete-li vytvořit vektorovou masku, která odkryje celou vrstvu, klikněte na položku Vrstva > Vektorová maska > Odkrýt vše.
	- Chcete-li vytvořit vektorovou masku, která skryje celou vrstvu, klikněte na položku Vrstva > Vektorová maska > Skrýt vše.

#### **Přidání vektorové masky, která zobrazí obsah tvaru**

- 1. V panelu Vrstvy vyberte vrstvu, ke které chcete přidat vektorovou masku.
- 2. Vyberte cestu, nebo některým nástrojem tvaru nebo nástrojem pero nakreslete pracovní cestu.

*Poznámka: Chcete-li vytvořit cestu pomocí nástroje tvaru, klikněte v pruhu voleb nástroje tvaru na ikonu Cesty.*

3. V panelu Masky klepněte na tlačítko Vektorová maska nebo zvolte Vrstva > Vektorová maska > Platná cesta.

#### **Úpravy vektorové masky**

- 1. V panelu Vrstvy vyberte vrstvu obsahující vektorovou masku, kterou chcete upravit.
- 2. Klikněte na tlačítko Vektorová maska na panelu Vlastnosti (CC, CS6) nebo na panelu Masky (CS5) nebo na miniaturu na panelu Cesty. Pak změňte tvar pomocí nástrojů tvarů, nástroje pero nebo nástroje pro přímý výběr. Další informace naleznete v tématu [Úpravy cest.](http://help.adobe.com/cs_CZ/photoshop/cs/using/WSfd1234e1c4b69f30ea53e41001031ab64-7391a.html)

#### **Změna krytí vektorové masky nebo prolnutí okrajů masky**

- 1. V panelu Vrstvy vyberte vrstvu, která obsahuje vektorovou masku.
- 2. Na panelu Vlastnosti (CC, CS6) nebo na panelu Masky (CS5) klikněte na tlačítko Vektorová maska.
- 3. Tažením posuvníku Denzita upravte krytí masky nebo tažením posuvníku Prolnutí upravte prolnutí okrajů masky. Další informace najdete v části Změny krytí nebo zpřesnění okrajů masky.

#### **Odstranění vektorové masky**

- 1. V panelu Vrstvy vyberte vrstvu, která obsahuje vektorovou masku.
- 2. V panelu Masky klepněte na tlačítko Vektorová maska.
- 3. Na panelu Vlastnosti (CC, CS6) nebo na panelu Masky (CS5) klikněte na tlačítko Odstranit masku  $\mathbb{B}$ .

# **Vypnutí nebo zapnutí vektorové masky**

Proveďte jeden z následujících úkonů:

- Vyberte vrstvu obsahující vektorovou masku, kterou chcete vypnout nebo zapnout, a klikněte na tlačítko Zapnout/vypnout masku ® na panelu Vlastnosti (CC, CS6) nebo na panelu Masky (CS5).
- Klepněte se stisknutou klávesou Shift na miniaturu vektorové masky v panelu Vrstvy.
- Vyberte vrstvu s vektorovou maskou, kterou chcete vypnout nebo zapnout, a zvolte Vrstva > Vektorová maska > Vypnout nebo Vrstva > Vektorová maska > Zapnout.

Když je maska vypnutá, objeví se přes miniaturu masky v panelu Vrstvy červené X a obsah vrstvy je viditelný bez efektů masky.

#### **Převedení vektorové masky na masku vrstvy**

Vyberte vrstvu s vektorovou maskou, kterou chcete převést, a zvolte Vrstva > Rastrovat > Vektorovou masku.

*Poznámka: Když vektorovou masku rastrujete, nemůžete ji už změnit zpět na vektorový objekt.*

**Další témata nápovědy**

- [Masky a alfa kanály](http://help.adobe.com/cs_CZ/photoshop/cs/using/WSfd1234e1c4b69f30ea53e41001031ab64-76c3a.html#WSfd1234e1c4b69f30ea53e41001031ab64-76c2a)
- [Video o aplikování filtrů](http://www.adobe.com/go/vid0004_cz)

Tec)BY-NG-58 Twitter™ and Facebook posts are not covered under the terms of Creative Commons.

[Právní upozornění](http://help.adobe.com/cs_CZ/legalnotices/index.html) | [Online zásady ochrany osobních údajů](http://helpx.adobe.com/go/gffooter_online_privacy_policy_cz)

# Kombinace několika obrázků do skupinového portrétu

Příkaz Automaticky zarovnat vrstvy z nabídky Úpravy můžete použít, chcete-li vytvořit složenou fotografii z dvojice téměř stejných obrazů, které mohou obsahovat některé nežádoucí oblasti. Například jeden snímek skupinového portrétu je ideální, s výjimkou jedné osoby, která má zavřené oči. Na dalším snímku má oči otevřené. S použitím příkazu Automaticky zarovnat vrstvy a maskování vrstev můžete zkombinovat tyto dva snímky a ve výsledném obraze tento nedostatek odstranit.

- 1. Otevřete oba obrazy, které chcete zkombinovat.
- 2. Vytvořte nový obraz (Soubor > Nový) se stejnými rozměry jako mají dva zdrojové obrazy.
- 3. V panelu Vrstvy pro každý zdrojový obraz vyberte vrstvu, která obsahuje data obrazu, a přetáhněte ji do okna nového obrazu. Panel Vrstvy nového obrazu nyní obsahuje dvě nové vrstvy, jednu pro každý zdrojový obraz.
- 4. V panelu Vrstvy nového obrazu uspořádejte nové vrstvy, takže vrstva, která obsahuje data, která chcete opravit (portrét se zavřenýma očima), je nad vrstvou, která obsahuje správná data (portrét s otevřenýma očima).
- 5. Vyberte tato dvě vrstvy a zvolte Úpravy > Automaticky zarovnat vrstvy.
- 6. Vyberte Pouze změnit polohu, pak klepněte na OK. Photoshop najde společné oblasti obou vrstev a zarovná je tak, aby se shodné oblasti překrývaly.
- 7. Klepněte na vrchní vrstvu, abyste vybrali pouze tuto vrstvu.
- 8. Přidejte k vrstvě prázdnou masku vrstvy:
	- V panelu Vrstvy klepněte na Přidat masku vrstvy.
	- Zvolte Vrstva > Maska vrstvy > Odkrýt vše.
- 9. Nastavte barvu popředí na černou, zvolte stopu a velikost štětce a podle potřeby zvětšete zobrazení části obrazu, kterou chcete opravit.
- 10. Nástrojem štětec přidávejte k masce vrstvy malováním přes vrchní vrstvu. Malování černou úplně zamaskuje vrchní vrstvu, zatímco stupně šedi vytvoří částečnou průhlednost pro spodní vrstvu a bílá obnoví vrchní vrstvu. Další informace najdete v části Úpravy masky vrstvy. Pokračujte v úpravách masky vrstvy, dokud úspěšně neprolnete tato dvě vrstvy a nevytvoříte jeden sjednocený obraz.

*Poznámka: Zkontrolujte, že máte během operace maskování v panelu Vrstvy vybranou miniaturu masky vrstvy a ne miniaturu obrazu.*

11. Chcete-li umožnit následné úpravy, uložte maskovanou verzi obrazu s vrstvami a vytvořte další kopii, ve které můžete sloučit vrstvy, abyste vytvořili verzi s jednou vrstvou s menší velikostí souboru.

#### **Další témata nápovědy**

- [Masky a alfa kanály](http://help.adobe.com/cs_CZ/photoshop/cs/using/WSfd1234e1c4b69f30ea53e41001031ab64-76c3a.html#WSfd1234e1c4b69f30ea53e41001031ab64-76c2a)
- [Video o aplikování filtrů](http://www.adobe.com/go/vid0004_cz)
- [Automatické zarovnání vrstev](http://help.adobe.com/cs_CZ/photoshop/cs/using/WS2D352FC6-0FCA-4cd4-AE63-46F7B9C158AD.html)

Tec)BY-NG-5R Twitter™ and Facebook posts are not covered under the terms of Creative Commons.

[Právní upozornění](http://help.adobe.com/cs_CZ/legalnotices/index.html) | [Online zásady ochrany osobních údajů](http://helpx.adobe.com/go/gffooter_online_privacy_policy_cz)

# <span id="page-272-0"></span>Maskování vrstev

**[O maskách vrstev a vektorových maskách](#page-272-1) [Přidání masek vrstvy](#page-273-0) [Oddělení vrstev a masek](#page-274-0) [Vypnutí nebo zapnutí masky vrstvy](#page-274-1) [Aplikování nebo odstranění masky vrstvy](#page-274-2) [Výběr a zobrazení kanálu masky vrstvy](#page-274-3) [Změna barvy nebo krytí barevného překrytí masky vrstvy](#page-275-0) [Nastavení krytí a okrajů masky](#page-275-1)**

Do vrstvy můžete přidat masku a použít ji ke skrytí částí vrstvy a odhalení vrstev pod ní. Maskování vrstev je užitečná kompoziční technika, která se používá při kombinování více fotografií do jednoho obrazu nebo při provádění lokálních korekcí barev a tónů.

# <span id="page-272-1"></span>**O maskách vrstev a vektorových maskách**

**[Na začátek](#page-272-0)**

Pomocí masek můžete skrýt části vrstvy a odhalit části vrstev pod ní. Můžete vytvářet dva typy masek:

- Masky vrstvy jsou bitmapové obrazy závislé na rozlišení, které se upravují malovacími nástroji nebo nástroji pro výběr.
- Vektorové masky jsou na rozlišení nezávislé a vytvářejí se nástrojem pero nebo nástroji tvarů.

Masky vrstev a vektorové masky jsou nedestruktivní, to znamená, že se můžete později vrátit a masky znovu upravit bez ztráty obrazových bodů, které skrývají.

Masky vrstvy i vektorové masky se v panelu Vrstvy zobrazí jako další miniatury vpravo od miniatury vrstvy. U masky vrstvy tato miniatura představuje kanál ve stupních šedi, který se vytvoří, když do dokumentu přidáte masku vrstvy. Miniatura vektorové masky představuje cestu, která ořízne obsah vrstvy.

*Poznámka: Chcete-li vytvořit masku vrstvy nebo vektorovou masku na vrstvě pozadí, nejdříve převeďte pozadí na normální vrstvu (Vrstva > Nová > Vrstva z pozadí).*

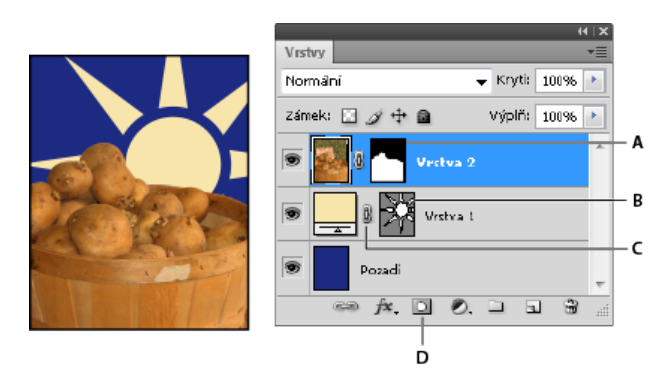

*Maskování vrstev*

*A. Miniatura masky vrstvy B. Miniatura vektorové masky C. Ikona svázání vektorové masky D. Přidat masku* 

Masku vrstvy můžete upravit tím, že k maskované oblasti přidáte další plochy nebo od ní některé plochy odeberete. Maska vrstvy je obraz ve stupních šedi, takže oblasti, které vybarvíte černou, budou skryté, oblasti vybarvené bílou budou viditelné, a oblasti vybarvené odstíny šedi se zobrazí s různými stupni průhlednosti.

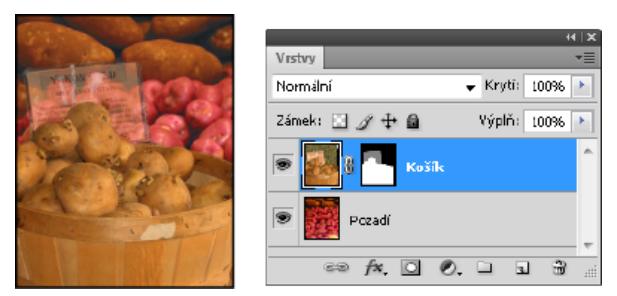

*Pozadí vybarvené černou, popisná karta vybarvená šedou, košík vybarvený bílou.*

Vektorová maska vytváří ve vrstvě tvary s ostrými okraji a je užitečná, když chcete přidat prvek návrhu s čistými, výraznými okraji. Když vytvoříte vrstvu s vektorovou maskou, můžete na ni aplikovat jeden nebo více stylů vrstvy, v případě potřeby je upravit, a hned máte tlačítko, panel nebo jiný prvek webové stránky.

Panel Vlastnosti (CC, CS6) nebo panel Masky (CS5) nabízí další ovládací prvky pro nastavení masky. Můžete změnit krytí masky, aby byl maskovaný obsah více nebo méně viditelný, invertovat masku nebo zpřesnit její okraje, jako když pracujete s oblastí výběru.

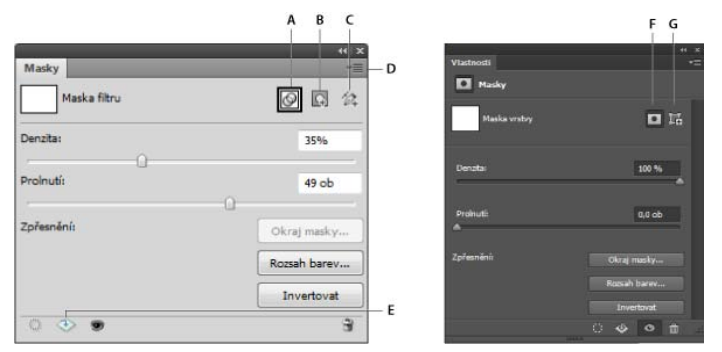

*Panel Masky (CS5) a panel Vlastnosti (CC, CS6)*

A. Vybrat masku filtru B. Přidat masku v obr. bodech C. Přidat vektorovou masku D. Nabídka panelu E. Aplikovat masku F. Maska vrstvy G. *Vektorová maska* 

# <span id="page-273-0"></span>**Přidání masky vrstvy**

**[Na začátek](#page-272-0)**

Když přidáte masku vrstvy, můžete skrýt nebo zobrazit celou vrstvu nebo založit masku na výběru či průhlednosti. Později malováním na masku přesně skryjete části vrstvy, čímž odhalíte vrstvy pod ní.

## **Přidání masky, která odkrývá nebo zakrývá celou vrstvu**

- 1. Zkontrolujte, že není vybraná žádná část obrazu. Zvolte Výběr > Odznačit.
- 2. V panelu Vrstvy vyberte vrstvu nebo skupinu.
- 3. Proveďte jeden z následujících úkonů:
	- Chcete-li vytvořit masku, která odkryje celou vrstvu, klikněte na tlačítko Přidat masku vrstvy **o** na panelu Vrstvy nebo klikněte na položku Vrstva > Maska vrstvy > Odkrýt vše.
	- Chcete-li vytvořit masku, která skryje celou vrstvu, podržte klávesu Alt a klikněte na tlačítko Přidat masku vrstvy nebo klikněte na položku Vrstva > Maska vrstvy > Skrýt vše.
	- Q *Ve verzi CS5 lze také použít panel Masky (Okna > Masky).*

#### **Přidání masky vrstvy, která skryje část vrstvy**

- 1. V panelu Vrstvy vyberte vrstvu nebo skupinu.
- 2. Vyberte oblast v obraze a proveďte jeden z následujících úkonů:
	- Kliknutím na tlačítko Nová maska vrstvy **ol** na panelu Vrstvy vytvoříte masku, která odkryje výběr.
	- Podržením klávesy Alt a kliknutím na tlačítko Přidat masku vrstvy na panelu Vrstvy vytvoříte masku, která skryje výběr.
	- Zvolte Vrstva > Maska vrstvy > Odkrýt výběr nebo Skrýt výběr.

#### **Vytvoření masky z průhlednosti vrstvy**

Chcete-li přímo upravit průhlednost vrstvy, vytvořte masku z těchto dat. Tato metoda je užitečná při pracovních postupech s videem a 3D pracovních postupech.

- 1. Vyberte vrstvu v panelu Vrstvy.
- 2. Vyberte položku Vrstva > Maska vrstvy > z položky Průhlednost.

Aplikace Photoshop převede průhlednost na neprůhlednou barvu, skrytou nově vytvořenou maskou. Neprůhledná barva se podstatně liší v závislosti na filtrech a dalším zpracování, které bylo dříve na vrstvu aplikováno.

### **Aplikování masky vrstvy z jiné vrstvy**

- Proveďte jeden z následujících úkonů:
	- Chcete-li přesunout masku na jinou vrstvu, přetáhněte masku na jinou vrstvu.
	- Chcete-li masku duplikovat, přetáhněte masku na jinou vrstvu se stisknutou klávesou Alt.

# <span id="page-274-0"></span>**Oddělení vrstev a masek**

Standardně je vrstva nebo skupina svázaná se svou maskou vrstvy nebo vektorovou maskou, což je označeno ikonou svázání e mezi miniaturami v panelu Vrstvy. Když vrstvu nebo její masku posouváte pomocí nástroje přesun ++, pohybují se v obraze vrstva i maska společně. Pokud je oddělíte, můžete je přemísťovat nezávisle a posouvat hranice masky nezávisle na vrstvě.

- Chcete-li oddělit vrstvu od její masky, klepněte na ikonu svázání v panelu Vrstvy.
- Chcete-li obnovit vazbu mezi vrstvou a její maskou, klepněte mezi miniaturu vrstvy a miniaturu masky v panelu Vrstvy.

# <span id="page-274-1"></span>**Vypnutí nebo zapnutí masky vrstvy**

- Proveďte jeden z následujících úkonů:
	- Vyberte vrstvu obsahující masku vrstvy, kterou chcete vypnout nebo zapnout, a klikněte na tlačítko Zapnout/vypnout masku <sup>so</sup>na panelu Vlastnosti (CC, CS6) nebo na panelu Masky (CS5).
	- Klepněte se stisknutou klávesou Shift na miniaturu masky vrstvy v panelu Vrstvy.
	- Vyberte vrstvu s maskou vrstvy, kterou chcete vypnout nebo zapnout, a zvolte Vrstva > Maska vrstvy > Vypnout nebo Vrstva > Maska vrstvy > Zapnout.

Když je maska vypnutá, objeví se přes miniaturu masky v panelu Vrstvy červené X a obsah vrstvy je viditelný bez efektů masky.

# <span id="page-274-2"></span>**Aplikování nebo odstranění masky vrstvy**

Chcete-li trvale odstranit skryté části vrstvy, můžete masku vrstvy aplikovat. Masky vrstev se ukládají jako alfa kanály, takže aplikování a odstranění masek vrstev může pomoci zmenšit velikost souboru. Můžete také odstranit masku vrstvy bez aplikování změn.

- 1. V panelu Vrstvy vyberte vrstvu, která obsahuje masku vrstvy.
- 2. V panelu Masky klepněte na tlačítko Maska v obr. bodech.
- 3. Proveďte jeden z následujících úkonů:
	- · Chcete-li masku vrstvy po trvalém aplikování na vrstvu odstranit, klikněte na ikonu Aplikovat masku → dolní části panelu Vlastnosti (CC, CS6) a panelu Masky (CS5).
	- Chcete-li masku vrstvy odstranit a přitom ji na vrstvu neaplikovat, klepněte na tlačítko Odstranit dole v panelu Vrstvy a pak klepněte na Odstranit.

Masky vrstev můžete také aplikovat a odstranit pomocí nabídky Vrstva.

*Poznámka: Masku vrstvy nemůžete trvale aplikovat na vrstvu inteligentního objektu, když odstraňuje masku vrstvy.*

# <span id="page-274-3"></span>**Výběr a zobrazení kanálu masky vrstvy**

Chcete-li snadněji upravovat masku vrstvy, můžete zobrazit masku ve stupních šedi samostatně nebo jako barevné překrytí na vrstvě.

- Na panelu Vrstvy proveďte jeden z následujících úkonů:
	- Chcete-li zobrazit pouze masku vrstvy ve stupních šedi, klikněte na miniaturu masky se stisknutou klávesou Alt. Chcete-li opět zobrazit vrstvy, podržte klávesu Alt a klikněte na miniaturu masky vrstvy. Můžete také kliknout na ikonu oka ® na panelu Vlastnosti (CC, CS6) nebo na panelu Masky (CS5).
	- Podržte Alt+Shift a klepněte na miniaturu masky vrstvy. Maska se zobrazí jako překrytí v maskovací barvě nad příslušnou vrstvou. Chcete-li vypnout barevné zobrazení masky, podržte Alt+Shift a znovu klepněte na miniaturu masky vrstvy.

274

#### **[Na začátek](#page-272-0)**

**[Na začátek](#page-272-0)**

**[Na začátek](#page-272-0)**

**[Na začátek](#page-272-0)**

# <span id="page-275-0"></span>**Změna barvy nebo krytí barevného překrytí masky vrstvy**

- 1. Proveďte jeden z následujících úkonů:
	- (CS5) Dvakrát klikněte na miniaturu masky vrstvy.
	- Poklepejte na kanál masky vrstvy v panelu Kanály.
- 2. Chcete-li vybrat pro masku jinou barvu, klepněte na pole barvy v dialogovém okně Volby zobrazení masky vrstvy a zvolte novou barvu.
- 3. Chcete-li změnit neprůhlednost (krytí) masky, zadejte hodnotu od 0 % do 100 %.

Nastavení barvy i krytí ovlivňuje pouze vzhled masky a nemá žádný vliv na to, jak jsou chráněny oblasti pod maskou. Změnou těchto nastavení můžete například dosáhnout toho, aby byla maska lépe viditelná proti barvám v obraze.

4. Klepněte na OK.

# <span id="page-275-1"></span>**Nastavení krytí a okrajů masky**

**[Na začátek](#page-272-0)**

Pomocí panelu Vlastnosti (CC, CS6) nebo panelu Masky (CS5) upravte krytí vybrané vrstvy nebo vektorové masky. Krytí masky lze nastavit posuvníkem Denzita. Prolnutí umožňuje změkčit okraje masky.

Další volby jsou určeny pro masky vrstev. Volba Invertovat zamění maskovanou a nemaskovanou oblast. Volba Okraj masky nabízí řadu ovládacích prvků, které slouží k úpravě okrajů masky, jako jsou například Vyhlazení a Zúžit/rozšířit. Informace o volbě Rozsah barev naleznete v tématu [Omezení vrstev úprav a výplně na určené oblasti](http://help.adobe.com/cs_CZ/photoshop/cs/using/WSfd1234e1c4b69f30ea53e41001031ab64-787ba.html#WS5A7BAC5F-EF4C-4fd1-94BB-6ACA59C8E73Fa).

## **Změna denzity masky**

- 1. V panelu Vrstvy vyberte vrstvu obsahující masku, kterou chcete upravit.
- 2. Proveďte jeden z následujících úkonů:
	- (CC, CS6) Na panelu Vrstvy klikněte na miniaturu masky. Kolem miniatury se objeví okraje.
	- (CS5) Na panelu Masky klikněte na tlačítko Maska v obr. bodech nebo Vektorová maska.
- 3. Na panelu Vlastnosti (CC, CS6) nebo na panelu Masky (CS5) upravte krytí masky přetažením posuvníku Denzita.

Je-li hodnota denzity 100 %, je maska úplně neprůhledná a blokuje všechny oblasti vrstvy ležící pod ní. Čím víc denzitu snížíte, tím víc bude oblast pod maskou viditelná.

#### **Prolnutí okrajů masky**

- 1. V panelu Vrstvy vyberte vrstvu obsahující masku, kterou chcete upravit.
- 2. Proveďte jeden z následujících úkonů:
	- (CC, CS6) Na panelu Vrstvy klikněte na miniaturu masky. Kolem miniatury se objeví okraje.
	- (CS5) Na panelu Masky klikněte na tlačítko Maska v obr. bodech nebo Vektorová maska.
- 3. Tažením posuvníku Prolnutí použijte na okraje masky prolnutí.

Prolnutí okrajů vytvoří měkčí přechod mezi maskovanými a nemaskovanými oblastmi rozostřením okrajů masky. Prolnutí okrajů se aplikuje z okrajů masky směrem ven, v rozsahu obr. bodů nastaveném pomocí jezdce.

## **Zpřesnění okrajů masky**

- 1. V panelu Vrstvy vyberte vrstvu obsahující masku, kterou chcete upravit.
- 2. Proveďte jeden z následujících úkonů:
	- (CC, CS6) Na panelu Vrstvy klikněte na miniaturu masky. Kolem miniatury se objeví okraje.
	- (CS5) Na panelu Masky klikněte na tlačítko Maska v obr. bodech nebo Vektorová maska.
- 3. Klepněte na tlačítko Okraj masky. Okraje masky můžete upravit pomocí voleb dialogového okna Zpřesnit masku a masku zobrazit oproti různým pozadím. Popis voleb naleznete v tématu [Zpřesnění okrajů výběru](http://help.adobe.com/cs_CZ/photoshop/cs/using/WSfd1234e1c4b69f30ea53e41001031ab64-76f0a.html#WS9C5407FF-2787-400b-9930-FF44266E9168a).
- 4. Kliknutím na tlačítko OK zavřete dialogové okno Zpřesnit masku a použijete provedené změny na masku vrstvy.

#### **Další témata nápovědy**

- [Masky a alfa kanály](http://help.adobe.com/cs_CZ/photoshop/cs/using/WSfd1234e1c4b69f30ea53e41001031ab64-76c3a.html#WSfd1234e1c4b69f30ea53e41001031ab64-76c2a)
- [Video o aplikování filtrů](http://www.adobe.com/go/vid0004_cz)

Twitter™ and Facebook posts are not covered under the terms of Creative Commons.

[Právní upozornění](http://help.adobe.com/cs_CZ/legalnotices/index.html) | [Online zásady ochrany osobních údajů](http://helpx.adobe.com/go/gffooter_online_privacy_policy_cz)

# Odhalení vrstev s ořezovými maskami

*Ořezová maska* umožňuje použít obsah vrstvy k maskování vrstev nad ní. Maskování je určeno obsahem spodní neboli *základní vrstvy*. Neprůhledný obsah základní vrstvy ořízne (zobrazí) obsah vrstev nad ní v ořezové masce. Další obsah v oříznutých vrstvách se zamaskuje.

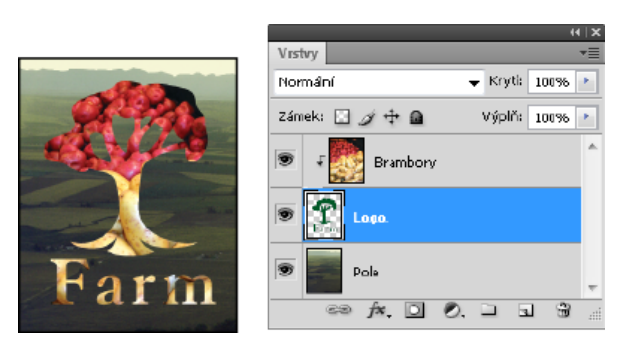

*Ořezová maska: Obsah oříznuté vrstvy (Potatoes) je viditelný jen uvnitř obsahu základní vrstvy (Logo).*

V ořezové masce lze použít více vrstev, ale musí to být sousedící vrstvy. Název základní vrstvy ořezové masky je podtržený a miniatury vrstev ležících nad ní jsou odsazené. U vrstev nad základní vrstvou se zobrazí ikona ořezové masky.

Volba Prolnout oříznuté vrstvy jako skupinu v dialogovém okně Styl vrstvy určuje, zda režim prolnutí základní vrstvy ovlivní celou skupinu nebo jen základní vrstvu. (Viz téma [Seskupování efektů prolnutí](http://help.adobe.com/cs_CZ/photoshop/cs/using/WSfd1234e1c4b69f30ea53e41001031ab64-78a7a.html#WS575E1E7B-E062-4e08-9103-0C88E0CA7DF4a).)

#### **Vytvoření ořezové masky**

1. Umístěte vrstvy v panelu Vrstvy tak, že základní vrstva, kterou chcete použít jako masku, bude pod vrstvami, které chcete zamaskovat.

- 2. Proveďte jeden z následujících úkonů:
	- Podržte klávesu Alt, umístěte ukazatel nad čáru oddělující v panelu Vrstvy základní vrstvu a první vrstvu nad ní, kterou chcete zahrnout do ořezové masky (ukazatel se změní na dva překrývající se kruhy  $\mathcal{B}$ ), a klikněte tlačítkem myši.
	- Vyberte první vrstvu nad základní vrstvou v panelu Vrstvy a zvolte Vrstva > Vytvořit ořezovou masku.
- 3. Chcete-li do ořezové masky přidat další vrstvy, použijte jednu z metod z kroku 2 a pokračujte nahoru pokaždé o jednu úroveň v panelu Vrstvy.

*Poznámka: Pokud vytvoříte novou vrstvu mezi vrstvami v ořezové masce nebo přetáhnete neoříznutou vrstvu mezi vrstvy v ořezové masce, vrstva se stane součástí ořezové masky.*

Vrstvám v ořezové masce se přiřadí krytí a režim prolnutí základní vrstvy.

#### **Odstranění vrstvy z ořezové masky**

- Proveďte jeden z následujících úkonů:
	- Podržte klávesu Alt, umístěte ukazatel nad čáru oddělující dvě seskupené vrstvy v panelu Vrstvy (ukazatel se změní na dva překrývající se kruhy (5) a klikněte.
	- V panelu Vrstvy vyberte vrstvu z ořezové masky a zvolte Vrstva > Uvolnit ořezovou masku. Tento příkaz oddělí z ořezové masky vybranou vrstvu spolu s dalšími vrstvami nad ní.

#### **Uvolnění všech vrstev v ořezové masce**

- 1. V panelu Vrstvy vyberte vrstvu ořezové masky hned nad základní vrstvou.
- 2. Vyberte položky Vrstva > Uvolnit ořezovou masku.

#### **Další témata nápovědy**

- [Masky a alfa kanály](http://help.adobe.com/cs_CZ/photoshop/cs/using/WSfd1234e1c4b69f30ea53e41001031ab64-76c3a.html#WSfd1234e1c4b69f30ea53e41001031ab64-76c2a)
- [Video o aplikování filtrů](http://www.adobe.com/go/vid0004_cz)

Twitter™ and Facebook posts are not covered under the terms of Creative Commons.

# Úprava masek vrstvy

- 1. V panelu Vrstvy vyberte vrstvu obsahující masku, kterou chcete upravit.
- 2. Proveďte jeden z následujících úkonů:
	- (CC, CS6) Klikněte na miniaturu masky na panelu Vrstvy.
	- (CS5) Klikněte na tlačítko Maska v obr. bodech na panelu Masky.
- 3. Vyberte libovolný nástroj pro malování nebo úpravy.

*Poznámka: Když je maska aktivní, barvy popředí a pozadí se převedou na stupně šedi.*

- 4. Proveďte jeden z následujících úkonů:
	- Chcete-li ubrat z masky a odkrýt tak část vrstvy, malujte v masce bílou barvou.
	- Chcete-li, aby byla vrstva částečně viditelná, malujte v masce šedou barvou. Tmavší šedé mění úroveň na průhlednější, světlejší šedé ji dělají neprůhlednější.
	- Chcete-li k masce přidat další plochu a zakrýt tak vrstvu nebo skupinu, malujte v masce černou barvou. Spodní vrstvy budou viditelné.

Chcete-li místo masky vrstvy upravovat vrstvu, vyberte vrstvu klepnutím na její miniaturu v panelu Vrstvy. Kolem miniatury vrstvy se objeví ohraničení.

*Chcete-li do masky vrstvy vložit zkopírovaný výběr, se stisknutou klávesou Alt klepněte na miniaturu masky vrstvy v panelu Vrstvy, abyste vybrali a zobrazili kanál masky. Zvolte Úpravy > Vložit, pak Výběr > Odznačit. Výběr se převede na stupně šedi a přidá se do masky. V panelu Vrstvy klepněte na miniaturu vrstvy, abyste odznačili kanál masky.*

#### **Další témata nápovědy**

- [Masky a alfa kanály](http://help.adobe.com/cs_CZ/photoshop/cs/using/WSfd1234e1c4b69f30ea53e41001031ab64-76c3a.html#WSfd1234e1c4b69f30ea53e41001031ab64-76c2a)
- [Video o aplikování filtrů](http://www.adobe.com/go/vid0004_cz)

Twitter™ and Facebook posts are not covered under the terms of Creative Commons.

[Právní upozornění](http://help.adobe.com/cs_CZ/legalnotices/index.html) | [Online zásady ochrany osobních údajů](http://helpx.adobe.com/go/gffooter_online_privacy_policy_cz)

# Načítání výběrů z hranic vrstvy nebo z hranic masky vrstvy

# **Načtení hranice vrstvy nebo masky vrstvy jako výběru**

Můžete vybrat všechny neprůhledné oblasti ve vrstvě nebo všechny nemaskované oblasti, pokud existuje maska vrstvy. Výběr oblastí je užitečný, když chcete vybrat text nebo obsah obrazu, který je ohraničený průhlednými oblastmi nebo obsahuje průhledné oblasti, nebo když chcete vytvořit výběr, který neobsahuje maskované oblasti ve vrstvě.

- 1. Proveďte jeden z následujících úkonů:
	- Abyste vybrali jen neprůhledné oblasti na nemaskované vrstvě, podržte Ctrl (Windows) nebo Apple (Mac OS) a klepněte na miniaturu vrstvy v panelu Vrstvy.
	- Abyste vybrali nemaskované oblasti na vrstvě, která má masku vrstvy, podržte Ctrl (Windows) nebo Apple (Mac OS) a klepněte na miniaturu masky vrstvy v panelu Vrstvy.
- 2. Pokud již existuje výběr, můžete provést libovolný z následujících úkonů:
	- Chcete-li přidat obrazové body k existujícímu výběru, podržte Ctrl+Shift (Windows) nebo Apple+Shift (Mac OS) a klepněte na miniaturu vrstvy nebo masky vrstvy v panelu Vrstvy.
	- Chcete-li obrazové body od existujícího výběru odebrat, podržte Ctrl+Alt (Windows) nebo Apple+Alt (Mac OS) a klepněte na miniaturu vrstvy nebo masky vrstvy v panelu Vrstvy.
	- Chcete-li načíst průsečík obrazových bodů a existujícího výběru, podržte Ctrl+Alt+Shift (Windows) nebo Apple+Alt+Shift (Mac OS) a klepněte na miniaturu vrstvy nebo masky vrstvy v panelu Vrstvy.

*Pokud chcete přemístit celý obsah vrstvy, použijte nástroj pro přesun bez načtení masky průhlednosti.*

## **Další témata nápovědy**

- [Masky a alfa kanály](http://help.adobe.com/cs_CZ/photoshop/cs/using/WSfd1234e1c4b69f30ea53e41001031ab64-76c3a.html#WSfd1234e1c4b69f30ea53e41001031ab64-76c2a)
- [Video o aplikování filtrů](http://www.adobe.com/go/vid0004_cz)

Tec)**EY-NG-58** Twitter™ and Facebook posts are not covered under the terms of Creative Commons.

[Právní upozornění](http://help.adobe.com/cs_CZ/legalnotices/index.html) | [Online zásady ochrany osobních údajů](http://helpx.adobe.com/go/gffooter_online_privacy_policy_cz)

# Vybírání

# **[Zpřesnění výběru](http://infiniteskills.com/blog/2012/08/adobe-photoshop-cs6-tutorial-refine-a-selection/)**

**Infinite Skills** (9. srpna 2012) výukové video Zpřesnění výběru nebo okraje masky

#### **[Výběr určitých oblastí fotografie](http://www.adobe.com/go/CHLvid60004_ps_cz)**

**video2brain** (7. května , 2012) výukové video Objevte základní stavební kámen úprav obrazu.

Část obsahu odkazovaného z těchto stránek může být k dispozici pouze v angličtině.

# <span id="page-282-0"></span>Vytváření výběrů

#### **[O vybírání obrazových bodů](#page-282-1)**

**[Výběr, odznačení a opakovaný výběr obrazových bodů](#page-282-2)**

# <span id="page-282-1"></span>**O vybírání obrazových bodů**

**[Na začátek stránky](#page-282-0)**

**[Na začátek stránky](#page-282-0)**

*Výběr* odděluje jednu nebo více částí obrazu. Když vyberete určité oblasti, můžete aplikovat úpravy, efekty a filtry na tyto části obrazu a nechat nevybrané oblasti beze změn.

Nejsnadnějším způsobem výběru pixelů ve vašem obrazu je použití [nástrojů pro rychlý výběr.](http://idiom-q-win-1/content/help/cz/photoshop/using/making-quick-selections.html) Oblasti určitého tvaru lze vybrat také pomocí [nástrojů výběru](http://idiom-q-win-1/content/help/cz/photoshop/using/selecting-marquee-tools.html) nebo [nástrojů laso,](http://idiom-q-win-1/content/help/cz/photoshop/using/selecting-lasso-tools.html) které umožňují provést výběr trasováním prvku v obrazu. Výběr je možné provést také na základě [rozsahu](http://idiom-q-win-1/content/help/cz/photoshop/using/selecting-color-range-image.html) [barev](http://idiom-q-win-1/content/help/cz/photoshop/using/selecting-color-range-image.html) v obrazu. V nabídce Vybrat jsou k dispozici příkazy pro výběr, zrušení výběru nebo opětovný výběr všech pixelů.

Kromě pixelů lze k provádění výběru použít také vektorová data. Pomocí nástrojů Pero nebo Tvar je možné vytvořit přesné obrysy, které jsou označovány jako *cesty*. Cesty lze převést na výběry.

Výběry lze kopírovat, přemísťovat a vkládat nebo uložit do *alfa kanálů*. V alfa kanálech se výběry ukládají jako obrazy ve stupních šedi, zvané *masky*. Maska je jako opak výběru: pokrývá nevybrané části obrazu a chrání je před všemi úpravami nebo manipulacemi, které aplikujete. Uloženou masku lze převést zpátky na výběr načtením alfa kanálu do obrazu.

*Poznámka: Jestliže cesty lze převést na výběry, pak lze také převést výběry na cesty.*

# <span id="page-282-2"></span>**Výběr, odznačení a opakovaný výběr obrazových bodů**

*Pokud nástroj nefunguje podle očekávání, může to být kvůli skrytému výběru. Použijte příkaz Odznačit a vyzkoušejte nástroj znovu.*

# **Výběr všech obrazových bodů ve vrstvě uvnitř hranice plátna**

- 1. Vyberte vrstvu v panelu Vrstvy.
- 2. Zvolte Výběr > Vybrat vše.

## **Odznačení výběrů**

- Proveďte jeden z následujících úkonů:
	- Zvolte Výběr > Odznačit.
	- Používáte-li nástroj obdélníkový výběr, eliptický výběr nebo nástroj laso, klikněte kdekoli v obraze mimo vybranou oblast.

## **Opakovaný výběr naposledy vytvořeného výběru**

Vyberte položky Výběr > Vybrat znovu.

## **Další témata nápovědy**

- [Změna cest na hranice výběru](http://help.adobe.com/cs_CZ/photoshop/cs/using/WSfd1234e1c4b69f30ea53e41001031ab64-737ca.html)
- [Ukládání výběrů a masek v alfa kanálech](http://help.adobe.com/cs_CZ/photoshop/cs/using/WSfd1234e1c4b69f30ea53e41001031ab64-76c3a.html)

Kapřevněst Na příspěvky ze služeb Twitter™ a Facebook se nevztahují podmínky licence Creative Commons.

[Právní upozornění](http://help.adobe.com/cs_CZ/legalnotices/index.html) | [Zásady ochrany osobních údajů online](http://helpx.adobe.com/go/gffooter_online_privacy_policy_cz)

# <span id="page-283-0"></span>Úpravy výběrů obrazových bodů

**[Přemístění, skrytí nebo invertování výběru](#page-283-1) [Ruční úpravy výběrů](#page-283-2) [Zvětšení nebo zmenšení výběru o určitý počet obrazových bodů](#page-284-0) [Vytvoření výběru kolem hranice výběru](#page-284-1) [Rozšíření výběru tak, aby zahrnoval podobně barevné oblasti](#page-285-0) [Odstranění osamocených obrazových bodů ve výběru na základě barvy](#page-285-1) [Zpřesnění okrajů výběru](#page-285-2) [Změkčení okrajů výběrů](#page-286-0) [Odstranění okrajových obrazových bodů z výběru](#page-287-0)**

# <span id="page-283-1"></span>**Přemístění, skrytí nebo invertování výběru**

**[Zpět na začátek](#page-283-0)**

Hranici výběru můžete v obrazu přemístit, můžete ji skrýt a můžete výběr invertovat, takže se vybere původně nevybraná část obrazu.

*Poznámka: Chcete*-*li přesunout samotný výběr, ne hranice výběru, použijte nástroj pro přesun. Viz Přemístění výběru.*

## **Přemístění hranice výběru**

- 1. Při používání libovolného nástroje pro výběr vyberte Nový výběr z pruhu voleb a umístěte ukazatel dovnitř hranice výběru. Ukazatel se změní na <sub>ta</sub>, aby ukázal, že výběr můžete přemístit.
- 2. Přetáhněte hranici výběru tak, aby ohraničovala jinou oblast obrazu. Hranici výběru můžete přetáhnout částečně i mimo hranice plátna. Po přetažení zpět se původní hranice znovu objeví nezměněná. Hranici výběru můžete také přetáhnout do okna jiného obrazu.

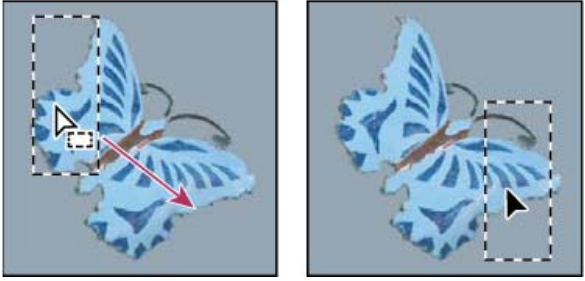

*Původní hranice výběru (vlevo) a přesunutá hranice výběru (vpravo)*

*Ke změně tvaru hranice výběru můžete použít geometrické transformace. (Viz Použití transformací.)*

# **Ovládání pohybu výběru**

- Chcete-li omezit směr pohybu na násobky 45°, začněte táhnout a pak podržte stisknutou klávesu Shift a pokračujte v tažení.
- Chcete-li posouvat výběr po krocích o velikosti 1 obrazového bodu, použijte klávesy se šipkami.
- Chcete-li posouvat výběr po krocích o velikosti 10 obrazových bodů, podržte stisknutou klávesu Shift a použijte klávesy se šipkami.

# **Skrytí nebo zobrazení okrajů výběru**

Proveďte jeden z následujících úkonů:

- Zvolte Zobrazení > Zobrazovat netištěné. Tento příkaz zobrazí nebo skryje okraje výběru, mřížku, vodítka, cílové cesty, řezy, anotace, hranice vrstev, počítání a inteligentní vodítko.
- Zvolte Zobrazení > Zobrazovat > Okraje výběru. Tím se přepne zobrazení nebo skrytí okrajů výběru. Tento příkaz ovlivňuje pouze současný výběr. Když vytvoříte jiný výběr, okraje výběru se znovu objeví.

## **Výběr nevybraných částí obrazu**

Zvolte Výběr > Doplněk.

*Tento příkaz můžete použít, abyste vybrali objekt umístěný na jednobarevném pozadí. Vyberte pozadí nástrojem Kouzelná hůlka a poté výběr invertujte.*

# <span id="page-283-2"></span>**Ruční úpravy výběrů**

**[Zpět na začátek](#page-283-0)**

Nástroje pro výběr můžete použít k přidávání nebo odstraňování částí výběrů obrazových bodů.

Dříve, než budete k výběru ručně přidávat nebo z něho odebírat, můžete v pruhu voleb nastavit prolnutí okrajů a vyhlazení na stejné hodnoty, které byly použity pro původní výběr.

# **Přidání oblasti k výběru nebo výběr další oblasti**

- 1. Vytvořte výběr.
- 2. S použitím libovolného nástroje pro výběr proveďte jeden z následujících úkonů:
	- Vyberte volbu Přidat k výběru v pruhu voleb a tažením přidávejte k výběru.
	- Podržte stisknutou klávesu Shift a tažením přidávejte k výběru.

Když přidáváte k výběru, vedle ukazatele se objeví znak plus.

## **Odečíst od výběru**

1. Vytvořte výběr.

- 2. S použitím libovolného nástroje pro výběr proveďte jeden z následujících úkonů:
	- Vyberte volbu Odečíst od výběru  $\Box$  v pruhu voleb a tažením vytvořte průsečík s ostatními výběry.
	- Podržte stisknutou klávesu Alt a tažením odečtěte jiný výběr.

Když odebíráte od výběru, vedle ukazatele se objeví znak mínus.

## **Výběr pouze oblasti průsečíku s jinými výběry**

- 1. Vytvořte výběr.
- 2. S použitím libovolného nástroje pro výběr proveďte jeden z následujících úkonů:
	- Vyberte volbu Průsečík s výběrem  $\Box$  v pruhu voleb a táhněte myší.
	- Podržte stisknuté klávesy Alt+Shift a táhněte myší přes část původního výběru, kterou chcete vybrat.

Když vybíráte oblast průsečíku, vedle ukazatele se objeví znak "x".

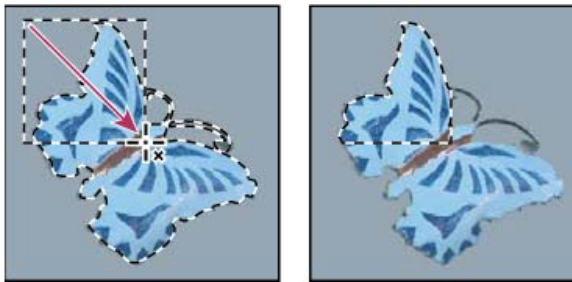

*Průsečík výběrů*

# <span id="page-284-0"></span>**Zvětšení nebo zmenšení výběru o určitý počet obrazových bodů**

1. Nástrojem pro výběr vytvořte výběr.

- 2. Zvolte Výběr > Změnit > Rozšířit nebo Zúžit.
- 3. Ve volbě Rozšířit o nebo Zúžit o zadejte hodnotu v rozmezí od 1 do 100 obrazových bodů a klepněte na OK.

Hranice se zvětší nebo zmenší o určený počet obrazových bodů. (Příkaz Rozšířit nemá vliv na části hranice výběru probíhající po okraji plátna.)

# <span id="page-284-1"></span>**Vytvoření výběru kolem hranice výběru**

Pomocí příkazu Okraj můžete vybrat pruh obrazových bodů uvnitř a vně stávající hranice výběru. To může být užitečné v případě, že potřebujete vybrat okraj nebo určitý pruh obrazových bodů kolem oblasti obrazu místo samotné této oblasti, například proto, abyste mohli vyčistit olemování kolem vloženého objektu.

**[Zpět na začátek](#page-283-0)**

**[Zpět na začátek](#page-283-0)**

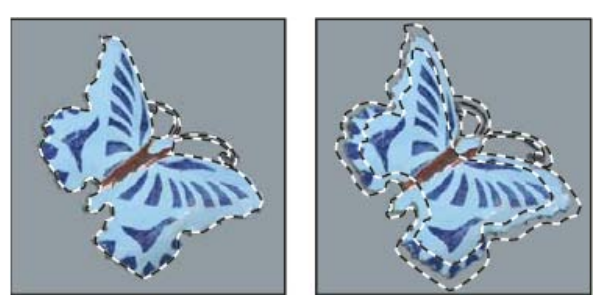

*Původní výběr (vlevo) a po použití příkazu Okraj: 5 obrazových bodů (vpravo)*

- 1. Nástrojem pro výběr vytvořte výběr.
- 2. Zvolte Výběr > Změnit > Okraj.
- 3. Zadejte šířku hranice nového výběru v rozmezí od 1 do 200 obrazových bodů a klepněte na OK.

Nový výběr orámuje původně vybranou oblast a je vystředěn kolem původní hranice výběru. Například šířka okraje 20 obrazových bodů vytvoří nový výběr s měkkými okraji, který zasahuje 10 obrazových bodů dovnitř i ven od původní hranice výběru.

# <span id="page-285-0"></span>**Rozšíření výběru tak, aby zahrnoval podobně barevné oblasti**

Proveďte jeden z následujících úkonů:

- Zvolte příkaz Výběr > Rozšířit, chcete-li do výběru zahrnout všechny sousední obrazové body, které jsou v rozsahu tolerance určeném ve volbách nástroje kouzelná hůlka.
- Zvolte Výběr > Podobné, chcete-li zahrnout všechny obrazové body v celém obraze, které spadají do specifikovaného rozsahu tolerance, nejen ty sousedící s výběrem.

Chcete-li výběr postupně rozšiřovat, zvolte jeden z těchto příkazů vícekrát.

*Poznámka: Příkazy Rozšířit a Podobné nelze použít pro obrazy v režimu Bitová mapa ani pro obrazy s 32 bity na kanál.*

# <span id="page-285-1"></span>**Odstranění osamocených obrazových bodů ve výběru na základě barvy**

- 1. Zvolte Výběr > Změnit > Vyhladit.
- 2. V poli Poloměr vzorku zadejte hodnotu v rozmezí od 1 do 100 obrazových bodů a klepněte na OK.

Pro každý obrazový bod ve výběru Photoshop zkontroluje okolní obrazové body do vzdálenosti zadané v nastavení poloměru. Pokud je vybraná více než polovina těchto okolních obrazových bodů, zůstane obrazový bod ve výběru a nevybrané okolní obrazové body se přidají do výběru. Pokud je vybraná méně než polovina okolních obrazových bodů, odstraní se obrazový bod z výběru. Celkovým efektem je vyčištění výběru a vyhlazení ostrých okrajů a zubatých čar.

# <span id="page-285-2"></span>**Zpřesnění okrajů výběru**

Volba Zpřesnit okraje zlepšuje kvalitu okrajů výběru a umožňuje snadné oddělování objektů. Volby Zpřesnit okraje můžete také vybrat, chcete-li zpřesnit masku vrstvy. (Další informace naleznete v části [Úprava krytí nebo okrajů masky](http://help.adobe.com/cs_CZ/Photoshop/CS5/Using/masking-layers-vector-masks.html).)

> **portrétů)** [Deke McClelland](http://www.deke.com/)

# **Společnost Adobe doporučuje [Máte k dispozici výukový program, o který byste se chtěli podělit?](http://www.adobe.com/community/publishing/download.html)**

**[Výukové video: Precisely selecting portraits](http://goo.gl/NHWnq) (Přesný výběr**

Snadný výběr jemných vlasů při umísťování portrétů na nová pozadí.

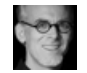

**[Výukové video: Extracting](http://tv.adobe.com/watch/the-russell-brown-show/masking-basics-in-photoshop-cs5/) [objects in Photoshop CS5](http://tv.adobe.com/watch/the-russell-brown-show/masking-basics-in-photoshop-cs5/) (Oddělování objektů v aplikaci Photoshop CS5)** [Russell Brown](http://tv.adobe.com/show/the-russell-brown-show/) Příkaz Zpřesnit okraje umožňuje rychlé a přesné vyjmutí.

# **[Výukové video: Quickly](http://goo.gl/wkXix) [creating refined selections](http://goo.gl/wkXix)**

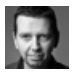

**(Rychlé vytváření zpřesněných výběrů)** [Martin Evening](http://www.martinevening.com/) Chcete-li dosáhnout maximální

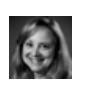

**[Výukové video: Using improved selecting and masking](http://www.adobe.com/go/lrvid5002_ps_cz) (Používání vylepšených výběrů a maskování)** [Jan Kabili](http://www.lynda.com/Jan-Kabili/52-1.html)

Prohlédněte si všechna vylepšení výběrů a masek.

**[Zpět na začátek](#page-283-0)**

**[Zpět na začátek](#page-283-0)**

**[Zpět na začátek](#page-283-0)**

výkonnosti, používejte nástroj Rychlý výběr spolu s nástroji pro vylepšení okrajů.

1. Vytvořte výběr pomocí libovolného nástroje pro výběr.

2. Klepněte na tlačítko Zpřesnit okraje na pruhu voleb nebo klepněte na položku Výběr > Zpřesnit okraje. Pak nastavte následující volby:

**Režim zobrazení** V rozbalovací nabídce vyberte režim pro změnu způsobu zobrazení výběru. Chcete-li získat informace o jednotlivých režimech, přesouvejte přes ně ukazatel myši, dokud se nezobrazí tip nástroje. Možnost Zobrazit původní zobrazí původní výběr pro srovnání. V režimu Zobrazit poloměr se zobrazí hranice výběru, kde dochází ke zpřesnění okraje.

**Nástroje Zpřesnit poloměr a Vymazat zpřesnění** Umožňují přesné úpravy hraniční oblasti, v níž dochází ke zpřesnění okrajů. Chcete-li rychle přepnout nástroje, stiskněte klávesy Shift+E. Chcete-li měnit velikost stopy, použijte klávesy s hranatými závorkami. *Malováním přes měkké oblasti, například vlasy nebo kůži, přidáte k výběru jemné detaily.*

**Inteligentní poloměr** Automaticky upraví poloměr tvrdých a měkkých okrajů, které se nacházejí v hraniční oblasti. Tuto volbu odznačte, pokud je okraj rovnoměrně tvrdý nebo měkký, případně pokud chcete nastavení poloměru a zpřesnění stopy ovládat přesněji.

**Poloměr** Určuje velikost ohraničení výběru, v němž dochází ke zpřesnění okrajů. Použijte malý poloměr pro ostré okraje a velký poloměr pro měkčí okraje.

**Hladké** Omezí nepravidelné oblasti ("vrcholy a prohlubně") v okraji výběru a tím vytvoří hladší obrysy.

**Prolnutí okrajů** Rozostří přechod mezi výběrem a okolními obrazovými body.

**Kontrast** Při zvýšení kontrastu se přechody s měkkými okraji podél hranice výběru stanou ostřejšími. Obvykle jsou účinnější nástroje zpřesnění a volba Inteligentní poloměr.

**Posunout okraj** Posune hranice s měkkými okraji směrem dovnitř pomocí záporných hodnot nebo směrem ven pomocí kladných hodnot. Posuv těchto hranic směrem dovnitř pomáhá odstranit nežádoucí barvy pozadí z okrajů výběru.

**Očištění barev** Nahradí barevné okraje barvou plně vybraných blízkých obrazových bodů. Intenzita nahrazení barvy je úměrná měkkosti okrajů výběru.

*Důležité: Jelikož tato možnost změní barvu obrazových bodů, vyžaduje výstup do nové vrstvy nebo dokumentu. Zachovejte původní vrstvu, aby se k ní bylo možné v případě potřeby vrátit. (Chcete-li snadno zobrazit změny barvy obrazových bodů, vyberte režim zobrazení Odkrýt vrstvu.)*

**Míra** Změní úroveň očištění a nahrazení lemu.

**Výstup do** Určuje, zda se zpřesněný výběr změní na výběr nebo masku v aktuální vrstvě, nebo vytvoří novou vrstvu či dokument.

# <span id="page-286-0"></span>**Změkčení okrajů výběrů**

**[Zpět na začátek](#page-283-0)**

Ostré okraje výběru můžete změkčit vyhlazením a prolnutím okrajů.

**Vyhlazení** Vyhladí zubaté okraje výběru změkčením barevného přechodu mezi okrajovými obrazovými body a body pozadí. Protože se změní pouze okrajové obrazové body, neztratí se žádné detaily. Vyhlazení je užitečné, když vytváříte složené obrazy pomocí vyjmutí, kopírování a vkládání výběrů.

Vyhlazení je dostupné pro nástroj laso, mnohoúhelníkové laso, magnetické laso, eliptický výběr a kouzelná hůlka. (Vyberte požadovaný nástroj, aby se zobrazil jeho pruh voleb.)

*Poznámka: Tuto volbu musíte nastavit před použitím nástroje pro výběr. Po vytvoření výběru už nemůžete vyhlazení přidat.*

**Prolnutí okrajů** Rozostří okraje vytvořením přechodového pásma mezi výběrem a okolními obrazovými body. Toto rozostření může způsobit určitou ztrátu detailů na okraji výběru.

Prolnutí okrajů můžete nastavit při vytváření výběru nástrojem pro výběr, laso, mnohoúhelníkové laso nebo magnetické laso nebo můžete prolnutí přidat k okrajům existujícího výběru.

*Poznámka: Efekt prolnutí okrajů se projeví pouze při přesouvání, vyjímání, kopírování nebo vyplňování výběru.*

**Společnost Adobe doporučuje [Máte k dispozici výukový program, o který byste se chtěli podělit?](http://www.adobe.com/community/publishing/download.html)**

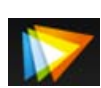

**[Výukové video: Flexible](http://goo.gl/z5r9g) [feathering](http://goo.gl/z5r9g) (Flexibilí prolnutí okrajů)** [video2brain – Tim Grey](http://www.video2brain.com/en/products-60.htm) Skvělých výsledků docílíte, použijete-li namísto výběrů masky s prolnutými okraji.

# **Výběr obrazových bodů s vyhlazením**

- 1. Vyberte nástroj laso, mnohoúhelníkové laso, magnetické laso, eliptický výběr nebo kouzelná hůlka.
- 2. V pruhu voleb vyberte Vyhlazení.

## **Nastavení prolnutí okrajů pro nástroj pro výběr**

- 1. Vyberte libovolný nástroj laso nebo nástroj pro výběr.
- 2. V pruhu voleb zadejte hodnotu Prolnutí okrajů. Tato hodnota určuje šířku prolnutého okraje a může být v rozsahu 0 až 250 obrazových bodů.

# **Určení prolnutí okraje pro existující výběr**

- 1. Zvolte Výběr > Změnit > Prolnout okraje.
- 2. Zadejte hodnotu do pole Poloměr prolnutí a klepněte na OK.

*Poznámka: Malý výběr vytvořený s velkým poloměrem prolnutí může být tak slabý, že jeho okraje jsou neviditelné a není možné ho vybrat. Pokud se objeví zpráva "Žádné obrazové body nejsou vybrané z více než 50 %", buď zmenšete poloměr prolnutí nebo zvětšete velikost výběru. Nebo klepnutím na OK akceptujte masku v jejím současném nastavení a vytvořte výběr, jehož okraje nejsou vidět.*

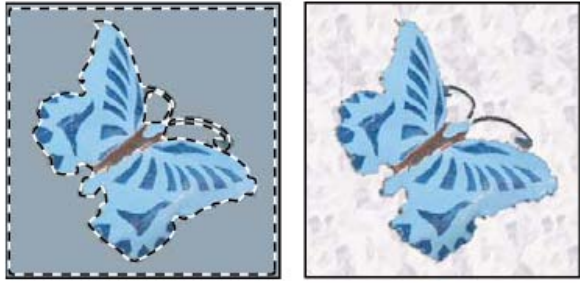

A

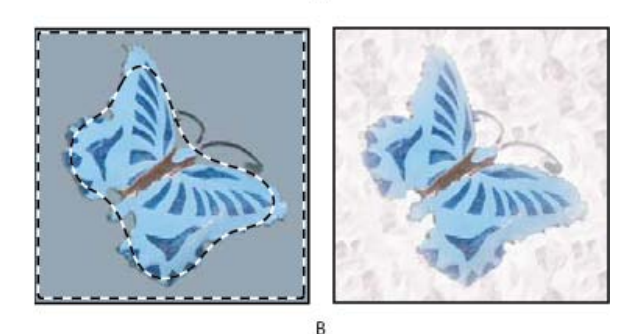

*Výběr bez prolnutí a s prolnutím okrajů.*

*A. Výběr bez prolnutí okrajů a stejný výběr vyplněný vzorkem B. Výběr s prolnutím okrajů a stejný výběr vyplněný vzorkem*

# <span id="page-287-0"></span>**Odstranění okrajových obrazových bodů z výběru**

## **[Zpět na začátek](#page-283-0)**

Když přesunete nebo vložíte vyhlazený výběr, zahrnou se do výběru některé obrazové body obklopující hranici výběru. To může mít za následek olemování nebo aureolu okolo okrajů vloženého výběru. Následující příkazy nabídky Vrstva > Podklad umožňují upravení nežádoucích obrazových bodů na okrajích výběru:

- Příkaz Očistit barvy nahradí barvy pozadí v okrajových obrazových bodech barvou plně vybraných blízkých obrazových bodů.
- Příkaz Odstranit lem nahradí barvu okrajových obrazových bodů barvou obrazových bodů vzdálenějších od okraje výběru, které postrádají barvu pozadí.
- Příkazy Odstranit černý podklad a Odstranit bílý podklad jsou užitečné, když je vyhlazený výběr na bílém nebo černém pozadí a chcete ho vložit na jiný podklad. Například vyhlazený černý text z bílého pozadí má na okrajích šedé obrazové body, které jsou viditelné proti barevnému podkladu.

*Oblasti olemování můžete také odstranit tak, že pomocí jezdců Rozšířené prolnutí v dialogovém okně Styl vrstvy tyto oblasti vrstvy odstraníte nebo změníte na průhledné. V tomto případě byste změnili černé nebo bílé oblasti na průhledné. Klepnutím na jezdce se stisknutou klávesou Alt jezdce oddělte. To vám umožní odstranit obrazové body z okrajů výběru a přitom zachovat okraj hladký.*

# **Zmenšení lemu na okraji výběru**

- 1. Zvolte Vrstva > Podklad > Odstranit lem.
- 2. Do pole Šířka zadejte hodnotu určující oblast, ve které se mají hledat nahrazované obrazové body. Ve většině případů je dostatečná vzdálenost 1 nebo 2 obrazové body.
3. Klepněte na OK.

# **Odstranění podkladu z výběru**

 Zvolte Vrstva > Podklad > Odstranit černý okraj nebo Vrstva > Podklad > Odstranit bílý okraj. Další témata Nápovědy

### $(Cc)$  BY-NC-SR

[Právní upozornění](http://helpx.adobe.com/cz/legal/legal-notices.html) | [Zásady ochrany osobních údajů online](http://helpx.adobe.com/go/gffooter_online_privacy_policy_cz)

# <span id="page-289-0"></span>Přesouvání, kopírování a odstraňování vybraných obrazových bodů

**[Přemístění výběru](#page-289-1) [Kopírování výběrů](#page-289-2) [Kopírování mezi aplikacemi](#page-291-0) [Odstranění vybraných obrazových bodů](#page-291-1)**

# <span id="page-289-1"></span>**Přemístění výběru**

**[Zpět na začátek](#page-289-0)**

- 1. Vyberte nástroj pro přesun ++.
- 2. Přesuňte ukazatel dovnitř hranice výběru a přetáhněte výběr na nové místo. Pokud jste vybrali více oblastí, budou se při tažení pohybovat všechny současně.

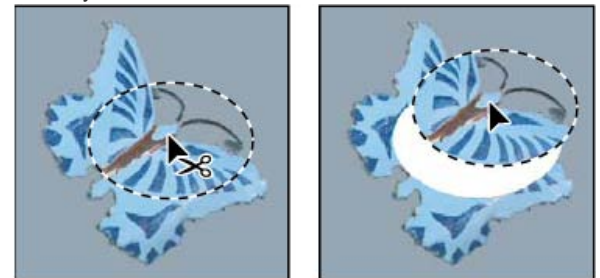

*Původní výběr (vlevo) a po přemístění výběru pomocí nástroje pro přesun (vpravo)*

# <span id="page-289-2"></span>**Kopírování výběrů**

**[Zpět na začátek](#page-289-0)**

Ke kopírování výběrů při jejich přetahování v obraze nebo mezi obrazy můžete použít nástroj pro přesun nebo můžete výběry kopírovat a přesouvat pomocí příkazů Kopírovat, Kopírovat sloučené, Vyjmout a Vložit. Přetažení pomocí nástroje Přesun šetří paměť, protože se při něm nepoužívá schránka.

Když se výběr nebo vrstva vkládá mezi obrazy s různým rozlišením, zachovají si vložená data své rozměry v obrazových bodech. Proto se může vložená část objevit v novém obraze v neodpovídající velikosti. Před kopírováním a vkládáním nastavte stejné rozlišení zdrojového a cílového obrazu pomocí příkazu Velikost obrazu nebo změňte velikost vloženého obsahu pomocí příkazu Libovolná transformace.

*Poznámka: V závislosti na vašem nastavení správy barev a profilu barev, spojeném se souborem (nebo s importovanými daty), můžete být vyzváni, abyste určili, jak zpracovat barevné informace ze souboru (nebo importovaná data).*

#### **Princip příkazů kopírování a vkládání**

**Kopírovat** Zkopíruje vybranou oblast z aktivní vrstvy.

**Kopírovat sloučené** Vytvoří sloučenou kopii všech viditelných vrstev ve vybrané oblasti.

**Vložit** Vloží zkopírovaný výběr do jiné části obrazu nebo do jiného obrazu jako novou vrstvu. Pokud je vytvořený výběr, umístí příkaz Vložit zkopírovaný výběr nad současný výběr. Když není žádný aktivní výběr, umístí příkaz Vložit zkopírovaný výběr doprostřed zobrazené oblasti. **Vložit v místě** Pokud schránka obsahuje obrazové body z jiného dokumentu aplikace Photoshop, vloží výběr do stejného relativního umístění v cílovém dokumentu, v jakém se nacházel ve zdroji.

**Vložit dovnitř nebo Vložit vně** Vloží zkopírovaný výběr dovnitř nebo vně jiného výběru v libovolném obrazu. Zdrojový výběr bude vložen do nové vrstvy a hranice cílového výběru bude převedena na masku vrstvy.

#### **Kopírování výběru**

- 1. Vyberte oblast, kterou chcete zkopírovat.
- 2. Zvolte Úpravy > Kopírovat nebo Úpravy > Kopírovat sloučené.

#### **Vytvoření kopie výběru při jeho přetažení**

- 1. Vyberte nástroj pro přesun \*\* nebo podržte Ctrl (Windows) nebo Apple (Mac OS), abyste aktivovali nástroj pro přesun.
- 2. Podržte stisknutou klávesu Alt a přetáhněte výběr, který chcete zkopírovat a přemístit.

Když kopírujete mezi obrazy, přetáhněte výběr z okna aktivního obrazu do okna cílového obrazu. Pokud není nic vybrané, zkopíruje se celá aktivní vrstva. Při přetahování výběru přes okno jiného obrazu se zvýrazní hranice okna, pokud do něj můžete výběr pustit.

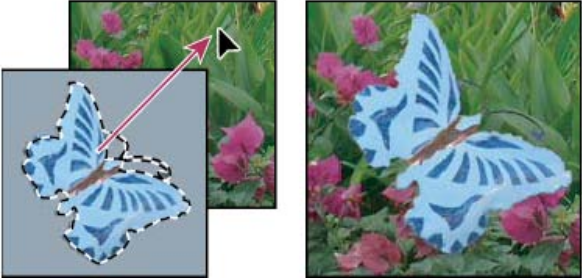

*Přetažení výběru do jiného obrazu*

#### **Vytvoření více kopií z výběru v obraze**

- 1. Vyberte nástroj pro přesun \*\* nebo podržte Ctrl (Windows) nebo Apple (Mac OS), abyste aktivovali nástroj pro přesun.
- 2. Zkopírujte výběr:
	- Podržte stisknutou klávesu Alt a výběr přetáhněte.
	- Abyste výběr zkopírovali a kopii posunuli o 1 obrazový bod, podržte Alt a stiskněte klávesu se šipkou.
	- Abyste výběr zkopírovali a kopii posunuli o 10 obrazových bodů, podržte Alt+Shift a stiskněte klávesu se šipkou.

Dokud držíte stisknutou klávesu Alt, každým stisknutím klávesy se šipkou vytvoříte další kopii výběru a přemístíte ji o určenou vzdálenost od poslední kopie. V tomto případě se kopie vytvoří ve stejné vrstvě.

#### **Vložení jednoho výběru dovnitř nebo vně druhého**

- 1. Vyjměte nebo zkopírujte část obrazu, kterou chcete vložit.
- 2. Ve stejném nebo jiném obrazu vyberte oblast, kterou chcete vložit dovnitř nebo vně. *Poznámka: Pokud vkládáte vně, vyberte menší oblast, než jakou zabírá kopírovaný výběr.*
- 3. Proveďte jeden z následujících úkonů:
	- Klepněte na položku Úpravy > Vložit speciální > Vložit dovnitř. Obsah zdrojového výběru se objeví uvnitř cílového výběru.
	- Klepněte na položku Úpravy > Vložit speciální > Vložit vně. Obsah zdrojového výběru se objeví uvnitř okolo cílového výběru.

Příkaz Vložit dovnitř nebo Vložit vně přidá do obrazu vrstvu a masku vrstvy. Nová vrstva v panelu Vrstvy obsahuje miniaturu vrstvy vloženého výběru vedle miniatury masky vrstvy. Maska vrstvy je založena na výběru, do kterého jste vkládali: výběr je nezamaskovaný (bílý), zbytek vrstvy je zamaskovaný (černý). Vrstva a maska vrstvy nejsou svázané – to znamená, že s nimi můžete pohybovat nezávisle.

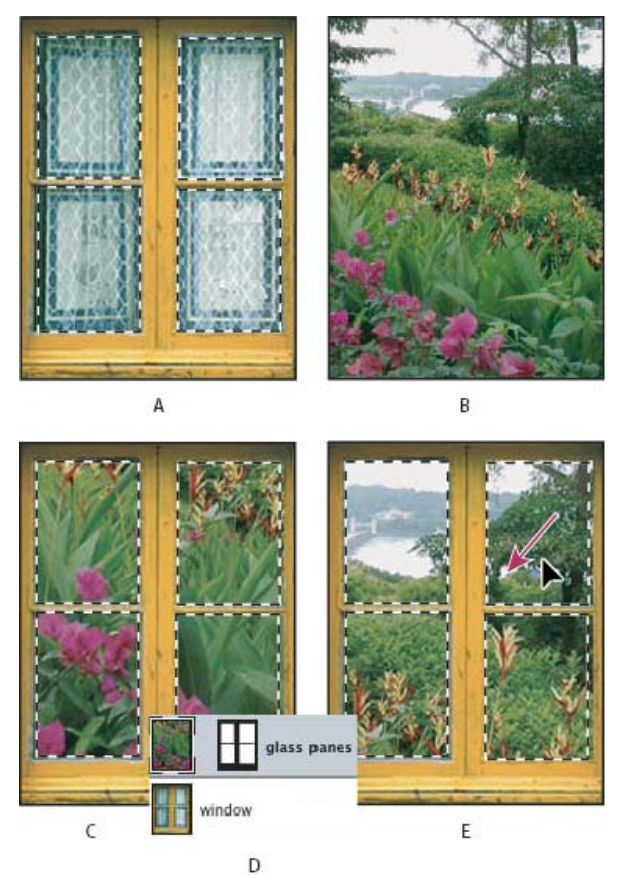

#### *Použití příkazu Vložit dovnitř*

*A. Vybrané okenní tabulky B. Kopírovaný obraz C. Příkaz Vložit dovnitř D. Miniatury vrstvy a masky vrstvy v panelu Vrstvy E. Po úpravě polohy vloženého obrazu*

- 4. Vyberte nástroj pro přesun ++ nebo podržte klávesu Ctrl (Windows) nebo Apple (Mac OS), abyste aktivovali nástroj pro přesun. Pak táhněte zdrojový obsah, dokud se část, kterou chcete, neobjeví skrz masku.
- 5. Chcete-li určit, jaká část spodního obrazu se objeví, klepněte na miniaturu masky vrstvy v panelu Vrstvy, vyberte nástroj pro malování a upravte masku:
	- Chcete-li skrýt více z obrazu pod vrstvou, malujte do masky černě.
	- Chcete-li odkrýt větší část podkladového obrazu, nakreslete masku bílou barvou.
	- Chcete-li podkladový obrázek odkrýt částečně, nakreslete masku šedou barvou.
- 6. Pokud jste spokojeni se svými výsledky, můžete zvolit Vrstva > Sloučit dolů, aby se sloučila nová vrstva a maska vrstvy s vrstvou pod ní a změny se staly trvalými.

# <span id="page-291-0"></span>**Kopírování mezi aplikacemi**

**[Zpět na začátek](#page-289-0)**

Pomocí příkazů Vyjmout, Kopírovat a Vložit můžete kopírovat výběry z aplikace Photoshop a vkládat je do jiných aplikací nebo naopak vkládat kresby z jiných aplikací do aplikace Photoshop. Vyjmutý nebo zkopírovaný výběr zůstává ve schránce, dokud nevyjmete nebo nezkopírujete jiný výběr. Můžete také zkopírovat kresbu mezi aplikací Photoshop a Illustrator přetažením.

V některých případech se obsah schránky rastruje, převede se na rastrový obraz. Photoshop vás předem na rastrování vektorové grafiky upozorní.

*Poznámka: Obraz se rastruje v rozlišení souboru, do kterého ho vkládáte. Vektorové inteligentní objekty se nerastrují.*

### **Vložení PostScriptové grafiky z jiné aplikace**

- 1. V podporující aplikaci vyberte svou kresbu a zvolte Úpravy > Kopírovat.
- 2. Vyberte obraz, do kterého chcete výběr vložit.
- 3. Zvolte Úpravy > Vložit.
- 4. V dialogovém okně Vložit vyberte některou z následujících voleb Vložit jako: **Inteligentní objekt** Vloží kresbu do nové vrstvy jako inteligentní (automatický) objekt.

**Obrazové body** Při vkládání kresbu rastruje. Rastrováním se převedou matematicky definované vektorové kresby na obrazové body.

**Cesty** Vloží kopii jako cestu do panelu Cesty. Když kopírujete text z aplikace Illustrator, musíte ho nejdříve převést na křivky.

**Vrstvu tvaru** Vytvoří novou vrstvu tvaru, která cestu použije jako vektorovou masku.

*Poznámka: Když kopírujete grafiku z aplikace Adobe Illustrator, mohou výchozí předvolby schránky v aplikaci Illustrator zabránit tomu, aby se v aplikaci Photoshop objevilo dialogové okno Vložit. Pokud chcete, aby se objevily volby vkládání, když vložíte grafiku do aplikace Photoshop, vyberte volbu AICB v části Zpracování souborů a schránka v dialogovém okně Předvolby v aplikaci Illustrator.*

5. Pokud jste v předcházejícím kroku vybrali volbu Vložit jako obrazové body, můžete v pruhu voleb vybrat Vyhlazení, abyste dosáhli hladkého přechodu mezi okraji výběru a okolními obrazovými body.

*Poznámka: Pokud jste již provedli sloučení dat a nyní se snažíte rastrovaná data znovu oddělit, můžete použít příkazy z nabídky Podklad.*

#### **Uložení obsahu schránky při ukončení aplikace Photoshop**

- 1. Proveďte jeden z následujících úkonů:
	- (Windows) Zvolte Úpravy > Předvolby > Všeobecné.
	- (Mac OS) Zvolte Photoshop > Předvolby > Všeobecné.

2. Vyberte Exportovat schránku, chcete-li při ukončení aplikace Photoshop uložit jakýkoli obsah z aplikace Photoshop do schránky.

### **Kopírování grafiky přetažením**

Proveďte jeden z následujících úkonů:

- Přetáhněte jeden nebo více vektorových objektů aplikace Illustrator do otevřeného obrazu v aplikaci Photoshop. Tím v obrazu vytvoříte vrstvu vektorového inteligentního objektu. Zvolte Vrstva > Inteligentní objekty > Upravit obsah a znovu tak otevřete obsah v aplikaci Illustrator pro úpravy.
- Chcete-li vektorový objekt zkopírovat do aplikace Photoshop jako cestu, podržte při přetahování z aplikace Illustrator stisknutou klávesu Ctrl (Windows) nebo Apple (Mac OS).
- <span id="page-291-1"></span>Chcete-li do aplikace Illustrator zkopírovat obsah vrstvy právě vybrané v aplikaci Photoshop, přetáhněte obsah z okna aplikace Photoshop do otevřeného dokumentu aplikace Illustrator pomocí nástroje pro přesun.

# **[Zpět na začátek](#page-289-0) Odstranění vybraných obrazových bodů**

 Zvolte Úpravy > Odstranit nebo stiskněte klávesu Backspace (Windows) nebo Delete (Mac OS). Chcete-li výběr vyjmout do schránky, zvolte Úpravy > Vyjmout.

Po odstranění výběru na vrstvě pozadí bude původní barva nahrazena barvou pozadí. Po odstranění výběru na standardní vrstvě bude původní barva nahrazena průhledností vrstvy.

Další témata Nápovědy

[Nastavení správy barev](http://help.adobe.com/cs_CZ/CreativeSuite/CS5/Using/WS921B081D-C675-40ff-93AD-6A60C641A136.html)

# $(c)$  BY-NC-SR

[Právní upozornění](http://helpx.adobe.com/cz/legal/legal-notices.html) | [Zásady ochrany osobních údajů online](http://helpx.adobe.com/go/gffooter_online_privacy_policy_cz)

# <span id="page-293-0"></span>Ukládání výběrů a masek v alfa kanálech

**[O maskách a alfa kanálech](#page-293-1) [Vytváření a úpravy masek v alfa kanálech](#page-293-2) [Ukládání a načítání výběrů](#page-294-0)**

# <span id="page-293-1"></span>**O maskách a alfa kanálech**

#### **[Zpět na začátek](#page-293-0)**

Když vyberete určitou část obrazu, oblast, která není vybraná, je *maskovaná*, neboli chráněná proti úpravám. Takže když vytvoříte masku, oddělíte a ochráníte tím určité oblasti obrazu, zatímco budete měnit barvy, aplikovat filtry a provádět jiné úpravy ve zbytku obrazu. Masky můžete použít také pro komplikované úpravy obrazu, například k proměnlivému aplikování barvy nebo efektů filtru na obraz.

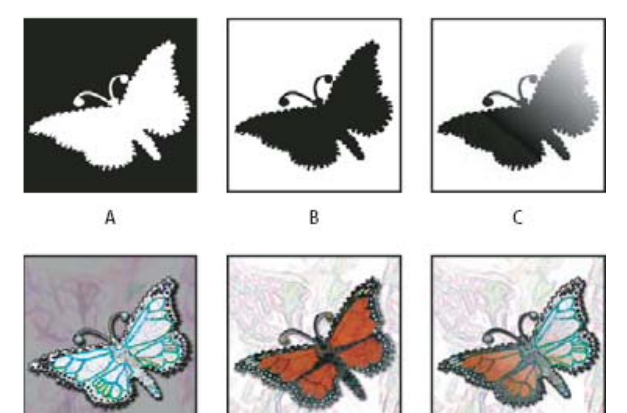

*Příklady masek*

*A. Neprůhledná maska použitá k ochraně pozadí a úpravám motýla B. Neprůhledná maska použitá k ochraně motýla a změně barvy pozadí C. Poloprůhledná maska použitá ke změně barvy pozadí a části motýla*

Masky se ukládají do alfa kanálů. Masky a kanály jsou obrazy ve stupních šedi, a proto je můžete upravovat stejně jako jiné obrazy pomocí nástrojů pro malování a úpravy a filtrů. Oblasti, které jsou v masce vybarvené černě, jsou chráněné, a oblasti vybarvené bíle jsou upravitelné.

Pomocí režimu rychlé masky převedete výběr na dočasnou masku pro jednodušší úpravy. Rychlá maska se zobrazuje jako barevné překrytí s nastavitelným krytím. Rychlou masku můžete upravit pomocí malovacích nástrojů nebo změnit pomocí filtru. Po ukončení režimu rychlé masky se maska převede zpět na výběr v obrazu.

Chcete-li výběr uložit trvaleji, můžete ho uložit jako alfa kanál. Alfa kanál ukládá výběr jako upravitelnou masku ve stupních šedi v panelu Kanály. Po uložení do alfa kanálu můžete výběr kdykoliv znovu načíst nebo ho dokonce načíst do jiného obrazu.

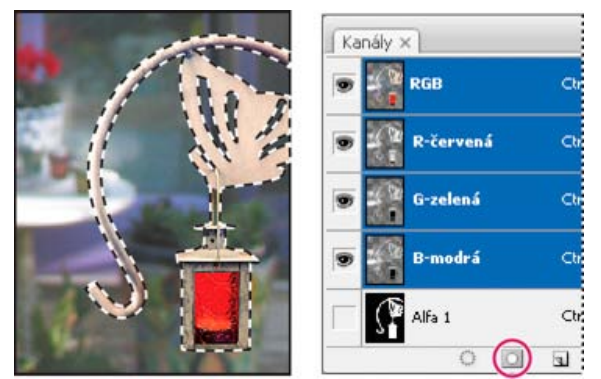

*Výběr uložený jako alfa kanál v panelu Kanály*

<span id="page-293-2"></span>*Poznámka: Části vrstvy můžete maskovat nebo skrýt pomocí masky vrstvy.*

# **Vytváření a úpravy masek v alfa kanálech**

#### **[Zpět na začátek](#page-293-0)**

Můžete vytvořit nový alfa kanál, a pak pomocí nástrojů pro malování a úpravy nebo pomocí filtrů vytvořit z alfa kanálu masku. Můžete také uložit stávající výběr v obrazu aplikace Photoshop jako alfa kanál, který se objeví v panelu Kanály. Viz Ukládání a načítání výběrů.

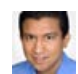

**[Výtah z knihy: Using the](http://goo.gl/p8Ox3) [Masks panel](http://goo.gl/p8Ox3) (Používání panelu Masky)** [Conrad Chavez](http://www.conradchavez.com/) Pomocí jedné sloučené sady voleb rychle doladíte masky.

#### **Vytvoření masky v alfa kanálu se současnými volbami**

- 1. Klepněte na tlačítko Nový kanál dole v panelu Kanály.
- 2. Malováním v novém kanálu zamaskujte určité oblasti obrazu.
	- *Vyberte oblasti obrazu před vytvořením kanálu pro masku. Pak masku zpřesněte malováním v kanálu.*

#### **Vytvoření masky v alfa kanálu s nastavením voleb**

- 1. Se stisknutou klávesou Alt klepněte na tlačítko Nový kanál dole v panelu Kanály nebo zvolte příkaz Nový kanál z nabídky panelu Kanály.
- 2. Zadejte volby v dialogovém okně Nový kanál.
- 3. Malováním v novém kanálu zamaskujte určité oblasti obrazu.

#### **Volby kanálu**

Chcete-li změnit volby existujícího kanálu, poklepejte na miniaturu kanálu v panelu Kanály nebo z nabídky panelu Kanály zvolte Volby kanálu.

Volby dostupné v dialogových oknech Nový kanál a Volby kanálu:

**Maskované oblasti** Nastaví maskované oblasti na černé (neprůhledné) a vybrané oblasti na bílé (průhledné). Malování černou zvětšuje maskované oblasti; malování bílou zvětšuje oblast výběru. Když je vybraná tato volba, tlačítko Rychlá maska v paletě nástrojů se zobrazí jako bílé kolečko na šedém pozadí **.** 

**Vybrané oblasti** Nastaví maskované oblasti na bílé (průhledné) a vybrané oblasti na černé (neprůhledné). Malování bílou zvětšuje maskované oblasti; malování černou zvětšuje oblast výběru. Když je vybraná tato volba, tlačítko Rychlá maska v paletě nástrojů se zobrazí jako šedé kolečko na bílém pozadí  $\Box$ .

**Přímá barva** Převede alfa kanál na kanál přímé barvy. Dostupné pouze pro existující kanály.

**Barva** Nastavuje barvu a krytí masky. Klepnětě na barevné a změňte barvu. Nastavení barvy a krytí ovlivňují pouze vzhled masky a nemá žádný vliv na to, jak jsou chráněny oblasti pod maskou. Změnou těchto nastavení lze dosáhnout toho, aby byla maska lépe viditelná proti barvám obrazu.

#### **Maskování oblastí obrazu malováním v kanálu**

Když se nový kanál objeví dole v panelu Kanály, je jediným kanálem viditelným v okně obrazu. Klepněte na ikonu oka ® pro složený barevný kanál (RGB, CMYK), abyste zobrazili obraz s barevným překrytím zobrazujícím masku.

Vyberte štětec nebo nástroj pro úpravy a jedním z následujících úkonů přidávejte nebo odebírejte oblasti masky vytvořené z alfa kanálu:

- Chcete-li odebrat oblasti z nového kanálu, malujte bílou.
- Chcete-li do nového kanálu přidávat oblasti, malujte černou.
- Chcete-li přidat nebo odebrat oblasti s použitím krytí menšího než 100 %, nastavte volbu Krytí v pruhu voleb nástroje pro malování nebo úpravy a pak malujte bílou nebo černou. Abyste dosáhli nižšího krytí, můžete také malovat barvou.

# <span id="page-294-0"></span>**Ukládání a načítání výběrů**

Libovolný výběr můžete uložit jako masku do nového nebo existujícího alfa kanálu a později výběr znovu načíst z masky.

Výběr můžete použít jako masku vrstvy tak, že ho aktivujete jeho načtením a pak přidáte novou masku vrstvy.

#### **Uložení výběru do nového kanálu**

- 1. Vyberte jednu nebo více oblastí obrazu, které chcete izolovat.
- 2. Klepněte na tlačítko Uložit výběr  $\Box$  dole v panelu Kanály. Objeví se nový kanál pojmenovaný podle pořadí, ve kterém byl vytvořen.

#### **Uložení výběru do nového nebo existujícího kanálu**

- 1. Pomocí nástroje pro výběr vyberte jednu nebo více oblastí obrazu, které chcete izolovat.
- 2. Zvolte Výběr > Uložit výběr.

**[Zpět na začátek](#page-293-0)**

3. V dialogovém okně Uložit výběr určete následující volby a klepněte na OK: **Dokument** Zvolí cílový obraz pro výběr. Standardně se výběr ukládá jako kanál do aktivního obrazu. Výběr také můžete uložit jako kanál do jiného otevřeného obrazu se stejnou velikostí v obrazových bodech nebo do nového obrazu.

**Channel (Kanál)** Zvolí cílový kanál pro výběr. Standardně se výběr ukládá do nového kanálu. Můžete zvolit uložení výběru do libovolného existujícího kanálu ve vybraném obrazu nebo do masky vrstvy, pokud obraz obsahuje vrstvy.

- 4. Pokud ukládáte výběr jako nový kanál, zadejte název kanálu do textového pole Název.
- 5. Pokud ukládáte výběr do existujícího kanálu, určete způsob zkombinování výběrů: **Nahradit kanál** Nahradí současný výběr v kanálu.

**Přidat ke kanálu** Přidá výběr k současnému obsahu kanálu.

**Odečíst od kanálu** Odstraní výběr ze současného obsahu kanálu.

**Průsečík s kanálem** Zachová v novém výběru oblasti, které se překrývají s obsahem kanálu.

Můžete vybrat kanál z panelu Kanály, abyste zobrazili uložený výběr ve stupních šedi.

#### **Načtení uloženého výběru z panelu Kanály**

Dříve uložený výběr můžete znovu použít, když ho načtete do obrazu. Výběr můžete také načíst do obrazu po dokončení úprav alfa kanálu.

V panelu Kanály proveďte jeden z následujících úkonů:

- Vyberte alfa kanál, klepněte na tlačítko Načíst výběr □ dole v panelu a pak nahoře v panelu klepněte na složený barevný kanál.
- Přetáhněte kanál obsahující požadovaný výběr na tlačítko Načíst výběr.
- Se stisknutou klávesou Ctrl (Windows) nebo Apple (Mac OS) klepněte na kanál obsahující výběr, který chcete načíst.
- Chcete-li přidat masku k existujícímu výběru, podržte klávesy Ctrl+Shift (Windows) nebo Apple+Shift (Mac OS) a klepněte na kanál.
- Chcete-li odečíst masku od existujícího výběru, podržte klávesy Ctrl+Alt (Windows) nebo Apple+Alt (Mac OS) a klepněte na kanál.
- Chcete-li načíst průsečík uloženého a existujícího výběru, podržte klávesy Ctrl+Alt+Shift (Windows) nebo Apple+Alt+Shift (Mac OS) a vyberte kanál.

*Výběr můžete přetáhnout z jednoho otevřeného obrazu aplikace Photoshop do jiného.*

#### **Načtení uloženého výběru**

*Poznámka: Pokud chcete načíst uložený výběr z jiného obrazu, nezapomeňte ho otevřít. Také zajistěte, aby byl cílový obraz aktivní.*

- 1. Zvolte Výběr > Načíst výběr.
- 2. Určete volby v části Zdroj v dialogovém okně Načíst výběr: **Dokument** Zvolí zdroj, který se načte.

**Channel (Kanál)** Zvolí kanál obsahující výběr, který chcete načíst.

**Invertovat** Vybere nevybrané oblasti.

3. Ve volbě Operace určete, jak se mají výběry zkombinovat, pokud v obrazu už je výběr: **Nový výběr** Přidá načtený výběr.

**Přidat k výběru** Přidá načtený výběr k existujícímu výběru v obraze.

**Odečíst od výběru** Odečte načtený výběr od existujícího výběru v obraze.

**Průsečík s výběrem** Uloží jako výběr oblast průsečíku mezi načteným výběrem a existujícím výběrem v obraze. *Výběr můžete přetáhnout z jednoho otevřeného obrazu aplikace Photoshop do jiného.*

Další témata Nápovědy

#### $(c)$ ) BY-NC-SR

[Právní upozornění](http://helpx.adobe.com/cz/legal/legal-notices.html) | [Zásady ochrany osobních údajů online](http://helpx.adobe.com/go/gffooter_online_privacy_policy_cz)

# <span id="page-296-0"></span>Výběr pomocí nástrojů laso

**[Výběr nástrojem laso](#page-296-1) [Výběr nástrojem mnohoúhelníkové laso](#page-296-2) [Výběr nástrojem magnetické laso](#page-297-0)**

# <span id="page-296-1"></span>**Výběr nástrojem laso**

**[Na začátek](#page-296-0)**

**[Na začátek](#page-296-0)**

Nástroj laso se hodí pro kreslení segmentů hranice výběru od ruky.

- 1. Vyberte nástroj Laso  $\curvearrowleft$  a v pruhu voleb nastavte prolnutí okrajů a vyhlazení. (Viz téma [Změkčení okrajů výběru](http://help.adobe.com/cs_CZ/photoshop/cs/using/WSfd1234e1c4b69f30ea53e41001031ab64-76f0a.html#WSfd1234e1c4b69f30ea53e41001031ab64-76e2a).)
- 2. Chcete-li přidat ke stávajícímu výběru, odečíst od něj nebo s ním vytvořit průsečík, klikněte v pruhu voleb na odpovídající tlačítko.

| D<br>В |  |
|--------|--|

*Volby vybírání A. Nový výběr B. Přidat k výběru C. Odečíst od výběru D. Průsečík s výběrem* 

- 3. Proveďte jeden z následujících úkonů:
	- Tažením kreslete od ruky hranici výběru.
	- Chcete-li přepnout mezi segmentem od ruky a přímým segmentem, stiskněte klávesu Alt a klepněte na místo počátku a konce segmentů. (Chcete-li vymazat poslední nakreslené přímé segmenty, podržte klávesu Delete.)
- 4. Chcete-li uzavřít hranici výběru, uvolněte tlačítko myši, aniž by přitom byla stisknutá klávesa Alt.
- 5. (Volitelné) Klepnutím na tlačítko Zpřesnit okraje podrobně nastavíte hranice výběru. Další informace naleznete v tématu [Zpřesnění okrajů](http://help.adobe.com/cs_CZ/photoshop/cs/using/WSfd1234e1c4b69f30ea53e41001031ab64-76f0a.html#WS9C5407FF-2787-400b-9930-FF44266E9168a) [výběru](http://help.adobe.com/cs_CZ/photoshop/cs/using/WSfd1234e1c4b69f30ea53e41001031ab64-76f0a.html#WS9C5407FF-2787-400b-9930-FF44266E9168a).

# <span id="page-296-2"></span>**Výběr nástrojem mnohoúhelníkové laso**

Nástroj mnohoúhelníkové laso se hodí pro kreslení přímých segmentů hranice výběru.

- 1. Vyberte nástroj mnohoúhelníkové laso  $\blacktriangleright$  a nastavte příslušné volby.
- 2. Určete jednu z následujících voleb výběru v pruhu voleb.

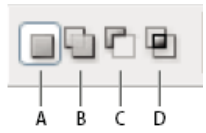

*Volby vybírání A. Nový výběr B. Přidat k výběru C. Odečíst od výběru D. Průsečík s výběrem* 

- 3. (Volitelně) Nastavte prolnutí okrajů a vyhlazení v pruhu voleb. Další informace naleznete v tématu [Změkčení okrajů výběru](http://help.adobe.com/cs_CZ/photoshop/cs/using/WSfd1234e1c4b69f30ea53e41001031ab64-76f0a.html#WSfd1234e1c4b69f30ea53e41001031ab64-76e2a).
- 4. Klepnutím v obraze určete počáteční bod.
- 5. Proveďte jeden nebo více z následujících úkonů:
	- Chcete-li nakreslit přímý úsek, umístěte kurzor tam, kde chcete, aby první přímkový úsek končil, a klepněte. Dalšími klepnutími nastavte koncové body pro následující úseky.
	- Chcete-li nakreslit přímou čáru s úhlem, který je násobkem 45°, podržte Shift, když přesunujete ukazatel na konec následujícího segmentu.
	- Chcete-li nakreslit úsek hranice výběru od ruky, podržte Alt a táhněte. Po dokončení uvolněte klávesu Alt, a pak tlačítko myši.
	- Chcete-li vymazat poslední nakreslené přímé úseky, stiskněte klávesu Delete.
- 6. Uzavřete hranici výběru:
	- Umístěte ukazatel nástroje mnohoúhelníkové laso nad počáteční bod (u ukazatele se objeví uzavřený kroužek) a klepněte.
	- Pokud ukazatel není nad počátečním bodem, poklepejte s ukazatelem nástroje mnohoúhelníkové laso nebo klepněte se stisknutou klávesou Ctrl (Windows) nebo Apple (Mac OS).
- 7. (Volitelné) Klepnutím na tlačítko Zpřesnit okraje podrobně nastavíte hranice výběru. Další informace naleznete v tématu [Zpřesnění okrajů](http://help.adobe.com/cs_CZ/photoshop/cs/using/WSfd1234e1c4b69f30ea53e41001031ab64-76f0a.html#WS9C5407FF-2787-400b-9930-FF44266E9168a) [výběru](http://help.adobe.com/cs_CZ/photoshop/cs/using/WSfd1234e1c4b69f30ea53e41001031ab64-76f0a.html#WS9C5407FF-2787-400b-9930-FF44266E9168a).

# <span id="page-297-0"></span>**Výběr nástrojem magnetické laso**

**[Na začátek](#page-296-0)**

Když používáte nástroj magnetické laso  $\ddot{\mathbb{P}}$ , hranice výběru se přitahuje k okrajům výrazných oblastí v obraze. Nástroj magnetické laso není dostupný pro obrazy s 32 bity na kanál.

*Nástroj magnetické laso je zvláště užitečný, pokud potřebujete rychle vybrat objekty se složitými okraji na kontrastním pozadí.*

- 1. Vyberte nástroj magnetické laso.
- 2. Určete jednu z následujících voleb výběru v pruhu voleb.

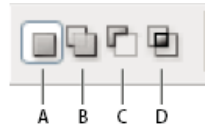

*Volby vybírání A. Nový výběr B. Přidat k výběru C. Odečíst od výběru D. Průsečík s výběrem* 

- 3. (Volitelně) Nastavte prolnutí okrajů a vyhlazení v pruhu voleb. Další informace naleznete v tématu [Změkčení okrajů výběru](http://help.adobe.com/cs_CZ/photoshop/cs/using/WSfd1234e1c4b69f30ea53e41001031ab64-76f0a.html#WSfd1234e1c4b69f30ea53e41001031ab64-76e2a).
- 4. Nastavte libovolné z těchto voleb:

**Šířka** Abyste určili šířku detekce, zadejte hodnotu v obrazových bodech v poli Šířka. Nástroj magnetické laso detekuje pouze okraje v určené vzdálenosti od ukazatele.

*Chcete*-*li změnit ukazatel lasa tak, aby odpovídal šířce lasa, stiskněte klávesu CapsLock. Ukazatel můžete změnit, když je nástroj vybraný, ale právě ho nepoužíváte. Stiskněte pravou hranatou závorku (]), abyste zvětšili šířku okraje detekovaného magnetickým lasem o 1 obrazový bod; stiskněte levou hranatou závorku ([), abyste tuto šířku o 1 obrazový bod zmenšili.* 

**Kontrast** Abyste určili citlivost lasa k okrajům v obraze, zadejte hodnotu mezi 1 % a 100 % pro Kontrast. S vyšší hodnotou se detekují pouze okraje, které ostře kontrastují se svým okolím; s nižší hodnotou se detekují i okraje s nižším kontrastem.

**Hustota** Abyste určili, jak často laso umísťuje fixační body, zadejte ve volbě Hustota hodnotu mezi 0 a 100. S vyšší hodnotou se hranice výběru ukotvuje častěji.

*V obraze s dobře definovanými okraji zkuste použít větší šířku a vyšší kontrast okraje a můžete hranici obkreslit jen zhruba. V obraze s měkčími okraji zkuste menší šířku a nižší nastavení kontrastu okraje a obkreslete hranici přesněji.*

**Přítlak pera** Pokud pracujete s hrotem pera tabletu citlivým na tlak, vyberte nebo odznačte volbu Přítlak pera. Když je tato volba vybraná, způsobí vyšší tlak na hrot zúžení šířky detekce.

- 5. Klepnutím v obraze určete polohu prvního fixačního bodu. Fixační body kotví hranici výběru na místě.
- 6. Uvolněte tlačítko myši nebo jej nechte stisknuté a poté přesuňte ukazatel podél okraje, který chcete sledovat.

Poslední úsek hranice výběru zůstává aktivní. Při pohybu ukazatele se aktivní úsek přichytí k nejsilnějšímu okraji v obraze, a to na základě šířky detekce nastavené v pruhu voleb. Nástroj magnetické laso pravidelně přidává k hranici výběru fixační body, čímž se ukotvují předcházející úseky.

7. Pokud se hranice nezachytí k požadovanému okraji, jednou klepněte, abyste ručně přidali fixační bod. Pokračujte ve sledování okraje a podle potřeby přidávejte fixační body.

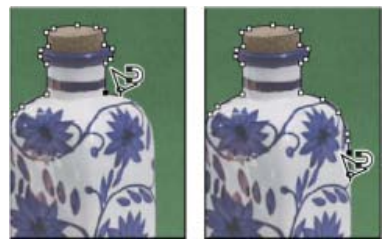

*Fixační body ukotví hranici výběru k okrajům.*

- 8. Chcete-li dočasně přepnout na jiný z nástrojů laso, proveďte jeden z následujících úkonů:
	- Chcete-li aktivovat nástroj laso, podržte klávesu Alt a táhněte se stisknutým tlačítkem myši.
	- Chcete-li aktivovat nástroj mnohoúhelníkové laso, podržte stisknutou klávesu Alt a klepněte.
- 9. Chcete-li vymazat naposledy nakreslené úseky, stiskněte klávesu Delete, až vymažete fixační body pro požadovaný úsek.
- 10. Uzavřete hranici výběru:
	- Chcete-li uzavřít hranici magnetickým segmentem, poklepejte tlačítkem myši nebo stiskněte klávesu Enter či Return. (Chcete-li uzavřít hranici ručně, táhněte nad počáteční bod a klepněte tlačítkem myši.)
	- Chcete-li uzavřít hranici přímým úsekem, podržte stisknutou klávesu Alt a poklepejte tlačítkem myši.
- 11. (Volitelné) Klepnutím na tlačítko Zpřesnit okraje podrobně nastavíte hranice výběru. Další informace naleznete v tématu [Zpřesnění okrajů](http://help.adobe.com/cs_CZ/photoshop/cs/using/WSfd1234e1c4b69f30ea53e41001031ab64-76f0a.html#WS9C5407FF-2787-400b-9930-FF44266E9168a) [výběru](http://help.adobe.com/cs_CZ/photoshop/cs/using/WSfd1234e1c4b69f30ea53e41001031ab64-76f0a.html#WS9C5407FF-2787-400b-9930-FF44266E9168a).

#### **Další témata nápovědy**

- [Ukládání výběrů a masek alfa kanálu](http://help.adobe.com/cs_CZ/photoshop/cs/using/WSfd1234e1c4b69f30ea53e41001031ab64-76c3a.html)
- [Převod cest na okraje výběru](http://help.adobe.com/cs_CZ/photoshop/cs/using/WSfd1234e1c4b69f30ea53e41001031ab64-737ca.html)
- Galerie nástrojů výběru

Twitter™ and Facebook posts are not covered under the terms of Creative Commons.

[Právní upozornění](http://help.adobe.com/cs_CZ/legalnotices/index.html) | [Online zásady ochrany osobních údajů](http://helpx.adobe.com/go/gffooter_online_privacy_policy_cz)

# Výběr pomocí nástrojů výběr

Pomocí nástrojů pro výběr můžete vytvářet výběry ve tvaru obdélníků a elips nebo vybírat řádky a sloupce o šířce 1 obrazového bodu.

1. Vyberte nástroj pro výběr:

**Obdélníkový výběr** LLI Vytvoří obdélníkový výběr (nebo čtvercový, při použití se stisknutou klávesou Shift).

**Eliptický výběr ۞ V**ytvoří eliptický výběr (nebo kruhový, při použití se stisknutou klávesou Shift).

**Nástroj výběr jednoho řádku nebo jednoho sloupce** Definuje hranici jako řádek nebo sloupec se šířkou 1 obrazový bod.

2. Určete jednu z následujících voleb výběru v pruhu voleb.

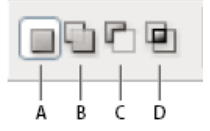

*Volby vybírání A. Nový výběr B. Přidat k výběru C. Odečíst od výběru D. Průsečík s výběrem* 

- 3. V pruhu voleb nastavte prolnutí okrajů. Pro nástroj eliptický výběr zapněte nebo vypněte vyhlazení. Další informace naleznete v tématu [Změkčení okrajů výběru](http://help.adobe.com/cs_CZ/photoshop/cs/using/WSfd1234e1c4b69f30ea53e41001031ab64-76f0a.html#WSfd1234e1c4b69f30ea53e41001031ab64-76e2a).
- 4. Pro nástroje obdélníkový výběr nebo eliptický výběr nastavte v pruhu voleb jednu z voleb stylu:

**Normální** Proporce výběru se určí tažením.

**Pevný poměr** Nastaví pevný poměr výšky a šířky výběru. Zadejte hodnoty (i s použitím desetinných čísel) pro poměr stran. Chcete-li například nakreslit výběr se šířkou dvakrát větší než je jeho výška, zadejte 2 pro šířku a 1 pro výšku.

**Pevná velikost** Určí hodnoty pro výšku a šířku ohraničovacího rámečku výběru. Zadejte rozměry v obrazových bodech jako celá čísla.

*Kromě obrazových bodů (ob) můžete pro hodnoty výšky a šířky také použít určité jednotky, například palce (") nebo centimetry (cm).*

- 5. Chcete-li zarovnat výběr na vodítka, mřížku, řezy nebo hranice dokumentu, jedním z následujících úkonů nastavte přitahování výběru:
	- Zvolte Zobrazení > Přitahovat nebo zvolte Zobrazení > Přitahovat na a z podnabídky zvolte požadovaný příkaz. Ohraničovací rámeček výběru se může přitahovat k hranici dokumentu nebo k různým prvkům aplikace Photoshop, nastaveným v podnabídce Přitahovat na.
- 6. Vytvořte výběr jedním z následujících způsobů:
	- S nástrojem obdélníkový výběr nebo eliptický výběr táhněte přes oblast, kterou chcete vybrat.
	- Podržte při tažení Shift, chcete-li vynutit vytvoření čtvercového nebo kruhového výběru (uvolněte tlačítko myši dříve než klávesu Shift, aby tvar výběru zůstal čtvercový nebo kruhový).
	- Chcete-li táhnout výběr ze středu, začněte táhnout a pak podržte Alt a pokračujte v tažení.

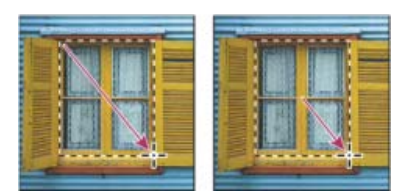

*Tažení ohraničovacího rámečku výběru z rohu (vlevo) a ze středu (vpravo) se stisknutou klávesou Alt při tažení*

- S nástrojem pro výběr jednoho řádku nebo jednoho sloupce klepněte poblíž oblasti, kterou chcete vybrat, a pak přetáhněte ohraničovací rámeček výběru do přesné polohy. Pokud ohraničovací rámeček výběru není viditelný, zvětšete zobrazení obrazu.
- *Chcete*-*li změnit polohu obdélníkového výběru nebo eliptického výběru, nejdříve tažením vytvořte hranici výběru a nechte stisknuté tlačítko myši. Pak stiskněte mezerník a pokračujte v tažení. Uvolněte mezerník, ale nechte tlačítko myši stisknuté, pokud chcete dále nastavovat hranice výběru.*

### **Další témata nápovědy**

[Ukládání výběrů a masek alfa kanálu](http://help.adobe.com/cs_CZ/photoshop/cs/using/WSfd1234e1c4b69f30ea53e41001031ab64-76c3a.html)

- [Převod cest na okraje výběru](http://help.adobe.com/cs_CZ/photoshop/cs/using/WSfd1234e1c4b69f30ea53e41001031ab64-737ca.html)
- Galerie nástrojů výběru

Tec)BY-NC-58 Twitter™ and Facebook posts are not covered under the terms of Creative Commons.

[Právní upozornění](http://help.adobe.com/cs_CZ/legalnotices/index.html) | [Online zásady ochrany osobních údajů](http://helpx.adobe.com/go/gffooter_online_privacy_policy_cz)

# <span id="page-301-0"></span>Oddělení objektu od jeho pozadí

# **[Používání efektivnějšího a pružnějšího příkazu Zpřesnit okraje](#page-301-1)**

**[Používání staršího doplňkového zásuvného modulu Extract \(Oddělit\) \(jen pro systém Windows\)](#page-301-2)**

Při vyjímání objektu aplikace Photoshop vymaže jeho pozadí a nastaví ho na průhledné. Obrazové body na okrajích objektu ztratí svou barevnou složku odvozenou od pozadí, takže se mohou prolnout s novým pozadím, aniž by vznikla barevná aureola.

# <span id="page-301-1"></span>**Používání efektivnějšího a pružnějšího příkazu Zpřesnit okraje**

Skvělých výsledků a nedestruktivního zpracování docílíte příkazem Vybrat > Zpřesnit okraje. Pokyny a odkazy na další užitečné výukové lekce najdete v části Zpřesnění okrajů výběru.

Příkaz Zpřesnit okraje pracuje obdivuhodně především s obsahem s velmi složitými okraji, jako jsou jemné vlasy. Na rozdíl od staršího zásuvného modulu Extract (Oddělit), který trvale vymazal data obrazových bodů, vytváří příkaz Zpřesnit okraje masky výběru, které lze později upravit a doladit.

# <span id="page-301-2"></span>**Používání staršího doplňkového zásuvného modulu Extract (Oddělit) (jen pro systém Windows)**

*Poznámka: Zásuvný modul Extract (Oddělit) není dostupný pro systém Mac OS, protože není kompatibilní s novějšími verzemi tohoto operačního systému. Kromě toho příkaz Zpřesnit okraje odděluje lépe.*

*Vybraná oblast je zvýrazněná a vyplněná, objekt je vyjmutý.*

- 1. Vzhledem k nadřazenosti příkazu Zpřesnit okraje není zásuvný modul Extract (Oddělit) v aplikaci Photoshop nainstalován. [Zde si můžete](http://www.adobe.com/go/ps_cs5_plugins_win_cz) [stáhnout volitelný zásuvný modul pro systém Windows](http://www.adobe.com/go/ps_cs5_plugins_win_cz).
- 2. V paletě Vrstvy vyberte vrstvu obsahující objekt, který chcete oddělit. Pokud vyberete vrstvu pozadí, po oddělení se z ní stane normální vrstva. Pokud vrstva obsahuje výběr, po oddělení se pozadí vymaže pouze ve vybrané oblasti. *Abyste neztratili informace z původního obrazu, duplikujte vrstvu nebo vytvořte snímek původního stavu obrazu.*
- 3. Zvolte Filtr > Extract (Oddělit), a pak nastavte volby nástroje:

**Brush Size (Velikost stopy)** Zadejte hodnotu nebo přetáhněte jezdec, abyste určili šířku nástroje Edge Highlighter (zvýrazňovač obrysů) . Volba Brush Size (Velikost stopy) se také používá pro určení šířky nástrojů Eraser (guma), Cleanup (vyčištění) a Edge Touchup (retušování okrajů).

**Highlight (Zvýraznění)** Zvolte přednastavenou barvu pro zvýraznění, které se objeví kolem objektů, když použijete nástroj Edge Highlighter (zvýrazňovač obrysů), nebo zvolte Other (Jiná) a vyberte vlastní barvu pro zvýraznění.

Fill (Výplň) Zvolte přednastavenou barvu nebo zvolte Other (Jiná) a vyberte vlastní barvu pro oblast překrytou nástrojem pro vyplnění.

**Smart Highlighting (Chytré zvýraznění)** Vyberte tuto volbu, pokud zvýrazňujete dobře definovaný okraj. Tato volba vám pomůže udržet zvýraznění na okraji a bez ohledu na právě vybranou velikost stopy aplikuje jen tak široké zvýraznění, aby překrylo okraj. *Poznámka: Pokud použijete volbu Smart Highlighting (Chytré zvýraznění) k označení okraje objektu v blízkosti jiného okraje, zmenšete šířku stopy, aby tento konfliktní okraj neodklonil zvýraznění od okraje objektu. Pokud je obrys objektu na jedné straně stejnobarevný a na druhé straně má kontrastní okraje, udržujte okraj uvnitř stopy ale tak, aby střed stopy sledoval stejnobarevnou část obrysu.* Určete volby pro Extraction (oddělení):

**Textured Image (Obraz s texturou)** Vyberte tuto volbu, pokud popředí nebo pozadí vašeho obrazu obsahuje hodně textury.

**Hladké** Zadejte hodnotu nebo přetáhněte jezdec, abyste zvětšili nebo zmenšili hladkost okraje. Obvykle je nejlepší začít s nulou nebo nízkou hodnotou, abyste se vyhnuli nežádoucímu rozostření detailů. Pokud jsou ve výsledku oddělení patrné ostré artefakty, můžete zvýšit hodnotu Smooth (vyhlazení), aby při příštím oddělení zmizely.

**Channel (Kanál)** Zvolte alfa kanál z nabídky Channel (Kanál), chcete-li zvýraznění odvodit od výběru uloženého v alfa kanálu. Alfa kanál by

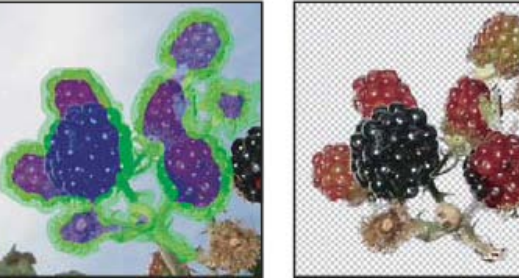

**[Zpět na začátek](#page-301-0)**

**[Zpět na začátek](#page-301-0)**

měl být vytvořen z výběru z hranice obrysu. Když změníte zvýraznění odvozené od obsahu kanálu, název kanálu v nabídce se změní na Custom (Vlastní). Aby byla volba Channel (Kanál) dostupná, musí obraz obsahovat alfa kanál.

**Force Foreground (Vynutit popředí)** Vyberte tuto volbu, pokud je objekt obzvlášť složitý nebo nemá zřetelný vnitřek.

4. Vyberete nástroj Edge Highlighter (zvýrazňovač obrysů) Z, a nakreslete okraj objektu, který chcete oddělit. Táhněte tak, aby zvýraznění lehce přesahovalo jak objekt v popředí, tak i jeho pozadí. Tam, kde se popředí prolíná s pozadím, například u vlasů nebo stromů, použijte velkou stopu, abyste tyto roztřepené složité okraje zcela překryli.

*Použijte buď nástroj Zoom (lupa) nebo nástroj Hand (ručička), abyste nastavili zobrazení podle svých potřeb.*

Pokud potřebujete zvýraznění vymazat, vyberte nástroj Eraser (guma) a táhněte jím přes zvýraznění. Chcete-li odstranit celé zvýraznění, stiskněte klávesy Alt+Backspace (v systému Windows) nebo Alt+Delete (v systému Mac OS).

Pokud má objekt dobře definovaný vnitřek, mělo by zvýraznění vytvořit jeho kompletní ohraničení. Nemusíte zvýrazňovat oblasti, kde se objekt dotýká hranice obrazu. Pokud objekt nemá zřetelný vnitřek, zvýrazněte celý objekt.

*Poznámka: Pokud jste vybrali volbu Textured Image (Texturovaný obraz) nebo Force Foreground (Vynutit popředí), nemůžete zvýraznit celý objekt.*

- 5. Jedním z následujících úkonů definujte oblast popředí:
	- Pokud má objekt dobře definovaný vnitřek, vyberte nástroj Fill (vyplnění) ». Klepnutím uvnitř objektu vyplňte jeho vnitřek. Dalším klepnutím do oblasti vyplněné tímto nástrojem se výplň odstraní.
	- Pokud jste vybrali volbu Force Foreground (Vynutit popředí), vyberte nástroj Eyedropper (Kapátko) a klepnutím uvnitř objektu navzorkujte barvu popředí nebo klepněte na textové pole Color (Barva) a vyberte barvu popředí pomocí panelu Color Picker (Výběr barvy). Tato technika se nejlépe hodí pro objekty, které obsahují tóny jedné barvy.
- 6. (Volitelně) Klepnutím na Preview (Náhled) zobrazte náhled odděleného objektu. Podle potřeby nastavte zvětšení. **Show (Ukázat)** Pomocí voleb z nabídky přepínejte mezi zobrazením originálu a odděleného objektu.

**Display (Zobrazení)** Z nabídky zvolte náhled odděleného objektu proti barevnému pozadí nebo pozadí ve stupních šedi. Chcete-li zobrazit průhledné pozadí, zvolte None (Žádné).

- 7. (Volitelně) Zlepšete oddělení jedním z následujících úkonů:
	- Zvolte nové volby pro Highlight (Zvýraznění) a Fill (Výplň) a znovu kreslete s nástrojem pro zvýraznění obrysů. Znovu definujte oblast popředí, a pak zobrazte náhled odděleného objektu.
	- Určete nová nastavení pro nástroj Extraction (oddělení) (Smooth/Vyhlazení, Force Foreground/Vynutit popředí nebo Color/Barva), a pak zobrazte náhled odděleného objektu.

Když jste s oddělením spokojeni, můžete provést závěrečné retušování.

- 8. Vyretušujte výsledky oddělení jedním z následujících úkonů:
	- K vymazání zbytků pozadí z oddělené oblasti použijte nástroj Cleanup (vyčištění) ». Tento nástroj postupně odebírá krytí a má kumulativní účinek. Nástroj Cleanup (vyčištění) můžete použít také k zaplnění mezer (děr) v odděleném objektu. Podržte klávesu Alt a tažením postupně přidávejte zpět potřebnou míru krytí.
	- K úpravě okrajů odděleného objektu použijte nástroj Edge Touchup (retušování obrysů) . Tento nástroj postupně zostřuje okraje a má kumulativní účinek. Pokud objekt nemá zřetelné okraje, nástroj retušování obrysů (Edge Touchup)přidává krytí objektu nebo ubírá krytí pozadí.
	- *Obraz můžete také vyčistit až po oddělení objektu pomocí nástroje mazání pozadí a nástroje štětec historie z palety nástrojů.*
- 9. Klepnutím na OK aplikujte výsledné oddělení. Všechny obrazové body ve vrstvě kromě oddělovaného objektu se vymažou do průhlednosti.

*Po vyjmutí můžete do pozadí opět přidat krytí a vytvářet další efekty příkazem Úpravy > Zeslabit vyjmutí.*

#### $(Cc)$  BY-NC-SR

[Právní upozornění](http://helpx.adobe.com/cz/legal/legal-notices.html) | [Zásady ochrany osobních údajů online](http://helpx.adobe.com/go/gffooter_online_privacy_policy_cz)

# <span id="page-303-0"></span>Duplikování, rozdělení a sloučení kanálů

**[Duplikování kanálů](#page-303-1) [Rozdělení kanálů do samostatných obrazů](#page-303-2) [Sloučení kanálů](#page-303-3)**

# <span id="page-303-1"></span>**Duplikování kanálů**

Můžete zkopírovat kanál a použít ho v současném obrazu nebo v jiném obrazu.

# **Duplikování kanálu**

Pokud duplikujete alfa kanály z jednoho obrazu do jiného, musí mít kanály stejné rozměry v obrazových bodech. Kanál nelze duplikovat do obrazu v režimu bitová mapa.

- 1. V panelu Kanály vyberte kanál, který chcete duplikovat.
- 2. Zvolte příkaz Duplikovat kanál z nabídky panelu Kanály.
- 3. Zadejte název duplikovaného kanálu.
- 4. V nabídce Dokument proveďte jeden z následujících úkonů:
	- Vyberte cíl. K dispozici jsou pouze otevřené obrazy se stejnými rozměry v obrazových bodech jako současný obraz. Chcete-li kanál duplikovat do stejného obrazu, zvolte soubor, ve kterém se kanál nachází.
	- Zvolte Nový, chcete-li kopírovat kanál do nového obrazu. Vytvoří se vícekanálový obraz s jedním kanálem. Zadejte název nového obrazu.
- 5. Chcete-li zaměnit vybrané a maskované oblasti v duplikovaném kanálu, vyberte Invertovat.

#### **Duplikování kanálu v obraze**

- 1. V panelu Kanály vyberte kanál, který chcete duplikovat.
- 2. Přetáhněte kanál na tlačítko Vytvořit nový kanál dole v panelu.

#### **Duplikování kanálu do jiného obrazu**

- 1. V panelu Kanály vyberte kanál, který chcete duplikovat.
- 2. Cílový obraz musí být otevřený.

*Poznámka: Cílový obraz nemusí mít stejné rozměry v obrazových bodech jako duplikovaný kanál.*

- 3. Proveďte jeden z následujících úkonů:
	- Přetáhněte kanál z panelu Kanály do okna cílového obrazu. Duplikovaný kanál se objeví na konci panelu Kanály.
	- Zvolte Výběr > Vybrat vše a pak zvolte Úpravy > Kopírovat. Vyberte kanál v cílovém obraze a zvolte Úpravy > Vložit. Vložený kanál přepíše existující kanál.

# <span id="page-303-2"></span>**Rozdělení kanálů do samostatných obrazů**

Kanály můžete rozdělit pouze z obrazů sloučených do jedné vrstvy. Rozdělení kanálů je užitečné v případě, že chcete zachovat informace jednotlivých kanálů ve formátu souboru, který kanály nepodporuje.

Chcete-li rozdělit kanály do samostatných obrazů, zvolte příkaz Rozdělit kanály z nabídky panelu Kanály.

Původní soubor se zavře a jednotlivé kanály se objeví jako obrazy ve stupních šedi v samostatných oknech. Titulní pruh každého nového okna ukazuje název původního obrazu plus název kanálu. Nové obrazy můžete individuálně uložit a upravit.

# <span id="page-303-3"></span>**Sloučení kanálů**

Více obrazů ve stupních šedi můžete zkombinovat jako kanály jednoho obrazu. Obrazy, které chcete sloučit, musí být v režimu stupňů šedi, musí být sloučené do jedné vrstvy, musí mít stejnou velikost v obrazových bodech a musí být otevřené. Počet otevřených obrazů ve stupních šedi určuje režimy barev použitelné při slučování kanálů. Pokud máte například otevřené tři obrazy, můžete je sloučit do obrazu RGB; pokud máte otevřené čtyři obrazy, může se z nich stát obraz CMYK.

*Pokud pracujete se soubory DCS, které nedopatřením ztratily vzájemnou vazbu (a proto se nedají otevřít, umístit nebo vytisknout), můžete*

303

**[Zpět na začátek](#page-303-0)**

*otevřít soubory jednotlivých kanálů a sloučit je do obrazu CMYK. Pak soubor znovu uložte ve formátu DCS EPS.*

1. Otevřete obrazy ve stupních šedi, obsahující požadované kanály, a jeden z obrazů aktivujte.

Aby byla volba Sloučit kanály k dispozici, musíte mít otevřený více než jeden obraz.

- 2. Zvolte příkaz Sloučit kanály z nabídky panelu Kanály.
- 3. Z nabídky Režim zvolte požadovaný barevný režim. V textovém poli Kanály se objeví počet kanálů odpovídající zvolenému režimu.
- 4. Pokud je to nutné, zadejte počet kanálů v textovém poli Kanály.

Pokud zadáte číslo, které neodpovídá vybranému režimu, automaticky se vybere režim Vícekanálový. Tím se vytvoří vícekanálový obraz se dvěma nebo více kanály.

- 5. Klepněte na OK.
- 6. Pro každý kanál zkontrolujte, že je požadovaný obraz otevřený. Pokud si to rozmyslíte a chcete změnit typ obrazu, klepněte na tlačítko Režim, abyste se vrátili do dialogového okna Sloučit kanály.
- 7. Pokud sloučením kanálů vytváříte vícekanálový obraz, klepněte na Další a vyberte zbývající kanály. *Poznámka: Všechny kanály vícekanálového obrazu jsou alfa kanály nebo kanály přímých barev.*
- 8. Když máte kanály vybrané, klepněte na OK.

Vybrané kanály se sloučí do nového obrazu v určeném režimu a původní obrazy se beze změn zavřou. Nový obraz se objeví v nepojmenovaném okně.

*Poznámka: Nemůžete rozdělit a pak znovu zkombinovat (sloučit) obraz s kanály přímých barev. Kanál přímé barvy se přidá jako alfa kanál.*

Další témata Nápovědy

#### $(Cc)$  BY-NC-SR

[Právní upozornění](http://helpx.adobe.com/cz/legal/legal-notices.html) | [Zásady ochrany osobních údajů online](http://helpx.adobe.com/go/gffooter_online_privacy_policy_cz)

# <span id="page-305-0"></span>Vytvoření dočasné rychlé masky

**[Vytvoření a úprava rychlé masky](#page-305-1) [Změna voleb rychlé masky](#page-306-0)**

# <span id="page-305-1"></span>**Vytvoření a úprava rychlé masky**

**[Zpět na začátek](#page-305-0)**

Chcete-li použít režim rychlá maska, začněte s výběrem, a pak k němu přidávejte nebo z něho odebírejte, abyste vytvořili masku. Můžete také masku vytvořit od začátku pouze v režimu rychlá maska. Barva odlišuje chráněné a nechráněné oblasti. Když režim rychlá maska opustíte, nechráněné oblasti se změní na výběr.

*Poznámka: Když pracujete v režimu rychlá maska, objeví se v panelu Kanály dočasný kanál Rychlá maska. Ale všechny úpravy masky se provádějí v okně obrazu.*

- 1. Pomocí libovolného nástroje pro výběr vyberte část obrazu, kterou chcete měnit.
- 2. Klepněte na tlačítko režimu Rychlá maska v paletě nástrojů.

Barevné překrytí (podobné barevné průhledné fólii) zakryje a chrání oblast mimo výběr. Vybrané oblasti nejsou chráněné touto maskou. Ve výchozím nastavení režimu rychlá maska je chráněná oblast označena červenou barvu s 50 % krytím.

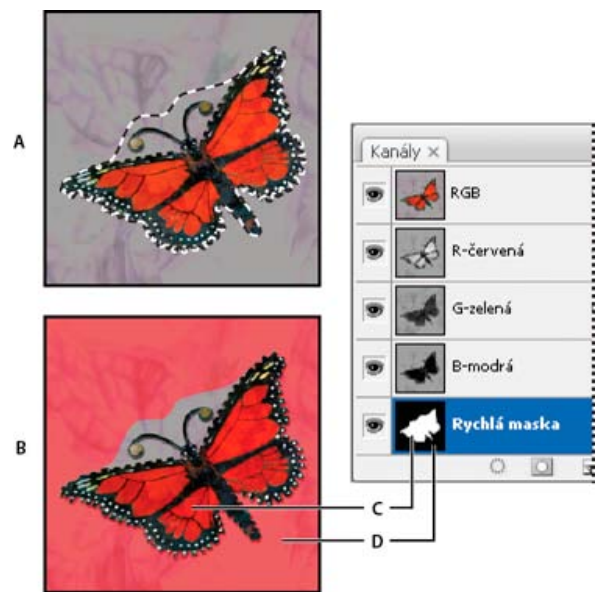

*Vybírání ve standardním režimu a v režimu Rychlá maska*

*A. Standardní režim B. Režim rychlá maska C. Vybrané obrazové body se v miniatuře kanálu zobrazí jako bílé D. Barevné překrytí chrání oblast mimo výběr a nevybrané obrazové body se v miniatuře kanálu zobrazí jako černé*

- 3. Chcete-li upravovat masku, vyberte nástroj pro malování v paletě nástrojů. Pole barvy popředí a pozadí v paletě nástrojů se automaticky změní na černou a bílou.
- 4. Malujte bílou, abyste vybrali více z obrazu (barevné překrytí se odstraní z oblastí, vybarvených bílou). Chcete-li oblasti odstranit z výběru, malujte přes ně černou (barevné překrytí pokrývá oblasti, vybarvené černou). Malování šedou nebo jinou barvou vytváří poloprůhlednou oblast, která se hodí k prolnutí nebo vyhlazení okrajů. (Poloprůhledné oblasti se nemusí označit jako vybrané, když ukončíte režim rychlá maska, ale jsou vybrané.)

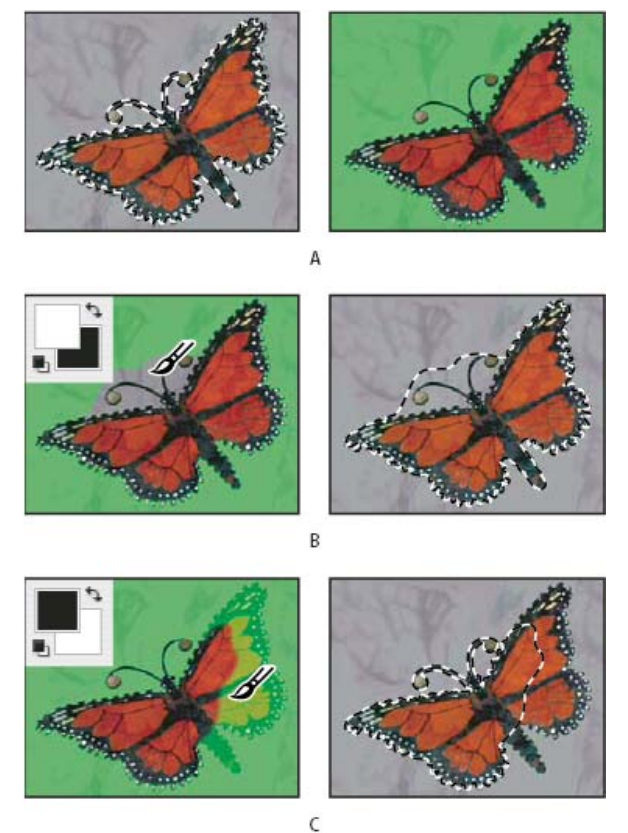

*Malování v režimu Rychlá maska*

*A. Původní výběr a v režimu rychlá maska s vybranou zelenou barvou masky B. Malování bílou v režimu rychlá maska přidává k výběru C. Malování černou v režimu rychlá maska odebírá od výběru*

5. Klepnutím na tlačítko standardního režimu  $\Box$  v paletě nástrojů vypnete rychlou masku a vrátíte se k původnímu obrazu. Oblast nechráněná rychlou maskou bude nyní ohraničena hranicí výběru.

Pokud změníte na výběr masku s prolnutím okrajů, hranice bude procházet v polovině mezi černými a bílými obrazovými body v přechodu masky. Hranice výběru ukazuje přechod mezi obrazovými body vybranými z méně než 50 % a obrazovými body vybranými z více než 50 %.

- 6. Podle potřeby obraz upravte. Změny ovlivní pouze vybrané oblasti.
- 7. Zvolte Výběr > Odznačit, abyste výběr odznačili, nebo výběr uložte pomocí příkazu Výběr > Uložit výběr.
	- *Tuto dočasnou masku můžete změnit na trvalý alfa kanál tím, že přepnete do standardního režimu a zvolíte Výběr > Uložit výběr.*

#### <span id="page-306-0"></span>**Změna voleb rychlé masky**

- 1. Poklepejte na tlačítko režimu Rychlá maska V v paletě nástrojů.
- 2. Zvolte jednu z následujících voleb zobrazení:

**Maskované oblasti** Nastaví maskované oblasti na černé (neprůhledné) a vybrané oblasti na bílé (průhledné). Malování černou zvětšuje maskované oblasti; malování bílou zvětšuje oblast výběru. Když je vybraná tato volba, tlačítko Rychlá maska v paletě nástrojů se zobrazí jako bílé kolečko na šedém pozadí  $\Box$ .

**Vybrané oblasti** Nastaví maskované oblasti na bílé (průhledné) a vybrané oblasti na černé (neprůhledné). Malování bílou zvětšuje maskované oblasti; malování černou zvětšuje oblast výběru. Když je vybraná tato volba, tlačítko Rychlá maska v paletě nástrojů se zobrazí jako šedé kolečko na bílém pozadí  $\Box$ .

*Chcete*-*li přepnout mezi volbami Maskované oblasti a Vybrané oblasti pro režim rychlé masky, klepněte na tlačítko režimu Rychlá maska se stisknutou klávesou Alt.*

- 3. Chcete-li vybrat pro masku jinou barvu, klepněte na pole barvy a zvolte novou barvu.
- 4. Chcete-li změnit neprůhlednost (krytí) masky, zadejte hodnotu od 0 % do 100 %.

Nastavení barvy i krytí ovlivňuje pouze vzhled masky a nemá žádný vliv na to, jak jsou chráněny oblasti pod maskou. Změnou těchto nastavení lze dosáhnout toho, aby byla maska lépe viditelná proti barvám obrazu.

Další témata Nápovědy

**[Zpět na začátek](#page-305-0)**

[Právní upozornění](http://helpx.adobe.com/cz/legal/legal-notices.html) | [Zásady ochrany osobních údajů online](http://helpx.adobe.com/go/gffooter_online_privacy_policy_cz)

# <span id="page-308-0"></span>Výpočty s kanály

**[Prolnutí vrstev a kanálů](#page-308-1) [Smíchání kanálů příkazem Použít obraz](#page-308-2) [Smíchání kanálů příkazem Výpočty](#page-308-3) [Režimy prolnutí Sečíst a Odečíst](#page-309-0)**

# <span id="page-308-1"></span>**Prolnutí vrstev a kanálů**

**[Zpět na začátek](#page-308-0)**

**[Zpět na začátek](#page-308-0)**

**[Zpět na začátek](#page-308-0)**

Efekty prolnutí používané pro vrstvy umožňují zkombinovat kanály z jednoho nebo více obrazů do nových obrazů. Můžete použít buď příkaz Použít obraz (pro jednotlivé a složené kanály) nebo příkaz Výpočty (pro jednotlivé kanály). Tyto příkazy nabízejí dva další režimy prolnutí, které nejsou k dispozici v panelu Vrstvy: Sečíst a Odečíst. Přestože je možné vytvářet nové kombinace kanálů také kopírováním kanálů do vrstev v panelu Vrstvy, je často rychlejší použít pro kombinování informací z kanálů tyto příkazy výpočtů.

Příkazy výpočtů provádějí matematické operace s odpovídajícími obrazovými body dvou kanálů (s obrazovými body, které mají v obraze stejné umístění) a pak sloučí výsledek do jednoho kanálu. Pro pochopení toho, jak příkazy výpočtů fungují, jsou podstatné dva principy.

- Každý obrazový bod v kanálu má svou hodnotu jasu. Při provádění příkazů Výpočty a Použít obraz se pracuje s těmito hodnotami a výsledkem jsou nové barevné hodnoty obrazových bodů.
- Tyto příkazy pracují s překrytím obrazových bodů ve dvou a více kanálech. Proto musí mít obrazy použité pro výpočty stejné rozměry v obrazových bodech.

# <span id="page-308-2"></span>**Smíchání kanálů příkazem Použít obraz**

Příkaz Použít obraz umožňuje zkombinovat vrstvu a kanál z jednoho obrazu (zdrojového) s vrstvou a kanálem v aktivním obrazu (cílovém).

- 1. Otevřete zdrojový a cílový obraz a vyberte požadovanou vrstvu a kanál v cílovém obrazu. Obrazy musí mít stejné rozměry v obrazových bodech, jinak se názvy obrazů neobjeví v dialogovém okně Použít obraz. *Poznámka: Pokud se barevné režimy těchto dvou obrazů liší (například jeden obraz je RGB a druhý CMYK), můžete aplikovat jeden kanál (ale ne složený kanál zdroje) do složeného kanálu cílové vrstvy.*
- 2. Zvolte Obraz > Použít obraz.
- 3. Vyberte zdrojový obraz, vrstvu a kanál, které chcete zkombinovat s cílovým. Chcete-li použít všechny vrstvy zdrojového obrazu, vyberte Sloučené z nabídky Vrstva.
- 4. Chcete-li zobrazit náhled výsledku v okně obrazu, vyberte Náhled.
- 5. Chcete-li při výpočtu použít negativ obsahu kanálu, vyberte Invertovat.
- 6. Zvolte požadovaný režim prolnutí.

Informace o volbách Sečíst a Odečíst viz Režimy prolnutí Sečíst a Odečíst. Informace o dalších volbách prolnutí naleznete v části Popis režimů prolnutí.

- 7. Zadejte hodnotu Krytí podle požadované síly efektu.
- 8. Chcete-li výsledky použít pouze v neprůhledných oblastech výsledné vrstvy, vyberte Zachovat průhlednost.
- 9. Pokud chcete aplikovat prolnutí přes masku, vyberte Maska. Pak zvolte obraz a vrstvu, obsahující masku. Z nabídky Kanál můžete jako masku vybrat libovolný barevný kanál nebo alfa kanál. Můžete také použít masku založenou na aktivním výběru nebo na hranicích zvolené vrstvy (Průhlednost). Chcete-li navzájem zaměnit maskované a nemaskované oblasti kanálu, vyberte Invertovat.

# <span id="page-308-3"></span>**Smíchání kanálů příkazem Výpočty**

Příkaz Výpočty umožňuje smíchat dva jednotlivé kanály z jednoho nebo více zdrojových obrazů. Výsledek můžete umístit do nového obrazu nebo do nového kanálu nebo výběru v aktivním obrazu. Příkaz Výpočty nelze použít pro složené kanály.

1. Otevřete zdrojový obraz nebo obrazy.

*Poznámka: Pokud použijete více zdrojových obrazů, musí mít stejné rozměry v obrazových bodech.*

- 2. Zvolte Obraz > Výpočty.
- 3. Chcete-li zobrazit náhled výsledku v okně obrazu, vyberte Náhled.
- 4. Zvolte první zdrojový obraz, vrstvu a kanál. Chcete-li použít všechny vrstvy ze zdrojového obrazu, zvolte Sloučené z nabídky Vrstva.
- 5. Chcete-li při výpočtu použít negativ obsahu kanálu, vyberte Invertovat. Z nabídky kanálů zvolte Stupně šedi, pokud chcete stejný efekt, jaký při převedení obrazu na stupně šedi.
- 6. Zvolte druhý zdrojový obraz, vrstvu a kanál a nastavte volby.
- 7. Zvolte požadovaný režim prolnutí.

Informace o volbách Sečíst a Odečíst viz Režimy prolnutí Sečíst a Odečíst. Informace o dalších volbách prolnutí naleznete v části Popis režimů prolnutí.

- 8. Zadejte hodnotu Krytí podle požadované síly efektu.
- 9. Pokud chcete aplikovat prolnutí přes masku, vyberte Maska. Pak zvolte obraz a vrstvu, obsahující masku. Z nabídky Kanál můžete jako masku vybrat libovolný barevný kanál nebo alfa kanál. Můžete také použít masku založenou na aktivním výběru nebo na hranicích zvolené vrstvy (Průhlednost). Chcete-li navzájem zaměnit maskované a nemaskované oblasti kanálu, vyberte Invertovat.
- 10. Ve volbě Výsledek určete, zda se mají výsledky prolnutí umístit do nového dokumentu nebo do nového kanálu nebo výběru v aktivním obrazu.

### <span id="page-309-0"></span>**Režimy prolnutí Sečíst a Odečíst**

**[Zpět na začátek](#page-308-0)**

Režimy prolnutí Přidat a Odečíst jsou dostupné pouze pro příkazy Použít obraz a Výpočty.

#### **Přidat**

Sečte hodnoty obrazových bodů ve dvou kanálech. Je to dobrý způsob, jak zkombinovat nepřekrývající se obrazy ve dvou kanálech.

Protože vyšší hodnoty obrazových bodů představují světlejší barvu, sečtení kanálů s překrývajícími se body má za následek zesvětlení obrazu. Černé oblasti v obou kanálech zůstanou černé (0 + 0 = 0). Bílá v kterémkoli z obou kanálů vytvoří ve výsledku bílou (255 + libovolná hodnota = 255 nebo více).

Režim Sečíst dělí součet hodnot obrazových bodů hodnotou volby Měřítko, a pak k výsledné hodnotě přičte hodnotu volby Posun. Chcete-li například najít průměr z obrazových bodů ve dvou kanálech, sečtěte je, výsledek vydělte dvěma a nezadávejte žádnou hodnotu Posun.

Parametr Měřítko může být libovolné číslo od 1,0 do 2,0. Vyšší hodnota má za následek tmavší obraz.

Hodnota Posun umožňuje zesvětlit nebo ztmavit obrazové body v cílovém kanále o libovolnou hodnotu jasu od +255 do -255. Záporné hodnoty obraz ztmaví, kladné hodnoty ho zesvětlí.

#### **Odečíst**

Odečte hodnoty obrazových bodů ve zdrojovém kanálu od odpovídajících obrazových bodů v cílovém kanálu. Podobně jako u režimu Sečíst se pak výsledek vydělí parametrem Měřítko a přičte k hodnotě Posun.

Parametr Měřítko může být libovolné číslo od 1,0 do 2,0. Hodnota Posun umožňuje zesvětlit nebo ztmavit obrazové body v cílovém kanále o libovolnou hodnotu jasu od +255 do -255.

#### $(\infty)$  BY-NC-SR

[Právní upozornění](http://helpx.adobe.com/cz/legal/legal-notices.html) | [Zásady ochrany osobních údajů online](http://helpx.adobe.com/go/gffooter_online_privacy_policy_cz)

# <span id="page-310-0"></span>Základní informace o kanálech

**[O kanálech](#page-310-1) [Panel Kanály – přehled](#page-310-2) [Zobrazení nebo skrytí kanálu](#page-310-3) [Zobrazení barevných kanálů barevně](#page-311-0) [Vybírání a úpravy kanálů](#page-311-1) [Změna pořadí a názvů alfa kanálů a kanálů přímých barev](#page-311-2) [Odstranění kanálu](#page-311-3)**

# <span id="page-310-1"></span>**O kanálech**

**[Zpět na začátek](#page-310-0)**

Kanály jsou obrazy ve stupních šedi, ve kterých jsou uložené různé typy informací:

- Kanály s barevnými informacemi se vytvářejí automaticky při otevření nového obrazu. Počet vytvořených kanálů je určen barevným režimem obrazu. Například obraz RGB má kanály pro jednotlivé barvy (červený, zelený a modrý) plus složený kanál, používaný pro úpravy obrazu.
- V alfa kanálech se ukládají výběry jako obrazy ve stupních šedi. Přidáním alfa kanálů lze vytvářet a uchovávat masky, které umožňují zpracovávat nebo chránit určité části obrazu. (Viz O maskách a alfa kanálech.)
- Kanály přímých barev specifikují další výtažky pro tisk přímými tiskovými barvami. (Viz O přímých barvách.)

Obraz může mít až 56 kanálů. Všechny nové kanály mají stejné rozměry a počet obrazových bodů jako původní obraz.

Velikost souboru, vyžadovaná pro uložení každého kanálu, závisí na informacích o obrazových bodech v kanálu. Některé formáty souborů, například formáty TIFF a Photoshop, komprimují informace kanálů a mohou tak ušetřit místo na disku. Když z rozbalovací nabídky vyberete Velikost dokumentu, je velikost nekomprimovaného souboru (včetně alfa kanálů a vrstev) uvedena ve stavovém řádku zcela vpravo.

*Poznámka: Pokud uložíte soubor ve formátu, který podporuje barevný režim obrazu, barevné kanály se zachovají. Alfa kanály se ale zachovají jen v případě, že soubor uložíte ve formátu Photoshop, PDF, TIFF, PSB nebo v holém formátu. Ve formátu DCS 2.0 se zachovají jen kanály přímých barev. Uložení ve všech ostatních formátech může způsobit ztrátu informací kanálů.*

# <span id="page-310-2"></span>**Panel Kanály – přehled**

**[Zpět na začátek](#page-310-0)**

Panel Kanály obsahuje seznam všech kanálů v obraze; jako první složený kanál (pro obrazy v režimu RGB, CMYK a Lab). Vlevo od názvu kanálu se zobrazí miniatura obsahu kanálu, která se automaticky aktualizuje, kdykoli v kanálu provedete nějaké úpravy.

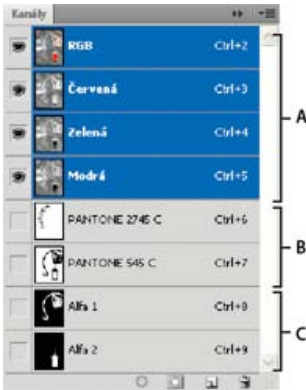

*Typy kanálů A. Barevné kanály B. Kanály přímých barev C. Alfa kanály*

#### **Zobrazení panelu Kanály**

Zvolte Okna > Kanály.

#### **Změna velikosti nebo skrytí miniatur kanálů**

<span id="page-310-3"></span> Z nabídky panelu Kanály zvolte Volby panelu. Klepněte na velikost miniatury nebo klepněte na Žádné, chcete-li zobrazení miniatur vypnout. Zobrazování miniatur je pohodlný způsob, jak si zajistit přehled o obsahu kanálů; pokud ale zobrazení miniatur vypnete, může se tím zlepšit výkon..

# **Zobrazení nebo skrytí kanálu**

Pomocí panelu Kanály můžete v okně dokumentu zobrazit libovolnou kombinaci kanálů. Můžete například zobrazit alfa kanál spolu se složeným kanálem, abyste mohli sledovat, jak se změny prováděné v alfa kanálu projeví v celkovém obrazu.

 Klepnutím ve sloupci s ikonami oka v paletě Kanály zobrazte nebo skryjte jednotlivé kanály. (Chcete-li zobrazit všechny výchozí barevné kanály, klepněte na složený kanál. Složený kanál je zobrazený vždy, když jsou viditelné všechny kanály barev.) *Tažením v levém sloupci panelu Kanály můžete zobrazit nebo skrýt více kanálů najednou.*

# <span id="page-311-0"></span>**Zobrazení barevných kanálů barevně**

Jednotlivé kanály se zobrazují ve stupních šedi. V obrazech RGB, CMYK a Lab můžete zobrazit jednotlivé kanály i barevně. (V obrazech Lab se barevné zobrazí pouze kanály a a b.) Pokud jsou aktivní dva nebo více kanálů, zobrazí se vždy v barvách.

Můžete změnit výchozí nastavení, aby se jednotlivé kanály zobrazovaly barevně. Když je kanál v obraze viditelný, v panelu se vlevo od jeho názvu objeví ikona oka .

- 1. Proveďte jeden z následujících úkonů:
	- Ve Windows zvolte Úpravy > Předvolby > Rozhraní.
	- V Mac OS zvolte Photoshop > Předvolby > Rozhraní.
- 2. Vyberte Zobrazit kanály barevně a klepněte na OK.

# <span id="page-311-1"></span>**Vybírání a úpravy kanálů**

V panelu Kanály můžete vybrat jeden nebo více kanálů. Názvy všech vybraných neboli aktivních kanálů jsou zvýrazněné.

*Vybírání více kanálů*

*A. Neviditelný nebo neupravitelný B. Viditelný, ale nevybraný pro úpravy C. Vybraný pro zobrazování a úpravy D. Vybraný pro úpravy, ale ne pro prohlížení*

- Chcete-li vybrat kanál, klepněte na jeho název. Klepnutím se stisknutou klávesou Shift vyberte (nebo z výběru odstraňte) další kanály.
- Chcete-li kanál upravit, vyberte ho a pak malujte v obrazu některým z nástrojů pro malování nebo úpravy. Současně můžete malovat pouze do jednoho kanálu. Malováním bílou přidáte barvu vybraného kanálu se 100 % intenzitou. Malováním s hodnotou šedi přidáte barvu kanálu s nižší intenzitou. Malováním černou zcela odstraníte barvu kanálu.

# <span id="page-311-2"></span>**Změna pořadí a názvů alfa kanálů a kanálů přímých barev**

Kanály alfa nebo kanály přímých barev můžete přesunout nad výchozí barevné kanály pouze v případě, že je obraz ve vícekanálovém režimu (Obraz > Režim > Vícekanálový). Informace o omezeních tohoto režimu naleznete v části Vícekanálový režim.

Chcete-li změnit pořadí alfa kanálů nebo kanálů přímých barev, přetáhněte kanál nahoru nebo dolů v panelu Kanály. Když se objeví v požadované poloze čára, uvolněte tlačítko myši.

*Poznámka: Přímé barvy se přes sebe přetiskují v pořadí, v jakém jsou uvedeny v panelu Kanály, odshora dolů.*

Chcete-li přejmenovat alfa kanál nebo kanál přímé barvy, poklepejte na název kanálu v panelu Kanály a zadejte nový název.

<span id="page-311-3"></span>Další informace naleznete v části Vytvoření nového kanálu přímé barvy.

# **Odstranění kanálu**

Kanály přímých barev nebo alfa kanály, které už nebudete potřebovat, můžete před uložením obrazu odstranit. Složité alfa kanály mohou podstatně zvýšit velikost souboru obrazu na disku.

V aplikaci Photoshop vyberte kanál v panelu Kanály a proveďte jeden z následujících úkonů:

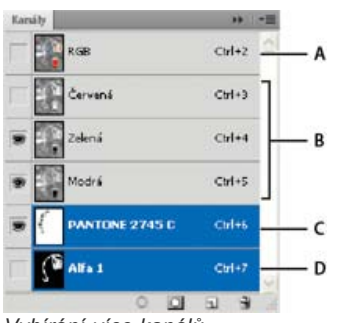

**[Zpět na začátek](#page-310-0)**

#### **[Zpět na začátek](#page-310-0)**

**[Zpět na začátek](#page-310-0)**

**[Zpět na začátek](#page-310-0)**

Se stisknutou klávesou Alt klepněte na ikonu Odstranit ...

- Přetáhněte název kanálu v panelu na ikonu Odstranit.
- Z nabídky panelu Kanály zvolte příkaz Odstranit kanál.
- Klepněte dole v panelu na ikonu Odstranit a pak klepněte na Ano.

*Poznámka: Když odstraníte barevný kanál ze souboru s vrstvami, viditelné vrstvy se sloučí a skryté vrstvy se vypustí. To se provede proto, že odstraněním barevného kanálu se obraz převede do vícekanálového režimu, který nepodporuje vrstvy. Vrstvy obrazu se nesloučí, když odstraníte alfa kanál, kanál přímé barvy nebo rychlou masku.*

Další témata Nápovědy

#### $(c)$  BY-NC-SR

[Právní upozornění](http://helpx.adobe.com/cz/legal/legal-notices.html) | [Zásady ochrany osobních údajů online](http://helpx.adobe.com/go/gffooter_online_privacy_policy_cz)

# <span id="page-313-0"></span>Vytváření rychlých výběrů

**[Výběr nástrojem pro rychlý výběr](#page-313-1) [Výběr nástrojem kouzelná hůlka](#page-313-2)**

# <span id="page-313-1"></span>**Výběr nástrojem pro rychlý výběr**

**[Na začátek](#page-313-0)**

Nástroj pro rychlý výběr se používá pro rychlé "malování" výběru s použitím nastavitelného oblého hrotu štětce. Při tažení se výběr rozšiřuje směrem ven a automaticky najde a sleduje význačné okraje oblastí v obraze.

- 1. Vyberte nástroj pro rychlý výběr . (Není-li nástroj viditelný, stiskněte a podržte nástroj kouzelná hůlka .)
- 2. V pruhu voleb klepněte na jednu z voleb výběru: Nová, Přičíst k nebo Odečíst od.

Nový je výchozí volba v případě, že není nic vybrané. Po vytvoření počátečního výběru se tato volba automaticky změní na Přidat k výběru.

3. Chcete-li změnit velikost hrotu stopy, v pruhu voleb klepněte na rozbalovací nabídku Stopa a zadejte velikost v obrazových bodech nebo táhněte jezdec. Pomocí voleb v rozbalovací nabídce Velikost můžete nastavit velikost hrotu stopy citlivou na přítlak pera nebo kolečko pera.

*Při vytváření výběru stiskněte pravou hranatou závorku (]), abyste zvětšili velikost hrotu stopy nástroje pro rychlý výběr; stiskněte levou hranatou závorku ([), abyste jeho velikost zmenšili.*

4. Vyberte volby rychlého výběru.

**Vzorkovat všechny vrstvy** Výběr se vytváří na základě všech vrstev, místo pouze právě vybrané vrstvy.

**Automaticky vylepšit** Omezí nerovnost a hranatost hranice výběru. Volba Automaticky vylepšit automaticky rozšíří výběr dále směrem k okrajům obrazu a aplikuje některé možnosti vylepšení okrajů, které můžete aplikovat ručně v dialogovém okně Zpřesnit okraje pomocí voleb Kontrast a Poloměr.

5. Malujte uvnitř části obrazu, kterou chcete vybrat.

Malováním se výběr rozšiřuje. Pokud je aktualizace pomalá, před dalším tažením počkejte na dokončení práce s výběrem. Když malujete poblíž okrajů tvaru, vybraná oblast se rozšiřuje tak, aby sledovala obrysy okraje tvaru.

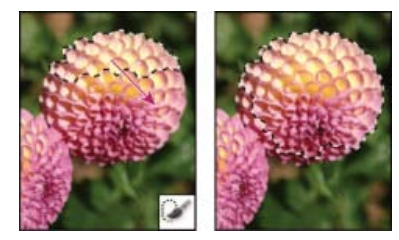

*Rozšíření výběru malováním s nástrojem pro rychlý výběr*

- *Pokud přerušíte tažení a pak klepnete nebo táhnete v sousední oblasti, výběr se rozšíří tak, aby zahrnoval tuto novou oblast.*
- Chcete-li odebírat z výběru, v pruhu nástrojů klepněte na volbu Odečíst od výběru, pak táhněte přes stávající výběr.
- Chcete-li dočasně přepnout mezi režimy přidávání a odebírání, podržte stisknutou klávesu Alt.
- Chcete-li změnit kurzor nástroje, zvolte Úpravy > Předvolby > Kurzory > Kreslicí kurzory (Windows) nebo Photoshop > Předvolby > Kurzory > Kreslicí kurzory (Mac OS). S volbou Normální špička stopy se zobrazí standardní kurzor nástroje pro rychlý výběr se znaménkem plus nebo mínus, označujícím režim vybírání.
- 6. (Volitelné) Klepnutím na tlačítko Zpřesnit okraje podrobně nastavíte hranice výběru. Další informace naleznete v tématu [Zpřesnění okrajů](http://help.adobe.com/cs_CZ/photoshop/cs/using/WSfd1234e1c4b69f30ea53e41001031ab64-76f0a.html#WS9C5407FF-2787-400b-9930-FF44266E9168a) [výběru](http://help.adobe.com/cs_CZ/photoshop/cs/using/WSfd1234e1c4b69f30ea53e41001031ab64-76f0a.html#WS9C5407FF-2787-400b-9930-FF44266E9168a).

# <span id="page-313-2"></span>**Výběr nástrojem kouzelná hůlka**

**[Na začátek](#page-313-0)**

Nástroj kouzelná hůlka umožňuje vybrat stejně vybarvenou oblast (například červenou květinu), aniž by bylo nutné obkreslovat její obrys. Určíte vybraný rozsah barev nebo *toleranci* vzhledem k původní barvě, na kterou klepnete.

*Nástroj kouzelná hůlka nelze použít pro obrazy v režimu Bitová mapa ani pro obrazy s 32 bity na kanál.*

- 1. Vyberte nástroj kouzelná hůlka . (Není-li nástroj viditelný, stiskněte a podržte nástroj pro rychlý výběr .)
- 2. Určete jednu z následujících voleb výběru v pruhu voleb. Ukazatel nástroje kouzelná hůlka se změní v závislosti na vybrané volbě.

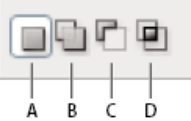

*Volby vybírání A. Nový výběr B. Přidat k výběru C. Odečíst od výběru D. Průsečík s výběrem* 

3. V pruhu voleb určete libovolné z následujících voleb:

**Tolerance** Určuje rozsah barev vybraných obrazových bodů. Zadejte hodnotu v rozsahu 0 až 255. S nízkou hodnotou se vybere málo barev podobných obrazovému bodu, na který klepnete. S vyšší hodnotou se vybere širší rozsah barev.

**Vyhlazení** Vytvoří výběr s hladšími okraji.

**Sousedící** Vyberou se pouze sousedící oblasti s podobnými barvami. Jinak se vyberou všechny obrazové body v celém obraze, které mají podobnou barvu.

**Vzorkovat všechny vrstvy** Vyberou se barvy s použitím dat ze všech viditelných vrstev. Jinak vybere nástroj kouzelná hůlka pouze barvy z aktivní vrstvy.

- 4. V obraze klepněte na barvu, kterou chcete vybrat. Pokud je vybraná volba Sousedící, vyberou se všechny sousedící obrazové body, které jsou v rozsahu tolerance. Jinak se vyberou všechny obrazové body, které jsou v rozsahu tolerance.
- 5. (Volitelně) Klepněte na Zpřesnit okraje, chcete-li podrobně nastavit hranice výběru nebo zobrazit výběr jako masku proti různému pozadí. Další informace naleznete v tématu [Zpřesnění okrajů výběru](http://help.adobe.com/cs_CZ/photoshop/cs/using/WSfd1234e1c4b69f30ea53e41001031ab64-76f0a.html#WS9C5407FF-2787-400b-9930-FF44266E9168a).

#### **Další témata nápovědy**

- [Ukládání výběrů a masek alfa kanálu](http://help.adobe.com/cs_CZ/photoshop/cs/using/WSfd1234e1c4b69f30ea53e41001031ab64-76c3a.html)
- [Převod cest na okraje výběru](http://help.adobe.com/cs_CZ/photoshop/cs/using/WSfd1234e1c4b69f30ea53e41001031ab64-737ca.html)
- Galerie nástrojů výběru

Twitter™ and Facebook posts are not covered under the terms of Creative Commons.

[Právní upozornění](http://help.adobe.com/cs_CZ/legalnotices/index.html) | [Online zásady ochrany osobních údajů](http://helpx.adobe.com/go/gffooter_online_privacy_policy_cz)

# <span id="page-315-0"></span>Výběr rozsahu barev v obrázku

#### **[Výběr rozsahu barev](#page-315-1)**

**[Názor odborníka: Nastavení pleťových tónů](#page-315-0) [Uložení nastavení pleťových tónů jako přednastavení | Pouze Creative Cloud](#page-316-0)**

### <span id="page-315-1"></span>**Výběr rozsahu barev**

**[Na začátek](#page-315-0)**

Příkazem Rozsah barev se vybere určená barva nebo rozsah barev v existujícím výběru nebo v celém obraze. Pokud chcete existující výběr nahradit, musíte před použitím tohoto příkazu vše odznačit. Příkaz Rozsah barev není dostupný pro obrazy s 32 bity na kanál.

Chcete-li zpřesnit stávající výběr, použijte příkaz Rozsah barev opakovaně, abyste vybrali podmnožinu barev. Chcete-li například vybrat zelené oblasti v azurovém výběru, vyberte v dialogovém okně Rozsah barev volbu Azurové a klepněte na OK. Pak znovu otevřete dialogové okno Rozsah barev a vyberte Zelené. (Výsledky jsou sotva patrné, protože tato technika vybírá části barev ve směsi barev.)

V aplikaci Photoshop CC a Photoshop CS6 lze také vybírat pleťové tóny a automaticky zjišťovat a vybírat tváře. Chcete-li vytvořit výběr, který zachová pleťové tóny, když upravujete barvy všech ostatních objektů, vyberte pod vzorkovacími body nástroje Kapátko volbu **Invertovat**.

- 1. Zvolte Výběr > Rozsah barev.
	- *Abyste zpřesnili masku vrstvy, můžete také použít Rozsah barev. Další informace najdete v tématu Změna krytí masky nebo zpřesnění okrajů.*
- 2. V nabídce Vybrat vyberte jednu z následujících možností:
	- (Pouze CC a CS6) Vyberte možnost Pleťové tóny, chcete-li vybrat barvy, které se podobají běžným tónům pleti. Zapnutím volby Zjišťovat tváře dosáhnete přesnějšího výběru pleťových tónů. V článku [Selecting Skin Tones \(Výběr pleťových tónů\)](http://www.peachpit.com/podcasts/episode.aspx?e=f0964b25-bd2e-40ae-bdd4-d30b2422791b) naleznete krátkou videoukázku od společnosti Peachpit.
	- Výběrem volby Nabrané barvy zapněte nástroj Kapátko a vyberte vzorové barvy z obrazu. Pokud v obraze vybíráte více rozsahů barev, můžete výběrem položky Lokalizovaná seskupení barev� vytvořit přesnější výběr.
	- Vyberte rozsah barev nebo tónů. Pokud použijete tuto volbu, nebudete moci upravit výběr.
- 3. Vyberte jednu z voleb zobrazení:

**Výběr** Zobrazí náhled výběru, který vznikne z barev, které navzorkujete v obrazu. Bílé oblasti jsou ve výchozím nastavení vybrané obrazové body, černé oblasti jsou nevybrané a šedé oblasti jsou vybrané částečně.

**Obraz** Zobrazí náhled celého obrazu. Můžete pak například nabrat vzorek z části obrazu, která není na obrazovce.

- *Chcete-li v dialogovém okně Rozsah barev přepnout mezi náhledy Obraz a Výběr, stiskněte klávesu Ctrl (Windows) nebo Apple (Mac OS).*
- 4. V případě nabraných barev umístěte ukazatel kapátka do oblasti obrazu nebo náhledu a kliknutím naberte vzorky barev, které chcete zahrnout.

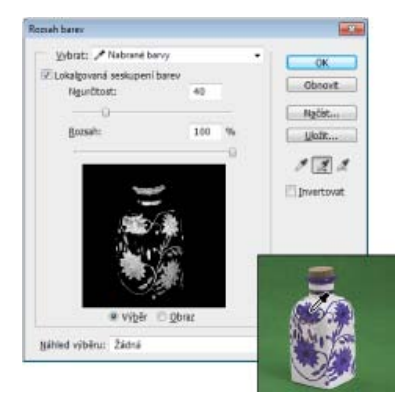

*Vzorkování barvy*

Úprava výběru:

- Chcete-li přidat barvy, vyberte kapátko plus a klepněte v oblasti náhledu nebo v obraze.
- Chcete-li barvy odstranit, vyberte kapátko mínus a klepněte v oblasti náhledu nebo v obraze.
- *Chcete*-*li dočasně aktivovat kapátko plus, podržte Shift. Chcete*-*li aktivovat kapátko mínus, podržte Alt.*
- 5. Nastavte rozsah vybraných barev pomocí jezdce Neurčitost nebo zadáním hodnoty. Nastavení Neurčitost řídí velikost rozsahu barev ve výběru a zvyšuje nebo snižuje množství částečně vybraných obrazových bodů (šedé oblasti v náhledu výběru). Nastavením nižší hodnoty neurčitosti omezíte rozsah barev, větší hodnotou ho zvýšíte.

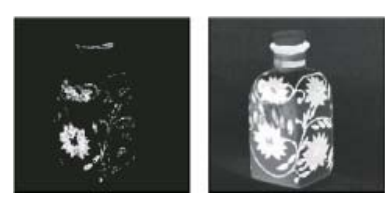

*Zvýšením neurčitosti se výběr rozšíří.*

Pokud jste vybrali Seskupení lokalizovaných barev, pomocí jezdce Rozsah určujete, jak blízko nebo daleko musí být barva od navzorkovaných bodů, aby se stala součástí výběru. Váš obraz například obsahuje záhon žlutých květin v popředí i v pozadí, ale vy chcete vybrat pouze květy v popředí. Navzorkujte barvy ve květech v popředí a snižte Rozsah, takže se obdobně zbarvené květy v pozadí nevyberou.

6. Chcete-li zobrazit náhled výběru v okně obrazu, vyberte volbu Náhled výběru:

**Žádný** Zobrazí původní obraz.

**Stupně šedi** Plně vybrané obrazové body zobrazí jako bílé, částečně vybrané jako šedé a nevybrané jako černé.

**Černý podklad** U vybraných obrazových bodů zobrazí původní obraz a nevybrané body zobrazí jako černé. Tato volba je vhodná pro jasné obrazy.

**Bílý podklad** U vybraných obrazových bodů zobrazí původní obraz a nevybrané body zobrazí jako bílé. Tato volba je vhodná pro tmavé obrazy.

**Rychlá maska** Nevybrané oblasti zobrazí jako překrytí (nebo vlastní barvou určenou v dialogovém okně Volby rychlé masky).

- 7. Chcete-li se vrátit k původnímu výběru, podržte klávesu Alt a klepněte na Obnovit.
- 8. Chcete-li uložit a načíst nastavení barevného rozsahu, použijte tlačítka Uložit a Načíst v dialogovém okně Rozsah barev.

(Pouze Creative Cloud) Nastavení výběru pleťových tónů lze nyní uložit jako přednastavení.

*Poznámka: Pokud se objeví zpráva "Žádné obrazové body nejsou vybrané z více než 50 %", nebudou hranice výběru viditelné. Možná jste z nabídky Vybrat vybrali volbu barev, například Červené, když obraz neobsahoval žádné červené odstíny s dostatečnou sytostí.*

### <span id="page-316-0"></span>**Uložení nastavení pleťových tónů jako přednastavení | Pouze Creative Cloud**

Příkaz pro výběry rozsahů barev nyní ukládá výběry pleťových tónů jako přednastavení. Může také uložit nastavení volby Zjišťovat tváře, pokud jsou vybrány možnosti Pleťové tóny nebo Nabrané barvy.

**[Na začátek](#page-315-0)**

Uložení nastavení pleťových tónů jako přednastavení:

- 1. Vyberte položky Výběr > Rozsah barev.
- 2. V dialogovém okně Rozsah barev vyberte v nabídce Výběr položku Pleťové tóny.
- 3. Pro přesnější výběr pleťového tónu vyberte možnost Zjišťovat tváře a nastavte posuvník Neurčitost nebo zadejte hodnotu. Abyste si usnadnili vytváření výběrů, přesvědčte se, že je volba zobrazení nastavena na hodnotu Výběr a kliknutím na položku Náhled výběru zobrazte vytvořené výběry v okně dokumentu.
- 4. Klikněte na tlačítko Uložit, do okna Uložit zadejte název souboru pro přednastavení pleťového tónu a klikněte na tlačítko Uložit.

Načtení přednastavení pleťových tónů:

- 1. V dialogu Rozsah barev klikněte na tlačítko Načíst.
- 2. V okně Načíst vyberte požadovaný soubor přednastavení a klikněte na tlačítko Načíst.

# **Další témata nápovědy**

- [Ukládání výběrů a masek alfa kanálu](http://help.adobe.com/cs_CZ/photoshop/cs/using/WSfd1234e1c4b69f30ea53e41001031ab64-76c3a.html)
- [Převod cest na okraje výběru](http://help.adobe.com/cs_CZ/photoshop/cs/using/WSfd1234e1c4b69f30ea53e41001031ab64-737ca.html)
- Galerie nástrojů výběru

Tec)EV-NC-SR Twitter™ and Facebook posts are not covered under the terms of Creative Commons.

[Právní upozornění](http://help.adobe.com/cs_CZ/legalnotices/index.html) | [Online zásady ochrany osobních údajů](http://helpx.adobe.com/go/gffooter_online_privacy_policy_cz)

# Úpravy obrazu

#### **[Automatické korekce](http://www.adobe.com/go/CHLvid60016_ps_cz)**

**Kelby** (7. května , 2012) výukové video Korekce nejčastějších chyb obrazů jedním kliknutím.

#### **[Používání vrstev úprav](http://www.adobe.com/go/CHLvid60005_ps_cz)**

**video2brain** (7. května , 2012) výukové video Plná flexibilita změn barvy a tónu.

Část obsahu odkazovaného z těchto stránek může být k dispozici pouze v angličtině.

# <span id="page-319-0"></span>Pokřivení perspektivy | Photoshop CC

### **[Pozadí](#page-319-0)**

**[Nezbytný předpoklad: zapnutí grafického procesoru](#page-319-0) [Úprava perspektivy](#page-319-0) [Časté otázky](#page-319-0)**

Aplikace Photoshop umožňuje snadnou úpravu perspektivy v obrazech. Tato funkce je obzvlášť užitečná v případě obrazů s rovnými čarami a plochými povrchy – například architektonické obrazy a obrazy budov. Tuto funkci lze také použít na složené objekty, které mají různé perspektivy v jednom obrazu.

# **Pozadí**

V některých případech se může objekt na obrazu lišit od skutečnosti. Tato neshoda vzniká deformací perspektivy. Obrazy téhož objektu zachycené z různých vzdáleností fotoaparátu a úhlů pozorování vykazují rozdílnou deformaci perspektivy.

*Deformace perspektivy na obrazech stejného objektu zachyceného z různých vzdáleností a úhlů*

*(Obraz Creative Commons poskytl s laskavým svolením: SharkD)*

# **Nezbytný předpoklad: zapnutí grafického procesoru**

Ke spuštění funkce pokřivení perspektivy vyžaduje aplikace Photoshop alespoň 512 MB videopaměti RAM (VRAM). Podrobnosti naleznete v tématu *[Časté otázky ke grafickému procesoru pro aplikaci Photoshop CC.](http://idiom-q-win-1/content/help/cz/photoshop/kb/photoshop-cs6-gpu-faq1.html)*

Nezbytným předpokladem úpravy perspektivy je povolení grafického procesoru v předvolbách aplikace Photoshop.

- 1. Vyberte položku Úpravy > Předvolby > Výkon.
- 2. V části Nastavení grafického procesoru vyberte možnost Použít grafický procesor.
- 3. Klikněte na položku Rozšířená nastavení. Musí být vybrána možnost Používat grafický procesor ke zrychlení výpočtů.
- 4. Klikněte na tlačítko OK.

# **Úprava perspektivy**

# **Definování rovin**

Než upravíte perspektivu, musíte definovat roviny architektonického celku na obrazu.

- 1. Otevřete obraz v aplikaci Photoshop.
- 2. Vyberte položku Úpravy > Pokřivení perspektivy. Přečtěte si tip na obrazovce a zavřete jej.
- 3. Nakreslete čtveřice kolem rovin stavby na obrazu. Při kreslení čtveřic se snažte udržet jejich okraje rovnoběžně s přímými liniemi stavby.

**[Na začátek stránky](#page-319-0)**

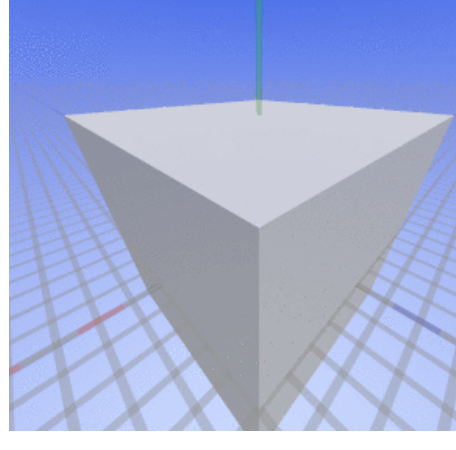

**[Na začátek stránky](#page-319-0)**

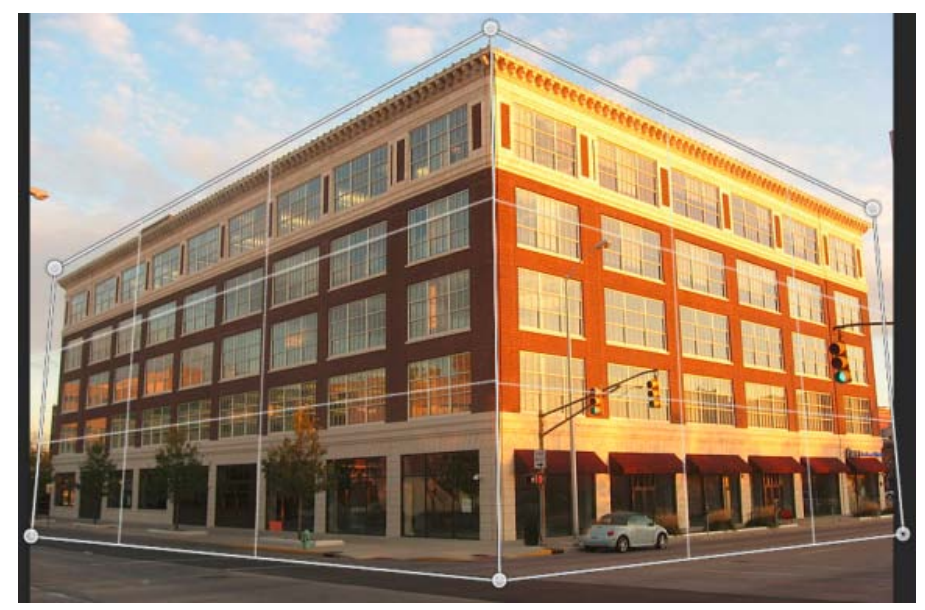

*Nakreslete okraje čtveřic přibližně rovnoběžně s liniemi stavby celku. Podle popisu na obrázku můžete přichytit dvě roviny k sobě. Zde je soubor rovin definovaných pro budovu.*

### **Manipulace s rovinami**

1. Přejděte do režimu Pokřivení z režimu Rozvržení.

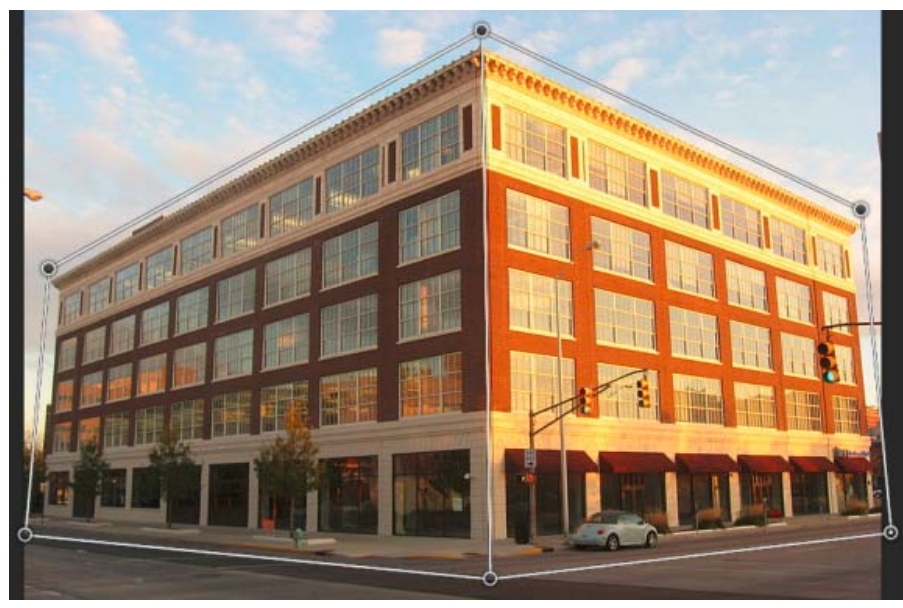

*Režim pokřivení*

- 2. Manipulujte s perspektivou jedním z několika dostupných způsobů:
- Podle potřeby přesuňte rohy čtveřic (špendlíky). Například můžete upravit perspektivu tohoto obrazu tak, že zkrácení se u obou stran budovy projeví ve shodných mírách. Výsledná perspektiva by se blížila přímému pohledu na budovu z rohu.

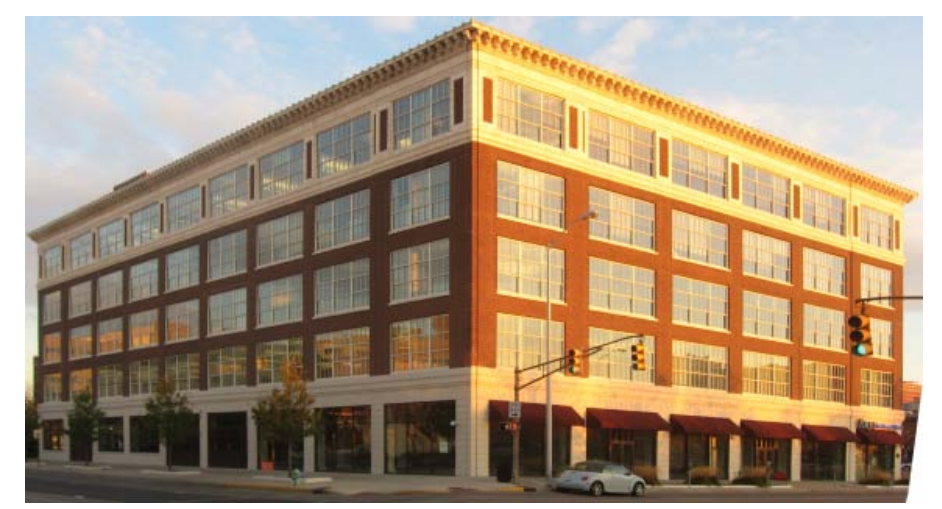

*Upravení perspektivy tak, že obě strany budovy jsou shodně zkráceny*

Stiskněte klávesu Shift a klikněte na jednotlivý okraj čtveřice, čímž jej narovnáte a zachováte jej narovnaný během další manipulace s perspektivou. Takto vyrovnaný okraj se z v režimu Pokřivení zvýrazní žlutě. Upravování perspektivy můžete ovládat přesněji manipulací s rohy čtveřic (špendlíky).

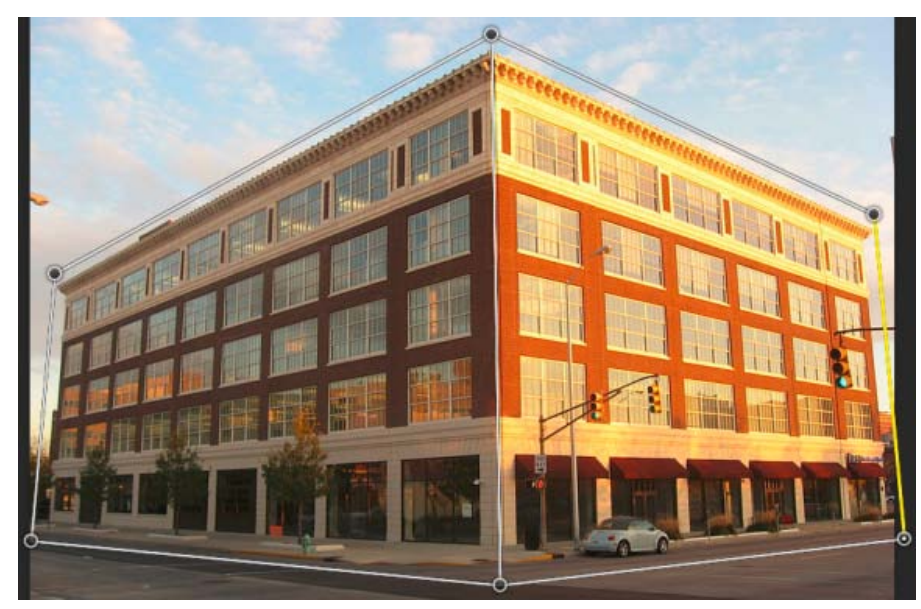

*Stiskněte klávesu Shift a klikněte myší, čímž narovnáte jednotlivý okraj čtveřice a zachováte jej narovnaný během další manipulace s perspektivou. Okraj, který je v tomto obrázku vybrán nejvíce vpravo, se zvýrazní žlutě.*

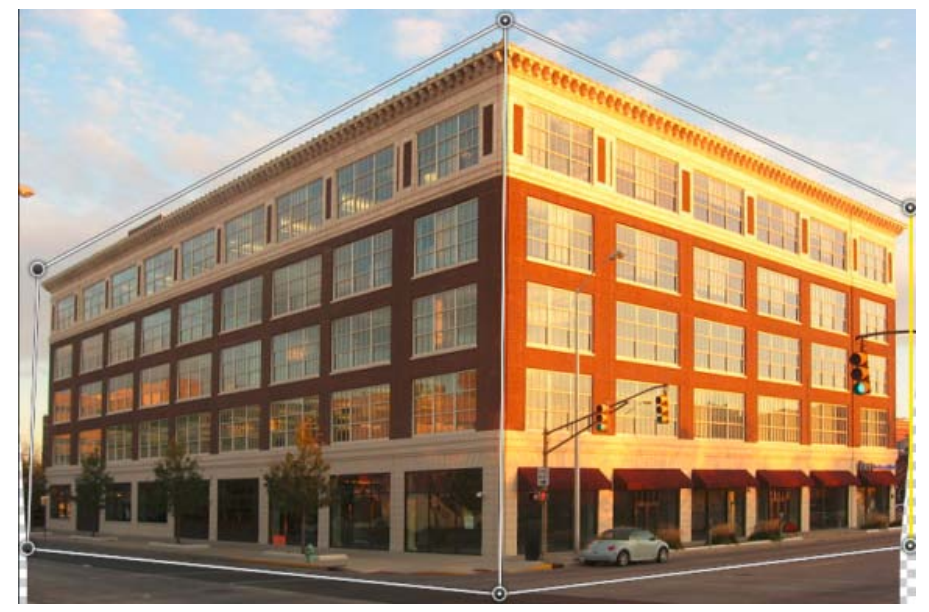

*Vybraný okraj se narovná. Okraj zůstane narovnaný také během další manipulace s perspektivou.*

*Pokud nechcete zachovat narovnání okraje, stiskněte znovu klávesu Shift a klikněte myší na okraj.*

V režimu Pokřivení můžete kliknout na následující ikony pro automatické upravení perspektivy:

**Automatické vyrovnání vodorovných čar** 

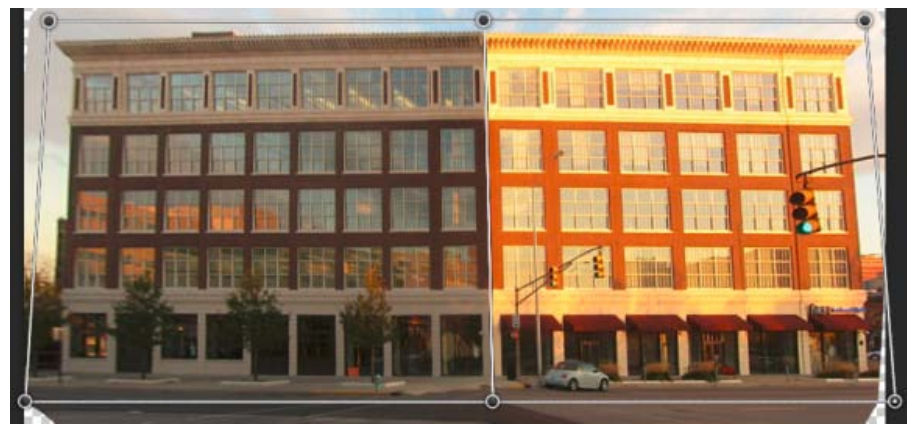

*Vodorovné vyrovnání*

**III** Automatické narovnání blízkých svislých čar

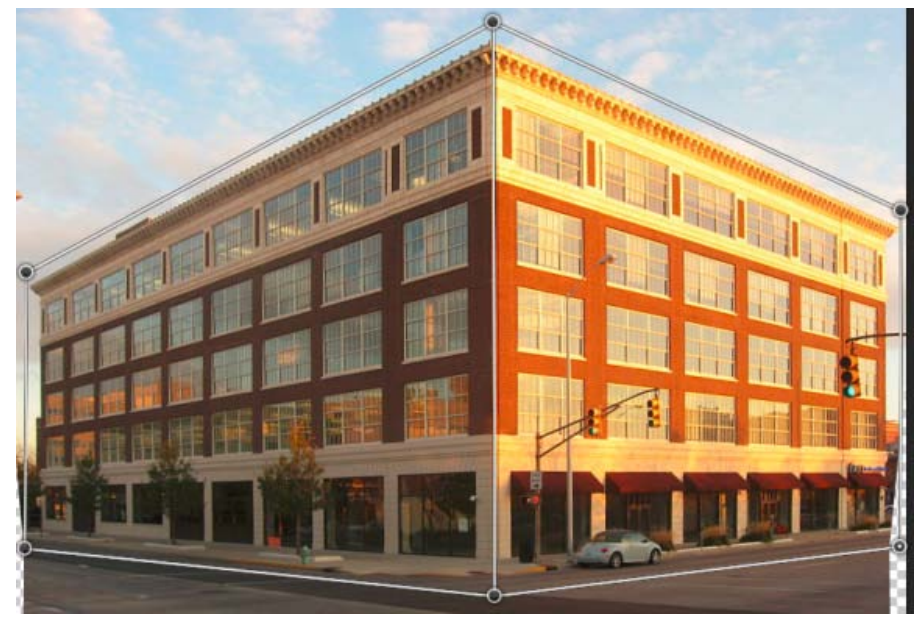

*Svislé narovnání*

**W** Automatické narovnání ve svislém i vodorovném směru

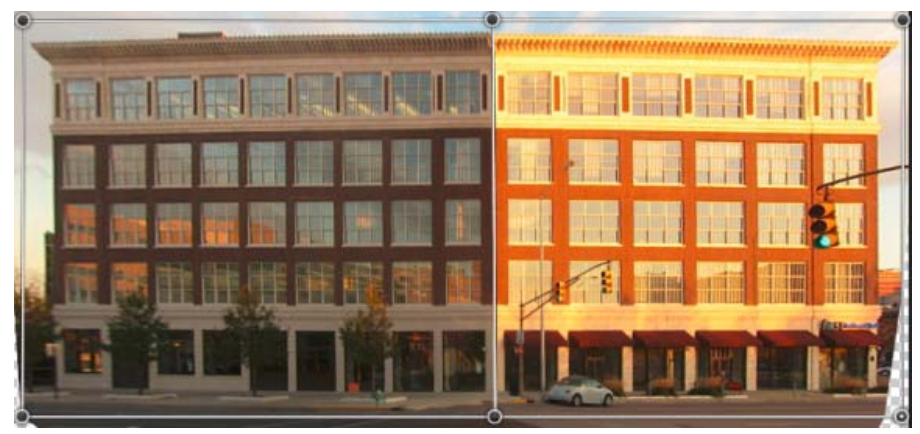

*Vodorovné a svislé narovnání*

3. Až bude nastavení perspektivy hotovo, klikněte na ikonu Potvrdit pokřivení perspektivy (\*).

#### **Klávesové zkratky**

Nastavení perspektivy usnadňují následující klávesové zkratky:

**Klávesy se šipkami** Mírný posun rohu čtveřice (špendlíku)

- **H** Při práci v režimu Pokřivení skryje mřížku
- **L** Přepne na režim Rozvržení
- **W** Přepne na režim Pokřivení

**Klávesa Enter** V režimu Rozvržení lze stisknutím klávesy Enter rychle přepnout na režim Pokřivení. V režimu Pokřivení klávesa Enter potvrdí aktuální změny perspektivy.

**Shift a kliknutí** *(režim Pokřivení)* Narovná jednotlivý okraj čtveřice a zachová jej narovnaný během další manipulace s perspektivou. Pokud nechcete zachovat narovnání okraje, stiskněte znovu klávesu Shift a klikněte myší.

**Shift a přetažení okraje** (*režim Pokřivení)* Stlačí tvar roviny a současně jej prodlouží.

# **Časté otázky**

**Mohu upravit různé perspektivy ve stejném obrazu?**
Ano. Když upravíte různé perspektivy ve stejném obrazu, můžete provést tyto akce:

- Zachovat nepozměněnou jednu část obrazu s určitou perspektivou a současně upravit perspektivu ve zbytku obrazu. Postup:
	- 1. Nakreslete čtveřici kolem části obrazu, jehož perspektivu chcete zachovat. Ujistěte se, že tato čtveřice není přichycena k žádným dalším rovinám, jejichž perspektivu upravujete.
	- 2. Během práce s dalšími rovinami, jejichž perspektivu chcete upravit, zachovejte tuto čtveřici nepozměněnou.
- Upravit části obrazu s různými perspektivami nezávisle na sobě.
	- 1. Kolem příslušných částí obrazu nakreslete nepropojené čtveřice.
	- 2. Manipulujte se čtveřicemi nezávisle na sobě.

#### **Již se nezobrazují tipy na obrazovce. Jak je mohu znovu zobrazit?**

Postupujte takto:

- 1. Vyberte položku Úpravy > Předvolby > Všeobecné.
- 2. Klikněte na možnost Obnovit všechny výstražné dialogy a pak na tlačítko OK.

### **Mohu definovat různé soubory rovin pro stejnou architekturu?**

Ano. Pro znázornění poslouží dva různé způsoby definování rovin pro bránu do Tádž Mahálu:

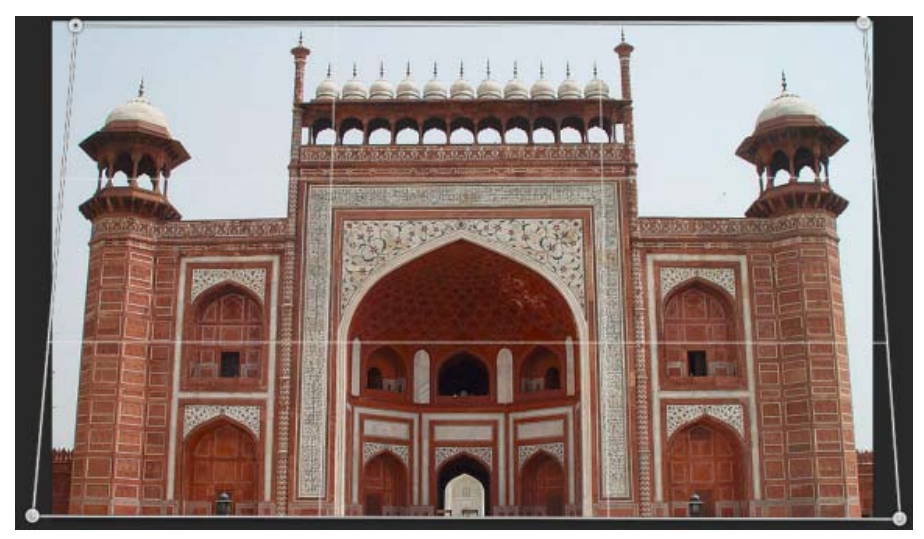

*Jedna čtveřice nakreslená volně kolem architektury*

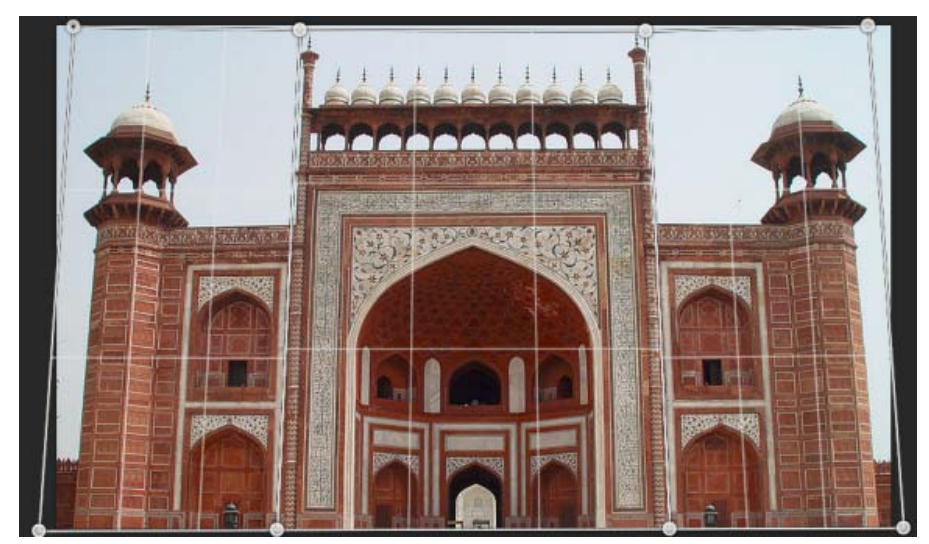

*Různé soubory rovin definované pro stejnou architekturu. Tento soubor rovin umožňuje lepší ovládání upravení perspektivy.*

Kcc)BY-NG-5R Na příspěvky ze služeb Twitter™ a Facebook se nevztahují podmínky licence Creative Commons.

# <span id="page-326-0"></span>Snížení rozmazání v důsledku chvění fotoaparátu | Photoshop CC

**[Video | Používání filtru pro redukci chvění fotoaparátu](#page-326-0) [Obrazy vhodné pro použití redukce chvění fotoaparátu](#page-326-0) [Použití automatické redukce chvění fotoaparátu](#page-326-0) [Použití několika stop rozostření pro redukci chvění fotoaparátu](#page-326-0) [Pokročilá nastavení stopy rozostření](#page-326-0)**

Aplikace Photoshop nabízí inteligentní mechanismus pro automatické snížení rozmazání způsobeného pohybem fotoaparátu. V případě potřeby lze nastavit pokročilá nastavení a obraz doostřit. Filtr Redukce chvění v nabídce Filtr > Zostření může snížit rozmazání způsobené různými typy pohybu fotoaparátu, včetně přímočarého, obloukového, otáčivého nebo klikatého.

*Redukce chvění fotoaparátu | Příklad před/po*

# **Obrazy vhodné pro použití redukce chvění fotoaparátu**

Funkce redukce chvění fotoaparátu nejlépe funguje u snímků pořízených fotoaparátem při mírném osvětlení a s nízkou úrovní šumu. Pro redukci chvění jsou vhodné především následující typy snímků:

snímky pořízené v interiéru nebo exteriéru objektivem s velkou ohniskovou vzdáleností,

 $\mathbf{P}$ 

snímky statické scény pořízené v interiéru s nízkou rychlostí závěrky a bez blesku.

Redukce chvění může také přispět k zostření rozmazaného textu v obrazech zhoršených pohybem fotoaparátu.

# **Použití automatické redukce chvění fotoaparátu**

- 1. Otevřete obraz.
- 2. Vyberte položky Filtr > Zostření > Redukce chvění. Aplikace Photoshop automaticky analyzuje oblast obrazu, která je pro redukci chvění nejvhodnější, určí povahu rozostření a určí vhodnou opravu celého obrazu. Opravený obraz se pro kontrolu zobrazí v dialogu Redukce chvění.
- *Lupa Detail v pravém dolním podokně umožňuje vybranou oblast zblízka prozkoumat. V případě potřeby je možné prvek obrazu přiblížit nebo oddálit. Při tažení nástroje ručička přes lupu Detail za účelem prozkoumání oblasti obrazu uvolněte tlačítko myši, chcete-li zobrazit rychlý náhled změn redukce chvění provedených na dané oblasti.*

*Poznámka: Pokud se zdá, že na obrazu nebyly v dialogu Redukce chvění provedeny žádné opravy, zkontrolujte, zda je v pravém podokně povolena možnost Náhled.*

# **Použití několika stop rozostření pro redukci chvění fotoaparátu**

Stopa rozostření představuje tvar a rozsah rozostření, které ovlivňuje vybranou oblast obrazu. Různé oblasti obrazu mohou obsahovat rozostření různých tvarů. Funkce automatické redukce chvění fotoaparátu bere v úvahu stopu rozostření pouze pro výchozí oblast obrazu, kterou aplikace Photoshop určila jako nejvhodnější pro odhad rozostření. Chcete-li obraz dále vyladit, aplikace Photoshop může vypočítat a vzít v úvahu stopy rozostření pro několik oblastí.

Dostupné stopy rozostření jsou uvedeny na panelu Další volby v dialogovém okně Redukce chvění. Kliknutím na stopu rozostření ji lze přiblížit nebo oddálit.

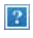

*Několik stop rozostření uvedených na panelu Další volby*

# **Vytvoření a úprava stop rozostření**

Aplikace Photoshop nabízí několik možností vytváření a úpravy stop rozostření. Nejlepších výsledků lze dosáhnout při vytváření stop rozostření v oblastech obrazu, které obsahují kontrast okrajů. Například oblast na níže uvedeném obrázku označená písmenem **A** je pro odhad rozostření vhodnější než oblast označená písmenem **B**.

#### **[Na začátek stránky](#page-326-0)**

**[Na začátek stránky](#page-326-0)**

**[Na začátek stránky](#page-326-0)**

### $\overline{?}$

*Oblast A je pro odhad rozostření vhodnější než oblast B díky kontrastům textury.*

# **Změna velikosti/polohy ohraničení aktuálně vybrané oblasti**

Změnou velikosti ohraničení vybrané oblasti se aktualizuje příslušná stopa rozostření. Chcete-li výběr přesunout do jiné oblasti, přetáhněte prostřední špendlík aktuálně vybrané oblasti.

# **Nová oblast pro odhad rozostření navržená aplikací Photoshop**

- 1. Klikněte na ikonu Přidat navrhovanou stopu rozostření (#)) na panelu Další volby v pravém podokně. Aplikace Photoshop zvýrazní novou oblast obrazu vhodnou pro odhad rozostření a vytvoří pro ni stopu rozostření.
- 2. Podle potřeby přidejte další stopy rozostření.

*Kliknutím na ikonu odpadkového koše () lze odstranit jednu nebo několik vybraných stop rozostření.*

# **Ruční výběr nové oblasti obrazu**

- 1. Klikněte na ikonu Nástroj Odhad rozostření ([2]) v levém horním rohu dialogu Redukce chvění.
- 2. Přetáhněte výběrový obdélník kamkoli na obrazu. Aplikace Photoshop automaticky vytvoří stopu rozostření pro vybranou oblast.
- 3. Podle potřeby přidejte další stopy rozostření.

# **Vytvoření stopy rozostření pomocí nástroje Směr rozostření**

- 1. Na levém panelu vyberte ikonu Nástroj Směr rozostření (**)**.
- 2. Nakreslete rovnou čáru, která bude představovat směr rozostření v obraze.
- 3. Pokud to bude nutné, upravte hodnotu Délka stopy rozostření a Směr st. rozostření.

*Délka stopy rozostření a směr stopy rozostření*

#### **Úprava stopy rozostření pomocí lupy Detaily**

- 1. Pomocí lupy Detaily vyberte novou oblast obrazu vhodnou pro redukci chvění fotoaparátu.
- 2. Klepnutím na ikonu Vylepšit v místě lupy (O) přesuňte výběr v levém podokně do oblasti označené v lupě Detail. Stopa rozostření pro oblast zobrazenou dříve v lupě Detail bude automaticky aktualizována.

*Lupu Detaily můžete ukotvit nebo uvolnit klávesovou zkratkou q.*

*Úprava stopy rozostření s použitím lupy Detaily*

#### **Náhled a použití více stop rozostření**

Po přidání požadovaných stop rozostření lze vybrat jednu nebo několik stop rozostření na panelu Další volby a použít je na obraz.

#### **Náhled a porovnání výsledků dvou stop rozostření**

Stiskněte klávesu Ctrl (Windows) nebo Apple (Mac) a vyberte stopy rozostření na panelu Další volby. Aplikace Photoshop zobrazí pro vybrané stopy rozostření vícenásobné podokno náhledu.

*Výsledky dvou stop rozostření zobrazených vedle sebe*

*Když zobrazíte náhled výsledků dvou stop rozostření vedle sebe, můžete rychle upravovat hodnoty Vyhlazení a Potlačení artefaktů a sledovat vliv těchto změn na obraz. Další informace naleznete v tématu [Vyhlazení](http://idiom-q-win-1/content/help/cz/photoshop/using/reduce-camera-shake-induced-blurring.html#main-pars_header_13) a [Potlačení artefaktů](http://idiom-q-win-1/content/help/cz/photoshop/using/reduce-camera-shake-induced-blurring.html#main-pars_header_14).*

# **Duplikování stopy rozostření**

• Přetáhněte stopu rozostření na ikonu Přidat navrhovanou stopu rozostření (\*...).

Aplikace Photoshop vytvoří kopii této stopy rozostření a duplicitní kopii uzamkne.

*Vytváření duplicitních kopií stop rozostření je užitečné, když chcete rychle upravit hodnotu Vyhlazení a Potlačení artefaktů a sledovat vliv provedených změn na obraz. Další informace naleznete v tématu [Vyhlazení](http://idiom-q-win-1/content/help/cz/photoshop/using/reduce-camera-shake-induced-blurring.html#main-pars_header_13) a [Potlačení artefaktů](http://idiom-q-win-1/content/help/cz/photoshop/using/reduce-camera-shake-induced-blurring.html#main-pars_header_14).*

*Práce s duplicitními stopami rozostření*

#### **Opakované použití stop rozostření**

Stopy rozostření můžete po vytvoření uložit a pak používat na jiné obrazy.

- 1. Vyberte jednu nebo několik stop rozostření.
- 2. Vyberte položku Uložit stopu rozostření z místní nabídky panelu Další volby. Stopy rozostření lze uložit ve dvou formátech KNL a PNG.
- Až budete chtít uložené stopy rozostření použít znovu na jiný obraz, vyberte možnost Načíst z rozbalovací nabídky panelu Další volby.

 $\overline{?}$ 

*Uložení a načtení stop rozostření*

#### **Pokročilá nastavení stopy rozostření**

**[Na začátek stránky](#page-326-0)**

Pokročilá nastavení stopy rozostření usnadňují doladění redukce chvění fotoaparátu.

#### **Rozsah stopy rozostření**

Nastavení Rozsah stopy rozostření představuje meze velikosti stopy rozostření. Tuto hodnotu lze v případě potřeby upravit.

#### **Zdrojový šum**

Aplikace Photoshop automaticky odhaduje množství šumu v obrazu. V případě potřeby vyberte jinou hodnotu (Automatický/Nízký/Střední/Vysoký).

#### **Vyhlazení**

Vyhlazení snižuje vysokofrekvenční šum vzniklý ostřením. Pomocí posuvníku lze nastavit jinou než výchozí hodnotu 30 %. Doporučujeme zachovávat nízkou míru vyhlazení.

#### **Potlačení artefaktů**

V některých případech lze během zostřování obrazu zpozorovat patrné šumové artefakty. Tyto artefakty potlačíte následujícím postupem:

1. Vyberte možnost Potlačení artefaktů.

*Poznámka: Když je volba Potlačení artefaktů zapnutá, aplikace Photoshop generuje hrubé náhledy. Hrubé náhledy jsou ostřejší, ale také obsahují více šumových artefaktů.*

2. Nastavte posuvník Potlačení artefaktů na vyšší hodnotu. Při 100% potlačení artefaktů získáte původní obraz a potlačení artefaktů s hodnotou 0 % neodstraní žádné šumové artefakty.

*Potlačení artefaktů nejúčinněji odstraňuje šum se střední frekvencí.*

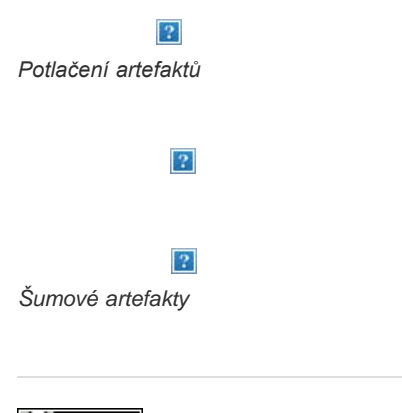

Na příspěvky ze služeb Twitter™ a Facebook se nevztahují podmínky licence Creative Commons.

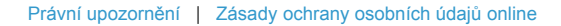

# <span id="page-329-0"></span>Nastavení ostrosti a rozmazání obrazu | CC, CS6

**[Video | Zostření v aplikaci Photoshop CC](#page-329-0) [Doporučení zostření](#page-329-1) [Zostření s použitím filtru Chytré zostření](#page-329-2) [Zostření obrazu pomocí filtru Doostřit](#page-330-0) [Selektivní zostření](#page-331-0) [Přidání efektu rozostření objektivu](#page-332-0) [Rozostření oblastí obrazu](#page-333-0) [Zostření oblastí obrazu](#page-333-1)**

### <span id="page-329-1"></span>**Doporučení zostření**

**[Na začátek](#page-329-0)**

Zostření zlepšuje rozlišitelnost okrajů v obraze. Zostření je užitečné pro většinu obrazů, ať jde o obrazy z digitálního fotoaparátu nebo ze skeneru. Míra potřebného zostření závisí na kvalitě digitálního fotoaparátu nebo skeneru. Uvědomte si, že zostření neopraví hodně rozostřený obraz.

Tipy pro lepší zostření:

- Obraz zostřete v samostatné vrstvě, abyste později mohli jeho ostrost upravit pro výstup na jiné médium.
- Pokud obraz zostříte v samostatné vrstvě, nastavte její režim prolnutí na Světlost, aby kolem okrajů nedocházelo k posunu barev.
- Zostření zvyšuje kontrast obrazu. Pokud zjistíte, že zostřením došlo k omezení světel nebo stínů obrazu, pomocí voleb prolnutí vrstvy (pokud zostřujete samostatnou vrstvu) zabraňte zostření ve světlech a stínech. Další informace naleznete v tématu [Určení tónového rozsahu pro](http://help.adobe.com/cs_CZ/photoshop/cs/using/WSfd1234e1c4b69f30ea53e41001031ab64-78a7a.html#WSfd1234e1c4b69f30ea53e41001031ab64-789ca) [prolnutí vrstev.](http://help.adobe.com/cs_CZ/photoshop/cs/using/WSfd1234e1c4b69f30ea53e41001031ab64-78a7a.html#WSfd1234e1c4b69f30ea53e41001031ab64-789ca)
- Šum obrazu lze před zostřením snížit, aby se ještě více nezdůraznil.
- Obraz zostřujte postupně, po malých krocích. Prvním zostřením opravíte rozostření způsobené zachycením obrazu (skenování nebo fotografování digitálním fotoaparátem). Po zkorigování barev a nastavení požadované velikosti obraz (nebo jeho kopii) znovu zostřete a dodejte mu tak potřebnou ostrost pro dané výstupní médium.
- Míru zostření pokud možno posuďte podle výstupu na finálním médiu. Míra zostření se liší podle výstupního média.

Pomocí filtru Doostřit nebo filtru Chytré zostření lze zostření obrazů lépe ovládat. Přestože aplikace Photoshop obsahuje také filtry Zostřit, Zostřit obrysy a Zostřit více, tyto filtry jsou automatické a nenabízejí žádné ovládací prvky a volby.

Zostřit můžete celý obraz nebo jeho část definovanou výběrem nebo maskou. Protože filtr Doostřit a Chytré zostření můžete aplikovat současně vždy jen na jednu vrstvu, může být potřeba vrstvy sloučit nebo obraz sloučit do jedné vrstvy, aby se zostřily všechny vrstvy obrazu v souboru s více vrstvami.

*Poznámka: Název filtru Doostřit (angl. Unsharp Mask) je odvozen od techniky temné komory používané při tradičním fotografování na film. Filtr obrazy spíše zostří, než naopak.*

# <span id="page-329-2"></span>**Zostření s použitím filtru Chytré zostření**

**[Na začátek](#page-329-0)**

Filtr Chytré zostření obsahuje ovládací prvky, které nejsou dostupné u filtru Doostřit. Můžete nastavit zostřovací algoritmus nebo ovládat míru zostření ve světlech a stínech obrazu.

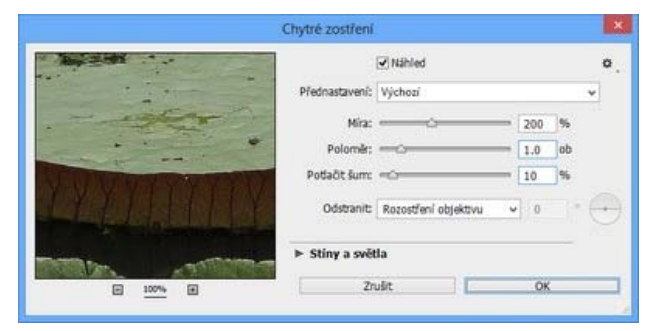

*Dialogové okno Chytré zostření (Photoshop CC)*

1. Okno dokumentu zvětšete na 100 %, abyste zostření přesně viděli.

- 2. Zvolte možnost Filtr > Zostření > Chytré zostření.
- 3. Nastavte ovládací prvky v záložkách Zostření:

**Míra** Nastavuje míru zostření. Vyšší hodnota zvětšuje kontrast mezi okrajovými obrazovými body, což obrazu dodává ostřejší vzhled.

**Poloměr** Určuje počet obrazových bodů obklopujících obrazové body okrajů, které budou ovlivněny zostřením. Čím je hodnota poloměru větší, tím jsou efekty na hranách širší a zostření patrnější.

**Potlačit šum** *(Pouze Photoshop CC)* Potlačí nežádoucí šum a přitom neovlivní důležité okraje.

**Odstranit** Nastavuje zostřovací algoritmus, který se má použít k zostření obrazu.

Gaussovské rozostření je metoda používaná filtrem Doostřit.

Volba Rozostření objektivu zjišťuje okraje a detaily v obrazu a nabízí jemnější zostření detailů a menší výskyt nežádoucích pruhů (halo).

Volba Rozmáznout se snaží omezit rozmazání vzniklé pohybem fotoaparátu nebo fotografovaného předmětu. Pokud vyberete volbu Rozmáznout, nastavte volbu Úhel.

**Úhel** Nastavuje směr pohybu volby Rozmáznout ovládacího prvku Odstranit.

**Přesnější** *(Pouze CS6)* Zpracovává soubor pomalu, nabízí ale přesnější odstranění rozmazání.

4. Na záložkách Stíny a Světla upravte zostření tmavých a světlých oblastí obrazu. (Záložky si zobrazíte klepnutím na tlačítko Další volby). Pokud se jako výsledek zostření objeví příliš výrazné nežádoucí tmavé nebo světlé olemování, můžete je omezit pomocí následujících ovládacích prvků, které jsou dostupné pouze pro obrazy s 8 a 16 bity na kanál:

Míra zeslabení Nastavuje míru zostření ve světlech nebo stínech obrazu.

**Tonální šířka** Určuje rozsah tónů ve stínech nebo ve světlech, které se modifikují. Posouváním jezdce doleva nebo doprava snižte nebo zvyšte hodnotu Tonální šířky. Menší hodnoty omezují úpravy pouze na tmavší plochy pro korekce stínů a na světlejší plochy pro korekce světel.

**Poloměr** Určuje velikost plochy kolem každého obrazového bodu, která se použije ke zjištění, zda je obrazový bod ve stínech nebo ve světlech. Posunutím jezdce doleva se určí menší oblast, a posunutím doprava se určí větší oblast.

5. Klepněte na tlačítko OK.

# <span id="page-330-0"></span>**Zostření obrazu pomocí filtru Doostřit**

**[Na začátek](#page-329-0)**

Filtr Doostřit zostří obraz zvýšením kontrastu podél hran v obrazu. Filtr Doostřit nedetekuje hrany v obraze. Místo toho najde sousední obrazové body s větším rozdílem v hodnotách, než je určený práh. Pak zvýší kontrast sousedních obrazových bodů o určenou míru. Takže u sousedních obrazových bodů se světlejší obrazové body ještě více zesvětlí a tmavší obrazové body ještě více ztmaví.

Kromě toho specifikujete poloměr oblasti, se kterou se každý obrazový bod porovnává. Čím větší je tento poloměr, tím větší jsou efekty na hranách.

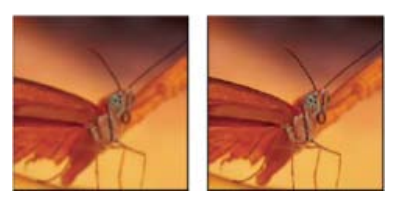

*Původní obraz a po aplikování filtru Doostřit*

Stupeň zostření, aplikovaný na obraz, je často věcí osobního vkusu. Mějte na paměti, že při přeostření obrazu dojde k vytvoření halo efektu kolem hran.

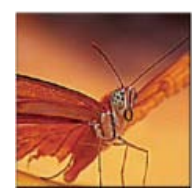

*Přílišné zostření obrazu má za následek vznik pruhů (halo) kolem hran.*

Účinky filtru Doostřit jsou mnohem výraznější na obrazovce než ve výstupu s vysokým rozlišením. Pokud je vaším konečným cílem tisk, vyzkoušejte si, jaká nastavení budou u vašeho obrazu fungovat nejlépe.

- 1. (Volitelně) Pokud má obraz více vrstev, vyberte vrstvu s obrazem, který chcete zostřit. Filtr Doostřit můžete aplikovat vždy jen na jednu vrstvu, i když jsou vrstvy svázané nebo seskupené. Před aplikováním filtru Doostřit můžete vrstvy sloučit.
- 2. Zvolte Filtr > Zostření > Doostřit. Zkontrolujte, že je vybraná volba Náhled.

*Klepněte na obraz v okně náhledu a podržte tlačítko myši, abyste viděli, jak obraz vypadá bez zostření. Tažením v okně náhledu zobrazte různé části obrazu a klepnutím na + nebo – zobrazení zvětšete nebo zmenšete.*

Přestože je v dialogovém okně Doostřit k dispozici okno náhledu, je lepší posunout dialogové okno tak, abyste si účinky filtru mohli prohlédnout přímo v okně dokumentu.

3. Přetáhněte jezdec Poloměr nebo zadejte hodnotu, určující počet obrazových bodů obklopujících obrazové body okrajů, které budou ovlivněny zostřením. Čím je hodnota poloměru větší, tím širší jsou efekty na hranách. A čím širší jsou tyto efekty na hranách, tím je zostření patrnější.

Hodnota Poloměr závisí na tématu obrazu, velikosti, ve které se bude obraz reprodukovat, a na metodě jeho reprodukce. Pro obrazy s vysokým rozlišením se obvykle doporučuje hodnota Poloměr mezi 1 a 2. S nižší hodnotou se zostří pouze obrazové body okrajů, zatímco s vyšší hodnotou poloměru se zostří širší pásmo obrazových bodů. Tento efekt je mnohem méně znatelný při tisku než na obrazovce, protože poloměr rovný dvěma obrazovým bodům představuje menší plochu ve vytištěném obraze s vysokým rozlišením.

- 4. Přetáhněte jezdec Míra nebo zadejte hodnotu, která určí, jak se zvýší kontrast obrazových bodů. Pro obrazy tištěné s vysokým rozlišením se obvykle doporučuje hodnota mezi 150 % a 200 %.
- 5. Přetáhněte jezdec Práh nebo zadejte hodnotu, která určí, jak rozdílné musí být hodnoty jasu mezi dvěma obrazovými body, aby se považovaly za obrazové body okraje a zostřily se filtrem. Například s hodnotou prahu 4 jsou ovlivněny všechny obrazové body, jejichž tónové hodnoty se liší o 4 nebo více na stupnici od 0 do 255. Pokud tedy mají sousední obrazové body tónové hodnoty 128 a 129, příkaz je neovlivní. Aby se zabránilo vzniku šumu nebo posterizaci (například v obrazech s pleťovými tóny), použijte masku okrajů nebo zkuste experimentovat s hodnotami prahu mezi 2 a 20. S výchozí hodnotou prahu (0) se zostří všechny obrazové body v obraze.

*Zjistíte-li, že použitím filtru Doostřit se jasné barvy ve vašem obraze příliš nasytí, zvolte Úpravy > Zeslabit filtr Doostřit a z nabídky Režim zvolte Světlost.*

# <span id="page-331-0"></span>**Selektivní zostření**

**[Na začátek](#page-329-0)**

Části obrazu lze zostřit pomocí masky nebo výběru, čímž se zabrání zostření jiných částí obrazu. Můžete například použít masku okrajů spolu s filtrem Doostřit na portrét, abyste zachovali měkký vzhled pleti v obličeji, a přitom zostřili základní rysy, jako jsou oči, ústa, nos a obrys hlavy.

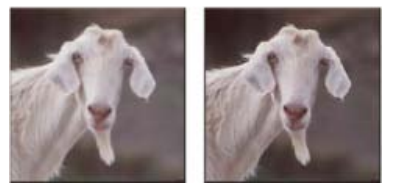

*Použití masky okrajů k aplikování filtru Doostřit jen na určité rysy v portrétu*

#### **Zostření výběru**

- 1. Když je v panelu Vrstvy vybraná vrstva obrazu, kterou chcete zostřit, nakreslete v ní výběr.
- 2. Zvolte Filtr > Zostření > Doostřit. Nastavte volby a klepněte na OK.

Bude zostřen pouze výběr, zbytek obrazu zůstane beze změn.

#### **Zostření obrazu s použitím masky okrajů**

- 1. Vytvořte masku pro selektivní zostření. Existuje mnoho způsobů jak vytvořit masku okrajů. Použijte oblíbenou metodu nebo zkuste tuto:
	- Otevřete panel Kanály a vyberte kanál, pro který se v okně dokumentu zobrazí obraz ve stupních šedi s nejvyšším kontrastem. Často se jedná o zelený nebo červený kanál.

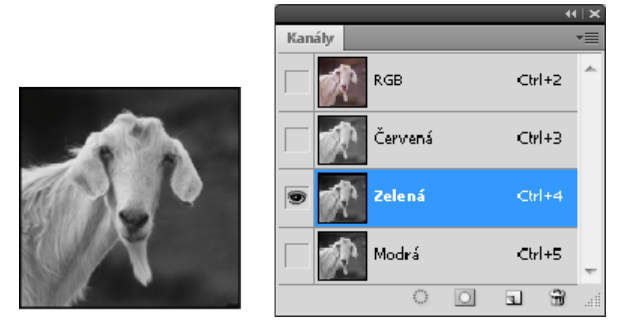

*Výběr kanálu s největším kontrastem*

- Duplikujte vybraný kanál.
- Vyberte duplikovaný kanál a zvolte Filtr > Stylizace > Hledat obrysy.
- Zvolte Obraz > Přizpůsobení > Invertovat, abyste obraz invertovali.

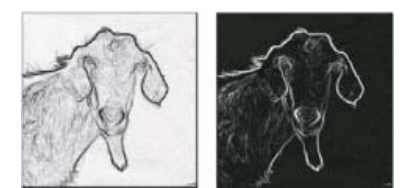

*Obraz po aplikování filtru Hledat obrysy a invertovaný obraz*

- Nechte invertovaný obraz vybraný a zvolte Filtr > Jiné > Maximum. Nastavte Poloměr na nízkou hodnotu a klepněte na OK, aby se okraje zesílily a obrazové body dostaly náhodné hodnoty.
- Zvolte Filtr > Šum > Medián. Nastavte poloměr na nízkou hodnotu a klepněte na OK. Tím se zprůměrují hodnoty sousedních obrazových bodů.
- Zvolte Obraz > Přizpůsobení > Úrovně a nastavte černý bod na vysokou hodnotu, abyste se zbavili náhodných obrazových bodů. V případě potřeby můžete také malováním černou barvou vyretušovat výslednou masku okrajů.

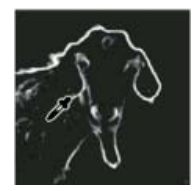

*V dialogovém okně Úrovně nastavte černý bod na vysokou hodnotu, aby se z masky okrajů odstranily náhodné obrazové body.*

Vyberte příkaz Filtr > Rozostření > Gaussovské, aby se prolnuly okraje.

*Poznámka: Filtry Maximum, Medián a Gaussovské rozostření změkčí masku okrajů tak, aby se efekty zostření ve výsledném obraze lépe prolnuly. I když jsou v tomto postupu použity všechny tři filtry, můžete experimentovat s jedním nebo dvěma z nich.*

- 2. V panelu Kanály klepněte se stisknutou klávesou Ctrl (Windows) nebo Apple (Mac OS) na duplikovaný kanál, abyste z masky okrajů vytvořili výběr.
- 3. V panelu Vrstvy vyberte vrstvu s obrazem. Zkontrolujte, že je výběr v obraze stále viditelný.
- 4. Zvolte Výběr > Doplněk.
- 5. S aktivním výběrem ve vrstvě s obrazem zvolte Filtr > Zostření > Doostřit. Nastavte požadované volby a klepněte na OK.

Chcete-li zobrazit výsledky, vyberte kanál RGB v panelu Kanály a zrušte výběr obrazu.

*Pro snadné aplikování všech kroků tohoto postupu si můžete vytvořit akci.*

#### <span id="page-332-0"></span>**Přidání efektu rozostření objektivu**

**[Na začátek](#page-329-0)**

Přidá do obrazu rozostření, aby se vytvořil efekt menší hloubky ostrosti, takže některé objekty v obraze zůstanou ostré a ostatní oblasti se rozostří. Pro určení oblastí, které se rozostří, můžete použít jednoduchý výběr, nebo můžete vytvořit samostatný alfa kanál *mapu hloubky*, který přesně popisuje, jak chcete přidat rozostření.

Filtr Rozostření objektivu použije mapu hloubky k určení polohy obrazových bodů v obraze. S vybranou mapou hloubky můžete také použít kurzor ve tvaru zaměřovacího kříže a nastavit počáteční bod rozostření. K vytvoření mapy hloubky můžete použít alfa kanály a masky vrstvy; černé

oblasti v alfa kanálu se zpracují, jako by byly v popředí fotografie a bílé oblasti jako by byly daleko vzadu.

*Chcete-li vytvořit postupné rozostření (od žádného dole po maximální nahoře), vytvořte nový alfa kanál a aplikujte přechod tak, že kanál bude na horním okraji obrazu bílý a dole černý. Pak vyberte filtr Rozostření objektivu a zvolte tento alfa kanál z rozbalovací nabídky Zdroj. Chcete-li změnit směr přechodu, vyberte volbu Invertovat.*

Způsob aplikování rozostření závisí na tvaru clony, kterou zvolíte. Počet lamel určuje tvar clony. Lamely clony můžete změnit jejich zakřivením (aby byly více zaoblené) nebo natočením. Můžete také zmenšit nebo zvětšit náhled klepnutím na tlačítko mínus nebo na tlačítko plus.

- 1. Zvolte Filtr > Rozostření > Rozostření objektivu.
- 2. Pro Náhled zvolte Rychlejší, aby se náhled generoval rychleji. Zvolte Přesnější, chcete-li si prohlédnout výslednou verzi obrazu. Generování náhledů s volbou Přesnější trvá déle.
- 3. V oblasti Mapa hloubky zvolte zdroj (pokud nějaký máte) z rozbalovací nabídky Zdroj. Přetáhněte jezdec Ohnisková vzdálenost rozostření, abyste nastavili hloubku, ve které jsou obrazové body zaostřené. Pokud například nastavíte ohniskovou vzdálenost na 100, obrazové body na 1 a na 255 jsou zcela rozostřené, a obrazové body bližší ke 100 jsou méně rozostřené. Pokud klepnete do náhledového obrazu, jezdec Ohnisková vzdálenost rozostření se nastaví podle místa, na které jste klepnuli, a nastaví tuto hloubku jako zaostřenou.
- 4. Vyberte Invertovat, chcete-li invertovat výběr nebo alfa kanál, který používáte jako zdroj mapy hloubky.
- 5. Zvolte clonu z rozbalovací nabídky Tvar. Pokud chcete, přetáhněte jezdec Zakřivení lamel, abyste vyhladili okraje clony, nebo přetáhněte jezdec Natočení, abyste clonu natočili. Chcete-li přidat více rozostření, přetáhněte jezdec Poloměr.
- 6. V sekci Zrcadlová světla přetáhněte jezdec Práh, abyste vybrali úroveň oříznutí jasu. Všechny obrazové body jasnější než tato hodnota oříznutí se budou zpracovávat jako zrcadlová světla. Chcete-li zvýšit jas světel, přetáhněte jezdec Jas.
- 7. Chcete-li do obrazu přidat šum, zvolte jeho rozložení: Rovnoměrné nebo Gaussovské. Chcete-li přidat šum bez ovlivnění barev, zvolte Monochromatický. Přetažením jezdce Míra zvyšte nebo snižte úroveň šumu.

*Rozostření odstraní zrnění filmu a šum z původního obrazu. Aby obraz vypadal realisticky a neretušovaně, můžete do obrazu vrátit zpátky část odstraněného šumu.*

8. Klepnutím na OK aplikujte změny na obraz.

# <span id="page-333-0"></span>**Rozostření oblastí obrazu**

Nástroj rozostření změkčuje tvrdé okraje nebo potlačuje detaily. Čím více budete malovat tímto nástrojem v určité oblasti, tím bude tato oblast rozostřenější.

**[Na začátek](#page-329-0)**

**[Na začátek](#page-329-0)**

- 1. Vyberte nástroj rozostření .
- 2. V pruhu voleb proveďte následující úkony:
	- Zvolte špičku stopy a v pruhu voleb nastavte volby pro režim prolnutí a sílu.
	- Chcete-li při rozostřování použít barevná data ze všech viditelných vrstev, vyberte v pruhu voleb volbu Vzorkovat všechny vrstvy. Zrušte výběr této volby. Nástroj použije data pouze z aktivní vrstvy.
- 3. Táhněte nástrojem přes část obrazu, kterou chcete rozostřit.

# <span id="page-333-1"></span>**Zostření oblastí obrazu**

Nástroj zostření zvyšuje zdánlivou ostrost zvýšením kontrastu podél hran. Čím více budete malovat nástrojem přes určitou oblast, tím bude zostření větší.

- 1. Vyberte nástroj Zostřit  $\triangle$ . (Není-li nástroj viditelný, stiskněte a podržte nástroj rozostření  $\odot$ .)
- 2. V pruhu voleb proveďte následující úkony:
	- Zvolte špičku stopy a nastavte volby pro režim prolnutí a sílu.
	- Chcete-li k zostření použít data ze všech viditelných vrstev, vyberte volbu Vzorkovat všechny vrstvy. Pokud tato volba není vybrána, nástroj použije data pouze z aktivní vrstvy.
	- Vyberete-li volbu Chránit detaily, zvýrazníte podrobnosti a omezíte tvorbu artefaktů z obrazových bodů. Tuto volbu odznačte, chcete-li vytvořit více zvýrazněné efekty zostření.
- 3. Táhněte nástrojem přes část obrazu, kterou chcete zostřit.

Tec)**EY-NG-58** Twitter™ and Facebook posts are not covered under the terms of Creative Commons.

# <span id="page-334-0"></span>O nastavování barev

**[Před prováděním úprav barev a tónů](#page-334-1) [Korekce obrazů](#page-334-2) [Panel Přizpůsobení – přehled](#page-335-0) [Příkazy pro nastavení barev](#page-336-0) [Přizpůsobení barev](#page-336-1) [Uložení nastavení přizpůsobení](#page-337-0) [Opětovné použití nastavení přizpůsobení](#page-337-1) [Korekce barev v režimech CMYK a RGB](#page-337-2) [Identifikace netisknutelných barev](#page-338-0)**

# <span id="page-334-1"></span>**Před prováděním úprav barev a tónů**

**[Na začátek](#page-334-0)**

Pomocí výkonných nástrojů v aplikaci Photoshop můžete vylepšit, opravit a zkorigovat barvy a tónový rozsah (světlost, tmavost a kontrast) obrazu. Dříve než začnete provádět tato nastavení barev a tónů, měli byste vzít v úvahu následující požadavky.

- Pracujte s monitorem, který je kalibrovaný a má vytvořený profil. Kalibrace a vytváření profilů jsou pro kritické úpravy obrazů nezbytné. V opačném případě totiž bude obraz, který vidíte na svém monitoru, vypadat na jiných monitorech nebo při tisku odlišně.
- Naplánujte si používání vrstev úprav, abyste nastavili tonální rozsah a vyvážení barev ve svém obrazu. Vrstvy úprav umožňují vracet se zpět a provádět postupné úpravy tónů, aniž by docházelo ke ztrátám nebo trvalým změnám dat z vrstvy obrazu. Nezapomeňte, že používání vrstev úprav zvyšuje velikost souboru a vyžaduje více paměti RAM na počítači. Pokud v panelu Přizpůsobení použijete příkazy barev a tónů, vytvoří se vrstvy úprav automaticky.
- Pokud nechcete vrstvy úprav používat, můžete úpravy aplikovat přímo na vrstvu obrazu. Pamatujte si, že provádění úprav barev nebo tónů přímo ve vrstvě obrazu způsobí ztrátu některých informací o obrazu.
- U důležitých zakázek a pro maximální zachování obrazových dat je nejlepší pracovat s obrazem, který má 16 bitů na kanál (16bitový obraz), místo obrazu s 8 bity na kanál (8bitový obraz). Když provedete nastavení tónů a barev, část dat se vypustí. Ztráta obrazových informací je kritičtější v 8bitovém obraze než v 16bitovém obraze. Obecně platí, že soubory 16bitových obrazů jsou větší než soubory 8bitových obrazů.
- Soubor obrazu duplikujte nebo vytvořte jeho kopii. Když pracujete s kopií obrazu, zachová se originál pro případ, že byste ho chtěli použít v jeho původním stavu.
- Před prováděním úprav barev a tónů odstraňte z obrazu případné vady, jako jsou prachové skvrny, kazy a škrábance.
- Otevřete panel Informace nebo panel Histogram v rozšířeném zobrazení. Když posuzujete a korigujete obraz, oba panely vám při provádění úprav poskytnou neocenitelnou zpětnou vazbu.
- Chcete-li barevné a tónové úpravy omezit jen na určitou část obrazu, můžete vytvořit výběr nebo použít masku. Dalším způsobem selektivního aplikování korekcí barev a tónů je vytvořit dokument, ve kterém jsou jednotlivé prvky obrazu umístěny v různých vrstvách. Úpravy barev a tónů se aplikují najednou jen na jednu vrstvu. Ovlivněny jsou pouze komponenty obrazu v cílové vrstvě.

# <span id="page-334-2"></span>**Korekce obrazů**

**[Na začátek](#page-334-0)**

Všeobecný pracovní postup, který se používá při korekcích tónů a barev v obraze, je následující:

- 1. Pomocí histogramu zkontrolujte kvalitu a tónový rozsah obrazu.
- 2. Ujistěte se, že je panel Přizpůsobení otevřený, abyste mohli použít úpravy barev a tónů. Klepnutím na ikonu použijete úpravy popisované v následujících krocích. Pokud korekce aplikujete z panelu Přizpůsobení, vytvoří se vrstva úprav, díky které jste flexibilnější a která nezpůsobuje ztrátu informací o obraze. Další informace naleznete v tématech [Panel Přizpůsobení – přehled](#page-335-1) a [O vrstvách úprav a výplně](http://help.adobe.com/cs_CZ/photoshop/cs/using/WSfd1234e1c4b69f30ea53e41001031ab64-787ba.html#WSfd1234e1c4b69f30ea53e41001031ab64-787aa).
- 3. Nastavte vyvážení barev, abyste odstranili nežádoucí barevné nádechy nebo opravili příliš syté nebo naopak nedostatečně syté barvy. Viz část [Příkazy pro nastavení barev](#page-336-2).
- 4. Nastavte tónový rozsah s použitím nastavení Úrovně nebo Křivky.

Tónové korekce začněte tím, že nastavíte hodnoty obrazových bodů v extrémních světlech a stínech obrazu, čímž se nastaví celkový tónový rozsah obrazu. Tomuto procesu se říká *nastavení světel a stínů* nebo *nastavení bílého a černého bodu*. Nastavením světel a stínů se obvykle obrazové body středních tónů přiměřeně přerozdělí. Někdy ale může být nutné nastavit střední tóny ručně.

Chcete-li nastavit tóny jen v oblastech světel nebo stínů, použijte příkaz Stíny a světla. Informace najdete v části Zlepšení detailů ve stínech a ve světlech.

5. (Volitelně) Proveďte další nastavení barev.

Po korekci celkového vyvážení barev v obraze můžete provést další volitelné úpravy vylepšující barvy nebo vytvářející speciální efekty.

6. Zostřete hrany v obraze.

Jako jeden ze závěrečných kroků použijte filtr Doostřit nebo Chytré zostření k zostření hran v obraze. Míra potřebného zostření obrazu závisí na kvalitě obrazu, vytvářeného z použitého digitálního fotoaparátu nebo skeneru. Další informace najdete v části Zostření obrazů.

7. (Volitelně) Nastavte obraz pro cílové charakteristiky tisku nebo tiskárny.

Volby nastavení Úrovně nebo Křivky můžete použít k tomu, abyste importovali informace o světlech a stínech do gamutu výstupního zařízení, například do stolní tiskárny. Tento postup můžete také provést tehdy, pokud své obrazy odesíláte do tiskařského stroje a znáte jeho charakteristiky.

Protože zostření zvyšuje kontrast sousedních obrazových bodů, může se stát, že některé obrazové body v důležitých oblastech nebude možné vytisknout na používaném tiskařském stroji nebo tiskárně. Z tohoto důvodu je nejlepší doladit nastavení výstupu až po zostření. Další informace o úpravách nastavení výstupu naleznete v tématu [Nastavení cílových hodnot světel a stínů](http://help.adobe.com/cs_CZ/photoshop/cs/using/WSfd1234e1c4b69f30ea53e41001031ab64-7669a.html#WSfd1234e1c4b69f30ea53e41001031ab64-7668a).

**[Na začátek](#page-334-0)**

#### <span id="page-335-1"></span><span id="page-335-0"></span>**Panel Přizpůsobení – přehled**

Panel Přizpůsobení obsahuje nástroje pro provádění barevných a tonálních úprav. Klepnutí na ikonu nástroje současně vybere úpravu i automaticky vytvoří vrstvu úprav. Úpravy prováděné s použitím ovládacích prvků a voleb v panelu Přizpůsobení vytváří nedestruktivní vrstvy úprav. Další informace naleznete v tématu [Vrstvy úprav a vrstvy výplně](http://help.adobe.com/cs_CZ/photoshop/cs/using/WSfd1234e1c4b69f30ea53e41001031ab64-787ba.html#WSfd1234e1c4b69f30ea53e41001031ab64-787aa).

Panel Vlastnosti v aplikacích Photoshop CC a CS6 obsahuje nabídku Přednastavení s přednastaveními úprav. Panel Přizpůsobení v aplikaci Photoshop CS5 obsahuje seznam přednastavení úprav, kterými se aplikují běžné opravy obrazů. Přednastavení jsou dostupná pro úpravy Úrovně, Křivky, Expozice, Odstín a sytost, Černobílý, Míchání kanálů a Selektivní barva. Klepnutím aplikujete přednastavení na obraz s použitím vrstvy úprav. Nastavení úpravy si můžete vždy uložit jako přednastavení, které se přidá do seznamu přednastavení.

Když na ikonu úpravy nebo přednastavení klepnete, zobrazí se volby nastavení pro tuto určitou úpravu.

Video naleznete v článku [Úvod k vrstvám úprav.](http://tv.adobe.com/watch/visual-design-cs5/gs05-introduction-to-adjustment-layers/)

#### **Aplikování korekcí pomocí panelu Přizpůsobení**

- 1. Na panelu Přizpůsobení klepněte na ikonu úprav nebo zvolte úpravu z nabídky panelu. Ve verzi CS5 můžete klepnout také na přednastavení úprav.
- 2. Pomocí ovládacích prvků a voleb na panelu Vlastnosti (CC, CS6) nebo na panelu Přizpůsobení (CS5) použijete požadovaná nastavení.
- 3. (Volitelně) Proveďte libovolné z následujících úkonů:
	- . Chcete-li zapnout/vypnout viditelnost úpravy, klikněte na tlačítko Zapnout/vypnout viditelnost vrstvy .
	- Chcete-li vrátit úpravu zpět na původní nastavení, klikněte na tlačítko Obnovit  $\mathbf{C}$ .
	- Chcete-li úpravu zrušit, klikněte na tlačítko Odstranit tuto vrstvu úprav  $\mathbb{H}$ .
	- Chcete-li v aplikacích Photoshop CC a Photoshop CS6 rozšířit panel Nastavení, přetáhněte jeho dolní roh. V aplikaci Photoshop CS5 klikněte na tlačítko Rozšířené zobrazení.
	- (CS5) Chcete-li nad stávající vrstvu přidat další vrstvu úprav, klikněte na šipku . Tímto postupem se panel Přizpůsobení vrátí zpět k zobrazování ikon úprav a seznamu přednastavení. V aplikacích Photoshop CC a CS6 jsou ikony úprav na panelu Přizpůsobení stále viditelné.
	- $\cdot$  (CS5) Chcete-li se vrátit k aktuálním volbám nastavení úprav z ikon a přednastavení úprav na panelu Přizpůsobení, klikněte na šipku  $\blacktriangleright$

#### **Aplikování korekce pouze na níže ležící vrstvu**

- 1. Na panelu Přizpůsobení klepněte na ikonu úprav nebo zvolte úpravu z nabídky panelu. Ve verzi CS5 můžete klepnout také na přednastavení úprav.
- 2. Na panelu Vlastnosti (CC, CS6) nebo na panelu Přizpůsobení (CS5) klikněte na tlačítko Omezit na vrstvu . Klepněte na ikonu znovu, chcete-li úpravu použít na všechny vrstvy pod ní na panelu Vrstvy.

#### **Ukládání a použití přednastavení úprav**

Panel Vlastnosti v aplikacích Photoshop CC a Photoshop CS6 obsahuje nabídku Přednastavení s přednastaveními úprav pro nástroj, na který jste

kliknuli na panelu Přizpůsobení. Panel Přizpůsobení v aplikaci Photoshop CS5 obsahuje seznam přednastavení pro běžné úpravy barev a tónů. Navíc můžete přednastavení ukládat a aplikovat pro úpravy položek Úrovně, Křivky, Expozice, Odstín a sytost, Černá a bílá, Míchání kanálů a Selektivní barva. Přednastavení se po uložení přidá do seznamu přednastavení.

- Chcete-li uložit nastavení úprav jako přednastavení, vyberte volbu Uložit přednastavení v nabídce panelu Vlastnosti (CC, CS6) nebo v nabídce panelu Přizpůsobení (CS5).
- (CC, CS6) Chcete-li použít přednastavení úpravy, vyberte požadované přednastavení v nabídce Přednastavení na panelu Vlastnosti.
- (CS5) Chcete-li aplikovat přednastavení úpravy, rozbalte klepnutím na trojúhelník seznam přednastavení pro určitou úpravu a pak klepněte na požadované přednastavení. Chcete-li rozbalit všechna přednastavení, podržte klávesu Alt (Windows) nebo Option (Mac OS) a klepněte na trojúhelník.

#### **Automatický výběr textových polí nebo nástroje pro cílové úpravy**

Pokud často měníte parametry úprav pomocí textových polí nebo nástroje pro cílové úpravy, automatickým výběrem těchto položek dosáhnete maximální efektivity.

- V nabídce panelu Vlastnosti (CC, CS6) nebo v nabídce panelu Přizpůsobení (CS5) vyberte volbu Automatický výběr parametru nebo Automatický výběr nástroje Cílená úprava.
	- *Pokud upřednostňujete výběr textových polí podle potřeby, stiskněte kombinaci kláves Shift-Enter (Windows) nebo Shift-Return (Mac OS).*

#### <span id="page-336-2"></span><span id="page-336-0"></span>**Příkazy pro nastavení barev**

**[Na začátek](#page-334-0)**

Můžete zvolit některé z následujících příkazů pro přizpůsobení barev:

Barvy automaticky Rychle upraví vyvážení barev v obraze. Přestože název tohoto příkazu naznačuje, že se jedná o automatické nastavení, můžete chování tohoto příkazu doladit. Další informace naleznete v tématu [Odstranění barevného nádechu pomocí příkazu Barvy automaticky](http://help.adobe.com/cs_CZ/photoshop/cs/using/WSfd1234e1c4b69f30ea53e41001031ab64-764fa.html#WSfd1234e1c4b69f30ea53e41001031ab64-7648a).

Příkaz Urovně Nastavuje vyvážení barev nastavením rozložení obrazových bodů pro jednotlivé barevné kanály. Informace najdete v části Nastavení barev s použitím okna Úrovně.

Příkaz Křivky Nabízí až 14 řídicích bodů pro nastavení světel, středních tónů a stínů v jednotlivých kanálech. Informace najdete v části Křivky – přehled.

Příkaz Expozice Nastaví tónový rozsah provedením výpočtů v lineárním barevném prostoru. Expozice se primárně používá v obrazech HDR. Informace najdete v části Úprava expozice pro obrazy HDR.

**Příkaz Živost** Minimalizuje oříznutí nastavením sytosti barev. Informace najdete v části Úprava sytosti barev pomocí živosti.

Příkaz Fotografický filtr Provádí úpravy barev simulováním efektu použití filtrů Kodak Wratten nebo Fuji před objektivem fotoaparátu. Další informace naleznete v tématu [Změna vyvážení barev pomocí příkazu Fotografický filtr](http://help.adobe.com/cs_CZ/photoshop/cs/using/WSfd1234e1c4b69f30ea53e41001031ab64-764fa.html#WSfd1234e1c4b69f30ea53e41001031ab64-765fa).

**Vyvážení barev, příkaz** Změní celkový poměr barev v obraze. Viz část [Použití nastavení Vyvážení barev.](http://help.adobe.com/cs_CZ/photoshop/cs/using/WS28F7E7CB-2923-497e-94FF-8DB54AD7A49F.html)

Příkaz Odstín a sytost Nastaví hodnoty odstínu, sytosti a jasu v celém obraze nebo v jednotlivých barevných složkách. Informace nejdete v části Nastavení odstínu a saturace.

Příkaz Srovnat barvy Sjednotí barvy v jedné fotografii podle barev v jiné fotografii, barvy v jedné vrstvě podle barev v jiné vrstvě a barvy v jednom výběru podle barev v jiném výběru ve stejném nebo v jiném obraze. Tento příkaz také nastaví světlost a rozsah barev a neutralizuje v obraze barevné nádechy. Další informace naleznete v tématu [Sladění barev v různých obrazech](http://help.adobe.com/cs_CZ/photoshop/cs/using/WSfd1234e1c4b69f30ea53e41001031ab64-765aa.html#WSfd1234e1c4b69f30ea53e41001031ab64-7658a).

Příkaz Nahradit barvu Nahradí určené barvy v obraze novými barevnými hodnotami. Další informace naleznete v tématu [Nahrazení barvy](http://help.adobe.com/cs_CZ/photoshop/cs/using/WSfd1234e1c4b69f30ea53e41001031ab64-765aa.html#WSfd1234e1c4b69f30ea53e41001031ab64-7654a) [objektů v obraze](http://help.adobe.com/cs_CZ/photoshop/cs/using/WSfd1234e1c4b69f30ea53e41001031ab64-765aa.html#WSfd1234e1c4b69f30ea53e41001031ab64-7654a).

Příkaz Selektivní barva Nastaví zastoupení výtažkových barev v jednotlivých barevných složkách. Další informace naleznete v tématu [Nastavování selektivních barev](http://help.adobe.com/cs_CZ/photoshop/cs/using/WSfd1234e1c4b69f30ea53e41001031ab64-765aa.html#WSfd1234e1c4b69f30ea53e41001031ab64-7650a).

Příkaz Míchání kanálů Modifikuje barevný kanál a provádí nastavení barev, která nelze tak snadno provést pomocí jiných nástrojů pro úpravy barev. Další informace naleznete v tématu [Míchání barevných kanálů](http://help.adobe.com/cs_CZ/photoshop/cs/using/WSfd1234e1c4b69f30ea53e41001031ab64-765aa.html#WSfd1234e1c4b69f30ea53e41001031ab64-7653a).

# <span id="page-336-1"></span>**Přizpůsobení barev**

**[Na začátek](#page-334-0)**

Všechny nástroje aplikace Photoshop pro nastavení barev pracují v podstatě stejně; mapují stávající rozsah hodnot obrazových bodů do nového rozsahu hodnot. Rozdíly mezi nástroji jsou v míře kontroly, kterou poskytují. Nástroje pro nastavení barev a nastavení jejich voleb jsou přístupné z panelu Přizpůsobení. Přehled nástrojů pro přizpůsobení barev naleznete v části [Příkazy pro nastavení barev](#page-336-2).

Barvy v obraze můžete nastavit různými způsoby. Nejpružnější metodu představuje použití vrstvy úprav. Když vyberete nástroj pro nastavení barev v panelu Přizpůsobení, Photoshop automaticky vytvoří vrstvu úprav. Vrstvy úprav vám umožní experimentovat s různým nastavením barev a tónů bez trvalých změn obrazových bodů obrazu. Změny barev a tónů jsou uloženy ve vrstvě úprav, která funguje jako fotografický filtr, přes

který se zobrazují vrstvy pod ním.

- 1. Pokud chcete provádět změny v části obrazu, vyberte tuto část. Pokud nevytvoříte žádný výběr, úpravy se aplikují na celý obraz.
- 2. Proveďte jeden z následujících úkonů:
	- Klepněte na ikonu úpravy na panelu Přizpůsobení. Ve verzi CS5 můžete přednastavení úprav vybrat také na panelu Přizpůsobení.
	- Vytvořte vrstvu úprav. Další informace naleznete v tématu [Vytváření a ohraničování vrstev úprav a výplně](http://help.adobe.com/cs_CZ/photoshop/cs/using/WSfd1234e1c4b69f30ea53e41001031ab64-787ba.html#WS5A7BAC5F-EF4C-4fd1-94BB-6ACA59C8E73Fa).
	- Poklepejte na miniaturu existující vrstvy úprav v panelu Vrstvy.

*Poznámka: Také můžete zvolit Obraz > Přizpůsobení a volbou příkazu z podnabídky aplikovat úpravy přímo na vrstvu obrazu. Uvědomte si, že touto metodou vypustíte informace o obrazu.*

Nová vrstva úprav obsahuje masku vrstvy, která je standardně prázdná (nebo bílá); to znamená, že se vaše úprava aplikuje na celý obraz. (Pokud máte v obrazu při přidání vrstvy úprav aktivní výběr, maskuje úvodní maska vrstvy nevybranou oblast černou.) S použitím nástroje štětec můžete na masku malovat černé oblasti tam, kde nemá mít úprava na obraz vliv. Informace najdete v části Úpravy masky vrstvy.

3. Chcete-li zapnout nebo vypnout zobrazení svého obrazu s úpravou a bez úpravy, klikněte na ikonu Zapnout/vypnout viditelnost vrstvy · na panelu Vlastnosti (CC, CS6) nebo na panelu Přizpůsobení (CS5).

*Chcete-li zrušit provedené změny, klikněte na tlačítko Obnovit .*

### <span id="page-337-0"></span>**Uložení nastavení přizpůsobení**

Nastavení korekce barev můžete uložit a aplikovat na jiné obrazy. Nastavení je po uložení dostupné v nabídce Přednastavení na panelu Vlastnosti (CC, CS6) nebo v seznamu přednastavení panelu Přizpůsobení (CS5). Také můžete vybrat volbu Načíst přednastavení z nabídky dialogového okna přizpůsobení barev. Pokud ukládáte nastavení úprav barev pomocí příkazu Srovnat barvy, přečtěte si téma [Sladění barev v různých](http://help.adobe.com/cs_CZ/photoshop/cs/using/WSfd1234e1c4b69f30ea53e41001031ab64-765aa.html#WSfd1234e1c4b69f30ea53e41001031ab64-7658a) [obrazech.](http://help.adobe.com/cs_CZ/photoshop/cs/using/WSfd1234e1c4b69f30ea53e41001031ab64-765aa.html#WSfd1234e1c4b69f30ea53e41001031ab64-7658a)

- Chcete-li nastavení uložit do nabídky Přednastavení (CC, CS6) nebo na panel Přizpůsobení (CS5), vyberte v nabídce panelu volbu Uložit přednastavení. Tato volba je dostupná pro úpravy Úrovně, Křivky, Expozice, Odstín a sytost, Černá a bílá, Míchání kanálů a Selektivní barva.
- Chcete-li uložit nastavení v dialogových oknech pro přizpůsobení obrazu Stíny a světla nebo Nahradit barvu, klepněte na tlačítko Uložit. V dialogových oknech pro přizpůsobení obrazu Úrovně, Křivky, Expozice, Odstín a sytost, Černobílý, Míchání kanálů nebo Selektivní barva vyberte z nabídky panelu příkaz Uložit přednastavení. Zadejte název nastavení a klepněte na Uložit.

### <span id="page-337-1"></span>**Opětovné použití nastavení přizpůsobení**

Jakmile je nastavení úpravy jednou uloženo, je uloženo jako přednastavení a můžete ho znovu aplikovat.

- (CC, CS6) Vyberte přednastavení úpravy z nabídky Přednastavení na panelu Vlastnosti.
- (CS5) Na panelu Přizpůsobení rozbalte sadu přednastavení úprav a vyberte požadované přednastavení ze seznamu v nabídce.
- V dialogovém okně přizpůsobení klepněte na Načíst. Vyhledejte a načtěte soubor s uloženým nastavením. V dialogových oknech Křivky, Černobílý, Expozice, Odstín a sytost, Selektivní barva, Úrovně nebo Míchání kanálů se uložená přednastavení objeví v nabídce Přednastavení. Z volby Přednastavení zvolte Načíst přednastavení, chcete-li přednastavení, které se nezobrazuje v rozbalovací nabídce Přednastavení, načíst z jiného umístění.

Chcete-li odebrat výchozí přednastavení, přejděte do následujících složek, vyjměte přednastavení z těchto složek a restartujte Photoshop.

- Operační systém Windows: [spouštěcí jednotka]/Program Files/Adobe/Adobe Photoshop *[číslo verze]*/Presets/[typ úpravy]/[název přednastavení]
- Operační systém Mac OS: [spouštěcí jednotka]/Applications/Adobe Photoshop *[číslo\_verze]*/Presets/[typ úpravy]/[název přednastavení]

### <span id="page-337-2"></span>**Korekce barev v režimech CMYK a RGB**

Přestože v režimu RGB můžete provádět všechny barevné a tónové korekce a většinu z nich i v režimu CMYK, zvolte režim uvážlivě. Vyhněte se vícenásobnému převodu mezi režimy, protože při každém převodu se barevné hodnoty zaokrouhlují a ztrácejí. Nepřevádějte obrazy RGB do režimu CMYK, pokud jsou určené pro zobrazení na obrazovce. U samostatných a tištěných obrazů CMYK neprovádějte korekce barev v režimu RGB.

Pokud musíte převést obraz z jednoho režimu do jiného, proveďte většinu korekcí tónů a barev v režimu RGB. Pak můžete použít režim CMYK pro jemné doladění. Výhody práce v režimu RGB:

- RGB má méně kanálů. Díky tomu využívá váš počítač méně paměti.
- RGB má širší rozsah barev než CMYK, a po nastavení se může zachovat více barev.

Můžete si zobrazit kontrolní náhled barev, abyste viděli, jak budou vypadat barvy dokumentu, když budou reprodukovány na určitém

**[Na začátek](#page-334-0)**

**[Na začátek](#page-334-0)**

**[Na začátek](#page-334-0)**

výstupním zařízení. Další informace naleznete v tématu [Kontrolní náhled barev na obrazovce.](http://help.adobe.com/cs_CZ/creativesuite/cs/using/WS3F71DA01-0962-4b2e-B7FD-C956F8659BB3.html#WS03037539-15A8-4250-BC64-30247EC7AFB6)

*Obraz můžete v jednom okně upravovat v režimu RGB a zároveň si ho můžete prohlížet v barvách CMYK v jiném okně. Otevřete druhé okno příkazem Okna > Uspořádat > Nové okno pro (název souboru). Pro položku Nastavení kontrolního náhledu�·vyberte·volbu·Pracovní·CMYK a·pomocí·příkazu·Kontrolní·náhled barev zapněte v¬jednom·z¬oken náhled CMYK.*

#### <span id="page-338-0"></span>**Identifikace netisknutelných barev**

**[Na začátek](#page-334-0)**

*Gamut* je rozsah barev, které se mohou v barevném systému zobrazovat nebo tisknout. Barva, kterou je možné zobrazit v RGB, může být *mimo gamut* pro vaše nastavení CMYK, a nelze ji tedy vytisknout.

V režimu RGB můžete zjistit, zda je barva mimo gamut, následujícími způsoby:

- Když umístíte ukazatel nad barvu mimo gamut, v panelu Informace se vedle hodnot CMYK objeví vykřičník.
- V dialogu pro výběr barvy i v panelu Barvy se objeví výstražný trojúhelník . Když vyberete barvu mimo gamut, zobrazí se její nejbližší ekvivalent CMYK. Chcete-li vybrat tento ekvivalent CMYK, klepněte na trojúhelník nebo na vzorek barvy.

Při převodu obrazu RGB do CMYK převede Photoshop automaticky všechny barvy do gamutu. Uvědomte si, že v závislosti na vašich volbách převodu může dojít v obrazu ke ztrátě určitých detailů. Barvy v obraze mimo gamut můžete identifikovat nebo ručně opravit ještě před jejich převodem do režimu CMYK. K zvýraznění barev mimo gamut můžete použít příkaz Kontrola gamutu.

#### **Nalezení netisknutelných barev**

- 1. Vyberte položku Zobrazení > Nastavení kontrolního náhledu a pak vyberte profil kontrolního tisku, podle kterého chcete provádět kontrolu gamutu.
- 2. Zvolte Zobrazení > Kontrola gamutu.

Všechny obrazové body mimo gamut současného profilu prostoru náhledu se zvýrazní šedě.

#### **Změna výstražné barvy gamutu**

- 1. Proveďte jeden z následujících úkonů:
	- (Windows) Zvolte Úpravy > Předvolby > Průhlednost a gamut.
	- (Mac OS) Zvolte Photoshop > Předvolby > Průhlednost a gamut.
- 2. V oblasti Kontrola gamutu klepněte na barevný vzorek, abyste zobrazili dialog pro výběr barvy. Pak zvolte novou výstražnou barvu a klepněte na OK.

Abyste dosáhli dobrých výsledků, použijte barvu, která není v obraze obsažena.

3. Zadejte hodnotu do pole Krytí, pak klepněte na OK.

Tato volba určuje, do jaké míry bude podkladový obraz prosvítat skrz výstražnou barvu. Hodnoty mohou být v rozsahu od 1 do 100 %.

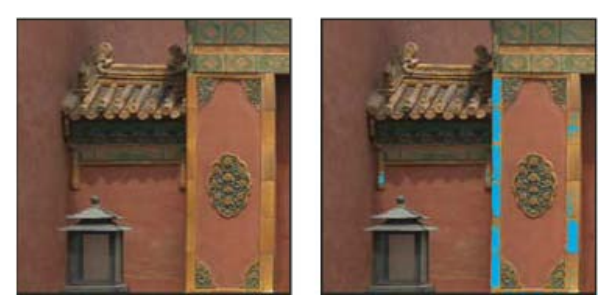

*Původní obraz a náhled barev mimo gamut, když je jako výstražná barva pro kontrolu gamutu vybraná modrá*

Twitter™and Facebook posts are not covered under the terms of Creative Commons.

[Právní upozornění](http://help.adobe.com/cs_CZ/legalnotices/index.html) | [Online zásady ochrany osobních údajů](http://helpx.adobe.com/go/gffooter_online_privacy_policy_cz)

# <span id="page-339-0"></span>Nastavení úrovní

**[Úrovně – přehled](#page-339-1) [Názor odborníka: Příkaz úrovně](#page-339-0) [Nastavení tónového rozsahu s použitím Úrovní](#page-339-2) [Nastavení barev s použitím okna Úrovně](#page-340-0) [Zvýšení kontrastu fotografie pomocí nabídky Úrovně](#page-340-1)**

# <span id="page-339-1"></span>**Úrovně – přehled**

**[Na začátek](#page-339-0)**

Úprava Úrovně se používá ke korekcím tónového rozsahu a vyvážení barev v obraze nastavením úrovní intenzity stínů, středních tónů a světel obrazu. Histogram v okně Úrovně je vizuální pomůcka pro nastavování tónů obrazu. Další informace o čtení histogramu naleznete v tématu [Histogramy](http://help.adobe.com/cs_CZ/photoshop/cs/using/WSfd1234e1c4b69f30ea53e41001031ab64-768da.html).

Nastavení okna Úrovně můžete uložit jako přednastavení a aplikovat na jiné obrazy. Další informace najdetev tématech Uložení nastavení úprav a Opětovné použití nastavení úprav.

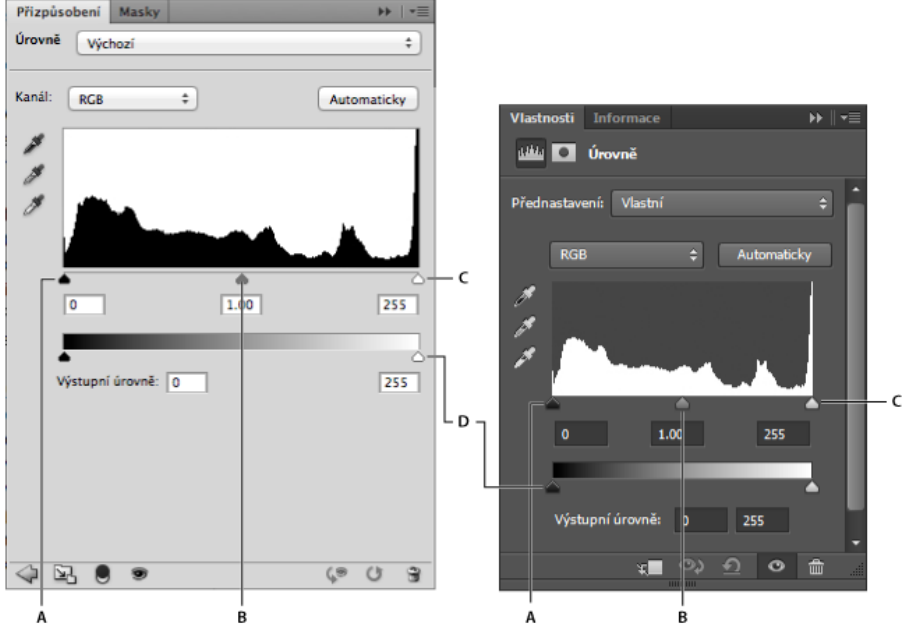

*Úprava úrovní Jezdce: A. Stíny B. Střední tóny C. Světla D. Výstupní úrovně* 

# **Výukové videolekce**

Další výukové lekce týkající se příkazu Úrovně naleznete zde:

[Korekce barevného nádechu pomocí úrovní](http://tv.adobe.com/watch/understanding-adobe-photoshop-cs6/correcting-color-cast-with-levels/) (2:05).

[Úprava úrovní v jednotlivých kanálech](http://tv.adobe.com/watch/understanding-adobe-photoshop-cs6/adjusting-levels-per-channel/) (3:59). Tato výuková lekce také znázorňuje, jak používat masku vrstev úprav k izolaci úpravy.

# <span id="page-339-2"></span>**Nastavení tónového rozsahu s použitím Úrovní**

**[Na začátek](#page-339-0)**

Vnější dva jezdce Vstupní úrovně mapují černý bod a bílý bod na nastavení jezdců Výstupní úrovně. Ve výchozím nastavení je jeden jezdec Výstupní úrovně na 0, kde jsou obrazové body černé, a druhý na 255, kde jsou obrazové body bílé. Pokud jsou výstupní jezdce ve výchozích polohách, mapuje posunutí černého vstupního jezdce hodnotu obrazových bodů na úroveň 0 a posunutí jezdce bílého bodu mapuje hodnotu obrazových bodů na úroveň 255. Zbývající úrovně se přerozdělí mezi úrovněmi 0 a 255. Toto přerozdělení zvýší tónový rozsah obrazu a fakticky zvýší celkový kontrast obrazu.

*Poznámka: Při oříznutí stínů jsou obrazové body černé, bez jakýchkoli detailů. Při oříznutí světel jsou obrazové body bílé, bez jakýchkoli detailů.*

Střední jezdec vstupu nastavuje hodnotu gama v obraze. Posune se střední tón (úroveň 128) a změní se hodnoty intenzity ve středním rozsahu

šedých tónů bez podstatných změn světel a stínů.

- 1. Proveďte jeden z následujících úkonů:
	- Klikněte na ikonu Úrovně na panelu Přizpůsobení nebo vyberte možnost Úrovně z nabídky panelu.
	- (CS5) Klikněte na přednastavení na panelu Přizpůsobení.
	- Zvolte Vrstva > Nová vrstva úprav > Úrovně. Klepněte na OK v dialogovém okně Nová vrstva.

*Poznámka: Volba příkazu Obraz > Přizpůsobení > Úrovně provádí přímé úpravy ve vrstvě obrazu a vypouští tak některé informace o obrazu.*

- 2. (Volitelně) Chcete-li nastavit tóny pro určitý barevný kanál, vyberte volbu z nabídky Kanál.
- 3. (Volitelně) Chcete-li současně upravovat kombinaci barevných kanálů, vyberte kanály se stisknutou klávesou Shift v panelu Kanály před tím, než zvolíte příkaz Obraz > Přizpůsobení > Úrovně. (Tato metoda nefunguje ve vrstvě úprav Úrovně.) V nabídce Kanál se pak zobrazí zkratka pro cílové kanály – například CM pro azurový (cyan) a purpurový (magenta) kanál. V nabídce jsou také obsaženy jednotlivé kanály z vybrané kombinace. Kanály přímých barev a alfa kanály upravujte samostatně.
- 4. Chcete-li nastavit stíny a světla ručně, přetáhněte černý a bílý jezdec Vstupní úrovně k okrajům první skupiny obrazových bodů na obou koncích histogramu.

Pokud například posunete jezdec černého bodu doprava na úroveň 5, Photoshop mapuje všechny obrazové body na úrovni 5 a nižší na úroveň 0. Podobně pokud posunete jezdec bílého bodu doleva na úroveň 243, Photoshop mapuje všechny obrazové body na úrovni 243 a vyšší na úroveň 255. Mapování ovlivní nejtmavší a nejsvětlejší obrazové body v jednotlivých kanálech. Odpovídající obrazové body v ostatních kanálech se nastaví úměrně tak, aby se neporušilo vyvážení barev.

*Poznámka: Můžete také zadat hodnoty přímo do prvního a třetího textového pole Vstupní úrovně.*

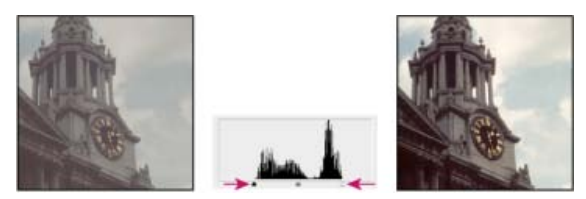

*Nastavení černého bodu a bílého bodu pomocí posuvníků Vstupní úrovně*

- 5. (Volitelně) Chcete-li identifikovat oblasti v obraze, které se omezí (zcela černé nebo zcela bílé), proveďte jeden z následujících úkonů:
	- Během tažení jezdci bílého nebo černého bodu podržte stisknutou klávesu Alt.
		- Z nabídky panelu zvolte příkaz Zobrazit omezení pro černé a bílé body.
- 6. Chcete-li nastavit střední tóny, použijte prostřední jezdec Vstupní úrovně k nastavení hodnoty gama.

Posunutím prostředního jezdce Vstupní úrovně doleva se obraz celkově zesvětlí. Toto nastavení jezdce mapuje nižší (tmavší) úroveň nahoru na střední úroveň mezi jezdci Výstupní úrovně. Pokud jsou jezdce Výstupní úrovně ve svých výchozích polohách (0 a 255), je tato střední úroveň na 128. V tomto případě se stíny roztáhnou, aby vyplnily tónový rozsah od 0 do 128 a rozsah světel se stlačí. Posunutí prostředního jezdce Vstupní úrovně doprava má opačný účinek, obraz se ztmaví.

*Poznámka: Hodnotu, na kterou chcete nastavit gama, můžete také zadat přímo do středního pole Vstupní úrovně.*

Upravený histogram si můžete prohlédnout v panelu Histogram.

# <span id="page-340-0"></span>**Nastavení barev s použitím okna Úrovně**

**[Na začátek](#page-339-0)**

- 1. Na panelu Přizpůsobení klikněte na ikonu Úrovně nebo vyberte možnost Úrovně z nabídky panelu.
- 2. Na panelu Vlastnosti (CC, CS6) nebo na panelu Přizpůsobení (CS5) proveďte jednu z následujících akcí, které slouží k neutralizaci barevného nádechu:
	- Kliknutím na nástroj kapátko nastavte šedý bod ». Potom klepněte na část obrazu, která má neutrální šedou barvu.
	- Klepněte na Automaticky, chcete-li aplikovat výchozí automatické nastavení úrovní. Chcete-li experimentovat s dalšími volbami automatického přizpůsobení, vyberte volbu Možnosti automatického nastavení v nabídce panelu Vlastnosti (CC, CS6) nebo Přizpůsobení (CS5) a změňte volby algoritmu v dialogovém okně Volby automatické korekce barev.

<span id="page-340-1"></span>Obecně byste měli přiřadit stejné hodnoty barevných složek, abyste dostali neutrální šedou. Přiřaďte například stejné hodnoty červené, zelené a modré, abyste vytvořili neutrální šedou v obraze RGB.

Pokud obraz potřebuje celkový kontrast, protože nepoužívá plný tónový rozsah, klepněte na ikonu Úrovně v panelu Přizpůsobení. Pak přetáhněte vstupní jezdce pro stíny a světla dovnitř, až se budou dotýkat konců histogramu.

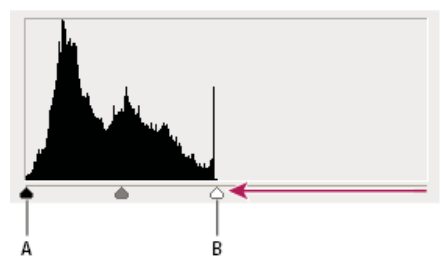

*Vrstva obrazu nedosahuje ke koncům grafu, což znamená, že obraz nevyužívá celý tónový rozsah. A. Vstupní posuvník pro stíny B. Vstupní posuvník pro světla* 

#### **Další informace**

[Nastavení barev a tónů obrazu ve verzi CS6](http://helpx.adobe.com/cz/photoshop/using/adjusting-color-tone-cs6.html)

Twitter™ and Facebook posts are not covered under the terms of Creative Commons.

[Právní upozornění](http://help.adobe.com/cs_CZ/legalnotices/index.html) | [Online zásady ochrany osobních údajů](http://helpx.adobe.com/go/gffooter_online_privacy_policy_cz)

# <span id="page-342-0"></span>Příprava obrazů pro komerční tisk

**[Nastavení cílových hodnot světel a stínů](#page-342-1) [Použití okna Úrovně k zachování detailů ve stínech a světlech pro tisk](#page-342-2) [Nastavení cílových hodnot pomocí kapátek](#page-342-3)**

# <span id="page-342-1"></span>**Nastavení cílových hodnot světel a stínů**

#### **[Zpět na začátek](#page-342-0)**

Přiřazení cílových hodnot světel a stínů obrazu je nezbytné proto, že většina výstupních zařízení (obvykle tiskařských strojů) nedokáže vytisknout detaily v oblastech nejčernějších stínů (poblíž úrovně 0) nebo v oblastech nejsvětlejších světel (poblíž úrovně 255). Určení minimální úrovně stínů a maximální úrovně světel pomáhá dostat důležité detaily ve světlech a stínech do gamutu výstupního zařízení.

Pokud tisknete obraz na stolní tiskárně a máte systém se správou barev, cílové hodnoty nenastavujte. Systém správy barev v aplikaci Photoshop automaticky upraví obraz, který vidíte na obrazovce, aby se správně vytisknul na stolní tiskárně s určeným profilem.

# <span id="page-342-2"></span>**Použití okna Úrovně k zachování detailů ve stínech a světlech pro tisk**

**[Zpět na začátek](#page-342-0)**

Jezdce Výstupní úrovně umožňují nastavit úrovně stínů a světel, a tím převést obraz do menšího rozsahu než je 0 až 255. Toto nastavení můžete použít, abyste zachovali detaily ve stínech a ve světlech při tisku na tiskařském stroji, jehož charakteristiky znáte. Předpokládejme například, že důležité detaily obrazu jsou ve světlech s hodnotou 245, a že tiskařský stroj, který použijete, nedokáže zachovat tiskové body menší než 5 %. Můžete posunout jezdec světel na úroveň 242 (což je 5 % tiskový bod na tiskovém stroji), abyste posunuli detaily ve světlech z úrovně 245 na 242. Nyní se detaily ve světlech na tomto tiskovém stroji bezpečně vytisknou.

Obvykle není vhodné používat výstupní jezdce v okně Úrovně k nastavení cílových hodnot pro obrazy se zrcadlovými světly. Zrcadlová světla by vypadala šedivá, místo jejich vypálení do čisté bílé. Pro obrazy se zrcadlovými světly použijte kapátko pro světla.

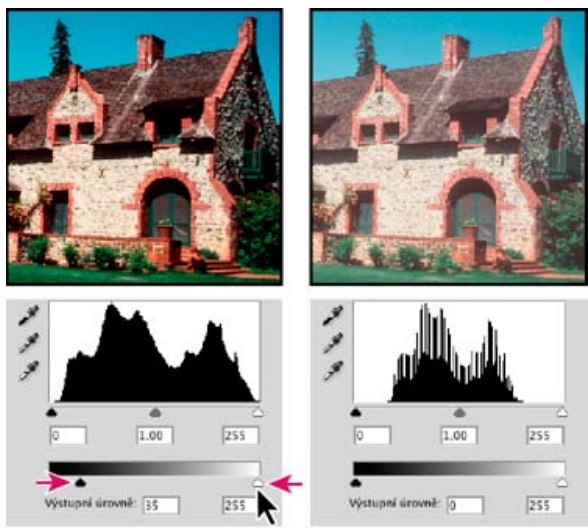

<span id="page-342-3"></span>*Nastavení cílových stínů a světel s výstupními jezdci v okně Úrovně*

# **Nastavení cílových hodnot pomocí kapátek**

**[Zpět na začátek](#page-342-0)**

- 1. Vyberte nástroj kapátko v paletě nástrojů. Ve volbách nástroje kapátko můžete z nabídky Velikost vzorku vybrat volbu Průměr 3x3. Tím zajistíte, že získáte skutečně reprezentativní vzorek oblasti a ne jen hodnotu jednoho obrazového bodu.
- 2. Klepněte na panelu Přizpůsobení na ikonu Úrovně **na hebo Křivky** ...

Pokud vyberete volbu Úrovně nebo Křivky, nástroj kapátko **bude aktivní mimo panel Přizpůsobení (CS5)** nebo panel Vlastnosti (CS6). Přesto máte stále přístup k posuvníkům a k nástrojům ručička a lupa  $\mathsf Q$ s použitím klávesových zkratek.

- 3. Jedním z následujících úkonu identifikujte oblasti světel a stínů, které chcete v obraze zachovat:
	- Pohybujte kurzorem v obraze a sledujte panel Informace, abyste našli nejsvětlejší a nejtmavší oblasti, které chcete zachovat (bez omezení na čistě černou nebo bílou). (Viz Zobrazení barevných hodnot v obraze.)
	- Táhněte ukazatelem v obraze a sledujte dialogové okno Křivky na panelu Přizpůsobení (CS5) nebo na panelu Vlastnosti (CS6), chcete-li

najít nejsvětlejší a nejtmavší body, které chcete zachovat. Tato metoda nefunguje, pokud je Přizpůsobení křivek nastavené na složený kanál CMYK.

Při hledání nejsvětlejších detailů ve světlech, které chcete převést na tisknutelnou (nižší) hodnotu, vynechte zrcadlová světla. Zrcadlová světla, jako jsou například nejsvětlejší odlesky na špercích nebo bodový odlesk světla, mají být nejsvětlejšími body v obraze. Žádoucí je obrazové body zrcadlových světel omezit (na čistě bílou bez jakýchkoli detailů), takže se na papír nevytiskne žádná barva.

*K identifikaci reprezentativních světel a stínů před otevřením okna Úrovně nebo Křivky můžete také použít příkaz Práh. (Viz Vytvoření černobílého obrazu se dvěma hodnotami.)*

4. Chcete-li přiřadit hodnoty světel k nejsvětlejším oblastem obrazu, poklepejte na tlačítko nástroje kapátko pro nastavení bílého bodu v nastavení Úrovně nebo Křivky, abyste zobrazili dialog pro výběr barvy. Zadejte hodnoty, které chcete přiřadit nejsvětlejší oblasti v obraze a klepněte na OK. Pak klepněte na oblast světla, kterou jste identifikovali v kroku 3.

*Pokud jste nedopatřením klepli na špatné světlo, klepněte na panelu Přizpůsobení na tlačítko Obnovit .*

V závislosti na výstupním zařízení můžete dosáhnout dobrých světel v obraze se středním tonálním rozsahem s použitím hodnot CMYK 5, 3, 3 a 0, když tisknete na bílý papír. Přibližný ekvivalent RGB je 244, 244, 244, a přibližný ekvivalent ve stupních šedí je 4% tiskový bod. Tyto cílové hodnoty můžete rychle aproximovat zadáním hodnoty 96 do pole Jas (B) v oblasti HSB v dialogu pro výběr barvy.

*Pro obraz low*-*key (s převahou tmavých tónů) můžete nastavit světla na nižší hodnotu, abyste nedostali přílišný kontrast. Zkoušejte hodnoty jasu od 96 do 80.*

Hodnoty obrazových bodů v celém obraze se upraví úměrně k novým hodnotám světel. Všechny obrazové body, které jsou světlejší než je oblast, na kterou jste klepnuli, se omezí (nastaví na úroveň 255, čistě bílou). Panel Informace ukazuje hodnoty před a po barevné korekci.

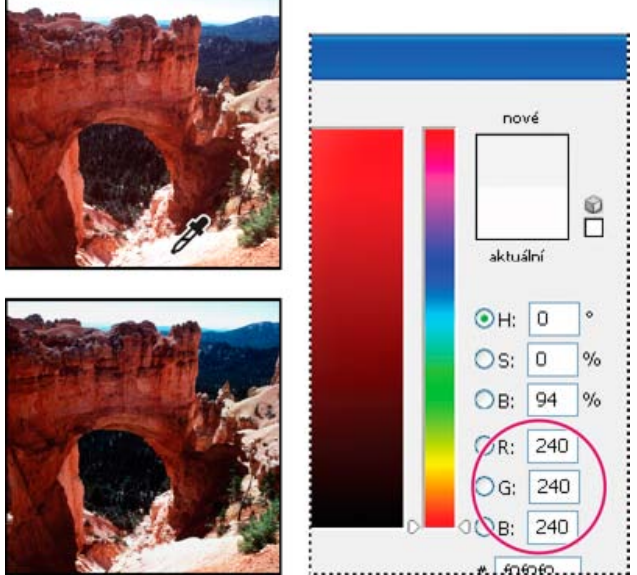

*Nastavení cílové hodnoty pro nástroj kapátko nastavující bílý bod a pak přiřazení cílové hodnoty klepnutím v oblasti světla*

5. Chcete-li přiřadit hodnoty stínů k nejtmavším oblastem obrazu, které chcete zachovat, poklepejte na tlačítko nástroje kapátko pro nastavení černého bodu na panelu Přizpůsobení (CS5) nebo na panelu Vlastnosti (CS6), chcete-li zobrazit dialog Výběr barvy. Zadejte hodnoty, které chcete přiřadit nejtmavší oblasti v obraze a klepněte na OK. Pak klepněte na oblast stínu, kterou jste identifikovali v kroku 3.

Když tisknete na bílý papír, můžete obvykle v obraze se středním tónovým rozsahem dosáhnout dobrých stínů použitím hodnot 65, 53, 51 a 95. Přibližný ekvivalent RGB je 10, 10, 10, a přibližný ekvivalent ve stupních šedí je 96% tiskový bod. Tyto hodnoty můžete rychle aproximovat zadáním hodnoty 4 do pole Jas (B) v oblasti HSB v dialogu Výběr barvy.

*Pro obraz high*-*key (s převahou světlých tónů) můžete nastavit stíny na vyšší hodnotu, abyste zachovali detaily ve světlech. Zkoušejte hodnoty jasu od 4 do 20.*

Další témata Nápovědy

#### $(c)$  BY-NC-SR

[Právní upozornění](http://helpx.adobe.com/cz/legal/legal-notices.html) | [Zásady ochrany osobních údajů online](http://helpx.adobe.com/go/gffooter_online_privacy_policy_cz)

# <span id="page-344-0"></span>Prohlížení histogramů a hodnot obrazových bodů

**[O histogramech](#page-344-1) [Přehled panelu Histogram](#page-344-2) [Zobrazení histogramu pro dokument s více vrstvami](#page-346-0) [Náhled nastavení v histogramu](#page-346-1) [Aktualizace zobrazení histogramu](#page-346-2) [Zobrazení barevných hodnot v obraze](#page-347-0) [Zobrazování informací o barvách během nastavování barev](#page-347-1) [Nastavení vzorkovacích bodů barev](#page-348-0)**

# <span id="page-344-1"></span>**O histogramech**

#### **[Zpět na začátek](#page-344-0)**

Histogram ilustruje rozložení obrazových bodů v obraze grafickým znázorněním počtu obrazových bodů v každé úrovni intenzity barvy. Histogram zobrazuje detaily ve stínech (v levé části histogramu), středních tónech (uprostřed) a ve světlech (v pravé části). Pomocí histogramu můžete určit, zda má obraz dostatečné množství detailů na to, aby bylo možné provést dobrou korekci.

Histogram také dává rychlý přehled o tónovém rozsahu obrazu, který se také nazývá tonální typ obrazu. Obraz low-key má detaily soustředěné ve stínech; obraz high-key má detaily soustředěné ve světlech; obraz s normálním tónovým rozsahem má detaily soustředěné ve středních tónech. Obraz s plným tónovým rozsahem má určitý počet obrazových bodů ve všech oblastech. Identifikování tónového rozsahu obrazu vám pomůže určit vhodné tónové korekce.

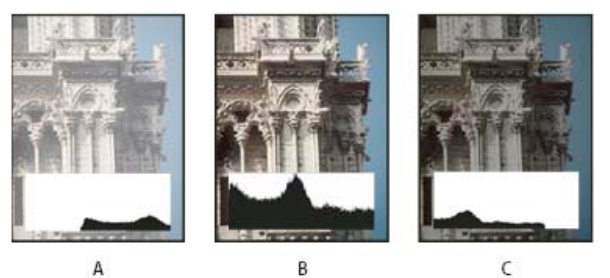

*Jak číst histogram*

*A. Přeexponovaná fotografie B. Správně exponovaná fotografie s plným tónovým rozsahem C. Podexponovaná fotografie*

Panel Histogram nabízí celou řadu voleb pro prohlížení informací o barevných a tónových charakteristikách obrazu. Standardně zobrazuje histogram tónový rozsah celého obrazu. Chcete-li zobrazit data histogramu pro část obrazu, předem tuto část vyberte.

*Histogram obrazu se zobrazuje jako překrytí v dialogovém okně Křivky, pokud jste zaškrtnuli volbu Histogram v části Volby zobrazení křivky; v panelu Nastavení křivek (CS5) nebo panelu Vlastnosti křivek (CS6) se zobrazuje tehdy, když z nabídky panelu zvolíte Volby zobrazení křivky a pak Histogram.*

# <span id="page-344-2"></span>**Přehled panelu Histogram**

#### **[Zpět na začátek](#page-344-0)**

 Zvolte Okna > Histogram nebo otevřete panel Histogram klepnutím na štítek Histogram. Standardně se panel Histogram otevře v kompaktním zobrazení bez ovládacích prvků a statistik, jeho zobrazení můžete ale upravit.

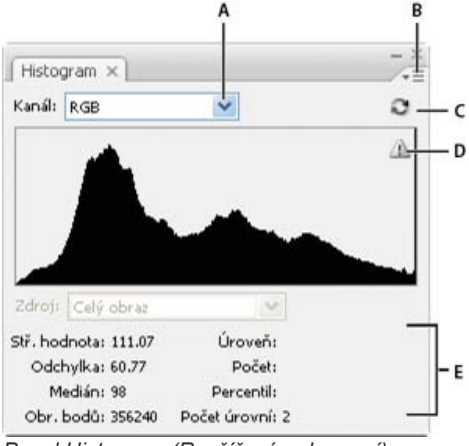

*Panel Histogram (Rozšířené zobrazení)*

*A. Nabídka Kanál B. Nabídka panelu C. Tlačítko Obnovit bez vyrovnávací paměti D. Ikona upozorňující na data z vyrovnávací paměti E. Statistiky*

#### **Nastavení zobrazení panelu Histogram**

Zvolte způsob zobrazení z nabídky panelu Histogram.

**Rozšířené zobrazení** Zobrazuje histogram se statistikami. Také zobrazuje tyto ovládací prvky: pro výběr kanálu, který histogram představuje, pro výběr voleb zobrazení v panelu Histogram, pro obnovení histogramu, aby zobrazoval i data neuložená ve vyrovnávací paměti, a pro výběr určité vrstvy v dokumentu s více vrstvami.

**Kompaktní zobrazení** Zobrazí histogram bez ovládacích prvků a statistik. Histogram reprezentuje celý obraz.

**Zobrazení všech barev** Kromě všech voleb dostupných v Rozšířeném zobrazení se zobrazí také histogramy jednotlivých kanálů. Tyto histogramy nezahrnují alfa kanály, kanály přímých barev ani masky.

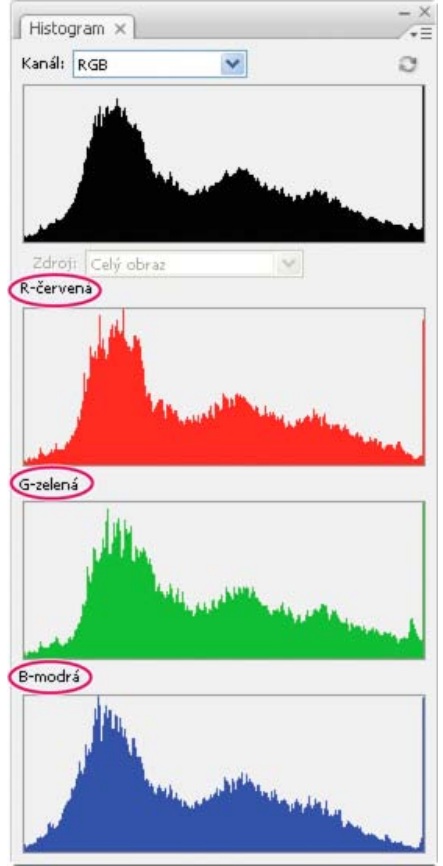

*Panel Histogram se zobrazenými všemi barevnými kanály a skrytými statistikami*

#### **Zobrazení určitého kanálu v histogramu**

Pokud jste v panelu Histogram zvolili Rozšířené zobrazení nebo Zobrazení všech barev, můžete zvolit nastavení z nabídky Kanál. Photoshop si pamatuje nastavení kanálu, když z rozšířeného zobrazení nebo ze zobrazení všech barev přepnete zpět do kompaktního zobrazení.

- Zvolte jednotlivý kanál, jehož histogram chcete zobrazit včetně barevných kanálů, alfa kanálů a kanálů přímých barev.
- Podle barevného režimu obrazu zvolte RGB, CMYK nebo Složené, aby se zobrazil složený histogram všech kanálů.
- Pokud je obraz RGB nebo CMYK, zvolte Světlost, aby se zobrazil histogram reprezentující hodnoty luminance neboli intenzity složeného kanálu.
- Pokud je obraz RGB nebo CMYK, zvolte Barvy, aby se složený histogram jednotlivých barevných kanálů zobrazil v barvách. Když zvolíte rozšířené zobrazení nebo zobrazení všech barev poprvé, je tato volba výchozím zobrazením pro obrazy RGB a CMYK.

V zobrazení všech barev ovlivňují volby z nabídky Kanály pouze horní histogram v panelu.

#### **Zobrazení histogramů kanálů v barvách**

V panelu Histogram proveďte jeden z následujících úkonů:

- V zobrazení všech barev zvolte příkaz Zobrazit kanály barevně z nabídky panelu.
- V rozšířeném zobrazení nebo zobrazení všech barev zvolte jednotlivý kanál z nabídky Kanál a z nabídky panelu zvolte Zobrazit kanály barevně. Pokud přepnete do kompaktního zobrazení, bude se kanál i nadále zobrazovat barevně.
- V rozšířeném zobrazení nebo zobrazení všech barev z nabídky Kanál zvolte Barvy, aby se zobrazil složený histogram kanálů v barvách. Pokud přepnete do kompaktního zobrazení, bude se složený histogram i nadále zobrazovat barevně.

#### **Prohlížení statistik histogramu**

Standardně se v panelu Histogram zobrazují statistiky v rozšířeném zobrazení a v zobrazení všech barev.

- 1. Z nabídky panelu Histogram zvolte Zobrazovat statistiky.
- 2. Proveďte jeden z následujících úkonů:
	- Chcete-li si prohlédnout informace o určité hodnotě obrazových bodů, umístěte ukazatel do histogramu.
	- Chcete-li získat informace o rozsahu hodnot, zvýrazněte tažením v histogramu příslušný rozsah.
	- V panelu se pod histogramem zobrazují následující statistické informace:

**Střední hodnota** Odpovídá průměrné hodnotě intenzity.

**Odchylka** Představuje proměnlivost hodnot intenzity (standardní odchylku).

**Medián** Ukazuje střední hodnotu v rozsahu hodnot intenzity.

**Obrazové body** Představuje celkový počet obrazových bodů, použitých pro výpočet histogramu.

**Úroveň** Zobrazuje úroveň intenzity v oblasti pod ukazatelem.

**Počet** Zobrazuje celkový počet obrazových bodů, odpovídajících úrovni intenzity pod ukazatelem.

**Percentil** Zobrazuje kumulativní počet obrazových bodů pod úrovní, na které je ukazatel. Tato hodnota je vyjádřená v procentech celkového počtu všech obrazových bodů v obraze, od 0 % zcela vlevo do 100 % zcela vpravo.

**Počet úrovní** Zobrazuje současnou vyrovnávací paměť obrazu, použitou k vytvoření histogramu. Když je úroveň vyrovnávací paměti vyšší než 1, zobrazuje se histogram rychleji. V takovém případě se histogram odvozuje od reprezentativního vzorku obrazových bodů z obrazu (na základě zvětšení). Původní obraz představuje úroveň vyrovnávací paměti 1. V každé vyšší úrovni se průměrují čtyři sousední obrazové body, aby se dostala hodnota jednoho obrazového bodu. Proto má každá další úroveň poloviční rozměry (1/4 počtu obrazových bodů) než nižší úroveň. Když Photoshop provede rychlý odhad, může použít některou z vyšších úrovní. Klepněte na tlačítko Obnovit bez vyrovnávací paměti, abyste překreslili histogram s použitím současné vrstvy obrazu.

### <span id="page-346-0"></span>**Zobrazení histogramu pro dokument s více vrstvami**

- 1. Z nabídky panelu Histogram zvolte Rozšířené zobrazení.
- 2. Zvolte nastavení z nabídky Zdroj. (Pro dokumenty s pouze jednou vrstvou není nabídka Zdroj dostupná.) **Celý obraz** Zobrazí histogram pro celý obraz, včetně všech vrstev.

**Vybraná vrstva** Zobrazí histogram vrstvy, která je vybraná v panelu Vrstvy.

**Složená přizpůsobení** Zobrazí histogram pro vrstvu úprav vybranou v panelu Vrstvy, včetně všech vrstev ležících pod touto vrstvou úprav.

# <span id="page-346-1"></span>**Náhled nastavení v histogramu**

V histogramu můžete zobrazovat náhled efektu prováděných změn barev a tónů.

Vyberte volbu Náhled v libovolném dialogovém okně pro nastavení barev nebo tónů.

Když je Náhled vybraný, zobrazuje panel Histogram způsob, jakým nastavení ovlivňuje histogram.

*Poznámka: Když provádíte nastavení s použitím panelu Přizpůsobení, změny se automaticky odráží i v panelu Histogram.*

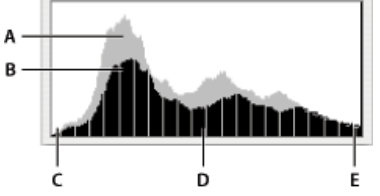

*Náhled změn histogramu v panelu Histogram A. Původní histogram B. Upravený histogram C. Stíny D. Střední tóny E. Světla*

### <span id="page-346-2"></span>**Aktualizace zobrazení histogramu**

Když se histogram načítá z vyrovnávací paměti místo ze současného stavu dokumentu, objeví se v panelu Histogram ikona upozorňující na data z vyrovnávací paměti <sup>6</sup>. Histogramy založené na vyrovnávací paměti obrazu se zobrazují rychleji a jsou založené na reprezentativním vzorku obrazových bodů z obrazu. V předvolbách Výkon můžete nastavit maximální úroveň vyrovnávací paměti (od 2 do 8). *Poznámka: Nastavením vyšší úrovně vyrovnávací paměti zvýšíte rychlost překreslování velkých souborů s mnoha vrstvami; zvýší se tím ale*

**[Zpět na začátek](#page-344-0)**

**[Zpět na začátek](#page-344-0)**

**[Zpět na začátek](#page-344-0)**

*využití systémové paměti RAM. Pokud je velikost paměti RAM omezená nebo převážně pracujete s menšími soubory, použijte nižší nastavení úrovně vyrovnávací paměti*

 Chcete-li histogram obnovit tak, aby obsahoval všechny obrazové body původního obrazu v jeho současném stavu, proveďte jeden z následujících úkonů:

- Poklepejte v libovolném místě histogramu.
- Klepněte na ikonu upozorňující na data z vyrovnávací paměti 4.
- Klepněte na tlačítko Obnovit bez vyrovnávací paměti ...
- Z nabídky panelu Histogram zvolte Obnovit bez vyrovnávací paměti.

<span id="page-347-0"></span>Informace o úrovních vyrovnávací paměti viz Přehled panelu Histogram.

### **Zobrazení barevných hodnot v obraze**

**[Zpět na začátek](#page-344-0)**

K zobrazení barevných hodnot obrazových bodů v průběhu provádění korekcí barev můžete použít panel Informace. Při práci s panelem Přizpůsobení (CS5) nebo Vlastnosti (CS6) se na panelu Informace pod ukazatelem zobrazí dvě sady hodnot barev pro pixely. Hodnota v levém sloupci je původní hodnota barvy. Hodnota v pravém sloupci je hodnota barvy po provedení úpravy.

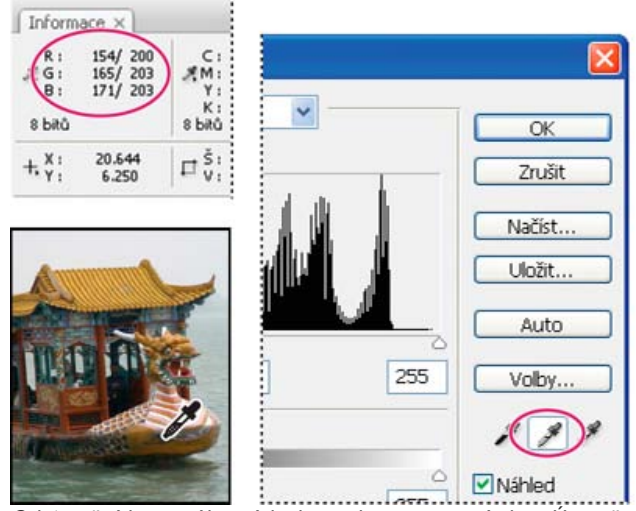

*Odstranění barevného nádechu z obrazu pomocí okna Úrovně a panelu Informace*

Pomocí nástroje kapátko můžete zobrazit barvu jediného umístění. Můžete také použít až čtyři vzorkovací body barev  $\hat{\phi}$ , abyste zobrazili informace o barvách v jednom nebo více umístěních v obrazu. Tyto vzorkovací body se ukládají s obrazem, takže je můžete opakovaně používat při své práci, dokonce i když obraz zavřete a znovu otevřete.

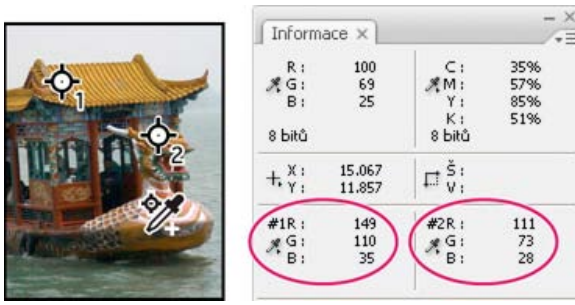

*Vzorkovací body barvy a panel Informace*

- 1. Zvolte Okna > Informace, abyste otevřeli panel Informace.
- 2. Vyberte a potom se stisknutou klávesou Shift klepněte na nástroj kapátko nebo nástroj pro vzorkování barev  $\mathbb{Z}$  a podle potřeby zvolte v pruhu voleb velikost vzorku: Volba Bod odečítá hodnotu v jednom obrazovém bodu, ostatní volby načítají průměr z oblasti obrazových bodů.
- 3. Pokud jste vybrali nástroj pro vzorkování barev  $\mathscr{V}$ , umístěte do obrazu až čtyři vzorkovací body. Klepněte na místa, kam chcete umístit body vzorkování barvy.

# <span id="page-347-1"></span>**Zobrazování informací o barvách během nastavování barev**

**[Zpět na začátek](#page-344-0)**

Informace o barvě pro určité pixely v obrazu lze zobrazit při nastavení barev na panelu Přizpůsobení (CS5) nebo na panelu Vlastnosti (CS6).

1. Přidání přizpůsobení pomocí panelu Přizpůsobení

2. Přizpůsobení lze provést na panelu Přizpůsobení (CS5) nebo na panelu Vlastnosti (CS6). Během provádění přizpůsobení lze na panelu Informace zobrazit hodnoty barev před přizpůsobením a po něm. Pohybujte ukazatelem myši přes obraz, abyste zobrazili hodnoty barev v umístění ukazatele.

*Poznámka: Pokud používáte příkaz z nabídky Obraz > Přizpůsobení, je při pohybu ukazatelem přes obraz aktivovaný nástroj kapátko (a ostatní nástroje jsou dočasně zakázány). Přesto máte stále přístup k posuvníkům a k nástrojům ručička a lupa s použitím klávesových zkratek.*

3. Pokud jste do obrazu umístili vzorkovací body barev, objeví se hodnoty barev pod vzorkovacími body ve spodní polovině panelu Informace. Chcete-li přidat nové vzorkování barev, vyberte nástroj pro vzorkování barev a klepněte do obrazu nebo vyberte nástroj kapátko a klepněte do obrazu se stisknutou klávesou Shift.

# <span id="page-348-0"></span>**Nastavení vzorkovacích bodů barev**

**[Zpět na začátek](#page-344-0)**

Jakmile do obrazu přidáte vzorkovací bod barvy, můžete ho přemístit nebo odstranit, skrýt nebo změnit informace vzorkovacího bodu barvy zobrazované v panelu Informace.

### **Přemístění nebo odstranění vzorkovacího bodu barvy**

- 1. Vyberte nástroj pro vzorkování barev ...
- 2. Proveďte jeden z následujících úkonů:
	- Chcete-li bod vzorkování přemístit, přetáhněte ho do nové polohy.
	- Chcete-li bod vzorkování odstranit, přetáhněte ho mimo okno dokumentu. Nebo podržte stisknutou klávesu Alt, dokud se ukazatel nezmění na nůžky a pak klepněte na vzorkovací bod.
	- Chcete-li odstranit všechny body vzorkování, klepněte na Odstranit v pruhu voleb.
	- Chcete-li odstranit bod vzorkování barvy, když je otevřené dialogové okno přizpůsobení barev, podržte Alt+Shift a klepněte na bod vzorkování.

#### **Skrytí nebo zobrazení bodů vzorkování barev v obraze**

Zvolte Zobrazení > Zobrazovat netištěné. Zaškrtnutí označuje, že jsou body vzorkování barvy viditelné.

#### **Změna zobrazení informací ze vzorkovacích bodů barvy v panelu Informace**

- Chcete-li zobrazit nebo skrýt informace ze vzorkovacích bodů barvy v panelu Informace, z nabídky panelu zvolte Vzorkovací body barvy. Zaškrtnutí označuje, že jsou informace ze vzorkovacích bodů barvy viditelné.
- Chcete-li změnit barevný prostor, ve kterém vzorkovací bod barvy zobrazuje hodnoty, přesuňte ukazatel myši nad ikonu vzorkovacího bodu barvy . Pak podržte tlačítko myši a zvolte z nabídky jiný barevný prostor.

### $\left(\begin{matrix} 0 \\ 0 \end{matrix}\right)$  BY-NC-SR

[Právní upozornění](http://helpx.adobe.com/cz/legal/legal-notices.html) | [Zásady ochrany osobních údajů online](http://helpx.adobe.com/go/gffooter_online_privacy_policy_cz)

# <span id="page-349-0"></span>Sjednocení, nahrazení a míchání barev

**[Sjednocení barev](#page-349-1) [Nahrazování barev](#page-350-0) [Selektivní míchání barev](#page-352-0)**

# <span id="page-349-1"></span>**Sjednocení barev**

**[Zpět na začátek](#page-349-0)**

#### **Sjednocení barev v různých obrazech**

Příkaz Srovnat barvy sjednotí barvy v různých obrazech, vrstvách nebo výběrech. Také umožňuje nastavit barvy v obraze změnou světlosti, změnou rozsahu barev a neutralizací barevného nádechu. Příkaz Srovnat barvy funguje pouze v režimu RGB.

*Při používání příkazu Srovnat barvy se ukazatel změní na nástroj kapátko. Použijte tento nástroj kapátko v obraze při provádění úprav, abyste zobrazili barevné hodnoty obrazových bodů na panelu Informace. Tento panel vám poskytne zpětnou vazbu o změnách barevných hodnot při používání příkazu Srovnat barvy. Viz Zobrazení barevných hodnot v obraze.*

Příkaz Srovnat barvy nastaví barvy v jednom obraze (cílovém) podle barev v druhém obraze (zdrojovém) tak, aby byly podobné. Příkaz Srovnat barvy je praktický, když se snažíte, aby barvy na různých fotografiích vypadaly shodně, nebo když se určité barvy (například pleťové tóny) v jednom obraze musí shodovat s barvami v jiném obraze.

Kromě sjednocení barev mezi dvěma obrazy můžete příkaz Srovnat barvy použít ke sjednocení barev mezi různými vrstvami ve stejném obraze.

#### **Sjednocení barev ve dvou obrazech**

1. (Volitelně) Vytvořte výběr ve zdrojovém a cílovém obrazu.

Pokud nevytvoříte výběr, příkaz Srovnat barvy sjednotí celkové statistické údaje obrazů.

2. Aktivujte obraz, který chcete použít jako aktivní obraz, a pak zvolte Obraz > Přizpůsobení > Srovnat barvy.

Pokud aplikujete příkaz Srovnat barvy na určitou vrstvu cílového obrazu, musí být tato vrstva aktivní, když zvolíte příkaz Srovnat barvy.

3. Z nabídky Zdroj v oblasti Statistiky obrazu v dialogovém okně Srovnat barvy zvolte zdrojový obraz, jehož barvy chcete napodobit v cílovém obraze. Zvolte Žádný, pokud při výpočtu nastavení barev nechcete použít jiný obraz. Když je vybraná volba Žádný, je cílový obraz zároveň obrazem zdrojovým.

Pokud je to třeba, použijte nabídku Vrstva k výběru vrstvy ze zdrojového obrazu, jejíž barvy chcete napodobit. Z nabídky Vrstva také můžete zvolit Sloučené, chcete-li použít barvy ze všech vrstev zdrojového obrazu.

- 4. Pokud jste v obraze vytvořili výběr, proveďte jeden nebo více z následujících úkonů:
	- V oblasti Cílový obraz vyberte Ignorovat výběr při aplikování úprav, pokud chcete aplikovat nastavení na celý cílový obraz. S touto volbou se ignoruje výběr v cílovém obraze a aplikuje se nastavení na celý cílový obraz.
	- V oblasti Statistiky obrazu vyberte K výpočtu barev použít výběr ve zdroji, pokud jste ve zdrojovém obraze vytvořili výběr a chcete, aby se k výpočtu nastavení použily barvy v tomto výběru. Odznačte tuto volbu, pokud chcete ignorovat výběr ve zdrojovém obraze, a místo toho chcete k výpočtu nastavení použít barvy z celého zdrojového obrazu.
	- V oblasti Statistiky obrazu vyberte K výpočtu úprav použít výběr v cíli, pokud jste v cílovém obraze vytvořili výběr a chcete, aby se k výpočtu nastavení použily barvy v tomto výběru. Odznačte tuto volbu, pokud chcete ignorovat výběr v cílovém obraze, a místo toho chcete k výpočtu nastavení použít barvy z celého cílového obrazu.
- 5. Pokud chcete automaticky odstranit barevný nádech v cílovém obraze, vyberte volbu Neutralizovat. Zkontrolujte, že je vybraná volba Náhled, aby se váš obraz při provádění úprav aktualizoval.
- 6. Chcete-li zvýšit nebo snížit jas v cílovém obrazu, nastavte jezdec Světlost. Nebo zadejte hodnotu do pole Světlost. Maximální hodnota je 200, minimum je 1, a výchozí hodnota je 100.
- 7. Chcete-li upravit sytost barev v cílovém obraze, nastavte jezdec Intenzita barvy. Nebo zadejte hodnotu do pole Intenzita barvy. Maximální hodnota je 200, minimum je 1 (vytvoří se obraz ve stupních šedi), a výchozí hodnota je 100.
- 8. Chcete-li nastavit míru přizpůsobení, aplikovaného na obraz, přetáhněte jezdec Zeslabení. Posunutím jezdce doprava se nastavení zmenšuje.
- 9. Klepněte na OK.

#### **Sjednocení barev ve dvou vrstvách ve stejném obraze**

1. (Volitelně) Vytvořte výběr ve vrstvě, jejíž barvy chcete sjednotit. Použijte tuto metodu při sjednocování barev barevné oblasti (například

pleťových tónů obličeje) v jedné vrstvě s barvami oblasti v jiné vrstvě.

Pokud nevytvoříte výběr, příkaz Srovnat barvy použije barvy z celé zdrojové vrstvy.

- 2. Zkontrolujte, že je aktivní vrstva, která má být cílovou vrstvou (na kterou se aplikuje nastavení barev), a pak zvolte Obraz > Přizpůsobení > Srovnat barvy.
- 3. Zkontrolujte, že obraz uvedený v nabídce Zdroj v oblasti Statistiky obrazu dialogového okna Srovnat barvy je stejný jako cílový obraz.
- 4. Z nabídky Vrstva zvolte vrstvu, jejíž barvy chcete napodobit. Z nabídky Vrstva také můžete zvolit Sloučené, chcete-li použít barvy ze všech vrstev.
- 5. Pokud jste v obraze vytvořili výběr, proveďte jeden nebo více z následujících úkonů:
	- V oblasti Cílový obraz vyberte Ignorovat výběr při aplikování úprav, pokud chcete aplikovat nastavení na celou cílovou vrstvu. Tato volba ignoruje výběr v cílové vrstvě a aplikuje nastavení na celou cílovou vrstvu.
	- V oblasti Statistiky obrazu vyberte K výpočtu barev použít výběr ve zdroji, pokud jste ve zdrojové vrstvě vytvořili výběr a chcete, aby se k výpočtu nastavení použily barvy v tomto výběru. Odznačte tuto volbu, pokud chcete ignorovat výběr ve zdrojové vrstvě, a místo toho použít k výpočtu nastavení barvy z celé zdrojové vrstvy.
	- V oblasti Statistiky obrazu vyberte K výpočtu úprav použít výběr v cíli, pokud chcete k výpočtu nastavení použít pouze barvy ve vybrané oblasti cílové vrstvy. Odznačte tuto volbu, pokud chcete výběr ignorovat, a místo toho použít k výpočtu nastavení barvy z celé cílové vrstvy.
- 6. Pokud chcete automaticky odstranit barevný nádech v cílové vrstvě, vyberte volbu Neutralizovat. Zkontrolujte, že je vybraná volba Náhled, aby se váš obraz při provádění úprav aktualizoval.
- 7. Chcete-li zvýšit nebo snížit jas v cílové vrstvě, nastavte jezdec Světlost. Nebo zadejte hodnotu do pole Světlost. Maximální hodnota je 200, minimum je 1, a výchozí hodnota je 100.
- 8. Chcete-li nastavit rozsah barevných hodnot obrazových bodů v cílové vrstvě, nastavte jezdec Intenzita barvy. Nebo zadejte hodnotu do pole Intenzita barvy. Maximální hodnota je 200, minimum je 1 (vytvoří se obraz ve stupních šedi), a výchozí hodnota je 100.
- 9. Chcete-li nastavit míru přizpůsobení, aplikovaného na obraz, nastavte jezdec Zeslabení. Posunutím jezdce doprava se míra přizpůsobení zmenší.
- 10. Klepněte na OK.

#### **Uložení a aplikování nastavení v příkazu Srovnat barvy**

- V oblasti Statistiky obrazu v dialogovém okně Srovnat barvy klepněte na tlačítko Uložit statistiky. Pojmenujte a uložte nastavení.
- V oblasti Statistiky obrazu v dialogovém okně Srovnat barvy klepněte na tlačítko Načíst statistiky. Najděte a načtěte soubor s uloženým nastavením.

### <span id="page-350-0"></span>**Nahrazování barev**

**[Zpět na začátek](#page-349-0)**

#### **Nahrazení barvy objektů v obraze**

Aplikace Photoshop nabízí několik metod umožňujících nahrazení barev objektů. Chcete-li dosáhnout velké flexibility a skvělých výsledků, použijte na vybrané objekty nastavení Odstín a sytost. Menší flexibilitu, avšak praktické seskupování voleb získáte pomocí dialogového okna Nahradit barvu. Chcete-li zvýšit rychlost, avšak na úkor přesnosti, vyzkoušejte nástroj Nahrazení barvy.

# **Společnost Adobe doporučuje [Máte k dispozici výukový program, o který byste se chtěli podělit?](http://www.adobe.com/community/publishing/download.html)**

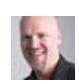

**[Výukové video: Comparing](http://goo.gl/L8G5A) [color replacement](http://goo.gl/L8G5A) [techniques](http://goo.gl/L8G5A) (Porovnání**

**technik nahrazení barev)** [Dave Cross](http://davecrossworkshops.com/) Sledování dvou metod pro dosažení přesvědčivých změn barev.

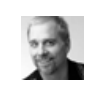

**[Výukové video: Precisely select and replace colors](http://goo.gl/SNxFl) (Přesný výběr a nahrazování barev)** [Deke McClelland](http://www.deke.com/) Zaměřte se na konkrétní rozsah barev a ten optimalizujte.

#### **Použití nastavení Odstín a sytost na vybrané objekty**

Ve většině případů touto metodou nejlépe nahradíte barvy. Protože jsou masky a vrstvy úprav nedestruktivní, výsledky lze později dolaďovat zcela bez omezení. Jedinečná volba Kolorovat provádí absolutní a nikoli relativní změny barev (nedochází k tónování z původních barev).

- 1. Vyberte objekt, který chcete změnit. Nástroj pro rychlý výběr v obvykle poskytuje dobré výsledky. Další techniky naleznete v části Výběr rozsahu barev a Zpřesnění okrajů výběru.
- 2. Na panelu Přizpůsobení klepněte na ikonu Odstín a sytost.

Výběr se změní na masku ve vrstvě úprav.

- 3. Na panelu Přizpůsobení (CS5) nebo na panelu Vlastnosti (CS6) změňte nastavení Odstín a Sytost, chcete-li nahradit barvu objektu. Pokud původní barva změní odstín nové barvy, vyberte možnost Kolorovat a upravte nastavení. (Viz Nastavení odstínu a sytosti.)
	- *Chcete-li zachovat kontrast, ponechte nastavení světlosti na nule. Chcete-li zachovat kontrast i sytost, vyberte pro vrstvu úprav režim prolnutí Odstín.*
- 4. Bude-li to nutné, zvětšete nebo zmenšete ovlivněnou plochu malováním bílou nebo černou barvou na masku. (Viz Úpravy masky vrstvy.)

Další informace naleznete v části Panel Přizpůsobení – přehled.

#### **Používání dialogového okna Nahradit barvu**

Dialogové okno Nahradit barvu obsahuje kombinaci nástrojů pro výběr rozsahu barvy a posuvníků HSL pro nahrazení této barvy. Také můžete vybrat novou barvu v dialogovém okně Výběr barvy.

Příkaz Nahradit barvu neobsahuje volbu Kolorovat z nastavení Odstín a sytost, která může být potřebná pro úplnou změnu barvy. Metoda využívající vrstvy úprav může být také snazší pro změnu konkrétních objektů. Příkaz Nahradit barvu je ale vhodný pro globální změny barev – zejména změny barev mimo gamut pro tisk.

# **Společnost Adobe doporučuje [Máte k dispozici výukový program, o který byste se chtěli podělit?](http://www.adobe.com/community/publishing/download.html)**

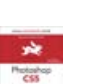

**[Replace Color command](http://goo.gl/SY4Sc) (Používání příkazu Nahradit barvu)**

**[Výtah z knihy: Using the](http://goo.gl/SY4Sc)**

[Elaine Weinmann a Peter Lourekas](http://www.peachpit.com/authors/author_bio.aspx?ISBN=9780321706614) Další informace naleznete v příkladech z knihy Photoshop Visual QuickStart Guide (Rychlý vizuální průvodce aplikací Photoshop).

- 1. Zvolte Obraz > Přizpůsobení > Nahradit barvu.
- 2. (Volitelný krok) Pokud na obrázku vybíráte podobné souvislé barvy, můžete zapnutím volby Lokalizované seskupení barev vytvořit přesnější masku.
- 3. Vyberte volbu náhledu:

**Výběr** Zobrazí v okně náhledu masku. Maskované oblasti jsou černé, nemaskované oblasti jsou bílé. Částečně maskované oblasti (oblasti pokryté polopropustnou maskou) se objeví v různých úrovních šedi podle své průhlednosti.

**Obraz** Zobrazí v okně náhledu obraz. Tato volba je užitečná, když pracujete se zvětšeným obrazem nebo když máte omezený prostor na obrazovce.

- 4. Pro výběr barev, které chcete nahradit, použijte nástroj Kapátko a klepnutím v obraze nebo v okně náhledu vyberte oblasti, které nebudou zakryté maskou.
- 5. Pokud potřebujete výběr zpřesnit, proveďte některý z následujících úkonů:
	- Chcete-li přidat oblasti, klepněte na ně se stisknutou klávesou Shift nebo použijte nástroj kapátko Přidat ke vzorku  $\mathcal A$ .
	- Chcete-li odstranit některé oblasti, klepněte na ně se stisknutou klávesou Alt nebo použijte nástroj Kapátko Odečíst od vzorku  $\mathbb{Z}$ .
	- Klepnutím na políčko vybrané barvy otevřete dialogové okno Výběr barvy. Pro výběr barvy, kterou chcete nahradit, použijte Výběr barvy. Když v dialogu pro výběr barvy vyberete barvu, maska v náhledovém okně se aktualizuje.
- 6. Tažením posuvníku Neurčitost nebo zadáním hodnoty neurčitosti můžete ovládat míru, do níž budou do výběru zahrnovány podobné barvy.
- 7. Náhradní barvu zadejte jedním z následujících způsobů:
	- Přetáhněte jezdce Odstín, Sytost a Světlost (nebo zadejte hodnoty do textových polí).
	- Poklepejte na barevné pole Výsledek a v dialogu pro výběr barvy vyberte výslednou barvu.

*Důležité: Čistou šedou, černou nebo bílou nelze nahradit žádnou barvou. Můžete ale změnit nastavení světlosti. (Nastavení Odstín a Sytost se vztahují ke stávající barvě, takže nemají žádný vliv.)*

8. (Volitelný krok) Klepnutím na tlačítko Uložit uložte nastavení, které později načtete pro jiné obrazy.

ୃତ *Video o zesvětlení a ztmavení pomocí příkazu Nahradit barvu najdete na adrese [www.adobe.com/go/lrvid4119\\_ps\\_cz](http://www.adobe.com/go/lrvid4119_ps_cz). (Komentář k příkazu Nahradit barvu začíná na značce 5 minut 30 sekund.)*

#### **Používání nástroje Nahrazení barvy**

Nástroj Nahrazení barvy maluje přes cílovou barvu náhradní výslednou barvou. Přestože je tento nástroj vhodný pro rychlé úpravy, v mnoha

případech, zejména při práci s tmavými barvami a černou barvou, pracuje neuspokojivě. Pokud po experimentování s volbami nástrojů nedosáhnete dobrých výsledků, přečtěte si část Použití nastavení Odstín a sytost na vybrané objekty.

Nástroj Nahrazení barvy nefunguje v barevných režimech Bitmapa, Indexované barvy a Vícekanálový.

# Společnost Adobe doporučuje **Máte k dispozici výukový program, o který** byste se chtěli podělit?

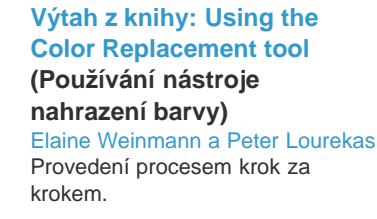

- 1. Vyberte nástroj Nahrazení barvy <sup>32</sup>. (Pokud nástroj není viditelný, zobrazíte jej tak, že podržíte nástroj Štětec.)
- 2. V pruhu voleb vyberte špičku stopy. Obvykle je nejlepší nastavit režim prolnutí na volbu Barva.
- 3. Z nabídky Vzorkování vyberte některou z následujících voleb: **Průběžné** Vzorkuje barvy v průběhu tažení.

**Jednou <sup>⊕\*</sup> Nahradí určenou barvu pouze v plochách obsahujících barvu, na kterou poprvé klepnete** 

**Vzorek pozadí** Vymaže pouze oblasti obsahující platnou barvu pozadí.

4. V nabídce Omezení vyberte jednu z těchto možností: **Nesousedící** Nahradí navzorkovanou barvu, kdykoliv se objeví pod ukazatelem.

**Sousedící** Nahradí barvy sousedící s barvou, která je přímo pod ukazatelem

**Hledat obrysy** Nahradí souvislé plochy obsahující navzorkovanou barvu a přitom lépe zachová ostrost okrajů.

- 5. V poli Tolerance vyberte nízkou procentní hodnotu, chcete-li nahradit barvy velmi podobné obrazovému bodu, na který klepnete, nebo procentní hodnotu zvyšte, pokud chcete nahradit větší rozsah barev.
- 6. Chcete-li v opravených oblastech vytvářet hladké okraje, vyberte volbu Vyhlazení.
- 7. Vyberte barvu popředí, která nahradí nežádoucí barvu. (Viz Volba barvy v paletě nástrojů.)
- 8. Klepněte na barvu, kterou chcete v obrazu nahradit.
- 9. Tažením v obraze nahraďte určenou barvu.

<span id="page-352-0"></span>*Pokud je rozsah nahrazených barev příliš malý, zvětšete hodnotu nastavení Tolerance v pruhu voleb.*

# **Selektivní míchání barev**

**[Zpět na začátek](#page-349-0)**

#### **Selektivní nastavení barev**

Selektivní korekce barev je technika, kterou používají profesionální skenery a programy pro separace barev ke změně množství výtažkových barev v jednotlivých základních barevných složkách v obraze. Množství výtažkové barvy v kterékoli základní barvě můžete modifikovat selektivně – bez ovlivnění ostatních základních barev. Selektivní korekci barev můžete například použít, chcete-li podstatně snížit azurovou v zelené složce obrazu, a přitom ponechat azurovou v modré složce nezměněnou.

Přestože příkaz Selektivní barva používá ke korekcím obrazu barvy CMYK, můžete ho použít i pro obrazy RGB.

- 1. Zkontrolujte, že na panelu Kanály je vybraný složený kanál. Nastavení Selektivní barva je dostupné, pouze když je zobrazený složený kanál.
- 2. Proveďte jeden z následujících úkonů:
	- Klepněte na ikonu Selektivní barva na panelu Přizpůsobení.
	- Zvolte Vrstva > Nová vrstva úprav > Selektivní barva. Klepněte na OK v dialogovém okně Nová vrstva.
	- (CS5) Klepněte na přednastavení Selektivní barva na panelu Přizpůsobení.

*Poznámka: Také můžete zvolit Obraz > Přizpůsobení > Selektivní barva. Uvědomte si ale, že tato metoda provádí přímé úpravy ve vrstvě obrazu a vypustíte tak některé informace o obrazu.*

- 3. Proveďte jeden z následujících úkonů:
	- Ve verzi CS6 vyberte barvu, kterou chcete upravit, v nabídce Barvy na panelu Vlastnosti. Také můžete vybrat přednastavení, které jste uložili.
	- Ve verzi CS5 vyberte barvu, kterou chcete upravit, v nabídce Barvy na panelu Přizpůsobení.

(CS6) Na panelu Vlastnosti zvolte přednastavení Selektivní barva z nabídky Přednastavení.

4. Na panelu Vlastnosti (CS6) nebo v nabídce panelu Přizpůsobení (CS5) vyberte metodu: **Relativní** Změní existující hodnoty CMYK nastavením jejich procentuálního poměru. Začínáte-li například s obrazovým bodem, který má 50 % purpurové, a přidáte 10 %, přidá se k purpurové 5 % (10 % z 50 % = 5 %), čímž se zvýší na celkových 55 %. (S touto volbou

**Absolutní** Nastaví barvy v absolutních hodnotách. Začínáte-li například s obrazovým bodem, který má 50 % purpurové, a přidáte 10 %, nastaví se purpurová tisková barva na celkových 60 %.

*Poznámka: Nastavení je založeno na tom, jak blízká je barva k jedné z voleb z nabídky Barvy. Například 50 % purpurová je ve středu mezi bílou a čistou purpurovou a aplikuje se na ní poměrná směs korekcí, určených pro tyto dvě barvy.*

5. Ke zvýšení nebo snížení složek ve vybrané barvě použijte příslušné jezdce.

Provedená nastavení Selektivní barva můžete rovněž uložit a znovu je použít na další obrazy.

nemůžete nastavit čistou zrcadlovou bílou, která neobsahuje žádné barevné složky.)

Další témata Nápovědy

#### $\left(\mathrm{cc}\right)$  BY-NC-SR

[Právní upozornění](http://helpx.adobe.com/cz/legal/legal-notices.html) | [Zásady ochrany osobních údajů online](http://helpx.adobe.com/go/gffooter_online_privacy_policy_cz)

# <span id="page-354-0"></span>Obrazy s vysokým dynamickým rozsahem

**[O obrazech s vysokým dynamickým rozsahem](#page-354-1) [Pořizování fotografií pro obrazy HDR](#page-354-2) [Funkce, které podporují obrazy HDR s 32 bity na kanál](#page-355-0) [Sloučení obrazů do HDR](#page-355-1) [Přizpůsobení zobrazovaného dynamického rozsahu 32bitových obrazů HDR](#page-357-0) [O oblasti Výběr barvy HDR](#page-358-0) [Malování na obrázky HDR](#page-359-0)**

# <span id="page-354-1"></span>**O obrazech s vysokým dynamickým rozsahem**

Dynamický rozsah (poměr mezi tmavými a světlými oblastmi) ve viditelném světě značně přesahuje rozsah lidského vidění i rozsah obrazů, které jsou zobrazené na monitoru nebo vytištěné. Zatímco se lidské oko umí přizpůsobit velmi rozdílným úrovním jasu, většina fotoaparátů a počítačových monitorů umí reprodukovat pouze pevně daný dynamický rozsah. Fotografové, filmaři a další lidé pracující s digitálními obrazy, musí rozlišovat, co je v určité scéně důležité, protože pracují s omezeným dynamickým rozsahem.

Obrazy s vysokým dynamickým rozsahem (HDR) otevírají široké možnosti, protože mohou reprezentovat celý dynamický rozsah viditelného světa. Protože jsou v obrazu HDR úměrně zastoupeny a uloženy všechny hodnoty světlosti skutečné scény, je přizpůsobení expozice obrazu HDR podobné přizpůsobení expozice při fotografování skutečné scény.

*A. Obraz s detaily ve stínech, ale s oříznutými světly B. Obraz s detaily ve světlech, ale s oříznutými stíny C. Obraz HDR obsahující celý*

*dynamický rozsah fotografované scény*

Ve Photoshopu se hodnoty světlosti obrazu HDR ukládají s použitím číselné reprezentace s plovoucí čárkou, přičemž tato reprezentace je 32 bitů dlouhá (32 bitů na kanál). Hodnoty světlosti v obrazu HDR jsou přímo úměrné množství světla ve fotografované scéně. Naopak soubory obrazů s plovoucí čárkou a s 16- nebo 8 bity na kanál ukládají hodnoty světlosti pouze od černé do hodnoty bílého papíru, což je pouze nepatrně malá část dynamického rozsahu barev ve skutečnosti.

<span id="page-354-2"></span>V aplikaci Photoshop umožňuje příkaz Sloučit do HDR Pro vytvořit obrazy HDR na základě kombinace více fotografií zachycených s rozdílnou expozicí. Protože obraz HDR obsahuje úrovně jasu, které do značné míry přesahují zobrazovací možnosti standardních 24bitových monitorů, nabízí aplikace Photoshop možnost náhled obrazů HDR přizpůsobit. Pokud potřebujete tisknout nebo použít nástroje nebo filtry, které s obrazy HDR nepracují, lze obrazy převést na obrazy se 16- nebo 8 bity na kanál.

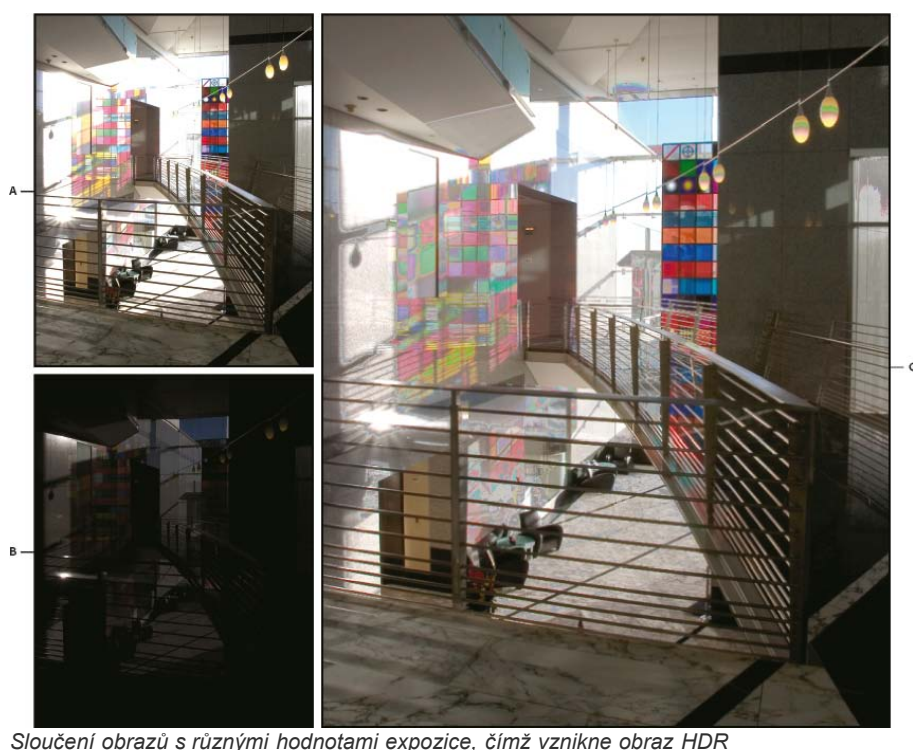

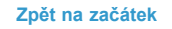

# **Pořizování fotografií pro obrazy HDR**

Při pořizování fotografií, které chcete zkombinovat příkazem Sloučit do HDR Pro, mějte na paměti následující rady:

- Upevněte fotoaparát na stativ.
- Pořiďte dostatek fotografií, abyste pokryli celý dynamický rozsah fotografované scény. Můžete zkusit nejméně pět až sedm fotografií, ale v závislosti na dynamickém rozsahu scény může být nezbytné pořídit i více fotografií s různými hodnotami expozice. Minimální počet fotografií by měl být tři.
- Abyste vytvořili různě exponované snímky, měňte dobu expozice. Změna clony změní hloubku ostrosti každého snímku, což může vést k méně kvalitním výsledkům. Změna citlivosti ISO nebo clony také může v obrazu způsobit šum nebo vinětování.
- Obecně nepoužívejte automatický bracketing fotoaparátu, protože změny expozice jsou obvykle příliš malé.
- Rozdíly v expozici jednotlivých fotografií by měly být o jedno nebo dvě expoziční čísla (to odpovídá rozdílu přibližně jednoho až dvou clonových čísel).
- Neměňte osvětlení; například nepoužívejte blesk při jedné expozici a při druhé ne.
- Zkontrolujte, že se ve fotografované scéně nic nepohybuje. Sloučení expozic funguje pouze s různě exponovanými obrazy naprosto stejné scény.

# <span id="page-355-0"></span>**Funkce, které podporují obrazy HDR s 32 bity na kanál**

**[Zpět na začátek](#page-354-0)**

Pro obrazy HDR s 32 bity na kanál lze používat následující nástroje, nastavení a filtry. (Chcete-li pracovat s dalšími funkcemi aplikace Photoshop, převeďte obraz s 32 bity na kanál na obraz s 16 nebo 8 bity na kanál. Abyste zachovali původní obraz, vytvořte kopii pomocí příkazu Uložit jako.)

**Přizpůsobení** Úrovně, Expozice, Odstín/Sytost, Míchání kanálů, Fotografický filtr.

*Poznámka: Přestože příkaz Expozice lze použít i pro obrazy s 8 a 16 bity na kanál, je určen hlavně pro úpravy expozice obrazů HDR s 32 bity na kanál.*

**Režimy prolnutí** Normální, Rozplynutí, Ztmavit, Násobit, Zesvětlit, Tmavší barva, Lineárně zesvětlit (přidat), Světlejší barva, Rozdíl, Odečíst, Rozdělit, Odstín, Sytost, Barva a Světlost.

**Vytváření nových dokumentů s 32 bity na kanál** V dialogovém okně Nový je v rozbalovací nabídce bitové hloubky vpravo od rozbalovací nabídky Barevný režim nová volba 32 bity.

**Příkazy v nabídce Úpravy** Všechny příkazy včetně Vyplnit, Vytáhnout, Libovolná transformace a Transformace.

**Formáty souborů** Photoshop (PSD, PSB), Radiance (HDR), Portable Bit Map (PBM), OpenEXR a TIFF.

*Poznámka: Přestože Photoshop nemůže obraz HDR uložit ve formátu LogLuv TIFF, umí otevřít a načíst soubor LogLuv TIFF.*

**Filtry** Průměr, Rozostření rámečku, Gaussovské rozostření, Rozmáznutí, Kruhové rozostření, Rozostření tvaru, Rozostření povrchu, Přidat šum, Oblaka, Odečíst oblaka, Odlesk objektivu, Chytré zostření, Doostřit, Reliéf, Odstranit prokládání, Barvy NTSC, Horní propust, Maximum, Minimum a Posun.

**Příkazy v nabídce Obraz** Velikost obrazu, Velikost plátna, Natočení obrazu, Oříznutí, Řezání, Duplikovat, Použít obraz, Výpočty a Proměnné. **Zobrazení** Poměr stran obr. bodů (Vlastní poměr stran obr. bodů, Odstranit poměr stran obr. bodů, Obnovit poměr stran obr. bodů apod.) **Vrstvy** Nové vrstvy, duplikování vrstev, vrstvy úprav (Úrovně, Živost, Odstín a sytost, Míchání kanálů, Fotografický filtr a Expozice), vrstvy výplně, masky vrstev, styly vrstev, podporované režimy prolnutí a inteligentní objekty.

**Režimy** RGB barva, Stupně šedi, převod na obraz s 8 bity na kanál nebo 16 bity na kanál.

**Poměr stran obr. bodů** Podpora čtvercových a nečtvercových dokumentů.

**Výběry** Invertovat, Změnit okraj, Transformovat výběr, Uložit výběr a Načíst výběr.

**Nástroje** Všechny nástroje v paletě nástrojů kromě: magnetické laso, kouzelná hůlka, bodový retušovací štětec, retušovací štětec, červené oči, nahrazení barvy, umělecký štětec historie, kouzelná guma, mazání pozadí, plechovka barvy, zesvětlení, ztmavení a houba. Některé nástroje fungují pouze s podporovanými režimy prolnutí.

# <span id="page-355-1"></span>**Sloučení obrazů do HDR**

**[Zpět na začátek](#page-354-0)**

Příkaz Sloučit do HDR Pro slouží ke spojení více obrazů stejné scény s různými expozicemi a zachycení celého dynamického rozsahu do jednoho obrazu HDR. Výstup sloučeného obrazu je možné vytvořit jako soubor s 32-, 16- nebo 8 bity na kanál. Všechna data obrazu HDR však může obsahovat pouze soubor s 32 bity na kanál.

Slučování HDR pracuje nejlépe, když jsou fotografie pro tento proces optimalizovány. Doporučení naleznete v části Pořizování fotografií pro obrazy HDR.

**Společnost Adobe doporučuje a [Máte k dispozici výukový program, o který byste se chtěli podělit?](http://www.adobe.com/community/publishing/download.html)** 

**[Výukové video: The best](http://goo.gl/uPzIj) [new feature in CS5: HDR Pro](http://goo.gl/uPzIj)**

**(Nejlepší nová funkce v [Výňatek z knihy: Create HDR images from bracketed](http://goo.gl/uhlrB)**

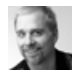

# **aplikaci CS5: HDR Pro)**

[Deke McClelland](http://www.deke.com/) Změna tónů obrazů z jasných na neskutečné.

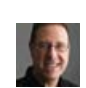

**[Výtah z knihy: Remove](http://goo.gl/z4hhB) [ghosting from HDR images](http://goo.gl/z4hhB) (Odstraňování zdvojení z obrazů HDR)**

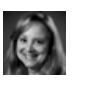

# **[Výukové video: Explore the enhancements to HDR Pro](http://www.adobe.com/go/lrvid5004_ps_cz) (Seznámení s vylepšeními funkce HDR Pro)** [Jan Kabili](http://www.lynda.com/Jan-Kabili/52-1.html)

**[exposures](http://goo.gl/uhlrB) (Vytváření obrazů HDR z expozic bracketingu)**

Provedení procesem HDR od fotoaparátu k počítači.

Prohlédněte si všechny nové funkce.

[Scott Kelby](http://www.peachpit.com/authors/bio.aspx?a=b519cb94-c2bd-4f09-81a3-d149cfa10b35) Ze scény lze odstranit rozostření způsobené pohybujícími se objekty.

- 1. Proveďte jeden z následujících úkonů:
	- (Photoshop) Zvolte Soubor > Automaticky > Sloučit do HDR Pro.
	- (Bridge) Vyberte obrazy, které chcete použít, a zvolte Nástroje > Photoshop > Sloučit do HDR Pro. Pokračujte krokem 5.

[Conrad Chavez](http://www.conradchavez.com/)

- 2. Pomocí tlačítka Procházet v dialogovém okně Sloučit do HDR Pro vyberte požadované obrazy, klepněte na tlačítko Přidat otevřené soubory nebo vyberte možnost Použít > Složku. (Chcete-li odstranit konkrétní položku, vyberte ji v seznamu souborů a klepněte na tlačítko Odstranit.)
- 3. (Volitelný krok) Pokud jste při pořizování jednotlivých fotografií drželi fotoaparát v ruce, vyberte volbu Pokusit se automaticky zarovnat zdrojové obrazy.
- 4. Klepněte na OK.

*Poznámka: Schází-li obrazu metadata o expozici, zadejte hodnoty v dialogovém okně ručního nastavení expoziční hodnoty.*

Ve druhém dialogovém okně Sloučit do HDR Pro se zobrazí miniatury zdrojových obrazů a náhled sloučeného výsledku.

5. V pravé horní části náhledu vyberte pro sloučený obraz bitovou hloubku.

*Chcete-li, aby se do sloučeného obrazu uložil celý dynamický rozsah obrazu HDR, musíte vybrat volbu 32bitová. 8bitové a 16bitové obrazy (ne s plovoucí čárkou) nemohou obsahovat celý rozsah hodnot světlosti v obrazu HDR.*

- 6. Chcete-li upravit rozsah tónů, přečtěte si část Volby 32bitových obrazů nebo Volby 16bitových nebo 8bitových obrazů.
- 7. (Volitelný krok) Chcete-li uložit nastavení tónování pro budoucí použití, vyberte položku Přednastavení > Uložit přednastavení. (Budete-li chtít v budoucnu tato nastavení použít znovu, vyberte možnost Načíst přednastavení.)

# **Volby 32bitových obrazů**

Přesunutím posuvníku pod histogramem upravte náhled bílého bodu sloučeného obrazu. Přesunutím posuvníku upravíte pouze náhled obrazu, veškerá data obrazu HDR zůstanou ve sloučeném souboru.

Nastavení náhledu bude uloženo v souboru HDR a bude použito při každém otevření souboru v aplikaci Photoshop. Kdykoli budete chtít změnit nastavení náhledu bílého bodu, klepněte na položku Zobrazení > Volby 32bitového náhledu.

# **Volby 16bitových nebo 8bitových obrazů**

Obrazy HDR obsahují úrovně světlosti, jež značně překračují dynamický rozsah, který mohou obsahovat obrazy s 16 nebo 8 bity na kanál. Chceteli vytvořit obraz s požadovaným dynamickým rozsahem, upravte při převodu z 32 bitů na kanál na nižší bitové hloubky expozici a kontrast.

Vyberte jednu z následujících metod mapování tónů:

**Lokální přizpůsobení** Upraví tóny HDR nastavením oblastí lokálního jasu v celém obrazu.

**Záře okraje** Poloměr určuje velikost oblastí lokálního jasu. Síla určuje, jak daleko musí být od sebe tónové hodnoty dvou obrazových bodů, aby již nebyly součástmi stejné oblasti jasu.

**Tón a detaily** Dynamický rozsah je maximalizován při nastavení Gama na hodnotu 1,0. Nižší hodnoty zdůrazňují střední tóny a vyšší hodnoty zdůrazňují světla a stíny. Hodnoty expozice odpovídají clonovým číslům. Tažením posuvníku Detaily upravíte ostrost a pomocí posuvníků Stíny a Světla tyto oblasti zesvětlíte nebo ztmavíte.

**Barva** Živost upravuje intenzitu jemných barev a současně minimalizuje oříznutí barev s vysokou sytostí. Sytost upravuje intenzitu všech barev od hodnoty –100 (monochromatické) po hodnotu +100 (dvojnásobná sytost).

**Tónovací křivka** Zobrazuje nastavitelnou křivku nad histogramem, která udává hodnoty světlosti v původním 32bitovém obrazu HDR. Červené značky dílků na vodorovné ose označují kroky expoziční hodnoty (přibližně jedno clonové číslo).

*Poznámka: Tónovací křivka a histogram ve výchozím nastavení omezují a vyrovnávají provedené změny po jednotlivých bodech. Chcete-li odstranit omezení a použít výraznější úpravy, vyberte po vložení bodu na křivku volbu Rohový. Až vložíte a přesunete druhý bod, křivka se změní na úhlovou.*

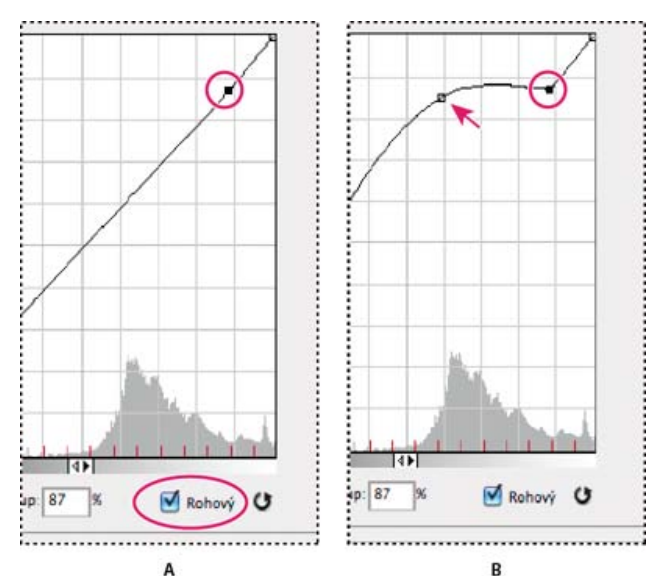

*Přizpůsobení tónovací křivky a histogramu s použitím volby Rohový*

*A. Vložení bodu a výběr volby Rohový. B. Při nastavení nového bodu se křivka zalomí v bodě, kde byla použita volba Rohový.*

**Vyrovnat histogram** Stlačí dynamický rozsah obrazu HDR a zároveň se pokusí zachovat určitý kontrast. Žádné další úpravy není nutné provádět, tato metoda je automatická.

**Expozice a gama** Umožňuje ručně nastavit jas a kontrast obrazu HDR. Posunutím posuvníku Expozice upravíte nárůst a posunutím posuvníku Gama upravíte kontrast.

**Komprese světel** Komprimuje hodnoty světel v obrazu HDR tak, že budou spadat do rozsahu hodnot světlosti obrazového souboru s 8 nebo 16 bity na kanál. Žádné další úpravy není nutné provádět, tato metoda je automatická.

#### **Kompenzace pohybujících se objektů**

Mají-li obrazy odlišný obsah způsobený pohybujícími se objekty, jako jsou auta, osoby nebo olistění, vyberte v dialogovém okně Sloučit do HDR Pro volbu Odstranit zdvojení obrazu.

Aplikace Photoshop zobrazí kolem miniatury s nejlepším vyvážením tónů zelený obrys, kterým vyznačí základní obraz. Pohybující se objekty nalezené v jiných obrazech budou odstraněny. (Pokud k pohybu dojde ve velmi světlých nebo velmi tmavých oblastech, klepněte na jinou miniaturu tam, kde jsou pohybující se objekty lépe vystaveny okolí, abyste výsledky vylepšili.)

*Návod k použití volby Odstranit zdvojení obrazu najdete [v tomto videu](http://tv.adobe.com/watch/learn-photoshop-cs5/creating-a-surreal-hdr-look-removing-ghosts-/). (Komentář k odstranění zdvojení obrazu začíná na značce 3 minuty.)*

#### **Uložení nebo načtení křivky odezvy fotoaparátu**

Křivky odezvy označují, jakým způsobem senzory fotoaparátu interpretují různé úrovně příchozího světla. Dialogové okno Sloučit do HDR Pro ve výchozím nastavení automaticky vypočítá křivku odezvy fotoaparátu na základě rozsahu tónů obrazů, které slučujete. Aktuální křivku odezvy můžete uložit a použít později pro jinou skupinu sloučených obrazů.

• Klepněte na nabídku křivek odezvy \*≡ v pravém horním rohu dialogového okna Sloučit do HDR Pro a vyberte položku Uložit křivku odezvy. (Při pozdějším opakovaném použití křivky vyberte položku Načíst křivku odezvy.)

#### **Převod obrazu z 32 bitů na kanál na 16 nebo 8 bitů na kanál**

Pokud jste původně během procesu sloučení do HDR Pro vytvořili 32bitový obraz, můžete jej později převést na 16bitový nebo 8bitový obraz.

- 1. Otevřete obraz s 32 bity na kanál v aplikaci Photoshop a klepněte na položku Obraz > Režim > 16 bitů/kanál nebo 8 bitů/kanál.
- 2. Úpravou expozice a kontrastu vytvořte obraz s požadovaným dynamickým rozsahem. (Viz Volby 16bitových nebo 8bitových obrazů.)
- 3. Klepnutím na tlačítko OK převeďte 32bitový obraz.

#### <span id="page-357-0"></span>**Přizpůsobení zobrazovaného dynamického rozsahu 32bitových obrazů HDR**

**[Zpět na začátek](#page-354-0)**

Dynamický rozsah obrazů HDR přesahuje zobrazovací schopnosti standardních počítačových monitorů. Když obraz HDR otevřete ve Photoshopu, může být velmi tmavý nebo naopak vybledlý. Photoshop vám umožňuje upravit náhled, takže monitor zobrazí obraz HDR tak, aby jeho světla a stíny nebyly vybledlé ani příliš tmavé. Nastavení náhledu se uloží do souboru obrazu HDR (pouze PSD, PSB a TIFF) a při každém otevření souboru ve Photoshopu se znovu použije. Přizpůsobení náhledů nemají žádný vliv na soubor obrazu HDR – veškeré informace obrazu HDR zůstávají beze změny. Expozici obrazu HDR s 32 bity na kanál upravte pomocí volby Expozice (Obraz > Přizpůsobení > Expozice).

*Chcete-li, aby se v panelu Informace zobrazovaly 32bitové barevné hodnoty obrazu, klepněte v panelu Informace na ikonu kapátka a z rozbalovací nabídky vyberte volbu 32bitové.*

1. Otevřete obraz HDR s 32 bity na kanál ve Photoshopu a zvolte Zobrazení > Volby 32bitového náhledu.

2. V dialogovém okně Volby 32bitového náhledu vyberte volbu z nabídky Metoda: **Expozice a gama** Nastavuje jas a kontrast.

**Komprese světel** Komprimuje hodnoty světel v obrazu HDR tak, že budou spadat do rozsahu hodnot světlosti obrazového souboru s 8 nebo 16 bity na kanál.

- 3. Pokud jste zvolili Expozice a gama, posouváním jezdců Expozice a Gama nastavte jas a kontrast náhledu obrazu.
- 4. Klepněte na OK.

*Náhled obrazu HDR otevřeného ve Photoshopu také můžete upravit tím, že klepnete na trojúhelník ve stavovém řádku okna dokumentu a z rozbalovací nabídky vyberete volbu 32bitové expozice. Posouváním jezdce nastavte bílý bod pro zobrazování obrazu HDR. Poklepáním na jezdec se vrátíte k výchozímu nastavení expozice. Protože se úpravy provádějí pro každé zobrazení zvlášť, můžete mít tentýž obraz HDR otevřen v několika oknech, z nichž každé má jiné nastavení náhledu. Takto provedené úpravy nastavení náhledu se do souboru obrazu HDR neukládají.*

# <span id="page-358-0"></span>**O oblasti Výběr barvy HDR**

**[Zpět na začátek](#page-354-0)**

Dialog pro výběr barvy HDR umožňuje přesně zobrazovat a vybírat barvy pro používání v 32bitových obrazech HDR. Stejně jako v normálním dialogu pro výběr barvy Adobe můžete vybrat barvu klepnutím do pole barev nebo nastavením jezdce barev. Jezdec Intenzita umožňuje nastavit jas barvy tak, aby odpovídala intenzitě barev v obraze HDR, se kterým pracujete. Oblast náhledu umožňuje zobrazovat vzorky vybrané barvy, abyste viděli, jak se bude zobrazovat při různých expozicích a intenzitách.

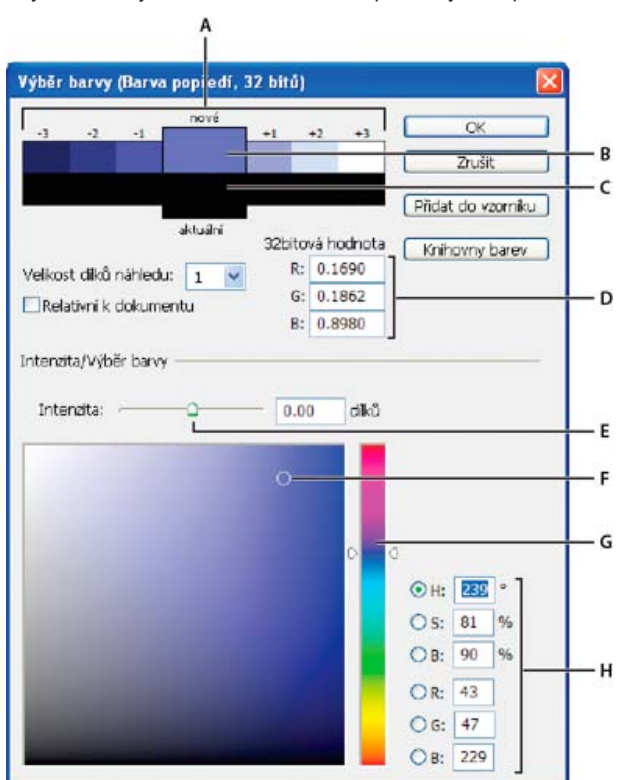

#### *Výběr barvy HDR*

*A. Náhled B. Přizpůsobená barva C. Původní barva D. 32bitové hodnoty s plovoucí čárkou E. Jezdec Intenzita F. Vybraná barva G. Posuvník barev H. Hodnoty barvy*

#### **Zobrazení dialogového okna Výběr barvy HDR**

Když je otevřený soubor s 32 bity na kanál, proveďte jeden z následujících úkonů:

- V paletě nástrojů klepněte na pole pro výběr barvy popředí nebo pozadí.
- Na panelu Barvy klepněte na pole výběru Nastavit barvu popředí nebo Nastavit barvu pozadí.

Dialog pro výběr barvy je také dostupný v případě, že vám některé funkce umožňují zvolit barvu. Například klepnutím na vzorek barvy v pruhu voleb u některých nástrojů nebo na kapátko v některých dialogových oknech pro přizpůsobení barev.

#### **Výběr barev pro obrazy HDR**

Dolní část panelu Výběr barvy HDR funguje stejně jako normální Výběr barvy pro 8bitové nebo 16 bitové obrazy. Klepnutím do pole barev vyberte barvu a posunutím jezdce barvy změňte odstín, nebo použijte pole HSB nebo RGB k zadání číselných hodnot pro určitou barvu. V poli barev se jas zvyšuje směrem zdola nahoru a sytost se zvyšuje zleva doprava.

Použijte jezdec Intenzita k nastavení jasu barvy. Barevné hodnoty spolu s hodnotou intenzity se v dokumentu HDR převedou na 32bitové hodnoty

s plovoucí čárkou.

- 1. Vyberte barvu klepnutím do pole barev a posunutím jezdce barvy nebo zadáním číselných hodnot HSB nebo RGB, stejně jako v normálním výběru barvy Adobe.
- 2. Nastavením jezdce Intenzita zvyšte nebo snižte jas barvy. Vzorek nové barvy ve škále Náhled nahoře v panelu Výběr barvy ukazuje efekt zvýšení nebo snížení o stupeň intenzity pro vybranou barvu.

Dílky inntenzity jsou nepřímo úměrné stupňům nastavení expozice. Pokud zvýšíte nastavení Expozice obrazu HDR o dva dílky, snížení dílků Intenzity o dva zachová stejný vzhled barvy, jako by byly hodnoty expozice obrazu HDR i intenzity barev nastaveny na 0.

Pokud znáte přesné 32bitové hodnoty RGB pro požadovanou barvu, můžeze je přímo zadat do polí 32bitových hodnot RGB.

3. (Volitelně) Upravte nastavení pro oblast Náhled.

**Velikost dílků náhledu** Nastaví přírůstky dílků pro každé políčko náhledu. Při nastavení na 3 se budou zobrazovat políčka vzorků pro -9, -6, -3, +3, +6, +9. Tyto vzorky umožňují zobrazit náhled vzhledu vybrané barvy při různých nastaveních expozice.

**Relativně k dokumentu** Vyberte tuto volbu, pokud chcete nastavit vzorky náhledu tak, aby odrážely aktuální nastavení expozice pro obraz. Například pokud se nastaví vyšší expozice dokumentu, nový vzorek náhledu bude světlejší než barva vybraná v poli výběru barvy, aby ukázala vliv vyšší expozice na vybranou barvu. Pokud je aktuální expozice nastavená na 0 (výchozí hodnotu), zaškrtnutí této volby nebude mít vliv na nový vzorek barvy.

- 4. (Volitelně) Klepněte na Přidat do vzorníku, chcete-li přidat vybranou barvu do panelu Vzorník.
- 5. Klepněte na OK.

# <span id="page-359-0"></span>**Malování na obrázky HDR**

**[Zpět na začátek](#page-354-0)**

Pro úpravy a přidávání efektů do obrazů HDR s 32 bity na kanál můžete použít následující nástroje Photoshopu: štětec, tužka, pero, tvar, klonovací razítko, razítko se vzorkem, guma, přechod, rozostření, zostření, rozmazání a štětec historie. Můžete také pomocí textového nástroje přidat do HDR obrazu textové vrstvy s 32 bity na kanál.

Při úpravách nebo malování v obrazech HDR můžete zobrazovat náhled své práce s různým nastavením expozice buď pomocí jezdce 32bitová expozice v informační oblasti dokumentu nebo pomocí dialogového okna Volby 32bitového náhledu (Zobrazení > Volby 32bitového náhledu). Výběr barvy HDR také umožňuje zobrazit náhled vybrané barvy popředí při různém nastavení intenzity, odpovídající různým nastavením expozice v obraze HDR.

- 1. Otevřete obraz HDR.
- 2. (Volitelně) Nastavte expozici pro obraz. Další informace naleznete v části Přizpůsobení zobrazovaného dynamického rozsahu 32bitových obrazů HDR.
- 3. Pro nástroje štětec nebo tužka klepnutím na barvu popředí otevřete výběr barvy HDR a vyberte barvu. Pro textový nástroj klepněte na vzorek barvy v pruhu voleb textového nástroje a nastavte barvu textu. Oblast Náhled v dialogu pro výběr barvy HDR umožňuje vybrat a nastavit barvu popředí ve vztahu k různým nastavením expozice v obraze

HDR. Další informace naleznete v části O oblasti Výběr barvy HDR. *Chcete-li zobrazit efekt malování při různých expozicích HDR, použijte příkaz Okna > Uspořádat > Nové okno a otevřete více pohledů na stejný obraz HDR. Pak nastavte každé okno na jinou expozici s použitím jezdce Expozice v oblasti stavového řádku dokumentu.*

Další témata Nápovědy [Nastavení expozice a tónování HDR](http://helpx.adobe.com/cz/photoshop/using/adjusting-hdr-exposure-toning.html)

#### $(C<sub>c</sub>)$  BY-NC-SR

[Právní upozornění](http://helpx.adobe.com/cz/legal/legal-notices.html) | [Zásady ochrany osobních údajů online](http://helpx.adobe.com/go/gffooter_online_privacy_policy_cz)
# <span id="page-360-0"></span>Aplikování speciálních barevných efektů na obrazy

**[Zmenšení sytosti barev](#page-360-1) [Invertování barev](#page-360-2) [Vytvoření černobílého obrazu se dvěma hodnotami](#page-360-3) [Posterizace obrazu](#page-360-4) [Aplikování mapování na přechod na obraz](#page-361-0)**

# <span id="page-360-1"></span>**Zmenšení sytosti barev**

Příkaz Odbarvit převede barevný obraz na hodnoty ve stupních šedi, ale nechá obraz v původním barevném režimu. Například v obraze RGB přiřadí každému obrazovému bodu stejné hodnoty červené, zelené a modré. Hodnoty světlosti obrazových bodů se nezmění.

Pamatujte, že příkaz Odbarvit trvale změní původní informace o obrazu ve vrstvě pozadí. Tento příkaz má stejný efekt jako nastavení sytosti na hodnotu -100 v nastavení Odstín a sytost. Pro nedestruktivní úpravy použijte vrstvu úprav Odstín a sytost.

*Poznámka: Pokud pracujete s obrazem s více vrstvami, převede příkaz Odbarvit pouze vybranou vrstvu.* Zvolte Obraz > Přizpůsobení > Odbarvit.

# <span id="page-360-2"></span>**Invertování barev**

Nastavení Invertovat invertuje barvy v obraze. Tento příkaz můžete použít jako součást procesu vytváření masky okrajů pro aplikování zostření a dalších nastavení na vybrané oblasti obrazu.

*Poznámka: Protože barevný negativní film obsahuje ve své podložce oranžový filtr, nemůžete nastavením Invertovat vytvořit přesný pozitivní obraz z naskenovaného barevného negativu. Při skenování filmu musíte použít příslušná nastavení pro barevné negativy.* Při invertování obrazu se hodnota jasu každého obrazového bodu v kanálech převede na inverzní hodnotu na stupnici barevných hodnot s 256 kroky. Například obrazový bod s hodnotou 255 v pozitivním obraze se změní na 0 a obrazový bod s hodnotou 5 se změní na 250.

Proveďte jeden z následujících úkonů:

- Klepněte na ikonu Invertovat  $\mathbf{G}$  (CS5) nebo  $\Box$  (CS6) na panelu Přizpůsobení.
- Zvolte Vrstva > Nová vrstva úprav > Invertovat. Klepněte na OK v dialogovém okně Nová vrstva. *Poznámka: Také můžete zvolit Obraz > Přizpůsobení > Invertovat. Uvědomte si ale, že tato metoda provádí přímé úpravy ve vrstvě obrazu a vypustíte tak některé informace o obrazu.*

# <span id="page-360-3"></span>**Vytvoření černobílého obrazu se dvěma hodnotami**

Nastavení Práh převede obrazy ve stupních šedi nebo barevné obrazy na vysoce kontrastní černobílé obrazy. Můžete nastavit určitou úroveň jako prahovou. Všechny obrazové body světlejší než práh se převedou na bílé; všechny tmavší obrazové body se převedou na černé.

- 1. Proveďte jeden z následujících úkonů:
	- Klepněte na ikonu Práh **na panelu Přizpůsobení.**
	- Zvolte Vrstva > Nová vrstva úprav > Práh. Klepněte na OK v dialogovém okně Nová vrstva.

Na panelu Přizpůsobení (CS5) nebo na panelu Vlastnosti (CS6) se zobrazí histogram úrovní jasu v obrazových bodech v současném výběru.

*Poznámka: Také můžete zvolit Obraz > Přizpůsobení > Práh. Uvědomte si ale, že tato metoda provádí přímé úpravy ve vrstvě obrazu a vypustíte tak některé informace o obrazu.*

2. Na panelu Přizpůsobení (CS5) nebo na panelu Vlastnosti (CS6) posunujte jezdcem pod histogramem, dokud se neobjeví požadovaný práh. Při tažení jezdce se obraz mění a odpovídá právě nastavenému prahu.

# <span id="page-360-4"></span>**Posterizace obrazu**

Nastavení Posterizovat umožňuje určit počet tónových úrovní (neboli úrovní jasu) pro každý kanál obrazu, a pak mapovat obrazové body na nejblíže odpovídající úrovně. Například výběrem dvou tónových úrovní v obrazu RGB vytvoříte 6 barev: dvě pro červenou, dvě pro zelenou a dvě pro modrou.

Toto nastavení je užitečné při vytváření speciálních efektů, jako jsou velké, stejnobarevné oblasti ve fotografii. Jeho účinky jsou nejvíce patrné, když snižujete počet úrovní šedi v obraze ve stupních šedi, ale vytváří také zajímavé efekty v barevných obrazech.

### **[Zpět na začátek](#page-360-0)**

**[Zpět na začátek](#page-360-0)**

### **[Zpět na začátek](#page-360-0)**

# **[Zpět na začátek](#page-360-0)**

*Pokud chcete mít v obraze určitý počet barev, převeďte obraz do stupňů šedi a určete požadovaný počet úrovní. Pak převeďte obraz zpět do původního barevného režimu a nahraďte jednotlivé úrovně šedi požadovanými barvami.*

- 1. Proveďte jeden z následujících úkonů:
	- Klepněte na ikonu Posterizovat na panelu Přizpůsobení.
	- Zvolte Vrstva > Nová vrstva úprav > Posterizovat.

*Poznámka: Také můžete zvolit Obraz > Přizpůsobení > Posterizovat. Uvědomte si ale, že tato metoda provádí přímé úpravy ve vrstvě obrazu a vypustíte tak některé informace o obrazu.*

2. Na panelu Přizpůsobení (CS5) nebo na panelu Vlastnosti (CS6) posuňte jezdce Úrovně nebo zadejte požadovaný počet tonálních úrovní.

# <span id="page-361-0"></span>**Aplikování mapování na přechod na obraz**

**[Zpět na začátek](#page-360-0)**

Nastavení Mapovat na přechod mapuje ekvivalentní rozsah obrazu ve stupních šedi na barvy z určeného přechodu. Pokud například určíte dvoubarevný přechod, mapují se stíny v obraze na barvu jednoho koncového bodu, světla se mapují na barvu druhého koncového bodu a střední tóny se mapují na přechod mezi nimi.

1. Proveďte jeden z následujících úkonů:

- Klepněte na ikonu Mapovat na přechod na panelu Přizpůsobení.
- Zvolte Vrstva > Nová vrstva úprav > Mapovat na přechod. Klepněte na OK v dialogovém okně Nová vrstva.

*Poznámka: Také můžete zvolit Obraz > Přizpůsobení > Mapovat na přechod. Uvědomte si ale, že tato metoda provádí úpravy ve vrstvě přímo do obrazu a vypustíte tak některé informace o obrazu.*

- 2. Na panelu Přizpůsobení (CS5) nebo na panelu Vlastnosti (CS6) určete výplň přechodu, kterou chcete použít:
	- Chcete-li vybrat ze seznamu výplní přechodu, klepněte na trojúhelník napravo od výplně přechodu. Klepnutím vyberte požadovanou výplň přechodu a pak klepnutím do prázdné oblasti panelu Přizpůsobení (CS5) nebo panelu Vlastnosti (CS6) seznam zavřete. Informace o přizpůsobení seznamu výplní přechodu najdete v části Používání Správce přednastavení.
	- Chcete-li upravit aktuálně zobrazenou výplň přechodu, klepněte na ni a poté upravte existující výplň přechodu nebo vytvořte výplň přechodu v Editoru přechodu. (Viz Vytvoření hladkého přechodu.)

Standardně se stíny, střední tóny a světla obrazu mapují na počáteční (levou) barvu, střední bod a koncovou (pravou) barvu přechodu.

3. Vyberte jednu, žádnou nebo obě volby přechodu: **Rozklad barev** Přidá náhodný šum, který vyhladí vzhled přechodu a redukuje efekty pruhů.

**Obrátit** Změní směr přechodu a obrátí mapování přechodu.

Další témata Nápovědy [Nastavení odstínu a sytosti](http://helpx.adobe.com/content/help/cz/photoshop/using/adjusting-hue-saturation.html)

 $(c)$  BY-NC-SR

[Právní upozornění](http://helpx.adobe.com/cz/legal/legal-notices.html) | [Zásady ochrany osobních údajů online](http://helpx.adobe.com/go/gffooter_online_privacy_policy_cz)

# <span id="page-362-0"></span>Použití nastavení Vyvážení barev

### **[Aplikování nastavení Vyvážení barev](#page-362-1) [Změna vyvážení barev pomocí příkazu Fotografický filtr](#page-362-2)**

## <span id="page-362-1"></span>**Aplikování nastavení Vyvážení barev**

Příkaz Vyvážení barev mění celkové poměry barev v obraze a tím provede celkovou korekci barev.

- 1. Zkontrolujte, že na panelu Kanály je vybraný složený kanál. Tento příkaz je dostupný pouze když zobrazujete složený kanál.
- 2. Proveďte jeden z následujících úkonů:
	- Klepněte na ikonu Vyvážení barev  $\Omega$  na panelu Přizpůsobení.
	- Zvolte Vrstva > Nová vrstva úprav > Vyvážení barev. Klepněte na OK v dialogovém okně Nová vrstva.

*Poznámka: Také můžete zvolit Obraz > Přizpůsobení > Vyvážení barev. Uvědomte si ale, že tato metoda provádí přímé úpravy ve vrstvě obrazu a vypustíte tak některé informace o obrazu.*

- 3. Na panelu Přizpůsobení (CS5) nebo na panelu Vlastnosti (CS6) vyberte tónový rozsah, ve kterém chcete provést změny, klepnutím na volbu Stíny, Střední tóny nebo Světla.
- 4. (Volitelně) Vyberte Zachovat světlost, abyste při změnách barvy zabránili změnám hodnot jasu v obraze. S touto volbou se v obraze zachová vyvážení tónů.
- 5. Táhněte jezdec směrem k barvě, kterou chcete v obraze přidat, nebo táhněte směrem od barvy, kterou chcete v obraze ubrat.

Hodnoty nad pruhy barev ukazují změny barev pro červený, zelený a modrý kanál. (Pro obrazy Lab jsou to hodnoty pro kanály A a B.) Hodnoty mohou být v rozsahu od -100 do +100.

## <span id="page-362-2"></span>**Změna vyvážení barev pomocí příkazu Fotografický filtr**

Nastavení Fotografický filtr napodobuje techniku vložení barevného filtru před objektiv fotoaparátu, aby se upravilo vyvážení barev a barevná teplota světla procházejícího objektivem a exponujícího film. Fotografický filtr také umožňuje zvolit přednastavenou barvu pro nastavení odstínů obrazu. Pokud chcete aplikovat vlastní nastavení barev, nastavení Fotografický filtr umožňuje zadat barvu pomocí dialogu pro výběr barvy Adobe.

- 1. Proveďte jeden z následujících úkonů:
	- Klepněte na ikonu Fotografický filtr (CS5) nebo (CS6) na panelu Přizpůsobení.
	- Zvolte Vrstva > Nová vrstva úprav > Fotografický filtr. Klepněte na OK v dialogovém okně Nová vrstva.

*Poznámka: Také můžete zvolit Obraz > Přizpůsobení > Fotografický filtr. Uvědomte si ale, že tato metoda provádí přímé úpravy ve vrstvě obrazu a vypustíte tak některé informace o obrazu.*

2. Na panelu Přizpůsobení (CS5) nebo na panelu Vlastnosti (CS6) zvolte barvu filtru, buď vlastní filtr nebo přednastavení. Pro vlastní barevný filtr vyberte volbu Barva, klepněte na barevné pole a pomocí dialogu pro výběr barvy Adobe určete barvu pro vlastní filtr. Pro přednastavený filtr vyberte volbu Filtr a z nabídky Filtr zvolte některé z následujících přednastavení:

**Oteplovací filtr (85 a LBA) a Ochlazovací filtr (80 a LBB)** Filtry pro převod barev, které vyladí vyvážení bílé v obraze. Pokud byl obraz vyfotografován s nižší barevnou teplotou světla (nažloutlou), Ochlazovací filtr (80) posune barvy obrazu do modra, aby se vykompenzovala nižší barevná teplota okolního světla. Naopak pokud byl obraz vyfotografován s vyšší barevnou teplotou světla (namodralou), Oteplovací filtr (85) posune barvy obrazu na teplejší, aby se vykompenzovala vyšší barevná teplota okolního světla.

**Oteplovací filtr (81) a Ochlazovací filtr (82)** Tyto filtry pro vyvážení světla použijte pro menší nastavení barevné kvality obrazu. Oteplovací filtr (81) změní obraz na teplejší (žlutější) a Ochlazovací filtr (82) změní obraz na chladnější (modřejší).

**Jednotlivé barvy** Aplikují nastavení odstínů obrazu podle zvoleného přednastavení barvy. Barva, kterou byste měli zvolit, závisí na způsobu použití nastavení Fotografický filtr. Pokud má fotografie barevný nádech, můžete zvolit doplňkovou barvu, abyste tento nádech neutralizovali. Můžete také použít různé barvy k dosažení speciálních barevných efektů nebo k vylepšení obrazu. Například barva Pod vodou (Underwater) simuluje zelenomodrý nádech ve fotografiích pod vodou.

Vyberte volbu Náhled, abyste si mohli prohlédnout výsledky použití barevného filtru. Pokud nechcete, aby se přidáním barevného filtru obraz ztmavil, vyberte volbu Zachovat světlost.

3. Chcete-li nastavit množství barvy aplikované na obraz, použijte jezdec Hustota nebo zadejte procenta do pole Hustota. Vyšší hustota způsobí výraznější nastavení barev.

Další témata Nápovědy

**[Zpět na začátek](#page-362-0)**

**[Zpět na začátek](#page-362-0)**

# $(c)$  BY-NC-SR

[Právní upozornění](http://helpx.adobe.com/cz/legal/legal-notices.html) | [Zásady ochrany osobních údajů online](http://helpx.adobe.com/go/gffooter_online_privacy_policy_cz)

# <span id="page-364-0"></span>Použití nastavení Jas a kontrast

#### <span id="page-364-1"></span>**[Aplikování nastavení Jas a kontrast](#page-364-1)**

### **Aplikování nastavení Jas a kontrast**

Nastavení Jas a kontrast umožňuje provádět jednoduché úpravy tónového rozsahu obrazu. Posunutí jezdce jasu doprava zvyšuje tónové úrovně a rozšiřuje světla obrazu, posunutí doleva snižuje hodnoty a rozšiřuje stíny. Jezdec kontrastu rozšiřuje nebo zužuje celkový rozsah tónových hodnot v obraze.

V normálním režimu aplikuje příkaz Jas a kontrast proporcionální (nelineární) nastavení obrazové vrstvy, stejně jako nastavení Úrovně a Křivky. Když je vybraná volba Použít kompatibilitu se staršími verzemi, příkaz Jas a kontrast při nastavování jasu jednoduše posune všechny hodnoty obrazových bodů na vyšší nebo nižší. Protože to může způsobit ořez nebo ztrátu detailů obrazu v oblastech světel nebo stínů, nedoporučuje se použití příkazu Jas a kontrast v režimu Legacy pro grafické obrazy (ale může být užitečný pro úpravu masek nebo vědeckých obrazů).

*Poznámka: Volba Použít kompatibilitu se staršími verzemi je automaticky vybraná, když se upravují vrstvy úprav Jas a kontrast vytvořené v předcházejících verzích aplikace Photoshop.*

1. Proveďte jeden z následujících úkonů:

- Klepněte na ikonu Jas a kontrast  $\mathbb{R}^+$  na panelu Přizpůsobení.
- Zvolte Vrstva > Nová vrstva úprav > Jas a kontrast. Klepněte na OK v dialogovém okně Nová vrstva.

*Poznámka: Také můžete zvolit Obraz > Přizpůsobení > Jas a kontrast. Uvědomte si ale, že tato metoda provádí přímé úpravy ve vrstvě obrazu a vypustíte tak některé informace o obrazu.*

2. Na panelu Přizpůsobení (CS5) nebo na panelu Vlastnosti (CS6) přetažením jezdců upravte jas a kontrast.

Tažením doleva se úroveň snižuje a tažením doprava se zvyšuje. Číslo vpravo od jezdce udává hodnotu jasu nebo kontrastu. Hodnoty mohou být v rozsahu od -150 do +150 pro jas a od -50 do +100 pro kontrast.

Další témata Nápovědy [Přizpůsobení barev a tónů obrazu ve verzi CS6](http://helpx.adobe.com/content/help/cz/photoshop/using/adjusting-color-tone-cs6.html)

## $(c)$ ) BY-NC-SR

[Právní upozornění](http://helpx.adobe.com/cz/legal/legal-notices.html) | [Zásady ochrany osobních údajů online](http://helpx.adobe.com/go/gffooter_online_privacy_policy_cz)

# <span id="page-365-0"></span>Vrstvy úprav a vrstvy výplně

### **[O vrstvách úprav a výplně](#page-365-1) [Vytváření a vymezování vrstev úprav a výplně](#page-365-2) [Úpravy nebo sloučení vrstev úprav a výplně](#page-367-0)**

# <span id="page-365-1"></span>**O vrstvách úprav a výplně**

#### **[Zpět na začátek](#page-365-0)**

Vrstva úprav aplikuje nastavení barev a tónů na obraz, aniž by se trvale změnily obrazové body v obraze. Například místo provedení nastavení pomocí příkazů Úrovně nebo Křivky přímo v obraze můžete vytvořit vrstvu úprav Úrovně nebo Křivky. Nastavení barev a tónů jsou uložena ve vrstvě úprav a vztahují se na všechny vrstvy pod ní. Opravy více vrstev lze provést jednou úpravou a není nutné upravovat každou vrstvu zvlášť. Změny můžete kdykoliv zrušit a obnovit původní obraz.

Vrstvy výplně umožňují vyplnit vrstvu plnou barvou, přechodem nebo vzorkem. Na rozdíl od vrstev úprav neovlivňují vrstvy pod nimi.

Vrstvy úprav mají následující výhody:

- Nedestruktivní úpravy. Můžete vyzkoušet různá nastavení a vrstvu úprav můžete kdykoliv znovu změnit. Účinek úpravy je také možné zmenšit snížením krytí vrstvy.
- Selektivní úpravy. Můžete malovat do masky vrstvy úprav, abyste aplikovali nastavení pouze na část obrazu. Později můžete určit, která část obrazu se nastaví, když znovu upravíte masku vrstvy. Míru nastavení můžete řídit malováním do masky s různými odstíny šedi.
- Schopnost aplikovat nastavení na více obrazů. Zkopírujte a vložte vrstvy úprav mezi obrazy, abyste aplikovali stejná nastavení barev a tónů.

Vrstvy úprav mají mnoho stejných vlastností jako ostatní vrstvy. Můžete nastavit jejich krytí a režim prolnutí a můžete je seskupit, abyste aplikovali jejich nastavení jen na určité vrstvy. Podobně můžete zapnutím a vypnutím jejich viditelnosti efekt použít nebo zobrazit jeho náhled.

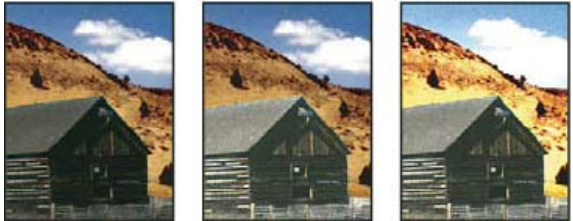

*Originál (vlevo), po aplikování vrstvy úprav pouze na stodolu (uprostřed) se zvýrazní více detailů na stodole a po aplikování vrstvy úprav na celý obraz (vpravo) se zesvětlí celý obraz a mraky se rozloží na obrazové body.*

*Protože vrstvy úprav obsahují data úprav a nikoli obrazové body, zvětšují soubory mnohem méně než standardní vrstvy obrazových bodů. Pokud pracujete s neobvykle velkým souborem, může být vhodné snížit velikost souboru sloučením vrstev úprav do vrstev obrazových bodů.*

# <span id="page-365-2"></span>**Vytváření a vymezování vrstev úprav a výplně**

**[Zpět na začátek](#page-365-0)**

Vrstvy úprav a výplně mají stejné volby krytí a režimu prolnutí jako vrstvy obrazu. Lze měnit jejich pořadí, odstranit je, skrýt a duplikovat stejně jako vrstvy obrazu.

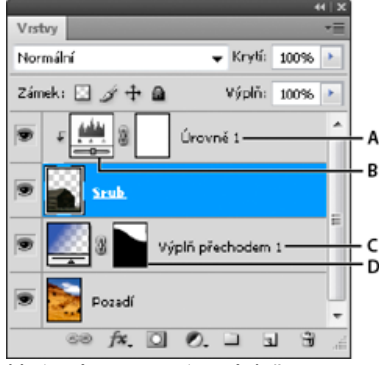

*Vrstvy úprav a vrstvy výplně*

*A. Vrstva úprav omezená pouze na vrstvu Srub B. Miniatura vrstvy C. Vrstva výplně D. Maska vrstvy*

## **Vytvořte vrstvu úprav**

Proveďte jeden z následujících úkonů:

- Klepněte na tlačítko Nová vrstva úprav Ø dole v panelu Vrstvy a zvolte typ vrstvy úprav.
- Zvolte Vrstva > Nová vrstva úprav a vyberte volbu. Vrstvu pojmenujte, nastavte volby vrstvy a klepněte na OK.
- (Photoshop CS5) Klikněte na panelu Přizpůsobení na ikonu úprav nebo vyberte přednastavení úprav.
- *Chcete-li omezit účinky vrstvy úprav na určité vrstvy obrazu, vyberte požadované vrstvy obrazu, klepněte na položku Vrstva > Nová > Skupina z vrstev a změňte režim Bez změny na jakýkoli jiný režim prolnutí. Pak vrstvu úprav umístěte na skupinu vrstev.*

## **Vytvoření vrstvy výplně**

Proveďte jeden z následujících úkonů:

- Zvolte Vrstva > Nová vrstva výplně a vyberte volbu. Vrstvu pojmenujte, nastavte volby vrstvy a klepněte na OK.
- Klepněte na tlačítko Nová vrstva úprav Ø dole v panelu Vrstvy a zvolte typ vrstvy výplně. **Plná barva** Vyplní vrstvu platnou barvou popředí. Použijte dialog pro výběr barvy, chcete-li vybrat jinou barvu výplně.

**Přechod** Klepnutím na přechod zobrazte Editor přechodu nebo klepněte na obrácenou šipku a zvolte přechod z rozbalovacího panelu. Nastavte další volby podle potřeby. Volba Styl určuje tvar přechodu. Úhel určuje úhel, pod kterým se přechod aplikuje. Velikost mění velikost přechodu. Obrátit změní orientace přechodu. Rozklad omezuje pruhy použitím rozkladu barev v přechodu. Zarovnat podle vrstvy použije k výpočtu výplně přechodem ohraničovací rámeček vrstvy. V okně obrazu lze přetažením změnit střed přechodu.

**Vzorek** Klepněte na vzorek a zvolte vzorek z rozbalovacího panelu. Klepněte na Měřítko a zadejte hodnotu nebo přetáhněte jezdec. Klepněte na volbu Na počátek, chcete-li počátek vzorku umístit na počátek dokumentu. Vyberte Svázat s vrstvou, chcete-li určit, že se má vzorek při přemísťování vrstvy pohybovat spolu s ní. Pokud je vybraná volba Svázat s vrstvou, můžete vzorek umístit tažením v obraze, když je otevřené dialogové okno Výplň vzorkem.

### **Omezení vrstev úprav a výplně na určené oblasti**

Chcete-li vrstvy úprav a výplně omezit na určité oblasti, použijte masky vrstev. Vrstvy úprav a výplně mají ve výchozím nastavení automaticky masky vrstev, ty jsou vyznačeny ikonou masky vpravo od miniatury vrstvy. (Chcete-li vytvářet vrstvy úprav bez masek, odznačte v nabídce panelu Přizpůsobení volbu Přidávat standardně masku.)

Chcete-li změnit tvar masky na stávající vrstvě, přečtěte si část Úpravy masky vrstvy. Chcete-li vytvořit novou vrstvu úprav nebo výplně s maskou určitého tvaru, proveďte jeden z následujících postupů.

### **Vytvoření masky vrstvy úprav nebo výplně pomocí výběru nebo cesty**

- 1. Na panelu Vrstvy vyberte vrstvu, na kterou chcete použít vrstvu úprav nebo výplně.
- 2. V obrazu vytvořte výběr obrazových bodů nebo vytvořte a vyberte uzavřenou cestu.

Výběr ohraničí novou vrstvu úprav nebo výplně maskou vrstvy. Cesta ohraničí novou vrstvu úprav nebo výplně vektorovou maskou.

3. Vytvořte vrstvu úprav nebo výplně.

### **Vytvoření masky vrstvy úprav pomocí rozsahu barev**

Funkci Rozsah barev, která je užitečná pro vytvoření oblasti výběru na základě barev nabraných z obrazu, lze také použít k vytvoření masky vrstvy úprav. Další informace viz Výběr rozsahu barev.

- 1. V panelu Vrstvy vyberte vrstvu, na kterou chcete aplikovat vrstvu úprav.
- 2. Vyberte příkaz Vrstva > Nová vrstva úprav a vyberte příslušný typ úprav.
- 3. Klikněte na panelu Masky (CS5) nebo oddílu Masky panelu Vlastnosti (CS6) na položku Rozsah barev.
- 4. V dialogovém okně Rozsah barev zvolte Nabrané barvy z nabídky Vybrat.
- 5. Chcete-li vytvořit masku na základě různých rozsahů barev v obraze, vyberte Seskupení lokalizovaných barev.
- 6. Nastavte volbu zobrazení na Výběr a Náhled výběru na možnost Žádná.
- 7. Klepněte na oblast barev v obraze.

*Chcete-li nabrat více oblastí, aktivujte stisknutím klávesy Shift kapátko plus. Chcete-li aktivovat kapátko mínus, podržte klávesu Alt.*

Když klepnete na oblast obrazu, můžete vidět náhled masky v dialogovém okně Rozsah barev. Bílé oblasti jsou nemaskované obrazové body, černé oblasti jsou maskované a šedé oblasti jsou částečně maskované.

- 8. Jezdec Neurčitost slouží ke zvyšování nebo snižování rozsahu barev okolo navzorkovaných barev, které jsou součástí maskované oblasti. Pomocí jezdce Rozsah určujete, jak blízko nebo daleko musí být barva od navzorkovaných bodů, aby se stala součástí masky. Po nastavení masky zavřete dialogové okno Rozsah barev klepnutím na OK.
- 9. Upravte na panelu Přizpůsobení (CS5) nebo panelu Vlastnosti (CS6) potřebná nastavení.

Nastavení se aplikuje pouze na nemaskované (nebo částečně maskované) oblasti obrazu. Pokud bude potřeba, klepněte znovu na Rozsah barev, abyste provedli další nastavení masky vrstvy úprav.

# <span id="page-367-0"></span>**Úpravy nebo sloučení vrstev úprav a výplně**

**[Zpět na začátek](#page-365-0)**

## **Úpravy vrstev úprav a výplně**

Nastavení vrstvy úprav nebo výplně je možné upravit. Také je možné upravit masku vrstvy úprav nebo výplně a tím ovládat účinek této vrstvy na obraz. Ve výchozím stavu jsou všechny oblasti vrstvy úprav nebo vrstvy výplně "nemaskované" a proto se zobrazují. (Viz O vrstvách a vektorových maskách.)

### **Změna voleb vrstvy úprav a vrstvy výplně**

- 1. Proveďte jeden z následujících úkonů:
	- Poklepejte na miniaturu vrstvy úprav nebo výplně v panelu Vrstvy.
	- Zvolte Vrstva > Volby obsahu vrstvy.
- 2. Proveďte na panelu Přizpůsobení (CS5) nebo panelu Vlastnosti (CS6) požadované změny. *Poznámka: Vrstvy úprav Invertovat nemají žádná nastavení.*

### **Slučování vrstev úprav nebo výplně**

Vrstvu úprav nebo vrstvu výplně můžete sloučit několika různými způsoby: s vrstvou pod ní, s vrstvami v její skupině, s ostatními vybranými vrstvami nebo se všemi ostatními viditelnými vrstvami. Jako cílovou vrstvu pro sloučení však nelze použít vrstvu úprav ani vrstvu výplně. Když sloučíte vrstvu úprav nebo výplně s vrstvou pod ní, úpravy budou rastrovány a budou trvale použity ve sloučené vrstvě. Vrstvu výplně můžete také rastrovat bez jejího sloučení. (Viz Rastrování vrstev.)

Vrstvy úprav nebo výplně, jejichž masky obsahují pouze bílé hodnoty, nijak významně nezvětšují soubor, takže není třeba je slučovat, aby se ušetřilo místo v souboru.

Další témata Nápovědy

[Vytváření místních úprav v nástroji Camera Raw](http://help.adobe.com/cs_CZ/CreativeSuite/CS5/Using/make-local-adjustments-camera-raw.html)

[Nastavení barev a tónů obrazu](http://helpx.adobe.com/content/help/cz/photoshop/using/adjusting-image-color-tone.html)

### $(cc)$  BY-NC-SR

[Právní upozornění](http://helpx.adobe.com/cz/legal/legal-notices.html) | [Zásady ochrany osobních údajů online](http://helpx.adobe.com/go/gffooter_online_privacy_policy_cz)

### <span id="page-368-0"></span>**[Použití nastavení Odstín a sytost](#page-368-1) [Úprava sytosti barev pomocí živosti](#page-370-0) [Nastavení sytosti barev v oblastech obrazu](#page-370-1)**

Odstín a sytost umožňuje nastavit odstín, sytost a světlost určitého rozsahu barev v obraze nebo nastavit všechny barvy v obraze současně. Toto nastavení je zvlášť užitečné pro doladění barev v obraze CMYK tak, aby byly v gamutu výstupního zařízení.

Nastavení Odstín a sytost na panelu Přizpůsobení (CS5) nebo na panelu Vlastnosti (CS6) lze uložit a poté načíst při opětovném použití pro jiné obrazy. Další informace najdete v tématech Uložení nastavení úprav� a Opětovné použití nastavení úprav.

Další informace o úpravách obrazu najdete v tématu [Přizpůsobení barev a tónů obrazu ve verzi CS6](http://helpx.adobe.com/content/help/cz/photoshop/using/adjusting-color-tone-cs6.html).

### <span id="page-368-1"></span>**Použití nastavení Odstín a sytost**

**[Na začátek](#page-368-0)**

- 1. Proveďte jeden z následujících úkonů:
	- Klepněte na ikonu Odstín a sytost v panelu Přizpůsobení.
	- (CS5) Klepněte na přednastavení Odstín a sytost na panelu Přizpůsobení.
	- Zvolte Vrstva > Nová vrstva úprav > Odstín a sytost. Klepněte na OK v dialogovém okně Nová vrstva.

Dva barevné pruhy v dialogovém okně reprezentují barvy v pořadí, v jakém jsou na barevném kole. Horní barevný pruh ukazuje barvy před nastavením; dolní pruh ukazuje, jak nastavení ovlivní všechny odstíny při plné sytosti.

*Poznámka: Také můžete zvolit Obraz > Přizpůsobení > Odstín a sytost. Uvědomte si ale, že tato metoda provádí přímé úpravy ve vrstvě obrazu a vypustíte tak některé informace o obrazu.*

- 2. Na panelu Přizpůsobení (CS5) nebo na panelu Vlastnosti (CS6) zvolte položku v nabídce vpravo od nástroje úprav na obrazovce  $\frac{16}{15}$ .
	- Zvolte Vzor, chcete-li nastavit všechny barvy najednou.
	- Zvolte jeden z předdefinovaných rozsahů barev, který chcete nastavovat. Informace o změně rozsahu barev najdete v tématu Určení rozsahu barev upravených pomocí volby Odstín a sytost.
	- (CS6) Zvolte přednastavení Odstín a sytost v nabídce Přednastavení.
- 3. Zadejte hodnotu pro Odstín nebo přetáhněte jezdec tak, abyste byli s barvami spokojeni.

Hodnoty zobrazené v poli odpovídají počtu stupňů natočení ve směru obvodu barevného kola od původní barvy obrazového bodu. Kladné hodnoty označují otáčení ve směru hodinových ručiček; záporné hodnoty otáčení proti směru hodinových ručiček. Hodnoty mohou být v rozsahu od -180 do +180.

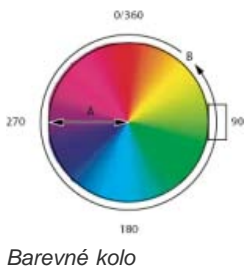

*A. Sytost B. Odstín* 

- *Nástroj úprav na obrazovce můžete rovněž vybrat na panelu Přizpůsobení (CS5) nebo na panelu Vlastnosti (CS6) a potom přidržet klávesu Ctrl (Windows) nebo Command (Mac OS) a kliknout v obraze na příslušnou barvu. Přetažením doleva nebo doprava upravte hodnotu jasu.*
- 4. Zadejte hodnotu pro Sytost nebo přetáhněte jezdec doprava, chcete-li sytost zvýšit, nebo doleva, chcete-li sytost snížit.

Barva se posune od středu nebo ke středu barevného kola. Hodnoty mohou být v rozsahu od -100 (snížení sytosti, méně výrazné barvy) do +100 (zvýšení sytosti).

*Nástroj úprav na obrazovce můžete rovněž vybrat na panelu Přizpůsobení (CS5) nebo na panelu Vlastnosti (CS6) a kliknout v obraze na příslušnou barvu. Tažením vlevo nebo vpravo v obraze snižujete nebo zvyšujete sytost rozsahu barev obsahujícího bod, na který jste*

*klepnuli.*

5. Zadejte hodnotu pro Světlost nebo přetáhněte jezdec doprava, chcete-li zvýšit světlost (přidat k barvě více bílé), nebo doleva, chcete-li světlost snížit (přidat k barvě více černé). Hodnoty mohou být v rozsahu od -100 (procenta černé) do +100 (procenta bílé).

*Poznámka: Kliknutím na tlačítko Obnovit lze zrušit nastavení Odstín a sytost na panelu Přizpůsobení (CS5) nebo na panelu Vlastnosti (CS6).*

### **Určení rozsahu barev upravených pomocí volby Odstín a sytost**

- 1. Použijte nastavení Odstín a sytost.
- 2. Na panelu Přizpůsobení (CS5) nebo na panelu Vlastnosti (CS6) zvolte barvu v nabídce vpravo od nástroje úprav na obrazovce

Na panelu Přizpůsobení (CS5) nebo na panelu Vlastnosti (CS6) se zobrazí čtyři voliče barvy (ve stupních). Tyto hodnoty odpovídají nastavení jezdců, které se objeví mezi pruhy barev. Dva vnitřní svislé jezdce definují rozsah barev. Dva vnější trojúhelníkové jezdce ukazují, kde nastavení v rozsahu barev slábne (*postupný pokles* nastavení namísto ostře určeného přechodu mezi nastavenou a nenastavenou oblastí).

- 3. Nastavte rozsah barev pomocí nástrojů kapátko nebo pomocí nastavovacích posuvníků.
	- · Nástrojem kapátko «klikněte nebo táhněte v obraze, abyste vybrali rozsah barev. Chcete-li rozsah rozšířit, klikněte nebo táhněte v obraze s kapátkem Přidat ke vzorku 4. Chcete-li rozsah barev zmenšit, klikněte nebo táhněte v obraze kapátkem Odečíst od vzorku  $\mathscr X$ . Když je vybraný nástroj kapátko, můžete také stisknout klávesu Shift a přidávat k rozsahu nebo stisknout klávesu Alt a část z rozsahu odebírat.
	- Přetáhněte jeden z bílých trojúhelníků, abyste nastavili oblast poklesu nastavení barev (postupné slábnutí změny) bez ovlivnění rozsahu.
	- Přetáhněte oblast mezi trojúhelníkem a svislým pruhem, abyste nastavili rozsah bez ovlivnění oblasti poklesu.
	- Přetáhněte střední část, abyste posunuli celý nastavovací jezdec (včetně trojúhelníků a svislých pruhů) a vybrali jinou oblast barev.
	- Přetáhněte jeden ze svislých bílých pruhů, abyste nastavili rozsah barevné složky. Posunutím svislého pruhu od středu nastavovacího jezdce a blíže k trojúhelníku se zvětší barevný rozsah a zmenší oblast poklesu. Posunutím svislého pruhu blíže ke středu nastavovacího jezdce a dále od trojúhelníku se zmenší barevný rozsah a zvětší oblast poklesu.
	- Přetáhněte barevný pruh se stisknutou klávesou Ctrl (Windows) nebo Apple (Mac OS), abyste dostali do středu pruhu jinou barvu.

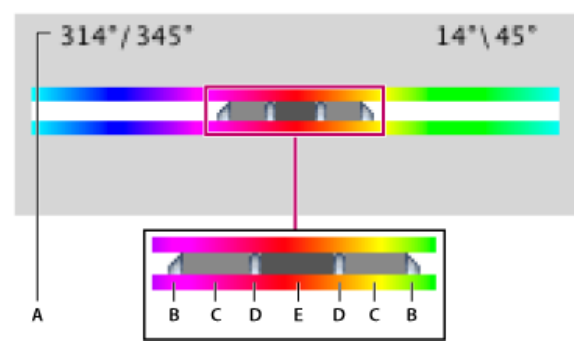

*Nastavovací posuvník v okně Odstín a sytost*

*A. Hodnoty posuvníku Odstín B. Nastaví pokles bez ovlivnění rozsahu C. Nastaví rozsah bez ovlivnění poklesu D. Nastaví rozsah barvy a pokles E. Posune celý posuvník* 

Pokud upravíte nastavovací jezdec tak, že bude spadat do jiného barevného rozsahu, změní se odpovídajícím způsobem název rozsahu v nabídce Upravit. Pokud jste například zvolili Žluté a změníte rozsah tak, že bude spadat do červené části barevného pruhu, změní se název na Červené 2. Až šest jednotlivých barevných rozsahů můžete převést na varianty stejného rozsahu barev (například Červené až Červené 6).

Když zvolíte barevnou složku, je standardně vybraný rozsah barev 30° široký s 30° oblastí poklesu na obou stranách. Nastavení příliš malého poklesu může v obraze vytvořit pruhy.

### **Kolorování obrazu ve stupních šedi nebo vytvoření efektu jednobarevného duplexu**

- 1. (Volitelné) Pokud kolorujete obraz ve stupních šedi, zvolte položky Obraz > Režim > Barva RGB, čímž obraz převedete do režimu RGB.
- 2. Použijte nastavení Odstín a sytost.
- 3. Na panelu Přizpůsobení (CS5) nebo na panelu Vlastnosti (CS6) vyberte volbu Kolorovat. Pokud je barva popředí černá nebo bílá, obraz se převede do odstínů červené (0°). Pokud barva popředí není černá nebo bílá, obraz se převede do odstínů platné barvy popředí. Hodnoty světlosti obrazových bodů se nezmění.

4. (Volitelně) Pomocí jezdce Odstín vyberte novou barvu. S použitím jezdců Sytost a Světlost nastavte sytost a světlost obrazových bodů.

# <span id="page-370-0"></span>**Úprava sytosti barev pomocí živosti**

Živost upraví sytost tak, aby se omezení minimalizovalo při přechodu barev k plné sytosti. Toto nastavení zvyšuje sytost méně sytých barev víc, než barev sytých. Živost také zabraňuje tomu, aby byly pleťové tóny příliš syté.

- 1. Proveďte jeden z následujících úkonů:
	- $\bullet$  Klikněte v panelu Přizpůsobení na ikonu Živost  $\blacktriangledown$ .
	- Zvolte Vrstva > Nová vrstva úprav > Živost. V dialogovém okně Nová vrstva zadejte název pro vrstvu úprav Živost a klepněte na OK.

*Poznámka: Také můžete zvolit příkaz Obraz > Přizpůsobení > Živost. Uvědomte si ale, že tato metoda provádí přímé úpravy ve vrstvě obrazu a vypustíte tak některé informace o obrazu.*

- 2. Na panelu Přizpůsobení panel (CS5) nebo na panelu Vlastnosti (CS6) přetažením jezdce Živost zvyšte nebo snižte sytost barev bez oříznutí při zvýšení sytosti barev. Poté proveďte jeden z následujících úkonů:
	- Chcete-li na méně syté barvy aplikovat další nastavení a zabránit omezení barev, když se blíží plné sytosti, přesuňte jezdec Živost doprava.
	- Chcete-li aplikovat stejnou velikost nastavení sytosti na všechny barvy bez ohledu na jejich aktuální sytost, přesuňte jezdec Sytost. V některých případech tím vytvoříte méně pruhových artefaktů než jezdcem Sytost v panelu nastavení Odstínu a sytosti nebo v dialogovém okně Odstín a sytost.
	- Chcete-li sytost snížit, přesuňte jezdec Živost nebo jezdec Sytost doleva.

### <span id="page-370-1"></span>**Nastavení sytosti barev v oblastech obrazu**

Nástroj houba jemně mění sytost barvy určité plochy. Když je obraz v režimu stupňů šedi, tento nástroj zvyšuje nebo snižuje kontrast posunutím úrovní šedé směrem od střední šedé nebo směrem ke střední šedé.

- 1. Vyberte nástroj houba .
- 2. Zvolte špičku stopy a nastavte volby stopy v pruhu voleb.
- 3. Vyberte z pruhu voleb z nabídky Režim požadovaný způsob změny barvy:

**Zvýšit sytost** Zvýší sytost barvy

**Snížit sytost** Sníží sytost barvy

- 4. Určete hustotu pro nástroj houba.
- 5. Chcete-li minimalizovat omezení pro zcela syté nebo vybledlé barvy, zaškrtněte volbu Živost.
- 6. Táhněte nástrojem přes ty části obrazu, které chcete upravit.

### **Další informace**

[Použití nastavení Vyvážení barev](http://help.adobe.com/cs_CZ/photoshop/cs/using/WS28F7E7CB-2923-497e-94FF-8DB54AD7A49F.html)

Twitter™ and Facebook posts are not covered under the terms of Creative Commons.

[Právní upozornění](http://help.adobe.com/cs_CZ/legalnotices/index.html) | [Online zásady ochrany osobních údajů](http://helpx.adobe.com/go/gffooter_online_privacy_policy_cz)

**[Na začátek](#page-368-0)**

**[Na začátek](#page-368-0)**

# Nastavení expozice a tónování HDR

*Poznámka: U aplikací Photoshop CS5 a Photoshop CS6 byly 3D funkce součástí verze Photoshop Extended. Všechny funkce ve verzi Photoshop Extended jsou součástí aplikace Photoshop CC. Pro aplikaci Photoshop CC neexistuje samostatná nabídka verze Extended.*

Nastavení Expozice a Tónování HDR jsou primárně určena pro 32bitové obrazy HDR. Lze je ale použít i na 16- a 8bitové obrazy k vytvoření efektů podobných obrazům HDR.

*Video o použití efektů HDR u 16bitových nebo 8bitových obrazů najdete na adrese [www.adobe.com/go/lrvid5011\\_ps\\_cz.](http://www.adobe.com/go/lrvid5011_ps_cz)*

### **Nastavení expozice HDR**

Expozice provádí výpočty v lineárním barevném prostoru (gama 1,0) místo platného barevného prostoru.

- 1. Proveďte jeden z následujících úkonů:
	- Klikněte v panelu Přizpůsobení na ikonu Expozice  $\mathcal{L}$  nebo na přednastavení Expozice.
	- Vyberte příkaz Vrstva > Nová vrstva úprav > Expozice.

*Poznámka: Také můžete zvolit Obraz > Přizpůsobení > Expozice. Uvědomte si ale, že se při této metodě provádějí přímé úpravy ve vrstvě obrazu a odstraňují se informace o obrazu.*

2. V panelu Přizpůsobení nastavte některou z následujících voleb:

**Expozice** Upraví světlý konec tonálního rozsahu s minimálním účinkem v oblasti extrémních stínů.

*V případě 32bitových obrazů je posuvník Expozice také dostupný v dolní části okna obrazu.*

**Posun** Ztmaví stíny a střední tóny s minimálním účinkem v oblasti světel.

**Korekce gama** Nastaví hodnotu gama obrazu pomocí jednoduché funkce. Záporné hodnoty jsou zrcadleny kolem nuly (zůstanou tedy záporné, ale upraví se, jako by byly kladné).

Kapátko upraví hodnoty světlosti obrazu (na rozdíl od kapátka Úrovně, které ovlivní všechny barevné kanály).

- Kapátko Nastavit černý bod nastaví Posun tím, že nastaví obrazový bod (na který jste klepnuli) na nulu.
- Kapátko Nastavit bílý bod nastavuje Expozici tím, že nastaví bod, na který jste klepnuli, na bílou barvu (1,0 pro obrazy HDR).
- Kapátko Střední tóny nastaví expozici tak, že nastaví hodnotu, na kterou jste klepnuli, na střední šedou barvu.

### **Nastavení tónování HDR**

Příkaz Tónování HDR vám poskytuje možnost použít na jednotlivé obrazy plný rozsah nastavení kontrastu a expozice formátu HDR.

*Poznámka: Tónování HDR vyžaduje sloučené vrstvy.*

- 1. Otevřete v režimu RGB nebo v režimu stupňů šedi 32-, 16- nebo 8bitový obraz.
- 2. Vyberte příkaz Obraz > Přizpůsobení > Tónování HDR.

Podrobné informace o jednotlivých nastaveních naleznete v tématu [Volby pro 16 nebo 8bitové obrazy](http://help.adobe.com/cs_CZ/photoshop/cs/using/WSfd1234e1c4b69f30ea53e41001031ab64-78eea.html). (V dialogovém okně Tónování HDR se tyto volby vztahují na obrazy všech bitových hloubek.)

### **Další informace o technologii HDR**

[Obrazy s vysokým dynamickým rozsahem](http://help.adobe.com/cs_CZ/photoshop/cs/using/WSfd1234e1c4b69f30ea53e41001031ab64-78eea.html)

Tec)**EY-NG-5R** Twitter™ and Facebook posts are not covered under the terms of Creative Commons.

# <span id="page-372-0"></span>Nastavení barev a tónů obrazu

**[Přehled nastavení barev a tónů obrazu](#page-372-1) [Přizpůsobení barev a tónů obrazu pomocí vrstev úprav](#page-372-2) [Přizpůsobení barev a tónů obrazu v aplikaci Camera Raw](#page-372-3)**

## <span id="page-372-1"></span>**Přehled nastavení barev a tónů obrazu**

**[Na začátek](#page-372-0)**

Tóny a barvy obrazu lze upravit dvěma způsoby – použít *vrstvy úprav* nebo upravit v aplikaci *Adobe Camera Raw*. Obě metody nabízí širokou řadu ovládacích prvků a flexibilitu bez trvalé změny nebo poškození původních informací o obrazu. Integrita původních obrazu je zachována. Takové nedestruktivní úpravy umožňují ještě větší flexibilitu v provádění změn, opětovný začátek s jiným přístupem k úpravám nebo zrušení úprav dokonce i po uložení změn.

Pomocí vrstev úprav lze použít úpravy na samostatnou vrstvu v souboru obrazu a původní obraz (vrstvu pozadí) ponechat beze změny. Přístup k nástrojům vrstev úprav lze nejsnadněji získat klepnutím na ikonu na panelu Přizpůsobení. Pro složitější úpravy obrazu lze přidat více vrstev úprav. Můžete také použít masku a aplikovat úpravu na konkrétní část obrazu. Další informace naleznete v části Maskování vrstev.

*Adobe Camera Raw* je zásuvný modul aplikace Photoshop, který slouží k provádění úprav barev a tónů. V okně úprav je k dispozici velký náhled obrazu a nástroje úprav jsou rozloženy v pořadí, v jakém jsou obvykle používány. Navzdory svému názvu může modul Adobe Camera Raw upravovat kromě souborů RAW kamery také soubory JPEG a TIFF. Chcete-li použít stejnou úpravu na více obrazů, můžete nastavení uložit jako přednastavení a používat podle potřeby.

*Poznámka: Pokud je k dispozici konkrétní nastavení jako vrstva úprav v modulu Camera Raw, nedoporučuje se používat příkazy v nabídce Obraz > Přizpůsobení. Přizpůsobení v nabídce Obraz trvale změní nebo odstraní informace obrazových bodů v obrazu.*

## <span id="page-372-2"></span>**Přizpůsobení barev a tónů obrazu pomocí vrstev úprav**

- 1. Na panelu Přizpůsobení klepněte na ikonu nástroje pro úpravu, kterou chcete provést:
	- Informace o tonalitě a barvách zobrazíte klepnutím na téma Úrovně nebo Křivky.
	- · Informace o přizpůsobení barev zobrazíte klepnutím na téma [Vyvážení barev](http://help.adobe.com/cs_CZ/photoshop/cs/using/WS28F7E7CB-2923-497e-94FF-8DB54AD7A49F.html) nebo [Odstín a sytost](http://helpx.adobe.com/content/help/cz/photoshop/using/adjusting-hue-saturation.html).
	- Informace o převodu barevného obrazu na černobílý obraz zobrazíte klepnutím na téma [Černobílý obraz](http://helpx.adobe.com/content/help/cz/photoshop/using/convert-color-image-black-white.html).
- 2. Na panelu Vlastnosti upravte nastavení nástroje vrstev úprav.

### **Další informace o vrstvách úprav**

[Vrstvy úprav a výplně](http://help.adobe.com/cs_CZ/photoshop/cs/using/WSfd1234e1c4b69f30ea53e41001031ab64-787ba.html)

### <span id="page-372-3"></span>**Přizpůsobení barev a tónů obrazu v aplikaci Camera Raw**

- 1. Zvolte položky Soubor > Otevřít.
- 2. V okně Otevřít vyberte jeden nebo více souborů Camera Raw, TIFF nebo JPEG a v nabídce Formát vyberte položku Camera Raw.
- 3. Klepněte na tlačítko Otevřít.
- 4. Pomocí ovládacích prvků v modulu Adobe Camera Raw upravte nastavení. Chcete-li provádět úpravy v určitých oblastech obrazu, můžete použít štětec Nastavení. Další informace naleznete v části [Nastavování barev a tónů v nástroji Camera Raw](http://helpx.adobe.com/content/help/cz/creative-suite/using/make-color-tonal-adjustments-camera.html).

*Poznámka: V předvolbách lze nastavit, že se soubory JPEG a TIFF mají vždy otevírat v nástroji Camera Raw.*

*Tip: [Proč je vhodné nastavit aplikaci Photoshop, aby otevírala soubory JPG v nástroji Adobe Camera RAW](http://adobe.ly/S78sgj) – výukové video Terryho Whita (8:07)*

### **Povolení úprav souborů JPEG a TIFF v nástroji Camera Raw**

- 1. Zvolte položky (Windows) Úpravy > Předvolby > Camera Raw nebo (Mac OS) Photoshop > Předvolby > Camera Raw.
- 2. V části zpracování souborů JPEG a TIFF v dialogovém okně Předvolby Camera Raw proveďte kterýkoli z následujících úkonů:
	- V nabídce JPEG zvolte možnost Automaticky otevírat všechny podporované soubory JPEG.

**[Na začátek](#page-372-0)**

**[Na začátek](#page-372-0)**

V nabídce TIFF zvolte možnost Automaticky otevírat všechny podporované soubory TIFF.

### **Další informace o nástroji Adobe Camera Raw**

- [Témata k nástroji Adobe Camera Raw](http://helpx.adobe.com/cz/photoshop/topics/camera-raw.html)
- [Photoshop Tutorial: Open a JPEG in Camera Raw by Brodie Butler](http://www.youtube.com/watch?v=FW8W1lllOEA&feature=related) (Výuková lekce k aplikaci Photoshop: Otevření souboru JPEG v nástroji Camera Raw, Brodie Butler)
- [Amazing Wonders of Adobe Camera Raw 7.0 in Photoshop CS6 by Russell Preston Brown](http://tv.adobe.com/watch/visual-design-cs6/russell-brown-amazing-wonders-of-adobe-camera-raw-70-in-photoshop-cs6/) (Úžasné zázraky Adobe Camera Raw 7.0 v aplikaci Photoshop CS6, Russell Preston Brown)

*Kromě dvou výše uvedených pracovních postupů lze pro nedestruktivní úpravy vrstev využít také inteligentní objekty. Sledujte videa [Introduction to using Smart Objects](http://tv.adobe.com/watch/visual-design-cs5/photoshop-smart-objects/) (Úvod do používání inteligentních objektů) odborníka Colina Smithe z cyklu No Stupid Questions (Už žádné hloupé otázky).*

Tec)BY-NG-5R Twitter™ and Facebook posts are not covered under the terms of Creative Commons.

[Právní upozornění](http://help.adobe.com/cs_CZ/legalnotices/index.html) | [Online zásady ochrany osobních údajů](http://helpx.adobe.com/go/gffooter_online_privacy_policy_cz)

# <span id="page-374-0"></span>Nastavení křivek

**[Křivky – přehled](#page-374-1) [Názor odborníka: Práce s křivkami](#page-374-0) [Nastavení barev a tónů obrazu pomocí nabídky Křivky](#page-374-2) [Přidání kontrastu do středních tónů fotografie pomocí nabídky Křivky](#page-376-0) [Klávesové zkratky: Křivky](#page-376-1)**

## <span id="page-374-1"></span>**Křivky – přehled**

**[Na začátek](#page-374-0)**

V nabídce Nastavení křivek lze nastavit body pomocí tonálního rozsahu obrazu. Tonalita obrazu je zpočátku znázorněna jako přímá diagonální čára v diagramu. Při úpravě obrazu RGB představuje pravá horní oblast diagramu světla a levá dolní oblast stíny. Vodorovná osa diagramu představuje vstupní úrovně (původní hodnoty obrazu) a svislá osa představuje výstupní úrovně (nové upravené hodnoty). Při přidávání řídicích bodů k čáře a jejich přesunování se tvar křivky mění podle úprav obrazu. Strmější části křivky představují oblasti obrazu s vysokým kontrastem; plošší části křivky představují méně kontrastní oblasti.

Nastavení křivek můžete uložit jako přednastavení. Další informace najdete v tématech Uložení nastavení úprav a Opětovné použití nastavení úprav.

*Poznámka: Nastavení křivek lze použít také na obrazy s barvami CMYK, LAB nebo v odstínech šedi. O obrazů CMYK diagram uvádí procentuální hodnotu inkoustu/pigmentu. U obrazů LAB a ve stupních šedi diagram zobrazuje hodnoty světla.*

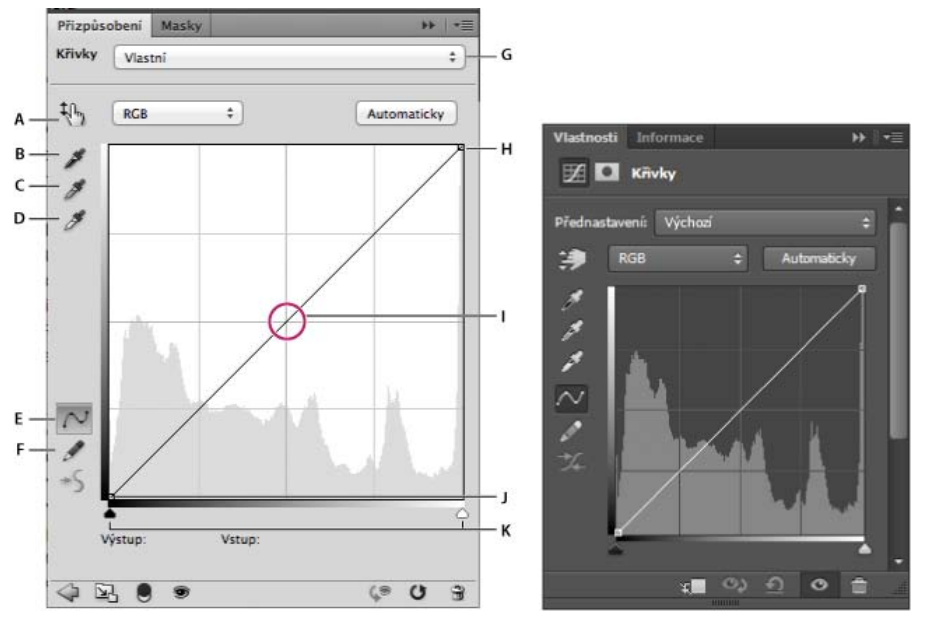

*Volby křivek na panelu Přizpůsobení (CS5) a na panelu Vlastnosti (CC, CS6) A. Nástroj pro úpravy na obrazovce B. Nastavit černý bod vzorkováním obrazu. C. Nastavit šedý bod vzorkováním obrazu. D. Nastavit bílý bod vzorkováním obrazu. E. Modifikovat křivku pomocí úprav bodů. F. Modifikovat křivku kreslením. G. Nabídka přednastavení křivek H. Nastavit černý bod. I. Nastavit šedý bod. J. Nastavit bílý bod. K. Zobrazit omezení.* 

## <span id="page-374-2"></span>**Nastavení barev a tónů obrazu pomocí nabídky Křivky**

#### **[Na začátek](#page-374-0)**

Posouváním bodů v horní části křivky se nastavují světla, posouváním bodů ve střední části křivky se nastavují střední tóny a posouváním bodů v dolní části křivky se nastavují stíny. Chcete-li ztmavit světla, posuňte některý bod v horní části křivky směrem dolů. Posunutím bodu směrem dolů nebo doprava se vyšší vstupní hodnota mapuje na nižší výstupní hodnotu a obraz se ztmaví. Chcete-li zesvětlit stíny, posuňte některý bod v dolní části křivky směrem nahoru. Posunutím bodu směrem nahoru nebo doleva se nižší vstupní hodnota mapuje na vyšší výstupní hodnotu a obraz se zesvětlí.

- 1. Nastavení křivek použijte jedním z následujících způsobů:
	- $\cdot$  Klepněte na ikonu Křivky  $\mathbb{H}$  na panelu Přizpůsobení.
- Zvolte položky Vrstva > Nová vrstva úprav > Křivky. Klepněte na tlačítko OK v dialogovém okně Nová vrstva.
- (CS5) Vyberte přednastavení Křivky na panelu Přizpůsobení.

*Poznámka: Volba příkazu Obraz > Přizpůsobení > Křivky aplikuje úpravu přímo na vrstvu obrazu a vypouští tak některé informace o obrazu.*

- 2. (Volitelně) Chcete-li upravit vyvážení barev, na panelu Vlastnosti (CC, CS6) nebo na panelu Přizpůsobení v nabídce vlevo od tlačítka Automaticky zvolte kanál, který chcete upravit.
- 3. Na panelu Vlastnosti (CC, CS6) nebo na panelu Přizpůsobení (CS5) proveďte jeden z následujících úkonů:
	- Klepněte přímo na čáru křivky a poté přetažením řídicího bodu upravte tonální oblast.
	- Vyberte nástroj pro úpravy na obrazovce a poté táhněte do oblasti obrazu, kterou chcete upravit.
	- Vyberte nástroj pro úpravy na obrazovce a poté klepněte na tonální oblasti v obraze, které chcete nastavit. Tím umístíte řídicí body podél čáry křivky.
	- (CC, CS6) V nabídce Přednastavení vyberte požadované přednastavení.

Přetažením řídicího bodu nahoru nebo dolů lze zesvětlit nebo ztmavit tonální oblast, kterou upravujete. Přetažením řídicího bodu doleva nebo doprava lze zvýšit nebo snížit kontrast. Na křivku můžete přidat až 14 řídicích bodů. Chcete-li řídicí bod odstranit, přetáhněte jej mimo diagram. Při úpravě tonality diagram i nadále zobrazuje jako reference původní diagonální účaří a histogram obrazu. Tyto volby lze vypnout. Informace najdete v části Nastavit volby zobrazení křivky.

- 4. (Volitelně) Úpravy lze změnit jedním z následujících způsobů:
	- Chcete-li upravit jiné tonální oblasti, přidejte další body přímo na křivku.
	- Klepněte na nástroj pro úpravy na obrazovce v jiných oblastech obrazu, a přetáhněte jej nahoru nebo dolů.
	- Přesunutím jezdce Nastavit černý bod a Nastavit bílý bod nebo použitím nástroje kapátko určete nejtmavší nebo nejsvětlejší hodnoty v obrazu.
	- Klepněte na bod na křivce a do textových polí Vstup a Výstup zadejte požadované hodnoty.
	- Vyberte ikonu tužky a přetáhněte novou křivku nad existující křivku. Po dokončení úprav klepněte na ikonu Vyhladit hodnoty křivky, čímž nakreslenou křivku vyhladíte. Opakovaným klepnutím lze křivku vyhladit ještě více.

Body na křivce zůstanou ukotvené, dokud je nepřemístíte. Je možné provést úpravy v jedné tonální oblasti, aniž by byly ovlivněny jiné oblasti.

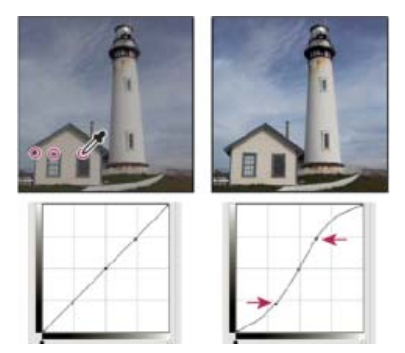

*Klepnutí na nástroj pro úpravy na obrazovce v obrazu slouží k přidání řídicích bodů na křivku. Přesunutím řídicích bodů lze upravit tonalitu obrazu.*

### **Odstranění řídicích bodů z křivky**

Chcete-li řídicí bod odstranit, proveďte jeden z následujících úkonů:

- Přetáhněte řídicí bod mimo diagram.
- Vyberte řídicí bod a stiskněte klávesu Delete.
- · Stiskněte klávesu Ctrl (Windows) nebo Command (Mac&nbsp:OS) a klepněte na řídicí bod.

### **Nastavení voleb zobrazení křivek**

S pomocí voleb zobrazení v okně Křivky můžete nastavit zobrazení mřížky křivek.

- 1. Použijte nastavení křivek.
- 2. Na panelu Vlastnosti (CC, CS6) nebo panelu Přizpůsobení (CS5) vyberte v nabídce panelu možnost Volby zobrazení křivek.

*Poznámka: Pokud jste zvolili Obraz > Přizpůsobení > Křivky, rozbalte Volby zobrazení křivky v dialogovém okně Křivky.*

3. V dialogovém okně Volby zobrazení křivek vyberte kteroukoli z následujících možností:

**Světla (0 – 255)** Zobrazuje pro obrazy RGB hodnoty intenzity v rozsahu od 0 do 255, kde černá (0) je v levém dolním rohu. **Pigmentu/tiskové barvy (%)** Zobrazuje procentuální hodnoty pro obrazy CMYK v rozsahu od 0 do 100, přičemž světla (0 %) jsou v levém dolním rohu.

**Jednoduchá mřížka** Zobrazuje čáry mřížky s dílky po 25 %.

**Podrobná mřížka** Zobrazuje čáry mřížky s dílky po 10 %.

**Zobrazit překrytí kanálů** Zobrazuje křivky kanálu superexponované na složené křivce.

**Histogram** Zobrazuje histogram původních tonálních hodnot obrazu za diagramem.

**Účaří** Zobrazí původní barvu a tonalitu obrazu jako čáru 45stupňového úhlu pro referenci.

**Průsečík** Zobrazuje vodorovné a svislé čáry, které usnadňují zarovnání řídicích bodů při jejich tažení vzhledem k histogramu nebo mřížce.

O *Chcete-li změnit dílky mřížky, klepněte na mřížku se stisknutou klávesou Alt (Windows) nebo Option (Mac OS).*

### **Aplikování automatické korekce na křivky**

Klikněte na možnost Automaticky na panelu Vlastnosti (CC, CS6) nebo na panelu Přizpůsobení (CS5).

Příkaz Automaticky aplikuje automatickou korekci barev s použitím stávajícího výchozího nastavení. Chcete-li výchozí nastavení změnit, vyberte v nabídce panelu Vlastnosti (CC, CS6) nebo v nabídce panelu Přizpůsobení (CS5) volbu Možnosti automatického nastavení a nastavte možnosti v dialogovém okně Volby automatické korekce barev. Na obraz můžete aplikovat korekce Barvy automaticky, Kontrast automaticky nebo Tón automaticky. Další informace o těchto volbách naleznete v tématu [Nastavení voleb automatických úprav.](http://help.adobe.com/cs_CZ/photoshop/cs/using/WSfd1234e1c4b69f30ea53e41001031ab64-764fa.html#WSfd1234e1c4b69f30ea53e41001031ab64-7647a)

### **Nastavení černých a bílých bodů pomocí posuvníku pro černý bod a bílý bod**

Při použití nastavení křivek použijte jezdec černého a bílého bodu pro rychlé nastavení černých a bílých bodů (body čisté černé a čisté bílé) v obrazu.

- 1. Přetáhněte jezdce černého a bílého bodu do libovolné polohy na vodorovné ose. Při tažení se vstupní hodnota mění.
- 2. Chcete-li během nastavování černých a bílých bodů zobrazit náhled omezení, proveďte jeden z následujících úkonů:
	- Podržte klávesu Alt (Windows) nebo Option (Mac OS).
	- V nabídce panelu zvolte příkaz Zobrazit omezení pro černé a bílé body.

## <span id="page-376-0"></span>**Přidání kontrastu do středních tónů fotografie pomocí nabídky Křivky**

Pokud obraz používá plný tónový rozsah, ale potřebuje kontrast středních tónů, klikněte v panelu Přizpůsobení na ikonu Křivky ... křivku do tvaru S.

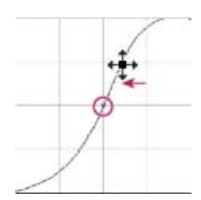

*Zvětšením sklonu uprostřed křivky se zvýší kontrast ve středních tónech.*

# <span id="page-376-1"></span>**Klávesové zkratky: Křivky**

Pro křivky je možné používat tyto klávesové zkratky:

- Chcete-li nastavit bod na křivce pro vybranou barvu v každém z kanálů barevných složek (ale ne ve složeném kanále), klikněte v obraze a podržte klávesy Shift+Ctrl (Windows) nebo Shift+Apple (Mac OS).
- Chcete-li vybrat více bodů, klepněte na body na křivce se stisknutou klávesou Shift. Vybrané body jsou černě vyplněné.
- Chcete-li odznačit všechny body na křivce, klikněte do mřížky nebo stiskněte klávesy Ctrl-D (Windows) nebo Apple-D ( Mac OS).
- Chcete-li vybrat následující vyšší bod na křivce, stiskněte klávesu se znaménkem plus, chcete-li vybrat následující nižší bod, stiskněte klávesu se znaménkem minus.
- Chcete-li posunout vybrané body na křivce, stiskněte klávesy se šipkami.

**[Na začátek](#page-374-0)**

**[Na začátek](#page-374-0)**

(Dialogové okno Křivky) Chcete-li nastavit bod na křivce pro aktuální kanál, podržte klávesu Ctrl (Windows) nebo Command (Mac OS) a klepněte do obrazu.

*Pokud ale používáte panel přizpůsobení křivek, klepněte v obrazu nástrojem pro úpravy na obrazovce .*

### **Další informace**

[Nastavení barev a tónů obrazu](http://helpx.adobe.com/cz/photoshop/using/adjusting-color-tone-cs6.html)

Tec)BY-NG-51 Twitter™ and Facebook posts are not covered under the terms of Creative Commons.

[Právní upozornění](http://help.adobe.com/cs_CZ/legalnotices/index.html) | [Online zásady ochrany osobních údajů](http://helpx.adobe.com/go/gffooter_online_privacy_policy_cz)

# Převod barevného obrazu na černobílý

Nastavení Černobílý umožňuje převést barevný obraz na stupně šedi se zachováním plné kontroly nad převodem jednotlivých barev. Můžete také tónovat stupně šedi aplikováním barevného tónu na obraz, například pro vytvoření sépiového efektu.

1. Proveďte jeden z následujících úkonů:

- Klepněte na ikonu Černá a bílá (CS5) nebo (CS6) na panelu Přizpůsobení.
- (CS5) Klepněte na přednastavení Černá a bílá na panelu Přizpůsobení.
- Zvolte Vrstva > Nová vrstva úprav > Černobílý. V dialogovém okně Nová vrstva zadejte název pro tuto vrstvu úprav a klepněte na OK.

Aplikace Photoshop použije výchozí převod stupňů šedi.

*Poznámka: Také můžete zvolit Obraz > Přizpůsobení > Černobílý. Uvědomte si ale, že tato metoda provádí přímé úpravy ve vrstvě obrazu a vypustíte tak některé informace o obrazu.*

- 2. (Volitelně) Ve verzi CS6 zvolte přednastavení Černá a bílá v nabídce Přednastavení na panelu Vlastnosti.
- 3. Na panelu Přizpůsobení (CS5) nebo na panelu Vlastnosti (CS6) ručně nastavte převod s použitím jezdců barev, aplikujte automatický převod nebo vyberte dříve uložené vlastní smíchání barev.

**Nabídka Přednastavení** Vyberte předdefinovanou směs stupňů šedi nebo dříve uloženou směs. Chcete-li nastavení míchání uložit, z nabídky panelu zvolte Uložit přednastavení pro Černobílý.

**Automaticky** Nastaví míchání do stupňů šedi na základě barevných hodnot obrazů, s maximalizací rozložení hodnot šedé. Smíchání Automaticky často poskytuje výborné výsledky nebo ho lze použít jako výchozí bod pro doladění hodnot šedí s použitím jezdců barev.

Posuvníky barev Nastaví tóny šedi pro specifické barvy v obraze. Přetáhněte jezdec doleva, chcete-li ztmavit, nebo doprava, chcete-li zesvětlit tóny šedí pro původní barvu v obrazu.

- Chcete-li nastavit konkrétní barevnou komponentu, vyberte nástroj nastavení na obraze **相 a klikněte na obraz. Tažením v obrazu** doleva nebo doprava posunete posuvník barvy pro převládající barvu v daném umístění, takže bude v obraze tmavší nebo světlejší.
- $\bullet$  Klikněte na tlačítko Obnovit  $\bullet$ , abyste obnovili všechny jezdce barev na výchozí převod na stupně šedi.

**Náhled** Zrušte zaškrtnutí, chcete-li zobrazit obraz v jeho původním barevném režimu.

4. Chcete-li aplikovat barevný tón, vyberte možnost Tónování. Chcete-li zpřesnit odstín barvy, klepnutím na políčko barvy otevřete dialogové okno pro výběr barev.

#### **Další informace**

[Nastavení barev a tónů obrazu ve verzi CS6](http://helpx.adobe.com/cz/photoshop/using/adjusting-color-tone-cs6.html)

Twitter™ and Facebook posts are not covered under the terms of Creative Commons.

[Právní upozornění](http://help.adobe.com/cs_CZ/legalnotices/index.html) | [Online zásady ochrany osobních údajů](http://helpx.adobe.com/go/gffooter_online_privacy_policy_cz)

# <span id="page-379-0"></span>Úpravy detailů v oblastech stínů a světel

# **Zlepšení detailů ve stínech a ve světlech**

**[Na začátek](#page-379-0)**

Příkaz Stíny a světla je jednou z metod korekce fotografií, na kterých je fotografovaný předmět zobrazen jako silueta kvůli intenzivnímu osvětlení zezadu nebo na kterých je fotografovaný předmět vybledlý, protože byl příliš blízko od fotografického blesku. Toto nastavení je také užitečné pro zesvětlení oblastí stínů v jinak dobře nasvětleném obraze. Příkaz Stíny a světla neprovádí jen jednoduché zesvětlení nebo ztmavení obrazu, ale zesvětluje nebo ztmavuje na základě okolních obrazových bodů (lokálního okolí) ve stínech nebo světlech. Z tohoto důvodu má samostatné nastavení pro stíny a světla. Výchozí nastavení je určené pro opravu obrazů s problémy způsobenými osvětlením zezadu.

Příkaz Stíny a světla má také jezdec Kontrast středních tónů, volbu Omezení černé a volbu Omezení bílé pro nastavení celkového kontrastu obrazu a jezdec Korekce barev pro nastavení sytosti.

*Poznámka: Nezapomeňte, že příkaz Stíny a světla použije přizpůsobení přímo na obraz a odstraní informace o obrazu. Pro nedestruktivní úpravy obrazu doporučujeme použít vrstvy úprav nebo nástroj Camera Raw. Viz téma [Vrstvy úprav a výplně](http://help.adobe.com/cs_CZ/photoshop/cs/using/WSfd1234e1c4b69f30ea53e41001031ab64-787ba.html) a [Úvod do nástroje Camera Raw](http://help.adobe.com/cs_CZ/creativesuite/cs/using/WSBD0EDB3C-9472-48d2-A3B1-7C06FABF0A2B.html).*

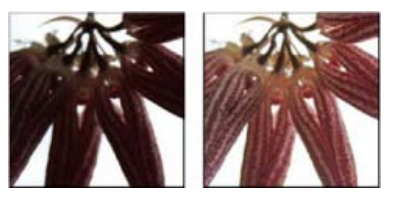

*Původní obraz a po aplikování korekce pomocí příkazu Stíny a světla*

### **Nastavení světel a stínů obrazu**

1. Zvolte Obraz > Přizpůsobení > Stíny a světla.

V dialogovém okně vyberte volbu Náhled, pokud chcete, aby se obraz okamžitě aktualizoval podle prováděných úprav.

- 2. Nastavte míru korekce osvětlení posouváním jezdce Míra nebo zadáním hodnoty v procentech do pole Stíny nebo Světla. Vyšší hodnoty způsobí větší zesvětlení stínů nebo větší ztmavení světel. V obraze můžete nastavit jak Stíny tak i Světla.
- 3. Vyberte možnost Zobrazit více voleb, která umožňuje přesnější ovládání, a proveďte další úpravy.

*Poznámka: Chcete-li zvýraznit detaily stínů v jinak správně exponovaném obraze, vyzkoušejte v položkách Míra stínů a Tonální šířka stínů hodnoty v rozsahu 0–25 %.*

4. (Volitelný krok) Klepnutím na tlačítko Uložit jako výchozí uložíte současné nastavení a nastavíte ho jako výchozí nastavení pro příkaz Stín nebo Světla. Chcete-li obnovit původní výchozí nastavení, podržte klávesu Shift a klepněte na tlačítko Uložit jako výchozí.

*Poznámka: Nastavení příkazu Stíny a světla můžete používat opakovaně. Kliknutím na tlačítko Uložit uložte platné nastavení do souboru a později ho znovu načtěte pomocí tlačítka Načíst. Další informace o ukládání a načítání nastavení najdete v části Uložení nastavení úprav.*

5. Klikněte na tlačítko OK.

### **Volby příkazu Stíny a světla**

**Míra** Ovládá míru prováděné korekce, zvlášť pro hodnoty světel a zvlášť pro hodnoty stínů v obraze.

*Poznámka: Extrémní hodnoty mohou mít za následek přesah, při kterém dojde k tomu, že oblast, která byla zpočátku světlá, bude tmavší než oblast, která byla zpočátku stínem. Díky tomu mohou upravované obrazy vypadat nepřirozeně.*

**Tonální šířka** Určuje rozsah tónů ve stínech nebo ve světlech, které se modifikují. Menší hodnoty omezují úpravy pouze na tmavší oblasti pro korekce stínů a na světlejší oblasti pro korekce světel. Vyšší hodnoty zvětší rozsah tónů, které se nastaví, dále směrem ke středním tónům. Například při 100 % na jezdci tonální šířky se nejvíce ovlivní stíny, střední tóny se ovlivní jen částečně, ale nejsvětlejší světla se neovlivní. Tonální šířka se liší obraz od obrazu. S příliš velkou hodnotou může vzniknout světlejší olemování kolem tmavých nebo světlých okrajů. Výchozí nastavení se snaží tyto artefakty redukovat. Tato svatozář se může také vyskytnout, když jsou příliš velké hodnoty míry pro stíny nebo světla.

*Tonální šířka je standardně nastavena na 50 %. Pokud zjistíte, že se pokoušíte zesvětlit tmavý předmět, ale přitom se příliš mění střední tóny nebo světlejší oblasti, zkuste snížit Tonální šířku stínů směrem k nule, aby se zesvětlovaly pouze nejtmavší oblasti. Pokud ale chcete zesvětlit nejen stíny, ale i střední tóny, zvyšte Tonální šířku stínů směrem ke 100 %.*

**Poloměr** Určuje velikost lokálního okolí kolem každého obrazového bodu. Okolní obrazové body se používají k určení toho, zda je obrazový bod

v oblasti světel nebo stínů. Posunutím jezdce doleva se určí menší oblast, a posunutím doprava se určí větší oblast. Optimální velikost lokálního okolí závisí na konkrétním obraze. Nejlépe je s tímto nastavením experimentovat. Pokud je poloměr příliš velký, nastavení obvykle zesvětlí (nebo ztmaví) celý obraz, a ne jen požadovaný předmět. Poloměr je nejlepší nastavit přibližně na velikost objektu, který je v obraze podstatný. Experimentujte s různými hodnotami Poloměru, abyste dostali co nejlepší vyvážení mezi kontrastem předmětu a poměrným zesvětlením (nebo ztmavením) předmětu oproti pozadí.

**Jas** Nastaví jas v obrazu ve stupních šedi. Toto nastavení je k dispozici pouze pro obrazy ve stupních šedi. Posunutím jezdce Jas doleva se obraz ve stupních šedi ztmaví, posunutím jezdce doprava se obraz zesvětlí.

**Kontrast středních tónů** Nastavuje kontrast ve středních tónech. Posunutím jezdce doleva se kontrast sníží, posunutím jezdce doprava se kontrast zvýší. Také můžete zadat hodnotu do pole Kontrast středních tónů. Záporná hodnota kontrast sníží, kladná hodnota kontrast zvýší. Zvýšením kontrastu středních tónů se zvětší kontrast ve středních tónech, zatímco stíny se obvykle ztmaví a světla zesvětlí.

**Omezení černé a Omezení bílé** Určuje, nakolik se stíny a světla v obraze omezí na nové barvy extremních stínů (úroveň 0) a extremních světel (úroveň 255). Vyšší hodnoty produkují obraz s vyšším kontrastem. Dejte pozor, abyste nenastavili hodnoty omezení příliš velké, protože by to vedlo ke ztrátě detailů ve stínech nebo ve světlech (hodnoty intenzity se omezí a převedou na čistě černou nebo bílou).

### **Další informace**

Twitter™ and Facebook posts are not covered under the terms of Creative Commons.

[Právní upozornění](http://help.adobe.com/cs_CZ/legalnotices/index.html) | [Online zásady ochrany osobních údajů](http://helpx.adobe.com/go/gffooter_online_privacy_policy_cz)

# <span id="page-381-0"></span>Nastavení barev a tónů pomocí nástrojů kapátko Úrovně a Křivky

**[Nastavení černých a bílých bodů pomocí nástrojů kapátko](#page-381-1) [Korekce barev s použitím kapátek](#page-381-2)**

# <span id="page-381-1"></span>**Nastavení černých a bílých bodů pomocí nástrojů kapátko**

Použitím kapátek se zruší všechna předcházející nastavení, provedená v okně Úrovně nebo Křivky. Pokud hodláte použít kapátka, je nejlepší použít je jako první a pak doladit nastavení pomocí jezdců v okně Úrovně nebo pomocí bodů v okně Křivky.

- 1. Použijte přizpůsobení Křivky nebo Úrovně.
- 2. Na panelu Přizpůsobení (CS5) nebo na panelu Vlastnosti (CS6) proveďte jeden z následujících úkonů:
	- Dvojím kliknutím na nástroj kapátko Nastavit černý bod nastavte černý bod.
	- Dvojím kliknutím na nástroj kapátko Nastavit bílý bod nastavte bílý bod.
- 3. V nástroji Výběr barvy Adobe určete požadované hodnoty pro nejtmavší a nejsvětlejší tóny v obrazu:
	- Chcete-li nastavit hodnotu černého bodu na čistou černou, zadejte hodnotu 0 pro nastavení R, G a B.
	- Chcete-li nastavit hodnotu bílého bodu na čistou bílou, zadejte hodnotu 255 pro nastavení R, G a B.
	- Chcete-li určit odstín šedé pro černý nebo bílý bod, zadejte totožné hodnoty (od 0 do 255) pro nastavení R, G a B. Čím nižší jsou hodnoty, tím bude šedá barva tmavší. Čím vyšší jsou hodnoty, tím bude šedá barva světlejší.
- 4. Proveďte jeden z následujících úkonů, jejichž pomocí lze nastavit tonální oblasti na černé nebo bílé body určené v kroku 2:
	- Pomocí nástroje kapátko Nastavit černý bod klepněte do oblasti obrazu, která představuje černý bod (oblast s nejnižšími tonálními hodnotami).
	- Pomocí nástroje kapátko Nastavit bílý bod klepněte do oblasti obrazu, která představuje bílý bod (oblast s nejsvětlejšími tonálními hodnotami).

### <span id="page-381-2"></span>**Korekce barev s použitím kapátek**

Kapátka v nastavení Úrovně nebo Křivky můžete použít ke korekci barevného nádechu, například nežádoucího odstínu z nadbytku některé z barev (červené, zelené, modré nebo azurové, purpurové, žluté). Barevné vyvážení obrazu je snadnější, když nejdříve najdete oblast, která má být neutrální, a pak odstraňujete barevný nádech z této oblasti. V závislosti na obraze můžete použít jen jedno nebo všechna tři kapátka. Nástroj kapátko Nastavit šedý bod funguje nejlépe u obrazů, které nevyžadují velké úpravy a které mají snadno identifikovatelné neutrální tóny.

Použitím kapátek se zruší všechna předcházející nastavení, provedená v okně Úrovně nebo Křivky. Pokud hodláte použít kapátka, je nejlepší použít je jako první a pak doladit nastavení pomocí jezdců v okně Úrovně nebo pomocí bodů v okně Křivky.

*Poznámka: Nástroj kapátko, který slouží k nastavení šedého bodu , se primárně používá ke korekci barev a není k dispozici, když pracujete s obrazy ve stupních šedi.*

1. Před použitím úprav identifikujte v obraze oblast, která má být neutrálně šedá. například silnici.

*Použijte k označení neutrální oblasti bod pro vzorkování barvy, abyste do ní mohli později klepnout kapátkem.*

- 2. Klepněte na panelu Přizpůsobení na ikonu Úrovně nebo Křivky.
- 3. Na panelu Přizpůsobení (CS5) nebo panelu Vlastnosti (CS6) dvakrát klepněte na nástroj Nastavit šedý bod .
- 4. V nástroji Výběr barvy Adobe ověřte, že právě vybraná barva má shodné hodnoty R, G a B pro neutrální šedou (například 128,128,128). Jeli třeba, zadejte totožné hodnoty pro nastavení R, G a B. Aplikace Photoshop se zeptá, zda chcete novou cílovou barvu uložit jako výchozí.
- 5. Pomocí nástroje kapátka Nastavit šedý bod klepněte na neutrální oblast, kterou jste identifikovali v kroku 1. Tímto postupem byste měli obnovit střední tóny a odstranit z obrazu barevný nádech.
- 6. (Volitelné) Proveďte finální úpravy Úrovně nebo Křivky na panelu Přizpůsobení (CS5) nebo na panelu Vlastnosti (CS6).

**Další informace**

**[Na začátek](#page-381-0)**

**[Na začátek](#page-381-0)**

[Nastavení barev a tónů obrazu ve verzi CS6](http://helpx.adobe.com/cz/photoshop/using/adjusting-color-tone-cs6.html)

Twitter™ and Facebook posts are not covered under the terms of Creative Commons.

[Právní upozornění](http://help.adobe.com/cs_CZ/legalnotices/index.html) | [Online zásady ochrany osobních údajů](http://helpx.adobe.com/go/gffooter_online_privacy_policy_cz)

# Zesvětlení nebo ztmavení oblastí obrazů

Nástroj zesvětlení a nástroj ztmavení slouží k zesvětlení nebo ztmavení určitých oblastí obrazu. Tyto nástroje jsou založeny na tradiční technice temné komory pro regulaci expozice určitých oblastí tisku. Fotografové zadržují světlo (terčíkem), aby zesvětlili plochu fotografie (*nadržování*), nebo zvyšují expozici (přes otvor v dlani), aby ztmavili plochy fotografie (*přisvětlování*). Čím více budete malovat v určité oblasti nástrojem ztmavení nebo zesvětlení, tím bude tato oblast světlejší nebo tmavší.

*Poznámka: Použití nástroje zesvětlení nebo nástroje ztmavení na vrstvu pozadí trvale změní informace o obrazu. Chcete-li obrazy upravit nedestruktivně, pracujte s duplicitní vrstvou. Informace o duplikování vrstev najdete v tématu [Základy práce s vrstvami.](http://help.adobe.com/cs_CZ/photoshop/cs/using/WSfd1234e1c4b69f30ea53e41001031ab64-78e3a.html)*

- 1. Vyberte nástroj zesvětlení  $\triangle$  nebo nástroj ztmavení  $\hat{\odot}$ .
- 2. Zvolte špičku stopy a nastavte volby stopy v pruhu voleb.
- 3. Vyberte z tohoto pruhu voleb z nabídky Rozsah jednu z následujících voleb:

**Střední tóny** Mění střední rozsah šedé.

**Stíny** Mění tmavé oblasti.

**Světla** Mění světlé oblasti

- 4. Určete expozici pro nástroj zesvětlení nebo pro nástroj ztmavení.
- 5. Klikněte na tlačítko rozprašovač (2, chcete-li štětec použít jako rozprašovač. Nebo vyberte volbu Rozprašovač v panelu Stopa.
- 6. Chcete-li minimalizovat omezení ve světlech a stínech zaškrtněte volbu Ochrana tónů. Tato volba se rovněž snaží zabránit posunu odstínu barev.
- 7. Táhněte nástrojem přes tu část obrazu, kterou chcete zesvětlit nebo ztmavit.

### **Další informace**

Twitter™ and Facebook posts are not covered under the terms of Creative Commons.

[Právní upozornění](http://help.adobe.com/cs_CZ/legalnotices/index.html) | [Online zásady ochrany osobních údajů](http://helpx.adobe.com/go/gffooter_online_privacy_policy_cz)

# Camera Raw

## **[Zásuvný modul Camera Raw 7](http://www.adobe.com/go/CHLvid60017_ps_cz)**

**Kelby** (7. května , 2012) výukové video Využívejte nejnovější ovládací prvky šumu, barev a dynamického rozsahu.

#### **[Vylepšování obrazů Raw](http://www.adobe.com/go/CHLvid60006_ps_cz)**

**video2brain** (7. května , 2012) výukové video Využijte výhod plného rozsahu dat obrazu.

Část obsahu odkazovaného z těchto stránek může být k dispozici pouze v angličtině.

# <span id="page-385-0"></span>What's new in ACR 8.x

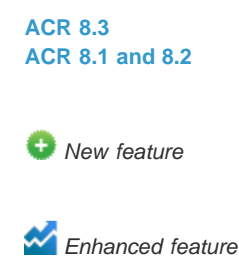

<span id="page-385-1"></span>**ACR 8.3**

**[To the top](#page-385-0)**

Adobe Camera Raw now offers the following enhancements:

Automatic straightening of an image through one of the following three interactions:

- Double-click the Straighten tool  $(\stackrel{\text{def}}{=} \hspace{-.05cm} )$  in the toolbar.
- With the Straighten tool selected, double-click anywhere in the preview image.
- With the Crop tool selected, press the Command key (on Mac) or Ctrl key (on Windows) to temporarily switch to the Straighten tool. Now, double-click anywhere within the preview image.

Whites and Blacks now support Auto Levels-like functionality when you double-click the sliders while keeping the Shift key pressed (Shiftdouble-click).

Auto Temperature and Auto Tint functionality. Shift-double-click within the image preview to invoke this functionality.

Option to choose a background color for the work area and toggle the visibility of the hairline frame around the image. Right-click outside the image in the work area and select an option from the popup menu.

Option-click shortcut support for the Synchronize, New Preset, Save Settings, and Copy/Paste (Bridge) dialog boxes. When you option-click a checkbox, it is selected exclusively. You can option-click again to toggle to the previous checkbox state.

# <span id="page-385-2"></span>**ACR 8.1 and 8.2**

**[To the top](#page-385-0)**

*Note: For detailed information about the enhancements in this section, see this Help article.*

**Soft proofing** from within the ACR dialog. You can now choose an ICC color profile and simulate additional factors like rendering intent and the paper and ink. These options can now be applied to the photograph through the ACR dialog, even before you open it in Photoshop.

**ICC-based color spaces** support from within the ACR dialog. The ACR dialog now allows you to preview your photographs with arbitrary ICCbased output color spaces. Available color spaces include grayscale, RGB, Lab, and CMYK color spaces.

**Image sizing** is now more flexible, with the ACR dialog providing multiple options to resize a photograph. These options are placed within the Image Sizing section, immediately beneath the Color Space section.

**Presets**. Store commonly used settings as a preset. Save frequently-applied settings from the Workflow Options or Save Options dialog as a preset, and then apply the preset on multiple photos with ease.

**Cropping** follows a modified workflow with the introduction of the new Image Sizing workflow. Use the Image Sizing option in the Workflow Options and Save Options dialogs to specify a desired absolute image size.

Twitter™ and Facebook posts are not covered under the terms of Creative Commons.

[Legal Notices](http://help.adobe.com/en_US/legalnotices/index.html) | [Online Privacy Policy](http://helpx.adobe.com/go/gffooter_online_privacy_policy)

# <span id="page-387-0"></span>Introduction to Camera Raw

**[About camera raw files](#page-387-1) [About Camera Raw](#page-387-2) [About the Digital Negative \(DNG\) format](#page-388-0) [Processing images with Camera Raw](#page-388-1) [Camera Raw dialog box overview](#page-389-0) [Work with the Camera Raw cache in Adobe Bridge](#page-391-0) [Work with Camera Raw and Lightroom](#page-391-1)**

## <span id="page-387-1"></span>**About camera raw files**

A *camera raw* file contains unprocessed, uncompressed grayscale picture data from a digital camera's image sensor, along with information about how the image was captured (metadata). Photoshop® Camera Raw software interprets the camera raw file, using information about the camera and the image's metadata to construct and process a color image.

Think of a camera raw file as your photo negative. You can reprocess the file at any time, achieving the results that you want by making adjustments for white balance, tonal range, contrast, color saturation, and sharpening. When you adjust a camera raw image, the original camera raw data is preserved. Adjustments are stored as metadata in an accompanying sidecar file, in a database, or in the file itself (in the case of DNG format).

When you shoot JPEG files with your camera, the camera automatically processes the JPEG file to enhance and compress the image. You generally have little control over how this processing occurs. Shooting camera raw images with your camera gives you greater control than shooting JPEG images, because camera raw does not lock you into processing done by your camera. You can still edit JPEG and TIFF images in Camera Raw, but you will be editing pixels that were already processed by the camera. Camera raw files always contain the original, unprocessed pixels from the camera.

To shoot camera raw images, you must set your camera to save files in its own camera raw file format.

*Note: The Photoshop Raw format (.raw) is a file format for transferring images between applications and computer platforms. Don't confuse Photoshop raw with camera raw file formats. File extensions for camera raw files vary depending on the camera manufacturer.*

Digital cameras capture and store camera raw data with a linear tone response curve (gamma 1.0). Both film and the human eye have a nonlinear, logarithmic response to light (gamma greater than 2). An unprocessed camera raw image viewed as a grayscale image would seem very dark, because what appears twice as bright to the photosensor and computer seems less than twice as bright to the human eye.

For a list of supported cameras and for more information about Camera Raw, see [Digital camera raw file support](http://www.adobe.com/go/learn_ps_cameraraw).

To see a list of cameras and which version of Camera Raw each camera requires, see [Camera Raw plug-in | Supported cameras](http://go.adobe.com/kb/ts_kb407111_en-us).

# <span id="page-387-2"></span>**About Camera Raw**

Camera Raw software is included as a plug-in with Adobe After Effects® and Adobe Photoshop, and also adds functionality to Adobe Bridge. Camera Raw gives each of these applications the ability to import and work with camera raw files. You can also use Camera Raw to work with JPEG and TIFF files.

*Note: Camera Raw supports images up to 65,000 pixels long or wide and up to 512 megapixels. Camera Raw converts CMYK images to RGB upon opening. For a list of supported cameras, see [Digital camera raw file support](http://www.adobe.com/go/learn_ps_cameraraw).*

You must have Photoshop or After Effects installed to open files in the Camera Raw dialog box from Adobe Bridge. However, if Photoshop or After Effects is not installed, you can still preview the images and see their metadata in Adobe Bridge. If another application is associated with the image file type, it's possible to open the file in that application from Adobe Bridge.

Using Adobe Bridge, you can apply, copy, and clear image settings, and you can see previews and metadata for camera raw files without opening them in the Camera Raw dialog box. The preview in Adobe Bridge is a JPEG image generated using the current image settings; the preview is not the raw camera data itself, which would appear as a very dark grayscale image.

**note**: A caution icon **a** appears in the thumbnails and preview image in the Camera Raw dialog box while the preview is generated from the *camera raw image.*

You can modify the default settings that Camera Raw uses for a particular model of camera. For each camera model, you can also modify the defaults for a particular ISO setting or a particular camera (by serial number). You can modify and save image settings as presets for use with other images.

When you use Camera Raw to make adjustments (including straightening and cropping) to a camera raw image, the image's original camera raw data is preserved. The adjustments are stored in either the Camera Raw database, as metadata embedded in the image file, or in a *sidecar* XMP file (a metadata file that accompanies a camera raw file). For more information, see Specify where Camera Raw settings are stored.

After you process and edit a camera raw file using the Camera Raw plug-in, an icon  $\bigoplus$  appears in the image thumbnail in Adobe Bridge.

If you open a camera raw file in Photoshop, you can save the image in other image formats, such as PSD, JPEG, Large Document Format (PSB), TIFF, Cineon, Photoshop Raw, PNG, or PBM. From the Camera Raw dialog box in Photoshop, you can save the processed files in Digital Negative (DNG), JPEG, TIFF, or Photoshop (PSD) formats. Although Photoshop Camera Raw software can open and edit a camera raw image file, it cannot save an image in a camera raw format.

As new versions of Camera Raw become available, you can update this software by installing a new version of the plug-in. You can check for updates to Adobe software by choosing Help > Updates.

Different camera models save camera raw images in many different formats, and the data must be interpreted differently for these formats. Camera Raw includes support for many camera models, and it can interpret many camera raw formats.

*If you have trouble opening Camera Raw files, see [Why doesn't my version of Photoshop or Lightroom support my camera?](http://blogs.adobe.com/crawlspace/2011/03/why-doesnt-my-version-of-photoshop-or-lightroom-support-my-camera.html)*

**[To the top](#page-387-0)**

# <span id="page-388-0"></span>**About the Digital Negative (DNG) format**

The Digital Negative (DNG) format is a non-proprietary, publicly documented, and widely supported format for storing raw camera data. Hardware and software developers use DNG because it results in a flexible workflow for processing and archiving camera raw data. You may also use DNG as an intermediate format for storing images that were originally captured using a proprietary camera raw format.

Because DNG metadata is publicly documented, software readers such as Camera Raw do not need camera-specific knowledge to decode and process files created by a camera that supports DNG. If support for a proprietary format is discontinued, users may not be able to access images stored in that format, and the images may be lost forever. Because DNG is publicly documented, it is far more likely that raw images stored as DNG files will be readable by software in the distant future, making DNG a safer choice for archival storage.

Metadata for adjustments made to images stored as DNG files can be embedded in the DNG file itself instead of in a sidecar XMP file or in the Camera Raw database.

You can convert camera raw files to the DNG format by using the Adobe DNG Converter or the Camera Raw dialog box. For more information on the DNG format and DNG Converter, see the [Digital Negative \(DNG\)](http://www.adobe.com/go/learn_ps_dng) product page. To download the latest DNG Converter, go to the [Adobe](http://www.adobe.com/downloads/) [downloads](http://www.adobe.com/downloads/) page.

**[To the top](#page-387-0)**

## <span id="page-388-1"></span>**Processing images with Camera Raw**

### **Copy camera raw files to your hard disk, organize them, and (optionally) convert them to DNG.**

Before you do any work on the images that your camera raw files represent, transfer them from the camera's memory card, organize them, give them useful names, and otherwise prepare them for use. Use the Get Photos From Camera command in Adobe Bridge to accomplish these tasks automatically.

### **Open the image files in Camera Raw.**

You can open camera raw files in Camera Raw from Adobe Bridge, After Effects, or Photoshop. You can also open JPEG and TIFF files in Camera Raw from Adobe Bridge. (See Open images.)

For a video tutorial on importing raw images from a digital camera into Adobe Bridge CS4 or CS5 using Adobe Photo Downloader, watch [Download photos from a camera into Adobe Bridge](http://www.lynda.com/home/Player.aspx?lpk4=40337) by Lynda.com.

### **Adjust color.**

Color adjustments include white balance, tone, and saturation. You can make most adjustments on the Basic tab, and then use controls on the other tabs to fine-tune the results. If you want Camera Raw to analyze your image and apply approximate tonal adjustments, click Auto on the Basic tab.

To apply the settings used for the previous image, or to apply the default settings for the camera model, camera, or ISO settings, choose the appropriate command from the Camera Raw Settings menu ....... (See Apply saved Camera Raw settings.)

For a video tutorial on making nondestructive color adjustments to photos in Camera Raw, watch [Recovering detail in raw images](http://tv.adobe.com/watch/learn-photoshop-cs5/recovering-detail-in-raw-images/) by Richard Harrington or [Adobe Camera Raw workflow](http://av.adobe.com/russellbrown/ACRBridgeToBridge_SM.mov) by Russell Brown.

### **Make other adjustments and image corrections.**

Use other tools and controls in the Camera Raw dialog box to perform such tasks as sharpening the image, reducing noise, correcting for lens defects, and retouching.

#### **(Optional) Save image settings as a preset or as default image settings.**

To apply the same adjustments to other images later, save the settings as a preset. To save the adjustments as the defaults to be applied to all images from a specific camera model, a specific camera, or a specific ISO setting, save the image settings as the new Camera Raw defaults. (See Save, reset, and load Camera Raw settings.)

#### **Set workflow options for Photoshop.**

Set options to specify how images are saved from Camera Raw and how Photoshop should open them. You can access the Workflow Options settings by clicking the link beneath the image preview in the Camera Raw dialog box.

### **Save the image, or open it in Photoshop or After Effects.**

When you finish adjusting the image in Camera Raw, you can apply the adjustments to the camera raw file, open the adjusted image in Photoshop or After Effects, save the adjusted image to another format, or cancel and discard adjustments. If you open the Camera Raw dialog box from After Effects, the Save Image and Done buttons are unavailable.

**Save Image** Applies the Camera Raw settings to the images and saves copies of them in JPEG, PSD, TIFF, or DNG format. Press Alt (Windows) or Option (Mac OS) to suppress the Camera Raw Save Optionsdialog box and save the files using the last set of save options. (See Save a camera raw image in another format.)

**Open Image or OK** Opens copies of the camera raw image files (with the Camera Raw settings applied) in Photoshop or After Effects. The original camera raw image file remains unaltered. Press Shift while clickingOpen Image to open the raw file in Photoshop as a Smart Object. At any time, you can double-click the Smart Object layer that contains the raw file to adjust the Camera Raw settings.

**Done** Closes the Camera Raw dialog box and stores file settings either in the camera raw database file, in the sidecar XMP file, or in the DNG file.

**Cancel** Cancels the adjustments specified in the Camera Raw dialog box.

**[To the top](#page-387-0)**

## <span id="page-389-0"></span>**Camera Raw dialog box overview**

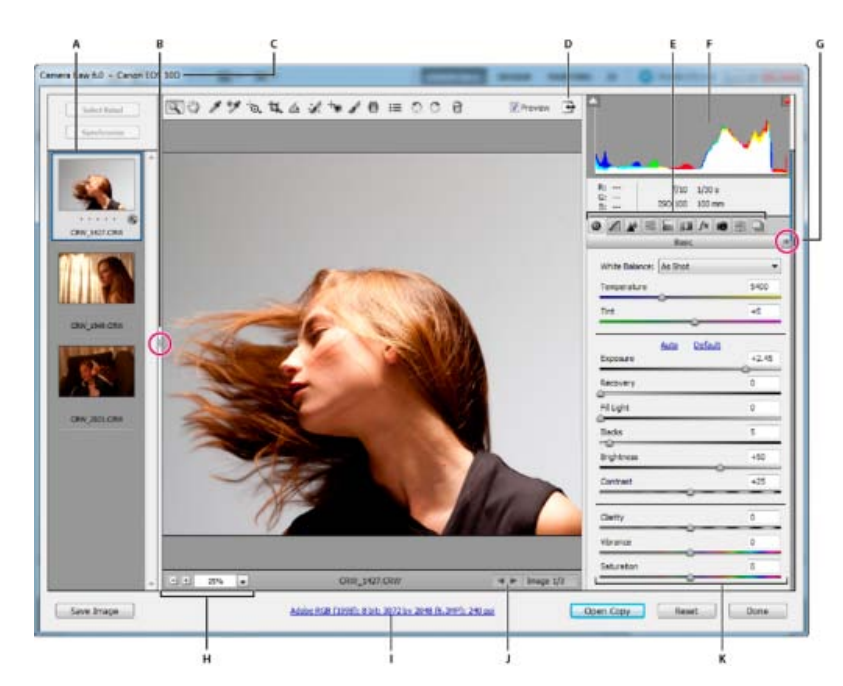

#### *Camera Raw dialog box*

A. Filmstrip B. Toggle Filmstrip C. Camera name or file format D. Toggle full-screen mode E. Image adjustment tabs F. Histogram G. Camera Raw *Settings menu H. Zoom levels I. Workflow options J. Navigation arrows K. Adjustment sliders* 

*Note: Some controls, such as the Workflow Options link, that are available when you open the Camera Raw dialog box from Adobe Bridge or Photoshop are not available when you open the Camera Raw dialog box from After Effects.*

*You can invoke the Auto Temperature and Auto Tint functionality by Shift-double-clicking within the image preview.*

- To open the Camera Raw Settings menu, click the button is in the upper-right corner of any of the image adjustment tabs. Several of the commands in this menu are also available from the Edit >Develop Settings menu in Adobe Bridge.
- The Camera Raw zoom controls are:

## **Zoom tool**

Sets the preview zoom to the next higher preset value when you click the preview image. Alt-click (Windows) or Option-click (Mac OS) to use the next lower zoom value. Drag the Zoom tool in the preview image to zoom in on a selected area. To return to 100%, double-click the Zoom tool.

# **Hand tool**

Moves the image in the preview window if the preview image is set at a zoom level higher than 100%. Hold down the spacebar to temporarily activate the Hand tool while using another tool. Double-click the Hand tool to fit the preview image to the window.

#### **Select Zoom Level**

Choose a magnification setting from the menu or click theSelect Zoom Level buttons.

#### **Preview**

Displays a preview of the image adjustments made in the current tab, combined with the settings in the other tabs. Deselect to show the image with the original settings of the current tab combined with the settings in the other tabs.

#### **RGB**

Shows the red, green, and blue values of the pixel under the pointer in the preview image.

#### **Shadows and Highlights**

Displays shadow and highlight clipping using the buttons at the top of the Histogram. Clipped shadows appear in blue, and clipped highlights appear in red. Highlight clipping is shown if any one of the three RGB channels is clipped (fully saturated with no detail). Shadow clipping is shown if all three RGB channels are clipped (black with no detail).

The Camera Raw image adjustment tabs are:

## **Basic**

Adjust white balance, color saturation, and tonality.

**Tone Curve**

Fine-tune tonality using a Parametric curve and a Point curve.

### **Detail**

Sharpen images or reduce noise.

### **HSL / Grayscale**

Fine-tune colors using Hue, Saturation, and Luminance adjustments.

## **Split Toning**

Color monochrome images or create special effects with color images.

### **Lens Corrections**

Compensate for chromatic aberration, geometric distortions, and vignetting caused by the camera lens.

# **Effects**

Simulate film grain or apply a postcrop vignette.

### **Camera Calibration**

Apply camera profiles to raw images to correct color casts and adjust non-neutral colors to compensate for the behavior of a camera's image sensor.

### **Presets**

Save and apply sets of image adjustments as presets.

## **Snapshots**

Create versions of a photo that record its state at any point during the editing process.

**[To the top](#page-387-0)**

## <span id="page-391-0"></span>**Work with the Camera Raw cache in Adobe Bridge**

When you view camera raw files in Adobe Bridge, the thumbnails and previews use either the default settings or your adjusted settings. The Adobe Bridge cache stores data for the file thumbnails, metadata, and file information. Caching this data shortens the loading time when you return to a previously viewed folder in Adobe Bridge. The Camera Raw cache speeds the opening of images in Camera Raw and rebuilds of previews in Adobe Bridge when image settings change in Camera Raw.

Because caches can become very large, you may want to purge the Camera Raw cache or limit its size. You can also purge and regenerate the cache if you suspect that it is corrupted or old.

*Note: The Camera Raw cache holds data for about 200 images for each gigabyte of disk storage allocated to it. By default, the Camera Raw cache is set to a maximum size of 1 GB. You can increase its limit in the Camera Raw preferences.*

- 1. In Adobe Bridge, choose Edit >Camera Raw Preferences (Windows) or Bridge > Camera Raw Preferences (Mac OS). Or, with the Camera Raw dialog box open, click the Open Preferences Dialog button  $\equiv$ .
- 2. Do any of the following:
	- To change the cache size, enter a Maximum Size value.
	- To purge the camera raw cache, click the Purge Cachebutton.
	- To change the location of the camera raw cache, click Select Location.

**[To the top](#page-387-0)**

# <span id="page-391-1"></span>**Work with Camera Raw and Lightroom**

Camera Raw and Lightroom share the same image-processing technology to ensure consistent and compatible results across applications. For Camera Raw to view image adjustments made in the Develop module of Lightroom, metadata changes must be saved to XMP in Lightroom.

Adjustments made in Camera Raw are also displayed in the Adobe Bridge Content and Preview panels.

To view Lightroom changes in Camera Raw, and to ensure that Camera Raw adjustments can be viewed in Lightroom and Adobe Bridge, do the following:

- 1. In Adobe Bridge, choose Edit >Camera Raw Preferences (Windows) or Bridge > Camera Raw Preferences (Mac OS). Or, with the Camera Raw dialog box open, click the Open Preferences Dialog button  $\mathbf{E}$ .
- 2. Choose Save Image Settings In > Sidecar ".XMP" Files, and deselect Ignore Sidecar ".XMP" Files.
- 3. After applying adjustments to a photo in Camera Raw, save them by clicking Done or Open Image.

*Note: Camera Raw reads only the current settings for the primary image in the Lightroom catalog. Adjustments made to virtual copies are not displayed or available in Camera Raw.*

Twitter™ and Facebook posts are not covered under the terms of Creative Commons.

[Legal Notices](http://help.adobe.com/en_US/legalnotices/index.html) | [Online Privacy Policy](http://helpx.adobe.com/go/gffooter_online_privacy_policy)

# <span id="page-393-0"></span>Automatická oprava perspektivy v nástroji Camera Raw | Photoshop CC

### **Vyrovná geometrické tvary, které vypadají zborceně kvůli zkreslení objektivu.**

Při použití nesprávného objektivu nebo třesení fotoaparátu může dojít k vychýlení nebo zkosení perspektivy. Perspektiva může být deformovaná, což se projeví především ve fotografiích obsahujících souvislé svislé čáry nebo geometrické tvary.

Adobe Camera Raw má režimy Upright - čtyři nastavení, které lze použít k automatické opravě perspektivy. Možnost provádět manuální korekce zůstává zachována. Po použití režimu Upright můžete obraz dále upravovat manuálním posouváním posuvníků představujících jednotlivá nastavení.

*Poznámka: Před použitím těchto čtyř nových přednastavení doporučujeme použít profily korekce objektivu určené pro váš fotoaparát a objektiv. Profil korekce objektivu připraví obraz k analýze korekce zkreslení.*

# **Manuální korekce zkreslení objektivu pomocí přednastavení Upright**

**[Zpět na začátek](#page-393-0)**

- 1. Proveďte jeden z následujících úkonů:
	- Otevřete soubor camera raw nebo
	- Nechte obraz otevřený ve Photoshopu a klikněte na Filtr > Filtr Camera Raw.
- 2. V okně Camera Raw přejděte na kartu Korekce objektivu.
- 3. (Volitelné) Na kartě Korekce objektivu > Profil zaškrtněte políčko Zapnout korekce profilu objektivu.
	- *Před zpracováním fotografie pomocí přednastavení Upright doporučujeme aktivovat korekci profilu objektivu pro vaši kombinaci fotoaparátu a objektivu.*
- 4. Na kartě Korekce objektivu > Ručně najdete čtyři režimy Upright. Kliknutím na režim aplikujete korekci na fotografii.

**Automaticky** Použije vyváženou sadu korekcí perspektivy.

**Úroveň**Použije takovou korekci perspektivy, aby byl obraz rovný.

**Svisle** Použije rovnou a svislou korekci perspektivy.

**Plná**Použije na obraz rovnou, svislou a vodorovnou korekci.

*Pozor: Pokud v průběhu zkoušení čtyř režimů Upright zaškrtnete nebo zrušíte zaškrtnutí políčka Zapnout korekce profilu objektivu (Korekce objektivu > Profil), klikněte na odkaz Znovu analyzovat pod tlačítky představení Upright.*

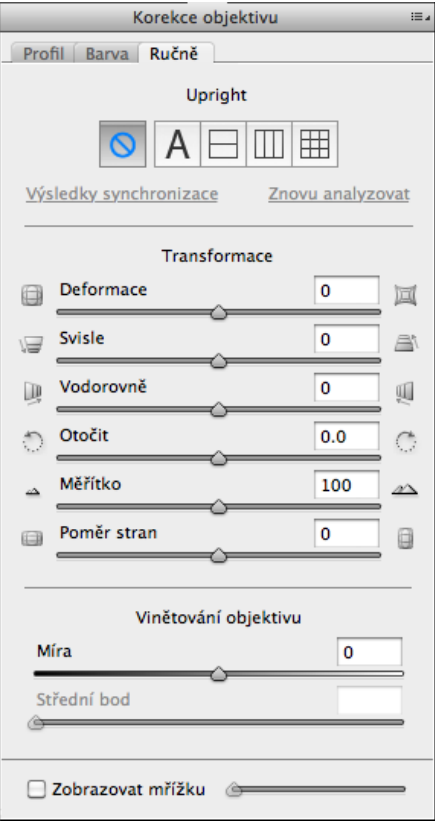

*Vyberte režim Upright a pomocí posuvníků obraz dále dle potřeby upravte*

- 5. Procházejte režimy Upright, dokud nenajdete nejvhodnější nastavení.
	- *Tyto čtyři režimy Upright opravují a korigují zkreslení a chyby perspektivy. Žádné z těchto nastavení není doporučené nebo vhodnější než jiné. Nejlepší nastavení se liší pro jednotlivé fotografie. Nejprve chvíli experimentujte s těmito čtyřmi režimy Upright a teprve poté se rozhodněte, který z režimů v části Upright bude nejvhodnější pro vaši fotografii.*
- 6. Pomocí posuvníků Transformace můžete podle potřeby provádět další úpravy. Aplikace Camera Raw nyní obsahuje nový posuvník (Aspekt).
	- Posouváním posuvníku Aspekt *vlevo* upravíte vodorovnou perspektivu fotografie.
	- Posouváním posuvníku Aspekt *vpravo* upravíte svislou perspektivu fotografie.

# **Ukázky obrazů**

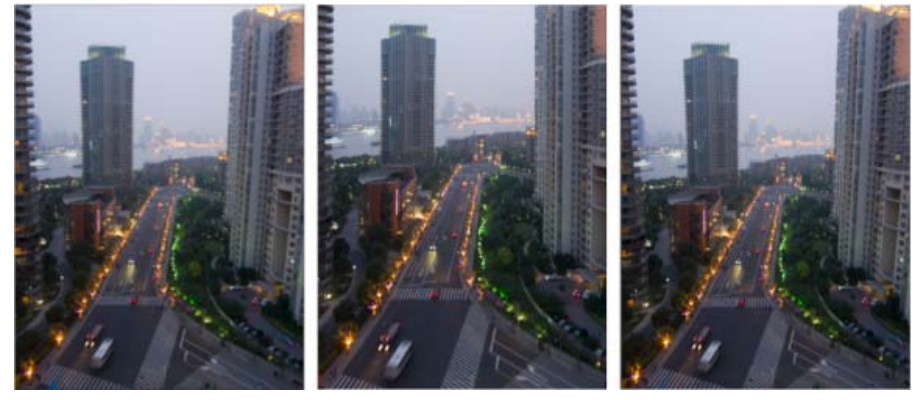

*Obraz bez korekce (vlevo), obraz s korekcí Automaticky (uprostřed) a obraz s korekcí Rovně (vpravo).*

**[Zpět na začátek](#page-393-0)**

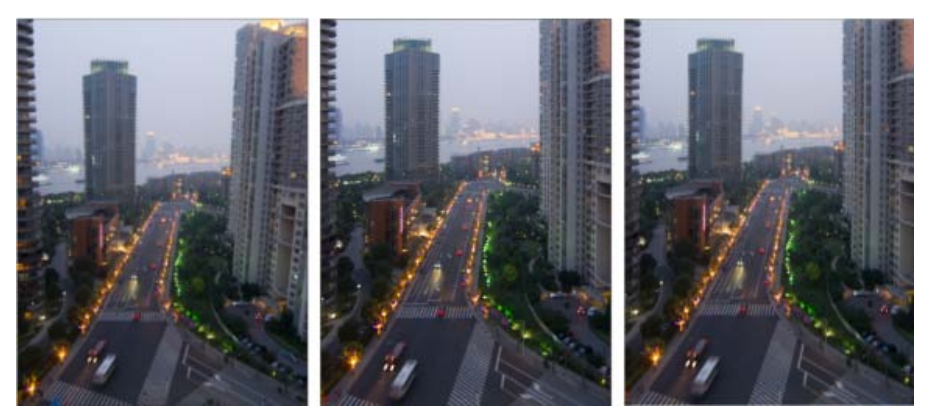

*Obraz bez korekce (vlevo), obraz s korekcí Svisle (uprostřed) a obraz s korekcí Plné (vpravo).*

Přispěvky ve službách Twitter™ a Facebook nejsou zahrnuty do podmínek Creative Commons.

[Právní upozornění](http://help.adobe.com/cs_CZ/legalnotices/index.html) | [Zásady ochrany osobních údajů online](http://helpx.adobe.com/go/gffooter_online_privacy_policy_cz)
# **How to make non-destructive edits using Camera Raw**

 $|2|$ 

# **What do I need?**

The latest Photoshop CC

Don't have it yet?

### **[Download](https://creative.adobe.com/products/photoshop?promoid=KIKBV)**

Installation problems? [Get help.](http://idiom-q-win-1/creative-cloud/topics/getting-started.html)

The tutorial files

No starter files are needed, but you can download sample files.

[Download](http://download.macromedia.com/pub/learn/start/start_cameraraw-learn-basics.zip)

…And how about a cheat sheet?

Work Photoshop key commands like a pro. [Download it now.](http://download.macromedia.com/pub/learn/start/start_photoshop_cheatsheet.pdf)

Watch the videos to see how to create this project. Download the sample files on your Mac or PC to do it yourself.

### **Who is this for?**

This tutorial is perfect for first time Photoshop users.

### **How long is the tutorial?**

Total video time: 16 minutes. Budget extra time if you plan to follow along.

 $|2|$ 

Presenter: [Howard Pinsky](http://www.iceflowstudios.com/)

# **Raw image files give your photos so much more. Here's why.**

Does your digital camera shoot raw? Have you been wondering if you should be shooting raw?

If you are unfamiliar with Camera Raw, raw files contain unprocessed data from the camera's image sensor and are sometimes referred to as digital negatives, since in many ways they are similar to negatives in film photography.

Don't be scared; you and your photographs have a lot to gain. And since Camera Raw edits are nondestructive, you literally have nothing to lose. In the following videos, let's go through the basics of Camera Raw format and answer the questions you've always been afraid to ask. If you need help or have questions while doing this tutorial, please use [our tutorial forum](http://forums.adobe.com/community/photoshop) to get the help and answers you need.

The Adobe Flash Player or an HTML5 supported browser is required for video playback. [Get the latest Flash Player](http://get.adobe.com/flashplayer/) [Learn more about upgrading to an HTML5 browser](http://www.youtube.com/html5)

• Compare JPEG and raw (2:03)

Learn the basics

<u>Powerful editing</u>

• Non-destructive editing (2:22)

# **Edit details with precision.**

The Adobe Flash Player or an HTML5 supported browser is required for video playback. [Get the latest Flash Player](http://get.adobe.com/flashplayer/) [Learn more about upgrading to an HTML5 browser](http://www.youtube.com/html5)

- Work with colors (3:25)
- Healing  $(4:22)$
- Adjustment brush (5:00)

The Adobe Camera Raw utility provides fast and easy access to the raw image formats produced by many leading professional and midrange digital cameras. It lets you adjust pretty much every aspect of your image. And because raw files offer over 68 billion colors per pixel, you can uncover details that were originally hidden in the shadows or blown-out areas of your photos.

# **Correct image perspective and lens distortion.**

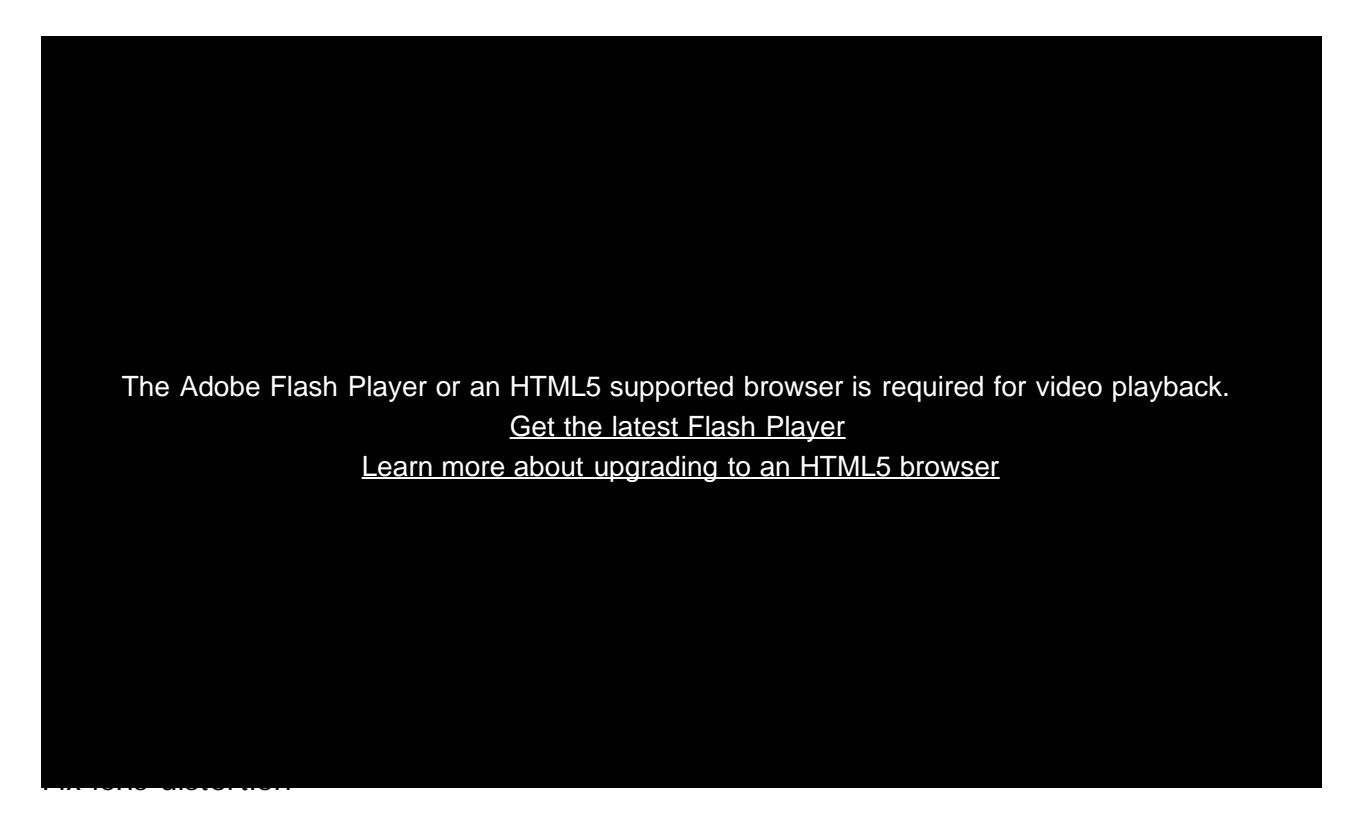

- Lens profiles (0:30)
- Fix level and perspective  $(0:50)$
- Save options  $(2:05)$

Adobe Camera Raw lets you correct many image perspective and lens flaws by synching the raw file with your specific camera and lens profile. It also offers additional ways to correct lens distortion.

# **Use Camera Raw edit for all your photos!**

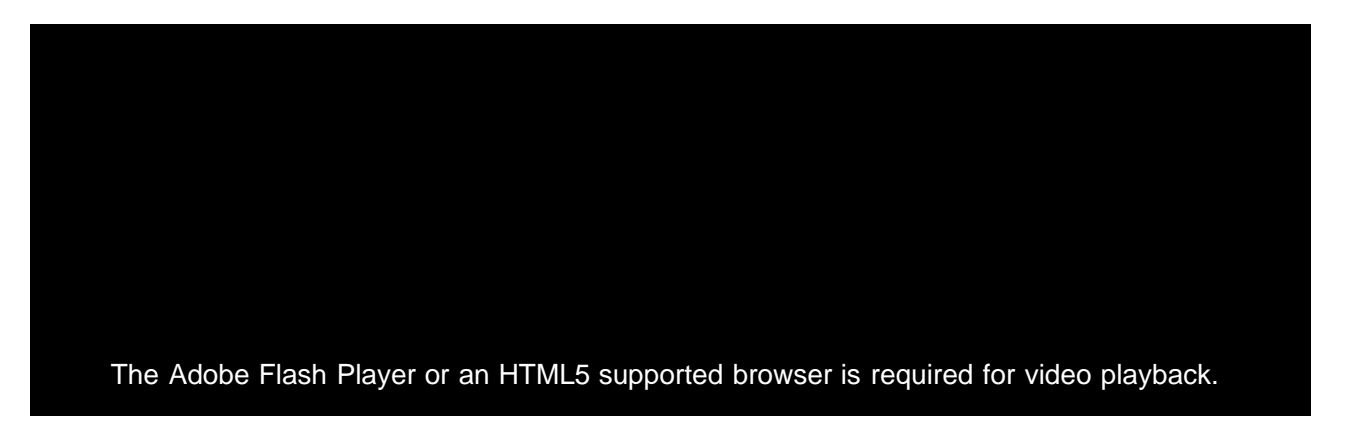

### [Get the latest Flash Player](http://get.adobe.com/flashplayer/) [Learn more about upgrading to an HTML5 browser](http://www.youtube.com/html5)

- Replace adjustment layers (0:53)
- Sharpen midtones (1:35)
- Finish the edit (3:00)

Camera Raw filter

Use Adobe Camera Raw as a filter to make non-destructive edits to all your images and layers.

### **Let us know what you think.**

Congratulations, you're done! We hope you're ready to learn more and create something great using Photoshop. Please tell us what you think about the tutorial in [our survey.](http://adobecclresearch.com/s3/AE-FXMotionGraphics-Eval)

[Share this on Facebook](https://www.facebook.com/sharer/sharer.php?) [Share this on Twitter](http://www.twitter.com/share?)

## **What's next?**

### **Learn more about Photoshop**

How to sharpen photos with Photoshop

Almost all photos can benefit from a bit of sharpening. Add this essential technique to your toolbox.

### $\overline{?}$

### [LevelUp for Photoshop](http://adobe.ly/19dBNh1)

A game of missions, points, and rewards that helps you learn basic Photoshop skills.

### **Get help and support**

### $\mathbf{P}$

Were you able to complete the project successfully?

If not, get help in our dedicated [Getting Started forum.](http://forums.adobe.com/community/photoshop)

Get started with Creative Cloud apps

Create a website with Adobe Muse, or maybe a brochure with InDesign. Get started now!

© 2014 Adobe Systems Incorporated. All Rights Reserved

- Help
- **[Terms of Use](http://www.adobe.com/go/terms)**
- **[Privacy Policy and Cookies](http://www.adobe.com/go/privacy)**

# <span id="page-401-0"></span>Kruhový filtr v Camera Raw | Photoshop CC

**Zvýrazní části fotografie nebo vylepší určité oblasti místními korekcemi.**

#### **[Použití kruhového filtru k vylepšení fotografie](#page-401-1) [Klávesové zkratky a modifikátory pro nástroj Kruhový filtr](#page-402-0)**

Chcete-li zajistit, že se pozornost pozorovatele zaručeně zaměří na určité místo na fotografii, můžete zvýraznit předmět obrazu. Tohoto účelu vám mohou pomoci dosáhnout některé filtry vytvářející efekt vinětování. Tyto filtry ale vyžadují, aby se hlavní předmět nacházel ve středu fotografie.

Kruhové filtry v aplikaci Adobe Camera Raw 8.0 umožňují přitáhnout pozornost k určitým částem obrazu. Kruhový filtr můžete použít například pro nakreslení elipsy kolem předmětu a následné zvýšení expozice a jasu oblasti uvnitř, které daný předmět zvýrazní. Předmět se nemusí nacházet ve středu, může být kdekoli na fotografii.

V následujících odstavcích je popsán hlavní pracovní postup úpravy fotografie pomocí kruhových filtrů:

- 1. Otevřete fotografii v modulu Adobe Camera Raw.
- 2. Určete jeden nebo více předmětů, které mají přitahovat pozornost
- 3. Nastavení:
	- (Volitelné) Kruhový filtr k zeslabení zaostření na pozadí
	- Kruhový filtr ke zvýraznění předmětu
	- Další kruhové filtry, pokud chcete zvýraznit více než jeden předmět

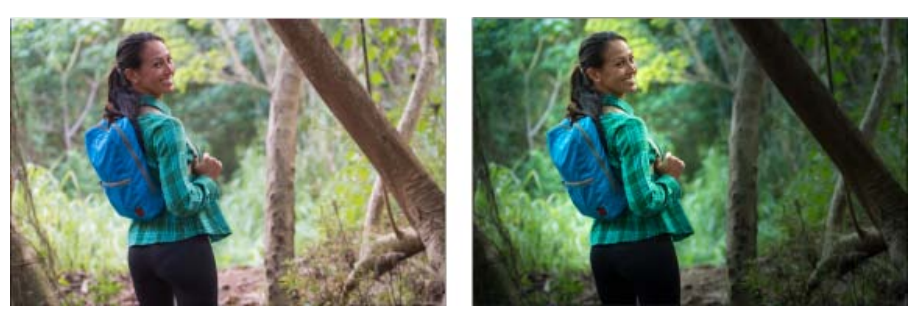

*Předmět fotografie není na originální fotografii (vlevo) jasně viditelný, ale poté je zvýrazněn pomocí kruhového filtru (vpravo)*

#### <span id="page-401-1"></span>**Použití kruhového filtru k vylepšení fotografie**

**[Zpět na začátek](#page-401-0)**

- 1. Proveďte jeden z následujících úkonů:
	- Otevřete soubor camera raw nebo
	- Nechte obraz otevřený ve Photoshopu a klikněte na Filtr > Filtr Camera Raw.
- 2. Na panelu nástrojů vyberte nástroj Kruhový filtr.

*Stisknutím klávesy J můžete nástroj Kruhový filtr přepínat.*

- 3. Pomocí přepínacích tlačítek Nový a Upravit zvolte, jestli chcete vytvořit filtr nebo upravit již existující filtr.
- 4. Proveďte jeden z následujících úkonů:
	- Chcete-li vytvořit kruhový filtr, klikněte a přetáhněte myší, a nakreslete kruhový nebo eliptický tvar. Tento tvar určuje oblast, na kterou se budou nebo nebudou vztahovat změny, které budete následně provádět.
	- Chcete-li upravit kruhový filtr, klikněte na některou z šedých rukojetí na fotografii. Po vybrání se rukojeť zobrazí červeně.
- 5. Chcete-li určit, která oblast fotografie bude změněna, vyberte volbu Efekt (nachází se pod posuvníky).
	- **Vně**. Veškeré změny se projeví vně vybrané oblasti.
	- **Uvnitř**. Veškeré změny se projeví ve vybrané oblasti.
- 6. Upravte velikost (šířku a výšku) a orientaci přidaného kruhového filtru. Vyberte filtr, a poté:

Kliknutím a přetažením středu filtru jej přesuňte.

- Podržte ukazatel na jedné ze čtyř rukojetí filtru a po změně ikony ukazatele kliknutím a přetažením změňte velikost tohoto filtru.
- Podržte ukazatel poblíž okraje filtru a po změně ikony ukazatele kliknutím a přetažením okraje filtru změňte jeho orientaci.

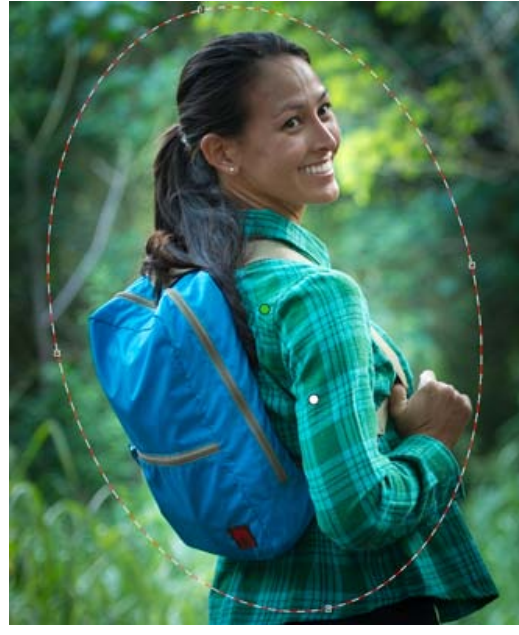

*Kruhový filtr je vyjádřen eliptickým výběrem*

7. Pomocí posuvníků upravte vybranou oblast kruhového filtru. Posuvník Prolnutí okrajů upravuje intenzitu použitého efektu.

|  | Kruhový filtr |               |                       |                | iE. |
|--|---------------|---------------|-----------------------|----------------|-----|
|  |               |               | <b>O</b> Nový Upravit |                |     |
|  | ⊜             | Teplota       |                       | o              | ⊞   |
|  |               | Odstín        |                       | ٥              | æ   |
|  |               |               |                       |                |     |
|  | ≘             | Expozice      |                       | $+0,50$        | æ   |
|  |               | Kontrast      |                       | Ō              | ÷.  |
|  |               | Světla        |                       | O              | ⊕   |
|  | ⊜             | Stíny         |                       | ٥              |     |
|  |               | Zřetelnost    |                       | ٥              |     |
|  |               | Sytost        |                       | 0              | ⊕   |
|  |               |               |                       |                |     |
|  |               | Ostrost       |                       | ٥              | ⊕   |
|  |               | Redukce šumu  |                       | 0              | ⊕   |
|  |               | Redukce moiré |                       | Ō              | æ   |
|  |               | Odstranit lem |                       | ٥              |     |
|  |               |               |                       |                |     |
|  | ⊜             | Barva         |                       |                | æ   |
|  |               | Pero          |                       | 100            |     |
|  |               | Efekt:        |                       | ◎ Vně ◎ Uvnitř |     |
|  |               |               |                       |                |     |
|  |               |               |                       |                |     |

*Volby nástroje Kruhový filtr umožňují použít na eliptickou masku různé efekty.*

- 8. Podle kroků 3 až 6 dále přidávejte nebo upravujte kruhové filtry.
- 9. Zrušením zaškrtnutí políčka Zobrazit překrytí si zobrazte, jak bude vypadat výsledná fotografie. Chcete-li odstranit všechny kruhové filtry a začít zcela od začátku, klikněte na možnost Odstranit vše (tuto akci nelze odvolat).

#### <span id="page-402-0"></span>**Klávesové zkratky a modifikátory pro nástroj Kruhový filtr**

#### **Nové úpravy**

Stisknutím a podržením klávesy Shift + přetažením vytvoříte úpravu omezenou kružnicí

**[Zpět na začátek](#page-401-0)**

Při přetahování můžete stisknutím a podržením mezerníku přetáhnout elipsu. Po uvolnění mezerníku můžete pokračovat v definování tvaru nové úpravy

#### **Úpravy nastavení**

- Stisknutím a podržením klávesy Shift v průběhu přetahování uvnitř úpravy za účelem jejího přesunutí můžete omezit pohyb její ve vodorovném nebo svislém směru
- Pokud při přetahování jedné ze čtyř rukojetí za účelem změny velikosti úpravy stisknete a podržíte klávesu Shift, dojde k zachování poměru stran tvaru úpravy.
- Pokud při přetahování hranice úpravy za účelem jejího otočení stisknete a podržíte klávesu Shift, bude se otáčení provádět po krocích o velikosti 15 stupňů.
- Pokud po vybrání úpravy stisknete klávesu X, dojde k převrácení směru efektu (například z vně na uvnitř).

#### **Odstranění úprav**

- Pokud po vybrání úpravy stisknete klávesu Delete, dojde k odstranění této úpravy
- Stisknutím klávesy Option/Alt + kliknutím na existující úpravu ji odstraníte.

#### **Úpravy s maximálním rozsahem**

- Stisknutím klávesy Command/Control a dvojitým kliknutím *na prázdnou oblast* vytvoříte úpravu, která bude vystředěná a bude pokrývat oblast oříznutého obrazu
- Stisknutím klávesy Command/Control a dvojitým kliknutím *uvnitř existující úpravy* rozšíříte tuto úpravu tak, aby pokrývala oblast oříznutého obrazu

Přispěvky ve službách Twitter™ a Facebook nejsou zahrnuty do podmínek Creative Commons.

[Právní upozornění](http://help.adobe.com/cs_CZ/legalnotices/index.html) | [Zásady ochrany osobních údajů online](http://helpx.adobe.com/go/gffooter_online_privacy_policy_cz)

# <span id="page-404-0"></span>Rozšířený nástroj Odstranění bodů v Camera Raw | Photoshop CC

**Odeberte všechny nepotřebné aspekty fotografie v jednoduchých krocích pomocí nástroje pro odstranění bodů, který se nyní**

**chová jako retušovací štětec.**

#### **[Používání nástroje Odstranění bodů](#page-404-1) [Vyčištění fotografie pomocí funkce Zobrazit body](#page-405-0)**

Nástroj Odstranění bodů modulu Camera Raw umožňuje opravit vybranou oblast obrazu pomocí vzorku odebraného z jiné části stejného obrazu. Tento nástroj je podobný nástroji Retušovací štětec v aplikaci Photoshop. Výchozím chováním nástroje Odstranění bodů je označení oblastí určených k retušování přetažením štětce přes fotografii. Například odeberte část drátu (spojujícího helmu a lano vedoucí nad hlavou), které vyrušuje při prohlížení modré oblohy.

Použijete-li nástroj Odstranění bodů na obraz ve formátu raw, provedete přímé zpracování původních dat obrazu. Přímá práce s původními daty obrazu může zajistit čistší vzorky pro operace retušování (retušování nebo klonování). Jelikož jsou navíc veškeré úpravy a změny v obrazech camera raw uchovávány v přidružených souborech, je tento proces nedestruktivní.

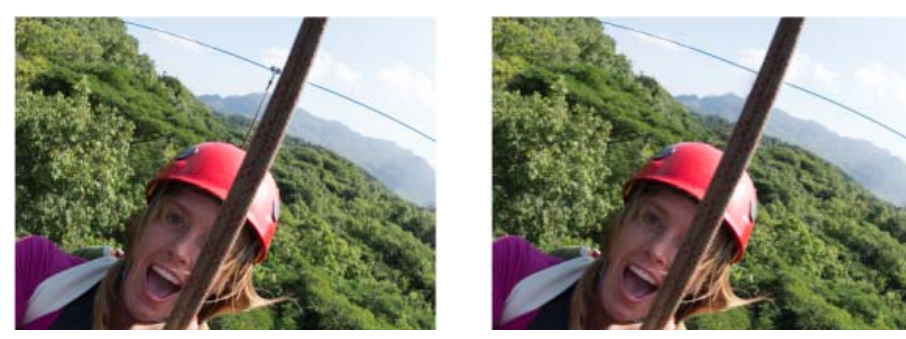

*Došlo k odebrání linie (obraz vpravo), která zdánlivě spojuje kabel a helmu (obraz vlevo)*

#### <span id="page-404-1"></span>**Používání nástroje Odstranění bodů**

- 1. Proveďte jeden z následujících úkonů:
	- Otevřete soubor camera raw nebo
	- Nechte obraz otevřený ve Photoshopu a klikněte na Filtr > Filtr Camera Raw.
- 2. Na panelu nástrojů vyberte nástroj Odstranění bodů.
- 3. Vyberte jeden z následujících příkazů z nabídky Typ:

**Opravit** Slaďuje texturu, osvětlení a stínování oblasti vzorku s vybranou oblastí. **Klonovat** Použije oblast vzorku z obrazu na vybranou oblast.

4. (Volitelné) Ve volbách nástroje Odstranění bodů v části Histogram můžete přetažením posuvníku Velikost určit velikost oblasti, na kterou se bude vztahovat zpracování nástrojem Odstranění bodů.

*Pomocí kláves s hranatými závorkami můžete změnit velikost stopy.*

- *Levá hranatá závorka ([) zmenšuje velikost poloměru nástroje.*
- *Pravá hranatá závorka (]) zvětšuje velikost poloměru nástroje.*
- 5. Klikněte ve fotografii a přetáhněte oblast, kterou chcete retušovat.
	- Váš výběr se označí červenobílou čárou (červená rukojeť).
	- Oblast pro odběr vzorku se označí zelenobílou čárou (zelená rukojeť).

**[Zpět na začátek](#page-404-0)**

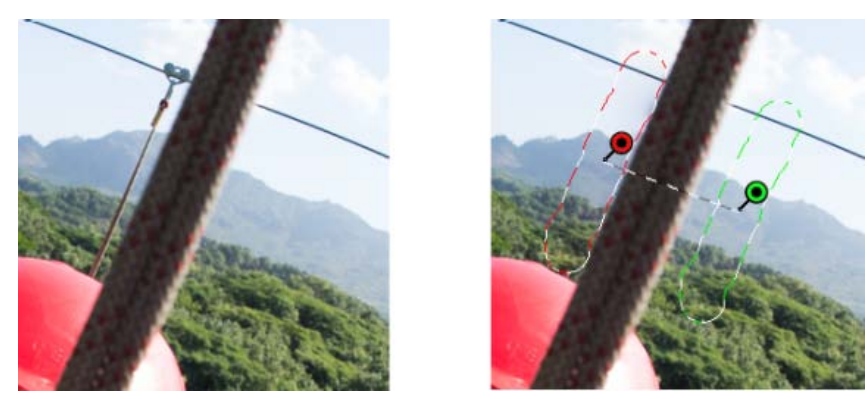

*Označte část obrazu, kterou chcete retušovat a poté pomocí nástroje Odstranění bodů oblast vyplňte. Pomocí zelených a červených rukojetí (obraz vpravo) můžete změnit umístění vybraných oblastí*

- 6. (Volitelné) Výchozí vybranou oblast odběru vzorku můžete změnit jedním z následujících postupů:
	- **Automaticky**. Klikněte na rukojeť vybrané oblasti a stiskněte klávesu lomítka (/). Jako vzorek se označí nová oblast. Opakovaným stisknutím klávesy lomítka vyhledejte nejlépe odpovídající oblast.
	- **Ručně**. Pomocí zelené rukojeti změňte umístění oblasti odběru vzorku.
	- *Když pomocí dlouhých tahů vyberete větší části obrazu, nedojde k okamžitému nalezení správné odpovídající oblasti odběru vzorku. Chcete-li experimentovat s různými volbami, klikněte na lomítko (/) a nástroj provede automatické označení více oblastí s možnými vzorky.*
- 7. Chcete-li odstranit veškeré úpravy provedené nástrojem Odstranění bodů, klikněte na možnost Odstranit vše.

#### **Klávesové zkratky a modifikátory**

#### **Kruhový bod:**

- Stisknutím klávesy Control/Command + kliknutím vytvoříte kruhový bod, přetažením nastavíte zdroj tohoto bodu.
- Stisknutím kláves Command/Control + Option/Alt + kliknutím vytvoříte kruhový bod, přetažením nastavíte velikost tohoto bodu.

#### **Obdélníkový výběr:**

Kliknutím na klávesu Option/Alt + přetažením nadefinujete obdélníkový výběr. Po uvolnění tlačítka myši dojde k vymazání všech bodů v tomto výběru (označeném červeně).

#### **Rozšíření vybrané oblasti nebo bodu:**

• Stisknutím klávesy Shift + kliknutím rozšíříte již existující vybraný bod stylem "spojení teček".

#### **Odstranění vybrané oblasti nebo bodu:**

- Vyberte červenou nebo zelenou rukojeť a stisknutím klávesy Delete odstraňte vybranou úpravu.
- Můžete ji odstranit stisknutím klávesy Option/Alt a kliknutím na rukojeť.

#### <span id="page-405-0"></span>**Vyčištění fotografie pomocí funkce Zobrazit body**

**[Zpět na začátek](#page-404-0)**

Při práci na počítačové obrazovce se vám může podařit nalézt a odstranit většinu viditelných bodů nebo nedostatků. Pokud ale vytisknete fotografii v plném rozlišení, může vytisknutý výstup obsahovat mnoho nedostatků, které na počítačové obrazovce nebyly viditelné. Tyto nedostatky mohou být mnoha druhů - prach na snímači fotoaparátu, skvrny na pokožce portrétované modelky nebo jemná vlákna oblaků na modré obloze. Při plném rozlišení jsou tyto nedostatky vizuálně rušivé.

Nová funkce Vizualizace spotů umožňuje vyhledat kazy, které nejsou viditelné na první pohled. Když zapnete políčko Vizualizace spotů (nachází se ve volbách nástroje Odstranění bodů), je obraz invertován. Poté můžete v režimu Zobrazení bodů použít nástroj Odstranění bodů k dalšímu vyčištění obrazu.

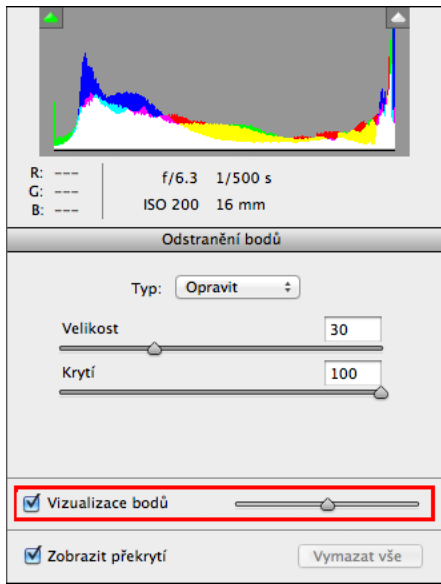

Zaškrtávací políčko *Vizualizace spotů* je volbou nástroje Odstranění bodů

- 1. Proveďte jeden z následujících úkonů:
	- Otevřete soubor camera raw nebo
	- Nechte obraz otevřený ve Photoshopu CC a klikněte na Filtr > Filtr Camera Raw.
- 2. Na panelu nástrojů vyberte nástroj Odstranění bodů, a poté zaškrtněte políčko Zobrazení bodů.

Dojde k invertování obrazu a zobrazí se obrysy prvků obrazu.

*V obrazech dole je zapnutý režim Zobrazení bodů a nežádoucí prvky, jako jsou jemná oblaka (vlevo), byly odstraněny (vpravo)*

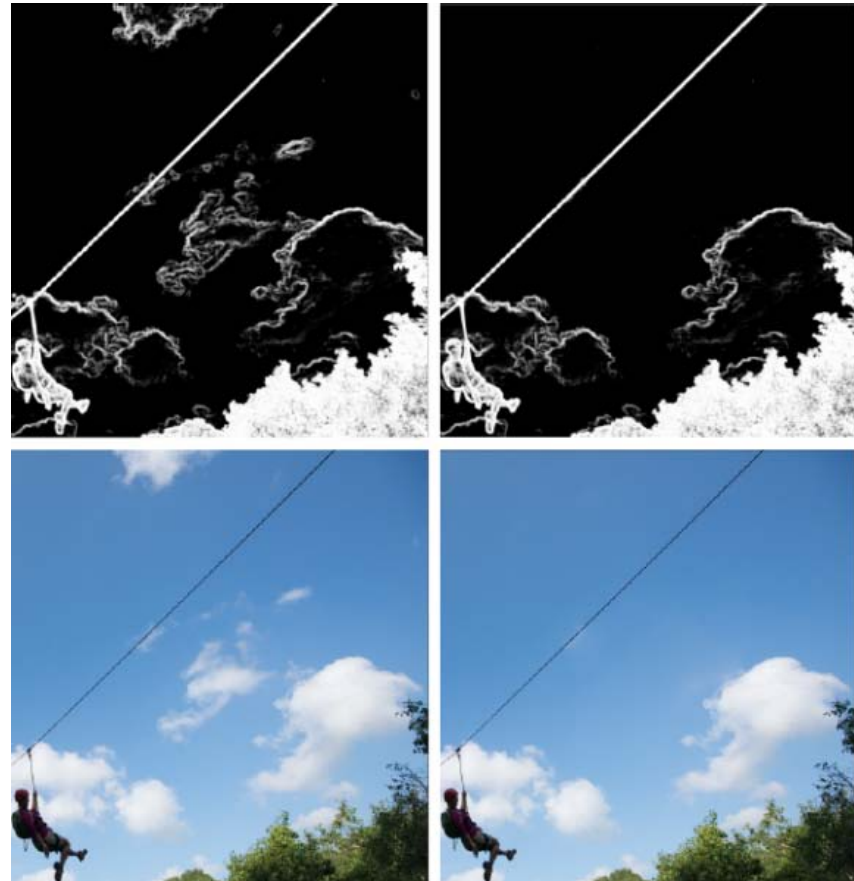

*V obrazech nahoře je vypnutý režim Zobrazení bodů a nežádoucí prvky, jako jsou jemná oblaka (vlevo), byly odstraněny (vpravo)*

<sup>3.</sup> Pomocí posuvníku Zobrazení bodů můžete upravovat práh kontrastu invertovaného obrazu. Posouváním posuvníku na různé úrovně

kontrastu si můžete zobrazovat různé kazy, jako je prach na snímači, body nebo nežádoucí prvky.

*Postup změny prahové hodnoty zobrazení, když je zaškrtnuté políčko Zobrazení bodů:*

- *Zvýšení: Stiskněte . (tečka)*
- *Zvýšení (po větších krocích): Stiskněte klávesu Shift + .*
- *Snížení: Stiskněte , (čárka)*
- *Snížení (po větších krocích): Stiskněte klávesu Shift + .*
- 4. Pomocí nástroje Odstranění bodů můžete klonovat nebo vyčistit nežádoucí prvky ve fotografii.. Zrušením zaškrtnutí políčka Zobrazení bodů si zobrazte výsledný obraz.
- 5. Opakujte kroky 2, 3 a 4.

**[cc]EY-NC-5R** Přispěvky ve službách Twitter™ a Facebook nejsou zahrnuty do podmínek Creative Commons.

[Právní upozornění](http://help.adobe.com/cs_CZ/legalnotices/index.html) | [Zásady ochrany osobních údajů online](http://helpx.adobe.com/go/gffooter_online_privacy_policy_cz)

## <span id="page-408-0"></span>Nastavování barev a tónů v nástroji Camera Raw

**[Histogram a úrovně RGB](#page-408-1) [Náhled oříznutí světel a stínů](#page-408-2) [Ovládací prvky vyvážení bílé](#page-409-0) [Nastavení tónů](#page-410-0) [Doladění tónových křivek](#page-411-0) [Ovládací prvky Průzračnost, Živost a Sytost](#page-411-1) [Ovládací prvky HSL / Stupně šedi](#page-411-2) [Úprava barvy nebo tónu pomocí nástroje Cílená úprava](#page-411-3) [Tónování obrazu ve stupních šedi](#page-412-0) [Úprava obrazů HDR v nástroji Camera Raw](#page-412-1)**

#### <span id="page-408-1"></span>**Histogram a úrovně RGB**

#### **[Zpět na začátek](#page-408-0)**

*Histogram* je znázornění počtu obrazových bodů pro každou úroveň jasu v obrazu. Histogram s nenulovou hodnotou pro každou úroveň jasu ukazuje, že obraz využívá plný rozsah tónů. Histogram, který nevyužívá plný tónový rozsah, odpovídá mdlému obrazu, kterému chybí kontrast. Histogram se špičkou na levé straně označuje oříznutí stínů; histogram se špičkou na pravé straně označuje oříznutí světel.

*Výběrem Stínů nebo Světel zobrazíte v náhledu obrazu obrazové body, které budou oříznuté. Další informace naleznete v části [Náhled oříznutí](#page-408-2) [světel a stínů v Camera Raw](#page-408-2).*

Jedním z běžných úkonů při úpravách obrazu je rovnoměrnější rozdělení hodnot obrazových bodů zleva doprava v histogramu, namísto jejich shromáždění na jednom nebo druhém konci.

Histogram je tvořen třemi vrstvami barev, které představují červený, zelený a modrý barevný kanál. Bílá se zobrazí, když se všechny tři kanály překrývají; žlutá, purpurová a azurová se zobrazí, když se překrývají dva z kanálů RGB (žlutá se rovná červenému + zelenému kanálu, purpurová se rovná červenému + modrému kanálu a azurová se rovná zelenému + modrému kanálu).

Histogram se automaticky aktualizuje, když upravujete nastavení v dialogovém okně Camera Raw.

Pod histogramem se zobrazí hodnoty RGB obrazového bodu pod ukazatelem (v náhledu obrazu).

*Poznámka: Také můžete použít nástroj pro vzorkování barev a do náhledu obrazu umístit až devět bodů vzorkování barev. Hodnoty RGB se objeví nad náhledem obrazu. Chcete-li odebrat bod vzorkování barev, klepněte na něj se stisknutou klávesou Alt (Windows) nebo Option (Mac OS). Chcete-li odstranit všechny body vzorkování barev, klepněte na možnost Odstranit vzorkovací body.*

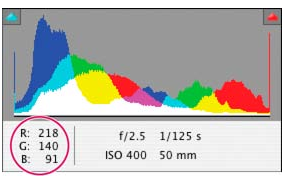

*V dialogovém okně Camera Raw se zobrazují hodnoty RGB obrazového bodu pod ukazatelem.*

#### <span id="page-408-2"></span>**Náhled oříznutí světel a stínů**

#### **[Zpět na začátek](#page-408-0)**

K oříznutí dojde v případě, že barevné hodnoty obrazového bodu jsou vyšší, než nejvyšší hodnota nebo nižší než nejnižší hodnota, která může být v obrazu znázorněna. Příliš jasné hodnoty se na výstupu oříznou na bílou a příliš tmavé hodnoty se na výstupu oříznou na černou. Výsledkem je ztráta detailů obrazu.

- Chcete-li zobrazit, které obrazové body budou oříznuty, spolu se zbývajícím náhledem obrazu, vyberte volby Stíny nebo Světla u horního okraje histogramu. Nebo stiskem klávesy U zobrazte oříznutí stínů, případně stiskem O zobrazte oříznutí světel.
- Chcete-li zobrazit pouze obrazové body, které budou oříznuty, stiskněte při tažení posuvníků Expozice, Obnovení nebo Černé klávesu Alt (Windows) nebo Option (Mac OS).

U posuvníků Expozice a Obnovení se obrázek zbarví černě a oříznuté oblasti vypadají bílé. U černých posuvníků se obrázek zabarví bílou barvou a oříznuté oblasti vypadají černé. Barevné oblasti označují výřez v jednom barevném kanálu (červená, zelená modrá) nebo dvou barevných kanálech (modrá, červená žlutá).

*Poznámka: V některých případech k oříznutí dochází proto, že barevný prostor, ve kterém pracujete, má příliš malý gamut. Pokud dochází k ořezávání barev, zvažte práci v barevném prostoru s větším gamutem, například ProPhoto RGB.*

### <span id="page-409-0"></span>**Ovládací prvky vyvážení bílé**

Nastavení vyvážení bílé spočívá v určení, které objekty v obrazu by podle vás měly mít neutrální barvy (bílou nebo šedou) a následném nastavení barev tak, aby tyto objekty skutečně byly neutrální. Bílý nebo šedý objekt ve scéně přebírá barevný nádech okolního světla nebo blesku, který byl použit při fotografování snímku. Když použijete nástroj Vyvážení bílé k určení objektu, který by měl být bílý nebo šedý, aplikace Camera Raw dokáže určit barvu světla, při kterém byla scéna vyfotografována, a pak automaticky přizpůsobit nastavení podle osvětlení scény.

Jako měřítko osvětlení scény se používá barevná teplota (v kelvinech). Zdroje přirozeného a žárovkového světla vydávají světlo v předvídatelném rozložení v závislosti na jejich teplotě.

Digitální fotoaparát zaznamená vyvážení bílé v okamžiku expozice jako položku metadat. Zásuvný modul Camera Raw tuto hodnotu přečte a použije ji jako počáteční nastavení při otevření souboru v dialogovém okně Camera Raw. Toto nastavení obvykle určí správnou nebo alespoň přibližně správnou barevnou teplotu. Pokud není vyvážení bílé zcela přesné, můžete je upravit.

*Poznámka: Ne každý barevný nádech je výsledkem nesprávného vyvážení bílé. Ke korekci zbývajícího barevného nádechu po nastavení vyvážení bílé použijte nástroj DNG Profile Editor. Viz [Nastavení vykreslení barev pro fotoaparát v aplikaci Camera Raw.](http://help.adobe.com/cs_CZ/creativesuite/cs/using/WS438DC1E5-3DA4-49a2-A625-A87156D488A3.html)*

V záložce Základní v dialogovém okně Camera Raw jsou tři ovládací prvky pro odstranění barevného nádechu z obrazu:

**Vyvážení bílé** Aplikace Camera Raw aplikuje nastavení pro vyvážení bílé a příslušným způsobem změní vlastnosti Teplota a Odstín v záložce Základní. Použijte tyto ovládací prvky k doladění vyvážení barev.

**Jako snímek** Použije nastavení vyvážení bílé z fotoaparátu, pokud je k dispozici.

**Automatický** Vypočítá vyvážení bílé na základě obrazových dat.

Soubory Camera raw a DNG mají také nastavení pro vyvážení bílé: Denní světlo, Oblačno, Stín, Halogenové světlo, Zářivka a Blesk.

*Poznámka: Pokud aplikace Camera Raw nerozpozná nastavení vyvážení bílé fotoaparátu, volba Jako snímek je stejná jako volba Automaticky.*

**Teplota** Nastaví vyvážení bílé na vlastní hodnotu barevné teploty. Snižte teplotu, chcete-li opravit snímek vyfotografovaný při světle s nižší barevnou teplotou; zásuvný modul Camera Raw změní barvy obrazu na více modré a kompenzuje tak nižší barevnou teplotu (nažloutlou) okolního světla. Naopak zvyšte teplotu, chcete-li opravit snímek vyfotografovaný při světle s vyšší barevné teploty; barvy obrazu se změní na teplejší (nažloutlé) a kompenzují tak vyšší barevnou teplotu (namodralou) okolního světla.

*Poznámka: Rozsah a jednotky ovládacích prvků Teplota a Odstín jsou při úpravě obrazu TIFF nebo JPEG různé. Například Camera Raw nabízí posuvníky nastavení skutečné teploty pro neupravené soubory od 2 000 kelvinů do 50 000 kelvinů. U souborů JPEG nebo TIFF se nástroj Camera Raw snaží přiblížit různou barevnou teplotu nebo vyvážení bílé. Protože ale původní hodnota již byla použita pro změnu dat obrazových bodů v souboru, nástroj Camera Raw neposkytne pravdivou stupnici teploty v kelvinech. V takových případech se místo teplotní stupnice používá přibližná stupnice od -100 do 100.*

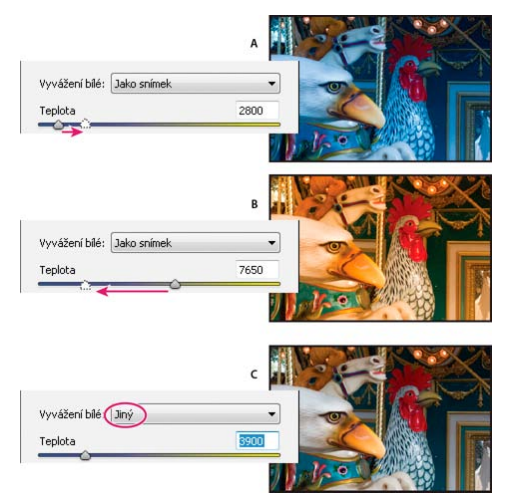

#### *Korekce vyvážení bílé*

*A. Posunutím posuvníku Teplota doprava provedete korekci fotografie pořízené při vyšší barevné teplotě světla B. Posunutím posuvníku Teplota doleva provedete korekci fotografie pořízené při nižší barevné teplotě světla C. Fotografie po nastavení barevné teploty* 

**Odstín** Nastaví vyvážení bílé, aby se vykompenzoval zelený nebo purpurový odstín. Snížením hodnoty odstínu přidáte do obrazu zelenou; zvýšením odstínu přidáte purpurovou.

*Chcete-li rychle nastavit vyvážení bílé, vyberte nástroj Vyvážení bílé a klepněte na oblast v náhledu obrazu, kterou chcete nastavit jako neutrálně šedou. Vlastnosti Teplota a Odstín se automaticky nastaví tak, aby vybraná barva byla přesně neutrální (pokud je to možné). Pokud chcete klepnout na bílé, zvolte oblast světla, která obsahuje podstatné bílé detaily, a ne plochu zrcadlového světla. Můžete poklepat na nástroj*

#### <span id="page-410-0"></span>**Nastavení tónů**

Tónovou stupnici obrazu můžete nastavit pomocí ovládacích prvků pro tóny v záložce Základní.

Když klepnete na možnost Automaticky nahoře v sekci s ovládacími prvky tónů v záložce Základní, aplikace Camera Raw analyzuje obraz a provede automatické nastavení ovládacích prvků tónů.

Můžete také samostatně použít automatická nastavení pro jednotlivé ovládací prvky tónů. Chcete-li použít automatická nastavení pro jednotlivé ovládací prvky tónů, jako jsou např. Expozice nebo Kontrast, stiskněte klávesu Shift a poklepejte na posuvník. Chcete-li vrátit jednotlivý ovládací prvek tónu na původní hodnotu, poklepejte na posuvník tohoto prvku.

Když nastavíte tóny automaticky, aplikace Camera Raw ignoruje všechna nastavení provedená dříve v ostatních záložkách (například jemné doladění tónů v záložce Tónová křivka). Z tohoto důvodu používejte automatické nastavení tónů jako první – pokud vůbec – pro počáteční přiblížení k nejlepšímu nastavení obrazu. Pokud jste byli při fotografování velmi opatrní a úmyslně jste fotografovali s různými expozicemi, pravděpodobně nechcete o tuto práci přijít použitím automatického nastavení tónů. Na druhou stranu můžete vždy zkusit klepnout na tlačítko Automaticky a pak vrátit nastavení zpět, pokud se vám nebudou líbit.

Náhledy v aplikaci Adobe® Bridge používají výchozí nastavení obrazu. Pokud chcete, aby výchozí nastavení obrazu zahrnovalo automatické nastavení tónů, vyberte volbu Aplikovat automatické nastavení tónů v sekci Výchozí nastavení obrazu v předvolbách aplikace Camera Raw.

*Poznámka: Pokud porovnáváte obrazy na základě jejich náhledů v aplikaci Adobe Bridge, ponechte podle výchozího nastavení předvolbu Aplikovat automatické nastavení tónů nevybranou. V opačném případě budete porovnávat obrazy, které již byly upraveny.*

Při provádění úprav sledujte koncové body histogramu nebo použijte náhledy oříznutí stínů a světel.

- *Při posouvání posuvníků s ovládacími prvky tónů podržte stisknutou klávesu Alt (Windows) nebo Option (Mac OS), abyste v náhledu viděli, kde se stíny nebo světla oříznou. Posouvejte posuvník, dokud se neobjeví ořezání, a pak vraťte nastavení trochu zpátky. (Další informace naleznete v části [Náhled oříznutí světel a stínů v Camera Raw](#page-408-2).)*
- Chcete-li ručně nastavit ovládací prvek tónů, přetáhněte posuvník, zadejte číslo do textového pole nebo v textovém poli vyberte hodnotu a pak stiskněte klávesu se šipkou nahoru nebo dolů.
- Chcete-li hodnotu obnovit na výchozí nastavení, poklepejte na posuvník.

*Poznámka: Výběr ovládacích prvků tónů uvedených na panelu Základní závisí na tom, zda pracujete s verzí zpracování PV2012, PV2010 nebo PV2003.*

**Expozice (Vše)** Uprava celkového jasu obrazu. S posuvníkem pohybujte, dokud se vám fotografie nebude líbit a obraz nebude mít požadovaný jas. Nárůstkové hodnoty Expozice odpovídají hodnotám clony ve fotoaparátu. Změna o +1,00 je stejná jako otevření clony o 1 clonové číslo. Podobně změna o -1,00 je jako přivření clony o 1 clonové číslo.

**Kontrast (Vše)** Zvyšuje nebo snižuje kontrast obrazu, ovlivňuje převážně střední tóny. Když zvýšíte kontrast, středně tmavé až tmavé oblasti obrazu se změní na tmavší a středně světlé až světlé oblasti obrazu se změní na světlejší. Snižování kontrastu má nepřímo úměrný vliv na tóny obrazu.

**Světla (VZ 2012)** Slouží k úpravě jasných oblastí obrazu. Přetažením vlevo můžete světla ztmavit a opravit tak "přesvícené" oblasti. Přetažením vpravo světla za minimálního oříznutí zesvětlíte.

**Stíny (VZ 2012)** Slouží k úpravě tmavých oblastí obrazu. Přetažením doleva stíny za minimálního oříznutí ztmavíte. Přetažením vpravo můžete stíny zesvětlit a obnovit tak jejich detaily.

**Bílé (VZ 2012)** Slouží k úpravě omezení bílé. Přetažením doleva snížíte oříznutí ve světlech. Přetažením vpravo oříznutí ve světlech zvýšíte. (Zvýšení ořezu může být vhodné u zrcadlových světel, jako např. na kovovém povrchu.)

**Černé (VZ 2012)** Slouží k úpravě omezení černé. Přetažením doleva zvýšíte omezení černé (mapování dalších stínů na čistě černou). Přetažením vpravo omezení černé snížíte.

**Cerné (VZ 2010 a VZ 2003)** Umožňuje určit, které hodnoty obrazu chcete namapovat k černé. Přesunutím posuvníku doprava zvýšíte velikost oblastí, které budou černé. Někdy tak lze dosáhnout efektu zvýšeného kontrastu obrazu. Efekt je nejvýraznější ve stínech, s mnohem menšími změnami ve středních tónech a světlech.

**Obnovení (VZ 2010 a VZ 2003)** Pokusí se o obnovení detailů z oblastí světel. Aplikace Camera Raw umí rekonstruovat některé detaily z oblastí, ve kterých jsou jeden nebo dva barevné kanály oříznuté na bílou.

**Vyplnit světla (VZ 2010 a VZ 2003)** Pokusí se o obnovení detailů ze stínů, bez zvýšení jasu černých. Aplikace Camera Raw umí rekonstruovat některé detaily z oblastí, ve kterých jsou jeden nebo dva barevné kanály oříznuté na černou. Použití volby Vyplnit světla je podobné jako použití části voleb pro stíny ve filtru Stíny a světla aplikace Photoshop® nebo v efektu Stíny a světla v nástroji After Effects®.

**Jas (VZ 2010 a VZ 2003)** Nastavuje světlost nebo tmavost obrazu, podobně jako volba Expozice. Ale volba Jas místo oříznutí světel nebo stínů obrazu komprimuje světla a rozšíří stíny, když posuvník posunete doprava. Nejlepší způsob použití tohoto ovládacího prvku představuje často nejdříve nastavení celkové tónové stupnice nastavením voleb Expozice, Obnovení a Černé; pak nastavení hodnoty Jas. Velká změna hodnoty Jas může ovlivnit oříznutí stínů nebo světel, takže po nastavení volby Jas může být vhodné znovu nastavit vlastnosti Expozice, Obnovení a Černé. *Další informace:* Zhlédněte výukové video [Co je nového v nástroji Camera Raw](http://adobe.ly/Jo38yo) – autor Matt Kloskowski.

### <span id="page-411-0"></span>**Doladění tónových křivek**

Ovládací prvky na záložce Tónová křivka použijte k doladění obrazů po provedení základní úpravy tónů na záložce Základní. Tónová křivka vyjadřuje změny provedené ve stupnici tónů obrazu. Vodorovná osa představuje původní hodnoty tónů obrazu (vstupní hodnoty) s černou vlevo a postupně světlejšími hodnotami směrem doprava. Svislá osa představuje změněné hodnoty tónů (výstupní hodnoty) s černou dole a postupně se měnící k bílé zcela nahoře.

Pokud se bod na křivce posune nahoru, výstupní tón bude světlejší; pokud se posune dolů, výstupní tón bude tmavší. Přímá čára pod úhlem 45° označuje, že nebyly provedeny žádné změny křivky tónové odezvy: původní vstupní hodnoty přesně odpovídají výstupním hodnotám.

Použijte tónovou křivku ve vnořené záložce Parametricky k nastavení hodnot ve specifických tónových rozsazích obrazu. Oblasti křivky, které jsou ovlivněny vlastnostmi určité oblasti (Světla, Světlé, Tmavé nebo Stíny) závisí na tom, kam nastavíte ovládací prvky rozdělení na dolním okraji grafu. Vlastnosti středních oblastí (Tmavé a Světlé) ovlivňují převážně střední oblast křivky. Vlastnosti Světla a Stíny ovlivňují převážně konce tónového rozsahu.

- Chcete-li nastavit tónové křivky, proveďte libovolné z následujících úkonů:
	- Přetáhněte posuvník Světla, Světlé, Tmavé nebo Stíny ve vnořené záložce Parametricky. Oblasti křivky, které posuvníky ovlivňují, můžete rozšířit nebo zúžit přetažením dělicího ovladače oblasti podél vodorovné osy grafu.
	- Přetáhněte bod na křivce ve vnořené záložce Bod. Při přetahování bodu se pod tónovou křivkou zobrazují tónové hodnoty Vstup a Výstup.
	- Ve vnořené záložce Bod vyberte volbu z nabídky Křivka. Vybrané nastavení se odrazí v záložce Bod, ale ne v nastaveních v záložce Parametricky. Výchozí nastavení je Střední kontrast.
	- Vyberte v panelu nástrojů nástroj Cílená úprava parametrické křivky <sup>to</sup>va přetáhněte do něj obraz. Nástroj Cílená úprava parametrické křivky umožňuje nastavit Zvýraznění, Světla, Tmavá místa nebo Oblast křivky stínu na základě hodnot v místě, kde klepnete na obraz.

*Poznámka: Nástroj Cílená úprava nijak neovlivňuje křivky bodu.*

#### <span id="page-411-1"></span>**Ovládací prvky Průzračnost, Živost a Sytost**

Podle potřeby můžete nastavením ovládacích prvků Průzračnost, Živost a Sytost v záložce Základní změnit sytost všech barev. (Chcete-li nastavit sytost pro specifický rozsah barev, použijte ovladače na kartě HSL / Stupně šedi.)

**Průzračnost** Dodá obrazu hloubku zvýšením místního kontrastu s největšími efekty ve středních tónech. Toto nastavení je podobné doostření s velkým poloměrem. Při použití tohoto nastavení je nejlepší obraz zvětšit na 100% nebo více. Aby byl efekt maximální, zvyšujte nastavení dokud neuvidíte světlá ohraničení u detailů obrazu a potom nastavení trochu snižte.

**Živost** Upraví sytost tak, aby se výřez minimalizoval při přechodu barev k plnému nasycení. Toto nastavení změní nasycení všech barev s nízkým nasycením s menším dopadem na barvy s vyšším nasycením. Živost také zabraňuje nadměrné sytosti pleťových tónů.

**Sytost** Nastavuje sytost všech barev v obraze stejně, od –100 (monochromatický obraz) do +100 (dvojnásobná sytost).

#### <span id="page-411-2"></span>**Ovládací prvky HSL / Stupně šedi**

K nastavení jednotlivých barevných rozsahů můžete použít ovládací prvky v záložce HSL / Stupně šedi. Pokud například červený objekt vypadá příliš živě a rušivě, můžete snížit hodnoty Červené ve vnořené záložce Sytost.

Následující vnořené záložky obsahují ovládací prvky pro nastavení barevné složky pro specifický barevný rozsah:

**Odstín** Změní barvu. Můžete například změnit modrou oblohu (a všechny ostatní modré objekty) z azurového odstínu na nachový.

**Sytost** Změní živost nebo čistotu barvy. Můžete například změnit modrou oblohu ze šedé na hodně sytou modrou.

**Světlost** Změní jas barevného rozsahu.

Pokud vyberete Převést na stupně šedi, uvidíte pouze jednu vnořenou záložku:

**Míchání stupňů šedi** Použijte ovládací prvky v této záložce pro určení příspěvku jednotlivých barevných rozsahů při vytváření verze obrazu ve stupních šedi.

#### <span id="page-411-3"></span>**Úprava barvy nebo tónu pomocí nástroje Cílená úprava**

Nástroj Cílená úprava umožňuje provádět korekce tónů a barev přímým tažením kurzoru na fotografii. Pomocí nástroje Cílená úprava lze například tažením směrem dolů v modrém nebi snížit jeho sytost nebo přetažením na červený rámeček zvýšit intenzitu odstínu.

**[Zpět na začátek](#page-408-0)**

**[Zpět na začátek](#page-408-0)**

**[Zpět na začátek](#page-408-0)**

**[Zpět na začátek](#page-408-0)**

1. Chcete-li přizpůsobit barvy pomocí nástroje Cílená úprava <sup>tig</sup>, klepněte na něj v panelu nástrojů a vyberte typ úpravy, kterou chcete provést: Odstín, Sytost, Světlost nebo Míchání stupňů šedi. Poté táhněte kurzorem v obraze.

Tažením nahoru či doprava hodnotu zvýšíte, tažením dolů či doleva hodnotu snížíte. Při tažení pomocí nástroje Cílená úprava mohou být ovlivněny posuvníky pro více než jednu barvu. Chcete-li převést obraz do stupňů šedé, použijte nástroj Cílená úprava míchání stupňů šedi.

2. Chcete-li upravit tónovou křivku pomocí nástroje Cílená úprava  $\overline{Q}$ , klepněte na něj v panelu nástrojů a vyberte možnost Parametrická křivka. Poté táhněte kurzorem v obraze.

Nástroj Cílená úprava parametrické křivky umožňuje nastavit Zvýraznění, Světla, Tmavá místa nebo Oblast křivky stínu na základě hodnot v místě, kde klepnete na obraz.

*Pomocí klávesové zkratky T můžete přepnout na poslední použitý nástroj Cílená úprava.*

#### <span id="page-412-0"></span>**Tónování obrazu ve stupních šedi**

Ovladače v záložce Rozdělení tónů se používají k vybarvení obrazu ve stupních šedi. Můžete přidat jednu barvu v celém rozsahu tónů, například jako sépiový vzhled, nebo provést rozdělení tónů, kdy se jedna barva aplikuje na stíny a jiná na světla. Extrémní stíny a světla zůstanou černé a bílé.

Pro barevný obraz můžete také použít speciální úpravy, jako je vzhled křížového zpracování.

- 1. Vyberte obraz ve stupních šedi. (Může to být obraz, který jste převedli do stupňů šedi výběrem volby Převést na stupně šedi v záložce HSL / Stupně šedi.)
- 2. V záložce Rozdělení tónů nastavte vlastnosti Odstín a Sytost pro světla a stíny. Odstín nastavuje barvu tónu; Sytost nastavuje výraznost výsledku.
- 3. Nastavením ovládacího prvku Vyvážení, který vyvažuje vzájemný vliv mezi ovladači Světla a Stíny. Kladné hodnoty zvyšují vliv ovládacích prvků pro Světla, záporné hodnoty zvyšují vliv ovládacích prvků pro Stíny.

#### <span id="page-412-1"></span>**Úprava obrazů HDR v nástroji Camera Raw**

V aplikaci Camera Raw 7.1 nebo novější můžete pracovat s obrazy s 16-, 24- a 32bitovou plovoucí čárkou, které se často nazývají HDR (obrazy s vysokým dynamickým rozsahem – High Dynamic Range). Aplikace Camera Raw umožňuje otevřít obrazy HDR ve formátu TIFF a DNG. Ujistěte se, že obrazy využívají verzi zpracování 2012. (Viz Verze zpracování.)

K úpravě obrazů HDR můžete využívat ovládací prvky na kartě Základní. Ovládací prvek Expozice na kartě Základní nabízí při práci s obrazy HDR vyšší rozsah (+10 až -10).

Klepnutím na tlačítko Hotovo nebo Otevřít obraz po dokončení úprav obraz otevřete v aplikaci Photoshop. V závislosti na nastavení Volby pracovního postupu se obraz otevře s 16- nebo 8bitovou hloubkou.

#### **Otevření obrazu HDR v aplikaci Camera Raw:**

V aplikaci Bridge vyberte obraz a poté vyberte možnost Soubor > Otevřít v Camera Raw. V doplňku mini-Bridge klepněte pravým tlačítkem na obraz (v počítači Mac Ctrl + klepnutí) a vyberte možnost Otevřít v programu > Camera Raw.

Další informace o obrazech HDR naleznete v části nápovědy aplikace Photoshop [Obrazy s vysokým dynamickým rozsahem.](http://help.adobe.com/cs_CZ/photoshop/cs/using/WSfd1234e1c4b69f30ea53e41001031ab64-78eea.html#WSfd1234e1c4b69f30ea53e41001031ab64-78e5a)

Příspěvky ve službách Twitter™ a Facebook nejsou zahrnuty do podmínek Creative Commons.

[Právní upozornění](http://help.adobe.com/cs_CZ/legalnotices/index.html) | [Zásady ochrany osobních údajů online](http://helpx.adobe.com/go/gffooter_online_privacy_policy_cz)

**[Zpět na začátek](#page-408-0)**

### <span id="page-413-0"></span>Manage Camera Raw settings

**[Save image states as snapshots](#page-413-1) [Save, reset, and load Camera Raw settings](#page-413-2) [Specify where Camera Raw settings are stored](#page-414-0) [Copy and paste Camera Raw settings](#page-415-0) [Apply saved Camera Raw settings](#page-415-1) [Export Camera Raw settings and DNG previews](#page-416-0) [Specify Camera Raw workflow options](#page-416-1)**

#### <span id="page-413-1"></span>**Save image states as snapshots**

You can record the state of an image at any time by creating a *snapshot.* Snapshots are stored renditions of an image that contain the complete set of edits made up until the time the snapshot is created. By creating snapshots of an image at various times during the editing process, you can easily compare the effects of the adjustments that you make. You can also return to an earlier state if you want to use it at another time. Another benefit of snapshots is that you can work from multiple versions of an image without having to duplicate the original.

Snapshots are created and managed using the Snapshots tab of the Camera Raw dialog box.

- 1. Click the New Snapshot button  $\square$  at the bottom of the Snapshots tab to create a snapshot.
- 2. Type a name in the New Snapshot dialog box and click OK.

The snapshot appears in the Snapshots tab list.

When working with snapshots, you can do any of the following:

- To rename a snapshot, right-click (Windows) or Control-click (Mac OS) it and choose Rename.
- Click a snapshot to change the current image settings to those of the selected snapshot. The image preview updates accordingly.
- To update, or overwrite, an existing snapshot with the current image settings, right-click (Windows) or Control-click (Mac OS) the snapshot and choose Update With Current Settings.
- To undo changes made to a snapshot, click Cancel.

*Note: Use caution when clicking Cancel to undo snapshot changes. All image adjustments made during the current editing session are also lost.*

- To delete a snapshot, select it and click the Trash button  $\mathbb{\widehat{m}}$  at the bottom of the tab. Or, right-click (Windows) or Control-click (Mac OS) the snapshot and choose Delete.
- *Snapshots applied in Photoshop Lightroom appear and can be edited in the Camera Raw dialog box. Similarly, snapshots created in Camera Raw appear and can be edited in Lightroom.*

**[To the top](#page-413-0)**

#### <span id="page-413-2"></span>**Save, reset, and load Camera Raw settings**

You can reuse the adjustments that you've made to an image. You can save all of the current Camera Raw image settings, or any subset of them, as a preset or as a new set of defaults. The default settings apply to a specific camera model, a specific camera serial number, or a specific ISO setting, depending on the settings in the Default Image Settings section of the Camera Raw preferences.

Presets appear by name in the Presets tab, in the Edit > Develop Settings menu in Adobe Bridge, in the context menu for camera raw images in Adobe Bridge, and in the Apply Presets submenu of the Camera Raw Settings menu in the Camera Raw dialog box. Presets are not listed in

**[To the top](#page-413-0)**

these locations if you don't save them to the Camera Raw settings folder. However, you can use the Load Settings command to browse for and apply settings saved elsewhere.

*You can save and delete presets using the buttons at the bottom of the Presets tab.*

• Click the Camera Raw Settings menu button  $\equiv$  and choose a command from the menu:

Save Settings Saves the current settings as a preset. Choose which settings to save in the preset, and then name and save the preset.

Save New Camera Raw Defaults Saves the current settings as the new default settings for other images taken with the same camera, with the same camera model, or with the same ISO setting. Select the appropriate options in the Default Image Settings section of the Camera Raw preferences to specify whether to associate the defaults with a specific camera's serial number or with an ISO setting.

**Reset Camera Raw Defaults** Restores the original default settings for the current camera, camera model, or ISO setting.

**Load Settings** Opens the Load Raw Conversion Settings dialog box, in which you browse to the settings file, select it, and then click Load.

**[To the top](#page-413-0)**

#### <span id="page-414-0"></span>**Specify where Camera Raw settings are stored**

Choose a preference to specify where the settings are stored. The XMP files are useful if you plan to move or store the image files and want to retain the camera raw settings. You can use the Export Settings command to copy the settings in the Camera Raw database to sidecar XMP files or embed the settings in Digital Negative (DNG) files.

When a camera raw image file is processed with Camera Raw, the image settings are stored in one of two places: the Camera Raw database file or a sidecar XMP file. When a DNG file is processed in Camera Raw, the settings are stored in the DNG file itself, but they can be stored in a sidecar XMP file instead. Settings for TIFF and JPEG files are always stored in the file itself.

*Note: When you import a sequence of camera raw files in After Effects, the settings for the first file are applied to all files in the sequence that do not have their own XMP sidecar files. After Effects does not check the Camera Raw database.*

You can set a preference to determine where settings are stored. When you reopen a camera raw image, all settings default to the values used when the file was last opened. Image attributes (target color space profile, bit depth, pixel size, and resolution) are not stored with the settings.

- 1. In Adobe Bridge, choose Edit > Camera Raw Preferences (Windows) or Bridge > Camera Raw Preferences(Mac OS). Or, in the Camera Raw dialog box, click the Open Preferences Dialog button ... Or, in Photoshop, choose Edit >Preferences > Camera Raw (Windows) or Photoshop > Preferences > Camera Raw (Mac OS).
- 2. In the Camera Raw Preferences dialog box, choose one of the following from the Save Image Settings In menu:

**Camera Raw Database** Stores the settings in a Camera Raw database file in the folder Document and Settings/*[user name]*/Application Data/Adobe/CameraRaw (Windows) or Users/*[user name]*/Library/Preferences (Mac OS). This database is indexed by file content, so the image retains camera raw settings even if the camera raw image file is moved or renamed.

Sidecar ".XMP" Files Stores the settings in a separate file, in the same folder as the camera raw file, with the same base name and an .xmp extension. This option is useful for long-term archiving of raw files with their associated settings, and for the exchange of camera raw files with associated settings in multiuser workflows. These same sidecar XMP files can store IPTC (International Press Telecommunications Council) data or other metadata associated with a camera raw image file. If you open files from a read-only volume such as a CD or DVD, be sure to copy the files to your hard disk before opening them. The Camera Raw plug-in cannot write an XMP file to a read-only volume and writes the settings to the Camera Raw database file instead. You can view XMP files in Adobe Bridge by choosing View >Show Hidden Files.

*Note: If you are using a revision control system to manage your files and are storing settings in sidecar XMP files, keep in mind that you*

*must check your sidecar files in and out to change camera raw images; similarly, you must manage (e.g., rename, move, delete) XMP sidecar files together with their camera raw files. Adobe Bridge, Photoshop, After Effects, and Camera Raw take care of this file synchronization when you work with files locally.*

- *If you store the camera raw settings in the Camera Raw database and plan to move the files to a different location (CD, DVD, another computer, and so forth), you can use the Export Settings To XMP command to export the settings to sidecar XMP files.*
- 3. If you want to store all adjustments to DNG files in the DNG files themselves, select Ignore Sidecar ".XMP" Files in the DNG File Handling section of the Camera Raw Preferences dialog box.

**[To the top](#page-413-0)**

**[To the top](#page-413-0)**

#### <span id="page-415-0"></span>**Copy and paste Camera Raw settings**

In Adobe Bridge, you can copy and paste the Camera Raw settings from one image file to another.

- 1. In Adobe Bridge, select a file and choose Edit >Develop Settings > Copy Camera Raw Settings.
- 2. Select one or more files and choose Edit >Develop Settings > Paste Camera Raw Settings.

*You can also right-click (Windows) or Control-click (Mac OS) image files to copy and paste using the context menu.*

3. In the Paste Camera Raw Settings dialog box, choose which settings to apply.

#### <span id="page-415-1"></span>**Apply saved Camera Raw settings**

- 1. In Adobe Bridge or in the Camera Raw dialog box, select one or more files.
- 2. In Adobe Bridge, choose Edit > Develop Settings, or right-click a selected file. Or, in the Camera Raw dialog box, click the Camera Raw Settings menu ...
- 3. Choose one of the following:

**Image Settings** Uses the settings from the selected camera raw image. This option is available only from the Camera Raw Settings menu in the Camera Raw dialog box.

**Camera Raw Defaults** Uses the saved default settings for a specific camera, camera model, or ISO setting.

**Previous Conversion** Uses the settings from the previous image of the same camera, camera model, or ISO setting.

**Preset name** Uses the settings (which can be a subset of all image settings) saved as a preset.

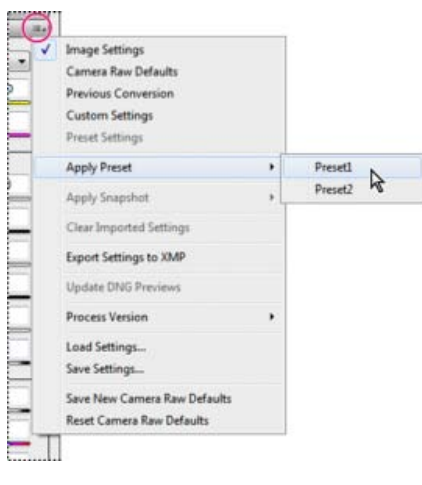

*Applying a preset*

*Note: You can also apply presets from the Presets tab.*

**[To the top](#page-413-0)**

#### <span id="page-416-0"></span>**Export Camera Raw settings and DNG previews**

If you store file settings in the Camera Raw database, you can use the Export Settings To XMP command to copy the settings to sidecar XMP files or embed them in DNG files. This is useful for preserving the image settings with your camera raw files when you move them.

You can also update the JPEG previews embedded in DNG files.

- 1. Open the files in the Camera Raw dialog box.
- 2. If you are exporting settings or previews for multiple files, select their thumbnails in the Filmstrip view.
- 3. In the Camera Raw Settings menu ist, chooseExport Settings To XMP or Update DNG Previews.

The sidecar XMP files are created in the same folder as the camera raw image files. If you saved the camera raw image files in DNG format, the settings are embedded in the DNG files themselves.

#### <span id="page-416-1"></span>**Specify Camera Raw workflow options**

Workflow options specify settings for all files output from Camera Raw, including the color bit depth, color space, output sharpening, and pixel dimensions. Workflow options determine how Photoshop opens these files but not how After Effects imports a camera raw file. Workflow options settings do not affect the camera raw data itself.

You can specify workflow options settings by clicking the underlined text at the bottom of the Camera Raw dialog box.

**Space** Specifies the target color profile. Generally, set Space to the color profile you use for your Photoshop RGB working space. The source profile for camera raw image files is usually the camera-native color space. The profiles listed in the Space menu are built in to Camera Raw. To use a color space that's not listed in the Space menu, choose ProPhoto RGB, and then convert to the working space of your choice when the file opens in Photoshop.

**Depth** Specifies whether the file opens as an 8-bpc or 16-bpc image in Photoshop.

**Size** Specifies the pixel dimensions of the image when imported into Photoshop. The default pixel dimensions are those used to photograph the image. To resample the image, use the Crop Size menu.

For square-pixel cameras, choosing a smaller-than-native size can speed processing when you are planning a smaller final image. Picking a larger

size is like upsampling in Photoshop.

For non-square pixel cameras, the native size is the size that most closely preserves the total pixel count. Selecting a different size minimizes the resampling that Camera Raw performs, resulting in slightly higher image quality. The best quality size is marked with an asterisk (\*) in the Size menu.

*Note: You can always change the pixel size of the image after it opens in Photoshop.*

**Resolution** Specifies the resolution at which the image is printed. This setting does not affect the pixel dimensions. For example, a 2048 x 1536 pixel image, when printed at 72 dpi, is approximately 28-1/2 x 21-1/4 inches. When printed at 300 dpi, the same image is approximately 6-3/4 x 5-1/8 inches. You can also use the Image Size command to adjust resolution in Photoshop.

**Sharpen For** Allows you to apply output sharpening for Screen, Matte Paper, or Glossy Paper. If you apply output sharpening, you can change the Amount pop-up menu to Low or High to decrease or increase the amount of sharpening applied. In most cases, you can leave the Amount set to the default option, Standard.

**Open In Photoshop As Smart Objects** Causes Camera Raw images to open in Photoshop as a Smart Object layer instead of a background layer when you click the Open button. To override this preference for selected images, press Shift when clicking Open.

Twitter™ and Facebook posts are not covered under the terms of Creative Commons.

[Legal Notices](http://help.adobe.com/en_US/legalnotices/index.html) | [Online Privacy Policy](http://helpx.adobe.com/go/gffooter_online_privacy_policy)

### <span id="page-418-0"></span>Rotate, crop, and adjust images in Camera Raw

**[Rotate images](#page-418-1) [Straighten images](#page-418-2) [Crop images](#page-418-3) [Remove red-eye](#page-419-0) [Remove spots](#page-419-1)**

#### <span id="page-418-1"></span>**Rotate images**

**[To the top](#page-418-0)**

**[To the top](#page-418-0)**

- Click the Rotate Image 90° Counter Clockwise button  $\heartsuit$  (or press L).
- Click the Rotate Image 90° Clockwise button  $\mathbb G$  (or press R).

*Note: Using commands in the Edit menu, you can also rotate images in Adobe Bridge without opening the Camera Raw dialog box.*

#### <span id="page-418-2"></span>**Straighten images**

1. In the Camera Raw dialog box, select the Straighten tool ( $\frac{d}{dx}$  in Creative Cloud and  $\stackrel{4}{\triangle}$  in Creative Suite 6). Alternatively, press the *A* key.

2. Drag the Straighten tool in the preview image to baseline horizontal and vertical.

*Note: The Crop tool becomes active immediately after you use the Straighten tool.*

#### **Automatically straighten an image | Creative Cloud only**

You can automatically straighten an image in one of the following three ways:

- Double-click the Straighten tool ( $\stackrel{\text{(min)}}{=}$ ) in the toolbar.
- With the Straighten tool selected, double-click anywhere in the preview image.
- With the Crop tool selected, press the Command key (on Mac) or Ctrl key (on Windows) to temporarily switch to the Straighten tool. Now, double-click anywhere within the preview image.

#### **[To the top](#page-418-0)**

#### <span id="page-418-3"></span>**Crop images**

1. In the Camera Raw dialog box, select the Crop tool  $\overline{4}$  (or press C).

To constrain the initial crop area to a specific aspect ratio, hold the mouse button down as you select the Crop tool  $\sharp$  and choose an option from the menu. To apply a constraint to a previously applied crop, Ctrl-click (Mac OS) or right-click (Windows) on the crop.

- 2. Drag in the preview image to draw the crop area box.
- 3. To move, scale, or rotate the crop area, drag the crop area or its handles.

*Note: To cancel the crop operation, press Esc with the Crop tool active, or click and hold the Crop tool button and choose Clear Crop from the menu. To cancel the crop and close the Camera Raw dialog box without processing the camera raw image file, click the Cancel button or deselect the Crop tool and press Esc.*

4. When you are satisfied with the crop, press Enter (Windows) or Return (Mac OS).

The cropped image resizes to fill the preview area, and the workflow options link under the preview area displays the updated image size and dimensions.

#### <span id="page-419-0"></span>**Remove red-eye**

**[To the top](#page-418-0)**

**[To the top](#page-418-0)**

- 1. Zoom the image in to at least 100%.
- 2. In the toolbar, select the Red Eye Removal tool  $\overline{P}$  (or press E).
- 3. Drag a selection in the photo around the red eye.

Camera Raw sizes the selection to match the pupil. You can adjust the size of the selection by dragging its edges.

- 4. In the tool options under the Histogram, drag the Pupil Size slider to the right to increase the size of the area corrected.
- 5. Drag the Darken slider to the right to darken the pupil area within the selection and the iris area outside the selection.

Deselect Show Overlay to turn off the selection and check your correction.

*Note: Move between multiple selected red eye areas by clicking the selection.*

#### <span id="page-419-1"></span>**Remove spots**

The Spot Removal tool  $\mathscr{L}$  lets you repair a selected area of an image with a sample from another area.

- 1. Select the Spot Removal tool  $\mathscr{I}$  from the toolbar.
- 2. Select one of the following from the Type menu:

**Heal** Matches the texture, lighting, and shading of the sampled area to the selected area.

**Clone** Applies the sampled area of the image to the selected area.

- 3. (Optional) In the tool options under the Histogram, drag the Radius slider to specify the size of the area that the Spot Removal tool affects.
- 4. Move the Spot Removal tool into the photo and click the part of the photo to retouch. A red-and-white dashed circle appears over the selected area. The green-and-white dashed circle designates the sampled area of the photo used to clone or heal.
- 5. Do any of the following:
- To specify the sampled area, drag inside the green-and-white circle to move it to another area of the image.
- To specify the selected area being cloned or healed, drag inside the red-and-white circle.
- To adjust the size of the circles, move the pointer over the edge of either circle until it changes to a double-pointing arrow, and then drag to make both circles larger or smaller.
- To cancel the operation, press Backspace (Windows) or Delete (Mac OS).

Repeat this procedure for each area of the image that needs retouching. To remove all sample areas and start over, click the Clear All button in the tool options.

T(cc)BY-NC-SR Twitter™ and Facebook posts are not covered under the terms of Creative Commons.

[Legal Notices](http://help.adobe.com/en_US/legalnotices/index.html) | [Online Privacy Policy](http://helpx.adobe.com/go/gffooter_online_privacy_policy)

# <span id="page-421-0"></span>Adjust color rendering for your camera in Camera Raw

**[Apply a camera profile](#page-421-1) [Specify a default camera profile](#page-421-2) [Apply a profile to a group of images](#page-422-0) [Create a camera profile preset](#page-422-1) [Customize profiles using the DNG Profile Editor](#page-422-2)**

For each camera model it supports, Camera Raw uses color profiles to process raw images. These profiles are produced by photographing color targets under standardized lighting conditions and are *not* ICC color profiles.

**ACR version** These profiles are compatible with older versions of Camera Raw and Lightroom. The version corresponds to the version of Camera Raw in which the profile first appeared. ACR profiles offer consistent behavior with legacy photos.

Adobe Standard Standard profiles significantly improve color rendering, especially in warm tones such as reds, yellows, and oranges, from earlier Adobe camera profiles.

Camera Matching Camera Matching profiles attempt to match the camera manufacturer's color appearance under specific settings. Use Camera Matching profiles if you prefer the color rendering offered by your camera manufacturer's software.

BothAdobe Standard and Camera Matching camera profiles are intended to serve as a starting point for further image adjustments. Therefore, use the profiles in conjunction with the color and tone controls in the Basic, Tone Curve, HSL / Grayscale, and other image adjustment tabs.

To manually install camera profiles, place them in the following locations:

**Windows XP** C:\Documents and Settings\All Users\Application Data\Adobe\CameraRaw\CameraProfiles

**Windows Vista** C:\ProgramData\Adobe\CameraRaw\CameraProfiles

**Windows 7** C:\ProgramData\Adobe\CameraRaw\CameraProfiles

**Mac OS** /Library/Application Support/Adobe/CameraRaw/CameraProfiles

#### <span id="page-421-1"></span>**Apply a camera profile**

To apply a camera profile, select it from the Camera Profile pop-up menu in the Camera Calibration tab of the Camera Raw dialog box.

The Adobe Standard profile for a camera is named *Adobe Standard*. Camera Matching profiles include the prefix *Camera* in the profile name. The Camera Profile pop-up menu displays only profiles for your camera.

If the only profile in the Camera Profilemenu is Embedded, it means that you have selected a TIFF or JPEG image. Adobe Standard and Camera Matching profiles work only with raw images.

<span id="page-421-2"></span>*Note: If you have selected a raw file and Adobe Standardand Camera Matching profiles do not appear in the Camera Profilepop-up menu, download the latest Camera Raw update from the [Digital camera raw file support](http://www.adobe.com/go/learn_ps_cameraraw) page.*

**[To the top](#page-421-0)**

- 1. Select a profile from the Camera Profilepop-up menu in the Camera Calibration tab of the Camera Raw dialog box.
- 2. Click the Camera Raw Settings menu button = and choose Save New Camera Raw Defaults from the menu.

#### <span id="page-422-0"></span>**Apply a profile to a group of images**

- 1. Select the images in the Filmstrip.
- 2. Choose a profile from the Camera Profile pop-up menu in the Camera Calibration tab of the Camera Raw dialog box.
- 3. Click the Synchronize button.
- 4. In the Synchronize dialog box, choose Synchronize >Camera Calibration, and then click OK.

**[To the top](#page-421-0)**

#### <span id="page-422-1"></span>**Create a camera profile preset**

If you find yourself often applying the same profile, you can work more efficiently by creating and applying a preset.

- 1. Choose a profile from the Camera Profile pop-up menu in the Camera Calibration tab of the Camera Raw dialog box.
- 2. Click the Camera Raw Settings menu button  $\equiv$  and choose Save Settings from the menu.
- 3. In the Save Settings dialog box, choose Subset >Camera Calibration, and then click OK.
- 4. Name your preset and click Save.
- 5. To apply the preset to a group of images, select the images and then choose Apply Preset > Preset Name from the Camera Raw Settings menu.

#### <span id="page-422-2"></span>**Customize profiles using the DNG Profile Editor**

To improve color rendering or customize a camera profile, use the standalone DNG Profile Editor utility. For example, use the DNG Profile Editor to correct an unwanted color cast in a profile or to optimize colors for a specific application, such as studio portraits or fall foliage.

The DNG Profile Editorand documentation for it are available on [Adobe Labs](http://labs.adobe.com/wiki/index.php/DNG_Profiles).

*Note: Leave the Camera Calibration tab sliders set to 0 when adjusting camera profiles with the DNG Profile Editor.*

- Save, reset, and load Camera Raw settings
- Apply saved Camera Raw settings

Twitter™ and Facebook posts are not covered under the terms of Creative Commons.

[Legal Notices](http://help.adobe.com/en_US/legalnotices/index.html) | [Online Privacy Policy](http://helpx.adobe.com/go/gffooter_online_privacy_policy)

# <span id="page-423-0"></span>Vignette and grain effects in CameraRaw

**[Simulate film grain](#page-423-1) [Apply a postcrop vignette](#page-423-2)**

**[To the top](#page-423-0)**

#### <span id="page-423-1"></span>**Simulate film grain**

The Grain section of the Effects tab has controls for simulating film grain for a stylistic effect reminiscent of particular film stocks. You can also use the Grain effect to mask enlargement artifacts when making large prints.

Together, the Size and Roughness controls determine the *character* of the grain. Check grain at varying zoom levels to ensure that the character appears as desired.

For a video tutorial about using the Grain effect in Camera Raw, see [The new Grain feature in CS5](http://www.peachpit.com/podcasts/episode.aspx?e=d47747b6-ccf8-46e1-81c1-66ce545fee45) by Matt Kloskowski or [Black and white film](http://www.tipsquirrel.com/index.php/2010/09/black-and-white-film-grain-in-photoshop-and-lightroom/) [grain in Photoshop and Lightroom](http://www.tipsquirrel.com/index.php/2010/09/black-and-white-film-grain-in-photoshop-and-lightroom/) by Dan Moughamian.

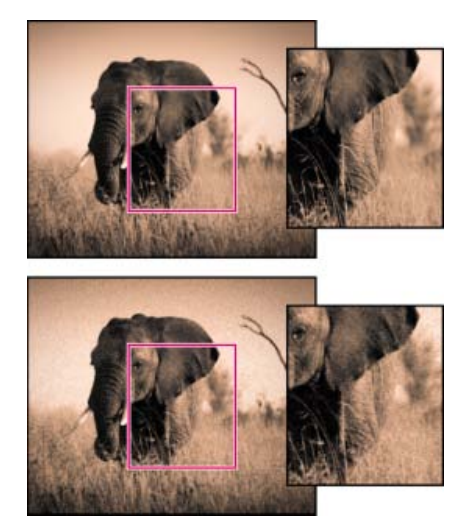

*No grain applied (top), grain effect applied (bottom).*

**Amount** Controls the amount of grain applied to the image. Drag to the right to increase the amount. Set to zero to disable grain.

**Size** Controls grain particle size. At sizes of 25 or greater, the image may appear slightly blurred.

**Roughness** Controls the regularity of the grain. Drag to the left to make the grain more uniform; drag to the right to make the grain more uneven.

**[To the top](#page-423-0)**

#### <span id="page-423-2"></span>**Apply a postcrop vignette**

To apply a vignette to a cropped image for artistic effect, use the Post Crop Vignetting feature. For a video tutorial about creating postcrop vignettes in Camera Raw, see [Vignetting in Camera Raw CS5](http://www.peachpit.com/podcasts/episode.aspx?e=55947c6e-68b2-4534-b3a3-c2ab967dbc8e) by Matt Kloskowski.

1. Crop your image. See Crop images.

**Highlight Priority** Applies the postcrop vignette while protecting highlight contrast but may lead to color shifts in darkened areas of an image. Appropriate for images with important highlight areas.

**Color Priority** Applies the postcrop vignette while preserving color hues but may lead to loss of detail in bright highlights.

Paint Overlay Applies the postcrop vignette by blending original image colors with black or white. Appropriate when a soft effect is desired but may reduce highlight contrast.

3. Refine the effect by adjusting any of the following sliders:

**Amount** Positive values lighten the corners, negative values darken them.

**Midpoint** Higher values restrict the adjustment to the area closer to the corners, lower values apply the adjustment to a larger area away from the corners.

**Roundness** Positive values make the effect more circular, negative values make the effect more oval.

**Feather** Higher values increase the softening between the effect and its surrounding pixels, lower values reduce the softening between the effect and its surrounding pixels.

**Highlights** (Available for a Highlight Priority or Color Priorityeffect when Amount is a negative value) Controls the degree of highlight "punch" in bright areas of an image, such as in the glow of a streetlight or other bright light source.

Twitter™ and Facebook posts are not covered under the terms of Creative Commons.

[Legal Notices](http://help.adobe.com/en_US/legalnotices/index.html) | [Online Privacy Policy](http://helpx.adobe.com/go/gffooter_online_privacy_policy)

## <span id="page-425-0"></span>Navigate, open, and save imagesin Camera Raw

**[Process, compare, and rate multiple images](#page-425-1) [Automating image processing](#page-425-2) [Open images](#page-426-0) [Save a camera raw image in another format](#page-426-1)**

#### <span id="page-425-1"></span>**Process, compare, and rate multiple images**

The most convenient way to work with multiple camera raw images is to use the Filmstrip view in Camera Raw. Filmstrip view opens by default when you open multiple images in Camera Raw from Adobe Bridge.

*Note: The Filmstrip view is not available when importing multiple images into After Effects.*

Images can have three states in Filmstrip pane: deselected, selected (but not active), and active (also selected). In general, adjustments are applied to all selected images.

You can also synchronize settings to apply settings from the active image to all selected images. You can quickly apply a set of adjustments to an entire set of images—such as all shots taken under the same conditions—and then fine-tune the individual shots later, after you've determined which you'll use for your final output. You can synchronize both global and local adjustment settings.

- To select an image, click its thumbnail. To select a range of images, Shift-click two thumbnails. To add an image to a selection, Ctrl-click (Windows) or Command-click (Mac OS) its thumbnail.
- To change which image is active without changing which images are selected, click a navigation arrow  $\blacktriangleleft$  at the bottom of the preview pane.
- To apply settings from the active image to all selected images, click the Synchronize button at the top of the Filmstrip pane and choose which settings to synchronize.
- To apply a star rating, click a rating under the image thumbnail.
- To mark selected images for deletion, click Mark For Deletion  $\mathbf{\hat{m}}$ .

A red X appears in the thumbnail of an image marked for deletion. The file is sent to the Recycle Bin (Windows) or Trash (Mac OS) when you close the Camera Raw dialog box. (If you decide to keep an image that you marked for deletion, select it in the Filmstrip pane and click Mark For Deletion again, before you close the Camera Raw dialog box.)

For a tutorial on synchronizing edits across multiple Camera Raw photos, see [Synchronizing edits in Adobe Camera Raw](http://www.peachpit.com/articles/article.aspx?p=1655224) byDan Moughamian.

#### <span id="page-425-2"></span>**Automating image processing**

You can create an action to automate the processing of image files with Camera Raw. You can automate the editing process, and the process of saving the files in formats such as PSD, DNG, JPEG, Large Document Format (PSB), TIFF, and PDF. In Photoshop, you can also use the Batch command, the Image Processor, or the Create Droplet command to process one or more image files. The Image Processoris especially useful for saving image files in different file formats during the same processing session.

Here are some tips for automating the processing of camera raw image files:

- When you record an action, first select Image Settings from the Camera Raw Settings menu i≡. in the Camera Raw dialog box. In this way, the settings particular to each image (from the Camera Raw database or sidecar XMP files) are used to play back the action.
- If you plan to use the action with the Batch command, you may want to use the Save As command and choose the file format when saving the camera raw image.
- When you use an action to open a camera raw file, the Camera Raw dialog box reflects the settings that were in effect when the action was recorded. You may want to create different actions for opening camera raw image files with different settings.
- When using the Batch command, select Override Action "Open" Commands. Any Open commands in the action will then operate on the batched files rather than the files specified by name in the action.Deselect Override Action "Open" Commands only if you want the action to operate on open files or if the action uses the Open command to retrieve needed information.
- When using the Batch command, select Suppress File Open Options Dialogs to prevent the display of the Camera Raw dialog box as each camera raw image is processed.
- When using the Batch command, select Override Action "Save As" Commands if you want to use the Save As instructions from the Batch command instead of the Save As instructions in the action. If you select this option, the action must contain a Save As command, because the Batch command does not automatically save the source files. Deselect Override Action "Save As" Commands to save the files processed by the Batch command in the location specified in the Batch dialog box.
- When creating a droplet, select Suppress File Open Options Dialogs in the Play area of the Create Droplet dialog box. This prevents the display of the Camera Raw dialog box as each camera raw image is processed.

#### **[To the top](#page-425-0)**

#### <span id="page-426-0"></span>**Open images**

- To process raw images in Camera Raw, select one or more camera raw files in Adobe Bridge, and then choose File > Open In Camera Raw or press Ctrl+R (Windows) or Command+R (Mac OS). When you finish making adjustments in the Camera Raw dialog box, click Done to accept changes and close the dialog box. You can also click Open Image to open a copy of the adjusted image in Photoshop.
- To process JPEG or TIFF images in Camera Raw, select one or more JPEG or TIFF files in Adobe Bridge, and then choose File > Open In Camera Raw or press Ctrl+R (Windows) or Command+R (Mac OS). When you finish making adjustments in the Camera Raw dialog box, click Done to accept changes and close the dialog box. You can specify whether JPEG or TIFF images with Camera Raw settings are automatically opened in Camera Raw in the JPEG and TIFF Handling section of the Camera Raw preferences.
- To import camera raw images in Photoshop, select one or more camera raw files in Adobe Bridge, and then choose File > Open With > Adobe Photoshop CS5. (You can also choose the File > Open command in Photoshop, and browse to select camera raw files.) When you finish making adjustments in the Camera Raw dialog box, click Open Image to accept changes and open the adjusted image in Photoshop. Press Alt (Windows) or Option (Mac OS) to open a copy of the adjusted image and not save the adjustments to the original image's metadata. Press Shift while clicking Open Image to open the image as a Smart Object in Photoshop. At any time, you can double-click the Smart Object layer that contains the raw file to adjust the Camera Raw settings.

*Tip: Shift-double-click a thumbnail in Adobe Bridge to open a camera raw image in Photoshop without opening the Camera Raw dialog box. Hold down Shift while choosing File > Open to open multiple selected images.*

- To import camera raw images in After Effects using Adobe Bridge, select one or more camera raw files in Adobe Bridge, and then choose File > Open With > Adobe After Effects CS5. (You can also choose a File > Import command in After Effects and browse to select camera raw files.) When you finish making adjustments in the Camera Raw dialog box, click OK to accept changes.
- To import TIFF and JPEG files into After Effects using Camera Raw, select the File > Import command in After Effects, and then select All Files from the Enable menu (Mac OS) or Files Of Type menu (Windows) in the After Effects Import File dialog box. Select the file to import, select Camera Raw from the Format menu, and click Open.
- To import Camera Raw images into After Effects as a sequence, choose File > Import in After Effects. Select the images, check the Camera Raw Sequence box, and click Open. Camera Raw settings applied to the first camera raw file upon import are applied to the remaining files in the sequence unless an XMP sidecar file is present for any subsequent file in the sequence. In that case, the settings in the XMP file or in the DNG file are applied to that specific frame in the sequence. All other frames use the settings that the first file in the sequence specifies.

*If you have trouble opening Camera Raw files, see [Why doesn't my version of Photoshop or Lightroom support my camera?](http://blogs.adobe.com/crawlspace/2011/03/why-doesnt-my-version-of-photoshop-or-lightroom-support-my-camera.html)*

#### <span id="page-426-1"></span>**Save a camera raw image in another format**

You can save camera raw files from the Camera Raw dialog box in PSD, TIFF, JPEG, or DNG format.

When you use the Save Image command in the Camera Raw dialog box, files are placed in a queue to be processed and saved. This is useful if you are processing several files in the Camera Raw dialog box and saving them in the same format.

1. In the Camera Raw dialog box, click the Save Imagebutton in the lower-left corner of the dialog box.

*Alt-click (Windows) or Option-click (Mac OS) Save to suppress the Camera Raw Save Options dialog box when saving a file.*

2. In the Save Options dialog box, specify the following options:

**Destination** Specifies where to save the file. If necessary, click the Select Folder button and navigate to the location.

**File Naming** Specifies the filename using a naming convention that includes elements such as date and camera serial number. Using informative filenames based on a naming convention helps you keep image files organized.

3. Choose a file format from the Format menu.

**Digital Negative** Saves a copy of the camera raw file in the DNG file format.

#### **Compatibility**

Specifies the versions of Camera Raw and Lightroom that can read the file.

If you choose Custom, specify whether you want compatibility with DNG 1.1 or DNG 1.3. By default, the conversion uses lossless compression, which means no information is lost while reducing file size. Choosing Linear (Demosaiced) stores the image data in an interpolated format. That means other software can read the file even if that software does not have a profile for the digital camera that captured the image.

#### **JPEG Preview**

Embeds a JPEG preview in the DNG file. If you decide to embed a JPEG preview, you can choose the preview size. If you embed JPEG previews, other applications can view the contents of the DNG file without parsing the camera raw data.

#### **Embed Original Raw File**

Stores all of the original camera raw image data in the DNG file.

**JPEG** Saves copies of the camera raw files in JPEG (Joint Photographic Experts Group) format. To specify the amount of compression, enter a value from 0 to 12 or choose from the menu. Entering a higher value, or choosing High or Maximum, applies less compression and increases file size and image quality. JPEG format is commonly used to display photographs and other continuous-tone images in web photo galleries, slide shows, presentations, and other online services.

**TIFF** Saves copies of the camera raw files as TIFF (Tagged-ImageFile Format) files. Specify whether to apply no compression, or LZW or ZIP file compression. TIFF is a flexible bitmap image format supported by virtually all paint, image-editing, and page-layout applications. TIFF provides greater compression and compatibility with other applications than does PSD format.

**Photoshop** Saves copies of the camera raw files in the PSD file format. You can specify whether to preserve cropped pixel data in the PSD file.

4. Click Save.

Twitter™ and Facebook posts are not covered under the terms of Creative Commons.

[Legal Notices](http://help.adobe.com/en_US/legalnotices/index.html) | [Online Privacy Policy](http://helpx.adobe.com/go/gffooter_online_privacy_policy)

# <span id="page-428-0"></span>Vytváření lokálních přizpůsobení v nástroji Camera Raw

**[O lokálních přizpůsobeních](#page-428-1) [Aplikace lokálních přizpůsobení nástrojem Štětec úprav v aplikaci Camera Raw](#page-428-2) [Aplikace lokálních přizpůsobení nástrojem Odstupňovaný filtr v aplikaci Camera Raw](#page-429-0) [Ukládání a použití přednastavení lokálních přizpůsobení](#page-430-0)**

#### <span id="page-428-1"></span>**O lokálních přizpůsobeních**

Pomocí ovládacích prvků v záložkách aplikace Camera Raw pro úpravy obrazů můžete ovlivnit barvu a tón celé fotografie. Použitím nástrojů Štětec úprav a Odstupňovaný filtr můžete v nástroji Camera Raw upravovat určité oblasti fotografie podobně, jako se zvětšuje nebo zmenšuje expozice.

Nástroj Štětec úprav umožňuje selektivně aplikovat funkce Expozice, Jas, Průzračnost a další úpravy jejich přímým "dokreslováním" do fotografie.

Nástroj Odstupňovaný filtr umožňuje aplikovat stejné typy změn odstupňovaně přes určitou oblast fotografie. Oblasti lze libovolně rozšiřovat a zužovat.

U každé fotografie lze využít oba typy lokálního přizpůsobení. Místní nastavení můžete synchronizovat současně u několika vybraných obrazů. Můžete také vytvářet přednastavení lokálního přizpůsobení, pomocí kterého lze znovu rychle používat často využívané efekty.

K dosažení uspokojivých výsledků vyžadují místní úpravy v aplikaci Camera Raw určité experimentování. Doporučený pracovní postup je následující: zvolte nástroj, určete jeho volby, a potom na fotografii aplikujte úpravu. Následně se můžete vrátit a toto přizpůsobení dále měnit nebo aplikovat nové.

Podobně jako u jiných přizpůsobení aplikovaných v nástroji Camera Raw jsou lokální přizpůsobení nedestruktivní. Nikdy se na fotografii neaplikují trvale. Místní přizpůsobení jsou ukládána spolu s obrazem v přidruženém souboru XMP nebo v Databázi Camera Raw v závislosti na nastavení předvoleb Camera Raw.

#### <span id="page-428-2"></span>**Aplikace lokálních přizpůsobení nástrojem Štětec úprav v aplikaci Camera Raw**

1. Vyberte nástroj Štětec úprav z z panelu nástrojů (nebo stiskněte klávesu K).

Aplikace Camera Raw otevře volby nástroje Štětec úprav v paletě Histogram a nastaví režim masky na Nový.

2. Typ úpravy, kterou si přejete provést, zvolte ve volbách nástroje Štětec úprav tažením posuvníku pro daný efekt.

*Poznámka: Dostupnost efektů závisí na tom, zda pracujete s verzí zpracování 2012, 2010 nebo 2003. Fotografii ve verzi zpracování 2012 aktualizujete klepnutím na ikonu vykřičníku v pravém spodním rohu náhledu obrazu.*

**Teplota (VZ 2012)** Slouží k úpravě teploty barev v oblasti obrazu. Obraz poté bude působit tepleji nebo chladněji. Teplotní efekt s odstupňovaným filtrem umožňuje vylepšit obrazy pořízené za různých světelných podmínek.

**Odstín (VZ 2012)** Kompenzace zeleného nebo purpurového barevného nádechu.

**Expozice (Vše)** Slouží k úpravě celkového jasu obrazu. Použitím lokální korekce expozice můžete dosáhnout podobných efektů jako při tradičním snížení či zvýšení expozice.

**Světla (VZ 2012)** Obnoví detaily u přeexponovaných oblastí světel v obraze.

**Stíny (VZ 2012)** Obnoví detaily u podexponovaných oblastí světel v obraze.

**Jas (VZ 2010 a VZ 2003)** Nastaví celkový jas obrazu s větším účinkem na střední tóny.

**Kontrast (Vše)** Nastaví celkový kontrast obrazu s větším účinkem na střední tóny.

**Sytost (Vše)** Změní živost nebo čistotu barvy.

**Průzračnost (Vše)** Přidává obrazu hloubku lokálním zvýšením kontrastu.

**Ostrost (Vše)** Zlepšuje rozlišení okrajů a zvýrazňuje podrobnosti fotografie. Negativní hodnoty umožňují ostrost detailů snížit.

**[Zpět na začátek](#page-428-0)**

**[Zpět na začátek](#page-428-0)**

**Redukce šumu (VZ 2012)** Snížení světelného šumu, který může být patrný u otevřených stinných oblastí.

**Redukce Moiré (VZ 2012)** Umožňuje odstranit moiré nebo barevné artefakty.

**Odstranit lem (VZ2012)** Odstraní barevné olemování po okrajích. Viz Odstranění místního barevného olemování.

**Barva (Vše)** Aplikuje stín na vybranou oblast. Vyberte odstín klepnutím do okna barevných vzorků vpravo od názvu efektu.

- *Klepnutím na ikonu Plus (+) nebo Minus (-) zvýšíte nebo snížíte efekt o přednastavenou hodnotu. Vícenásobným klepnutím zesílíte účinek funkce. Poklepáním na posuvník vynulujete efekt.*
- 3. Zvolte možnosti štětce:

**Velikost** Stanoví průměr špičky štětce v pixelech.

**Prolnutí** Ovládá tvrdost tahu štětce.

**Hustota** Ovládá míru aplikace úpravy.

**Denzita** Ovládá stupeň průhlednosti tahu.

**Automatická maska** Omezuje tah štětce jen na oblasti podobné barvy.

**Zobrazit masku** Přepíná viditelnost překrytí masky v náhledu obrazu.

4. Pohybujte nástrojem Štětec úprav nad obrazem.

Zaměřovací kříž naznačuje bod aplikace štětce. Plný kroužek naznačuje velikost štětce. Černobílý čárkovaný kroužek naznačuje velikost prolnutí okrajů.

*Poznámka: Pokud je prolnutí okrajů nastaveno na 0, naznačuje černobílý čárkovaný kroužek velikost štětce. U velmi malých prolnutí okrajů nemusí být plný kroužek vůbec vidět.*

5. Nástrojem Štětec úprav kreslete v oblasti, kterou chcete upravit.

Po uvolnění tlačítka myši se v místě aplikace objeví ikona připínáčku  $\bullet$ . V možnostech nástroje Štětec úprav se režim masky změní na Přidat.

- 6. (Volitelně) Zpřesněte úpravu některou z následujících akcí:
	- Táhněte některým posuvníkem efektu ve volbách nástroje Štětec úprav a změňte tak efekt.
	- Stiskem klávesy V skryjete či zobrazíte ikonu připínáčku.
	- Chcete-li přepnout zobrazení překrytí masky, použijte volbu Zobrazit masku, stiskněte klávesu Y nebo najeďte ukazatelem myši nad ikonu připínáčku.
	- *Chcete-li přizpůsobit barvu překrytí masky, klepněte na políčko barvy vedle volby Zobrazit masku. Poté vyberte novou barvu z palety Výběr barvy.*
	- Chcete-li zrušit část úprav, klepněte na možnost Vymazat v panelu voleb nástroje Štětec úprav a přejeďte štětcem nad požadovanou částí.
	- *Pokud chcete vytvořit štětec pro gumování s jinými vlastnostmi, než jaké má současný nástroj Štětec úprav, klepněte na tlačítko nabídky Nastavení lokálního přizpůsobení a následně na položku Samostatná velikost gumy. Dále u gumy nastavte požadovanou Velikost, Prolnutí, Proud a Hustotu.*
	- Pro úplné zrušení úprav vyberte připínáček a stiskněte Delete.
	- Stisknutím kláves Ctrl+Z (Windows) nebo Command+Z (Mac OS) zrušíte poslední úpravu.
	- Klepnutím na možnost Vymazat vše ve spodní části voleb nástroje Štětec úprav zrušíte všechny efekty nástroje Štětec úprav a nastavíte režim masky na Nový.
- 7. (Volitelné) Klepnutím na možnost Nový aplikujete další úpravu nástroje Štětec úprav a zpřesníte ji do požadované podoby pomocí postupu v kroku 6.

*Poznámka: Při práci s více úpravami nástroje Štětec úprav dbejte na to, abyste se nacházeli v režimu přidávání a mohli mezi nimi přepínat. Klepnutím na ikonu připínáčku vyberte tuto úpravu a zpřesněte ji.*

#### <span id="page-429-0"></span>**Aplikace lokálních přizpůsobení nástrojem Odstupňovaný filtr v aplikaci Camera Raw**

**[Zpět na začátek](#page-428-0)**

1. Vyberte nástroj Odstupňovaný filtr  $\Box$  z panelu nástrojů (nebo stiskněte klávesu G).

Aplikace Camera Raw otevře volby nástroje Odstupňovaný filtr v paletě Histogram a nastaví režim masky na Nový.

2. Typ úpravy, kterou si přejete provést, zvolte ve volbách nástroje Odstupňovaný filtr tažením posuvníku pro následující efekty:

*Poznámka: Dostupnost efektů závisí na tom, zda pracujete s verzí zpracování 2012, 2010 nebo 2003. Fotografii ve verzi zpracování 2012 aktualizujete klepnutím na ikonu vykřičníku v pravém spodním rohu náhledu obrazu.*

**Teplota (VZ 2012)** Slouží k úpravě teploty barev v oblasti obrazu. Obraz poté bude působit tepleji nebo chladněji. Teplotní efekt s odstupňovaným filtrem umožňuje vylepšit obrazy pořízené za různých světelných podmínek.

**Odstín (VZ 2012)** Kompenzace zeleného nebo purpurového barevného nádechu.

**Expozice (Vše)** Slouží k úpravě celkového jasu obrazu. Použitím odstupňovaného filtru expozice můžete dosáhnout podobných efektů, jako při tradičním snížení či zvýšení expozice.

**Světla (VZ 2012)** Obnoví detaily u přeexponovaných oblastí světel v obraze.

**Stíny (VZ 2012)** Obnoví detaily u podexponovaných oblastí světel v obraze.

**Jas (VZ 2010 a VZ 2003)** Nastaví celkový jas obrazu s větším účinkem na střední tóny.

**Kontrast (Vše)** Nastaví celkový kontrast obrazu s větším účinkem na střední tóny.

**Sytost (Vše)** Změní živost nebo čistotu barvy.

**Průzračnost (Vše)** Přidává obrazu hloubku lokálním zvýšením kontrastu.

**Ostrost (Vše)** Zlepšuje rozlišení okrajů a zvýrazňuje podrobnosti fotografie. Negativní hodnoty umožňují ostrost detailů snížit.

**Redukce šumu (VZ 2012)** Snížení světelného šumu, který může být patrný u otevřených stinných oblastí.

**Redukce Moiré (VZ 2012)** Umožňuje odstranit moiré nebo barevné artefakty.

**Odstranit lem (VZ 2012)** Odstraní barevné olemování po okrajích. Viz Odstranění místního barevného olemování.

**Barva (Vše)** Aplikuje stín na vybranou oblast. Vyberte odstín klepnutím do okna barevných vzorků vpravo od názvu efektu.

*Klepnutím na ikonu Plus (+) nebo Minus (-) zvýšíte nebo snížíte efekt o přednastavenou hodnotu. Poklepáním na posuvník vynulujete efekt.*

3. Tažením ve fotografii aplikujete odstupňovaný filtr přes určitou oblast fotografie.

Filtr začíná u červeného bodu a červené tečkované čáry a pokračuje přes zelený bod a zelenou tečkovanou čáru. Maska režimu se ve volbách nástroje Odstupňovaný filtr přepne na hodnotu Upravit.

- 4. (Volitelně) Filtr zpřesněte některou z následujících akcí:
	- Táhněte některým posuvníkem efektu ve volbách nástroje Odstupňovaný filtr a upravte vlastní nastavení filtru.
	- Viditelnost vodítek překrytí přepnete pomocí volby Zobrazit překrytí (nebo stiskněte klávesu V).
	- Přetažením zeleného nebo červeného bodu můžete efekt libovolně zvětšovat, zmenšovat nebo otáčet.
	- Tažením černobílé tečkované čáry můžete efektem posouvat.
	- Podržte ukazatel nad zelenobílou nebo červenobílou tečkovanou čárou blízko zeleného nebo červeného bodu, dokud se nezobrazí dvojitá šipka. Následným tažením lze efekt v rámci daného rozsahu zvětšovat nebo zmenšovat.
	- Podržte ukazatel nad zelenobílou nebo červenobílou tečkovanou čárou mimo zelenou nebo červenou tečku, dokud se nezobrazí zahnutá dvojitá šipka. Poté táhnutím otočte efekt.
	- Filtr zrušíte stisknutím Odstranit.
	- Stisknutím Ctrl+Z (Windows) nebo Command+Z (Mac OS) zrušíte poslední úpravu.
	- Klepnutím na možnost Vymazat vše ve spodní části voleb nástroje zrušíte všechny efekty nástroje Odstupňovaný filtr a nastavíte režim masky na Nový.
- 5. (Volitelné) Klepnutím na možnost Nový aplikujete další efekt nástroje Odstupňovaný filtr a zpřesníte jej do požadované podoby pomocí postupu v kroku 4.

<span id="page-430-0"></span>*Poznámka: Při práci s více efekty Odstupňovaného filtru klepnutím na překrytí vyberte efekt a zpřesněte jej.*

Lokální přizpůsobení můžete ukládat jako přednastavení, pomocí kterého lze efekty rychle použít i u jiných obrazů. Pomocí nabídky Nastavení Camera Raw <sub>iz</sub> v nabídce nástrojů Štětec úprav nebo Odstupňovaný filtr můžete přednastavení lokálního přizpůsobení vytvářet, vybírat nebo jej spravovat. Přednastavení lokálního přizpůsobení lze používat pomocí nabídky nástrojů Štětec úprav v nebo Odstupňovaný filtr

*Poznámka: Lokální přizpůsobení nelze uložit s přednastavením obrazu nástroje Camera Raw.*

V dialogovém okně Camera Raw nabídky nástrojů Štětec úprav nebo Odstupňovaný filtr klepněte na tlačítko nabídky Nastavení Camera Raw ... Následně vyberte jeden z následujících příkazů:

**Nové nastavení lokálních korekcí** Slouží k uložení současného nastavení lokálního přizpůsobení jako přednastavení. Zadejte název a klepněte na tlačítko OK. Uložené přednastavení se zobrazí v nabídce Nastavení lokálního přizpůsobení a je možné je použít u každého obrazu otevřeného v nástroji Camera Raw.

**Odstranit "název přednastavení"** Slouží k odstranění vybraného přednastavení lokálního přizpůsobení.

**Přejmenovat "název přednastavení"** Slouží k přejmenování vybraného přednastavení lokálního přizpůsobení. Zadejte název a klepněte na tlačítko OK.

Název přednastavení Vyberte přednastavení, jehož nastavení chcete použít u nástroje Stětec úprav nebo Odstupňovaný filtr.

Při používání přednastavení lokálního přizpůsobení je třeba zvážit následující informace:

- Současně může být vybráno pouze jedno přednastavení lokálního přizpůsobení.
- Po použití přednastavení lokálního přizpůsobení u nástroje Štětec úprav můžete i nadále přizpůsobit volby stopy (Velikost, Prolnutí, Proud a Hustota). V rámci přednastavení je nastavení efektu použito při určité velikosti stopy.
- Po použití přednastavení lokálního přizpůsobení můžete tuto velikost podle potřeby upřesnit.
- U nástroje Štětec úprav i Odstupňovaný filtr je dostupné stejné nastavení efektu. Výsledkem je možnost použít přednastavení lokálního přizpůsobení u libovolného nástroje bez ohledu na nástroj, kterým bylo přednastavení vytvořeno.

#### **Výukové video**

[Co je nové v nástroji Camera Raw 7](http://www.adobe.com/go/CHLvid60017_ps_cz)

**[cc])EY-NC-5R** Příspěvky ve službách Twitter™ a Facebook nejsou zahrnuty do podmínek Creative Commons.

[Právní upozornění](http://help.adobe.com/cs_CZ/legalnotices/index.html) | [Zásady ochrany osobních údajů online](http://helpx.adobe.com/go/gffooter_online_privacy_policy_cz)
# <span id="page-432-0"></span>Zostření a redukce šumu v nástroji Camera Raw

**[Zostření fotografií](#page-432-1) [Potlačení šumu](#page-432-2)**

## <span id="page-432-1"></span>**Zostření fotografií**

**[Zpět na začátek](#page-432-0)**

Ovládací prvky zostření na kartě Podrobnosti nastavují rozlišení okrajů obrazů. Nástroj Štětec úprav a Odstupňovaný filtr využívají při lokálním zvyšování ostrosti hodnoty Poloměr, Detaily a Maskování.

Pomocí možnosti Aplikovat zostření na v předvolbách nástroje Camera Raw určíte, zda se má zostření aplikovat na všechny obrazy nebo pouze na náhledy.

*Chcete-li otevřít předvolby z nástroje Camera Raw, klepněte na tlačítko Otevřít dialogové okno Předvolby na panelu nástrojů.*

- 1. Zvětšete náhled obrazu nejméně na 100 %.
- 2. V záložce Podrobnosti nastavte kterýkoli z následujících ovládacích prvků:

**Míra** Nastavuje rozlišení okrajů. Zvýšením hodnoty Míra zvýšíte zostření. Při nulové (0) hodnotě se zostření vypne. Obecně nastavte volbu Míra na nižší hodnotu, abyste dostali čistší obrazy. Nastavení je variantou filtru Doostřit, který hledá obrazové body lišící se od svého okolí podle zadané prahové hodnoty, a zvýší kontrast těchto bodů na požadovanou míru. Když otevíráte soubor obrazu camera raw, zásuvný modul Camera Raw vypočítá vhodnou prahovou hodnotu podle modelu fotoaparátu, citlivosti ISO a kompenzace expozice.

**Poloměr** Nastavuje velikost detailů, pro které se použije ostření. Fotografie s velmi jemnými detaily obecně vyžadují nižší nastavení. Fotografie s velkými detaily mohou použít větší poloměr. Použití příliš velkého poloměru obecně vede k nepřirozeně vypadajícím výsledkům.

**Detaily** Nastavuje, kolik vysokofrekvenčních informací je v obrazu zostřeno a jak moc proces zostření zvýrazní hrany. Nižší nastavení především zostří hrany a odstraní rozmazání. Vyšší hodnoty se používají ke zvýraznění textur na snímku.

**Maskován**í Rídí maskování okrajů. Při nulovém (0) nastavení bude mít vše na snímku stejnou míru zaostření. Při nastavení 100, je zostření nejvíce vymezeno na oblasti okolo výrazných hran. Stiskněte Alt (Windows) nebo Option (Mac OS) a posouvejte tento posuvník, abyste viděli oblasti, které mají být zostřeny (bílá) oproti zamaskovaným oblastem (černá).

3. (Volitelné) Chcete-li využít nejnovější algoritmy zostření u obrazů, klepněte na tlačítko Aktualizovat na současné zpracování (2012) v pravém dolním rohu náhledu obrazu.

## <span id="page-432-2"></span>**Potlačení šumu**

**[Zpět na začátek](#page-432-0)**

Sekce Potlačení šumu v záložce Podrobnosti obsahuje ovládací prvky pro potlačení *obrazového šumu*, což jsou nežádoucí viditelné artefakty snižující kvalitu obrazu. Obrazový šum se skládá ze světelného šumu (ve stupních šedi), který způsobuje zrnitý vzhled obrazu, a z chromatického (barevného) šumu, který je viditelný jako barevné artefakty v obraze. Fotografie pořízené s vysokou citlivostí ISO nebo s méně dokonalými digitálními fotoaparáty mohou obsahovat viditelný šum.

*Poznámka: Při nastavování redukce šumu nejprve zvětšete náhled obrazu nejméně na 100 %, abyste viděli redukci šumu v náhledu.*

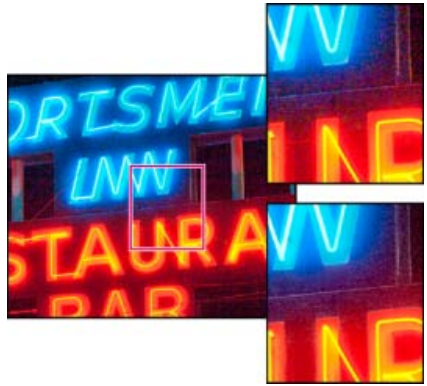

*Posunutím posuvníku Barva a Barevné detaily můžete snížit chromatický šum a zachovat barevné detaily (vpravo dole).*

*Poznámka: Pokud jsou posuvníky Světelné detaily, Světelný kontrast a Barevné detaily ztlumené, klepněte na tlačítko Aktualizovat na současné zpracování (2012) v pravém spodním rohu náhledu obrázku.*

**Světlost** Snížení světelného šumu.

**Světelné detaily** Úprava prahu světelného šumu. Užitečné nastavení u fotografií s výskytem šumu. Vysoké hodnoty zajistí zachování většího detailu za cenu rizika výskytu většího objemu šumu. Nízké hodnoty zajistí čistější obraz se sníženou úrovní detailů.

**Světelný kontrast** Nastavení světelného kontrastu. Užitečné nastavení u fotografií s výskytem šumu. Vysoké hodnoty zajistí zachování kontrastu, ale hrozí vytvoření skvrn a kropenatosti. Nízké hodnoty zajistí hladší výsledky, ale hrozí, že se sníží úroveň kontrastu.

**Barva** Snížení barevného šumu.

**Barevné detaily** Úprava prahu barevného šumu. Vysoké hodnoty zachovají tenké a podrobné hrany barev, ale může dojít k vytváření skvrnitosti barev. Nízké hodnoty odstraní barevné skvrny, ale hrozí, že dojde k rozpíjení barev.

Video s výukovými lekcemi o redukci šumu v nástroji Camera Raw naleznete na adrese:

- [Lepší potlačení šumu v aplikaci Photoshop® CS5](http://www.peachpit.com/podcasts/episode.aspx?e=102a9f80-8d15-4fc8-b3e1-80065441b5d0) od Matta Kloskowského
- [Korekce objektivu a redukce šumu pomocí nástroje Adobe® Camera Raw](http://av.adobe.com/russellbrown/ACRWhatsNew_SM.mov) od Russella Browna
- [Photoshop CS5 Camera Raw 6.0](http://www.tipsquirrel.com/index.php/2010/04/photoshop-cs5-camera-raw-6-0/) od Justina Seeleyho

**[cc])BY-NC-5R** Příspěvky ve službách Twitter™ a Facebook nejsou zahrnuty do podmínek Creative Commons.

[Právní upozornění](http://help.adobe.com/cs_CZ/legalnotices/index.html) | [Zásady ochrany osobních údajů online](http://helpx.adobe.com/go/gffooter_online_privacy_policy_cz)

## Verze zpracování v nástroji Camera Raw

*Verze zpracování* představují technologii, kterou nástroj Camera Raw využívá k úpravě a vykreslení fotografií. V závislosti na použité verzi zpracování budou na kartě Základní a při provádění lokálního přizpůsobení k dispozici odlišné možnosti a nastavení.

**Verze zpracování 2012** Obrazy, které jsou v nástroji Camera Raw 7 upraveny poprvé, budou využívat verzi zpracování 2012. VZ 2012 nabízí nové ovládací prvky pro tóny a nové algoritmy mapování tónů vhodné pro vysoce kontrastní obrazy. S využitím VZ 2012 vám jsou na panelu Základní k dispozici funkce Světla, Stíny, Bílé, Černé, Expozice a Kontrast. Podle potřeby můžete provádět místní korekci parametrů vyvážení bílé (Teplota a Odstín), Světla, Stíny, Šum a Moiré.

**Verze zpracování 2010** Obrazy upravené v nástroji Camera Raw 6 podle výchozího nastavení využívaly VZ 2010. VZ 2010 umožňuje oproti předchozí VZ 2003 vylepšené zvýšení ostrosti a potlačení šumu.

**Verze zpracování 2003** Původní mechanismus zpracování používaný v nástroji Camera Raw verze 5.x a starší.

Chcete-li využít nových postupů, můžete dříve upravené fotografie aktualizovat na současnou verzi zpracování.

Chcete-li zpracování fotografie aktualizovat na verzi Camera Raw 7 (VZ 2012), postupujte jedním z následujících způsobů:

- Klepněte na tlačítko Aktualizovat na současné zpracování (ikona vykřičníku) v pravém spodním rohu náhledu obrazu.
- Na kartě Kalibrace fotoaparátu vyberte možnost Zpracování > 2012 (současné).

Chcete-li u fotografií použít starší verzi zpracování, přejděte na kartu Kalibrace fotoaparátu a vyberte možnosti Zpracování > 2010 nebo Zpracování > 2003.

#### **Výukové video**

[Co je nové v nástroji Camera Raw 7](http://www.adobe.com/go/CHLvid60017_ps_cz)

Příspěvky ve službách Twitter™ a Facebook nejsou zahrnuty do podmínek Creative Commons.

[Právní upozornění](http://help.adobe.com/cs_CZ/legalnotices/index.html) | [Zásady ochrany osobních údajů online](http://helpx.adobe.com/go/gffooter_online_privacy_policy_cz)

# <span id="page-435-0"></span>Oprava deformací objektivu v nástroji Camera Raw

**[Co je Korekce objektivu](#page-435-1) [Automatická korekce perspektivy snímku a nedostatků objektivu](#page-435-2) [Názor odborníka:](#page-435-3) [Ruční korekce perspektivy snímku a nedostatků objektivu](#page-436-0) [Korekce chromatické aberace v nástroji Camera Raw 7.1](#page-436-1)**

## <span id="page-435-1"></span>**Co je Korekce objektivu**

Objektivy fotoaparátů mohou při určitých ohniskových vzdálenostech, clonových číslech a vzdálenostech zaostření vykazovat různé typy defektů. Tyto viditelné deformace a aberace lze opravit na záložce Korekce objektivu dialogového okna nástroje Camera Raw.

*Vinětování* způsobuje, že okraje a zejména rohy obrazu jsou tmavší než jeho střed. Ke kompenzaci vinětování použijte ovládací prvky v sekci Vinětování objektivu na kartě Korekce objektivu.

*Soudkovité zkreslení* způsobuje zdánlivé zakřivení rovných čar směrem ven.

*Poduškovité zkreslení* způsobuje zdánlivé zakřivení rovných čar směrem dovnitř.

*Chromatická aberace* je způsobena neschopností objektivu zaostřit různé barvy do stejného bodu. U jednoho typu chromatické aberace jsou sice obrazy v jednotlivých barvách světelného spektra zaostřeny, ale každý z nich má nepatrně odlišnou velikost. Jiný typ chromatického artefaktu má vliv na okraje plochy zrcadlového světla, připomíná např. jev, kdy se světlo odráží od hladiny vody nebo vyleštěného kovu. Tato situace má obvykle za následek fialový lem okolo takové plochy zrcadlového světla.

## *Původní obraz (nahoře) a po korekci chromatické aberace (dole)*

## <span id="page-435-2"></span>**Automatická korekce perspektivy snímku a nedostatků objektivu**

Možnosti na záložce Profil vnořené do záložky Korekce objektivu dialogového okna nástroje Camera Raw opravují deformace běžných objektivů fotoaparátů. Profily jsou založeny na metadatech EXIF, která identifikují fotoaparát a čočku použité k zachycení fotografie a provádějí odpovídající kompenzaci.

## <span id="page-435-3"></span>**Názor odborníka:**

Russell Brown předvádí, jak používat korekci objektivu a potlačení šumu v nástroji Camera Raw 6 (05:55).... [Další informace](http://av.adobe.com/russellbrown/ACRWhatsNew_SM.mov)

http://av.adobe.com/russellbrown/ACRWhatsNew\_

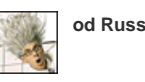

**od Russella Browna**

**[Přispějte vlastními zkušenostmi](http://www.adobe.com/cz/community/publishing/download.html) [Adobe Community Help](http://www.adobe.com/cz/community/publishing/download.html)**

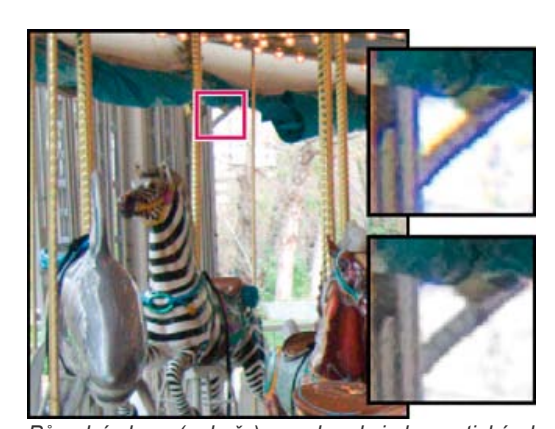

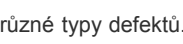

**[Zpět na začátek](#page-435-0)**

**[Zpět na začátek](#page-435-0)**

**[Zpět na začátek](#page-435-0)**

- 1. Na kartě Profil vnořené do karty Korekce objektivu zvolte možnost Zapnout korekce profilu objektivu.
- 2. Pokud aplikace Camera Raw nenajde vhodný profil automaticky, vyberte položky Výrobce, Model a Profil.

*Poznámka: U některých fotoaparátů je k dispozici pouze jeden objektiv a u některých objektivů pouze jeden profil. Dostupnost objektivů závisí na tom, zda upravujete soubor typu raw nebo jiný soubor. Seznam podporovaných objektivů naleznete v článku podpory [Podpora](http://kb2.adobe.com/cz/cps/846/cpsid_84666.html) [profilů objektivů | Lightroom 3, Photoshop CS5, Camera Raw 6](http://kb2.adobe.com/cz/cps/846/cpsid_84666.html). Chcete-li vytvořit vlastní profily, použijte nástroj [Adobe Lens Profile Creator.](http://labs.adobe.com/technologies/lensprofile_creator/)*

3. V případě potřeby upravte pomocí posuvníků Míra korekci použitou profilem:

**Deformace** Výchozí hodnota 100 aplikuje 100 % korekce deformace v profilu. Hodnoty nad 100 aplikují silnější korekci deformace, hodnoty pod 100 aplikují slabší korekci.

**Chromatická aberace** Výchozí hodnota 100 aplikuje 100 % korekce chromatické aberace v profilu. Hodnoty nad 100 aplikují silnější korekci barevného lemování, hodnoty pod 100 aplikují slabší korekci.

**Vinětování** Výchozí hodnota 100 aplikuje 100 % korekce vinětování v profilu. Hodnoty nad 100 aplikují silnější korekci vinětování, hodnoty pod 100 aplikují slabší korekci.

4. (Volitelné) Chcete-li uložit změny výchozího profilu, zvolte možnost Nastavení > Uložit nové výchozí hodnoty profilu objektivu.

## <span id="page-436-0"></span>**Ruční korekce perspektivy snímku a nedostatků objektivu**

**[Zpět na začátek](#page-435-0)**

Korekce transformace a vinětování lze aplikovat na originální i oříznuté fotografie. Viňetování objektivu upraví hodnotu expozice kvůli zesvětlení tmavých rohů.

- 1. Klikněte na záložku Ručně, která je vnořená do záložky Korekce objektivu dialogového okna nástroje Camera Raw.
- 2. V části Transformace upravte libovolnou z následujících položek:

**Deformace** Tažením doprava opravte soudkovité zkreslení a vyrovnejte čáry, které se zakřivují směrem od středu. Tažením doleva opravte poduškovité zkreslení a vyrovnejte čáry, které se zakřivují směrem do středu.

**Svisle** Opravuje perspektivu způsobenou natočením fotoaparátu nahoru nebo dolů. Upraví svislé čáry tak, aby byly rovnoběžné.

**Vodorovně** Opravuje perspektivu způsobenou natočením fotoaparátu doleva nebo doprava. Upraví vodorovné čáry tak, aby byly rovnoběžné.

**Otočit** Opravuje natočení fotoaparátu.

**Měřítko** Zvětšení nebo zmenšení měřítka snímku. Pomáhá odstranit prázdné oblasti způsobené korekcemi a deformacemi perspektivy. Zobrazí oblasti snímku sahající za hranici oříznutí.

3. V části Chromatická aberace upravte libovolnou z následujících položek:

**Opravit červenoazurové okraje** Nastaví velikost červeného kanálu vzhledem k zelenému kanálu.

**Opravit modrožluté okraje** Nastaví velikost modrého kanálu vzhledem k zelenému kanálu.

*Přibližte oblast, která obsahuje velmi tmavé nebo černé detaily na velmi světlém nebo bílém pozadí. Prohlédněte obraz, zda se v něm vyskytuje barevné lemování. Abyste barevné lemování lépe viděli, stiskněte při posunování posuvníků klávesu Alt (Windows) nebo Option (Mac OS) – barevné okraje opravené jiným posuvníkem barvy se skryjí.*

**Odstranit lem** Zvolte možnost Všechny hrany a opravte barevné lemování u všech hran, včetně veškerých ostrých změn v hodnotách barev. Pokud volba Všechny hrany povede k tomu, že se objeví tenké šedé linky nebo jiné nežádoucí efekty, zvolte možnost Zvýraznit hrany a opravte barevné lemování jen u zvýrazněných hran, kde se lemování objeví nejpravděpodobněji. Odstraňování lemu vypnete volbou Vypnout.

4. V části Vinětování objektivu upravte následující:

**Míra** Tažením posuvníku Míra směrem doprava (kladné hodnoty) zesvětlíte rohy fotografie. Tažením posuvníku Míra směrem doleva (záporné hodnoty) ztmavíte rohy fotografie.

**Střední bod** Tažením posuvníku Střední bod doleva (nižší hodnota) použijete hodnotu Míra na větší oblast dále od rohů. Tažením posuvníku doprava (vyšší hodnota) omezíte úpravu na oblast blíže k rohům.

### <span id="page-436-1"></span>**Korekce chromatické aberace v nástroji Camera Raw 7.1**

Aplikace Camera Raw 7.1 obsahuje zaškrtávací pole, s jehož pomocí můžete automaticky opravit modrožluté a červenozelené olemování (postranní chromatická aberace). Pomocí posuvníků můžete opravit nachově purpurovou a zelenou aberaci (axiální chromatická aberace). K axiální chromatické aberaci dochází často u obrazů pořízených s použitím větší clony.

#### **Odstranění červenozeleného a modrožlutého posuvu**

Na kartě Barva na panelu Korekce objektivu zaškrtněte políčko Odstranit chromatickou aberaci.

#### **Plošné odstranění nachově purpurového a zeleného olemování**

Na kartě Barva na panelu Korekce objektivu upravte posuvníky Míra u položek Nachová a Zelená. Čím vyšší hodnota, tím vyšší míra odstranění barevného olemování. Dbejte na to, abyste nepoužili úpravy ovlivňující nachové a zelené objekty v obraze.

Podle potřeby můžete rozsah odstínu nachové nebo zelené upravit pomocí posuvníků Odstín nachové a Odstín zelené. Přetažením jednoho z konců ovládacího panelu rozšíříte nebo snížíte rozsah dané barvy. Tažením uprostřed ovládacího prvku můžete měnit rozsah odstínu. Minimální prostor mezi konci je deset jednotek. Výchozí prostor u posuvníku zelené barvy je úzký z důvody ochrany zelené a žluté barvu v obraze, jako např. u listů.

*Poznámka: Okraje nachových a zelených objektů můžete ochránit pomocí místního štětce úprav.*

Během tažení posuvníky můžete stisknout klávesu Alt/Option a zobrazit tak výsledky úprav. Barva olemování se během tažení a výsledném odstraňování barvy stane neutrální.

### **Odstranění místního barevného olemování**

Pomocí místního štětce a úprav přechodu můžete odstranit olemování všech barev. Místní odstranění olemování je k dispozici pouze v rámci verze zpracování 2012.

- Vyberte štětec nebo nástroj přechod a obraz přetáhněte.
- Pohněte s posuvníkem Odstranit lem. Kladná hodnota slouží k odstranění barevného olemování. Záporná ochrání oblasti v obraze před plošným použitím funkce pro odstranění olemování. Záporná hodnota 100 ochrání oblast před veškerým odstraněním olemování. Například použití výrazného plošného odstranění nachového olemování může odbarvit nebo upravit okraje nachových objektů v obraze. Při použití funkce Odstranit lem s hodnotou -100 tyto oblasti můžete ochránit a zachovat jejich původní barvy.

*Nejlepších výsledků dosáhnete použitím libovolné korekce objektivu Transformace dříve, než provedete místní odstranění barevného olemování.*

**[cc]**BY-NG-55 Příspěvky ve službách Twitter™ a Facebook nejsou zahrnuty do podmínek Creative Commons.

[Právní upozornění](http://help.adobe.com/cs_CZ/legalnotices/index.html) | [Zásady ochrany osobních údajů online](http://helpx.adobe.com/go/gffooter_online_privacy_policy_cz)

# Oprava a obnovení

**[Používání záplaty podle obsahu](http://www.adobe.com/go/CHLvid60020_ps_cz)**

**Lynda.com** (7. května , 2012) výukové video Opravujte chyby bezchybně.

#### **[Používání přesunutí a rozšíření podle obsahu](http://www.adobe.com/go/CHLvid60007_ps_cz)**

**Lynda.com** (7. května , 2012) výukové video Pomocí těchto jednoduchých kroků dokážete změnit kompozici obrazu.

Část obsahu odkazovaného z těchto stránek může být k dispozici pouze v angličtině.

## <span id="page-439-0"></span>Záplata a přesun podle obsahu

## **[Záplata podle obsahu](#page-439-1)**

**[Přesun podle obsahu](#page-439-2)**

Informace o použití nástroje Záplata ve verzích starších než Photoshop CS6 naleznete v tématu Aplikování záplaty na oblast.

## <span id="page-439-1"></span>**Záplata podle obsahu**

**[Na začátek](#page-439-0)**

**[Na začátek](#page-439-0)**

Nástroj Záplata se používá k odstranění nežádoucích elementů obrazu. Volba Podle obsahu v nástroji Záplata vytváří syntézou blízkého obsahu plynulé prolnutí s okolním obsahem.

Výsledky se podobají [výplni podle obsahu](http://help.adobe.com/cs_CZ/photoshop/cs/using/WSfd1234e1c4b69f30ea53e41001031ab64-77d6a.html#WSfd1234e1c4b69f30ea53e41001031ab64-77d2a), ale při použití tohoto nástroje je možné vybrat zdrojovou oblast.

- 1. Na panelu nástrojů podržte nástroj **Bodový retušovací štětec a** vyberte nástroj Záplata .
- 2. Na pruhu voleb postupujte takto:

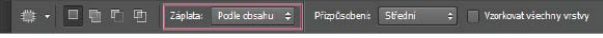

*Volby nástroje Záplata podle obsahu*

**Záplata** Chcete-li použít možnost podle obsahu, vyberte volbu Podle obsahu.

**Přizpůsobení** Vyberte hodnotu pro přesnost, s níž bude záplata odrážet stávající vzorky obrazu.

**Vzorkovat všechny vrstvy** Tuto volbu povolte, chcete-li vytvořit výsledek přesunutí v jiné vrstvě pomocí informací ze všech vrstev. Na panelu Vrstvy vyberte cílovou vrstvu.

- 3. Vyberte v obraze oblast, kterou chcete nahradit. Výběr lze nakreslit nástrojem **Záplata** nebo je možné použít kterýkoli jiný nástroj pro výběr.
- 4. Přetáhněte výběr přes plochu, z níž chcete vytvořit výplň.

## <span id="page-439-2"></span>**Přesunout podle obsahu**

Pomocí nástroje Přesunout podle obsahu lze vybrat a přemístit část obrazu. Kompozice obrazu se změní a zbylé prázdné místo se vyplní odpovídajícími elementy z obrazu. Není nutné provádět náročné úpravy zahrnující vrstvy a složité výběry.

Nástroj Přesunout podle obsahu je možné používat ve dvou režimech:

- Režim Přesunout slouží k umístění objektů na různá místa (nejefektivněji, když pozadí zůstává podobné).
- Režim Rozšířit lze použít k rozšíření nebo zúžení objektů, jako jsou vlasy, stromy nebo budovy. Architektonické objekty nejlépe rozšíříte, když použijete fotografie pořízené v rovnoběžné rovině, nikoli pod úhlem.
- 1. Na panelu nástrojů podržte nástroj **Bodový retušovací štětec** a vyberte nástroj **Přesun podle obsahu A**
- 2. Na pruhu voleb postupujte takto:

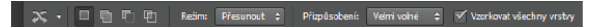

*Volby nástroje Přesunout podle obsahu*

**Režim** Režim Přesunout slouží k umístění vybraných objektů na jiné místo. Režim Rozšířit lze použít k rozšíření nebo zúžení objektů.

**Přizpůsobení** Vyberte hodnotu pro přesnost, s níž bude výsledek odrážet stávající vzory obrazu.

**Vzorkovat všechny vrstvy** Po zapnutí této volby můžete použít informace ze všech vrstev a vytvořit výsledek přesunu ve vybrané vrstvě. Na panelu Vrstvy vyberte cílovou vrstvu.

- 3. Vyberte oblast, kterou chcete přesunout nebo rozšířit. Výběr lze nakreslit nástrojem Přesunout nebo je možné použít kterýkoli jiný nástroj pro výběr.
- 4. Přetáhněte výběr do oblasti, kam chcete objekt umístit.

### **Další informace**

- [Výukové video pro nástroj Přesunout podle obsahu od Lesy Sniderové](http://www.youtube.com/watch?v=6PzIV9On2sk)
- [Změna kompozice elementů obrazu pomocí nástrojů Přesunout podle obsahu a Záplata od Dana Moughamiana](http://www.adobepress.com/articles/article.asp?p=1852176)

Tec)BY-NC-5R Twitter™ and Facebook posts are not covered under the terms of Creative Commons.

[Právní upozornění](http://help.adobe.com/cs_CZ/legalnotices/index.html) | [Online zásady ochrany osobních údajů](http://helpx.adobe.com/go/gffooter_online_privacy_policy_cz)

## <span id="page-441-0"></span>Retušování a opravování obrazů

**[O panelu Zdroj klonování](#page-441-1) [Retušování pomocí nástroje klonovací razítko](#page-441-2) [Nastavení zdrojů vzorkování pro klonování a retušování](#page-442-0) [Retušování nástrojem retušovací štětec](#page-443-0) [Retušování nástrojem bodový retušovací štětec](#page-444-0) [Aplikování záplaty na oblast](#page-444-1) [Odstranění červených očí](#page-445-0)**

## <span id="page-441-1"></span>**O panelu Zdroj klonování**

Panel Zdroj klonování (Windows Zdroj klonování) má volby pro nástroj Klonovací razítko nebo Retušovací štětec. Můžete nastavit až pět různých zdrojů vzorkování a rychle vybírat jen ten, který potřebujete, bez nutnosti opětovného vzorkování vždy, když potřebujete změnit na jiný zdroj. Můžete zobrazit překrytí zdrojem vzorkování, které vám usnadní zkopírovat tento zdroj do určitého místa. Můžete rovněž měnit měřítko zdroje vzorkování nebo ho otáčet, aby lépe odpovídal velikosti a orientaci cíli klonování.

(Photoshop Extended) Pro animace založené na časové ose má panel Zdroj klonování také volby pro nastavení vztahu snímků mezi zdrojovým vzorkovaným snímkem videa/animace a cílovým snímkem videa/animace. Viz·také·[Klonování obsahu ve snímcích videa a animace \(Photoshop](http://help.adobe.com/cs_CZ/photoshop/cs/using/WSE0375AFA-3886-45c5-BF0C-A3FC905660C2a.html#WS3BCDE7F9-9848-441b-86FC-2D0CB0B964ABa) [Extended\)](http://help.adobe.com/cs_CZ/photoshop/cs/using/WSE0375AFA-3886-45c5-BF0C-A3FC905660C2a.html#WS3BCDE7F9-9848-441b-86FC-2D0CB0B964ABa).

Video o panelu Zdroj klonování najdete na adrese [www.adobe.com/go/vid0011\\_cz.](http://www.adobe.com/go/vid0011_cz)

## <span id="page-441-2"></span>**Retušování pomocí nástroje klonovací razítko**

Nástroj klonovací razítko maluje jednu část obrazu přes jinou část stejného obrazu nebo přes jinou část obrazu v libovolném otevřeném dokumentu, který je ve stejném barevném režimu. Můžete také malovat část z jedné vrstvy přes jinou vrstvu. Nástroj klonovací razítko je užitečný pro duplikování objektů nebo pro odstranění nedostatků v obraze.

(Photoshop Extended) Nástroj klonovací razítko můžete použít také k malování obsahu do snímků videa nebo animace. Viz·také·[Klonování obsahu](http://help.adobe.com/cs_CZ/photoshop/cs/using/WSE0375AFA-3886-45c5-BF0C-A3FC905660C2a.html#WS3BCDE7F9-9848-441b-86FC-2D0CB0B964ABa) [ve snímcích videa a animace \(Photoshop Extended\).](http://help.adobe.com/cs_CZ/photoshop/cs/using/WSE0375AFA-3886-45c5-BF0C-A3FC905660C2a.html#WS3BCDE7F9-9848-441b-86FC-2D0CB0B964ABa)

Při používání nástroje klonovací razítko nastavíte vzorkovací bod v oblasti, ze které chcete kopírovat (klonovat) obrazové body a malovat je přes jinou oblast. Chcete-li malovat s posledním použitým bodem vzorkování, kdykoli malování přerušíte a začnete znovu, vyberte volbu Pevně. Odznačte volbu Pevně, chcete-li malovat od původního počátečního bodu vzorkování bez ohledu na to, kolikrát malování přerušíte a znovu začnete.

Pro nástroj klonovací razítko můžete použít jakoukoli stopu, což vám dává přesnou kontrolu nad velikostí klonované oblasti. Způsob aplikování malby do klonované oblasti můžete také řídit pomocí nastavení krytí a hustoty.

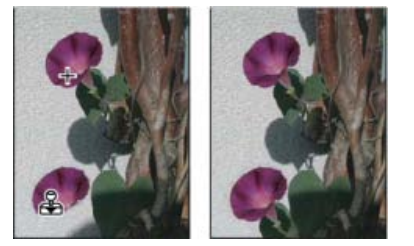

*Změna obrazu nástrojem klonovací razítko*

- 1. Vyberte nástroj klonovací razítko **.**
- 2. V pruhu voleb vyberte stopu a nastavte volby stopy: režim prolnutí, krytí a hustotu.
- 3. Abyste určili, jak se zarovnají navzorkované obrazové body a jak se vzorkují data z vrstev v dokumentu, nastavte v pruhu voleb libovolné z následujících voleb:

**Pevně** Vzorkuje obrazové body průběžně, aniž byste ztratili současný vzorkovací bod, a to i v případě, že uvolníte tlačítko myši. Odznačte volbu Pevně, aby se použily navzorkované obrazové body z původního počátečního bodu vzorkování pokaždé, když malování přerušíte a znovu začnete.

**Vzorkovat** Vzorkuje data z vrstev, které určíte. Chcete-li vzorkovat z aktivní vrstvy a viditelných vrstev pod ní, vyberte Současná a pod ní.

**[Na začátek](#page-441-0)**

**[Na začátek](#page-441-0)**

Chcete-li vzorkovat pouze z aktivní vrstvy, zvolte Současná vrstva. Chcete-li vzorkovat ze všech viditelných vrstev, zvolte Všechny vrstvy. Chcete-li vzorkovat ze všech viditelných vrstev kromě vrstev úprav, zvolte Všechny vrstvy a vpravo od rozbalovací nabídky Vzorkovat klepněte na ikonu Ignorovat vrstvy úprav.

4. Nastavte vzorkovací bod tak, že umístíte ukazatel do libovolného otevřeného obrazu a klepnete se stisknutou klávesou Alt.

*Poznámka: Zkontrolujte, že nepracujete s vrstvou úprav. Nástroj klonovací razítko nepracuje s vrstvami úprav.*

5. (Volitelně) V panelu Zdroj klonování klikněte na tlačítko zdroje klonování <sup>iz</sup> a nastavte další bod vzorkování.

Můžete nastavit až pět různých zdrojů klonování. Zdroje vzorkování jsou v panelu Zdroj klonování uloženy až do doby, než dokument zavřete.

- 6. (Volitelně) V panelu Zdroj klonování proveďte libovolný z následujících úkonů:
	- Chcete-li změnit měřítko nebo natočení zdroje, který kopírujete, zadejte hodnotu pro Š (šířka), V (výška) nebo natočení ve stupních .
	- Chcete-li obrátit směr zdroje (vhodné pro zrcadlové efekty, například oči), klikněte na tlačítka Převrátit vodorovně nebo Převrátit svisle  $0$ .
	- Chcete-li zobrazit překrytí zdroje, který klonujete, vyberte příkaz Zobrazit překrytí a nastavte volby překrytí.

*Poznámka: Výběrem možnosti Oříznuté oříznete překrytí na velikost stopy.*

7. Táhněte přes oblast obrazu, kterou chcete opravit.

## <span id="page-442-0"></span>**Nastavení zdrojů vzorkování pro klonování a retušování**

**[Na začátek](#page-441-0)**

S použitím nástroje klonovací razítko nebo retušovací štětec můžete vzorkovat zdroje z aktuálního dokumentu nebo z libovolného dokumentu otevřeného v aplikaci Photoshop.

(Photoshop Extended) Když klonujete video nebo animaci, můžete nastavit body vzorkování v aktuálním snímku, do kterého malujete, nebo vzorkovat zdroje z jiného snímku, dokonce i když je tento snímek v jiné vrstvě videa nebo v jiném otevřeném dokumentu.

V panelu Zdroj klonování můžete nastavit až pět různých zdrojů klonování najednou. Zdroje vzorkování jsou v panelu Zdroj klonování uloženy až do doby, než dokument zavřete.

- 1. (Pouze Photoshop Extended) Chcete-li klonovat snímky videa nebo animace, otevřete panel Animace (pokud neklonujete snímky videa ani animace, přeskočte na krok 2). Vyberte volbu animace s časovou osou a posuňte indikátor platného času na snímek se zdrojem, který chcete vzorkovat.
- 2. Chcete-li nastavit vzorkovací bod, vyberte nástroj klonovací razítko a se stisknutou klávesou Alt klepněte v okně libovolného otevřeného dokumentu.
- 3. (Volitelně) Chcete-li nastavit další bod vzorkování, klikněte v panelu Zdroj klonování na jiné tlačítko zdroje klonování <sup>158</sup>.

Zdroj vzorkování pro tlačítko zdroje klonování můžete změnit nastavením jiného bodu vzorkování.

#### **Změna měřítka nebo natočení zdroje vzorkování**

- 1. Vyberte nástroj klonovací razítko nebo retušovací štětec a nastavte jeden nebo více zdrojů vzorkování.
- 2. V panelu Zdroj klonování vyberte zdroj klonování a pak proveďte libovolné z následujících úkonů:
	- Chcete-li změnit měřítko zdroje vzorkování, zadejte hodnotu v procentech pro Š (šířka) nebo v (výška), nebo tyto hodnoty nastavte klepnutím na Š nebo v a tažením. Ve výchozím nastavení se zachovají proporce. Chcete-li nastavovat rozměry nezávisle nebo obnovit volbu zachování proporcí, klikněte na tlačítko Zachovat poměr stran .
	- Chcete-li zdroj vzorkování natočit, zadejte hodnotu ve stupních nebo ji nastavte kliknutím na ikonu Natočit zdroj klonování 4 a tažením.
	- Chcete-li obnovit zdroj vzorkování do původní velikosti a orientace, klikněte na tlačítko Obnovit transformaci  $\bullet$ .

#### **Nastavení voleb překrytí zdroje vzorkování**

Nastavte volby překrytí zdroje vzorkování, abyste při malováním nástrojem klonovací razítko nebo retušovací štětec lépe viděli překrytí i spodní obrazy.

*Chcete-li při malování nástrojem klonovací razítko dočasně zobrazit překrytí, stiskněte klávesy Alt+Shift. Nástroj štětec se dočasně změní na nástroj pro přesun zdroje překrytí. Tažením přemístíte překrytí do jiného umístění.*

- Na panelu Zdroj klonování vyberte možnost Zobrazit překrytí a proveďte kterýkoli z následujících úkonů:
	- Chcete-li překrytí skrýt, když právě aplikujete tahy malby, vyberte Automaticky skrýt.
	- Chcete-li oříznout překrytí na velikost štětce, povolte možnost Oříznuté.
	- Chcete-li nastavit neprůhlednost překrytí, zadejte hodnotu v procentech do textového pole Krytí.
	- Chcete-li nastavit vzhled překrytí, z rozbalovací nabídky dole v panelu Zdroj klonování zvolte režim prolnutí Normální, Ztmavit, Zesvětlit nebo Rozdíl.

Chcete-li invertovat barvy v překrytí, vyberte volbu Invertovat.

*Chcete-li vzájemně zarovnat identické oblasti ve zdroji překrytí a spodním obraze, nastavte Krytí na 50 %, vyberte Invertovat a zrušte volbu Ořezaný. Při správném zarovnání se odpovídající oblasti obrazu zobrazí jako jednolitě šedé.*

### **Nastavení posunutí zdroje klonování**

Když používáte nástroje klonovací razítko nebo retušovací štětec, můžete malovat vzorkovaným zdrojem kdekoliv v cílovém obraze. Volby překrytí vám pomohou získat lepší představu, kde chcete malovat. Pokud ale potřebujete malovat ve specifické poloze vzhledem k bodu vzorkování, můžete určit posunutí x a y v obrazových bodech.

V panelu Zdroj klonování vyberte zdroj, který chcete použít, a pro volbu Posun zadejte hodnoty x a y v obrazových bodech.

## <span id="page-443-0"></span>**Retušování nástrojem retušovací štětec**

**[Na začátek](#page-441-0)**

Nástroj retušovací štětec se používá ke korekcím nedostatků, které upraví tak, že zmizí v okolním obraze. Podobně jako klonovací nástroje používá se i nástroj retušovací štětec k malování navzorkovanými obrazovými body z obrazu nebo ze vzorku. Nástroj retušovací štětec ale také napodobuje texturu, jas, průhlednost a stínování navzorkovaných obrazových bodů podle retušovaných obrazových bodů. Výsledkem je, že opravené obrazové body hladce splynou se zbytkem obrazu.

(Photoshop Extended) Nástroj retušovací štětec lze aplikovat také na snímky videa nebo animace.

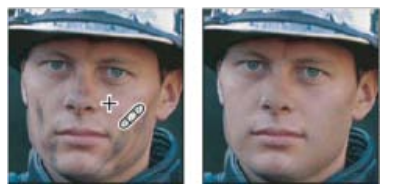

*Vzorkované obrazové body a retušovaný obraz*

- 1. Vyberte nástroj retušovací štětec .
- 2. V pruhu voleb klikněte na ukázku stopy a v rozbalovacím panelu nastavte volby stopy:

*Poznámka: Pokud používáte tlakově citlivý digitalizační tablet, zvolte z nabídky Velikost volbu změny velikosti retušovacího štětce v průběhu tahu. Zvolte Přítlak pera, chcete-li měnit velikost nebo toleranci podle tlaku na pero. Zvolte Kolečko pera, chcete-li měnit velikost nebo toleranci podle polohy kolečka pera. Zvolte Vypnout, nechcete-li měnit velikost.*

**Režim** Určuje režim prolnutí. Pokud používáte štětec s měkkými okraji, můžete pomocí volby Nahradit zachovat šum, zrnitost filmu a texturu na okrajích tahu štětce.

**Zdroj** Určuje zdroj, který se použije pro opravu obrazových bodů. Navzorkovaný, chcete-li použít obrazové body ze současného obrazu, nebo Vzorek, chcete-li použít obrazové body ze vzorku. Pokud jste zvolili Vzorek, vyberte vzorek z rozbalovacího panelu Vzorek.

**Pevně** Vzorkuje obrazové body průběžně, aniž byste ztratili současný vzorkovací bod, a to i v případě, že uvolníte tlačítko myši. Odznačte volbu Pevně, aby se použily navzorkované obrazové body z původního počátečního bodu vzorkování pokaždé, když malování přerušíte a znovu začnete.

**Vzorkovat** Vzorkuje data z vrstev, které určíte. Chcete-li vzorkovat z aktivní vrstvy a viditelných vrstev pod ní, vyberte Současná a pod ní. Chcete-li vzorkovat pouze z aktivní vrstvy, zvolte Současná vrstva. Chcete-li vzorkovat ze všech viditelných vrstev, zvolte Všechny vrstvy. Chcete-li vzorkovat ze všech viditelných vrstev kromě vrstev úprav, zvolte Všechny vrstvy a vpravo od rozbalovací nabídky Vzorkovat klepněte na ikonu Ignorovat vrstvy úprav.

3. Nastavte vzorkovací bod tak, že umístíte ukazatel nad oblast obrazu a klepnete se stisknutou klávesou Alt.

*Poznámka: Pokud vzorkujete z jednoho obrazu a aplikujete kopii do jiného obrazu, musí být oba obrazy ve stejném barevném režimu, nebo alespoň jeden z nich musí být v režimu stupně šedi.*

4. (Volitelně) V panelu Zdroj klonování klikněte na tlačítko zdroje klonování <sup>iz</sup> a nastavte další bod vzorkování.

Můžete nastavit až pět různých zdrojů klonování. Panel Zdroj klonování si zdroje vzorkování pamatuje až do doby, než zavřete dokument, který upravujete.

- 5. (Volitelně) V panelu Zdroj klonování klepněte na tlačítko zdroje klonování, a tím vyberte požadovaný zdroj vzorkování.
- 6. (Volitelně) V panelu Zdroj klonování proveďte libovolný z následujících úkonů:
	- Chcete-li změnit měřítko nebo natočení zdroje, který kopírujete, zadejte hodnotu pro Š (šířka), V (výška) nebo natočení ve stupních .
	- Chcete-li zobrazit překrytí zdroje, který klonujete, vyberte příkaz Zobrazit překrytí a nastavte volby překrytí.
- 7. Táhněte v obraze.

Navzorkované obrazové body se smíchají se stávajícími obrazovými body pokaždé, když uvolníte tlačítko myši.

*Pokud je na okrajích oblasti, kterou chcete retušovat, výrazný kontrast, vytvořte před použitím nástroje retušovací štětec výběr. Výběr by měl být větší než plocha, kterou chcete retušovat, a měl by přesně kopírovat hranice kontrastních obrazových bodů. Když kreslíte nástrojem retušovací štětec, výběr zabraní přetékání barev zvnějšku.*

## <span id="page-444-0"></span>**Retušování nástrojem bodový retušovací štětec**

**[Na začátek](#page-441-0)**

Nástrojem bodový retušovací štětec lze rychle odstranit kazy a jiné nedokonalosti z vašich fotografií. Nástroj bodový retušovací štětec funguje podobně jako běžný retušovací štětec: maluje navzorkovanými obrazovými body z obrazu nebo vzorku a také napodobuje texturu, jas, průhlednost a stínování navzorkovaných obrazových bodů podle zdrojových obrazových bodů. Na rozdíl od retušovacího štětce nemusíte pro bodový retušovací štětec zadávat vzorkovací bod. Nástroj bodový retušovací štětec automaticky vzorkuje body z okolí retušované oblasti.

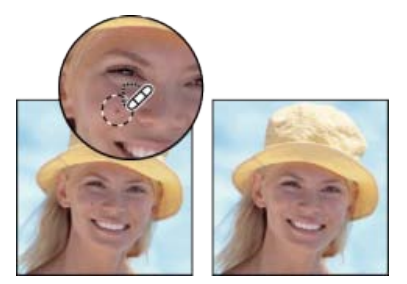

*Odstranění kazů pomocí bodového retušovacího štětce*

*Pokud chcete retušovat velkou plochu nebo potřebujete větší kontrolu nad vzorkováním zdrojových bodů, použijte spíše retušovací štětec než bodový retušovací štětec.*

- 1. Z palety nástrojů vyberte nástroj bodový retušovací štětec ». V případě potřeby klepněte na nástroj retušovací štětec, na nástroj záplata nebo červené oči, aby se zobrazily skryté nástroje, a poté proveďte výběr.
- 2. Zvolte stopu štětce v pruhu voleb. Nejlépe funguje štětec, jehož stopa je o něco větší než plocha, kterou chcete opravit, abyste ji pokryli jediným klepnutím.
- 3. (Volitelně) Zvolte režim prolnutí z rozbalovací nabídky Režim v pruhu voleb. Pokud používáte štětec s měkkými okraji, můžete pomocí volby Nahradit zachovat šum, zrnitost filmu a texturu na okrajích tahu štětce.
- 4. V pruhu voleb vyberte volbu Typ:

**Souhlas blízkosti** Pomocí obrazových bodů kolem okraje výběru vyhledá oblast, která bude použita jako záplata.

**Vytvořit texturu** Pomocí obrazových bodů ve výběru vytvoří texturu. Pokud se vytvoření textury nezdaří, zkuste přes plochu táhnout ještě jednou.

**Podle obsahu** Umožňuje porovnat sousedící obsah obrazu tak, aby dokonale vyplnil výběr a přitom realisticky zachoval klíčové podrobnosti, jako jsou stíny a okraje objektů.

- *Chcete-li vytvořit větší nebo přesnější výběr pro volbu Podle obsahu, použijte příkaz Úpravy > Vyplnit. (Viz téma [Výplně podle obsahu,](http://help.adobe.com/cs_CZ/photoshop/cs/using/WSfd1234e1c4b69f30ea53e41001031ab64-77d6a.html#WSfd1234e1c4b69f30ea53e41001031ab64-77d2a) [vzorku nebo historie.](http://help.adobe.com/cs_CZ/photoshop/cs/using/WSfd1234e1c4b69f30ea53e41001031ab64-77d6a.html#WSfd1234e1c4b69f30ea53e41001031ab64-77d2a))*
- 5. Chcete-li vzorkovat data ze všech viditelných vrstev, vyberte v pruhu voleb volbu Vzorkovat všechny vrstvy. Chcete-li vzorkovat pouze z aktivní vrstvy, odznačte volbu Vzorkovat všechny vrstvy.
- 6. Klepněte na oblast, kterou chcete retušovat, nebo klepněte a táhněte, abyste vyhladili nedostatky ve větší ploše.

## <span id="page-444-1"></span>**Aplikování záplaty na oblast**

**[Na začátek](#page-441-0)**

Nástrojem záplata můžete opravit vybranou oblast s použitím obrazových bodů z jiné oblasti nebo ze vzorku. Podobně jako nástroj retušovací štětec také nástroj záplata používá texturu, jas a stínování vzorkovaných a zdrojových obrazových bodů. Nástroj záplata můžete také použít ke klonování izolovaných oblastí obrazu. Nástroj záplata funguje s obrazy s 8 bity nebo 16 bity na kanál.

*Když opravujete s použitím obrazových bodů z obrazu, vyberte malou oblast, abyste dosáhli co nejlepších výsledků.*

Informace o používání voleb nástroje Záplata podle obsahu naleznete v tématu Záplata a přesun podle obsahu.

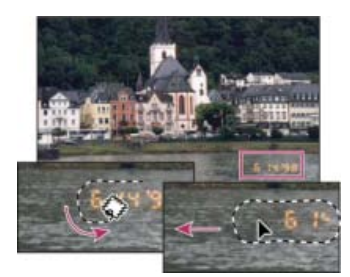

*Použití nástroje záplata k nahrazení obrazových bodů*

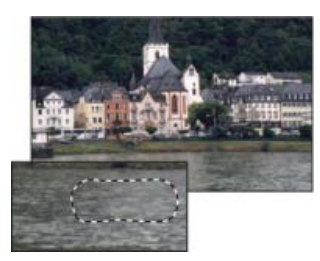

*Obraz opravený nástrojem záplata*

## **Oprava oblasti s použitím navzorkovaných obrazových bodů**

- 1. Vyberte nástroj záplata .
- 2. Proveďte jeden z následujících úkonů:
	- Tažením v obraze vyberte oblast, kterou chcete opravit, a v pruhu voleb vyberte Zdroj.
	- Tažením v obraze vyberte oblast, ze které chcete vzorkovat, a v pruhu voleb vyberte Cíl.
	- *Poznámka: Výběr můžete vytvořit i před tím, než vyberete nástroj záplata.*
- 3. Abyste upravili výběr, proveďte jeden z následujících úkonů:
	- Táhněte v obraze se stisknutou klávesou Shift, chcete-li přidávat k existujícímu výběru.
	- Táhněte v obraze se stisknutou klávesou Alt, chcete-li od existujícího výběru odebírat.
	- Táhněte v obraze se stisknutými klávesami Alt+Shift, chcete-li vybrat průsečík s existujícím výběrem.
- 4. Chcete-li ze vzorkované oblasti extrahovat texturu s průhledným pozadím, vyberte volbu Průhledná. Tuto volbu odznačte, pokud chcete zcela nahradit cílovou oblast vzorkovanou plochou.

*Volba Průhledná účinkuje nejlépe u plných nebo přechodových pozadí se zřetelně odlišenými texturami (jako je pták na modré obloze).*

- 5. Umístěte ukazatel dovnitř výběru a proveďte jeden z následujících úkonů:
	- Pokud je v pruhu voleb vybraná volba Zdroj, přetáhněte hranice výběru na oblast, ze které chcete vzorkovat. Když uvolníte tlačítko myši, původně vybraná oblast se opraví vzorkovanými obrazovými body.
	- Pokud je v pruhu voleb vybraná volba Cíl, přetáhněte hranice výběru na oblast, kterou chcete opravit. Když uvolníte tlačítko myši, nově vybraná oblast se opraví vzorkovanými obrazovými body.

### **Oprava oblasti s použitím vzorku**

- 1. Vyberte nástroj záplata ...
- 2. Tažením v obraze vyberte oblast, kterou chcete opravit.

*Poznámka: Výběr můžete vytvořit i před tím, než vyberete nástroj záplata.*

- 3. Podle potřeby upravte výběr pomocí kroků 3-4 uvedených výše a použijte texturu vzorku s průhledným pozadím.
- 4. Vyberte vzorek z rozbalovacího panelu Vzorek v pruhu voleb a klepněte na Použít vzorek.

## <span id="page-445-0"></span>**Odstranění červených očí**

Nástroj červené oči odstraňuje efekt červených očí ze snímků lidí nebo zvířat pořízených s bleskem.

1. V režimu Barvy RGB vyberte nástroj červené oči <sup>ib</sup>o. (Nástroj červené oči je ve stejné skupině jako nástroj bodový retušovací štětec  $\mathscr{P}$ . Podržením nástroje zobrazíte další nástroje ve skupině.)

**[Na začátek](#page-441-0)**

2. Klepněte na červené oko. Pokud nejste s výsledkem spokojeni, vezměte tuto korekci zpět, v pruhu voleb nastavte jednu nebo více z následujících voleb a pak na červené oko klepněte znovu.

**Velikost panenky** Zvětší nebo zmenší oblast ovlivněnou nástrojem červené oči.

**Míra ztmavení** Nastavuje tmavost korekce.

*Odraz blesku fotoaparátu od oční sítnice objektu způsobuje efekt červených očí. Častěji se vyskytují na snímcích pořízených v tmavé místnosti, protože zorničky fotografované osoby jsou rozšířené. Aby lidé na snímcích neměli červené oči, používejte funkci fotoaparátu, která jejich výskyt omezuje. Nebo ještě raději použijte samostatný blesk, který můžete na fotoaparát připevnit dál od objektivu.*

#### **Další informace**

- [Režimy prolnutí](http://help.adobe.com/cs_CZ/photoshop/cs/using/WSfd1234e1c4b69f30ea53e41001031ab64-77eba.html)
- [Filtry rozostření](http://help.adobe.com/cs_CZ/photoshop/cs/using/WSfd1234e1c4b69f30ea53e41001031ab64-7970a.html#WSfd1234e1c4b69f30ea53e41001031ab64-796ea)
- [Filtry zostření](http://help.adobe.com/cs_CZ/photoshop/cs/using/WSfd1234e1c4b69f30ea53e41001031ab64-7970a.html#WSfd1234e1c4b69f30ea53e41001031ab64-7964a)
- [Výběr přednastaveného štětce](http://help.adobe.com/cs_CZ/photoshop/cs/using/WSfd1234e1c4b69f30ea53e41001031ab64-7804a.html#WSfd1234e1c4b69f30ea53e41001031ab64-7803a)

T(cc)BY-NG-5B Twitter™ and Facebook posts are not covered under the terms of Creative Commons.

[Právní upozornění](http://help.adobe.com/cs_CZ/legalnotices/index.html) | [Online zásady ochrany osobních údajů](http://helpx.adobe.com/go/gffooter_online_privacy_policy_cz)

## <span id="page-447-0"></span>Korekce deformace a šumu obrazu

#### **[O zkreslení objektivu](#page-447-1)**

**[Korekce zkreslení objektivu a nastavení perspektivy](#page-447-2) [Omezení šumu a artefaktů JPEG v obraze](#page-449-0)**

## <span id="page-447-1"></span>**O zkreslení objektivu**

**[Na začátek](#page-447-0)**

*Soudkovité zkreslení* je vada objektivu, která způsobuje prohnutí rovných čar směrem k okrajům obrazu. *Poduškovité zkreslení* je opačný efekt, kdy se rovné čáry prohýbají dovnitř.

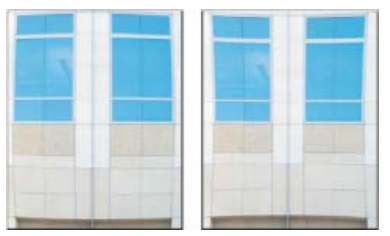

*Příklady soudkovitého zkreslení (vlevo) a poduškovitého zkreslení (vpravo)*

*Vinětování* představuje vadu, která ztmavuje rohy obrazu v důsledku poklesu světla kolem obvodu objektivu. *Chromatická aberace* se projevuje jako barevné okraje podél hran objektů způsobené zaostřením objektivu na různé barvy světla v různých rovinách.

Některé objektivy vykazují různé vady v určitých ohniskových délkách, clonových číslech a ohniskových vzdálenostech. Pomocí filtru Korekce objektivu můžete určit kombinaci nastavení použitých k vytvoření obrazu.

## <span id="page-447-2"></span>**Korekce zkreslení objektivu a nastavení perspektivy**

**[Na začátek](#page-447-0)**

Filtr Korekce objektivu opravuje běžné vady objektivu, jako je soudkovité a poduškovité zkreslení, vinětování a chromatická aberace. Filtr funguje pouze s obrazy s 8 a 16 bity na kanál v režimu RGB nebo Stupně šedi.

Také můžete pomocí tohoto filtru obraz otočit nebo opravit chybnou perspektivu obrazu způsobenou odchýlením fotoaparátu od svislé nebo vodorovné roviny. Díky obrazové mřížce filtru jsou tyto úpravy snadnější a přesnější než použití příkazu z nabídky Transformovat.

### **Automatické opravy perspektivy obrazu a vad objektivu**

Výchozí volba Automatická korekce opraví rychle a přesně deformace pomocí profilů objektivu. K provedení správné automatické korekce vyžaduje aplikace Photoshop metadata Exif identifikující fotoaparát a objektiv, který vytvořil obraz, a odpovídající profil objektivu ve vašem systému.

- 1. Klepněte na položku Filtr > Korekce objektivu.
- 2. Nastavte následující volby:

**Korekce** Vyberte problémy, které chcete opravit. Pokud opravy nežádoucím způsobem rozšíří nebo zúží obraz za hranice původních rozměrů, vyberte možnost Automaticky změnit velikost obrazu.

Nabídka Okraj určuje, jak se má zacházet s prázdnými oblastmi vzniklými v důsledku korekcí poduškovitého zkreslení, otáčení obrazu nebo korekcí perspektivy. Prázdné oblasti můžete vyplnit průhledností nebo barvou nebo můžete roztáhnout obrazové body na okraji obrazu.

**Kritéria hledání** Filtrují seznam Profily objektivu. Ve výchozím nastavení se jako první zobrazí profily na základě velikosti obrazového senzoru. Chcete-li nejprve získat seznam profilů RAW, klikněte na rozbalovací nabídku \* a vyberte možnost Upřednostnit profily RAW.

**Profily objektivů** Vyberte odpovídající profil. Ve výchozím nastavení zobrazí aplikace Photoshop pouze profily, které odpovídají fotoaparátu a objektivu použitém k vytvoření obrazu. (Model fotoaparátu nemusí přesně odpovídat.) Aplikace Photoshop také automaticky vybere odpovídající dílčí profil pro vybraný objektiv na základě ohniskové délky, clonového čísla a ohniskové vzdálenosti. Chcete-li změnit automatický výběr, klepněte pravým tlačítkem myši na aktuální profil objektivu a vyberte jiný dílčí profil.

Pokud nenaleznete žádný odpovídající profil objektivu, klepnutím na položku Hledat online získáte další profily vytvořené komunitou uživatelů aplikace Photoshop. Chcete-li uložit online profily pro budoucí použití, klikněte na rozbalovací nabídku = a vyberte možnost Uložit online profil místně.

 $\sim$ 

*Chcete-li vytvořit vlastní profily, stáhněte z webových stránek společnosti Adobe bezplatný nástroj Vytváření profilů objektivu Adobe.*

#### **Ruční korekce perspektivy obrazu a vad objektivu**

Ruční korekci lze aplikovat samostatně nebo ji lze použít ke zpřesnění automatické korekce objektivu.

- 1. Klepněte na položku Filtr > Korekce objektivu.
- 2. Klepněte na záložku Vlastní v pravém horním rohu dialogového okna.
- 3. (Volitelně) Z nabídky Nastavení zvolte předdefinovanou sadu nastavení. Volba Výchozí objektiv používá nastavení, která jste předtím uložili pro fotoaparát, objektiv, ohniskovou délku, clonové číslo a ohniskovou vzdálenost použitou k vytvoření snímku. Volba Předcházející převod používá naposledy použitá nastavení korekce objektivu. Veškeré sady nastavení, které jste uložili, jsou uvedeny na konci nabídky. (Viz článek [Uložení nastavení a určení výchozích hodnot fotoaparátu a objektivu](#page-448-0).)
- 4. Pro korekci obrazu nastavte libovolné z následujících voleb.

Odstranit deformaci Zkoriguje soudkovité nebo poduškovité zkreslení. Posouváním jezdce narovnejte vodorovné nebo svislé čáry, které se prohýbají směrem od nebo ke středu obrazu. Tuto korekci lze také provést pomocí nástroje Odstranit deformaci □. Tažením dovnitř obrazu korigujte soudkovité zkreslení a tažením k okraji obrazu korigujte poduškovité zkreslení. Chcete-li kompenzovat případné prázdné okraje obrazu ve výsledku, změňte volbu Okraj na záložce Automatická korekce.

**Nastavení opravy okrajů** Chcete-li kompenzovat okraje, upravte hodnotu jednoho barevného kanálu vzhledem k druhému.

*Při korigování si náhled obrazu zvětšete, abyste okraje lépe viděli.*

**Míra vinětování** Nastavuje míru zesvětlení nebo ztmavení podél okrajů obrazu. Provede korekci obrazů, které mají tmavé rohy způsobené vadami objektivu nebo nevhodným zastíněním objektivu.

*Vinětování můžete také aplikovat na tvůrčí efekt.*

**Střední bod vinětování** Určuje šířku oblasti ovlivněnou posuvníkem Míra. Cím nižší hodnota, tím větší plocha obrazu bude ovlivněna. Vyšší hodnota omezuje účinek jen na okraje obrazu.

**Svislá perspektiva** Koriguje perspektivu obrazu způsobenou nakloněním fotoaparátu nahoru nebo dolů. Zajistí, aby svislé čáry v obraze byly rovnoběžné.

**Vodorovná perspektiva** Opraví perspektivu obrazu tak, aby vodorovné čáry byly rovnoběžné.

**Úhel** Pootočením obrazu opraví naklonění fotoaparátu nebo doladí polohu obrazu po úpravě perspektivy. Tuto korekci lze také provést pomocí nástroje narovnání <sup>4</sup>. Táhněte v obraze podél čáry, kterou chcete nastavit svisle nebo vodorovně.

*Poznámka: Chcete-li se při úpravách nastavení perspektivy nebo úhlu vyhnout neúmyslné změně měřítka, zrušte na kartě Automatická korekce výběr možnosti Automaticky změnit velikost obrazu.*

**Měřítko** Nastaví zvětšení nebo zmenšení obrazu. Rozměry obrazu v obrazových bodech se nězmění. Hlavním účelem je odstranit prázdné plochy vzniklé v důsledku korekcí poduškovitého zkreslení, otáčení obrazu nebo korekcí perspektivy. Zvětšením měřítka obrazu dojde k jeho oříznutí a interpolaci na původní rozměry v obrazových bodech.

#### **Nastavení náhledu a mřížky filtru Korekce objektivu**

Upravte zvětšení náhledu a čáry mřížky, abyste mohli lépe posoudit nezbytnou míru úprav.

- Chcete-li změnit zvětšení náhledu obrazu, použijte nástroj lupa nebo ovládací prvky zvětšení v levém dolním rohu náhledu.
- Chcete-li obraz v okně náhledu posunout, vyberte nástroj ručička a táhněte v náhledu obrazu.
- Chcete-li použít mřížku, vyberte v dolní části dialogového okna volbu Zobrazovat mřížku. Ovládacím prvkem Velikost upravte rozteč mřížky a prvkem Barva případně změňte barvu mřížky. Pomocí nástroje Posunout mřížku  $\overline{w}$ můžete mřížku posunout, aby byla zarovnána s obrazem.

#### <span id="page-448-0"></span>**Uložení nastavení a výchozí nastavení fotoaparátu a objektivu**

Nastavení v dialogovém okně Korekce objektivu můžete uložit a později použít pro jiné snímky pořízené se stejným fotoaparátem, objektivem a ohniskovou vzdáleností. Aplikace Photoshop ukládá nastavení deformace, chromatické aberace a vinětování ve volbě Automatická korekce i volbě Vlastní. Nastavení korekce perspektivy se neukládají, protože se u každého obrazu obvykle liší.

Nastavení můžete uložit a znovu použít dvěma různými způsoby:

- · Nastavení uložit a později načíst ručně. V dialogovém okně nastavte požadované volby a pak vyberte z nabídky Nastavení •≡ položku Uložit nastavení. Chcete-li uložená nastavení použít, vyberte je z nabídky Nastavení. (Pokud uložíte nastavení mimo výchozí složku, neobjeví se v nabídce; přístup k nastavením získáte pomocí příkazu Načíst nastavení.)
- Nastavit výchozí hodnoty objektivu. Pokud má snímek metadata EXIF s údaji o fotoaparátu, objektivu, ohniskové vzdálenosti a clonovém čísle, můžete aktuální nastavení uložit jako výchozí pro objektiv. Chcete-li nastavení uložit, klepněte na tlačítko Nastavit výchozí objektiv. Když korigujete snímek se stejnými údaji o fotoaparátu, objektivu, ohniskové vzdálenosti a clonovém čísle, v nabídce Nastavení se zpřístupní volba Výchozí objektiv. Tato volba není dostupná, pokud obraz neobsahuje metadata EXIF.

## <span id="page-449-0"></span>**Omezení šumu a artefaktů JPEG v obraze**

**[Na začátek](#page-447-0)**

Obrazový šum je tvořen náhodnými cizorodými obrazovými body, které nejsou součástí detailů obrazu. Šum může být způsoben fotografováním s vysokým nastavením ISO na digitálním fotoaparátu, podexponováním snímku nebo fotografováním na tmavém místě s dlouhou dobou expozice. Levnější fotoaparáty obvykle vykazují větší obrazový šum než špičkové přístroje. Skenované obrazy mohou obsahovat šum způsobený snímačem skeneru. Na skenovaném obrazu se také často objeví zrnění.

Šum se v obraze může vyskytnou ve dvou formách: obrazový šum se skládá z luminančního šumu (odstíny šedé), který způsobuje zrnitý nebo skvrnitý vzhled obrazu, a z barevného šumu, který je obvykle viditelný jako barevné artefakty v obraze.

Luminanční šum může být v jednom kanálu obrazu patrnější, obvykle to bývá modrý kanál. V rozšířeném režimu můžete upravit šum v každém kanálu zvlášť. Před otevřením filtru si ve svém obrazu prohlédněte každý kanál zvlášť, abyste zjistili, zda šum v některém kanále převládá. Více detailů v obraze lze zachovat tím, že namísto celkové korekce všech kanálů zkorigujete jen jeden z nich.

- 1. Zvolte Filtr > Šum > Potlačit šum.
- 2. Náhled obrazu si zvětšete, abyste šum lépe viděli.
- 3. Nastavte volby:

**Síla** Ovládá míru potlačení luminančního šumu aplikovanou na všechny kanály obrazu.

**Zachovat detaily** Zachová okraje a detaily obrazu jako například vlasy nebo texturované objekty. Hodnota 100 zachová nejvíce detailů obrazu, ale nejméně omezí luminanční šum. Nastavením vyvážení ovladačů Síla a Zachovat detaily jemně dolaďte omezení šumu.

**Redukovat barevný šum** Odstraní náhodné barevné obrazové body. Vyšší hodnota více omezí barevný šum.

**Zostřit detaily** Zostří obraz. Odstraněním šumu se sníží ostrost obrazu. Zostřovacím ovládacím prvkem v dialogovém okně nebo pomocí jiných zostřovacích filtrů aplikace Photoshop obnovte ostrost obrazu.

**Odstranit artefakty JPEG** Odstraní blokové artefakty v obraze a nežádoucí lemování způsobené uložením obrazu s použitím nastavení nízké kvality JPEG.

4. Pokud je luminanční šum v jednom nebo dvou barevných kanálech patrnější, klepněte na tlačítko Další volby a pak z nabídky Kanál zvolte barevný kanál. K omezení šumu v tomto kanálu použijte ovládací prvky Síla a Zachovat detaily.

### **Další témata nápovědy**

[Korekce deformace a šumu objektivu v nástroji Camera Raw](http://helpx.adobe.com/cz/creative-suite/using/correct-lens-distortions-camera-raw.html)

Twitter™ and Facebook posts are not covered under the terms of Creative Commons.

[Právní upozornění](http://help.adobe.com/cs_CZ/legalnotices/index.html) | [Online zásady ochrany osobních údajů](http://helpx.adobe.com/go/gffooter_online_privacy_policy_cz)

## Změna tvaru a transformace

**[Nový nástroj Oříznutí](http://www.adobe.com/go/CHLvid60011_ps_cz)**

**Lynda.com** (7. října 2012) výukové video Pomocí interaktivních náhledů lze obrazy přesně oříznout na správnou velikost.

#### **[Korekce širokoúhlých objektivů](http://www.adobe.com/go/CHLvid60013_ps_cz)**

**Kelby** (7.října 2012) výukové video Rychle kompenzujte nedostatky objektivů pomocí podrobné databáze.

**[Korekce perspektivy](http://www.adobe.com/go/CHLvid60003_ps_cz) video2brain** (7. května , 2012) výukové video Opravujte rychle úhly na fotografii.

#### **[Narovnání pokřiveného obrazu](http://www.adobe.com/go/CHLvid60002_ps_cz)**

**video2brain** (7. května , 2012) výukové video Definujte linii horizontu.

Část obsahu odkazovaného z těchto stránek může být k dispozici pouze v angličtině.

## <span id="page-451-0"></span>Transformování objektů

**[Názor odborníka: Příkaz Libovolná transformace](#page-451-0) [Použití transformací](#page-451-1) [Výběr položky pro transformaci](#page-452-0) [Nastavení nebo přemístění vztažného bodu pro transformaci](#page-452-1) [Změna velikosti, otočení, zkosení, deformace, aplikování perspektivy nebo pokřivení](#page-452-2) [Přesné převrácení nebo otočení](#page-453-0) [Opakování transformace](#page-453-1) [Duplikování položky při její transformaci](#page-453-2) [Libovolná transformace](#page-453-3) [Pokřivení položky](#page-454-0) [Pokřivení loutky](#page-455-0)**

## <span id="page-451-1"></span>**Použití transformací**

#### **[Na začátek](#page-451-0)**

Transformace obraz zvětší, zmenší, otočí, zkosí, roztáhne nebo pokřiví. Transformace můžete aplikovat na výběr, celou vrstvu, více vrstev nebo na masku vrstvy. Transformace můžete aplikovat také na cestu, vektorový tvar, vektorovou masku, hranici výběru nebo alfa kanál. Transformace ovlivní kvalitu obrazu, pokud pracujete s obrazovými body. Chcete-li na rastrové obrazy aplikovat nedestruktivní transformace, použijte inteligentní objekty. (Viz téma [Inteligentní objekty](http://help.adobe.com/cs_CZ/photoshop/cs/using/WSB3154840-1191-47b7-BA5B-2BD8371C31D8a.html#WSCCBCA4AB-7821-4986-BC03-4D1045EF2A57a).) Transformace vektorového tvaru nebo cesty je vždy nedestruktivní, protože se změní pouze matematické výpočty vytvářející tento objekt.

Chcete-li provést transformaci, nejdříve vyberte položku, kterou chcete transformovat, a pak zvolte příslušný příkaz transformace. Podle potřeby nastavte před provedením transformace vztažný bod. Můžete provést postupně několik operací a pak najednou aplikovat celkovou transformaci. Můžete například zvolit příkaz Změnit velikost, nastavit rozměry přetažením táhla, pak zvolit příkaz Deformovat a deformovat výběr tažením táhla. Pak stisknutím Enter nebo Return obě transformace aplikujte.

Photoshop používá k výpočtu hodnot barev obrazových bodů přidaných nebo odstraněných při transformaci metodu interpolace vybranou v oblasti Všeobecné v dialogovém okně Předvolby. Toto nastavení interpolace přímo ovlivňuje rychlost a kvalitu transformace. Výchozí bikubická interpolace je nejpomalejší, ale dává nejlepší výsledky.

*Poznámka: Rastrové obrazy lze také pokřivit a deformovat pomocí filtru Zkapalnění.*

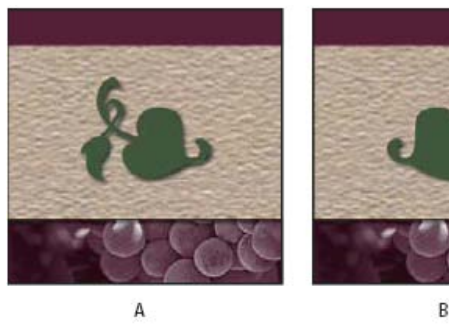

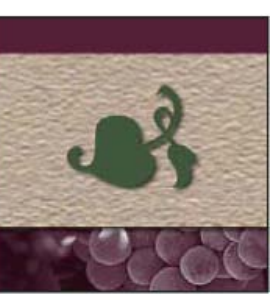

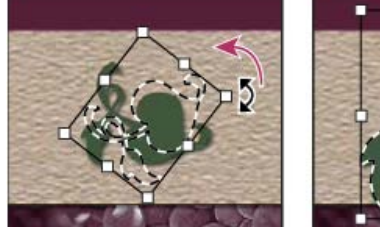

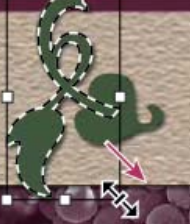

*Transformace obrazu A. Původní obraz B. Převrácená vrstva C. Otočená hranice výběru D. Změna velikosti části objektu* 

D

#### **Příkazy v podnabídce Transformovat**

**Měřítko** Zvětší nebo zmenší položku vzhledem k jejímu *vztažnému bodu*, což je pevný bod, kolem kterého se transformace provádějí. Velikost můžete změnit vodorovně, svisle nebo v obou směrech současně.

**Otočení** Otočí položku kolem vztažného bodu. Standardně je tento bod ve středu objektu, ale můžete ho přesunout na jiné místo.

**Zkosit** Nakloní položku svisle nebo vodorovně.

**Deformovat** Roztáhne položku ve všech směrech.

**Perspektiva** Aplikuje na položku jednobodovou perspektivu.

**Pokřivit** Změní tvar položky.

**Otočit o 180, Otočit o 90 doprava, Otočit o 90 doleva** Otočí položku o určený počet stupňů, buď doprava nebo doleva.

Převrátit svisle Převrátí položku svisle nebo vodorovně.

## <span id="page-452-0"></span>**Výběr položky pro transformaci**

Proveďte jeden z následujících úkonů:

Chcete-li transformovat celou vrstvu, aktivujte vrstvu a zkontrolujte, že není nic vybrané.

*Poznámka: Vrstvu pozadí nelze transformovat. Chcete-li ji transformovat, nejdříve ji převeďte na standardní vrstvu.*

- Chcete-li transformovat část vrstvy, vyberte vrstvu v panelu Vrstvy a pak vyberte část obrazu na této vrstvě.
- Chcete-li transformovat více vrstev, proveďte jeden z následujících úkonů v panelu Vrstvy: svažte vrstvy dohromady nebo vyberte více vrstev klepnutím na více vrstev se stisknutou klávesou Ctrl (Windows) nebo Apple (Mac OS). Na panelu Vrstvy lze sousední vrstvy vybrat také klepnutím se stisknutou klávesou Shift. (Viz téma [Výběr, seskupení a svázání vrstev](http://help.adobe.com/cs_CZ/photoshop/cs/using/WSfd1234e1c4b69f30ea53e41001031ab64-78d2a.html).)
- Chcete-li transformovat masku vrstvy nebo vektorovou masku, masku odpojte a vyberte její miniaturu v panelu Vrstvy.
- Chcete-li transformovat cestu nebo vektorový tvar, vyberte celou cestu nástrojem pro výběr cesty nebo vyberte část cesty nástrojem pro přímý výběr  $\bf k$ . Vyberete-li jeden nebo více bodů na cestě, transformují se pouze úseky cesty spojené s těmito body. (Viz téma [Výběr cesty](http://help.adobe.com/cs_CZ/photoshop/cs/using/WSfd1234e1c4b69f30ea53e41001031ab64-7391a.html#WSfd1234e1c4b69f30ea53e41001031ab64-738fa).)
- Chcete-li transformovat hranici výběru, vytvořte nebo načtěte výběr. Pak zvolte Výběr > Transformovat výběr.
- Chcete-li transformovat alfa kanál, vyberte ho v panelu Kanály.

## <span id="page-452-1"></span>**Nastavení nebo přemístění vztažného bodu pro transformaci**

Všechny transformace se provádějí kolem pevného bodu, který se nazývá *vztažný bod*. Standardně je tento bod ve středu položky, kterou transformujete. Vztažný bod ale můžete změnit nebo můžete středový bod posunout na jiné místo pomocí ikony umístění vztažného bodu z pruhu voleb.

- 1. Zvolte příkaz požadované transformace. V obraze se objeví ohraničovací rámeček.
- 2. Proveďte jeden z následujících úkonů:
	- větá v pruhu voleb klikněte na čtvereček v ikoně umístění vztažného bodu <sup>bod</sup>. Každý čtvereček reprezentuje jeden bod na ohraničovacím rámečku. Chcete-li například přesunout vztažný bod do levého horního rohu rámečku, klepněte na levý horní čtvereček v ikoně umístění vztažného bodu.
	- V ohraničovacím rámečku transformace, který se v obraze objeví, přetáhněte vztažný bod  $\hat{\nabla}$ . Vztažný bod nemusí být uvnitř položky, kterou chcete transformovat.

## <span id="page-452-2"></span>**Změna velikosti, otočení, zkosení, deformace, aplikování perspektivy nebo pokřivení**

- 1. Vyberte, co chcete transformovat.
- 2. Zvolte Úpravy > Transformovat > Změnit velikost, Otočit, Zkosit, Deformovat, Perspektiva nebo Pokřivit.

*Poznámka: Pokud transformujete tvar nebo celou cestu, nabídka Transformovat se změní na Transformovat cestu. Pokud transformujete více segmentů cesty (ale ne celou cestu), nabídka Transformovat se změní na Transformovat body.*

- 3. (Volitelně) V pruhu voleb klikněte na čtvereček v ikoně umístění vztažného bodu  $\frac{333}{200}$ .
- 4. Proveďte jeden nebo více z následujících úkonů:
	- Pokud jste zvolili Změnit velikost, táhněte za táhlo ohraničovacího rámečku. Chcete-li změnit velikost se zachováním poměru stran, podržte klávesu Shift při tažení rohového táhla. Když ukazatel umístíte nad táhlo, změní se na dvojitou šipku.
	- Pokud jste zvolili Otočit, přesuňte ukazatel mimo hranice ohraničovacího rámečku (změní se na zahnutou dvoustrannou šipku), a pak táhněte. Chcete-li omezit otáčení na kroky po 15°, podržte klávesu Shift.

**[Na začátek](#page-451-0)**

**[Na začátek](#page-451-0)**

**[Na začátek](#page-451-0)**

453

- Pokud jste zvolili Zkosit, táhněte za postranní táhlo, abyste ohraničovací rámeček naklonili.
- Pokud jste zvolili Deformovat, táhněte za rohové táhlo, abyste ohraničovací rámeček natáhli.
- Pokud jste zvolili Perspektiva, táhněte za rohové táhlo, abyste na ohraničovací rámeček aplikovali perspektivu.
- Pokud jste zvolili Pokřivit, zvolte z rozbalovací nabídky v pruhu voleb styl pokřivení nebo, chcete-li provést vlastní pokřivení, přetáhněte řídicí body, čáru nebo oblast v mřížce a tím změňte tvar ohraničovacího rámečku a mřížky.
- Pro všechny typy transformací zadejte hodnoty v pruhu voleb. Chcete-li například položku otočit, zadejte počet stupňů do textového pole otočení .
- 5. (Volitelně) Můžete vybrat některý příkaz z podnabídky Úpravy > Transformovat, a tím přepnout na jiný typ transformace.

*Poznámka: Když transformujete bitmapový obraz (na rozdíl od tvaru nebo cesty), bude obraz po provedení každé transformace o trochu méně ostrý. Proto je výhodnější provést více příkazů před aplikováním celkové transformace než provádět každou transformaci samostatně.*

- 6. (Volitelně) Chcete-li obraz pokřivit, klikněte v pruhu voleb na tlačítko Přepnout mezi režimem libovolné transformace a pokřivení  $\mathbb{R}$ .
- 7. Až skončíte, proveďte jeden z následujících úkonů:
	- Stiskněte klávesu Enter (Windows) nebo Return (Mac OS) a v pruhu voleb klikněte na tlačítko Potvrdit nebo poklepejte uvnitř rámečku transformace.
	- · Chcete-li transformaci zrušit, stiskněte klávesu Esc nebo v pruhu voleb klikněte na tlačítko Zrušit ...

## <span id="page-453-0"></span>**Přesné převrácení nebo otočení**

- 1. Vyberte, co chcete transformovat.
- 2. Zvolte Obraz > Transformovat a z podnabídky zvolte jeden z následujících příkazů:
	- Otočení, chcete-li určit počet stupňů na pruhu voleb
	- Otočit o 180°, chcete-li otočit o půl otáčky
	- Otočit o 90° doprava, chcete-li otočit o čtvrt otáčky ve směru hodinových ručiček
	- Otočit o 90° doleva, chcete-li otočit o čtvrt otáčky proti směru hodinových ručiček.
	- Převrátit vodorovně, chcete-li převrátit vodorovně podle svislé osy
	- Převrátit svisle, chcete-li převrátit svisle podle vodorovné osy

*Poznámka: Pokud transformujete tvar nebo celou cestu, položka nabídky Transformovat se změní na příkaz Transformovat cestu. Pokud transformujete více segmentů cesty (ale ne celou cestu), změní se položka nabídky Transformovat na příkaz Transformovat body.*

#### <span id="page-453-1"></span>**Opakování transformace**

Zvolte příkazy Úpravy > Transformovat > Znovu, Úpravy > Transformovat cestu > Znovu nebo Úpravy > Transformovat body > Znovu.

### <span id="page-453-2"></span>**Duplikování položky při její transformaci**

Při výběru příkazu z nabídky Transformovat podržte stisknutou klávesu Alt.

### <span id="page-453-3"></span>**Libovolná transformace**

Příkazem Libovolná transformace můžete aplikovat více transformací (otočení, změnu velikosti, zkosení, deformaci a perspektivu) v jedné souvislé operaci. Můžete aplikovat také transformaci pokřivením. Místo vybírání různých příkazů můžete jednoduše stisknout klávesu na klávesnici a tím přepínat mezi různými typy transformací.

*Poznámka: Pokud transformujete tvar nebo celou cestu, položka nabídky Transformovat se změní na Transformovat cestu. Pokud transformujete více segmentů cesty (ale ne celou cestu), položka nabídky Transformovat se změní na Transformovat body.*

- 1. Vyberte, co chcete transformovat.
- 2. Proveďte jeden z následujících úkonů:
	- Zvolte Úpravy > Libovolná transformace.
	- Pokud transformujete výběr, vrstvu s obrazovými body nebo hranice výběru, vyberte nástroj pro přesun <sup>b</sup>i. Pak v pruhu voleb vyberte Zobrazovat ovladače transformace.

**[Na začátek](#page-451-0)**

**[Na začátek](#page-451-0)**

**[Na začátek](#page-451-0)**

**[Na začátek](#page-451-0)**

- Pokud transformujete vektorový tvar nebo cestu, vyberte nástroj pro výběr cesty . Pak v pruhu voleb vyberte Zobrazovat ovladače transformace.
- 3. Proveďte jeden nebo více z následujících úkonů:
	- Chcete-li změnit velikost tažením, táhněte za táhlo. Chcete-li změnit velikost se zachováním poměru stran, podržte klávesu Shift při tažení rohového táhla.
	- Chcete-li změnit velikost číselně, zadejte v pruhu voleb změnu v procentech do textových polí Šířka a Výška. Chcete-li zachovat poměr stran, klikněte na ikonu svázání .
	- Chcete-li otočit tažením, přesuňte ukazatel mimo hranice výběru (změní se na zahnutou dvoustrannou šipku ), a pak táhněte. Chcete-li omezit otáčení na kroky po 15°, podržte klávesu Shift.
	- Chcete-li otočit číselně, zadejte v pruhu voleb počet stupňů do textového pole otočení  $4$ .
	- Chcete-li deformovat symetricky vzhledem ke středu rámečku, stiskněte klávesu Alt a táhněte za táhlo.
	- Chcete-li libovolně deformovat, podržte Ctrl (Windows) nebo Apple (Mac OS) a táhněte za táhlo.
	- Chcete-li aplikovat zkosení, podržte Ctrl+Shift (Windows) nebo Apple+Shift (Mac OS) a táhněte za postranní táhlo. Když ukazatel umístíte nad postranní táhlo, změní se na bílou šipku s malou dvojitou šipkou.
	- Chcete-li zkosit číselně, zadejte počet stupňů do textových polí v (vodorovné zkosení) a S (svislé zkosení) v pruhu voleb.
	- Chcete-li aplikovat perspektivu, podržte Ctrl+Alt+Shift (Windows) nebo Apple+Alt+Shift (Mac OS) a táhněte za rohové táhlo. Když ukazatel umístíte nad rohové táhlo, změní se na šedou šipku.
	- Chcete-li aplikovat pokřivení, klikněte v pruhu voleb na tlačítko Přepnout mezi režimem libovolné transformace a pokřivení 図. Tažením za řídicí body manipulujte tvarem položky nebo v pruhu voleb zvolte pokřivení z rozbalovací nabídky Styl pokřivení. Po provedení výběru z rozbalovací nabídky Styl pokřivení se zobrazí čtvercové táhlo, pomocí kterého můžete nastavit tvar pokřivení.
	- e v pazd<br>Chcete-li změnit vztažný bod, v pruhu voleb klikněte na čtvereček v ikoně umístění vztažného bodu \*\*\*
	- Chcete-li položku přemístit, zadejte v pruhu voleb hodnoty pro nové umístění vztažného bodu do textových polí X (vodorovná poloha) a Y (svislá poloha). Klikněte na tlačítko Relativní umístění  $\Delta$  a určete novou polohu vzhledem k současné poloze.
	- *Chcete-li vzít zpět naposledy provedené nastavení táhla, zvolte Úpravy > Zpět.*
- 4. Proveďte jeden z následujících úkonů:
	- Stiskněte klávesu Enter (Windows) nebo Return (Mac OS) a v pruhu voleb klikněte na tlačítko Potvrdit •, nebo poklepejte uvnitř rámečku transformace.
	- Chcete-li transformaci zrušit, stiskněte klávesu Esc nebo v pruhu voleb klikněte na tlačítko Zrušit <sup>®</sup>

*Poznámka: Když transformujete bitmapový obraz (na rozdíl od tvaru nebo cesty), bude obraz po provedení každé transformace o trochu méně ostrý. Proto je výhodnější provést více příkazů před aplikováním celkové transformace než provádět každou transformaci samostatně.*

## <span id="page-454-0"></span>**Pokřivení položky**

**[Na začátek](#page-451-0)**

Pomocí příkazu Pokřivení můžete přetažením řídících bodů změnit tvar obrazů, cest atd. Také můžete zvolit pokřivení z rozbalovací nabídky Styl pokřivení v pruhu voleb. Tvary z rozbalovací nabídky Styl pokřivení můžete tažením za řídicí body dále upravovat.

Když deformujete položku s použitím řídicích bodů, příkazem Zobrazení > Zobrazovat netištěné můžete zobrazit nebo skrýt mřížku pokřivení a řídicí body.

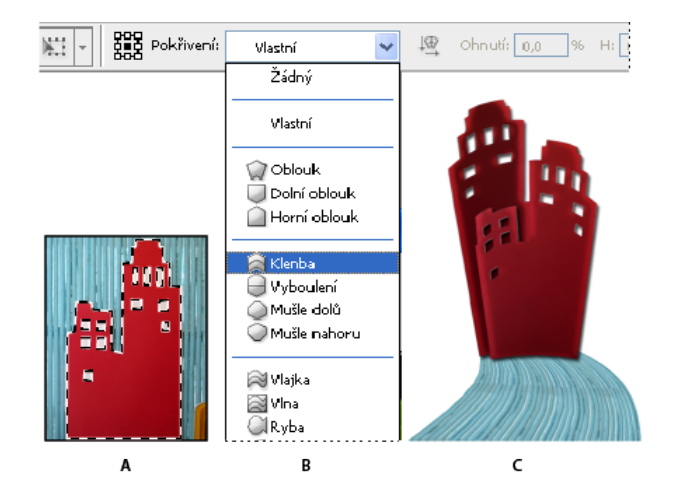

*Použití pokřivení*

*A. Výběr tvaru pro pokřivení B. Výběr pokřivení z rozbalovací nabídky Styl pokřivení v pruhu voleb C. Výsledek s použitím několika voleb pokřivení* 

- 1. Vyberte, co chcete pokřivit.
- 2. Proveďte jeden z následujících úkonů:
	- Zvolte Úpravy > Transformovat > Pokřivit.
	- Pokud jste zvolili jiný transformační příkaz nebo příkaz Libovolná transformace, klikněte v pruhu voleb na tlačítko Přepnout mezi režimem libovolné transformace a pokřivení  $\mathbb{X}$ .
- 3. Proveďte jeden nebo více z následujících úkonů:
	- Chcete-li k pokřivení použít určitý tvar, zvolte styl pokřivení z rozbalovací nabídky Pokřivení v pruhu voleb.

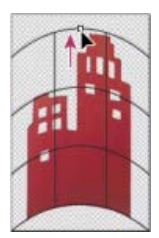

*Pokřivení mřížky přetažením řídicího bodu*

- Chcete-li manipulovat tvarem položky, táhněte za řídicí body, segment ohraničovacího rámečku nebo mřížky, případně za oblast uvnitř mřížky. K úpravě tvaru křivky použijte táhla řídicích bodů. Je to podobné, jako když nastavujete táhla u zakřiveného segmentu vektorové grafiky.
- *Chcete-li vzít zpět naposledy provedené nastavení táhla, zvolte příkaz Úpravy > Zpět.*

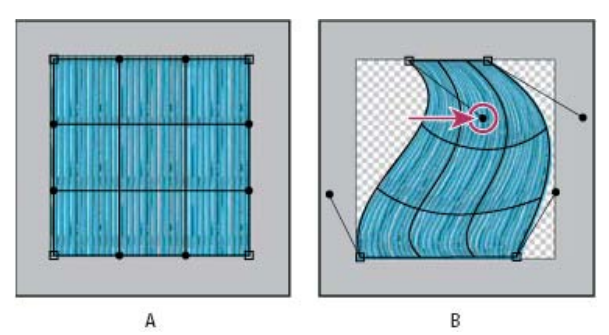

*Manipulace s tvarem pokřivení*

*A. Původní mřížka pokřivení B. Nastavení táhel, segmentů mřížky a oblastí v mřížce* 

- Chcete-li změnit orientaci stylu pokřivení, který jste vybrali z nabídky Pokřivení, klikněte v pruhu voleb na tlačítko Změnit orientaci pokřivení ...
- Poze<br>Chcete-li změnit vztažný bod, klikněte v pruhu voleb na čtvereček v ikoně umístění vztažného bodu .
- Chcete-li zadat míru pokřivení za pomoci číselných hodnot, zadejte hodnoty do textových polí Prohnutí (nastavení prohnutí), X (nastavení vodorovné deformace) a Y (nastavení svislé deformace) v pruhu voleb. Pokud jste vybrali z rozbalovací nabídky Styl pokřivení Žádné nebo Uživatelské, nemůžete zadat číselné hodnoty.
- 4. Proveďte jeden z následujících úkonů:
	- · Stiskněte klávesu Enter (Windows) nebo Return (Mac OS) nebo v pruhu voleb klikněte na tlačítko Potvrdit .
	- · Chcete-li transformaci zrušit, stiskněte klávesu Esc nebo v pruhu voleb klikněte na tlačítko Zrušit ...

*Poznámka: Když aplikujete pokřivení na bitmapový obraz (na rozdíl od tvaru nebo cesty), bude obraz po provedení každé transformace o trochu méně ostrý. Proto je výhodnější provést více příkazů před aplikováním celkové transformace než provádět každou transformaci samostatně.*

## <span id="page-455-0"></span>**Pokřivení loutky**

**[Na začátek](#page-451-0)**

Pokřivení loutky poskytne vizuální mřížku, která umožní značně zdeformovat určité oblasti obrazu, přičemž ostatní oblasti zůstanou beze změny. Aplikace mají rozsah od jemného retušování obrazu, například tvarování vlasů, po úplné transformace, jako jsou změny polohy paží nebo nohou).

Kromě vrstev obrazu můžete na vrstvy a vektorové masky aplikovat efekt Pokřivení loutky. Chcete-li nedestruktivně deformovat obrazy, použijte inteligentní objekty. (Viz téma [Vytváření inteligentních objektů](http://help.adobe.com/cs_CZ/photoshop/cs/using/WSB3154840-1191-47b7-BA5B-2BD8371C31D8a.html#WS00C8C50B-DA79-41cf-8D2A-0FAF176E8BE0a).)

- 1. V panelu Vrstvy vyberte vrstvu nebo masku, kterou chcete transformovat.
- 2. Klepněte na položku Úpravy > Pokřivení loutky.
- 3. Na pruhu voleb upravte tato nastavení mřížky:

**Režim** Určuje celkovou elasticitu mřížky.

*Výběrem příkazu Deformovat získáte vysoce elastickou mřížku, která je vhodná k pokřivení širokoúhlých obrazů nebo map textur.*

**Denzita** Určuje velikost mezer mezi body mřížky. Možnost Více bodů zvyšuje přesnost, ale vyžaduje delší čas zpracování, volba Méně bodů působí opačně.

**Roztažení** Rozšíří nebo zúží vnější okraj mřížky.

**Zobrazit mřížku** Odznačením zobrazíte pouze špendlíky úprav a získáte přehlednější náhled provedených transformací.

*Chcete-li dočasně skrýt špendlíky úprav, stiskněte klávesu H.*

4. V okně obrazu můžete klepnutím přidávat špendlíky do oblastí, které chcete transformovat, a oblastí, které chcete ukotvit na místě.

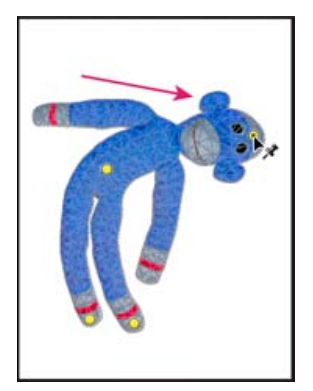

*Posunutí špendlíku na mřížce loutky. Sousedící špendlíky udržují blízké oblasti beze změny.*

- 5. Chcete-li přemístit nebo odstranit špendlíky, proveďte některý z uvedených kroků:
	- Tažením špendlíků pokřivte mřížku.
	- Chcete-li odkrýt oblast mřížky, kterou jste překryli pomocí druhé, klikněte v pruhu voleb na tlačítka Výška špendlíku <sup>+</sup>
	- Chcete-li odstranit vybrané špendlíky, stiskněte klávesu Delete. Chcete-li odstranit ostatní jednotlivé špendlíky, umístěte kurzor přímo na ně a stiskněte klávesu Alt, a až se zobrazí ikona nůžek <sup>az</sup>, klikněte myší.
	- Klikněte na pruhu voleb na tlačítko Odstranit všechny špendlíky  $\bullet$ .
	- *Chcete-li vybrat více špendlíků, podržte klávesu Shift a klepněte na ně, nebo vyberte příkaz Vybrat všechny špendlíky v kontextové nabídce.*
- 6. Chcete-li otáčet mřížku kolem špendlíku, vyberte ji a poté proveďte jeden z následujících dvou úkonů:
	- Otočení mřížky o pevný počet stupňů docílíte tak, že stisknete klávesu ALT a umístíte kurzor poblíž špendlíků, nikoli přesně na ně. Jakmile se zobrazí kruh, tažením vizuálně otáčejte mřížku.
	- *Stupně úhlu otáčení se zobrazí na pruhu voleb.*
	- Chcete-li mřížku otočit automaticky na základě vybrané volby Režim, vyberte v nabídce Otočení na pruhu nabídek položku Automaticky.
- 7. Po dokončení transformace stiskněte klávesu ENTER nebo RETURN.

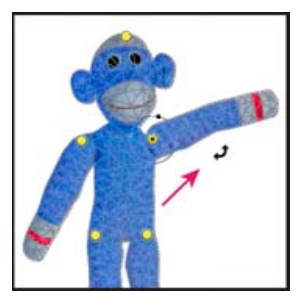

*Chcete-li otočit mřížku kolem vybraného špendlíku, stiskněte klávesu Alt.*

Twitter™ and Facebook posts are not covered under the terms of Creative Commons.

[Právní upozornění](http://help.adobe.com/cs_CZ/legalnotices/index.html) | [Online zásady ochrany osobních údajů](http://helpx.adobe.com/go/gffooter_online_privacy_policy_cz)

# <span id="page-458-0"></span>Úpravy oříznutí, otočení a plátna

**[Oříznutí obrazů](#page-458-1)**

**[Transformace perspektivy při oříznutí | CS5](#page-459-0) [Oříznutí a narovnání skenovaných fotografií](#page-460-0) [Narovnání obrazu](#page-460-1) [Otočení nebo převrácení celého obrazu](#page-460-2) [Změna velikosti plátna](#page-461-0) [Vytvoření rámečku](#page-462-0)**

## <span id="page-458-1"></span>**Oříznutí obrazů**

**[Na začátek](#page-458-0)**

Oříznutí je proces odstranění části obrazu, aby se zvýraznila nebo posílila jeho kompozice. Obraz můžete oříznout pomocí nástroje oříznutí  $\Xi$ nebo pomocí příkazu Oříznout. Obrazové body můžete také oříznout pomocí příkazů Oříznout a narovnat nebo Oříznutí.

*Chcete-li se naučit používat nástroje pro oříznutí zavedené ve verzi CS6, přečtěte si téma Oříznutí a vyrovnání fotografií.*

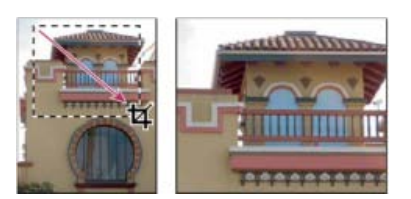

*Použití nástroje oříznutí*

## **Oříznutí obrazu pomocí nástroje oříznutí | CS5**

- 1. Vyberte nástroj oříznutí  $\mathbf{\overline{4}}$ .
- 2. (Volitelně) Nastavte volby převzorkování v pruhu voleb.
	- Chcete-li oříznout obraz bez převzorkování (výchozí nastavení), zkontrolujte, že textové pole Rozlišení v pruhu voleb je prázdné. Můžete klepnout na tlačítko Vymazat, chcete-li rychle vymazat všechna textová pole.
	- Chcete-li obraz při oříznutí převzorkovat, zadejte v pruhu voleb hodnoty výšky, šířky a rozlišení. Chcete-li zaměnit rozměry výšky a šířky, klikněte na ikonu Zamění výšku a šířku .
	- Chcete-li obraz převzorkovat podle rozměrů a rozlišení jiného obrazu, otevřete tento jiný obraz, vyberte nástroj oříznutí a v pruhu voleb klepněte na Obraz vpředu. Pak aktivujte obraz, který chcete oříznout.

Převzorkování při oříznutí použije výchozí metodu interpolace nastavenou v předvolbách v sekci Všeobecné.

- *Chcete-li vybrat nebo vytvořit přednastavení převzorkování, klepněte na trojúhelník vedle ikony nástroje Oříznutí na pruhu voleb. (Viz téma Vytvoření a použití přednastavených nástrojů.)*
- 3. Tažením myší přes část obrazu, kterou chcete zachovat, vytvořte výběr.
- 4. Podle potřeby upravte rámeček oříznutí:
	- Chcete-li posunout rámeček do jiné polohy, umístěte kurzor dovnitř rámečku a táhněte.
	- Chcete-li změnit velikost rámečku, táhněte za táhlo. Chcete-li zachovat proporce, podržte při tažení za rohové táhlo stisknutou klávesu Shift.
	- Chcete-li rámeček otočit, umístěte kurzor mimo ohraničovací rámeček (kurzor se změní na zakřivenou šipku) a táhněte. Chcete-li přemístit středový bod, kolem kterého se rámeček otáčí, přetáhněte kroužek uprostřed ohraničovacího rámečku. (Výběr nelze otočit v režimu Bitová mapa.)
- 5. Na pruhu voleb nastavte tyto položky:

**Oříznutá plocha** Chcete-li zachovat ořezávanou oblast v souboru obrazu, vyberte možnost Skrýt. Skrytou oblast můžete zobrazit, když obraz posunete nástrojem přesun  $\bigtriangledown$  Chcete-li ořezávanou oblast vypustit, vyberte možnost Odstranit.

*Poznámka: Volba Skrýt není dostupná pro obrazy, které obsahují pouze vrstvu pozadí. Pozadí je třeba převést na běžnou vrstvu.*

Př**ekrytí vodítka oříznutí** Vyberte položku Pravidlo kompozice ze tří plánů, která přidá vodítka pro usnadnění umísťování elementů kompozice v krocích po třetinách. Výběrem položky Mřížka zobrazíte pevná vodítka s rozestupy, které závisí na velikosti oříznutí.

**Clona** Clona oříznutí zastíní oblast obrazu, která bude odstraněna nebo skryta. Po výběru volby Clona můžete určit barvu a krytí clony. Pokud volba Clona vybrána není, oblast vně výběru oříznutí bude odkrytá.

- 6. Proveďte jeden z následujících úkonů:
	- Aby se oříznutí provedlo, stiskněte klávesu Enter (Windows) nebo Return (Mac OS), v pruhu voleb klikněte na tlačítko Potvrdit v nebo poklepejte uvnitř rámečku oříznutí.
	- · Chcete-li oříznutí zrušit, stiskněte klávesu Esc nebo v pruhu voleb klikněte na tlačítko Zrušit ..

#### **Oříznutí obrazu pomocí příkazu Oříznout**

- 1. Pro výběr části obrazu, kterou chcete zachovat, použijte nástroj pro výběr.
- 2. Zvolte Obraz > Oříznout.

#### **Oříznutí obrazu pomocí příkazu Oříznout podle**

Příkaz Oříznout podle ořízne obraz odstraněním nežádoucích dat obrazu jiným způsobem než příkaz Oříznout. Obraz můžete oříznout odříznutím okolních průhledných obrazových bodů nebo obrazových bodů pozadí v barvě, kterou vyberete.

- 1. Zvolte Obraz > Oříznout podle.
- 2. V dialogovém okně Oříznout podle vyberte jednu z následujících voleb:
	- Průhledné obrazové body, chcete-li odříznout průhledné body na okrajích obrazu tak, aby zbyl co nejmenší obraz obsahující všechny neprůhledné obrazové body.
	- Barva obrazového bodu vlevo nahoře, chcete-li z obrazu odstranit plochu stejné barvy, jakou má levý horní obrazový bod.
	- · Barva pravého dolního obrazového bodu, chcete-li z obrazu odstranit plochu stejné barvy, jakou má pravý dolní obrazový bod.
- 3. Vyberte jednu nebo více oblastí obrazu, které chcete odříznout: Nahoře, Dole, Vlevo nebo Vpravo.

## <span id="page-459-0"></span>**Transformování perspektivy při oříznutí | CS5**

*Chcete-li se naučit transformovat perspektivu v aplikacích Photoshop CC a CS6, přečtěte si téma Transformování perspektivy při oříznutí.*

Nástroj oříznutí má volbu umožňující transformovat perspektivu v obraze. Transformace perspektivy je užitečná při práci s obrazy, které obsahují *lichoběžníkové zkreslení*. Lichoběžníkové zkreslení se objeví, když objekt vyfotografujete z úhlu a ne z přímého pohledu. Například když vyfotografujete vysokou budovu ze země, bude se zdát, že okraje budovy jsou nahoře blíže k sobě než dole.

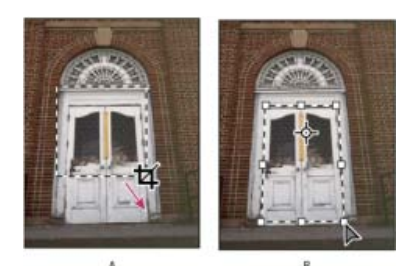

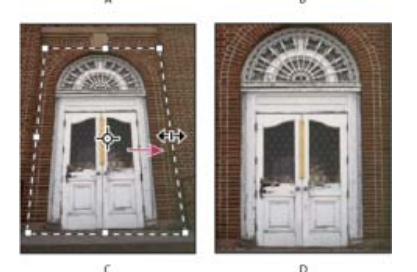

*Postup transformace perspektivy*

*A. Nakreslete počáteční rámeček oříznutí. B. Nastavte rámeček tak, aby kopíroval okraje objektu. C. Rozšiřte hranice oříznutí. D. Výsledný obraz* 

- 1. Vyberte nástroj oříznutí  $\overline{4}$  a nastavte režim oříznutí.
- 2. Tažením vytvořte rámeček oříznutí kolem objektu, který byl v původní scéně pravoúhlý (přestože v obraze nevypadá jako pravoúhlý). Okraje tohoto objektu použijete k určení perspektivy v obraze. Rámeček nemusí být přesný – později ho upravíte.

*Poznámka: Musíte vybrat objekt, který byl v původní scéně pravoúhlý, jinak by Photoshop nemusel provést transformaci perspektivy podle očekávání.*

**[Na začátek](#page-458-0)**

- 3. V pruhu voleb vyberte Perspektiva a nastavte další volby podle potřeby.
- 4. Posuňte rohová táhla rámečku oříznutí tak, aby se kryla s okraji objektu. Tím se definuje perspektiva v obraze, proto je důležité rámeček přesně zarovnat podle okrajů objektu.
- 5. Táhněte za postranní táhla, abyste rozšířili okraje oříznutí a přitom zachovali perspektivu.

Nepřemísťujte středový bod rámečku oříznutí. Středový bod musí být ve svém původním umístění, aby se mohla provést korekce perspektivy.

- 6. Proveďte jeden z následujících úkonů:
	- Stiskněte klávesu Enter (Windows) nebo Return (Mac OS), v pruhu voleb klikněte na tlačítko Potvrdit v nebo poklepejte uvnitř rámečku oříznutí.
	- · Chcete-li oříznutí zrušit, stiskněte klávesu Esc nebo v pruhu voleb klikněte na tlačítko Zrušit ..

## <span id="page-460-0"></span>**Oříznutí a narovnání skenovaných fotografií**

Do skeneru můžete umístit několik fotografií a naskenovat je zároveň. Tím se vytvoří jeden obrazový soubor. Příkaz Oříznout a narovnat fotografie je automatizovaná funkce, která dokáže vytvořit samostatné obrazové soubory z naskenovaného obrazu s více obrazy.

Abyste dostali co nejlepší výsledky, měli byste v naskenovaném souboru nechat mezi obrazy alespoň tři milimetry široké mezery a pozadí (obvykle spodní strana krytu skeneru) by mělo mít jednotnou barvu bez podstatného "šumu". Příkaz Oříznout a narovnat fotografie nejlépe funguje u obrazů s výraznými okraji. Pokud příkaz Oříznout a narovnat fotografie nezpracuje obrazový soubor správně, použijte nástroj oříznutí.

- 1. Otevřete naskenovaný soubor obsahující obrazy, které chcete oddělit.
- 2. Vyberte vrstvu obsahující obrazy.
- 3. (Volitelně) Nakreslete rámeček výběru okolo obrazů, které chcete zpracovat.
- 4. Zvolte Soubor > Automaticky > Oříznout a narovnat fotografie. Photoshop naskenované obrazy zpracuje a pak každý z nich otevře v jeho vlastním okně.
	- *Pokud příkaz Oříznout a narovnat fotografie některý z obrazů chybně rozdělí, vytvořte kolem tohoto obrazu i s částí pozadí hranici výběru a pak zvolte tento příkaz se stisknutou klávesu Alt. Stisknutí této modifikační klávesy znamená, že se má od pozadí oddělit jen jeden obraz.*

## <span id="page-460-1"></span>**Narovnání obrazu**

Nástroj Pravítko poskytuje volbu Narovnat, která rychle zarovná obrazy s čarami horizontu, zdmi budov a dalšími klíčovými prvky.

- 1. Vyberte nástroj pravítko . (V případě potřeby klepněte na nástroj Kapátko a podržte jej, čímž odkryjete nástroj Pravítko.)
- 2. V obrazu táhněte napříč klíčovým svislým nebo vodorovným prvkem.
- 3. V pruhu voleb klepněte na příkaz Narovnat.

Photoshop narovná kresbu a automaticky ji ořízne. Chcete-li odkrýt oblasti, které zasahují za hranice nového dokumentu, klepněte na Upravit > Zpět.

*Automatickému ořezu obrazu zabráníte tak, že při klepnutí na příkaz Narovnat podržíte stisknutou klávesu Alt (Windows) nebo Option (Mac OS).*

## <span id="page-460-2"></span>**Otočení nebo převrácení celého obrazu**

Příkazy z nabídky Otočení obrazu umožňují otočit nebo převrátit celý obraz. Tyto příkazy nepracují s jednotlivými vrstvami nebo částmi vrstev, s cestami ani s hranicemi výběru. Pokud chcete otočit výběr nebo vrstvu, použijte příkazy z nabídky Transformovat nebo příkaz Libovolná transformace.

**[Na začátek](#page-458-0)**

**[Na začátek](#page-458-0)**

**[Na začátek](#page-458-0)**

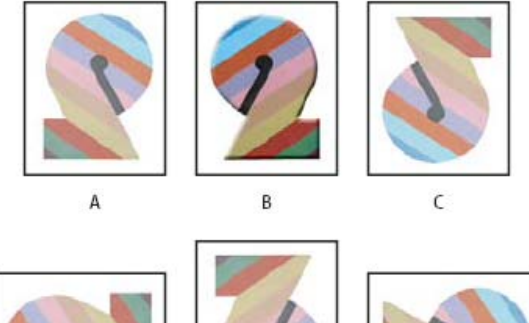

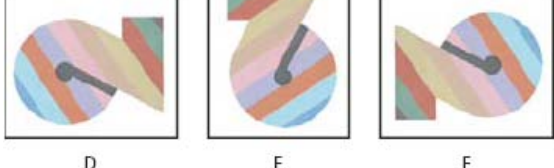

*Otáčení obrazů*

*A. Převrátit vodorovně B. Původní obraz C. Převrátit svisle D. Otočit o 90° doleva E. Otočit o 180° F. Otočit o 90° doprava* 

· Zvolte příkaz Obraz > Natočení obrazu a z podnabídky zvolte jeden z následujících příkazů:

**180°** Otočí obraz o půl otáčky.

**90° doprava** Otočí obraz o čtvrt otáčky ve směru hodinových ručiček.

**90° doleva** Otočí obraz o čtvrt otáčky proti směru hodinových ručiček.

**O jiný úhel** Otočí obraz o úhel, který určíte. Pokud vyberete tuto volbu, do textového pole Úhel zadejte hodnotu od -359,99 do 359,99. (V aplikaci Photoshop můžete zvolit buď doprava nebo doleva podle toho, zda chcete plátno natočit po směru nebo proti směru hodinových ručiček.) Pak klepněte na OK.

**Převrátit plátno vodorovně nebo svisle** Převrátí obraz podle příslušné osy.

*Poznámka: Otočení obrazu je destruktivní úprava, která přímo mění informace souboru. Pokud chcete natočit zobrazení plátna nedestruktivní cestou, použijte nástroj Natočení.*

## <span id="page-461-0"></span>**Změna velikosti plátna**

**[Na začátek](#page-458-0)**

Velikost plátna je plně upravitelná oblast obrazu. Pomocí příkazu Velikost plátna můžete zvětšit nebo zmenšit velikost plátna obrazu. Zvětšením velikosti plátna přidáte prostor okolo existujícího obrazu. Zmenšením velikosti plátna obraz oříznete. Pokud zvětšíte velikost plátna obrazu s průhledným pozadím, přidané plátno bude průhledné. Pokud obraz nemá průhledné pozadí, máte několik možností pro určení barvy přidaného plátna.

1. Zvolte Obraz > Velikost plátna.

- 2. Proveďte jeden z následujících úkonů:
	- Do polí Šířka a Výška zadejte požadované rozměry plátna. Zvolte požadované jednotky z rozbalovacích nabídek vedle polí Šířka a Výška.
	- Vyberte Relativně a zadejte velikost, kterou chcete přidat nebo odebrat ze současné velikosti plátna. Zadáním kladného čísla plátno přidáte a zadáním záporného čísla část z plátna odeberete.
- 3. V poli Ukotvení klepněte na jeden ze čtverců, abyste označili, kam chcete stávající obraz umístit na novém plátně.
- 4. Vyberte volbu z nabídky Barva přidaného plátna:
	- Popředí, chcete-li nové plátno vyplnit platnou barvou popředí
	- Pozadí, chcete-li nové plátno vyplnit platnou barvou pozadí
	- Bílá, Černá nebo Šedá, chcete-li nové plátno vyplnit některou z těchto barev
	- Jiná, chcete-li barvu nového plátna vybrat pomocí dialogového okna pro výběr barvy

*Poznámka: Dialogové okno pro výběr barvy můžete také otevřít klepnutím na bílý čtvereček vpravo od nabídky Barva přidaného plátna.*

Nabídka Barva přidaného plátna není dostupná, pokud obraz neobsahuje vrstvu pozadí.

5. Klepněte na OK.

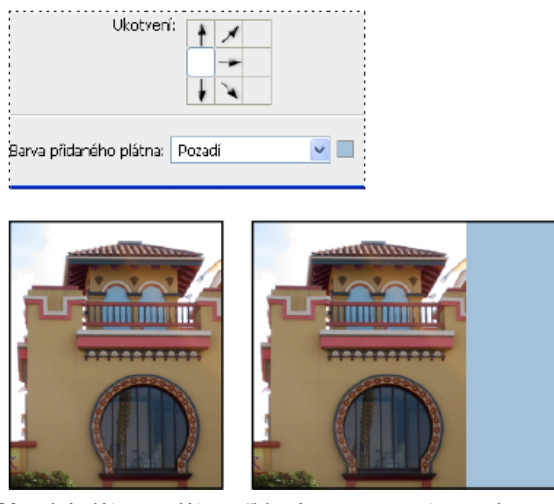

*Původní plátno a plátno přidané na pravou stranu obrazu s použitím barvy popředí*

## <span id="page-462-0"></span>**Vytvoření rámečku**

**[Na začátek](#page-458-0)**

Rámeček kolem fotografie můžete vytvořit zvětšením plátna a jeho vyplněním barvou.

Stylizovaný rámeček kolem fotografie také můžete vytvořit s použitím jedné z přednastavených akcí. Doporučujeme pracovat na kopii fotografie.

- 1. Otevřete panel Akce. Zvolte Okna > Akce.
- 2. V nabídce panelu Akce zvolte Rámečky.
- 3. Ze seznamu zvolte jednu z akcí pro rámeček.
- 4. Klepněte na tlačítko Spustit výběr.

Akce se spustí a vytvoří rámeček kolem fotografie.

#### **Další témata nápovědy**

[Otočení, oříznutí a retušování obrazů v nástroji Camera Raw](http://help.adobe.com/cs_CZ/creativesuite/cs/using/WSB8F2AD18-6EB1-4285-A326-7426B9808E00.html)

Tec)EV-NC-SR Twitter™ and Facebook posts are not covered under the terms of Creative Commons.

[Právní upozornění](http://help.adobe.com/cs_CZ/legalnotices/index.html) | [Online zásady ochrany osobních údajů](http://helpx.adobe.com/go/gffooter_online_privacy_policy_cz)

# <span id="page-463-0"></span>Oříznutí a narovnání fotografií | CC, CS6

**[Oříznutí nebo odstranění části obrazu](#page-463-1) [Aktualizace nástroje Oříznutí | Pouze Creative Cloud](#page-464-0) [Narovnání obrazu](#page-464-1) [Transformování perspektivy při oříznutí](#page-464-2) [Změna velikosti plátna pomocí nástroje Oříznutí](#page-465-0)**

Oříznutí je proces odstranění částí obrazu kvůli zaměření na důležitou část nebo zvýraznění kompozice. Pomocí nástroje Oříznutí lze v aplikaci Photoshop oříznout a narovnat obrazy. Nástroje Oříznutí v aplikacích Photoshop CC a CS6 jsou nedestruktivní a můžete se rozhodnout zachovat oříznuté obrazové body pro pozdější optimalizaci hranic oříznutí. Nástroj Oříznutí také poskytuje intuitivní postupy narovnání obrazu při oříznutí.

Při všech operacích poskytují vizuální vodítka interaktivní náhled. Při oříznutí nebo narovnání fotografií pomáhá získat představu o konečném výsledku zpětná vazba v reálném čase.

## <span id="page-463-1"></span>**Oříznutí nebo odstranění části obrazu**

**[Na začátek](#page-463-0)**

- 1. Na panelu nástrojů vyberte nástroj Oříznutí **14.** Na okrajích obrazu se zobrazí hranice oříznutí.
- 2. Nakreslete novou oblast oříznutí nebo přetáhněte táhla rohů a okrajů, abyste v obraze určili hranice oříznutí.
- 3. (Volitelný krok) Pomocí pruhu ovládání zadejte volby nástroje Oříznutí.

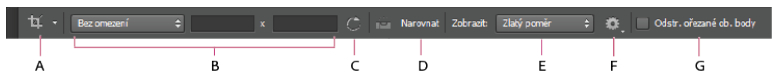

*A. Aktivní nástroj B. Velikost a proporce C. Otočení rámečku oříznutí D. Narovnání obrazu E. Zobrazení F. Volby nástroje Oříznutí G. Odstranění oříznutých obrazových bodů* 

**Velikost a proporce** Vyberte poměr stran nebo velikost rámečku oříznutí. Také můžete vybrat přednastavení, zadat vlastní nebo dokonce definovat vlastní přednastavené hodnoty pro pozdější použití.

**Zobrazení** Vyberte zobrazení, v němž budou během oříznutí viditelná vodítka pro překrytí. K dispozici jsou například vodítka Pravidlo tří plánů, Mřížka a Zlatý poměr. Chcete-li cyklicky procházet všemi možnostmi, stiskněte klávesu O.

**Volby oříznutí** Chcete-li určit další volby oříznutí, klikněte na nabídku Nastavení.

**Použít klasický režim** Tuto volbu zapněte, pokud chcete nástroj Oříznutí používat jako v předchozích verzích aplikace Photoshop. Informace o používání nástroje Oříznutí v klasickém režimu naleznete v tématu Nastavení oříznutí, otočení a plátna.

**Automaticky vystředit náhled** □ Tuto volbu zapněte, chcete-li umístit náhled do středu plátna.

**Zobrazit oříznutou oblast** Tuto volbu zapněte, chcete-li zobrazit oblast, která je oříznutá. Pokud je tato volba vypnutá, zobrazí se pouze náhled výsledné oblasti.

**Povolit clonu oříznutí** Clona oříznutí se používá k překrytí oříznuté oblasti odstínem. Je možné určit barvu a krytí. Pokud zapnete volbu Automatické nastavení krytí□, při úpravě hranic oříznutí se krytí zeslabí.

**Odstr. ořezané ob. body**□ Tuto volbu vypněte, pokud chcete používat nedestruktivní oříznutí a zachovat obrazové body za hranicemi oříznutí. Při nedestruktivním oříznutí nejsou odstraňovány žádné obrazové body. Později můžete kliknutím na obraz zobrazit oblasti za hranicemi aktuálního oříznutí.

Po zapnutí této volby budou veškeré obrazové body mimo oblast oříznutí odstraněny. Tyto obrazové body budou ztraceny a nebudou pro budoucí úpravy dostupné.

*Klikněte pravým tlačítkem na rámeček oříznutí a použijte běžné volby oříznutí v kontextové nabídce.*

4. Fotografii oříznete stisknutím klávesy Enter (Windows) nebo Return (Mac OS).

Další informace o oříznutí a narovnání najdete ve videu [Newly redesigned Crop tool \(Nově navržený nástroj Oříznutí\)](http://tv.adobe.com/watch/the-complete-picture-with-julieanne-kost/the-newly-redesigned-crop-tool-in-photoshop-cs6) od Julieanne Kostové.

## <span id="page-464-0"></span>**Aktualizace nástroje Oříznutí | Pouze Creative Cloud**

*Poznámka: Tyto funkce byly zavedeny v aplikaci Photoshop CS6 ve vydání pro službu Creative Cloud.*

Aktualizace nástroje **Oříznutí** obsahují řadu oprav chyb a vylepšení, mimo jiné:

- **Obraz vpředu**� a nová přednastavení v nabídce Poměr stran.
- Po kliknutí na ikonu dvojité šipky se záměnou hodnot **Šířka** a **Výška** změní orientace oříznutí. Tato ikona nahrazuje tlačítko Natočit rámeček oříznutí.
- Výběrem položky **Š x V x rozlišení** v nabídce **Poměr stran** se zobrazí pole **Rozlišení** v pruhu voleb a automaticky se vyplní hodnoty položek **Šířka** a **Výška**.
- Kliknutím na tlačítko **Odstranit** vymažete hodnoty v polích **Šířka** a **Výška** v pruhu voleb. Pokud se zobrazila hodnota v poli **Rozlišení**, bude rovněž vymazána.
- Klávesová zkratka pro položku Obraz vpředu se změnila z **F** na l pro nástroj Oříznutí i Perspektivní oříznutí□.

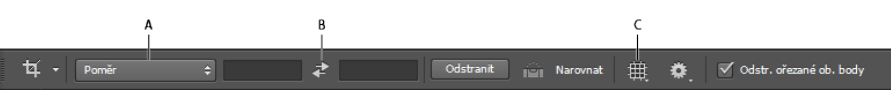

*Pruh voleb nástroje Oříznutí ve verzi pro službu Creative Cloud*

*A. Nabídka Poměr stran B. Záměna hodnot šířky a výšky C. Volby překrytí* 

## <span id="page-464-1"></span>**Narovnání obrazu**

#### **[Na začátek](#page-463-0)**

Obraz je možné během oříznutí narovnat. Obraz se otočením a zarovnáním narovná. Velikost plátna obrazu se automaticky změní, aby se na ně vešly otočené obrazové body.

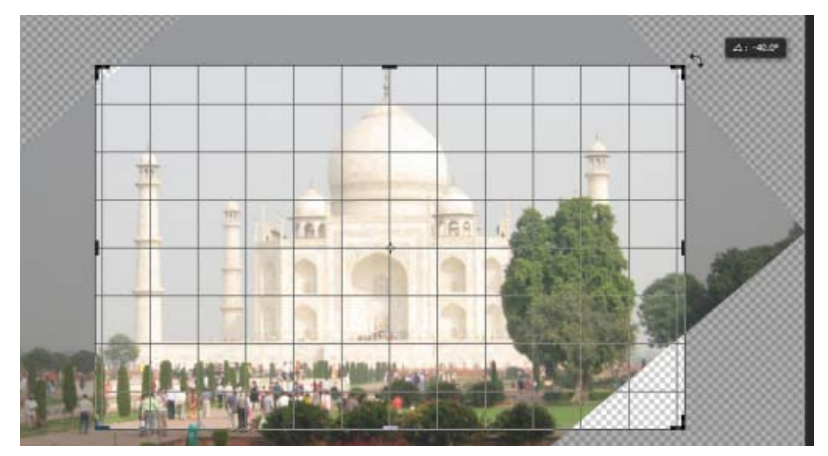

*Narovnání obrazu otočením pomocí nástroje Oříznutí*

- Chcete-li narovnat obraz, proveďte jeden z následujících úkonů:
	- Umístěte ukazatel těsně vedle táhel rohů a tažením otočte obraz. Uvnitř rámečku oříznutí se zobrazí mřížka a obraz se bude otáčet za ní.
	- Klikněte na položku Narovnat na pruhu ovládání a pak pomocí nástroje Narovnat nakreslete referenční čáru pro narovnání fotografie. Můžete například nakreslit čáru podél horizontu nebo okraje a narovnat obraz podle ní.

Přehrajte si video [Narovnání nakloněného obrazu](http://youtu.be/ZYZiS6ual-U), kde uvidíte narovnání obrazu pomocí nástroje Oříznutí.

## <span id="page-464-2"></span>**Transformování perspektivy při oříznutí**

#### **[Na začátek](#page-463-0)**

Nástroj Perspektivní oříznutí□ umožňuje transformaci perspektivy v obraze při oříznutí. Nástroj Perspektivní oříznutí□ používejte při práci s obrazy, které obsahují *lichoběžníkové zkreslení*. Lichoběžníkové zkreslení se objeví, když objekt vyfotografujete z úhlu a ne z přímého pohledu. Například když vyfotografujete vysokou budovu ze země, bude se zdát, že okraje budovy jsou nahoře blíže k sobě než dole.

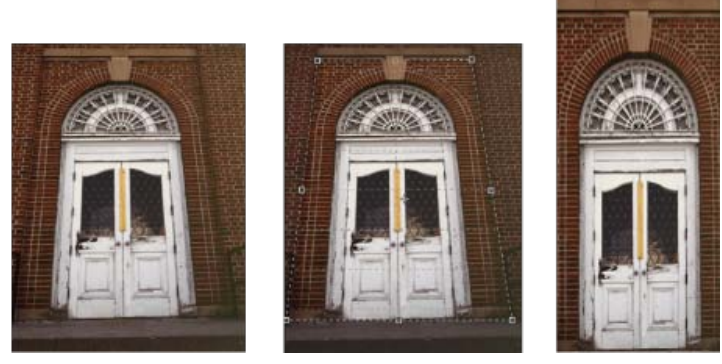

*Postup transformace perspektivy A. Původní obraz B. Nastavení výběru pro oříznutí, aby se shodoval s okraji objektu C. Výsledný obraz* 

1. Chcete-li opravit perspektivu obrazu, podržte nástroj **Oříznutí** a vyberte nástroj **Perspektivní oříznutí** .

- 2. Nakreslete výběr kolem deformovaného objektu. Srovnejte okraje výběru s pravoúhlými hranami objektu.
- 3. Perspektivní oříznutí dokončíte stisknutím klávesy Enter (Windows) nebo Return (Mac OS).

## <span id="page-465-0"></span>**Změna velikosti plátna pomocí nástroje Oříznutí**

**[Na začátek](#page-463-0)**

Nástroj Oříznutí je možné použít ke změně velikosti plátna obrazu.

- 1. Na panelu nástrojů vyberte nástroj Oříznutí <sup>14</sup>. Na okrajích obrazu se zobrazí hranice oříznutí.
- 2. Přetáhněte táhla pro oříznutí směrem ven, aby se plátno zvětšilo. Ke zvětšení ze všech stran použijte modifikační klávesu Alt/Option.
- 3. Akci potvrďte stisknutím klávesy Enter (Windows) nebo Return (Mac OS).

Chcete-li změnit velikost plátna, můžete také kliknout na položku Obraz > Velikost plátna. Další informace naleznete v tématu [Změna velikosti](http://helpx.adobe.com/cz/photoshop/using/adjusting-crop-rotation-canvas.html#change_the_canvas_size) [plátna.](http://helpx.adobe.com/cz/photoshop/using/adjusting-crop-rotation-canvas.html#change_the_canvas_size)

Twitter™ and Facebook posts are not covered under the terms of Creative Commons.

[Právní upozornění](http://help.adobe.com/cs_CZ/legalnotices/index.html) | [Online zásady ochrany osobních údajů](http://helpx.adobe.com/go/gffooter_online_privacy_policy_cz)

# <span id="page-466-0"></span>Úběžný bod

**[Dialogové okno Úběžný bod – přehled](#page-466-1) [Práce v dialogovém okně Úběžný bod](#page-468-0) [Export měření, textur a 3D informací](#page-469-0) [O perspektivních plochách a mřížce](#page-469-1) [Definování a nastavení perspektivních ploch v okně Úběžný bod](#page-469-2) [Vykreslení mřížek do aplikace Photoshop](#page-471-0) [O výběrech v okně Úběžný bod](#page-471-1) [Vyplnění výběrů jinou oblastí obrazu](#page-473-0) [Kopírování výběrů v okně Úběžný bod](#page-473-1) [Vložení položky do okna Úběžný bod](#page-474-0) [Malování barvou v okně Úběžný bod](#page-474-1) [Malování navzorkovanými obrazovými body v okně Úběžný bod](#page-475-0) [Měření v okně Úběžný bod \(Photoshop Extended\)](#page-475-1)**

Funkce Úběžný bod zjednodušuje zachování správné perspektivy při úpravách obrazů obsahujících perspektivní plochy, například stěny budovy, zdi, podlahy nebo jakékoliv pravoúhlé objekty. V okně Úběžný bod určíte tyto plochy v obraze a pak na ně aplikujete úpravy, například malování, klonování, kopírování nebo vkládání a transformace. Všechny úpravy respektují perspektivu plochy, ve které pracujete. Při retušování, přidávání nebo odstraňování obsahu v obraze jsou výsledky realističtější, protože úpravy mají správnou orientaci a velikost podle jednotlivých perspektivních ploch. Po skončení práce v okně Úběžný bod můžete pokračovat v úpravách obrazu v aplikaci Photoshop. Chcete-li zachovat informace o perspektivních plochách v obraze, uložte dokument ve formátu PSD, TIFF nebo JPEG.

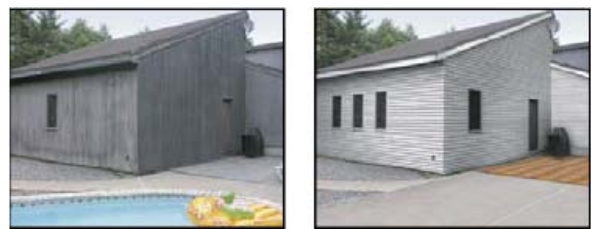

*Úpravy v perspektivních plochách v obraze*

Uživatelé verze Photoshop Extended mohou také měřit objekty v obraze a exportovat 3D informace a měření do formátů DXF a 3DS pro použití ve 3D aplikacích.

<span id="page-466-1"></span>Video o používání okna Úběžný bod najdete na [www.adobe.com/go/vid0019\\_cz.](http://www.adobe.com/go/vid0019_cz)

## **Dialogové okno Úběžný bod – přehled**

Dialogové okno Úběžný bod (Filtr > Úběžný bod) obsahuje nástroje pro definování perspektivních ploch, nástroje pro úpravy obrazu, nástroj měřítko (pouze Photoshop Extended) a náhled obrazu. Nástroje v okně Úběžný bod (výběr, razítko, štětec a další) se chovají podobně jako jejich protějšky v paletě nástrojů aplikace Photoshop. K nastavení voleb nástrojů můžete použít stejné klávesové zkratky. Po otevření nabídky Úběžný bod  $\bullet$  se zobrazí další nastavení nástrojů a příkazy.

**[Zpět na začátek](#page-466-0)**

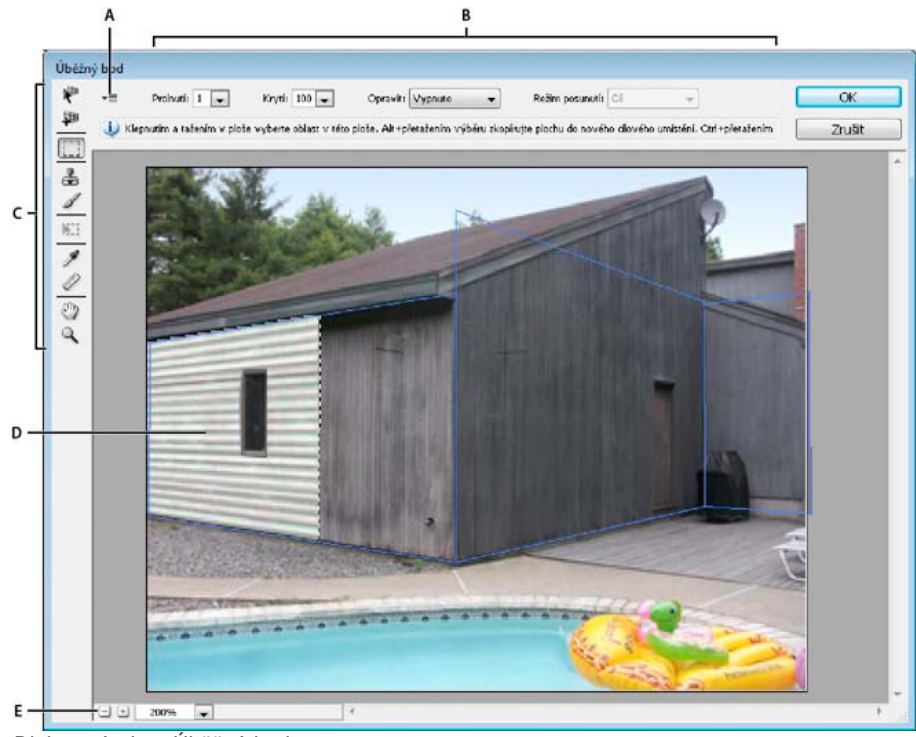

*Dialogové okno Úběžný bod*

*A. Nabídka Úběžný bod B. Volby C. Panel nástrojů D. Náhled práce s úběžným bodem E. Volby zvětšení*

### **Nástroje v okně Úběžný bod**

Nástroje v okně Úběžný bod se chovají stejně jako jejich protějšky v hlavní paletě nástrojů aplikace Photoshop. K nastavení voleb nástrojů můžete použít stejné klávesové zkratky. Když vyberete nástroj, změní se dostupné volby v dialogovém okně Úběžný bod.

Nástroj pro úpravy plochy **N**<sup>3</sup> Používá se k vybírání, úpravám, přemísťování a změně velikosti ploch.

**Nástroj pro vytvoření plochy** Definuje čtyři rohové uzly plochy, nastavuje velikost a tvar plochy a používá se k odtržení nové plochy.

**Nástroj pro výběr** Používá se k vytváření čtvercových nebo obdélníkových výběrů a také k přemístění nebo kopírování výběrů. *Poklepáním nástrojem pro výběr v určité ploše vyberete celou tuto plochu.*

**Nástroj Razítko** Maluje navzorkovaným obrazem. Na rozdíl od nástroje klonovací razítko nelze pomocí nástroje razítko v okně Úběžný bod kopírovat prvky z jiného obrazu. Viz také Malování navzorkovanými obrazovými body v okně Úběžný bod a Retušování pomocí nástroje klonovací razítko.

**Nástroj štětec** Maluje v ploše vybranou barvou.

**Nástroj transformace** Používá se ke změně velikosti, otočení a přemístění plovoucího výběru posouváním táhel ohraničovacího rámečku. Jeho chování je podobné jako při použití příkazu Libovolná transformace na pravoúhlý výběr. Viz také Libovolná transformace.

**Nástroj kapátko** Používá se k výběru barvy pro malování klepnutím v náhledu obrazu.

**Nástroj měřítko** Měří vzdálenosti a úhly položky v ploše. Další informace naleznete také v části Měření v okně Úběžný bod (Photoshop Extended).

**Nástroj lupa** Zvětšuje nebo změnšuje zobrazení obrazu v okně náhledu.

**ručička, nástroj** Posouvá obraz v okně náhledu.

#### **Zvětšení nebo zmenšení náhledu obrazu**

Proveďte libovolný z následujících úkonů:

- Vyberte nástroj Lupa  $\mathbb{Q}$  v dialogovém okně Úběžný bod a klepněte nebo táhněte v náhledu obrazu, abyste náhled zvětšili; podržte stisknutou klávesu Alt a klepněte nebo táhněte v náhledu obrazu, abyste náhled zvětšili.
- Nastavte úroveň zvětšení v textovém poli Zvětšení na dolním okraji dialogového okna.
- Chcete-li provést zvětšení nebo zmenšení, klepněte na znaménko Plus (+), resp. Mínus (-).
- · Chcete-li zobrazení náhledu dočasně zvětšit, podržte stisknutou klávesu "x". To je zvlášť užitečné pro umísťování rohových uzlů při definování plochy a pro práci s detaily.

#### **Posunutí obrazu v okně náhledu**

Proveďte libovolný z následujících úkonů:

V dialogovém okně Úběžný bod vyberte nástroj ručička a táhněte v náhledu obrazu.
S libovolným vybraným nástrojem podržte mezerník a táhněte v náhledu obrazu.

# **Práce v dialogovém okně Úběžný bod**

#### **1. (Volitelně) Připravte obraz pro práci v okně Úběžný bod.**

Před použitím příkazu Úběžný bod proveďte libovolné z následujících úkonů:

- Chcete-li výsledky práce s úběžným bodem umístit do samostatné vrstvy, nejdříve vytvořte novou vrstvu a teprve pak zvolte příkaz Úběžný bod. Umístěním výsledků z okna Úběžný bod do samostatné vrstvy zachováte původní obraz a můžete použít nastavení krytí, stylů a režimů prolnutí vrstvy.
- Pokud chcete obsah obrazu klonovat na plochu přesahující aktuální velikost obrazu, zvětšete plátno tak, aby se vám na něj vešel doplněný obsah. Viz také Změna velikosti plátna
- Pokud hodláte nějakou položku ze schránky aplikace Photoshop vložit do okna Úběžný bod, zkopírujte ji předtím, než zvolíte příkaz Úběžný bod. Zkopírovaná položka může být i z jiného dokumentu v aplikaci Photoshop. Pokud kopírujete text, musíte textovou vrstvu nejprve rastrovat a teprve pak zkopírovat do schránky.
- Chcete-li výsledky příkazu Úběžný bod omezit jen na určité oblasti obrazu, před výběrem příkazu Úběžný bod buď vytvořte výběr nebo do obrazu přidejte masku. Viz také Vybírání pomocí nástrojů pro výběr a O maskách a alfa kanálech.
- Chcete-li zkopírovat položku s perspektivou z jednoho dokumentu aplikace Photoshop do jiného, zkopírujte nejdříve položku v okně Úběžný bod v jednom dokumentu. Při vložení položky do druhého dokumentu v dialogovém okně Úběžný bod se zachová perspektiva položky.

#### **2. Zvolte Filtr > Úběžný bod.**

#### **3. Definujte čtyři rohové uzly povrchu plochy.**

Standardně je vybraný nástroj pro vytvoření plochy 神. Klepnutím v náhledu obrazu definujte čtyři rohové uzly. Při vytváření plochy zkuste jako vodítko použít nějaký pravoúhlý objekt v obrazu.

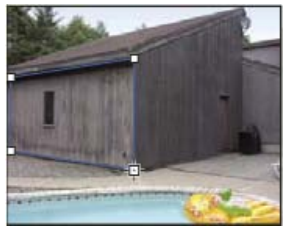

*Definování čtyř rohových uzlů pomocí nástroje pro vytvoření plochy*

Chcete-li odtrhhnout další plochy, použijte nástroj pro vytvoření plochy a táhněte uzel hrany se stisknutou klávesou Ctrl (Windows) nebo Apple (Mac OS).

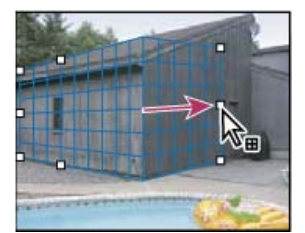

*Tažením za uzel hrany se stisknutou klávesou Ctrl (Windows) nebo Apple (Mac OS) se odtrhne další plocha.*

Další informace viz Definování a nastavení perspektivních ploch v okně Úběžný bod.

#### **4. Úpravy obrazu**

Proveďte libovolný z následujících úkonů:

- Vytvořte výběr. Po vytvoření výběru ho můžete klonovat, přesunout, otočit, změnit jeho velikost, vyplnit nebo transformovat. Podrobné informace viz O výběrech v okně Úběžný bod.
- Vložte položku ze schránky. Z vložené položky se stane plovoucí výběr, který se přizpůsobí perspektivě libovolné plochy, do které ho přesunete. Podrobné informace viz také Vložení položky do okna Úběžný bod.
- Malujte s použitím barev nebo navzorkovaných obrazových bodů. Podrobné informace viz Malování barvou v okně Úběžný bod nebo Malování navzorkovanými obrazovými body v okně Úběžný bod.
- Zmenšete, zvětšete, otočte, převraťte nebo přemístěte plovoucí výběr. Podrobné informace viz O výběrech v okně Úběžný bod.
- Změřte položku v ploše. Měření lze vykreslit do aplikace Photoshop pomocí příkazu Vykreslit měření do aplikace Photoshop z nabídky Úběžný bod. Podrobné informace naleznete v části Měření v okně Úběžný bod (Photoshop Extended).

#### **5. (Pouze Photoshop Extended) Exportujte 3D informace a měření do formátu DXF nebo 3DS.**

Textury se také exportují do formátu 3DS. Podrobné informace viz Export měření, textur a 3D informací.

#### **6. Klepněte na OK.**

Mřížky lze vykreslit do aplikace Photoshop pomocí příkazu Vykreslit mřížky do aplikace Photoshop z nabídky Úběžný bod před klepnutím na OK. Podrobné informace viz Vykreslení mřížek do aplikace Photoshop.

## **Export měření, textur a 3D informací**

3D informace (plochy), textury a měření vytvořená v okně Úběžný bod lze exportovat do formátu pro použití v aplikacích pro CAD, modelování, animace a speciální efekty. Export do formátu DXF vytvoří soubor s 3D informacemi a všemi měřeními. Exportované soubory 3DS obsahují kromě geometrických informací i vykreslené textury.

- 1. V nabídce v okně Úběžný bod zvolte Exportovat do DXF nebo Exportovat do 3DS.
- 2. V dialogovém okně Exportovat do DXF nebo Exportovat do 3DS vyberte umístění uloženého souboru a klepněte na Uložit.

# **O perspektivních plochách a mřížce**

Před tím, než můžete provádět úpravy v okně Úběžný bod, musíte definovat pravoúhlé plochy, které nastavíte podle perspektivy v obraze. Přesnost plochy určuje, zda budou úpravy nebo nastavení správně zmenšeny/zvětšeny a orientovány v obraze.

Když vytvoříte čtyři rohové uzly, perspektivní plocha bude aktivní a zobrazí se její ohraničovací rámeček a mřížka. Perspektivní plochu můžete doladit změnou velikosti, přemístěním nebo změnou tvaru. Můžete také změnit velikost mřížky, aby odpovídala prvkům v obrazu. Někdy může k přesnému nastavení plochy podle perspektivy obrazu pomoci, když její ohraničovací rámeček a mřížku zarovnáte podle textury nebo vzorku v obraze. Nastavením velikosti mřížky také můžete usnadnit počítání položek v obraze.

Kromě pomoci při zarovnávání perspektivních ploch podle prvků obrazu je mřížka užitečná také pro vizualizaci měření při použití s nástrojem měřítko. Můžete použít volbu pro svázání velikosti mřížky s měřením vytvořeným pomocí nástroje měřítko.

# **Definování a nastavení perspektivních ploch v okně Úběžný bod**

1. V dialogovém okně Úběžný bod vyberte nástroj pro vytvoření plochy a klepnutím do náhledu obrazu přidejte čtyři rohové uzly.

Při vytváření perspektivní plochy zkuste jako vodítko použít nějaký pravoúhlý objekt nebo rovinnou plochu v obraze. Pro snadnější umístění uzlů si náhled zvětšete podržením stisknuté klávesy "x". Pokud není při vytváření rohových uzlů naposledy nastavený uzel správný, můžete ho odstranit stisknutím klávesy Backspace (Windows) nebo Delete (Mac OS). Můžete také změnit polohu uzlu jeho přetažením.

- 2. Vyberte nástroj pro úpravy plochy v a proveďte jeden nebo více z následujících úkonů:
	- Chcete-li změnit tvar perspektivní plochy, přetáhněte rohový uzel.
	- Chcete-li nastavit mřížku, zadejte hodnotu do textového pole Velikost mřížky nebo klepněte na šipku dolů a posuňte jezdec. Velikost mřížky můžete nastavovat i v případě, že je vybraný nástroj pro vytvoření plochy.
	- Chcete-li plochu přemístit, klepněte uvnitř plochy a táhněte.
	- Chcete-li změnit velikost plochy, táhněte za krajní uzel některého segmentu ohraničovacího rámečku.

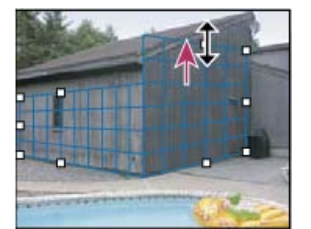

*Zvětšení plochy přetažením krajního uzlu, aby se do plochy vešly zamýšlené úpravy*

Ohraničovací rámeček a mřížka perspektivní plochy jsou normálně modré. Pokud se vyskytne problém s umístěním rohových uzlů, plocha je neplatná a ohraničovací rámeček a mřížka se zobrazí buď červeně nebo žlutě. Pokud je plocha neplatná, přemísťujte rohové uzly, dokud se barva ohraničovacího rámečku a mřížky nezmění na modrou.

*Pokud se plochy překrývají, můžete mezi nimi přecházet klepnutím s klávesou Ctrl (Windows) nebo Apple (Mac OS).*

469

**[Zpět na začátek](#page-466-0)**

**[Zpět na začátek](#page-466-0)**

**[Zpět na začátek](#page-466-0)**

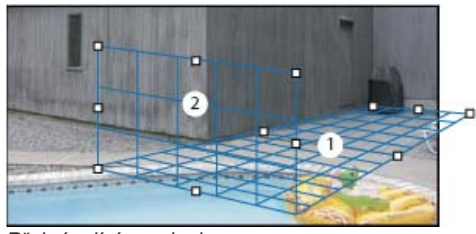

*Překrývající se plochy*

#### **Vytváření závislých perspektivních ploch**

Po vytvoření plochy v okně Úběžný bod můžete vytvořit (odtrhnout) další plochy, které mají společnou stejnou perspektivu. Po odtržení druhé plochy od původní perspektivní plochy můžete odtrhnout další plochy z této druhé plochy a tak dále. Ploch můžete odtrhnout libovolný počet. Přestože se nové plochy odtrhnou pod úhlem 90°, můžete je nastavit na libovolný požadovaný úhel. To je užitečné pro vytváření souvislých úprav mezi jednotlivými povrchy, které souhlasí s geometrií složité scény. Například rohové skříňky kuchyně mohou být součástí souvislého povrchu. Kromě nastavení úhlů na sobě závislých perspektivních ploch můžete také kdykoliv změnit velikost plochy nástrojem pro úpravy plochy.

1. Vyberte nástroj pro vytvoření plochy nebo nástroj pro úpravy plochy a se stisknutou klávesou Ctrl (Windows) nebo Apple (Mac OS) přetáhněte postranní uzel ohraničovacího rámečku stávající plochy (ne rohový uzel).

Odtrhne se nová plocha s úhlem 90° od původní plochy.

*Poznámka: Pokud není nově vytvořená plocha správně zarovnaná podle obrazu, vyberte nástroj pro úpravy plochy a upravte rohový uzel. Po úpravě jedné roviny bude ovlivněna připojená rovina. (Rohové uzly nejsou dostupné, pokud jsou připojeny více než dvě roviny.)*

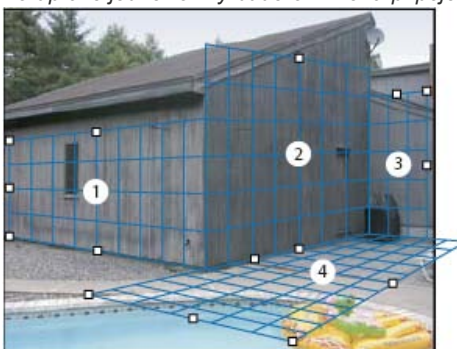

*Odtržení více ploch zachová vzájemné vztahy jednotlivých ploch, takže pro úpravy prováděné v obraze se použije měřítko a orientace se správnou perspektivou.*

- 2. (Volitelně) Libovolným z následujících úkonů změňte úhel nově odtržené plochy:
	- S vybraným nástrojem pro úpravy plochy nebo nástrojem pro vytvoření plochy se stisknutou klávesou Ctrl (Windows) nebo Apple (Mac OS) přetáhněte střední uzel hrany, který je na opačné straně než osa otáčení.
	- Zadejte hodnotu do textového pole Úhel.
	- Posuňte jezdec Úhel.

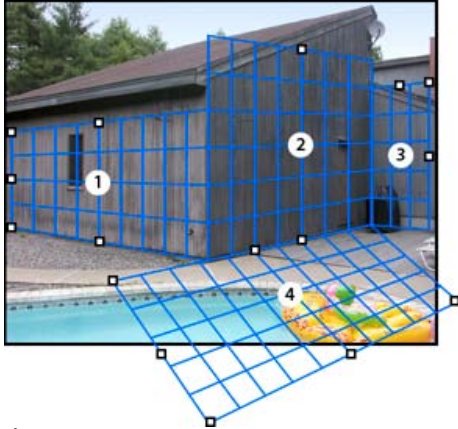

*Úhel změněné roviny*

*Poznámka: Když vytvoříte novou (dceřinou) plochu ze stávající (rodičovské) plochy, nemůžete již nastavovat úhel rodičovské plochy.*

## **Výstrahy ohraničovacího rámečku a mřížky v okně Úběžný bod**

Změny barvy ohraničovacího rámečku a mřížky indikují aktuální stav plochy. Pokud je plocha neplatná, přemísťujte rohové uzly, dokud se barva ohraničovacího rámečku a mřížky nezmění na modrou.

471

**Modrá** Označuje platnou plochu. Nezapomeňte, že platná plocha ještě nezaručuje správnou perspektivu výsledků. Ohraničovací rámeček a mřížku musíte přesně zarovnat podle geometrických prvků nebo rovinné oblasti v obraze.

**Červená** Označuje neplatnou plochu. Funkce Úběžný bod nemůže vypočítat poměr stran plochy.

**Žlutá** Označuje neplatnou plochu. Některé úběžné body této plochy nelze zjistit.

*Důležité: Přestože je možné upravit neplatnou červenou nebo žlutou rovinu včetně odtržení kolmých rovin, výsledky nebudou správně orientovány.*

#### **Zobrazení nebo skrytí mřížky, aktivních výběrů a hranic perspektivních ploch**

Z nabídky Úběžný bod zvolte Zobrazovat okraje.

*Poznámka: Výběry se dočasně zobrazí, když se mění jejich velikost nebo když se přemísťují, i když je volba Zobrazovat okraje vypnutá.*

#### **Nastavení dílků mřížky perspektivní plochy**

Proveďte libovolný z následujících úkonů:

- Vyberte nástroj pro úpravy plochy <sup>wem</sup> nebo nástroj pro vytvoření plochy <sup>印</sup> a pak v oblasti voleb nástroje zadejte hodnotu Velikost mřížky.
- (Pouze Photoshop Extended) Vyberte nástroj měřítko a pak v oblasti voleb nástroje vyberte Svázat rozměry s mřížkou. Táhněte nástrojem měřítko v ploše a v oblasti voleb nástroje zadejte hodnotu Délka.

# **Vykreslení mřížek do aplikace Photoshop**

Standardně jsou mřížky z okna Úběžný bod neviditelné při zobrazení obrazu v okně dokumentu v aplikaci Photoshop, přestože mřížky se v obraze zachovají a objeví se po každém spuštění příkazu Úběžný bod. Mřížky lze vykreslit, takže když skončíte práci v okně Úběžný bod, budou viditelné v okně dokumentu aplikace Photoshop. Vykreslené mřížky jsou rastrové, ne vektorové.

 V nabídce v okně Úběžný bod zvolte Vykreslit mřížky do aplikace Photoshop. Příkaz Vykreslit mřížky do aplikace Photoshop je nutné spustit při každém použití dialogového okna Úběžný bod.

*Pokud chcete vykreslit mřížky do aplikace Photoshop, vytvořte novou vrstvu pro výsledky z okna Úběžný bod. Tím zachováte mřížky v samostatné vrstvě mimo hlavní obraz.*

# **O výběrech v okně Úběžný bod**

Výběry mohou být užitečné při malování, retušování vad, přidávání elementů nebo jiném vylepšování obrazu. V okně Úběžný bod můžete pomocí výběrů malovat nebo vyplnit určité oblasti obrazu s respektováním perspektivy definované plochami v obraze. Pomocí výběrů můžete také klonovat a přemísťovat určitý obsah obrazu s použitím perspektivy.

Pomocí nástroje výběr v okně Úběžný bod nakreslíte výběr v perspektivní ploše. Pokud nakreslíte výběr zasahující do více než jedné plochy, zkřiví se podle perspektivy každé plochy.

Po nakreslení výběru ho můžete přemístit kamkoliv v obraze a zachovat perspektivu definovanou plochou. Pokud obraz obsahuje více ploch, výběr se přizpůsobí perspektivě plochy, do které ho přemístíte.

V okně Úběžný bod je také možné klonovat obrazové body ve výběru při jeho přesunutí v obraze. V okně Úběžný bod se výběr obsahující obrazové body, které můžete přesunout kamkoliv v obraze, nazývá plovoucí výběr. Přestože to není samostatná vrstva, obrazové body v plovoucím výběru vypadají jako samostatná vrstva nad hlavním obrazem. Dokud je plovoucí výběr aktivní, lze ho přemístit, otočit nebo změnit jeho velikost.

*Poznámka: Když vložíte do okna Úběžný bod nějakou položku, vložené obrazové body budou v plovoucím výběru.*

Klepnutím mimo plovoucí výběr ho odznačíte. Po odznačení se obsah plovoucího výběru vloží do obrazu a nahradí obrazové body, které se nacházely pod ním. Klonování kopie plovoucího výběru také odznačí jeho originál.

**[Zpět na začátek](#page-466-0)**

**[Zpět na začátek](#page-466-0)**

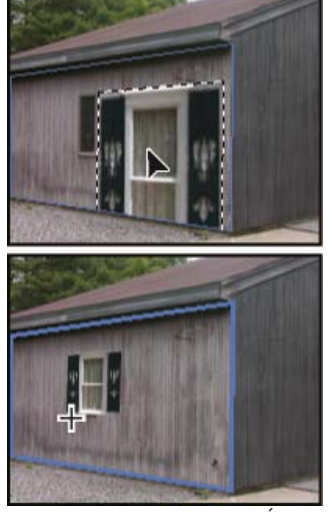

*Položka vložená do okna Úběžný bod*

V okně Úběžný bod je pro výběry také další možnost přemístění. Výběr můžete vyplnit obrazovými body z oblasti, kam přesunete ukazatel.

# *Vytváření výběrů v okně Úběžný bod*

- *1. Vyberte nástroj pro výběr.*
- *2. (Volitelně) Před vytvořením výběru zadejte v oblasti voleb nástroje hodnoty některých z následujících nastavení:*

*Prolnutí Určuje, nakolik se mají rozostřit okraje výběru. Krytí Tuto hodnotu určete, pokud chcete pomocí výběru přemístit obsah obrazu. Tato volba určuje, nakolik přemístěné obrazové body zakryjí nebo odkryjí spodní obraz. Nabídka Opravit Zvolte režim prolnutí, pokud chcete pomocí výběru přemístit obsah obrazu. Tato volba určuje, jak se přemístěné obrazové body prolnou s okolním obrazem:*

- *Zvolte Vypnuto, pokud chcete, aby se výběr nesmíchal s barvami, stíny a texturami okolních obrazových bodů.*
- *Zvolte Světlost, pokud chcete, aby se výběr prolnul se světlostí okolních obrazových bodů.*
- *Zvolte Zapnuto, pokud chcete, aby se výběr prolnul s barvami, světlostí a stínováním okolních obrazových bodů.*
- *3. Táhněte nástrojem v ploše. Můžete vytvořit výběr zasahující do více než jedné plochy. Podržte stisknutou klávesu Shift, chcete-li omezit výběr na čtverec v perspektivě.*

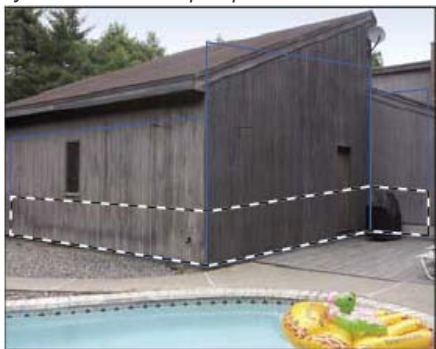

*Výběr zasahující do více než jedné plochy*

*Poznámka: Chcete-li vybrat celou plochu, poklepejte nástrojem pro výběr v požadované ploše.*

# **Přemístění výběrů v okně Úběžný bod**

- 1. Vytvořte výběr v perspektivní ploše.
- 2. Zvolte jednu z následujících možností z nabídky Režim posunutí, a tím určete chování při přemísťování výběru:
	- Chcete-li vybrat oblast, kam přemístíte rámeček výběru, zvolte Cíl.
	- Chcete-li vyplnit výběr obrazovými body v oblasti, kam přetáhnete ukazatel nástroje pro výběr (stejné jako přetažení výběru se stisknutou klávesou Ctrl nebo Apple), zvolte Zdroj.
- 3. Přetáhněte výběr. Podržte stisknutou klávesu Shift, abyste omezili pohyb tak, že bude zarovnaný podle mřížky perspektivní plochy.

#### **Přemístění, otočení a změna velikosti plovoucích výběrů**

Proveďte libovolný z následujících úkonů:

- Chcete-li plovoucí výběr přemístit, vyberte nástroj pro výběr nebo nástroj transformace, klepněte do výběru a táhněte.
- Chcete-li plovoucí výběr otočit, vyberte nástroj transformace, a přemístěte ukazatel k některému uzlu. Když se ukazatel změní na zahnutou

dvoustrannou šipku, tažením výběr otočte. Můžete také vybrat volbu Převrátit vodorovně, abyste výběr převrátili vodorovně podél svislé osy plochy, nebo volbu Převrátit svisle, abyste převrátili výběr svisle kolem vodorovné osy plochy.

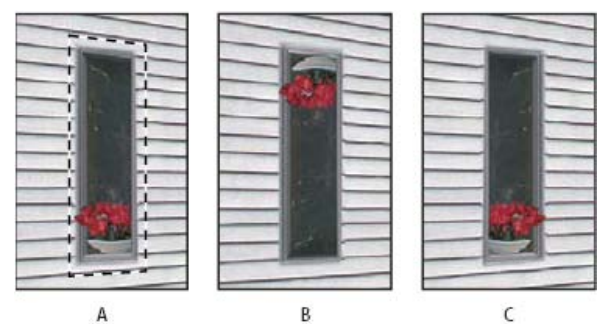

*Volby nástroje transformace A. Originál výběr B. Převrátit vodorovně C. Převrátit svisle*

Chcete-změnit velikost plovoucího výběru, zkontrolujte, že je v perspektivní ploše. Vyberte nástroj pro transformaci a přesuňte ukazatel nad některý uzel. Když se ukazatel změní na rovnou dvoustrannou šipku, tažením změňte velikost výběru. Stiskněte klávesu Shift, abyste při změně velikosti zachovali poměr stran. Stiskněte klávesu Alt, chcete-li měnit velikost od středu.

## **Vyplnění výběrů jinou oblastí obrazu**

**[Zpět na začátek](#page-466-0)**

- 1. Vytvořte výběr v perspektivní ploše.
- 2. (Volitelně) Přemístěte výběr tam, kde ho chcete mít. Při přemísťování výběru zkontrolujte, že je hodnota volby Režim přemístění nastavená na Cíl.
- 3. Proveďte jeden z následujících úkonů:
	- Se stisknutou klávesou Ctrl (Windows) nebo Apple (Mac OS) přetáhněte ukazatel z výběru do oblasti obrazu, kterou chcete použít pro vyplnění výběru.
	- Z nabídky Režim přemístění zvolte Zdroj a přetáhněte ukazatel z výběru do oblasti obrazu, kterou chcete použít pro vyplnění výběru.

Z vyplněného výběru se stane plovoucí výběr, který můžete zvětšit, zmenšit, přemístit, otočit nebo klonovat s použitím nástroje transformace, nebo přemístit a klonovat pomocí nástroje pro výběr.

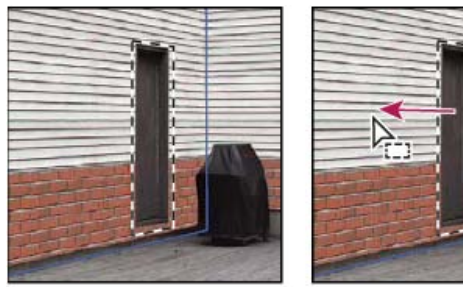

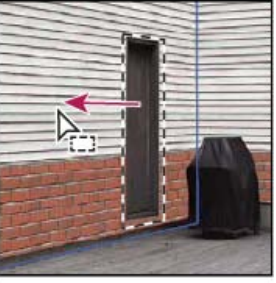

 $\overline{B}$ 

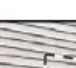

A

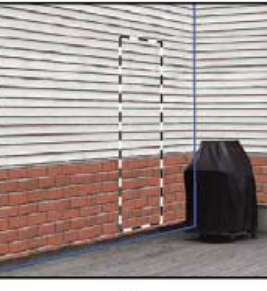

C

*Přetažení výběru se stisknutou klávesou Ctrl (Windows) nebo Apple (Mac OS) A. Originál výběr B. Přemístění výběru do zdrojového obrazu C. Zdrojový obraz vyplní původní výběr*

# **Kopírování výběrů v okně Úběžný bod**

**[Zpět na začátek](#page-466-0)**

- 1. Vytvořte výběr v perspektivní ploše.
- 2. Přetáhněte výběr nástrojem pro výběr se stisknutou klávesou Alt, abyste vytvořili kopii výběru a jeho obrazových bodů.

Z kopie se stane plovoucí výběr, který se zdánlivě vznáší nad hlavním obrazem. Plovoucí výběr můžete přemístit nebo můžete pomocí nástroje transformace změnit jeho velikost nebo ho otočit

- 3. Proveďte jeden z následujících úkonů:
	- Klepněte mimo plovoucí výběr, abyste ho odznačili. Obsah výběru se vloží do obrazu a nahradí obrazové body, které se nacházely pod ním.
	- Klepněte do plovoucího výběru s nástrojem pro výběr nebo nástrojem pro transformaci a přetáhněte ho se stisknutou klávesou Alt, abyste vytvořili další kopii. Po zkopírování se původní plovoucí výběr odznačí a nahradí obrazové body, které se nacházely pod ním.
		- *Stisknutím kláves Ctrl+Shift+T (Windows) nebo Apple+Shift+T (Mac OS) můžete zopakovat poslední přemístění s duplikováním. Tím můžete obsah snadno vícekrát klonovat.*

# **Vložení položky do okna Úběžný bod**

**[Zpět na začátek](#page-466-0)**

Do okna Úběžný bod můžete vložit položku ze schránky. Zkopírovaná položka může být ze stejného dokumentu nebo z jiného dokumentu. Po vložení do okna Úběžný bod se z položky stane plovoucí výběr, který můžete otáčet, posouvat, klonovat nebo měnit jeho velikost. Po přemístění plovoucího výběru do vybrané plochy se výběr přizpůsobí její perspektivě.

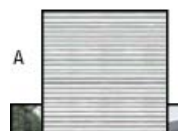

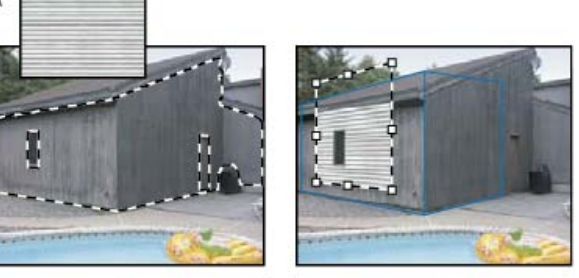

B *Vložení položky do okna Úběžný bod*

*A. Vzorek zkopírovaný z jiného dokumentu B. Obraz s výběrem (pro omezení výsledků) vytvořeným v aplikaci Photoshop před otevřením okna Úběžný bod C. Vzorek vložený do okna Úběžný bod se přemístí do plochy a zachová výběr*

*Doporučuje se, abyste si perspektivní plochy vytvořili již při předcházejícím otevření okna Úběžný bod.*

C

1. Zkopírujte položku do schránky. Zkopírovaná položka může být ze stejného dokumentu nebo z jiného dokumentu. Uvědomte si, že můžete vložit pouze rastrovou (ne vektorovou) položku.

*Poznámka: Pokud kopírujete text, musíte jej nejprve rastrovat. Klepněte pravým tlačítkem na textovou vrstvu a vyberte příkaz Rastrovat. Pak klepněte na položku Výběr > Všechny a kopírujte do schránky.*

- 2. (Volitelně) Vytvořte novou vrstvu.
- 3. Zvolte Filtr > Úběžný bod.
- 4. V případě potřeby vytvořte v obraze jednu nebo více ploch.
- 5. Stisknutím Ctrl+V (Windows) nebo Apple+V (Mac OS) položku vložte.

Vložená položka je nyní plovoucí výběr v levém horním rohu náhledu obrazu. Standardně je vybraný nástroj pro výběr.

6. Pomocí nástroje pro výběr přetáhněte vložený obraz do některé plochy.

Obraz se přizpůsobí perspektivě této plochy.

*Důležité: Po vložení obrazu do okna Úběžný bod neklepněte nikde v obraze nástrojem pro výběr, kromě přetažení vloženého obrazu do perspektivní plochy. Klepnutím jinam byste odznačili plovoucí výběr a trvale vložili obrazové body do obrazu.*

# **Malování barvou v okně Úběžný bod**

- 1. Vyberte nástroj štětec.
- 2. Zvolte barvu stopy štětce jedním z následujících způsobů:
	- Vyberte nástroj kapátko a klepněte na barvu v náhledu obrazu.
	- Klepnutím na pole Barva stopy štětce otevřete dialog pro výběr barvy a vyberte barvu.
- 3. V oblasti voleb nástroje nastavte průměr (velikost stopy), tvrdost (vyhlazení okraje) a krytí (stupeň zakrytí podkladového obrazu malováním).
- 4. Zvolte režim Opravit:
	- Chcete-li malovat bez prolnutí barev, světlosti a stínování okolních obrazových bodů, zvolte Vypnuto.

**[Zpět na začátek](#page-466-0)**

Chcete-li při malování prolnout tahy štětce se světlostí okolních obrazových bodů a přitom zachovat vybranou barvu, zvolte Světlost.

- Chcete-li malovat s prolnutím barev, světlosti a stínování okolních obrazových bodů, zvolte Zapnuto.
- 5. (Volitelně) Nastavte volby aplikování malby:
	- Chcete-li malovat spojitě, s automatickým přizpůsobením podle perspektivy jednotlivých ploch, v nabídce v okně Úběžný bod vyberte volbu Povolit operace s více povrchy. Při vypnutí této volby můžete malovat podle perspektivy pouze jedné plochy najednou. Pak musíte přestat a začít malovat v jiné ploše, abyste přepnuli perspektivu.
	- Chcete-li omezit malování pouze na aktivní plochu, v nabídce v okně Úběžný bod vyberte Omezit operace okraji povrchu. Při vypnutí této volby můžete malovat v perspektivě i za hranicemi aktivní plochy.
- 6. Malujte tažením myší v obraze. Při malování v ploše se velikost a tvar stopy správně zmenšuje nebo zvětšuje a orientuje podle perspektivy plochy. Tažením se stisknutou klávesou Shift se omezí tah na přímou čáru, která odpovídá perspektivě plochy. Také můžete klepnout na bod nástrojem štětec a pak klepnutím se stisknutou klávesou Shift namalovat přímou čáru v perspektivě.
	- *Nástroj štětec respektuje výběr a můžete s ním kreslit čáry podél hrany výběru. Pokud například vyberete celou plochu, můžete nakreslit čáru podél obvodu plochy.*

# **Malování navzorkovanými obrazovými body v okně Úběžný bod**

**[Zpět na začátek](#page-466-0)**

Nástroj razítko v okně Úběžný bod maluje navzorkovanými obrazovými body. Klonovaný obraz se orientuje podle perspektivy plochy, ve které malujete. Nástroj razítko je užitečný například k prolnutí a retušování určitých oblastí obrazu, klonování částí povrchu s cílem "zamalovat" určitý objekt, nebo klonování určité oblasti obrazu, aby se duplikoval nějaký objekt nebo rozšířila textura či vzorek.

- 1. V okně Úběžný bod vyberte nástroj razítko .
- 2. V oblasti voleb nástroje nastavte průměr (velikost stopy), tvrdost (míra prolnutí stopy) a krytí (stupeň zakrytí nebo odkrytí obrazu pod malbou).
- 3. Zvolte režim prolnutí z nabídky Retušování:
	- Chcete-li zabránit prolnutí tahů s barvami, stíny a texturami okolních obrazových bodů, zvolte Vypnuto.
	- Chcete-li prolnout tahy se světlostí okolních obrazových bodů, zvolte Světlost.
	- Chcete-li prolnout tahy s barvou, světlostí a stínováním okolních obrazových bodů, zvolte Zapnuto.
- 4. Nastavte chování vzorkování nástroje razítko:
	- Vyberte Pevně, aby se obrazové body vzorkovaly souvisle, aniž byste ztratili současný vzorkovací bod, a to i v případě, že uvolníte tlačítko myši.
	- Odznačte volbu Pevně, aby se použily stejné navzorkované obrazové body z počátečního bodu vzorkování pokaždé, když malování přerušíte a obnovíte.
- 5. (Volitelně) Nastavte volby aplikování malby:
	- Chcete-li malovat spojitě z jedné plochy do jiné, v nabídce v okně Úběžný bod vyberte volbu Povolit operace s více povrchy.
	- Chcete-li omezit malování pouze na aktivní plochu, v nabídce v okně Úběžný bod vyberte Omezit operace okraji povrchu.
- 6. Umístěte ukazatel do perspektivní plochy a klepnutím se stisknutou klávesou Alt nastavte vzorkovací bod.
- 7. Táhněte přes oblast obrazu, do které chcete malovat. Tažením se stisknutou klávesou Shift vytvořte přímou čáru, která odpovídá perspektivě plochy. Také můžete klepnout na bod nástrojem razítko a pak klepnutím se stisknutou klávesou Shift namalovat přímou čáru v perspektivě.

# **Měření v okně Úběžný bod (Photoshop Extended)**

**[Zpět na začátek](#page-466-0)**

Uživatelé, od architektů a návrhářů interiérů až po soudní znalce a dřevořezbáře, často potřebují znát velikost objektů v obraze. V okně Úběžný bod můžete pomocí nástroje měřítko nakreslit čáru měření nad objekt v perspektivní ploše, jehož délku znáte. Nástroj měřítko umožňuje zadat délku měření. Na čáře měření se zobrazují dvě textová pole: jedno pro délku a jedno zobrazující úhel, pod kterým byla čára nakreslena vzhledem k perspektivní ploše. Když jednou nastavíte měření a jeho délku, všechna následující měření se správně upraví podle tohoto počátečního měření.

Máte také možnost svázat délku čáry měření s dílky mřížky perspektivní plochy. Například měření s délkou 5 způsobí, že v mřížce se zobrazí 5 dílků, když je tato volba svázání vybraná. To může být užitečné pro vizualizaci rozměrů v obraze nebo pro počítání objektů v obraze. Když je toto svázání vypnuté, dílky mřížky lze nastavit nezávisle na měření. Tato volba je užitečná v případech, že jsou dílky mřížky příliš malé a vizuálně matoucí, když jsou svázané s měřením.

Vytvořená měření lze vykreslit, aby se objevila v obraze po zavření dialogového okna Úběžný bod. Měření a geometrické informace můžete také exportovat do formátů, které mohou načíst aplikace CAD.

#### **Měření objektů v obraze**

1. V okně Úběžný bod vyberte nástroj měřítko a pak klepněte a táhněte přes objekt v ploše.

Nejlepší je provést počáteční měření objektu, jehož velikost znáte.

*Poznámka: Když začnete vytvářet měřítko z vnitřku některé plochy, je možné pokračovat v jeho kreslení i za hranicemi plochy.*

- 2. Když je vybrané některé měření, zadáním hodnoty Délka nastavte jeho změřenou délku.
- 3. (Volitelně) Nakreslete další měření.

Velikost těchto měření se upraví podle velikosti počátečního měření.

- 4. (Volitelně) Proveďte jeden z následujících úkonů:
	- Pokud chcete, aby byla velikost mřížky nezávislá na hodnotě Délka, kterou jste přiřadili počátečnímu měření, odznačte volbu Svázat rozměry s mřížkou. To je výchozí nastavení.
	- Pokud chcete, aby se velikost mřížky přizpůsobila podle hodnoty Délka, kterou jste přiřadili počátečnímu měření, vyberte volbu Svázat rozměry s mřížkou.

Měření v obraze v okně Úběžný bod se zachovají i po zavření dialogového okna. Objeví se znovu po dalším spuštění příkazu Úběžný bod.

#### **Automatické kreslení měření v okně Úběžný bod**

Nástroj měřítko může automaticky nakreslit měření délky a šířky povrchu, který je omezený perspektivní plochou.

Poklepejte nástrojem měřítko v perspektivní ploše.

## **Přemístění měření v okně Úběžný bod**

V okně Úběžný bod můžete přemístit čáru měření bez změny její orientace (úhlu) nebo délky.

- 1. Vyberte nástroj měřítko.
- 2. Klepněte kdekoliv podél délky existujícího měření a táhněte.

#### **Změna délky nebo orientace měření**

Můžete změnit délku nebo orientaci (úhel) existujícího měření.

- 1. Vyberte nástroj měřítko a přesuňte ho nad koncový bod existující čáry měření.
- 2. Proveďte libovolný z následujících úkonů:
	- Chcete-li změnit orientaci a délku měření, přetáhněte koncový bod.
	- Chcete-li změnit délku měření a omezit změny úhlu na přírůstky po 15 stupních, přetáhněte koncový bod se stisknutou klávesou Ctrl (Windows) nebo Apple (Mac OS).
	- Chcete-li změnit délku měření beze změny orientace, přetáhněte koncový bod se stisknutou klávesou Alt.
	- Chcete-li změnit orientaci měření beze změny délky, přetáhněte koncový bod se stisknutou klávesou Shift.

#### **Odstranění měření v okně Úběžný bod**

Vyberte měření a stiskněte klávesu Backspace (pouze Windows) nebo Delete.

#### **Zobrazení nebo skrytí měření v okně Úběžný bod**

V nabídce v okně Úběžný bod zvolte Zobrazovat měření.

#### **Vykreslení měření do aplikace Photoshop**

Měření z okna Úběžný bod jsou neviditelná při zobrazení obrazu v okně dokumentu v aplikaci Photoshop, přestože měření se v obraze zachovají a objeví se po každém spuštění příkazu Úběžný bod. Měření lze vykreslit, takže když skončíte práci v okně Úběžný bod, budou viditelná v okně dokumentu aplikace Photoshop. Vykreslená měření jsou rastrová, ne vektorová.

V nabídce v okně Úběžný bod zvolte Vykreslit měření do aplikace Photoshop.

Příkaz Vykreslit měření do aplikace Photoshop je nutné zvolit při každém použití okna Úběžný bod.

*Pokud chcete vykreslit měření do aplikace Photoshop, vytvořte novou vrstvu pro výsledky z okna Úběžný bod. Tím zachováte měření v samostatné vrstvě mimo hlavní obraz.*

Další témata Nápovědy

#### $(C<sub>c</sub>)$  BY-NC-SR

[Právní upozornění](http://helpx.adobe.com/cz/legal/legal-notices.html) | [Zásady ochrany osobních údajů online](http://helpx.adobe.com/go/gffooter_online_privacy_policy_cz)

# <span id="page-477-0"></span>Pokřivení obrazů, tvarů a cest

**[Pokřivení položky](#page-477-1) [Pokřivení loutky](#page-478-0)**

# <span id="page-477-1"></span>**Pokřivení položky**

#### **[Zpět na začátek](#page-477-0)**

Pomocí příkazu Pokřivení můžete přetažením řídících bodů změnit tvar obrazů, cest atd. Také můžete zvolit pokřivení z rozbalovací nabídky Styl pokřivení v pruhu voleb. Tvary z rozbalovací nabídky Styl pokřivení můžete tažením za řídicí body dále upravovat.

Když deformujete položku s použitím řídicích bodů, příkazem Zobrazení > Zobrazovat netištěné můžete zobrazit nebo skrýt mřížku pokřivení a řídicí body.

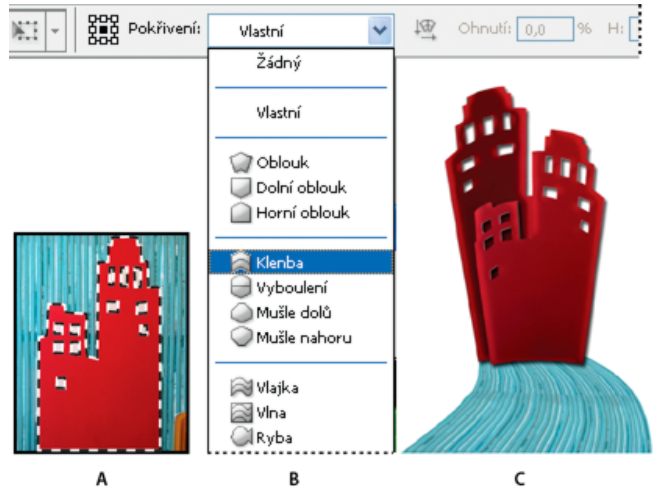

# *Použití pokřivení*

*A. Výběr tvaru pro pokřivení B. Výběr pokřivení z rozbalovací nabídky Styl pokřivení v pruhu voleb C. Výsledek s použitím několika voleb pokřivení*

- 1. Vyberte, co chcete pokřivit.
- 2. Proveďte jeden z následujících úkonů:
	- Zvolte Úpravy > Transformovat > Pokřivit.
	- Pokud jste zvolili jiný transformační příkaz nebo příkaz Libovolná transformace, klepněte v pruhu voleb na tlačítko Přepnout mezi režimem libovolné transformace a pokřivení  $\mathbb{X}$ .
- 3. Proveďte jeden nebo více z následujících úkonů:
	- Chcete-li k pokřivení použít určitý tvar, zvolte styl pokřivení z rozbalovací nabídky Pokřivení v pruhu voleb.

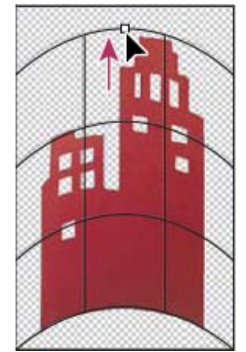

*Pokřivení mřížky přetažením řídicího bodu*

Chcete-li manipulovat tvarem položky, táhněte za řídicí body, segment ohraničovacího rámečku nebo mřížky, případně za oblast uvnitř mřížky. K úpravě tvaru křivky použijte táhla řídicích bodů. Je to podobné, jako když nastavujete táhla u zakřiveného segmentu vektorové grafiky. Q

*Chcete-li vzít zpět naposledy provedené nastavení táhla, zvolte Úpravy > Zpět.*

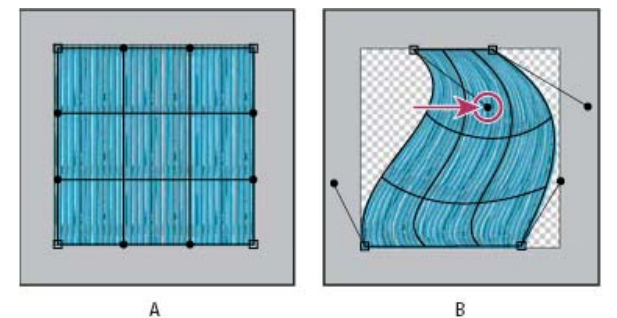

*Manipulace s tvarem pokřivení*

*A. Původní mřížka pokřivení B. Nastavení táhel, segmentů mřížky a oblastí v mřížce*

- Chcete-li změnit orientaci stylu pokřivení, který jste vybrali z nabídky Pokřivení, klepněte na tlačítko Změnit orientaci pokřivění <sup>lo</sup> v pruhu voleb.
- Chcete-li změnit vztažný bod, klepněte na čtvereček v ikoně umístění vztažného bodu v pruhu voleb.
- Chcete-li zadat míru pokřivení za pomoci číselných hodnot, zadejte hodnoty do textových polí Prohnutí (nastavení prohnutí), X (nastavení vodorovné deformace) a Y (nastavení svislé deformace) v pruhu voleb. Pokud jste vybrali z rozbalovací nabídky Styl pokřivení Žádné nebo Uživatelské, nemůžete zadat číselné hodnoty.
- 4. Proveďte jeden z následujících úkonů:
	- Stiskněte Enter (Windows) nebo Return (Mac OS) nebo v pruhu voleb klepněte na tlačítko Potvrdit ↓
	- Chcete-li transformaci zrušit, stiskněte Esc nebo v pruhu voleb klepněte na tlačítko Zrušit $\bigcirc$ .

*Důležité: Když aplikujete pokřivaní na bitmapový obraz (na rozdíl od tvaru nebo cesty), bude obraz po provedení každé transformace o trochu méně ostrý; proto je výhodnější provést více příkazů před aplikováním celkové transformace než provádět každou transformaci samostatně..*

# <span id="page-478-0"></span>**Pokřivení loutky**

**[Zpět na začátek](#page-477-0)**

Pokřivení loutky poskytne vizuální mřížku, která umožní značně zdeformovat určité oblasti obrazu, přičemž ostatní oblasti zůstanou beze změny. Aplikace mají rozsah od jemného retušování obrazu, například tvarování vlasů, po úplné transformace, jako jsou změny polohy paží nebo nohou).

Kromě vrstev obrazu můžete na vrstvy a vektorové masky aplikovat efekt Pokřivení loutky. Chcete-li nedestruktivně deformovat obrazy, použijte inteligentní objekty. (Viz Vytváření inteligentních objektů.)

- 1. V panelu Vrstvy vyberte vrstvu nebo masku, kterou chcete transformovat.
- 2. Klepněte na položku Úpravy > Pokřivení loutky.
- 3. Na pruhu voleb upravte tato nastavení mřížky:

**Režim** Určuje celkovou elasticitu mřížky.

*Výběrem příkazu Deformovat získáte vysoce elastickou mřížku, která je vhodná k pokřivení širokoúhlých obrazů nebo map textur.*

**Denzita** Určuje velikost mezer mezi body mřížky. Možnost Více bodů zvyšuje přesnost, ale vyžaduje delší čas zpracování, volba Méně bodů působí opačně.

**Roztažení** Rozšíří nebo zúží vnější okraj mřížky.

**Zobrazit mřížku** Odznačením zobrazíte pouze špendlíky úprav a získáte přehlednější náhled provedených transformací. *Chcete-li dočasně skrýt špendlíky úprav, stiskněte klávesu H.*

4. V okně obrazu můžete klepnutím přidávat špendlíky do oblastí, které chcete transformovat, a oblastí, které chcete ukotvit na místě.

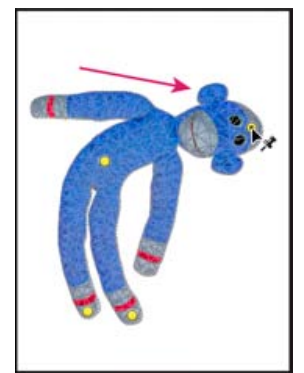

*Posunutí špendlíku na mřížce loutky. Sousedící špendlíky udržují blízké oblasti beze změny.*

- 5. Chcete-li přemístit nebo odstranit špendlíky, proveďte některý z uvedených kroků:
	- Tažením špendlíků pokřivte mřížku.
	- Chcete-li odkrýt oblast mřížky, kterou jste překryli pomocí druhé, klepněte na tlačítka Výška špendlíku \* v pruhu voleb.
	- Chcete-li odstranit vybrané špendlíky, stiskněte klávesu DELETE. Chcete-li odstranit ostatní jednotlivé špendlíky, umístěte kurzor přímo na ně a stiskněte klávesu ALT, a až se zobrazí ikona nůžek  $\mathbb{R}$ , klepněte myší.
	- Klepněte na tlačítko Odstranit všechny špendlíky **U** na pruhu voleb.

*Chcete-li vybrat více špendlíků, podržte klávesu Shift a klepněte na ně, nebo vyberte příkaz Vybrat vše v kontextové nabídce.*

- 6. Chcete-li otáčet mřížku kolem špendlíku, vyberte ji a poté proveďte jeden z následujících dvou úkonů:
	- Otočení mřížky o pevný počet stupňů docílíte tak, že stisknete klávesu ALT a umístíte kurzor poblíž špendlíků, nikoli přesně na ně. Jakmile se zobrazí kruh, tažením vizuálně otáčejte mřížku.
		- *Stupně úhlu otáčení se zobrazí na pruhu voleb.*
	- Chcete-li mřížku otočit automaticky na základě vybrané volby Režim, vyberte v nabídce Otočení na pruhu nabídek položku Automaticky.
- 7. Po dokončení transformace stiskněte klávesu ENTER nebo RETURN.

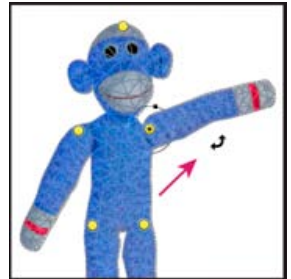

*Chcete-li otočit mřížku kolem vybraného špendlíku, stiskněte klávesu ALT.*

Další témata Nápovědy

#### $(C<sub>c</sub>)$  BY-NC-SR

[Právní upozornění](http://helpx.adobe.com/cz/legal/legal-notices.html) | [Zásady ochrany osobních údajů online](http://helpx.adobe.com/go/gffooter_online_privacy_policy_cz)

# <span id="page-480-0"></span>Zkapalnění, filtr

**[Filtr Zkapalnění – přehled](#page-480-1) [Vylepšení filtru Zkapalnění | pouze ve službě Creative Cloud](#page-480-2) [Aplikace filtru Zkapalnění jako inteligentního filtru | Pouze Creative Cloud](#page-481-0) [Nástroje pro deformace](#page-481-1) [Deformace obrazu](#page-481-2) [Fixování a uvolnění oblastí](#page-482-0) [Práce s mřížkou](#page-482-1) [Práce s pozadím](#page-483-0) [Rekonstrukce deformací](#page-483-1)**

# <span id="page-480-1"></span>**Filtr Zkapalnění – přehled**

#### **[Zpět na začátek](#page-480-0)**

Filtr Zkapalnění umožňuje posunout, přetáhnout, otočit, zrcadlit, stlačit a nafouknout libovolnou oblast obrazu. Vytvořené deformace mohou být jemné nebo drastické, což dělá z příkazu Zkapalnění výkonný nástroj pro retušování obrazů, stejně jako pro vytváření uměleckých efektů. Filtr Zkapalnění lze aplikovat na obrazy s 8 nebo 16 bity na kanál.

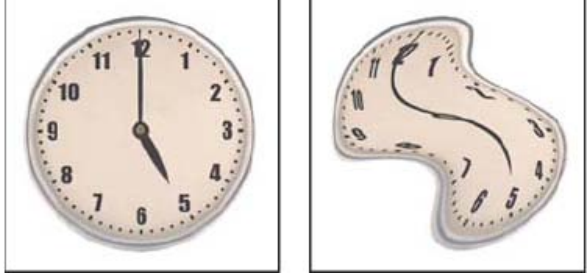

*Deformování obrazu pomocí filtru Zkapalnění*

Nástroje, volby a náhled obrazu pro práci s filtrem Zkapalnění jsou v dialogovém okně Zkapalnění. Chcete-li toto dialogové okno zobrazit, klikněte na položku Filtr > Zkapalnění. Chcete-li ve verzi CS6 zpřístupnit další volby, vyberte možnost Rozšířený režim.

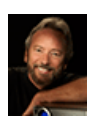

# **[Odstraňování nedostatků](http://adobe.ly/y6JXza) [pomocí filtru Zkapalnění](http://adobe.ly/y6JXza)**

Eddie Tapp, Software Cinema for Photographers Profesionální fotograf a pedagog Eddie Tapp bude odstraňovat nedostatky na fotografii oděvu a přitom vás seznámí se základními nástroji a volbami filtru Zkapalnění.

# **Společnost Adobe doporučuje [Máte k dispozici výukový program, o který byste se chtěli podělit?](http://www.adobe.com/community/publishing/download.html)**

#### **Zvětšení nebo zmenšení náhledu obrazu**

 V dialogovém okně Zkapalnění vyberte nástroj lupa a klepněte nebo táhněte v náhledu obrazu, abyste náhled zvětšili; podržte Alt a klepněte nebo táhněte v náhledu obrazu, abyste náhled zmenšili. Také můžete nastavit úroveň zvětšení v textovém poli Zvětšení na dolním okraji dialogového okna.

#### **Pohyb v náhledu obrazu**

 V dialogovém okně Zkapalnění vyberte nástroj ručička a táhněte v náhledu obrazu. Nebo s libovolným vybraným nástrojem podržte mezerník a táhněte v náhledu obrazu.

# <span id="page-480-2"></span>**Vylepšení filtru Zkapalnění | pouze ve službě Creative Cloud**

**[Zpět na začátek](#page-480-0)**

Ve verzi aplikace Photoshop pro službu Creative Cloud je filtr Zkapalnění výrazně rychlejší než v předchozích verzích. Filtr Zkapalnění nyní

podporuje inteligentní objekty včetně vrstev videa inteligentních objektů a používá se jako inteligentní filtr.

Dalším vylepšením filtru Zkapalnění je přidané chování pro nástroj Rekonstrukce. Pokud při tažení nástroje Rekonstrukce přes pokřivení podržíte klávesu Alt, nástroj Rekonstrukce toto pokřivení nevrátí do původního měřítka ani neodstraní, ale vyhladí.

# <span id="page-481-0"></span>**Aplikace filtru Zkapalnění jako inteligentního filtru | Pouze Creative Cloud**

Filtr Zkapalnění podporuje inteligentní objekty včetně vrstev videa inteligentních objektů a používá se jako inteligentní filtr. Při použití filtru Zkapalnění na inteligentní objekt se nyní mřížky automaticky uloží do dokumentu. Mřížky použité na inteligentní objekty jsou komprimovány a při opětovném použití filtru Zkapalnění je lze znovu upravit. Mějte na paměti, že vložené mřížky, i komprimované, zvyšují velikost souboru.

Použití filtru Zkapalnění jako inteligentního filtru:

- 1. Na panelu Vrstvy vyberte vrstvu inteligentního objektu.
- 2. Vyberte položku Filtr > Zkapalnění.

## <span id="page-481-1"></span>**Nástroje pro deformace**

Pomocí několika nástrojů v dialogovém okně Zkapalnění můžete deformovat oblast stopy, když podržíte tlačítko myši nebo táhnete. Deformace je nejsilnější ve středu plochy stopy a efekt zesiluje, když podržíte tlačítko myši nebo když opakovaně táhnete přes stejnou oblast.

**Nástroj pokřivení dopředu** Při tažení nástrojem tlačí obrazové body směrem dopředu.

*Se stisknutou klávesou Shift klepněte nástrojem pokřivení, posun doleva nebo zrcadlení, chcete-li vytvořit efekt tažení po přímce od předcházejícího bodu, na který jste klepnuli.*

**Nástroj rekonstrukce** Při podržení tlačítka myši a tažení obrací dříve přidanou deformaci.

**Nástroj zkroucení doprava** Při podržení tlačítka myši nebo tažení otáčí obrazové body po směru hodinových ručiček. Chcete-li zkroutit obrazové body proti směru hodinových ručiček, podržte Alt a stiskněte tlačítko myši nebo táhněte.

**Nástroj vypuštění** Při podržení tlačítka myši nebo při tažení posouvá obrazové body směrem do středu stopy.

**Nástroj nafouknutí** Při podržení tlačítka myši nebo při tažení posouvá obrazové body směrem ze středu stopy ven.

**Nástroj posun doleva** Když táhnete nástrojem rovně nahoru, posouvá obrazové body doleva (při tažení směrem dolů posouvá obrazové body doprava). Také můžete táhnout ve směru hodinových ručiček kolem objektu, chcete-li zvětšit jeho velikost, nebo naopak proti směru hodinových ručiček, chcete-li zmenšit jeho velikost. Chcete-li obrazové body posouvat doprava, když táhnete nahoru (nebo naopak doleva, když táhnete dolů), podržte při tažení klávesu Alt.

**(CS5) Nástroj Zrcadlení** Kopíruje obrazové body do oblasti stopy. Když táhnete myší, zrcadlí se ve stopě plocha, která je kolmo od směru tažení (vlevo od stopy). Při tažení se stisknutou klávesou Alt se zrcadlí plocha, která je v opačném směru, než kterým táhnete (například plocha nad tahem směřujícím dolů). Obvykle jsou výsledky tažení se stisknutou klávesou Alt lepší, když plochu, kterou chcete zrcadlit, nejdříve zafixujete. Navzájem se překrývajícími tahy můžete vytvořit efekt podobný odrazu na vodní hladině.

**(CS5) Nástroj Turbulence** Hladce promíchá obrazové body. To je užitečné při vytváření plamenů, mraků, vln a podobných efektů.

#### **Volby nástroje Deformace**

V dialogovém okně, v oblasti Volby nástroje, nastavte následující volby:

**Brush Size (Velikost stopy)** Nastaví šířku stopy, která se použije k deformování obrazu.

**Denzita stopy** Určuje, jak se okraje stopy prolnou s okolními obrazovými body. Efekt je nejsilnější uprostřed stopy a slabší na okrajích.

**Přítlak stopy** Nastaví rychlost, jakou probíhá deformování obrazu, když táhnete nástrojem v náhledu. Při použití nižšího přítlaku probíhají změny pomaleji, takže je snadnější je ukončit přesně ve správném okamžiku.

**Rychlost stopy** Nastaví rychlost, jakou se aplikují deformace, když podržíte nástroj (například nástroj zkroucení) v náhledu na jednom místě. Čím je hodnota vyšší, tím větší je rychlost použití deformace.

**(CS5) Kolísání turbulence** Určuje, jak intenzivně nástroj Turbulence promíchává obrazové body.

**(CS5) Režim rekonstrukce** Používá se pro nástroj rekonstrukce. Zvolený režim určuje, jak bude tento nástroj obnovovat určitou plochu náhledu obrazu

**Přítlak pera** Použije hodnoty přítlaku hrotu pera z tabletu. (Tato volba je k dispozici jen když pracujete s tlakově citlivým tabletem.) Když je tato volba vybraná, přítlak stopy pro nástroje odpovídá přítlaku hrotu vynásobenému hodnotou Přítlak stopy.

#### <span id="page-481-2"></span>**Deformace obrazu**

*Poznámka: Pokud je vybraná textová vrstva nebo vrstva tvaru, musíte vrstvu nejdříve rastrovat a tím umožnit úpravy textu nebo tvaru jako obrazových bodů pomocí filtru Zkapalnění. Chcete-li deformovat text, aniž byste textovou vrstvu rastrovali, použijte volby Pokřivení pro textový nástroj.*

1. Vyberte vrstvu, kterou chcete deformovat. Chcete-li změnit pouze část platné vrstvy, vyberte požadovanou oblast.

2. Zvolte Filtr > Zkapalnění.

- 3. Fixujte oblasti obrazu, které nechcete měnit.
- 4. K deformování náhledu obrazu vyberte libovolný z nástrojů zkapalnění. Tažením nástrojem v náhledu ho deformujte.

**[Zpět na začátek](#page-480-0)**

**[Zpět na začátek](#page-480-0)**

**[Zpět na začátek](#page-480-0)**

- 5. Po zdeformování náhledového obrazu je možné:
	- pomocí nástroje Rekonstrukce nebo voleb rekonstrukce zcela nebo částečně vrátit změny,
	- pomocí jiných nástrojů změnit obraz novými způsoby.
- 6. Proveďte jeden z následujících úkonů:
	- Klepněte na OK, chcete-li zavřít dialogové okno Zkapalnění a aplikovat změny na aktivní vrstvu.
	- Klepněte na Zrušit, chcete-li dialogové okno Zkapalnění zavřít bez aplikování změn na vrstvu.
	- Podržte Alt a klepněte na Obnovit, chcete-li zrušit všechny deformace náhledu a obnovit všechny volby na jejich výchozí hodnoty.
	- *K vytvoření dalších efektů můžete použít příkaz Úpravy > Zeslabit.*

## <span id="page-482-0"></span>**Fixování a uvolnění oblastí**

**[Zpět na začátek](#page-480-0)**

Můžete fixovat oblasti, které nechcete změnit, nebo uvolnit fixované oblasti, aby je bylo možné opět upravovat. Také lze invertovat fixované i uvolněné oblasti.

#### **Fixování oblastí**

Fixováním určitých ploch náhledu zabráníte jejich dalším změnám. Fixované plochy jsou kryty maskou, kterou namalujete pomocí nástroje fixovat masku K fixování ploch můžete použít také již existující masku, výběr nebo průhlednost. Masku můžete zobrazit v náhledu, aby se vám lépe prováděly deformace obrazu.

Používání nástroje fixovat masku Vyberte nástroj fixovat masku a táhněte přes oblast, kterou chcete chránit před změnami. Klepnutím s klávesou Shift zafixujete rovnou čáru mezi aktuálním bodem a bodem, na který jste klepnuli předtím.

**Použití stávajícího výběru, masky nebo kanálu průhlednosti** Pokud aplikujete filtr Zkapalnění na vrstvu s výběrem, masku vrstvy, průhlednost nebo alfa kanál, vyberte v rozbalovací nabídce kterékoli z pěti ikon v oblasti voleb masky v dialogovém okně položku Výběr, Maska vrstvy, Průhlednost nebo Rychlá maska. Tím určíte způsob fixování nebo maskování náhledového obrazu.

**Fixování všech uvolněných oblastí** V oblasti Volby masky v dialogovém okně klikněte na možnost Maskovat vše.

**Invertování fixovaných a uvolněných ploch** Klepněte na Invertovat vše v oblasti Volby masky v dialogovém okně.

**Zobrazení nebo skrytí fixovaných ploch** Vyberte nebo odznačte volbu Zobrazit masku v oblasti Volby zobrazení v dialogovém okně.

**Změna barvy fixovaných ploch** Zvolte barvu z rozbalovací nabídky Barva masky v oblasti Volby zobrazení v dialogovém okně.

#### **Volby masky filtru Zkapalnění**

Pokud obraz obsahuje existující výběr, průhlednost nebo masku, tyto informace budou při otevření dialogového okna Zkapalnění zachovány. Můžete vybrat některou z následujících voleb masky:

**Nahradit výběr** Zobrazí výběr, masku nebo průhlednou plochu v původním obraze.

Přidat k výběru <sup>O</sup>Zobrazí masku v původním obraze, abyste nástrojem fixovat masku mohli výběr rozšířit. Vybrané obrazové body v kanálu přidá k současné fixované ploše.

**Odečíst od výběru** Vybrané obrazové body v kanálu odečte od současné fixované plochy.

**Průsečík s výběrem <sup>O</sup> Použije pouze obrazové body, které jsou vybrané a momentálně fixované.** 

**Invertovat výběr**  $\Box$  Použije obrazové body k invertování aktuálně fixované plochy.

*Poznámka: Pokud existuje výběr, filtr omezí náhled a zpracování na obdélníkovou oblast obsahující tento výběr. (V případě obdélníkových výběrů bude vybraná oblast totožná s náhledem, takže pokud ve výše uvedených nabídkách voleb masky vyberete položku Výběr, nebude to mít žádný vliv.)*

#### **Uvolnění oblastí**

Chcete-li uvolnit fixované oblasti, aby bylo možné je upravit, proveďte kterýkoliv z následujících úkonů:

- Vyberte nástroj uvolnit masku  $\Box$ a táhněte přes oblast, kterou chcete uvolnit. Klepnutím s klávesou Shift uvolněte rovnou čáru mezi aktuálním bodem a bodem, na který jste klepnuli předtím.
- Chcete-li uvolnit všechny fixované oblasti, v oblasti Volby masky v dialogovém okně klepněte na tlačítko Žádná.
- Chcete-li invertovat všechny fixované a uvolněné plochy, v oblasti Volby masky v dialogovém okně klepněte na tlačítko Invertovat vše.

# <span id="page-482-1"></span>**Práce s mřížkou**

**[Zpět na začátek](#page-480-0)**

Použití mřížky vám pomůže sledovat deformace. Je možné určit velikost a barvu mřížky a uložit mřížku z jednoho obrazu a použít u jiných obrazů.

- Chcete-li zobrazit mřížku, vyberte v oblasti Volby zobrazení v dialogovém okně možnost Zobr. mřížku, a zvolte velikost a barvu mřížky.
- Chcete-li zobrazit pouze mřížku, vyberte možnost Zobr. mřížku a zrušte výběr možnosti Zobrazit obraz.
- Po deformování náhledu mřížku deformace uložte klepnutím na Uložit mřížku. Zadejte název a umístění souboru mřížky a klepněte na Uložit.
- Chcete-li použít uloženou mřížku deformace, klikněte na položku Načíst mřížku, vyberte soubor mřížky, kterou chcete použít, a klikněte na tlačítko Otevřít. Pokud obraz a mřížka deformace nemají stejnou velikost, velikost mřížky se přizpůsobí velikosti obrazu.
- (CS6) Chcete-li použít naposledy uloženou mřížku deformace, klikněte na položku Načíst poslední mřížku.
- (Creative Cloud) Mřížky jsou automaticky ukládány do dokumentu. Mřížky aplikované na inteligentní objekty jsou komprimované a lze je opakovaně upravovat.

<span id="page-483-0"></span>*Poznámka: (Creative Cloud) Vložené mřížky – i komprimované – zvětšují soubor.*

## **Práce s pozadím**

**[Zpět na začátek](#page-480-0)**

V náhledu můžete zobrazit jen aktivní vrstvu nebo v něm můžete zobrazit další vrstvy jako pozadí. Pomocí volby Režim můžete pozadí umístit před nebo za aktivní vrstvu, abyste měli přehled o prováděných změnách, nebo abyste mohli deformaci nastavit podle jiné deformace, provedené v jiné vrstvě.

*Důležité: Deformuje se pouze aktivní vrstva, i když se zobrazují i ostatní vrstvy.*

**Zobrazení pozadí** Klikněte na položku Zobrazit pozadí, přejděte do nabídky Použít, vyberte položku Pozadí a v nabídce Režim pak vyberte požadovanou volbu.

**Zobrazení změn cílové vrstvy bez pozadí** V nabídce Použít vyberte položku Všechny vrstvy. Po nastavení krytí na hodnotu 0 se zobrazí pouze cílová vrstva s plnými účinky filtru Zkapalnění. Pokud nastavíte krytí na vyšší hodnotu, účinek filtru Zkapalnění na cílovou vrstvu bude menší.

**Změna prolnutí cílové vrstvy s pozadím** Zadejte hodnotu položky Krytí.

**Určení způsobu sloučení cílové vrstvy s pozadím v náhledovém obraze** Vyberte požadovanou položku nabídky Režim.

<span id="page-483-1"></span>**Skrytí pozadí** V oblasti Volby zobrazení v dialogovém okně odznačte volbu Zobrazit pozadí.

# **Rekonstrukce deformací**

**[Zpět na začátek](#page-480-0)**

Po deformování náhledu můžete pomocí řady ovládacích prvků a rekonstrukčních režimů změny odstranit nebo je provést znovu novými způsoby. Rekonstrukce lze provádět dvěma způsoby. Buď můžete aplikovat rekonstrukci na celý obraz a vyhladit deformace v nefixovaných plochách nebo můžete použít nástroj rekonstrukce a provést rekonstrukci jen určitých ploch. Pokud chcete zabránit rekonstrukci deformovaných oblastí, můžete použít nástroj fixovat masku.

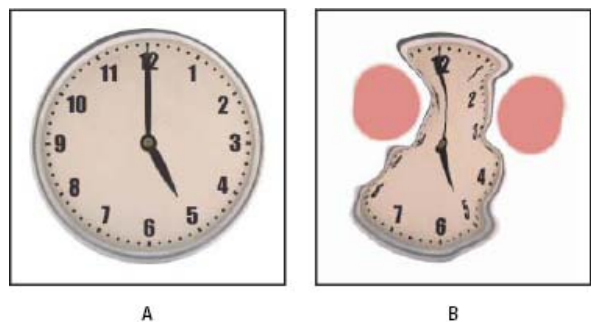

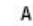

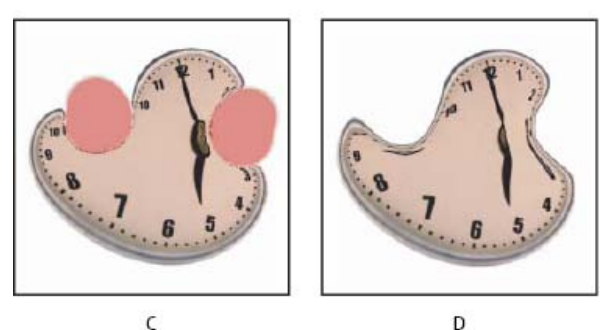

*Rekonstrukce založená na deformacích ve fixovaných oblastech*

*A. Originál obraz B. Zkreslený obraz s fixovanými oblastmi C. Rekonstrukce v režimu Pevný (pomocí tlačítka) D. Uvolnění fixování, okraje rekonstruované v režimu Hladký (pomocí nástroje)*

#### **Rekonstrukce celého obrazu**

Postupujte takto:

- (CS6) Klikněte na položku Rekonstrukce v oblasti Volby rekonstrukce v dialogovém okně. Pak v dialogu Obnovit rekonstrukci zadejte míru a klikněte na tlačítko OK.
- (CS5) V oblasti Volby rekonstrukce v dialogovém okně vyberte požadovaný režim rekonstrukce. Pak, chcete-li efekt aplikovat jednou,

klikněte v oblasti Volby rekonstrukce na položku Rekonstrukce. Rekonstrukci můžete aplikovat i vícekrát, aby se obraz vrátil do méně deformovaného stavu.

### **Odstranit všechny deformace**

V oblasti Volby rekonstrukce v dialogovém okně klikněte na položku Obnovit vše. Tím se odstraní deformace i z fixovaných ploch.

#### **Rekonstrukce části deformovaného obrazu**

- 1. Zafixujte plochy, které chcete nechat zdeformované.
- 2. Vyberte nástroj Rekonstrukce a v oblasti Volby nástroje v dialogovém okně určete volby stopy.
- 3. (Pouze CS5) V oblasti Volby nástroje v dialogovém okně přejděte do nabídky Režim rekonstrukce a vyberte požadovanou položku.
- 4. Přetáhněte myš přes plochu, kterou chcete rekonstruovat. Obrazové body se pohybují rychleji uprostřed stopy. Klepnutím s klávesou Shift rekonstruujete rovnou čáru mezi aktuálním bodem a bodem, na který jste klepnuli předtím.

#### **(Pouze CS5) Opakování deformací navzorkovaných z výchozího bodu**

- 1. Po zdeformování náhledového obrazu vyberte z nabídky Režim v oblasti Volby nástroje v dialogovém okně jeden z režimů rekonstrukce.
- 2. Vyberte nástroj Rekonstrukce a přetáhněte ho z počátečního bodu v předchozím obraze.

Vytvoří kopii deformace převzorkované do počátečního bodu, podobně jako klonovací nástroj použitý při malování kopie plochy. Pokud tam žádná deformace není, účinek je stejný jako při použití režimu Obnovit. Můžete nastavit nový počáteční bod a opakovaným použitím nástroje rekonstrukce vytvářet celou řadu efektů.

#### **(Pouze CS5) Režimy rekonstrukce**

Můžete zvolit jeden z následujících rekonstrukčních režimů:

**Obnovit** Rovnoměrně odstraňuje deformace bez jakéhokoli vyhlazování.

Pevný Zachová pravé úhly v mřížce obrazových bodů (znázorněných mřížkou) na rozhraních mezi fixovanými a nefixovanými plochami, přičemž někdy vznikají na těchto okrajích téměř nespojitosti. Tento režim vrátí nefixované oblasti do stavu, který je podobný jejich původnímu vzhledu. (Chcete-li obnovit původní vzhled, použijte rekonstrukční režim Obnovit.)

**Tuhý** Působí jako slabé magnetické pole. Na hranicích mezi fixovanými a nefixovanými oblastmi pokračují deformace provedené ve fixovaných oblastech do nefixovaných oblastí. Se zvyšující se vzdáleností od fixovaných oblastí deformace slábne.

**Hladké** Rozšíří deformace z fixovaných oblastí na nefixované oblasti, s hladkým pokračováním deformace.

**Volný** Vytváří podobné efekty jako režim Hladký s ještě plynulejším přechodem deformací mezi fixovanými a nefixovanými plochami.

*Chcete-li upravit intenzitu režimu rekonstrukce, vyberte jej v rozbalovací nabídce bez názvu nad nabídkou Režim. Během úprav intenzity můžete na obrazu sledovat náhled provedených změn.*

#### **(Pouze CS5) Další režimy nástroje Rekonstrukce**

Nástroj Rekonstrukce má tři další režimy, které používají deformaci v místě, kde jste nástrojem poprvé klepnuli (výchozí bod), k rekonstruování plochy, na níž nástroj používáte. Každým klepnutím se umístí nový výchozí bod, takže pokud chcete rozšířit nějaký efekt z jednoho výchozího bodu, neuvolňujte tlačítko myši dřív, než dokončíte úpravy s nástrojem rekonstrukce.

**Přestavět** Rekonstruuje nefixované plochy tak, aby odpovídaly posunutí v počátečním bodu pro rekonstrukci. Režim Posunout můžete použít k přemístění celého náhledu nebo jeho části na jiné místo. Pokud klepnete a postupně pohybujete nástrojem po spirále ven od počátečního bodu, přemístíte nebo posunete část obrazu na místo, přes které malujete.

**Zvětšení a zkroucení** Rekonstruuje nefixované oblasti tak, aby odpovídaly posunutí, otočení a celkové změně velikosti v počátečním bodě.

**Podobné** Rekonstruuje nefixované oblasti tak, aby odpovídaly všem deformacím v počátečním bodě, včetně posunutí, otočení, vodorovné nebo svislé změny velikosti a zkosení.

Další témata Nápovědy

[Video na téma "Podpora inteligentních objektů pro galerii nástroje Rozostření a zkapalnění"](http://tv.adobe.com/watch/photoshop-cs6-featuretour/smart-object-support-for-blur-gallery-and-liquify/)

#### $(C<sub>c</sub>)$  BY-NC-SR

[Právní upozornění](http://helpx.adobe.com/cz/legal/legal-notices.html) | [Zásady ochrany osobních údajů online](http://helpx.adobe.com/go/gffooter_online_privacy_policy_cz)

#### <span id="page-485-1"></span><span id="page-485-0"></span>**[Libovolná transformace](#page-485-1)**

**[Zpět na začátek](#page-485-0)**

### **Libovolná transformace**

Příkazem Libovolná transformace můžete aplikovat více transformací (otočení, změnu velikosti, zkosení, deformaci a perspektivu) v jedné souvislé operaci. Můžete aplikovat také transformaci pokřivením. Místo vybírání různých příkazů můžete jednoduše stisknout klávesu na klávesnici a tím přepínat mezi různými typy transformací.

*Poznámka: Pokud transformujete tvar nebo celou cestu, položka nabídky Transformovat se změní na Transformovat cestu. Pokud transformujete více segmentů cesty (ale ne celou cestu), položka nabídky Transformovat se změní na Transformovat body.*

- 1. Vyberte, co chcete transformovat.
- 2. Proveďte jeden z následujících úkonů:
	- Zvolte Úpravy > Libovolná transformace.
	- Pokud transformujete výběr, vrstvu s obrazovými body nebo hranice výběru, vyberte nástroj pro přesun ++. Pak v pruhu voleb vyberte Zobrazovat ovladače transformace.
	- Pokud transformujete vektorový tvar nebo cestu, vyberte nástroj pro výběr cesty . Pak v pruhu voleb vyberte Zobrazovat ovladače transformace.
- 3. Proveďte jeden nebo více z následujících úkonů:
	- Chcete-li změnit velikost tažením, táhněte za táhlo. Chcete-li změnit velikost se zachováním poměru stran, podržte klávesu Shift při tažení rohového táhla.
	- Chcete-li změnit velikost číselně, zadejte v pruhu voleb změnu v procentech do textových polí Šířka a Výška. Chcete-li zachovat poměr stran, klepněte na ikonu svázání .
	- Chcete-li otočit tažením, přesuňte ukazatel mimo hranice výběru (změní se na zahnutou dvoustrannou šipku ), a pak táhněte. Chcete-li omezit otáčení na kroky po 15°, podržte klávesu Shift.
	- Chcete-li otočit číselně, zadejte počet stupňů do textového pole otočení  $\triangle$  v pruhu voleb.
	- Chcete-li deformovat symetricky vzhledem ke středu rámečku, stiskněte klávesu Alt a táhněte za táhlo.
	- Chcete-li libovolně deformovat, podržte Ctrl (Windows) nebo Apple (Mac OS) a táhněte za táhlo.
	- Chcete-li aplikovat zkosení, podržte Ctrl+Shift (Windows) nebo Apple+Shift (Mac OS) a táhněte za postranní táhlo. Když ukazatel umístíte nad postranní táhlo, změní se na bílou šipku s malou dvojitou šipkou.
	- Chcete-li zkosit číselně, zadejte počet stupňů do textových polí v (vodorovné zkosení) a S (svislé zkosení) v pruhu voleb.
	- Chcete-li aplikovat perspektivu, podržte Ctrl+Alt+Shift (Windows) nebo Apple+Alt+Shift (Mac OS) a táhněte za rohové táhlo. Když ukazatel umístíte nad rohové táhlo, změní se na šedou šipku.
	- Chcete-li aplikovat pokřivení, klepněte v pruhu voleb na tlačítko Přepnout mezi režimem libovolné transformace a pokřivení 奥. Tažením za řídicí body manipulujte tvarem položky nebo v pruhu voleb zvolte pokřivení z rozbalovací nabídky Styl pokřivení. Po provedení výběru z rozbalovací nabídky Styl pokřivení se zobrazí čtvercové táhlo, pomocí kterého můžete nastavit tvar pokřivení.
	- Chcete-li změnit vztažný bod, v pruhu voleb klepněte na čtvereček v ikoně umístění vztažného bodu .
	- Chcete-li položku přemístit, zadejte hodnoty pro nové umístění vztažného bodu do textových polí X (vodorovná poloha) a Y (svislá poloha) v pruhu voleb. Klepněte na tlačítko Relativní umístění  $\Delta$  a určete novou polohu vzhledem k současné poloze.

*Chcete-li vzít zpět naposledy provedené nastavení táhla, zvolte Úpravy > Zpět.*

- 4. Proveďte jeden z následujících úkonů:
	- Stiskněte Enter (Windows) nebo Return (Mac OS); v pruhu voleb klepněte na tlačítko Potvrdit nebo poklepejte uvnitř rámečku transformace.
	- Chcete-li transformaci zrušit, stiskněte Esc nebo v pruhu voleb klepněte na tlačítko Zrušit $\mathcal \mathsf{O}$ .

*Důležité: Když transformujete bitmapový obraz (na rozdíl od tvaru nebo cesty), bude obraz po provedení každé transformace o trochu méně ostrý; proto je výhodnější provést více příkazů před aplikováním celkové transformace než provádět každou transformaci samostatně.*

Další témata Nápovědy

# $\left(\text{CO}\right)$  BY-NC-SR

[Právní upozornění](http://helpx.adobe.com/cz/legal/legal-notices.html) | [Zásady ochrany osobních údajů online](http://helpx.adobe.com/go/gffooter_online_privacy_policy_cz)

# <span id="page-487-0"></span>Vytváření panoramatických obrazů pomocí funkce Photomerge

**[O sloučení fotografií](#page-487-1) [Pořizování snímků pro funkci Sloučení fotografií](#page-487-2) [Vytvoření kompozice Sloučení fotografií](#page-488-0) [Vytváření 360stupňových panoramat \(Photoshop Extended\)](#page-489-0)**

Společnost Adobe doporučuje **Mate k dispozici výukový program, o který byste se chtěli podělit?** 

#### **[Výtah z knihy: Panoramas](http://goo.gl/xhWmG) [made easy](http://goo.gl/xhWmG) (Usnadnění tvorby panoramat)** [Scott Kelby](http://www.peachpit.com/authors/bio.aspx?a=b519cb94-c2bd-4f09-81a3-d149cfa10b35)

Pomocí tohoto výňatku z knihy Adobe Photoshop Book for Digital Photographers (Kniha aplikace Adobe Photoshop pro digitální fotografování) rychle zvládnete funkci Sloučení fotografií.

# <span id="page-487-1"></span>**O sloučení fotografií**

Příkaz Sloučení fotografií (Photomerge™) zkombinuje několik fotografií do jednoho souvislého obrazu. Můžete například pořídit pět snímků siluety města, které se částečně překrývají, a pak je sloučit do panoramatu. Příkaz Sloučení fotografií dokáže sestavit fotografie, které se dlaždicově skládají vodorovně i svisle.

*Zdrojové obrazy (nahoře) a výsledná kompozice vytvořená příkazem Sloučení fotografií (dole)*

Chcete-li vytvořit kompozice příkazem Sloučení fotografií, zvolte Soubor >Automaticky Sloučení fotografií a potom vyberte zdrojové soubory a potom určete volby rozložení a prolnutí. Výběr voleb závisí na tom, jak jste panorama fotili. Pokud jste například vyfotili obrázky pro 360stupňový panoramatický obraz, doporučujeme volbu rozložení Sféricky. Tato volba obrazy spojí a transformuje je, jakoby byly mapovány dovnitř koule, což simuluje dojem prohlížení 360stupňového panorama.

<span id="page-487-2"></span>Souhrnné video k funkci Photomerge naleznete na adrese [www.adobe.com/go/vid0013\\_cz.](http://www.adobe.com/go/vid0013_cz)

# **Pořizování snímků pro funkci Sloučení fotografií**

Zdrojové fotografie hrají v panoramatických kompozicích velkou roli. Abyste se vyhnuli případným problémům, dodržujte při fotografování snímků určených pro zpracování příkazem Sloučení fotografií následující zásady:

**Jednotlivé obrazy dostatečně překrývejte** Obrazy by se měly překrývat přibližně ze 40 %. Pokud je překrytí menší, může se stát, že příkaz Sloučení fotografií nebude moci panorama automaticky sestavit. Nezapomeňte ale, že obrazy by se ani neměly překrývat příliš. Pokud se obrazy překrývají o 70 % nebo více, příkaz Sloučení fotografií nemusí být schopen obrazy prolnout. Snažte se, aby se od sebe jednotlivé snímky alespoň poněkud lišily.

**Použijte jednu ohniskovou vzdálenost** Pokud používáte objektiv se zoomem, neměňte při fotografování obrazů ohniskovou vzdálenost (nepřibližujte ani neoddalujte obraz).

**Držte fotoaparát rovně** Přestože příkaz Sloučení fotografií dokáže zpracovat snímky, které jsou navzájem mírně natočené, sklon přesahující

**[Zpět na začátek](#page-487-0)**

**[Zpět na začátek](#page-487-0)**

několik stupňů může mít za následek chyby při sestavování panoramatického obrazu. Použití stativu s otočnou hlavou vám pomůže zachovat stejnou rovinu pohledu fotoaparátu.

**Zůstaňte na stejném místě** Při pořizování série fotografií se snažte neměnit svou polohu, aby byly všechny snímky ze stejného stanoviště. K zachování stejného stanoviště je vhodné používat optický hledáček a držet fotoaparát blízko u oka. Další možností je použít pro zachování stejné polohy fotoaparátu stativ.

**Nepoužívejte zkreslující objektivy** Zkreslující objektivy mohou mít na funkci Photomerge nežádoucí vliv. Volba Automatické ale upraví obrazy pořízené s použitím objektivů typu rybí oko.

**Zachovejte stejnou expozici** Zabraňte tomu, aby se u některých snímků použil blesk a u jiných ne. Funkce prolnutí používané v příkazu Sloučení fotografií sice usnadňují vyrovnání nestejných hodnot expozice, ale při extrémních rozdílech je spojení snímků obtížné. Některé digitální fotoaparáty mění nastavení expozice při fotografování automaticky, takže možná bude nutné zkontrolovat nastavení fotoaparátu, abyste měli jistotu, že všechny snímky mají stejnou expozici.

# <span id="page-488-0"></span>**Vytvoření kompozice Sloučení fotografií**

**[Zpět na začátek](#page-487-0)**

1. Proveďte jeden z následujících úkonů:

- Zvolte Soubor > Automaticky > Sloučení fotografií.
- V aplikaci Adobe® Bridge vyberte na pruhu nabídek položku Nástroje > Photoshop > Photomerge. Pokračujte krokem 5. *Poznámka: Když zvolíte příkaz Sloučení fotografií v Bridge, použijí se všechny obrazy právě zobrazené v Bridge. Pokud chcete použít pouze určité obrazy, vyberte je před použitím příkazu Sloučení fotografií.*
- 2. Vyberte v dialogovém okně Sloučení fotografií v poli Zdrojové soubory z nabídky použití jednu z následujících voleb: **Soubory** Vytvoří kompozici sloučení fotografií s použitím jednotlivých souborů.

**Složku** K vytvoření kompozice použije všechny obrazy uložené v určité složce.

- 3. Podle následujících pokynů určete, které obrazy se mají použít:
	- Chcete-li vybrat obrazové soubory nebo složku obrazů, klepněte na tlačítko Procházet a vyhledejte potřebné soubory nebo složku.
	- Chcete-li použít obrazy, které jsou v aplikaci Photoshop právě otevřené, klepněte na možnost Přidat otevřené soubory.
	- Chcete-li obrazy ze seznamu zdrojových souborů, vyberte soubor a klepněte na tlačítko Odstranit.
- 4. Vyberte volbu rozložení:

**Automaticky** Photoshop analyzuje zdrojové obrazy a použije rozvržení Perspektiva, Cylindricky nebo Sféricky podle toho, které vytvoří lepší sloučení fotografií.

Perspektiva Vytvoří konzistentní kompozici nastavením jednoho ze zdrojových obrazů (standardně prostředního obrazu) jako referenčního obrazu. Ostatní obrazy se pak transformují (změnou polohy, natažením nebo zkosením podle potřeby), aby vzájemně souhlasil překrývající se obsah ve vrstvách.

Cylindricky Redukuje "motýlkové" zkreslení, které se může vyskytnout v rozvržení Perspektiva, zobrazením jednotlivých obrazů jako na rozbaleném válci. Překrývající se obsah v souborech se sesouhlasí. Referenční obraz se umístí uprostřed. Nejlépe se hodí pro vytváření širokých panoramatických obrazů.

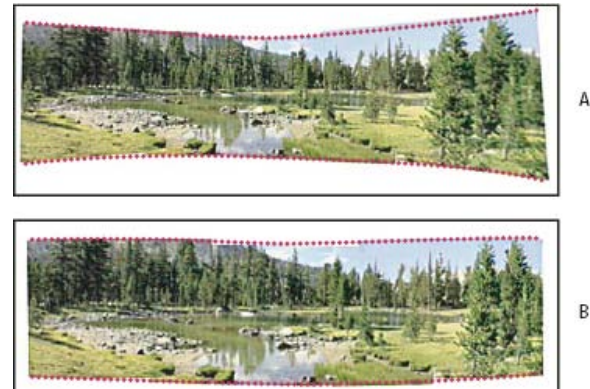

*Aplikování cylindrického mapování*

*A. Originál B. S použitím mapování Cylindricky*

**Sféricky** Zarovná a transformuje obrazy tak, jako by byly určeny pro mapování vnitřku koule. Pokud jste pořídili sadu obrazů, pokrývajících 360 stupňů, použijte tuto volbu pro 360 stupňové panoramata. Pomocí volby Sféricky můžete vytvořit hezká panoramata také s jinými sadami souborů.

**Koláž** Zarovná vrstvy, sjednotí překrývající se obsah a transformuje (natočení nebo změna velikosti) některou ze zdrojových vrstev.

**Změnit polohu** Zarovná vrstvy a sesouhlasí překrývající se obsah, ale netransformuje (natažením nebo zkosením) žádnou ze zdrojových vrstev.

5. Vyberte libovolné z následujících voleb:

**Prolnout obrazy** Najde optimální hranice mezi obrazy a vytvoří spoje na základě těchto hranic a tak, aby odpovídala barva obrazů. Je-li volba Prolnout obrazy vypnuta, provede se jednoduché obdélníkové prolnutí. To může být vhodnější, pokud chcete retušovat masky prolnutí ručně.

**Odstranění vinětování** Odstraní vinětování a provede kompenzaci expozice v obrazech, které mají tmavší hrany, což je způsobeno vadou čočky nebo nesprávným zacloněním objektivu.

**Korekce geometrické deformace** Kompenzuje zkreslení soudkovité, poduškové nebo rybí oko.

6. Klepněte na OK.

Photoshop vytvoří ze zdrojových obrazů jeden obraz s více vrstvami a přidá podle potřeby masky vrstev, aby se vytvořilo optimální prolnutí tam, kde se obrazy překrývají. Masky vrstev můžete upravit nebo můžete přidat vrstvy úprav a tím dále doladit různé oblasti panoramatického obrazu.

Q *Chcete-li nahradit prázdné oblasti kolem ohraničení obrazu, použijte výplň podle obsahu. (Další informace naleznete v části Výplně podle obsahu, výplně vzorkem nebo podle historie.)*

# <span id="page-489-0"></span>**Vytváření 360stupňových panoramat (Photoshop Extended)**

**[Zpět na začátek](#page-487-0)**

360stupňové panoráma lze vytvořit kombinací funkce Photomerge s 3D funkcemi. Nejdříve spojením obrazů vytvořte panoráma, to pak pomocí příkazu Sférické panoráma obtočte, aby bylo spojité.

Nezapomeňte, že musíte vyfotografovat úplný kruh obrazů, které se musí dostatečně překrývat. Lepších výsledků lze docílit při fotografování s panoramatickou hlavou na stativu.

- 1. Zvolte příkaz Soubor > Automaticky > Photomerge.
- 2. V dialogovém okně Photomerge přidejte obrazy, které chcete použít.

Nepřidávejte obrazy, které pokrývají vrchní část (zenit) nebo spodní část (nadir) scény. Tyto obrazy přidáte později.

- 3. Jako volbu rozvržení vyberte Sférické.
	- *Pokud jste fotografovali objektivem rybí oko, vyberte rozvržení Automatické a volbu Korekce geometrické deformace. Pokud aplikace Photoshop nedokáže automaticky identifikovat váš objektiv, stáhněte z webových stránek·společnosti·Adobe·bezplatný·nástroj·Vytváření profilů objektivu Adobe.*
- 4. (Volitelně) Potřebujete-li provést korekci objektivu, vyberte volbu Odstranění vinětování nebo Geometrická deformace.
- 5. Klepněte na OK.

Na okrajích panoramatického obrazu mohou být průhledné obrazové body. Tyto body mohou způsobit, že se konečné 360stupňové panorama neobtočí správně. Tyto obrazové body můžete buď oříznout, nebo můžete tyto obrazové body určit a odstranit pomocí filtru Posun.

- 6. Zvolte příkaz 3D > Nový tvar z vrstvy > Sférické panoráma.
- 7. (Volitelně) Přidejte do koule ručně horní a spodní obrazy. Jakékoli zbývající průhledné obrazové body ve vrstvě 3D sférického panoramatu můžete také vybarvit.

Další témata Nápovědy

#### $(c)$ ) BY-NC-SR

[Právní upozornění](http://helpx.adobe.com/cz/legal/legal-notices.html) | [Zásady ochrany osobních údajů online](http://helpx.adobe.com/go/gffooter_online_privacy_policy_cz)

# <span id="page-490-0"></span>Změna měřítka s ohledem na obsah

**[Změní velkost obrazů a chrání obsah](#page-490-1) [Zachování vizuálního obsahu při změně měřítka obrazů](#page-490-2) [Zadání oblasti, která se má při změně měřítka chránit](#page-490-3)**

# <span id="page-490-1"></span>**Změní velkost obrazů a chrání obsah**

#### **[Zpět na začátek](#page-490-0)**

Změna velikosti s ohledem na obsah změní velikost obrazu bez změny důležitého vizuálního obsahu, například lidí, budov, zvířat atd. Zatímco normální změna měřítka ovlivní všechny obrazové body jednotně, při změně velikosti obrazu změna měřítka s ohledem na obsah ovlivňuje převážně obrazové body v oblastech, které nemají důležitý vizuální obsah. Změna velikosti s ohledem na obsah umožňuje obrazy zvětšovat nebo zmenšovat pro zlepšení kompozice, aby vyplnili rozmístění nebo při změně orientace. Chcete-li použít normální změnu měřítka při změně velikosti, můžete určit poměr změny měřítka s ohledem na obsah a normální změny měřítka.

Chcete-li při změně měřítka obrazu zachovat určité oblasti, Změna měřítka s ohledem na obsah umožňuje použití kanálu alfa pro zachování obsahu během změny měřítka.

Změna měřítka s ohledem na obsah funguje s vrstvami a výběry. Obrazy mohou být v barvených režimech RGB, CMYK, Lab a stupních šedi a také ve všech bitových hloubkách. Změna měřítka s ohledem na obsah nefunguje ve vrstvách úprav, maskách vrstvy, jednotlivých kanálech, s inteligentními objekty, 3D vrstvami, vrstvami videa, více vrstvami najednou nebo skupinami vrstev.

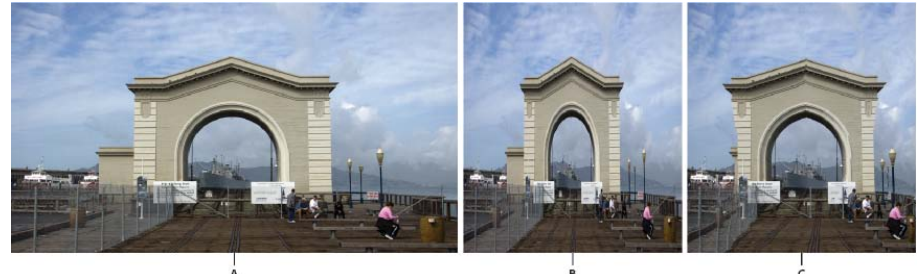

*A. Originál obraz B. Blíže zvětšené C. Blíže zvětšené pomocí změny velikosti podle obsahu*

Video týkající se změny měřítka podle obsahu najdete na webu [www.adobe.com/go/lrvid4120\\_ps\\_cz](http://www.adobe.com/go/lrvid4120_ps_cz). (Komentář k této funkci začíná na značce čtyř minut.)

# <span id="page-490-2"></span>**Zachování vizuálního obsahu při změně měřítka obrazů**

**[Zpět na začátek](#page-490-0)**

- 1. (Volitelné) Zvolte Výběr > Vybrat vše, pokud měníte měřítko vrstvy pozadí.
- 2. Zvolte Upravit > Změna měřítka s ohledem na obsah.
- 3. Zadejte jednu z následujících voleb v pruhu voleb:

**Umístění vztažného bodu** Chcete-li zadat pevný bod, kolem kterého se provede změna měřítka obsahu, klepněte na čtverec na ukazateli vztažného bodu . Standardně se tento bod nachází uprostřed obrazu.

**Použití relativního umístění referenčního bodu** Klepnutím na tlačítko zadejte novou pozici referenčního bodu vzhledem k aktuální pozici.

**Poloha referenčního bodu** Nastaví polohu referenčního bodu na určité místo. Zadejte rozměry X a Y v obrazových bodech.

**Změna měřítka v procentech** Určuje měřítko obrazu v procentech původní velikosti. Zadejte procenta pro šířku (S) a výšku (V). Podle potřeby klepněte na Zachovat poměr stran .

**Míra** Udává poměr změny měřítka s ohledem na obsah k normální změně měřítka. Zadejte procento pro změnu měřítka s ohledem na obsah zapsáním čísla do pole nebo klepnutím na šipku a posunutím jezdce.

**Ochrana** Vybírá kanál alfa, který udává chráněnou oblast.

**Chránit pleťové tóny** Pokouší se zachovat oblasti, které obsahují tóny pleti.

- 4. Přetažením prostředního táhla změňte měřítko obrazu. Chcete-li změnit velikost se zachováním poměru stran, podržte klávesu Shift při tažení rohového táhla. Když ukazatel umístíte nad táhlo, změní se na dvojitou šipku.
- <span id="page-490-3"></span>5. Klepněte buď na ikonu Zrušit transformaci  $\bigcirc$  nebo Provést transformaci  $\checkmark$ .

# **[Zpět na začátek](#page-490-0) Zadání oblasti, která se má při změně měřítka chránit**

- 1. Proveďte výběr okolo obsahu, který chcete chránit, a potom na panelu Kanály klepněte na ikonu Uložit výběr jako kanál [2].
- 2. (Volitelné) Zvolte Výběr > Vybrat vše, pokud měníte měřítko vrstvy pozadí.
- 3. Zvolte Upravit > Změna měřítka s ohledem na obsah.
- 4. Vyberte v pruhu voleb vámi vytvořený kanál alfa.
- 5. Přetažením krajního táhla změňte měřítko obrazu.

## $\circledcirc$  BY-NC-SR

[Právní upozornění](http://helpx.adobe.com/cz/legal/legal-notices.html) | [Zásady ochrany osobních údajů online](http://helpx.adobe.com/go/gffooter_online_privacy_policy_cz)

# Kreslení a malování

**[Vektorové tvary](http://infiniteskills.com/blog/2012/08/adobe-photoshop-cs6-tutorial-vector-shapes/) Infinite Skills** (7. října 2012) výukové video Kreslení tvarů ve verzi CS6

## **[Nové nástroje pro tvary, text a návrhy](http://www.adobe.com/go/CHLvid60010_ps_cz)**

**Lynda.com** (7. května , 2012) výukové video Skutečné vektorové tvary, styly textu a další funkce.

Část obsahu odkazovaného z těchto stránek může být k dispozici pouze v angličtině.

# <span id="page-493-0"></span>Změny tvarů | CC, CS6

**[Změny obdélníků a zaoblených obdélníků](#page-493-1) [Nastavení voleb tahu tvaru](#page-493-2)**

## <span id="page-493-1"></span>**Změny obdélníků a zaoblených obdélníků**

**[Na začátek](#page-493-0)**

Můžete přizpůsobit rozměry a umístění obdélníku. V aplikaci Photoshop CC můžete také změnit poloměry rohů zaoblených tvarů obdélníku po jejich nakreslení. Jednotlivé rohy je možné nastavit samostatně a úpravy lze provádět současně u obdélníků ve více vrstvách.

*Poznámka: Pokud vyberete více obdélníků, na panelu Vlastnosti se zobrazí hodnoty obdélníku zcela nahoře. Hodnoty, které zadáte, budou použity na všechny vybrané obdélníky.*

- 1. Pomocí nástroje pro výběr cesty vyberte jeden nebo více obdélníků nebo zaoblených obdélníků.
- 2. Chcete-li změnit rozměry obdélníku, zadejte hodnoty do textových polí Š nebo V na panelu Vlastnosti nebo pruhu voleb.

Pokud nechcete zachovat poměr šířky a výšky, kliknutím na ikonu svázání na pruhu voleb rozpojíte šířku a výšku.

- 3. Chcete-li změnit umístění obdélníku, proveďte některý z následujících úkonů:
	- Přesuňte obsah vrstvy pomocí nástroje Přesun.
	- Přetáhněte obdélník pomocí nástroje Výběr cesty.
	- Na panelu Vlastnosti zadejte do textových polí X a Y souřadnice v obrazových bodech.
- 4. Na panelu Vlastnosti jedním z následujících postupů změňte poloměr rohů:
	- Zadáním hodnot do textových polí upravte jednotlivé poloměry rohů.
	- Zadáním hodnoty do textového pole Poloměr nastavíte u všech rohů stejný poloměr.
	- *Na panelu Vlastnosti můžete také umístit ukazatel na ikonu rohu a zadat hodnotu poloměru posouváním doleva nebo doprava.*

### <span id="page-493-2"></span>**Nastavení voleb tahu tvaru**

**[Na začátek](#page-493-0)**

- 1. Pomocí nástroje pro výběr cesty vyberte tvar, jehož cestu chcete změnit.
- 2. Na panelu Vlastnosti nebo na pruhu voleb nástrojů klepněte na ikonu nabídky Nastavit typ tahu tvaru, aby se otevřel panel Volby tahu.
- 3. Na panelu Volby tahu proveďte kterýkoli z následujících úkonů:
	- Vyberte typ tahu, který potřebujete.
	- Klepněte na ikonu Zarovnat a výběrem volby určete polohu tahu vzhledem k jeho cestě.
	- Klepněte na ikonu Zakončení a vyberte styl zakončení pro určení vzhledu obou konců cesty:

**Useknutý konec** Vytvoří hranatá zakončení, která přiléhají ke koncovým bodům (končí na nich).

**Oblý konec** Vytvoří půlkruhová zakončení, z nichž polovina šířky tahu přesahuje za koncové body.

**Přečnívající konec** Vytvoří hranatá zakončení, z nichž polovina šířky tahu přesahuje za koncové body. Tato volba způsobí, že se tloušťka tahu zvětší rovnoměrně ve všech směrech kolem cesty.

*Poznámka: Pamatujte, že pokud cesta není otevřená, zakončení nejsou viditelná. Styly zakončení jsou lépe vidět při větších tloušťkách tahu.*

Klepněte na ikonu Roh podle vzhledu tahu v rohových bodech:

**Ostrý spoj** Vytvoří špičaté rohy, které přesahují přes koncový bod, když je délka špičky v mezích úkosu.

**Oblý spoj** Vytvoří oblé rohy, z nichž polovina šířky tahu přesahuje za koncové body.

**Zkosený spoj** Vytvoří hranaté rohy, které přiléhají ke koncovým bodům.

*Poznámka: Podobně jako zakončení jsou úkosy lépe viditelné u větších tlouštěk tahu.*

## **Uložení nastavení tahu**

Po určení voleb tahu tvaru na panelu Volby tahu můžete nově vytvořený typ tahu uložit pro další použití.

Klepněte na ikonu ozubeného kola v pravém horním rohu panelu Volby tahu a vyberte položku Uložit tah.

#### **Kopírování a vložení nastavení tahu tvaru**

Po zadání voleb tahu tvaru můžete toto nastavení použít na jiný tvar kopírováním a vložením.

- 1. Klepněte na ikonu ozubeného kola v pravém horním rohu panelu Volby tahu a pak vyberte položku Kopírovat podrobnosti tahu.
- 2. Vyberte tvar, který chcete změnit.
- 3. Na panelu Vlastnosti nebo na pruhu voleb nástrojů klepněte na ikonu nabídky Nastavit typ tahu tvaru, aby se otevřel panel Volby tahu.
- 4. Klepněte na ikonu ozubeného kola v pravém horním rohu panelu Volby tahu a vyberte položku Vložit podrobnosti tahu.

#### **Další informace**

[Výukový program pro vektorové tvary](http://infiniteskills.com/blog/2012/08/adobe-photoshop-cs6-tutorial-vector-shapes/)

Tec)EV-NC-SR Twitter™ and Facebook posts are not covered under the terms of Creative Commons.

[Právní upozornění](http://help.adobe.com/cs_CZ/legalnotices/index.html) | [Online zásady ochrany osobních údajů](http://helpx.adobe.com/go/gffooter_online_privacy_policy_cz)

# <span id="page-495-0"></span>O kreslení

**[Vysvětlení tvarů a cest](#page-495-1) [Režimy kreslení](#page-495-2)**

# <span id="page-495-1"></span>**Vysvětlení tvarů a cest**

**[Na začátek](#page-495-0)**

Kreslení v aplikaci Adobe Photoshop zahrnuje vytváření vektorových tvarů a cest. V aplikaci Photoshop můžete kreslit s použitím nástrojů tvarů, nástroje pero nebo nástroje cesta od ruky. Volby pro jednotlivé nástroje jsou k dispozici v pruhu voleb.

Před tím, než začnete v aplikaci Photoshop kreslit, musíte v pruhu voleb zvolit režim kreslení. Zvolený režim kreslení určuje, zda vytváříte vektorový tvar na jeho vlastní vrstvě, pracovní cestu na stávající vrstvě nebo rastrovaný tvar na stávající vrstvě.

*Vektorové tvary* jsou čáry a křivky, které nakreslíte pomocí nástrojů pro tvary nebo nástroje pero. (Viz témata Kreslení tvarů a [Kreslení nástroji](http://help.adobe.com/cs_CZ/photoshop/cs/using/WSfd1234e1c4b69f30ea53e41001031ab64-73a0a.html) [Pero](http://help.adobe.com/cs_CZ/photoshop/cs/using/WSfd1234e1c4b69f30ea53e41001031ab64-73a0a.html).) Vektorové tvary jsou nezávislé na rozlišení – při změně velikosti, tisku na PostScriptové tiskárně, uložení do souboru PDF nebo importu do aplikace pracující s vektorovými grafikami zůstávají jejich okraje ostré. Můžete si vytvořit knihovny vlastních tvarů a upravit obrys tvaru (zvaný cesta) a jeho atributy (například tah, barvu výplně a styl).

*Cesty* jsou obrysy, které můžete změnit na výběry, nebo je můžete vyplnit a vytáhnout barvou. Tvar cesty můžete snadno změnit úpravami jejích kotevních bodů.

*Pracovní cesta* je dočasná cesta, která se objeví v panelu Cesty a ohraničuje obrys určitého tvaru.

Cesty můžete využít několika způsoby:

- Použijte cestu jako vektorovou masku ke skrytí určitých oblastí vrstvy. (Viz téma O maskách vrstev a vektorových maskách.)
- Převeďte cestu na výběr. (Viz téma [Převod cest na okraje výběru](http://help.adobe.com/cs_CZ/photoshop/cs/using/WSfd1234e1c4b69f30ea53e41001031ab64-737ca.html#WSfd1234e1c4b69f30ea53e41001031ab64-737ba).)
- Vyplňte nebo vytáhněte cestu barvou. (Viz téma [Vyplnění cest barvou](http://help.adobe.com/cs_CZ/photoshop/cs/using/WSfd1234e1c4b69f30ea53e41001031ab64-7377a.html#WSfd1234e1c4b69f30ea53e41001031ab64-7376a).)

Určete uloženou cestu jako ořezovou, abyste při exportu obrazu do programu pro uspořádání stránek nebo vektorové úpravy změnili jeho část na průhlednou. (Viz téma [Vytvoření průhlednosti pomocí ořezových cest obrazu](http://help.adobe.com/cs_CZ/photoshop/cs/using/WSfd1234e1c4b69f30ea53e41001031ab64-7715a.html#WSfd1234e1c4b69f30ea53e41001031ab64-7713a).)

# <span id="page-495-2"></span>**Režimy kreslení**

**[Na začátek](#page-495-0)**

Když pracujete s nástroji pro tvary nebo nástroji pero, můžete kreslit v některém ze tří různých režimů. Režim zvolíte tak, že vyberete ikonu v pruhu voleb, když máte vybraný nástroj tvaru nebo nástroj pero.

**Vrstvy tvarů** Vytvoří tvar v samostatné vrstvě. Pro vytvoření vrstvy tvaru můžete použít buď nástroje tvarů nebo nástroje pero. Protože vrstvy tvarů lze snadno přemísťovat, zvětšovat a zmenšovat, zarovnávat a rovnoměrně rozmísťovat, jsou ideální pro vytváření grafik pro webové stránky. Do jedné vrstvy můžete nakreslit více tvarů. Vrstva tvaru se skládá z vrstvy výplně, která určuje barvu tvaru, a ze s ní svázané vektorové masky, která definuje obrys tvaru. Obrys tvaru je cesta, která se zobrazí v panelu Cesty.

**Cesty** Nakreslí do platné vrstvy pracovní cestu, kterou pak můžete použít k vytvoření výběru, vytvoření vektorové masky, nebo ji můžete vyplnit a vytáhnout barvou a vytvořit z ní rastrovou grafiku (podobně jako pomocí malovacích nástrojů). Pracovní cesta je dočasná, pokud ji neuložíte. Cesty se zobrazují v panelu Cesty.

**Vyplnit obrazové body** Maluje přímo na vrstvu – podobně jako nástroj pro malování. Když pracujete v tomto režimu, vytváříte rastrované obrazy – ne vektorové grafiky. Pracujete s tvary, které malujete, stejně jako s jakýmkoliv jiným rastrovým obrazem. V tomto režimu pracují pouze nástroje tvarů.

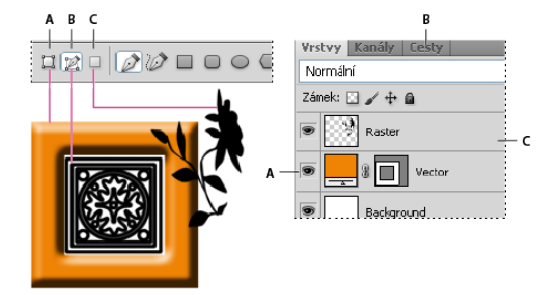

*Možnosti kreslení A. Vrstvy tvarů B. Cesty C. Vyplnit obrazové body* 

# **Další témata nápovědy**

Twitter™ and Facebook posts are not covered under the terms of Creative Commons.

[Právní upozornění](http://help.adobe.com/cs_CZ/legalnotices/index.html) | [Online zásady ochrany osobních údajů](http://helpx.adobe.com/go/gffooter_online_privacy_policy_cz)

# <span id="page-497-0"></span>Kreslení tvarů

**[Vytvoření tvaru ve vrstvě tvaru](#page-497-1) [Vytváření, úprava a práce s vrstvami tvarů](#page-497-2) [Kreslení více tvarů v jedné vrstvě](#page-498-0) [Nakreslení tvaru kola](#page-498-1) [Jak nakreslit jiný tvar](#page-498-2) [Uložení tvaru nebo cesty jako vlastního tvaru](#page-498-3) [Vytvoření rastrovaného tvaru](#page-499-0) [Volby nástrojů tvarů](#page-499-1) [Úprava tvarů](#page-500-0)**

*Nástroje tvaru slouží ke snadnému vytváření tlačítek, navigačních pruhů a dalších prvků používaných na webových stránkách. Přehled všech funkcí pro kreslení v aplikaci Photoshop najdete v části O kreslení.*

# <span id="page-497-1"></span>**Vytvoření tvaru ve vrstvě tvaru**

**[Na začátek](#page-497-0)**

- 1. Vyberte nástroj tvaru nebo nástroj pero. V aplikaci Photoshop CC nebo CS6 je nutné v nabídce v pruhu voleb vybrat možnost Tvar. Ve verzi CS5 zkontrolujte, zda je vybráno tlačítko Vrstvy tvarů ...
- 2. Chcete-li zvolit barvu tvaru, klepněte na pole barvy v pruhu voleb, a pak zvolte barvu v dialogu pro výběr barvy.
- 3. (Volitelně) Nastavte volby nástroje v pruhu voleb. Klepněte na dolů obrácenou šipku vedle tlačítek tvarů, abyste zobrazili další volby pro jednotlivé nástroje. (Další informace najdete v části [Volby nástrojů tvarů](#page-499-1).)
- 4. (Volitelně) Chcete-li na tvar aplikovat styl, vyberte přednastavený styl z rozbalovací nabídky Styl v pruhu voleb. (Viz téma [Použití](http://help.adobe.com/cs_CZ/photoshop/cs/using/WSfd1234e1c4b69f30ea53e41001031ab64-789ba.html#WS6B7E39B1-BD27-446e-BE9A-D5230C74952Ea) [přednastavených stylů](http://help.adobe.com/cs_CZ/photoshop/cs/using/WSfd1234e1c4b69f30ea53e41001031ab64-789ba.html#WS6B7E39B1-BD27-446e-BE9A-D5230C74952Ea).)
- 5. Tažením v obraze nakreslete požadovaný tvar:
	- Chcete-li omezit obdélník nebo zaoblený obdélník na čtverec, elipsu na kruh nebo úhel čáry na násobky 45 stupňů, podržte stisknutou klávesu Shift.
	- Chcete-li kreslit ze středu, umístěte ukazatel na místo, kde chcete mít střed tvaru, stiskněte klávesu Alt a táhněte šikmo k libovolnému rohu nebo hraně, dokud tvar nebude mít požadovanou velikost.

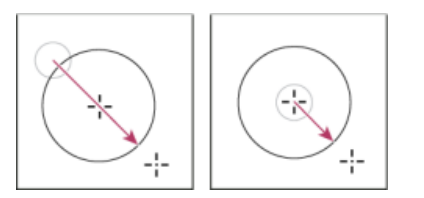

*Kreslení z rohu (vlevo) a kreslení ze středu (vpravo)*

*Poznámka: Kreslení ze středu je výchozí chování pro nástroj hvězda v aplikaci Illustrator a pro nástroj mnohoúhelník v aplikacích Illustrator a Photoshop.*

#### <span id="page-497-2"></span>**Vytváření, úprava a práce s vrstvami tvarů**

**[Na začátek](#page-497-0)**

Členka týmu aplikace Photoshop **Jeanne Rubbo** v řadě informačních videí ukazuje, jak lze vytvářet, upravovat a pracovat s vrstvami tvarů. Naučíte se provádět následující operace:

- [Vytvoření vrstvy tvaru](http://youtu.be/THy_u132IK4)
- [Úprava tahu a výplně vrstvy tvaru](http://youtu.be/dyp88TKfRL8)
- [Úprava několika vrstev tvaru](http://youtu.be/66ntQtKeS1M)
- [Přetažení cest varu mezi vrstvami](http://youtu.be/Vh1ptLoy8LY)
- [Kombinace tvarů](http://youtu.be/Hdl3ulpU94k)
- [Práce s dílčími cestami](http://youtu.be/IiIdc2jnRik)
- [Uspořádání dílčích cest](http://youtu.be/H3rypX_sV4A)

Další informace najdete v tématech Galerie nástrojů kreslení a textu.

#### <span id="page-498-0"></span>**Kreslení více tvarů v jedné vrstvě**

Ve vrstvě můžete nakreslit více samostatných tvarů nebo můžete použít volby Přidat, Odečíst, Průsečík nebo Vyloučit a modifikovat platný tvar ve vrstvě.

- 1. Vyberte vrstvu, do které chcete přidat tvary.
- 2. Vyberte kreslicí nástroj a nastavte jeho specifické volby (další informace najdete v části [Volby nástrojů tvarů](#page-499-1)).
- 3. Vyberte jednu z následujících voleb v pruhu voleb:

**Přidat k oblasti tvaru** Přidá novou oblast k existujícím tvarům nebo cestě.

**Odečíst od oblasti tvaru** Odstraní překrývající se oblast od existujících tvarů nebo cesty.

**Průsečík oblastí tvarů** Omezí oblast na průsečík nové oblasti s existujícími tvary nebo cestou.

**Vyloučit překrývající se oblasti tvarů** Vyloučí oblast průsečíku ze sloučení nové oblasti s existující oblastí.

4. Kreslete v obraze. Mezi kreslicími nástroji můžete snadno přepínat klepnutím na tlačítko nástroje v pruhu voleb.

<span id="page-498-1"></span>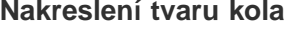

**[Na začátek](#page-497-0)**

**[Na začátek](#page-497-0)**

**[Na začátek](#page-497-0)**

Můžete vyseknout tvar do existujícího tvaru, takže jsou vzniklým otvorem vidět spodní vrstvy. Tento postup ukazuje, jak vytvořit tvar kola, ale tuto techniku můžete použít s libovolnou kombinací nástrojů tvarů, včetně nástroje jiný tvar.

- 1. V paletě nástrojů vyberte nástroj elipsa  $\bigcirc$ . Může být zakrytý některým z dalších nástrojů pro kreslení tvarů nebo nástrojem čára  $\setminus$ .
- 2. V pruhu voleb nahoře v pracovní oblasti vyberte tlačítko Vrstva tvaru
- 3. Tažením v okně dokumentu nakreslete požadovaný tvar. Podržte při tažení stisknutou klávesu Shift, abyste omezili elipsu na kruh.
- 4. V pruhu voleb vyberte tlačítko Odečíst od oblasti tvaru .
- 5. Tažením v novém tvaru vytvořte výřez. Když uvolníte tlačítko myši, objeví se v oblasti nově vytvořeného tvaru obraz ležící pod ním.
- 6. Chcete-li kterýkoli z tvarů posunout, klikněte na panelu nástrojů na nástroj pro výběr cesty (může být zakrytý nástrojem pro přímý výběr  $\mathbb R$ ) ) a vyberte cestu. Přetáhněte ji na nové místo nebo použijte klávesy se šipkami, kterými ji můžete posouvat po jednotlivých obrazových bodech.
	- *Klepnutím se stisknutou klávesou Shift vyberte více cest.*

#### <span id="page-498-2"></span>**Jak nakreslit jiný tvar**

Můžete kreslit vlastní tvary s použitím tvarů z rozbalovacího panelu Jiný tvar, nebo si uložit tvar nebo cestu a použít ji jako vlastní tvar.

- 1. Vyberte nástroj jiný tvar . (Není-li nástroj viditelný, stiskněte a podržte nástroj obdélník u spodního okraje panelu nástrojů.)
- 2. Vyberte požadovaný tvar z rozbalovacího panelu Jiný tvar v pruhu voleb.

Pokud v panelu nenajdete požadovaný tvar, klepněte na šipku v pravém horním rohu panelu a zvolte jinou kategorii tvarů. V dotazu, zda se mají platné tvary nahradit, klepněte buď na Nahradit, chcete-li zobrazit pouze tvary z nové kategorie, nebo na Přidat, aby se nová kategorie připojila k již zobrazeným tvarům.

3. Tažením v obraze nakreslete požadovaný tvar.

### <span id="page-498-3"></span>**Uložení tvaru nebo cesty jako vlastního tvaru**

- 1. V panelu Cesty vyberte cestu vektorovou masku pro vrstvu tvaru, pracovní cestu nebo uloženou cestu.
- 2. Zvolte Úpravy > Definovat jiný tvar a v dialogovém okně Název tvaru pojmenujte nový vlastní tvar. Nový tvar se zobrazí na rozbalovacím panelu Tvar v pruhu voleb.
- 3. Chcete-li nový vlastní tvar uložit do nové knihovny, vyberte Uložit tvary z nabídky rozbalovacího panelu.

Další informace najdete v části Používání Správce přednastavení.

**[Na začátek](#page-497-0)**

# <span id="page-499-0"></span>**Vytvoření rastrovaného tvaru**

Když vytváříte rastrovaný (bitmapový) tvar, nakreslíte a rastrujete tvar a vyplníte ho barvou popředí. Rastrovaný tvar nemůžete upravovat jako vektorový objekt. Rastrované tvary se vytvářejí s použitím platné barvy popředí.

- 1. Vyberte vrstvu. Rastrovaný tvar nemůžete vytvořit ve vektorové vrstvě (například v textové vrstvě).
- 2. Vyberte nástroj tvaru a klikněte v pruhu voleb na tlačítko Vyplnit obrazové body
- 3. Nastavte následující volby v pruhu voleb:

**Režim** Určuje, jak tvar ovlivní existující obrazové body v obrazu. (Viz téma [Režimy prolnutí](http://help.adobe.com/cs_CZ/photoshop/cs/using/WSfd1234e1c4b69f30ea53e41001031ab64-77eba.html#WSfd1234e1c4b69f30ea53e41001031ab64-77e9a).)

**Krytí** Určuje, do jaké míry tvar skryje nebo odkryje obrazové body pod ním. Tvar s krytím 1 % je téměř zcela průhledný, zatímco s krytím 100 % je zcela neprůhledný.

**Vyhlazení** Vyhladí a prolne obrazové body okraje s okolními obrazovými body.

- 4. Nastavte další volby, specifické pro jednotlivé nástroje. Další informace najdete v části [Volby nástroje Tvar](#page-499-1).
- 5. Nakreslete tvar.

#### **[Na začátek](#page-497-0)**

# <span id="page-499-1"></span>**Volby nástrojů tvarů**

Každý nástroj tvaru poskytuje jedinečnou podmnožinu voleb uvedených dále. Chcete-li k těmto volbám získat přístup, klepněte na šipku vpravo od řady tlačítek tvarů na pruhu voleb.

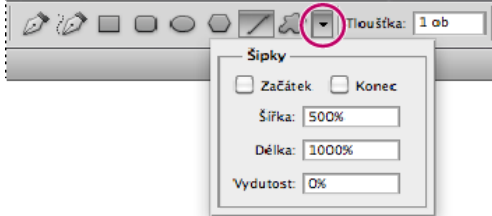

#### *Přístup k volbám nástrojů tvaru v pruhu voleb (zobrazeny jsou volby nástroje čára)*

**Sipky na začátku a na konci** Přidá k čáře šipky. Vyberte nástroj čára, a pak vyberte Začátek, abyste přidali šipku na začátek čáry. Vyberte Konec, abyste přidali šipku na konec čáry. Vyberte obě tyto volby, abyste přidali šipky na oba konce. Volby tvaru se objeví v rozbalovacím dialogovém okně. V polích Šířka a Délka zadejte hodnoty určující proporce šipky v procentech z tloušťky čáry (10 % až 1000 % pro šířku a 10 % až 5000 % pro délku). Zadejte hodnotu určující vydutost šipky (od -50 % do +50 %). Hodnota vydutosti určuje velikost zakřivení v nejširší části šipky, kde se šipka stýká s čárou.

*Poznámka: Šipku můžete upravovat také přímo s použitím nástrojů pro výběr vektorů a kreslicích nástrojů.*

**Kruh** Omezí tvary kreslené nástrojem elipsa na kruhové.

**Definovaný poměr stran** Nakreslí vlastní tvar s proporcemi, se kterými byl původně vytvořen.

Definovaná velikost Nakreslí vlastní tvar ve velikosti, ve které byl původně vytvořen.

**Pevná velikost** Nakreslí obdélník, zaoblený obdélník, elipsu nebo vlastní tvar s pevně danými rozměry, které zadáte v textových polích Šířka a Výška.

**Ze středu** Nakreslí obdélník, zaoblený obdélník, elipsu nebo vlastní tvar ze středu.

**Odsadit po straně o** Nakreslí mnohoúhelník ve tvaru hvězdy. Do textového pole zadejte hodnotu v procentech, která určuje, jakou část poloměru hvězdy tvoří její cípy. S hodnotou 50 % vznikne hvězda s cípy do poloviny celkového poloměru hvězdy; s vyšší hodnotou jsou cípy ostřejší a užší, zatímco s nižší hodnotou jsou cípy plnější.

**Proporcionální** Nakreslí obdélník, zaoblený obdélník nebo elipsu jako tvar, jehož proporce odpovídají poměru hodnot zadaných do textových polích Šířka a Výška.

**Poloměr** Určuje poloměr rohů pro zaoblené obdélníky. Pro mnohoúhelníky určuje vzdálenost od středu mnohoúhelníku k jeho vnějším rohům.

**Strany** Určuje počet stran mnohoúhelníku.

Hladké rohy nebo Hladké zářezy Nakreslí mnohoúhelník s hladkými rohy nebo zářezy cípů hvězdy.

Přitahovat na obr. body Přitahuje okraje obdélníku nebo zaobleného obdélníku na hranice obrazových bodů.

**Čtverec** Omezí tvar obdélníků a zaoblených obdélníků na čtverec.

**Bez omezení** Umožňuje určit tažením šířku nebo výšku obdélníku, zaobleného obdélníku, elipsy nebo vlastního tvaru.

**Tloušťka** Určuje šířku pro nástroj Čára v obrazových bodech.

*Chcete-li změnit šířku tahu pro další nástroje tvaru, klepněte na položku Vrstva > Styl vrstvy > Tah. (Viz téma [Použití nebo úprava vlastního](http://help.adobe.com/cs_CZ/photoshop/cs/using/WSfd1234e1c4b69f30ea53e41001031ab64-789ba.html#WSfd1234e1c4b69f30ea53e41001031ab64-7891a) [stylu vrstvy](http://help.adobe.com/cs_CZ/photoshop/cs/using/WSfd1234e1c4b69f30ea53e41001031ab64-789ba.html#WSfd1234e1c4b69f30ea53e41001031ab64-7891a).)*

# <span id="page-500-0"></span>**Úpravy tvarů**

**[Na začátek](#page-497-0)**

Tvar je vrstva výplně, svázaná s vektorovou maskou. Úpravami vrstvy výplně tvaru můžete snadno změnit výplň na jinou barvu, přechod nebo vzorek. Také můžete upravit vektorovou masku tvaru a tím změnit obrys tvaru, a aplikovat na vrstvu styl.

- Chcete-li změnit barvu tvaru, poklepejte na miniaturu vrstvy tvaru v panelu Vrstvy a v panelu Výběr barvy zvolte jinou barvu.
- Chcete-li vyplnit tvar vzorkem nebo přechodem, vyberte vrstvu tvaru na panelu Vrstvy a klepněte na položku Vrstva > Styl vrstvy > Překrytí přechodem.
- Chcete-li změnit šířku tahu, vyberte vrstvu tvaru na panelu Vrstvy a zvolte příkaz Vrstva > Styl vrstvy > Tah.
- Chcete-li změnit obrys tvaru, klepněte na miniaturu vektorové masky vrstvy tvaru v panelu Vrstvy nebo v panelu Cesty. Pak změňte tvar pomocí nástroje pro přímý výběr a nástroje pero.
- Chcete-li tvar přesunout a přitom nezměnit jeho velikost a proporce, použijte nástroj Přesun.

Další informace naleznete v tématech [Úpravy součástí cest](http://help.adobe.com/cs_CZ/photoshop/cs/using/WSfd1234e1c4b69f30ea53e41001031ab64-7391a.html#WSfd1234e1c4b69f30ea53e41001031ab64-7387a) a Libovolné transformace.

Twitter™ and Facebook posts are not covered under the terms of Creative Commons.

[Právní upozornění](http://help.adobe.com/cs_CZ/legalnotices/index.html) | [Online zásady ochrany osobních údajů](http://helpx.adobe.com/go/gffooter_online_privacy_policy_cz)

# <span id="page-501-0"></span>Malovací nástroje

**[O malovacích nástrojích, přednastaveních a volbách](#page-501-1) [Malování nástrojem Štětec nebo Tužka](#page-501-2) [Volby malovacích nástrojů](#page-501-3) [Výběr předvolby kurzoru](#page-502-0)**

# <span id="page-501-1"></span>**O malovacích nástrojích, přednastaveních a volbách**

**[Na začátek](#page-501-0)**

Aplikace Adobe Photoshop poskytuje několik nástrojů pro malování a úpravu barvy obrazu. Nástroje Štětec a Tužka fungují jako tradiční kreslicí nástroje – barva se aplikuje pomocí tahů štětce. Nástroje jako guma, rozmazání a rozostření upravují stávající barvy v obraze. V pruhu voleb každého malovacího nástroje můžete nastavit způsob aplikování barev na obraz a zvolit některou z přednastavených špiček stopy. Další informace najdete v části Galerie nástrojů pro malování.

#### **Přednastavené stopy a nástroje**

Sadu voleb stopy si můžete uložit do přednastavení, abyste měli rychlý přístup k často používaným vlastnostem stop. Photoshop obsahuje několik vzorových přednastavených stop. Můžete začít s těmito přednastaveními a upravit je, abyste vytvořili nové efekty. Mnoho originálních přednastavených stop je k dispozici ke stažení na webu.

Přednastavení lze rychle vybrat pomocí nástroje pro výběr barvy přednastavené stopy v pruhu voleb. Můžete tak dočasně změnit velikost a tvrdost přednastavené stopy.

Přednastavené nástroje uložte, pokud chcete zachovat přizpůsobené vlastnosti špičky stopy spolu s nastavením v pruhu voleb, jako je krytí, hustota a barva. Další informace o přednastavených nástrojích najdete v části Vytvoření a použití přednastavených nástrojů.

#### **Volby špičky stopy**

Volby špičky stopy spolu s nastavením v pruhu voleb řídí způsob aplikování barvy. Barvy můžete aplikovat postupně, s měkkými okraji, tahy s velkou stopou, s různou dynamikou stopy, s různými volbami prolnutí a se stopami různých tvarů. Pomocí tahů stopou štětce můžete aplikovat texturu a simulovat tak malování na plátně nebo uměleckých papírech. Můžete také simulovat postřik pomocí rozprašovače (airbrushe). Volby špičky stopy se nastavují v panelu Stopa. Další informace najdete v části Přehled panelu Stopa.

Pokud pracujete s tabletem, můžete ovládat způsob aplikování barvy s použitím přítlaku, úhlu, natočení nebo kolečka pera. Volby tabletů se nastavují na panelu Stopa a v pruhu voleb.

# <span id="page-501-2"></span>**Malování nástrojem štětec nebo tužka**

**[Na začátek](#page-501-0)**

Nástroje štětec a tužka malují v obraze s platnou barvou popředí. Nástroj štětec vytváří měkké tahy barvy. Nástroj tužka vytváří čáry s ostrými okraji.

*Poznámka: Nástrojem pro natočení lze natočit plátno, což může usnadnit malování. Další informace naleznete v tématu [Použití nástroje Otočení](http://help.adobe.com/cs_CZ/photoshop/cs/using/WSfd1234e1c4b69f30ea53e41001031ab64-74e0a.html#WSA6DF9C40-CEA8-4cfd-9A8B-44108E2975DD) [zobrazení.](http://help.adobe.com/cs_CZ/photoshop/cs/using/WSfd1234e1c4b69f30ea53e41001031ab64-74e0a.html#WSA6DF9C40-CEA8-4cfd-9A8B-44108E2975DD)*

- 1. Zvolte barvu popředí. (Viz téma [Výběr barev na panelu nástrojů](http://help.adobe.com/cs_CZ/photoshop/cs/using/WSfd1234e1c4b69f30ea53e41001031ab64-73c1a.html#WS3AD6E544-D0F9-48ca-9791-07DE1D9F8241a).)
- 2. Vyberte nástroj štětec nebo tužka .
- 3. Na panelu Přednastavené stopy vyberte stopu. Další informace naleznete v tématu [Výběr přednastaveného štětce](http://help.adobe.com/cs_CZ/photoshop/cs/using/WSfd1234e1c4b69f30ea53e41001031ab64-7804a.html#WSfd1234e1c4b69f30ea53e41001031ab64-7803a).
- 4. V pruhu voleb nastavte možnosti nástroje pro režim, krytí, atd.
- 5. Proveďte jeden nebo více z následujících úkonů:
	- Klepnutím a přetažením zahajte malování v obrazu.
	- Chcete-li nakreslit rovnou čáru, klepněte na počáteční bod v obrazu. Pak podržte Shift a klepněte na koncový bod.
	- Když používáte nástroj štětec jako rozprašovač a chcete barvu ztmavit, podržte stisknuté tlačítko myši bez tažení.

# <span id="page-501-3"></span>**Volby malovacích nástrojů**

Nastavte následující volby v pruhu voleb. Pro jednotlivé nástroje jsou dostupné různé volby.

**Režim** Nastavuje metodu prolnutí barvy, kterou malujete, se spodními stávajícími obrazovými body. Dostupné režimy se mění podle právě

vybraného nástroje. Režimy malování jsou podobné jako režimy prolnutí vrstev. Další informace naleznete v tématu [Režimy prolnutí](http://help.adobe.com/cs_CZ/photoshop/cs/using/WSfd1234e1c4b69f30ea53e41001031ab64-77eba.html).

**Krytí** Nastavuje průhlednost aplikované barvy. Při malování v určité oblasti nepřekročí krytí nastavenou úroveň bez ohledu na to, kolikrát přejedete ukazatelem přes tuto oblast před uvolněním tlačítka myši. Pokud znovu vedete tah přes plochu, aplikujete další barvu odpovídající nastavenému krytí. 100 % krytí je neprůhledné.

**Hustota** Nastavuje rychlost aplikování barvy při pohybu ukazatele přes určitou oblast. Při malování přes určitou plochu se stisknutým tlačítkem myši se množství barvy postupně zvyšuje podle nastavení hustoty až do nastaveného krytí. Pokud například nastavíte krytí na 33 % a hustotu na 33 %, dojde při každém přesunu ukazatele přes plochu k posunu barvy o 33 % k barvě stopy. Celkové množství přesáhne 33 % krytí pouze v případě, že uvolníte tlačítko myši a provedete další tah přes stejnou oblast.

*Stisknutím jedné číselné klávesy nastavíte krytí nástroje v 10% násobcích (stisknutím jedničky nastavíte krytí na 10 %; stisknutím nuly nastavíte krytí na 100 %). Stisknutím dvou číselných kláves nastavíte konkrétní krytí. Chcete-li nastavit položku Hustota, stiskněte klávesu Shift a číselné klávesy.*

#### **Rozprašovač**

Simuluje malování rozprašovačem. Když držíte tlačítko myši a pohybujete ukazatelem přes plochu, malba se postupně přidává. Volby tvrdosti stopy, krytí a hustoty ovládají rychlost a množství aplikované malby. Kliknutím na tlačítko můžete tuto volbu zapnout nebo vypnout.

**Automaticky mazat** (Pouze nástroj tužka) Maluje barvou pozadí přes plochy obsahující barvu popředí. Vyberte barvu popředí, kterou chcete vymazat, a barvu pozadí, na kterou ji chcete změnit. (Viz část Automatické mazání pomocí nástroje Tužka.)

#### **Tlačítka tlaku tabletu**  G G

Pomocí přítlaku pera potlačíte krytí a nastavení velikosti v panelu Stopa.

# <span id="page-502-0"></span>**Výběr předvoleb kurzoru**

**[Na začátek](#page-501-0)**

Nástroje pro malování mají tři možné kurzory: standardní kurzor (ikona z palety nástrojů), zaměřovací kříž + a kurzor, jehož velikost a tvar odpovídají právě zvolené špičce stopy.

- 1. Zvolte Úpravy > Předvolby > Kurzory (Windows) nebo Photoshop > Předvolby > Kurzory (Mac OS).
- 2. Vyberte požadované kurzory jak v oblasti Kreslicí kurzory, tak v oblasti Ostatní kurzory. Vzorové kurzory se mění v závislosti na vybraných volbách. Pro kurzor špičky stopy zvolte velikost a určete, zda má kurzor obsahovat zaměřovací kříž.
	- Normální špička stopy omezuje velikost kurzoru na plochy v tahu stopou, jejichž krytí je 50 % nebo větší.
	- Plná velikost špičky stopy nastaví velikost kurzoru na celou plochu ovlivněnou tahem stopou. Pro měkké stopy tím vznikne větší velikost kurzoru než při nastavení Normální, protože se zahrnou i oblasti tahu stopou s menším krytím.

*Chcete-li kombinovat různé typy kurzorů, vyberte možnost Zobrazit ve špičce stopy nitkový kříž nebo Během kreslení zobrazit pouze nitkový kříž. Nebo stiskněte v nástrojích Pero a Štětec klávesu Caps Lock, čímž přepnete mezi standardním kurzorem a zaměřovacím křížem.*

#### **Další témata nápovědy**

Twitter™ and Facebook posts are not covered under the terms of Creative Commons.

[Právní upozornění](http://help.adobe.com/cs_CZ/legalnotices/index.html) | [Online zásady ochrany osobních údajů](http://helpx.adobe.com/go/gffooter_online_privacy_policy_cz)

# <span id="page-503-0"></span>Vytváření a úpravy stop štětce

**[Přehled panelu Stopa](#page-503-1) [Vytvoření špičky stopy z obrazu](#page-504-0) [Vytvoření stopy a nastavení voleb malování](#page-504-1) [Standardní volby tvaru špičky stopy](#page-504-2) [Volby tvaru špičky štětin](#page-506-0) [Volby erodovatelné špičky | CC, CS6](#page-506-1) [Volby špičky rozprašovače | CC, CS6](#page-506-2) [Volby pozice štětce | CC, CS6](#page-507-0) [Další volby stopy](#page-507-1) [Rozptyl stopy](#page-507-2) [Vymazání voleb stopy štětce](#page-508-0)**

Stopy pro malování do obrazů můžete vytvářet různými způsoby. Můžete vybrat stávající přednastavenou stopu, tvar špičky stopy nebo vytvořit jedinečnou špičku stopy z části obrazu. Výběrem voleb na panelu Stopa určíte způsob aplikace barvy.

# <span id="page-503-1"></span>**Přehled panelu Stopa**

**[Na začátek](#page-503-0)**

V panelu Stopa můžete vybírat přednastavené stopy v panelu Přednastavení stop, můžete však také upravit stávající stopy a navrhovat nové vlastní stopy. Panel Stopa obsahuje volby špičky stopy, které určují způsob aplikování malby na obraz.

Náhled tahu stopou v dolní části panelu zobrazuje vzhled tahů stopou s aktuálními volbami stopy.

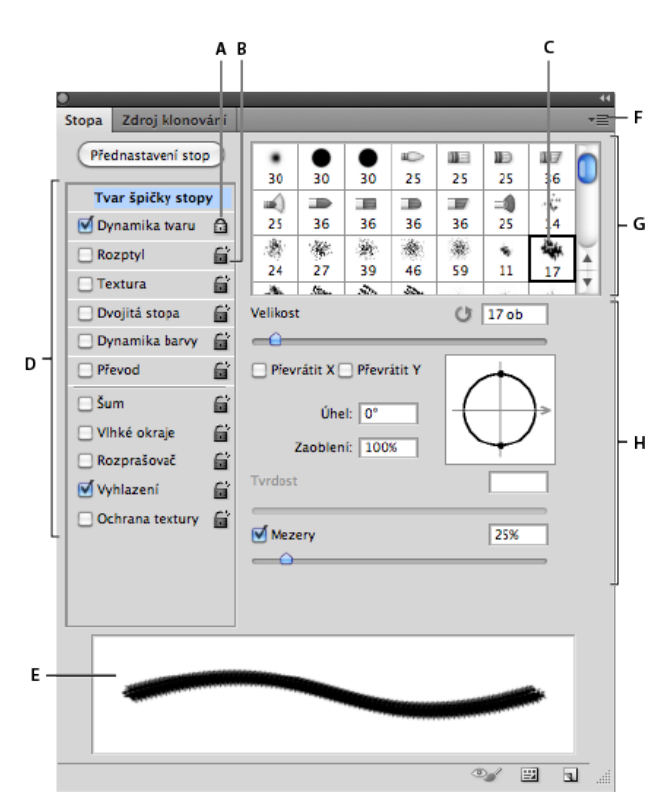

*Panel Stopa se zobrazenými volbami Tvar špičky stopy*

A. Zamknutý B. Odemknutý C. Vybraná špička stopy D. Nastavení stopy E. Náhled tahu se stopou F. Rozbalovací nabídka G. Špička stopy *(k dispozici, pokud je vybrána volba Tvar špičky stopy H. Volby stopy* 

### **Zobrazení panelu Stopa a voleb stopy**

- 1. Zvolte příkaz Okna > Stopa. Nebo zvolte nástroj pro malování, mazání, tónování nebo aktivaci a klikněte na levé straně pruhu voleb na tlačítko panelu **.**
- 2. Vyberte sadu voleb na levé straně panelu. Dostupné volby této sady se objeví na pravé straně panelu.
#### **Vytvoření špičky stopy z obrazu**

1. Pomocí libovolného nástroje výběru vyberte oblast obrazu, kterou chcete použít jako vlastní stopu. Stopa může mít rozměry až 2 500 krát 2 500 obrazových bodů.

Během malování nelze upravovat tvrdost navzorkovaných štětců. Chcete-li vytvořit stopu s ostrými okraji, nastavte položku Prolnutí okrajů na hodnotu 0 obrazových bodů. Chcete-li vytvořit stopu s měkkými okraji, zvyšte hodnotu nastavení Prolnutí okrajů.

*Poznámka: Pokud vyberete barevný obraz, obraz špičky stopy bude převeden na stupně šedi. Maska vrstvy aplikovaná na obraz nemá vliv na definici špičky stopy.*

- 2. Zvolte Úpravy > Definovat přednastavení stopy.
- 3. Stopu pojmenujte a klepněte na OK.

#### **Vytvoření stopy a nastavení voleb malování**

- 1. Zvolte nástroj pro malování, mazání, tónování nebo aktivaci. Poté zvolte příkaz Okna > Stopa.
- 2. V panelu Stopa vyberte tvar špičky stopy nebo klepněte na panel Přednastavení stop a vyberte stávající přednastavení.
- 3. Vyberte možnost Tvar špičky stopy na levé straně panelu Stopa a nastavte volby.
- 4. Chcete-li nastavit jiné volby stopy štětce, podívejte se na následující témata:
	- Přidávání dynamických prvků do stop štětců
		- [Určení rozptylu v tahu](#page-507-0)
		- Vytváření stop štětců s texturou
		- Určené dynamické změny stopy štětce
		- Kreslení nebo malování pomocí grafického tabletu
- 5. Chcete-li zamknout atributy tvaru špičky stopy (zachovat je v případě výběru jiného přednastavení stopy), klikněte na ikonu odemknutí dí. Chcete-li špičku stopy odemknout, klikněte na ikonu zámku  $\blacksquare$ .
- 6. Chcete-li stopu uložit pro pozdější použití, zvolte v nabídce panelu Stopa příkaz Nové přednastavení stopy.

*Poznámka: Chcete-li novou stopu trvale uložit nebo ji poslat jiným uživatelům, musíte stopu uložit jako součást sady stop. V nabídce panelu Přednastavení stop zvolte příkaz Uložit stopy a poté uložte novou sadu nebo přepište stávající sadu. Pokud by došlo k obnovení nebo nahrazení stopy v panelu Přednastavení stop bez jejich uložení do sady, mohli byste o novou stopu přijít.*

#### **Standardní volby tvaru špičky stopy**

U standardních špiček stopy lze na panelu Stopa nastavit tyto volby:

**Velikost** Určuje velikost stopy. Zadejte hodnotu v obrazových bodech nebo přetáhněte jezdec.

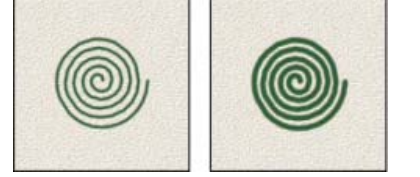

*Tahy se stopami s různými hodnotami průměru*

Použít velikost vzorku Obnoví průměr stopy na původní rozměr. Tato volba je dostupná pouze v případě, kdy tvar špičky stopy byl vytvořen vzorkováním obrazových bodů v obrazu.

**Převrátit X** Změní směr špičky stopy podle její osy *x*.

**[Na začátek](#page-503-0)**

**[Na začátek](#page-503-0)**

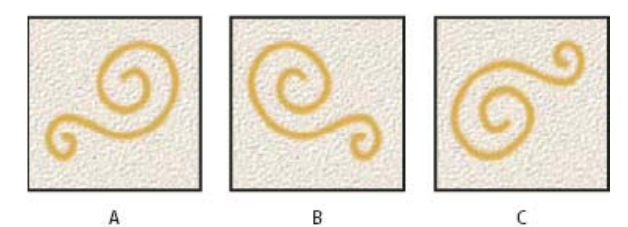

*Převrácení špičky stopy podle její osy x A. Špička stopy ve výchozí poloze B. S vybranou volbou Převrátit X C. S vybranými volbami Převrátit X a Převrátit Y* 

**Převrátit Y** Změní směr špičky stopy podle její osy *y*.

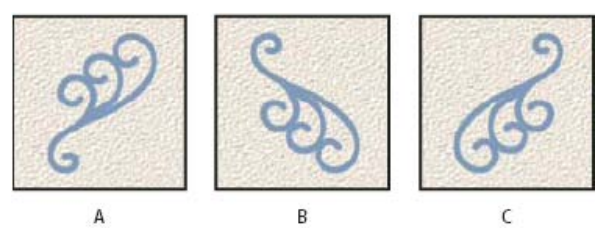

*Převrácení špičky stopy podle její osy y*

*A. Špička stopy ve výchozí poloze B. S vybranou volbou Převrátit Y C. S vybranými volbami Převrátit X a Převrátit Y* 

**Úhel** Určuje úhel, o který je hlavní osa eliptické nebo navzorkované stopy natočena od vodorovného směru. Zadejte hodnotu ve stupních nebo přetáhněte vodorovnou osu v poli náhledu.

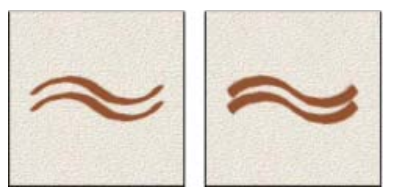

*Nakloněné stopy vytvářejí jakoby vyrytou stopu.*

**Zaoblení** Určuje poměr mezi krátkou a dlouhou osou stopy. Zadejte hodnotu v procentech nebo přetáhněte body v poli náhledu. Hodnota 100 % znamená kruhovou stopu, hodnota 0 % čárovou stopu, mezilehlé hodnoty označují eliptické stopy.

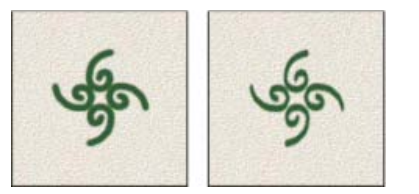

*Stlačení tvaru špičky stopy nastavením zaoblení*

**Tvrdost** Určuje velikost tvrdého středu stopy. Zadejte hodnotu v procentech z průměru stopy nebo přetáhněte jezdec. Tvrdost navzorkovaných stop nemůžete změnit.

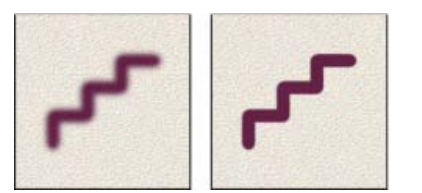

*Tahy stopami s různými hodnotami tvrdosti*

**Mezery** Určuje vzdálenost mezi jednotlivými otisky stopy v tahu. Zadejte hodnotu mezer v procentech z průměru stopy nebo přetáhněte jezdec. Když tato volba není vybraná, jsou mezery určeny rychlostí pohybu kurzoru.

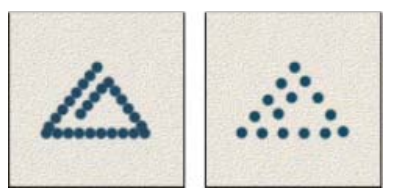

*Zvětšení hodnoty Mezery způsobí mezery v tahu štětcem.*

*Při práci s přednastavenou stopou stiskněte klávesu [, chcete*-*li zmenšit šířku stopy; stiskněte klávesu ], chcete*-*li stopu rozšířit. Pro tvrdé oblé, měkké oblé a kaligrafické stopy stiskněte klávesy Shift + [, chcete*-*li zmenšit velikost tvrdého středu stopy; stiskněte klávesy Shift + ], chcete*-*li tvrdý střed stopy zvětšit.*

#### **Volby tvaru špičky štětin**

**[Na začátek](#page-503-0)**

*Video o špičkách stopy štětce najdete na adrese [www.adobe.com/go/lrvid5009\\_ps\\_cz](http://www.adobe.com/go/lrvid5009_ps_cz).*

Špičky štětin umožňují určení přesných vlastností štětin a vytváření velmi realistických tahů s přirozeným vzhledem. V panelu Stopa nastavte následující volby tvaru špičky stopy:

**Tvar** Určuje celkové uspořádání štětin.

**Štětiny** Řídí celkovou hustotu štětin.

**Délka** Změní délku štětin.

**Tloušťka** Řídí šířku jednotlivých štětin.

**Tuhost** Řídí pružnost štětin. Při nízkých nastaveních se tvar stopy snadno deformuje.

*Chcete-li měnit vytváření tahů, když používáte myš, upravte nastavení tuhosti.*

**Mezery** Určuje vzdálenost mezi jednotlivými otisky stopy v tahu. Chcete-li změnit velikost mezer, zadejte číslo nebo pomocí jezdce určete procentuální velikost průměru stopy. Když tato volba není vybraná, jsou mezery určeny rychlostí pohybu kurzoru.

**Úhel** Při malování pomocí myši určuje úhel špičky stopy.

#### **Náhled stopy**  ♨

Zobrazí špičku stopy, která odráží změny výše uvedených nastavení, stejně jako aktuální tlak a úhel tahu. Klepnutím na okno náhledu zobrazíte stopu z různých stran.

*Poznámka: Náhledy stop štětinového kartáče vyžadují rozhraní OpenGL. (Viz téma [Zapnutí rozhraní OpenGL a optimalizace nastavení GPU](http://help.adobe.com/cs_CZ/photoshop/cs/using/WSfd1234e1c4b69f30ea53e41001031ab64-748aa.html#WSE2284AD9-AAAE-451d-AF12-F688ED01C86C).)*

### **Volby erodovatelné špičky | CC, CS6**

Štětce s erodovatelnou špičkou se chovají podobně jako tužky a pastely a při kreslení se přirozeně opotřebovávají. Míru opotřebení lze zobrazit pomocí funkce Živý náhled špičky stopy v levé horní části obrazu.

**Velikost** Určuje velikost stopy. Zadejte hodnotu v obrazových bodech nebo přetáhněte jezdec.

**Měkkost** Ovládá rychlost opotřebení. Zadejte hodnotu v procentech nebo přetáhněte posuvník.

**Tvar** Ovládá tvar špičky. Vyberte některou z řady voleb špičky.

**Zostřit špičku** Obnoví původní ostrost špičky.

**Mezery** Určuje vzdálenost mezi jednotlivými otisky stopy v tahu. Chcete-li změnit velikost mezer, zadejte číslo nebo pomocí jezdce určete procentuální velikost průměru stopy. Když tato volba není vybraná, jsou mezery určeny rychlostí pohybu kurzoru.

#### ☜ **Náhled stopy**

Zobrazí špičku stopy, která odráží změny výše uvedených nastavení, stejně jako aktuální tlak a úhel tahu. Klepnutím na okno náhledu zobrazíte stopu z různých stran.

#### **Volby špičky rozprašovače | CC, CS6**

Špičky rozprašovače napodobují spreje s kuželovým 3D postřikem. Při použití pera můžete upravit rozsah nastříkaných tahů změnou přítlaku.

**Velikost** Určuje velikost stopy. Zadejte hodnotu v obrazových bodech nebo přetáhněte jezdec.

**Tvrdost** Určuje velikost tvrdého středu stopy.

**[Na začátek](#page-503-0)**

**[Na začátek](#page-503-0)**

**Deformace** Určuje deformaci, která se použije na nástřik barvy.

**Zrnitost** Ovládá míru zrnitosti vzhledu kapek barvy.

**Velikost postřiku** Ovládá velikost kapek barvy.

**Míra postřiku** Určuje počet kapek barvy.

**Mezery** Určuje vzdálenost mezi kapkami. Pokud tato volba není vybrána, mezery určuje rychlost pohybu kurzoru.

☜ **Náhled stopy** 

Zobrazí špičku stopy, která odráží změny výše uvedených nastavení, stejně jako aktuální tlak a úhel tahu. Klepnutím na okno náhledu zobrazíte stopu z různých stran.

#### **Volby pozice štětce | CC, CS6**

Pomocí voleb pozice štětce je možné dosáhnout efektů pera a ovládat úhel a polohu štětce.

**Náklon osy X** Určuje úhel náklonu štětce zleva doprava.

**Náklon osy Y** Určuje úhel náklonu štětce zepředu dozadu.

**Natočení** Určuje úhel natočení štětin.

**Přítlak** Určuje přítlak, kterým štětec působí na plátno.

Pokud zapnete volby Přepsat, zachováte statickou pozici štětce.

#### **Další volby stopy**

**Šum** Přidá další náhodnost k jednotlivým otiskům stopy. Tato volba je nejefektivnější, když ji použijete pro měkkou špičku stopy (špičku stopy obsahující hodnoty šedi).

**Vlhké okraje** Způsobí zesílení malby na okrajích tahu stopou, a tím vytvoří efekt vodových barev (akvarelu).

**Rozprašovač/Zesilovat** Aplikuje v obraze postupné přechody tónů a tím napodobuje efekt tradičních rozprašovačů barev (airbrush). Volba Rozprašovač na panelu Stopa odpovídá volbě Rozprašovač na pruhu voleb.

**Vyhlazení** Vytváří hladší křivky v tazích stopou. Tato volba je nejefektivnější, když kreslíte rychle pomocí pera; může ale způsobit malé zpoždění ve vykreslování tahů.

**Ochrana textury** Aplikuje stejný vzorek a měřítko na všechny přednastavené stopy, které mají texturu. Vyberte tuto volbu, chcete-li simulovat souvislou texturu plátna, když malujete různými špičkami stopy s texturou.

#### <span id="page-507-0"></span>**Rozptyl stopy**

Rozptyl stopy určuje počet a umístění otisků stopy v tahu.

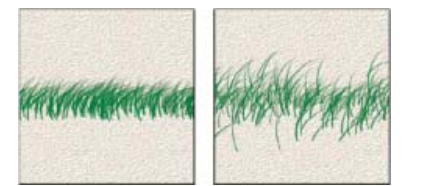

*Tahy stopou bez rozptylu (vlevo) a s rozptylem (vpravo)*

**Rozptyl a řízení** Určuje, jak se rozmísťují otisky stopy v tahu. Když je vybraná volba Obě osy, otisky stopy se rozmísťují hvězdicovitě. Když volba Obě osy není vybraná, otisky stopy se rozmísťují kolmo ke směru tahu.

Zadejte hodnotu, určující maximální rozptyl v procentech. Chcete-li určit, jak se bude ovládat proměnlivost rozptylu otisků stopy, vyberte volbu z rozbalovací nabídky Řízení:

**Vypnuto** Určuje, že proměnlivost rozptylu otisků stopy se nebude ovládat.

**Odeznít** Zmenšuje rozptyl otisků stopy v rozmezí od maximálního rozptylu až po nulový rozptyl v určeném počtu kroků.

**Přítlak pera, Náklon pera, Kolečko pera, Natočení** Mění rozptyl otisků stopy podle přítlaku pera, náklonu pera, polohy kolečka pera nebo natočení pera.

**[Na začátek](#page-503-0)**

**[Na začátek](#page-503-0)**

**[Na začátek](#page-503-0)**

**Počet** Určuje počet otisků stopy použitých v každém intervalu rozestupu.

*Poznámka: Pokud zvýšíte počet, aniž byste zvětšili hodnoty pro rozestup nebo rozptyl, může se snížit rychlost kreslení.*

**Kolísání a řízení počtu** Určuje, jak se mění počet otisků stopy v každém intervalu rozestupu. Zadejte hodnotu, určující maximální procento otisků stopy, použitých v každém intervalu rozestupu. Chcete-li určit, jak se bude ovládat proměnlivost počtu otisků stopy, vyberte volbu z rozbalovací nabídky Řízení:

**Vypnuto** Určuje, že proměnlivost počtu otisků stopy se nebude ovládat.

**Odeznít** Zmenšuje počet otisků stopy v rozmezí od hodnoty Počet do 1 v určeném počtu kroků.

**Přítlak pera, Náklon pera, Kolečko pera, Natočení** Mění počet otisků stopy podle přítlaku pera, náklonu pera, polohy kolečka pera nebo natočení pera.

#### **Vymazání voleb stopy**

**[Na začátek](#page-503-0)**

Všechny změněné volby přednastavené stopy můžete najednou vymazat (kromě nastavení tvaru stopy).

V nabídce panelu Stopa vyberte položku Vymazat nastavení stopy.

Twitter™ and Facebook posts are not covered under the terms of Creative Commons.

[Právní upozornění](http://help.adobe.com/cs_CZ/legalnotices/index.html) | [Online zásady ochrany osobních údajů](http://helpx.adobe.com/go/gffooter_online_privacy_policy_cz)

## <span id="page-509-0"></span>Správa cest

**[Panel Cesty – přehled](#page-509-1) [Vytvoření nové cesty v panelu Cesty](#page-509-2) [Vytvoření nové pracovní cesty](#page-509-3) [Správa cest](#page-510-0)**

### <span id="page-509-1"></span>**Panel Cesty – přehled**

**[Zpět na začátek](#page-509-0)**

V panelu Cesty (Okna > Cesty) jsou uvedeny názvy a miniatury všech uložených cest, současná pracovní cesta a současná vektorová maska. Vypnutím miniatur můžete zvýšit rychlost programu. Chcete-li cestu zobrazit, musíte ji nejdříve vybrat v panelu Cesty.

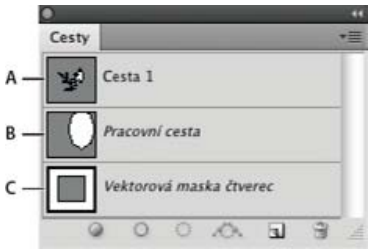

#### *Panel Cesty*

*A. Uložená cesta B. Dočasná pracovní cesta C. Cesta vektorové masky (objeví se pouze když je vybraná vrstva tvaru)*

#### **Výběr cesty**

Klepněte na název cesty v panelu Cesty. Najednou může být vybraná pouze jedna cesta.

#### **Odznačení cesty**

Klepněte do prázdné oblasti v panelu Cesty nebo stiskněte klávesu Esc.

#### **Změna velikosti miniatur cest**

Zvolte příkaz Volby panelu z nabídky panelu Cesty a vyberte velikost nebo vyberte Žádné, abyste zobrazování miniatur vypnuli.

#### **Změna pořadí překrývání cesty**

 V panelu Cesty vyberte cestu a přetáhněte ji nahoru nebo dolů. Když se tlustá černá linka zobrazí v požadované poloze, uvolněte tlačítko myši. *Poznámka: Pořadí vektorových masek nebo pracovní cesty v panelu Cesty nemůžete změnit.*

#### <span id="page-509-2"></span>**Vytvoření nové cesty v panelu Cesty**

- Chcete-li vytvořit cestu bez jejího pojmenování, klepněte na tlačítko Vytvořit novou cestu **l**i dole v panelu Cesty.
- Chcete-li cestu vytvořit a pojmenovat, zkontrolujte, že není vybraná žádná pracovní cesta. Zvolte Nová cesta z nabídky panelu Cesty nebo se stisknutou klávesou Alt klepněte dole v panelu na tlačítko Nová cesta. V dialogovém okně Nová cesta zadejte název cesty a klepněte na OK.

#### <span id="page-509-3"></span>**Vytvoření nové pracovní cesty**

- 1. Vyberte nástroj tvaru nebo nástroj pero a klepněte na tlačítko Cesty  $\mathbb Z$  v pruhu voleb.
- 2. Nastavte specifické volby nástroje a nakreslete tvar cesty. Další informace viz Volby nástrojů tvarů a O nástrojích pero.
- 3. Pokud chcete, můžete nakreslit další součásti cesty. Mezi kreslicími nástroji můžete snadno přepínat klepnutím na tlačítko nástroje v pruhu voleb. Pomocí voleb plochy cesty určete, jak se mají navzájem ovlivňovat překrývající se součásti cesty: **Přidat k oblasti cesty <sup>II</sup>** Přidá novou oblast k oblastem cesty, se kterými se překrývá.

**Odečíst od oblasti cesty** □ Odebere novou oblast od oblastí cesty, se kterými se překrývá.

**Průsečík oblastí cesty <sup>in</sup> Omezí cestu na průsečík nové oblasti a existující oblastí.** 

**Vyloučit překrývající se oblasti cesty** Vyloučí oblast překrytí ze sloučené cesty.

*Při kreslení nástrojem tvaru podržte Shift, abyste dočasně vybrali volbu Přidat k oblasti cesty nebo podržte Alt, abyste dočasně vybrali*

**[Zpět na začátek](#page-509-0)**

**[Zpět na začátek](#page-509-0)**

#### <span id="page-510-0"></span>**Správa cest**

Když vytvoříte pracovní cestu nástrojem pero nebo nástrojem tvaru, nová cesta se objeví v panelu Cesty jako pracovní cesta. Pracovní cesta je dočasná; musíte ji uložit, abyste nepřišli o její obsah. Pokud zrušíte výběr pracovní cesty bez jejího uložení a začnete znovu kreslit, stávající cesta se nahradí novou cestou.

Když nástrojem pero nebo nástrojem tvaru vytvoříte novou vrstvu tvarů, objeví se nová cesta v panelu Cesty jako vektorová maska. Vektorové masky jsou svázané se svými zdrojovými vrstvami. Aby se vektorová maska objevila v panelu Cesty, musíte vybrat její zdrojovou vrstvu v panelu Vrstvy. Vektorovou masku můžete z vrstvy odstranit a můžete změnit vektorovou masku na rastrovanou masku. Další informace viz Přidání a úpravy vektorových masek.

Cesty uložené s obrazem se objeví, když obraz znovu otevřete. Ve Windows podporují cesty formáty JPEG, JPEG 2000, DCS, EPS, PDF a TIFF. V Mac OS podporují cesty všechny dostupné formáty souborů.

*Poznámka: Cesty v jiných formátech, než které jsou zde uvedeny, se obvykle nepřenesou správně z Mac OS do Windows a zpět do Mac OS.*

#### **Uložení pracovní cesty**

- Chcete-li cestu uložit bez přejmenování, přetáhněte název pracovní cesty na tlačítko Nová cesta d dole v panelu Cesty.
- Chcete-li cestu uložit a přejmenovat, zvolte z nabídky panelu Cesty příkaz Uložit cestu, v dialogovém okně Uložit cestu zadejte název nové cesty a klepněte na tlačítko OK.

#### **Přejmenování uložené cesty**

Poklepejte na název cesty v panelu Cesty, zadejte nový název a stiskněte klávesu Enter (Windows) nebo Return (Mac OS).

#### **Odstranění cesty**

- 1. Klepněte na název cesty v panelu Cesty.
- 2. Proveďte jeden z následujících úkonů:
	- Přetáhněte cestu na ikonu Odstranit il dole v panelu Cesty.
	- Zvolte příkaz Odstranit cestu z nabídky panelu Cesty.
	- Klepněte dole v panelu Cesty na ikonu Odstranit, a pak klepněte na tlačítko Ano.
	- *Chcete-li odstranit cestu bez výzvy k potvrzení, klepněte na ikonu Odstranit dole v panelu Cesty se stisknutou klávesou Alt.*

#### $(G)$ ) BY-NC-SR

[Právní upozornění](http://helpx.adobe.com/cz/legal/legal-notices.html) | [Zásady ochrany osobních údajů online](http://helpx.adobe.com/go/gffooter_online_privacy_policy_cz)

## <span id="page-511-0"></span>Přechody

**[Aplikování výplně přechodem](#page-511-1) [Správa přednastavených přechodů](#page-512-0) [Editor přechodu – přehled](#page-512-1) [Vytvoření hladkého přechodu](#page-513-0) [Nastavení průhlednosti přechodu](#page-514-0) [Vytvoření šumového přechodu](#page-514-1)**

### <span id="page-511-1"></span>**Aplikování výplně přechodem**

Nástroj přechod vytváří plynulé přechody mezi dvěmi a více barvami. Můžete zvolit některý z přednastavených přechodů nebo si vytvořit vlastní přechody.

*Poznámka: Nástroj přechod nelze použít v obrazech v režimu bitová mapa nebo indexovaná barva.*

- 1. Vyberte část obrazu, kterou chcete vyplnit. Pokud nic nevyberete, výplň přechodem se aplikuje na celou aktivní vrstvu.
- 2. Vyberte nástroj přechod ... (Není-li nástroj viditelný, stiskněte a podržte nástroj Plechovka barvy.)
- 3. V pruhu voleb vyberte výplň ze vzorku s širokým přechodem:
	- Klepnutím na trojúhelník vedle vzorku vyberte přednastavenou výplň přechodem.
	- Klepnutím uvnitř vzorku zobrazíte Editor přechodu. Vyberte přednastavenou výplň přechodem nebo vytvořte novou výplň přechodem. (Viz Vytvoření hladkého přechodu.)

*Přednastavení Neutrální denzita poskytuje užitečný fotografický filtr pro západy slunce a další scény s vysokým kontrastem.*

4. Vyberte volbu, která určí, jak bude počáteční bod (kde stisknete tlačítko myši) a koncový bod (kde tlačítko myši uvolníte) ovlivňovat vzhled přechodu.

**Lineární přechod** Mění se po přímé čáře od počátečního ke koncovému bodu.

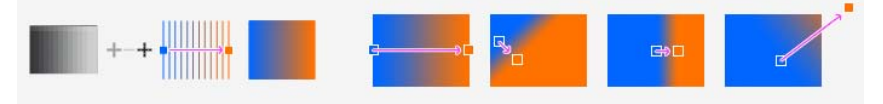

**Kruhový přechod** Vytváří kruhový přechod od počátečního ke koncovému bodu v kruhovém tvaru.

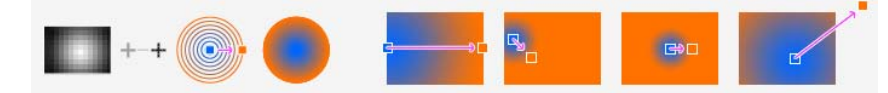

**Úhlový přechod** Vytváří přechod kreslený úsečkou otáčející se kolem počátečního bodu proti směru hodinových ručiček.

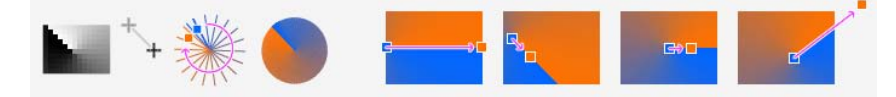

**Zrcadlený přechod** Zrcadlí stejný lineární přechod na obou stranách od počátečního bodu.

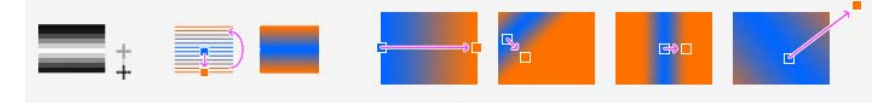

**Kosočtvercový přechod** Stínuje od středu k vnějším rohům vzorku kosočtverce.

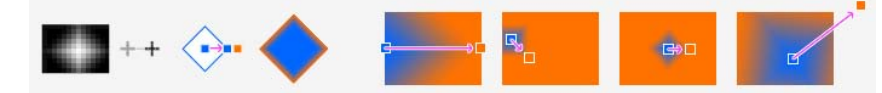

5. V pruhu voleb proveďte následující úkony:

**[Zpět na začátek](#page-511-0)**

- Určete režim prolnutí a krytí malby. (Další informace najdete v části Režimy prolnutí.)
- Chcete-li obrátit pořadí barev ve výplni přechodem, vyberte Obrátit.
- Chcete-li vytvořit plynulejší přechod s méně výraznými pruhy, vyberte Rozklad.
- Chcete-li pro výplň přechodem použít masku průhlednosti, vyberte Průhlednost. (Viz Nastavení průhlednosti přechodu.)
- 6. V obraze umístěte ukazatel do místa počátečního bodu přechodu a táhněte do místa, kde chcete mít koncový bod. Chcete-li omezit úhel na celé násobky 45°, podržte při tažení stisknutou klávesu Shift.

#### <span id="page-512-0"></span>**Správa přednastavených přechodů**

**[Zpět na začátek](#page-511-0)**

Přednastavené přechody umožňují rychle aplikovat přechody, které často používáte. Můžete je spravovat v okně pro výběr přechodů, Správce přednastavení nebo Editor přechodu.

#### **Uložení sady přednastavených přechodů jako knihovny**

- 1. V dialogovém okně Editor přechodu klepněte na Uložit nebo zvolte Uložit přechody z nabídky výběru přechodů v pruhu voleb.
- 2. Zvolte místo, kam chcete knihovnu přechodů uložit, zadejte název souboru a klepněte na Uložit.

Knihovnu můžete uložit kamkoliv. Pokud ale umístíte soubor knihovny do složky Presets/Gradients ve výchozím umístění přednastavení, objeví se název knihovny na konci nabídky palety, až příště spustíte aplikaci Photoshop.

#### **Načtení knihovny přednastavených přechodů**

V dialogovém okně Editor přechodu proveďte jeden z následujících úkonů:

- Klepněte na Načíst, chcete-li přidat knihovnu k platnému seznamu. Vyberte požadovaný soubor knihovny a klepněte na Načíst.
- Zvolte Nahradit přechody z nabídky panelu, chcete-li nahradit platný seznam jinou knihovnou. Vyberte požadovaný soubor knihovny a klepněte na Načíst.
- Zvolte soubor knihovny z dolního konce nabídky panelu. Klepněte na OK, chcete-li platný seznam nahradit, nebo klepněte na Přidat, chcete-li položky k seznamu připojit.

*Poznámka: Můžete také zvolit Načíst přechody, Nahradit přechody nebo zvolit knihovnu přechodů z nabídky výběru přechodů v pruhu voleb.*

#### **Návrat k výchozí knihovně přednastavených přechodů**

Z nabídky panelu zvolte Obnovit přechody. Současný seznam můžete buď nahradit, nebo k němu přidat výchozí knihovnu.

#### **Změna způsobu zobrazení přednastavených přechodů**

Zvolte volbu zobrazení z nabídky panelu:

**Pouze text** Zobrazí přechody jako seznam.

**Malé miniatury nebo Velké miniatury** Zobrazí přechody jako miniatury.

**Malý seznam nebo Velký seznam** Zobrazí přechody jako seznam s miniaturami.

#### **Přejmenování přednastaveného přechodu**

- Pokud je panel nastavený tak, že zobrazuje přechody jako miniatury, poklepejte na přechod, zadejte nový název a klepněte na tlačítko OK.
- Pokud je panel nastavený tak, že zobrazuje přechody jako seznam nebo jako text, poklepejte na přechod, zadejte nový název přímo v seznamu a stiskněte klávesu Enter (Windows) nebo Return (Mac OS).

#### <span id="page-512-1"></span>**Editor přechodu – přehled**

**[Zpět na začátek](#page-511-0)**

Chcete-li zobrazit dialogové okno Editor přechodu, klepněte na aktuální vzorek přechodu na pruhu voleb. (Když umístíte ukazatel na vzorek přechodu, zobrazí se tip nástroje s textem "Klepnutím upravíte přechod".)

V dialogovém okně Editor přechodu můžete definovat nový přechod úpravami kopie existujícího přechodu. Můžete také do přechodu přidat mezilehlé barvy a vytvořit přechod mezi více než dvěma barvami.

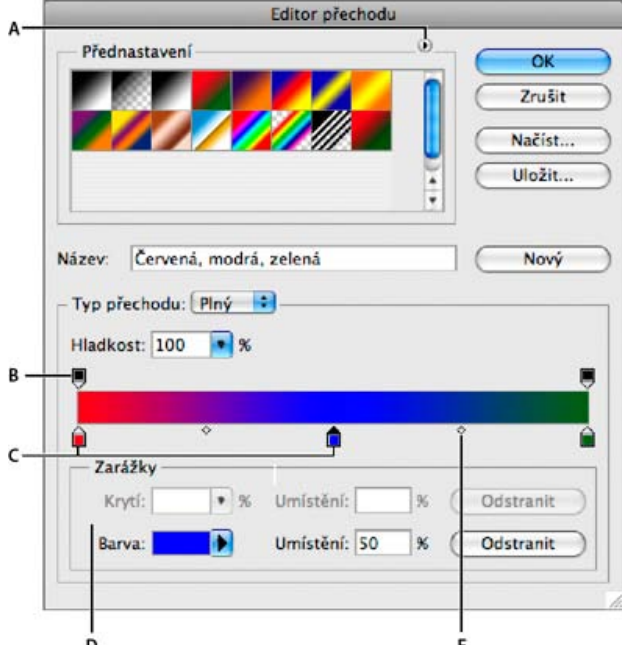

#### *Dialogové okno Editoru přechodu*

*A. Nabídka panelu B. Zarážka krytí C. Zarážky barev D. Nastavte hodnoty nebo odstraňte vybranou zarážku krytí nebo zarážku barvy E. Střední bod*

#### <span id="page-513-0"></span>**Vytvoření hladkého přechodu**

**[Zpět na začátek](#page-511-0)**

- 1. Vyberte nástroj přechod .
- 2. Klepnutím do ukázky přechodu v pruhu voleb otevřete dialogové okno Editor přechodu.
- 3. Chcete-li vytvořit nový přechod z existujícího přechodu, vyberte přechod v části Přednastavení v dialogovém okně.
- 4. Z rozbalovací nabídky Typ přechodu zvolte Plný.
- 5. Chcete-li určit počáteční barvu přechodu, klepněte na levou zarážku barvy pod pruhem přechodu. Trojúhelník nad zarážkou zčerná  $\hat{\blacksquare}$ a tím označí, že upravujete počáteční barvu.
- 6. Zvolte barvu jedním z následujících úkonů:
	- Poklepejte na zarážku barvy nebo klepněte na vzorek barvy v sekci Zarážky v dialogovém okně. Zvolte barvu a klepněte na OK.
	- Vyberte volbu z rozbalovací nabídky Barva v sekci Zarážky v dialogovém okně.
	- Umístěte ukazatel nad pruh přechodu (kurzor se změní na kapátko) a klepnutím naberte vzorek barvy nebo klepnutím kdekoli v ploše obrazu navzorkujte barvu z obrazu.
- 7. Chcete-li určit koncovou barvu přechodu, klepněte na pravou zarážku barvy pod pruhem přechodu. Pak zvolte barvu.
- 8. Chcete-li nastavit umístění počátečního nebo koncového bodu, proveďte jeden z následujících úkonů:
	- Přetáhněte příslušnou zarážku barvy doleva nebo doprava na požadované místo.
	- Klepněte na příslušnou zarážku barvy a zadejte hodnotu do pole Umístění v sekci Zarážky v dialogovém okně. Hodnota 0 % umístí zarážku na levý konec pruhu přechodu, hodnota 100 % na pravý konec přechodu.
- 9. Chcete-li nastavit umístění středního bodu (kde je v přechodu stejný podíl počáteční a koncové barvy), přetáhněte kosočtverec

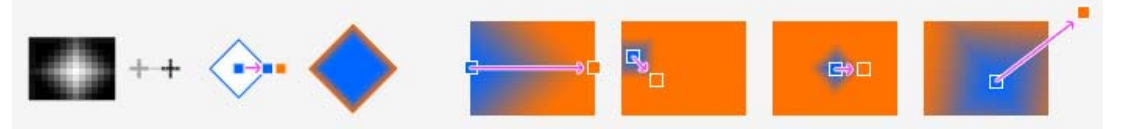

pod pruhem přechodu

doleva nebo doprava, nebo na tento kosočtverec klepněte a zadejte hodnotu Umístění.

- 10. Chcete-li do přechodu přidat mezilehlé barvy, klepněte pod pruhem přechodu a tím určete další zarážku barvy. Určete barvu a nastavte umístění a střední bod pro mezilehlý bod v přechodu stejně jako pro počáteční a koncový bod.
- 11. Chcete-li odstranit upravovanou zarážku barvy, klepněte na Odstranit nebo přetáhněte zarážku dolů, až zmizí.
- 12. Chcete-li nastavit plynulost přechodů mezi barevnými pruhy v přechodu, zadejte hodnotu do textového pole Hladkost nebo přetáhněte rozbalovací jezdec Hladkost.
- 13. Pokud chcete, nastavte pro přechod hodnoty průhlednosti.
- 14. Zadejte název nového přechodu.
- 15. Chcete-li přechod uložit jako přednastavený přechod, klepněte po vytvoření přechodu na Nový.

*Poznámka: Nové přednastavené přechody se ukládají do souboru předvoleb. Když se tento soubor smaže nebo poškodí, nebo když obnovíte přednastavené přechody na výchozí knihovnu, nové přednastavené přechody se ztratí. Chcete*-*li nové přednastavené přechody trvale uložit, uložte je do knihovny.*

#### <span id="page-514-0"></span>**Nastavení průhlednosti přechodu**

**[Zpět na začátek](#page-511-0)**

Každý přechod obsahuje nastavení průhlednosti, určující krytí výplně v různých místech přechodu. Můžete například nastavit počáteční barvu s krytím 100 % a pak výplň postupně zprůhlednit až do koncové barvy s krytím 50 %. V náhledu přechodu je míra průhlednosti znázorněna šachovnicovým vzorkem.

- 1. Vytvořte přechod.
- 2. Chcete-li nastavit počáteční hodnotu krytí, klepněte na levou zarážku krytí nad pruhem přechodu. Trojúhelník pod zarážkou zčerná a tím označuje, že upravujete počáteční hodnotu krytí.
- 3. V sekci Zarážky v dialogovém okně zadejte hodnotu do pole Krytí nebo přetáhněte rozbalovací jezdec Krytí.
- 4. Chcete-li nastavit krytí přechodu v koncovém bodě, klepněte na pravou zarážku krytí nad pruhem přechodu. Pak nastavte krytí v sekci Zarážky.
- 5. Chcete-li nastavit umístění počátečního nebo koncového krytí, proveďte jeden z následujících úkonů:
	- Přetáhněte příslušnou zarážku krytí doleva nebo doprava.
	- Vyberte příslušnou zarážku krytí a zadejte hodnotu pro Umístění.
- 6. Chcete-li nastavit umístění středního bodu krytí (bodu v polovině mezi počátečním a koncovým krytím), proveďte jeden z následujících úkonů:
	- Přetáhněte kosočtverec nad pruhem přechodu doleva nebo doprava.
	- Vyberte kosočtverec a zadejte hodnotu pro Umístění.
- 7. Chcete-li odstranit upravovanou zarážku krytí, klepněte na Odstranit.
- 8. Chcete-li do masky přidat mezilehlé krytí, klepnutím nad pruhem přechodu vytvořte novou zarážku krytí. Pak můžete nastavit nebo přemístit tuto zarážku krytí stejně jako počáteční nebo koncové krytí. Chcete-li mezilehlé krytí odstranit, přetáhněte zarážku nahoru mimo pruh přechodu.
- 9. Chcete-li vytvořit přednastavený přechod, zadejte název do textového pole Název a klepněte na Nový. Tím se vytvoří nový přednastavený přechod s hodnotami průhlednosti, které jste zadali.

#### <span id="page-514-1"></span>**Vytvoření šumového přechodu**

**[Zpět na začátek](#page-511-0)**

Šumový přechod obsahuje náhodně rozložené barvy z určeného rozsahu barev.

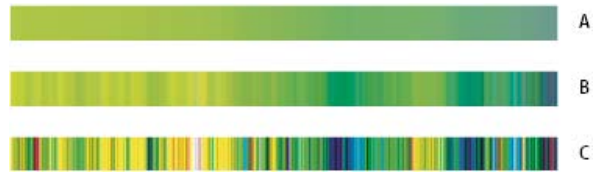

*Šumový přechod s různými hodnotami hrubosti.*

*A. Hrubost 10 % B. Hrubost 50 % C. Hrubost 90 %*

- 1. Vyberte nástroj přechod ...
- 2. Klepnutím na ukázku přechodu v pruhu voleb otevřete dialogové okno Editor přechodu.
- 3. Chcete-li vytvořit nový přechod z existujícího přechodu, vyberte přechod v části Přednastavení v dialogovém okně.
- 4. V rozbalovací nabídce Typ přechodu vyberte položku Šum a nastavte tyto volby: **Hrubost** Řídí plynulost přechodů mezi barevnými pruhy v přechodu.

**Barevný model** Mění složky barev, které lze nastavit. U jednotlivých složek definujte tažením posuvníků rozsah přijatelných hodnot. Pokud například zvolíte model HSB, můžete omezit barvy přechodu jen na modrozelené odstíny s vysokou sytostí a středními hodnotami jasu.

**Omezit barvy** Zabraňuje nadměrné sytosti barev.

**Přidat průhlednost** Přidává náhodným barvám průhlednost.

**Náhodně** Vytvoří náhodně přechod, který odpovídá výše uvedeným nastavením. Klepejte na tlačítko, dokud nenaleznete vyhovující nastavení.

5. Chcete-li vytvořit přednastavený přechod s nastaveními, která určíte, zadejte název do textového pole Název a klepněte na tlačítko Nový.

## $(c)$  BY-NC-SR

[Právní upozornění](http://helpx.adobe.com/cz/legal/legal-notices.html) | [Zásady ochrany osobních údajů online](http://helpx.adobe.com/go/gffooter_online_privacy_policy_cz)

## Generování vzorku pomocí příkazu Pattern Maker (Vytvořit vzorek)

*Pattern Maker (Vytvořit vzorek) je doplňkový zásuvný modul, který lze stáhnout pro systém [Windows](http://www.adobe.com/go/ps_cs5_plugins_win_cz) nebo [Mac OS](http://www.adobe.com/support/downloads/detail.jsp?ftpID=4964).*

Filtr Pattern Maker (Vytvořit vzorek) rozřeže a znovu sestaví obraz a tím vytvoří vzorek. Pattern Maker (Vytvořit vzorek) funguje dvěma způsoby:

- Vyplní vrstvu nebo výběr vzorkem. Vzorek může být vytvořen z jedné velké dlaždice nebo z více duplikovaných dlaždic.
- Vytvoří dlaždice, které můžete uložit jako přednastavený vzorek, který použijete v jiných obrazech.

Můžete vygenerovat více vzorků ze stejného obrazu, dokud nenajdete takový, který se vám bude líbit.

- 1. Pattern Maker (Vytvořit vzorek) je volitelný zásuvný modul. Stáhněte si ho a nainstalujte pro systém [Windows](http://www.adobe.com/go/ps_cs5_plugins_win_cz) nebo [Mac OS](http://www.adobe.com/support/downloads/detail.jsp?ftpID=4964).
- 2. Spuštění aplikace Photoshop ve 32bitovém režimu (jen pro 64bitový systém Mac OS).
- 3. Proveďte jeden z následujících úkonů:
	- Vyberte vrstvu obsahující plochu, ze které chcete generovat vzorek. Vybraná vrstva se nahradí vygenerovaným vzorkem, proto je dobré vytvořit si nejdříve její kopii.
	- Chcete-li generovat vzorek v nové vrstvě nebo v novém souboru, vytvořte obdélníkový výběr v obraze, který použijete pro generování vzorku, a zvolte Úpravy > Kopírovat. Pak přidejte do obrazu vrstvu nebo vytvořte nový soubor s požadovanými rozměry výsledného obrazu.
- 4. Zvolte Filtr > Pattern Maker (Vytvořit vzorek).
- 5. Určete zdroj vzorku.
	- Zvolte Use Clipboard As Sample (Použít schránku jako vzor), aby se použil obsah schránky, pokud jste do ní zkopírovali obraz před otevřením filtru Vytvořit vzorek.
	- Vytvořte výběr v oblasti náhledu pomocí nástroje pro výběr  $\Xi$  v okně Pattern Maker (Vytvořit vzorek). Chcete-li ohraničovací rámeček výběru přemístit, přetáhněte ho do nové polohy.

*Poznámka: Pro navigaci v oblasti náhledu můžete použít nástroje Zoom (lupa) a Hand (ručička). Pro zmenšení použijte klávesu Alt společně s nástrojem Zoom (lupa). Zvětšení se zobrazuje na dolním okraji dialogového okna.*

- 6. Určete velikost dlaždice.
	- Zadejte rozměry v obrazových bodech do polí Width (Šířka) a (Height) Výška.
	- Klepněte na tlačítko Velikost obrazu a vygenerujte vzorek s jednou dlaždicí, která vyplní celou vrstvu.
- 7. Klepněte na Generate (Generovat). Stiskem klávesy Esc můžete generování zrušit.

Plocha náhledu se vyplní dlaždicemi s generovaným vzorkem.

- Chcete-li přepnout mezi vygenerovaným náhledem a původním obrazem, vyberte volbu z nabídky Show (Ukázat).
- Chcete-li vidět hranice jednotlivých dlaždic, klepněte na Tile Boundaries (Hranice dlaždic).
- Chcete-li dlaždice v generovaném vzorku posunout, zvolte směr z rozbalovací nabídky Offset (Posun) a určete velikost posunu v textovém poli Amount (Míra). Míra posunu je v procentech z rozměru dlaždice v určeném směru. Posun nemá žádný vliv na uložené přednastavené dlaždice.
- 8. Klepněte na Generate Again (Generovat znovu), chcete-li generovat další vzorky se stejnými volbami, nebo volby upravte, a pak klepněte na Generate Again (Generovat znovu).

**Smoothness (Hladkost)** Nastavuje ostré okraje ve vzorku. Zvětšete hladkost, abyste potlačili ostré hrany.

**Sample Detail (Detaily vzorku)** Určuje velikost částí vzorku v dlaždici. S vyšší hodnotou se ve vzorku zachová více původních detailů. S nižší hodnotou se v dlaždici použijí menší části. Když použijete vysokou hodnotu, trvá generování dlaždic déle.

- 9. Procházejte vygenerované dlaždice v panelu Tile History (Historie dlaždic), a vyberte dlaždici, kterou chcete použít k vyplnění vrstvy, nebo kterou chcete uložit jako přednastavený vzorek.
	- Chcete-li procházet mezi dlaždicemi, které jste vygenerovali, klepněte na tlačítka First Tile (První dlaždice), Previous Tile (Předcházející dlaždice), Next Tile (Následující dlaždice) nebo Last Tile (Poslední dlaždice). Nebo zadejte číslo náhledu vzorku, který chcete zobrazit, a stiskněte Enter (Windows) nebo Return (Mac OS).
	- Chcete-li v oblasti náhledu zobrazit, jak bude dlaždice vypadat jako opakující se vzorek, vyberte volbu Update Pattern Preview (Aktualizovat náhled vzorku). Pokud je zobrazování náhledu dlaždic pomalé, odznačte tuto volbu, najděte požadovanou dlaždici, a pak tuto volbu znovu vyberte.
	- Chcete-li odstranit dlaždici a náhled vzorku, najděte dlaždici, kterou chcete odstranit, a klepněte na tlačítko Delete (Odstranit).
	- Chcete-li dlaždici uložit jako přednastavený vzorek, najděte dlaždici, kterou chcete uložit, a klepněte na tlačítko Save Preset Pattern

(Uložit přednastavený vzorek). Zadejte název přednastavení a klepněte na OK. Když uložíte dlaždici jako přednastavený vzorek, uloží se pouze jedna dlaždice, ne celý vygenerovaný vzorek.

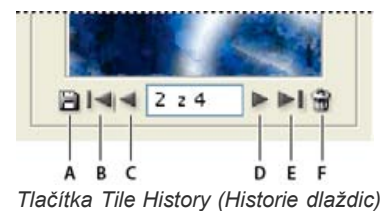

*A. Save Preset Pattern (Uložení přednastaveného vzorku) B. First Tile (První dlaždice) C. First Tile (Předcházející dlaždice) D. Next Tile (Následující dlaždice) E. Last Tile (Poslední dlaždice) F. Ikona Delete (Odstranit)*

10. Když jste s náhledem vzorku spokojeni, a když jste uložili požadované dlaždice pro budoucí použití, klepněte na OK, abyste vyplnili vrstvu nebo výběr.

Pokud pouze vytváříte přednastavené vzorky, zavřete dialogové okno bez vyplnění vrstvy klepnutím na tlačítko Cancel (Zrušit).

#### $\left(\begin{matrix} 0 \\ 0 \end{matrix}\right)$  BY-NC-SR

[Právní upozornění](http://helpx.adobe.com/cz/legal/legal-notices.html) | [Zásady ochrany osobních údajů online](http://helpx.adobe.com/go/gffooter_online_privacy_policy_cz)

# <span id="page-518-0"></span>Vyplnění a vytažení výběrů, vrstev a cest

**[Vyplnění pomocí nástroje Plechovka barvy](#page-518-1) [Vyplnění výběru nebo vrstvy barvou](#page-518-2) [Výplně podle obsahu, výplně vzorkem nebo podle historie](#page-518-3) [Vyplnění pracovního plátna](#page-519-0) [Vytažení výběru nebo vrstvy barvou](#page-519-1) [Nakreslení kruhu nebo čtverce](#page-520-0)**

Vnitřek výběru, cestu nebo vrstvu můžete vyplnit barvou nebo vzorkem. Můžete také přidat barvu k obrysu výběru nebo cesty, což se nazývá vytažení.

#### <span id="page-518-1"></span>**Vyplnění pomocí nástroje Plechovka barvy**

Nástroj plechovka barvy vyplní sousedící obrazové body, které mají podobné hodnoty barvy jako bod, na který klepnete.

*Poznámka: Nástroj plechovka barvy nelze použít pro obrazy v režimu Bitová mapa.*

- 1. Zvolte barvu popředí. (Viz Volba barvy v paletě nástrojů.)
- 2. Vyberte nástroj plechovka barvy *Poznámka: Nástroj Plechovka barvy je v panelu seskupen s nástrojem Přechod. Nemůžete-li najít nástroj Plechovka barvy, stiskněte a podržte nástroj Přechod.*
- 3. Určete, zda chcete výběr vyplnit barvou popředí nebo vzorkem.
- 4. Určete režim prolnutí a krytí malby. (Další informace najdete v části Režimy prolnutí.)
- 5. Zadejte toleranci výplně.

Tolerance určuje míru podobnosti barvy obrazových bodů (k obrazovému bodu, na který klepnete), které se vyplní. Hodnoty mohou být v rozsahu od 0 do 255. Při nastavení nízké tolerance se vyplňují obrazové body, které mají hodnoty barvy velice blízké obrazovému bodu, na který klepnete. S vysokou tolerancí se vyplňují obrazové body v širším rozsahu barev.

- 6. Chcete-li vyhladit okraje vyplněného výběru, vyberte Vyhlazení.
- 7. Vyberte Sousedící, chcete-li vyplnit pouze obrazové body přiléhající k tomu, na který klepnete. Když volbu Sousedící nevyberete, vyplní se všechny podobné obrazové body v celém obraze.
- 8. Chcete-li vyplnit obrazové body na základě sloučených hodnot barev ze všech viditelných vrstev, vyberte Ze všech vrstev.
- 9. Klepněte na část obrazu, kterou chcete vyplnit. Všechny určené obrazové body ve zvoleném rozsahu tolerance se vyplní barvou popředí nebo vzorkem.

Pracujete-li ve vrstvě a nechcete vyplnit průhledné oblasti, zkontrolujte, že je v panelu Vrstvy zamknutá průhlednost vrstvy. (Viz Zamknutí vrstev.)

#### <span id="page-518-2"></span>**Vyplnění výběru nebo vrstvy barvou**

**[Zpět na začátek](#page-518-0)**

**[Zpět na začátek](#page-518-0)**

- 1. Zvolte barvu popředí nebo pozadí. (Viz Volba barvy v paletě nástrojů.)
- 2. Vyberte oblast, kterou chcete vyplnit. Chcete-li vyplnit celou vrstvu, vyberte ji v panelu Vrstvy.
- 3. Zvolte příkaz Úpravy > Vyplnit, který vyplní výběr nebo vrstvu. Nebo pokud chcete vyplnit cestu, vyberte cestu a zvolte příkaz Vyplnit cestu z nabídky panelu Cesty.
- 4. Z nabídky Použít v dialogovém okně Vyplnit zvolte jednu z následujících voleb nebo vyberte vlastní vzorek: **Barva popředí, Barva pozadí, Černá, 50% šedá nebo Bílá** Vyplní výběr vybranou barvou. *Poznámka: Pokud vyplníte obraz v režimu CMYK s použitím volby Černou, Photoshop vyplní všechny kanály 100 % černou. Výsledné množství tiskových barev pak může být větší, než dovoluje tiskárna. Nejlepších výsledků při vyplňování obrazů v režimu CMYK dosáhnete, když použijete volbu Popředí a jako barvu popředí zvolíte vhodnou černou.*

**Barva** Vyplní barvou, kterou vyberete z dialogu pro výběr barvy.

- 5. Určete režim prolnutí a krytí malby. (Další informace najdete v části Režimy prolnutí.)
- 6. Pokud pracujete ve vrstvě a chcete vyplnit jen plochy obsahující obrazové body, zvolte Zachovat průhlednost.
- <span id="page-518-3"></span>7. Klepnutím na tlačítko OK aplikujte výplň.
	- *Chcete*-*li použít výplň barvou popředí pouze v oblastech, které obsahují obrazové body, stiskněte klávesy Alt+Shift+Backspace (Windows) nebo Alt+Shift+Delete (Mac OS). Tím se zachová průhlednost vrstvy. Chcete*-*li aplikovat výplň barvou pozadí pouze v oblastech, které obsahují obrazové body, stiskněte klávesy Ctrl+Shift+Backspace (Windows) nebo Apple+Shift+Delete (Mac OS).*

### **Výplně podle obsahu, výplně vzorkem nebo podle historie**

#### **Společnost Adobe doporučuje [Máte k dispozici výukový program, o který byste se chtěli podělit?](http://www.adobe.com/community/publishing/download.html)**

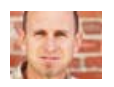

**[Výukové video: Content-](http://goo.gl/wR5jY)**

**[aware fill](http://goo.gl/wR5jY) (Výplň podle obsahu)** [Chris Orwig](http://www.chrisorwig.com/) Dokonalé nahrazení elementů obrazů.

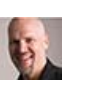

**[Skriptované vzorky ve verzi CS6](http://kelbytv.com/askdave/2012/06/25/scripted-patterns-in-cs6/)** [Dave Cross](http://www.dcross.com/) Snadné vytváření výplní s geometrickými vzorky.

1. Vyberte část obrazu, kterou chcete vyplnit.

2. Klepněte na položku Úpravy > Vyplnit. *Rychlý přístup k dialogu Výplň zajistí stisk klávesy Delete nebo Backspace ve vrstvě Pozadí.*

3. V nabídce Použít vyberte jednu z těchto možností: **Podle obsahu** Dokonale vyplní výběr podobným obsahem obrazu jako v okolí. Nejlepšího výsledku dosáhnete, když vytvoříte výběr, který mírně zasahuje do replikované oblasti. (Často stačí použít nástroj rychlé laso nebo ohraničovací rámeček.)

*Výplně podle obsahu náhodně syntetizují podobný obsah obrazu. Nejste-li spokojeni s původními výsledky, vyberte možnost Úpravy > Zpět a použijte jinou výplň podle obsahu.*

**Vzorek** Klepněte na šipku dolů vedle ukázky vzorku a z rozbalovacího panelu vyberte požadovaný vzorek. S použitím nabídky rozbalovacího panelu můžete načíst další vzorky. Vyberte název knihovny vzorků nebo zvolte Načíst vzorek a přejděte do složky obsahující vzorky, které chcete použít.

(CS6) Celou řadu geometrických vzorků výplně můžete také snadno vytvořit použitím jednoho z pěti dodaných skriptovaných vzorků. V dolní části dialogu výplně vyberte možnost Skriptované vzorky a pak vyberte vzorek výplně v rozbalovací nabídce Skript.

*Poznámka: Pokud je položka Vzorek šedá, bude nutné před provedením výběru načíst knihovnu vzorků. (Viz Správa knihoven a přednastavení vzorků.)*

**Historie** Obnoví zdrojový stav vybrané oblasti nebo snímek určený na panelu Historie.

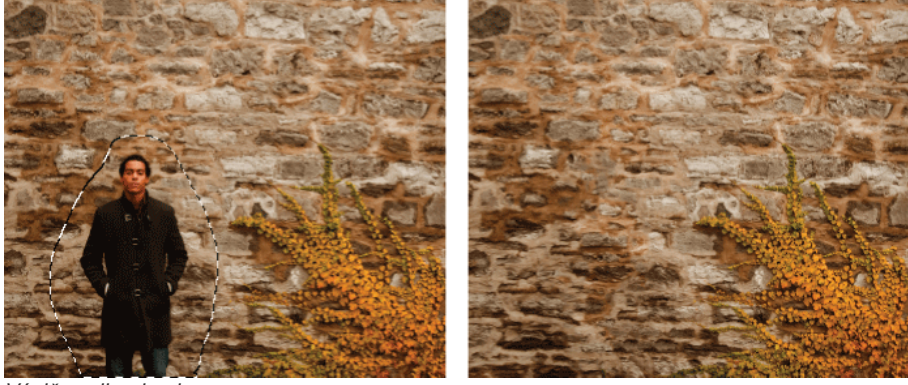

*Výplň podle obsahu*

<span id="page-519-0"></span>*A. Vytvořte výběr, který mírně zasahuje do replikované oblasti. B. Dokonalé nahrazení výběru výplní podle obsahu*

#### **Vyplnění pracovního plátna**

Pracovní plátno obklopuje oblast obrazu. Plátno lze vyplnit jinou barvou, která lépe kontrastuje s daným obrazem.

 Klepněte pravým tlačítkem na pracovní plátno a vyberte možnost Stupně šedi, Černá nebo Vlastní. (Chcete-li určit vlastní barvu, klepněte na možnost Vyberte vlastní barvu.)

#### <span id="page-519-1"></span>**Vytažení výběru nebo vrstvy barvou**

Příkazem Vytáhnout můžete namalovat barevný okraj kolem výběru, cesty nebo vrstvy. Když vytváříte okraj tímto způsobem, stane se rastrovanou součástí aktuální vrstvy.

*Chcete*-*li vytvořit okraje tvaru nebo vrstvy, které lze zapnout nebo vypnout jako překrytí, a které jsou vyhlazené, aby měly měkčí hrany a rohy, použijte místo příkazu Vytáhnout efekt vytažení vrstvy. Viz Efekty a styly vrstev.*

**[Zpět na začátek](#page-518-0)**

**[Zpět na začátek](#page-518-0)**

- 1. Zvolte barvu popředí.
- 2. Vyberte oblast nebo vrstvu, kterou chcete vytáhnout.
- 3. Zvolte Úpravy > Vytáhnout.
- 4. V dialogovém okně Vytáhnout nastavte šířku hranice s ostrým okrajem.
- 5. Ve volbě Pozice určete, zda má čára vytažení ležet uvnitř, vně nebo na středu hranice výběru nebo vrstvy. *Poznámka: Pokud obsah vrstvy vyplňuje celý obraz, nebude vytažení aplikované vně vrstvy viditelné.*
- 6. Nastavte krytí a režim prolnutí. (Další informace najdete v části Režimy prolnutí.)
- 7. Pracujete-li ve vrstvě a chcete vytáhnout pouze oblasti obsahující obrazové body, vyberte Zachovat průhlednost. (Viz Zamknutí vrstev.)

#### <span id="page-520-0"></span>**Nakreslení kruhu nebo čtverce**

**[Zpět na začátek](#page-518-0)**

Kruh nebo čtverec můžete nakreslit pomocí nástroje eliptický výběr nebo obdélníkový výběr, a pak k rámečku výběru přidat čáru (které se říká tah). Vytažení výběru je rychlý způsob, jak kolem objektu přidat okraj nebo rámeček. Vytáhnout je možné libovolný výběr, který vytvoříte nástroji pro výběr.

- 1. V panelu Vrstvy klepněte na tlačítko Nová vrstva , abyste vytvořili pro kruh nebo čtverec novou vrstvu. Pokud kruh nebo čtverec umístíte do samostatné vrstvy, budete s ním moci snáze pracovat.
- 2. V paletě nástrojů vyberte nástroj eliptický výběr  $\mathbb O$  nebo obdélníkový výběr  $\mathbb H$ .
- 3. Tažením v okně dokumentu vytvořte požadovaný tvar. Podržte při tažení stisknutou klávesu Shift, abyste tvar nastavili na kruh nebo čtverec.
- 4. Zvolte Úpravy > Vytáhnout.
- 5. V dialogovém okně Vytáhnout zadejte hodnotu do pole Šířka, a pak klepněte na pole barvy, čímž zobrazíte dialogové okno pro výběr barvy Adobe.
- 6. V dialogovém okně pro výběr barvy Adobe najděte požadovaný rozsah barev pomocí trojúhelníkových jezdců vedle pruhu spektra barev a pak klepněte na požadovanou barvu v poli barev. Vybraná barva se objeví v horní polovině pole barvy. Původní barva zůstane ve spodní polovině. Klepněte na OK.
- 7. Nastavte umístění tahu vzhledem k rámečku výběru pomocí jedné z voleb Uvnitř, Uprostřed nebo Vně. Upravte další nastavení podle potřeby a klepněte na tlačítko OK. Photoshop čáru vytáhne s použitím zvolené barvy a nastavení tahu.

Další témata Nápovědy

 $(Cc)$  BY-NC-SR

[Právní upozornění](http://helpx.adobe.com/cz/legal/legal-notices.html) | [Zásady ochrany osobních údajů online](http://helpx.adobe.com/go/gffooter_online_privacy_policy_cz)

## <span id="page-521-0"></span>Kreslení nástroji pero

**[O nástrojích pero](#page-521-1) [Kreslení přímých segmentů čáry nástrojem pero](#page-521-2) [Kreslení křivek nástrojem pero](#page-522-0) [Dokončení kreslení cesty](#page-523-0) [Kreslení nástrojem cesta od ruky](#page-523-1) [Kreslení přímých čar následovaných křivkami](#page-523-2) [Kreslení křivek následovaných přímými čarami](#page-524-0) [Nakreslení dvou zakřivených segmentů spojených rohem](#page-524-1) [Kreslení s použitím voleb pro magnetické pero](#page-525-0)**

## <span id="page-521-1"></span>**O nástrojích pero**

#### **[Zpět na začátek](#page-521-0)**

Photoshop nabízí více nástrojů pero. Standardní nástroj pero kreslí s největší přesností; nástrojem cesta od ruky se kreslí cesty podobně jako tužkou na papíře a volba magnetického pera umožňuje kreslit cesty, které se přitahují k okrajům určitých ploch v obraze. Nástroje pero můžete použít spolu s nástroji tvarů k vytváření složitých tvarů. Když použijete standardní nástroj pero, v pruhu voleb jsou k dispozici následující volby:

- Auto +/- umožňuje přidat kotevní bod, když klepnete na segment čáry, nebo odstranit kotevní bod, když na něj klepnete.
- Cesta s perem umožňuje zobrazovat náhled úseků cesty při přemísťování ukazatele myši mezi klepnutími. (Přístup k této volbě získáte klepnutím na rozbalovací nabídku vpravo od ikony Jiný tvar.)
- *Před začátkem kreslení nástrojem pero můžete v panelu Cesty vytvořit novou cestu, aby se pracovní cesta automaticky uložila jako pojmenovaná cesta.*

**Společnost Adobe doporučuje [Máte k dispozici výukový program, o který byste se chtěli podělit?](http://www.adobe.com/community/publishing/download.html)**

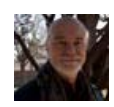

#### **[Nástroj pero 101](http://bitcast-r.v1.sjc1.bitgravity.com/infiniteskills/iskills-media/photoshopcs6-demo/1202.mp4)**

[Andy Anderson](http://www.infiniteskills.com//training/learning-adobe-photoshop-cs6.html) Obsáhlé souhrnné video o použití nástroje Pero v aplikaci Photoshop CS6.

<span id="page-521-2"></span>Další informace o režimech, ve kterých můžete kreslit nástroji pero, viz Režimy kreslení.

### **Kreslení přímých segmentů čáry nástrojem pero**

#### **[Zpět na začátek](#page-521-0)**

Nejjednodušší cesta, kterou můžete nástrojem pero nakreslit, je rovná čára. Vytvoříte ji tak, že klepnutím nástrojem pero umístíte dva kotevní body. Dalšími klepnutími vytvoříte cestu složenou z přímých segmentů, které jsou spojené rohovými body.

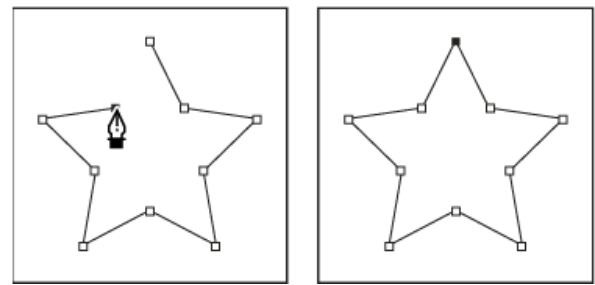

*Klepnutím nástrojem pero se vytváří rovné úseky.*

- 1. Vyberte nástroj pero.
- 2. Umístěte kurzor pera tam, kde má přímý úsek začínat, a klepnutím určete první kotevní bod (netáhněte). *Poznámka: První segment se neobjeví, dokud klepnutím nevytvoříte druhý kotevní bod. (V aplikaci Photoshop vyberte volbu Cesta s perem, abyste zobrazili náhled segmentů cesty.) Pokud se objeví směrové úsečky, znamená to, že jste omylem nástrojem pero potáhli; zvolte Úpravy > Zpět a klepněte znovu.*
- 3. Klepněte znovu na místo, kde má segment končit (klepněte se stisknutou klávesou Shift, chcete-li omezit úhel segmentu na násobky 45°).

4. Dalšími klepnutími vytvořte kotevní body pro další přímé úseky.

Poslední přidaný kotevní bod se vždy zobrazí jako plný čtvereček, což označuje, že je vybraný. Dříve definované kotevní body se při přidání dalších kotevních bodů změní na prázdné čtverečky a nebudou již vybrané.

- 5. Dokončete cestu jedním z následujících úkonů:
	- Chcete-li cestu uzavřít, umístěte nástroj pero nad první (prázdný) kotevní bod. Když je nástroj pero správně umístěn, zobrazí se vedle jeho ukazatele malý kroužek ». Klepnutím nebo tažením cestu uzavřete.

*Poznámka: Chcete-li v aplikaci InDesign uzavřít cestu, můžete také vybrat objekt a zvolit Objekt > Cesty > Uzavřít cestu.*

Chcete-li nechat cestu otevřenou, klepněte se stisknutou klávesou Ctrl (Windows) nebo Command (Mac OS) kdekoliv mimo všechny objekty.

Chcete-li nechat cestu otevřenou, můžete také vybrat jiný nástroj nebo klepnout na položky Výběr > Odznačit (v aplikaci Illustrator) nebo Úpravy > Odznačit vše (v aplikaci InDesign).

#### <span id="page-522-0"></span>**Kreslení křivek nástrojem pero**

**[Zpět na začátek](#page-521-0)**

Křivku vytvoříte přidáním kotevního bodu v místě, kde se mění směr křivky a tažením za směrové úsečky křivku vytvarujete. Délka a sklon směrových úseček určuje tvar křivky.

Úpravy křivek budou snadnější a počítač je bude rychleji vykreslovat a tisknout, pokud je nakreslíte s co nejmenším možným počtem kotevních bodů. Použití příliš velkého počtu bodů může způsobit vznik nežádoucích hrbolů na křivce. Místo toho kreslete kotevní body daleko od sebe a naučte se tvarovat křivky nastavením délky a úhlů směrových úseček.

- 1. Vyberte nástroj pero.
- 2. Umístěte nástroj pero tam, kde má křivka začínat a podržte stisknuté tlačítko myši.

Objeví se první kotevní bod a ukazatel nástroje pero se změní na šipku. (V aplikaci Photoshop se ukazatel změní až poté, co začnete táhnout.)

3. Tažením nastavte sklon vytvářeného křivkového segmentu a pak tlačítko myši uvolněte.

Obvykle se směrová úsečka táhne zhruba do třetiny vzdálenosti k následujícímu kotevnímu bodu, který plánujete nakreslit. (Později můžete upravit směrové úsečky na jedné nebo na obou stranách.)

Podržte stisknutou klávesu Shift, chcete-li omezit nástroj na násobky 45°.

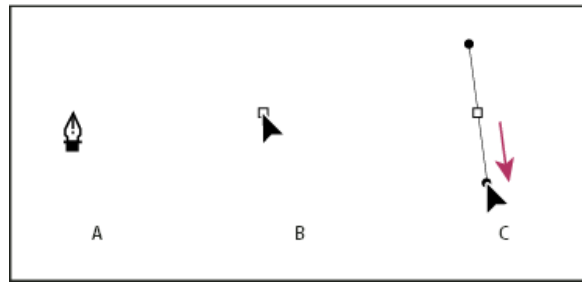

*Kreslení prvního bodu na křivce*

*A. Umístění nástroje pero B. Začátek tažení (se stisknutým tlačítkem myši) C. Prodloužení směrových úseček tažením*

- 4. Umístěte nástroj pero tam, kde má zakřivený segment končit, a proveďte jeden z následujících úkonů:
	- Chcete-li vytvořit křivku tvaru C, táhněte v opačném směru než má předcházející směrová úsečka. Pak uvolněte tlačítko myši.

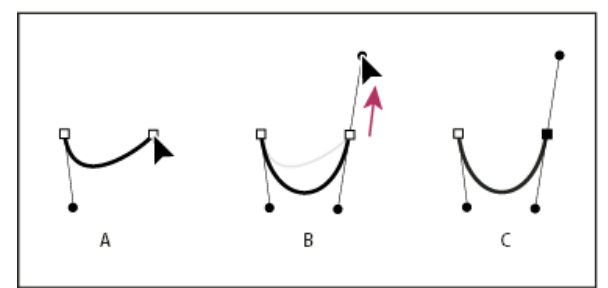

*Kreslení druhého bodu na křivce*

*A. Začátek tažení druhého hladkého bodu B. Vytvoření křivky tvaru C tažením směrem od předcházející směrové úsečky C. Výsledek po uvolnění tlačítka myši*

Chcete-li vytvořit křivku tvaru S, táhněte stejným směrem, jaký má předcházející směrová úsečka. Pak uvolněte tlačítko myši.

#### 523

- *A. Začátek tažení nového hladkého bodu B. Vytvoření křivky tvaru S tažením ve stejném směru jako má předcházející směrová úsečka C. Výsledek po uvolnění tlačítka myši*
- *(Pouze Photoshop) Chcete-li ostře změnit směr křivky, uvolněte tlačítko myši, pak stiskněte klávesu Alt a táhněte směrový bod ve směru křivky. Uvolněte klávesu Alt a tlačítko myši, přemístěte ukazatel tam, kde má segment končit, a tažením v opačném směru segment křivky dokončete.*
- 5. Pokračujte v tažení nástrojem pero z různých míst a tím vytvořte za sebou jdoucí hladké křivky. Všimněte si, že kotevní body umísťujete na začátek a konec každé křivky, ne na špičku křivky.

*Chcete-li rozdělit směrové úsečky kotevního bodu, přetáhněte směrové úsečky se stisknutou klávesu Alt.*

- 6. Dokončete cestu jedním z následujících úkonů:
	- Chcete-li cestu uzavřít, umístěte nástroj pero nad první (prázdný) kotevní bod. Když je nástroj pero správně umístěn, zobrazí se vedle jeho ukazatele malý kroužek ». Klepnutím nebo tažením cestu uzavřete.

*Poznámka: Chcete-li v aplikaci InDesign uzavřít cestu, můžete také vybrat objekt a zvolit Objekt > Cesty > Uzavřít cestu.*

Chcete-li nechat cestu otevřenou, klepněte se stisknutou klávesou Ctrl (Windows) nebo Command (Mac OS) kdekoliv mimo všechny objekty.

Chcete-li nechat cestu otevřenou, můžete také vybrat jiný nástroj nebo klepnout na položky Výběr > Odznačit (v aplikaci Illustrator) nebo Úpravy > Odznačit vše (v aplikaci InDesign).

<span id="page-523-0"></span>*Video o používání nástroje pero v aplikaci Illustrator najdete na [www.adobe.com/go/vid0037\\_cz.](http://www.adobe.com/go/vid0037_cz)*

#### **Dokončení kreslení cesty**

Cestu dokončete jedním z následujících způsobů:

Chcete-li cestu uzavřít, umístěte nástroj pero nad první (prázdný) kotevní bod. Když je nástroj pero správně umístěn, zobrazí se vedle jeho ukazatele malý kroužek  $\frac{\omega}{2}$ . Klepnutím nebo tažením cestu uzavřete.

*Poznámka: Chcete-li v aplikaci InDesign uzavřít cestu, můžete také vybrat objekt a zvolit Objekt > Cesty > Uzavřít cestu.*

Chcete-li nechat cestu otevřenou, klepněte se stisknutou klávesou Ctrl (Windows) nebo Command (Mac OS) kdekoliv mimo všechny objekty.

Chcete-li nechat cestu otevřenou, můžete také vybrat jiný nástroj nebo klepnout na položky Výběr > Odznačit (v aplikaci Illustrator) nebo Úpravy > Odznačit vše (v aplikaci InDesign).

#### <span id="page-523-1"></span>**Kreslení nástrojem cesta od ruky**

Nástroj cesta od ruky umožňuje kreslit cesty podobně jako tužkou na papíře. Při tažení se kotevní body přidávají automaticky. Neurčujete, kam se body umístí, ale po dokončení cesty je můžete upravit. Chcete-li kreslit přesněji, použijte nástroj pero.

- 1. Vyberte nástroj cesta od ruky  $\mathbb Z$ .
- 2. Chcete-li nastavit citlivost výsledné cesty na pohyby myši nebo hrotu pera, klepněte na obrácenou šipku vedle tlačítek tvarů v pruhu voleb a do pole Přesnost křivky zadejte hodnotu od 0,5 do 10,0 obrazových bodů. S vyšší hodnotou se vytvoří jednodušší cesta s méně kotevními body.
- 3. Táhněte ukazatelem v obraze. Při tažení se cesta táhne za kurzorem. Při uvolnění myši se vytvoří pracovní cesta.
- 4. Chcete-li pokračovat v kreslení existující cesty od ruky, umístěte ukazatel nástroje na koncový bod cesty a táhněte.
- 5. Chcete-li cestu zakončit, uvolněte tlačítko myši. Chcete-li vytvořit zavřenou cestu, táhněte čáru nad počáteční bod cesty (když je ukazatel nad počátečním bodem, objeví se u něj kroužek).

#### <span id="page-523-2"></span>**Kreslení přímých čar následovaných křivkami**

1. S použitím nástroje pero vytvořte klepnutím rohové body ve dvou místech a tím vytvořte přímý segment.

#### **[Zpět na začátek](#page-521-0)**

**[Zpět na začátek](#page-521-0)**

# *Kreslení křivky tvaru S*

**[Zpět na začátek](#page-521-0)**

bodu, když je umístěný správně (v aplikaci Photoshop se vedle nástroje pero zobrazí malá šikmá čára nebo lomítko). Abyste nastavili sklon zakřiveného segmentu, který budete vytvářet jako další, klepněte na kotevní bod a táhněte směrovou úsečkou, která se objeví.

2. Umístěte nástroj pero nad vybraný koncový bod. V aplikacích Illustrator a InDesign se vedle nástroje pero zobrazí ikona nástroje pro změnu

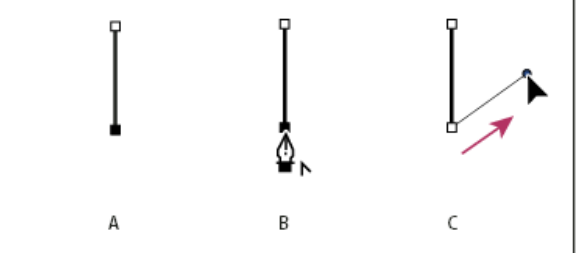

*Kreslení přímého segmentu následovaného zakřiveným segmentem (část 1) A. Dokončený přímý segment B. Umístění nástroje pero nad koncový bod (ikona nástroje pro změnu bodu se zobrazí pouze v aplikaci Illustrator a InDesign) C. Tažení směrového bodu*

3. Umístěte pero tam, kam chcete umístit následující kotevní bod; pak klepnutím (a v případě potřeby tažením) umístěte nový kotevní bod a tím křivku dokončete.

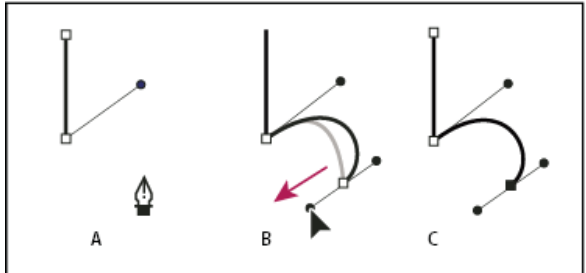

*Kreslení přímého segmentu následovaného zakřiveným segmentem (část 2)*

*A. Umístění nástroje pero B. Tažení směrové úsečky C. Dokončený nový zakřivený segment*

#### <span id="page-524-0"></span>**Kreslení křivek následovaných přímými čarami**

- 1. Táhněte nástrojem pero, abyste vytvořili první hladký bod zakřiveného segmentu, a uvolněte tlačítko myši.
- 2. Přemístěte nástroj pero tam, kde chcete zakončit zakřivený segment, tažením dokončete křivku a uvolněte tlačítko myši.
- 3. V paletě nástrojů vyberte nástroj pro změnu bodu a pak klepněte na vybraný koncový bod, abyste ho převedli z hladkého bodu na rohový bod.

*Stiskněte Alt, abyste dočasně změnili nástroj pero na nástroj pro změnu kotevního bodu.*

4. V paletě nástrojů vyberte nástroj pero, umístěte ho tam, kde chcete ukončit přímý segment, a klepněte, abyste dokončili přímý segment.

### <span id="page-524-1"></span>**Nakreslení dvou zakřivených segmentů spojených rohem**

- 1. Tažením nástrojem pero vytvořte první hladký bod zakřiveného segmentu.
- 2. Přemístěte nástroj pero a tažením vytvořte křivku s druhým hladkým bodem; pak stiskněte a podržte klávesu Alt a tažením směrové úsečky k jejímu opačnému konci nastavte sklon následující křivky. Uvolněte klávesu a tlačítko myši.

Tento postup převede hladký bod na rohový bod rozdělením směrových úseček.

3. Přemístěte nástroj pero tam, kde chcete zakončit druhý zakřivený segment a tažením vytvořte nový hladký bod, zakončující druhý zakřivený segment.

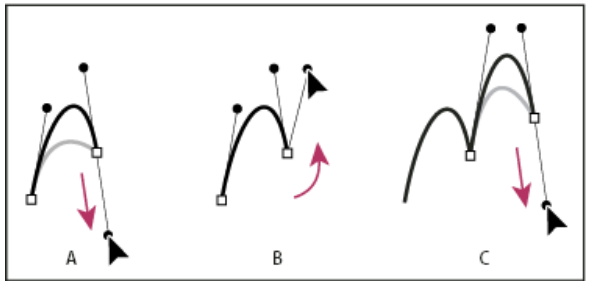

*Kreslení dvou křivek*

*A. Tažení nového hladkého bodu B. Rozdělení směrových úseček stisknutím Alt při tažení a obrácení směrové úsečky nahoru C. Výsledek po přemístění ukazatele a třetím tažení*

**[Zpět na začátek](#page-521-0)**

**[Zpět na začátek](#page-521-0)**

## <span id="page-525-0"></span>**[Zpět na začátek](#page-521-0) Kreslení s použitím voleb pro magnetické pero**

Nástroj magnetické pero je alternativou nástroje cesta od ruky, umožňující kreslit cestu, která se přitahuje k okrajům kontrastních ploch v obrazu. Můžete určit dosah a citlivost přitahování i složitost výsledné cesty. Nástroje magnetické pero a magnetické laso mají mnoho stejných voleb.

- 1. Chcete-li změnit nástroj cesta od ruky na nástroj magnetické pero  $\frac{\sqrt{2}}{2}$ , vyberte Magnetické v pruhu voleb nebo klepněte na šipku dolů vedle tlačítek tvarů, vyberte Magnetické a nastavte následující volby:
	- Pro Šířku zadejte hodnotu v obrazových bodech mezi 1 a 256. Magnetické pero detekuje okraje pouze do určené vzdálenosti od ukazatele.
	- Pro Kontrast zadejte hodnotu v procentech od 1 do 100, která určuje, jaký je vyžadovaný kontrast mezi obrazovými body, aby se oblast považovala za okraj. Pro málo kontrastní obrazy použijte vyšší hodnotu.
	- Pro Hustotu zadejte hodnotu od 0 do 100, která určuje, jak často pero umísťuje kotevní body. Při vyšší hodnotě se cesta ukotvuje častěji.
	- Pokud pracujete s tlakově citlivým perem tabletu, vyberte nebo odznačte volbu Přítlak pera. Když je tato volba vybraná, způsobí vyšší tlak pera zúžení šířky detekce.
- 2. Klepnutím v obraze určete polohu prvního fixačního bodu.
- 3. Chcete-li nakreslit úsek od ruky, pohybujte ukazatelem nebo táhněte podél okraje, který chcete sledovat.

Poslední úsek hranice zůstává aktivní. Při pohybu ukazatele se aktivní úsek přitahuje k nejsilnějšímu okraji v obraze a spojí ukazatel s posledním fixačním bodem. Magnetické pero pravidelně přidává k hranici kotevní body, aby se ukotvily předcházející úseky.

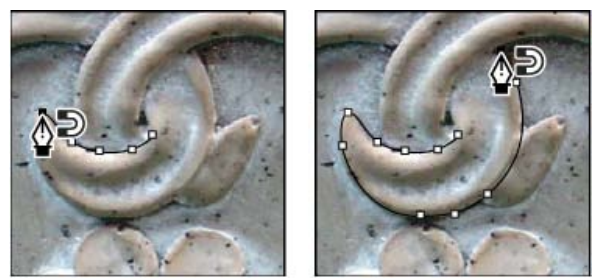

*Klepnutím přidejte kotevní bod a pokračujte v obkreslování okraje.*

- 4. Pokud se hranice nepřitáhne k požadovanému okraji, jedním klepnutím ručně přidejte fixační bod, abyste zabránili pohybu hranice. Pokračujte v obkreslování okraje a podle potřeby přidávejte fixační body. Pokud uděláte chybu, odstraňte poslední fixační bod stisknutím klávesy Delete.
- 5. Vlastnosti magnetického pera můžete dynamicky měnit následujícími způsoby:
	- Chcete-li kreslit cestu od ruky, stiskněte klávesu Alt a táhněte.
	- Chcete-li nakreslit rovný úsek, stiskněte klávesu Alt a klepněte.
	- Stiskněte klávesu levé hranaté závorky ([), abyste zmenšili šířku magnetického pera o 1 obrazový bod; stiskněte klávesu pravé hranaté závorky (]), abyste šířku pera o 1 obrazový bod zvětšili.
- 6. Zakončete cestu:
	- Stisknutím klávesy Enter (Windows) nebo Return (Mac OS) ukončete otevřenou cestu.
	- Poklepáním uzavřete cestu magnetickým úsekem.
	- Stiskněte klávesu Alt a poklepáním uzavřete cestu přímým úsekem.

#### Další témata Nápovědy

[Segmenty, součásti a body cesty](http://helpx.adobe.com/cz/photoshop/using/editing-paths.html#path_segments_components_and_points)

#### $(Cc)$  BY-NC-SR

[Právní upozornění](http://helpx.adobe.com/cz/legal/legal-notices.html) | [Zásady ochrany osobních údajů online](http://helpx.adobe.com/go/gffooter_online_privacy_policy_cz)

#### <span id="page-526-0"></span>**[Změna cest na hranice výběru](#page-526-1) [Převedení výběru na cestu](#page-526-2)**

#### <span id="page-526-1"></span>**Změna cest na hranice výběru**

**[Zpět na začátek](#page-526-0)**

**[Zpět na začátek](#page-526-0)**

Cesty mají hladké obrysy, které můžete převést na přesné hranice výběru. Můžete také změnit hranice výběru na cesty a použít nástroj pro přímý výběr k jemnému doladění výběru.

Každou uzavřenou cestu můžete použít jako hranici výběru. Uzavřenou cestu můžete k současnému výběru přidat, odečíst od něj nebo ji můžete s existujícím výběrem zkombinovat.

#### **Převedení cesty na hranice výběru s použitím současných nastavení**

- 1. Vyberte cestu v panelu Cesty.
- 2. Cestu převeďte jedním z následujících úkonů:
	- · Klepněte dole v panelu Cesty na tlačítko Načíst cestu jako výběr $\circ$ .
	- Se stisknutou klávesou Ctrl (Windows) nebo Apple (Mac OS) klepněte na miniaturu cesty v panelu Cesty.

#### **Převedení cesty na hranice výběru s určením nastavení**

- 1. Vyberte cestu v panelu Cesty.
- 2. Proveďte jeden z následujících úkonů:
	- Se stisknutou klávesou Alt klepněte na tlačítko Načíst cestu jako výběr dole v panelu Cesty.
	- Se stisknutou klávesou Alt přetáhněte cestu na tlačítko Načíst cestu jako výběr.
	- Zvolte příkaz Vytvořit výběr z nabídky panelu Cesty.
- 3. V dialogovém okně Vytvořit výběr vyberte volby Vykreslení:

**Poloměr prolnutí** Určuje, jak daleko dovnitř a ven od hranice výběru bude sahat prolnutí okraje. Zadejte hodnotu v obrazových bodech.

**Vyhlazení** Vytvoří jemnější přechod mezi obrazovými body ve výběru a okolními obrazovými body. Poloměr prolnutí by měl být nastaven na  $\Omega$ .

Další informace o těchto volbách viz Změkčení okrajů výběrů.

#### 4. Vyberte volbu Operace:

**Nový výběr** Vybere pouze oblast určenou cestou.

**Přidat k výběru** Přidá oblast ohraničenou cestou k původnímu výběru.

**Odečíst od výběru** Odstraní oblast určenou cestou z původního výběru.

**Průsečík s výběrem** Vybere oblast, která je společná pro cestu a původní výběr. Pokud se cesta a výběr nepřekrývají, nevybere se nic.

5. Klepněte na OK.

#### <span id="page-526-2"></span>**Převedení výběru na cestu**

Každý výběr vytvořený nástroji pro výběr lze změnit na cestu. Příkaz Vytvořit pracovní cestu odstraní jakékoliv prolnutí okrajů, aplikované na výběr. Může také změnit tvar výběru v závislosti na složitosti cesty a hodnotě tolerance, zvolené v dialogovém okně Vytvořit pracovní cestu.

1. Vytvořte výběr a proveďte jeden z následujících úkonů:

- Klepněte na tlačítko Vytvořit pracovní cestu « » dole v panelu Cesty, aby se použilo platné nastavení tolerance bez otevření dialogového okna Vytvořit pracovní cestu.
- Se stisknutou klávesou Alt klepněte dole v panelu Cesty na tlačítko Vytvořit pracovní cestu.
- Z nabídky panelu Cesty zvolte příkaz Vytvořit pracovní cestu.
- 2. V dialogovém okně Vytvořit pracovní cestu zadejte hodnotu Tolerance nebo použijte výchozí hodnotu.

Hodnoty tolerance mohou být v rozsahu od 0,5 do 10 obrazových bodů a určují, jak je příkaz Vytvořit pracovní cestu citlivý na malé odchylky

v tvaru výběru. Čím je hodnota tolerance vyšší, tím menší počet kotevních bodů se použije k nakreslení cesty a tím je cesta hladší. Pokud při použití cesty jako ořezové cesty máte problémy s vytištěním obrazu, použijte vyšší hodnotu tolerance. (Viz Tisk ořezových cest obrazu.)

3. Klepněte na OK. Cesta se objeví dole v panelu Cesty.

#### $\left(\begin{matrix} 0 \\ 0 \end{matrix}\right)$  BY-NC-SR

[Právní upozornění](http://helpx.adobe.com/cz/legal/legal-notices.html) | [Zásady ochrany osobních údajů online](http://helpx.adobe.com/go/gffooter_online_privacy_policy_cz)

# <span id="page-528-0"></span>Přednastavené stopy

#### **[Výběr přednastavené stopy](#page-528-1) [Změna způsobu zobrazení přednastavených stop](#page-528-2) [Načtení, uložení a správa přednastavených stop](#page-528-3) [Vytvoření nové přednastavené stopy](#page-529-0)**

Přednastavená stopa je uložená špička štětce s určenými vlastnostmi, jako je velikost, tvar a tvrdost. Můžete si uložit přednastavené stopy s charakteristikami, které často používáte. Také si můžete uložit přednastavené nástroje pro nástroj štětec, které pak můžete vybírat z nabídky přednastavených nástrojů v pruhu voleb.

Pokud změníte velikost, tvar nebo tvrdost přednastavené stopy, bude tato změna dočasná. Když příště zvolíte stejné přednastavení, pro stopu se použijí původní nastavení. Chcete-li, aby vaše změny byly trvalé, musíte vytvořit nové přednastavení. Viz Vytvoření nové přednastavené stopy.

## <span id="page-528-1"></span>**Výběr přednastavené stopy**

- 1. Vyberte nástroj pro malování nebo úpravy a klepněte na rozbalovací nabídku Stopy v pruhu voleb.
- 2. Vyberte stopu.

*Poznámka: Také lze vybrat stopu na panelu Stopa. Chcete-li zobrazit načtené předvolby, klepněte v levé horní části panelu na položku Přednastavení stop.*

3. Změňte volby pro přednastavenou stopu.

**Průměr** Dočasně změní velikost stopy štětce. Přetáhněte jezdec nebo zadejte hodnotu. Pokud má stopa dvojitou špičku, změní se velikost hlavní i vedlejší špičky.

**Použít velikost vzorku** Použije původní průměr špičky stopy, pokud je tvar stopy odvozen od vzorku. (Není dostupné pro kulaté stopy.)

**Tvrdost** (K dispozici pouze kulaté a hranaté štětce.) Dočasně změní míru vyhlazení pro nástroj štětec. Při 100 % maluje nástroj štětec s nejtvrdší špičkou stopy, ale je přesto vyhlazený. Nástroj tužka vždy maluje s ostrými okraji, které nejsou vyhlazené.

#### <span id="page-528-2"></span>**Změna způsobu zobrazení přednastavených stop**

Vyberte volbu zobrazení z nabídky panelu Přednastavení stop =

- Pouze text, chcete-li zobrazit stopy jako seznam.
- Malé nebo Velké miniatury, chcete-li stopy zobrazit jako miniatury.
- Malý nebo Velký seznam, chcete-li stopy zobrazit jako seznam s miniaturami.
- Miniatura tahu, chcete-li vedle každé miniatury stopy zobrazovat vzorový tah stopy.

*Chcete-li dynamicky zobrazovat náhledy tahů štětce na panelu Stopa, umístěte ukazatel myši na štětec na panelu Přednastavení stop, dokud se nezobrazí tip nástroje. Při posouvání ukazatele přes jednotlivé štětce se v oblasti náhledů v dolní části panelu Stopa zobrazí ukázky tahů štětce.*

#### <span id="page-528-3"></span>**Načtení, uložení a správa přednastavených stop**

Pomocí správy knihoven přednastavených stop uchováte stopy uspořádané.

#### **Změna zobrazené knihovny přednastavených stop**

- 1. Chcete-li načíst knihovnu přednastavených stop, vyberte jednu z následujících voleb z nabídky panelu Přednastavení stop.
	- Chcete-li přidat knihovnu k platnému seznamu, vyberte položku Načíst stopy.
	- Chcete-li nahradit platný seznam jinou knihovnou, vyberte položku Nahradit stopy.
	- Soubor knihovny (zobrazený na konci nabídky panelu). Klepněte na OK, chcete-li platný seznam nahradit, nebo klepněte na Přidat, chcete-li položky k seznamu připojit.
- 2. Chcete-li se vrátit k výchozí knihovně přednastavených stop, vyberte příkaz Obnovit stopy z nabídky panelu Přednastavení stop. Současný seznam můžete buď nahradit, nebo k němu přidat výchozí knihovnu.
	- *Chcete-li načíst a obnovit knihovny stop, můžete také použít Správce přednastavení. Další informace viz Používání Správce přednastavení.*

**[Zpět na začátek](#page-528-0)**

**[Zpět na začátek](#page-528-0)**

**[Zpět na začátek](#page-528-0)**

#### **Uložení sady přednastavených stop jako knihovny**

- 1. V nabídce panelu Přednastavení stop zvolte možnost Uložit stopy.
- 2. Zvolte místo, kam chcete knihovnu uložit, zadejte název souboru a klepněte na Uložit.

Knihovnu můžete uložit kamkoliv. Pokud však umístíte soubor knihovny do složky Presets/Brushes ve výchozím umístění přednastavení, objeví se název knihovny na konci nabídky panelu Přednastavení stop, až příště spustíte aplikaci Photoshop.

#### **Přejmenování přednastavené stopy**

Proveďte jeden z následujících úkonů:

- Vyberte stopu v panelu Přednastavení stop a v nabídce panelu vyberte možnost Přejmenovat stopu. Zadejte nový název a klepněte na tlačítko OK.
- V panelu Stopa poklepejte na špičku stopy, zadejte nový název a klepněte na tlačítko OK.

#### **Odstranění přednastavené stopy**

Na panelu Přednastavení stop proveďte libovolný z následujících úkonů:

- Se stisknutou klávesou Alt klepněte na stopu, kterou chcete odstranit.
- Vyberte stopu a z nabídky panelu vyberte možnost Odstranit stopu nebo klepněte na ikonu Odstranit  $\ddot{u}$ .

#### <span id="page-529-0"></span>**Vytvoření nové přednastavené stopy**

**[Zpět na začátek](#page-528-0)**

Přizpůsobenou stopu můžete uložit jako přednastavenou stopu, která se zobrazí na panelu Přednastavení stop a ve Správci přednastavení.

*Poznámka: Nové přednastavené stopy se ukládají do souboru předvoleb. Když se tento soubor vymaže nebo poškodí, nebo když obnovíte stopy na výchozí knihovnu, nové přednastavené stopy se ztratí. Chcete*-*li nové přednastavené stopy trvale uložit, uložte je do knihovny.*

- 1. Přizpůsobte nastavení stopy.
- 2. Na panelu Přednastavení stop proveďte jeden z následujících úkonů:
	- Z nabídky panelu zvolte Nová přednastavená stopa, zadejte název přednastavené stopy a klepněte na tlačítko OK.
	- Klepněte na tlačítko Vytvořit novou stopu .

Další témata Nápovědy

#### $(Cc)$  BY-NC-SR

[Právní upozornění](http://helpx.adobe.com/cz/legal/legal-notices.html) | [Zásady ochrany osobních údajů online](http://helpx.adobe.com/go/gffooter_online_privacy_policy_cz)

# <span id="page-530-0"></span>Režimy prolnutí

#### **[Popis režimů prolnutí](#page-530-1) [Příklady režimů prolnutí](#page-531-0)**

Režim prolnutí nastavený v pruhu voleb určuje, jak nástroj pro malování nebo úpravy ovlivní již existující obrazové body. Pro vizuální představu o efektu režimu prolnutí je vhodné si ho představit v souvislosti s těmito barvami:

- Základní barva je původní barva obrazu.
- Míchaná barva je barva, která se do původní barvy přidává nástrojem pro malování nebo úpravy.
- Výsledná barva je barva, která vznikne prolnutím.

#### <span id="page-530-1"></span>**Popis režimů prolnutí**

#### **[Zpět na začátek](#page-530-0)**

V pruhu voleb zvolte režim z rozbalovací nabídky Režim.

*Poznámka: Pro 32bitové obrazy jsou dostupné pouze režimy prolnutí Normální, Rozpustit, Ztmavit, Násobit, Zesvětlit, Lineárně zesvětlit (přidat), Rozdíl, Odstín, Sytost, Barva, Světlost, Světlejší barva a Tmavší barva.*

**Normální** Upravuje nebo maluje každý z obrazových bodů na výslednou barvu. Normální režim je výchozí. (Při práci s obrazy v režimu bitové mapy nebo s indexovanými barvami se normální režim nazývá Práh.)

**Rozpustit** Upravuje nebo maluje každý z obrazových bodů na výslednou barvu. Výsledná barva je ale náhodným nahrazením obrazových bodů základní nebo míchanou barvou, v závislosti na krytí daného obrazového bodu.

**Zezadu** Upravuje nebo maluje pouze na průhledné části vrstvy. Tento režim funguje pouze u vrstev, které nemají zamknutou průhlednost, a působí podobně, jako byste malovali na zadní stranu průhledné fólie.

**Vymazat** Upravuje nebo maluje jednotlivé obrazové body tak, že je zprůhlední. Tento režim lze použít pro nástroje tvaru (když je vybrané vyplnění oblasti <sup>□</sup>), plechovka barvy **»**, štětec , tužka a pro příkazy Vyplnit a Vytáhnout. Abyste mohli tento režim použít, musíte pracovat ve vrstvě, která nemá zamknutou průhlednost.

**Ztmavit** Vezme barevnou informaci v jednotlivých kanálech a vybere tmavší z míchané a základní barvy jako výslednou barvu. Obrazové body světlejší než míchaná barva se nahradí a obrazové body tmavší než míchaná barva se nezmění.

**Násobit** Porovná barevné informace v jednotlivých kanálech a vynásobí základní barvu míchanou barvou. Výsledkem je vždy tmavší barva. Násobení libovolné barvy s černou vytvoří černou barvu. Násobení libovolné barvy s bílou nechá barvu beze změny. Malujete-li jinou barvou než černou nebo bílou, vedou následné tahy nástrojem pro malování k postupně tmavším a tmavším barvám. Efekt je podobný vícenásobné malbě popisovačem (fixem) přes sebe.

**Ztmavit barvy** Porovná informace o barvě v jednotlivých kanálech a zvýšením kontrastu mezi nimi ztmaví základní barvu, aby odpovídala smíchané barvě. Míchání s bílou nechá barvu beze změny.

**Lineárně ztmavit** Porovná barevné informace v jednotlivých kanálech a zmenšením jasu ztmaví základní barvu, aby odpovídala míchané barvě. Míchání s bílou nechá barvu beze změny.

**Zesvětlit** Porovná barevné informace v jednotlivých kanálech a vybere světlejší z míchané a základní barvy jako výslednou barvu. Obrazové body tmavší než míchaná barva se nahradí a obrazové body světlejší než míchaná barva se nezmění.

**Závoj** Porovná barevné informace v jednotlivých kanálech a vynásobí inverzní hodnotu míchané a základní barvy. Výsledkem je vždy světlejší barva. Závoj s černou barvou nechá barvu beze změny. Závoj s bílou barvou vytvoří bílou barvu. Efekt je podobný, jako když promítáte více diapozitivů přes sebe.

**Zesvětlit barvy** Porovná informace o barvě v jednotlivých kanálech a snížením kontrastu mezi nimi zesvětlí základní barvu, aby odpovídala smíchané barvě. Mícháním s černou nevzniká žádná změna.

**Lineárně zesvětlit (Přidat)** Porovná barevné informace v jednotlivých kanálech a zvýšením jasu zesvětlí základní barvu, aby odpovídala míchané barvě. Mícháním s černou nevzniká žádná změna.

**Překrýt** Násobí nebo závojem změní barvy v závislosti na základní barvě. Vzorky nebo barvy překryjí existující obrazové body, přičemž se zachovají světla a stíny základní barvy. Základní barva se nenahrazuje, ale smíchá se s míchanou barvou tak, aby odpovídala světlosti nebo tmavosti původní barvy.

**Měkké světlo** Ztmaví nebo zesvětlí barvy v závislosti na míchané barvě. Efekt je podobný osvětlení obrazu rozptýleným světlem. Pokud je míchaná barva (světelný zdroj) světlejší než 50 % šedá, obraz se zesvětlí. Pokud je míchaná barva tmavší než 50 % šedá, obraz se ztmaví. Při malování zcela černou nebo bílou vznikne výrazně tmavší nebo světlejší plocha, ale ne zcela černá nebo bílá.

**Tvrdé světlo** Násobí nebo závojem změní barvy podle míchané barvy. Efekt je podobný osvětlení obrazu ostrým bodovým světlem. Pokud je míchaná barva (světelný zdroj) světlejší než 50 % šedá, obraz se zesvětlí, jako v režimu Závoj. To se hodí pro přidávání světel do obrazu. Pokud je míchaná barva tmavší než 50 % šedá, obraz se ztmaví, jako v režimu Násobit. To se hodí pro přidávání stínů do obrazu. Při malování zcela černou nebo bílou vznikne čistá černá nebo bílá.

**Jasné světlo** Ztmaví nebo zesvětlí barvy pomocí zvětšení nebo zmenšení kontrastu v závislosti na míchané barvě. Pokud je míchaná barva (světelný zdroj) světlejší než 50 % šedá, obraz se zesvětlí zmenšením kontrastu. Pokud je míchaná barva tmavší než 50 % šedá, obraz se ztmaví zvětšením kontrastu.

**Lineární světlo** Ztmaví nebo zesvětlí barvy pomocí zmenšení nebo zvětšení jasu v závislosti na míchané barvě. Pokud je míchaná barva (světelný zdroj) světlejší než 50 % šedá, obraz se zesvětlí pomocí zvětšení jasu. Pokud je míchaná barva tmavší než 50 % šedá, obraz se ztmaví pomocí zmenšení jasu.

**Bodové světlo** Nahrazuje barvy v závislosti na míchané barvě. Pokud je míchaná barva (světelný zdroj) světlejší než 50 % šedá, obrazové body tmavší než míchaná barva se nahradí a obrazové body světlejší než míchaná barva se nezmění. Pokud je míchaná barva tmavší než 50 % šedá, obrazové body světlejší než míchaná barva se nahradí a obrazové body tmavší než míchaná barva se nezmění. To se hodí pro přidávání speciálních efektů do obrazu.

**Tvrdé míchání** Přidá hodnoty červeného, zeleného a modrého kanálu míchané barvy k hodnotám RGB základní barvy. Pokud je výsledný součet pro kanál 255 nebo větší, dostane hodnotu 255; pokud je menší než 255, hodnotu 0. Proto mají všechny prolnuté obrazové body hodnoty červeného, zeleného a modrého kanálu buď 0 nebo 255. Tím dojde ke změně všech obrazových bodů na primární aditivní barvy (červenou, zelenou nebo modrou), bílou nebo černou.

*Poznámka: U obrazů CMYK způsobí možnost Tvrdé míchání změnu všech obrazových bodů na primární subtraktivní barvy (azurovou, žlutou nebo purpurovou), bílou nebo černou. Maximální hodnota barvy je 100.*

**Rozdíl** Porovná barevné informace v jednotlivých kanálech a odečte buď míchanou barvu od základní barvy nebo základní barvu od míchané barvy, podle toho, která má vyšší hodnotu jasu. Míchání s bílou invertuje hodnoty základní barvy; mícháním s černou nevzniká žádná změna. **Vyloučit** Vytváří podobný efekt jako režim Rozdíl, ale méně kontrastní. Míchání s bílou invertuje hodnoty základní barvy. Mícháním s černou nevzniká žádná změna.

**Odečíst** Porovná barevné informace v jednotlivých kanálech a odečte míchanou barvu od základní barvy. V 8bitových a 16bitových obrazech se jakékoli výsledné záporné hodnoty oříznou na nulu.

**Rozdělit** Porovná barevné informace v jednotlivých kanálech a podělí základní barvu míchanou barvou.

**Odstín** Vytváří výslednou barvu se světlostí a sytostí základní barvy a s odstínem míchané barvy.

**Sytost** Vytváří výslednou barvu se světlostí a odstínem základní barvy a se sytostí míchané barvy. Malujete-li s použitím tohoto režimu v oblasti s nulovou sytostí (šedá), nedochází k žádným změnám.

**Barva** Vytváří výslednou barvu se světlostí základní barvy a s odstínem a sytostí míchané barvy. Zachovají se tím úrovně šedi v obraze. Tento režim je vhodný pro kolorování černobílých obrazů a tónování barevných obrazů.

**Světlost** Vytváří výslednou barvu s odstínem a sytostí základní barvy a se světlostí míchané barvy. Tento režim vytvoří opačný efekt než režim Barva.

**Světlejší barva** Porovná součet hodnot všech kanálů pro míchanou a základní barvu a zobrazí barvu s vyšší hodnotou. Režim Světlejší barva nevytvoří třetí barvu, která by mohla být výsledkem prolnutí Zesvětlit, protože v tomto režimu se pro výslednou barvu zvolí vyšší hodnota jednotlivých kanálů ze základní a míchané barvy.

**Tmavší barva** Porovná součet hodnot všech kanálů pro míchanou a základní barvu a zobrazí barvu s nižší hodnotou. Režim Tmavší barva nevytvoří třetí barvu, která by mohla být výsledkem prolnutí Ztmavit, protože v tomto režimu se pro výslednou barvu zvolí nižší hodnota jednotlivých kanálů ze základní a míchané barvy.

### <span id="page-531-0"></span>**Příklady režimů prolnutí**

**[Zpět na začátek](#page-530-0)**

Tyto příklady ukazují výsledek malování v části obrazu s použitím jednotlivých režimů prolnutí.

Video o režimech prolnutí najdete na adrese [www.adobe.com/go/vid0012\\_cz.](http://www.adobe.com/go/vid0012_cz)

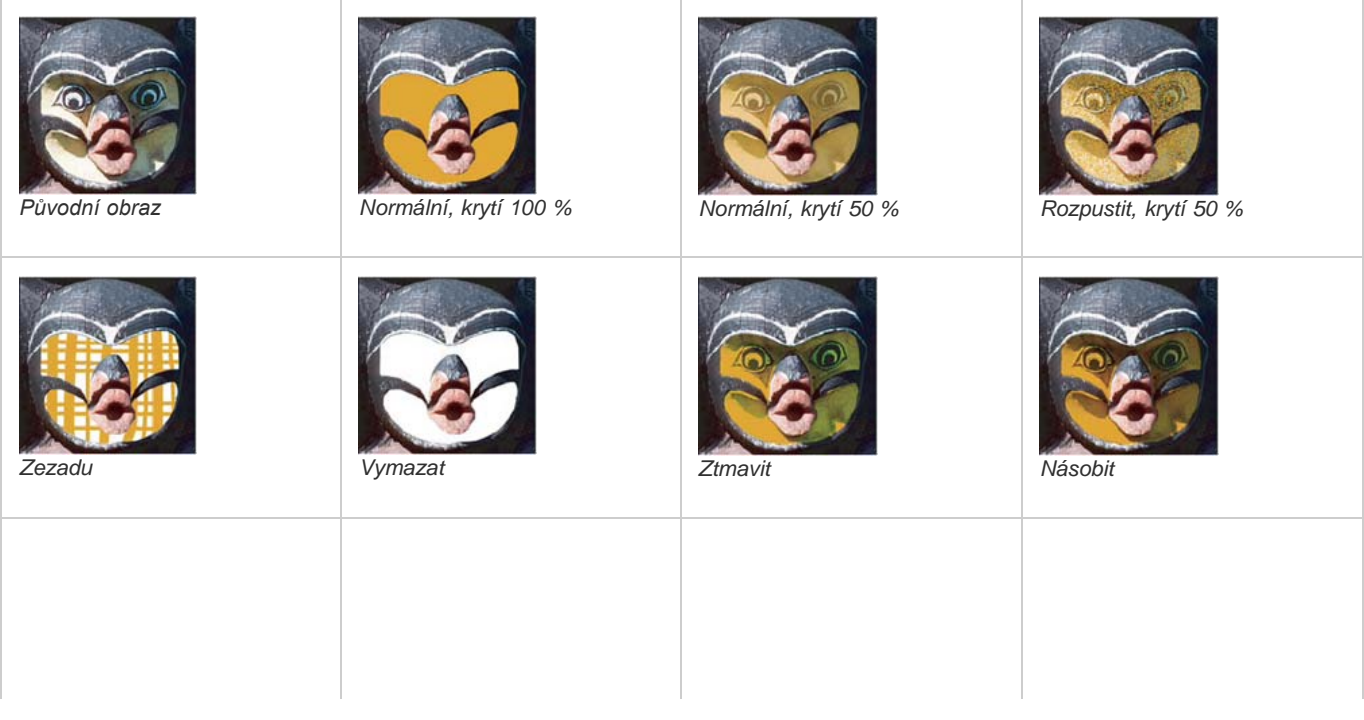

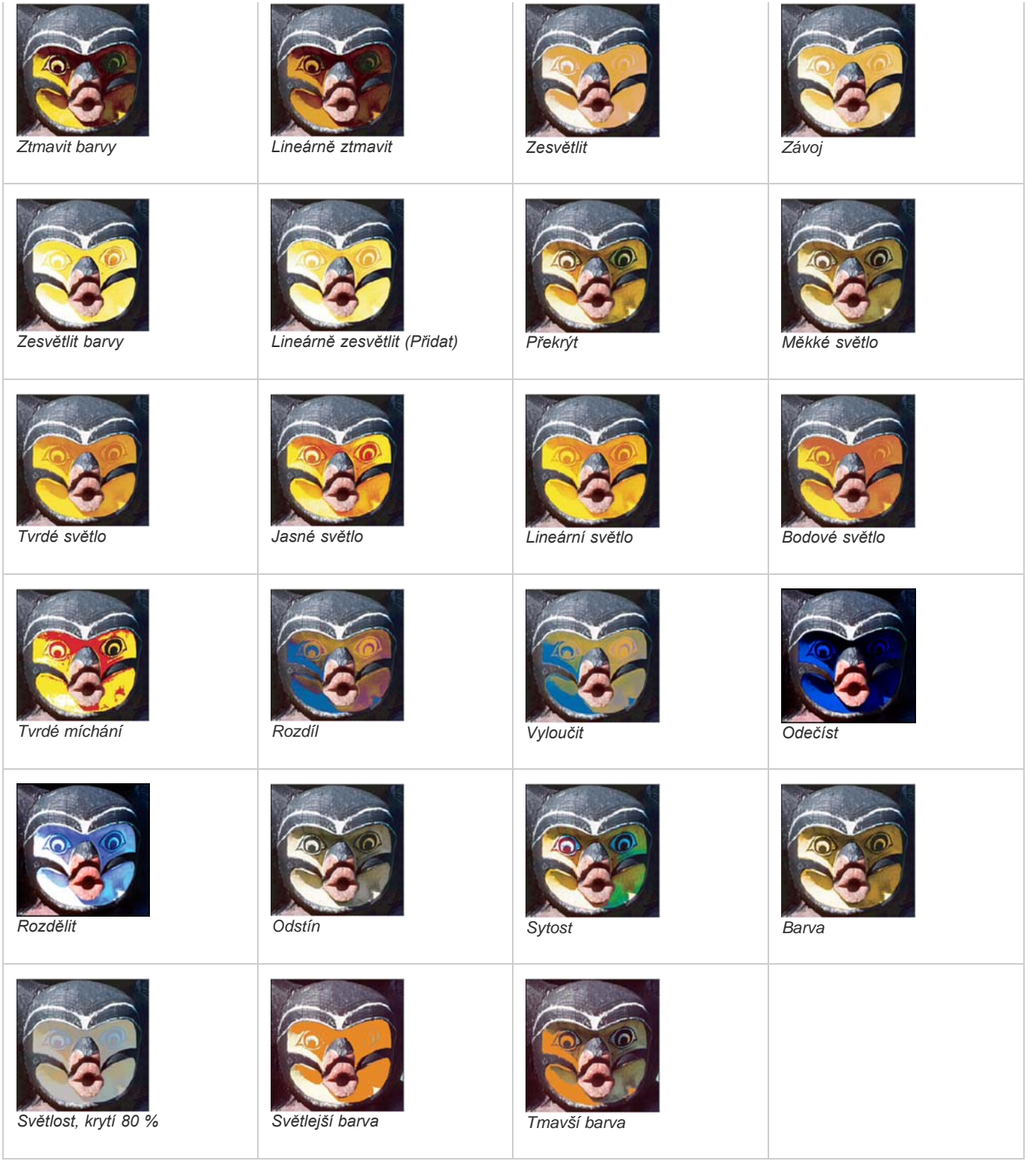

 $(c)$  BY-NC-SR

[Právní upozornění](http://helpx.adobe.com/cz/legal/legal-notices.html) | [Zásady ochrany osobních údajů online](http://helpx.adobe.com/go/gffooter_online_privacy_policy_cz)

# <span id="page-533-0"></span>Přidávání barev k cestám

**[Vyplňování cest barvou](#page-533-1) [Vytažení cest barvou](#page-533-2)**

### <span id="page-533-1"></span>**Vyplňování cest barvou**

**[Zpět na začátek](#page-533-0)**

Cesta vytvořená nástrojem pero se nestane prvkem obrazu, dokud ji nevytáhnete nebo nevyplníte. Příkaz Vyplnit cestu vyplní cestu obrazovými body s použitím určené barvy, stavu obrazu, vzorku nebo vrstvy výplně.

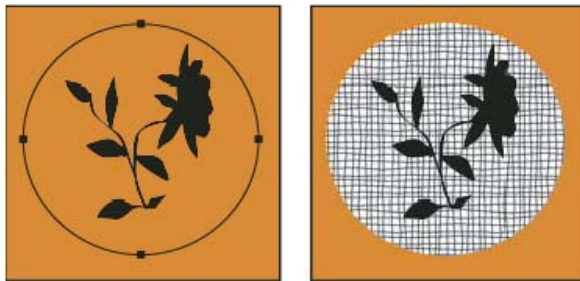

*Vybraná cesta (vlevo) a vyplněná cesta (vpravo)*

*Důležité: Při vyplňování cesty se barevné hodnoty objeví v aktivní vrstvě. Než provedete kroky uvedené níže, musí být aktivní standardní vrstva nebo vrstva pozadí. (Cestu nelze vyplnit, pokud je aktivní vrstva masky, textu, výplně, úprav nebo inteligentního objektu.)*

#### **Vyplnění cesty s použitím současných nastavení příkazu Vyplnit cestu**

- 1. Vyberte cestu v panelu Cesty.
- 2. Klepněte dole v panelu Cesty na tlačítko Vyplnit cestu .

#### **Vyplnění cesty s určením voleb**

- 1. Vyberte cestu v panelu Cesty.
- 2. Vyplňte cestu:
	- Se stisknutou klávesou Alt klepněte na tlačítko Vyplnit cestu dole v panelu Cesty.
	- Se stisknutou klávesou Alt přetáhněte cestu na tlačítko Vyplnit cestu.
	- Z nabídky panelu Cesty zvolte příkaz Vyplnit cestu. Pokud je vybraná cesta součástí cesty, tento příkaz se změní na Vyplnit podcestu.
- 3. Z nabídky Použít zvolte obsah výplně. (Další informace naleznete v části Vyplnění výběru nebo vrstvy barvou.)
- 4. Určete krytí výplně. Chcete-li, aby byla výplň průhlednější, použijte menší hodnotu v procentech. S nastavením 100 % bude výplň neprůhledná.
- 5. Zvolte režim prolnutí výplně. (Další informace naleznete v části Popis režimů prolnutí.)

Nabídka Režim obsahuje také volbu Vymazat, která umožňuje vymazat oblast na průhlednou. Abyste mohli tuto volbu použít, musíte pracovat ve vrstvě, ne na pozadí.

- 6. Chcete-li omezit výplň pouze na oblasti vrstvy, které obsahují obrazové body, vyberte Zachovat průhlednost. (Viz Zamknutí vrstev.)
- 7. Vyberte volbu Vykreslení:

**Poloměr prolnutí** Určuje, jak daleko dovnitř a ven od hranice výběru bude sahat prolnutí okraje. Zadejte hodnotu v obrazových bodech.

**Vyhlazení** Vytvoří jemnější přechod mezi obrazovými body ve výběru a okolními obrazovými body částečným vyplněním okrajových obrazových bodů výběru.

Další informace o těchto volbách viz Změkčení okrajů výběrů.

8. Klepněte na OK.

### <span id="page-533-2"></span>**Vytažení cest barvou**

**[Zpět na začátek](#page-533-0)**

Příkaz Vytáhnout cestu vybarví hranici cesty. Pomocí příkazu Vytáhnout cestu můžete vytvořit barevný tah (s použitím současného nastavení nástroje pro malování), který sleduje libovolnou cestu. Tento příkaz je naprosto odlišný od efektu vytažení vrstvy, který nenapodobuje účinek žádného nástroje pro malování.

*Důležité: Při vytahování cesty se barevné hodnoty objeví v aktivní vrstvě. Než provedete kroky uvedené níže, musí být aktivní standardní vrstva nebo vrstva pozadí. (Cestu nelze vytáhnout, pokud je aktivní vrstva masky, textu, výplně, úprav nebo inteligentního objektu.)*

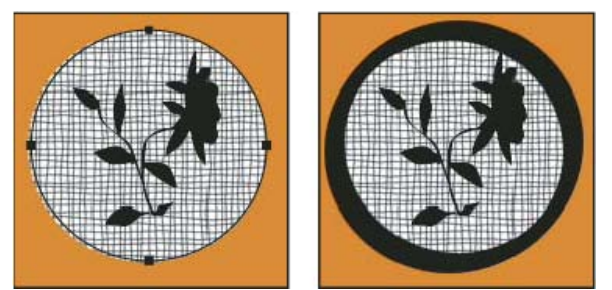

*Vybraná cesta (vlevo) a vytažená cesta (vpravo)*

#### **Vytažení cesty s použitím aktuálních voleb příkazu Vytáhnout cestu**

- 1. Vyberte cestu v panelu Cesty.
- 2. Klepněte na tlačítko Vytáhnout cestu <sup>o</sup> dole v panelu Cesty. Každým klepnutím na tlačítko Vytáhnout cestu se zvětší krytí tahu a ten pak může v závislosti na aktuálních volbách štětce vypadat tlustší.

#### **Vytažení cesty s určením voleb**

- 1. Vyberte cestu v panelu Cesty.
- 2. Vyberte nástroj pro malování nebo úpravy, kterým chcete cestu vytáhnout. Na pruhu voleb nastavte volby nástroje a určete štětec.

Informace o specifických volbách jednotlivých nástrojů viz Rozmazání oblastí obrazu a O nástrojích, volbách a panelech pro malování.

- 3. Cestu vytáhněte jedním z následujících úkonů:
	- Se stisknutou klávesou Alt klepněte na tlačítko Vytáhnout cestu <sup>O</sup> dole v panelu Cesty.
	- Se stisknutou klávesou Alt přetáhněte cestu na tlačítko Vytáhnout cestu.
	- Zvolte příkaz Vytáhnout cestu z nabídky panelu Cesty. Pokud je vybraná cesta součást cesty, tento příkaz se změní na Vytáhnout podcestu.
- 4. V dialogovém okně Vytáhnout cestu vyberte nástroj, pokud jste jej nevybrali v kroku 2. Chcete-li simulovat tahy rukou, vyberte volbu Simulovat přítlak. Tuto volbu také můžete odznačit, abyste mohli vytvářet stejnoměrnější, lineární tahy.
- 5. Klepněte na OK.

Další témata Nápovědy

#### $(G)$ ) BY-NC-SR

[Právní upozornění](http://helpx.adobe.com/cz/legal/legal-notices.html) | [Zásady ochrany osobních údajů online](http://helpx.adobe.com/go/gffooter_online_privacy_policy_cz)

# <span id="page-535-0"></span>Vymazání částí obrazu

#### **[Mazání nástrojem guma](#page-535-1)**

**[Změna podobných obrazových bodů nástrojem kouzelná guma](#page-535-2) [Změna obrazových bodů na průhledné pomocí nástroje mazání pozadí](#page-536-0) [Automatické mazání s nástrojem tužka](#page-536-1)**

#### <span id="page-535-1"></span>**Mazání nástrojem guma**

**[Na začátek](#page-535-0)**

Nástroj guma mění obrazové body na barvu pozadí nebo na průhledné. Pokud pracujete na pozadí nebo ve vrstvě se zapnutou volbou Zamknout průhlednost, obrazové body se změní na barvu pozadí; jinak se obrazové body nahradí průhlednou plochou.

Nástrojem guma také můžete příslušnou plochu vrátit zpět do stavu, který je vybraný v panelu Historie.

- 1. Vyberte nástroj guma  $\mathscr P$ .
- 2. Nastavte barvu pozadí, kterou chcete aplikovat v případě, že budete mazat na pozadí nebo ve vrstvě se zapnutou volbou Zamknout průhlednost.
- 3. V pruhu voleb zvolte nastavení režimu. Volby Štětec a Tužka nastaví gumu tak, že se bude chovat jako tyto nástroje. Blok je čtverec s ostrými hranami a pevnou velikostí bez možnosti změny krytí nebo hustoty.
- 4. Pro režimy Štětec a Tužka zvolte přednastavenou stopu a nastavte volby Krytí a Hustota v pruhu voleb.

S krytím 100 % se obrazové body úplně vymažou. S nižším krytím se obrazové body vymažou jen částečně. Další informace najdete v části Volby malovacích nástrojů.

- 5. Chcete-li mazat až k uloženému stavu nebo snímku obrazu, klepněte v levém sloupci u stavu nebo snímku v panelu Historie a pak v pruhu voleb vyberte příkaz Mazat na historii.
	- *(Photoshop) Chcete-li dočasně použít nástroj guma v režimu Mazat na historii, podržte při tažení v obraze stisknutou klávesu Alt (Windows) nebo Option (Mac OS).*
- 6. Táhněte přes oblast, kterou chcete vymazat.

#### <span id="page-535-2"></span>**Změna podobných obrazových bodů nástrojem kouzelná guma**

**[Na začátek](#page-535-0)**

Když klepnete ve vrstvě nástrojem kouzelná guma, nástroj změní všechny podobné obrazové body na průhledné. Pokud pracujete ve vrstvě se zapnutou volbou Zamknout průhlednost, obrazové body se změní na barvu pozadí. Pokud klepnete na pozadí, převede se na vrstvu a všechny podobné obrazové body se změní na průhledné.

Můžete zvolit, zda chcete mazat pouze sousedící body nebo všechny podobné obrazové body v platné vrstvě.

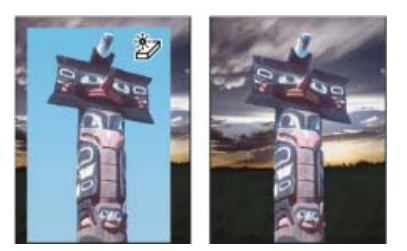

*Příklad mazání podobných obrazových bodů*

- 1. Vyberte nástroj kouzelná guma
- 2. V pruhu voleb proveďte následující úkony:
	- Zadejte hodnotu tolerance, která určuje rozsah barev, které se vymažou. S nízkou tolerancí se vymažou obrazové body v rozsahu barevných hodnot, které jsou velmi podobné obrazovému bodu, na který klepnete. Vysoká tolerance zvýší rozsah barev, které budou vymazány.
	- Vyberte Vyhlazení, chcete-li vyhladit okraje vymazané oblasti.
	- Vyberte Sousedící, chcete-li vymazat pouze obrazové body přiléhající k tomu, na který klepnete, nebo tuto volbu odznačte, chcete-li vymazat všechny podobné obrazové body v obraze.
	- Vyberte Vzorkovat všechny vrstvy, chcete-li navzorkovat vymazávanou barvu s použitím zkombinovaných dat ze všech viditelných

vrstev.

- Určete krytí, abyste nastavili míru vymazávání. S krytím 100 % se obrazové body úplně vymažou. S nižším krytím se obrazové body vymažou jen částečně.
- 3. Klepněte na část vrstvy, kterou chcete vymazat.

#### <span id="page-536-0"></span>**Změna obrazových bodů na průhledné pomocí nástroje mazání pozadí**

#### **[Na začátek](#page-535-0)**

**[Na začátek](#page-535-0)**

Nástroj Mazání pozadí slouží vymaže pixely ve vrstvě až do průhlednosti, dle tahu myši. Pozadí lze vymazat a přitom zachovat okraje objektů v popředí. Různým nastavením voleb vzorkování a tolerance můžete měnit rozsah průhledné oblasti a ostrost okrajů.

*Pokud chcete vymazat pozadí objektu s velmi složitými nebo špatně znatelnými okraji, použijte QuickSelect.*

Nástroj mazání pozadí nabere vzorek barvy uprostřed stopy, v místě, kterému se také říká aktivní bod, a tuto barvu vymazává, kdykoli se objeví uvnitř stopy. Provádí také odstranění barvy na okrajích libovolných objektů v popředí, aby nedocházelo ke vzniku barevné aureoly, pokud objekt popředí později vložíte do jiného obrazu.

*Poznámka: Nástroj mazání pozadí nerespektuje nastavení zamknutí průhlednosti vrstvy.*

- 1. V panelu Vrstvy vyberte vrstvu obsahující oblasti, které chcete vymazat.
- 2. Vyberte nástroj mazání pozadí  $\tilde{\epsilon}$ . (Není-li nástroj viditelný, stiskněte a podržte nástroj guma  $\mathscr P$  a v rozbalovací nabídce vyberte položku Mazání pozadí.)
- 3. V pruhu voleb klikněte na ukázku stopy a v rozbalovacím panelu nastavte volby stopy:
	- Vyberte nastavení pro volby Průměr, Tvrdost, Mezery, Úhel a Zaoblení (další informace najdete v části Volby tvaru špičky štětce).
	- Pokud používáte tlakově citlivý digitalizační tablet, vyberte volby z nabídek Velikost a Tolerance, které určují, jak se velikost stopy a tolerance nástroje mazání pozadí mění v průběhu tahu. Zvolte Přítlak pera, chcete-li měnit velikost nebo toleranci podle tlaku na pero. Zvolte Kolečko pera, chcete-li měnit velikost nebo toleranci podle polohy kolečka pera. Zvolte Vypnout, nechcete-li měnit velikost nebo toleranci.
- 4. V pruhu voleb proveďte následující úkony:
	- Zvolte režim omezení pro mazání: Nesousedící, chcete-li mazat navzorkovanou barvu, kdekoliv se objeví pod stopou, Sousedící, chceteli mazat oblasti, které obsahují navzorkovanou barvu a jsou vzájemně propojené, a Hledat obrysy, chcete-li mazat souvislé plochy obsahující navzorkovanou barvu a přitom lépe zachovat ostrost okrajů.
	- Zadejte hodnotu Tolerance nebo přetáhněte jezdec. S nízkou hodnotou tolerance se mazání omezí na oblasti, které jsou velmi podobné navzorkované barvě. S vyšší tolerancí se vymaže širší rozsah barev.
	- Chcete-li zabránit vymazání oblastí, které mají stejnou barvu, jako je barva popředí na panelu nástrojů, vyberte volbu Zachovat barvu popředí.
	- Vyberte nastavení volby Vzorkování: Průběžně, chcete-li vzorkovat barvy v průběhu tažení, Jednou, chcete-li mazat pouze oblasti obsahující barvu, na kterou poprvé klepnete, a Vzorek pozadí, chcete-li mazat pouze oblasti obsahující platnou barvu pozadí.
- 5. Táhněte přes oblast, kterou chcete vymazat. Nástroj mazání pozadí se zobrazuje ve tvaru stopy, s nitkovým křížem v místě aktivního bodu .

#### <span id="page-536-1"></span>**Automatické mazání s nástrojem tužka**

Volba Automaticky mazat pro nástroj tužka umožňuje malovat barvou pozadí přes plochy obsahující barvu popředí.

- 1. Určete barvu popředí a barvu pozadí.
- 2. Vyberte nástroj tužka .
- 3. Vyberte Automaticky mazat v pruhu voleb.
- 4. Táhněte nástrojem přes obraz.

Pokud je střed kurzoru nad barvou popředí, když začnete táhnout, oblast se vymaže na barvu pozadí. Pokud je střed kurzoru nad oblastí, která neobsahuje barvu popředí, když začnete táhnout, oblast se přemaluje barvou popředí.

#### **Další témata nápovědy**

Tec)BY-NG-58 Twitter™ and Facebook posts are not covered under the terms of Creative Commons.

# <span id="page-537-0"></span>Vytváření vzorků

Vzorek je obraz, který se *dlaždicově* opakuje, když ho použijete k vyplnění vrstvy nebo výběru. Aplikace Photoshop obsahuje několik různých vzorků přednastavení.

Můžete vytvářet nové vzorky a ukládat je do knihoven, aby se daly použít s různými nástroji a příkazy. Přednastavené vzorky se zobrazují v rozbalovacích panelech v pruhu voleb pro nástroje plechovka barvy, razítko se vzorkem, retušovací štětec a záplata, a také v dialogovém okně Styl vrstvy. Způsob zobrazení vzorků v rozbalovacích panelech můžete změnit, když zvolíte volbu zobrazení z nabídky rozbalovacího panelu. Ke správě přednastavených vzorků můžete také použít Správce přednastavení.

#### **Definování obrazu jako přednastaveného vzorku**

**[Na začátek](#page-537-0)**

- 1. Nástrojem obdélníkový výběr  $\Box$  vyberte v některém otevřeném obraze plochu, kterou chcete použít jako vzorek. Prolnutí okrajů musí být nastavené na 0 obrazových bodů. Uvědomte si ale, že použití velkého obrazu může být nepraktické.
- 2. Zvolte Úpravy > Definovat vzorek.
- 3. Vzorek pojmenujte v dialogovém okně Název vzorku.

*Poznámka: Když vzorek z jednoho obrazu použijete v jiném obrazu, aplikace Photoshop podle potřeby převede barevný režim.*

*Photoshop se dodává se sadou souborů ve formátu aplikace Illustrator, které můžete použít k definování přednastavených vzorků. Otevřete soubor, vyberte volby vykreslení, a pak definujte vzorek.*

#### **Další témata nápovědy**

Twitter™ and Facebook posts are not covered under the terms of Creative Commons.

[Právní upozornění](http://help.adobe.com/cs_CZ/legalnotices/index.html) | [Online zásady ochrany osobních údajů](http://helpx.adobe.com/go/gffooter_online_privacy_policy_cz)

## Správa knihoven a přednastavení vzorků

Své vzory můžete uchovávat uspořádané v knihovnách, které můžete načítat nebo odstraňovat z rozbalovacích panelů vzorů.

#### **Načtení knihovny vzorků**

Z nabídky rozbalovacího panelu Vzorek zvolte jednu z následujících voleb:

- Načíst vzorky, chcete-li přidat knihovnu k platnému seznamu. Vyberte požadovaný soubor knihovny a klepněte na Načíst.
- Nahradit vzorky, chcete-li nahradit platný seznam jinou knihovnou. Vyberte požadovaný soubor knihovny a klepněte na Načíst.
- Soubor knihovny (zobrazený na konci nabídky panelu). Klepněte na OK, chcete-li platný seznam nahradit, nebo klepněte na Přidat, chcete-li položky k seznamu připojit.

#### **Uložení sady přednastavených vzorků jako knihovny**

- 1. Z nabídky rozbalovacího panelu Vzorek zvolte příkaz Uložit vzorky.
- 2. Zvolte místo, kam chcete knihovnu vzorků uložit, zadejte název souboru a klepněte na Uložit.

Knihovnu můžete uložit kamkoliv. Pokud ale umístíte soubor knihovny do složky Presets/Patterns ve výchozím umístění přednastavení, objeví se název knihovny na konci nabídky rozbalovacího panelu Vzorek, až příště spustíte aplikaci Photoshop.

#### **Návrat k výchozí knihovně vzorků**

- Z nabídky rozbalovacího panelu Vzorek zvolte příkaz Obnovit vzorky. Současný seznam můžete buď nahradit, nebo k němu přidat výchozí knihovnu.
	- *Když dostanete přednastavený nástroj razítko se vzorkem, který používá nedefinovaný vzorek, nebo když při obnovení nebo nahrazení knihovny vzorků odstraníte používaný přednastavený vzorek, zvolte Nový vzorek z nabídky rozbalovacího panelu Vzorek a vzorek nadefinujte znovu.*

#### **Přejmenování přednastaveného vzorku**

- 1. Vyberte vzorek, který chcete přejmenovat, a z nabídky panelu zvolte příkaz Přejmenovat vzorek.
- 2. Zadejte nový název vzorku a klepněte na OK.

#### **Odstranění přednastaveného vzorku**

Proveďte jeden z následujících úkonů:

- Vyberte vzorek, který chcete odstranit, a z nabídky panelu zvolte příkaz Odstranit vzorek.
- Podržte stisknutou klávesu Alt, umístěte ukazatel nad vzorek (ukazatel se změní na nůžky) a klepněte.

*Vzorek bude odstraněn pouze ze zobrazené skupiny. Chcete-li opět zobrazit úplnou knihovnu, seznamte se s částí Načtení knihovny vzorků.*

#### **Další témata nápovědy**

Tec)BY-NG-58 Twitter™ and Facebook posts are not covered under the terms of Creative Commons.

[Právní upozornění](http://help.adobe.com/cs_CZ/legalnotices/index.html) | [Online zásady ochrany osobních údajů](http://helpx.adobe.com/go/gffooter_online_privacy_policy_cz)

# Malování stylizovaných tahů pomocí uměleckého štětce historie

Nástroj umělecký štětec historie maluje stylizovanými tahy s použitím zdrojových dat z určeného stavu nebo snímku historie. Experimentováním s různými volbami stylu malování, velikosti a tolerance můžete simulovat texturu malby různými barvami a uměleckými styly.

Podobně jako nástroj štětec historie také nástroj umělecký štětec historie používá jako zdrojová data určený stav nebo snímek historie. Nástroj štětec historie ale maluje tak, že obnovuje určená zdrojová data, zatímco nástroj umělecký štětec historie používá tato data spolu s nastavenými volbami k vytvoření jiných barev a uměleckých stylů.

*Abyste vyzkoušeli různé vizuální efekty, experimentujte s aplikováním filtrů nebo s vyplněním obrazu plnou barvou před malováním pomocí nástroje umělecký štětec historie. Také zkuste zvětšit velikost obrazu až čtyřikrát, abyste změkčili detaily.*

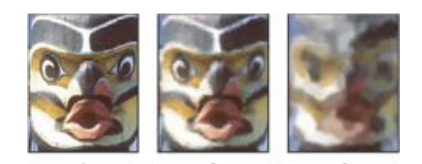

*Příklad použití nástroje umělecký štětec historie A. Originál B. Použití malého štětce C. Použití velkého štětce* 

- 1. V panelu Historie klepněte v levém sloupci vedle stavu nebo snímku, který chcete použít jako zdroj pro nástroj umělecký štětec historie. Vedle zdrojového stavu historie se objeví ikona štětce.
- 2. Vyberte nástroj umělecký štětec historie 2.
- 3. V pruhu voleb proveďte následující úkony:
	- Zvolte stopu z okna pro výběr přednastavených stop a nastavte volby stopy. (Viz téma [Výběr přednastaveného štětce](http://help.adobe.com/cs_CZ/photoshop/cs/using/WSfd1234e1c4b69f30ea53e41001031ab64-7804a.html#WSfd1234e1c4b69f30ea53e41001031ab64-7803a).)
	- V nabídce Režim vyberte režim prolnutí. (Viz téma [Režimy prolnutí.](http://help.adobe.com/cs_CZ/photoshop/cs/using/WSfd1234e1c4b69f30ea53e41001031ab64-77eba.html))
	- Z nabídky Styl vyberte volbu, určující tvar tahu malby.
	- Zadejte hodnotu volby Oblast, která určuje plochu pokrytou malovanými tahy. Čím větší je velikost, tím větší bude pokrytá plocha a tím početnější budou tahy.
	- Do pole Tolerance zadejte hodnotu, která omezí oblasti, kde se mohou aplikovat malované tahy. S nízkou tolerancí můžete malovat neomezené tahy kdekoliv v obraze. S vysokou tolerancí se malované tahy omezí na plochy, které se podstatně liší od barvy ve zdrojovém stavu nebo snímku.
- 4. Klepnutím a přetažením zahajte malování v obrazu.

#### **Další témata nápovědy**

Twitter™ and Facebook posts are not covered under the terms of Creative Commons.

[Právní upozornění](http://help.adobe.com/cs_CZ/legalnotices/index.html) | [Online zásady ochrany osobních údajů](http://helpx.adobe.com/go/gffooter_online_privacy_policy_cz)
## Malování míchacím štětcem

### **Malování míchacím štětcem**

Míchací štětec simuluje realistické techniky malování, jako je míchání barev na plátně, kombinování barev na štětci a změny vlhkosti malby napříč tahem.

Míchací štětec má dva zásobníky barvy, nádržku a sběrací zásobník. Nádržka obsahuje výslednou barvu, která je nanášena na plátno, a má větší kapacitu barvy. Sběrací zásobník získává barvu pouze z plátna, jeho obsah se neustále míchá s barvami plátna.

Q *Video o míchacím štětci najdete na adrese [www.adobe.com/go/lrvid5001\\_ps\\_cz.](http://www.adobe.com/go/lrvid5001_ps_cz)*

- 1. Vyberte nástroj míchací štětec . (V případě potřeby klepněte na standardní nástroj Štětec a podržte jej, čímž odkryjete Míchací štětec).
- 2. Chcete-li naplnit nádržku barvou, podržte klávesu ALT a klepněte na plátno. Také můžete vybrat barvu popředí.
	- *Pokud nabíráte barvu z plátna, na špičce štětce se projeví všechny změny barvy v navzorkované oblasti. Pokud upřednostňujete špičky stopy s rovnoměrnou barvou, vyberte v rozbalovací nabídce aktuálního obsahu štětce, která se nachází na pruhu voleb, položku Načíst pouze plné barvy.*
- 3. Na panelu Přednastavené stopy vyberte stopu. Další informace naleznete v tématu [Výběr přednastaveného štětce](http://help.adobe.com/cs_CZ/photoshop/cs/using/WSfd1234e1c4b69f30ea53e41001031ab64-7804a.html#WSfd1234e1c4b69f30ea53e41001031ab64-7803a).
- 4. Na pruhu voleb nastavte požadované volby. Informace o obecných volbách najdete v části Volby malovacích nástrojů. Volby, které patří výhradně míchacímu štětci, jsou popsány zde:

**Aktuální vzorek obsahu štětce** Přejděte na rozbalovací panel, kliknutím na položku Načíst štětec naplňte štětec barvou z nádržky nebo kliknutím na položku Vyčistit štětec odstraňte barvu ze štětce. Chcete-li provést tyto úkoly po každém tahu, vyberte možnost automatického načtení  $\mathscr{F}$  nebo vyčištění  $\mathscr{K}$ .

**Rozbalovací nabídka Přednastavení** Použije oblíbené kombinace nastavení vlhkosti, načtení a míchání.

**Vlhkost** Řídí množství barvy, které štětec nabere z plátna. Vyšší nastavení umožňuje delší stopy barvy.

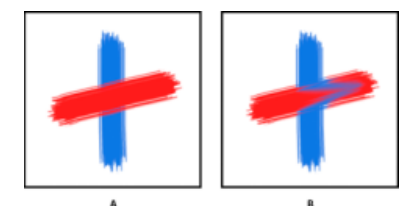

*Zvýšení vlhkosti barvy A. 0 % B. 100 %* 

**Načíst** Určuje množství barvy nabrané do nádržky. Při nízkých hodnotách načtení budou tahy barvou rychleji vysychat.

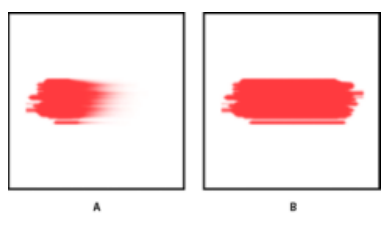

*Zvyšování hodnot načtení A. 1 % B. 100 %* 

**Míchání** Řídí poměr barvy z plátna k barvě v nádržce. Při hodnotě 100 % je veškerá barva odebírána z plátna, při hodnotě 0 %v pochází veškerá barva z nádržky. (Avšak nastavení Vlhkost i nadále určuje, jak se barvy míchají na plátně.)

**Vzorkovat všechny vrstvy** Odebere barvu plátna ze všech viditelných vrstev.

- 5. Proveďte jeden nebo více z následujících úkonů:
	- Malujte tažením myší v obraze.
	- Chcete-li nakreslit rovnou čáru, klepněte na počáteční bod v obrazu. Pak podržte Shift a klepněte na koncový bod.
	- Když používáte nástroj štětec jako rozprašovač a chcete barvu ztmavit, podržte stisknuté tlačítko myši bez tažení.

### **Další témata nápovědy**

Tec)EY-NC-SR Twitter™ and Facebook posts are not covered under the terms of Creative Commons.

[Právní upozornění](http://help.adobe.com/cs_CZ/legalnotices/index.html) | [Online zásady ochrany osobních údajů](http://helpx.adobe.com/go/gffooter_online_privacy_policy_cz)

## <span id="page-542-0"></span>Malování vzorkem

Nastavte následující volby v pruhu voleb. Pro jednotlivé nástroje jsou dostupné různé volby.

### **Malování vzorkem**

**[Na začátek](#page-542-0)**

Nástroj razítko se vzorkem malovuje s použitím vzorku. Vzorek můžete vybrat z knihoven vzorků nebo si můžete vytvořit vlastní vzorky.

- 1. Vyberte nástroj razítko se vzorkem ...
- 2. Na panelu Přednastavené stopy vyberte stopu. Další informace naleznete v tématu [Výběr přednastaveného štětce](http://help.adobe.com/cs_CZ/photoshop/cs/using/WSfd1234e1c4b69f30ea53e41001031ab64-7804a.html#WSfd1234e1c4b69f30ea53e41001031ab64-7803a).
- 3. V pruhu voleb nastavte volby nástroje: režim, krytí atd. Další informace najdete v části Volby malovacích nástrojů.
- 4. V pruhu voleb vyberte Pevně, aby se zachovala návaznost vzorku s původním počátečním bodem, a to i v případě, že uvolníte tlačítko myši a pak budete pokračovat v malování. Chcete-li polohu vzorku znovu nastavit pokaždé, když přestanete a znovu začnete malovat, odznačte volbu Pevně.
- 5. Z rozbalovacího panelu Vzorek v pruhu voleb vyberte požadovaný vzorek.
- 6. Chcete-li vzorek aplikovat s impresionistickým efektem, vyberte Impresionisticky.
- 7. Tažením v obraze malujte zvoleným vzorkem.

### **Další témata nápovědy**

Twitter™ and Facebook posts are not covered under the terms of Creative Commons.

[Právní upozornění](http://help.adobe.com/cs_CZ/legalnotices/index.html) | [Online zásady ochrany osobních údajů](http://helpx.adobe.com/go/gffooter_online_privacy_policy_cz)

### **Změna velikosti stopy a krytí pomocí přítlaku pera**

Pokud pracujete s grafickým tabletem, např. tabletem Wacom®, můžete ovládat nástroje pro malování pomocí přítlaku, úhlu, natočení nebo kolečka pera.

- 1. Vyberte nástroj štětec , tužka nebo jiný nástroj pro malování.
- 2. V pruhu voleb proveďte jeden z následujících dvou úkonů:
	- Klikněte na tlačítko Tlak tabletu ovládá velikost  $\mathscr{G}.$
	- Klikněte na tlačítko Tlak tabletu ovládá krytí  $\mathscr{G}.$

*Poznámka: Zvolte příkaz Okna > Stopa, čímž získáte přístup k dalším ovládacím prvkům, které mění úhel, hustotu, rozptyl, hloubku textury a zaoblení tahu podle přítlaku pera.*

### **Další témata nápovědy**

Tec)BY-NG-5R Twitter™ and Facebook posts are not covered under the terms of Creative Commons.

[Právní upozornění](http://help.adobe.com/cs_CZ/legalnotices/index.html) | [Online zásady ochrany osobních údajů](http://helpx.adobe.com/go/gffooter_online_privacy_policy_cz)

## <span id="page-544-0"></span>Úpravy cest

**[Segmenty, součásti a body cesty](#page-544-1) [Výběr cesty](#page-545-0) [Změna pořadí cest](#page-546-0) [Duplikování cest](#page-546-1) [Úpravy segmentů cest](#page-546-2) [Přidávání a odstraňování kotevních bodů](#page-548-0) [Změna hladkého bodu na rohový bod a naopak](#page-548-1) [Úpravy součástí cesty](#page-549-0)**

### <span id="page-544-1"></span>**Segmenty, součásti a body cesty**

Cesta se skládá z jednoho nebo více přímých nebo zakřivených úseků. *Kotevní body* označují koncové body úseků cesty. Na zakřivených úsecích má každý vybraný kotevní bod jednu nebo dvě *směrové úsečky*, končící ve *směrových bodech*. Polohy směrových úseček a bodů určují velikost a tvar zakřiveného úseku. Přesunutím těchto prvků se změní tvar křivek v cestě.

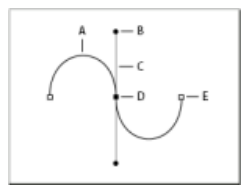

### *Cesta*

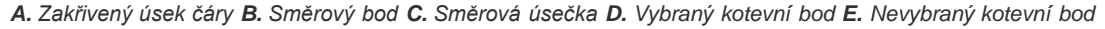

Cesta může být *uzavřená*, bez začátku a konce (například kružnice), nebo *otevřená*, se zřetelnými *koncovými body* (například vlnovka). Hladké křivky jsou spojené kotevními body zvanými *hladké body.* Ostře zakřivené cesty jsou spojeny *rohovými body.*

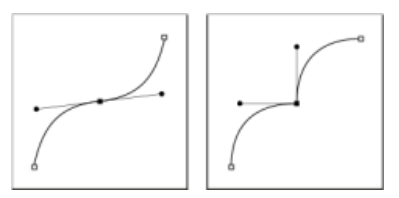

*Hladký bod a rohový bod*

Když přesunete směrovou úsečku hladkého bodu, upraví se současně křivkové úseky na obou stranách bodu. Naproti tomu když přesunete směrovou úsečku rohového bodu, upraví se pouze křivka na stejné straně bodu, jako je upravovaná směrová úsečka.

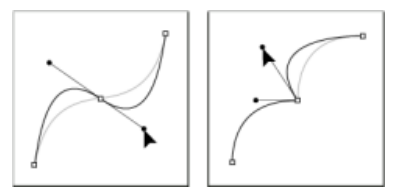

*Nastavení hladkého bodu a rohového bodu*

Cesta nemusí být tvořena jedinou sérií navzájem propojených úseků. Může obsahovat více samostatných a navzájem oddělených *součástí cesty.* Každý tvar ve vrstvě tvarů je součástí cesty, určené ořezovou cestou vrstvy.

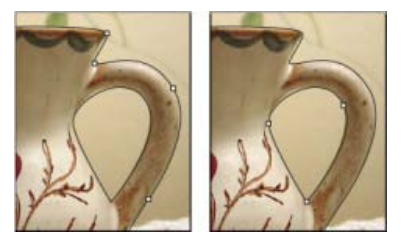

*Vybrané jednotlivé součásti cesty*

### <span id="page-545-0"></span>**Výběr cesty**

**[Na začátek](#page-544-0)**

Když vyberete součást cesty nebo úsek cesty, zobrazí se všechny kotevní body ve vybrané části, včetně všech směrových úseček a směrových bodů, pokud je vybraný úsek zakřivený. Směrové manipulátory se zobrazí jako plné kroužky, vybrané kotevní body jako plné čtverečky a nevybrané kotevní body jako prázdné čtverečky.

1. Proveďte jeden z následujících úkonů:

- Chcete-li vybrat součást cesty (včetně tvaru ve vrstvě tvaru), vyberte nástroj pro výběr cesty a klepněte kdekoliv uvnitř součásti cesty. Pokud se cesta skládá z několika součástí, vybere se pouze ta součást cesty, která je pod ukazatelem.
- Chcete-li vybrat úsek cesty, vyberte nástroj pro přímý výběr à a klepněte na některý z kotevních bodů úseku cesty nebo tažením vytvořte rámeček výběru přes část úseku cesty.

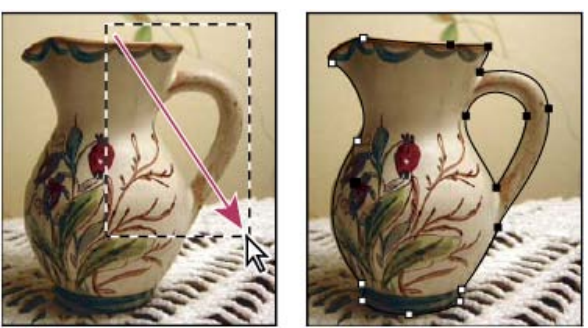

*Úseky vyberte tažením rámečku výběru.*

- 2. Chcete-li vybrat další součásti nebo úseky cesty, vyberte nástroj pro výběr cesty nebo nástroj pro přímý výběr, pak stiskněte klávesu Shift a vyberte další cesty nebo úseky.
	- *Když je vybraný nástroj pro přímý výběr, můžete vybrat celou cestu nebo její součást klepnutím uvnitř cesty se stisknutou klávesou Alt. Chcete*-*li při práci s většinou ostatních nástrojů aktivovat nástroj pro přímý výběr, umístěte ukazatel nad kotevní bod a stiskněte klávesu Ctrl (Windows) nebo Apple (Mac OS).*

### **Výběr několika cest | Photoshop CC**

Lze vybrat několik cest ve stejné vrstvě nebo na různých vrstvách.

- 1. Na panelu Cesta proveďte kteroukoli z následujících akcí, chcete-li cesty zviditelnit:
	- Klepnutím se stisknutou klávesou Shift vyberte více sousedních cest.
	- Klepnutím se stisknutou klávesou Ctrl (Windows) nebo Apple (Mac OS) vyberete nesousedící cesty.
- 2. Vyberte Nástroj pro výběr cesty nebo Nástroj pro přímý výběr a proveďte některý z následujících postupů:
	- Táhněte nástrojem přes úseky.
	- Klepněte na cestu se stisknutou klávesou Shift.
- 3. Chcete-li vybrat další součásti nebo úseky cesty, vyberte Nástroj pro výběr cesty nebo Nástroj pro přímý výběr, poté stiskněte klávesu Shift a vyberte další cesty nebo úseky.

*Poznámka: Můžete zvolit, že chcete s cestami pracovat v režimu izolace. Chcete-li izolovat pouze vrstvu, která obsahuje cestu, dvakrát na ni klepněte pomocí nástroje pro výběr. Jednu nebo několik vrstev lze izolovat pomocí položky nabídky Vybrat/Izolovat vrstvy nebo nastavení položky Filtrování vrstev na hodnotu Vybrané.*

*Režim izolace lze ukončit několika způsoby:*

- *vypnutím možnosti Filtrování vrstev,*
- *přepnutím možnosti Filtrování vrstev na jinou hodnotu než Vybrané,*
- *dvojím klepnutím mimo cestu pomocí nástrojů pro výběr cesty.*

### <span id="page-546-0"></span>**Změna pořadí cest**

**[Na začátek](#page-544-0)**

Lze změnit pouze pořadí uložených cest, které nepatří mezi cesty Tvar, Text nebo Vektorová maska na panelu Cesty.

Na panelu Cesta přetáhněte cestu do požadovaného umístění. V aplikaci Photoshop CC lze vybrat a přetáhnout více cest současně.

### <span id="page-546-1"></span>**Duplikování cest**

- 1. Na panelu Cesta vyberte cestu, kterou chcete duplikovat. V aplikaci Photoshop CC lze vybrat více než jednu cestu.
- 2. Proveďte některý z následujících úkonů:
	- Se stisknutou klávesou Alt (Windows) nebo Option (Mac OS) cesty přetáhněte.
	- Zvolte položku Duplikovat cestu v nabídce panelu.

### <span id="page-546-2"></span>**Úpravy segmentů cest**

Segment cesty lze upravit kdykoli, ale úpravy existujících segmentů se mírně liší od kreslení nových segmentů. Při úpravách segmentů si pamatujte následující tipy:

- Pokud kotevní bod spojuje dva segmenty, změní se při jeho přemístění vždy oba segmenty.
- Při kreslení nástrojem Pero můžete dočasně aktivovat nástroj pro přímý výběr, abyste mohli upravit segmenty, které jste již nakreslili. Během kreslení stiskněte klávesu Ctrl (Windows) nebo Apple (Mac OS).
- Pokud jste původně nakreslili hladký bod nástrojem pero, tažením směrového bodu se změní délka směrových úseček na obou stranách bodu. Když ale upravujete existující hladký bod nástrojem pro přímý výběr, změníte délku směrové úsečky pouze na straně, na které táhnete.

### **Přemísťování přímých segmentů**

- 1. Nástrojem pro přímý výběr vyberte segment, který chcete upravit.
- 2. Přetáhněte segment do nové polohy.

### **Nastavení délky nebo úhlu přímých segmentů**

- 1. Nástrojem pro přímý výběr vyberte kotevní bod na segmentu, který chcete upravit.
- 2. Přetáhněte kotevní bod do požadované polohy. Tažením se stisknutou klávesou Shift omezíte přemístění na násobky 45°.

### **Nastavení polohy nebo tvaru zakřivených segmentů**

- 1. Nástrojem pro přímý výběr ₹ vyberte zakřivený segment nebo kotevní bod na obou koncích zakřiveného segmentu. Objeví se směrové úsečky, pokud nějaké existují. (Některé zakřivené segmenty používají pouze jednu směrovou úsečku.)
- 2. Proveďte libovolný z následujících úkonů:
	- Chcete-li změnit polohu segmentu, přetáhněte ho. Tažením se stisknutou klávesou Shift omezíte přemístění na násobky 45°.

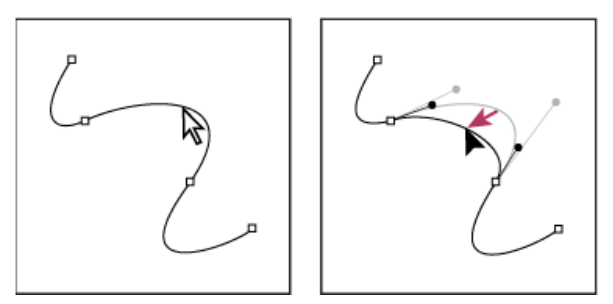

*Klepnutím vyberte zakřivený segment. Pak ho tažením upravte.*

Chcete-li upravit tvar segmentu na obou stranách vybraného kotevního bodu, přetáhněte kotevní bod nebo směrový bod. Tažením se stisknutou klávesou Shift omezíte pohyb na násobky 45°.

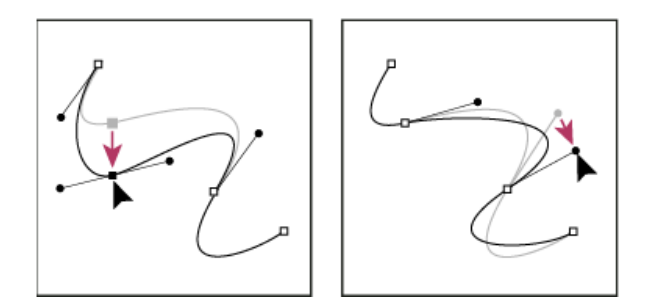

*Přetáhněte kotevní bod nebo směrový bod.*

*Poznámka: V aplikacích Photoshop CC a CS6 dojde při úpravě segmentu cesty rovněž k úpravě připojených segmentů, takže můžete intuitivně transformovat tvary cesty. Chcete-li upravit pouze segmenty mezi vybranými kotevními body, podobně jako ve starších verzích aplikace Photoshop vyberte v pruhu akcí možnost Tažení cesty omezení.*

*Poznámka: Na segment nebo kotevní bod můžete také aplikovat transformace, jako je změna velikosti nebo otočení.*

### **Odstranění segmentu**

- 1. (Volitelný krok) Pokud vytváříte otvor v uzavřené cestě, vyberte nástroj Přidat kotevní bod  $\hat{\mathcal{X}}^+$  a přidejte dva body v místě, kde má dojít k vyjmutí.
- 2. Vyberte nástroj pro přímý výběr  $\uparrow$  a vyberte segment, který chcete odstranit.
- 3. Odstraňte vybraný segment stisknutím klávesy Backspace (Windows) nebo Delete (Mac OS). Dalším stisknutím klávesy Backspace nebo Delete odstraníte zbytek cesty.

### **Odstranění směrové úsečky bodu ukotvení**

Pomocí nástroje Změnit kotevní bod klepněte na kotevní bod směrové úsečky.

Hladký bod se změní na rohový bod. Další informace najdete v tématu [Změna hladkého bodu na rohový bod a naopak](#page-548-1).

### **Prodloužení otevřené cesty**

- 1. S nástrojem pero umístěte ukazatel nad koncový bod otevřené cesty, kterou chcete prodloužit. Ukazatel se změní, když je umístěn přesně nad koncovým bodem.
- 2. Klepněte na koncový bod.
- 3. Proveďte jeden z následujících úkonů:
	- Chcete-li vytvořit rohový bod, umístěte nástroj pero tam, kde chcete zakončit nový segment a klepněte. Pokud prodlužujete cestu končící hladkým bodem, bude nový segment zakřivený podle existující směrové úsečky.
	- Chcete-li vytvořit hladký bod, umístěte nástroj pero tam, kde chcete zakončit nový segment, a táhněte.

### **Spojení dvou otevřených cest**

- 1. S nástrojem pero umístěte ukazatel nad koncový bod otevřené cesty, kterou chcete připojit k jiné cestě. Ukazatel se změní, když je umístěn přesně nad koncovým bodem.
- 2. Klepněte na koncový bod.
- 3. Proveďte jeden z následujících úkonů:
	- Chcete-li spojit cestu s jinou otevřenou cestou, klepněte na koncový bod druhé cesty. Když umístíte nástroj pero přesně nad koncový bod druhé cesty, objeví se vedle ukazatele malý symbol spojení  $\mathring{\mathfrak{g}}_{\bullet}$ .
	- Chcete-li připojit novou cestu ke stávající cestě, nakreslete novou cestu vedle stávající cesty a pak přesuňte nástroj pero ke koncovému bodu stávající cesty (nevybrané). Klepněte na tento koncový bod, až uvidíte malý symbol spojení, který se objeví vedle ukazatele.

### **Přemísťování nebo posouvání kotevních bodů nebo segmentů s použitím klávesnice**

- 1. Vyberte kotevní bod nebo segment cesty.
- 2. Stiskněte nebo podržte některou z kláves se šipkou na klávesnici, chcete-li posouvat po jednom obrazovém bodu ve směru šipky.

Podržte navíc klávesu Shift, chcete-li posouvat po 10 obrazových bodech najednou.

### **Přidávání a odstraňování kotevních bodů**

Přidání kotevních bodů vám umožní lépe nastavit tvar cesty nebo může prodloužit otevřenou cestu. Je ale dobré nepřidávat více bodů, než je nezbytně nutné. Cesty s menším počtem bodů se snadněji upravují, zobrazují a tisknou. Složitost cesty můžete snížit odstraněním nepotřebných bodů.

Paleta nástrojů obsahuje tři nástroje pro přidávání nebo odstraňování bodů: nástroj pero  $\hat{\mathcal{P}}$ , nástroj pro přidání kotevního bodu  $\hat{\mathcal{P}}$  a nástroj pro odstranění kotevního bodu  $\mathcal{F}$ .

Standardně se nástroj pero změní na nástroj pro přidání kotevního bodu, když ho umístíte nad vybranou cestu, nebo na nástroj pro odstranění kotevního bodu, když ho umístíte nad kotevní bod. V pruhu akcí musíte vybrat možnost Auto +/-, abyste povolili automatickou změnu nástroje Pero na nástroj Přidat kotevní bod nebo Odstranit kotevní bod.

Je možné vybrat a upravit více cest současně. Během přidávání kotevních bodů můžete také klikáním a přetahováním měnit tvar cesty.

*Poznámka: K odstranění kotevních bodů nepoužívejte klávesy Delete nebo Backspace ani příkazy Úpravy > Vyjmout nebo Úpravy > Vymazat. Tyto klávesy a příkazy odstraní daný bod i segmenty čáry spojené s tímto bodem.*

### <span id="page-548-0"></span>**Přidávání a odstraňování kotevních bodů**

- 1. Vyberte cestu, kterou chcete změnit.
- 2. Vyberte nástroj pero, nástroj pro přidání kotevního bodu nebo nástroj pro odstranění kotevního bodu.
- 3. Chcete-li přidat kotevní bod, umístěte ukazatel nad segment cesty a klepněte. Chcete-li odstranit kotevní bod, umístěte ukazatel na kotevní bod a klepněte.

### **Vypnutí nebo dočasné potlačení automatického přepínání nástroje pero**

Můžete potlačit automatické přepínání nástroje pero na nástroj pro přidání kotevního bodu nebo nástroj pro odstranění kotevního bodu. To je užitečné, když chcete začít novou cestu nad existující cestou.

V aplikaci Photoshop odznačte volbu Auto +/- v pruhu voleb.

### <span id="page-548-1"></span>**Změna hladkého bodu na rohový bod a naopak**

**[Na začátek](#page-544-0)**

- 1. Vyberte cestu, kterou chcete změnit.
- 2. Vyberte nástroj pro změnu kotevního bodu nebo použijte nástroj pero a podržte stisknutou klávesu Alt.

*Poznámka: Chcete*-*li aktivovat nástroj pro změnu bodu, když je vybraný nástroj pro přímý výběr, umístěte kurzor nad kotevní bod a stiskněte Ctrl+Alt (Windows) nebo Apple+Alt (Mac OS).*

- 3. Umístěte nástroj změnit bod nad kotevní bod, který chcete převést, a proveďte jeden z následujících úkonů:
	- Chcete-li změnit rohový bod na hladký bod, táhněte z rohového bodu, aby se objevily směrové úsečky.

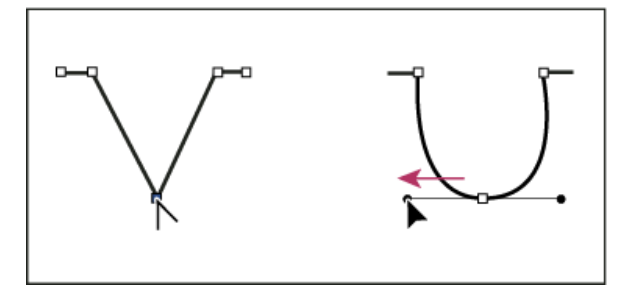

*Vytvoření hladkého bodu vytažením směrového bodu z rohového bodu*

 $\bullet$ Chcete-li změnit hladký bod na rohový bod bez směrových úseček, klepněte na hladký bod.

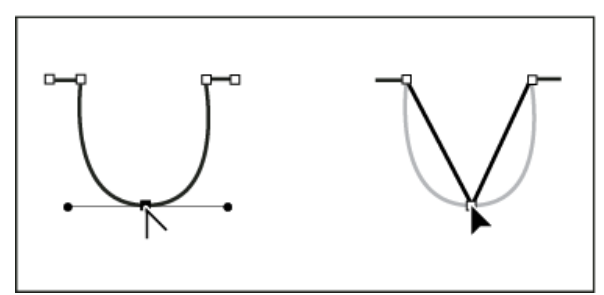

*Vytvoření rohového bodu klepnutím na hladký bod*

- Chcete-li změnit rohový bod bez směrových úseček na rohový bod s nezávislými směrovými úsečkami, nejdříve vytáhněte směrový bod z rohového bodu (tím z něj uděláte hladký bod se směrovými úsečkami). Uvolněte pouze tlačítko myši (nepouštějte klávesy, které jste případně použili pro přepnutí na nástroj pro změnu kotevního bodu), a pak přetáhněte jeden ze směrových bodů.
- Chcete-li změnit hladký bod na rohový bod s nezávislými směrovými úsečkami, přetáhněte jeden ze směrových bodů.

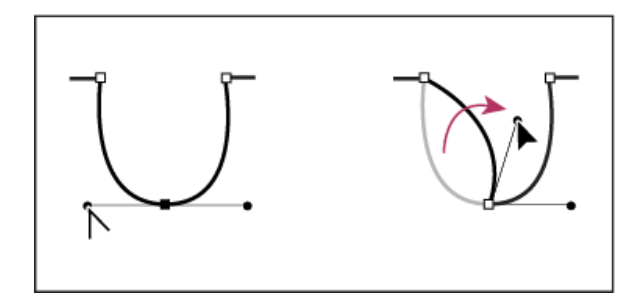

*Změna hladkého bodu na rohový bod*

### **[Na začátek](#page-544-0)**

### <span id="page-549-0"></span>**Úpravy součástí cesty**

Součást cesty (včetně tvaru ve vrstvě tvaru) můžete přemístit na libovolné místo v obrazu. Součásti cesty můžete kopírovat uvnitř obrazu nebo mezi dvěma obrazy aplikace Photoshop. Pomocí nástroje pro výběr cesty můžete navzájem se překrývající součásti cesty sloučit do jediné součásti cesty. Všechny vektorové objekty, ať jsou popsané uloženou cestou, pracovní cestou nebo vektorovou maskou, můžete přemístit, kopírovat, odstranit nebo můžete změnit jejich tvar.

Můžete také použít příkazy Kopírovat a Vložit, chcete-li kopírovat vektorové objekty mezi obrazem v aplikaci Photoshop a obrazem v jiné aplikaci, jako je aplikace Adobe Illustrator.

### **Změna režimu překrývání pro vybranou součást cesty**

- 1. S použitím nástroje pro výběr cesty táhněte rámeček výběru, abyste vybrali existující oblasti cesty.
- 2. V aplikacích Photoshop CC a CS6 vyberete možnost oblasti tvaru v rozbalovací nabídce Operace cesty v pruhu voleb, ve verzi CS5 vyberete možnost oblasti tvaru v pruhu voleb:

**Zkombinovat tvary (CC, CS6) nebo Přidat k oblasti tvaru (CS5)** Přidá oblast cesty k oblastem cesty, se kterými se překrývá.

**Odečíst od oblasti tvaru** Odebere oblast cesty od oblastí cesty, se kterými se překrývá.

**Průsečík oblastí tvarů** Omezí oblast na průsečík oblasti vybrané cesty s oblastmi cesty, se kterými se překrývá.

**Vyloučit překrývající se oblasti tvarů**  Vyloučí oblasti překrytí.

### **Zobrazení nebo skrytí vybrané součásti cesty**

Proveďte jeden z následujících úkonů:

- Zvolte Zobrazení > Zobrazovat > Cílovou cestu.
- Zvolte Zobrazení > Zobrazovat netištěné. Tento příkaz také zobrazí nebo skryje mřížku, vodítka, okraje výběru, anotace a řezy.

### **Přemístění cesty nebo součásti cesty**

- 1. Vyberte název cesty na panelu Cesty a pomocí nástroje pro výběr cesty vyberte v obraze cestu. Chcete-li vybrat více součástí cesty, přidávejte jednotlivé součásti cesty k výběru tím, že na každou z nich klepnete se stisknutou klávesou Shift.
- 2. Přetáhněte cestu do nové polohy. Pokud přesunete nějakou část cesty za hranice plátna, je skrytá část cesty stále dostupná.

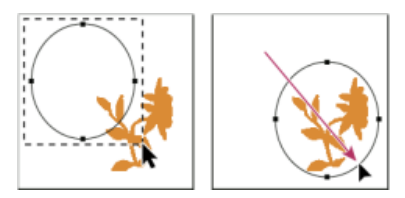

*Přetažení cesty do nové polohy*

*Poznámka: Pokud přetáhnete cestu tak, že je ukazatel nástroje pro přesun nad jiným otevřeným obrazem, cesta se zkopíruje do tohoto obrazu.*

### **Změna tvaru součásti cesty**

- 1. Vyberte název cesty na panelu Cesty a pomocí nástroje pro přímý výběr  $\mathbb k$  vyberte kotevní bod cesty.
- 2. Přetáhněte kotevní bod nebo jeho směrové úsečky do jiné polohy.

### **Sloučení překrývajících se součástí cesty**

- 1. Vyberte název cesty na panelu Cesty a vyberte nástroj pro výběr cesty
- 2. Následujícím postupem vytvořte ze všech překrývajících se komponent jednu komponentu:
	- V aplikacích Photoshop CC a CS6 vyberte z rozbalovací nabídky Operace cesty v pruhu voleb možnost Sloučit komponenty tvarů.
	- Ve verzi CS5 nebo starší klikněte na položku Zkombinovat v pruhu voleb.

### **Zkopírování součásti cesty nebo cesty**

Proveďte některý z následujících úkonů:

- Chcete-li při přemísťování součást cesty zkopírovat, vyberte název cesty na panelu Cesty a klepněte na součást nástrojem pro výběr cesty . Pak přetáhněte vybranou cestu se stisknutou klávesou Alt (Windows) nebo Option (Mac OS).
- Chcete-li cestu zkopírovat bez přejmenování, přetáhněte název cesty na panelu Cesty na tlačítko Nová cesta v dolní části panelu.
- Chcete-li cestu zkopírovat a přejmenovat, podržte klávesu Alt a přetáhněte cestu v panelu Cesty na tlačítko Nová cesta dole v panelu. Nebo vyberte cestu, kterou chcete zkopírovat, a z nabídky panelu Cesty zvolte příkaz Duplikovat cestu. V dialogovém okně Duplikovat cestu zadejte nový název cesty a klepněte na OK.
- Chcete-li zkopírovat cestu nebo součást cesty do jiné cesty, vyberte cestu nebo součást cesty, kterou chcete zkopírovat, a zvolte Úpravy > Kopírovat. Pak vyberte cílovou cestu a zvolte Úpravy > Vložit.

### **Kopírování součástí cesty mezi dvěma soubory aplikace Photoshop**

- 1. Otevřete oba obrazy.
- 2. Ve zdrojovém obrazu vyberte nástrojem pro výběr cesty celou cestu nebo součásti cesty, které chcete zkopírovat.
- 3. Součást cesty zkopírujte jedním z následujících způsobů:
	- Přetáhněte součást cesty ze zdrojového obrazu do cílového obrazu. Součást cesty se zkopíruje do aktivní cesty v panelu Cesty.
	- Ve zdrojovém obrazu vyberte název cesty v panelu Cesty a zkopírujte cestu příkazem Úpravy > Kopírovat. V cílovém obrazu zvolte Úpravy > Vložit. Touto metodou můžete také zkombinovat cesty ve stejném obrazu.
	- Chcete-li součást cesty vložit do cílového obrazu, vyberte součást cesty ve zdrojovém obrazu a zvolte Úpravy > Kopírovat. V cílovém obrazu zvolte Úpravy > Vložit.

### **Odstranění součásti cesty**

- 1. Vyberte název cesty na panelu Cesty a klepněte na součást cesty nástrojem pro výběr cesty .
- 2. Odstraňte vybranou součást cesty stisknutím klávesy Backspace (Windows) nebo Delete (Mac OS).

### **Zarovnání a rozmístění součástí cesty**

Součásti cesty popsané v rámci jedné cesty můžete zarovnat nebo rovnoměrně rozmístit. Můžete například zarovnat levé okraje několika tvarů obsažených v jedné vrstvě nebo rovnoměrně rozmístit několik součástí cesty v pracovní cestě podle jejich vodorovných středů.

*Poznámka: Chcete-li zarovnat tvary, které jsou na různých vrstvách, použijte nástroj pro přesun.*

• Chcete-li zarovnat komponenty, vyberte je pomocí nástroje pro výběr cesty . Pak v aplikaci Photoshop CC nebo CS6 vyberte volbu z rozbalovací nabídky Zarovnání cesty v pruhu voleb a ve verzi CS5 volbu zarovnání v pruhu voleb.

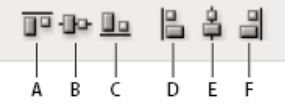

*Volby zarovnání*

Chcete-li rozmísťovat komponenty, vyberte alespoň tři z nich. Pak v aplikaci Photoshop CC nebo CS6 vyberte volbu z rozbalovací nabídky Uspořádání cesty v pruhu voleb a ve verzi CS5 volbu uspořádání v pruhu voleb.

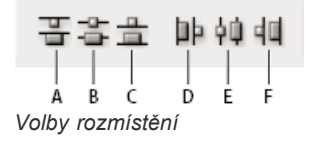

Twitter™ and Facebook posts are not covered under the terms of Creative Commons.

# <span id="page-552-0"></span>Vytváření stop štětců s texturou

**[Volby stop štětce s texturou](#page-552-1) [Kopírování textur mezi nástroji](#page-552-2) [Dvojité stopy](#page-552-3)**

### <span id="page-552-1"></span>**Volby textury stopy**

Texturovaná stopa používá vzorek k vytvoření tahů, které vypadají jakoby byly namalované na plátně s texturou.

*Tahy stopou bez textury (vlevo) a s texturou (vpravo)*

Klepněte na ukázku vzorku a vyberte vzorek z rozbalovacího panelu. Nastavte jednu nebo více z následujících voleb:

Invertovat Invertuje vysoké a nízké body v textuře na základě tónů ve vzorku. Když je vybraná volba Invertovat, nejsvětlejší plochy ve vzorku jsou nízké body v textuře, a proto dostanou nejméně barvy; nejtmavší plochy ve vzorku jsou vysoké body v textuře, a proto dostanou nejvíce barvy. Když volba Invertovat není vybraná, nejsvětlejší plochy ve vzorku dostanou nejvíce barvy; nejtmavší plochy ve vzorku dostanou nejméně barvy.

**Měřítko** Určuje změnu velikosti vzorku. Zadejte hodnotu v procentech z velikosti vzorku nebo přetáhněte jezdec.

**Texturovat každý otisk** Aplikuje vybranou texturu jednotlivě pro každý otisk stopy v tahu stopou místo na tah stopy jako celek (tah stopou je tvořen množstvím otisků stopy aplikovaných postupně při tažení stopy). Tuto volbu musíte vybrat, aby se zpřístupnily volby proměnlivosti hloubky.

**Režim** Určuje režim prolnutí použitý ke kombinování stopy a vzorku. (Viz téma [Režimy prolnutí](http://help.adobe.com/cs_CZ/photoshop/cs/using/WSfd1234e1c4b69f30ea53e41001031ab64-77eba.html).)

**Hloubka** Určuje, jak hluboko proniká barva do textury. Zadejte číslo nebo určete hodnotu pomocí jezdce. 100 % znamená, že nízké body v textuře nedostanou žádnou barvu. Při 0 % všechny body v textuře dostanou stejné množství barvy a vzorek se proto skryje.

**Minimální hloubka** Určuje minimální hloubku, do které může barva proniknout, když je volba Řízení hloubky nastavena na Zeslabovat, Přítlak pera, Náklon pera nebo Kolečko pera a je vybraná volba Texturovat každý otisk.

**Kolísání a řízení hloubky** Určuje, jak se mění hloubka, když je vybraná volba Texturovat každý otisk. Zadejte hodnotu, určující maximální kolísání v procentech. Chcete-li určit, jak se bude ovládat proměnlivost hloubky otisků stopy, vyberte volbu z rozbalovací nabídky Řízení:

**Vypnuto** Určuje, že proměnlivost hloubky otisků stopy se nebude ovládat.

**Odeznít** Zmenšuje hloubku v rozmezí od hodnoty Kolísání hloubky do hodnoty Minimální hloubka v určeném počtu kroků.

**Přítlak pera, Náklon pera, Kolečko pera, Natočení** Mění hloubku podle přítlaku pera, náklonu pera, polohy kolečka pera nebo natočení pera.

### <span id="page-552-2"></span>**Kopírování textury mezi nástroji**

Když určíte texturu pro platný nástroj, můžete zkopírovat vzorek a velikost textury, a použít ji pro všechny nástroje, které podporují textury. Můžete například zkopírovat vzorek a velikost platné textury nástroje štětec a použít ho pro nástroj tužka, klonovací razítko, razítko se vzorkem, štětec historie, umělecký štětec historie, guma, zesvětlení, ztmavení a houba.

V nabídce panelu Stopa vyberte položku Kopírovat texturu do ostatních nástrojů.

### <span id="page-552-3"></span>**Dvojité stopy**

Dvojitá stopa vytváří otisky stopy kombinováním dvou špiček. Textura druhé stopy se aplikuje do tahu stopou primární stopy; malují se pouze oblasti, kde se oba tahy protínají. V části Tvar špičky stopy panelu Stopa nastavte volby pro primární špičku. V části Dvojitá stopa panelu Stopa vyberte druhou špičku stopy a nastavte kteroukoli z následujících voleb.

552

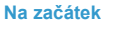

**[Na začátek](#page-552-0)**

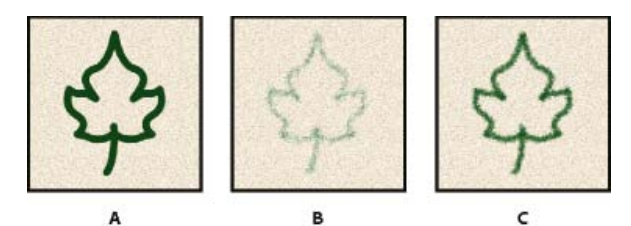

*A. Primární tah špičkou stopy (Tvrdá kruhová 55) B. Sekundární tah špičkou stopy (Tráva)C. Tah dvojitou stopou (používající obě)* 

**Režim** Nastaví režim prolnutí, který se použije při kombinování otisků hlavní a vedlejší špičky dvojité stopy. (Viz téma [Režimy prolnutí](http://help.adobe.com/cs_CZ/photoshop/cs/using/WSfd1234e1c4b69f30ea53e41001031ab64-77eba.html).)

**Průměr** Určuje velikost druhé špičky. Zadejte hodnotu v obrazových bodech, přetáhněte jezdec nebo klepněte na Použít velikost vzorku, chcete-li použít původní průměr špičky stopy. (Volba Použít velikost vzorku je dostupná pouze v případě, že byl tvar špičky stopy vytvořen vzorkováním obrazových bodů v obraze.)

**Mezery** Určuje vzdálenost mezi jednotlivými otisky druhé špičky stopy v tahu. Zadejte velikost mezer v procentech z průměru špičky nebo přetáhněte jezdec.

**Rozptyl** Určuje jak se rozmísťují otisky druhé špičky stopy v tahu. Když je vybraná volba Obě osy, otisky druhé špičky stopy se rozmísťují hvězdicovitě. Když volba Obě osy není vybraná, otisky druhé špičky stopy se rozmísťují kolmo ke směru tahu. Chcete-li určit maximální procenta rozptylu, zadejte číslo nebo nastavte hodnotu pomocí jezdce.

**Počet** Určuje počet otisků druhé špičky stopy, použitých v každém intervalu rozestupu. Zadejte číslo nebo určete hodnotu pomocí jezdce.

### **Další témata nápovědy**

Tcc)BY-NC-SR Twitter™ and Facebook posts are not covered under the terms of Creative Commons.

[Právní upozornění](http://help.adobe.com/cs_CZ/legalnotices/index.html) | [Online zásady ochrany osobních údajů](http://helpx.adobe.com/go/gffooter_online_privacy_policy_cz)

## <span id="page-554-0"></span>Přidávání dynamických prvků do stop štětců

**[Přidávání dynamiky stopy](#page-554-1) [Volby dynamiky barvy stopy](#page-555-0) [Volby přenosu stopy](#page-555-1)**

### <span id="page-554-1"></span>**Přidávání dynamiky stopy**

**[Na začátek](#page-554-0)**

Na panelu Stopa je k dispozici mnoho voleb pro přidávání dynamických (neboli proměnlivých) prvků k přednastaveným špičkám stop. Můžete například nastavit volby, které mění velikost, barvu a krytí otisků stopy v průběhu tahu.

Při přidávání dynamických elementů ke stopě pracujete se dvěmi součástmi:

- Procento kolísání určuje náhodnost dynamického elementu. Při 0 % se element v průběhu tahu nemění; při 100 % má element maximální možnou míru náhodnosti.
- Volby v rozbalovacích nabídkách Řízení určují, jakým způsobem chcete ovládat proměnlivost dynamických elementů. Můžete zvolit, že změny elementu nechcete ovládat, chcete zeslabovat element v určeném počtu kroků nebo chcete měnit element podle přítlaku pera, náklonu pera, polohy kolečka pera nebo natočení pera.

*Poznámka: Volby pro pero jsou dostupné pouze v případě, že používáte tlakově citlivý tablet, například tablet Wacom, a podporovaná pera (pro ovládání natočení a kolečka pera). V případě, že vyberete ovládání pera, ale nemáte nainstalován tablet, nebo použijete pero bez ovládacího prvku, zobrazí se ikona s upozorněním.*

### **Dynamika tvaru stopy**

Dynamika tvaru určuje proměnlivost otisků stopy v tahu.

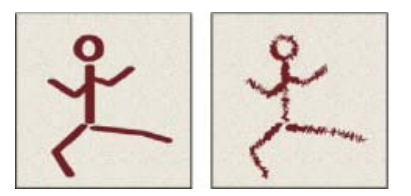

*Tahy stopou bez dynamiky tvaru a s dynamikou tvaru*

**Kolísání a řízení velikosti** Určuje, jak se v průběhu tahu mění velikost otisků stopy. Další informace najdete na stránce Vytváření a úprava stop štětců.

Chcete-li určit maximální procenta kolísání, zadejte číslo nebo nastavte hodnotu pomocí jezdce. Chcete-li určit, jak se bude ovládat proměnlivost velikosti otisků stopy, vyberte volbu z rozbalovací nabídky Řízení:

**Vypnuto** Určuje, že proměnlivost velikosti otisků stopy se nebude ovládat.

**Odeznít** Zmenšuje otisky stopy v rozmezí od počátečního do minimálního průměru v určeném počtu kroků. Každý krok se rovná jednomu otisku špičky stopy. Hodnota se může měnit v rozsahu od 1 do 9999. Například zadáním hodnoty 10 dojde k odeznění v deseti krocích.

**Přítlak pera, Náklon pera, Kolečko pera** Mění velikost otisků stopy v rozmezí od počátečního do minimálního průměru podle přítlaku pera, náklonu pera nebo polohy kolečka pera.

**Minimální průměr** Určuje minimální hodnotu v procentech, na kterou se může změnit velikost otisku stopy, když je zapnuto Kolísání velikosti nebo Řízení velikosti. Použijte jezdec nebo zadejte hodnotu v procentech z průměru špičky stopy.

**Velikost z náklonu** Určuje faktor změny velikosti, aplikovaný na stopu před jejím natočením, když je Rízení velikosti nastaveno na Náklon pera. Zadejte hodnotu v procentech z průměru stopy nebo přetáhněte jezdec.

Kolísání a řízení úhlu Určuje jak se mění úhel otisků stopy v průběhu tahu. Abyste určili maximální procenta kolísání, zadejte hodnotu v procentech z 360 stupňů. Chcete-li určit, jak se bude ovládat proměnlivost úhlu otisků stopy, vyberte volbu z rozbalovací nabídky Řízení:

**Vypnuto** Určuje, že proměnlivost úhlu otisků stopy se nebude ovládat.

**Odeznít** Zmenšuje úhel otisků stopy v rozmezí od 0 do 360 stupňů v určeném počtu kroků.

**Přítlak pera, Náklon pera, Kolečko pera, Natočení** Mění úhel otisků stopy v rozmezí od 0 do 360 stupňů podle přítlaku pera, náklonu

pera, polohy kolečka pera nebo natočení pera.

**Počáteční směr** Odvodí úhel otisků stopy od počátečního směru tahu štětce.

**Směr** Odvodí úhel otisků stopy od směru tahu stopy.

**Kolísání a řízení zaoblení** Určuje, jak se mění zaoblení otisků stopy v průběhu tahu. Chcete-li určit maximální procenta kolísání, zadejte číslo v procentech, určující poměr mezi krátkou a dlouhou osou stopy. Chcete-li určit, jak se bude ovládat proměnlivost zaoblení otisků stopy, vyberte volbu z rozbalovací nabídky Řízení:

**Vypnuto** Určuje, že proměnlivost zaoblení otisků stopy se nebude ovládat.

**Odeznít** Zmenšuje zaoblení otisků stopy v rozmezí mezi 100 % a hodnotou Minimální zaoblení v určeném počtu kroků.

**Přítlak pera, Náklon pera, Kolečko pera, Natočení** Mění zaoblení otisků stopy v rozmezí od 100 % do minimální hodnoty zaoblení podle přítlaku pera, náklonu pera, polohy kolečka pera nebo natočení pera.

**Minimální zaoblení** Určuje minimální zaoblení otisků stopy, když je zapnuté kolísání zaoblení nebo řízení zaoblení. Zadejte poměr mezi krátkou a dlouhou osou stopy v procentech.

**Promítání štětce (CC, CS6)** Určuje, že při malování perem se změnou náklonu a natočení pozměňuje tvar špičky.

### <span id="page-555-0"></span>**Volby dynamiky barvy stopy**

**[Na začátek](#page-554-0)**

Dynamika barvy určuje, jak se mění barva malby v průběhu tahu.

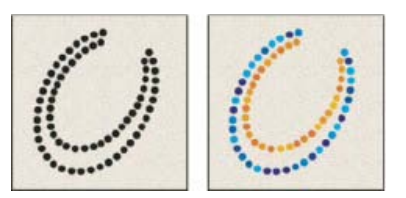

*Tahy stopou bez dynamiky barvy (vlevo) a s dynamikou barvy (vpravo)*

**Použít na jednotlivé špičky** Určuje změnu barvy pro každý odlišný otisk špičky v tahu.

Pokud tato volba není vybrána, k dynamickým změnám dojde jednou na začátku každého tahu. Je možné měnit barvy nikoli v rámci každého samostatného tahu, ale mezi tahy.

**Kolísání a řízení popředí/pozadí** Určuje, jak se barva mění mezi barvou popředí a barvou pozadí.

Chcete-li určit v procentech, jak se barva malby může měnit, zadejte číslo nebo nastavte hodnotu pomocí jezdce. Chcete-li určit, jak se bude ovládat proměnlivost barvy otisků stopy, vyberte volbu z rozbalovací nabídky Řízení:

**Vypnuto** Určuje, že proměnlivost barvy otisků stopy se nebude ovládat.

**Odeznít** Mění barvu malby od barvy popředí po barvu pozadí v určeném počtu kroků.

**Přítlak pera, Náklon pera, Kolečko pera, Natočení** Mění barvu malby od barvy popředí po barvu pozadí podle přítlaku pera, náklonu pera, polohy kolečka pera nebo natočení pera.

Kolísání odstínu Určuje v procentech, jak se může měnit odstín barvy v tahu. Zadejte číslo nebo určete hodnotu pomocí jezdce. S nižší hodnotou se odstín mění tak, aby se zachovala jeho blízkost k odstínu barvy popředí. S vyšší hodnotou se rozdíl mezi odstíny zvětšuje.

**Kolísání sytosti** Určuje v procentech, jak se může měnit sytost barvy v tahu. Zadejte číslo nebo určete hodnotu pomocí jezdce. S nižší hodnotou se mění sytost tak, aby se zachovala její blízkost k sytosti barvy popředí. S vyšší hodnotou se rozdíl mezi úrovněmi sytosti zvětšuje.

**Kolísání jasu** Určuje v procentech, jak se může měnit jas barvy v tahu. Zadejte číslo nebo určete hodnotu pomocí jezdce. S nižší hodnotou se jas mění tak, aby se zachovala jeho blízkost k jasu barvy popředí. S vyšší hodnotou se rozdíl mezi úrovněmi jasu zvětšuje.

**Čistota** Zvyšuje nebo snižuje sytost barvy. Zadejte číslo nebo pomocí jezdce určete hodnotu v procentech mezi –100 a 100. S hodnotou –100 % je barva úplně bez sytosti (šedá); s hodnotou 100 % má barva plnou sytost.

### <span id="page-555-1"></span>**Volby přenosu stopy**

**[Na začátek](#page-554-0)**

Volby přenosu stopy určují způsob změn malby v průběhu tahu.

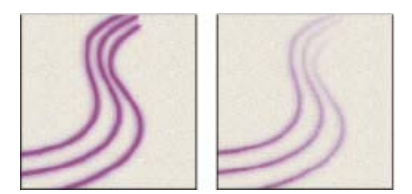

*Tahy stopou bez dynamiky malby (vlevo) a s dynamikou malby (vpravo)*

Kolísání a řízení krytí Určuje, jak se mění krytí malby v tahu stopou, až k hodnotě krytí určené v pruhu voleb. Chcete-li určit v procentech, jak se krytí malby může měnit, zadejte číslo nebo nastavte hodnotu pomocí jezdce. Chcete-li určit, jak se bude ovládat proměnlivost krytí otisků stopy, vyberte volbu z rozbalovací nabídky Řízení:

**Vypnuto** Určuje, že proměnlivost krytí otisků stopy se nebude ovládat.

**Odeznít** Zmenšuje krytí malby od hodnoty krytí v pruhu voleb až po krytí 0 v určeném počtu kroků.

**Přítlak pera, Náklon pera, Kolečko pera** Mění krytí malby podle přítlaku pera, náklonu pera nebo polohy kolečka pera.

**Kolísání a řízení hustoty** Určuje jak se mění hustota malby v tahu štětcem, až po hodnotu hustoty, nastavenou v pruhu voleb.

Chcete-li určit v procentech, jak se hustota malby může měnit, zadejte číslo nebo nastavte hodnotu pomocí jezdce. Chcete-li určit, jak se bude ovládat proměnlivost hustoty otisků stopy, vyberte volbu z rozbalovací nabídky Řízení:

**Vypnuto** Určuje, že proměnlivost hustoty otisků stopy se nebude ovládat.

**Odeznít** Zmenšuje hustotu malby od hodnoty hustoty v pruhu voleb až po 0 v určeném počtu kroků.

**Přítlak pera, Náklon pera, Kolečko pera** Mění hustotu malby podle přítlaku pera, náklonu pera nebo polohy kolečka pera.

### **Další témata nápovědy**

Twitter™ and Facebook posts are not covered under the terms of Creative Commons.

[Právní upozornění](http://help.adobe.com/cs_CZ/legalnotices/index.html) | [Online zásady ochrany osobních údajů](http://helpx.adobe.com/go/gffooter_online_privacy_policy_cz)

## **Text**

Část obsahu odkazovaného z těchto stránek může být k dispozici pouze v angličtině.

## <span id="page-558-0"></span>Formátování znaků

**[Vybírání znaků](#page-558-1) [Panel Znaky – přehled](#page-558-2) [O dynamických zkratkách](#page-559-0) [Určení velikosti textu](#page-559-1) [Změna barvy textu](#page-560-0) [Změna barvy jednotlivých písmen](#page-560-1) [Podtržení nebo přeškrtnutí textu](#page-560-2) [Použití verzálek nebo kapitálek](#page-560-3) [Nastavení znaků horního nebo dolního indexu](#page-561-0) [Znakové styly | CC, CS6](#page-561-1) [Určení výchozích stylů textu | Pouze Creative Cloud](#page-561-2)**

Atributy textu můžete nastavit ještě před vložením znaků, nebo je můžete upravit později a tím změnit vzhled vybraných znaků v textové vrstvě.

Abyste mohli formátovat jednotlivé znaky, nejprve je vyberte. Můžete vybrat jeden znak, řadu znaků nebo všechny znaky v textové vrstvě.

### <span id="page-558-1"></span>**Vybírání znaků**

**[Na začátek](#page-558-0)**

- 1. Vyberte nástroj vodorovný text  $T$  nebo nástroj svislý text  $\mathfrak{t} T$ .
- 2. Vyberte textovou vrstvu v panelu Vrstvy nebo klepněte do textu, aby se textová vrstva vybrala automaticky.
- 3. Umístěte textový kurzor do textu a proveďte jeden z následujících úkonů:
	- Tažením vyberte jeden nebo více znaků.
	- Klepněte do textu a pak klepnutím se stisknutou klávesou Shift vyberte řadu znaků.
	- Zvolte Výběr > Vybrat vše, abyste vybrali všechny znaky ve vrstvě.
	- Poklepáním vyberte slovo. Trojím klepnutím vyberte řádek. Čtyřnásobným klepnutím vyberte odstavec. Pětinásobným klepnutím kdekoli v textu vyberte všechny znaky v ohraničovacím rámečku.
	- Znaky můžete vybírat také pomocí kurzorových kláves: klepněte v textu, a pak podržte klávesu Shift a stiskněte klávesu šipka doleva nebo šipka doprava. Chcete-li pomocí kláves se šipkami vybírat slova, podržte Shift+Ctrl (Windows) nebo Shift+Apple (Mac OS) a stiskněte klávesu šipka doleva nebo šipka doprava.
- 4. Chcete-li vybrat všechny znaky v textové vrstvě, aniž byste do textu umístili textový kurzor, vyberte textovou vrstvu v panelu Vrstvy, a pak poklepejte na ikonu typu této vrstvy.

*Poznámka: Když vyberete a formátujete znaky v textové vrstvě, textový nástroj se přepne do režimu úprav.*

### <span id="page-558-2"></span>**Panel Znaky – přehled**

Panel Znaky obsahuje volby pro formátování znaků. Některé volby formátování jsou k dispozici také v pruhu voleb.

Panel Znaky můžete zobrazit jedním z následujících úkonů:

- Zvolte Okna > Znaky nebo klepněte na štítek panelu Znaky, pokud je panel viditelný, ale není aktivní.
- . Klikněte s vybraným textovým nástrojem v pruhu voleb na tlačítko panelu .

Chcete-li nastavit nějakou volbu v panelu Znaky, zvolte hodnotu z rozbalovací nabídky na pravé straně volby. Pro volby s číselnými hodnotami můžete k nastavení hodnoty použít také šipky nahoru a dolů nebo můžete upravit hodnotu přímo v textovém poli. Když upravíte hodnotu přímo, stiskněte Enter nebo Return, abyste ji aplikovali, Shift+Enter nebo Shift+Return, abyste hodnotu aplikovali a pak ji znovu zvýraznili, nebo tabulátor, abyste hodnotu aplikovali a posunuli se do dalšího textového pole v panelu.

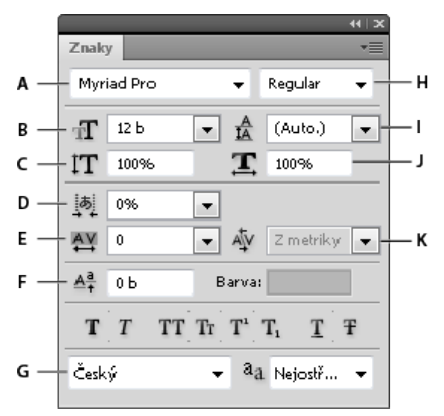

### *Panel Znaky*

A. Rodina písma B. Velikost písma C. Svislé měřítko D. Volba Nastavit Tsume E. Prostrkání F. Posun účaří G. Jazyk H. Řez písma I. Proklad J. *Vodorovné měřítko K. Vyrovnání párů* 

*Poznámka: V předvolbách Text vyberte položku Zobrazit volby asijského textu, aby se na panelu Znaky objevila volba Nastavit Tsume.*

Další příkazy a volby jsou k dispozici v nabídce panelu Znaky. Chcete-li použít tuto nabídku, klepněte na trojúhelník v pravém horním rohu panelu.

### <span id="page-559-0"></span>**O dynamických zkratkách**

**[Na začátek](#page-558-0)**

Dynamické zkratky jsou klávesové zkratky, které jsou k dispozici pouze když zadáváte bodový nebo odstavcový text, když je vybraný text, nebo když je v textu textový kurzor. Dynamické zkratky se objeví v nabídce panelu Znaky, když jsou dostupné. Dynamické zkratky jsou k dispozici pro takové volby textu, jako je umělý tučný řez, umělá kurzíva, verzálky, kapitálky, dolní index, horní index, podtržení a přeškrtnutí.

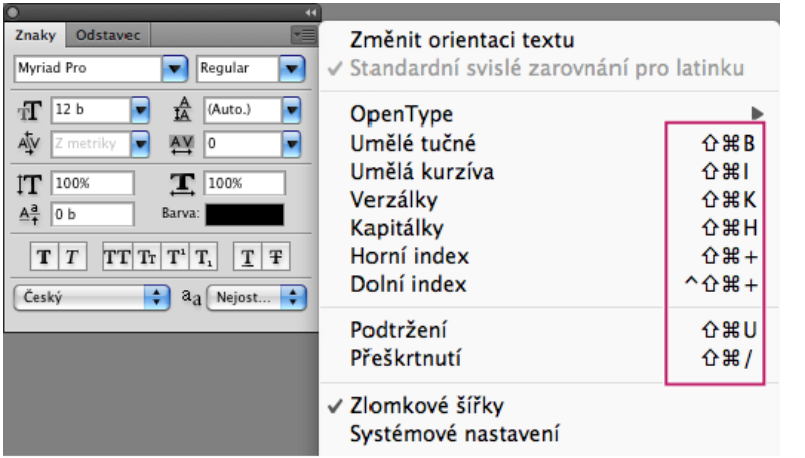

*Dynamické zkratky se zobrazují v nabídce panelu Znaky pouze tehdy, když zadáváte bodový nebo odstavcový text, když je vybraný text, nebo když je v textu textový kurzor.*

### <span id="page-559-1"></span>**Určení velikosti textu**

**[Na začátek](#page-558-0)**

*Velikost písma* určuje, jak velký bude text v obrazu.

Výchozí jednotkou velikosti písma jsou *body*. Jeden PostScriptový bod se rovná 1/72 palce v obrazu s rozlišením 72 ppi, můžete ale přepínat mezi PostScriptovou a tradiční definicí velikosti bodu. Výchozí jednotky velikosti písma můžete změnit v oblasti Jednotky a pravítka v dialogovém okně Předvolby.

### **Volba velikosti písma**

• Zadejte nebo vyberte novou hodnotu pro Velikost  $\bar{\rm T}$  v panelu Znaky nebo v pruhu voleb.

Chcete-li použít jiné jednotky měření, zapište za hodnotou v textovém poli Velikost písma požadovanou jednotku (", cm, mm, b, ob nebo pica).

*Chcete*-*li změnit jednotky měření pro text, zvolte Úpravy > Předvolby > Jednotky a pravítka (Windows) nebo Photoshop > Předvolby > Jednotky a pravítka (Mac OS) a zvolte jednotky měření z nabídky Text.*

### **Definování jednotky velikosti bodu**

- 1. Zvolte Úpravy > Předvolby > Jednotky a pravítka (Windows) nebo Photoshop > Předvolby > Jednotky a pravítka (Mac OS).
- 2. Ve volbě Velikost bodů a pica vyberte jednu z následujících voleb:

**PostScript (72 bodů/palec)** Nastaví kompatibilní velikost jednotek pro tisk na PostScriptová zařízení.

**Tradiční (72,27 bodů/palec)** Použije se 72,27 bodů na palec, jak se tradičně používá v tiskárnách.

3. Klepněte na tlačítko OK.

**[Na začátek](#page-558-0)**

<span id="page-560-0"></span>Text, který do obrazu zadáte, získá současnou barvu popředí; barvu textu ale můžete změnit před zadáváním textu nebo kdykoliv později. Při úpravách existujících textových vrstev můžete změnit barvu jednotlivých vybraných znaků nebo celého textu ve vrstvě.

- Proveďte jeden z následujících úkonů:
	- Klepněte na pole pro výběr barvy v pruhu voleb nebo v panelu Znaky a vyberte barvu pomocí dialogového okna pro výběr barvy.
	- Použijte klávesové zkratky pro vyplnění. Chcete-li vyplnit barvou popředí, stiskněte Alt+Backspace (Windows) nebo Alt+Delete (Mac OS). Chcete-li vyplnit barvou pozadí, stiskněte Ctrl+Backspace (Windows) nebo Apple+Delete (Mac OS).
	- Aplikujte na textovou vrstvu styl překrytí, abyste přes stávající barvu aplikovali jinou barvu, přechod nebo vzorek. Styl překrytí nelze aplikovat na vybranou část textu, ovlivní všechny znaky v textové vrstvě.
	- Klepněte na pole pro výběr barvy popředí v paletě nástrojů a vyberte barvu pomocí dialogového okna pro výběr barvy. Můžete také klepnout na barvu v panelu Barvy nebo v panelu Vzorník. Chcete-li tuto metodu použít ke změně barvy stávající textové vrstvy, musíte v této vrstvě nejdříve vybrat znaky.

### <span id="page-560-1"></span>**Změna barvy jednotlivých písmen**

**[Na začátek](#page-558-0)**

**[Na začátek](#page-558-0)**

**[Na začátek](#page-558-0)**

- 1. Vyberte nástroi vodorovný text.  $T$  .
- 2. V panelu Vrstvy vyberte vrstvu obsahující text.
- 3. V okně dokumentu vyberte znaky, které chcete změnit.
- 4. V pruhu voleb nahoře v pracovní oblasti klepněte na pole barvy.
- 5. V dialogovém okně pro výběr barvy Adobe najděte požadovaný rozsah barev pomocí trojúhelníkových jezdců vedle pruhu spektra barev a pak klepněte na požadovanou barvu v poli barev. Vybraná barva se v dialogu Adobe pro výběr barvy objeví v horní polovině pole barvy. Původní barva zůstane ve spodní polovině.
- 6. Klepněte na OK. Nová barva nahradí původní barvu v pruhu voleb a ve vybraných znacích textu.

*Poznámka: Novou barvu ve znacích textu neuvidíte, dokud je neodznačíte nebo nevyberete něco jiného.*

### <span id="page-560-2"></span>**Podtržení nebo přeškrtnutí textu**

Pod vodorovný text a vlevo nebo vpravo od svislého textu můžete přidat podtržení. Můžete také vodorovný nebo svislý text přeškrtnout. Podtržení i přeškrtnutí má vždy stejnou barvu jako text.

- Vyberte text, který chcete podtrhnout nebo přeškrtnout.
	- Chcete-li podtrhnout vodorovný text, klikněte v panelu Znaky na tlačítko Podtržení  $\mathbb{T}$ .
	- Chcete-li přidat podtržení vlevo nebo vpravo od svislého textu, zvolte Podtržení vlevo nebo Podtržení vpravo z nabídky panelu Znaky. Podtržení můžete přidat vlevo nebo vpravo, ale ne na obou stranách zároveň. Zaškrtnutí označuje, že je volba vybraná.

*Poznámka: Volby Podtržení vlevo a Podtržení vpravo se v nabídce panelu Znaky objeví pouze v případě, že je vybraná textová vrstva, která obsahuje svislý text. Při práci se svislým asijským textem můžete přidat k textu podtržení na libovolné straně řádku.*

• Chcete-li přidat vodorovnou čáru přes vodorovný text nebo svislou čáru přes svislý text, klikněte v panelu Znaky na tlačítko Přeškrtnutí 'F . Můžete také vybrat možnost Přeškrtnutí z nabídky panelu Znaky.

### <span id="page-560-3"></span>**Použití verzálek nebo kapitálek**

Text můžete vkládat nebo formátovat jako velká písmena, buď jako verzálky nebo kapitálky. Když formátujete text jako kapitálky, Photoshop automaticky použije znaky kapitálek navržené jako součást písma, pokud jsou dostupné. Pokud písmo kapitálky neobsahuje, Photoshop generuje umělé kapitálky.

561

# Klikněte na položku Text > Uložit výchozí styly textu.

### *Poznámka: Tato funkce byla zavedena ve verzi aplikace Photoshop CS6 pro službu Creative Cloud.*

Aktuální znakové a odstavcové styly lze uložit jako výchozí nastavení textu. Tyto výchozí hodnoty budou automaticky použity na nové dokumenty aplikace Photoshop a lze je také použít na stávající dokumenty, které dosud neobsahují styly textu. Další informace naleznete v tématu Odstavcové styly.

Chcete-li uložit aktuální znakové a odstavcové styly jako výchozí nastavení textu, proveďte některý z následujících úkonů:

<span id="page-561-1"></span>**Znakové styly | CC, CS6**

Znakový styl zahrnuje atributy formátování znaků a lze ho použít na znaky, odstavec, dokonce i na rozsah odstavců. Můžete vytvořit znakové styly, které použijete později.

Kliknutím na položku **Okna** > **Znakové styly** otevřete panel Znakové styly.

Chcete-li použít znakový styl, vyberte text nebo textovou vrstvu a klikněte na znakový styl.

Typy textu jsou rozděleny podle určité hierarchie; ruční potlačení stylu přepisuje jakýkoli použitý znakový styl, a ten zase nahrazuje použité odstavcové styly. Na základě tohoto hierarchického přístupu můžete kombinovat efektivitu stylů a flexibilitu možnosti přizpůsobit vlastní návrhy.

Video s přehledem naleznete v článku [Odstavcové a znakové styly v aplikaci Photoshop CS6](http://www.youtube.com/watch?v=IBXE9PAm_q0&feature=youtu.be) od Julieanne Kostové.

### **Vytvoření znakového stylu**

- 1. Pokud chcete nový styl založit na formátování existujícího textu, vyberte text.
- 2. V nabídce panelu Znakové styly vyberte položku Nový znakový styl.

**Poznámka***: Pokud chcete vytvořit styl, aniž byste nejprve vybrali text, klikněte na ikonu Vytvořit nový styl v dolní části panelu Znakové styly. Pokud chcete styl upravit a nepoužít na text, vyberte vrstvu obrazu, například pozadí.*

### **Úpravy znakového stylu**

Chcete-li upravit stávající styly a aktualizovat veškerý příslušný text v aktuálním dokumentu, dvakrát klikněte na stávající styly. Při změně formátování stylu dojde k aktualizaci veškerého textu, na který byl prostřednictvím nového formátu použit styl.

Chcete-li upravit znakový styl, postupujte takto:

- 1. Dvakrát klikněte na styl na panelu Znakové styly.
- 2. Chcete-li určit atributy formátování, klikněte na kategorii (například Základní znakové formáty) na levé straně a nastavte atributy, které chcete přidat do stylu.
- 3. Až dokončíte nastavování atributů formátování, klikněte na tlačítko OK.

<span id="page-561-2"></span>**Určení výchozích stylů textu | Pouze Creative Cloud**

Cactus | class Magnoliophyta

CACTUS | CLASS MAGNOLIOPHYTA

*Normální verzálky (nahoře) v porovnání s kapitálkami (dole)*

- 1. Vyberte text, který chcete změnit.
- 2. Proveďte jeden z následujících úkonů:
	- Klikněte v panelu Znaky na tlačítko Verzálky  $TT$  nebo na tlačítko Kapitálky  $T_{T}$ .
	- Zvolte Verzálky nebo Kapitálky z nabídky panelu Znaky. Zaškrtnutí označuje, že je volba vybraná.

### <span id="page-561-0"></span>**Nastavení znaků horního nebo dolního indexu**

Text *horního indexu* a *dolního indexu* (označovaný také jako *zvýšený* a *snížený* text) je zmenšený text, který je posunutý nad nebo pod účaří písma. Pokud písmo neobsahuje znaky horního nebo dolního indexu, Photoshop generuje umělé znaky horního nebo dolního indexu.

- 1. Vyberte text, který chcete změnit.
- 2. Proveďte jeden z následujících úkonů:
	- Klikněte v panelu Znaky na tlačítko Horní index  $T^1$ nebo na tlačítko Dolní index  $T^1$
	- Z nabídky panelu Znaky zvolte Horní index nebo Dolní index. Zaškrtnutí označuje, že je volba vybraná.

### **[Na začátek](#page-558-0)**

Na panelu Znakové styly nebo Odstavcové styly vyberte v nabídce panelu položku Uložit výchozí styly textu.

Použití výchozích znakových a odstavcových stylů na dokument:

- 1. Proveďte kterýkoli z následujících úkonů:
	- Klikněte na položku Text > Načíst výchozí styly textu.
	- V nabídce panelu Znakové styly nebo Odstavcové styly vyberte položku Načíst výchozí styly textu.
- 2. Pokud načítáte výchozí styly textu do dokumentu, který již má stávající styl textu, zobrazí se dialog Importovat odstavcové styly. Můžete si vybrat, zda nahradíte stávající styl textu výchozím stylem textu.

### **Další témata nápovědy**

- [Mezery mezi řádky a znaky](http://help.adobe.com/cs_CZ/photoshop/cs/using/WS5EC229CC-1518-4f06-BCB0-E2585D61FC54a.html)
- [Panely a nabídky](http://help.adobe.com/cs_CZ/photoshop/cs/using/WSfd1234e1c4b69f30ea53e41001031ab64-7500a.html)
- [O efektech a stylech vrstev](http://help.adobe.com/cs_CZ/photoshop/cs/using/WSfd1234e1c4b69f30ea53e41001031ab64-789aa.html)
- [Vytváření textu](http://help.adobe.com/cs_CZ/photoshop/cs/using/WSfd1234e1c4b69f30ea53e41001031ab64-75d7a.html)

Twitter™ and Facebook posts are not covered under the terms of Creative Commons.

[Právní upozornění](http://help.adobe.com/cs_CZ/legalnotices/index.html) | [Online zásady ochrany osobních údajů](http://helpx.adobe.com/go/gffooter_online_privacy_policy_cz)

## <span id="page-563-0"></span>Formátování odstavců

**[Formátování odstavců](#page-563-1) [Panel Odstavec – přehled](#page-563-2) [Nastavení zarovnání](#page-563-3) [Nastavení zarovnání do bloku pro odstavcový text](#page-564-0) [Nastavení mezer mezi slovy a znaky v textu zarovnaném do bloku](#page-564-1) [Odsazení odstavců](#page-565-0) [Nastavení mezer odstavců](#page-565-1) [Nastavení předsazené interpunkce pro latinková písma](#page-565-2) [Nastavení automatického dělení slov](#page-566-0) [Zabránění rozdělení slov](#page-566-1) [Metody sazby](#page-566-2) [Odstavcové styly | CC, CS6](#page-567-0)**

### <span id="page-563-1"></span>**Formátování odstavců**

**[Na začátek](#page-563-0)**

**[Na začátek](#page-563-0)**

V bodovém textu je každý řádek samostatný odstavec. V odstavcovém textu může mít každý odstavec více řádků, podle velikosti ohraničovacího rámečku.

Můžete vybrat odstavce, a pak použít panel Odstavec k nastavení voleb formátování pro jeden odstavec, několik odstavců nebo pro všechny odstavce v textové vrstvě.

- Vyberte nástroj vodorovný text  $T$  nebo nástroj svislý text  $\mathfrak{t} T$ .
	- Chcete-li aplikovat formátování na jeden odstavec, klepněte do odstavce.
	- Chcete-li aplikovat formátování na více odstavců, vytvořte výběr přes několik odstavců.
	- Chcete-li aplikovat formátování na všechny odstavce ve vrstvě, vyberte textovou vrstvu na panelu Vrstvy.

### <span id="page-563-2"></span>**Panel Odstavec – přehled**

Panel Odstavec se používá ke změně formátování sloupců a odstavců. Abyste tento panel zobrazili, zvolte Okna > Odstavec nebo klepněte na štítek panelu Odstavec, pokud je viditelný, ale není aktivní. Můžete také vybrat textový nástroj a kliknout v pruhu voleb na tlačítko Panely ...

Chcete-li na panelu Odstavec nastavit volby s číselnými hodnotami, můžete použít šipky nahoru a dolů nebo upravit hodnotu přímo v textovém poli. Když upravíte hodnotu přímo, stiskněte Enter nebo Return, abyste ji aplikovali, Shift+Enter nebo Shift+Return, abyste hodnotu aplikovali a pak ji znovu zvýraznili, nebo tabulátor, abyste hodnotu aplikovali a posunuli se do dalšího textového pole v panelu.

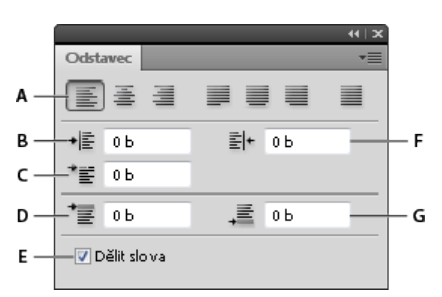

### *Panel Odstavec*

*A. Zarovnání a zarovnání do bloku B. Levé odsazení C. Levé odsazení prvního řádku D. Mezera před odstavcem E. Dělení slov F. Pravé odsazení G. Mezera za odstavcem* 

Další příkazy a volby jsou k dispozici v nabídce panelu Odstavec. Chcete-li použít tuto nabídku, klepněte na trojúhelník v pravém horním rohu panelu.

### <span id="page-563-3"></span>**Nastavení zarovnání**

**[Na začátek](#page-563-0)**

Text můžete *zarovnat* podle jednoho okraje odstavce (vodorovný text doleva, na střed, nebo doprava; svislý text nahoru, na střed nebo dolů). Volby zarovnání jsou dostupné pouze pro odstavcový text.

- 1. Proveďte jeden z následujících úkonů:
	- Vyberte textovou vrstvu, pokud chcete, aby se nastavily všechny odstavce v této textové vrstvě.
	- Vyberte odstavce, které chcete nastavit.
- 2. Na panelu Odstavec nebo v pruhu voleb klepněte na volbu zarovnání.

Volby pro vodorovný text jsou:

**Zarovnat text doleva** Zarovná text doleva, pravý okraj odstavce zůstane nepravidelný.

**Text na střed** Zarovná text na střed, pravý i levý okraj odstavce zůstanou nepravidelné.

**Zarovnat text doprava** Zarovná text doprava, levý okraj odstavce zůstane nepravidelný

Volby pro svislý text jsou:

**Zarovnat text nahoru** Zarovná text nahoru, dolní okraj odstavce zůstane nepravidelný.

**Text na střed** Zarovná text na střed, horní i dolní okraj odstavce zůstanou nepravidelné.

**Zarovnat text dolů** Zarovná text dolů, horní okraj odstavce zůstane nepravidelný.

### <span id="page-564-0"></span>**Nastavení zarovnání do bloku pro odstavcový text**

**[Na začátek](#page-563-0)**

Text se nazývá *zarovnaný do bloku*, když je zarovnaný k oběma okrajům. Zarovnání do bloku můžete zvolit pro celý text v odstavci kromě posledního řádku, nebo můžete zarovnat do bloku text v odstavci včetně posledního řádku. Nastavení, která zvolíte pro zarovnání, mají vliv na vodorovné mezery mezi řádky a na estetický dojem z textu na stránce.

Volby zarovnání do bloku jsou dostupné pouze pro odstavcový text a určují velikosti mezer mezi slovy, písmeny a glyfy. Nastavení pro zarovnání do bloku se vztahuje jen na znaky latinkového písma; dvoubytové znaky, které se vyskytují v čínských, japonských a korejských písmech, nejsou těmito volbami ovlivněny.

- 1. Proveďte jeden z následujících úkonů:
	- Vyberte textovou vrstvu, pokud chcete, aby se nastavily všechny odstavce v této textové vrstvě.
	- Vyberte odstavce, které chcete nastavit.
- 2. Na panelu Odstavec klepněte na volbu zarovnání do bloku.

Volby pro vodorovný text jsou:

Do bloku, poslední doleva Zarovná do bloku všechny řádky kromě posledního, který se zarovná doleva.

**Do bloku, poslední na střed** Zarovná do bloku všechny řádky kromě posledního, který se zarovná na střed.

Do bloku, poslední doprava Zarovná do bloku všechny řádky kromě posledního, který se zarovná doprava.

**Do bloku vše** Zarovná do bloku všechny řádky včetně posledního, který se zarovná vynuceně do bloku.

Volby pro svislý text jsou:

**Do bloku, poslední nahoru** Zarovná do bloku všechny řádky kromě posledního, který se zarovná nahoru.

**Do bloku, poslední na střed** Zarovná do bloku všechny řádky kromě posledního, který se zarovná na střed.

**Do bloku, poslední dolů** Zarovná do bloku všechny řádky kromě posledního, který se zarovná dolů.

**Do bloku vše** Zarovná do bloku všechny řádky včetně posledního, který se zarovná vynuceně do bloku.

*Poznámka: Zarovnání (doprava, na střed, doleva a do bloku) pro text na cestě začíná od textového kurzoru a končí na konci cesty.*

### <span id="page-564-1"></span>**Nastavení mezer mezi slovy a znaky v textu zarovnaném do bloku**

**[Na začátek](#page-563-0)**

Můžete přesně nastavit, jak Photoshop nastaví mezery mezi písmeny a slovy a změní měřítko znaků. Nastavení mezer je zvlášť užitečné pro text zarovnaný do bloku, ale mezery můžete upravit i v textu, který není zarovnaný do bloku.

1. Vyberte odstavce, které chcete nastavit, nebo vyberte textovou vrstvu, pokud chcete, aby se nastavily všechny odstavce v této textové

vrstvě.

- 2. Z nabídky panelu Odstavec zvolte Zarovnání.
- 3. Zadejte hodnoty položek Mezery mezi slovy, Mezery mezi znaky a Měřítko glyfů. Hodnoty Minimální a Maximální určují přijatelný rozsah velikosti mezer pouze pro odstavce zarovnané do bloku. Hodnota Požadované určuje požadovanou velikost mezer pro odstavce zarovnané do bloku i pro nezarovnané odstavce.

**Mezery mezi slovy** Mezery mezi slovy, které vzniknou stisknutím mezerníku. Hodnoty pro Mezery mezi slovy mohou být v rozsahu od 0 % do 1000 %; při 100 % se mezi slova nepřidávají větší mezery.

**Mezery znaků** Vzdálenost mezi písmeny, včetně hodnoty vyrovnání párů a prostrkání. Hodnoty pro Mezery znaků mohou být v rozsahu od –100 % do 500 %; při 0 % se mezi znaky nepřidávají žádné mezery; při 100 % se mezi znaky přidá celá šířka mezery.

**Měřítko glyfů** Sířka znaků (*glyf* je libovolný znak v písmu). Hodnoty mohou být v rozsahu od 50 % do 200 %; při 100 % se výška znaků nezmění.

*Nastavení mezer se vždy aplikuje na celý odstavec. Chcete-li nastavit rozestupy jen několika znaků, ale ne v celém odstavci, použijte volbu Prostrkání.*

### <span id="page-565-0"></span>**Odsazení odstavců**

*Odsazení* určuje velikost mezery mezi textem a ohraničovacím rámečkem nebo řádkem, ve kterém je text obsažen. Odsazení ovlivňuje pouze vybraný odstavec nebo odstavce, takže můžete pro jednotlivé odstavce snadno nastavit různá odsazení.

- 1. Proveďte jeden z následujících úkonů:
	- Vyberte textovou vrstvu, pokud chcete, aby se nastavily všechny odstavce v této textové vrstvě.
	- Vyberte odstavce, které chcete nastavit.
- 2. Na panelu Odstavec zadejte hodnotu volby odsazení.

**Odsazení zleva** Odsadí text od levého okraje odstavce. Pro svislý text tato volba určuje odsazení od horního okraje odstavce.

**Odsazení zprava** Odsadí text od pravého okraje odstavce. Pro svislý text tato volba určuje odsazení od dolního okraje odstavce.

**Odsazení prvního řádku** Odsadí první řádek textu v odstavci. Pro vodorovný text tato hodnota určuje odsazení prvního řádku od odsazení zleva; pro svislý text je to odsazení vzhledem k odsazení seshora. Chcete-li vytvořit předsazení prvního řádku, zadejte zápornou hodnotu.

### <span id="page-565-1"></span>**Nastavení mezer odstavců**

- 1. Vyberte odstavce, které chcete nastavit, nebo vyberte textovou vrstvu, pokud chcete, aby se nastavily všechny odstavce v této textové vrstvě. Pokud nevložíte textový kurzor do odstavce ani nevyberete textovou vrstvu, nastavení se aplikuje na nový text, který pak vytvoříte.
- 2. Na panelu Odstavec nastavte hodnoty pro položky Přidat mezeru před odstavec <sup>-■</sup> a Přidat mezeru za odstavec <sup>1■</sup>.

### <span id="page-565-2"></span>**Nastavení předsazené interpunkce pro latinková písma**

*Předsazená interpunkce* řídí zarovnání interpunkčních znaků pro určitý odstavec. Když je zapnutá volba Předsazená interpunkce latinky, následující znaky budou vně okrajů: jednoduché uvozovky, dvojité uvozovky, apostrofy, čárky, tečky, spojovníky, em pomlčky, en pomlčky, dvojtečky a středníky. Když je za interpunkčním znakem znak uvozovek, předsadí se oba znaky.

Okraj, za který se interpunkce předsadí, je určený zarovnáním odstavce. Pro odstavce zarovnané doleva nebo doprava se interpunkce předsadí přes levý nebo pravý okraj. Pro odstavce zarovnané nahoru nebo dolů se interpunkce předsadí přes horní nebo dolní okraj. Pro odstavce zarovnané na střed nebo do bloku se interpunkce předsadí přes oba okraje.

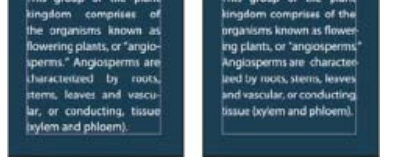

*Odstavec bez předsazené interpunkce (vlevo) ve srovnání s odstavcem s předsazenou interpunkcí (vpravo)*

- 1. Proveďte jeden z následujících úkonů:
	- Vyberte textovou vrstvu, pokud chcete, aby se nastavily všechny odstavce v této textové vrstvě.

**[Na začátek](#page-563-0)**

**[Na začátek](#page-563-0)**

- Vyberte odstavce, které chcete nastavit.
- 2. Zvolte Předsazená interpunkce latinky z nabídky panelu Odstavec. Zaškrtnutí označuje, že je volba vybraná.

*Poznámka: Když použijete volbu Předsazená interpunkce latinky, dvoubytové interpunkční znaky, které jsou k dispozici v čínských, japonských a korejských písmech, nebudou ve vybraném rozsahu touto volbou ovlivněny. Místo toho použijte buď volbu Standardní Burasagari nebo Silné Burasagari. Tyto volby jsou dostupné pouze v případě, že v předvolbách Text je vybraná volba Zobrazovat volby asijského textu.*

### <span id="page-566-0"></span>**Nastavení automatického dělení slov**

Nastavení, která zvolíte pro dělení slov, mají vliv na vodorovné mezery v řádcích a na estetický vzhled textu na stránce. Volby dělení slov určují, zda se slova mohou dělit, a pokud ano, která rozdělení jsou přípustná.

- 1. Chcete-li použít automatické dělení slov, proveďte libovolný z následujících úkonů:
	- Abyste zapnuli nebo vypnuli automatické dělení slov, vyberte nebo odznačte volbu Dělit slova v panelu Odstavec.
	- Chcete-li aplikovat dělení slov jen na určité odstavce, nejdříve vyberte pouze ty odstavce, které chcete ovlivnit.
	- Chcete-li zvolit slovník pro dělení slov, zvolte jazyk z nabídky Jazyk dole v panelu Znaky.

2. Chcete-li určit volby, vyberte z nabídky panelu Odstavec možnost Dělení a nastavte následující volby:

**Slova delší než \_ znaků** Určuje minimální počet znaků ve slovech, která se mohou rozdělit.

**Po prvních \_ znacích a Před posledními \_ znaky** Určuje minimální počet znaků na začátku nebo na konci slova, které se mohou oddělit rozdělovníkem. Když pro tyto volby zadáte například hodnotu 3, slovo **aromatic** se bude dělit jako **aro**- **matic** a ne jako **ar**- **omatic** nebo **aromat**- **ic**.

**Limit dělení** Určuje maximální počet po sobě jdoucích řádků, na kterých se mohou dělit slova.

**Zóna dělení** Určuje vzdálenost od pravého okraje odstavce, která vymezuje část řádku, kde není povolené dělení slov. Nula znamená, že je dělení povolené všude. Tato volba se použije pouze v případě, že používáte Jednořádkovou sazbu Adobe.

Dělit slova velkými písmeny Odznačením této volby zakážete dělení slov psaných velkými písmeny.

*Poznámka: Nastavení dělení slov se vztahuje jen na znaky latinkového písma. Dvoubytové znaky, které se vyskytují v čínských, japonských a korejských písmech, nejsou těmito volbami ovlivněny.*

### <span id="page-566-1"></span>**Zabránění rozdělení slov**

Rozdělení slov na konci řádků můžete zabránit – například u vlastních jmen nebo u slov, která by po rozdělení mohla mít zavádějící smysl. Můžete také zachovat více slov nebo skupin slov pohromadě – například skupinu iniciál a příjmení.

- 1. Vyberte znaky, které nechcete rozdělit.
- 2. Z nabídky panelu Znaky vyberte možnost Bez rozdělení.

*Poznámka: Pokud aplikujete volbu Bez rozdělení na příliš mnoho sousedících znaků, může se text zalomit uprostřed slova. Pokud aplikujete volbu Bez rozdělení na více než jeden řádek textu, nezobrazí se žádný text.*

### <span id="page-566-2"></span>**Metody sazby**

Vzhled textu na stránce závisí na složitém procesu interakcí, kterému se říká *sazba*. S použitím nastavených mezer slov, mezer znaků, měřítka glyfů a voleb dělení slov aplikace Adobe vyhodnotí možná místa zalomení řádků a vybere taková místa, která nejlépe vyhovují zadaným parametrům.

Můžete zvolit jednu ze dvou metod sazby: víceřádkovou sazbu Adobe a jednořádkovou sazbu Adobe. Obě metody vyhodnocují možná místa zalomení řádků a vybírají taková místa, která nejlépe vyhovují volbám dělení slov a zarovnání, které jste zadali pro příslušný odstavec. Metoda sazby ovlivňuje pouze vybraný odstavec nebo odstavce, takže můžete pro různé odstavce snadno nastavit různé metody sazby.

### **Víceřádková sazba**

Víceřádková sazba bere v úvahu řadu míst pro zalomení v určitém rozsahu řádků a může proto optimalizovat předcházející řádky odstavce, aby se vyloučila zvlášť nevhodná následující zalomení řádků.

Víceřádková sazba přistupuje k sazbě tak, že určí místa možného zalomení řádků, vyhodnotí je a přiřadí jim vážené ohodnocení na základě následujících pravidel:

Pro text zarovnaný doleva, doprava nebo na střed se dává přednost řádkům, které dosahují blíže k pravé straně, a ty dostanou méně záporných bodů.

566

**[Na začátek](#page-563-0)**

**[Na začátek](#page-563-0)**

- Pro text zarovnaný do bloku je nejdůležitější rovnoměrnost mezer mezi znaky a slovy.
- Dělení slov se pokud možno neprovádí.

### **Jednořádková sazba**

Jednořádková sazba nabízí tradiční přístup k sazbě textu po jednotlivých řádcích. Tato volba je užitečná, pokud chcete ručně určovat, kde se mají řádky zalomit. Jednořádková sazba používá při výběru místa pro zalomení řádku následující pravidla:

- Delším řádkům se dává přednost před kratšími řádky.
- V textu zarovnaném do bloku se před dělením slov dává přednost zúžení nebo rozšíření mezer mezi slovy.
- V textu, který není zarovnaný do bloku, je dělení slov lepší než zúžení nebo rozšíření mezer mezi písmeny.
- Pokud se musí upravit mezery, je zúžení lepší než rozšíření.

Chcete-li zvolit jednu z těchto metod, vyberte ji z nabídky panelu Odstavec. Chcete-li aplikovat vybranou metodu na všechny odstavce, nejdříve vyberte textový objekt; chcete-li metodu aplikovat pouze na aktuální odstavec, nejdříve vložte textový kurzor do příslušného odstavce.

### <span id="page-567-0"></span>**Odstavcové styly | CC, CS6**

**[Na začátek](#page-563-0)**

Odstavcový styl zahrnuje atributy formátování znaků i odstavců a lze ho aplikovat na odstavec nebo rozsah odstavců. Můžete vytvořit odstavcové styly, které použijete později.

Kliknutím na položku **Okna** > **Odstavcové styly** otevřete panel Odstavcové styly. Každý nový dokument obsahuje ve výchozím nastavení styl Základní odstavec, který se aplikuje na psaný text. Tento styl můžete upravit, ale nemůžete ho přejmenovat nebo odstranit. Styly, které vytvoříte, pak přejmenovat a odstranit můžete. Můžete také vybrat jiný výchozí styl, který chcete aplikovat na text.

Chcete-li použít odstavcový styl, vyberte text nebo textovou vrstvu a klikněte na požadovaný odstavcový styl.

Typy textu jsou rozděleny podle určité hierarchie; ruční potlačení stylu přepisuje jakýkoli použitý znakový styl, a ten zase nahrazuje použité odstavcové styly. Na základě tohoto hierarchického přístupu můžete kombinovat efektivitu stylů a flexibilitu možnosti přizpůsobit vlastní návrhy.

Video s přehledem naleznete v článku [Odstavcové a znakové styly v aplikaci Photoshop CS6](http://www.youtube.com/watch?v=IBXE9PAm_q0&feature=youtu.be) od Julieanne Kostové.

(Pouze Creative Cloud) Znakové a odstavcové styly lze určit jako výchozí styly textu. Další informace naleznete v tématu Určení výchozích stylů textu | Pouze Creative Cloud.

### **Vytvoření odstavcového stylu**

- 1. Pokud chcete vytvořit styl na základě formátování existujícího textu, vyberte text nebo do něj umístěte textový kurzor.
- 2. V nabídce panelu Odstavcové styly vyberte položku Nový odstavcový styl.

**Poznámka***: Pokud chcete vytvořit styl, aniž byste nejprve vybrali text, klikněte na ikonu Vytvořit nový styl v dolní části panelu Odstavcové styly. Pokud chcete styl upravit a nepoužít na text, vyberte vrstvu obrazu, například pozadí.*

### **Úpravy odstavcového stylu**

Chcete-li upravit stávající styly a aktualizovat veškerý přiřazený text v současném dokumentu, dvakrát klikněte na stávající styly. Když změníte formátování stylu, veškerý text, na který byl tento styl aplikován, se aktualizuje podle nového formátu.

Chcete-li upravit odstavcový styl, postupujte takto:

- 1. Dvakrát klikněte na styl na panelu Odstavcový styl.
- 2. Chcete-li určit atributy formátování, klikněte na kategorii (například Základní znakové formáty) na levé straně a nastavte atributy, které chcete přidat do stylu.
- 3. Když určujete barvu znaků v dialogovém okně Volby stylu, můžete dvakrát kliknout na pole výplně nebo tahu a vytvořit novou barvu.
- 4. Až dokončíte nastavování atributů formátování, klikněte na tlačítko OK.

### **Další témata nápovědy**

- [Mezery mezi řádky a znaky](http://help.adobe.com/cs_CZ/photoshop/cs/using/WS5EC229CC-1518-4f06-BCB0-E2585D61FC54a.html)
- [Úpravy textu](http://help.adobe.com/cs_CZ/photoshop/cs/using/WSfd1234e1c4b69f30ea53e41001031ab64-75c8a.html#WS78DE7C5E-FA67-441a-A881-973A6C8D15CDa)
- [Určení volby Burasagari](http://help.adobe.com/cs_CZ/photoshop/cs/using/WSfd1234e1c4b69f30ea53e41001031ab64-7580a.html#WSCD2CBF46-DCC8-41d2-A066-4B920B82B649)
- [Zobrazení a nastavení voleb asijského textu](http://help.adobe.com/cs_CZ/photoshop/cs/using/WSfd1234e1c4b69f30ea53e41001031ab64-7580a.html#WSfd1234e1c4b69f30ea53e41001031ab64-757ea)

Twitter™ and Facebook posts are not covered under the terms of Creative Commons.

## <span id="page-569-0"></span>Mezery mezi řádky a znaky

**[Nastavení prokladu](#page-569-1) [Vyrovnání párů a prostrkání](#page-569-2) [Posunutí účaří](#page-570-0) [Vypnutí a zapnutí zlomkových šířek znaků](#page-571-0)**

### <span id="page-569-1"></span>**Nastavení prokladu**

### **[Zpět na začátek](#page-569-0)**

Svislý odstup mezi řádky textu se nazývá proklad (někdy také řádkování). Pro text v latince (Roman) se proklad měří od účaří jednoho řádku textu k účaří následujícího řádku. Účaří je neviditelná čára, na které spočívá většina písmen. V rámci jednoho odstavce můžete použít více různých hodnot prokladu, ale hodnota prokladu pro řádek textu je určena nejvyšší hodnotou prokladu použitou v tomto řádku.

*Poznámka: Když pracujete s vodorovným asijským textem, můžete určit, jak se bude proklad měřit, buď od účaří k účaří nebo od horního okraje jednoho řádku k hornímu okraji následujícího.*

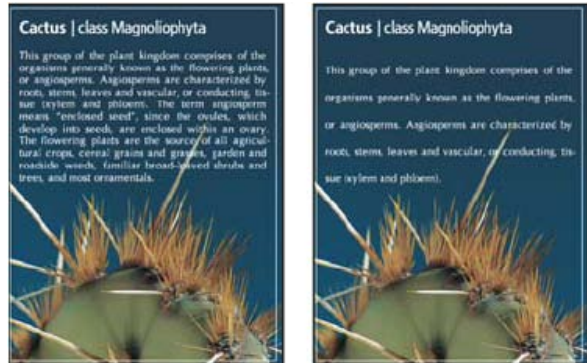

*Písmo velikosti 5 bodů s prokladem 6 bodů (vlevo) a s prokladem 12 bodů (vpravo)*

### **Nastavení prokladu**

- 1. Vyberte znaky, které chcete změnit. Pokud nevyberete žádný text, proklad se aplikuje na nový text, který pak vytvoříte.
- 2. Nastavte hodnotu Proklad na panelu Znaky.

### **Změna výchozího nastavení automatického prokladu**

- 1. Z nabídky panelu Odstavec zvolte Zarovnání.
- 2. Ve volbě Autoproklad zadejte novou výchozí hodnotu v procentech.

### <span id="page-569-2"></span>**Vyrovnání párů a prostrkání**

### **[Zpět na začátek](#page-569-0)**

Vyrovnání párů je proces přidávání nebo odebírání mezer mezi určitými páry znaků. Prostrkání je proces uvolnění nebo stažení mezer mezi znaky ve vybraném textu nebo v celém bloku textu.

Páry znaků v textu můžete vyrovnat automaticky s použitím vyrovnání z metriky nebo optického vyrovnání. Vyrovnání párů z metriky (také nazývané Automatické vyrovnání párů) používá vyrovnání párů, které je obsažené ve většině písem. Vyrovnání párů obsahuje informace o mezerách mezi určitými páry písmen. Některé z nich jsou tyto: LA, P., To, Tr, Ta, Tu, Te, Ty, Wa, WA, We, Wo, Ya a Yo. Vyrovnání párů z metriky je nastavené jako výchozí, takže určité páry se automaticky vyrovnávají při importu nebo psaní textu.

Některá písma obsahují rozsáhlé specifikace vyrovnání párů. Když ale písmo obsahuje pouze minimální vestavěné vyrovnání párů nebo vůbec žádné, nebo pokud použijete dva různé řezy písma nebo různé velikosti v jednom nebo více slovech v řádku, můžete použít volbu optického vyrovnání. Optické vyrovnání párů nastavuje mezery mezi sousedními znaky podle jejich tvarů.

- $\land$  Walk in the wild
- Walk in the wild
- Walk in the wild  $\overline{C}$

Walk in the wild  $\overline{D}$ Walk in the wild E

### *Volby vyrovnání párů a prostrkání*

*A. Původní text B. Text s optickým vyrovnáním párů C. Test s ručním vyrovnáním mezi W a a D. Text s prostrkáním E. Kumulativní vyrovnání párů a prostrkání*

Můžete také použít ruční vyrovnání párů, které je vhodné, chcete-li nastavit mezeru mezi dvěma písmeny. Prostrkání a ruční vyrovnání párů se sčítají, takže můžete nejdříve nastavit jednotlivé páry písmen, a pak stáhnout nebo roztáhnout blok textu bez ovlivnění relativního vyrovnání párů písmen.

Když klepnutím umístíte textový kurzor mezi dvě písmena, objeví se hodnota vyrovnání párů v panelu Znaky. Podobně pokud vyberete slovo nebo úsek textu, objeví se v panelu Znaky hodnota prostrkání.

Prostrkání a vyrovnání se měří v 1/1000 em mezery (čtverčíku), jednotce měření, která je relativní vzhledem k platné velikosti písma. V písmu velikosti 6 bodů se 1 em rovná 6 bodům, v písmu velikosti 10 bodů se 1 em rovná 10 bodům. Vyrovnání párů a prostrkání je přesně úměrné aktuální velikosti písma.

*Poznámka: Hodnoty pro vyrovnání párů a prostrkání mají vliv i na japonský text, ale normálně se tyto volby používají k nastavení aki mezi latinkovými znaky.*

### **Nastavení vyrovnání párů**

Proveďte libovolný z následujících úkonů:

- Chcete-li pro vybrané znaky použít informace o vyrovnání párů, které jsou vložené v písmu, vyberte Z metriky ve volbě Vyrovnání párů v panelu Znaky.
- Chcete-li automaticky nastavit mezery mezi vybranými znaky na základě jejich tvarů, vyberte Optické ve volbě Vyrovnání párů v panelu Znaky.
- Chcete-li nastavit vyrovnání párů ručně, umístěte textový kurzor mezi dva znaky a nastavte požadovanou hodnotu ve volbě Vyrovnání párů v panelu Znaky. (Pokud je vybraná řada znaků, nelze provést ruční vyrovnání párů v textu. Místo toho použijte prostrkání.)

*Stiskněte Alt+šipka doleva nebo doprava, abyste vyrovnání mezi dvěma znaky zmenšili nebo zvětšili.*

Chcete-li vyrovnání párů pro vybrané znaky vypnout, nastavte volbu Vyrovnání párů v panelu Znaky na 0 (nulu).

### **Nastavení prostrkání**

- 1. Vyberte rozsah znaků nebo textový objekt, který chcete nastavit.
- 2. Nastavte hodnotu Prostrkání v panelu Znaky.

### <span id="page-570-0"></span>**Posunutí účaří**

### **[Zpět na začátek](#page-569-0)**

Pomocí Posunu účaří můžete posunout vybrané znaky nahoru nebo dolů vzhledem k účaří okolního textu. Posunutí účaří je zvláště užitečné, když ručně nastavujete zlomky nebo nastavujete polohu obrázkového písma.

- 1. Vyberte znaky nebo textové objekty, které chcete změnit. Pokud nevyberete žádný text, posun se aplikuje na nový text, který pak vytvoříte.
- 2. V panelu Znaky nastavte volbu Posun účaří. Kladné hodnoty posunují účaří znaků nad účaří zbývající části řádku, záporné hodnoty pod účaří.

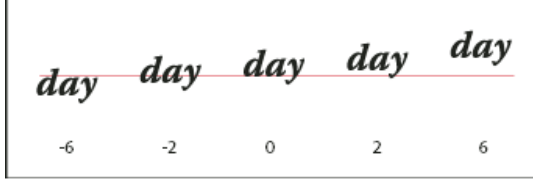

*Text s různými hodnotami posunu účaří*

## <span id="page-571-0"></span>**[Zpět na začátek](#page-569-0) Vypnutí a zapnutí zlomkových šířek znaků**

Aplikace standardně používá zlomkové šířky mezi znaky. To znamená, že mezery mezi znaky jsou proměnlivé, a někdy používají pouze zlomky celých obrazových bodů.

Ve většině případů zlomkové šířky znaků dávají nejlepší mezery mezi znaky z hlediska vzhledu a čitelnosti textu. Pro text malé velikosti (menší než 20 bodů) zobrazovaný online by ale použití zlomkových šířek znaků mohlo způsobit splynutí sousedních znaků nebo vznik příliš velkých mezer a text by mohl být obtížně čitelný.

Vypněte zlomkové šířky znaků, když chcete změnit mezery mezi znaky na celé násobky obrazových bodů, a tím zabránit slévání znaků v malém textu. Nastavení zlomkových šířek znaků se vztahuje na všechny znaky v textové vrstvě – tuto volbu nelze nastavit jen pro vybrané znaky.

Proveďte libovolný z následujících úkonů:

- Chcete-li nastavit mezery v textu pro celý dokument na násobky celých obrazových bodů, z nabídky panelu Znaky zvolte Systémové nastavení.
- Chcete-li znovu povolit zlomkové šířky znaků, z nabídky panelu Znaky zvolte Zlomkové šířky.

Další témata Nápovědy

### $(O<sub>0</sub>)$  BY-NC-SR

[Právní upozornění](http://helpx.adobe.com/cz/legal/legal-notices.html) | [Zásady ochrany osobních údajů online](http://helpx.adobe.com/go/gffooter_online_privacy_policy_cz)

## <span id="page-572-0"></span>Písma

**[O písmech](#page-572-1) [Náhled písem](#page-572-2) [Volba rodiny a řezu písma](#page-572-3) [Změna písma ve více vrstvách](#page-573-0) [O chybějících písmech a ochraně glyfů](#page-573-1) [Písma OpenType](#page-573-2) [Používání vlastností OpenType](#page-574-0)**

### <span id="page-572-1"></span>**O písmech**

**[Zpět na začátek](#page-572-0)**

Písmo je kompletní sada znaků – písmen, číslic a symbolů – které sdílejí společnou tloušťku, šířku a styl, například Adobe Garamond Bold velikosti 10 bodů.

Rodina písem jesadapísem, která sdílejí celkový vzhled a jsou navržena pro společné použití, například Adobe Garamond.

Řez písma je verze jednotlivého písma v rodině písem. Roman nebo Normální (skutečný název se v různých rodinách liší) je obvykle základním písmem rodiny písem, která může obsahovat další řezy písem, například normální, tučné, polotučné, kurzívu a tučnou kurzívu. Pokud není požadovaný řez k dispozici, můžete použít umělé řezy – simulované verze tučného písma, kurzívy, horního a dolního indexu, verzálek a kapitálek.

Písma mohou obsahovat mnoho dalších znaků kromě těch, které vidíte na své klávesnici. V závislosti na písmu mohou tyto znaky zahrnovat ligatury, zlomky, ozdobná písmena, ornamenty, pořadové číslice, titulkové a stylistické alternativy, znaky pro horní a dolní indexy, minuskové (skákající) číslice a neproporcionální číslice. Glyf je specifický tvar znaku. V některých písmech je například velké písmeno A dostupné v několika tvarech, například jako ozdobný tvar a jako kapitálka.

Chcete-li, aby byla písma dostupná v aplikaci Photoshop a dalších aplikacích sady Adobe Creative Suite, nainstalujte je do těchto systémových složek:

**Windows** Windows/Písma **Mac OS** Knihovna/Písma

### <span id="page-572-2"></span>**Náhled písem**

Můžete si prohlédnout ukázky písem v nabídce rodiny písma a řezu písma v panelu Znaky a v dalších oblastech v aplikaci, kde můžete volit písma. K označení různých druhů písem se používají následující ikony:

- OpenType  $\boldsymbol{0}$
- Type 1  $\boldsymbol{a}$
- $\cdot$  TrueType  $\mathbf{T}$
- Multiple Master MM

Chcete-li vypnout funkci náhledu nebo změnit velikost bodů název písma, proveďte některou z následujících akcí:

- (CS6) Vyberte Text > Velikost písma náhledu a vyberte volbu.
- (CS5) V okně Předvolby textu zakažte velikost písma náhledu nebo v nabídce vyberte volbu.

### <span id="page-572-3"></span>**Volba rodiny a řezu písma**

1. Zvolte rodinu písma z nabídky Rodina písma v panelu Znaky nebo v pruhu voleb. Pokud máte na počítači nainstalováno více kopií jednoho písma, je za názvem písma uvedena zkratka: (T1) pro písma Type 1, (TT) pro písma TrueType nebo (OT) pro písma OpenType.

**[Zpět na začátek](#page-572-0)**

**[Zpět na začátek](#page-572-0)**

Písma OpenType používají jeden soubor písma pro počítače s Windows® i počítače Macintosh®, takže je možné přenášet soubory z jedné platformy na druhou bez obav z nahrazení písem a dalších problémů, které mohou způsobit změny zalomení textu. Mohou obsahovat mnoho prvků, jako jsou ozdobné tvary a volitelné ligatury, které nejsou dostupné v současných PostScriptových a TrueType písmech.

*Písma OpenType se zobrazují s ikonou .*

**Písma OpenType**

Když pracujete s písmem OpenType, můžete nechat v textu automaticky nahradit alternativní glyfy, jako jsou ligatury, kapitálky, zlomky a minuskové číslice.

573

### **O chybějících písmech a ochraně glyfů**

Pokud jsou v dokumentu použitá písma, která nejsou v systému nainstalovaná, zobrazí se při jeho otevírání výstražná zpráva. Jestliže se pokusíte upravit textové vrstvy s chybějícím písmem, aplikace Photoshop vás vyzve, abyste chybějící písmo nahradili odpovídajícím dostupným písmem. Pokud písma chybí ve více vrstvách, můžete proces nahrazení zrychlit výběrem volby Text > Nahradit všechna chybějící písma. (Ve verzi CS5 je tento příkaz v nabídce Vrstvy > Text.)

Ochrana glyfů chrání proti nesprávným a nečitelným znakům, které se objeví, pokud zadáte nelatinkový text (například japonský nebo v azbuce) poté, co jste vybrali latinkové písmo. Standardně Photoshop poskytuje ochranu glyfů tím, že automaticky vybere příslušné písmo. Chcete-li

<span id="page-573-0"></span>**Změna písma ve více vrstvách**

Ps

 $\blacktriangleright^{\!+}$ 

Ð

₽

Ï.

T

 $\overline{\phantom{a}}$ 

Soubor

**IT** 

Bez názvu

Úpravy

Myriad Pro

 $\epsilon$ 

2. Zvolte řez písma jedním z následujících úkonů:

*Rodinu a řez písma můžete zvolit tak, že napíšete jeho název do textového pole. Při psaní se objeví název prvního písma nebo řezu,*

- 
- Pokud zvolená rodina písem neobsahuje tučné písmo nebo kurzívu, klepnutím na tlačítko Umělé tučné T nebo na tlačítko Umělá kurzíva T v panelu Znaky aplikujte simulovaný řez. Můžete také zvolit Umělé tučné nebo Umělá kurzíva z nabídky panelu Znaky.
- Použijte dynamickou zkratku. Dynamické zkratky jsou klávesové zkratky, které jsou k dispozici (pouze v režimu úprav) pro umělé tučné, umělou kurzívu, verzálky, kapitálky, dolní index, horní index, podtržení a přeškrtnutí.

*Poznámka: Umělé tučné písmo nemůžete aplikovat na pokřivený text.*

Zvolte řez písma z nabídky Řez písma v panelu Znaky nebo v pruhu voleb.

- 
- 

*V nabídce Rodina písma v panelu Znaky i v pruhu voleb se zobrazuje náhled písem, která jsou k dispozici.*

*který začíná zadaným písmenem. Pište dál, dokud se neobjeví správný název písma nebo řezu.*

<span id="page-573-2"></span>vypnout ochranu glyfů, v předvolbách Text odznačte Zapnout ochranu chybějících glyfů.

1. Na panelu Vrstvy vyberte textové vrstvy, které chcete změnit.

2. V panelu Znaky vyberte z rozbalovacích nabídek požadované volby.

<span id="page-573-1"></span>

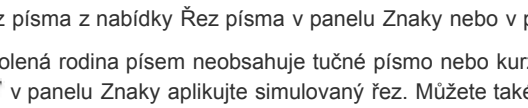

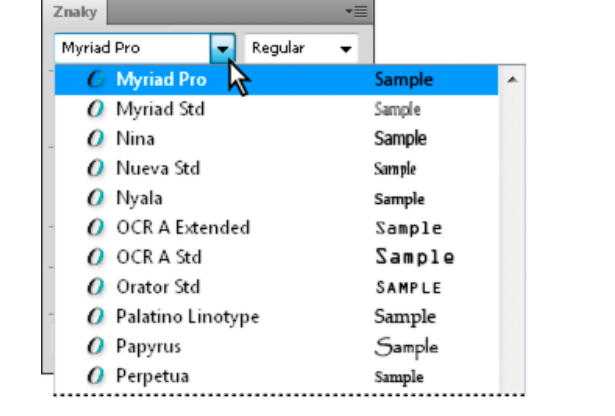

Obraz

**Myriad Pro** 

O Nueva Std

 $O$  OCR A Std

O Orator Std

O Palatino Linotype

O Plantagenet Cherokee

 $O$  Nyala

Vrstva

Regular

Výběr

 $\overline{\phantom{0}}$ 

**Sample** 

Sample

Sample

SAMPLE

Sample

Sample

Filtr

 $T$  12 b

Analýza

3D

∽∣

 $a_{a}$ 

**[Zpět na začátek](#page-572-0)**

**[Zpět na začátek](#page-572-0)**

### **[Zpět na začátek](#page-572-0)**

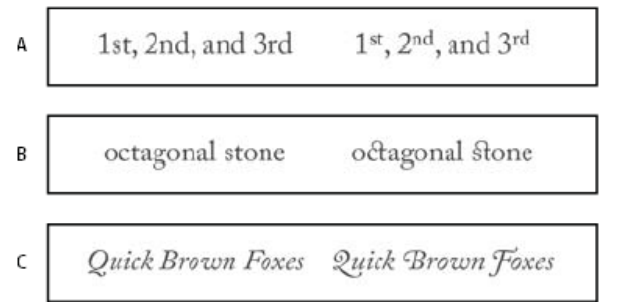

*Normální písmo (vlevo) a písmo OpenType (vpravo)*

*A. Řadové číslovky B. Volitelné ligatury C. Ozdobné tvary*

Písma OpenType mohou obsahovat rozšířenou znakovou sadu a prvky pro sazbu, umožňující bohatší podporu jazyků a lepší typografické nastavení. Písma OpenType od Adobe, která zahrnují podporu pro středoevropské jazyky (CE), obsahují jako součást svého názvu slovo "Pro", objevující se v nabídkách písem v aplikacích. Písma OpenType bez podpory středoevropských jazyků mají označení "Standard" a příponu "Std". Všechna písma OpenType lze instalovat a používat společně s písmy PostScript Type 1 a TrueType.

<span id="page-574-0"></span>Další informace o písmech OpenType viz [www.adobe.com/go/opentype\\_cz](http://www.adobe.com/go/opentype_cz).

### **Používání vlastností OpenType**

**[Zpět na začátek](#page-572-0)**

- 1. Zkontrolujte, že máte při používání textového nástroje vybrané písmo Open Type. Pokud nevyberete žádný text, nastavení se aplikuje na nový text, který pak vytvoříte.
- 2. Z nabídky panelu Znaky zvolte z podnabídky OpenType jeden z následujících příkazů: **Standardní ligatury** Jsou typografickou náhradou pro určité páry písmen, jako jsou fi, fl, ff, ffi a ffl.

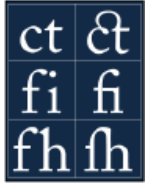

*Text se zapnutými a vypnutými volbami Standardní ligatury a Volitelné ligatury.*

**Kontextové alternativy** Jsou to alternativní znaky obsažené v některých psacích písmech, aby se zajistilo lepší spojování písmen. Například když použijete písmo Caflisch Script Pro s aktivovanými kontextovými alternativami, spojí se pár písmen "bl" ve slově "bláto" tak, že vypadají více jako napsaná rukou.

**Volitelné ligatury** Jsou typografickou náhradou pro páry písmen, jako jsou ct, st a ft.

*Poznámka: Přestože znaky v ligaturách vypadají jako spojené, jsou plně upravitelné a při kontrole pravopisu nezpůsobí nesprávné označení slova jako chybného.*

**Ozdobné tvary** Nahradí ozdobné glyfy, stylizované tvary znaků s prodlouženými tahy (zvýrazněnými kudrlinkami).

**Minuskové** Tyto číslice jsou menší než běžné číslice, a některé z nich zasahují pod účaří textu.

**Stylistické alternativy** Formátuje stylizované znaky, které vytvářejí čistě estetický efekt.

**Titulkové alternativy** Formátuje znaky (obvykle verzálky) navržené k použití v textech velkých velikostí, jako jsou titulky.

**Ornamenty** Jsou prostředkem pro přidání osobitosti do rodiny písem, a lze je použít jako dekoraci titulní stránky, označení odstavců, oddělovače bloků textu nebo jako opakující se proužky a ohraničení.

**Řadové číslovky** Automaticky formátuje anglické řadové číslice (například 1<sup>st</sup> a 2<sup>nd</sup>) pomocí znaků v horním indexu. Znaky v horním indexu ve španělských slovech segunda a segundo (2ª a 2º) se také vysází správně.

**Zlomky** Automaticky formátuje zlomky. Čísla oddělená lomítkem (například 1/2) se převedou na zlomek (například ).

*V aplikaci Photoshop nemůžete zobrazit náhled funkcí OpenType, jako jsou kontextové alternativy, ligatury a glyfy před tím, než je aplikujete. Můžete ale zobrazit náhled funkcí OpenType a aplikovat je pomocí panelu Glyfy v aplikaci Adobe Illustrator. Zkopírujte a vložte text do aplikace Adobe Illustrator a použijte panel Glyfy k zobrazení náhledu a k aplikování funkcí OpenType. Pak můžete text vložit zpět do aplikace Photoshop.*

Další témata Nápovědy

### $(c)$  BY-NC-SR

[Právní upozornění](http://helpx.adobe.com/cz/legal/legal-notices.html) | [Zásady ochrany osobních údajů online](http://helpx.adobe.com/go/gffooter_online_privacy_policy_cz)

## <span id="page-575-0"></span>Vytváření textových efektů

**[Vytvoření textu podél nebo uvnitř cesty](#page-575-1) [Pokřivení textu a odstranění pokřivení](#page-577-0) [Vytvoření pracovní cesty z textu](#page-577-1) [Převedení textu na tvary](#page-577-2) [Vytvoření výběru ve tvaru textu](#page-578-0) [Přidání vrženého stínu k textu](#page-578-1) [Vyplnění textu obrazem](#page-578-2)**

S textem můžete provést různé operace, abyste změnili jeho vzhled. Můžete například text pokřivit, převést text na tvary nebo přidat k textu vržený stín. Jedním z nejsnadnějších způsobů, jak vytvářet textové efekty, je přehrávání výchozích akcí Textové efekty, které se dodávají s aplikací Photoshop, na textovou vrstvu. Tyto efekty budou dostupné, když zvolíte Textové efekty z nabídky panelu Akce.

<span id="page-575-1"></span>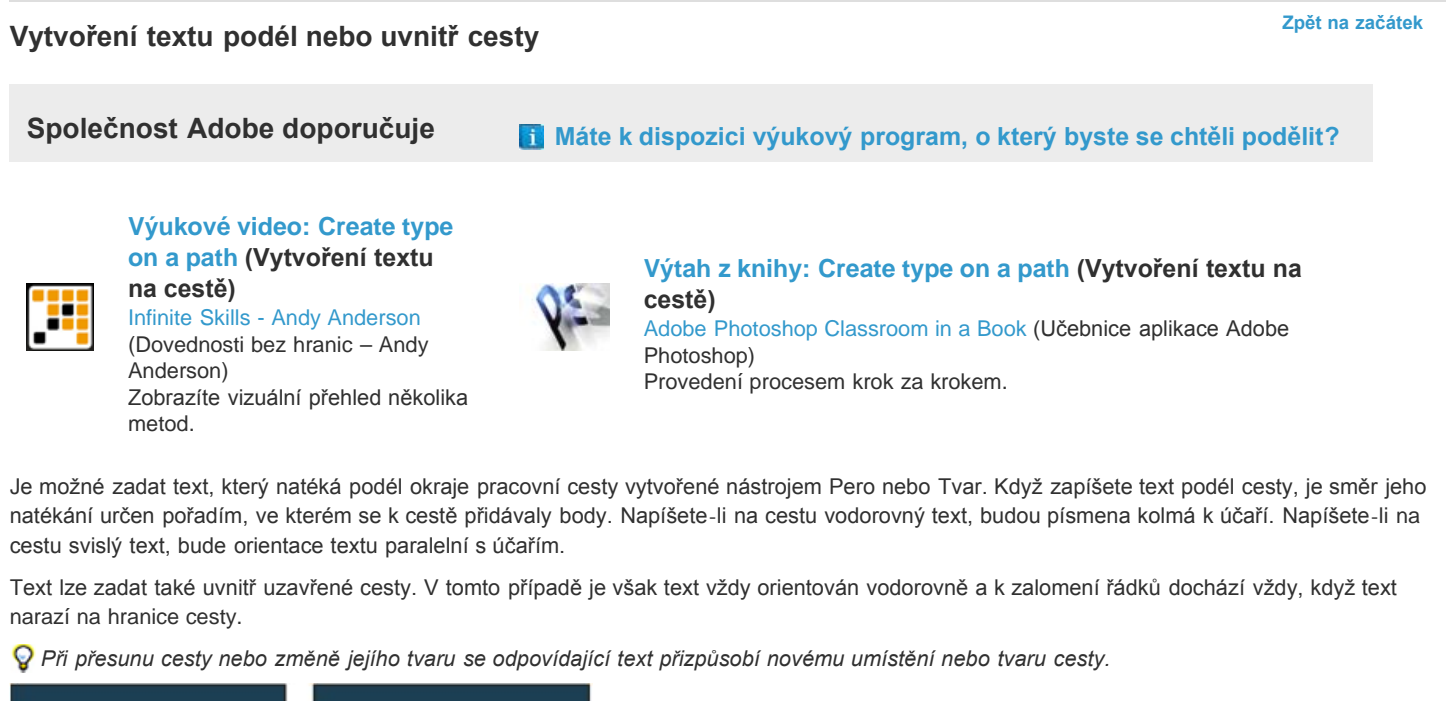

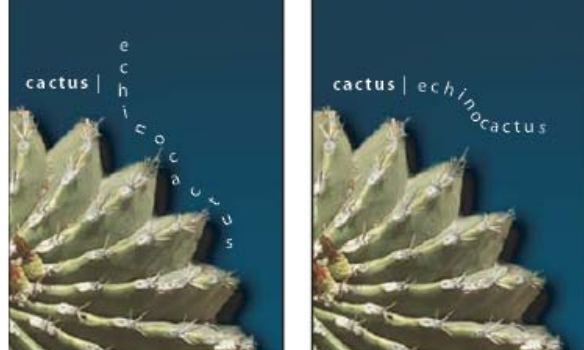

*Vodorovný a svislý text na otevřené cestě*
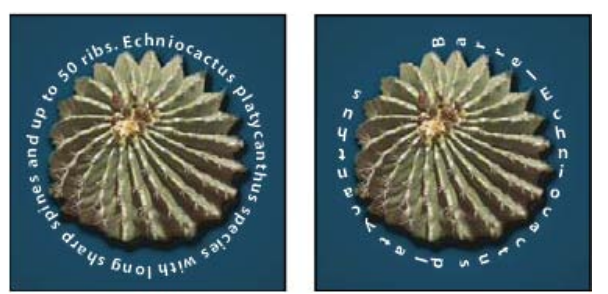

*Vodorovný a svislý text na uzavřené cestě vytvořené nástrojem tvaru*

# **Vytvoření textu podél cesty**

- 1. Proveďte jeden z následujících úkonů:
	- Vyberte nástroj vodorovný text  $\rm T$  nebo nástroj svislý text  $\rm{4T}$ .
	- Vyberte nástroj vodorovná textová maska  $\mathbb T$  nebo svislá textová maska  $\mathbb T$ .
- 2. Umístěte ukazatel tak, že značka pro účaří textového nástroje  $\mathcal{F}$  bude na cestě, a klepněte. Po klepnutí se na cestě objeví blikající textový kurzor.

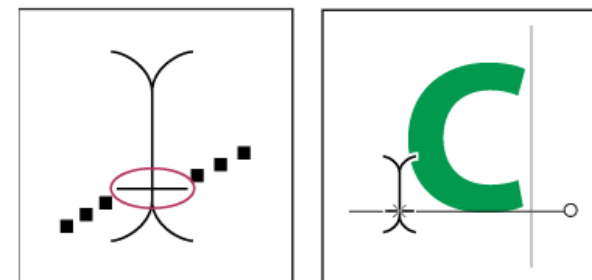

*Značka pro účaří textového nástroje (vlevo) a textový nástroj se značkou pro účaří na cestě (vpravo)*

3. Zapište text. Vodorovný text se objeví podél cesty, kolmo k účaří. Svislý text se objeví podél cesty, paralelně s účařím. *Svislé zarovnání textu na cestě můžete nastavit pomocí volby Posun účaří na panelu Znaky. Zadejte například do pole Posun účaří zápornou hodnotu, abyste posunuli text dolů.*

# **Přemístění nebo převrácení textu podél cesty**

◆ Vyberte nástroj pro přímý výběr ∧ nebo nástroj pro výběr cesty ∧ a umístěte ho nad text. Ukazatel se změní na textový kurzor ve tvaru I se šipkou  $\mathbf{F}$ .

- Chcete-li text posunout, klepněte a přetáhněte text podél cesty. Dejte pozor, abyste netáhnuli přes cestu na opačnou stranu.
- Chcete-li text převrátit na opačnou stranu cesty, klepněte a přetáhněte text přes cestu.

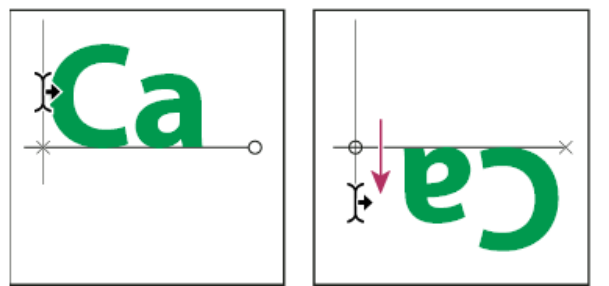

*Použití nástroje pro přímý výběr nebo nástroje pro výběr cesty k přemístění nebo převrácení textu na cestě.*

*Chcete-li posunout text na druhou stranu cesty, aniž byste změnili směr textu, použijte volbu Posun účaří v panelu Znaky. Pokud jste například vytvořili text, který běží zleva doprava po vnějším okraji kružnice, můžete zadat do textového pole Posun účaří zápornou hodnotu, abyste posunuli text tak, že bude uvnitř kružnice.*

# **Zadání textu dovnitř uzavřené cesty**

- 1. Vyberte nástroj vodorovný text  $T$ .
- 2. Umístěte ukazatel dovnitř cesty.
- 3. Jakmile bude nástroj Text zobrazen v přerušovaných závorkách  $\mathfrak{P}$ , klepnutím vložte text.

#### **Přemístění cesty s textem**

Vyberte nástroj pro výběr cesty nebo nástroj pro přesun ++, a pak klepněte a přetáhněte cestu do nové polohy. Pokud používáte nástroj pro

výběr cesty, dejte pozor, aby se ukazatel nezměnil na I se šipkou  $\mathbf{F}$ , protože pak byste posouvali text podél cesty.

# **Změna tvaru cesty s textem**

- 1. Vyberte nástroj pro přímý výběr  $\mathbb{R}$ .
- 2. Klepněte na kotevní bod na cestě a použijte táhla ke změně tvaru cesty.

# **Pokřivení textu a odstranění pokřivení**

**[Zpět na začátek](#page-575-0)**

Text můžete pokřivit, abyste vytvořili speciální textový efekt. Můžete například text pokřivit do tvaru oblouku nebo vlny. Vybraný styl pokřivení je atributem textové vrstvy – styl pokřivení vrstvy můžete kdykoli změnit a tím upravit celkový tvar pokřivení. Pomocí voleb pokřivení můžete přesně nastavit orientaci a perspektivu efektu pokřivení.

*Poznámka: Nemůžete pokřivit textové vrstvy, ve kterých je použité umělé tučné písmo nebo písma, která nemají obrysová data (například bitmapová písma).*

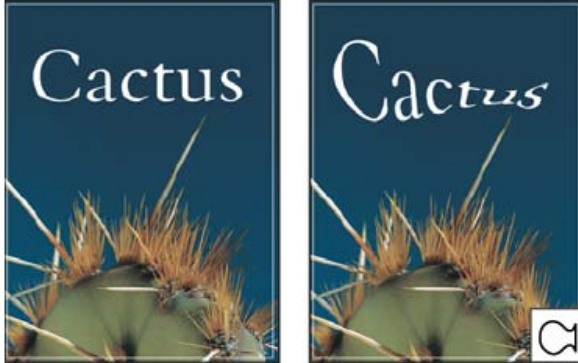

*Příklad pokřiveného textu se stylem Ryba.*

# **Pokřivení textu**

- 1. Vyberte textovou vrstvu.
- 2. Proveďte jeden z následujících úkonů:
	- Vyberte textový nástroj a klepněte na tlačítko Pokřivení  $\mathcal I$  v pruhu voleb.
	- Vyberte Text > Pokřivit text (CS6) nebo Vrstva > Text > Pokřivit text (CS5).

*Poznámka: K pokřivení textu v textové vrstvě můžete použít příkaz Pokřivit. Zvolte Úpravy > Cesta Transformace > Pokřivit.*

- 3. Zvolte styl pokřivení z rozbalovací nabídky Styl.
- 4. Vyberte orientaci efektu pokřivení Vodorovně nebo Svisle.
- 5. Pokud chcete, zadejte hodnoty pro další volby pokřivení:
	- Prohnutí určuje míru pokřivení aplikovaného na vrstvu.
	- Vodorovná deformace a Svislá deformace, chcete-li na pokřivení aplikovat perspektivu.

# **Odstranění pokřivení textu**

- 1. Vyberte textovou vrstvu, na kterou je aplikované pokřivení.
- 2. Vyberte textový nástroj a klepněte na tlačítko Pokřivení 美 v pruhu voleb nebo zvolte Vrstva > Textová vrstva > Pokřivit text.
- 3. Z rozbalovací nabídky Styl zvolte Žádný a klepněte na OK.

# **Vytvoření pracovní cesty z textu**

Se znaky textu můžete pracovat jako s vektorovými tvary, když je převedete na pracovní cestu. Pracovní cesta je dočasná cesta, která se objeví v panelu Cesty a ohraničuje obrys určitého tvaru. Když z textové vrstvy vytvoříte pracovní cestu, můžete ji uložit a manipulovat s ní stejně jako s jakoukoli jinou cestou. Znaky tvořící cestu nemůžete upravovat jako text; ale původní textová vrstva zůstane nedotčená a upravitelná.

 Vyberte vrstvu textu a vyberte položky Text > Vytvořit pracovní cestu (CS6) nebo Vrstva > Text > Vytvořit pracovní cestu (CS5). *Poznámka: Pracovní cestu nemůžete vytvořit z písem, která nemají obrysová data (například z bitmapových písem).*

# **Převedení textu na tvary**

Když text převedete na tvary, textová vrstva se nahradí vrstvou s vektorovou maskou. Vektorovou masku můžete upravovat a můžete aplikovat styly na vrstvu; znaky ve vrstvě ale nemůžete upravovat jako text.

**[Zpět na začátek](#page-575-0)**

# **Vytvoření výběru ve tvaru textu**

Když použijete nástroj vodorovná textová maska nebo svislá textová maska, vytvoříte výběr ve tvaru textu. Textové výběry se objeví v aktivní vrstvě a můžete je přesouvat, kopírovat, vyplňovat nebo vytahovat stejně jako kterýkoli jiný výběr.

- 1. Vyberte vrstvu, ve které se má výběr objevit. Nejlepších výsledků dosáhnete, když výběr ve tvaru textu vytvoříte v normální vrstvě obrazu, ne v textové vrstvě. Pokud chcete hranici textového výběru vyplnit nebo vytáhnout, vytvořte ji v nové prázdné vrstvě.
- 2. Vyberte nástroj vodorovná textová maska  $\mathbb T$  nebo svislá textová maska  $\mathbb T$ .
- 3. Vyberte další volby pro text a zadejte text do vybraného bodu nebo do ohraničovacího rámečku.

Při zadávání textu se nad aktivní vrstvou objeví červená maska. Po klepnutí na tlačítko Potvrdit v se v obrazu v aktivní vrstvě objeví hranice textového výběru.

# **Přidání vrženého stínu k textu**

Přidejte vržený stín, aby text v obraze získal hloubku.

- 1. Na panelu Vrstvy vyberte vrstvu obsahující text, ke kterému chcete přidat vržený stín.
- 2. Klepněte na tlačítko Styl vrstvy  $f^*$  dole na panelu Vrstvy a ze seznamu, který se objeví, zvolte Vržený stín.
- 3. Dialogové okno Styl vrstvy umístěte pokud možno tak, abyste viděli vrstvu i její vržený stín.
- 4. Nastavení upravte podle svého vkusu. Můžete změnit různé aspekty stínu, zahrnující způsob, jakým se prolíná s vrstvami ležícími pod ním, jeho krytí (do jaké míry skrz něj prosvítají vrstvy ležící pod ním), úhel světla a jeho vzdálenost od textu nebo objektu.
- 5. Když jste s vrženým stínem spokojeni, klepněte na OK. *Chcete-li stejné nastavení vrženého stínu použít v jiné vrstvě, stiskněte tlačítko Alt a přetáhněte vrstvu Vržený stín na panelu Vrstvy na jinou vrstvu. Když uvolníte tlačítko myši, Photoshop aplikuje atributy vrženého stínu na tuto vrstvu.*

# **Vyplnění textu obrazem**

Text můžete vyplnit obrazem aplikováním ořezové masky na vrstvu obrazu umístěnou nad textovou vrstvou na panelu Vrstvy.

- 1. Otevřete soubor obsahující obraz, který má být vidět skrz text.
- 2. V panelu nástrojů vyberte nástroj vodorovný text  $T$  nebo nástroj svislý text  $\downarrow T$ .
- 3. Klepněte na štítek Znaky, abyste posunuli panel Znaky do popředí, nebo zvolte Okna > Znaky, pokud tento panel není otevřený.
- 4. Na panelu Znaky vyberte písmo a další textové atributy pro text. Velká tučná písmena jsou v tomto případě nejvhodnější.
- 5. Klepnutím umístěte v okně dokumentu textový kurzor a napište požadovaný text. Až budete s textem spokojení, stiskněte Ctrl+Enter (Windows) nebo Apple+Return (Mac OS).
- 6. Klepněte na záložku Vrstvy, abyste posunuli panel Vrstvy do popředí, nebo zvolte Okna > Vrstvy, pokud tento panel není otevřený.
- 7. (Volitelně) Je-li vrstva obrazu vrstvou pozadí, převeďte ji na normální vrstvu poklepáním na panelu Vrstvy. *Poznámka: Vrstvy pozadí jsou zamknuté a nelze s nimi na panelu Vrstvy pohybovat. K odemknutí vrstev pozadí je nutné je převést na normální vrstvy.*
- 8. (Volitelně) V dialogovém okně Nová vrstva můžete vrstvu přejmenovat. Klepnutím na OK zavřete dialogové okno a převedete obrazovou vrstvu.
- 9. Na panelu Vrstvy přetáhněte vrstvu s obrazem tak, aby byla těsně nad textovou vrstvou.
- 10. Nechte vrstvu s obrazem vybranou a zvolte Vrstva > Vytvořit ořezovou masku. Obraz se objeví uvnitř textu.
- 11. Vyberte nástroj přesun  $\rightarrow$  a pak přetažením obrazu nastavte jeho umístění uvnitř textu. *Chcete-li přemístit text místo obrazu, vyberte textovou vrstvu na panelu Vrstvy a pak k přesunu textu použijte nástroj pro přesun.*

# Další témata Nápovědy

[Segmenty, součásti a body cesty](http://helpx.adobe.com/cz/photoshop/using/editing-paths.html#path_segments_components_and_points)

#### $(c)$ ) BY-NC-SR

[Právní upozornění](http://helpx.adobe.com/cz/legal/legal-notices.html) | [Zásady ochrany osobních údajů online](http://helpx.adobe.com/go/gffooter_online_privacy_policy_cz)

**[Zpět na začátek](#page-575-0)**

**[Zpět na začátek](#page-575-0)**

# <span id="page-579-0"></span>Vytváření textu

**[O textových vrstvách](#page-579-1) [Zadávání textu](#page-579-2) [Zadávání bodového textu](#page-580-0) [Zadávání odstavcového textu](#page-580-1) [Vložit zástupný text lorem-ipsum \(CS6\)](#page-581-0) [Změny velikosti nebo transforamce ohraničovacího rámečku textu](#page-581-1) [Převedení bodového textu na odstavcový text a naopak](#page-581-2)**

*Poznámka: Podrobné pokyny zobrazíte klepnutím na následující odkazy. Chcete-li klást otázky, žádat o nové funkce nebo hlásit problémy, navštivte web [feedback.photoshop.com.](http://feedback.photoshop.com/)*

Text se v aplikaci Adobe Photoshop skládá z vektorových obrysů textu – matematicky definovaných tvarů popisujících písmena, číslice a symboly určitého typu písma. Mnohá písma jsou k dispozici ve více různých formátech. Nejběžnější jsou formáty Type 1 (kterým se také říká PostScriptová písma), TrueType, Open Type, nová písma CID a nechráněná písma CID (pouze pro japonštinu).

Photoshop zachová vektorové obrysy znaků a použije je při změnách velikosti písma, při ukládání souboru PDF nebo EPS nebo při tisku obrazu na PostScriptové tiskárně. Díky tomu můžete vytvořit text s ostrými okraji nezávislými na rozlišení.

*Importujete-li bitmapové vrstvy vytvořené v předchozích verzích aplikace Photoshop nebo Photoshop Elements a chcete převést dokument na vektorový typ, vyberte příkaz Text > Aktualizovat všechny textové vrstvy. (Ve verzi CS5 je tento příkaz v nabídce Vrstva > Text.)*

**Společnost Adobe doporučuje [Máte k dispozici výukový program, o který byste se chtěli podělit?](http://www.adobe.com/community/publishing/download.html)**

# **[Text 101](http://adobe.ly/NsFVOG)**

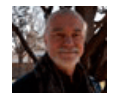

Andy Anderson Aplikace Photoshop slouží v prvé řadě k úpravám obrazu, ale může zpracovávat i text. Andy Anderson, publicista vydavatelství Infinite Skills, vám předvede základy používání textu tvůrčím způsobem.

# <span id="page-579-1"></span>**O textových vrstvách**

#### **[Zpět na začátek](#page-579-0)**

*Důležité: Pro obrazy v režimu Vícekanálový, Bitová mapa nebo Indexované barvy se nevytvářejí textové vrstvy, protože tyto režimy vrstvy nepodporují. V těchto režimech se text objeví přímo na pozadí jako rastrovaný text.*

Když vytvoříte text, do panelu Vrstvy je přidána nová textová vrstva. Jakmile vytvoříte textovou vrstvu, můžete text upravovat a aplikovat na něj příkazy pro vrstvy.

Jakmile ale provedete změnu textové vrstvy, která vyžaduje její rastrování, Photoshop převede vektorové obrysy textu na obrazové body. Rastrovaný text již nemá vektorové obrysy a nelze ho upravovat jako text. Viz Úpravy textu.

Můžete provést následující změny textové vrstvy a přitom zachovat možnost úprav textu:

- Změnit orientaci textu.
- Aplikovat vyhlazení.
- Převést bodový text na odstavcový text a naopak.
- Vytvořit pracovní cestu z textu.
- Aplikovat transformační příkazy z nabídky Úpravy, kromě příkazů Perspektiva a Deformovat.

*Poznámka: Chcete*-*li transformovat část textové vrstvy, musíte textovou vrstvu nejdříve rastrovat.*

- Použít styly vrstev.
- Použijte klávesové zkratky pro vyplnění (viz Klávesy pro malování).
- <span id="page-579-2"></span>Pokřivit text, aby se přizpůsobil různým tvarům.

# **Zadávání textu**

Text lze vytvořit třemi způsoby: v bodě, uvnitř odstavce a podél cesty.

- Bodový text je vodorovný nebo svislý řádek textu, který začíná tam, kde klepnete do obrazu. Zadání bodového textu je vhodné pro přidání několika slov do obrazu.
- Odstavcový text používá hranice k řízení natékání znaků, buď vodorovně nebo svisle. Tento způsob zadávání textu je užitečný, když chcete vytvořit jeden nebo více odstavců, například v letáku.

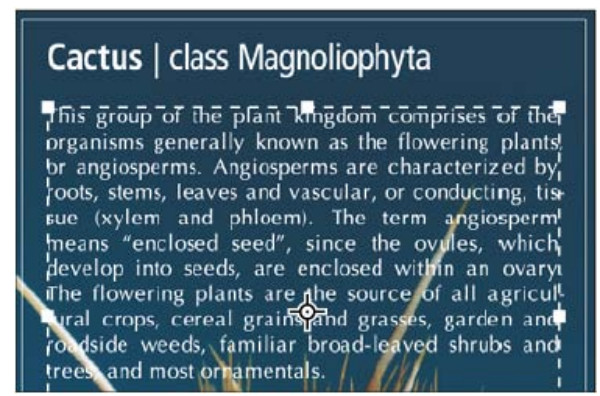

*Text zadaný jako bodový text (nahoře) a text v ohraničovacím rámečku (dole)*

Text na cestě natéká podél okraje otevřené nebo zavřené cesty. Když zadáte text vodorovně, znaky se objeví podél cesty kolmo na účaří. Když zadáte text svisle, znaky se objeví podél cesty paralelně s účařím. V obou případech text natéká ve směru, ve kterém byly přidávány body k cestě.

Pokud zadáte více textu než se vejde do hranic odstavce nebo podél cesty, objeví se čtvereček nebo kroužek obsahující symbol plus (+) místo táhla v rohu ohraničení nebo místo kotevního bodu na konci cesty.

Klepnutím textovým nástrojem v obrazu přepnete textový nástroj do režimu úprav. Když je nástroj v režimu úprav, můžete zadávat a upravovat znaky, a také provádět některé další příkazy z různých nabídek; některé operace ale vyžadují, abyste nejdříve potvrdili změny textové vrstvy. Chcete-li zjistit, zda je textový nástroj v režimu úprav, podívejte se do pruhu voleb – pokud uvidíte tlačítka Potvrdit  $\checkmark$  a Zrušit  $\mathsf{O}$ . ie textový nástroj v režimu úprav.

# <span id="page-580-0"></span>**Zadávání bodového textu**

Když zadáte bodový text, je každý jeho řádek samostatný – při úpravách textu se délka řádku prodlužuje nebo zkracuje, ale text se nezalomí na další řádek. Vložený text se objeví v nové textové vrstvě.

- 1. Vyberte nástroj vodorovný text  $\Gamma$  nebo nástroj svislý text  $\Gamma$ .
- 2. Klepnutím v obraze určete místo, kde chcete začít vkládat text. Malá čárka přetínající tvar I textového kurzoru označuje polohu účaří písma (to je pomyslná linka, na které písmo spočívá). Pro svislý text označuje účaří středovou osu znaků textu.
- 3. Vyberte další volby textu v pruhu voleb, v panelu Znaky nebo v panelu Odstavec.
- 4. Zadávejte znaky. Chcete-li začít nový řádek, stiskněte Enter na hlavní klávesnici (Windows) nebo Return (Mac OS). *Poznámka: Bodový text můžete také transformovat, když jste v režimu úprav. Podržte stisknutou klávesu Ctrl (Windows) nebo Apple (Mac OS). Kolem textu se objeví ohraničovací rámeček. Tažením táhel můžete změnit velikost nebo zkosení textu. Ohraničovací rámeček můžete také natočit.*
- 5. Když skončíte se zadáváním nebo úpravami textu, proveďte jeden z následujících úkonů:
	- Klepněte na tlačítko Potvrdit v v pruhu voleb.
	- Stiskněte klávesu Enter na číslicové klávesnici.
	- Stiskněte Ctrl+Alt+E (Windows) nebo Apple+Alt+E (Mac OS).
	- Vyberte libovolný nástroj z panelu nástrojů, klepněte do panelu Vrstvy, Kanály, Cesty, Akce, Historie nebo Styly nebo vyberte libovolný dostupný příkaz z nabídky.

### <span id="page-580-1"></span>**Zadávání odstavcového textu**

**[Zpět na začátek](#page-579-0)**

**[Zpět na začátek](#page-579-0)**

Při zadávání odstavcového textu se řádky zalamují tak, aby se text přizpůsobil do ohraničovacího rámečku. Můžete vložit více odstavců textu a vybrat volbu zarovnání odstavců.

Velikost ohraničovacího rámečku můžete změnit, což způsobí, že text se znovu zalomí do upraveného rámečku. Ohraničovací rámeček můžete upravit během vkládání textu nebo až po vytvoření textové vrstvy. Pomocí ohraničovacího rámečku také můžete text natočit, zkosit a změnit jeho

#### velikost.

- 1. Vyberte nástroj vodorovný text  $T$  nebo nástroj svislý text  $\mathfrak{t}T$ .
- 2. Proveďte jeden z následujících úkonů:
	- Šikmým tažením vytvořte ohraničovací rámeček pro text.
	- Chcete-li zobrazit dialogové okno Velikost odstavcového textu, podržte stisknutou klávesu Alt při klepnutí nebo tažení. Zadejte hodnoty v polích Šířka a Výška a klepněte na OK.
- 3. Vyberte další volby textu v pruhu voleb, v panelu Znaky, v panelu Odstavec nebo v podnabídce Vrstva > Textová vrstva.
- 4. Zadávejte znaky. Chcete-li začít nový odstavec, stiskněte Enter na hlavní klávesnici (Windows) nebo Return (Mac OS). Když vložíte více textu, než kolik se vejde do ohraničovacího rámečku, objeví se na ohraničovacím rámečku ikona přetečení  $H$ .
- 5. Pokud chcete, můžete ohraničovací rámeček otočit, zkosit nebo změnit jeho velikost.
- 6. Potvrďte změny textové vrstvy jedním z následujících úkonů:
	- Klepněte na tlačítko Potvrdit V v pruhu voleb.
	- Stiskněte klávesu Enter na číslicové klávesnici.
	- Stiskněte Ctrl+Alt+E (Windows) nebo Apple+Alt+E (Mac OS).
	- Vyberte libovolný nástroj z panelu nástrojů, klepněte do panelu Vrstvy, Kanály, Cesty, Akce, Historie nebo Styly nebo vyberte libovolný dostupný příkaz z nabídky.

<span id="page-581-0"></span>Vložený text se objeví v nové textové vrstvě.

# **Vložit zástupný text lorem-ipsum (CS6)**

Zástupný text Lorem-ipsum umožňuje rychlé vyplnění bloku textu pro účely rozvržení.

- 1. Vyberte nástroj text a klepnutím vložte kurzor do existujícího řádku textu nebo pole.
- 2. Vyberte volbu Text > Vložit Lorem Ipsum.

# <span id="page-581-1"></span>**Změny velikosti nebo transforamce ohraničovacího rámečku textu**

**[Zpět na začátek](#page-579-0)**

**[Zpět na začátek](#page-579-0)**

 $\bullet$  Zobrazte táhla ohraničovacího rámečku odstavcového textu. S aktivním textovým nástrojem  $\rm T$  vyberte textovou vrstvu v panelu Vrstvy a klepněte do textu v obraze.

*Poznámka: Bodový text můžete transformovat, když jste v režimu úprav. Podržte stisknutou klávesu Ctrl (Windows) nebo Apple (Mac OS) a kolem textu se objeví ohraničovací rámeček.*

- **·** Chcete-li změnit velikost ohraničovacího rámečku, umístěte ukazatel nad táhlo ukazatel se změní na dvojitou šipku  $\frac{R_{2}}{2}$  a táhněte. Chcete-li zachovat proporce ohraničovacího rámečku, podržte při tažení klávesu Shift.
- Chcete-li ohraničovací rámeček otočit, umístěte ukazatel mimo hranice rámečku ukazatel se změní na zakřivenou dvojstrannou šipku → a táhněte. Chcete-li omezit otáčení na kroky po 15°, podržte při tažení stisknutou klávesu Shift. Chcete-li změnit střed otáčení, podržte Ctrl (Windows) nebo Apple (Mac OS) a přetáhněte středový bod na nové místo. Středový bod může být i mimo ohraničovací rámeček.
- Chcete-li ohraničovací rámeček zkosit, podržte Ctrl (Windows) nebo Apple (Mac OS) a táhněte jedno z postranních táhel. Ukazatel se změní na šipku <sup>⊯</sup>.

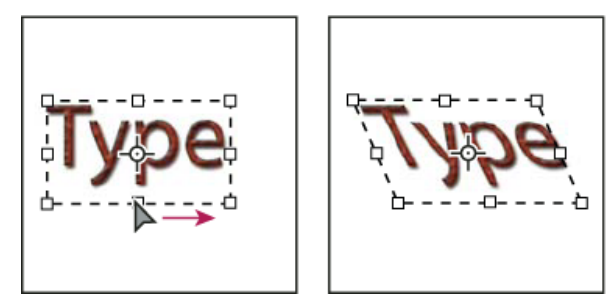

*Zkosení textu pomocí ohraničovacího rámečku*

- Chcete-li při změně velikosti ohraničovacího rámečku změnit i velikost textu, podržte Ctrl (Windows) nebo Apple (Mac OS) a táhněte za rohové táhlo.
- <span id="page-581-2"></span>Chcete-li změnit velikost ohraničovacího rámečku ze středového bodu, podržte Alt a táhněte za rohové táhlo.

Bodový text můžete změnit na odstavcový, abyste mohli nastavit natékání znaků v ohraničovacím rámečku. Nebo můžete odstavcový text změnit na bodový, aby byl každý řádek textu nezávislý na ostatních řádcích. Když odstavcový text změníte na bodový, na konec každého řádku se přidá znak zalomení odstavce (s výjimkou posledního řádku).

- 1. Vyberte textovou vrstvu v panelu Vrstvy.
- 2. Zvolte položky Text > Převést na bodový text nebo Text > Textová vrstva > Převést na odstavcový text. (Ve verzi CS5 jsou tyto příkazy v nabídce Vrstva > Text.)

*Poznámka: Když změníte odstavcový text na bodový, odstraní se všechny znaky, které přetékají mimo ohraničovací rámeček. Abyste zabránili ztrátě textu, nastavte před převodem ohraničovací rámeček tak, aby byl viditelný celý text.*

# $(O)$  BY-NC-SR

[Právní upozornění](http://helpx.adobe.com/cz/legal/legal-notices.html) | [Zásady ochrany osobních údajů online](http://helpx.adobe.com/go/gffooter_online_privacy_policy_cz)

# <span id="page-583-4"></span>**Používání tate**-**chu**-**yoko**

Tate-chu-yoko (také zvaný kumimoji a renmoji) je blok vodorovného textu, umístěný mezi svislými řádky textu. Použitím tate-chu-yoko se usnadní čtení znaků s poloviční šířkou, jako jsou čísla, data a krátká cizí slova ve svislém textu.

# <span id="page-583-0"></span>Asijský text

**[Zobrazení a nastavení voleb asijského textu](#page-583-1) [Zmenšení mezer kolem znaků v asijském textu](#page-583-2) [Určení způsobu měření prokladu v asijském textu](#page-583-3) [Používání tate](#page-583-4)**[-](#page-583-4)**[chu](#page-583-4)**[-](#page-583-4)**[yoko](#page-583-4) [Zarovnání asijských znaků s mojisoroe](#page-584-0) [Nastavení podtržení vlevo a vpravo pro asijský text](#page-584-1) [Nastavení atributů asijských písem OpenType](#page-584-2) [Asijské volby OpenType](#page-585-0) [Výběr sady mojikumi](#page-586-0) [Nastavení pravidel kinsoku shori](#page-586-1) [Nastavení volby burasagari](#page-587-0)**

Photoshop nabízí několik voleb pro práci s čínským, japonským a korejským textem. Znakům v asijských písmech se často říká dvoubytové znaky.

*Poznámka: Váš operační systém musí podporovat jazyky, ve kterých chcete pracovat. Další informace můžete dostat od výrobce svého systémového softwaru.*

# <span id="page-583-1"></span>**Zobrazení a nastavení voleb asijského textu**

V jiných verzích aplikace Photoshop než čínské, japonské a korejské jsou standardně skryté volby pro asijský text, které se objevují na panelu Znaky a Odstavec. Chcete-li v těchto verzích aplikace Photoshop zobrazovat a nastavovat volby pro čínský, japonský a korejský text, musíte v dialogovém okně Předvolby vybrat Zobrazovat volby asijského textu. Můžete také určit, jak se zobrazují názvy písem – v angličtině nebo v původním jazyce.

- 1. Zvolte Úpravy > Předvolby > Text (Windows) nebo Photoshop > Předvolby > Text (Mac OS).
- 2. Vyberte některé z následujících voleb:

**Názvy písem zobrazovat latinkou** Zobrazí názvy asijských písem latinkou.

**Východoasijské (CS6) nebo Zobrazit volby asijského textu (CS5)** Zobrazí volby pro asijský text v paletě Znaky a na panelu Odstavec.

*Důležité: V aplikaci CS6 místo toho vyberte volbu Střední východ, abyste dosáhli výborných výsledků u jiných jazyků než čínština, japonština a korejština.*

# <span id="page-583-2"></span>**Zmenšení mezer kolem znaků v asijském textu**

Tsume zmenšuje mezery kolem znaku o určenou hodnotu v procentech. Samotný znak se nezúží ani nerozšíří. Místo toho se zmenší mezera mezi ohraničovacím rámečkem znaku a rámečkem em. Když se ke znaku přidá tsume, zmenší se mezery po obou stranách znaku o stejnou hodnotu v procentech.

- 1. Vyberte znaky, které chcete upravit.
- 2. Na panelu Znaky zadejte nebo vyberte hodnotu Tsume  $\mathbb{R}^N$  v procentech. Čím vyšší hodnota, tím více se mezery mezi znaky zúží. Při 100 % (což je maximální hodnota) není mezi ohraničovacím rámečkem znaku a jeho rámečkem em žádná mezera.

# <span id="page-583-3"></span>**Určení způsobu měření prokladu v asijském textu**

1. Vyberte odstavce, které chcete upravit.

2. Zvolte volbu prokladu z nabídky panelu Odstavec. **Horní proklad** Měří vzdálenost mezi řádky textu od horního okraje jednoho řádku k hornímu okraji následujícího řádku. Když použijete horní proklad, první řádek textu v odstavci se zarovná k hornímu okraji ohraničovacího rámečku.

**Dolní proklad** Pro vodorovný text měří odstup mezi řádky textu od účaří textu. Když použijete dolní proklad, objeví se mezi prvním řádkem textu a jeho ohraničovacím rámečkem mezera. Zaškrtnutí označuje, která volba je vybraná.

*Poznámka: Vybraná volba prokladu neovlivňuje velikost mezer mezi řádky, ale pouze způsob měření prokladu.*

# **[Zpět na začátek](#page-583-0)**

**[Zpět na začátek](#page-583-0)**

**[Zpět na začátek](#page-583-0)**

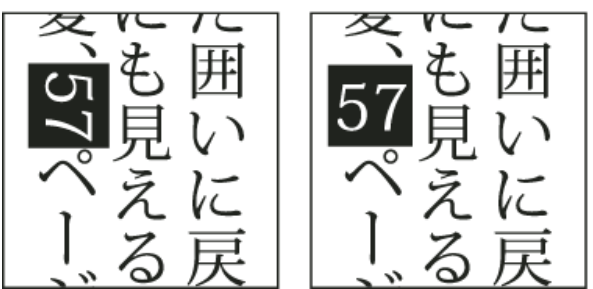

*Číslice bez tate*-*chu*-*yoko (vlevo) v porovnání s číslicemi otočenými pomocí tate*-*chu*-*yoko (vpravo)*

- 1. Vyberte znaky, které chcete natočit.
- 2. Zvolte Tate-Chu-Yoko z nabídky panelu Znaky. Zaškrtnutí označuje, že je tato volba zapnutá. *Poznámka: Použití tate*-*chu*-*yoko nebrání úpravám a formátování textu; otočené znaky můžete upravovat a aplikovat na ně volby formátování stejně jako na jiné znaky.*

# <span id="page-584-0"></span>**Zarovnání asijských znaků s mojisoroe**

Mojisoroe je zarovnání znaků v asijském textu. Když řádek textu obsahuje různé velikosti znaků, můžete určit, jak se text zarovná vzhledem k největším znakům v řádku: nahoru, na střed nebo dolů v rámečku em (doprava, na střed a doleva pro svislé rámečky), na latinkové účaří nebo nahoru nebo dolů v rámečku ICF (doprava nebo doleva pro svislé rámečky). ICF (Ideographic Character Space) je průměrná výška a šířka, kterou použil návrhář písma při návrhu ideografických znaků, ze kterých se písmo skládá.

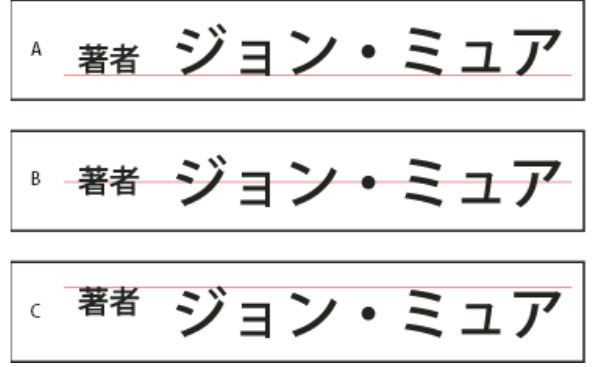

#### *Volby zarovnání znaků*

*A. Malé znaky zarovnané dolů B. Malé znaky zarovnané na střed C. Malé znaky zarovnané nahoru*

Zvolte volbu z podnabídky Zarovnání znaků v nabídce panelu Znaky:

**Účaří latinky** Zarovná malé znaky do řádku k velkým znakům.

**Nahoru/doprava v rámečku em, na střed rámečku em nebo dolů/doleva v rámečku em.** Zarovná malé znaky k uvedené poloze rámečku em velkého znaku. V rámečcích se svislým textem volba Horní/pravý okraj em rámečku zarovná text k pravému okraji rámečku em a volba Dolní/levý okraj em rámečku k levému okraji em rámečku.

**Horní/pravý okraj ICF a Dolní/levý okraj ICF** Zarovná malé znaky podle rámečku ICF, určeného velkými znaky. V rámečcích se svislým textem volba Horní/pravý okraj ICF zarovná text k pravému okraji ICF a volba Dolní/levý okraj ICF k levému okraji ICF.

# <span id="page-584-1"></span>**Nastavení podtržení vlevo a vpravo pro asijský text**

- 1. Vyberte svislý text.
- 2. Zvolte buď Podtržení vlevo nebo Podtržení vpravo z nabídky panelu Znaky.

# <span id="page-584-2"></span>**Nastavení atributů asijských písem OpenType**

Asijská písma OpenType mohou obsahovat mnoho funkcí, které nejsou dostupné v současných písmech PostScript a TrueType. Obvykle je nejlepší použít libovolné řezy Open Type písem KozMinPro a KozGoPro. Tato písma mají největší kolekci glyfů z asijských písem, která dodává Adobe.

1. S vybraným textovým nástrojem proveďte jeden z následujících úkonů:

- Na stávající textové vrstvě vyberte znaky nebo textové objekty, na které chcete nastavení aplikovat.
- Klepnutím do obrazu vytvořte novou textovou vrstvu.
- 2. Na panelu Znaky zkontrolujte, že je vybrané asijské písmo OpenType.
- 3. Z nabídky panelu Znaky zvolte volbu OpenType.

**[Zpět na začátek](#page-583-0)**

- 4. Zapněte vstupní metodu MSIME (Windows) nebo Kotoeri (Mac OS). Proveďte jeden z následujících úkonů:
	- (Windows) Z nabídky Start zvolte Programy > Příslušenství > Systémové nástroje > Mapa znaků.
	- (Mac OS) Z rozbalovací nabídky klávesnic na pravé straně pruhu nabídek vyberte možnost prohlížení znaků.

*Poznámka: (Mac OS) Nezobrazí-li se na panelu nabídek nabídka klávesnic, vyberte nabídku Apple > Předvolby systému > Jazyk a text a potom klepněte na položku Zdroje vstupu a vyberte položku Prohlížeč klávesnice a znaků.*

- 5. Proveďte jeden z následujících úkonů:
	- (Windows) V okně Mapa znaků vyberte volbu Podrobné zobrazení, z nabídky Seskupit podle zvolte Vše a pak z nabídky Znaková sada zvolte Unicode.

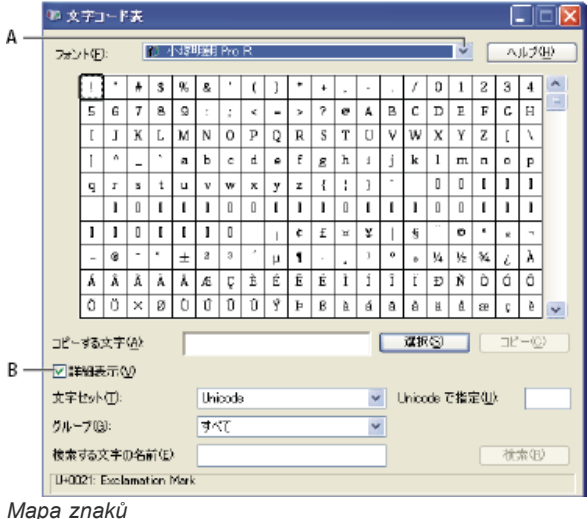

*A. Nabídka písem B. Zaškrtávací pole Podrobné zobrazení*

(Mac OS) Na panelu znaků Kotoeri vyberte Glyf z nabídky Zobrazení.

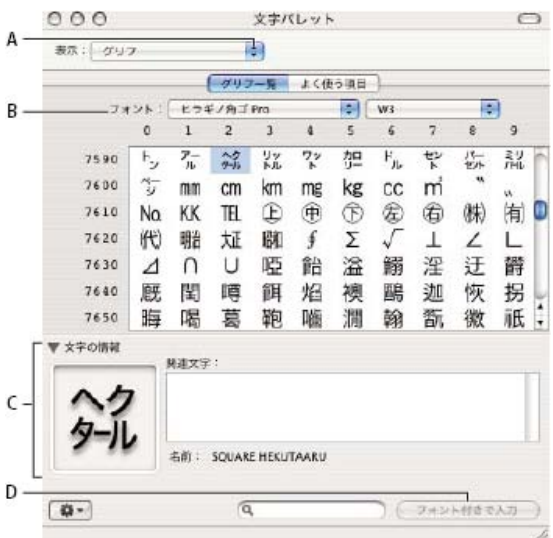

*Panel Znaky Kotoeri*

*A. Nabídka Zobrazení B. Nabídka písem C. Informace znaků D. Tlačítko Vložit s písmem*

- 6. Z nabídky Písmo zvolte asijské písmo OpenType.
- 7. Proveďte jeden z následujících úkonů:
	- (Windows) Vyberte znak, který chcete použít, klepněte na Vybrat, klepněte na Kopírovat a pak znak vložte do aplikace Photoshop.
	- (Mac OS) Poklepejte na znak, který chcete použít. Tím ho vložíte do dokumentu.

# <span id="page-585-0"></span>**Asijské volby OpenType**

V závislosti na písmu mohou být k dispozici další volby Open Type.

**Japonské 78** Nahradí standardní glyf variantou jp78 glyfu.

**Japonské expert** Nahradí standardní glyf expertní variantou glyfu.

**Japonské tradiční** Nahradí standardní glyf tradiční variantou glyfu.

**Proporcionální metriky** Nahradí glyfy poloviční šířky a plné šířky proporcionálním glyfem.

**Kana** Nahradí standardní glyf kana vodorovně optimalizovaným glyfem kana pro vodorovnou sazbu. Rozdíly jsou ale často velmi malé.

**Latinková kurzíva** Nahradí standardní proporcionální glyf glyfem kurzívy.

<span id="page-586-0"></span>Další informace naleznete v části Používání vlastností OpenType.

# **Výběr sady mojikumi**

**[Zpět na začátek](#page-583-0)**

Mojikumi určuje pro sazbu japonského textu rozestupy japonských znaků, latinkových znaků, interpunkce, speciálních znaků, začátků řádku, konců řádku a čísel. Photoshop obsahuje několik předdefinovaných sad mojikumi podle japonské oborové normy (JIS) X 4051-1995.

Na panelu Odstavec zvolte volbu z rozbalovací nabídky Mojikumi:

**Žádný** Vypne používání mojikumi..

**Mojikumi sada 1** Použije pro interpunkci rozestupy s poloviční šířkou.

**Mojikumi sada 2** Použije plné rozestupy pro většinu znaků kromě posledního znaku v řádku.

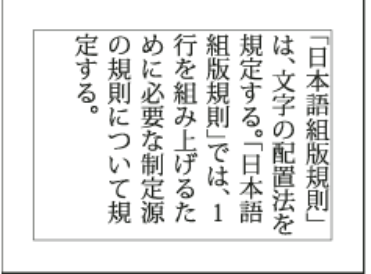

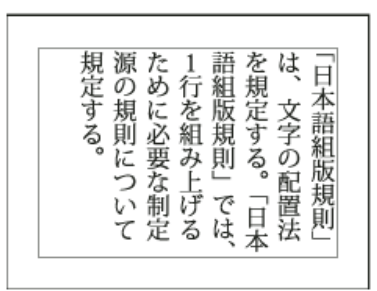

*Mojikumi sada 1 a Mojikumi sada 2*

**Mojikumi sada 3** Použije plné rozestupy pro většinu znaků i pro poslední znak v řádku. **Mojikumi sada 4** Použije plné rozestupy pro všechny znaky.

<span id="page-586-1"></span>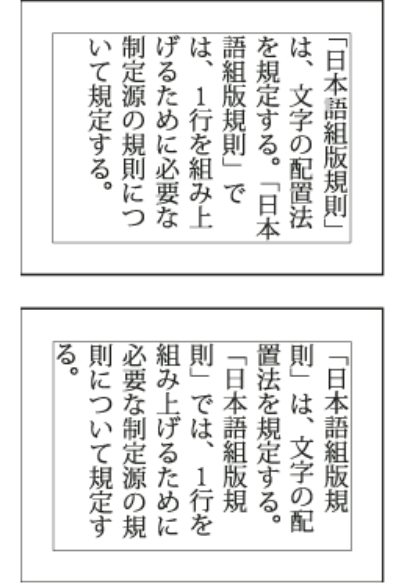

*Mojikumi sada 3 a Mojikumi sada 4*

Kinsoku shori určuje zalomení řádků pro japonský text. Znakům, které nemohou být na začátku nebo na konci řádku, se říká znaky kinsoku. Photoshop obsahuje zkrácenou a úplnou sadu znaků kinsoku podle japonské oborové normy (JIS) X 4051-1995. Zkrácené sady kinsoku vynechávají symboly dlouhých samohlásek a malé znaky hiragana.

### **Zapnutí nebo vypnutí pravidel kinsoku shori pro odstavec**

 Na panelu Odstavec zvolte volbu z rozbalovací nabídky Kinsoku Shori: **Žádný** Vypne používání kinsoku shori.

**JIS zkrácená nebo JIS úplná** Zabrání tomu, aby řádky začínaly nebo končily následujícími znaky:

#### **Zkrácená sada JIS**

Znaky, které nesmějí být na začátku řádku 

Znaky, které nesmějí být na konci řádku 

#### **Úplná sada JIS**

```
Znaky, které nesmějí být na začátku řádku
\{\n\cdot,\ldots;\n\cdot\} \phi \rightarrow "% C F, \phi \leftrightarrow \{\n\cdot\}あいうえおつやゆよわ
\rightarrow \rightarrow \rightarrowアイウェオツヤュヨワカケ
```
Znaky, které nesmějí být na konci řádku

 $( [ {ES}' ' " < C] \top [ \top ] + S ( \emptyset ) [ Y$ 

#### **Nastavení volby zalamování řádků kinsoku**

Abyste mohli použít následující volby zalamování řádků, musí být vybraná volba kinsoku shori nebo mojikumi.

Z nabídky panelu Odstavec zvolte Typ Kinsoku Shori a pak zvolte jednu z následujících metod:

**Nejdříve zasunout** Přesune znaky nahoru na předcházející řádek tak, aby řádky nekončily nebo nezačínaly některým ze zakázaných znaků.

**Nejdříve vysunout** Přesune znaky dolů na další řádek tak, aby řádky nekončily nebo nezačínaly některým ze zakázaných znaků.

**Pouze vysunout** Přesune znaky vždy dolů na další řádek tak, aby řádky nekončily nebo nezačínaly některým ze zakázaných znaků. Zasunutí se nezkouší.

<span id="page-587-0"></span>Zaškrtnutí označuje, která metoda je vybraná.

# **Nastavení volby burasagari**

Burasagari umožňuje, aby jednobytové tečky, dvoubytové tečky, jednobytové čárky a dvoubytové čárky byly až za okrajem ohraničovacího rámečku odstavce.

- 1. V panelu Odstavec zvolte Burasagari z nabídky panelu.
- 2. Vyberte volbu z podnabídky:

**Žádné** Vypne předsazenou interpunkci.

**Normální** Zapne předsazenou interpunkci bez vynuceného zarovnání nepravidelných řádků k okraji ohraničovacího rámečku.

**Vynucené** Vynutí posunutí interpunkce mimo ohraničovací rámeček roztažením řádků, které končí uvnitř ohraničovacího rámečku a končí jedním z předsazovaných znaků.

*Poznámka: Volby Burasagari nejsou dostupné, když je Kinsoku Shori nastavené na Žádné.*

# $(G)$  BY-NC-SR

# <span id="page-589-0"></span>Písma pro arabštinu a hebrejštinu | CC, CS6

**[How to access Arabic and Hebrew features in Photoshop](#page-589-0) [Zapnutí funkcí pro Střední východ](#page-589-1) [Směr textu](#page-589-2) [Typy číslic](#page-589-3) [Podpora starších fontů](#page-590-0) [Výchozí písma](#page-590-1) [Automatické vkládání zarovnání kašida](#page-590-2) [Ligatury \(písma OpenType\)](#page-590-3) [Dělení slov](#page-590-4) [Diakritická znaménka](#page-591-0) [Zarovnané alternativy](#page-591-1)**

# <span id="page-589-1"></span>**Zapnutí funkcí pro Střední východ**

Chcete-li zobrazit volby textu pro Střední východ v rozhraní aplikace Photoshop, proveďte následující:

- 1. Vyberte možnost Úpravy > Předvolby > Text (Windows) nebo Photoshop > Předvolby > Text (Mac OS).
- 2. V části Vybrat volby textového modulu vyberte možnost Střední východ.
- 3. Klikněte na tlačítko OK a restartujte aplikaci Photoshop.
- 4. Vyberte funkce Text > Volby jazyka > Střední východ.

# <span id="page-589-2"></span>**Směr textu**

臣益圖 晋  $\equiv$ 

 $+ii$  0b

"# Db "E Db

 $-57 - 74$ **V** pair six

<span id="page-589-3"></span>**Typy číslic**

Chcete-li vytvořit obsah v arabštině a hebrejštině, můžete jako výchozí směr textu určit směr zprava doleva (RTL). V případě dokumentů, které obsahují text zleva doprava (LTR), však nyní můžete plynule přepínat mezi těmito dvěma směry.

Vyberte z nabídky Odstavec směr odstavce.

 $\equiv$ 

die ob

 $\frac{1}{2}$  0 to  $\frac{1}{2}$  Stredni

*Výběr směru odstavce (zobrazený panel InDesign)*

Při práci v arabštině nebo hebrejštině můžete vybrat typ používaných číslic. Můžete vybrat mezi arabskými, hindskými a fársíjskými číslicemi.

Ve výchozím nastavení jsou v arabské verzi aplikace Photoshop automaticky vybrány hindské číslice, v hebrejské verzi pak arabské. Typy číslic však můžete v případě potřeby ručně změnit:

- 1. Vyberte číslice v textu.
- 2. Na panelu Znak v nabídce Číslice vyberte příslušné písmo.

**[Na začátek stránky](#page-589-0)**

**[Na začátek stránky](#page-589-0)**

**[Na začátek stránky](#page-589-0)**

<span id="page-590-0"></span>**Podpora starších fontů**

V tomto vydání softwaru je možné používat i nadále tradičně používané fonty (například fonty AXT). Pro textové prvky se nicméně doporučuje používat novější fonty OpenType.

Ve výchozím nastavení je zapnuta ochrana chybějících glyfů (Upravit > Předvolby > Další volby textu). V situaci, kdy nejsou v používaném písmu glyfy k dispozici, se text zpracuje automaticky.

# <span id="page-590-1"></span>**Výchozí písma**

Při instalaci verze pro Střední východ nebo severní Afriku je ve výchozím nastavení nastaven výchozí font písma podle jazyka instalace. Pokud jste například nainstalovali verzi podporující angličtinu a arabštinu, bude výchozí font písma nastaven na font Adobe Arabic. Obdobně platí, že pokud jste nainstalovali verzi podporující angličtinu a hebrejštinu, bude výchozí font písma nastaven na font Adobe Hebrew (ve Photoshopu na Myriad Hebrew).

# <span id="page-590-2"></span>**Automatické vkládání zarovnání kašida**

V arabštině se text zarovnává do bloku tím, že se vkládají zarovnání kašida. Kašidy jsou do znaků arabštiny vkládány s cílem tyto znaky prodloužit. Nedochází k úpravám mezer. Chcete-li zarovnávat do bloku odstavce tvořené textem v arabštině, použijte automatické vkládání zarovnání kašida.

Vyberte odstavec a vpravo dole na panelu Odstavec vyberte možnost z rozevírací nabídky Vložit kašidy: Žádný, Krátký, Střední, Dlouhý nebo Stylistický.

*Poznámka: Kašidy se vkládají pouze do odstavců s okraji zarovnanými do bloku.*

Chcete-li kašidu použít u skupiny znaků, vyberte znaky v dokumentu a poté vyberte možnost Text > Jazykové možnosti > Kašidy.

# <span id="page-590-3"></span>**Ligatury (písma OpenType)**

U některých písem OpenType můžete automaticky použít ligatury u dvojic znaků v arabštině a hebrejštině. Ligatury jsou typografické náhradní znaky pro určité páry písmen.

- 1. Vyberte text.
- 2. Na panelu Znak nad nabídkou jazyka a vyhlazování textu vyberte ikonu Standardní nebo Volitelné ligatury.

Volitelné ligatury nabízejí zdobnější možnosti, než podporují některá písma.

# <span id="page-590-4"></span>**Dělení slov**

Věty obsahující větší počet slov, než lze umístit na jeden řádek textu, automaticky obtékají i další řádek. Zarovnání textu, u něhož dochází k obtékání, někdy způsobuje, že se v řádku objevují nadbytečné mezery, které esteticky neladí a z pohledu lingvistiky jsou nesprávné. Dělení slov vám dává možnost slovo na konci řádku rozdělit pomocí rozdělovníku. Tento způsob rozložení věty způsobí, že věta následující řádek obtéká lépe.

Smíšený text: Na způsob dělení slov ve smíšeném textu má vliv funkce vkládající zarovnání kašida. Když jsou zarovnání kašida zapnuta, vkládají se zarovnání kašida ve všech vhodných případech a na text, který není v arabštině, se nepoužívá dělení slov. Když jsou zarovnání kašida vypnuta,

| Znaky<br>$+1$<br>$-$ Regular $-$<br>Myriad Pro<br><b>T</b> 12 b<br>- <sup>14</sup> / <sub>4</sub> (Auto.)<br>$\overline{z}$<br>VA Z metriky<br>$-12300$<br>$T_{100\%}$<br>IT 100% |
|----------------------------------------------------------------------------------------------------|
|                                                                                                    |
|                                                                                                    |
|                                                                                                    |
|                                                                                                    |
|                                                                                                    |
| <b>A4 0b</b><br><b>Barva:</b>                                                                                                    |
| T T TT Tr T' T, T T                                                                                                    |
| $\mathbf{f}$ o st $\mathcal{A}$ and $T$ l <sup>st</sup> $\mathcal{V}_2$                                                                                                    |
| # ag Nejostřejší #<br>Český                                                                                                    |
| $\frac{12}{10}$ -10<br>$-5$<br>$\bullet$                                                                                                    |
| Číslice: Arabské (012. 0                                                                                                    |
| Zarovnané alternativy                                                                                                    |

*Výběr typu číslic (zobrazený panel InDesign)*

**[Na začátek stránky](#page-589-0)**

**[Na začátek stránky](#page-589-0)**

**[Na začátek stránky](#page-589-0)**

**[Na začátek stránky](#page-589-0)**

**[Na začátek stránky](#page-589-0)**

používá se dělení slov pouze u textu, který není v arabštině.

Text v hebrejštině: Dělení slov je povoleno. Chcete-li dělení slov povolit a přizpůsobit nastavení, vyberte volby: panel Odstavec > nabídka panelu > Nastavení dělení slov.

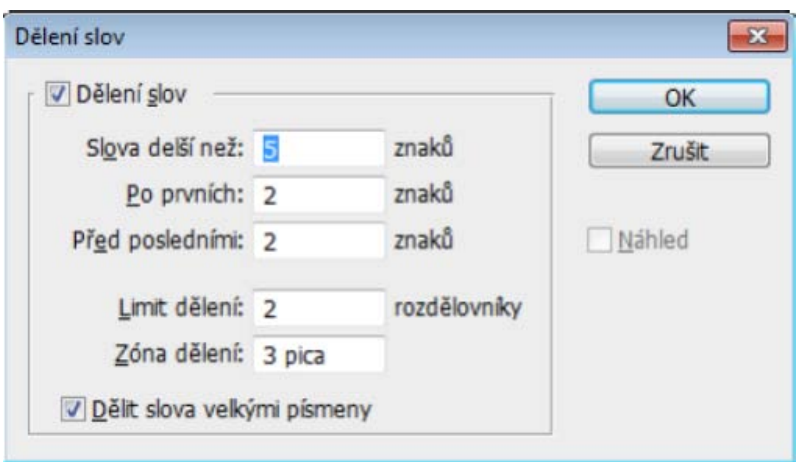

*Možnosti dělení slov (zobrazený panel InDesign)*

# <span id="page-591-0"></span>**Diakritická znaménka**

U arabského písma slouží diakritika nebo diakritická znaménka ve formě glyfů a označuje délku souhlásek nebo krátké samohlásky. Diakritické znaménko se umisťuje nad nebo pod písmo. Chcete-li dosáhnout lépe stylizovaného textu (nebo, u některých písem, lepší čitelnosti), můžete nastavit svislou nebo vodorovnou polohu diakritických znamének:

- 1. Vyberte text, který obsahuje diakritická znaménka.
- 2. Na panelu Znaky změňte polohu diakritických znamének relativně ke skriptu. Můžete měnit hodnoty Nastavení vodorovné polohy diakritických znamének a Nastavení svislé polohy diakritických znamének.

# <span id="page-591-1"></span>**Zarovnané alternativy**

Písmo může pro určitá písmena poskytovat alternativní tvary, zejména pro účely stylistiky nebo kaligrafie. K vyrovnání a zarovnání odstavců obsahujících tyto tvary do bloku se příležitostně používají i zarovnané alternativy.

Zarovnané alternativy je možné zapnout na úrovni znaku, ale pouze pokud písmo tuto funkci podporuje. Dole na panelu Znak vyberte možnost Zarovnané alternativy.

Zarovnané alternativy mají tato arabská písma: Adobe Arabic, Myriad Arabic a Adobe Naskh.

Zarovnané alternativy mají tato hebrejská písma: Adobe Hebrew a Myriad Hebrew.

Kac)EV-Ne-SR Na příspěvky ze služeb Twitter™ a Facebook se nevztahují podmínky licence Creative Commons.

[Právní upozornění](http://help.adobe.com/cs_CZ/legalnotices/index.html) | [Zásady ochrany osobních údajů online](http://helpx.adobe.com/go/gffooter_online_privacy_policy_cz)

**[Na začátek stránky](#page-589-0)**

**[Na začátek stránky](#page-589-0)**

# Video a animace

**Ve videosouborech kódovaných pomocí technologie Dolby Digital AC3 nelze přehrát zvuk** odstraňování problémů (27. května 2013)

#### **[Pracovní postup videa](http://www.adobe.com/go/CHLvid60014_ps_cz)**

**Kelby** (7. května , 2012) výukové video Intuitivní úpravy pro digitální zrcadlovky se záznamem videa a další zdroje.

Část obsahu odkazovaného z těchto stránek může být k dispozici pouze v angličtině.

# <span id="page-593-0"></span>Úprava videa | CC, CS6

**[Video | Procházení projektem videa](#page-593-0) [Vytváření videa s časovou osou](#page-593-1) [Použití filtrů na vrstvy videa](#page-594-0) [Použití efektů pohybu na text, statické obrazy a inteligentní objekty](#page-594-1) [Import širší škály formátů souborů](#page-594-2) [Export finálního videa pomocí aplikace Adobe Media Encoder](#page-594-3)**

# <span id="page-593-1"></span>**Vytváření videa s časovou osou**

Nově navržený panel Časová osa založený na klipech odpovídá editorům videa, jako je Adobe Premiere, včetně přechodů a efektů, které finálním videím dodávají dojem profesionality.

#### **Výukové videolekce:**

Payne-Stotzne (2:07)

[Intuitivní pracovní postupy pro videa](http://adobe.ly/Jo38ym): Jak přidávat videoklipy, ořezávat videoklipy, přidávat hudební stopy a vykreslovat filmy pro přehrávání posluchači. Autor: RC Conception (8:18)

[Jak upravit video v aplikaci Photoshop CS6.](http://youtu.be/8awZuMWGnXY) Autor: Matthew Gore (10:42)

[Úpravy posunutím](http://www.youtube.com/watch?v=s8xsfOLPtxM&feature=youtu.be) pro nastavení prvních a posledních bodů videa beze změny doby trvání klipů. Autorka: Meredith Payne-Stotzne (1:20)

[Přeskakování a uložení snímků do vyrovnávací paměti](http://www.youtube.com/watch?v=hHU3BkDKwgg&feature=youtu.be) pro zvýšení výkonu přehrávání. Autorka: Meredith

[Ukotvení přes exponovaný záběr videa](http://youtu.be/AG-KDcYaCYo). Autor: Richard Harrington (1:55)

[Změna rychlosti klipu: Pomalý a rychlý pohyb.](http://www.infiniteskills.com/training/video-and-animation-with-adobe-photoshop/changing-clip-speed-slow-and-fast-motion.html) Autor: Jeff Sengstack (9:45). Společnost Infinite Skills zpřístupnila několik videí z videokurzu týkajícího se aplikace Photoshop.

#### **Skupiny videí**

Skupiny videí slučují v jedné stopě na panelu Časová osa více videoklipů s dalším obsahem (jako je text, obrazy nebo tvary).

#### **Vytvoření skupiny videí**

- Když naimportujete soubor videa, bude automaticky přidán jako nová skupina videí.
- Chcete-li vytvořit prázdnou skupinu a obsah do ní přidat později, klepněte vlevo na panelu Časová osa na ikonu filmového pásu a z rozbalovací nabídky vyberte volbu Nová skupina videí.

#### **Úprava skupiny videí**

- Chcete-li změnit polohu klipů, přetáhněte je na panelu Časová osa.
- Vstupní a výstupní body změníte tak, že přetáhnete okraje klipu na panelu Časová osa.
- Chcete-li přesunout položky z jedné skupiny do druhé, přetáhněte je nahoru nebo dolů na panelu Časová osa nebo Vrstvy.
- Chcete-li rozdělit vybraný klip a upravit výsledné součásti samostatně, umístěte přehrávací hlavu panelu Časová osa kuna místo, kde chcete klip rozdělit. Pak klepněte na tlačítko Rozdělit v pozici přehrávací hlavy  $\sim$ v levém horním rohu panelu Časová osa.

#### **Zvukové stopy a ovládací prvky zvuku**

Samostatné zvukové stopy na panelu Časová osa umožňují snadné úpravy a přizpůsobení.

#### **Přizpůsobení zvuku v klipech**

- Po klepnutí pravým tlačítkem na zvukové klipy je můžete ztlumit, upravit hlasitost nebo zesilovat a zeslabovat.
- $\bullet$  Klepněte pravým tlačítkem na videoklipy a klepnutím na noty  $\blacksquare$  upravte zvuk, který obsahují.

[Úprava zvuku:](http://youtu.be/h51FJbGB8dg) Výuková videolekce, autor Richard Harrington. (3:31)

#### **Vytváření a odstraňování zvukových stop**

• Vpravo od názvů zvukových stop na panelu Časová osa klepněte na noty a vyberte položku Nová zvuková stopa nebo Odstranit stopu.

**[Na začátek](#page-593-0)**

# **Přidávání, duplikování, odstraňování a nahrazování zvukových klipů**

- Vpravo od názvů zvukových stop na panelu Časová osa klepněte na noty  $\Box$  Pak vyberte položku Přidat zvuk a umístěte na stopu další klip.
- Na panelu Časová osa vyberte zvukový klip a klepněte na noty v pravo od názvu stopy. Pak vyberte položku Duplikovat, Odstranit nebo Nahradit zvukový klip.

# **Přechody videa**

Přechody vytvářejí profesionální efekty slábnutí a prolínání. Klepněte na ikonu přechodů V v levé horní části panelu Časová osa. Pak vvberte dobu trvání a přetáhněte typ přechodu na začátek nebo konec klipů. (Umístěním přechodu mezi klipy vytvoříte prolnutí.) Přetáhněte okraje náhledu přechodu na panelu Časová osa a nastavte přesně vstupní a výstupní body.

*Chcete-li nahradit přechody jinými typy nebo zadat přesné číselné hodnoty doby trvání, klepněte pravým tlačítkem na přechody na panelu Časová osa.*

# **Změna doby trvání a rychlosti videoklipu**

Po klepnutí pravým tlačítkem na videoklipy můžete zobrazit jezdce Trvání a Rychlost. Tyto ovládací prvky se vzájemně ovlivňují, například rychlost o hodnotě 400 % omezuje maximální možnou dobu trvání na jednu čtvrtinu původní hodnoty.

# <span id="page-594-0"></span>**Použití filtrů na vrstvy videa**

Chcete-li použít filtry na všechny snímky ve vrstvě hladiny, je třeba nejprve vrstvu převést na inteligentní objekt. Jakékoli následující filtry, které použijete, se stanou inteligentními filtry, které nabízí úplnou flexibilitu a umožňují kdykoli upravit nastavení filtru.

- 1. Vyberte vrstvu videa na panelu Časová osa nebo Vrstvy.
- 2. Zvolte položky Vrstva > Inteligentní objekty > Převést na inteligentní objekt.
- 3. Použijte filtry z nabídky Filtr. Chcete-li nastavení upravit, zobrazte panel Vrstvy a poklepejte na filtr v seznamu Inteligentní filtry pro vrstvu videa.

Další informace naleznete v tématu [Provádění nedestruktivních úprav](http://help.adobe.com/cs_CZ/photoshop/cs/using/WSB3154840-1191-47b7-BA5B-2BD8371C31D8a.html).

# <span id="page-594-1"></span>**Použití efektů pohybu na text, statické obrazy a inteligentní objekty**

Klepnutím pravým tlačítkem na text, statický obraz a klipy s inteligentními objekty získáte přístup k přednastavení posunu, lupy a otočení a můžete rychle použít propracovanou animaci. Přetažením výsledných klíčových snímků Transformace na časové ose doladíte výsledky.

*Chcete-li během posunu, změny velikosti a otáčení klipů vytvářet dramatické efekty, převeďte klip na inteligentní objekt a použijte klíčové snímky Transformace spolu s nástrojem Libovolná transformace.*

#### **Výukové videolekce:**

[Transformování vrstev v čase](http://adobe.ly/QQ13iD). Julieanne Kost (3:52)

[Vytváření masek pro posunování v čase](http://adobe.ly/QQ0NjK). Julieanne Kost (3:17)

[Jak posunovat a přibližovat video v aplikaci Photoshop CS6](http://adobe.ly/LiGN7k). Julieanne Kost (18:06)

[Vytváření animací se zvukem.](http://www.graphicmania.net/creating-animation-with-audio-in-photoshop-cs6-tutorial/) Výukový článek, autor Rafiq Elmansy.

# <span id="page-594-2"></span>**Import širší škály formátů souborů**

Pomocí zcela přepracovaného modulu videa lze importovat více typů souborů videa, zvuku a sekvencí obrazů. Snadná práce se soubory typu 3GP, 3G2, AVI, DV, FLV a F4V, MPEG-1, MPEG-4, QuickTime MOV (v systému Windows vyžaduje plná podpora samostatnou instalaci aplikace QuickTime).

Úplný seznam naleznete v tématu Podporované formáty souborů.

# <span id="page-594-3"></span>**Export finálního videa pomocí aplikace Adobe Media Encoder**

Vyberte položku Soubor > Export > Vykreslit video. V první rozbalovací nabídce vyberte položku Adobe Media Encoder, kde můžete vybírat z těchto voleb formátu:

- Formát DPX (Digital Picture Exchange) je určen zejména pro sekvence snímků, které chcete začlenit do profesionálních videoprojektů s použitím editoru, jako je například Adobe Premiere Pro.
- Formát H.264 (MPEG-4) je nejuniverzálnější. Obsahuje přednastavení pro širokoúhlé video nebo video ve vysokém rozlišení a výstup formátu je optimalizován pro tablety a přehrávání na Internetu.
- Chcete-li exportovat alfa kanály nebo nekomprimované video, je třeba použít formát QuickTime (MOV). Další volby komprese obsahuje nabídka Přednastavení.

594

# **[Na začátek](#page-593-0)**

**[Na začátek](#page-593-0)**

**[Na začátek](#page-593-0)**

**[Na začátek](#page-593-0)**

Twitter™ and Facebook posts are not covered under the terms of Creative Commons.

[Právní upozornění](http://help.adobe.com/cs_CZ/legalnotices/index.html) | [Online zásady ochrany osobních údajů](http://helpx.adobe.com/go/gffooter_online_privacy_policy_cz)

# <span id="page-596-0"></span>Úpravy vrstev videa a animace

**[Převod vrstev videa](#page-596-0) [Vytvoření nových vrstev videa](#page-596-1) [Určení zobrazení vrstvy ve videu nebo animaci](#page-596-2) [Zkrácení nebo přesunutí vrstvy videa](#page-597-0) [Vynechání pracovní oblasti](#page-597-1) [Vyjmutí pracovní oblasti](#page-598-0) [Rozdělení vrstev videa](#page-598-1) [Seskupení vrstev ve videu nebo animaci](#page-599-0) [Rastrování vrstev videa](#page-599-1)**

# **Transformování vrstev videa**

Vrstvu videa můžete transformovat stejně jako kteroukoli jinou vrstvu v aplikaci Photoshop. Vrstvy videa je ale třeba před transformací převést na inteligentní objekty.

- 1. Na panelu Časová osa (CC, CS6), Animace (CS5) nebo Vrstvy vyberte vrstvu videa.
- 2. Proveďte libovolný z následujících úkonů:
	- Zvolte příkaz Úpravy > Libovolná transformace, chcete-li video transformovat pomocí táhel v okně dokumentu.
	- Zvolte příkaz Úpravy > Transformovat a z podnabídky vyberte určitou transformaci.

Pokud vrstva videa není inteligentní objekt, požádá vás aplikace Photoshop, abyste ji na inteligentní objekt převedli.

# <span id="page-596-1"></span>**Vytváření nových vrstev videa**

Nové vrstvy videa můžete vytvořit tím, že přidáte soubor videa jako novou vrstvu nebo vytvoříte prázdnou vrstvu.

Video o práci s vrstvami videa najdete na adrese [www.adobe.com/go/vid0027\\_cz.](http://www.adobe.com/go/vid0027_cz)

#### **Otevřete soubor videa.**

Zvolte Soubor > Otevřít, vyberte soubor videa a klepněte na Otevřít.

Video se objeví ve vrstvě videa v novém dokumentu.

#### **Přidání souboru videa jako nové vrstvy videa**

- 1. U aktivního dokumentu zkontrolujte, zda je panel Časová osa (CC, CS6) nebo panel Animace (CS5) zobrazen v režimu časové osy.
- 2. Zvolte Vrstva > Vrstvy videa > Nová vrstva videa ze souboru.
- 3. Vyberte soubor videa nebo sekvence obrazů a klepněte na Otevřít.

#### **Přidání prázdné vrstvy videa**

- 1. U aktivního dokumentu zkontrolujte, zda je panel Časová osa (CC, CS6) nebo panel Animace (CS5) zobrazen v režimu časové osy.
- 2. Zvolte Vrstva > Vrstvy videa > Nová prázdná vrstva videa.

# <span id="page-596-2"></span>**Určení zobrazení vrstvy ve videu nebo animaci**

Kdy se má vrstva objevit ve videu nebo animaci, můžete určit různými metodami. Můžete například oříznout (skrýt) snímky na začátku nebo na konci vrstvy. Tím se změní body začátku a konce vrstvy ve videu nebo v animaci. (První snímek, který se zobrazí, se nazývá počáteční bod a poslední snímek se nazývá koncový bod.) Také můžete celý pruh trvání vrstvy přetáhnout do jiné části časové osy.

- 1. Na panelu Časová osa (CC, CS6) nebo na panelu Animace (Photoshop Extended CS5) vyberte vrstvu.
- 2. Proveďte libovolný z následujících úkonů:
	- Chcete-li určit počáteční a koncový bod vrstvy, přetáhněte začátek a konec pruhu trvání vrstvy.

**[Na začátek](#page-596-0)**

**[Na začátek](#page-596-0)**

**[Na začátek](#page-596-0)**

Pruh trvání vrstvy přetáhněte do části časové osy, kde se má vrstva zobrazovat.

*Poznámka: Nejlepší výsledky dostanete, když pruh trvání přetáhnete až po jeho oříznutí.*

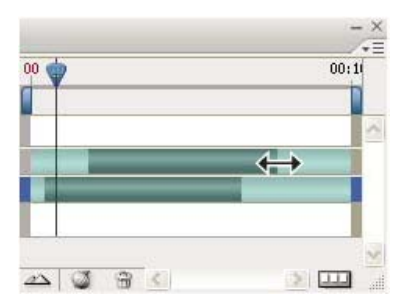

*Vrstvy (v režimu časové osy) s pruhem trvání vrstvy vybraným pro přetažení (Photoshop Extended CS5)*

Posuňte indikátor aktuálního času na snímek, který má být novým počátečním nebo koncovým bodem, a z nabídky panelu zvolte položku Zkrátit začátek vrstvy na současný čas nebo Zkrátit konec vrstvy na současný čas.

Trvání vrstvy se zkrátí skrytím snímků mezi indikátorem aktuálního času a začátkem nebo koncem vrstvy. (Protažením konců pruhu trvání vrstvy se skryté snímky opět odhalí.)

Pomocí klíčových snímků změňte krytí vrstvy v určitých časech nebo snímcích.

Poznámka: Chcete-li odstranit záběr v jedné nebo více vrstvách, použijte příkaz Vynechat pracovní oblast. Chcete-li odstranit určitý časový *úsek ze všech vrstev videa nebo animace, použijte příkaz Vyjmout pracovní oblast.*

# <span id="page-597-0"></span>**Zkrácení nebo přemístění vrstvy videa**

Chcete-li skrýt snímky na začátku nerbo na konci vrstvy videa nebo animace, zkraťte příslušnou vrstvu. Chcete-li zahájit nebo ukončit video v jiném časovém bodě, přemístěte příslušnou vrstvu videa.

*Přemístíte-li vrstvy videa, změny budou po uložení souboru trvalé. Jestliže však video zkrátíte, můžete ho obnovit protažením konců pruhu trvání vrstvy.*

- 1. Na panelu Časová osa (CC, CS6), Animace (CS5) nebo Vrstvy vyberte vrstvu, kterou chcete upravit.
- 2. Posuňte indikátor aktuálního času na snímek (nebo čas), který chcete nastavit jako nový počáteční nebo koncový bod.
- 3. V nabídce panelu Časová osa (CC, CS6) nebo Animace (CS5) zvolte jednu z následujících možností:

**Posunout počáteční bod vrstvy na současný čas** Tím se trvale posune začátek vrstvy k indikátoru aktuálního času.

**Posunutí Koncového bodu vrstvy na aktuální čas** Tím se trvale posune konec vrstvy k indikátoru aktuálního času.

**Zkrácení začátku vrstvy na aktuální čas** Tím se dočasně skryje část od indikátoru aktuálního času po začátek vrstvy.

**Zkrácení konce vrstvy na aktuální čas** Tím se dočasně skryje část od indikátoru aktuálního času po konec vrstvy.

*Poznámka: Také můžete pomocí příkazu Vynechat pracovní oblast skrýt snímky v jedné nebo více vrstvách nebo pomocí příkazu Vyjmout pracovní oblast skrýt určitý časový úsek ve všech vrstvách videa nebo animace.*

# <span id="page-597-1"></span>**Vynechání pracovní oblasti**

**[Na začátek](#page-596-0)**

**[Na začátek](#page-596-0)**

Část záběru ve vybraných vrstvách lze odstranit, takže po ní zůstane mezera stejného trvání.

- 1. Vyberte vrstvy, které chcete upravit.
- 2. Na panelu Časová osa (CC, CS6) nebo Animace (CS5) určete nastavením pracovní oblasti dobu trvání vybraných vrstev, které chcete vynechat.
- 3. V nabídce panelu vyberte položku Vynechat pracovní oblast.

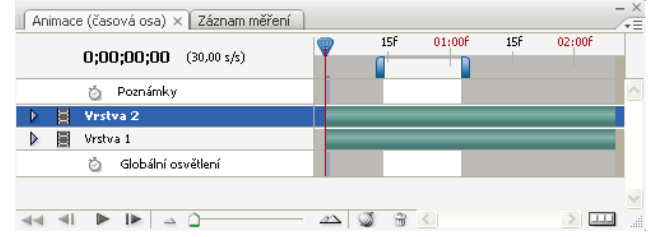

*Vrstvy před použitím příkazu Vynechat pracovní oblast (Photoshop Extended CS5)*

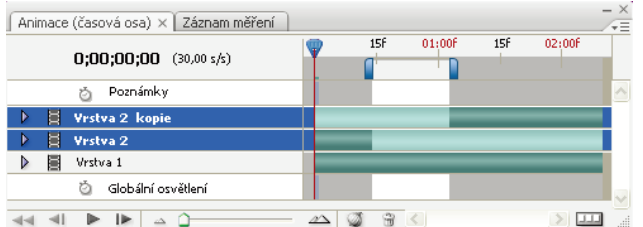

*Vrstvy po použití příkazu Vynechat pracovní oblast (Photoshop Extended CS5)*

# <span id="page-598-0"></span>**Vyjmutí pracovní oblasti**

Chcete-li odstranit části videa a automaticky odebrat časovou mezeru, použijte příkaz Vyjmout pracovní oblast. Zbývající obsah se zkopíruje do nových vrstev videa.

- 1. Vyberte vrstvy, které chcete upravit.
- 2. Na panelu Časová osa (CC, CS6) nebo Animace (CS5) určete nastavením pracovní oblasti dobu trvání videa nebo animace, kterou chcete vynechat.
- 3. V nabídce panelu vyberte položku Vyjmout pracovní oblast.

# <span id="page-598-1"></span>**Rozdělení vrstev videa**

sová osa) × Záznam měření

Vrstvu videa můžete v určeném snímku rozdělit na dvě nové vrstvy videa.

- 1. Na panelu Časová osa (CC, CS6) nebo Animace (CS5) vyberte vrstvu videa.
- 2. Posuňte indikátor aktuálního času na čas nebo snímek, kde chcete vrstvu videa rozdělit.

 $15f$ 

 $02(00)$ 

3. Klepněte na ikonu nabídky panelu « = a zvolte možnost Rozdělit vrstvu.

Vybraná vrstva videa bude duplikována a zobrazí se bezprostředně nad původní vrstvou na panelu Časová osa (CC, CS6) nebo Animace (CS5). Původní vrstva se ořízne od počátku po aktuální čas a duplikovaná vrstva se ořízne od konce po aktuální čas.

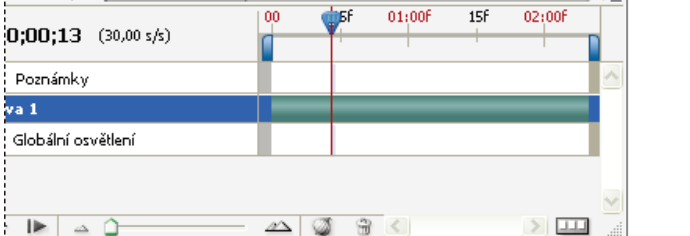

dess

*Původní vrstva před použitím příkazu Rozdělit vrstvu (Photoshop Extended CS5)*

**[Na začátek](#page-596-0)**

**[Na začátek](#page-596-0)**

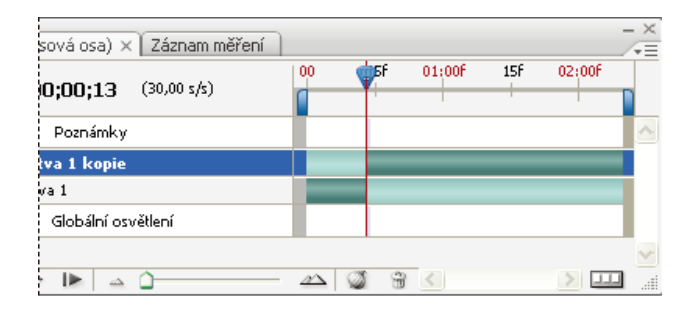

*Výsledné dvě vrstvy po použití příkazu Rozdělit vrstvu (Photoshop Extended CS5)*

# <span id="page-599-0"></span>**Seskupení vrstev ve videu nebo animaci**

Když do videa nebo animace přidáváte další vrstvy, možná je budete chtít seskupit a díky tomu hierarchicky uspořádat. Photoshop v seskupených vrstvách zachová snímky videa nebo animace.

Seskupit můžete i *skupinu vrstev*. Seskupení skupiny vrstev kromě vnoření vrstev do složitější hierarchie umožňuje také současné animování krytí všech seskupených vrstev. Na panelu Animace se zobrazí skupina seskupených vrstev se společnou vlastností krytí vrstvy.

 $\bf Q$  Seskupování vrstev videa v aplikaci Photoshop je podobné předběžné kompozici v aplikaci Adobe After Effects.

- Na panelu Vrstvy vyberte dvě nebo více vrstev a proveďte jeden z následujících úkonů:
	- Zvolte Vrstva > Seskupit vrstvy.
	- Zvolte Vrstva > Inteligentní objekty > Převést na inteligentní objekt.

# <span id="page-599-1"></span>**Rastrování vrstev videa**

Při rastrování vrstev videa se vybraná vrstva sloučí do složené podoby aktuálního snímku vybraného na panelu Animace. Přestože je možné rastrovat i více vrstev videa najednou, aktuální snímek můžete určit pouze pro vrchní vrstvu videa.

- 1. Na panelu Vrstvy vyberte vrstvu s videem.
- 2. Na panelu Časová osa (CC, CS6) nebo Animace (CS5) přesuňte indikátor aktuálního času na snímek, který chcete při rastrování vrstvy videa zachovat.
- 3. Proveďte jeden z následujících dvou úkonů:
	- Zvolte Vrstva > Rastrovat > Video.
	- Zvolte Vrstva > Rastrovat > Vrstvu.

*Poznámka: Chcete-li rastrovat více vrstev videa najednou, vyberte je na panelu Vrstvy, nastavte indikátor aktuálního času na snímek, který chcete zachovat ve vrchní vrstvě videa, a pak zvolte položky Vrstva > Rastrovat > Vrstvy.*

- [Informace o inteligentních objektech](http://help.adobe.com/cs_CZ/photoshop/cs/using/WSCCBCA4AB-7821-4986-BC03-4D1045EF2A57a.html)
- [Import souborů videa a sekvencí obrazů \(Photoshop Extended\)](http://help.adobe.com/cs_CZ/photoshop/cs/using/WS38EADB62-E9AE-406f-90E2-8243DD303DF1a.html)
- [Umístění videa nebo sekvence obrazů \(Photoshop Extended\)](http://help.adobe.com/cs_CZ/photoshop/cs/using/WS38EADB62-E9AE-406f-90E2-8243DD303DF1a.html#WS4C0CEAB8-0B2C-4ece-B66E-0B198AF04404a)
- [Změna umístění záběru ve vrstvě videa \(Photoshop Extended\)](http://help.adobe.com/cs_CZ/photoshop/cs/using/WS38EADB62-E9AE-406f-90E2-8243DD303DF1a.html#WS88E7223A-7A60-4df0-8243-ED41E437ACA0a)

Tec)EV-NC-ER Twitter™ and Facebook posts are not covered under the terms of Creative Commons.

[Právní upozornění](http://help.adobe.com/cs_CZ/legalnotices/index.html) | [Online zásady ochrany osobních údajů](http://helpx.adobe.com/go/gffooter_online_privacy_policy_cz)

**[Na začátek](#page-596-0)**

**[Na začátek](#page-596-0)**

# <span id="page-600-0"></span>Zobrazení náhledu videa a animací

# **[Zobrazení náhledu animace snímků](#page-600-1) [Nastavení oblasti časové osy pro náhled](#page-600-2) [Zobrazování náhledů videa nebo animací založených na časové ose](#page-600-3) [Zobrazení náhledu dokumentu na videomonitoru](#page-601-0)**

# <span id="page-600-1"></span>**Zobrazení náhledu animace snímků**

**[Zpět na začátek](#page-600-0)**

1. Proveďte jeden z následujících úkonů:

- Klepněte na tlačítko Spustit ► na panelu Animace (Photoshop Extended CS5) nebo Časová osa (CS6).
- Ke spuštění přehrávání animace nebo k jejímu přerušení použijte mezerník.

Animace se zobrazuje v okně dokumentu. Animace se stále opakuje, pokud jste v dialogovém okně Volby přehrávání neurčili jinou volbu opakování.

- 2. Chcete-li animaci ukončit, klepněte na tlačítko Zastavit ■.
- 3. Chcete-li animaci přetočit na začátek, klepněte na tlačítko Vybrat první snímek ...

*Poznámka: Chcete-li vidět přesnější náhled animace a jejího načasování, zobrazte si náhled animace ve webovém prohlížeči. V aplikaci Photoshop otevřete dialogové okno Uložit pro web a zařízení (Photoshop Extended CS5) nebo Uložit pro web (CS6) a poté klepněte na tlačítko Náhled v prohlížeči. K zastavení a novému spuštění animace použijte příkazy Zastavit (Stop) a Aktualizovat (Reload) v prohlížeči.*

# <span id="page-600-2"></span>**Nastavení oblasti časové osy pro náhled**

- 1. Chcete-li nastavit dobu trvání časové osy, kterou chcete exportovat nebo jejíž náhled chcete zobrazit, proveďte kterýkoli z následujících úkonů na panelu Animace (Photoshop Extended CS5) nebo Časová osa (CS6):
	- Táhněte za kterýkoli konec pruhu pracovní oblasti.

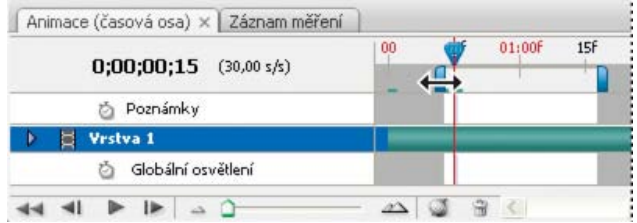

*Tažení za jeden konec pruhu pracovní oblasti (Photoshop Extended CS5)*

- Přetáhněte pruh pracovní oblasti nad část časové osy, jejíž náhled chcete zobrazit.
- (Photoshop Extended CS5) Posuňte indikátor aktuálního času na požadovaný čas nebo snímek. V nabídce panelu vyberte položku Nastavit začátek pracovní oblasti nebo Nastavit konec pracovní oblasti.
- (CS6) Posuňte indikátor aktuálního času na požadovaný čas nebo snímek. V nabídce panelu vyberte položky Pracovní oblast > Nastavit počátek v pozici přehrávací hlavy nebo Pracovní oblast > Nastavit konec v pozici přehrávací hlavy.
- 2. (Volitelný krok v sadě Photoshop Extended CS5) Chcete-li odstranit části časové osy, které nejsou v pracovní oblasti, vyberte v nabídce panelu položku Zkrátit trvání dokumentu na pracovní oblast.

# <span id="page-600-3"></span>**Zobrazování náhledů videa nebo animací založených na časové ose**

#### **[Zpět na začátek](#page-600-0)**

Náhled videa nebo animace lze zobrazit v okně dokumentu. K zobrazení náhledu videa nebo animace během relace úprav používá Photoshop paměť RAM. Když snímky přehráváte nebo si tažením zobrazujete jejich náhled, automaticky se uloží do vyrovnávací paměti, což umožní rychlejší zobrazování při jejich příštím přehrávání. Snímky ve vyrovnávací paměti jsou označeny zeleným pruhem v pracovní oblasti panelu Animace (Photoshop Extended CS5) nebo Časová osa (CS6). Počet snímků uložených ve vyrovnávací paměti závisí na velikosti paměti RAM, která je pro aplikaci Photoshop k dispozici.

# **Zobrazování náhledů videa nebo animací založených na časové ose**

Proveďte libovolný z následujících úkonů:

- Přetáhněte indikátor aktuálního času v časové ose.
- Použijte tlačítka pro přehrávání v dolní části panelu Animace (Photoshop Extended CS5) nebo Časová osa (CS6).
- Spusťte nebo přerušte přehrávání stisknutím mezerníku.
- *Chcete-li vidět přesnější náhled animace vytvořené pro web, zobrazte si její náhled ve webovém prohlížeči. K zastavení a novému spuštění animace použijte příkazy Zastavit (Stop) a Aktualizovat (Reload) v prohlížeči. Otevřete dialogové okno Uložit pro web a zařízení (Photoshop Extended CS5) nebo Uložit pro web (CS6) a poté klepněte na tlačítko Náhled v prohlížeči.*

#### **Přehrání zvuku pro vrstvy videa**

Když pro vrstvy videa povolíte přehrání zvuku, aplikace Photoshop začlení zvuk do souborů exportovaných do formátu Film QuickTime. (Další informace najdete v části Export souborů videa nebo sekvence obrazů.)

Na panelu Animace (Photoshop Extended CS5) nebo Časová osa (CS6) proveďte jeden z následujících úkonů:

- Chcete-li povolit nebo zakázat přehrání zvuku určité vrstvy videa, klepněte na ikonu reproduktoru < pro tuto vrstvu.
- Chcete-li povolit nebo zakázat přehrání zvuku pro celý dokument, klepněte na ikonu reproduktoru, která je vpravo od tlačítek přehrávání ve spodní části panelu.

#### **Povolení vynechávání snímků**

Aplikace Photoshop může vynechávat snímky neuložené ve vyrovnávací paměti, aby dosáhl rychlosti přehrávání v reálném čase.

 Nastavte panel Animace (Photoshop Extended CS5) nebo Časová osa (CS6) do režimu animace časové osy a v nabídce panelu zvolte možnost Povolit vynechávání snímků.

# <span id="page-601-0"></span>**Zobrazení náhledu dokumentu na videomonitoru**

**[Zpět na začátek](#page-600-0)**

Zásuvný modul Náhled videa umožňuje zobrazit náhled aktuálního snímku určeného na časové ose animace (nebo libovolného obrazu otevřeného v aplikaci Photoshop) přes port FireWire (IEEE 1394) na zobrazovacím zařízení, jako je například videomonitor. Můžete také nastavit poměr stran pro správné zobrazení obrazů.

*Poznámka: V 64bitových operačních systémech musíte pro přístup k funkci Náhled videa použít 32bitovou verzi aplikace Photoshop.* Zásuvný modul Náhled videa podporuje obrazy v režimu RGB, ve stupních šedi a v indexovaných barvách. (Zásuvný modul převede obrazy s 16 bity na kanál na obrazy s 8 bity na kanál.) Zásuvný modul Náhled videa nepodporuje alfa kanály. Průhlednost se zobrazuje jako černá.

*Poznámka: Zásuvný modul Náhled videa neuzamkne zobrazovací zařízení. Když je Photoshop na obrazovce počítače na pozadí a jiná aplikace se dostane do popředí, náhled se vypne a zařízení je odemknuté, takže ho mohou jiné aplikace použít k zobrazení náhledu.*

- 1. Připojte k počítači zobrazovací zařízení, například videomonitor, přes FireWire (IEEE 1394).
- 2. Když je otevřený soubor v aplikaci Photoshop, proveďte jeden z následujících úkonů:
	- Pokud nechcete nastavit volby výstupu pro zobrazení dokumentu na zařízení, zvolte Soubor > Export > Poslat náhled videa do zařízení. Zbývající kroky tohoto postupu můžete přeskočit.
	- Chcete-li nastavit volby výstupu před zobrazením dokumentu na zařízení, zvolte Soubor > Export > Náhled videa.

Zobrazí se dialogové okno Náhled videa. Pokud poměr stran obrazových bodů dokumentu neodpovídá nastavení poměru stran zobrazovacího zařízení, objeví se upozornění.

*Poznámka: Příkaz Poslat náhled videa do zařízení použije předcházející nastavení v dialogovém okně Náhled videa.*

- 3. V sekci Nastavení zařízení určete volby pro zařízení, které zobrazí obraz:
	- (Mac OS) Chcete-li určit režim výstupu, vyberte NTSC nebo PAL. Pokud režim výstupu a zařízení nesouhlasí (například určení NTSC pro režim výstupu a připojení zařízení v režimu PAL), v náhledu se objeví černé pruhy.
	- Chcete-li určit poměr stran zobrazovacího zařízení, vyberte buď Standardní (4:3) nebo Širokoúhlý (16:9) z nabídky Poměr stran.

*Poznámka: Nastavení poměru stran určuje, které volby umístění jsou dostupné.*

4. V sekci Volby obrazu vyberte volbu umístění, která určuje způsob zobrazení obrazu na zobrazovacím zařízení: **Na střed** Umístí střed obrazu do středu okna a ořízne části, které přesahují okraje zobrazení zobrazovacího zařízení pro náhled videa.

**Poštovní schránka (Pillarbox)** Zobrazí obraz 4:3 na zobrazení 16:9 se středem obrazu ve středu okna a s šedými pruhy vlevo a vpravo od obrazu. Tato volba je dostupná, pouze pokud je zvolena volba poměru stran zařízení Širokoúhlý (16:9).

**Oříznout na 4:3** Zobrazí obraz s poměrem stran 16:9 na obrazovce s poměrem stran 4:3 se středem obrazu uprostřed obrazovky a bez zkreslení oříznutím levého a pravého okraje snímku, které přesahují okraje zobrazení zobrazovacího zařízení pro náhled videa. Tato volba je dostupná, pouze pokud je zvolena volba poměru stran zařízení Standardní (4:3).

**Dopisní obálka (Letterbox)** Přizpůsobí obraz 16:9 na zobrazení 4:3. Nad a pod obrazem se objeví šedé pruhy způsobené rozdílem v poměru stran mezi obrazem 16:9 a zobrazením 4:3. Tato volba zachová poměr stran bez oříznutí nebo deformace obrazu. Tato volba je dostupná, pouze pokud je zvolena volba poměru stran zařízení Standardní (4:3).

**Oříznout na 14:9/dopisní obálka** Zobrazí širokoúhlý obraz oříznutý na poměr stran 14:9 s černými pruhy nad a pod obrazem (při zobrazení

na obrazovce s poměrem stran 4:3) nebo vlevo a vpravo od obrazu (při zobrazení na obrazovce s poměrem stran 16:9). Tato volba zachová poměr stran bez deformace obrazu.

5. Výběrem volby z nabídky Velikost obrazu určete, zda s mají obrazové body dokumentu přizpůsobit zobrazení na zařízení: **Neměnit měřítko** Nepoužije žádné vertikální přizpůsobení obrazu. Obraz se ořízne, pokud je jeho výška větší než výška obrazovky video zařízení.

**Přizpůsobit velikosti snímku** Proporcionálně zvětší nebo zmenší výšku a šířku obrazu, aby se obraz vešel do snímku videa. S touto volbou se obraz 16:9 zobrazí na zařízení 4:3 jako dopisní obálka (letterbox) a obraz 4:3 se zobrazí na zařízení 16:9 jako poštovní schránka (pillarbox).

6. Zaškrtnutím pole Aplikovat na náhled poměr stran obrazových bodů zobrazíte obraz s použitím poměru stran obrazových bodů dokumentu (nečtvercových). Vypnutím této volby zobrazíte obraz tak, jak by se zobrazil na monitoru počítače (čtvercové body).

Ve výchozím nastavení je volba Aplikovat na náhled poměr stran obrazových bodů zapnutá, aby se zachoval poměr stran obrazových bodů obrazu. Obecně byste tuto volbu měli vypnout, pokud předpokládáte, že poměr stran obrazových bodů dokumentu je čtvercový a chcete zobrazit obraz stejně jako na monitoru počítače (s čtvercovými obrazovými body).

7. Klepnutím na OK exportujte dokument na zobrazovací zařízení.

Další témata Nápovědy

[Náhled optimalizovaných obrazů ve webovém prohlížeči](http://help.adobe.com/cs_CZ/CreativeSuite/CS5/Using/WSB9CBC343-2435-445f-AB12-378C51AD8188.html)

# $(c)$ ) BY-NC-SR

[Právní upozornění](http://helpx.adobe.com/cz/legal/legal-notices.html) | [Zásady ochrany osobních údajů online](http://helpx.adobe.com/go/gffooter_online_privacy_policy_cz)

# <span id="page-603-0"></span>Malování snímků ve vrstvách videa

**[Malování na snímky ve vrstvách videa](#page-603-1) [Klonování obsahu ve snímcích videa a animace](#page-603-2) [Obnovení snímků ve vrstvách videa](#page-604-0) [Správa barev ve vrstvách videa](#page-604-1)**

# <span id="page-603-1"></span>**Malování na snímky ve vrstvách videa**

Jednotlivé snímky videa můžete upravovat nebo na ně malovat a tím vytvářet animace, přidávat obsah nebo odstraňovat nežádoucí detaily. Kromě možnosti použít libovolný nástroj štětec můžete malovat také nástrojem klonovací razítko, razítko se vzorkem, retušovací štětec nebo bodový retušovací štětec. Snímky videa také můžete upravovat pomocí nástroje záplata.

*Poznámka: Malování (nebo použití jakéhokoli jiného nástroje) na snímky videa se často nazývá rotoskopování, i když tradičně se tímto názvem označuje obkreslování obrazů živých akcí snímek po snímku za účelem použití v animaci.*

- 1. Na panelu Animace (Photoshop Extended CS5), Časová osa (CS6) nebo Vrstvy vyberte vrstvu videa.
- 2. Indikátor aktuálního času přesuňte na snímek videa, který chcete upravit.
- 3. (Volitelně) Chcete-li mít úpravy v samostatné vrstvě, zvolte Vrstvy > Vrstvy videa > Nová prázdná vrstva videa.
- 4. Vyberte nástroj štětec, který chcete použít, a aplikujte úpravy na snímek.

Malování na vrstvu videa je nedestruktivní. Chcete-li vypustit změněné obrazové body v určitém snímku nebo vrstvě videa, zvolte příkaz Obnovit snímek nebo Obnovit všechny snímky. K přepínání viditelnosti změněných vrstev videa se používá příkaz Skrýt změněné video (nebo klepnutí na ikonu oka vedle změněné stopy videa v časové ose).

# <span id="page-603-2"></span>**Klonování obsahu ve snímcích videa a animace**

V sadě Photoshop Extended CS5 nebo Photoshop CS6 můžete nástrojem klonovací razítko nebo retušovací štětec retušovat nebo duplikovat objekty ve snímcích videa nebo animace. Nástrojem klonovací razítko vzorkujete obsah z jedné části snímku (zdroje) a malujete jím přes jinou část stejného nebo jiného snímku (cíle). Místo snímku můžete jako zdroj vzorkování použít samostatný dokument. Nástroj retušovací štětec nabízí volby pro prolnutí vzorkovaného obsahu s cílovým snímkem.

*Poznámka: Obsah můžete klonovat také pomocí nástrojů bodový retušovací štětec a záplata. Nástroje klonovací razítko a retušovací štětec ale umožňují uložit do panelu Zdroj klonování až pět míst vzorkování a nastavit volby překrytí, změny velikosti a posunutí snímků.*

Když po navzorkování obsahu ze snímku a jeho použití k malování přejdete do jiného snímku, zdrojový snímek se změní relativně vzhledem ke snímku, ze kterého jste původně vzorkovali. Můžete zamknout zdrojový snímek, ze kterého jste původně vzorkovali, nebo můžete zadat hodnotu posunutí snímku a tím jako zdroj nastavit jiný snímek v určité vzdálenosti od snímku, ze kterého jste původně vzorkovali.

Ω *Video o klonování snímků najdete na adrese [www.adobe.com/go/vid0025\\_cz.](http://www.adobe.com/go/vid0025_cz)*

### **Klonování obsahu videa nebo animace**

- 1. Vyberte nástroj klonovací razítko nebo nástroj retušovací štětec a pak nastavte požadované volby nástroje.
- 2. Proveďte jeden z následujících úkonů:
	- Na panelu Vrstvy, Animace (Photoshop Extended CS5) nebo Časová osa (CS6) vyberte vrstvu videa a pak posuňte indikátor aktuálního času na snímek, který chcete vzorkovat.
	- Otevřete obraz, který chcete vzorkovat.
- 3. Umístěte ukazatel do otevřeného obrazu nebo snímku a klepnutím se stisknutou klávesou Alt nastavte bod vzorkování.
- 4. Chcete-li nastavit další body vzorkování, klepněte na jednotlivá tlačítka zdrojů klonování ikh na panelu Zdroj klonování.
- 5. Vyberte cílovou vrstvu videa a posuňte indikátor aktuálního času na snímek, ve kterém chcete malovat.
	- *Chcete-li malovat na samostatnou vrstvu, můžete přidat prázdnou vrstvu videa. Zkontrolujte, že jste vybrali vhodnou volbu Vzorek pro klonování obsahu do prázdné vrstvy videa.*
- 6. Pokud jste nastavili více bodů vzorkování, vyberte požadovaný zdroj na panelu Zdroj klonování.
- 7. Na panelu Zdroj klonování proveďte libovolný z následujících úkonů:
	- Chcete-li klonovaný zdroj pootočit nebo změnit jeho velikost, zadejte hodnotu do pole Š (šířka) nebo v (výška), nebo zadejte úhel otočení ve stupních  $\triangle$ .
	- Chcete-li zobrazit překrytí zdroje, který klonujete, vyberte příkaz Zobrazit překrytí a nastavte volby překrytí. (Volba Oříznuté omezuje

překrytí velikosti stopy. Chcete-li překrýt celý zdrojový soubor, tuto volbu odznačte.)

*Chcete-li překrytí zdroje přemístit do polohy posunu, táhněte se stisknutými klávesami Shift + Alt. Chcete-li překrytí dočasně zobrazit, odznačte volbu Zobrazit překrytí a stiskněte klávesy Shift+Alt.*

8. Táhněte přes oblast snímku, ve které chcete malovat.

Malování na vrstvu videa je nedestruktivní. Chcete-li vypustit změněné obrazové body v určitém snímku nebo vrstvě videa, zvolte příkaz Obnovit snímek nebo Obnovit všechny snímky.

#### **Změna posunutí snímku pro klonování nebo retušování**

Na panelu Zdroj klonování proveďte následující úkony:

- Chcete-li vždy malovat s použitím stejného snímku, ze kterého jste původně navzorkovali obsah, vyberte Zamknout snímek.
- Chcete-li malovat s použitím snímku vztaženého ke snímku, ze kterého jste původně navzorkovali obsah, zadejte počet snímků do pole Posun snímku. Pokud je požadovaný snímek až za snímkem, ze kterého jste původně navzorkovali obsah, zadejte kladnou hodnotu. Pokud je požadovaný snímek před snímkem, ze kterého jste původně navzorkovali obsah, zadejte zápornou hodnotu.

**[Zpět na začátek](#page-603-0)**

**[Zpět na začátek](#page-603-0)**

#### <span id="page-604-0"></span>**Obnovení snímků ve vrstvách videa**

Úpravy snímků provedené v existujících nebo prázdných vrstvách videa můžete vypustit.

Na panelu Animace (Photoshop Extended CS5) nebo Časová osa (CS6) vyberte vrstvu videa a proveďte jeden z následujících úkonů:

- Chcete-li obnovit určitý snímek videa, posuňte na něj indikátor aktuálního času a zvolte Vrstva > Vrstvy videa > Obnovit snímek.
- Chcete-li obnovit všechny snímky existující nebo prázdné vrstvy videa, zvolte Vrstva > Vrstvy videa > Obnovit všechny snímky.

# <span id="page-604-1"></span>**Správa barev ve vrstvách videa**

V sadě Photoshop Extended CS5 a Photoshop CS6 můžete malovat ve vrstvách videa s použitím takových nástrojů, jako je štětec nebo klonovací razítko. Pokud není vrstvě videa přiřazen žádný profil barev, tyto úpravy obrazových bodů se uloží s použitím barevného prostoru dokumentu a samotný videozáběr se ponechá beze změn. Pokud se barevný prostor importovaného snímku liší od barevného prostoru vašeho dokumentu aplikace Photoshop, možná budete muset provést určité úpravy. Například film na videu se standardním rozlišením může být v SDTV 601 NTSC, zatímco dokument aplikace Photoshop je v barevném prostoru Adobe RGB. Vaše finální vyexportované video nebo dokument možná v důsledku nesouladu barevných prostorů nebude mít předpokládané barvy.

*Dříve než věnujete spoustu času malování nebo úprávám vrstev videa, otestujte celý svůj pracovní postup, abyste zjistili potřebné nastavení správy barev a našli optimální přístup.*

Často můžete takový nesoulad vyřešit tím, že dokumentu přiřadíte profil barev, který odpovídá importovanému záběru, a vrstvu videa necháte bez správy barev. Například u videa se standardním rozlišením můžete nechat vrstvu videa bez správy barev a přiřadit dokumentu profil barev SDTV (doporučení 601 NTSC). V tomto případě se obrazové body importovaných snímků ukládají ve vrstvě videa přímo, bez převodu barev.

Nebo můžete naopak profil barev dokumentu přiřadit vrstvě videa pomocí volby Převést obsah upraveného snímku (Vrstvy > Vrstvy videa > Interpretovat záběr). Tato volba způsobí, že se úpravy obrazových bodů převedou do barevného prostoru dokumentu, ale nepřevedou se barvy snímků videa.

Příkaz Převést do profilu (Úpravy > Převést do profilu) také převede všechny úpravy obrazových bodů do barevného prostoru dokumentu. Ale při použití příkazu Přiřadit profil (Úpravy > Přiřadit profil) se úpravy obrazových bodů vrstvy videa nepřevedou. Příkaz Přiřadit profil používejte opatrně, zejména pokud jste na snímky videa malovali nebo je jinak upravili. Pokud má vrstva videa profil barev, může použitím příkazu Přiřadit profil na dokument vzniknout nesoulad barevných prostorů mezi úpravami obrazových bodů a importovanými snímky.

Některé kombinace barevných prostorů video záběru a dokumentu vyžadují převod barev:

- Film ve stupních šedi importovaný do dokumentu v režimu RGB, CMYK nebo Lab vyžaduje převod barev.
- Použití záběru s 8 nebo 16 bity na kanál v dokumentu s 32 bity na kanál vyžaduje převod barev.

#### Další témata Nápovědy

- [Principy správy barev](http://help.adobe.com/cs_CZ/CreativeSuite/CS5/Using/WS52323996-D045-437d-BD45-04955E987DFB.html)
- [Přiřazení nebo odstranění profilu barev \(Illustrator, Photoshop\)](http://help.adobe.com/cs_CZ/CreativeSuite/CS5/Using/WSF8890E7B-90A1-4a11-859E-0BCE0D1A088B.html)
- [Převedení barev v dokumentu do jiného profilu \(Photoshop\)](http://help.adobe.com/cs_CZ/CreativeSuite/CS5/Using/WS9ACC09CB-F8EB-40bf-AC0E-AA38EA30991D.html)

# $(G)$  BY-NC-SR

[Právní upozornění](http://helpx.adobe.com/cz/legal/legal-notices.html) | [Zásady ochrany osobních údajů online](http://helpx.adobe.com/go/gffooter_online_privacy_policy_cz)

# <span id="page-606-0"></span>Import souborů videa a sekvencí obrazů

**[Otevření nebo import souboru videa](#page-606-1) [Import sekvencí obrazů](#page-606-2) [Umístění videa nebo sekvence obrazů](#page-606-3) [Nové načtení záběru do vrstvy videa](#page-607-0) [Nahrazení záběru ve vrstvě videa](#page-607-1) [Interpretování video záběrů](#page-607-2)**

# <span id="page-606-1"></span>**Otevření nebo import souboru videa**

V aplikaci Photoshop CS6 a Photoshop Extended CS5 můžete soubor videa otevřít přímo nebo můžete video přidat do otevřeného dokumentu. Když video naimportujete, odkazuje vrstva videa na snímky obrazů.

*Video o práci s vrstvami videa najdete na adrese [www.adobe.com/go/vid0027\\_cz](http://www.adobe.com/go/vid0027_cz)*

- 1. Proveďte jeden z následujících úkonů:
	- Chcete-li soubor videa otevřít přímo, zvolte Soubor > Otevřít.
	- Chcete-li importovat video do otevřeného dokumentu, zvolte Vrstva > Vrstvy videa > Nová vrstva videa ze souboru.
- 2. Z nabídky Typ souboru (Windows) nebo Zobrazit (Mac OS) v dialogovém okně Otevřít vyberte buď Všechny čitelné dokumenty nebo Film QuickTime.
- 3. Vyberte soubor videa a klepněte na Otevřít.

*Video také můžete otevřít přímo z aplikace Bridge: vyberte soubor videa a klepněte na položku Soubor > Otevřít v programu > Adobe Photoshop.*

# <span id="page-606-2"></span>**Import sekvencí obrazů**

V sadě Photoshop CS6 a Photoshop Extended CS5 se při importu složky souborů sekvencí obrazů každý obraz stane snímkem ve vrstvě videa.

*Video o sekvencemi obrazů najdete na adrese [www.adobe.com/go/vid0026\\_cz.](http://www.adobe.com/go/vid0026_cz)*

1. Zkontrolujte, že jsou soubory obrazů v jedné složce a že jsou sekvenčně pojmenované.

Složka by měla obsahovat jen ty obrazy, které chcete použít jako snímky. Výsledná animace se bude lépe zobrazovat, pokud budou mít všechny soubory stejné rozměry v obrazových bodech. Aby se snímky pro animaci správně seřadily, pojmenujte soubory v abecedním nebo číselném pořadí. Například *soubor001*, *soubor002*, *soubor003* a tak dále.

- 2. Proveďte jeden z následujících úkonů:
	- Chcete-li soubor sekvence obrazů otevřít přímo, zvolte Soubor > Otevřít.
	- Chcete-li importovat sekvenci obrazů do otevřeného dokumentu, zvolte Vrstva > Vrstvy videa > Nová vrstva videa ze souboru.
- 3. V dialogovém okně Otevřít přejděte do složky se soubory sekvence obrazů.
- 4. Vyberte jeden soubor, vyberte volbu Sekvence obrazů a pak klepněte na Otevřít. *Poznámka: Pokud vyberete více než jeden soubor ze sekvence obrazů, volba Sekvence obrazů bude nedostupná.*
- 5. Zadejte kmitočet snímků a klepněte na tlačítko OK.

# <span id="page-606-3"></span>**Umístění videa nebo sekvence obrazů**

V sadě Photoshop CS6 nebo Photoshop Extended CS5 použijte příkaz Umístit, chcete-li transformovat video nebo sekvenci obrazů při importu do dokumentu. Po umístění budou snímky videa obsaženy v inteligentním objektu. Když je video obsažené v inteligentním objektu, můžete procházet snímky pomocí panelu Animace a také můžete aplikovat inteligentní filtry.

*Poznámka: Na snímky videa obsažené v inteligentním objektu nelze přímo malovat nebo klonovat. Ale nad inteligentní objekt můžete přidat prázdnou vrstvu videa a malovat na prázdné snímky. K malování na prázdné snímky také můžete použít nástroj klonování s volbou Vzorkovat všechny vrstvy. To umožňuje použít video v inteligentním objektu jako zdroj klonování.*

- 1. Když máte otevřený dokument, zvolte Soubor > Umístit.
- 2. V dialogovém okně Umístit proveďte jeden z následujících úkonů:
	- Vyberte soubor videa a klepněte na Umístit.

**[Zpět na začátek](#page-606-0)**

**[Zpět na začátek](#page-606-0)**

Vyberte jeden soubor sekvence obrazů, vyberte volbu Sekvence obrazů a pak klepněte na Umístit.

*Poznámka: Zajistěte, aby všechny soubory sekvence obrazů byly v jedné složce.*

- 3. (Volitelně) Pomocí řídicích bodů můžete importovaný obsah zvětšit, zmenšit, natočit, přemístit nebo deformovat.
- 4. Klepnutím na tlačítko Potvrdit transformaci v v pruhu voleb soubor umístěte.

<span id="page-607-0"></span>*Video také můžete umístit přímo z aplikace Adobe Bridge. Vyberte soubor videa a pak zvolte Soubor > Umístit > Do Photoshopu.*

### **Nové načtení záběru do vrstvy videa**

Pokud upravíte zdrojový soubor pro vrstvu videa v jiné aplikaci, sada Photoshop CS6 a Photoshop Extended CS5 obvykle záběr znovu načte a aktualizuje, když otevřete dokument obsahující vrstvu videa, která odkazuje na změněný zdrojový soubor. Pokud upravíte zdrojový soubor, když už je dokument otevřený, použijte k novému načtení a aktualizování aktuálního snímku na panelu Animace příkaz Znovu načíst snímek. Záběr by se měl znovu načíst a aktualizovat také při procházení vrstvou videa s použitím tlačítek Předcházející snímek, Následující snímek nebo Spustit na panelu Animace.

# <span id="page-607-1"></span>**Nahrazení záběru ve vrstvě videa**

Sada Photoshop CS6 a Photoshop Extended CS5 se pokusí zachovat vazbu mezi vrstvou videa a zdrojovým souborem i tehdy, když zdroj přemístíte nebo přejmenujete. Jestliže se vazba z nějakého důvodu přeruší, objeví se výstražná ikona na vrstvě v panelu Vrstvy. Chcete-li obnovit vazbu vrstvy videa se zdrojovým souborem, použijte příkaz Nahradit záběr. Tímto příkazem můžete také nahradit video nebo sekvenci snímků ve vrstvě videa snímky z jiného zdroje videa nebo sekvence snímků.

- 1. Na panelu Animace (Photoshop Extended CS5), Časová osa (CS6) nebo Vrstvy vyberte vrstvu videa, jejíž vazbu na zdrojový soubor chcete obnovit nebo jejíž obsah chcete nahradit.
- 2. Zvolte Vrstva > Vrstvy videa > Nahradit záběr.
- 3. V dialogovém okně Otevřít vyberte soubor videa nebo sekvence obrazů a klepněte na Otevřít.

# <span id="page-607-2"></span>**Interpretování video záběrů**

#### **Interpretace videozáběrů**

Můžete určit, jak má sada Photoshop CS6 nebo Photoshop Extended CS5 interpretovat alfa kanál a kmitočet snímků videa, které jste otevřeli nebo naimportovali.

- 1. Na panelu Animace (Photoshop Extended CS5), Časová osa (CS6) nebo Vrstvy vyberte vrstvu videa, kterou chcete interpretovat.
- 2. Zvolte Vrstva > Vrstvy videa > Interpretovat záběr.
- 3. V dialogovém okně Interpretovat záběr proveďte libovolné z následujících úkonů:
	- Chcete-li určit, jak má být interpretován alfa kanál ve vrstvě videa, vyberte volbu pro Alfa kanál. Aby byla tato volba dostupná, musí záběr obsahovat alfa kanál. Pokud je vybraná volba Předem vynásobené – Podklad, můžete určit barvu podkladu, se kterou se kanály předem vynásobí.
	- Chcete-li určit rychlost přehrávání (počet snímků videa za sekundu), zadejte Kmitočet snímků.
	- Chcete-li pro snímky nebo obrazy ve vrstvě videa použít správu barev, zvolte profil z nabídky Profil barev.

#### **Interpretace kanálu alfa ve videu a sekvencích obrazů**

Videa a sekvence obrazů s alfa kanály mohou být buď neupravené nebo předem vynásobené. Pokud pracujete s videem nebo sekvencemi obrazů obsahujícími alfa kanály, je důležité určit, jak má aplikace Photoshop interpretovat alfa kanál, abyste dostali očekávané výsledky. Pokud máte předem vynásobené video nebo obrazy v dokumentu s určitými barvami pozadí, mohou vzniknout nežádoucí "duchy" nebo aureoly. Můžete určit barvu podkladu tak, aby se poloprůhledné obrazové body prolnuly (vynásobily) s pozadím bez vzniku aureoly.

**Ignorovat** Ignoruje alfa kanál ve videu.

**Přímý – Bez podkladu** Interpretuje alfa kanál jako přímou alfa průhlednost. Pokud aplikace, kterou jste použili k vytvoření videa, předem nenásobí barevné kanály, vyberte tuto volbu.

**Předem vynásobený – Podklad** Používá alfa kanál k určení, kolik barvy podkladu smíchat s barevnými kanály. V případě potřeby klepněte na políčko barvy v dialogovém okně Interpretovat záběr a určete barvu podkladu.

**[Zpět na začátek](#page-606-0)**

**[Zpět na začátek](#page-606-0)**

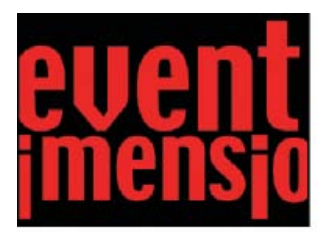

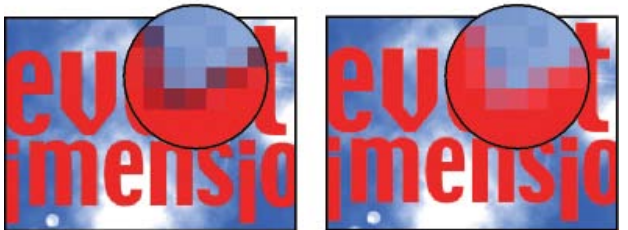

*Položky s předem vynásobenými kanály (nahoře) se objeví olemované černě, když jsou interpretovány jako Přímo – Bez podkladu (vlevo dole). Když jsou interpretovány jako Předem vynásobené – Podklad, ve kterých je jako barva pozadí určena černá, toto olemování se kolem nich neobjeví (vpravo dole).*

Další témata Nápovědy

[O chybějících a nesouhlasících profilech barev](http://help.adobe.com/cs_CZ/CreativeSuite/CS5/Using/WSE8D8E9B1-341E-404f-BD5F-9344D7B2A4FC.html)

[Práce se sekvencemi obrazů](http://www.adobe.com/go/vid0026_cz)

# $(c)$  BY-NC-SR

[Právní upozornění](http://helpx.adobe.com/cz/legal/legal-notices.html) | [Zásady ochrany osobních údajů online](http://helpx.adobe.com/go/gffooter_online_privacy_policy_cz)

# <span id="page-609-0"></span>Vytváření animací založených na časové ose

**[Postup při vytváření animací založených na časové ose](#page-609-1) [Použití klíčových snímků k animování vlastností vrstvy](#page-610-0) [Vytváření animací kreslených od ruky](#page-611-0) [Vkládání, odstraňování a duplikování prázdných snímků videa](#page-612-0) [Nastavení průsvitek](#page-612-1) [Otevření animace s více vrstvami](#page-613-0)**

# <span id="page-609-1"></span>**Postup při vytváření animací založených na časové ose**

Chcete-li animovat obsah vrstvy v režimu časové osy, nastavíte na panelu Animace (Photoshop Extended CS5) nebo Časová osa (Photoshop CS6) klíčové snímky posunutím indikátoru aktuálního času na jiný čas nebo snímek a pak upravíte polohu, krytí nebo styl obsahu vrstvy. Aplikace Photoshop automaticky přidá nebo upraví řadu snímků mezi dvěma existujícími snímky – rovnoměrně mění vlastnosti vrstvy (polohu, krytí a styly) mezi novými snímky a tím se vytvoří dojem pohybu nebo transformace.

Pokud například chcete, aby se vrstva postupně vytrácela, nastavte krytí vrstvy v počátečním snímku na 100 % a u vrstvy klepněte na ikonu stopek Krytí. Pak posuňte indikátor aktuálního času na čas nebo snímek, který chcete použít pro koncový snímek, a nastavte krytí stejné vrstvy na 0 %. Aplikace Photoshop automaticky interpoluje snímky mezi počátečním a koncovým snímkem a krytí vrstvy se bude v průběhu nových snímků rovnoměrně snižovat.

Kromě toho, že můžete nechat Photoshop snímky animace interpolovat, můžete také vytvořit animaci z jednotlivých snímků kreslených od ruky malováním do prázdné vrstvy videa.

*Chcete-li vytvořit animaci ve formátu SWF, použijte aplikaci Adobe Flash, Adobe After Effects nebo Adobe Illustrator.*

Chcete-li vytvořit animaci založenou na časové ose, použijte následující obecný pracovní postup.

#### **1. Vytvořte nový dokument.**

Určete velikost a obsah pozadí. Zkontrolujte, že poměr stran obrazových bodů a rozměry jsou vhodné pro výstup animace. Barevný režim by měl být RGB. Pokud nemáte zvláštní důvody k provedení změn, nechte rozlišení na 72 ppi, bitovou hloubku na 8 bitech na kanál a čtvercový poměr stran obrazových bodů.

- (Photoshop Extended CS5) Zkontrolujte, zda je panel Animace otevřený. Pokud je panel Animace v režimu animace snímků, klepněte na ikonu animace Převést na časovou osu v pravém dolním rohu panelu.
- (CS6) Zkontrolujte, zda je panel Časová osa otevřený. Je-li třeba, klepněte na šipku dolů ve středu panelu, v nabídce zvolte možnost Vytvořit časovou osu videa a poté klepněte na tlačítko vlevo od šipky. Pokud je panel Časová osa v režimu animace snímků, klepněte na ikonu animace Převést na časovou osu videa v levém dolním rohu panelu.

# **2. Určete volby Nastavení časové osy dokumentu (Photoshop Extended CS5) nebo Nastavit kmitočet snímků časové osy (CS6) v nabídce panelu.**

Určete dobu trvání (pouze verze Photoshop Extended CS5) a kmitočet snímků. Viz téma Určení doby trvání časové osy a kmitočtu snímků.

#### **3. Přidejte vrstvu.**

Vrstvy pozadí nelze animovat. Pokud chcete animovat obsah, převeďte vrstvu pozadí na normální vrstvu nebo přidejte kteroukoli vrstvu z níže uvedených:

- Novou vrstvu pro přidání obsahu.
- Novou vrstvu videa pro přidání obsahu videa.
- Novou prázdnou vrstvu videa pro klonování obsahu nebo vytváření animací kreslených od ruky.

#### **4. Do vrstvy přidejte obsah.**

#### **5. (Volitelně) Přidejte masku vrstvy.**

Pomocí masky vrstvy lze nechat viditelnou jen část obsahu vrstvy. Masku vrstvy můžete animovat, aby se v průběhu času objevovaly různé části obsahu vrstvy. Viz Přidání masky vrstvy.

#### **6. Posuňte indikátor aktuálního času na čas nebo snímek, kde chcete nastavit první klíčový snímek.**

Viz téma Použití klíčových snímků k animování vlastností vrstvy.

# **7. Zapněte používání klíčových snímků pro vlastnost vrstvy.**

Klepněte na trojúhelník vedle názvu vrstvy. Trojúhelník ukazující dolů zobrazí vlastnosti vrstvy. Pak klepněte na stopky a tím nastavte první klíčový snímek pro vlastnost vrstvy, kterou chcete animovat. Můžete nastavit klíčové snímky i pro více vlastností vrstvy najednou.

#### **8. Posuňte indikátor aktuálního času a změňte vlastnost vrstvy.**

Posuňte indikátor aktuálního času na čas nebo snímek, kde se mění vlastnost vrstvy. Můžete provést jeden nebo více z následujících úkonů:

- Změnit polohu vrstvy, aby se obsah vrstvy pohyboval.
- Změnit krytí vrstvy, aby se obsah postupně objevoval nebo vytrácel.
- Změnit polohu masky vrstvy, aby se odkryly různé části vrstvy.
- Zapnout nebo vypnout masku vrstvy.

Pro některé typy animace, jako je například změna barvy předmětu nebo úplná změna obsahu snímku, potřebujete další vrstvy s novým obsahem.

*Poznámka: Chcete-li animovat tvary, animujete vektorovou masku a ne vrstvu tvaru, pomocí stopek pro časovou proměnlivost pro vlastnost Poloha vektorové masky nebo Zapnout vektorovou masku.*

#### **9. Přidejte další vrstvy s obsahem a podle potřeby upravte jejich vlastnosti vrstvy.**

#### **10. Posunutím nebo zkrácením pruhu trvání vrstvy určete, kde se má vrstva v animaci zobrazovat.**

Viz téma Určení, kdy se má vrstva objevit ve videu nebo animaci a Nastavení oblasti časové osy pro náhled.

#### **11. Zobrazte náhled animace.**

Pomocí ovládacích prvků na panelu Animace (Photoshop Extended CS5) nebo Časová osa (CS6) můžete animaci přehrávat při jejím vytváření. Pak si zobrazte náhled animace ve webovém prohlížeči. Náhled animace lze zobrazit také v dialogovém okně Uložit pro web a zařízení (Photoshop Extended CS5) nebo Uložit pro web (CS6). Viz téma Zobrazování náhledů videa nebo animací založených na časové ose.

#### **12. Animaci uložte.**

Animaci můžete uložit jako animovaný GIF pomocí příkazu Uložit pro web a zařízení (Photoshop Extended CS5) nebo pomocí příkazu na panelu Časová osa (CS6) či jako sekvenci obrazů nebo video pomocí příkazu Vykreslit video. Můžete ji také uložit ve formátu PSD, který lze importovat do aplikace Adobe After Effects.

#### <span id="page-610-0"></span>**Použití klíčových snímků k animování vlastností vrstvy**

```
Zpět na začátek
```
Můžete animovat různé vlastnosti vrstev, například Poloha, Krytí nebo Styl. Každá změna může probíhat samostatně nebo současně s jinými změnami. Chcete-li animovat různé objekty nezávisle na sobě, je nejlepší vytvořit je v samostatných vrstvách.

*Video o animaci vlastností vrstev najdete na adrese [www.adobe.com/go/vid0024\\_cz.](http://www.adobe.com/go/vid0024_cz)*

Zde je několik příkladů, jak lze animovat vlastnosti vrstev:

- Polohu můžete animovat tak, že přidáte klíčový snímek do vlastnosti Poloha, pak posunete indikátor aktuálního času a přetáhnete vrstvu v okně dokumentu.
- Krytí vrstvy můžete animovat tak, že přidáte klíčový snímek do vlastnosti Krytí, pak posunete indikátor aktuálního času a změníte krytí vrstvy na panelu Vrstvy.
- Můžete animovat 3D vlastnosti, jako jsou poloha objektu nebo kamery. (Další informace naleznete v části Vytváření 3D animací (Photoshop Extended).)

Chcete-li animovat určitou vlastnost s použitím klíčových snímků, musíte pro tuto vlastnost nastavit nejméně dva klíčové snímky. Jinak se budou provedené změny vlastnosti vrstvy uplatňovat po celou dobu trvání vrstvy.

Každá vlastnost vrstvy má ikonu stopek pro časovou proměnlivost  $\Phi$ . Klepnutím na tuto ikonu zahájíte animování příslušné vlastnosti. Když jsou pro určitou vlastnost tyto stopky aktivní, Photoshop automaticky nastaví nový klíčový snímek vždy, když změníte aktuální čas a hodnotu této vlastnosti. Když jsou stopky pro určitou vlastnost neaktivní, nemá tato vlastnost žádné klíčové snímky. Pokud zadáte hodnotu vlastnosti vrstvy, když jsou stopky neaktivní, bude se tato hodnota uplatňovat po celou dobu trvání vrstvy. Pokud stopky odznačíte, trvale tím odstraníte všechny klíčové snímky pro příslušnou vlastnost.

#### **Výběr metody interpolace**

Interpolace (někdy nazývaná doplnění popisuje proces vyplňování neznámých hodnot mezi dvěma známými hodnotami. U digitálního videa a filmu interpolace obvykle znamená generování nových hodnot mezi dvěma klíčovými snímky. Chcete-li například, aby se určitý grafický element posunul na obrazovce o 50 obrazových bodů doleva během 15 snímků, nastavíte jeho polohu v prvním snímku a v 15. snímku a oba tyto snímky označíte jako klíčové snímky. Photoshop interpoluje snímky mezi těmito dvěma klíčovými snímky. Interpolaci mezi klíčovými snímky lze použít k animaci pohybu, krytí, stylů a globálního osvětlení.

Na panelu Animace (Photoshop Extended CS5) nebo Časová osa (CS6) vzhled klíčových snímků závisí na metodě interpolace, kterou pro interval mezi klíčovými snímky zvolíte.

Lineární klíčový snímek ♦ Rovnoměrně změní animovanou vlastnost z jednoho klíčového snímku na jiný. (Jedinou výjimkou je vlastnost Poloha masky vrstvy, která skokově přepíná mezi zapnutým a vypnutým stavem.)

**Udržovací klíčový snímek** Udržuje aktuální nastavení vlastnosti. Tato metoda interpolace je vhodná pro zábleskové efekty nebo když chcete, aby se vrstva náhle objevila nebo zmizela.

Postup volby metody interpolace pro klíčový snímek:

- 1. Na panelu Animace (Photoshop Extended CS5) nebo Časová osa (CS6) vyberte jeden nebo více klíčových snímků.
- 2. Proveďte jeden z následujících úkonů:
	- Klepněte pravým tlačítkem na vybraný klíčový snímek a z kontextové nabídky zvolte Lineární interpolace nebo Udržovací interpolace.
	- Otevřete nabídku panelu Animace a zvolte Interpolace klíčových snímků > Lineární nebo Interpolace klíčových snímků > Udržovací.

### **Posunutí indikátoru aktuálního času na klíčový snímek**

Poté, co pro určitou vlastnost nastavíte počáteční klíčový snímek, Photoshop zobrazí navigátor pro klíčové snímky, jehož pomocí můžete přecházet mezi jednotlivými klíčovými snímky nebo nastavovat a odstraňovat klíčové snímky. Když je značka navigátoru klíčového snímku aktivní (žlutá), nachází se indikátor aktuálního času přesně na klíčovém snímku pro příslušnou vlastnost vrstvy. Když je značka navigátoru klíčového snímku neaktivní (šedá), nachází se indikátor aktuálního času mezi klíčovými snímky. Když jsou po obou stranách pole navigátoru pro klíčové snímky zobrazeny šipky, znamená to, že po obou stranách od aktuálního času existují další klíčové snímky pro příslušnou vlastnost.

 Na panelu Animace (Photoshop Extended CS5) nebo Časová osa (CS6) klepněte na šipku navigátoru klíčových snímků. Šipka doleva posune indikátor aktuálního času na předcházející klíčový snímek. Šipka doprava posune indikátor aktuálního času na následující klíčový snímek.

#### **Výběr klíčových snímků**

Na panelu Animace (Photoshop Extended CS5) nebo Časová osa (CS6) proveďte jeden z následujících úkonů:

- Chcete-li vybrat klíčový snímek, klepněte na jeho ikonu.
- Chcete-li vybrat více klíčových snímků, klepněte na ně se stisknutou klávesou Shift nebo tažením vytvořte rámeček výběru kolem klíčových snímků.
- Chcete-li vybrat všechny klíčové snímky pro určitou vlastnost vrstvy, klepněte na název vlastnosti vrstvy vedle ikony stopek.

#### **Přesunutí klíčových snímků**

- 1. Na panelu Animace (Photoshop Extended CS5) nebo Časová osa (CS6) vyberte jeden nebo více klíčových snímků.
- 2. Přetáhněte libovolnou z vybraných ikon klíčových snímků na požadovaný čas. (Jestliže jste vybrali více klíčových snímků, přesunou se jako skupina a zachovají si stejný časový odstup.)

*Chcete-li roztáhnout nebo zmenšit prostor mezi více klíčovými snímky, táhněte se stisknutou klávesou Alt (Windows) nebo Option (Mac OS) první nebo poslední klíčový snímek ve výběru. Klíčový snímek na opačném konci výběru zůstane během tažení na místě, přičemž se animace bude zpomalovat nebo zrychlovat.*

# **Kopírování a vkládání klíčových snímků**

Klíčové snímky pro určitou vlastnost (např. Poloha) můžete zkopírovat do stejné vlastnosti v libovolné vrstvě. Při vkládání klíčových snímků odrážejí tyto snímky posun od indikátoru aktuálního času.

Kopírovat klíčové snímky lze vždy jen z jedné vrsty. Po vložení do jiné vrstvy se klíčové snímky objeví v cílové vrstvě v příslušné vlastnosti. Nejdřívější klíčový snímek se objeví v aktuálním čase a další klíčové snímky následují v relativním pořadí za ním. Po vložení zůstanou klíčové snímky vybrané, takže je můžete okamžitě posunout po časové ose.

*Poznámka: Klíčové snímky můžete kopírovat a vkládat i mezi více vlastnostmi najednou.*

- 1. Na panelu Animace (Photoshop Extended CS5) nebo Časová osa (CS6) zobrazte vlastnost vrstvy obsahující klíčové snímky, které chcete zkopírovat.
- 2. Vyberte jeden nebo více klíčových snímků.
- 3. Klepněte pravým tlačítkem na vybraný klíčový snímek a zvolte Kopírovat klíčové snímky.
- 4. Na panelu Animace obsahující cílovou vrstvu posuňte indikátor aktuálního času do bodu, kde se mají klíčové snímky zobrazit.
- 5. Vyberte cílovou vrstvu.
- 6. Otevřete nabídku panelu Animace a zvolte Vložit klíčové snímky.

#### **Odstranění klíčových snímků**

 Na panelu Animace (Photoshop Extended CS5) nebo Časová osa (CS6) vyberte jeden nebo více klíčových snímků a proveďte jeden z následujících úkonů:

- Klepněte pravým tlačítkem (Windows) nebo se stisknutou klávesou Ctrl (Mac OS) na vybraný klíčový snímek a z kontextové nabídky zvolte položku Odstranit klíčové snímky.
- <span id="page-611-0"></span>V nabídce panelu zvolte položku Odstranit klíčové snímky.
Pokud chcete vytvářet animace z jednotlivých snímků kreslených od ruky, můžete do dokumentu přidat prázdnou vrstvu videa. Pokud přidáte prázdnou vrstvu videa nad existující vrstvu videa a pak nastavíte krytí prázdné vrstvy videa, můžete vidět obsah vrstvy videa pod ní. Pak můžete obsah vrstvy videa rotoskopovat tím, že budete malovat nebo kreslit na prázdnou vrstvu videa. Viz také téma Malování na snímky ve vrstvách videa.

*Poznámka: Pokud animujete nekolik navzájem nezávislých prvků, vytvořte samostatné prvky obsahu v různých prázdných vrstvách videa.*

- 1. Vytvořte nový dokument.
- 2. Přidejte prázdnou vrstvu videa.
- 3. Do vrstvy malujte nebo přidejte obsah.
- 4. (Volitelné) Na panelu Animace (Photoshop Extended CS5) nebo Časová osa (CS6) povolte režim průsvitek:
	- (Photoshop Extended CS5) Klepnutím na tlačítko Přepnout průsvitky in můžete zapnout zobrazování průsvitek.
	- (CS6 a Photoshop Extended CS5) V nabídce panelu zvolte možnost Zapnout průsvitky.
- 5. Indikátor aktuálního času přesuňte na další snímek.
- 6. Namalujte nebo přidejte obsah do vrstvy v mírně odlišné poloze než v předcházejícím snímku.
	- *Chcete-li přidat prázdný snímek videa, duplikovat snímek nebo odstranit snímek z prázdné vrstvy videa, použijte nabídku Vrstva > Vrstvy videa a pak zvolte příslušný příkaz.*

Až vytvoříte více snímků nakreslených od ruky, můžete si buď přetažením indikátoru aktuálního času nebo použitím ovládacích prvků pro přehrávání zobrazit náhled animace.

## **Vkládání, odstraňování a duplikování prázdných snímků videa**

**[Zpět na začátek](#page-609-0)**

**[Zpět na začátek](#page-609-0)**

Prázdný snímek videa lze přidat do prázdné vrstvy videa nebo ho z ní odstranit. Také můžete v prázdných vrstvách videa duplikovat existující (namalované) snímky.

- 1. Na panelu Animace (Photoshop Extended CS5) nebo Časová osa (CS6) vyberte prázdnou vrstvu videa a poté posuňte indikátor aktuálního času na požadovaný snímek.
- 2. Zvolte Vrstva > Vrstvy videa a pak zvolte jeden z následujících příkazů: **Vložit prázdný snímek** Vloží prázdný snímek videa do vybrané prázdné vrstvy videa v aktuálním čase.

**Odstranit snímek** Odstraní snímek videa z vybrané prázdné vrstvy videa v aktuálním čase.

**Duplikovat snímek** Přidá kopii snímku videa v aktuálním čase ve vybrané prázdné vrstvě videa.

## **Nastavení průsvitek**

V režimu průsvitek se obsah nakreslený v aktuálním snímku zobrazuje spolu s obsahem nakresleným v okolních snímcích. Tyto další snímky se zobrazují s krytím, které pro ně nastavíte, abyste je odlišili od aktuálního snímku. Režim průsvitek je užitečný pro kreslení animací po jednotlivých snímcích, protože tak máte k dispozici vztažné body pro polohu tahů a jiných úprav.

Když jsou povoleny průsvitky, určí nastavení průsvitek způsob zobrazení předchozích a následujících snímků. (Viz téma Panel Animace – přehled.)

- 1. Otevřete nabídku panelu Animace (Photoshop Extended CS5) nebo Časová osa (CS6) a zvolte položku Nastavení průsvitek.
- 2. Určete nastavení pro následující volby:

**Počet průsvitek** Určuje, kolik předcházejících a následujících snímků se zobrazí. Do textových polí Snímků před (předcházející snímky) a Snímků po (následující snímky) zadejte požadované hodnoty.

**Odstup snímků** Určuje počet snímků mezi zobrazenými snímky. Například při použití hodnoty 1 se zobrazí všechny po sobě jdoucí snímky a při použití hodnoty 2 se zobrazí tahy ve snímcích, které jsou od sebe vzdáleny o 2 snímky.

**Max. krytí** Nastaví krytí v procentech pro snímky bezprostředně před aktuálním časem a po aktuálním času.

**Min. krytí** Nastaví krytí v procentech pro poslední snímky ze sad předcházejících a následujících snímků zobrazovaných jako průsvitky.

**Režim prolnutí** Nastaví vzhled oblastí, kde se snímky překrývají.

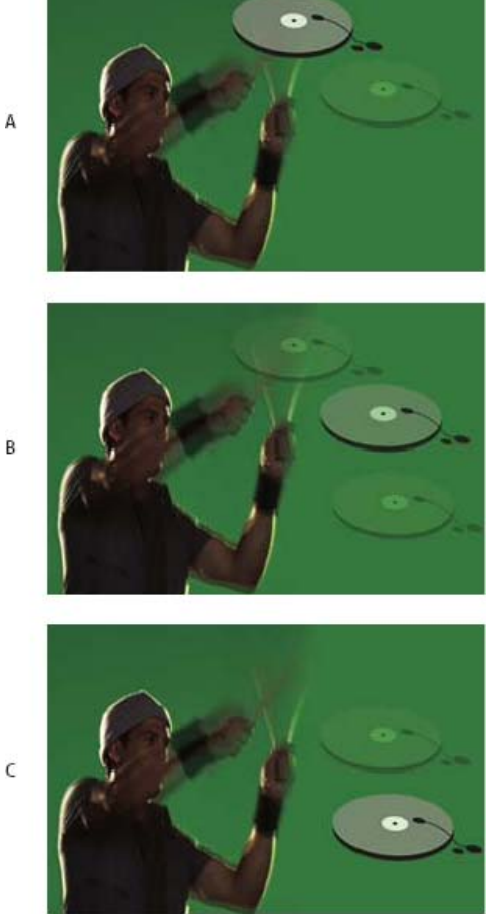

#### *Průsvitky*

*A. Aktuální snímek s jedním následujícím snímkem B. Aktuální snímek s jedním předcházejícím a jedním následujícím snímkem C. Aktuální snímek s jedním předcházejícím snímkem*

### **Otevření animace s více vrstvami**

**[Zpět na začátek](#page-609-0)**

Můžete otevřít animace, které byly uloženy ve starších verzích aplikace Photoshop jako soubory aplikace Photoshop (PSD) s více vrstvami. Vrstvy budou umístěny na panel Animace (Photoshop Extended CS5) nebo Časová osa (CS6) v pořadí umístění, přičemž spodní vrstva bude prvním snímkem.

- 1. Zvolte Soubor > Otevřít a vyberte soubor aplikace Photoshop, který chcete otevřít.
- 2. Na panelu Vrstvy vyberte požadované vrstvy pro animaci a z nabídky panelu Animace zvolte Vytvořit snímky z vrstev.

Můžete upravit animaci, pomocí příkazu Uložit pro web a zařízení (Photoshop Extended CS5) nebo Uložit pro web (CS6) uložit animovaný obraz GIF nebo pomocí příkazu Vykreslit video animaci uložit jako film QuickTime.

### Další témata Nápovědy [Vytváření animací z doplnění tvarů](http://www.adobe.com/go/vid0124_cz)

#### $(cc)$  BY-NC-SR

[Právní upozornění](http://helpx.adobe.com/cz/legal/legal-notices.html) | [Zásady ochrany osobních údajů online](http://helpx.adobe.com/go/gffooter_online_privacy_policy_cz)

## <span id="page-614-0"></span>Vytváření obrazů pro video

**[O vytváření obrazů pro video](#page-614-1) [Poměr stran](#page-614-2) [Vytvoření obrazu určeného pro video](#page-615-0) [Načtení akcí pro video](#page-616-0) [Přizpůsobení poměru stran obrazových bodů](#page-616-1) [Příprava obrazů pro použití v After Effects](#page-617-0)**

## <span id="page-614-1"></span>**O vytváření obrazů pro video**

V aplikaci Photoshop lze vytvářet obrazy s různými poměry stran, které se pak správně zobrazují na zařízeních, jako jsou například videomonitory. Výběrem určité volby pro video (s použitím dialogového okna Nový) můžete kompenzovat změny měřítka při začleňování finálního obrazu do videa.

**[Zpět na začátek](#page-614-0)**

#### **Bezpečné zóny**

Přednastavení Film a video také vytvoří dokument s netištěnými vodítky, která vymezují bezpečné oblasti obrazu pro akce a pro titulky. S použitím voleb z nabídky Velikost můžete vytvářet obrazy pro konkrétní systémy videa – NTSC, PAL nebo HDTV.

Bezpečné zóny jsou užitečné při úpravách pro vysílání a videokazety. Většina běžných televizorů používá proces nazývaný overscan, který ořízne část vnějších okrajů obrazu a tím umožní zvětšení středu obrazu. Míra tohoto oříznutí není u jednotlivých televizorů stejná. Aby bylo zajištěno, že se všechno vejde do oblasti, která se zobrazuje na většině televizorů, umísťujte text uvnitř bezpečné zóny pro titulky a všechny ostatní důležité prvky uvnitř bezpečné zóny pro akce.

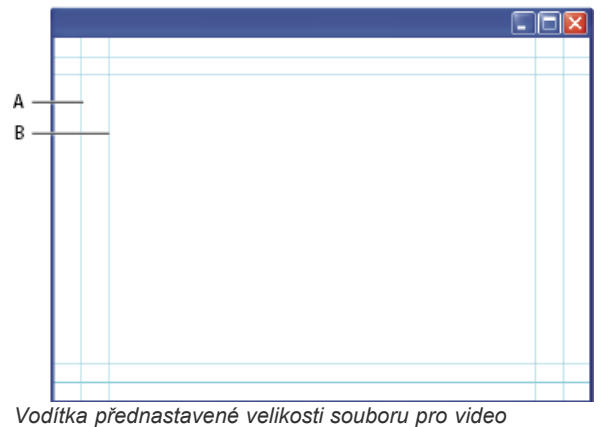

*A. Oblast pro akce (vnější obdélník) B. Oblast pro titulky (vnitřní obdélník)*

*Poznámka: Pokud vytváříte obsah pro web nebo pro CD, bezpečné zóny pro titulky a akce se na váš projekt nevztahují, protože na těchto médiích se zobrazuje celý obraz.*

#### **Volby náhledu**

Abyste mohli snadněji vytvářet obrazy pro video, nabízí Photoshop režim zobrazení Korekce poměru stran obrazových bodů, který zobrazuje obraz s určeným poměrem stran obrazových bodů. Přesnější náhledy nabízí také příkaz aplikace Photoshop Náhled videa, který umožňuje okamžitý náhled zpracovávaného dokumentu na zobrazovacím zařízení, například na videomonitoru. Chcete-li tuto funkci použít, musíte mít zařízení spojené s počítačem pomocí portu FireWire (IEEE 1394). Viz také Zobrazení náhledu dokumentu na videomonitoru. Další informace o FireWire (IEEE 1394) najdete na webových stránkách společnosti Apple.

#### **Další důležité aspekty**

Aplikace Adobe After Effects i Adobe Premiere Pro podporují soubory PSD vytvořené v aplikaci Photoshop. Pokud ale používáte jiné aplikace pro film a video, možná byste měli při vytváření obrazů určených pro video brát v úvahu také následující informace:

- Některé programy pro úpravy videa umějí importovat jednotlivé vrstvy ze souboru PSD s více vrstvami.
- Pokud je v souboru průhlednost, některé programy pro úpravy videa ji umějí zachovat.
- <span id="page-614-2"></span>Pokud máte v souboru masku vrstvy nebo více vrstev, nemusíte vrstvy sloučit do jedné, ale místo toho můžete do souboru ve formátu PSD vložit kopii obrazu sloučenou do jedné vrstvy, abyste zajistili maximální zpětnou kompatibilitu.

#### **Poměr stran**

Poměr stran snímků udává poměr šířky k výšce v rozměrech obrazu. Například DV NTSC má poměr stran snímků 4:3 (neboli šířku 4 ku výšce 3) a typický širokoúhlý snímek má poměr stran 16:9. Některé videokamery umí nahrávat různé poměry stran snímků. Mnohé kamery s širokoúhlým režimem používají poměr stran 16:9. Existuje mnoho profesionálních filmů natočených s použitím ještě širších poměrů stran.

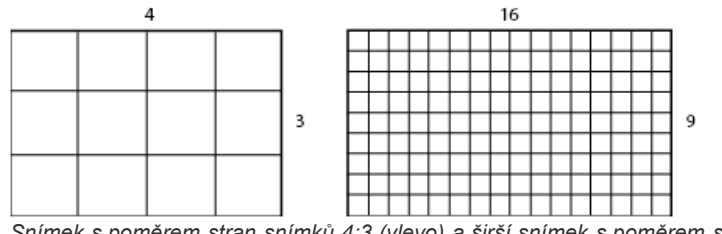

*Snímek s poměrem stran snímků 4:3 (vlevo) a širší snímek s poměrem stran 16:9 (vpravo)*

Poměr stran obrazových bodů udává poměr šířky k výšce pro jednotlivý obrazový bod ve snímku. Různé normy pro video používají různé poměry stran v obrazových bodech. Například mnoho standardů počítačového videa definuje snímek s poměrem stran 4:3 jako snímek o rozměrech 640 krát 480 obrazových bodů, z čehož vyplývá, že tyto obrazové body jsou čtvercové. Obrazové body počítačového videa v tomto příkladu mají poměr stran obrazových bodů 1:1 (jsou čtvercové), zatímco obrazové body DV NTSC mají poměr stran obrazových bodů 0.91 (nejsou čtvercové). Obrazové body digitálního videa (DV), které jsou vždy obdélníkové, jsou orientovány svisle v systémech produkujících video NTSC a vodorovně v systémech produkujících video PAL.

Pokud obdélníkové obrazové body zobrazíte beze změny na monitoru se čtvercovými obrazovými body, bude vzhled obrazů zkreslený – například místo kružnic se zobrazí elipsy. Ale při zobrazení na vysílacím monitoru budou mít obrazy správné proporce, protože tyto monitory používají obdélníkové obrazové body.

*Poznámka: Při kopírování nebo importování obrazů do dokumentu s nečtvercovými obrazovými body Photoshop automaticky obraz převede a upraví jeho velikost podle poměru stran obrazových bodů dokumentu. Správnou velikost získají rovněž obrazy importované z aplikace Adobe Illustrator.*

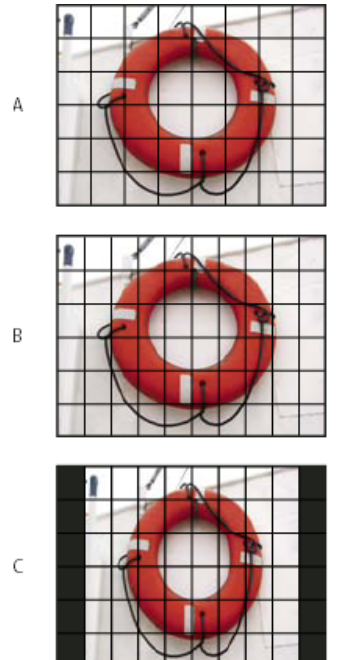

*Poměry stran obrazových bodů a snímků*

*A. Obraz se čtvercovými obrazovými body a poměrem stran snímku 4:3 zobrazený na (počítačovém) monitoru používajícím čtvercové obrazové body s poměrem stran 4:3 B. Obraz se čtvercovými obrazovými body a poměrem stran snímku 4:3 správně interpretovaný pro zobrazení na (televizním) monitoru používajícím nečtvercové obrazové body s poměrem stran 4:3 C. Obraz se čtvercovými obrazovými body a poměrem stran snímku 4:3 nesprávně interpretovaný pro zobrazení na (televizním) monitoru používajícím nečtvercové obrazové body s poměrem stran 4:3*

#### <span id="page-615-0"></span>**Vytvoření obrazu určeného pro video**

**[Zpět na začátek](#page-614-0)**

- 1. Vytvořte nový dokument.
- 2. Z nabídky Přednastavení v dialogovém okně Nový zvolte přednastavení Film a video.
- 3. Zvolte vhodnou velikost pro systém videa, ve kterém se bude obraz zobrazovat.
- 4. Klepněte na Další volby a určete profil barev a specifický poměr stran obrazových bodů. *Důležité: Dokumenty s nečtvercovými obrazovými body se standardně otevírají se zapnutou volbou Korekce poměru stran obrazových bodů. Tímto nastavením se změní velikost obrazu, jako kdyby byl zobrazen na zařízení s nečtvercovými obrazovými body (obvykle na*

*videomonitoru).*

5. Chcete-li si prohlédnout, jak by obraz vypadal na počítačovém monitoru (se čtvercovými obrazovými body), zvolte Zobrazení > Korekce poměru stran obrazových bodů.

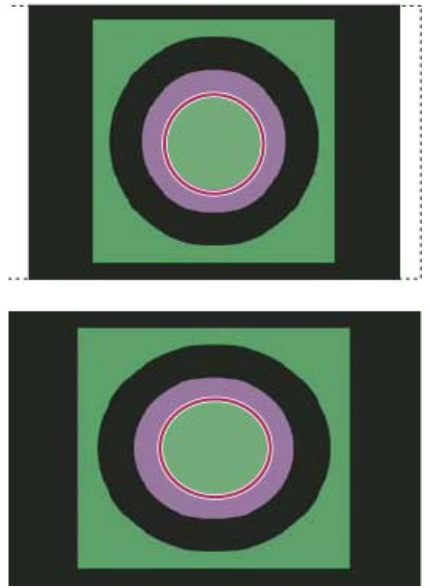

*Kružnice v dokumentu NTSC DV (720 x 480 obrazových bodů) zobrazená na počítačovém monitoru (se čtvercovými obrazovými body) se zapnutou volbou Korekce poměru stran obrazových bodů (nahoře) a s vypnutou volbou Korekce poměru stran obrazových bodů (dole)*

- *Obraz můžete mít současně zobrazený se zapnutou volbou Korekce poměru stran obrazových bodů a bez této korekce. Když máte otevřený obraz s nečtvercovými obrazovými body a zapnutou volbu Korekce poměru stran obrazových bodů, zvolte Okna > Uspořádat > Nové okno pro [název dokumentu]. Zatímco je nové okno aktivní, zvolte Zobrazení > Korekce poměru stran obrazových bodů, abyste tuto korekci vypnuli.*
- 6. Pokud máte zobrazovací zařízení, například videomonitor, připojený k počítači přes port FireWire, můžete na takovém zařízení zobrazit náhled dokumentu:
	- Chcete-li před zobrazením náhledu nastavit volby výstupu, zvolte Soubor > Export > Náhled videa.
	- Chcete-li zobrazit náhled obrazu bez nastavování voleb výstupu, zvolte Soubor > Export > Poslat náhled videa do zařízení.

*Při vytváření obrazů pro video můžete načíst sadu akcí pro video (dodávaných s aplikací Photoshop), které automatizují určité úkony – například změnu velikosti obrazů podle rozměrů videa v obrazových bodech a nastavení poměru stran obrazových bodů.*

## <span id="page-616-0"></span>**Načtení akcí pro video**

U obrazů určených pro video akce automatizují některé úlohy, například omezení rozsahu jasu a úrovní sytosti v obrazu pro zajištění souladu se standardy vysílání, změnu velikosti a převod obrazu na nečtvercové obrazové body pro použití v DVD prezentacích (NTSC a PAL, standardní a širokohlé poměry stran), vytvoření alfa kanálu ze všech aktuálně viditelných vrstev, přizpůsobení oblastí obrazu (zejména tenkých čar), které mohou způsobovat blikání prokládaného řádkování, a generování překrytí pro bezpečnou oblast pro titulky.

- 1. Příkazem Okna > Akce zobrazte panel Akce.
- 2. Klepněte na trojúhelník v pravém horním rohu panelu a zvolte z nabídky příkaz Video akce.

#### <span id="page-616-1"></span>**Přizpůsobení poměru stran obrazových bodů**

V existujících dokumentech můžete vytvořit vlastní poměr stran obrazových bodů a také můžete odstranit nebo přenastavit poměr stran obrazových bodů původně určený pro určitý dokument.

#### **Přiřazení hodnoty poměru stran obrazových bodů pro existující dokument**

 Když máte otevřený dokument, zvolte Zobrazení > Poměr stran obrazových bodů a pak zvolte poměr stran obrazových bodů, který je kompatibilní s formátem videa, pro který chcete soubor aplikace Photoshop použít.

#### **Vytvoření vlastního poměru stran obrazových bodů**

- 1. Když máte otevřený dokument, zvolte Zobrazení > Poměr stran obrazových bodů > Vlastní poměr stran obrazových bodů.
- 2. V dialogovém okně Uložit poměr stran obrazových bodů zadejte hodnotu do textového pole Faktor, pojmenujte vlastní poměr stran obrazových bodů a klepněte na OK.

Tento nový poměr stran obrazových bodů se objeví jak v nabídce Poměr stran obrazových bodů v dialogovém okně Nový, tak v nabídce Zobrazení > Poměr stran obrazových bodů.

#### **[Zpět na začátek](#page-614-0)**

#### **[Zpět na začátek](#page-614-0)**

#### **Odstranění hodnoty poměru stran obrazových bodů**

- 1. Když máte otevřený dokument, zvolte Zobrazení > Poměr stran obrazových bodů > Odstranit poměr stran obrazových bodů.
- 2. V dialogovém okně Odstranit poměr stran obrazových bodů vyberte z nabídky Poměr stran obrazových bodů položku, kterou chcete odstranit, a pak klepněte na Odstranit.

#### **Obnovení hodnoty poměru stran obrazových bodů**

- 1. Když máte otevřený dokument, zvolte Zobrazení > Poměr stran obrazových bodů > Obnovit poměry stran obrazových bodů.
- 2. V dialogovém okně zvolte jednu z následujících voleb:

**Přidat** Nahradí platné hodnoty poměru stran obrazových bodů výchozími hodnotami a přidá k nim všechny vaše vlastní hodnoty. Tato volba je vhodná, pokud jste odstranili výchozí hodnotu a chcete ji vrátit do nabídky, ale přitom chcete také zachovat všechny vlastní hodnoty.

**OK** Nahradí platné hodnoty poměru stran obrazových bodů výchozími hodnotami. Vaše vlastní hodnoty poměru stran obrazových bodů se odstraní.

**Zrušit** Zruší příkaz.

#### <span id="page-617-0"></span>**Příprava obrazů pro použití v After Effects**

```
Zpět na začátek
```
Soubor aplikace Photoshop (PSD) můžete importovat přímo do projektu aplikace After Effects, přičemž můžete zachovat jednotlivé vrstvy, styly vrstev, průhledné oblasti, masky vrstev a vrstvy úprav (takže se zachovají jednotlivé elementy pro animaci).

Poznámka: Optimálních výsledků dosáhnete, budete-li pracovat v režimu RGB, který je používán v aplikaci After Effects. Aplikace After Effects *CS3 a novější verze mohou převádět soubory z formátu CMYK do formátu RGB. V aplikaci After Effects 7 a starších verzích to není možné.* Než vyexportujete soubor aplikace Photoshop s vrstvami, abyste ho mohli použít v aplikaci After Effects, proveďte následující úkony, aby se zkrátila doba zobrazení náhledu a vykreslování a nedocházelo k potížím při importu a aktualizaci vrstev aplikace Photoshop.

- Uspořádejte a pojmenujte vrstvy. Pokud v dokumentu aplikace Photoshop po importu do aplikace After Effects přejmenujete nebo odstraníte vrstvu, aplikace After Effects přejmenovanou nebo odstraněnou vrstvu nenalezne. Na panelu Projekt v aplikaci After Effects bude taková vrstva uvedena jako chybějící. (Také můžete vrstvy seskupit do inteligentních objektů. Například: Pokud jste použili sadu vrstev k vytvoření objektu v popředí a další sadu vrstev k vytvoření pozadí, můžete každou takovou sadu vrstev seskupit jako samostatný inteligentní objekt a snadno vytvořit animaci, ve které objekt popředí letí před objektem pozadí.)
- Každá vrstva musí mít jedinečný název. Duplicitní názvy vrstev mohou vést k omylům.
- Z nabídky Maximalizovat kompatibilitu souborů PSD a PSB v dialogovém okně Předvolby > Zpracování souboru zvolte Vždy.
- V dialogovém okně Nový dokument použijte vhodné přednastavení rozměrů v obrazových bodech pro video a film.
- Veškeré potřebné barevné korekce, změny velikosti, oříznutí nebo jiné úpravy proveďte v aplikaci Photoshop, aby aplikace After Effects nemusela obraz dále zpracovávat. (Obrazu také můžete přiřadit profil barev odpovídající zamýšlenému typu výstupu, například Doporučení 601 NTSC nebo Doporučení 709. Aplikace After Effects může načíst vložené profily barev a podle nich interpretovat barvy obrazu. Další informace o profilech barev naleznete v části [Práce s profily barev.](http://help.adobe.com/cs_CZ/CreativeSuite/CS5/Using/WSBB0A8512-8151-408c-9F79-4A9E9E3BA84C.html)

Další témata Nápovědy

**AE** [Příprava a import souborů aplikace Photoshop](http://help.adobe.com/cs_CZ/AfterEffects/9.0/preparing-importing-still-images.html)

#### $(c)$ ) BY-NC-SR

[Právní upozornění](http://helpx.adobe.com/cz/legal/legal-notices.html) | [Zásady ochrany osobních údajů online](http://helpx.adobe.com/go/gffooter_online_privacy_policy_cz)

# <span id="page-618-0"></span>Vytváření animací snímků

**[Pracovní postup při vytváření animace snímků](#page-618-1) [Přidání snímků do animace](#page-619-0) [Vybírání snímků animace](#page-619-1) [Úpravy snímků animace](#page-620-0) [Sjednocení vlastností vrstvy ve snímcích animace](#page-620-1) [Kopírování snímků s vlastnostmi vrstev](#page-620-2) [Vytváření snímků pomocí doplnění snímků](#page-621-0) [Přidání nové vrstvy pro každý nový snímek](#page-622-0) [Skrytí vrstev ve snímcích animace](#page-622-1) [Určení doby zpoždění v animacích snímků](#page-622-2) [Výběr metody odstranění snímku](#page-622-3) [Určení opakování v animacích snímků](#page-623-0) [Odstranění celé animace](#page-623-1)**

## <span id="page-618-1"></span>**Pracovní postup při vytváření animace snímků**

**[Zpět na začátek](#page-618-0)**

V aplikaci Photoshop použijte k vytvoření snímků animace panel Animace (Photoshop Extended CS5) nebo Časová osa (CS6). Každý snímek představuje určitou konfiguraci vrstev.

*Poznámka: V sadě Photoshop Extended CS5 a Photoshop CS6 lze animace vytvořit také pomocí časové osy a klíčových snímků. Viz Vytváření animací založených na časové ose.*

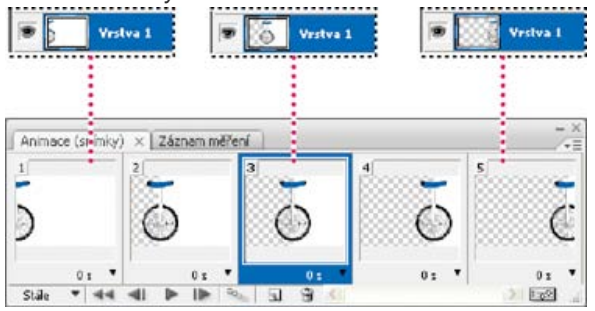

*Ilustrace animace. Obraz kola je na své vlastní vrstvě; poloha vrstvy se mění v každém snímku animace.*

Chcete-li v aplikaci Photoshop vytvářet animace na základě snímků, použijte následující obecný pracovní postup.

#### **1. Otevřete nový dokument.**

Pokud nejsou již viditelné, otevřete panely Animace (Photoshop Extended CS5), Časová osa (CS6) a Vrstvy. Zkontrolujte, zda je panel Animace (Photoshop Extended CS5) nebo Časová osa (CS6) v režimu animace snímků:

- (Photoshop Extended CS5) Klepněte na položku Převést na animaci snímků na panelu Animace.
- (CS6) Uprostřed panelu Časová osa klepnutím na šipku dolů zvolte možnost Vytvořit animaci snímků a poté klepněte na tlačítko vedle šipky.

#### **2. Přidejte novou vrstvu nebo převeďte vrstvu pozadí.**

Protože vrstvu pozadí nelze animovat, přidejte novou vrstvu nebo převeďte vrstvu pozadí na normální vrstvu. Viz Převádění pozadí a vrstev.

#### **3. Přidejte do animace obsah.**

Pokud animace zahrnuje několik objektů, které se animují nezávisle na sobě, nebo pokud chcete změnit barvu objektu nebo zcela změnit obsah snímku, vytvořte jednotlivé objekty v samostatných vrstvách.

#### **4. Přidejte snímek na panel Animace (Photoshop Extended CS5) nebo Časová osa (CS6).**

Viz Přidání snímků do animace.

#### **5. Vyberte snímek.**

Viz Vybírání snímků animace.

## **6. Upravte vrstvy pro vybraný snímek.**

Proveďte libovolný z následujících úkonů:

Zapněte nebo vypněte viditelnost jednotlivých vrstev.

- Změňte polohu objektů nebo vrstev, aby se obsah vrstvy pohyboval.
- Změňte krytí vrstvy, aby se obsah postupně objevoval nebo vytrácel.
- Změňte režim prolnutí vrstev.
- Přidejte vrstvám styly.

Photoshop nabízí nástroje pro zachování stejných charakteristik vrstvy ve všech snímcích. Další informace naleznete v části Sjednocení vlastností vrstvy ve snímcích animace.

#### **7. Přidejte další snímky a podle potřeby vrstvy upravte.**

Počet snímků, které můžete vytvořit, je omezen pouze velikostí paměti, která je dostupná pro Photoshop.

Pomocí příkazu Doplnit můžete generovat nové snímky s postupnými změnami mezi dvěma stávajícími snímky na panelu. Tímto způsobem lze rychle vytvořit animaci objektu pohybujícího se přes obrazovku nebo postupného vytrácení nebo objevování objektu. Viz Vytváření snímků pomocí doplnění snímků.

#### **8. Nastavte dobu zpoždění snímků a volby opakování.**

Každému snímku můžete přiřadit dobu zpoždění (trvání) a můžete nastavit opakování, aby animace běžela jednou, několikrát nebo nepřetržitě. Viz Určení doby zpoždění v animacích snímků a Určení opakování v animacích snímků.

#### **9. Zobrazte náhled animace.**

Pomocí ovládacích prvků na panelu Animace (Photoshop Extended CS5) nebo Časová osa (CS6) můžete animaci přehrávat při jejím vytváření. Pak pomocí příkazu Uložit pro web a zařízení zobrazte náhled animace ve webovém prohlížeči. Viz [Zobrazení náhledu optimalizovaných obrazů](http://help.adobe.com/cs_CZ/CreativeSuite/CS5/Using/WSB9CBC343-2435-445f-AB12-378C51AD8188.html) [ve webovém prohlížeči](http://help.adobe.com/cs_CZ/CreativeSuite/CS5/Using/WSB9CBC343-2435-445f-AB12-378C51AD8188.html).

#### **10. Optimalizujte animaci pro efektivní stahování.**

Viz Optimalizace snímků animace.

#### **11. Animaci uložte.**

Animaci snímků lze uložit třemi různými způsoby:

- Animovaný obrázek GIF uložte pomocí možnosti Uložit pro web a zařízení (Photoshop Extended CS5) nebo příkazu Uložit pro web (CS6).
- Uložte animaci ve formátu aplikace Photoshop (PSD), aby ji bylo možné později upravit.
- Uložte animaci jako sekvenci obrazů, video ve formátu QuickTime nebo jako samostatné soubory. Viz také Export souborů videa nebo sekvence obrazů.

## <span id="page-619-0"></span>**Přidání snímků do animace**

Přidání snímků je prvním krokem při vytváření animace. Pokud je otevřený obraz, na panelu Animace (Photoshop Extended CS5) nebo Časová osa (CS6) se obraz zobrazí jako první snímek v nové animaci. Každý přidaný snímek je na začátku kopií předcházejícího snímku. Pak snímek upravíte pomocí panelu Vrstvy.

- 1. Zkontrolujte, zda je panel Animace (Photoshop Extended CS5) nebo Časová osa (CS6) v režimu animace snímků.
- 2. Na panelu Animace klepněte na tlačítko Duplikovat vybrané snímky .

#### <span id="page-619-1"></span>**Vybírání snímků animace**

Před začátkem práce se snímkem musíte snímek vybrat jako platný snímek. Obsah platného snímku se objeví v okně dokumentu.

Na panelu Animace (Photoshop Extended CS5) nebo Časová osa (CS6) je aktuální snímek označen úzkým ohraničením (uvnitř stínovaného výběrového světla) kolem miniatury snímku. Vybrané snímky jsou označeny šedým zvýrazněním kolem miniatur snímků.

#### **Výběr jednoho snímku animace**

Na panelu Animace (Photoshop Extended CS5) nebo Časová osa (CS6) proveďte jeden z následujících úkonů:

- Klepněte na snímek.
- Klepnutím na tlačítko Vybere následující snímek  $\blacktriangleright$  vyberte následující snímek v řadě jako aktuální snímek.
- Klepnutím na tlačítko Vybere předcházející snímek <sup>«II</sup> vyberte předchozí snímek v řadě jako aktuální snímek.
- Klepnutím na tlačítko Vybere první snímek vyberte první snímek v řadě jako aktuální snímek.

#### **Výběr více snímků animace**

Na panelu Animace (Photoshop Extended CS5) nebo Časová osa (CS6) proveďte jeden z následujících úkonů:

**[Zpět na začátek](#page-618-0)**

**[Zpět na začátek](#page-618-0)**

snímek vložíte, aplikujete tuto konfiguraci vrstev na cílový snímek. 1. Vyberte jeden nebo více snímků, které chcete zkopírovat, na panelu Animace (Photoshop Extended CS5) nebo Časová osa (CS6).

- Vyberte více sousedících snímků klepnutím na druhý snímek se stisknutou klávesou Shift. Do výběru se přidá druhý snímek a všechny snímky mezi prvním a druhým snímkem.
- Vyberte více nesousedících snímků klepnutím na další snímky se stisknutou klávesou Ctrl (Windows) nebo Apple (Mac OS). Snímky, na které klepnete, se přidají k výběru.
- Chcete-li vybrat všechny snímky, použijte příkaz Vybrat všechny snímky z nabídky panelu.
- Odznačte snímek ve výběru více snímků klepnutím se stisknutou klávesou Ctrl (Windows) nebo Apple (Mac OS).

## <span id="page-620-0"></span>**Úpravy snímků animace**

- 1. Na panelu Animace (Photoshop Extended CS5) nebo Časová osa (CS6) vyberte jeden nebo více snímků.
- 2. Proveďte libovolný z následujících úkonů:
	- Chcete-li upravit obsah objektů ve snímcích animace, pomocí panelu Vrstvy změňte vrstvy v obrazu, které ovlivňují příslušný snímek.
	- Chcete-li změnit polohu objektu ve snímku animace, vyberte vrstvu obsahující tento objekt na panelu Vrstvy a přetáhněte ji do nové polohy.

*Poznámka: Lze vybrat a změnit umístění několika snímků. Pokud ale přetáhnete více nesousedících snímků, umístí se snímky na novém místě vedle sebe.*

Chcete-li obrátit pořadí snímků animace, z nabídky panelu zvolte možnost Obrátit snímky.

*Poznámka: Snímky spolu nemusejí sousedit, obrátit můžete libovolné vybrané snímky.*

• Chcete-li vybrané snímky odstranit, z nabídky panelu Animace vyberte Odstranit snímky nebo klepněte na ikonu odstranění til a pak klepnutím na Ano odstranění potvrďte. Také můžete přetáhnout vybraný snímek na ikonu odstranění.

## <span id="page-620-1"></span>**Sjednocení vlastností vrstvy ve snímcích animace**

Tlačítka sjednocení (Sjednotit polohu vrstvy, Sjednotit viditelnost vrstvy a Sjednotit styl vrstvy) na panelu Vrstvy určují, jak se změny atributů provedené v aktivním snímku animace aplikují na ostatní snímky ve stejné vrstvě. Když je tlačítko sjednocení vybrané, změny příslušného atributu se provedou ve všech snímcích v aktivní vrstvě; když tlačítko není vybrané, aplikují se změny pouze na aktivní snímek.

Volba Přenést snímek 1 na panelu Vrstvy také určuje, jak se změny atributů provedené v prvním snímku animace aplikují na ostatní snímky ve stejné vrstvě. Když je tato volba vybraná, můžete změnit atribut v prvním snímku, a všechny následující snímky v aktivní vrstvě se změní ve vztahu k prvnímu snímku (a zachová se již vytvořená animace).

## **Sjednocení vlastností vrstvy**

- 1. Na panelu Animace (Photoshop Extended CS5) nebo Časová osa (CS6) změňte atribut na jeden snímek.
- 2. Na panelu Vrstvy klepněte na Sjednotit polohu vrstvy <sup>8</sup>a, Sjednotit viditelnost vrstvy <sup>8</sup>a nebo Sjednotit styl vrstvy <sup>8</sup>a, aby se změněný atribut aplikoval na všechny ostatní snímky v aktivní vrstvě.

## **Přenést snímek 1**

- 1. Na panelu Vrstvy vyberte volbu Přenést snímek 1.
- 2. Na panelu Animace (Photoshop Extended CS5) nebo Časová osa (CS6) změňte atribut na první snímek.

Změněný atribut se aplikuje (poměrně) na všechny následující snímky ve vrstvě.

*Změny snímků můžete přenést také tak, že se stisknutou klávesou Shift vyberete libovolnou skupinu po sobě jdoucích snímků ve vrstvě a změníte některý atribut libovolného z vybraných snímků.*

## **Zobrazení nebo skrytí tlačítek sjednocení vrstev**

Z nabídky panelu Vrstvy zvolte Volby animace a pak zvolte jednu z následujících možností:

**Automaticky** Zobrazí tlačítka sjednocení vrstev vždy, když je panel Animace otevřený. V aplikaci Photoshop Extended musí být panel Animace v režimu animace snímků.

Abyste porozuměli tomu, co se stane při kopírování a vkládání snímku, představte si snímek jako duplikovanou verzi obrazu s danou konfigurací vrstev. Když snímek zkopírujete, kopírujete konfiguraci vrstev (včetně nastavení viditelnosti, polohy a dalších vlastností každé vrstvy). Když

**Vždy zobrazit** Zobrazí tlačítka sjednocení vrstev bez ohledu na to, zda je panel Animace otevřený nebo zavřený.

<span id="page-620-2"></span>**Vždy skrýt** Skryje tlačítka sjednocení vrstev bez ohledu na to, zda je panel Animace otevřený nebo zavřený.

## **Kopírování snímků s vlastnostmi vrstev**

**[Zpět na začátek](#page-618-0)**

**[Zpět na začátek](#page-618-0)**

**[Zpět na začátek](#page-618-0)**

- 2. Z nabídky panelu zvolte možnost Kopírovat snímek nebo Kopírovat snímky.
- 3. Vyberte cílový snímek nebo snímky v současné animaci nebo v jiné animaci.
- 4. Z nabídky panelu zvolte možnost Vložit snímek nebo Vložit snímky.
- 5. Vyberte metodu vložení:

**Nahradit snímky** Nahradí vybrané snímky zkopírovanými snímky. Nepřidají se žádné nové vrstvy. Vlastnosti každé stávající vrstvy se v cílových snímcích nahradí vlastnostmi každé zkopírované vrstvy. Když vložíte snímky do jiného obrazu, přidají se do obrazu nové vrstvy; v cílových snímcích jsou ale viditelné pouze vložené vrstvy (existující vrstvy jsou skryté).

**Vložit přes výběr** Přidá obsah vkládaných snímků jako nové vrstvy do obrazu. Když vložíte snímky do stejného obrazu, použití této volby zdvojnásobí počet vrstev v obraze. V cílových snímcích jsou nově vložené vrstvy viditelné a původní vrstvy jsou skryté. V ostatních snímcích jsou nově vložené vrstvy skryté.

**Vložit před výběr nebo Vložit za výběr** Přidá kopírované snímky před nebo za cílový snímek. Když vložíte snímky do jiného obrazu, přidají se do obrazu nové vrstvy; ale v nových snímcích jsou viditelné pouze vložené vrstvy (existující vrstvy jsou skryté).

6. (Volitelně) Chcete-li na panelu Vrstvy vložené vrstvy svázat, vyberte Svázat přidané vrstvy.

Tato volba funguje pouze při vkládání snímků do jiného dokumentu. Zvolte ji, pokud plánujete změnit polohu vložených vrstev jako jednotek.

7. Klepněte na OK.

## <span id="page-621-0"></span>**Vytváření snímků pomocí doplnění snímků**

#### **[Zpět na začátek](#page-618-0)**

(Anglický název této funkce *tweening* je odvozený z termínu "in betweening", což je tradiční termín používaný při animování pro popis tohoto procesu.) Doplnění (také nazývané *interpolace*) podstatně redukuje čas potřebný k vytváření efektů animace jako je stmívání nebo roztmívání, nebo pohyb prvku přes snímek. Doplněné mezilehlé snímky můžete po jejich vytvoření individuálně dále upravit.

Příkaz Doplnit se používá k automatickému přidání nebo modifikování řady snímků mezi dvěma existujícími snímky – rovnoměrnou změnou vlastností vrstvy (polohy, krytí nebo parametrů efektu) mezi novými snímky se vytvoří dojem pohybu. Pokud například chcete, aby se vrstva postupně vytrácela, nastavte krytí vrstvy v počátečním snímku na 100 %; pak nastavte krytí stejné vrstvy v koncovém snímku na 0 %. Když doplníte mezilehlé snímky mezi tyto dva snímky, krytí vrstvy se bude v nových snímcích postupně zmenšovat.

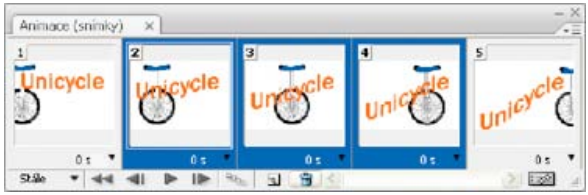

*Použití doplnění pohybu k animování polohy textu*

- 1. Chcete-li doplnit mezilehlé snímky pro určitou vrstvu, vyberte ji na panelu Vrstvy.
- 2. Vyberte jeden snímek nebo více sousedících snímků.
	- Pokud vyberete jeden snímek, můžete zvolit, zda chcete doplnit mezilehlé snímky s použitím předcházejícího nebo následujícího snímku.
	- Pokud vyberete dva sousední snímky, přidají se nové snímky mezi ně.
	- Pokud vyberete více než dva snímky, operace doplnění změní existující snímky mezi prvním a posledním vybraným snímkem.
	- Když vyberete první a poslední snímek animace, považují se tyto snímky za sousední a mezilehlé snímky se přidají za poslední snímek. (Tato metoda doplnění mezilehlých snímků je užitečná v případě, že je nastavené vícenásobné opakování animace.)
- 3. Proveďte jeden z následujících úkonů:
	- Klepněte na tlačítko Doplní <sup>oro</sup>na panelu Animace (Photoshop Extended CS5) nebo Časová osa (CS6).
	- Vyberte možnost Doplnit z nabídky panelu.
- 4. Určete vrstvu nebo vrstvy, které se budou v přidaných snímcích měnit:

**Všechny vrstvy** Změní všechny vrstvy ve vybraném snímku nebo snímcích.

**Vybraná vrstva** Změní pouze právě vybranou vrstvu ve vybraném snímku nebo snímcích.

5. Určete atributy vrstvy, které chcete měnit:

**Poloha** V nových snímcích se rovnoměrně mění poloha obsahu vrstvy mezi polohou v počátečním a koncovém snímku.

**Krytí** Rovnoměrně se mění krytí nových snímků mezi počátečním a koncovým snímkem.

**Efekty** Rovnoměrně se mění parametry nastavení efektu vrstvy mezi počátečním a koncovým snímkem.

6. Pokud jste v kroku 2 vybrali jeden snímek, z nabídky Doplnit mezilehlé s zvolte, kam se přidají nové snímky: **Následující snímek** Přidá snímky mezi vybraný snímek a následující snímek. Tato možnost není k dispozici, pokud vyberete poslední snímek na panelu Animace (Photoshop Extended CS5) nebo Časová osa (CS6).

**První snímek** Přidá snímky mezi poslední snímek a první snímek. Tato možnost je k dispozici, pouze pokud vyberete poslední snímek na panelu Animace (Photoshop Extended CS5) nebo Časová osa (CS6).

**Předcházející snímek** Přidá snímky mezi vybraný snímek a předcházející snímek. Tato možnost není k dispozici, pokud vyberete první snímek na panelu Animace (Photoshop Extended CS5) nebo Časová osa (CS6).

**Poslední snímek** Přidá snímky mezi první snímek a poslední snímek. Tato možnost je k dispozici, pouze pokud vyberete první snímek na panelu Animace (Photoshop Extended CS5) nebo Časová osa (CS6).

- 7. V poli Snímky k přidání zadejte hodnotu nebo pomocí šipky Nahoru nebo Dolů vyberte počet snímků. (Tato volba není k dispozici, pokud jste vybrali více než dva snímky.)
- 8. Klepněte na OK.

## <span id="page-622-0"></span>**Přidání nové vrstvy pro každý nový snímek**

Příkaz Vytvořit novou vrstvu pro každý nový snímek automaticky přidá novou vrstvu viditelnou v novém snímku, ale skrytou v ostatních snímcích. Touto volbou ušetříte čas, když vytváříte animaci, která vyžaduje přidání nového vizuálního elementu do každého snímku.

 Zvolte možnost Vytvořit novou vrstvu pro každý nový snímek z nabídky panelu Animace (Photoshop Extended CS5) nebo Časová osa (CS6). Zaškrtnutí označuje, že je tato volba zapnutá.

## <span id="page-622-1"></span>**Skrytí vrstev ve snímcích animace**

Když vytvoříte novou vrstvu, je automaticky viditelná ve všech snímcích animace.

- Chcete-li zobrazit nové vrstvy pouze v aktivních snímcích, zrušte výběr možnosti Nové vrstvy jsou viditelné ve všech snímcích v nabídce panelu Animace (Photoshop Extended CS5) nebo Časová osa (CS6).
- Chcete-li vrstvu v určitém snímku skrýt, vyberte snímek a poté skryjte požadovanou vrstvu na panelu Vrstvy.

## <span id="page-622-2"></span>**Určení doby zpoždění v animacích snímků**

Můžete nastavit zpoždění – dobu, po kterou se snímek zobrazuje – pro jeden snímek nebo pro více snímků v animaci. Doba zpoždění se zobrazuje v sekundách. Zlomky sekund se zobrazí jako desetinné hodnoty. Například čtvrtina sekundy se určí jako 0,25. Pokud nastavíte zpoždění pro platný snímek, každý snímek, který poté vytvoříte, použije tuto hodnotu zpoždění.

- 1. Vyberte jeden nebo více snímků na panelu Animace (Photoshop Extended CS5) nebo Časová osa (CS6).
- 2. Klepněte na hodnotu Zpoždění pod vybraným snímkem. Zobrazí se kontextová nabídka.
- 3. Určete zpoždění:
	- Zvolte hodnotu z rozbalovací nabídky. (Naposledy použitá hodnota se objeví na konci nabídky.)
	- Zvolte Jiné, zadejte hodnotu v dialogovém okně Nastavit zpoždění snímku a klepněte na OK. Pokud jste vybrali více snímků, použije se pro všechny snímky hodnota zpoždění nastavená pro jeden snímek.

## <span id="page-622-3"></span>**Výběr metody odstranění snímku**

Metoda odstraňování snímků určuje, zda se před zobrazením následujícího snímku odstraní současný snímek. Metoda odstraňování se nastavuje pro animace, které mají průhledné pozadí. Metoda odstraňování určí, zda bude aktuální snímek viditelný skrz průhledné oblasti následujícího snímku.

*Metody odstraňování snímků*

nicycle

B

icycle

*A. Snímek s průhledným pozadím s volbou Obnovit na pozadí B. Snímek s průhledným pozadím s volbou Neodstraňovat*

Ikona metody odstraňování označuje, zda je snímek nastavený na Neodstraňovat <sup>a m</sup>nebo na Odstraňovat<sup>12</sup>. (Když je metoda odstraňování nastavena na Automaticky, nezobrazí se žádná ikona.)

1. (Photoshop Extended) Zkontrolujte, že panel Animace je v režimu animace snímků.

#### **[Zpět na začátek](#page-618-0)**

**[Zpět na začátek](#page-618-0)**

**[Zpět na začátek](#page-618-0)**

**[Zpět na začátek](#page-618-0)**

- 2. Vyberte snímek nebo snímky, pro které chcete zvolit metodu odstraňování.
- 3. Klepněte pravým tlačítkem myši (Windows) nebo se stisknutou klávesou Ctrl (Mac OS) na miniaturu snímku. Zobrazí se kontextová nabídka metody odstraňování.
- 4. Zvolte metodu odstranění:

**Automaticky** Určí metodu odstranění současného snímku automaticky. Současný snímek se odstraní, pokud následující snímek obsahuje průhledné vrstvy. Pro většinu animací dává výchozí volba Automaticky požadované výsledky.

*Poznámka: Aby bylo možné zachovat snímky, které obsahují průhlednost, při použití volby optimalizace Odstranění nadbytečných bodů vyberte metodu odstraňování Automaticky.*

**Neodstraňovat** Zachová současný snímek a přidá k zobrazení následující snímek. Současný snímek (a předcházející snímky) se mohou zobrazit skrz průhledné oblasti následujícího snímku. Přesný náhled animace s volbou Neodstraňovat můžete zobrazit pomocí webového prohlížeče.

**Odstraňovat** Před zobrazením následujícího snímku úplně odstraní současný snímek. V každém okamžiku se zobrazí pouze jeden snímek (a současný snímek není viditelný skrz průhledné oblasti následujícího snímku).

## <span id="page-623-0"></span>**Určení opakování v animacích snímků**

**[Zpět na začátek](#page-618-0)**

**[Zpět na začátek](#page-618-0)**

Volbou opakování určíte, kolikrát se při přehrávání zopakuje sekvence animace.

- 1. Klepněte na výběrové pole Volby opakování v levém dolním rohu panelu Animace (Photoshop Extended CS5) nebo Časová osa (CS6).
- 2. Vyberte volbu opakování: Jednou, Třikrát, Stále nebo Jiné.
- 3. Pokud jste vybrali Jiné, zadejte hodnotu v dialogovém okně Nastavit počet opakování a klepněte na OK. *Poznámka: Volby opakování lze nastavit také v dialogovém okně Uložit pro web a zařízení (Photoshop Extended CS5) nebo Uložit pro web (CS6). Další informace naleznete v části [Uložit pro web a zařízení – přehled](http://help.adobe.com/cs_CZ/CreativeSuite/CS5/Using/WS9E2C7F1A-87C0-4dae-9C0C-0C2B3C566F84.html).*

## <span id="page-623-1"></span>**Odstranění celé animace**

 Vyberte možnost Odstranit animaci v nabídce panelu Animace (Photoshop Extended CS5) nebo Časová osa (CS6). Další témata Nápovědy

 $\left(\circledcirc\right)$  BY-NC-SR

[Právní upozornění](http://helpx.adobe.com/cz/legal/legal-notices.html) | [Zásady ochrany osobních údajů online](http://helpx.adobe.com/go/gffooter_online_privacy_policy_cz)

<span id="page-624-0"></span>**[Formáty pro export videa a animací](#page-624-1) [Optimalizace snímků animace](#page-624-2) [Sloučení snímků do vrstev](#page-624-3) [Export video souborů nebo sekvencí obrazů](#page-624-4) [Určení nastavení filmů QuickTime \(Photoshop Extended CS5\)](#page-629-0)**

*Poznámka: Ve verzích aplikace Photoshop starších než Photoshop CC mohou být některé funkce probírané v tomto článku k dispozici pouze v případě aplikace Photoshop Extended. Pro aplikaci Photoshop CC neexistuje samostatná nabídka verze Extended. Všechny funkce ve verzi Photoshop Extended jsou součástí aplikace Photoshop CC.* 

## <span id="page-624-1"></span>**Formáty pro export videa a animací**

Animace můžete ukládat jako soubory GIF pro zobrazení na webu. Videa a animace lze ukládat jako filmy QuickTime nebo soubory PSD. Pokud nechcete svou práci uložit jako video, je nejlepší soubor uložit jako PSD, protože se tím zachovají provedené úpravy a soubor se uloží ve formátu, který podporují aplikace Adobe pro digitální video a mnohé aplikace pro střih a úpravy filmů.

## <span id="page-624-2"></span>**Optimalizace snímků animace**

Po dokončení animace byste ji měli optimalizovat pro efektivní stahování do webového prohlížeče. Animaci můžete optimalizovat dvěma způsoby:

- Optimalizujte snímky, aby obsahovaly pouze oblasti, které se mezi jednotlivými snímky změnily. Tím se podstatně zmenší velikost animovaného souboru GIF.
- Pokud animaci ukládáte jako obraz GIF, optimalizujte ho stejně jako kterýkoli jiný obraz GIF. Na animace se aplikuje speciální technika rozkladu barev, která zajistí, aby vzorky rozkladu byly shodné ve všech snímcích a zabránilo se blikání při přehrávání. Kvůli těmto dodatečným optimalizačním funkcím může optimalizace animovaného souboru GIF trvat déle než optimalizace standardního obrazu GIF.

*Při optimalizaci barev v animaci použijte paletu Adaptivní, Perceptuální nebo Selektivní. Tím se zajistí shodné barvy v různých snímcích.*

1. Přesvědčte se, že je panel Časová osa (CC, CS6) nebo Animace (CS5) v režimu animace snímků.

- 2. V nabídce panelu zvolte možnost Optimalizovat animaci.
- 3. Nastavte následující volby:

**Ohraničovací rámeček** Ořízne každý snímek na oblast, která se změnila od předcházejícího snímku. Soubory animací vytvořené s touto volbou jsou menší, ale nejsou kompatibilní s editory GIF, které tuto volbu nepodporují. (Tato volba je standardně vybraná a je doporučená.)

**Odstranění nadbytečných bodů** Převede na průhledné všechny obrazové body snímku, které se od předcházejícího snímku nezměnily. Aby odstranění nadbytečných snímků fungovalo, musí být na panelu Optimalizace vybraná volba Průhlednost. (Tato volba je standardně vybraná a je doporučená.)

*Poznámka: Když použijete volbu Odstranění nadbytečných bodů, nastavte metodu odstraňování snímků na Automaticky. (Viz téma [Výběr](http://help.adobe.com/cs_CZ/photoshop/cs/using/WSB8C58284-9DEB-44f2-9D8F-7F77594A8CC2a.html#WSC40F7DA7-6F3C-40d7-8BCD-98A3B1FE7ED0a) [metody odstranění snímku](http://help.adobe.com/cs_CZ/photoshop/cs/using/WSB8C58284-9DEB-44f2-9D8F-7F77594A8CC2a.html#WSC40F7DA7-6F3C-40d7-8BCD-98A3B1FE7ED0a).)*

4. Klepněte na tlačítko OK.

## <span id="page-624-3"></span>**Sloučení snímků do vrstev**

Při slučování snímků do vrstev se pro každý snímek ve vrstvě videa vytvoři jedna vrstva. To se může hodit například tehdy, když exportujete jednotlivé snímky videa jako samostatné obrazové soubory nebo pokud se chystáte použít video statického objektu v balíčku obrazů.

- 1. Na panelu Časová osa (CC, CS6), Animace (CS5) nebo Vrstvy vyberte vrstvu videa.
- <span id="page-624-4"></span>2. Na panelu Časová osa (CC, CS6) nebo Animace (CS5) vyberte v nabídce panelu možnost Sloučit snímky do vrstev.

**[Na začátek](#page-624-0)**

**[Na začátek](#page-624-0)**

- *Video o sekvencích obrazů najdete na adrese [www.adobe.com/go/vid0026\\_cz.](http://www.adobe.com/go/vid0026_cz)*
- 1. Zvolte Soubor > Export > Vykreslit video.
- 2. V dialogovém okně Vykreslit video zadejte název videa nebo sekvence obrazů.
- 3. Klepněte na tlačítko Vybrat složku a přejděte do umístění pro exportované soubory.

Chcete-li vytvořit složku, do které se exportovaný soubor uloží, zvolte Vytvořit novou podsložku a zadejte název této podsložky.

- 4. Proveďte jeden z následujících úkonů, chcete-li exportovat pohled nebo sekvenci obrazů:
	- (CC, CS6) V nabídce pod částí Umístění v dialogovém okně Vykreslit video vyberte možnost Adobe Media Encoder nebo Sekvence obrazů aplikace Photoshop. Dále zvolte z rozbalovací nabídky formát souboru. Pokud zvolíte možnost Adobe Media Encoder, můžete si vybrat formát CPS, H.264 a QuickTime.
	- (CS5) V části Volby souboru zvolte možnost Export QuickTime nebo Sekvence obrazů. Pak vyberte v rozbalovací nabídce formát souboru.
- 5. (Volitelně) Určete volby pro jednotlivé formáty:
	- (CC, CS6) Vyberte volby z nabídek pod nabídkou formátů souborů.
	- (CS5) Klikněte na tlačítko Nastavení a nastavte volby v dialogovém okně Nastavení filmu.
- 6. (Volitelné) Jestliže jste v kroku č. 4 zvolili Sekvence obrazů, určete hodnoty Počáteční a Číslice. (Tyto volby určují systém číslování pro exportované soubory.) Poté v případě potřeby proveďte kterýkoli z následujících úkonů:
	- V místní nabídce Velikost vyberte pro exportované soubory rozměry v obrazových bodech.
	- Klepněte na tlačítko Nastavení a určete volby pro jednotlivé formáty.
	- (CC, CS6) V nabídce Kmitočet snímků dokumentu zvolte kmitočet snímků.
- 7. Ve volbě Rozsah vyberte jednu z následujících možností:

**Všechny snímky** Vykreslí všechny snímky v dokumentu aplikace Photoshop.

**Počáteční snímek a koncový snímek (CC, CS6)** Určete sekvenci snímků k vykreslení.

**Pracovní oblast (CC, CS6)** Vykreslí snímky vybrané pomocí pruhu pracovní oblasti na panelu Casová osa.

**První snímek a Poslední snímek (Photoshop Extended CS5)** Určete sekvenci snímků k vykreslení.

**Nyní vybrané snímky (Photoshop Extended CS5)** Vykreslí snímky vybrané pomocí pruhu pracovní oblasti na panelu Animace.

*Poznámka: Dostupné volby rozsahu závisí na zvoleném formátu souboru.*

8. (Volitelně) Určete volby vykreslení:

**Alfa kanál** Určuje způsob vykreslení alfa kanálů. (Tato volba je dostupná jen ve formátech, které podporují alfa kanály, jako je například PSD nebo TIFF). Zvolte Žádný, chcete-li ignorovat alfa kanál, Přímý-bez podkladu k zahrnutí kanálu nebo jednu z voleb Předem vynásobený ke smíchání barvy podkladu s barevnými kanály.

**3D kvalita (CC, CS6)** Řídí, jak jsou vykreslovány povrchy, pokud projekt obsahuje 3D objekty. Možnost Interaktivní je vhodná pro videohry a podobné účely. Možnost Sledovaný paprsek (nízká) nabízí nízkou kvalitu, ale vyšší rychlost vykreslování videa. Možnost Sledovaný paprsek (finální) nabízí vysokou kvalitu, ale vykreslení videa trvá delší dobu.

**Kmitočet snímků (Photoshop Extended CS5)** Určuje, kolik snímků bude vytvořeno pro každou sekundu videa nebo animace. Volba Kmitočet snímků dokumentu odráží kmitočet v aplikaci Photoshop. Exportujete-li do jiné normy videa (např. z NTSC na PAL), zvolte vhodný kmitočet z rozbalovací nabídky.

9. Klepněte na Vykreslit.

#### **Formáty souborů QuickTime pro export (Photoshop Extended CS5)**

**3G** Formát souborů vyvinutý pro mobilní zařízení třetí generace.

**FLC** Formát animace pro přehrávání počítačově generovaných animací na pracovních stanicích a počítačích s operačními systémy Windows a Mac OS. Tento formát se také označuje jako FLI.

**Flash Video (FLV)** Adobe® Flash® Video je formát společnosti Adobe pro streaming zvuku a videa na internetu a dalších sítích. (Chcete-li tento formát používat, musíte nainstalovat kodér FLV QuickTime).

**Film QuickTime** Multimediální architektura společnosti Apple Computer zahrnující celou řadu kodeků. (Chcete-li exportovat audio, musíte použít tento formát.)

**AVI** AVI (Audio Video Interleave) je standardní formát pro data zvuku a videa na počítačích se systémem Windows.

**DV Stream** Formát videa s vnitrosnímkovou kompresí, který používá rozhraní FireWire (IEEE 1394) k přenosu videa do systémů pro nelineární střih.

**Sekvence obrazů** Sekvence statických obrazů, které mohou být v jedné složce a používají stejný způsob pojmenování s použitím číslic nebo písmen (například Sekvence1, Sekvence2, Sekvence3 a tak dále).

**MPEG-4** Multimediální standard pro přenos zvukových a video streamů přes různě rychlé sítě.

*Poznámka: Aplikace Photoshop podporuje také další formáty jiných výrobců, například kodeky Avid AVR, ale musí být nainstalované vyžadované kodeky QuickTime.*

#### <span id="page-626-0"></span>**Vysvětlení klíčových snímků QuickTime**

V terminologii QuickTime označuje *klíčový snímek* něco jiného než klíčový snímek v aplikaci Photoshop. V aplikaci QuickTime se klíčové snímky vyskytují ve filmu v pravidelných intervalech a ukládají se jako kompletní snímky. Každý přechodný snímek, který je odděluje, se porovná s předcházejícím snímkem a uloží se pouze změněná data. Použití klíčových snímků značně zmenšuje velikost filmu a značně zvětšuje nároky na paměť potřebnou k úpravě a vykreslení filmu. Kratší intervaly mezi klíčovými snímky umožňují rychlejší vyhledání a obrácené přehrávání, ale může značně zvětšit velikost souboru.

#### **Nastavení exportu do 3G (Photoshop Extended CS5)**

Další informace o nastavení pro 3G můžete najít na webu společnosti Apple Computer, hledejte 3G.

**Formát souboru** 3GPP a 3GPP2 jsou standardy pro vytváření, přenos a přehrávání multimedií přes vysokorychlostní bezdrátové sítě třetí generace. 3GPP je pro sítě GSM a 3GPP2 je pro sítě CDMA 2000. 3GPP (Mobile MP4), 3GPP2 (EZmovie) a AMC (EZmovie) jsou pro konkrétní sítě. 3GPP (Mobile MP4) je pro službu i-motion 3G společnosti NTT DoCoMo. 3GPP2 (EZmovie) je pro síťovou službu 3G společnosti KDDI. AMC (EZmovie) je pro uživatele služeb společnosti KDDI, kteří mají telefony podporující technologii AMC.

**Video** V rozbalovací nabídce pod nabídkou Formát souboru vyberte položku Video a určete tyto možnosti:

**Formát videa** Vybere kodek, který se použije při exportu videa. Pokud má zdrojový film jen jednu stopu videa a ta již je komprimovaná, můžete zvolit Bez změny, aby se video již znovu nekomprimovalo.

**Rychlost přenosu dat** Určuje počet kilobitů za sekundu (kb/s) při přehrávání. Vyšší rychlost přenosu dat obvykle zlepší kvalitu přehrávání, nevybírejte ale vyšší rychlost přenosu, než jaká je dostupná šířka pásma.

**Optimalizováno pro** Určuje zamýšlenou metodu doručení, pokud zvolíte H.264 z nabídky Formát videa, klepnete na Volby videa a zvolíte Nejlepší kvalita. Toto nastavení sděluje kodeku, o kolik se může rychlost přenosu lišit nahoru a dolů od zvolené hodnoty.

**Velikost obrazu** Určuje standard pro posílání souboru na mobilní telefon. Při použití volby Současná se zachová velikost zdrojového materiálu; může se ale stát, že výsledný soubor nepůjde na mobilním telefonu přehrát. Chcete-li zadat velikost, která není v nabídce uvedena, zvolte Vlastní.

**Zachovat poměr stran s použitím** Určuje co dělat, když měníte velikost obrazu a přitom je nutno změnit rozměry filmu. Při použití volby Dopisní obálka (Letterbox) se velikost zdroje změní proporcionálně tak, aby výsledný rozměr odpovídal velikosti okénka, přičemž se v případě potřeby nahoře a dole nebo po stranách přidají černé pruhy. Při použití volby Oříznout se zdroj vystředí, změní se jeho velikost a ořízne se podle velikosti okénka.

**Kmitočet snímků** Určuje počet snímků za sekundu (fps) při přehrávání. Ve většině případů bude vaše video vypadat lépe, zvolíte-li číslo, jímž je rychlost fps zdroje dělitelná beze zbytku. Pokud byl zdroj pořízen například s kmitočtem 30 fps, zvolte kmitočet snímků 10 nebo 15. Nevolte vyšší kmitočet, než jaký má zdrojový materiál.

**Klíčový snímek** Určuje, jak často se mají v exportovaném videu vytvářet klíčové snímky. Vyšší frekvence klíčových snímků (nižší číslo) zlepšuje kvalitu videa, ale zvětšuje velikost souboru.

**Volby videa** Klepněte na tlačítko Volby videa, pokud je dostupné, aby se otevřelo dialogové okno Další nastavení videa 3G. V závislosti na videu můžete určit, zda se mají do snímků videa přidat resynchronizační značky, které pomáhají obnovení při ztrátě paketů při streamingu. U videa H.264 můžete také urychlit proces komprese (například pro účely náhledu) výběrem volby Rychlejší kódování (jednoprůchodové). Výchozí volba, Nejlepší kvalita (Víceprůchodové), umožňuje kodeku určit, kolik průchodů je potřeba při kompresi k dosažení co nejlepší kvality.

**Zvuk** Všechny volby zvuku jsou vypnuté, protože aplikace Photoshop Extended nezahrnuje zvuk do exportovaných souborů 3G.

**Text** Všechny volby textu jsou vypnuté, protože aplikace Photoshop Extended nezahrnuje textové stopy do exportovaných souborů 3G.

**Streaming** V rozbalovací nabídce pod nabídkou Formát souboru vyberte položku Streaming a určete tyto možnosti:

Povolit streaming Vytvoří soubor pro streaming RTSP do přehrávače QuickTime Player. Tato volba vytvoří stopu pro instrukce nezbytné pro streaming souboru.

**Optimalizovat pro server** Tato volba pomáhá serveru zpracovat soubor rychleji, ale zvětšuje velikost souboru.

**Další volby** V rozbalovací nabídce pod nabídkou Formát souboru vyberte položku Další volby a určete tyto možnosti:

**Omezit distribuci** Určuje, kolikrát může být soubor přehrán po načtení do telefonu. Také určuje volby vypršení platnosti souboru: nastavte dobu vypršení platnosti souboru počtem dní nebo zadejte datum. Pokud je soubor ve formátu Mobile MP4 nebo EZmovie, můžete omezit distribuci tak, že pokud už je soubor v telefonu, nelze ho poslat ani zkopírovat jinam.

**Fragmentovat film** Umožňuje stahování souboru přes HTTP po malých kouscích, takže přehrávání může začít rychleji a lze tak přehrávat na telefonu i větší soubory (do paměti telefonu se musí vejít vždy jen příslušný fragment, a ne celý film).

#### **Nastavení exportu do FLC (Photoshop Extended CS5)**

V dialogovém okně Nastavení exportu FLC jsou dostupné následující volby:

**Tabulka barev** Určuje tabulku barev s použitím systémových barev Windows nebo Mac OS v exportovaném filmu.

**Film** Nastaví kmitočet snímků pro přehrávání.

#### **Určení nastavení exportu do AVI (Photoshop Extended CS5)**

- 1. V dialogovém okně Vykreslit video vyberte Export do QuickTime a pak z rozbalovací nabídky zvolte AVI.
- 2. Klepněte na tlačítko Nastavení.
- 3. V dialogovém okně Nastavení AVI zkontrolujte, že je vybraná volba Video.

*Poznámka: Zvukové volby jsou vypnuté, protože aplikace Photoshop Extended, nezahrnuje zvuk do exportovaných souborů AVI.*

4. V části Video klepněte na tlačítko Nastavení a nastavte následující volby:

**Typ komprese** Vybere kompresor videa (kodek) ke komprimaci videa.

**Snímků za sekundu** Určuje počet jednotlivých obrazů, který se zobrazí za sekundu. Americký standardní formát videa je NTSC s kmitočtem 29,97 fps. PAL je evropský formát videa s kmitočtem 25 fps. Standardní kmitočet pro film je 24 fps. Filmy QuickTime jsou někdy vytvářeny s nižším kmitočtem snímků, aby se zmenšila šířka pásma a nároky na procesor.

Filmy s vyššími hodnotami kmitočtu snímků lépe zobrazují pohyb, ale mají větší velikost souboru. Pokud zvolíte kmitočet snímků, který je nižší než stávající kmitočet snímků filmu, některé snímky se odstraní. Pokud zvolíte číslo, které je vyšší než stávající kmitočet snímků, existující snímky se duplikují (nedoporučuje se, protože se tím zvětší velikost souboru bez zlepšení kvality). Ve většině případů bude vaše video vypadat lépe, zvolíte-li číslo, jímž je rychlost fps zdroje dělitelná beze zbytku. Pokud byl zdroj pořízen například s kmitočtem 30 fps, zvolte kmitočet snímků 10 nebo 15. Nevolte vyšší kmitočet, než jaký má zdrojový materiál.

**Klíčový snímek po každých** Určuje kmitočet klíčových snímků. Vyšší frekvence klíčových snímků (nižší číslo) zlepšuje kvalitu videa, ale zvětšuje velikost souboru. U některých kompresorů se automaticky vloží další klíčový snímek, pokud se obraz mezi dvěma snímky příliš změnil. Obvykle stačí jeden klíčový snímek na každých 5 sekund (počet snímků za sekundu vynásobte 5). Vytváříte-li soubor pro streaming RTSP a máte pochybnosti o spolehlivosti sítě, přes kterou bude přenos probíhat, možná budete chtít zvýšit kmitočet klíčových snímků na jeden klíčový snímek za 1 nebo 2 sekundy.

**Rychlost přenosu dat omezit na** Určuje počet kilobitů za sekundu (kb/s) při přehrávání. Vyšší rychlost přenosu dat obvykle zlepší kvalitu přehrávání, nevybírejte ale vyšší rychlost přenosu, než jaká je dostupná šířka pásma.

**Hloubka** Určuje počet barev, který se má zahrnout do exportovaného videa. Tato nabídka není dostupná, pokud vybraný kodek podporuje jen jednu barevnou hloubku.

**Kvalita** Pokud je k dispozici, přetažením jezdcem nebo zadáním hodnoty nastavte kvalitu obrazu exportovaného videa a tím i jeho velikost souboru. Pokud k zachycení i exportu používáte stejný kodek a už jste si prohlíželi náhledy sekvence, můžete urychlit vykreslování tím, že kvalitu pro export nastavíte stejnou jako při původním zachycení. Zvýšení kvality nad hodnotu použitou při původním zachycení výslednou kvalitu nezlepší, ale může mít za následek prodloužení doby vykreslování.

**Režim rozkladu** Určuje, zda exportovaný film má půlsnímky (Prokládaný) nebo nemá půlsnímky (Progresivní).

**Poměr stran** Určuje poměr stran exportovaného filmu na 4:3 nebo 16:9.

**Volby** (Pouze Intel Indeo® Video 4.4) Nastavuje kompresi, volby průhlednosti a přístup pro kodek Intel Indeo® Video 4.4.

#### **Nastavení exportu pro DV Stream (Photoshop Extended CS5)**

V dialogovém okně Nastavení exportu DV jsou dostupné následující volby:

**Formát DV** Určuje formát exportovaného videa, buď DV nebo DVCPRO.

**Formát videa** Určuje standard vysílání videa, buď NTSC nebo PAL.

Režim rozkladu Určuje, zda exportované video má prokládané půlsnímky nebo nemá půlsnímky (Progresivní rozklad).

**Poměr stran** Určuje poměr stran, buď 4:3 nebo 16:9.

**Zachovat poměr stran s použitím** Určuje, co se má stát, když se změní měřítko filmu na jiné rozměry v obrazových bodech. Při použití volby Dopisní obálka (Letterbox) se velikost zdroje změní proporcionálně tak, aby výsledný rozměr odpovídal velikosti okénka, přičemž se v případě potřeby nahoře a dole nebo po stranách přidají černé pruhy. Při použití volby Oříznout se zdroj vystředí, změní se jeho velikost a ořízne se podle velikosti okénka.

*Poznámka: Přestože dialogové okno Nastavení exportu DV obsahuje volby Zvukový formát, aplikace Photoshop Extended neexportuje zvuk do souborů DV.*

#### **Nastavení sekvence obrazů pro export do QuickTime (Photoshop Extended CS5)**

Aplikace QuickTime se obvykle používá k exportu souborů videa. Můžete však také zvolit Sekvenci obrazů z rozbalovací nabídky Export do QuickTime. Pro přístup k následujícím volbám klepněte na Nastavení:

**Formát** Zvolí formát souboru pro exportované obrazy.

**Snímků za sekundu** Nastaví kmitočet snímků pro sekvenci obrazů.

**Vložit mezeru před číslo** Vloží mezeru mezi název a vygenerované číslo v názvu souboru obrazu.

**Volby** Klepněte na tlačítko Volby, je-li dostupné, a nastavte volby týkající se formátu.

Další informace o konkrétních formátech souborů a jejich volbách naleznete také v tématech [Ukládání a export obrazů](http://help.adobe.com/cs_CZ/photoshop/cs/using/WSfd1234e1c4b69f30ea53e41001031ab64-7784a.html) a [Formáty souborů](http://help.adobe.com/cs_CZ/photoshop/cs/using/WSfd1234e1c4b69f30ea53e41001031ab64-7758a.html).

#### **Určení nastavení exportu do MPEG-4 (Photoshop Extended)**

- 1. V dialogovém okně Vykreslit video vyberte Export do QuickTime a pak z rozbalovací nabídky zvolte MPEG-4. Poté klepněte na Nastavení.
- 2. V nabídce Formát souboru v dialogovém okně Nastavení exportu do MPEG-4 vyberte položku MP4 nebo MP4 (ISMA). Formát MP4 (ISMA) zajišťuje použitelnost na zařízeních vyráběných členy aliance ISMA.
- 3. V části Video nastavte následující volby:

**Formát videa** Vybere kodek pro kompresi videa. Pro dosažení nejvyšší kvality při nejnižší rychlosti přenosu dat (nebo s nejmenším souborem) se doporučuje volba H.264. Pokud potřebujete, aby bylo možné soubor přehrávat na zařízení, které podporuje video MPEG-4, zvolte MPEG-4 Basic nebo MPEG-4 Improved, podle cílového zařízení. Pokud je zdrojová stopa videa již komprimovaná, můžete zvolit Bez změny, takže se video nebude znovu komprimovat.

**Rychlost přenosu dat** Určuje počet kilobitů za sekundu (kb/s) při přehrávání. Vyšší rychlost přenosu dat obvykle zlepší kvalitu přehrávání, nevybírejte ale vyšší rychlost přenosu, než jaká je dostupná šířka pásma.

**Optimalizováno pro** Určuje, o kolik se může rychlost přenosu dat lišit nahoru a dolů od zvolené hodnoty. Tato volba bude dostupná, když v nabídce Formát souboru vyberete možnost MP4, v nabídce Formát videa vyberete možnost H.264, klepnete na položku Volby videa a vyberete možnost Nejlepší kvalita.

**Velikost obrazu** Určuje rozměry exportovaného videa v obrazových bodech. Při použití volby Současná se zachová velikost zdrojového materiálu. Chcete-li určit velikost, která není v nabídce Velikost obrazu uvedena, vyberte možnost Vlastní.

**Zachovat poměr stran s použitím** Určuje, co se stane, když je nutné změnit měřítko filmu na jiné rozměry v obrazových bodech. Při použití volby Dopisní obálka (Letterbox) se velikost zdroje změní proporcionálně tak, aby výsledný rozměr odpovídal velikosti okénka, přičemž se v případě potřeby nahoře a dole nebo po stranách přidají černé pruhy. Při použití volby Oříznout se zdroj vystředí, změní se jeho velikost a ořízne se podle velikosti okénka. Při použití volby Přizpůsobit podle velikosti se zdroj upraví podle velikosti delší strany cíle a v případě potřeby se změní velikost.

**Kmitočet snímků** Určuje frekvenci snímků pro přehrávání exportovaného videa. Většinou bude video vypadat lépe, pokud zvolíte hodnotu, která je přesně dělitelná kmitočtem snímků (fps) vašeho zdroje. Pokud byl zdroj pořízen například s kmitočtem 30 fps, zvolte kmitočet snímků 10 nebo 15. Nevolte vyšší kmitočet, než jaký má zdrojový materiál.

**Klíčový snímek** Určuje, zda se klíčové snímky generují automaticky, nebo určuje, jak často se mají v exportovaném videu vytvářet klíčové snímky. Vyšší frekvence klíčových snímků (nižší číslo) zlepšuje kvalitu videa, ale zvětšuje velikost souboru.

4. (Pouze formát souboru MP4) Klepněte na tlačítko Volby videa a nastavte následující volby:

**Resynchronizační značky** (Pouze MPEG-4 Basic a MPEG-4 Improved) Určuje, zda se mají v bitovém streamu videa použít resynchronizační značky. Ty mohou pomoci obnovit synchronizaci v případě chyb při přenosu.

**Omezit profily na** (Pouze H.264) Vybere profily pro přehrávání souborů videa na zařízení, které odpovídá jednomu nebo více profilům tohoto standardu.

**Režim kódování** (Pouze H.264) Určuje, zda chcete nejlepší kvalitu nebo rychlejší kódování.

- <span id="page-629-0"></span>1. V dialogovém okně Vykreslit video vyberte Export do QuickTime a pak z rozbalovací nabídky zvolte Film QuickTime.
- 2. Klepněte na tlačítko Nastavení.
- 3. V dialogovém okně Nastavení filmu zkontrolujte, že je vybraná volba Video.

*Poznámka: Přestože dialogové okno Nastavení filmu zobrazuje volby zvuku, nelze aktuální nastavení zvuku upravit. Chcete-li do exportovaných souborů zahrnout zvuk, přečtěte si téma [Zobrazení náhledu zvuku u vrstev videa \(Photoshop Extended\).](http://help.adobe.com/cs_CZ/photoshop/cs/using/WS7A9438C3-608B-45a3-B66E-A8516C2438DFa.html#WS26474538-6A20-4682-8AC9-0ACC82755DE6a)*

4. V části Video klepněte na příslušné tlačítko a nastavte následující volby:

**Nastavení** Otevře dialogové okno Standardní nastavení komprese videa, abyste mohli nastavit kompresi videa a související volby.

**Filtr** Otevře dialogové okno Zvolit videofiltr, kde můžete aplikovat vestavěné videoefekty QuickTime.

**Velikost** Otevře dialogové okno Nastavení velikosti pro export, ve kterém můžete určit rozměry exportovaného videa v obrazových bodech.

5. (Volitelně) Pokud je video určené pro přenos po internetu, vyberte Připravit pro streaming po internetu a vyberte libovolnou z následujících voleb:

**Rychlé spuštění** Nastaví film tak, aby se přehrávání z webového serveru zahájilo ještě před dokončením stahování na pevný disk počítače uživatele.

**Rychlé spuštění – Komprimovaná hlavička** Komprimuje hlavičku filmu bezeztrátovou kompresí a nastaví film tak, aby se přehrávání z webového serveru zahájilo ještě před dokončením stahování na pevný disk počítače uživatele.

**Streaming s instrukcemi** Nastaví film pro streamování serverem QuickTime Streaming Server.

#### **Standardní volby komprese videa QuickTime (Photoshop Extended CS5)**

V dialogovém okně Standardní volby komprese videa jsou dostupné následující volby:

**Typ komprese** Zvolte kodek, který se použije při exportu souboru.

**Film** Určete kmitočet snímků videa výběrem počtu snímků za sekundu (fps). Některé kodeky podporují sadu pevně daných kmitočtů snímků. Zvýšením kmitočtu snímků lze dosáhnout plynulejšího pohybu (v závislosti na původním kmitočtu snímků zdrojových klipů), ale soubor pak zabírá víc místa na disku. Pokud je tato volba dostupná, určete, jak často se mají generovat klíčové snímky. (Viz část [Seznámení s klíčovými snímky](#page-626-0) [aplikace QuickTime.](#page-626-0))

**Rychlost přenosu dat** Vyberte (pokud je to pro vybraný kompresor dostupné) nebo zadejte rychlost přenosu dat, která určuje horní limit množství obrazových dat produkovaných exportovaným videem při přehrávání.

**Kompresor** Nastavte volby kompresoru specifické pro vybraný kodek. Klepněte na tlačítko Volby (pokud je dostupné) a nastavte další volby kompresoru. Je-li dostupná nabídka Hloubka, zvolte počet barev k zahrnutí do exportovaného videa. (Tato nabídka není dostupná, pokud vybraný kodek podporuje jen jednu barevnou hloubku.)

Pokud je v části Kompresor k dispozici jezdec Kvalita, přetažením tohoto jezdce nebo zadáním hodnoty nastavte kvalitu obrazu exportovaného videa a tím i jeho velikost souboru. Pokud k zachycení i exportu používáte stejný kodek a už jste si prohlíželi náhledy sekvence, můžete urychlit vykreslování tím, že kvalitu pro export nastavíte stejnou jako při původním zachycení. Zvýšení kvality nad hodnotu použitou při původním zachycení výslednou kvalitu nezlepší, ale může mít za následek prodloužení doby vykreslování.

*Poznámka: Volby kompresoru nejsou dostupné u kodeku pro Komponentní video.*

#### **Nastavení velikosti filmu QuickTime (Photoshop Extended CS5)**

V dialogovém okně Nastavení velikosti pro export jsou dostupné následující volby:

**Rozměry** Určuje velikost snímku exportovaného filmu. Chcete-li určit velikost snímku, která není obsažena v nabídce Rozměry, zvolte Vlastní a zadejte hodnoty do polí Šířka a Výška.

**Zachovat poměr stran s použitím** Určuje, co se stane, když se rozměry filmu změní na novou velikost snímku. Při použití volby Dopisní obálka (Letterbox) se velikost zdroje změní proporcionálně tak, aby výsledný rozměr odpovídal velikosti okénka, přičemž se v případě potřeby nahoře a dole nebo po stranách přidají černé pruhy. Při použití volby Oříznout se zdroj vystředí, změní se jeho velikost a ořízne se podle velikosti okénka. Při použití volby Podle rozměrů se velikost zdroje nastaví podle delší strany cíle a v případě potřeby se změní velikost.

**Odstranit prokládání zdrojového videa** Odstraní prokládání dvou půlsnímků v každém snímku prokládaného videa.

- [Optimalizace obrazů](http://help.adobe.com/cs_CZ/creativesuite/cs/using/WS6E857477-27FE-4a88-B8A4-074DC3C65F68.html)
- [Balíčky obrazů \(Photoshop Extended\)](http://help.adobe.com/cs_CZ/photoshop/cs/using/WS1E389632-4B37-425e-8EAB-1384C0B432D3a.html)
- [Interpretování video záběrů \(Photoshop Extended\)](http://help.adobe.com/cs_CZ/photoshop/cs/using/WS38EADB62-E9AE-406f-90E2-8243DD303DF1a.html#WS222DE03D-2750-4d72-A9F5-27EFFCF7EA17a)

TheTwitter™ and Facebook posts are not covered under the terms of Creative Commons.

[Právní upozornění](http://help.adobe.com/cs_CZ/legalnotices/index.html) | [Online zásady ochrany osobních údajů](http://helpx.adobe.com/go/gffooter_online_privacy_policy_cz)

## <span id="page-631-0"></span>Video a animace – přehled

**[Informace o vrstvách videa](#page-631-1) [Podporované formáty videa a sekvencí obrazů](#page-631-2) [Přehled panelu Animace](#page-632-0) [Přepínání režimů animace](#page-634-0) [Určení trvání a kmitočtu snímků na časové ose](#page-634-1)**

*Poznámka: Ve verzích aplikace Photoshop starších než Photoshop CC mohou být některé funkce probírané v tomto článku k dispozici pouze v případě aplikace Photoshop Extended. Pro aplikaci Photoshop CC neexistuje samostatná nabídka verze Extended. Všechny funkce ve verzi Photoshop Extended jsou součástí aplikace Photoshop CC.* 

### <span id="page-631-1"></span>**Informace o vrstvách videa**

#### **[Na začátek](#page-631-0)**

Pomocí aplikace Photoshop můžete upravovat jednotlivé snímky videa a soubory se sekvencemi obrazů. Kromě možnosti používat veškeré nástroje aplikace Photoshop k úpravám a malování na video také můžete aplikovat filtry, masky, transformace, styly vrstev a režimy prolnutí. Po provedení úprav můžete dokument uložit jako soubor PSD (který lze přehrávat v jiných aplikacích Adobe, jako je Premiere Pro a After Effects, nebo s ním pracovat v dalších aplikacích jako se statickým souborem), případně ho můžete vykreslit jako film QuickTime nebo sekvenci obrazů.

*Video o práci s vrstvami videa najdete na adrese [www.adobe.com/go/vid0027\\_cz](http://www.adobe.com/go/vid0027_cz).*

*Poznámka: V souboru videa můžete pracovat jen s vizuálními složkou, ale ne se zvukem.*

Když otevřete soubor videa nebo sekvenci obrazů v aplikaci Photoshop, snímky jsou obsaženy ve *vrstvě videa*. Na panelu Vrstvy je vrstva videa označena ikonou filmového pásu **E**. Vrstvy videa umožňují malovat a klonovat na jednotlivé snímky s použitím nástrojů štětec a razítko. Podobně jako při práci s běžnými vrstvami můžete vytvářet výběry nebo použitím masek omezit úpravy jen na určité oblasti snímku. K přecházení mezi snímky se používá režim časové osy na panelu Animace (Okna > Animace).

*Poznámka: Když je panel Animace v režimu snímků, vrstvy videa nefungují.*

S vrstvami videa se pracuje stejně jako s běžnými vrstvami: nastavujete jejich režim prolnutí, krytí, polohu a styl vrstvy. Na panelu Vrstvy můžete vrstvy videa také seskupit. Vrstvy úprav umožňují nedestruktivně aplikovat barevné a tonální korekce na vrstvy videa.

Pokud dáváte přednost provádění úprav snímků v samostatné vrstvě, můžete vytvořit prázdnou vrstvu videa. Prázdné vrstvy videa také umožňují vytvářet animace objektů kreslených od ruky.

*Poznámka: Vrstva videa odkazuje na původní soubor, takže úpravami vrstvy videa se nezmění původní soubor videa nebo sekvence obrazů. Chcete-li zachovat vazbu na původní soubor, zajistěte, aby zůstal na stejném místě vzhledem k souboru PSD. Další informace naleznete v tématu [Nahrazení záběru ve vrstvě videa](http://help.adobe.com/cs_CZ/photoshop/cs/using/WS38EADB62-E9AE-406f-90E2-8243DD303DF1a.html#WS88E7223A-7A60-4df0-8243-ED41E437ACA0a).*

## <span id="page-631-2"></span>**Podporované formáty videa a sekvencí obrazů**

**[Na začátek](#page-631-0)**

Je možné otevírat soubory videa a sekvence obrazů v následujících formátech.

#### **Formáty videa QuickTime**

- MPEG-1 (.mpg nebo .mpeg)
- MPEG-4 (.mp4 nebo .m4v)
- MOV
- $\bullet$  AVI
- MPEG-2 je podporován, pokud máte nainstalovaný kodér MPEG-2.

#### **Formáty sekvencí obrazů**

- BMP
- DICOM
- JPEG
- OpenEXR
- PNG
- PSD
- Targa
- TIFF
- Cineon a JPEG 2000 jsou podporovány, pokud máte nainstalované příslušné zásuvné moduly.

Další informace o zásuvných modulech a jejich instalaci najdete v části Zásuvné moduly.

#### **Barevný režim a bitová hloubka**

Vrstvy videa mohou obsahovat soubory v následujících barevných režimech s těmito počty bitů na kanál:

- Stupně šedi: 8, 16 nebo 32 bitů na kanál
- RGB: 8, 16 nebo 32 bitů na kanál
- CMYK: 8 nebo 16 bitů na kanál
- Lab: 8 nebo 16 bitů na kanál

#### <span id="page-632-0"></span>**Přehled panelu Animace**

**[Na začátek](#page-631-0)**

#### *Video o panelu Animace najdete na adrese [www.adobe.com/go/vid0023\\_cz.](http://www.adobe.com/go/vid0023_cz)*

*Animace* je posloupnost obrazů neboli *snímků*, které se zobrazují v průběhu času. Každý snímek se trochu liší od předcházejícího snímku, takže při zobrazení snímků v rychlém sledu za sebou vzniká dojem pohybu nebo jiné změny.

Ve standardním vydání starších verzí aplikace Photoshop je panel Animace (Okna > Animace) v režimu snímků a zobrazuje miniatury jednotlivých snímků animace. Nástroje dole na panelu se používají k procházení snímků, nastavení voleb opakování, přidávání a odstraňování snímků a k přehrávání náhledu animace.

Nabídka panelu Animace obsahuje další příkazy pro úpravy snímků nebo trvání na časové ose a pro konfiguraci zobrazení panelu. Klepnutím na ikonu nabídky panelu zobrazíte dostupné příkazy.

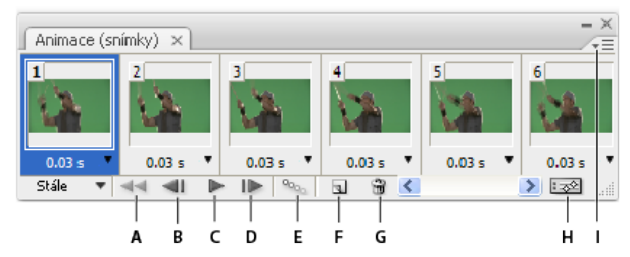

*Panel Animace (v režimu snímků)*

*A. Výběr prvního snímku B. Výběr předchozího snímku C. Přehrávání animace D. Výběr dalšího snímku E. Doplnění snímků animace F. Duplikování vybraných snímků G. Odstranění vybraných snímků H. Převod do režimu časové osy I. Nabídka panelu Animace* 

Panel Animace lze používat v režimu snímků nebo v režimu časové osy. V režimu časové osy se zobrazuje trvání snímků a vlastnosti animace pro vrstvy dokumentu. Pomocí nástrojů dole na panelu můžete procházet snímky, měnit měřítko zobrazení času, přepínat režim průsvitek, odstraňovat klíčové snímky a přehrávat náhled videa. Pomocí ovládacích prvků na samotné časové ose můžete nastavit trvání snímků pro určitou vrstvu, nastavit klíčové snímky pro vlastnosti vrstvy a označit část videa jako pracovní oblast.

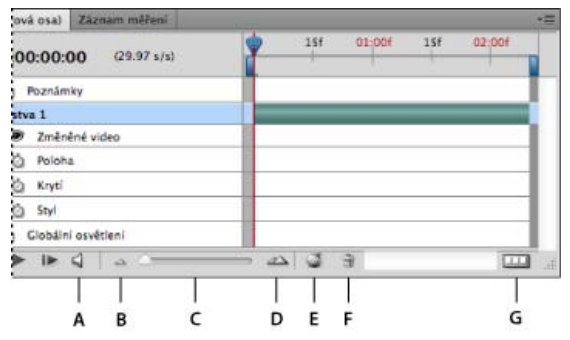

#### *Panel Animace (v režimu časové osy)*

A. Zapnutí přehrávání zvuku B. Zmenšení zobrazení C. Jezdec zvětšení D. Zvětšení zobrazení E. Přepnutí překrytí fóliemi F. Odstranění klíčových *snímků G. Převod na animaci snímků* 

V režimu časové osy se na panelu Animace zobrazuje každá vrstva dokumentu aplikace Photoshop (kromě vrstvy pozadí) a tento panel je

synchronizován s panelem Vrstvy. Kdykoli přidáte, odstraníte, přejmenujete, seskupíte nebo duplikujete vrstvu nebo jí přiřadíte určitou barvu, projeví se tyto změny v obou panelech.

*Poznámka: Když seskupíte animované vrstvy jako inteligentní objekt, informace o animaci z panelu Animace se uloží do inteligentního objektu. Informace najdete také v části Informace o inteligentních objektech.*

#### **Ovládací prvky v režimu snímků**

V režimu snímků obsahuje panel Animace následující ovládací prvky:

**Volby opakování** Nastaví počet přehrání animace při exportu souboru do animovaného souboru GIF.

**Doba zpoždění snímku** Nastaví dobu trvání snímku při přehrávání.

**Doplnit mezilehlé snímky animace** 

Přidá sérii snímků mezi dva existující snímky a přitom rovnoměrně *interpoluje* vlastnosti vrstvy mezi novými

snímky.

#### **Duplikovat vybrané snímky**   $\mathbb{P}$

Přidá do animace další snímek pomocí duplikování snímku vybraného na panelu Animace.

#### **Převést na animaci založenou na časové ose**

Převede animaci snímků na animaci založenou na časové ose a s použitím klíčových snímků

animuje vlastnosti vrstvy.

#### **Ovládací prvky pro režim časové osy**

V režimu časové osy obsahuje panel Animace následující funkce a ovládací prvky:

**Indikátor snímků uložených ve vyrovnávací paměti** Zobrazuje zelený pruh, který indikuje snímky uložené do vyrovnávací paměti pro přehrávání.

**Stopa komentářů** Z nabídky panelu zvolte volbu Upravit komentář k časové ose, chcete-li pro aktuální čas vložit textový komentář. Komentáře se ve stopě komentářů zobrazují jako ikony **.** Přesunutím ukazatele nad tyto ikony zobrazte komentáře jako rozbalovací popisy. Poklepáním na tyto ikony můžete komentáře opravit. Chcete-li se přesunout z jednoho komentáře na další, klepněte na ikonu Předchozí (nebo Další), které jsou zcela vlevo od stopy komentářů.

*Chcete-li vytvořit tabulku ve formátu HTML vypisující číslo snímku a text každého komentáře, vyberte z nabídky panelu volbu Export časové osy.*

**Převést na animaci snímků** Převede animaci založenou na časové ose s použitím klíčových snímků na animaci snímků.

**Zobrazení časového kódu nebo čísla snímku** Zobrazuje časový kód nebo číslo snímku (v závislosti na volbách panelu) pro aktuální snímek.

#### **Indikátor aktuálního času**

Tažením za indikátor aktuálního času můžete procházet snímky nebo změnit aktuální čas nebo snímek.

**Stopa globálního osvětlení** Zobrazuje klíčové snímky, kde můžete nastavit a změnit společný úhel osvětlení pro efekty vrstvy, jako je Vržený stín, Vnitřní stín nebo Úkos a reliéf.

#### **Navigátor klíčového snímku**  460

Tlačítka se šipkami vlevo od popisu stopy se používají k posouvání indikátoru aktuálního času ze stávající polohy na předcházející nebo následující klíčový snímek. Klepněte na prostřední tlačítko, chcete-li v aktuálním čase přidat nebo odstranit klíčový snímek.

**Pruh trvání vrstvy** Určuje polohu vrstvy v čase v rámci videa nebo animace. Chcete-li vrstvu přemístit na jiné místo v čase, přetáhněte tento pruh. Chcete-li nastavit trvání vrstvy, přetáhněte jeden konec pruhu.

**Stopa změněného videa** U vrstev videa zobrazí pruh trvání změněných snímků. Pro přechod na změněné snímky použijte navigátor klíčového snímku vlevo od popisu stopy.

**Časové pravítko** Měří trvání (nebo počet snímků) vodorovně, podle trvání a kmitočtu snímků dokumentu. (Chcete-li změnit trvání nebo kmitočet snímků, z nabídky panelu zvolte Nastavení dokumentu.) Na pravítku jsou značky dílků s čísly, jejichž rozestupy se mění podle nastavení úrovně zvětšení časové osy.

#### **Časové stopky**

Umožňuje zapnout nebo vypnout klíčové snímky pro určitou vlastnost vrstvy. Tuto volbu vyberte, chcete-li vložit klíčový snímek a umožnit práci s klíčovými snímky pro určitou vlastnost vrstvy. Tuto volbu odznačte, chcete-li odstranit všechny klíčové snímky a vypnout práci s klíčovými snímky pro určitou vlastnost vrstvy.

Nabídka panelu Animace Zahrnuje funkce ovlivňující klíčové snímky, vrstvy, vzhled panelu, svlékání vrstev a nastavení dokumentu.

**Indikátory pracovní plochy** Tažením za modrou záložku na jednom z konců nejhořejší stopy můžete označit určitou část animace nebo videa, kterou chcete zobrazit v náhledu nebo exportovat.

#### **Změna velikosti miniatur**

Na panelu Animace můžete změnit velikost miniatur, které reprezentují jednotlivé snímky nebo vrstvy.

1. Z nabídky panelu Animace zvolte Volby panelu.

- 2. Proveďte jeden z následujících úkonů:
	- Vyberte požadovanou volbu velikosti.
	- Výběrem možnosti Žádné v režimu časové osy zobrazíte jen názvy vrstev.

#### **Změna jednotek časové osy**

Časovou osu na panelu Animace lze zobrazit s čísly snímků nebo s jednotkami časového kódu.

- Chcete-li vybrat jednotky, které se mají na ose zobrazovat, z nabídky panelu Animace zvolte Volby panelu a vyberte Čísla snímků nebo Časový kód.
- Chcete-li přepnout jednotky, klepněte s klávesou Alt na zobrazení aktuálního času v levém horním rohu časové osy.

#### **Zobrazení nebo skrytí vlastností vrstev na časové ose**

Během přidávání do dokumentu se vrstvy zobrazují jako stopy na časové ose. Rozbalte stopy vrstev, aby se zobrazily vlastnosti vrstev, které lze animovat.

Chcete-li zobrazit nebo skrýt vlastnosti vrstvy, klepněte na trojúhelník vlevo od názvu vrstvy.

#### **Zobrazení nebo skrytí vrstev na časové ose**

Ve výchozím nastavení se na časové ose zobrazí všechny vrstvy dokumentu. Chcete-li zobrazovat jen určitou podmnožinu vrstev, nejdříve je nastavte jako oblíbené.

- 1. V režimu časové osy vyberte z panelu Animace jednu nebo více vrstev a pak z nabídky panelu Animace zvolte Zobrazení > Nastavit oblíbené vrstvy.
- 2. Chcete-li určit, které vrstvy se mají zobrazovat, z nabídky panelu vrstvy zvolte Zobrazení a pak vyberte Všechny vrstvy nebo Oblíbené vrstvy.

#### **Přecházení na časové ose**

- Když je panel Animace v režimu časové osy, proveďte libovolné z následujících úkonů:
	- · Přetáhněte indikátor aktuálního času
	- Na časovém pravítku klepněte na číslo nebo místo, kam chcete indikátor aktuálního času přesunout.
	- Přetáhněte zobrazení aktuálního času (v levém horním rohu časové osy).
	- Poklepejte na zobrazení aktuálního času a v dialogovém okně Nastavit aktuální čas zadejte číslo snímku nebo čas.
	- Použijte prvky pro ovládání přehrávání na panelu Animace.
	- V nabídce panelu Animace zvolte Přejít na a pak vyberte volbu časové osy.

## <span id="page-634-0"></span>**Přepínání režimů animace**

Panel Animace lze používat v režimu snímků nebo v režimu animace založené na časové ose. Režim snímků zobrazuje každý jednotlivý snímek, což umožňuje nastavení jedninečných vlastností trvání a vrstvy pro každý snímek zvlášť. Režim časové osy zobrazuje snímky v kontinuální časové ose, což umožňuje animaci vlastností s klíčovými snímky a přehrávání vrstev videa.

V ideálním případě byste měli požadovaný režim vybrat před spuštěním animace. Režimy animace je však možné v otevřeném dokumentu přepínat a převádět tak animaci snímků na animaci na základě časové osy a naopak.

*Poznámka: Při převodu animace na základě časové osy na animaci snímků můžete přijít o některé interpolované klíčové snímky. Vzhled animace se však nezmění.*

- Na panelu Animace proveďte libovolný z následujících úkonů:
	- Klepněte na ikonu Převést na animaci snímků  $\Box$ .
	- Klepněte na ikonu Převést na animaci založenou na časové ose  $\mathbb{R}^2$ .
	- Z nabídky panelu Animace zvolte buď volbu Převést na animaci snímků nebo Převést na časovou osu.

## <span id="page-634-1"></span>**Určení trvání a kmitočtu snímků na časové ose**

Při práci v režimu časové osy můžete určit trvání a kmitočet snímků pro dokument obsahující video nebo animaci. *Trvání* je celková časová délka video klipu, od prvního určeného snímku až po poslední. *Kmitočet snímků* neboli počet snímků za sekundu (fps) je obvykle určen typem

**[Na začátek](#page-631-0)**

**[Na začátek](#page-631-0)**

vytvářeného výstupu: Video NTSC má kmitočet snímků 29,97 fps, video PAL má kmitočet snímků 25 fps a film má kmitočet snímků 24 fps. V závislosti na vysílacím systému může mít video DVD stejný kmitočet snímků jako video NTSC nebo video PAL, nebo má kmitočet snímků 23,976. Video určené pro CD-ROM nebo web má obvykle kmitočet snímků 10 až 15 fps.

Když vytvoříte nový dokument, výchozí trvání časové osy bude 10 sekund. Kmitočet snímků závisí na zvoleném přednastavení dokumentu. U jiných přednastavení než pro video (např. Mezinárodní papír) je výchozí kmitočet 30 fps. U přednastavení pro video je kmitočet 25 fps pro systém PAL a 29,97 pro systém NTSC.

- 1. Z nabídky panelu Animace zvolte Nastavení dokumentu.
- 2. Zadejte nebo vyberte hodnoty pro Trvání a Kmitočet snímků.

*Poznámka: Zkrácením trvání existujícího videa nebo animace dojde k oříznutí snímků (a případných klíčových snímků) z konce dokumentu.*

- [Vytváření obrazů pro video](http://help.adobe.com/cs_CZ/photoshop/cs/using/WSD62F70FB-13A5-476b-ABA1-F586F7BA4708a.html)
- [Načítání video akcí](http://help.adobe.com/cs_CZ/photoshop/cs/using/WSD62F70FB-13A5-476b-ABA1-F586F7BA4708a.html#WS1F686FA8-38D5-4322-B786-B658771F5DF8a)
- [Vrstvy úprav a výplně](http://help.adobe.com/cs_CZ/photoshop/cs/using/WSfd1234e1c4b69f30ea53e41001031ab64-787ba.html)
- [Nastavení oblasti časové osy pro náhled](http://help.adobe.com/cs_CZ/photoshop/cs/using/WS7A9438C3-608B-45a3-B66E-A8516C2438DFa.html#WSDB420327-327E-4196-A8B9-8EC99ACC2DB1a)
- [Seznámení s videem v režimu časové osy](http://www.adobe.com/go/vid0023_cz)

Tec)BY-NG-5R Twitter™ and Facebook posts are not covered under the terms of Creative Commons.

[Právní upozornění](http://help.adobe.com/cs_CZ/legalnotices/index.html) | [Online zásady ochrany osobních údajů](http://helpx.adobe.com/go/gffooter_online_privacy_policy_cz)

# Filtry a efekty

#### **[Galerie nástroje Rozostření](http://www.adobe.com/go/CHLvid60015_ps_cz)**

**Kelby** (7. května , 2012) výukové video Rychlé a kreativní ovládání na vyhrazené pracovní ploše pro rozostření

#### **[Používání nové galerie rozostření se třemi filtry](http://www.adobe.com/go/CHLvid60008_ps_cz)**

**Lynda.com** (7. května , 2012) výukové video Přesně umístěná rozostření nasměrují pozornost diváka.

Část obsahu odkazovaného z těchto stránek může být k dispozici pouze v angličtině.

# <span id="page-637-0"></span>Přehled efektů filtrů | CC, CS6

**[Seznam filtrů podporujících dokumenty se 16 bity na kanál a 32 bity na kanál](#page-637-1) [Filtry Umělecký](#page-637-2) [Filtry Rozostření](#page-638-0) [Filtry Tah štětcem](#page-639-0) [Filtry Deformace](#page-640-0) [Filtry Šum](#page-641-0) [Filtry Seskupení](#page-641-1) [Filtry Vykreslení](#page-642-0) [Filtry Zostření](#page-642-1) [Filtry Skica](#page-643-0) [Filtry Stylizace](#page-644-0) [Filtry Textura](#page-644-1) [Filtry Video](#page-645-0) [Jiné filtry](#page-645-1) [Filtry Digimarc](#page-646-0) [Úběžný bod](#page-646-1)**

*Poznámka: Kompletní informace o používání některých filtrů jsou k dispozici v jiných částech. Informace o filtrech pro zostření, rozostření a filtrech Korekce objektivu, Rozostření objektivu, Redukce šumu, Zkapalnění a Úběžný bod můžete vyhledat v nápovědě společnosti Adobe.*

## <span id="page-637-1"></span>**Seznam filtrů podporujících dokumenty se 16 bity na kanál a 32 bity na kanál**

Následující filtry podporují dokumenty se 16 bity na kanál a 32 bity na kanál:

- Všechny filtry Rozostření (kromě filtru Rozostření objektivu a Inteligentní rozostření)
- Všechny filtry Deformace
- Filtr Šum > Přidat šum
- Všechny filtry Seskupení
- Všechny filtry Vykreslení (kromě filtru Světelné efekty)
- Všechny filtry Zostření (kromě filtru Zostřit obrysy)
- Následující filtry v nabídce Filtr > Stylizace:
	- Difúze
	- Reliéf
	- Kontury
- Všechny filtry Video
- Všechny filtry v nabídce Filtr > Jiný

**[Na začátek](#page-637-0)**

## <span id="page-637-2"></span>**Umělecké filtry**

Filtry z podnabídky Umělecký vám pomohou vytvářet malířské nebo umělecké efekty pro výtvarná díla nebo komerční grafiky. Například pro koláže nebo typografii použijte filtr Vystřižení. Tyto filtry dávají obrazu přirozenější vzhled a napodobují efekty tradičních výtvarných postupů. Všechny filtry z nabídky Umělecký lze aplikovat pomocí Galerie filtrů.

**Barevné pastelky** Překreslí obraz barevnými pastelkami na podklad plné barvy. Hrany se zachovají a vypadají jako hrubě vyšrafované; skrz hladší oblasti prosvítá plná barva pozadí.

*Chcete*-*li získat pergamenový vzhled, změňte barvu pozadí těsně před aplikováním filtru Barevné pastelky na vybranou oblast.*

**Vystřižení** Změní obraz, aby vypadal jako sestavený z hrubě vystříhaných kousků barevného papíru. Vysoce kontrastní obrazy se změní na siluety, a barevné obrazy budou vytvořeny z několika vrstev barevného papíru.

**Suchý štětec** Vykreslí obrysy v obraze technikou suchého štětce (něco mezi olejomalbou a akvarelem). Filtr zjednoduší obraz zmenšením rozsahu barev na oblasti převažujících barev.

**Zrnitý film** Aplikuje rovnoměrný vzorek na stíny a střední tóny. Do světlejších oblastí se přidá hladší, sytější vzorek. Tento filtr se hodí k odstranění pruhů v přechodech a k vizuálnímu sjednocení prvků, pocházejících z různých zdrojů.

**Freska** Vykreslí obraz hrubým stylem s použitím krátkých, zaoblených a prudce aplikovaných tahů.

**Neónová záře** Přidá k objektům v obraze různé typy záře. Tento filtr se hodí pro vybarvování obrazu se současným změkčením jeho vzhledu. Chcete-li vybrat barvu záře, klepněte na pole barvy a vyberte barvu v panelu Výběr barvy.

**Šmouhy barvy** Umožňuje zvolit různé velikosti štětce (od 1 do 50) a typ efektu malby. Typy štětců zahrnují jednoduchý, světlý hrubý, tmavý hrubý, široký ostrý, široký neostrý a jiskřivý.

**Malířská špachtle** Redukuje detaily v obraze a dává mu vzhled tence pomalovaného plátna, na kterém je patrná texturu podkladu.

Plastikový obal Překryje obraz lesklou plastovou fólií, která zvýrazní detaily povrchu.

**Plakátové obrysy** Sníží počet barev v obraze (posterizuje ho) podle nastavených parametrů posterizace a vyhledá obrysy v obraze a obtáhne je černými linkami. Velké stejnoměrné plochy mají jednoduché stínování, a jemné tmavé detaily jsou rozloženy v celém obraze.

**Hrubé pastely** Aplikuje tahy barevnými pastelovými křídami na podklad s texturou. V plochách jasných barev je pastel sytý a textura málo zřetelná; tmavší plochy vypadají, jako by byl pastel seškrábaný, takže textura je zřetelnější.

**Rozmazání** Změkčí obraz s použitím krátkých diagonálních tahů, kterými rozmaže tmavší plochy. Světlejší plochy se zesvětlí a ztratí detaily.

**Houba** Vytváří obrazy s výrazně texturovanými plochami kontrastních barev, napodobující efekt malování houbou.

**Podmalba** Namaluje obraz na texturované pozadí a pak přes něj přemaluje výsledný obraz.

**Akvarel** Namaluje obraz ve stylu akvarelu s použitím středního štětce namočeného do vody a barvy, a přitom zjednoduší detaily. Kde se na hranách vyskytnou výrazné změny tónů, tam filtr zvýší sytost barvy.

## <span id="page-638-0"></span>**Filtry Rozostření**

Rozostřovací filtry změkčí výběr nebo celý obraz a jsou užitečné při retušování. Vyhlazují přechody tím, že zprůměrují obrazové body nacházející se vedle ostrých okrajů čar a barevných ploch v obraze.

**[Na začátek](#page-637-0)**

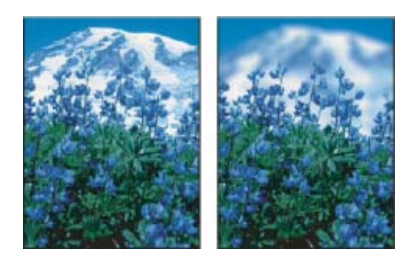

*Před (vlevo) použitím a po (vpravo) použití filtru Rozostření objektivu; pozadí se rozostří, ale popředí zůstane ostré.*

*Poznámka: Chcete-li filtr Rozostřit aplikovat na okraje vrstvy, vypněte volbu Zamknout průhledné obrazové body na panelu Vrstvy.*

**Průměr** Najde průměrnou barvu v obraze nebo ve výběru, a pak vyplní touto barvou obraz nebo výběr, aby se vytvořil hladký vzhled. Pokud například vyberete plochu trávy, filtr změní tuto oblast na homogenní zelenou plochu.

**Rozostřit a Rozostřit více** Odstraňují šum v místech, kde se v obraze vyskytují výrazné barevné přechody. Vyhlazují přechody tím, že zprůměrují obrazové body v okolí ostrých okrajů čar a vybarvených ploch. Efekt filtru Rozostřit je třikrát až čtyřikrát silnější než efekt filtru Rozostřit.

**Rozostření rámečku** Rozostří obraz na základě průměrné barevné hodnoty okolních obrazových bodů. Tento filtr je užitečný pro vytváření speciálních efektů. Můžete nastavit velikost plochy, která se použije k výpočtu průměrné hodnoty pro daný obrazový bod; s větším poloměrem bude rozostření větší.

Gaussovské rozostření Rychle rozostří výběr s nastavitelnou mírou rozostření. Název *Gaussovské* se týká křivky ve tvaru zvonu, která se generuje při aplikování váženého průměru obrazových bodů. Filtr Gaussovské rozostření přidává nízkofrekvenční detaily a může vytvářet efekt zamlžení.

*Poznámka: Pokud na vybranou oblast obrazu použijete Gaussovské rozostření, Rozostření kvádru, Rozostření pohybu nebo Rozostření tvaru, mohou se někdy poblíž okrajů výběru projevit neočekávané výsledky. To proto, že tyto filtry rozostření použijí k vytvoření nových, rozostřených pixelů uvnitř vybrané oblasti data obrazu z vnější části výběru. Pokud například výběr představuje pozadí, které chcete rozostřit a přitom zachovat ostré popředí, budou okraje rozostřeného pozadí kontaminovány barvami z popředí a kolem popředí tak vznikne neostrá a nevzhledná okrajová linie. Vzniku tohoto nechtěného efektu můžete zabránit použitím nástrojů Inteligentní rozostření nebo Rozostření objektivu.*

**Rozostření objektivu** Přidá do obrazu rozostření, aby se vytvořil efekt menší hloubky ostrosti, takže některé objekty v obraze zůstanou ostré a ostatní oblasti se rozostří. Viz Přidání rozostření objektivu.

**Rozmáznout** Rozostří obraz v určeném směru (od –360° do +360°) a s určenou intenzitou (od 1 do 999). Efekt filtru je podobný, jako když fotografujete pohybující se objekt s pevnou dobou expozice.

**Kruhové rozostření** Napodobuje rozostření při transfokaci objektivu nebo otáčení fotoaparátu, s měkkým rozostřením. Zvolte Otočit, chcete-li rozostřit po soustředných kruhových čarách, a pak zadejte úhel otočení. Zvolte Přiblížit, chcete-li rozostřit po radiálních liniích, jako kdybyste transfokátorem přibližovali nebo oddalovali obraz v objektivu, a určete míru od 1 do 100. Kvalita rozostření se může pohybovat od Nízké (výsledek je rychlý, ale zrnitý), přes Střední až po Vysokou, kdy jsou výsledky hladší. Volby Střední a Vysoká jsou většinou navzájem nerozlišitelné, s výjimkou velkých výběrů. Nastavte počátek rozostření tažením vzorku v poli Střed rozostření.

**Rozostření tvaru** Použije při vytváření rozostření určené jádro. Zvolte jádro ze seznamu vlastních přednastavených tvarů a použijte jezdec poloměru k nastavení jeho velikosti. Můžete načíst různé knihovny tvarů, když klepnete na trojúhelník a zvolíte knihovnu ze seznamu. Poloměr určuje velikost jádra; čím větší je jádro, tím větší je rozostření.

**Chytré vyhlazení** Přesně rozostří obraz. Můžete určit poloměr, práh a kvalitu rozostření. Hodnota Poloměr určuje velikost oblasti, ve které se vyhledávají odlišné obrazové body. Hodnota Práh určuje, nakolik musí být obrazové body odlišné, aby se ovlivnily. Můžete také nastavit rozostření celého výběru (Normální), nebo pouze obrysů barevných rozhraní (Pouze hrany a Překrýt hrany). V místech se značným kontrastem aplikuje volba Pouze hrany černobílé okraje, zatímco volba Překrýt hrany aplikuje bílou.

**Rozostření povrchu** Rozostří obraz a přitom zachová hrany. Tento filtr je užitečný pro vytváření speciálních efektů a pro odstraňování šumu nebo zrnitosti. Volba Poloměr určuje velikost plochy vzorkované pro rozostření. Volba Práh nastavuje, nakolik se musí tonální hodnoty sousedních obrazových bodů lišit od hodnoty středního obrazového bodu, aby byly součástí rozostření. Obrazové body s menším rozdílem tonálních hodnot než je hodnota Práh se z rozostření vyloučí.

## <span id="page-639-0"></span>**Filtry Tahy štětce**

Podobně jako umělecké filtry i tyto filtry vytvářejí vzhled malby nebo jiného výtvarného díla pomocí tahů různými štětci a inkousty. Některé tyto filtry přidají do obrazu zrnitost, malbu, šum, detaily okrajů nebo texturu. Všechny filtry z nabídky Tahy štětce lze aplikovat pomocí Galerie filtrů.

**Zvýraznění obrysů** Zvýrazní hrany (obrysy) v obraze. Když je jas obrysů nastaven na vysokou hodnotu, zvýraznění se podobá bílé křídě; při nastavení na nízkou hodnotu se zvýraznění podobá černému inkoustu.

**Úhlové tahy** Přemaluje obraz s použitím šikmých tahů; světlejší a tmavší oblasti jsou malovány tahy v opačných směrech.

**Srafování** Zachová detaily a rysy původního obrazu a přidá do něho texturu a zdrsní okraje vybarvených ploch napodobeným šrafováním tužkou. Volba Míra (s hodnotami od 1 do 3) určuje počet vrstev šrafování.

**Tmavé tahy** Přemaluje tmavé oblasti krátkými, hustými a tmavými tahy a světlejší oblasti dlouhými bílými tahy.

**Inkoustové obrysy** Překreslí obraz ve stylu inkoustového pera jemnými úzkými čárami přes původní detaily.

**Postřik** Napodobuje efekt postřiku rozprašovačem. Zvýšením voleb se celkový efekt zjednoduší.

**Nastříkané tahy** Přemaluje obraz s použitím převládajících barev aplikovaných šikmými, stříkanými tahy.

**Sumi**-**e** Maluje obraz v japonském stylu, jakoby plně nasyceným štětcem na rýžový papír. Sumi-e vytváří měkké rozostřené okraje se sytými, inkoustovými černými.

### <span id="page-640-0"></span>**Filtry Deformace**

Filtry Deformace geometricky deformují obraz, a vytvářejí trojrozměrné nebo jiné efekty změn tvaru. Tyto filtry mohou být velmi náročné na paměť. Filtry Rozptýlené světlo, Sklo a Zvlnění moře lze aplikovat pomocí Galerie filtrů.

**[Na začátek](#page-637-0)**

**Rozptýlené světlo** Vykreslí obraz, jakoby byl pozorován přes měkký difúzní filtr. Filtr přidává průhledný bílý šum se září, která se směrem od středu výběru postupně vytrácí.

**Přestavět** Určuje způsob deformování obrazu pomocí jiného obrazu, kterému se říká *mapa přestavění*. Například použitím parabolicky tvarované mapy přestavění vytvoříte obraz, který vypadá jako vytištěný na látce, kterou držíte za její cípy.

**Sklo** Obraz vypadá, jako by byl pozorován přes různé typy skla. Můžete vybrat efekt skla nebo vytvořit vlastní povrch skla jako soubor aplikace Photoshop a použít jej. Můžete nastavit měřítko, deformaci a vyhlazení efektu. Použijete-li ovladače povrchu pro soubor, postupujte podle pokynů pro filtr Přestavět.

**Zvlnění moře** Přidá k povrchu obrazu náhodně rozmístěné vlny, takže vypadá, jako by byl pod vodou.

**Prohnutí** Prohne výběr. Kladná hodnota až do 100 % posouvá výběr směrem k jeho středu; záporná hodnota až do – 100 % posouvá výběr směrem ven.

Polární souřadnice Převede výběr z pravoúhlých na polární souřadnice nebo naopak, podle vybrané volby. Tento filtr můžete použít k vytvoření válcové anamorfózy – to byl umělecký směr populární v 18. století – při které se zkreslený obraz jeví normálně, když se zrcadlí na válci.

**Zvlnění** Vytvoří ve výběru zvlněný vzorek, podobný zčeřené hladině rybníka. Podobný efekt s více možnostmi nastavení vytváří filtr Vlna. Volby zahrnují počet a velikost vlnek.

**Střih** Deformuje obraz podél křivky. Křivku určete tažením čáry v rámečku. Můžete nastavit libovolný bod na křivce. Klepněte na Výchozí, abyste změnili křivku zpět na rovnou čáru. Navíc můžete určit, co se má stát s nedeformovanými oblastmi.

**Zaoblení** Dodává objektům trojrozměrný efekt obalením výběru kolem válcového tvaru, deformuje obraz a natáhne ho podle zvolené křivky.

**Zkroutit** Natočí výběr více ve středu než na okrajích. Vířivý vzor je určen nastaveným úhlem.

**Vlna** Funguje podobně jako filtr Zvlnění, ale s více možnostmi nastavení. Volby zahrnují počet generátorů vln, vlnovou délku (vzdálenost od jednoho hřebenu vlny k následujícímu), výšku vln a jejich typ: sinusový, trojúhelníkový nebo čtvercový. Volba Náhodně aplikuje náhodné hodnoty. Můžete také určit obsah nedeformovaných oblastí.

**Cik cak** Deformuje obraz hvězdicovitě, v závislosti na poloměru obrazových bodů ve výběru. Volba Vrcholy nastavuje počet změn směru deformace od středu k okrajům výběru. Můžete také určit způsob přemístění obrazových bodů: volba Vlnky na rybníku posouvá obrazové body doleva nahoru nebo doprava dolů, volba Ze středu posouvá obrazové body směrem ke středu nebo od středu výběru a volba Kolem středu otáčí obrazové body okolo středu výběru.

## <span id="page-641-0"></span>**Šumové filtry**

Šumové filtry přidávají nebo odstraňují *šum*, neboli obrazové body s náhodně rozloženými úrovněmi barev. Tím pomáhají splynutí výběru s okolními obrazovými body. Šumové filtry lze použít k vytvoření neobvyklých textur nebo k odstranění problematických oblastí, jako je například prach a škrábance.

**Přidat šum** Přidá do obrazu náhodné obrazové body, a tím napodobuje efekt fotografování na citlivý film. Filtr Přidat šum můžete také použít pro potlačení pruhů v prolnutých výběrech nebo výplních přechodem nebo pro obnovení realistického vzhledu silně retušovaných oblastí. Volby rozložení šumu zahrnují Rovnoměrné a Gaussovské. Volba Rovnoměrné rozdělí barevné hodnoty šumu s použitím náhodných čísel v rozsahu od nuly do plus a minus nastavené hodnoty a vytváří jemný efekt. Volba Gaussovské rozdělí barevné hodnoty šumu podle zvonovité křivky a vytváří kropenatý efekt. Volba Monochromatický šum aplikuje filtr pouze na tonální složku v obraze beze změny barev.

**Vyhladit** Detekuje hrany v obraze (oblasti, kde dochází k významným změnám barev) a rozostří celý výběr kromě těchto hran. Toto rozostření odstraní šum a zachová detaily.

**Prach a škrábance** Redukuje šum změnami odlišných obrazových bodů. Abyste dosáhli kompromisu mezi zostřením obrazu a skrytím vad, vyzkoušejte různé kombinace nastavení voleb Poloměr a Práh. Nebo filtr aplikujte jen na vybrané oblasti v obraze. Viz také [Použití filtru prachu a](http://help.adobe.com/cs_CZ/photoshop/cs/using/WSEFEE4254-BF2D-465d-9827-3FD8E8233E29a.html#WSfd1234e1c4b69f30ea53e41001031ab64-7968a) [škrábanců](http://help.adobe.com/cs_CZ/photoshop/cs/using/WSEFEE4254-BF2D-465d-9827-3FD8E8233E29a.html#WSfd1234e1c4b69f30ea53e41001031ab64-7968a).

**Medián** Redukuje šum v obraze smícháním jasu obrazových bodů ve výběru. Filtr vyhledává obrazové body s podobným jasem v okolí s určeným poloměrem, odstraní obrazové body, které se příliš liší od okolních bodů, a nahradí střední obrazový bod střední hodnotou (mediánem) jasu prohledávaných bodů. Tento filtr je užitečný při odstraňování nebo potlačování efektu pohybu v obraze.

**Potlačit šum** Redukuje šum se zachováním hran na základě uživatelského nastavení, s ovlivněním celého obrazu nebo jednotlivých kanálů. Viz Redukce obrazového šumu a artefaktů JPEG.

**[Na začátek](#page-637-0)**

**[Na začátek](#page-637-0)**

## <span id="page-641-1"></span>**Filtry Seskupení**

Tyto filtry překreslují výběr shlukováním obrazových bodů s podobnými barevnými hodnotami do buněk.

**Barevný polotón** Simuluje efekt použití zvětšeného polotónového rastru na každý z kanálů obrazu. Filtr rozdělí obraz v každém kanálu na pravoúhelníky a nahradí každý z těchto pravoúhelníků kruhem. Velikost kruhu je úměrná jasu obdélníku. Viz [Použití filtru Barevný polotón](http://help.adobe.com/cs_CZ/photoshop/cs/using/WSEFEE4254-BF2D-465d-9827-3FD8E8233E29a.html#WSfd1234e1c4b69f30ea53e41001031ab64-7966a).

**Krystalizace** Seskupí obrazové body do plných barev v mnohoúhelníkových tvarech.

**Plošky** Seskupí obrazové body plných nebo podobných barev do bloků podobně vybarvených obrazových bodů. Tento filtr můžete použít k vytvoření jakoby ručně malovaného obrazu ze skenovaného obrazu nebo k úpravě realistického obrazu tak, aby připomínal abstraktní malbu.

**Fragmentovat** Vytvoří čtyři kopie obrazových bodů ve výběru, zprůměruje je a pak je vzájemně posune.

**Mezzotinta** Převede obraz na náhodný vzorek černobílých oblastí nebo plně nasycených barev v barevném obrazu. Při použití tohoto filtru vyberte vzorek bodů z nabídky Typ v dialogovém okně Mezzotinta.

**Mozaika** Seskupí obrazové body do čtvercových bloků. Obrazové body v každém bloku mají stejnou barvu a barvy bloků představují barvy ve výběru.

**Pointilizace** Rozdělí barvy v obraze do náhodně umístěných bodů jako v pointilistické malbě a použije barvu pozadí jako barvu plátna mezi body.

**[Na začátek](#page-637-0)**

**[Na začátek](#page-637-0)**

## <span id="page-642-0"></span>**Filtry Vykreslení**

Tyto filtry vytvářejí trojrozměrné tvary, vzory mraků, vzory vznikající lomem světelných paprsků a vzory napodobující odrazy světla. Pomocí těchto filtrů můžete také manipulovat s objekty v trojrozměrném prostoru, vytvářet trojrozměrné objekty (krychle, koule a válce) a vytvářet texturové výplně ze souborů ve stupních šedi, abyste dosáhli prostorového vzhledu osvětlení.

**Oblaka** Generuje měkký vzor mraků s použitím náhodných hodnot v rozsahu mezi barvou popředí a barvou pozadí. Chcete-li generovat ostřejší vzorek mraků, podržte Alt a zvolte Filtr > Vykreslení > Oblaka. Při aplikování filtru Oblaka se nahradí obrazová data na aktivní vrstvě.

**Odečíst oblaka** K vytvoření vzorku mraků použije náhodně generované hodnoty v rozsahu mezi barvou popředí a barvou pozadí. Filtr smíchá data mraků s existujícími obrazovými body stejným způsobem, jako míchá barvy režim Rozdíl. Když filtr použijete poprvé, části obrazu se změní na negativ a vytvoří vzorek mraků. Aplikujete-li filtr několikrát, vytvoří se vzorek žeber a žil, podobný textuře mramoru. Při aplikování filtru Odečíst oblaka se nahradí obrazová data na aktivní vrstvě.

**Vlákna** Vytvoří vzhled vláken tkaniny s použitím barev popředí a pozadí. K nastavení proměnlivosti barev použijte jezdec Rozptyl (s nižší hodnotou se vytvoří delší proužky barev, a s vysokou hodnotou se vytvoří velmi krátká vlákna s proměnlivějším rozložením barev). Jezdec Síla nastavuje vzhled jednotlivých vláken. S nízkým nastavením se vytvoří volná vlákna, a s vysokým nastavením vzniknou krátká, provázkovitá vlákna. Klepněte na tlačítko Náhodně, abyste změnili vzhled vzorku. Na toto tlačítko můžete klepnout vícekrát, abyste našli vzorek, který se vám líbí. Při aplikování filtru Vlákna se nahradí obrazová data v aktivní vrstvě.

*Zkuste přidat vrstvu úprav s mapováním na přechod, abyste vlákna vybarvili.*

**Odlesk objektivu** Napodobuje lom paprsků způsobený dopadem prudkého světla do objektivu fotoaparátu. Určete umístění středu odlesku klepnutím kdekoliv v miniatuře obrazu nebo tažením zaměřovacího kříže.

**Světelné efekty** Umožňuje vytvořit nesčíslné množství světelných efektů v obrazech RGB kombinováním 17 stylů světel, tří typů světel a čtyř sad vlastností světel. Pokud chcete vytvořit jakoby trojrozměrné efekty osvětlení, můžete také použít textury ze souborů ve stupních šedi (zvaných *mapy výstupků*) a vytvořené styly osvětlení můžete uložit pro použití v jiných obrazech. Viz Přidání světelných efektů. *Poznámka: Filtr Světlené efekty není k dispozici v 64bitových verzích systému Mac OS.*

## <span id="page-642-1"></span>**Filtry Zostření**

Tyto filtry zaostřují rozmazané obrazy zvýšením kontrastu sousedních obrazových bodů.

**Zostřit a Zostřit více** Zostří výběr a zlepší jeho zřetelnost. Filtr Zostřit více aplikuje silnější efekt zostření než filtr Zostřit.

**Zostřit obrysy a Doostřit** Najdou v obraze oblasti, kde se vyskytují výrazné změny barev, a zostří je. Filtr Zostřit obrysy zostřuje pouze hrany a zachovává celkovou hladkost obrazu. Tento filtr použijte pro zostření obrysů bez nastavování míry zostření. Při profesionálních korekcích barev se používá filtr Doostřit, který nastaví kontrast detailů hran a vytvoří světlejší a tmavší čáru na každé straně hrany. Tento proces zvýrazní okraje a vytvoří iluzi ostřejšího obrazu.

**Chytré zostření** Zostří obraz a umožní vám přitom zvolit algoritmus zostření nebo určit míru zostření ve stínech a světlech. Toto je doporučený postup zostření, pokud nechcete použít nějaký určitý filtr zostření. Viz Zostření pomocí funkce Chytré zostření.

Vylepšený filtr Chytré zostření v aplikaci Photoshop CC zajišťuje prostřednictvím technologie adaptivního zostření, která minimalizuje efekty šumu a nežádoucích pruhů (halo), vytváření výsledků vysoké kvality. Přepracovaný návrh uživatelského rozhraní pro tento filtr nabízí optimalizované ovládací prvky pro cílené zostření. Pomocí posuvníků umožňujících rychlé úpravy a pomocí pokročilých ovládacích prvků můžete vyladit výsledky.

Chytré zostření v aplikaci Photoshop CC podporuje režim barev CMYK. Dále můžete zostřit libovolné kanály. Například můžete vybrat zostření pouze modrého nebo zeleného kanálu nebo kanálu alfa.

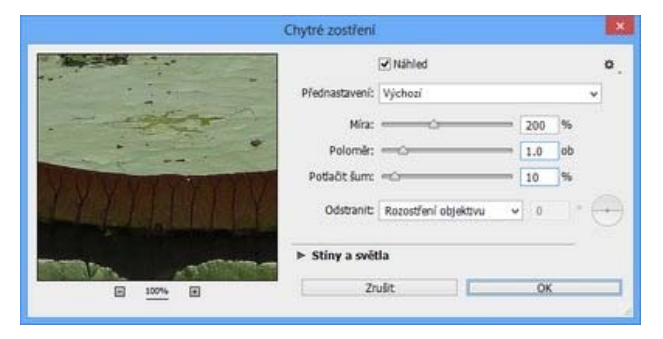

*Uživatelské rozhraní vylepšeného filtru Chytré zostření (Photoshop CC)*

Zde naleznete doporučený přístup ke zostřování obrazů pomocí aplikace Photoshop CC:

- 1. Na začátku nastavte položku Míra na vysokou hodnotu.
- 2. Zvyšte položku Poloměr na hodnotu, která způsobí efekt nežádoucích pruhů (halo).
- 3. Snižujte položku Poloměr, dokud efekt nežádoucích pruhů (halo) nezmizí. Dostali jste se na optimální hodnotu položky Poloměr.
- 4. Nyní podle potřeby snižte hodnotu položky Míra.
- 5. Upravte posuvník Potlačit šum tak, aby šum v obraze vypadal podobně jako před započetím zostřování obrazu. Příliš velká redukce šumu může mít za následek umělý vzhled. Vyšší hodnoty položky Míra vyžadují větší redukci šumu.

**[Na začátek](#page-637-0)**

### <span id="page-643-0"></span>**Filtry Skica**

Tyto filtry přidávají do obrazů texturu a často vytvářejí trojrozměrný efekt. Jsou také užitečné při vytváření ručně malovaného vzhledu. Mnohé z těchto filtrů používají při překreslování obrazu barvu popředí a barvu pozadí. Všechny filtry z nabídky Skica lze aplikovat pomocí Galerie filtrů.

**Basreliéf** Transformuje obraz tak, že se zdá být jakoby mělce vyřezaný a osvětlený tak, aby se zvýraznily variace povrchu. Tmavé oblasti obrazu získají barvu popředí, na světlé plochy se použije barva pozadí.

**Křída a uhel** Překreslí světla a střední tóny plnou šedou barvou pozadí, nakreslenou hrubou křídou. Oblasti stínů se nahradí černými diagonálními tahy uhlem. Uhel se kreslí v barvě popředí a křída v barvě pozadí.

**Uhlokresba** Vytvoří posterizovaný, rozmazaný efekt. Výrazné hrany se výrazně obtáhnou, a střední tóny se vyšrafují diagonálními tahy. Uhel je v barvě popředí a barva pozadí určuje barvu papíru.

**Chróm** Vykreslí obraz jako by měl leštěný chromovaný povrch. Světla jsou vyšší body a stíny nižší body odrážejícího povrchu. Po aplikování filtru použijte dialogové okno Úrovně a přidejte obrazu více kontrastu.

**Conté pastel** Napodobuje texturu sytého tmavého a čistě bílého pastelu Conté. Filtr používá barvu popředí pro tmavé oblasti a barvu pozadí pro světlé oblasti. Pro dosažení věrnějšího efektu změňte před aplikováním filtru barvu popředí na některou z běžných barev pastelu Conté (černá, sépiová, červená hlinka). Chcete-li dostat umírněný efekt, změňte barvu pozadí na bílou, přidejte k bílému pozadí trochu barvy popředí, a pak aplikujte filtr.

**Rýsovací pero** Použije jemné, rovné, tahy tuší k zachycení detailů v původním obraze. Tento efekt je zvláště působivý se skenovanými obrazy. Filtr nahradí barvy v původním obraze s použitím inkoustu v barvě popředí a papíru v barvě pozadí.

**Polotónový vzorek** Napodobuje efekt polotónového rastru se zachováním spojitého tónového rozsahu.

**Dopisní papír** Vytvoří obraz, který je jakoby vytvořený z ručního papíru. Tento filtr obraz zjednoduší a zkombinuje efekty filtrů Stylizace > Reliéf a Textura > Zrnění. Tmavé oblasti obrazu vypadají jako díry ve vrchní vrstvě papíru, skrz které je vidět barva pozadí.

**Fotokopie** Napodobuje efekt fotokopírování obrazu. Velké tmavé plochy mají tendenci kopírovat se pouze kolem okrajů a střední tóny se přikloní buď k plné černé nebo plné bílé.

**Sádra** Vymodeluje obraz z trojrozměrné sádry, a pak výsledek vybarví s použitím barvy popředí a barvy pozadí. Tmavé oblasti jsou vyvýšené, světlé plochy zapuštěné.

**Síťovina** Napodobuje svrašťování a deformování emulze filmu a vytvoří obraz, který se zdá být nakupený ve stínech a lehce zrnitý ve světlech.

**Otisk** Zjednoduší obraz tak, že vypadá jako by byl vytvořený gumovým nebo dřevěným razítkem. Tento filtr je nejvhodnější pro černobílé obrazy.

Potrhané obrysy Přetvoří obraz tak, že vypadá jako by byl sestavený z otrhaných kousků papíru, a pak ho vybarví s použitím barvy popředí a barvy pozadí. Tento filtr je zvláště vhodný pro text nebo velmi kontrastní objekty.

**Vlhký papír** Použije skvrnité šmouhy, které se zdají jakoby namalované na vláknitý, vlhký papír, na kterém se barvy rozpíjejí a míchají.

#### **[Na začátek](#page-637-0)**

#### <span id="page-644-0"></span>**Filtry Stylizace**

Vytvářejí efekt malovaného nebo impresionistického vzhledu vybrané části obrazu přesunutím obrazových bodů a tím, že najdou kontrastní místa v obraze a zvýší jejich kontrast. Po použití filtrů jako Hledat obrysy nebo Kontury, které zvýrazní okraje, můžete použít příkaz Invertovat, aby se okraje v barevném obraze obtáhly barevnými čarami, nebo aby se okraje v obraze ve stupních šedi obtáhly bílými čarami.

**Difúze** Posouvá obrazové body ve výběru, aby se změkčilo jeho zaostření, podle vybrané volby: volba Normální posouvá obrazové body náhodně a ignoruje hodnoty barev, volba Pouze ztmavit nahrazuje světlé obrazové body tmavšími a volba Pouze zesvětlit nahrazuje tmavé obrazové body světlejšími. Volba Podle okolí posouvá obrazové body ve směru nejmenší změny barvy.

**Reliéf** Změní výběr tak, aby se zdál být vyvýšený nebo zapuštěný, převedením jeho barvy výplně na šedou a obtažením hran původní barvou výplně. Volby zahrnují úhel reliéfu (od –360° pro zapuštění povrchu do +360° pro vyvýšení povrchu), jeho výšku a míru (1 % až 500 %) uplatnění barvy uvnitř výběru. Chcete-li zachovat barvy a detaily v reliéfu, použijte po aplikování filtru Reliéf příkaz Zeslabit.

**Tvarování** Přidá trojrozměrnou texturu do výběru nebo vrstvy. Viz [Použití filtru Tvarování](http://help.adobe.com/cs_CZ/photoshop/cs/using/WSEFEE4254-BF2D-465d-9827-3FD8E8233E29a.html#WSfd1234e1c4b69f30ea53e41001031ab64-7961a).

**Hledat obrysy** Najde v obraze oblasti s významnými změnami barev a zvýrazní jejich okraje. Podobně jako filtr Kontury obtáhne tento filtr hrany v obraze tmavými čarami na bílém pozadí a je užitečný pro vytvoření okraje kolem obrazu.

**Zářící obrysy** Najde okraje barev a přidá k nim neónovou záři. Tento filtr lze aplikovat kumulativně.

**Solarizace** Smíchá negativní a pozitivní obraz – podobně jako když se fotografický pozitiv během vyvolávání krátce osvítí.

**Dlaždice** Rozdělí obraz na řadu dlaždic, a vytvoří posun mezi výběrem a jeho původní polohou. Můžete zvolit, jak vyplnit plochy mezi dlaždicemi: barvou pozadí, barvou popředí, negativní verzí obrazu, případně nezměněnou verzí obrazu, kdy se dlaždicová verze obrazu umístí nad originál a mezi okraji dlaždic se zobrazí části původního obrazu.

**Kontury** Najde přechody mezi velkými plochami stejného jasu a tence je obtáhne v každém barevném kanálu, čímž vznikne podobný efekt jako na mapě s vrstevnicemi. Viz [Použití filtru Kontury](http://help.adobe.com/cs_CZ/photoshop/cs/using/WSEFEE4254-BF2D-465d-9827-3FD8E8233E29a.html#WSfd1234e1c4b69f30ea53e41001031ab64-7960a).

**Vítr** Umístí do obrazu krátké vodorovné čárky, vytvářející efekt poryvu větru. Metody zahrnují Vítr, Poryv, jehož efekt je dramatičtější, a Vichr, který posouvá čárky v obraze.

#### **[Na začátek](#page-637-0)**

### <span id="page-644-1"></span>**Filtry Textura**

Texturové filtry můžete použít, abyste v obraze vytvořili dojem hloubky nebo přidali vzhled přírodního materiálu.

**Praskliny** Namaluje obraz na reliéfní sádrový povrch a vytvoří jemnou síť prasklin, které sledují kontury obrazu. Tento filtr použijte pro vytvoření reliéfního efektu v obrazech, které obsahují široký rozsah barevných hodnot nebo hodnot stupňů šedi.

**Zrnění** Přidá do obrazu texturu napodobením různých druhů povrchové struktury – pravidelné, měkké, kapiček, shluků, kontrastní, zvětšené, tečkované, vodorovné, svislé a kropenaté, které jsou dostupné v nabídce Typ zrnění.

**Mozaikové dlaždice** Překreslí obraz tak, že se zdá být vytvořený z malých střípků nebo dlaždiček a přidá výplň (maltu) mezi dlaždičky. (Naopak filtr Seskupení > Mozaika rozdělí obraz na bloky různě barevných obrazových bodů.)

**Slátanina** Rozdělí obraz na čtverečky vyplněné barvou, která v dané oblasti obrazu převládá. Filtr náhodně zmenšuje a zvětšuje hloubku dlaždic a tím reprodukuje světla a stíny.

**[Na začátek](#page-637-0)**

**[Na začátek](#page-637-0)**

**Mozaikové okno** Přemaluje obraz jako jednobarevné buňky obtažené barvou popředí.

**Texturování** Aplikuje vybranou nebo vytvořenou texturu na obraz.

### <span id="page-645-0"></span>**Filtry Video**

Podnabídka Video obsahuje filtry Odstranit prokládání a Barvy NTSC.

**Odstranit prokládání** Vyhladí pohyblivé obrazy zachycené z videa odstraněním buď lichých nebo sudých prokládaných řádků obrazu z videa. Vypuštěné řádky můžete nahradit buď duplikováním řádků nebo interpolací.

**Barvy NTSC** Omezí gamut barev na barvy přijatelné pro televizní reprodukci, a tím zabrání přetékání přesycených barev mezi televizními řádky.

#### <span id="page-645-1"></span>**Jiné, filtry**

Pomocí filtrů z podnabídky Jiné můžete vytvořit své vlastní filtry, můžete použít filtry k úpravám masek, můžete posunout výběr v obraze a provádět rychlé korekce barev.

**Vlastní** Umožní vám navrhnout vlastní efekt filtru. Pomocí filtru Jiný můžete změnit hodnoty jasu každého bodu v obraze podle předdefinované matematické operace, která se nazývá *konvoluce*. Každému obrazovému bodu se přiřadí nová hodnota na základě hodnot sousedících obrazových bodů. Tato operace je podobná té, která se používá pro kanály ve výpočtech Sečíst a Odečíst.

Vlastní filtry, které vytvoříte, můžete uložit a použít i pro jiné obrazy aplikace Photoshop. Viz [Vytvoření vlastního filtru](http://help.adobe.com/cs_CZ/photoshop/cs/using/WSEFEE4254-BF2D-465d-9827-3FD8E8233E29a.html#WSfd1234e1c4b69f30ea53e41001031ab64-795ca).

**Horní propust** Zachová detaily hran v určeném poloměru v místech, kde se vyskytují ostré změny barev, a potlačí zbytek obrazu (poloměr 0,1 obrazového bodu zachová pouze obrazové body hran.) Filtr odstraňuje nízkofrekvenční složku z obrazu a má opačný efekt než filtr Gaussovské rozostření.

Tento filtr je vhodné aplikovat na obrazy se spojitými tóny před použitím příkazu Práh nebo před převodem obrazu do režimu Bitová mapa. Filtr se také hodí k získání čárové kresby a velkých černých a bílých ploch ze skenovaných obrazů.

**Maximum a Minimum** Filtry Maximum a Minimum jsou užitečné při úpravě masek. Filtr Maximum má efekt rozšíření nebo roztažení – rozšíří bílé oblasti a zúží černé. Filtr Minimum má efekt zúžení nebo vyseknutí – zúží bílé oblasti a rozšíří černé. Podobně jako filtr Medián i filtry Maximum a Minimum fungují na vybraných obrazových bodech. Filtry Maximum a Minimum nahradí hodnotu jasu daného obrazového bodu nejvyšší nebo nejnižší hodnotou jasu sousedních obrazových bodů v určeném poloměru.

Tyto filtry, především pak u větších poloměrů, mají tendenci prosazovat v obrysech obrazu rohy nebo křivky. V aplikaci Photoshop CC se nyní můžete pomocí nabídky Zachovat rozhodnout, zda při zadávání hodnoty poloměru upřednostníte hranatost nebo zaoblení.

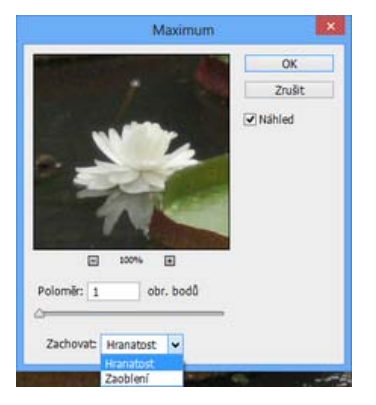

*(Photoshop CC) Zachování hranatosti nebo zaoblení*

**Posun** Vodorovně nebo svisle přesune výběr o určenou vzdálenost a nechá původní pozici výběru prázdnou. Tuto prázdnou plochu můžete vyplnit platnou barvou pozadí, jinou částí obrazu nebo libovolně zvolenou výplní, pokud je výběr blízko kraje obrazu.

## <span id="page-646-0"></span>**Filtry Digimarc**

Filtry Digimarc vkládají do obrazu digitální vodoznak, ve kterém se uloží informace o autorských právech na obraz.

*Poznámka: Zásuvné panely Digimarc vyžadují 32bitový operační systém. Nejsou podporovány v 64bitových verzích systémů Windows a Mac OS.*

**[Na začátek](#page-637-0)**

**[Na začátek](#page-637-0)**

## <span id="page-646-1"></span>**Úběžný bod**

Funkce Úběžný bod zachovává správnou perspektivu při úpravách obrazů, které obsahují perspektivní plochy (například stěny budovy nebo jakéhokoli pravoúhlého objektu).

#### **Adobe dále doporučuje**

- [Přidání digitálních informací o autorských právech](http://help.adobe.com/cs_CZ/photoshop/cs/using/WSfd1234e1c4b69f30ea53e41001031ab64-7728a.html#WSfd1234e1c4b69f30ea53e41001031ab64-7727a)
- [Práce ve filtru Úběžný bod](http://help.adobe.com/cs_CZ/photoshop/cs/using/WS714a382cdf7d304e153d0941004907be29-7ff5a.html#WS9F05558C-81F0-498c-BC96-9A138725F895a)

Twitter™ and Facebook posts are not covered under the terms of Creative Commons.

[Právní upozornění](http://help.adobe.com/cs_CZ/legalnotices/index.html) | [Online zásady ochrany osobních údajů](http://helpx.adobe.com/go/gffooter_online_privacy_policy_cz)

# <span id="page-647-0"></span>Přidávání světelných efektů | CC, CS6

**[Použití filtru Světelné efekty](#page-647-1) [Příspěvek odborníka: Výukové lekce k světelným efektům](#page-647-2) [Typy světelných efektů](#page-647-3) [Přizpůsobení bodového světla v okně náhledu](#page-648-0) [Přizpůsobení neohraničeného světla v okně náhledu](#page-648-1) [Přizpůsobení světlometu v okně náhledu](#page-648-2) [Přednastavení světelných efektů](#page-648-3) [Přidání nebo odstranění světla](#page-649-0) [Vytvoření, uložení nebo odstranění přednastavení světelných efektů](#page-649-1) [Použití kanálu textury](#page-649-2)**

## <span id="page-647-1"></span>**Použití filtru Světelné efekty**

**[Na začátek](#page-647-0)**

Filtr Světelné efekty umožňuje vytvořit nesčíslné množství světelných efektů v obrazech RGB. Pokud chcete vytvořit jakoby trojrozměrné efekty osvětlení, můžete také použít textury ze souborů ve stupních šedi (zvaných *mapy výstupků*) a vytvořené styly osvětlení můžete uložit pro použití v jiných obrazech.

**Poznámka:** Filtr Světelné efekty⊡ funguje v aplikaci Photoshop CC pouze u 8bitových obrazů RGB. Abyste mohli světelné efekty používat, *musíte mít podporovanou grafickou kartu. Další informace naleznete v tomto článku [FAQ \(Časté otázky\)](http://forums.adobe.com/thread/979969).*

- 1. Vyberte možnosti Filtr > Vykreslení > Světelné efekty.
- 2. Vyberte z nabídky přednastavení vlevo nahoře příslušný styl.
- 3. V okně náhledu vyberte jednotlivá světla, která chcete přizpůsobit. Poté proveďte v horní polovině panelu vlastností kteroukoli z následujících činností:
	- Vyberte z nabídky nahoře typ světla (světlomet, neohraničené nebo bodové).
	- Přizpůsobte barvu, intenzitu nebo velikost aktivní oblasti.
	- *Chcete-li světlo duplikovat, podržte klávesu Alt a přetáhněte světlo v okně náhledu.*
- 4. Ve spodní části panelu vlastností můžete přizpůsobit kompletní sadu světel. Existují tyto volby:

**Kolorovat** Klepnutím na tuto volbu nastavíte odstín celkového osvětlení.

**Expozice** Nastavuje detaily ve stínech a světlech.

**Odraz** Určuje, do jaké míry povrchy odráží světlo.

**Kovový** Určuje, co se více odráží: barva světla nebo barva objektu, na který světlo dopadá.

**Okolí** Rozptýlí světlo, jako by se kombinovalo s jiným světlem v místnosti, například se slunečním nebo zářivkovým světlem. Při hodnotě 100 se použije výhradně zdroj světla, hodnota 100 zdroj světla zcela odstraní.

**Textura** Aplikuje [kanál textury](#page-649-3).

#### <span id="page-647-2"></span>**Příspěvek odborníka: Příspěvek odborníka: Výukové lekce k světelným efektům**

Naučte se rychle pracovat ve vyhrazené pracovní ploše Světelné efekty. Tato [výuková lekce od Dana Moughamiana](http://www.adobepress.com/articles/article.asp?p=1860949) poskytuje přehled krok za krokem.

Také si můžete přehrát video s přehledem filtru [Světelné efekty ve verzi CS6](http://www.peachpit.com/podcasts/episode.aspx?e=a19113cd-49be-4854-ad35-5214706fe09c) od Matta Kloskowského.

## <span id="page-647-3"></span>**Typy světelných efektů**

**[Na začátek](#page-647-0)**

**[Na začátek](#page-647-0)**

Můžete volit z několika typů světel:

**Bodové** Vyzařuje světlo ve všech směrech přímo nad obrazem (podobně jako žárovka).
**Neohraničené** Vyzařuje světlo přes celou rovinu (podobně jako slunce).

**Světlomet** Vrhá oválný paprsek světla. Čára v okně náhledu určuje směr a úhel světla a čtvercová táhla určují hranici elipsy.

### **Přizpůsobení bodového světla v okně náhledu**

- 1. Vyberte na panelu Vlastnosti z nabídky nahoře možnost Bodové.
- 2. Přizpůsobte světlo v okně náhledu:
	- Chcete-li světlo přesunout, přetáhněte světlo kamkoli na plátno.
	- Chcete-li změnit rozložení světla (představující reakci na přesunutí světla blíž nebo dál), táhněte ve středu za bílý oddíl prstence Intenzita.
	- *Hodnota intenzity 100 představuje nejsvětlejší osvětlení, běžné osvětlení má hodnotu 50, negativní intenzita světlo ubírá a hodnota -100 neprodukuje světlo žádné.*

### **Přizpůsobení neohraničeného světla v okně náhledu**

- 1. Vyberte na panelu Vlastnosti z nabídky nahoře možnost Neohraničené.
- 2. Nastavte světlo:
	- Chcete-li změnit směr, táhněte za táhlo na konci čáry.
	- Chcete-li změnit jas, táhněte ve středu ovládacích prvků světel za bílý oddíl prstence Intenzita.

#### **Přizpůsobení světlometu v okně náhledu**

- 1. Vyberte v horní části panelu Vlastnosti možnost Světlomet.
- 2. Přizpůsobte světlo v okně náhledu:
	- Chcete-li světlo přesunout, táhněte uvnitř vnější elipsy.
	- Chcete-li světlo otočit, táhněte mimo vnější elipsu.
	- Chcete-li změnit úhel aktivní oblasti, táhněte za okraj vnitřní elipsy.
	- Chcete-li elipsu zvětšit nebo zmenšit, táhněte za jedno ze čtyř vnějších táhel.
	- Chcete-li změnit míru zaplnění elipsy světlem, táhněte ve středu za bílý oddíl prstence Intenzita.

### **Přednastavení světelných efektů**

K výběru některého ze 17 stylů osvětlení slouží nabídka Přednastavení na pracovní ploše Světelné efekty. Přidáním světel do výchozího nastavení můžete také vytvořit přednastavení vlastní. Vždy musíte mít alespoň jeden zdroj světla. Při úpravách můžete měnit v každém okamžiku jen jedno světlo, ale pro vytvoření efektu se použijí všechna přidaná světla.

**Bodové šikmo zprava** Jedno žluté bodové světlo střední intenzity (17) s širokým ohniskem (91)

**Modré rozptýlené** Jedno modré horní rozptýlené světlo shora plné intenzity (85) bez zaostření

**Kruh světel** Čtyři bodová světla. Bílé má plnou intenzitu (100) a soustředěné ohnisko (8). Žluté má silnou intenzitu (88) a soustředěné ohnisko (3). Červené má střední intenzitu (50) a soustředěné ohnisko (0). Modré má plnou intenzitu (100) a střední ohnisko (25).

**Křížem** Bílé bodové světlo střední intenzity (35) s širokým ohniskem (69)

**Křížem dolů** Dvě bílá bodová světla střední intenzity (35) s širokým ohniskem (100)

**Výchozí** Jedno bílé bodové světlo střední intenzity (35) s širokým ohniskem (69)

**Pět bodových dolů/Pět bodových nahoru** Pět bílých bodových světel dolů nebo nahoru s plnou intenzitou (100) a širokým ohniskem (60)

**Záblesk** Rozptýlené žluté světlo střední intenzity (46)

**Světlomet** Bílé bodové světlo střední intenzity (35) s širokým ohniskem (69)

Souběžná směrová Směrové modré světlo plné intenzity (98) bez zaostření

**[Na začátek](#page-647-0)**

**[Na začátek](#page-647-0)**

**[Na začátek](#page-647-0)**

**RGB světla** Červené, modré a zelené světlo, které vytvoří světlo střední intenzity (60) s širokým ohniskem (96)

**Měkká směrová světla** Dvě nezaostřená bílá a modrá směrová světla. Bílé má měkkou intenzitu (20). Modré má střední intenzitu (67).

**Měkké rozptýlené** Měkké rozptýlené světlo střední intenzity (50)

**Měkké bodové** Bílé bodové světlo plné intenzity (98) s širokým ohniskem (100)

**Tři bodová dolů** Tři bodová světla měkké intenzity (35) s širokým ohniskem (96)

**Tři bodová** Tři bodová světla nízké intenzity (35) s širokým ohniskem (100)

# **Přidání nebo odstranění světla**

- Proveďte na pracovní ploše Světelné efekty jeden z následujících úkonů:
	- Chcete-li přidat bodová nebo neohraničená světla nebo světlomet, klikněte vlevo nahoře na ikonu Světla. Opakujte tento úkon podle potřeby pro maximálně 16 světel.
	- Chcete-li světlo odstranit, přetáhněte světlo na panelu Světla na ikonu koše (ve výchozím nastavení vpravo dole).

# **Vytvoření, uložení nebo odstranění přednastavení světelných efektů**

- V dialogovém okně Světelné efekty proveďte jeden z následujících úkonů:
	- Chcete-li vytvořit přednastavení, vyberte z nabídky Přednastavení možnost Vlastní. Chcete-li přidat bodová nebo neohraničená světla nebo světlomety, klikněte na ikonu Světla. Opakujte tento úkon podle potřeby pro maximálně 16 světel.
	- Chcete-li přednastavení uložit, klepněte na tlačítko Uložit, pojmenujte styl a klepněte na tlačítko OK. Uložená přednastavení obsahují všechna nastavení pro každé světlo a objeví se v nabídce Styl, kdykoli otevřete obraz.
	- Chcete-li přednastavení odstranit, vyberte ho a potom klepněte na tlačítko Odstranit.

# **Použití kanálu textury**

Kanál textury na pracovní ploše Světelné efekty umožňuje ovládat světelné efekty pomocí obrazů ve stupních šedi, tzv. map výstupků. Mapy výstupků se do obrazů přidávají jako alfa kanály. Do obrazu lze přidat libovolný obraz ve stupních šedi jako alfa kanál nebo je možné vytvořit alfa kanál a přidat texturu do něj. Pro vytvoření efektu reliéfního textu použijte kanál s bílým textem na černém pozadí nebo naopak.

- 1. Pokud je to nutné, přidejte do obrazu alfa kanál. Proveďte jeden z následujících úkonů:
	- Chcete-li použít texturu založenou na jiném obraze (například tkaniny nebo vodní hladiny), převeďte obraz na stupně šedi a pak přetáhněte kanál stupňů šedi z tohoto obrazu do současného obrazu.
	- Přetáhněte existující alfa kanál z jiného obrazu do současného obrazu.
	- Vytvořte v obraze alfa kanál a pak do něj přidejte texturu.
- 2. Vyberte na pracovní ploše Světelné efekty v dialogovém okně vlastnosti z nabídky Textura příslušný kanál. (Můžete vybrat vámi přidaný alfa kanál nebo červený, zelený nebo modrý kanál obrazu.)
- 3. Tažením jezdce Výška změňte výšku textury od Ploché (0) po Členitou (100).

# **Další témata nápovědy**

[Vytváření a úpravy masek alfa kanálu](http://help.adobe.com/cs_CZ/photoshop/cs/using/WSfd1234e1c4b69f30ea53e41001031ab64-76c3a.html#WS74B356C9-353F-4483-8632-7B1A102F2A2Ea)

Tec)**EY-NG-58** Twitter™ and Facebook posts are not covered under the terms of Creative Commons.

**[Na začátek](#page-647-0)**

**[Na začátek](#page-647-0)**

# <span id="page-650-0"></span>Galerie fotografických rozostření

**[Rozostření pole](#page-650-1) [Rozostření clony](#page-650-2) [Posun a náklon](#page-651-0) [Efekty rozostření](#page-651-1) [Použití efektů galerie nástroje Rozostření jako inteligentních filtrů | Pouze Creative Cloud](#page-652-0)**

Galerie nástroje Rozostření slouží k rychlému vytváření tří výrazných efektů fotografického rozostření pomocí intuitivních ovládacích prvků na obraze.

Do obrazu lze přidat efekt Rozostření pole, Rozostření clony a Posun náklonu. Každý nástroj rozostření poskytuje intuitivní ovládací prvky překrytí pro použití a ovládání efektu rozostření. Po dokončení úprav rozostření použijte ke stylizaci celkového efektu rozostření ovládací prvky rozostřeného pozadí. Aplikace Photoshop poskytuje při práci s galerií nástroje Rozostření živý náhled v plné velikosti.

Klikněte na položku Filtr > Rozostření a vyberte možnost Rozostření pole, Rozostření clony nebo Posun náklonu.

Informace o dalších efektech rozostření naleznete v tématu Úpravy ostrosti a rozostření obrazu.

*Stisknutím klávesy M zobrazíte masku rozostření použitou na obraz. Tmavé plochy označují ostré oblasti a světlé plochy rozostřené.*

### <span id="page-650-1"></span>**Rozostření pole**

**[Na začátek](#page-650-0)**

Rozostření pole slouží k vytvoření přechodu rozostření definováním více bodů s různou mírou rozostření. Přidejte do obrazu několik špendlíků a pro každý z nich zadejte míru rozostření.

Konečným výsledkem je kombinovaný efekt všech špendlíků rozostření v obraze. Je dokonce možné přidat špendlík mimo obraz a použít rozostření v rozích.

1. Klikněte na položku Filtr > Rozostření > Rozostření pole.

Na obraz bude umístěn špendlík rozostření pole. Klikáním na obraz přidáte další špendlíky rozostření.

- 2. Kliknutím vyberte špendlík a proveďte jeden z následujících úkonů:
	- Přetažením táhla rozostření zesilte nebo zeslabte rozostření. Hodnotu rozostření můžete také zadat pomocí panelu Nástroje rozostření.
	- Přetáhněte špendlík do nového umístění.
	- Stisknutím klávesy Delete ho odstraníte.

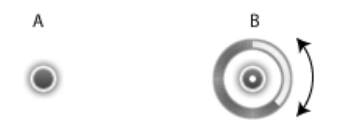

*Špendlíky rozostření pole A. Nevybraný špendlík rozostření B. Vybraný špendlík rozostření* 

# <span id="page-650-2"></span>**Rozostření clony**

**[Na začátek](#page-650-0)**

Rozostření clony slouží k napodobení efektu malé hloubky ostrosti v obraze bez ohledu na použitý fotoaparát nebo objektiv. Lze také definovat více bodů zaostření, což je efekt téměř nedosažitelný tradičními fotografickými postupy.

1. Klikněte na položku Filtr > Rozostření > Rozostření clony.

V obraze je nyní umístěn výchozí špendlík rozostření clony. Klikáním na obraz přidáte další špendlíky rozostření.

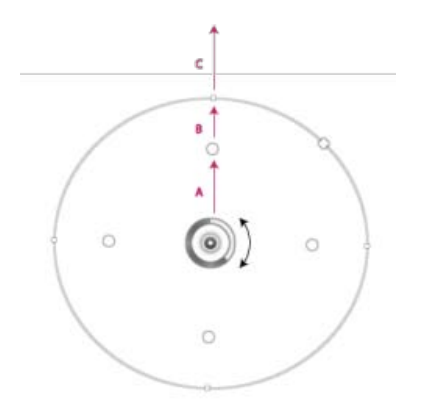

*A. Ostrá oblast B. Oblast zeslabení C. Oblast rozostření* 

- 2. Přetažením táhel lze předefinovat různé oblasti.
- 3. Přetažením táhla rozostření zesilte nebo zeslabte rozostření. Hodnotu rozostření můžete také zadat pomocí panelu Nástroje rozostření.

### <span id="page-651-0"></span>**Posun náklonu**

**[Na začátek](#page-650-0)**

Efekt Posun náklonu slouží k napodobení obrazu pořízeného objektivem s posunem náklonu. Toto rozostření speciálním efektem definuje oblast ostrosti a na okrajích zeslabuje do rozostření. Efekt Posun a náklon lze použít k simulaci fotografií miniaturních objektů.

1. Klikněte na položku Filtr > Rozostření > Posun náklonu.

V obraze je nyní umístěn výchozí špendlík efektu Posun náklonu. Klikáním na obraz přidáte další špendlíky rozostření.

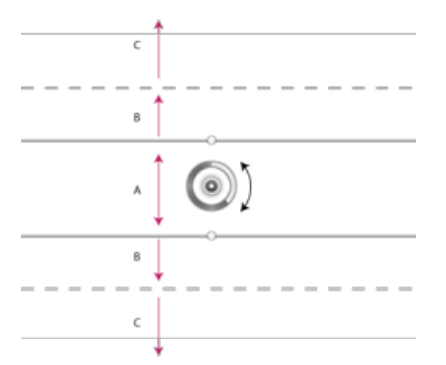

*A. Ostrá oblast B. Oblast zeslabení C. Oblast rozostření* 

2. Přetažením táhla rozostření zesilte nebo zeslabte rozostření. Hodnotu rozostření můžete také zadat pomocí panelu Nástroje rozostření.

- 3. Chcete-li definovat rozdílné oblasti, postupujte takto:
	- Přemístěte je tažením čar.
	- Přetáhněte táhla a otáčejte.

Další informace o použití efektu Posun náklonu naleznete v podrobné [textové výukové lekci](http://www.colortrails.com/2012/05/01/photoshop-cs6-tilt-shift-effect/) Dana Moughamiana.

# <span id="page-651-1"></span>**Efekty rozostření**

Celý obraz můžete vylepšit ovládáním vzhledu nezaostřených nebo rozostřených částí. Celkového příjemného dojmu dosáhnete zadáním parametrů rozostřeného pozadí.

Na panelu Efekty rozostření zadejte hodnoty následujících položek:

**Světla rozostřeného pozadí** □ Zjasní nezaostřené nebo rozostřené oblasti v obraze..

Barva rozostřeného pozadí Dodá osvětleným oblastem, které nejsou zcela bílé, živější barvu..

**Světelný rozsah** Určuje rozsah tónů, které toto nastavení ovlivní.

# <span id="page-652-0"></span>**[Na začátek](#page-650-0) Použití efektů galerie nástroje Rozostření jako inteligentních filtrů | Pouze Creative Cloud**

Fotografické efekty rozostření v galerii nástroje Rozostření nyní podporují inteligentní objekty a lze je použít nedestruktivně jako inteligentní filtry. Tato funkce podporuje i vrstvy videa inteligentních objektů. Použití efektu galerie nástroje Rozostření jako inteligentního filtru:

- 1. Na panelu Vrstvy vyberte vrstvu inteligentního objektu.
- 2. Klikněte na položku Filtr > Rozostření a vyberte možnost Rozostření pole, Rozostření clony nebo Posun náklonu.

Klepnutím na následující odkaz lze spustit video, jehož autorkou je senior produktová manažerka pro aplikaci Photoshop Zorany Gee, ve kterém představuje téma [Podpora inteligentních objektů galerie nástroje Rozostření a Zkapalnění](http://tv.adobe.com/watch/photoshop-cs6-featuretour/smart-object-support-for-blur-gallery-and-liquify/).

Další informace o inteligentních filtrech najdete v tématu [Použití inteligentních filtrů](http://help.adobe.com/cs_CZ/photoshop/cs/using/WS5DBBE4BC-1BCD-4edf-A4D5-EAD30AC794A8.html#WS2B069F8E-1ACB-423b-8B32-A48906CF76D1a).

Twitter™ and Facebook posts are not covered under the terms of Creative Commons.

[Právní upozornění](http://help.adobe.com/cs_CZ/legalnotices/index.html) | [Online zásady ochrany osobních údajů](http://helpx.adobe.com/go/gffooter_online_privacy_policy_cz)

# Filtr Adaptivní široký úhel

Pomocí filtru Adaptivní široký úhel lze opravit deformace způsobené použitím širokoúhlých objektivů. Je možné rychle narovnat čáry, které se v panoramatech nebo na fotografiích pořízených objektivy typu rybí oko nebo širokoúhlými objektivy jeví jako zakřivené. Například budovy snímané širokoúhlým objektivem se mohou naklánět směrem dovnitř.

Filtr zjistí model fotoaparátu a objektivu a pomocí charakteristik objektivu tyto obrazy narovná. Je možné přidat více omezení a v různých částech obrazu vyznačit přímky. Filtr Adaptivní široký úhel pomocí těchto informací odstraní deformace.

Tento filtr lze také použít na obrazy, které neobsahují informace o fotoaparátu a objektivu, je to ale pracnější.

Pokud chcete později nastavení filtru upravit, převeďte vrstvu na inteligentní objekt. Vyberte vrstvu a klikněte na položku Vrstvy > Inteligentní objekty > Převést na inteligentní objekt.

**Ohnisková vzdálenost**□ Určuje ohniskovou vzdálenost objektivu. Tato hodnota se vyplní automaticky, pokud jsou ve fotografii zjištěny informace o objektivu.

**Faktor oříznutí** Zadáním hodnoty určíte způsobu oříznutí výsledného obrazu. Pomocí této hodnoty a hodnoty položky Měřítko lze kompenzovat případné prázdné plochy vzniklé při použití filtru.

- 1. Vyberte možnost Filtr > Adaptivní široký úhel**.**
- 2. Vyberte typ korekce:

#### **Rybí oko** Možnost

opravuje extrémní zakřivení způsobené objektivem typu rybí oko.

#### **Perspektiva** Možnost

opravuje sbíhavé čáry způsobené úhlem zobrazení a nakloněním kamery.

**Panorama** Možnost

opravuje panorama Photomerge.

#### **Sférické plné** Možnost

opravuje 360stupňová panoramata. Poměr stran panoramat musí být 2:1.

#### **Automaticky** Možnost

zjišťuje vhodnou korekci automaticky.

3. Zadejte další nastavení filtru. Pokud obraz obsahuje data objektivu, tyto hodnoty budou automaticky zjištěny a některé volby se nezobrazí.

**Měřítko** Určuje hodnotu pro změnu velikosti obrazu. Pomocí této hodnoty minimalizujete prázdné oblasti vzniklé po použití filtru.

**Ohnisková vzdálenost**⊡ Určuje ohniskovou vzdálenost objektivu. Tato hodnota bude vyplněna automaticky, pokud jsou ve fotografii zjištěny informace objektivu.

**Faktor oříznutí** Zadáním hodnoty určíte způsobu oříznutí výsledného obrazu. Tuto hodnotu použijte spolu s možností Měřítko, chcete-li kompenzovat případné prázdné plochy vzniklé při použití filtru.

**Jako snímek** Tuto volbu zapněte, chcete-li použít hodnoty definované v profilu objektivu. Pokud nebudou nalezeny žádné informace o objektivu, tato volba bude vypnutá.

4. Určením omezení vyznačte v obraze přímky.

Proveďte jeden z následujících úkonů:

- Vyberte nástroj **Omezení** a přetáhněte čáru přes hlavní objekt, který chcete narovnat.
- Vyberte nástroj **Omezení mnohoúhelníku** a kolem objektu, který chcete narovnat, nakreslete mnohoúhelník.

Filtr zjistí zakřivení a nakreslí čáru, která sleduje obrys objektu.

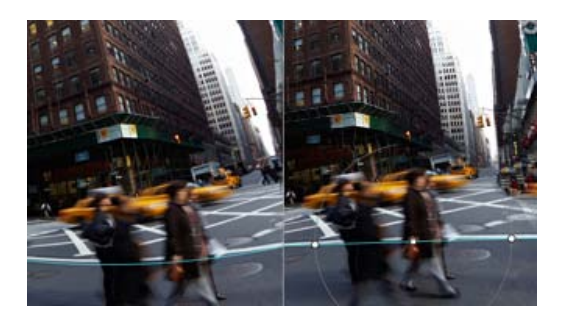

*Chcete-li zarovnávat svisle nebo vodorovně, podržte při přetahování čáry klávesu Shift. Chcete-li definovat orientaci stávající čáry, klikněte pravým tlačítkem na čáru v obraze a v rozbalovací nabídce vyberte orientaci.*

Po dokončení korekce širokého úhlu může obraz obsahovat několik prázdných oblastí. Tyto plochy lze oříznutím obrazu odstranit nebo pomocí nástroje [Výplň podle obsahu](http://help.adobe.com/cs_CZ/photoshop/cs/using/WSfd1234e1c4b69f30ea53e41001031ab64-77d6a.html#WSfd1234e1c4b69f30ea53e41001031ab64-77d2a) na ně dokonce přidat obsah.

#### **Další informace**

- [Přizpůsobení podle objektivu dle koncepce RC](http://adobe.ly/JXWsEt)
- [Filtr Adaptivní široký úhel od Russella Browna](http://tv.adobe.com/watch/the-russell-brown-show/a-detailed-look-at-adaptive-wide-angle/)

Tec)EV-NC-SR Twitter™ and Facebook posts are not covered under the terms of Creative Commons.

[Právní upozornění](http://help.adobe.com/cs_CZ/legalnotices/index.html) | [Online zásady ochrany osobních údajů](http://helpx.adobe.com/go/gffooter_online_privacy_policy_cz)

# Filtr Olejová malba

Filtr Olejová malba dodá obrazu vzhled klasické malby.

- 1. Klikněte na položku Filtr > Olejová malba.
- 2. Experimentujte s volbami Štětec a Osvětlení.
- 3. Kliknutím na tlačítko OK použijete filtr.

*Pokud filtr Olejová malba nefunguje, je možné, že vaše grafická karta není podporována. Také to může znamenat, že máte zastaralý ovladač grafické karty. Další informace naleznete v části Časté dotazy ohledně využívání GPU.*

Twitter™ and Facebook posts are not covered under the terms of Creative Commons.

[Právní upozornění](http://help.adobe.com/cs_CZ/legalnotices/index.html) | [Online zásady ochrany osobních údajů](http://helpx.adobe.com/go/gffooter_online_privacy_policy_cz)

# <span id="page-656-0"></span>Efekty a styly vrstev

**[O efektech a stylech vrstev](#page-656-1) [Aplikování přednastavených stylů](#page-656-2) [Dialogové okno Styl vrstvy – přehled](#page-657-0) [Aplikování nebo úpravy vlastního stylu vrstvy](#page-657-1) [Volby stylu vrstvy](#page-658-0) [Modifikování efektů vrstvy pomocí profilů okrajů](#page-659-0) [Nastavení globálního úhlu osvětlení pro všechny vrstvy](#page-659-1) [Zobrazení nebo skrytí stylů vrstvy](#page-660-0) [Kopírování stylů vrstvy](#page-660-1) [Změna měřítka efektu vrstvy](#page-660-2) [Odstranění efektů vrstvy](#page-660-3) [Převedení stylu vrstvy na vrstvy obrazu](#page-661-0) [Vytvoření a správa přednastavených stylů](#page-661-1)**

# <span id="page-656-1"></span>**O efektech a stylech vrstev**

#### **[Zpět na začátek](#page-656-0)**

Photoshop nabízí různé efekty – jako jsou stíny, záře a zkosení – které mění vzhled obsahu vrstvy. Efekty vrstvy jsou svázané s obsahem vrstvy. Když přemístíte nebo upravíte obsah vrstvy, na změněný obsah se aplikují stejné efekty. Pokud například aplikujete vržený stín na textovou vrstvu a pak přidáte nový text, k novému textu se automaticky přidá stín.

Styl vrstvy je jeden nebo více efektů aplikovaných na vrstvu nebo skupinu vrstev. Můžete aplikovat některý z přednastavených stylů, které se instalují s Photoshopem, nebo můžete pomocí dialogového okna Styl vrstvy vytvořit vlastní styl. Vpravo od názvu vrstvy v panelu Vrstvy se objeví ikona efektů vrstvy  $\bar{f}^*$ . Styl můžete v panelu Vrstvy rozbalit, chcete-li zobrazit nebo upravit efekty, ze kterých se styl skládá.

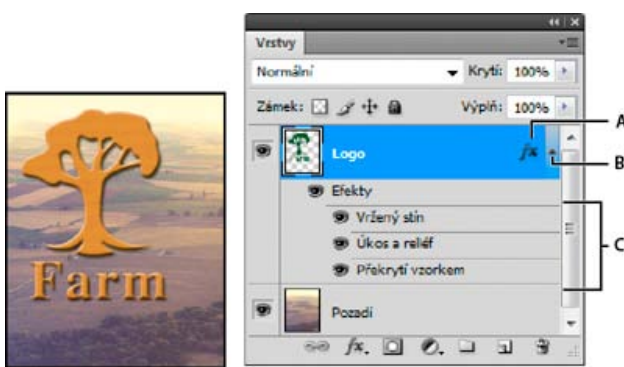

*Zobrazení vrstvy s několika použitými efekty pomocí panelu Vrstvy A. Ikona efektů vrstvy B. Klepnutím rozbalíte a zobrazíte efekty vrstvy C. Efekty vrstvy*

Když uložíte vlastní styl, stane se z něho přednastavený styl. Přednastavené styly se zobrazují v panelu Styly a můžete je aplikovat na vrstvu nebo skupinu jedním klepnutím.

# <span id="page-656-2"></span>**Aplikování přednastavených stylů**

Přednastavené styly můžete aplikovat z panelu Styly. Styly vrstev, které se instalují s Photoshopem, jsou seskupeny do knihoven podle funkce. Například jedna knihovna obsahuje styly pro vytváření webových tlačítek; jiná knihovna obsahuje styly, přidávající efekty k textu. Chcete-li tyto styly použít, musíte načíst příslušnou knihovnu. Informace o načítání a ukládání stylů viz Vytvoření a správa přednastavených stylů.

*Poznámka: Styly vrstev nemůžete aplikovat na pozadí, na zamknutou vrstvu ani na skupinu.*

#### **Zobrazení panelu Styly**

Zvolte Okna > Styly.

#### **Aplikování přednastaveného stylu na vrstvu**

Aplikování přednastaveného stylu normálně nahradí současný styl vrstvy. Atributy druhého stylu ale můžete i přidat k atributům současného stylu.

Proveďte jeden z následujících úkonů:

Klepnutím na styl v panelu Styly aplikujte styl na právě vybrané vrstvy.

- Přetáhněte styl z panelu Styly na vrstvu v panelu Vrstvy.
- Přetáhněte styl z panelu Styly do okna dokumentu a uvolněte tlačítko myši, když je ukazatel nad obsahem vrstvy, na kterou chcete styl aplikovat.

*Poznámka: Podržte stisknutou klávesu Shift při klepnutí nebo přetažení, chcete-li přidat (místo nahrazení) styl ke všem stávajícím efektům v cílové vrstvě.*

- Zvolte Vrstva > Styl vrstvy > Volby prolnutí a v dialogovém okně Styl vrstvy klepněte na slovo Styly (horní položka v seznamu na levé straně dialogového okna). Klepněte na styl, který chcete aplikovat, a klepněte na OK.
- Když používáte nástroj tvaru nebo pero v režimu vrstvy tvaru, vyberte styl z rozbalovacího panelu v pruhu voleb před kreslením tvaru.

#### **Aplikování stylu z jiné vrstvy**

- V panelu Vrstvy zkopírujte styl do jiné vrstvy přetažením ze seznamu efektů vrstvy se stisknutou klávesou Alt.
- Chcete-li styl přesunout do jiné vrstvy, klepněte na požadovaný styl a přetáhněte jej ze seznamu efektů vrstvy v panelu Vrstvy.

#### **Změna způsobu zobrazení přednastavených stylů**

- 1. Klepněte na trojúhelník v panelu Styly, v dialogovém okně Styl vrstvy nebo v rozbalovacím panelu Styl vrstvy v pruhu voleb.
- 2. Zvolte volbu zobrazení z nabídky panelu:
	- Pouze text pro zobrazení stylů vrstvy v podobě seznamu.
	- Malé miniatury nebo Velké miniatury, chcete-li styly vrstev zobrazit jako miniatury.
	- Malý seznam nebo Velký seznam, chcete-li styly vrstev zobrazit jako seznam se zobrazením miniatury vybraného stylu vrstvy.

#### <span id="page-657-0"></span>**Dialogové okno Styl vrstvy – přehled**

Styly použité na vrstvu je možné upravit nebo pomocí dialogového okna Styl vrstvy vytvořit nové styly.

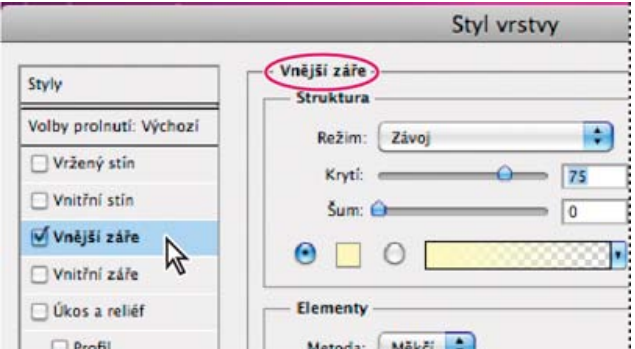

*Dialogové okno Styl vrstvy. Klepněte na zaškrtávací pole, chcete-li aplikovat současné nastavení bez zobrazení voleb efektu. Klepnutím na název efektu zobrazte jeho volby.*

Vlastní styly můžete vytvořit s použitím jednoho nebo více z následujících efektů:

**Vržený stín** Přidává stín, který dopadá za obsah vrstvy.

**Vnitřní stín** Přidává stín, který dopadá pouze dovnitř obsahu vrstvy, čímž dodává vrstvě zahloubený vzhled.

**Vnější záře a Vnitřní záře** Přidávají záři, která vychází z vnějších nebo vnitřních okrajů obsahu vrstvy.

**Úkos a reliéf** Přidávají do vrstvy různé kombinace světel a stínů.

**Satén** Aplikuje vnitřní stínování, které vytváří saténový povrch.

**Překrytí barvou, přechodem a vzorkem** Vyplní obsah vrstvy barvou, přechodem nebo vzorkem.

**Vytažení** Obtáhne objekt v aktivní vrstvě s použitím barvy, přechodu nebo vzorku. To je zvlášť užitečné při práci s tvary, které mají ostré okraje, jako je například text.

#### <span id="page-657-1"></span>**Aplikování nebo úpravy vlastního stylu vrstvy**

*Poznámka: Styly vrstev nemůžete aplikovat na vrstvu pozadí, na zamknutou vrstvu ani na skupinu. Chcete-li aplikovat styl vrstvy na vrstvu pozadí, nejdříve převeďte vrstvu pozadí na normální vrstvu.*

1. Vyberte vrstvu v panelu Vrstvy.

2. Proveďte jeden z následujících úkonů:

- Poklepejte na vrstvu, mimo název vrstvy nebo miniaturu.
- Klepněte dole v panelu Vrstvy na ikonu Přidat styl vrstvy  $f^*$  a zvolte požadovaný efekt ze seznamu.

- Zvolte efekt z podnabídky Vrstva > Styl vrstvy.
- Poklepáním na efekt zobrazený pod názvem vrstvy v panelu Vrstvy upravíte existující styl. (Klepnutím na trojúhelník vedle ikony Přidat styl vrstvy  $f^*$  zobrazte efekty, obsažené ve stylu.)
- 3. Nastavte volby efektu v dialogovém okně Styl vrstvy. Viz Volby stylu vrstvy.
- 4. Podle potřeby přidejte i ostatní efekty stylu. Klepnutím na zaškrtávací pole vlevo od názvu efektu přidejte efekt bez toho, že byste ho vybrali. *Můžete upravit více efektů najednou bez zavření dialogového okna Styl vrstvy. Klepnutím na název efektu na levé straně dialogového okna zobrazte jeho volby.*

#### **Změna výchozích nastavení stylů na vlastní hodnoty**

- 1. V dialogovém okně Styl vrstvy přizpůsobte nastavení podle potřeby.
- 2. Klepněte na tlačítko Nastavit jako výchozí.

Při dalším otevření dialogového okna budou automaticky použita vaše vlastní výchozí nastavení. Pokud upravíte nastavení a chcete se vrátit k vlastním výchozím nastavením, klepněte na tlačítko Obnovit výchozí nastavení.

*Chcete-li se vrátit k původním výchozím nastavením aplikace Photoshop, přečtěte si část Obnovení výchozích nastavení všech předvoleb.*

### <span id="page-658-0"></span>**Volby stylu vrstvy**

**[Zpět na začátek](#page-656-0)**

**Výška** Nastaví výšku zdroje světla pro efekt Úkos a reliéf. Hodnota 0 je ekvivalentní úrovni plochy, 90 je přímo nad vrstvou. **Úhel** Určuje úhel osvětlení, se kterým se efekt aplikuje na vrstvu. Tažením v okně dokumentu můžete nastavit úhel pro efekty Vržený stín, Vnitřní stín nebo Satén.

**Vyhlazení** Prolne okrajové obrazové body profilu okraje nebo profilu lesku okraje. Tato volba je užitečná pro menší stíny se složitými okraji. **Režim prolnutí** Určuje, jak se styl vrstvy prolne se spodními vrstvami, což může i nemusí zahrnovat také aktivní vrstvu. Například vnitřní stín se prolne s aktivní vrstvou, protože efekt se vykresluje nad tuto vrstvu, ale vržený stín se prolne jen s vrstvami pod aktivní vrstvou. Většinou poskytuje nejlepší výsledky výchozí nastavení režimu pro každý z efektů. Další informace najdete v části Režimy prolnutí.

**Vyseknutí** Před rozostřením zúží hranice podkladu pro Vnitřní stín nebo Vnitřní záři.

**Barva** Určuje barvu stínu, záře nebo zvýraznění. Můžete klepnout na pole barvy a vybrat barvu.

**Profil okraje** U záře s plnou barvou umožňuje profil okraje vytvářet průhledné kruhy. U záře vyplněné přechodem umožňuje profil okraje vytvářet variace opakování barvy a krytí přechodu. U úkosu a reliéfu umožňuje profil okraje vytvarovat hřebeny, sedla a výstupky, které se při vykreslení úkosu vystínují. U stínů umožňuje profil okraje určit odeznívání. Další informace viz Modifikování efektů vrstvy pomocí profilů okrajů.

**Vzdálenost** Určuje vzdálenost odsazení pro efekty stínu nebo saténu. Vzdálenost odsazení můžete nastavit tažením v okně dokumentu. **Hloubka** Určí hloubku úkosu. Také určuje hloubku vzorku.

**Použít globální světlo** Pomocí tohoto nastavení můžete určit jeden společný úhel světla, který je pak dostupný pro všechny efekty vrstvy, které používají stínování: Vržený stín, Vnitřní stín a Úkos a reliéf. Pokud v libovolném z těchto efektů vyberete Použít globální světlo a nastavíte úhel světla, stane se tento úhel globálním úhlem osvětlení. Všechny další efekty, které mají vybranou volbu Použít globální světlo, automaticky zdědí stejné nastavení úhlu. Pokud volba Použít globální světlo není vybraná, úhel osvětlení, který nastavíte, bude lokální, a použije se pouze pro tento efekt. Globální úhel osvětlení můžete nastavit také pomocí příkazu Styl vrstvy > Globální světlo.

**Profil lesku** Vytvoří lesklý kovový vzhled. Profil lesku se aplikuje po vystínování úkosu nebo reliéfu.

**Přechod** Určuje přechod efektu vrstvy. Klepnutím na přechod zobrazte Editor přechodu nebo klepněte na obrácenou šipku a zvolte přechod z rozbalovacího panelu. Pomocí Editoru přechodu můžete upravit přechod nebo můžete vytvořit nový přechod. Barvu nebo krytí můžete v panelu Překrytí přechodem upravovat stejně jako v Editoru přechodu. Pro některé efekty můžete nastavit další volby přechodu. Volba Obrátit změní orientaci přechodu, volba Zarovnat podle vrstvy použije ohraničovací rámeček vrstvy k výpočtu výplně přechodem a volba Velikost nastaví měřítko pro aplikování přechodu. Můžete použít myš k přemístění středu přechodu klepnutím a tažením v okně obrazu. Volba Styl určuje tvar přechodu.

**Režim světel nebo stínů** Určuje režim prolnutí světel a stínů úkosu nebo reliéfu.

**Kolísání** Mění aplikování barvy a krytí přechodu.

**Vrstva vysekne vržený stín** Určuje viditelnost vrženého stínu v poloprůhledné vrstvě.

**Šum** Určuje množství náhodných prvků v krytí záře nebo stínu. Zadejte hodnotu v procentech nebo přetáhněte jezdec.

**Krytí** Nastavuje neprůhlednost efektu vrstvy. Zadejte hodnotu v procentech nebo přetáhněte jezdec.

Vzorek Určuje vzorek efektu vrstvy. Klepněte na rozbalovací panel a zvolte vzorek. Klepněte na tlačítko Nové přednastavení I, aby se na základě současného nastavení vytvořil nový přednastavený vzorek. Klepněte na volbu Na počátek, chcete-li počátek vzorku umístit na počátek dokumentu, když je vybraná volba Svázat s vrstvou, nebo na levý horní roh vrstvy, pokud tato volba není vybraná. Vyberte Svázat s vrstvou, chcete-li určit, že se má vzorek při přemísťování vrstvy pohybovat spolu s ní. Přetažením jezdce Velikost nebo zadáním hodnoty určete požadovanou velikost vzorku. Přetáhněte vzorek do požadované polohy ve vrstvě; vraťte vzorek do počáteční polohy tlačítkem Na počátek. Volba vzorku není dostupná, když není načtený žádný vzorek.

**Poloha** Určuje polohu efektu vytažení: Vně, Uvnitř nebo Na střed.

**Rozsah** Určuje, která část nebo rozsah záře je cílem pro profil okraje.

**Velikost** Určuje poloměr a velikost rozostření nebo velikost stínu.

**Změkčit** Rozostří výsledek vystínování, aby se potlačily nežádoucí artefakty.

**Zdroj** Určí zdroj záře pro vnitřní záři. Zvolte Střed, pokud chcete, aby záře vycházela ze středu obsahu vrstvy, nebo Okraje, pokud chcete, aby záře vycházela z vnitřních okrajů obsahu vrstvy.

**Rozšíření** Před rozostřením rozšíří hranice podkladu.

**Styl** Určí styl úkosu: Vnitřní úkos vytvoří úkos podle vnitřních okrajů obsahu vrstvy; Vnější úkos vytvoří úkos podle vnějších okrajů obsahu vrstvy; Reliéf vytvoří efekt vystupujícího obsahu aktivní vrstvy nad spodními vrstvami; Poduškový reliéf vytvoří efekt zapuštění okrajů obsahu aktivní vrstvy do spodních vrstev; Reliéfní tah omezí reliéf jen na okraje efektu vytažení, aplikovaného na vrstvu. (Uvědomte si, že efekt Reliéfní tah nebude viditelný, pokud není na vrstvu aplikované žádné vytažení.)

**Metoda** Pro efekty Úkos a reliéf jsou dostupné volby Hladká, Tvrdá a Měkká; pro efekty Vnitřní záře a Vnější záře jsou dostupné volby Měkčí a Přesná.

**Hladké** Mírně rozostří okraje podkladu a hodí se pro všechny typy podkladu, ať jsou jejich okraje měkké nebo tvrdé. Při větších velikostech nezachová detaily.

**Tvrdá** Používá postup založený na měření vzdáleností a nejlépe se hodí pro podklady s ostrými okraji z tvarů s vyhlazením, jako je například text. Detaily zachová lépe než Hladká metoda.

**Měkká** Využívá modifikovaný postup měření vzdáleností, a přestože není tak přesná jako volba Tvrdá, je vhodnější pro větší rozsah různých podkladů. Detaily zachová lépe než Hladká metoda.

**Měkčí** Aplikuje rozostření a je užitečná pro všechny typy podkladu, ať jsou jejich okraje měkké nebo ostré. Při větších velikostech nezachová detaily.

**Přesná** Používá k vytvoření záře postup založený na měření vzdáleností a hodí se hlavně pro podklady s ostrými okraji z tvarů s vyhlazením, jako je například text. Detaily zachová lépe než Měkčí metoda.

**Textura** Aplikuje texturu. Volba Velikost umožňuje změnit velikost textury. Vyberte Svázat s vrstvou, chcete-li určit, že se má textura při přemísťování vrstvy pohybovat spolu s ní. Volba Invertovat texturu obrátí. Volba Hloubka mění míru a směr (nahoru/dolů), se kterým se texturování aplikuje. Volba Na počátek umístí počátek vzorku na počátek dokumentu, když není vybraná volba Svázat s vrstvou, nebo do levého horního rohu vrstvy, pokud je tato volba vybraná. Přetažením umístěte texturu ve vrstvě.

# <span id="page-659-0"></span>**Modifikování efektů vrstvy pomocí profilů okrajů**

**[Zpět na začátek](#page-656-0)**

Když vytváříte vlastní styly vrstev, můžete použít profily okrajů k nastavení tvaru efektů Vržený stín, Vnitřní stín, Vnitřní záře, Vnější záře, Úkos a reliéf a Satén v daném rozsahu. Například Lineární profil u Vrženého stínu způsobí lineární pokles krytí. K vytvoření jedinečného přechodu stínu lze využít vlastní profil.

Profily okraje můžete vybrat, obnovit, odstranit nebo změnit jejich náhled v rozbalovacím panelu profilů a ve Správci přednastavení.

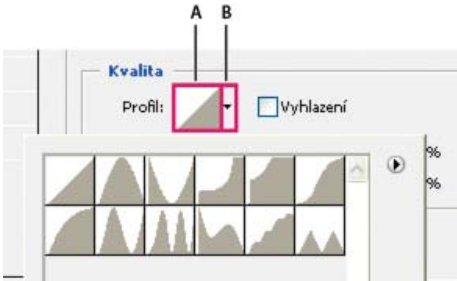

*Detail dialogového okna Styl vrstvy pro efekt Vržený stín*

*A. Klepnutím zobrazte dialogové okno Editor profilu B. Klepnutím zobrazíte rozbalovací panel.*

# **Vytvoření vlastního profilu okraje**

- 1. Vyberte efekt Vržený stín, Vnitřní stín, Vnitřní záře, Vnější záře, Úkos a reliéf nebo Satén v dialogovém okně Styl vrstvy.
- 2. Klepněte na miniaturu profilu okraje v dialogovém okně Styl vrstvy.
- 3. Klepnutím na profil přidejte body a tažením profil upravte. Nebo zadejte hodnoty pro Vstup a Výstup.
- 4. Chcete-li místo hladké křivky vytvořit ostrý roh, vyberte bod a klepněte na Rohový.
- 5. Chcete-li uložit profil okraje do souboru, klepněte na Uložit a profil pojmenujte.
- 6. Chcete-li profil okraje uložit jako přednastavení, zvolte Nový.
- 7. Klepněte na OK. Nové profily okraje se přidávají na konec rozbalovacího panelu.

#### **Načtení profilu okraje**

 V dialogovém okně Styl vrstvy klepněte na profil okraje a pak v dialogovém okně Editor profilu zvolte Načíst. Přejděte do složky, ve které je uložena knihovna profilů, kterou chcete načíst, a klepněte na Otevřít.

#### **Odstranění profilu okraje**

<span id="page-659-1"></span> Klepnutím na obrácenou šipku vedle vybraného profilu okraje zobrazte rozbalovací panel. Podržte Alt a klepněte na profil okraje, který chcete odstranit.

660

Můžete odstranit jednotlivé efekty ze stylu aplikovaného na vrstvu nebo odstranit celý styl z vrstvy.

**Odstranění efektu ze stylu**

Použitím globálního světla získá obraz vzhled, jako by byl nasvícen jednotným zdrojem světla.

Proveďte jeden z následujících úkonů:

- Zvolte Vrstva > Styl vrstvy > Globální světlo. V dialogovém okně Globální světlo zadejte hodnotu nebo přetáhněte poloměr úhlu, abyste nastavili úhel a výšku, a klepněte na OK.
- V dialogovém okně Styl vrstvy pro Vržený stín, Vnitřní stín nebo Úkos vyberte Použít globální světlo. Zadejte hodnotu v poli Úhel nebo přetáhněte poloměr a klepněte na OK.

<span id="page-660-0"></span>Globální osvětlení se aplikuje na každý efekt vrstvy, který používá globální úhel osvětlení.

# **Zobrazení nebo skrytí stylů vrstvy**

Když má vrstva nějaký styl, objeví se v panelu Vrstvy vpravo od názvu vrstvy ikona "fx"  $f^*$ .

### **Skrytí nebo zobrazení všech stylů vrstev v obraze**

Zvolte Vrstva > Styl vrstvy > Skrýt všechny efekty nebo Zobrazit všechny efekty.

#### **Rozbalení nebo sbalení stylů vrstev v panelu Vrstvy**

Proveďte jeden z následujících úkonů:

- Klepnutím na trojúhelník  $\bullet$  vedle ikony Přidat styl vrstvy  $f^*$  rozbalte seznam efektů vrstev aplikovaných na tuto vrstvu.
- Klepnutím na trojúhelník sbalte seznam efektů vrstev.
- Chcete-li rozbalit nebo sbalit všechny styly vrstev, aplikované na vrstvy obsažené ve skupině, podržte klávesu Alt při klepnutí na trojúhelník nebo obrácený trojúhelník pro skupinu. Styly vrstev, aplikované na všechny vrstvy patřící do skupiny, se rozbalí nebo sbalí.

# <span id="page-660-1"></span>**Kopírování stylů vrstvy**

Kopírování a vkládání stylů je snadný způsob, jak aplikovat stejné efekty na více vrstev.

### **Kopírování stylů vrstev mezi vrstvami**

1. Z panelu Vrstvy vyberte vrstvu obsahující styl, který chcete zkopírovat.

- 2. Zvolte Vrstva > Styl vrstvy > Kopírovat styl vrstvy.
- 3. Vyberte z panelu cílovou vrstvu a zvolte Vrstva > Styl vrstvy > Vložit styl vrstvy.

Vložený styl vrstvy nahradí existující styl vrstvy v cílové vrstvě nebo vrstvách.

#### **Kopírování stylů vrstev mezi vrstvami přetažením**

Proveďte jeden z následujících úkonů:

- V panelu Vrstvy podržte klávesu Alt a přetáhněte jeden efekt vrstvy z jedné vrstvy do druhé, abyste tento efekt duplikovali, nebo přetáhněte z jedné vrstvy do druhé pruh Efekty a tím duplikujte styl vrstvy.
- Přetáhněte jeden nebo několik efektů vrstvy z panelu Vrstvy do obrazu a tím aplikujte výsledný styl vrstvy na nejvyšší vrstvu v panelu Vrstvy, která obsahuje obrazové body v místě, kde pustíte tlačítko myši.

# <span id="page-660-2"></span>**Změna měřítka efektu vrstvy**

Styl vrstvy můžete doladit, aby vypadal co nejlépe při cílovém rozlišení, kdy jednotlivé prvky mají určenou velikost. Příkaz Změnit velikost efektů umožňuje nastavit měřítko efektů ve stylu vrstvy, aniž by se změnila velikost objektu, na který je styl vrstvy aplikovaný.

- 1. Vyberte vrstvu v panelu Vrstvy.
- 2. Zvolte Vrstva > Styl vrstvy > Změnit velikost efektů.
- 3. Zadejte hodnotu v procentech nebo přetáhněte jezdec.
- 4. Chcete-li zobrazovat náhled změn v obrazu, vyberte Náhled.
- 5. Klepněte na OK.

# <span id="page-660-3"></span>**Odstranění efektů vrstvy**

**[Zpět na začátek](#page-656-0)**

**[Zpět na začátek](#page-656-0)**

- 1. V panelu Styly rozbalte styl vrstvy, abyste viděli jeho efekty.
- 2. Přetáhněte efekt na ikonu Odstranit n.

#### **Odstranění stylu z vrstvy**

- 1. V panelu Vrstvy vyberte vrstvu obsahující styl, který chcete odstranit.
- 2. Proveďte jeden z následujících úkonů:
	- V panelu Vrstvy přetáhněte pruh Efekty na ikonu Odstranit  $\mathbf{\hat{u}}$ .
	- Zvolte Vrstva > Styl vrstvy > Odstranit styl vrstvy.
	- Vyberte vrstvu a pak klepněte na tlačítko Odstranit styl @ dole v panelu Styly.

#### <span id="page-661-0"></span>**Převedení stylu vrstvy na vrstvy obrazu**

**[Zpět na začátek](#page-656-0)**

Abyste mohli vzhled stylů vrstvy přizpůsobit nebo doladit, můžete převést styly vrstvy na normální vrstvy obrazu. Poté, co styl vrstvy převedete na vrstvy obrazu, můžete výsledek vylepšit malováním nebo použitím příkazů a filtrů. Styl vrstvy ale již nemůžete dále upravovat v původní vrstvě a při změně obrazu původní vrstvy se styl vrstvy již nebude aktualizovat.

*Poznámka: Při vytvoření vrstev tímto postupem nemusí být výsledek zcela shodný s verzí, která je založena na stylech vrstvy. Při vytváření nových vrstev se může zobrazit výstražná zpráva.*

- 1. V panelu Vrstvy vyberte vrstvu obsahující styl vrstvy, který chcete převést na vrstvy.
- 2. Zvolte Vrstva > Styl vrstvy > Vytvořit vrstvy.

Nové vrstvy nyní můžete upravovat a měnit jejich pořadí, stejně jako pro běžné vrstvy. Některé efekty – například Vnitřní záře – se převedou na vrstvy v ořezové masce.

### <span id="page-661-1"></span>**Vytvoření a správa přednastavených stylů**

Když si vytvoříte vlastní styl a uložíte ho jako přednastavený, bude dostupný v rámci panelu Styly. Přednastavené styly můžete uložit do knihovny a v případě potřeby je načíst nebo odstranit z panelu Styly.

#### **Vytvoření nového přednastaveného stylu**

- 1. V panelu Vrstvy vyberte vrstvu obsahující styl vrstvy, který chcete uložit jako přednastavení.
- 2. Proveďte jeden z následujících úkonů:
	- Klepněte do prázdné oblasti v panelu Styly.
	- Ve spodní části panelu Styly klepněte na tlačítko Vytvořit nový styl.
	- Zvolte Nový styl z nabídky panelu Styly.
	- Zvolte Vrstva > Styl vrstvy > Volby prolnutí a v dialogovém okně Styl vrstvy klepněte na Nový styl.
- 3. Zadejte název přednastaveného stylu, nastavte volby stylu a klepněte na OK.

#### **Přejmenování přednastaveného stylu**

Proveďte jeden z následujících úkonů:

- Poklepejte na styl v panelu Styly. Pokud je panel Styly nastavený tak, že zobrazuje styly jako miniatury, zadejte nový název v dialogovém okně a klepněte na OK. Jinak zadejte nový název přímo v panelu Styly a stiskněte Enter (Windows) nebo Return (Mac OS).
- Vyberte styl v oblasti Styly v dialogovém okně Styl vrstvy. Pak zvolte Přejmenovat styl z rozbalovací nabídky, zadejte nový název a klepněte na OK.
- · Když používáte nástroj tvaru nebo pero, vyberte styl z rozbalovacího panelu Styl vrstvy v pruhu voleb. Pak zvolte Přejmenovat styl z nabídky rozbalovacího panelu.

#### **Odstranění přednastaveného stylu**

Proveďte jeden z následujících úkonů:

- Přetáhněte styl na ikonu Odstranit il dole v panelu Styly.
- Podržte Alt a klepněte na styl vrstvy v panelu Styly.
- Vyberte styl v oblasti Styly v dialogovém okně Styl vrstvy. (Viz Aplikování přednastavených stylů.) Pak z rozbalovací nabídky zvolte Odstranit styl.
- · Když používáte nástroj tvaru nebo pero, vyberte styl z rozbalovacího panelu Styl vrstvy v pruhu voleb. Pak zvolte Odstranit styl z nabídky rozbalovacího panelu.

### **Uložení sady přednastavených stylů jako knihovny**

1. Proveďte jeden z následujících úkonů:

- Zvolte Uložit styly z nabídky panelu Styly.
- Vyberte Styly na levé straně dialogového okna Styl vrstvy. Pak z rozbalovací nabídky zvolte Uložit styly.
- Když používáte nástroj tvaru nebo pero, klepněte na miniaturu stylu vrstvy v pruhu voleb. Pak z rozbalovací nabídky panelu zvolte Uložit styly.
- 2. Zvolte místo, kam chcete knihovnu uložit, zadejte název souboru a klepněte na Uložit.

Knihovnu můžete uložit kamkoliv. Pokud ale umístíte soubor knihovny do složky Přednastavení/Styly uvnitř výchozího umístění přednastavení, objeví se název knihovny na konci nabídky panelu Styly, až aplikaci příště spustíte.

*Poznámka: K přejmenování, odstranění a uložení knihoven přednastavených stylů můžete také použít Správce přednastavení.*

#### **Načtení knihovny přednastavených stylů**

1. Klepněte na trojúhelník v panelu Styly, v dialogovém okně Styl vrstvy nebo v rozbalovacím panelu Styl vrstvy v pruhu voleb.

- 2. Proveďte jeden z následujících úkonů:
	- Zvolte Načíst styly, chcete-li přidat knihovnu k platnému seznamu. Pak vyberte soubor knihovny a klepněte na Načíst.
	- Zvolte Nahradit styly, abyste nahradili současný seznam jinou knihovnou. Pak vyberte soubor knihovny a klepněte na Načíst.
	- Zvolte soubor knihovny (zobrazený na konci nabídky panelu). Pak klepněte na OK, pokud chcete současný seznam nahradit, nebo na Přidat, pokud chcete položky přídat do aktuálního seznamu.
- 3. Chcete-li se vrátit k výchozí knihovně přednastavených stylů, zvolte Obnovit styly. Můžete buď současný seznam nahradit nebo k němu můžete výchozí knihovnu přidat.

*Poznámka: Knihovny stylů také můžete načíst nebo obnovit pomocí Správce přednastavení. Viz O správci přednastavení.*

#### $(G)$  BY-NC-SR

[Právní upozornění](http://helpx.adobe.com/cz/legal/legal-notices.html) | [Zásady ochrany osobních údajů online](http://helpx.adobe.com/go/gffooter_online_privacy_policy_cz)

# <span id="page-663-0"></span>Základy používání filtrů

**[Používání filtrů](#page-663-1) [Aplikování filtru z nabídky Filtr](#page-663-2) [Galerie filtrů – přehled](#page-664-0) [Aplikování filtrů z Galerie filtrů](#page-664-1) [Prolnutí a zeslabení efektů filtrů](#page-665-0) [Tipy pro vytváření speciálních efektů](#page-665-1) [Zvýšení výkonu při práci s filtry](#page-665-2)**

*Poznámka: Podrobné pokyny zobrazíte klepnutím na následující odkazy. Chcete-li klást otázky, žádat o nové funkce nebo hlásit problémy, navštivte web [feedback.photoshop.com.](http://feedback.photoshop.com/)*

# <span id="page-663-1"></span>**Používání filtrů**

#### **[Zpět na začátek](#page-663-0)**

**[Zpět na začátek](#page-663-0)**

Filtry můžete používat k vyčištění nebo retušování fotografií, aplikování speciálních uměleckých efektů, které dodají obrazu vzhled skici nebo impresionistické malby nebo k vytvoření jedinečných transformací s použitím deformací a světelných efektů. Filtry dodávané Adobe se objeví v nabídce Filtr. Některé filtry od vývojářů z jiných společností jsou dostupné jako zásuvné moduly. Po nainstalování se tyto zásuvné moduly filtrů objeví na konci nabídky Filtr.

Inteligentní filtry, aplikované na inteligentní objekty, umožňují použít filtry nedestruktivně. Inteligentní filtry jsou uložené jako efekty vrstev v panelu Vrstvy a kdykoliv lze změnit jejich nastavení, které se aplikuje na původní obrazová data, obsažená v inteligentním objektu. Další informace o efektech inteligentních filtrů a nedestruktivních úpravách viz Nedestruktivní úpravy.

Chcete-li použít filtr, vyberte odpovídající příkaz z podnabídky v nabídce Filtr. Při výběru filtrů vám mohou pomoci tato pravidla:

- Filtry se aplikují na aktivní viditelnou vrstvu nebo výběr.
- Pro obrazy s 8 bity na kanál lze většinu filtrů aplikovat najednou s použitím Galerie filtrů. Všechny filtry lze aplikovat samostatně.
- Filtry nelze aplikovat na obrazy v režimu bitová mapa a obrazy s indexovanými barvami.
- Některé filtry fungují pouze v obrazech RGB.
- Všechny filtry lze aplikovat na 8bitové obrazy.
- Na 16bitové obrazy lze aplikovat následující filtry: Zkapalnění, Úběžný bod, Rozostření s průměrováním, Rozostřit, Rozostřit více, Rozostření rámečku, Gaussovské rozostření, Rozostření objektivu, Rozmáznout, Kruhové rozostření, Rozostření povrchu, Rozostření tvaru, Korekce objektivu, Přidat šum, Vyhladit, Prach a škrábance, Medián, Potlačit šum, Vlákna, Oblaka, Odečíst oblaka, Odlesk objektivu, Zostřit, Zostřit obrysy, Zostřit více, Chytré zostření, Doostřit, Reliéf, Hledat obrysy, Solarizace, Odstranit prokládání, NTSC barvy, Jiný, Horní propust, Maximum, Minimum a Posun.
- Na 32bitové obrazy lze aplikovat následující filtry: Rozostření s průměrováním, Rozostření rámečku, Gaussovské rozostření, Rozmáznutí, Kruhové rozostření, Rozostření tvaru, Rozostření povrchu, Přidat šum, Oblaka, Odlesk objektivu, Chytré zostření, Doostřit, Odstranit prokládání, Barvy NTSC, Reliéf, Horní propust, Maximum, Minimum a Posun.
- Některé filtry se zpracovávají výhradně v paměti RAM. Pokud nemáte dostatek dostupné paměti RAM pro zpracování efektu filtru, můžete dostat chybovou zprávu.

# <span id="page-663-2"></span>**Aplikování filtru z nabídky Filtr**

Filtr můžete aplikovat na aktivní vrstvu nebo na inteligentní objekt. Filtry aplikované na inteligentní objekt jsou nedestruktivní a jejich nastavení lze kdykoli změnit.

1. Proveďte jeden z následujících úkonů:

- Chcete-li aplikovat filtr na celou vrstvu, musí být tato vrstva aktivní nebo vybraná.
- Chcete-li aplikovat filtr na určitou oblast vrstvy, vyberte tuto oblast.
- Chcete-li filtr aplikovat nedestruktivně, abyste mohli později jeho nastavení změnit, vyberte inteligentní objekt obsahující obraz, na který chcete filtr aplikovat.
- 2. Zvolte filtr z podnabídek v nabídce Filtr.

Pokud se neobjeví žádné dialogové okno, efekt filtru se přímo aplikuje.

3. Pokud se objeví dialogové okno nebo Galerie filtrů, zadejte hodnoty nebo nastavte volby, a pak klepněte na OK.

*Aplikování filtrů na velké obrazy může trvat dost dlouho, ale náhled efektu si můžete prohlédnout v dialogovém okně filtru. Táhněte v okně náhledu, abyste do okna dostali určitou oblast obrazu. V některých filtrech můžete nastavit střed náhledu klepnutím do obrazu. Pro zvětšení nebo zmenšení měřítka zobrazení klepněte na tlačítka + nebo – pod oknem náhledu.*

# <span id="page-664-0"></span>**Galerie filtrů – přehled**

**[Zpět na začátek](#page-663-0)**

**[Zpět na začátek](#page-663-0)**

Galerie filtrů posyktuje náhled pro mnoho filtrů speciálních efektů. Můžete aplikovat více filtrů, zapnout nebo vypnout efekt filtru, obnovit volby filtru a změnit pořadí, ve kterém se filtry aplikují. Když jste s náhledem spokojeni, můžete je pak aplikovat na obraz. Ne všechny filtry z nabídky Filtr jsou dostupné v Galerii filtrů.

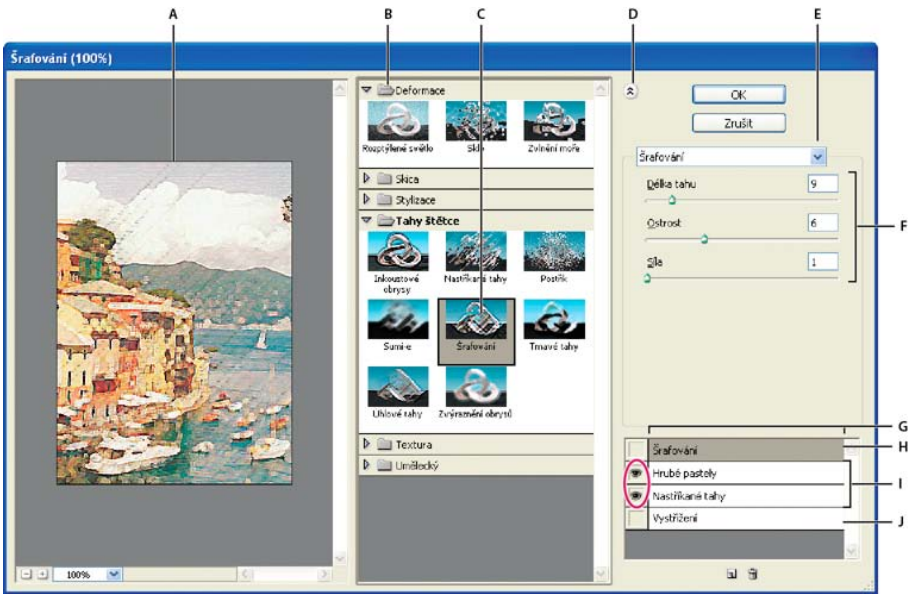

#### *Dialogové okno Galerie filtrů*

A. Náhled B. Kategorie filtrů C. Miniatura vybraného filtru D. Zobrazit/skrýt miniatury filtrů E. Rozbalovací nabídka filtrů F. Volby pro vybraný *filtr G. Seznam efektů filtrů pro aplikování nebo uspořádání H. Efekt filtru je vybraný, ale není aplikovaný I. Efekty filtru se aplikují souhrnně, ale nejsou vybrané J. Skrytý efekt filtru*

#### **Zobrazení Galerie filtrů**

Zvolte Filtr > Galerie filtrů. Klepněte na název kategorie filtrů, abyste zobrazili miniatury efektů dostupných filtrů.

#### **Zvětšení nebo zmenšení měřítka náhledu**

Klepněte na tlačítko + nebo – pod oblastí náhledu nebo zvolte zvětšení v procentech.

#### **Zobrazení jiné oblasti v náhledu**

Táhněte v oblasti náhledu nástrojem ručička

#### **Skrytí miniatur filtrů**

<span id="page-664-1"></span>Nahoře v galerii klepněte na tlačítko Zobrazit/skrýt

# **Aplikování filtrů z Galerie filtrů**

Efekty filtrů se aplikují v pořadí, ve kterém je vyberete. Po aplikování filtrů je můžete uspořádat přetažením názvu filtru na jiné místo v seznamu aplikovaných filtrů. Změna pořadí efektů filtrů může dramaticky změnit vzhled obrazu. Klepnutím na ikonu oka ® vedle filtru skryjete efekt v náhledovém obrazu. Aplikované filtry můžete také odstranit tak, že vyberete filtr a klepnete na ikonu Odstranit vrstvu  $\mathbf{\hat{u}}$ .

*Abyste ušetřili čas při zkoušení různých filtrů, vyberte k experimentování jen malou reprezentativní část obrazu.*

1. Proveďte jeden z následujících úkonů:

- Chcete-li aplikovat filtr na celou vrstvu, musí být tato vrstva aktivní nebo vybraná.
- Chcete-li aplikovat filtr na určitou oblast vrstvy, vyberte tuto oblast.
- Chcete-li filtr aplikovat nedestruktivně, abyste mohli později jeho nastavení změnit, vyberte Inteligentní objekt obsahující obraz, na který chcete filtr aplikovat.
- 2. Zvolte Filtr > Galerie filtrů.
- 3. Klepnutím na název filtru přidejte první filtr. Možná budete muset klepnout na dolů obrácený trojúhelník vedle kategorie filtrů, abyste viděli úplný seznam filtrů. Po přidání se filtr objeví v seznamu aplikovaných filtrů v pravém dolním rohu dialogového okna Galerie filtrů.

**Kombinování více efektů s maskami nebo duplikovanými obrazy** Použití masek pro vytváření výběrů vám umožní lepší kontrolu přechodu

Můžete také použít nástroj štětec historie k malování efektem filtru na část obrazu. Nejdříve aplikujte filtr na celý obraz. Poté se pomocí panelu

**Zlepšení kvality a dosažení jednotného vzhledu obrazů** Můžete zakrýt chyby originálu, změnit nebo vylepšit obrazy, nebo vytvořit spojitost mezi

# <span id="page-665-2"></span>**Zvýšení výkonu při práci s filtry**

Některé filtry mohou vyžadovat hodně paměti, zejména když se aplikují na obrazy s vysokým rozlišením.

Rychlost práce s filtry můžete zlepšit libovolným z následujících úkonů:

- Filtry a nastavení nejdříve vyzkoušejte na malé části obrazu.
- Pokud je obraz příliš velký a máte problémy s nedostatkem paměti, aplikujte efekt na jednotlivé kanály například do každého RGB kanálu zvlášť. (Pro některé filtry vytvoří tento postup jiný efekt než při aplikování filtru na složený kanál, zejména když filtr modifikuje obrazové body náhodně.)
- Před použitím filtru uvolněte paměť pomocí příkazu Vyčistit.
- Přidělte aplikaci Photoshop více paměti RAM. Pokud je to nezbytné, ukončete jiné aplikace, abyste uvolnili více paměti pro Photoshop.
- Zkuste změnit nastavení, aby se urychlilo aplikování filtrů náročných na paměť, jako jsou například filtry Světelné efekty, Vystřižení, Mozaikové okno, Chróm, Zvlnění, Postřik, Nastříkané tahy a Sklo. (Například u filtru Mozaikové okno zvětšete velikost buňky. U filtru Vystřižení zvyšte hodnotu pro Zjednodušení okrajů, snižte hodnotu pro Věrnost okrajů nebo proveďte obojí.)
- 4. Zadejte hodnoty nebo vyberte volby pro filtr, který jste vybrali.
- 5. Proveďte libovolný z následujících úkonů:
	- · Chcete-li aplikovat filtry souhrnně, klepněte na ikonu Nová vrstva efektu a zvolte další filtr, který chcete aplikovat. Opakováním tohoto postupu přidejte další filtry.
	- Chcete-li změnit pořadí aplikovaných filtrů, přetáhněte filtr do nové polohy v seznamu aplikovaných filtrů v pravém dolním rohu dialogového okna Galerie filtrů.
	- Chcete-li odstranit aplikované filtry, vyberte filtr v seznamu aplikovaných filtrů a klepněte na ikonu Odstranit vrstvu n.
- 6. Až budete spokojeni s výsledky, klepněte na OK.

# <span id="page-665-0"></span>**Prolnutí a zeslabení efektů filtrů**

Příkaz Zeslabit změní krytí a režim prolnutí libovolného filtru, nástroje pro malování, vymazání nebo nastavení barev. Režimy prolnutí příkazu Zeslabit jsou podmnožinou režimů, které jsou k dispozici ve volbách nástrojů pro malování a úpravy (bez režimů Zezadu a Vymazat). Aplikování příkazu Zeslabit je podobné, jako když aplikujete filtr na samostatnou vrstvu, a pak nastavíte krytí a režim prolnutí této vrstvy.

*Poznámka: Příkaz Zeslabit lze také použít k modifikování efektů vytvořených pomocí příkazu Zkapalnění a filtrů Tahy štětce.*

- 1. Na obraz nebo výběr aplikujte filtr, nástroj pro malování nebo nastavení barev.
- 2. Zvolte Úpravy > Zeslabit. Chcete-li zobrazit náhled efektu, vyberte volbu Náhled.
- 3. Přetažením jezdce nastavte krytí od 0 % (průhledné) do 100 %.
- 4. Zvolte režim prolnutí z nabídky Režim.

*Poznámka: Režimy prolnutí Zesvětlit barvy, Ztmavit barvy, Zesvětlit, Ztmavit, Rozdíl a Vyloučit nelze použít pro obrazy v režimu Lab.*

5. Klepněte na OK.

# <span id="page-665-1"></span>**Tipy pro vytváření speciálních efektů**

**Vytváření okrajových efektů** K úpravě okrajů efektu aplikovaného pouze na část obrazu můžete použít různé postupy. Chcete-li nechat ostré okraje, prostě jen aplikujte filtr. Chcete-li okraje změkčit, prolněte okraje výběru, a pak aplikujte filtr. Abyste dosáhli efektu průhlednosti, aplikujte filtr a pak pomocí příkazu Zeslabit nastavte režim prolnutí a krytí výběru.

**Aplikování filtrů na vrstvy** Filtry můžete aplikovat na jednotlivé vrstvy nebo na několik vrstev po sobě, abyste efekt zvýraznili. Aby filtr vrstvu změnil, musí být vrstva viditelná a musí obsahovat obrazové body – například vyplněné neutrální barvou.

**Aplikování filtrů na jednotlivé kanály** Filtr můžete aplikovat na jeden kanál obrazu, můžete aplikovat různé efekty na jednotlivé barevné kanály nebo aplikovat stejný filtr, ale s různým nastavením.

**Vytváření pozadí** Aplikováním efektů na tvary v plných barvách nebo ve stupních šedi můžete vytvářet rozmanitá pozadí a textury. Tyto textury pak můžete rozmazat. Přestože některé filtry (například Sklo) mají jen malý nebo žádný viditelný efekt při použití na jednobarevné plochy, jiné vytvářejí zajímavé efekty.

z jednoho efektu do jiného. Můžete například aplikovat filtr na výběr vytvořený pomocí masky.

Historie vraťte do stavu obrazu před aplikováním filtru a klepnutím na zásobník v levé části stavu historie nastavte zdroj štětce historie na filtrovaný stav. Pak malujte v obraze.

obrazy aplikováním stejného efektu na každý z nich. Použijte panel Akce pro záznam postupu při úpravách jednoho obrazu, a pak tuto akci aplikujte na ostatní obrazy.

**[Zpět na začátek](#page-663-0)**

Pokud budete výsledný obraz tisknout na černobílé tiskárně, převeďte před aplikováním filtru kopii obrazu do režimu stupně šedi. Aplikování filtru na barevný obraz a jeho následné převedení na obraz ve stupních šedi ale nemusí vést ke stejným výsledkům jako použití filtru přímo na obraz ve stupních šedi.

Další témata Nápovědy

### $\circledcirc$  BY-NC-SR

[Právní upozornění](http://helpx.adobe.com/cz/legal/legal-notices.html) | [Zásady ochrany osobních údajů online](http://helpx.adobe.com/go/gffooter_online_privacy_policy_cz)

#### <span id="page-667-2"></span>Filtry Hrubé pastely, Podmalba, Sklo, Conté pastel a Texturování mají volby textury, které umožňují vykreslit obraz, jako kdyby byl namalovaný na různých typech povrchu, jako je plátno a cihly, nebo jako byste si obraz prohlíželi skrz různé povrchy, například skleněné bloky nebo ledové sklo.

**Nastavení ovladačů textury a povrchu skla**

- 1. Z nabídky Filtr zvolte Umělecký > Hrubé pastely, Umělecký > Podmalba, Deformace > Sklo, Skica > Conté pastel nebo Textura > Texturování.
- 2. Z nabídky Textura zvolte typ textury nebo zvolte Načíst texturu a vyberte soubor aplikace Photoshop.
- 3. Přetažením jezdce Měřítko zvětšete nebo zmenšete velikost vzorku textury.
- 4. Přetažením jezdce Reliéf (pokud je k dispozici) nastavte hloubku povrchu textury.
- 5. Vyberte Invertovat, chcete-li zaměnit tmavé a světlé oblasti v textuře.
- 6. Z nabídky Směr světla (pokud je dostupná) vyberte směr, ze kterého světelný zdroj osvětluje texturu.

#### <span id="page-667-3"></span>**Určení obsahu nedeformovaných oblastí**

Filtry Přestavět, Střih a Vlna v podnabídce Deformace a filtr Posun v podnabídce Jiný umožňují vybrat způsob vyplnění oblastí nedefinovaných (nebo odkrytých) filtry:

**Přetočit dokola** Vyplní nedefinovanou oblast obsahem z protilehlého okraje obrazu.

**Opakovat okrajové body** Rozšíří barvy obrazových bodů podél okraje obrazu v určeném směru. Pokud mají okrajové body různé barvy, může tato volba vést ke vzniku proužků.

<span id="page-667-4"></span>**Nastavit na pozadí (pouze filtr Posun)** Vyplní vybranou oblast platnou barvou pozadí.

#### **Aplikování filtru Prach a škrábance**

- 1. Zvolte Filtr > Šum > Prach a škrábance.
- 2. Podle potřeby nastavte měřítko náhledu tak, aby byla vidět oblast obsahující šum.
- 3. Přetáhněte jezdec Práh zcela doleva na nulu, abyste mohli zkontrolovat všechny obrazové body ve výběru nebo v obraze.

Volba Práh určuje, nakolik musí být hodnoty obrazových bodů odlišné, aby se odstranily.

*Poznámka: Jezdec Práh má jemnější ovládání pro hodnoty od 0 do 128 – představující nejběžněji používané rozmezí – než pro hodnoty od 128 do 255.*

4. Přetáhněte jezdec Poloměr doleva nebo doprava nebo zadejte do textového pole hodnotu v rozsahu od 1 do 16 obrazových bodů. Hodnota Poloměr určuje velikost oblasti, ve které se vyhledávají odlišné obrazové body.

Zvýšením poloměru se obraz rozostří. Použijte nejmenší hodnotu, která stačí k odstranění defektů.

Některé filtry umožňují při vytváření efektu načíst a použít jiné obrazy, například textury a mapy přestavění. Jsou to filtry Conté pastel, Přestavět, Sklo, Světelné efekty, Hrubé pastely, Texturování, Podmalba a Jiný. Ne všechny tyto filtry načítají obrazy nebo textury stejným způsobem.

2. V dialogovém okně filtru zvolte z rozbalovací nabídky Textura příkaz Načíst texturu a najděte a otevřete obraz textury.

Všechny textury musí být ve formátu aplikace Photoshop. Většina filtrů použije z barevného souboru pouze data ve stupních šedi.

# <span id="page-667-0"></span>Aplikování specifických filtrů

**[Nastavení ovladačů textury a povrchu skla](#page-667-2) [Určení obsahu nedeformovaných oblastí](#page-667-3)**

**[Načtení obrazů a textur pro filtry](#page-667-1)**

**[Aplikování filtru Tvarování](#page-668-2) [Aplikování filtru Kontury](#page-668-3) [Vytvoření filtru Jiný](#page-669-0)**

<span id="page-667-1"></span>**Načtení obrazů a textur pro filtry** 1. Zvolte požadovaný filtr z příslušné podnabídky.

#### **[Aplikování filtru Prach a škrábance](#page-667-4) [Aplikování filtru Přestavět](#page-668-0) [Aplikování filtru Barevný polotón](#page-668-1)**

# 667

**[Zpět na začátek](#page-667-0)**

**[Zpět na začátek](#page-667-0)**

**[Zpět na začátek](#page-667-0)**

# <span id="page-668-0"></span>**Aplikování filtru Přestavět**

Filtr Přestavět posune výběr s použitím hodnoty barvy z mapy přestavění – hodnota 0 znamená maximální záporné posunutí, hodnota 255 znamená maximální kladné posunutí a hodnota šedé 128 nezpůsobí žádné posunutí. Pokud má mapa jen jeden kanál, obraz se posune podél diagonály definované poměrem vodorovného a svislého měřítka. Pokud má mapa více než jeden kanál, první kanál určuje vodorovné přemístění, druhý kanál určuje svislé přemístění.

Filtr vytvoří mapy přestavění pomocí souboru bez vrstev uloženého ve formátu aplikace Adobe Photoshop. (Obrazy bitmapového režimu nejsou podporovány.)

- 1. Zvolte Filtr > Deformace > Přestavět.
- 2. Zadejte měřítka velikosti přestavění.

Když je svislé i vodorovné měřítko nastavené na 100 %, je maximální posunutí 128 obrazových bodů (protože střední šedá nedává žádný posun).

- 3. Pokud není velikost mapy přestavění stejná jako velikost výběru, určete, jak se mapa přizpůsobí obrazu volba Roztáhnout změní velikost mapy, volba Dlaždice vyplní výběr opakováním mapy.
- 4. Zvolte Přetočit dokola nebo Opakovat okrajové body, abyste určili, jak se vyplní nedeformované oblasti obrazu.
- 5. Klepněte na OK.
- 6. Vyberte a otevřete mapu přestavění. Deformace se aplikuje na obraz.

### <span id="page-668-1"></span>**Aplikování filtru Barevný polotón**

- 1. Zvolte Filtr > Seskupení > Barevný polotón.
- 2. Zadejte hodnotu maximálního poloměru polotónového bodu od 4 do 127 obrazových bodů.
- 3. Zadejte hodnoty úhlů rastru (úhel bodů od vodorovného směru) pro jeden nebo více kanálů:
	- Pro obrazy ve stupních šedi použijte pouze kanál 1.
	- Pro obrazy RGB použijte kanály 1, 2 a 3, které odpovídají červenému, zelenému a modrému kanálu.
	- Pro obrazy CMYK použijte všechny čtyři kanály, které odpovídají azurovému, purpurovému, žlutému a černému kanálu.
	- Klepněte na tlačítko Výchozí, chcete-li úhly rastrů vrátit zpět na výchozí hodnoty.
- 4. Klepněte na OK.

# <span id="page-668-2"></span>**Aplikování filtru Tvarování**

1. Zvolte Filtr > Stylizace > Tvarování.

- 2. Zvolte typ trojrozměrných objektů:
	- Bloky vytvoří objekty se čtvercovou čelní stranou a čtyřmi bočními stranami. Chcete-li vyplnit čelní stěnu každého bloku průměrnou barvou bloku, vyberte Jednobarevné čelní stěny. Chcete-li vyplnit čelní stěny obrazem, vypněte volbu Jednobarevné čelní stěny.
	- Pyramidy vytvoří objekty se čtyřmi trojúhelníkovými stranami, které se ve vrcholu stýkají.
- 3. V poli Velikost zadejte hodnotu od 2 do 255 obrazových bodů, která určuje délku strany základny objektu.
- 4. V poli Hloubka zadejte hodnotu od 1 do 255 obrazových bodů, která určuje, jak vysoko má nejvyšší objekt zdánlivě vyčnívat.
- 5. Vyberte volbu hloubky:
	- Náhodně, chcete-li, aby byla hloubka každého z objektů libovolná

hodnotami experimentovat, uvidíte, které hodnoty vytvoří v obraze nejlepší detaily.

Podle jasu, chcete-li, aby hloubka každého z objektů odpovídala jeho jasu – světlejší budou vyčnívat více než tmavé.

2. Vyberte jednu z voleb Okraj, která určuje způsob obtažení ploch ve výběru: s volbou Nižší se obtáhnou plochy, kde barevné hodnoty obrazových bodů jsou nižší než určená úroveň; s volbou Vyšší se obtáhnou plochy, kde barevné hodnoty obrazových bodů jsou vyšší. 3. Zadejte prahovou hodnotu (Úroveň) pro vyhodnocení barevných hodnot (tonálních úrovní), v rozsahu od 0 do 255. Když budete s těmito

668

6. Vyberte Maskovat neúplné bloky, abyste skryli všechny objekty, které přesahují přes hranice výběru.

### <span id="page-668-3"></span>**Aplikování filtru Kontury**

1. Zvolte Filtr > Stylizace > Kontury.

**[Zpět na začátek](#page-667-0)**

**[Zpět na začátek](#page-667-0)**

**[Zpět na začátek](#page-667-0)**

Pokud chcete zjistit barevnou hodnotu, kterou chcete obkreslit, použijte panel Informace v režimu Stupně šedi. Pak zadejte hodnotu do textového pole Úroveň.

# <span id="page-669-0"></span>**Vytvoření filtru Jiný**

**[Zpět na začátek](#page-667-0)**

- 1. Zvolte Filtr > Jiné > Jiný. V dialogovém okně Jiný se zobrazuje mřížka textových polí, do kterých můžete zadat číselné hodnoty.
- 2. Klepněte na prostřední textové pole, které představuje vyhodnocovaný obrazový bod. Zadejte hodnotu, kterou chcete vynásobit hodnotu jasu obrazového bodu, v rozsahu od –999 do +999.
- 3. Vyberte textové pole představující sousední obrazový bod. Zadejte hodnotu, kterou chcete vynásobit hodnotu jasu obrazového bodu na této pozici.

Pokud například chcete vynásobit hodnotu jasu obrazového bodu vpravo od právě zpracovávaného obrazového bodu dvěma, zadejte hodnotu 2 do textového pole vpravo od prostředního textového pole.

- 4. Opakujte kroky 2 a 3 pro všechny obrazové body, které chcete do operace zahrnout. Nemusíte vkládat hodnoty do všech textových polí.
- 5. Do pole Měřítko vložte hodnotu, kterou se vydělí součet hodnot jasu obrazových bodů zahrnutých do výpočtu.
- 6. Do pole Posun vložte hodnotu, která se přičte k výsledku po vynásobení měřítkem.
- 7. Klepněte na OK. Jiný filtr se postupně aplikuje na všechny obrazové body v obraze.

Chcete-li Jiný filtr uložit nebo znovu použít, použijte tlačítka Uložit a Načíst.

Další témata Nápovědy

#### $(c)$  BY-NC-SR

[Právní upozornění](http://helpx.adobe.com/cz/legal/legal-notices.html) | [Zásady ochrany osobních údajů online](http://helpx.adobe.com/go/gffooter_online_privacy_policy_cz)

# Rozmazání oblastí obrazu

Nástroj rozmazání simuluje efekt tažení mokreho prstu po vlhké malbě. Nástroj nabere barvu na začátku tahu a tlačí ji ve směru, kterým táhnete.

- 1. Vyberte nástroj rozmazání ».
- 2. V pruhu voleb vyberte stopu a nastavte režim prolnutí.
- 3. Chcete-li při rozmazávání použít barevná data ze všech viditelných vrstev, vyberte v pruhu voleb volbu Vzorkovat všechny vrstvy. Pokud tato volba není vybraná, nástroj rozmazání použije barvy pouze z aktivní vrstvy.
- 4. V pruhu voleb vyberte Malování prstem, chcete-li na začátku každého tahu rozmazávat s použitím barvy popředí. Pokud tato volba není vybraná, nástroj rozmazání použije na začátku každého tahu barvu pod kurzorem.
- 5. Tažením v obraze rozmazávejte obrazové body.

*Chcete-li použít volbu Malování prstem, stiskněte při tažení nástrojem rozmazání klávesu Alt.*

#### **Další informace**

Galerie nástrojů retušování

Tec)EV-NC-SR Twitter™ and Facebook posts are not covered under the terms of Creative Commons.

[Právní upozornění](http://help.adobe.com/cs_CZ/legalnotices/index.html) | [Online zásady ochrany osobních údajů](http://helpx.adobe.com/go/gffooter_online_privacy_policy_cz)

# <span id="page-671-0"></span>Přidávání světelných efektů (CS5)

**[Spuštění aplikace Photoshop ve 32bitovém režimu \(jen pro 64bitový systém Mac OS\)](#page-671-1) [Použití filtru Světelné efekty](#page-671-2) [Typy světelných efektů](#page-671-3) [Nastavení rozptýleného světla](#page-672-0) [Nastavení směrového světla pomocí okna náhledu](#page-672-1) [Nastavení bodového světla pomocí okna náhledu](#page-672-2) [Styly světelných efektů](#page-672-3) [Přidání nebo odstranění světla](#page-673-0) [Vytvoření, uložení nebo odstranění přednastavení světelných efektů](#page-673-1) [Použití kanálu s texturou v dialogovém okně Světelné efekty](#page-673-2)**

# <span id="page-671-1"></span>**Spuštění aplikace Photoshop ve 32bitovém režimu (jen pro 64bitový systém Mac OS)**

V 64bitové verzi systému Mac OS jsou světelné efekty dostupné pouze po spuštění aplikace Photoshop ve 32bitovém režimu.

- 1. V programu Finder zvolte příkaz Go > Applications (Přejít > Aplikace).
- 2. Rozbalte složku Photoshop. Poté klepněte pravým tlačítkem na ikonu aplikace Photoshop a zvolte příkaz Get Info (Informace).
- 3. Ve všeobecné části dialogu Informace zapněte volbu Open In 32-bit Mode (Spustit v 32bitovém režimu).
- 4. Zavřete okno Informace a restartujte aplikaci Photoshop.

*Další informace naleznete v článku [Výhody a omezení 64bitových operačních systémů v aplikaci Photoshop](http://kb2.adobe.com/cps/404/kb404901.html).*

# <span id="page-671-2"></span>**Použití filtru Světelné efekty**

Filtr Světelné efekty umožňuje vytvořit nesčíslné množství světelných efektů v obrazech RGB. Pokud chcete vytvořit jakoby trojrozměrné efekty osvětlení, můžete také použít textury ze souborů ve stupních šedi (zvaných *mapy výstupků*) a vytvořené styly osvětlení můžete uložit pro použití v jiných obrazech.

*Poznámka: Filtr Světelné efekty lze použít jen pro obrazy RGB.*

- 1. Zvolte Filtr > Vykreslení > Světelné efekty.
- 2. Z nabídky Styl zvolte styl osvětlení.
- 3. Z nabídky Typ světla zvolte typ světla. Pokud používáte více světel, můžete jednotlivá světla vypnout a zapnout klepnutím na volbu Zapnuto.
- 4. Chcete-li změnit barvu světla, klepněte na barevné pole v oblasti Typ světla v dialogovém okně.

Otevře se panel Výběr barvy, zvolený v dialogovém okně Všeobecné předvolby.

5. Chcete-li nastavit vlastnosti světla, táhněte odpovídající jezdce pro následující volby:

**Odraz** Určuje, nakolik povrch odráží světlo (jako například povrch fotografického papíru). Typ povrchu se mění od Matného (slabý odraz) po Lesklý (vysoký odraz).

**Materiál** Určuje, co se více odráží: barva světla nebo barva objektu, na který světlo dopadá. Volba Plastický odráží barvu světla; volba Kovový odráží barvu objektu.

**Expozice** Zvýší (kladné hodnoty) nebo sníží (záporné hodnoty) intenzitu světla. Hodnota 0 nemá žádný účinek.

**Okolí** Rozptýlí světlo, jako by se kombinovalo s jiným světlem v místnosti, například se slunečním nebo zářivkovým světlem. Při hodnotě 100 se použije výhradně zdroj světla, hodnota –100 zdroj světla zcela odstraní. Chcete-li změnit barvu okolního světla, klepněte na barevné pole a použijte panel Výběr barvy, který se objeví.

*Chcete*-*li světlo duplikovat, podržte Alt a přetáhněte světlo v náhledovém okně.*

<span id="page-671-3"></span>6. Chcete-li použít výplň texturou, zvolte kanál z nabídky Kanál textury.

**[Na začátek](#page-671-0)**

Můžete volit z několika typů světel:

**Rozptýlené** Září všemi směry z bodu přímo nad obrazem, podobně jako rozsvícená žárovka nad listem papíru.

**Směrové** Září z dálky, takže úhel dopadu světla se nemění, podobně jako světlo slunce.

<span id="page-672-0"></span>**Bodové** Vrhá oválný paprsek světla. Čára v okně náhledu určuje směr a úhel světla a čtvercová táhla určují hranici elipsy.

- 1. Zvolte Filtr > Vykreslení > Světelné efekty.
- 2. Z nabídky Typ světla zvolte Rozptýlené.
- 3. Nastavte světlo:
	- Chcete-li světlo přemístit, přetáhněte střední kruh.
	- Chcete-li zvětšit nebo zmenšit velikost světla (jako by se světlo přibližovalo nebo vzdalovalo), táhněte jedním z táhel, která označují hranice efektu.

#### <span id="page-672-1"></span>**Nastavení směrového světla pomocí okna náhledu**

- 1. Zvolte Filtr > Vykreslení > Světelné efekty.
- 2. Z nabídky Typ světla zvolte Směrové.
- 3. Nastavte světlo:
	- Chcete-li světlo přemístit, přetáhněte střední kruh.
	- Chcete-li změnit směr světla, tažením za táhlo na konci čáry natočte úhel světla. Táhněte se stisknutou klávesou Ctrl (Windows) nebo Apple (Mac OS), chcete-li zachovat konstantní výšku světla (délku čáry).
	- Chcete-li změnit výšku světla, táhněte za táhlo na konci čáry. Zkrácením čáry vytvoříte velmi jasné světlo, prodloužením čáry získáte méně intenzívní světlo. Velmi krátká čára vytvoří čistě bílé světlo, velmi dlouhá čára nevytvoří žádné světlo. Táhněte se stisknutou klávesou Shift, abyste zachovali konstantní úhel a měnili jen výšku světla (délku čáry).

#### <span id="page-672-2"></span>**Nastavení bodového světla pomocí okna náhledu**

- 1. Zvolte Filtr > Vykreslení > Světelné efekty.
- 2. Z nabídky Typ světla zvolte Bodové.
- 3. Nastavte světlo:
	- Chcete-li světlo přemístit, přetáhněte střední kruh.
	- Chcete-li zvětšit úhel světla, táhněte za táhlo na konci čáry, abyste ji zkrátili. Chcete-li úhel světla zmenšit, tažením čáru prodlužte.
	- Chcete-li elipsu natáhnout nebo světlo natočit, táhněte za jedno z táhel. Táhněte se stisknutou klávesou Shift, chcete-li zachovat konstantní úhel a měnit pouze velikost elipsy. Táhněte se stisknutou klávesou Ctrl (Windows) nebo Apple (Mac OS), chcete-li zachovat konstantní velikost a měnit pouze úhel neboli směr bodového světla.
	- Chcete-li nastavit zaostření světla (intenzitu bodového světla) a určit, jaká část elipsy bude vyplněna světlem, táhněte jezdcem Intenzita: plná intenzita (hodnota 100) je nejjasnější, normální intenzita je přibližně 50, negativní intenzita světlo ubírá a hodnota –100 nevytvoří žádné světlo. Přetažením jezdce Ohnisko určete, jaká část elipsy je vyplněná světlem.

# <span id="page-672-3"></span>**Styly světelných efektů**

Pro výběr ze 17 stylů osvětlení použijte nabídku Styl v dialogovém okně Světelné efekty. Můžete také vytvořit vlastní styl osvětlení přidáním světel do výchozího nastavení. Vždy musíte mít alespoň jeden zdroj světla. Při úpravách můžete měnit v každém okamžiku jen jedno světlo, ale pro vytvoření efektu se použijí všechna přidaná světla.

**Bodové šikmo zprava** Jedno žluté bodové světlo střední intenzity (17) s širokým ohniskem (91)

**Modré rozptýlené** Jedno modré horní rozptýlené světlo shora plné intenzity (85) bez zaostření

**Kruh světel** Čtyři bodová světla. Bílé má plnou intenzitu (100) a soustředěné ohnisko (8). Žluté má silnou intenzitu (88) a soustředěné ohnisko (3). Červené má střední intenzitu (50) a soustředěné ohnisko (0). Modré má plnou intenzitu (100) a střední ohnisko (25).

**Křížem** Bílé bodové světlo střední intenzity (35) s širokým ohniskem (69)

**Křížem dolů** Dvě bílá bodová světla střední intenzity (35) s širokým ohniskem (100)

**[Na začátek](#page-671-0)**

**[Na začátek](#page-671-0)**

**[Na začátek](#page-671-0)**

**Výchozí** Jedno bílé bodové světlo střední intenzity (35) s širokým ohniskem (69)

**Pět bodových dolů/Pět bodových nahoru** Pět bílých bodových světel dolů nebo nahoru s plnou intenzitou (100) a širokým ohniskem (60)

**Záblesk** Rozptýlené žluté světlo střední intenzity (46)

**Světlomet** Bílé bodové světlo střední intenzity (35) s širokým ohniskem (69)

Souběžná směrová Směrové modré světlo plné intenzity (98) bez zaostření

**RGB světla** Červené, modré a zelené světlo, které vytvoří světlo střední intenzity (60) s širokým ohniskem (96)

**Měkká směrová světla** Dvě nezaostřená bílá a modrá směrová světla. Bílé má měkkou intenzitu (20). Modré má střední intenzitu (67).

**Měkké rozptýlené** Měkké rozptýlené světlo střední intenzity (50)

**Měkké bodové** Bílé bodové světlo plné intenzity (98) s širokým ohniskem (100)

**Tři bodová dolů** Tři bodová světla měkké intenzity (35) s širokým ohniskem (96)

**Tři bodová** Tři bodová světla nízké intenzity (35) s širokým ohniskem (100)

# <span id="page-673-0"></span>**Přidání nebo odstranění světla**

V dialogovém okně Světelné efekty proveďte jeden z následujících úkonů:

- Chcete-li přidat světlo, přetáhněte ikonu světla z dolní části dialogového okna Světelné efekty do plochy náhledu. Opakujte tento úkon podle potřeby pro maximálně 16 světel.
- Chcete-li světlo odstranit, přetáhněte světlo za jeho prostřední kroužek na ikonu Odstranit v pravém dolním rohu okna náhledu.

# <span id="page-673-1"></span>**Vytvoření, uložení nebo odstranění stylu světelných efektů**

- V dialogovém okně Světelné efekty proveďte jeden z následujících úkonů:
	- Chcete-li vytvořit styl, zvolte Výchozí z nabídky Styl a přetáhněte ikonu světla z dolní části dialogového okna Světelné efekty do plochy náhledu. Opakujte tento úkon podle potřeby pro maximálně 16 světel.
	- Chcete-li uložit styl, klepněte na Uložit, pojmenujte styl a klepněte na OK. Uložené styly obsahují všechna nastavení pro každé světlo a objeví se v nabídce Styl, kdykoli otevřete obraz.
	- Chcete-li styl odstranit, zvolte styl, a pak klepněte na Odstranit.

#### <span id="page-673-2"></span>**Použití kanálu s texturou v dialogovém okně Světelné efekty**

Nabídka Kanál textury v dialogovém okně Světelné efekty umožňuje řídit světelné efekty s použitím obrazů ve stupních šedi (zvaných *mapy výstupků*), které přidáte do obrazu jako alfa kanály. Můžete do obrazu přidat libovolný obraz ve stupních šedi jako alfa kanál, nebo můžete vytvořit nový alfa kanál a přidat do něj texturu. Pro vytvoření efektu reliéfního textu použijte kanál s bílým textem na černém pozadí nebo naopak.

- 1. Pokud je to nutné, přidejte do obrazu alfa kanál. Proveďte jeden z následujících úkonů:
	- Chcete-li použít texturu založenou na jiném obraze (například tkaniny nebo vodní hladiny), převeďte obraz na stupně šedi a pak přetáhněte kanál stupňů šedi z tohoto obrazu do současného obrazu.
	- Přetáhněte existující alfa kanál z jiného obrazu do současného obrazu.
	- Vytvořte v obraze alfa kanál a pak do něj přidejte texturu.
- 2. V dialogovém okně Světelné efekty zvolte kanál z nabídky Kanál textury: buď alfa kanál, který jste přidali, nebo červený, zelený nebo modrý kanál obrazu.
- 3. Vyberte Zvednout světlé, pokud chcete, aby z povrchu vyvstávaly bílé části kanálu. Tuto volbu odznačte, pokud chcete, aby z povrchu vyvstávaly tmavé části.
- 4. Tažením jezdce Výška změňte výšku textury od Ploché (0) po Členitou (100).

#### **Další témata nápovědy**

[Vytváření a úpravy masek alfa kanálu](http://help.adobe.com/cs_CZ/photoshop/cs/using/WSfd1234e1c4b69f30ea53e41001031ab64-76c3a.html#WS74B356C9-353F-4483-8632-7B1A102F2A2Ea)

Toc)BY-NG-5R Twitter™ and Facebook posts are not covered under the terms of Creative Commons.

**[Na začátek](#page-671-0)**

**[Na začátek](#page-671-0)**

# Ukládání a export

Část obsahu odkazovaného z těchto stránek může být k dispozici pouze v angličtině.

# Podporované formáty souborů

Hvězdička (\*) znázorňuje formáty, které jsou podporovány ve verzi CS6.

#### **Formáty pro import zvuku**

Následující formáty lze nyní otevřít ve verzi Photoshop Standard a Extended. (Ve verzi Photoshop CS5 a starších verzích byla nutná edice Extended.)

AAC\* AIFF\* M2A\* M4A\* MP2\* MP3\* **Formáty pro import videa** .264\* 3GP, 3GPP\* AVC\* AVI F4V\* FLV\* MOV (QuickTime) MPE\* MPEG-1 MPEG-4 MPEG-2 (pokud je nainstalován dekodér, například se sadou aplikací Adobe pro video) MTS\* MXF\* R3D\* TS\* VOB\* **Formát pro export videa** DPX\* MOV (QuickTime) MP4 **Formáty grafických souborů** Photoshop PSD Formát velkého dokumentu PSB BMP Cineon CompuServe GIF Photoshop DCS 1.0 Photoshop DCS 2.0 DICOM Photoshop EPS Formát IFF JPEG JPEG2000 OpenEXR PCX Photoshop PDF Pixar PNG Portable Bit Map Photoshop Raw Scitex CT Targa TIFF Wireless Bitmap Photoshop 2.0 (pouze Mac)

PICT (pouze ke čtení) PICT Resource (pouze Mac, pouze k otevření) Radiance

#### **Formáty zobrazení 3D**

3D Studio (pouze import) DAE (Collada) Flash 3D\* (pouze export) JPS\* (JPEG Stereo) KMZ (Google Earth 4) MPO\* (formát Multi-Picture) U3D Wavefront|OBJ

Tec)EY-NC-5R Twitter™ and Facebook posts are not covered under the terms of Creative Commons.

[Právní upozornění](http://help.adobe.com/cs_CZ/legalnotices/index.html) | [Online zásady ochrany osobních údajů](http://helpx.adobe.com/go/gffooter_online_privacy_policy_cz)

# <span id="page-677-0"></span>Uložení souborů PDF

**[O formátu Photoshop PDF](#page-677-1) [Uložení ve formátu Photoshop PDF](#page-677-2) [Přednastavení Adobe PDF](#page-678-0) [O standardech PDF/X a PDF/A](#page-679-0) [Úrovně kompatibility PDF](#page-679-1) [Všeobecné volby Adobe PDF](#page-680-0) [Volby komprese a převzorkování dolů pro Adobe PDF](#page-680-1) [Správa barev a volby PDF/X pro Adobe PDF](#page-681-0) [Zabezpečení souborů PDF](#page-681-1) [Uložení přednastavení Adobe PDF](#page-681-2) [Načtení, úpravy nebo odstranění přednastavení Adobe PDF](#page-682-0)**

# <span id="page-677-1"></span>**O formátu Photoshop PDF**

#### **[Zpět na začátek](#page-677-0)**

Příkaz Uložit jako můžete použít k uložení obrazů RGB, obrazů v indexovaných barvách, barvách CMYK, ve stupních šedi, v režimu bitmapy, v barvách Lab nebo duplex do formátu Photoshop PDF. Protože dokument Photoshop PDF dokáže zachovat data aplikace Photoshop, jako jsou vrstvy, kanály alfa, poznámky a přímá barva, můžete dokument otevřít a upravovat obrazy v aplikaci Photoshop CS2 nebo novější.

*Soubor můžete rychle uložit ve formátu Photoshop PDF tím, že pro něj spustíte akci Uložit jako Photoshop PDF. Tato akce bude dostupná, když zvolíte položku Produkce v nabídce panelu Akce.*

Pro náročnější uživatele nabízí formát Photoshop PDF volby pro tvorbu dokumentu kompatibilního s PDF/X, což je důležité například při odeslání dokumentu do tisku. PDF/X (Portable Document Format Exchange) je podmnožinou formátu PDF, eliminující značnou část proměnných týkajících se barev, písem a přesahů, které způsobují problémy při tisku.

Také můžete určit volby zabezpečení pro omezení přístupu k dokumentu PDF. Nové 128bitové šifrování RC4 (Acrobat 6 a novější) má volbu umožňující uživatelům prohlížet metadata a miniatury v zabezpečeném dokumentu PDF pomocí Adobe Bridge.

Nastavení PDF můžete uložit jako přednastavení PDF pro tvorbu konzistentních souborů Photoshop PDF. Přednastavení a nastavení Adobe PDF jsou sdílena všemi komponentami sady Adobe Creative Suite včetně aplikací Photoshop, InDesign®, Illustrator®, GoLive® a Acrobat®.

# <span id="page-677-2"></span>**Uložení ve formátu Photoshop PDF**

#### **[Zpět na začátek](#page-677-0)**

- 1. Vyberte položku Soubor > Uložit jako a v nabídce Formát vyberte možnost Photoshop PDF. Můžete také vybrat některou volbu v sekci Barvy, pokud chcete vložit barevný profil, nebo použít profil určený příkazem Nastavení kontrolního náhledu. Rovněž lze vložit vrstvy, poznámky, přímé barvy nebo alfa kanály. Klepněte na Save (Uložit).
- 2. V dialogovém okně Uložit Adobe PDF vyberte přednastavení Adobe PDF určující, zda bude soubor Photoshop PDF tisknut na stolní tiskárně nebo nátiskovém zařízení, poslán do komerční tiskárny, šířen elektronickou poštou, zobrazen na webu a tak dále. Další podrobnosti viz Přednastavení Adobe PDF.

Výběr přednastavení je nejsnadnější cestou k nastavení voleb pro soubor Photoshop PDF. Po výběru přednastavení vytvořte soubor Photoshop PDF klepnutím na Uložit PDF. Pokud chcete přidat volby zabezpečení nebo doladit volby uložení pro PDF, postupujte podle dalších kroků v této části.

- 3. (Volitelně) Vyberte volby z nabídek Standard a Kompatibilita a tím pro dokument PDF určete souhlas s PDF/X a kompatibilitu s verzí Acrobatu. Další informace viz Úrovně kompatibility PDF.
- 4. (Volitelně) V levém panelu v dialogovém okně Uložit Adobe PDF vyberte Všeobecné a nastavte obecné volby uložení souboru PDF. Podrobnosti o jednotlivých volbách viz Všeobecné volby Adobe PDF. *Poznámka: Uživatelé aplikace Photoshop 7.0 nebo předchozích verzí mohou otevřít dokument Photoshop PDF jako obecný soubor PDF se sloučenými vrstvami. Zvolte Soubor > Otevřít jako a pak zvolte Obecný PDF z nabídky Typ souboru (Windows) nebo zvolte Soubor > Otevřít a zvolte Obecný PDF z nabídky Formát (Mac OS).*
- 5. (Volitelně) V levém panelu dialogového okna Uložit Adobe PDF vyberte Komprese a určete pro soubor PDF volby komprese a převzorkování dolů. Další informace viz Volby komprese a převzorkování dolů pro Adobe PDF.
- 6. (Volitelně) Vyberte Výstup v levém panelu v dialogovém okně Uložit Adobe PDF a určete volby správy barev a volby PDF/X. Další informace viz Správa barev a volby PDF/X pro Adobe PDF.
- 7. (Volitelně) Chcete-li do dokumentu PDF přidat zabezpečení, vyberte Zabezpečení v levém panelu dialogového okna Uložit Adobe PDF. Určete heslo a přístupová práva pro dokument PDF. Viz také Zabezpečení souborů PDF. *Poznámka: Úroveň šifrování závisí na nastavení kompatibility dokumentu PDF. Zvolte jiné nastavení kompatibility a pak zadejte požadovanou úroveň šifrování.*
- 8. (Volitelně) Vyberte Přehled v levém panelu dialogového okna Uložit Adobe PDF. Zadané volby si můžete zkontrolovat.
- 9. (Volitelně) Pokud chcete znovu použít nastavení uložení PDF, klepněte na Uložit přednastavení a uložte nastavení jako přednastavení PDF. Nové přednastavení se při dalším ukládání souboru Photoshop PDF objeví v nabídce Přednastavení Adobe PDF a ve všech produktech obsažených v sadě Adobe Creative Suite. Viz také Uložení přednastavení Adobe PDF.
- <span id="page-678-0"></span>10. Klepněte na Uložit PDF. Photoshop zavře dialogové okno voleb PDF a vytvoří prezentaci PDF.

### **Přednastavení Adobe PDF**

**[Zpět na začátek](#page-677-0)**

Přednastavení PDF je skupina nastavení ovlivňující proces vytváření souborů PDF. Tato nastavení jsou navržena tak, aby bylo v závislosti na předpokládaném použití souboru PDF dosaženo vhodného poměru mezi velikostí souboru s jeho kvalitou. Většina předdefinovaných přednastavení je sdílená mezi všemi komponentami sady Adobe Creative Suite, mezi které patří InDesign, Illustrator, Photoshop nebo Acrobat. Můžete si také vytvořit vlastní přednastavení pro své jedinečné výstupní požadavky a sdílet ho s ostatními.

Některá přednastavení z následujícího seznamu nebudou dostupná, dokud je podle potřeby nepřesunete ze složky Extras (kam se standardně instalují) do složky Nastavení. Složky Extras/Doplňky a Settings/Nastavení se obvykle nacházejí ve složce (Windows Vista a Windows 7) ProgramData\Adobe\AdobePDF, (Windows XP) Documents and Settings\All Users\Data aplikací\Adobe\Adobe PDF nebo (Mac OS) Knihovna/Application Support/Adobe PDF. V některých komponentách sady Creative Suite nejsou některá přednastavení k dispozici.

Vlastní nastavení se nachází ve složce (Windows) Documents and Settings/ [uživatelské jméno] /Application Data/Adobe/Adobe PDF/Settings, (Windows Vista a Windows 7) Users/ [uživatelské jméno] /AppData/Roaming/Adobe/Adobe PDF/Settings, nebo (Mac OS) Users/ [uživatelské jméno] /Library/Application Support/Adobe/Adobe PDF/Settings.

*Pravidelně kontrolujte svá nastavení PDF. Tato nastavení se nevracejí k výchozímu nastavení automaticky. Aplikace a pomůcky, které vytvářejí PDF, používají naposledy definovanou nebo vybranou sadu nastavení PDF.*

**Kvalitní tisk** Vytváří PDF pro kvalitní tisk na stolních tiskárnách a zařízeních pro kontrolní náhledy nebo nátisky. Toto přednastavení použije obrazy PDF 1.4, barevné obrazy a obrazy ve stupních šedi převzorkuje na 300 ppi a monochromatické na 1200 ppi, vloží podmnožiny znaků pro všechna písma, nechá barvy beze změny a nesloučí průhlednost (u těch typů souborů, které průhlednost podporují). Tyto soubory PDF lze otevřít v programech Acrobat 5.0 a Acrobat Reader 5.0 nebo novějších. V aplikaci InDesign toto přednastavení také vytváří soubory PDF se značkami.

**Výchozí Illustrator (pouze Illustrator)** Vytvoří soubor PDF, ve kterém se zachovají všechna data aplikace Illustrator. Soubory PDF vytvořené pomocí tohoto přednastavení můžete znovu otevřít v aplikaci Illustrator bez ztráty dat.

**Nadměrně velké stránky (pouze Acrobat)** Umožňuje vytvářet soubory PDF vhodné k prohlížení a tisku technických výkresů větších než 200 x 200 palců (508 x 508 cm). Tyto soubory PDF lze otevřít v programu Acrobat Reader 7.0 nebo novějším.

**Formát PDF/A-1b: 2005 (CMYK a RGB) (pouze Acrobat)** Používá se k dlouhodobému uchování (archivaci) elektronických dokumentů. PDF/A-1b použije PDF 1.4 a v závislosti na vybraném standardu převede všechny barvy do CMYK nebo do RGB. Tyto PDF lze otevřít v programech Acrobat a Reader verze 5.0 a novějších.

**PDF/X-1a (2001 a 2003)** Formát PDF/X-1a vyžaduje vložení všech písem, určení příslušných značek a spadávek a barvy, které mohou být buď CMYK, přímé barvy nebo obojí. Vyhovující soubory musí obsahovat informace popisující tiskové podmínky, pro které jsou vytvořené. Soubory PDF vytvořené jako vyhovující PDF/X-1a lze otevřít v programech Acrobat 4.0 a Acrobat Reader 4.0 a novějších.

Formát PDF/X-1a použije obrazy PDF 1.3, barevné obrazy a obrazy ve stupních šedi převzorkuje na 300 ppi a monochromatické na 1200 ppi, vloží podmnožiny znaků pro všechna písma, vytvoří soubor PDF bez značek a sloučí průhlednost s použitím nastavení Vysoké rozlišení.

*Poznámka: Přednastavení PDF/X1-a:2003 a PDF/X-3 (2003) se při instalaci umístí na počítač, ale nebudou dostupné, dokud je nepřesunete ze složky Extras do složky Settings.*

**PDF/X-3** Toto přednastavení umožňuje vytvořit soubor formátu PDF využívající standard ISO PDF/X-3:2002. Soubory PDF vytvořené s tímto nastavením lze otevřít v programech Acrobat 4.0 a Acrobat Reader 4.0 nebo novějších.

**Formát PDF/X**-**4 (2008)** Toto přednastavení vytvářející soubory ISO PDF/X-4:2008 podporuje živou průhlednost (není sloučená) a správu barev ICC. Soubory PDF exportované s tímto přednastavením jsou ve formátu PDF 1.4. Obrazy jsou převzorkovány a zkomprimovány a písma jsou vestavěna stejným způsobem jako s nastaveními PDF/X-1a a PDF/X-3. Soubory PDF vyhovující PDF/X-4:2008 lze vytvářet přímo pomocí komponent sady Creative Suite 4 a 5 včetně aplikací Illustrator, InDesign a Photoshop. Aplikace Acrobat 9 Pro poskytuje funkce pro ověřování a kontrolu souborů PDF před výstupem pro kompatibilitu se standardem PDF/X-4:2008 a také pro převádění souborů, které nejsou ve formátu PDF/X, do formátu PDF/X-4:2008, je-li to možné.

Společnost Adobe doporučuje standard PDF/X-4:2008 jako optimální formát souborů PDF pro spolehlivý tisk a publikování.

**Tisková kvalita** Umožňuje vytvářet soubory PDF pro tiskovou produkci s vysokou kvalitou (například pro digitální tisk nebo pro separaci na osvitové jednotce nebo přímo na tiskové desky). Vytvořené soubory však nejsou kompatibilní s formátem PDF/X. V tomto případě je nejdůležitějším faktorem kvalita obsahu. Cílem je zachovat v souboru PDF všechny informace, které bude komerční tiskárna nebo poskytovatel tiskových služeb potřebovat ke správnému tisku dokumentu. Tato sada voleb použije formát PDF 1.4, převede barvy do CMYK, barevné obrazy a obrazy ve stupních šedi převzorkuje na 300 ppi a monochromatické na 1200 ppi, vloží podmnožiny znaků pro všechna písma a zachová průhlednost (u těch typů souborů, které průhlednost podporují).

Tyto soubory PDF lze otevřít v programech Acrobat 5.0 a Acrobat Reader 5.0 a novějších.

*Poznámka: Před vytvořením souboru Adobe PDF, který chcete poslat do komerční tiskárny nebo poskytovateli tiskových služeb, si zjistěte požadované výstupní rozlišení a další nastavení, případně požádejte o soubor .joboptions s doporučeným nastavením. Také můžete nastavení Adobe PDF pro určitého dodavatele upravit podle svých potřeb a pak používat svůj vlastní soubor .joboptions.*

Soubor PDF s bohatým obsahem Vytváří přístupné soubory PDF obsahující značky, hypervazby, záložky, interaktivní prvky a vrstvy. Tato sada voleb použije formát PDF 1.5 a vloží podmnožiny znaků pro všechna písma. Soubory se také optimalizují pro posílání po stránkách (byte-serving). Tyto soubory PDF lze otevřít v programech Acrobat 6.0 a Adobe Reader 6.0 a novějších. (Přednastavení PDF s bohatým obsahem je ve složce Extras.)

*Poznámka: Toto přednastavení se v dřívějších verzích některých aplikací nazývalo eBook nebo E-kniha.*

**Nejmenší velikost souboru** Slouží k vytvoření souborů PDF, které budou zobrazeny na webu, intranetu nebo jsou určeny k distribuci e-mailem. Tato sada voleb používá kompresi, převzorkování a poměrně nízké rozlišení obrazů. Převede všechny barvy na formát sRGB a vloží písma. Soubory se také optimalizují pro posílání po stránkách (byte-serving). Hodláte-li soubor PDF vytisknout, nejlepších výsledků dosáhnete, když toto přednastavení nepoužijete.

Tyto soubory PDF lze otevřít v programech Acrobat 5.0 a Acrobat Reader 5.0 a novějších.

**Standardní (pouze Acrobat)** Umožňuje vytvářet soubory PDF určené pro tisk na stolní tiskárně nebo digitální kopírce a určené k publikování na disku CD nebo k odeslání klientům jako korekturní výtisk. Tato sada voleb používá kompresi a převzorkování dolů pro zmenšení velikosti souboru, ale také vkládá podmnožiny znaků pro všechna písma (pro která je to povolené) použitá v souboru, převede všechny barvy do sRGB a tiskne se středním rozlišením. Podmnožiny znaků písem Windows se standardně nevkládají. Soubory PDF vytvořené s tímto souborem nastavení lze otevřít v programech Acrobat 5.0 a Acrobat Reader 5.0 a novějších.

**Q** Další informace o sdílených nastaveních PDF pro komponenty sady Creative Suite najdete v příručce PDF Integration Guide na disku DVD *sady Creative Suite.*

# <span id="page-679-0"></span>**O standardech PDF/X a PDF/A**

Standardy PDF/X a PDF/A jsou definovány Mezinárodní organizací pro normalizaci (ISO). Standardy PDF/X se týkají výměny grafického obsahu; standardy PDF/A se týkají dlouhodobé archivace elektronických dokumentů. Při převodu do PDF se kontroluje soulad zpracovávaného souboru s určeným standardem. Pokud PDF nesplňuje požadavky vybraného standardu ISO, objeví se dotaz, zda chcete převod zrušit, nebo pokračovat a vytvořit soubor, který tomuto standardu nevyhovuje.

Nejpoužívanější standardy pro pracovní postupy tiskového publikování představuje několik formátů PDF/X: PDF/X-1a, PDF/X-3 a (v roce 2007) PDF/X-4. Nepoužívanější standardy pro archivaci PDF jsou standardy PDF/A-1a a PDF/A-1b (pro méně přísné požadavky).

<span id="page-679-1"></span>*Poznámka: Další informace o PDF/X a PDF/A najdete na [webu ISO](http://www.adobe.com/go/ext_iso_cz) a na [webu Adobe.](http://www.adobe.com/)*

# **Úrovně kompatibility PDF**

Při vytváření souborů PDF se musíte rozhodnout, kterou verzi PDF použijete. Verzi PDF můžete změnit přepnutím na jiné přednastavení nebo výběrem volby kompatibility, když soubor ukládáte jako PDF nebo upravujete přednastavení PDF.

Obecně řečeno, pokud není konkrétně zapotřebí zpětná kompatibilita se staršími verzemi, měli byste použít nejnovější verzi (v tomto případě verzi 1.7). Nejnovější verze zahrnuje všechny nejnovější vlastnosti a funkce. Pokud ale vytváříte dokumenty, které budou široce distribuovány, měli byste zvážit použití volby Acrobat 5.0 (PDF 1.4) nebo Acrobat 6.0 (PDF 1.5), abyste zajistili, že si všichni uživatelé budou moci dokument prohlédnout a vytisknout.

V následující tabulce jsou porovnány některé funkce v souborech PDF vytvořených s různými nastaveními kompatibility.

*Poznámka: Aplikace Acrobat 8.0 a 9.0 také používají formát PDF 1.7.*

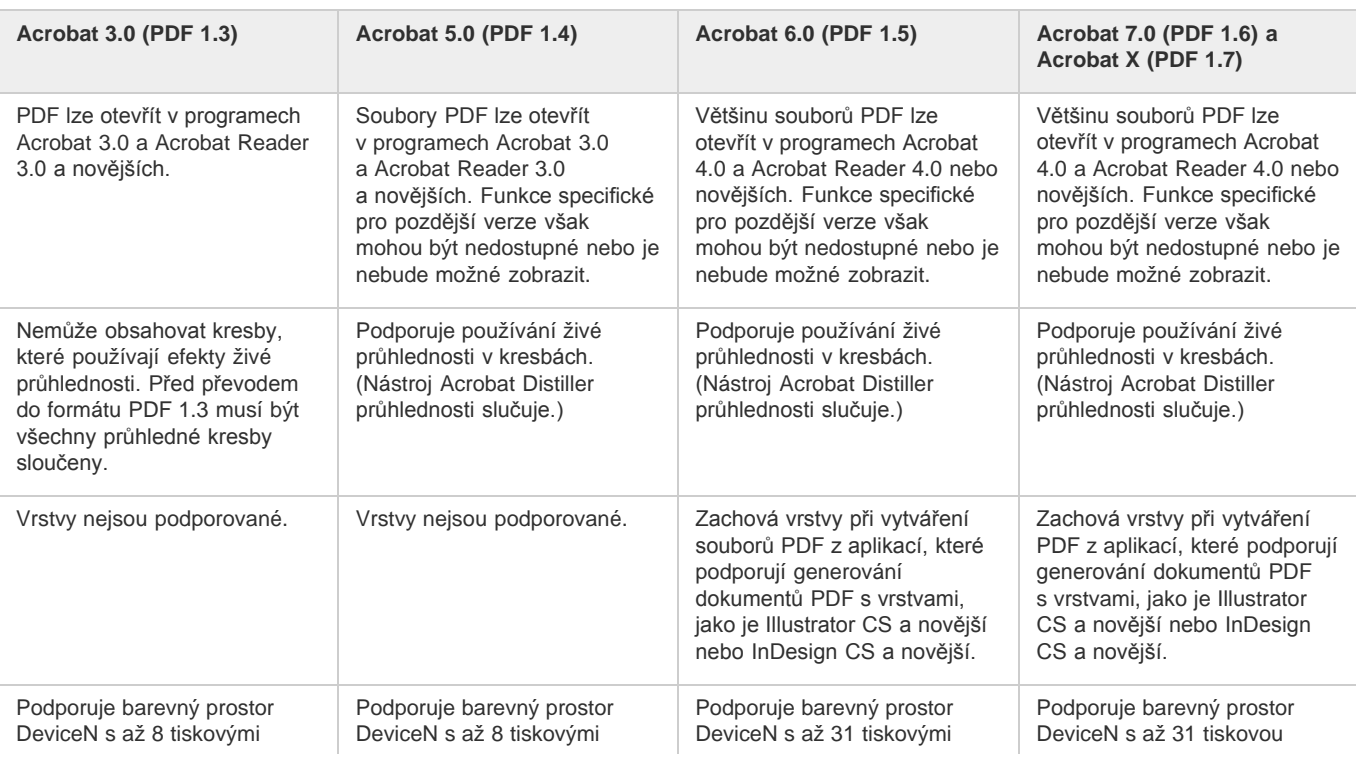

**[Zpět na začátek](#page-677-0)**

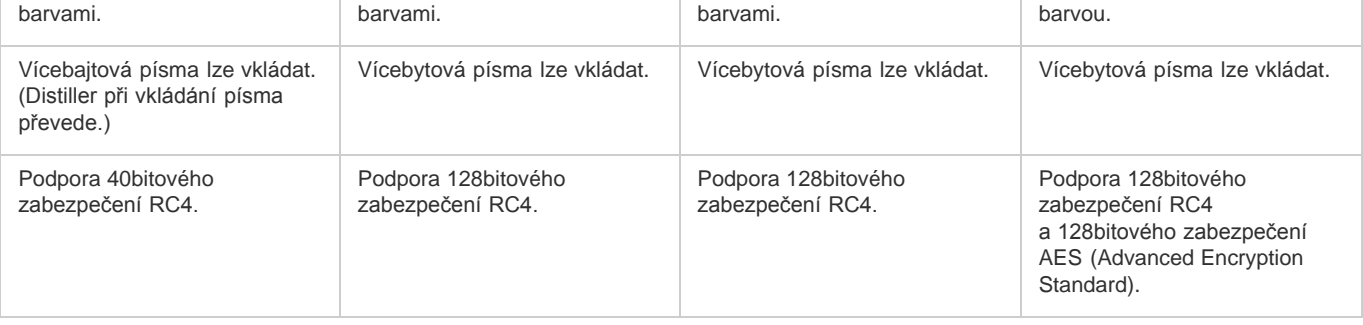

# <span id="page-680-0"></span>**Všeobecné volby Adobe PDF**

**[Zpět na začátek](#page-677-0)**

**[Zpět na začátek](#page-677-0)**

V části Všeobecné v dialogovém okně Volby Adobe PDF můžete nastavit následující volby:

**Popis** Zobrazuje popis z vybraného přednastavení a nabízí místo, kde můžete popis upravit. Popis můžete vložit ze schránky. Pokud upravíte popis přednastavení, na konec názvu přednastavení se přidá slovo "(změněno)".

**Zachovat možnost úprav v aplikaci Photoshop** Zachová data aplikace Photoshop v PDF, například vrstvy, alfa kanály a přímé barvy. Dokumenty Photoshop PDF s touto volbou lze otevřít v aplikaci Photoshop CS2 a novější.

**Vložit miniatury stránek** Vytvoří miniaturní obraz kresby.

**Optimalizovat pro rychlé zobrazování z webu** Optimalizuje soubor PDF pro rychlejší zobrazování ve webovém prohlížeči.

<span id="page-680-1"></span>**Po uložení PDF zobrazit** Otevře nově vytvořený soubor PDF ve výchozí aplikaci pro prohlížení PDF.

# **Volby komprese a převzorkování dolů pro Adobe PDF**

Když ukládáte kresbu do Adobe PDF, můžete komprimovat text a čárové grafiky, a komprimovat a převzorkovat dolů bitmapové obrazy. Podle zvolených nastavení může komprese a převzorkování podstatně zmenšit velikost souboru PDF s malou nebo žádnou ztrátou detailů a přesnosti.

Oblast komprese v dialogovém okně Volby Adobe PDF je rozdělena na tři sekce. Každá sekce obsahuje následující volby pro kompresi a převzorkování obrazů v dokumentu.

**Převzorkování** Pokud plánujete použití souboru PDF na webu, pak převzorkování umožní dosáhnout vyšší komprese. Pokud plánujete tisk souboru PDF ve vysokém rozlišení, převzorkování dolů nepoužívejte. Vyberte Nepřevzorkovat, chcete-li vypnout všechny volby převzorkování. Převzorkování dolů znamená snížení počtu obrazových bodů v obrazu. Chcete-li obrazy převzorkovat dolů, zvolte metodu interpolace – převzorkování s průměrováním, převzorkování bez průměrování nebo bikubické převzorkování – a zadejte požadované rozlišení (v obrazových bodech na palec). Pak zadejte rozlišení do pole Pro obrazy nad. Všechny obrazy, které mají rozlišení větší než je tento práh, se převzorkují dolů.

Zvolená metoda interpolace určuje, jak se obrazové body odstraní:

**Převzorkování s průměrováním Komu** Zprůměruje obrazové body ve vzorkované oblasti a celou plochu nahradí průměrnou barevnou hodnotou při zadaném rozlišení. Průměrné převzorkování dolů je stejné jako bilineární převzorkování.

**Převzorkování bez průměrování Komu** Zvolí obrazový bod uprostřed vzorkované oblasti a nahradí celou plochu barevnou hodnotou tohoto bodu. Převzorkování bez průměrování podstatně zkrátí dobu potřebnou pro převod ve srovnání s převzorkováním s průměrováním, ale výsledné obrazy nemají tak hladké a plynulé tóny. Převzorkování je stejné jako převzorkování Nejbližší soused.

**Bikubické převzorkování Komu** Použije k určení barvy obrazového bodu vážený průměr, což obvykle dává lepší výsledky než převzorkování pomocí jednoduchého průměrování. Bikubické převzorkování je nejpomalejší, ale nejpřesnější metoda, jejímž výsledkem jsou nejplynulejší přechody.

**Komprese** Určuje typ použité komprese.

**ZIP, komprese** Funguje dobře pro obrazy s velkými plochami jedné barvy nebo s opakujícími se vzorky a pro černobílé obrazy, které obsahují opakující se vzorky. Komprese ZIP je bezeztrátová.

**Komprese JPEG** Je vhodná pro obrazy ve stupních šedi nebo pro barevné obrazy. Komprese JPEG je ztrátová, což znamená, že odstraňuje obrazová data a může snížit kvalitu obrazu; snaží se ale zmenšit velikost souboru s minimální ztrátou informací. Protože komprese JPEG odstraňuje data, může dosáhnout mnohem menší velikosti souboru než komprese ZIP.

**JPEG2000** Je nový mezinárodní standard pro kompresi a sbalení obrazových dat. Podobně jako komprese JPEG je i komprese JPEG2000 vhodná pro obrazy ve stupních šedi nebo pro barevné obrazy. Poskytuje také další výhody, například postupné zobrazování a volbu bezeztrátové komprese, které v JPEG nejsou dostupné. Volba JPEG2000 je dostupná pouze v případě, že z nabídky Kompatibilita je vybraná volba Acrobat 6 (PDF 1.5) nebo novější.

**Kvalita obrazu** Určuje stupeň použité komprese. Dostupné volby závisejí na vybrané metodě komprese. Pro kompresi JPEG2000 nabízí Photoshop volby Bezeztrátová, Maximální, Vysoká, Střední, Nízká a Minimální. Pro kompresi JPEG nabízí Photoshop volby Minimální, Nízká, Střední, Vysoká a Maximální. Pro kompresi ZIP poskytuje Photoshop volbu 8bitové kvality obrazu. Volba 8bitové kvality obrazu je bezeztrátová; to znamená, že se při zmenšování velikosti souboru nevypustí žádná data, takže se kvalita obrazu nezmění.

**Velikost dlaždice** Určuje velikost dlaždic použitých v obrazech s kompresí JPEG 2000. Při použití nízkých hodnot kvality k optimalizaci obrazů menších než 1024 x 1024 obrazových bodů dostanete lepší výsledky s co největší velikostí dlaždic. Pro většinu obrazů je nejlepší velikost dlaždice 1024. Menší velikosti dlaždic se obvykle používají pro obrazy s menšími rozměry (pro zobrazení na zařízeních jako jsou mobilní telefony).

**Převést obraz se 16 bity/kanál na 8 bitů/kanál** Převede obrazy s 16 bity na kanál na obrazy s 8 bity na kanál (tato volba je standardně vybraná). Při vypnuté volbě převedení 16bitových obrazů je dostupná pouze metoda komprese ZIP. Pokud je v dokumentu nastavení kompatibility pro Acrobat 5 (PDF 1.4) nebo starší, volba převedení 16bitových obrazů není dostupná a obrazy se automaticky převedou na 8 bitů na kanál.

# <span id="page-681-0"></span>**Správa barev a volby PDF/X pro Adobe PDF**

V sekci Výstup v dialogovém okně Volby Adobe PDF můžete nastavit následující volby. Vzájemné interakce mezi volbami výstupu závisí na tom, zda je funkce Správa barev zapnutá nebo vypnutá, a který standard PDF je vybrán.

**Převod barev** Určuje, jak jsou v souboru Adobe PDF vyjádřeny barevné informace. Když převedete barevné objekty do RGB nebo CMYK, vyberte z rozbalovací nabídky také profil cílového zařízení. Při převodu barev se zachovají všechny informace přímých barev; do určeného barevného prostoru se převedou pouze ekvivalentní výtažkové barvy.

**Bez převodu** Zachová barevná data tak jak jsou.

**Převést do cílového** Převede všechny barvy do profilu vybraného jako Cíl. Zda se profil vloží nebo ne určuje volba Zásady zahrnutí profilu.

**Cíl** Popisuje gamut finálního výstupního zařízení RGB nebo CMYK, například vašeho monitoru nebo standardu SWOP. S použitím tohoto profilu převádí aplikace Photoshop informace o barvách v dokumentu (definované zdrojovým profilem v sekci Pracovní prostory dialogového okna Nastavení barev) do barevného prostoru cílového výstupního zařízení.

**Zásady zahrnutí profilu** Určují, zda se profil barev vloží do souboru.

**Název profilu výstupního záměru** Určuje charakteristické tiskové podmínky pro dokument. Profil výstupního záměru je vyžadovaný pro vytváření souborů vyhovujících PDF/X. Tato nabídka je dostupná pouze v případě, že je vybraný standard PDF/X (nebo přednastavení) v dialogovém okně Volby Adobe PDF.

**Výstupní podmínky** Popisuje plánované podmínky tisku. Tato položka může být užitečná pro příjemce dokumentu PDF.

**Identifikátor výstupních podmínek** Odkaz na více informací o zamýšlených podmínkách tisku. Pro podmínky tisku, které jsou zahrnuty v registru ICC, se identifikátor zadá automaticky.

<span id="page-681-1"></span>**Název registru** Ukazuje webovou adresu s dalšími informacemi o registru. Pro názvy registru ICC se URL zadá automaticky.

# **Zabezpečení souborů PDF**

Při ukládání do souboru PDF můžete přidat ochranu heslem a další bezpečnostní prvky, které určují nejen to, kdo může soubor otevřít, ale také kdo může kopírovat a vyjímat obsah, tisknout dokument nebo provádět další operace.

Soubor PDF může vyžadovat heslo pro otevření dokumentu a heslo pro změnu nastavení zabezpečení (heslo pro práva). Pokud v souboru nastavíte jakákoliv omezení pro zabezpečení, měli byste také určit obě tato hesla, jinak by každý, kdo soubor otevře, mohl tato omezení odstranit. Pokud je soubor otevřený pomocí hesla pro práva, zabezpečovací omezení jsou dočasně vypnuta.

K ochraně souborů PDF heslem se využívá metoda zabezpečení RC4 od společnosti RSA Corporation. V závislosti na nastavení volby Kompatibilita (v kategorii Všeobecné) bude úroveň šifrování vysoká nebo nízká.

*Poznámka: Přednastavení Adobe PDF nepodporují hesla a nastavení zabezpečení. Pokud vyberete nastavení hesla a zabezpečení v dialogovém okně Export Adobe PDF a pak klepnete na Uložit přednastavení, hesla a nastavení zabezpečení se nezachovají.*

# <span id="page-681-2"></span>**Uložení přednastavení Adobe PDF**

Přestože jsou výchozí přednastavení PDF založena na osvědčených postupech, může se stát, že vaše pracovní postupy nebo pracovní postupy vaší tiskárny budou vyžadovat specializované nastavení PDF, které není dostupné v žádném standardním přednastavení. V tomto případě můžete vytvořit a uložit vlastní uživatelská přednastavení pro opětovné použití v aplikaci Photoshop nebo jiném produktu ze sady Adobe Creative Suite.

V aplikaci Photoshop můžete uložit přednastavení pomocí příkazu Přednastavení Adobe PDF nebo klepnutím na tlačítko Uložit přednastavení v dialogovém okně Uložit Adobe PDF. Přednastavení Adobe PDF se ukládají jako soubory .joboptions. To je například užitečné, pokud chcete, aby vám váš dodavatel nebo pracovník tiskárny poslal soubor .joboptions s přednastavením Adobe PDF, optimalizovaný pro jejich pracovní postup.

1. Proveďte jeden z následujících úkonů:

- Zvolte Úpravy > Přednastavení Adobe PDF.
- Pokud ukládáte dokument Photoshop PDF, klepněte po nastavení voleb PDF na tlačítko Uložit přednastavení v dialogovém okně Uložit Adobe PDF. Opakujte kroky 1 a 2.

2. Pokud jste zvolili příkaz Přednastavení Adobe PDF, proveďte v dialogovém okně Přednastavení Adobe PDF jeden z následujících úkonů:

- Chcete-li vytvořit nové přednastavení, klepněte na tlačítko Nové v dialogovém okně Přednastavení Adobe PDF. V dialogovém okně Nové přednastavení PDF zadejte název přednastavení v textovém poli Přednastavení.
- Chcete-li upravit existující přednastavení, vyberte ho a klepněte na Upravit. (Výchozí přednastavení nemůžete upravovat.)
- 3. Nastavte volby PDF.
- 4. Přednastavení uložte jedním z následujících úkonů:
	- V dialogovém okně Nové přednastavení PDF nebo Upravit přednastavení PDF klepněte na OK. Nové přednastavení se objeví

**[Zpět na začátek](#page-677-0)**

**[Zpět na začátek](#page-677-0)**

v seznamu Přednastavení Adobe PDF. Po ukončení tvorby přednastavení klepněte na Hotovo.

V dialogovém okně Uložit zadejte název přednastavení do textového pole Název souboru a klepněte na Uložit.

Přednastavení Adobe PDF jsou uložena v následujících složkách:

- (Windows Vista) Users/[user name]/AppData/Roaming/Adobe/Adobe PDF/Settings
- (Windows XP) Documents and Settings/[user name]/Application Data/Adobe/Adobe PDF/Settings
- (Mac OS) Users/[user name]/Library/Application Support/Adobe/Adobe PDF/Settings

Všechna přednastavení Adobe PDF uložená v těchto umístěních jsou dostupná i ve vašich dalších aplikacích sady Creative Suite. *Poznámka: Chcete-li uložit přednastavení PDF do jiného umístění než je výchozí, klepněte v dialogovém okně Přednastavení Adobe PDF na tlačítko Uložit jako a přejděte do cílového umístění, nebo v dialogovém okně Uložit přejděte do cílového umístění a klepněte na Uložit.*

### <span id="page-682-0"></span>**Načtení, úpravy nebo odstranění přednastavení Adobe PDF**

**[Zpět na začátek](#page-677-0)**

Přednastavení Adobe PDF (nastavení vytváření) jsou dostupná v aplikaci Photoshop a jiných produktech Adobe Creative Suite. V dialogu Přednastavení Adobe PDF můžete ukládat, načítat, upravovat a odstraňovat přednastavení Adobe PDF.

- Zvolte Úpravy > Přednastavení Adobe PDF a proveďte libovolné z následujících úkonů:
- Chcete-li uložit nastavení jako nové přednastavení, klepněte na tlačítko Nové, určete nastavení v dialogovém okně Nové přednastavení PDF a klepněte na OK.
- Chcete-li upravit přednastavení Adobe PDF, vyberte přednastavení v okně Přednastavení, klepněte na tlačítko Upravit a změňte nastavení v dialogovém okně Upravit přednastavení PDF.

*Poznámka: Přestože nemůžete upravit přednastavení Adobe PDF, která byla nainstalována s aplikací Photoshop (názvy těchto přednastavení jsou v hranatých závorkách), můžete vybrat jedno z nich a klepnout na tlačítko Nové. V dialogovém okně Nové přednastavení PDF můžete změnit nastavení a uložit je jako nové přednastavení.*

- Chcete-li odstranit přednastavení Adobe PDF, vyberte přednastavení v okně Přednastavení a klepněte na tlačítko Odstranit. Přednastavení Adobe PDF, která byla nainstalována s aplikací Photoshop, nelze odstranit.
- Chcete-li načíst přednastavení Adobe PDF, klepněte na tlačítko Načíst, vyberte soubor přednastavení a klepněte na tlačítko Načíst. Přednastavení je přidáno do okna Přednastavení.

*Při hledání přednastavení Adobe PDF pro načtení jsou v dialogovém okně Načíst viditelné pouze soubory s příponou .joboptions.*

- Chcete-li uzavřít dialogové okno Volby přednastavení PDF, klepněte na tlačítko Hotovo.
- Chcete-li uložit přednastavení do jiného než výchozího umístění, klepněte na tlačítko Uložit jako, podle potřeby zadejte pro přednastavení nový název, přejděte do cílového umístění a klepněte na tlačítko Uložit.

Další témata Nápovědy

#### $(G)$  BY-NC-SR

[Právní upozornění](http://helpx.adobe.com/cz/legal/legal-notices.html) | [Zásady ochrany osobních údajů online](http://helpx.adobe.com/go/gffooter_online_privacy_policy_cz)

# <span id="page-683-0"></span>Ukládání obrazů

**[Uložení souboru](#page-683-1) [Nastavení předvoleb ukládání souborů](#page-683-2) [Ukládání velkých dokumentů](#page-684-0) [Exportovat vrstvy do souborů](#page-684-1) [Testování obrazů aplikace Photoshop pro mobilní zařízení s Adobe Device Central \(CS5\)](#page-685-0) [Vytváření mobilního obsahu pomocí aplikace Adobe Device Central a Photoshop \(CS5\)](#page-685-1)**

*Poznámka: Podrobné pokyny zobrazíte klepnutím na následující odkazy. Chcete-li klást otázky, žádat o nové funkce nebo hlásit problémy, navštivte web [feedback.photoshop.com.](http://feedback.photoshop.com/)*

# <span id="page-683-1"></span>**Uložení souboru**

**[Zpět na začátek](#page-683-0)**

K uložení změn do současného souboru použijte příkaz Uložit a chcete-li změny uložit do jiného souboru, použijte příkaz Uložit jako.

### **Uložení změn do aktuálního souboru**

Zvolte Soubor > Uložit.

Soubor zůstane v současném formátu.

### **Uložení souboru s jiným názvem, na jiné místo nebo v jiném formátu**

- 1. Vyberte položku Soubor > Uložit jako. *Poznámka: Zásuvný modul Camera Raw umí ukládat nezpracované obrazové soubory camera raw z fotoaparátu do různých formátů souboru, jako je například digitální negativ (DNG).*
- 2. Zvolte formát z nabídky Formát. *Poznámka: Pokud zvolíte formát, který nepodporuje všechny vlastnosti dokumentu, objeví se dole v dialogovém okně upozornění. Pokud se toto upozornění objeví, doporučujeme vám, abyste si uložili kopii souboru ve formátu aplikace Photoshop nebo v jiném formátu, který podporuje všechna data obrazu.*
- 3. Zadejte název souboru a jeho umístění.
- 4. V dialogovém okně Uložit jako vyberte volby uložení.
- 5. Klepněte na Save (Uložit).

Při ukládání v některých formátech souboru se objeví dialogové okno pro nastavení voleb.

*Chcete-li zkopírovat obraz bez uložení na pevný disk, použijte příkaz Duplikovat. Chcete-li uložit dočasnou verzi obrazu do paměti, použijte panel Historie a vytvořte snímek obrazu.*

# **Volby uložení souboru**

V dialogovém okně Uložit jako můžete nastavit různé volby pro uložení souboru. Dostupnost voleb závisí na ukládaném obrazu a na vybraném formátu souboru.

**Jako kopii** Uloží kopii souboru a nechá současný soubor otevřený na pracovní ploše.

**Alfa kanály** Uloží spolu s obrazem informace alfa kanálů. Pokud tuto volbu vypnete, alfa kanály se z uloženého obrazu odstraní.

**Vrstvy** Zachová všechny vrstvy v obraze. Pokud je tato volba vypnutá nebo nedostupná, všechny viditelné vrstvy se sloučí do jedné vrstvy (v závislosti na vybraném formátu).

**Poznámky** Uloží s obrazem poznámky.

**Přímé barvy** Uloží s obrazem informace kanálů přímých barev. Pokud tuto volbu vypnete, přímé barvy se z uloženého obrazu odstraní.

**Jako kontrolní náhled, ICC profil (Windows) nebo Vložit barevný profil (Mac OS)** Vytvoří dokument se správou barev.

*Poznámka: Následující volby náhledu obrazu a přípony souboru jsou dostupné pouze v případě, že v oblasti Zpracování souborů v dialogovém okně Předvolby je pro Náhledy obrazů a Přidat příponu souboru (v systému Mac OS) vybraná volba Dotaz při ukládání.*

**Miniatura (Windows)** Uloží data miniatury souboru.

**Přípona malými písmeny (v systému Windows)** Změní písmena přípony názvu souboru na malá.

**Volby Náhledy obrazu (Mac OS)** Uloží data miniatury souboru. Miniatury se objeví v dialogovém okně Otevřít.

<span id="page-683-2"></span>**Volby Přípony souboru (Mac OS)** Určuje formát pro přípony souboru. Vyberte Přidat, chcete-li k názvu souboru připojit příponu formátu a Malými písmeny, chcete-li, aby přípona byla malými písmeny.
- 1. Proveďte jeden z následujících úkonů:
	- (Windows) Zvolte Úpravy > Předvolby > Zpracování souborů.
	- (Mac OS) Zvolte Photoshop > Předvolby > Zpracování souborů.

#### 2. Nastavte následující volby:

**Náhledy obrazů** Vyberte volbu ukládání náhledů obrazů: Nikdy neukládat, chcete-li soubory ukládat bez náhledů, Vždy uložit, chcete-li soubory ukládat s určenými náhledy nebo Dotaz při ukládání, chcete-li přiřadit náhledy u různých souborů různě. V Mac OS můžete vybrat jeden nebo více typů náhledu. (Viz Volby náhledů obrazů v Mac OS.)

**Přípona souboru (Windows)** Vyberte volbu pro tříznakové přípony názvu souboru, které označují formát souboru: Velkými písmeny, chcete-li k názvům souborů přidávat přípony s velkými písmeny nebo Malými písmeny, chcete-li přidávat přípony s malými písmeny.

**Přidat příponu souboru (Mac OS)** Přípony souborů jsou nutné pro soubory, které chcete používat nebo přenášet na Windows. Vyberte volbu pro přidání přípony k názvům souborů: Nikdy, chcete-li soubory ukládat s názvy bez přípon, Vždy, chcete-li přidávat přípony k názvům souborů, Dotaz při ukládání, chcete-li přidávat přípony k názvům jen některých souborů. Vyberte Malými písmeny, chcete-li přidávat přípony s malými písmeny.

**Uložit jako do původní složky** Při ukládání se za výchozí považuje složka, ze které obrazy pochází. Zrušením výběru této volby se za výchozí považuje složka, do které jste ukládali jako poslední.

**Uložit na pozadí (CS6)** Ukládání na pozadí vám umožňuje pokračovat v práci s aplikací Photoshop po spuštění příkazu Uložit. Nemusíte čekat, dokud aplikace Photoshop nedokončí ukládání souboru.

**Automaticky ukládat informace o obnovení (CS6)** Aplikace Photoshop v určeném intervalu automaticky ukládá informace o zotavení po chybě. Pokud dojde k chybě, aplikace Photoshop obnoví výsledky vaší práce po restartu.

#### **Volby náhledů obrazů v Mac OS**

V Mac OS můžete vybrat jeden nebo více z následujících typů náhledů (abyste urychlili ukládání souborů a minimalizovali velikosti souborů, vyberte pouze ty náhledy, které potřebujete).

**Ikona** Použijí se náhledové ikony souborů na pracovní ploše.

**Plná velikost** Uloží verzi s rozlišením 72 ppi pro použití v aplikacích, které umí otevřít obrazy aplikace Photoshop jen s nízkým rozlišením. Pro jiné soubory než EPS je to náhled PICT.

**Miniatura Macintosh** Zobrazí náhled v dialogovém okně Otevřít.

**Miniatura Windows** Uloží náhled, který umí systémy zobrazit Windows.

### **Ukládání velkých dokumentů**

Photoshop podporuje dokumenty o délce libovolné strany obrazu až 300 000 obrazových bodů a nabízí tři formáty souboru pro ukládání dokumentů, jejichž některý rozměr je větší než 30 000 obrazových bodů. Uvědomte si, že většina ostatních aplikací, včetně verzí aplikace Photoshop starších než Photoshop CS, neumí zpracovat soubory větší než 2 GB nebo obrazy s některým z rozměrů přesahujícím 30 000 obrazových bodů.

Vyberte položku Soubor > Uložit jako a zvolte jeden z následujících formátů souboru:

**Formát velkého dokumentu (PSB)** Podporuje dokumenty s jakoukoli velikostí souboru. Všechny funkce aplikace Photoshop jsou uchovány v souborech PSB (avšak některé filtry zásuvných modulů nejsou dostupné, pokud velikost dokumentu na výšku nebo na šířku překročí 30 000 obrazových bodů). V současnosti podporuje soubory PSB pouze Photoshop CS a novější.

**Photoshop holý** Podporuje dokumenty s libovolnými rozměry v obrazových bodech a s jakoukoli velikostí souboru, ale nepodporuje vrstvy. Velké dokumenty uložené ve formátu Photoshop holý se sloučí do jedné vrstvy.

**TIFF** Podporuje soubory s velikostí do 4 GB. Ve formátu TIFF nelze uložit dokumenty větší než 4 GB.

### **Exportovat vrstvy do souborů**

Vrstvy můžete exportovat a uložit jako samostatné soubory v různých formátech, včetně PSD, BMP, JPEG, PDF, Targa a TIFF. Vrstvy jsou automaticky pojmenovány při uložení. Můžete nastavit volby, určující generování názvů.

- 1. Zvolte Soubor > Skripty > Exportovat vrstvy do souborů.
- 2. V dialogovém okně Export vrstev do souborů, v oblasti Cíl, klepněte na Procházet a určete umístění exportovaných souborů. Standardně se soubory ukládají do stejné složky jako zdrojový soubor.
- 3. Do textového pole Prefix názvu souboru zadejte název, určující společný název pro všechny soubory.
- 4. Volbu Pouze viditelné vrstvy vyberte pouze tehdy, pokud chcete exportovat ty vrstvy, které mají viditelnost zapnutou v panelu Vrstvy. Tuto volbu použijte, pokud nechcete exportovat všechny vrstvy. Vypněte viditelnost pro vrstvy, které nechcete exportovat.
- 5. V nabídce Typ souboru vyberte formát souboru. Nastavte volby podle potřeby.
- 6. Pokud chcete do exportovaného souboru vložit profil pracovního prostoru, vyberte volbu Zahrnout profil ICC. Je to důležité pro pracovní postupy se správou barev.
- 7. Klepněte na Spustit.

**[Zpět na začátek](#page-683-0)**

### **Testování obrazů aplikace Photoshop pro mobilní zařízení s Adobe Device Central (CS5)**

Device Central umožňuje uživatelům aplikace Photoshop zobrazit náhled, jak budou soubory aplikace Photoshop vypadat na různých mobilních zařízeních.

Kreativní profesionálové mohou vytvářet soubory aplikace Photoshop specificky pro mobilní zařízení a jednoduše soubory testovat. Uživatelé mohou v aplikaci Photoshop vytvořit dokument podle cílového zařízení.

Například návrhář uživatelského rozhraní může pomocí aplikace Photoshop vytvářet návrhy. Návrhy pak může otestovat na různých přístrojích, provést nezbytné úpravy a předat vylepšené návrhy vývojářům.

## **Vytváření mobilního obsahu pomocí aplikace Adobe Device Central a Photoshop (CS5)**

**[Zpět na začátek](#page-683-0)**

- 1. Spusťte Photoshop.
- 2. Zvolte Soubor > Nový.
- 3. Klepnutím na Device Central zavřete dialogové okno v aplikaci Photoshop a otevřete Device Central.
- 4. Vyberte typ obsahu.

Seznam Knihovna online vlevo je aktualizován a zobrazuje zařízení, která podporují zvolený typ obsahu.

5. Vyberte ze seznamu Knihovna online jedno nebo více cílových zařízení a přetáhněte je do seznamu Místní knihovna. Pak vyberte cílové zařízení v seznamu Místní knihovna.

Device Central vypíše navrhované velikosti dokumentu podle zvolených zařízení (pokud mají tato zařízení různé velikosti zobrazení). V závislosti na návrhu nebo obsahu, který vyvíjíte, můžete vytvořit samostatné mobilní dokumenty pro jednotlivé velikosti zobrazení, nebo se pokusit nalézt jednu velikost vhodnou pro všechna zařízení. Pokud zvolíte druhý přístup, je vhodné jako společný jmenovatel použít nejmenší nebo největší navrhovanou velikost dokumentu. Ve spodní části karty můžete dokonce určit vlastní velikost.

6. Klepněte na Vytvořit.

V aplikaci Photoshop se otevře prázdný soubor PSD se zadanou velikostí. Nový soubor má standardně nastaveny následující parametry:

- Barevný režim: RGB/8 bitový
- Rozlišení: 72 ppi
- Barevný profil: SRGB IEC61966-2.1
- 7. Vyplňte prázdný soubor PSD obsahem v aplikaci Photoshop.
- 8. Až budete hotovi, klikněte na položku Soubor > Uložit pro web a zařízení.
- 9. V dialogovém okně Uložit pro web a zařízení vyberte požadovaný formát a podle potřeby změňte další nastavení exportu.
- 10. Klepněte na Device Central.

Na kartě Device Central Emulator se zobrazí dočasný soubor se zadanými nastaveními pro export. Chcete-li pokračovat v testování, poklepejte na název jiného zařízení v seznamu Sady zařízení nebo Lokální knihovna.

- 11. Pokud budete chtít v souboru po zobrazení náhledu v aplikaci Device Central provést změny, přejděte zpět do aplikace Photoshop.
- 12. V dialogovém okně Uložit pro web a zařízení aplikace Photoshop proveďte požadované úpravy, jako je výběr jiného formátu nebo kvality exportu.
- 13. Soubor s novým nastavením exportu můžete znovu otestovat klepnutím na tlačítko Device Central.
- 14. Až budete s výsledky spokojeni, klepněte v dialogovém okně aplikace Photoshop Uložit pro web a zařízení na tlačítko Uložit. *Poznámka: Pokud chcete otevřít software Device Central z aplikace Photoshop (namísto vytvoření a testování souboru), vyberte příkaz Soubor > Device Central.*

Další témata Nápovědy

- [Uložení obrazu camera raw v jiném formátu](http://help.adobe.com/cs_CZ/CreativeSuite/CS5/Using/navigate-open-save-images-camera.html)
- **U** [O aplikaci Adobe Device Central](http://help.adobe.com/cs_CZ/DeviceCentral/CS5/Using/WS3E3B31C4-CD66-4bad-B6E8-56F88AED8511a.html)

#### $(Cc)$  BY-NC-SR

[Právní upozornění](http://helpx.adobe.com/cz/legal/legal-notices.html) | [Zásady ochrany osobních údajů online](http://helpx.adobe.com/go/gffooter_online_privacy_policy_cz)

## <span id="page-686-0"></span>Formáty souborů

**[Výběr formátu souboru](#page-686-1) [O kompresi souborů](#page-686-2) [Maximalizace kompatibility pro soubory PSD a PSB](#page-687-0) [Formát Photoshop \(PSD\)](#page-687-1) [Formát Photoshop 2.0](#page-687-2) [Formáty Photoshop DCS 1.0 a 2.0](#page-687-3) [Formát Photoshop EPS](#page-687-4) [Formát Photoshop holý](#page-688-0) [Formát digitálního negativu \(DNG\)](#page-688-1) [Formát BMP](#page-688-2) [Formát Cineon](#page-688-3) [Formát DICOM](#page-688-4) [GIF](#page-688-5) [IFF](#page-689-0) [Formát JPEG](#page-689-1) [Formát velkého dokumentu \(PSB\)](#page-689-2) [OpenEXR, formát](#page-689-3) [PCX](#page-689-4) [PDF](#page-689-5) [Soubor PICT](#page-690-0) [Resource PICT](#page-690-1) [Pixar, formát](#page-690-2) [Formát PNG](#page-690-3) [Portable Bit Map, formát](#page-690-4) [Radiance, formát](#page-690-5) [Scitex CT](#page-690-6) [Targa](#page-690-7) [TIFF](#page-691-0) [WBMP, formát](#page-691-1)**

*Poznámka: Pokud se v příslušném dialogovém okně nebo v podnabídce neobjeví podporovaný formát souboru, pravděpodobně bude nutné nainstalovat zásuvný modul pro tento formát.*

## <span id="page-686-1"></span>**Výběr formátu souboru**

Formáty grafických souborů se liší způsobem reprezentace obrazových dat (jako obrazové body nebo vektory) a podporují různé metody komprese a funkce aplikace Photoshop. Chcete-li zachovat všechny funkce aplikace Photoshop (vrstvy, efekty, masky a podobně), uložte kopii svého obrazu ve formátu aplikace Photoshop (PSD).

Podobně jako většina formátů souborů podporuje formát PSD soubory do velikosti 2 GB. Soubory větší než 2 GB se ukládají ve formátu velkého dokumentu (PSB), formátu Photoshop holý (pouze sloučený obraz), formátu TIFF (až 4 GB) nebo DICOM.

Standardní bitová hloubka obrazů je 8 bitů na kanál. Chcete-li u 16bitových nebo 32bitových obrazů dosáhnout většího dynamického rozsahu, použijte tyto formáty:

#### **Formáty 16bitových obrazů (vyžadují příkaz Uložit jako)**

Photoshop, formát velkého dokumentu (PSB), Cineon, DICOM, IFF, JPEG, JPEG 2000, Photoshop PDF, Photoshop holý, PNG, Portable Bit Map a TIFF.

*Poznámka: Příkaz Uložit pro web a zařízení automaticky převede 16bitové obrazy na 8bitové.*

#### **Formáty 32bitových obrazů (vyžadují příkaz Uložit jako)**

<span id="page-686-2"></span>Photoshop, formát velkého dokumentu (PSB), OpenEXR, Portable Bitmap, Radiance a TIFF.

### **O kompresi souborů**

**[Zpět na začátek](#page-686-0)**

Mnohé formáty souborů používají kompresi ke zmenšení velikosti souborů bitmapových obrazů. Bezeztrátové metody komprimují soubor bez odstranění detailů obrazu nebo barevných informací; ztrátové metody odstraňují detaily. Běžně se používají následující metody komprese:

**JPEG (Joint Photographic Experts Group)** Ztrátová komprese; podporují ji formáty JPEG, TIFF, PDF a soubory v jazyku PostScript. Doporučuje

**RLE (Run Length Encoding)** Bezeztrátová komprese; podporují ji některé běžné formáty souborů ve Windows.

se pro obrazy se spojitými tóny, jako jsou fotografie. JPEG používá ztrátovou kompresi. Chcete-li určit kvalitu obrazu, vyberte volbu z nabídky Kvalita, přetáhněte rozbalovací jezdec Kvalita nebo zadejte hodnotu mezi 0 a 12 do textového pole Kvalita. Chcete-li dosáhnout co nejlepších výsledků při tisku, zvolte maximální kvalitu komprese. Soubory JPEG lze vytisknout pouze na tiskárnách s PostScriptem Level 2 (nebo novějším) a nemusí se správně separovat do jednotlivých výtažků.

**LZW (Lemple-Zif-Welch)** Bezeztrátová komprese; podporují ji formáty TIFF, PDF, GIF a soubory v jazyku PostScript. Nejlépe funguje pro obrazy

**CCITT** Rodina bezeztrátových kompresních metod pro černobílé obrazy, kterou podporuje formát PDF a soubory v jazyce PostScript. (CCITT je zkratka francouzského názvu pro Mezinárodní poradní výbor pro telegrafování a telefonování.)

**ZIP** Bezeztrátová komprese; podporují ji formáty souborů PDF a TIFF. Podobně jako LZW je komprese ZIP nejúčinnější pro obrazy obsahující velké plochy stejné barvy.

#### <span id="page-687-0"></span>**Maximalizace kompatibility pro soubory PSD a PSB**

Pokud pracujete se soubory PSD a PSB ve starších verzích aplikace Photoshop nebo v aplikacích, které nepodporují vrstvy, můžete k uloženému souboru přidat sloučenou verzi obrazu.

*Poznámka: Pokud ukládáte obraz ve starší verzi aplikace Photoshop, funkce, které tato verze nepodporuje, budou vypuštěny.*

- 1. Zvolte Úpravy > Předvolby > Zpracování souborů (Windows) nebo Photoshop > Předvolby > Zpracování souborů (Mac OS).
- 2. V nabídce Maximalizovat kompatibilitu souborů PSD a PSB vyberte libovolnou z následujících voleb: **Vždy** Spolu s vrstvami dokumentu se bude ukládat také složený obraz (sloučený do jedné vrstvy).

**Zobrazit dotaz** Při ukládání zobrazí dotaz, zda chcete maximalizovat kompatibilitu.

**Nikdy** Uloží pouze obraz s vrstvami.

*Chcete-li podstatně omezit velikost souboru, vyberte volbu Dotaz nebo Nikdy.*

### <span id="page-687-1"></span>**Formát Photoshop (PSD)**

s velkými jednobarevnými plochami.

Formát Photoshop (PSD) je výchozí formát souboru a kromě formátu velkého dokumentu (PSB) je to jediný formát, který podporuje všechny možnosti aplikace Photoshop. Díky těsné integraci produktů Adobe mohou další aplikace Adobe, jako je Adobe Illustrator, Adobe InDesign, Adobe Premiere, Adobe After Effects a Adobe GoLive, přímo importovat soubory PSD a zachovat mnoho funkcí aplikace Photoshop. Více informací nabízí nápověda pro specifické aplikace společnosti Adobe.

Při uložení PSD můžete nastavit maximální kompatibilitu souboru. Tím uložíte složenou verzi obrazu s vrstvami v souboru a ten může být čten jinými aplikacemi včetně starších verzí aplikace Photoshop. Zachovává také vzhled dokumentu pro případ, že by budoucí verze aplikace Photoshop změnily chování některých funkcí. Tím, že učiníte obraz složeným, zajistíte rychlejší načítání obrazu a umožníte jeho načtení a použití v jiných aplikacích než Photoshop. v opačném případě nemusí být obraz v jiných aplikacích čitelný.

<span id="page-687-2"></span>Obrazy se 16 bity na kanál a obrazy s vysokým dynamickým rozsahem s 32 bity na kanál lze uložit jako soubory PSD.

#### **Formát Photoshop 2.0**

(Mac OS) Tento formát můžete použít, chcete-li obraz otevřít ve verzi 2.0 nebo chcete-li obraz exportovat pro aplikaci, která podporuje pouze soubory aplikace Photoshop 2.0. Uložením do formátu Photoshop 2.0 se obraz převede do jedné vrstvy a vypustí se informace o vrstvách.

#### <span id="page-687-3"></span>**Formáty Photoshop DCS 1.0 a 2.0**

Formát DCS (Desktop Color Separations) je varianta standardního formátu EPS, která umožňuje ukládat barevné separace obrazů CMYK. Formát DCS 2.0 můžete použít pro export obrazů, které obsahují kanály přímých barev. Chcete-li tisknout soubory DCS, musíte použít PostScriptovou tiskárnu.

## <span id="page-687-4"></span>**Formát Photoshop EPS**

Formát souboru EPS (Encapsulated PostScript) může obsahovat jak vektorové tak i bitmapové grafiky a je podporován prakticky všemi grafickými, ilustračními a zlomovými programy. Formát EPS se používá pro přenos kreseb v jazyce PostScript mezi aplikacemi. Když otevřete soubor EPS obsahující vektorovou grafiku, Photoshop obraz rastruje a převede tak vektorovou grafiku na obrazové body.

Formát EPS podporuje barevné režimy Lab, CMYK, RGB, indexované barvy, duplex, stupně šedi a bitová mapa a nepodporuje alfa kanály. EPS podporuje ořezové cesty. Formát DCS (Desktop Color Separations), varianta standardního formátu EPS, umožňuje ukládat barevné separace obrazů CMYK. Formát DCS 2.0 můžete použít pro export obrazů, které obsahují kanály přímých barev. Chcete-li tisknout soubory EPS, musíte použít PostScriptovou tiskárnu.

Photoshop používá formáty EPS TIFF a EPS PICT, abyste mohli otevřít obrazy uložené ve formátech souborů, které vytvářejí náhled, ale které

687

**[Zpět na začátek](#page-686-0)**

**[Zpět na začátek](#page-686-0)**

#### **[Zpět na začátek](#page-686-0)**

**[Zpět na začátek](#page-686-0)**

Photoshop nepodporuje (jako například QuarkXPress®). Otevřený náhled obrazu lze upravit a používat stejně jako jiný soubor s nízkým rozlišením. Náhled EPS PICT je dostupný pouze v Mac OS.

*Poznámka: Formáty EPS TIFF a EPS PICT byly více využívány v předcházejících verzích aplikace Photoshop. Současná verze aplikace Photoshop obsahuje funkce rastrování umožňující otevírat soubory, které obsahují vektorová data.*

## <span id="page-688-0"></span>**Formát Photoshop holý**

Formát Photoshop holý je všestranný formát souboru pro přenos obrazů mezi aplikacemi a počítačovými platformami. Tento formát podporuje obrazy v režimech CMYK, RGB a stupně šedi s alfa kanály a obrazy v režimech Lab a vícekanálový bez alfa kanálů. Dokumenty uložené ve formátu Photoshop holý mohou mít libovolné rozměry v obrazových bodech a jakoukoli velikost souboru, ale nemohou obsahovat vrstvy.

Formát Photoshop holý je složen z řetězce bytů popisujících barevné informace obrazu. Každý obrazový bod je popsán v binárním formátu, kde 0 reprezentuje černou a 255 bílou (v obrazech s 16bitovými kanály je hodnota bílé 65535). Photoshop určí potřebný počet kanálů pro popis obrazu a pro další kanály v obrazu. Můžete zadat příponu souboru (Windows), typ souboru (Mac OS), původce souboru (Mac OS) a informace hlavičky.

V Mac OS je typ souboru obvykle čtyřznakový identifikátor, který identifikuje soubor – například TEXT určuje, že soubor obsahuje ASCII text. Původce souboru je také obecně čtyřznakový identifikátor. Většina aplikací pro Mac OS má jedinečný identifikátor původce souboru, který je registrovaný u Apple Computer Developer Services.

Parametr hlavičky určuje počet informačních bytů, které se objevují na začátku souboru před vlastními obrazovými informacemi. Tato hodnota určuje počet nulových znaků, které se umístí na začátku souboru a rezervují místo pro hlavičku. Ve výchozím nastavení není žádná hlavička (velikost hlavičky = 0). Když otevřete soubor v holém formátu, můžete hlavičku zadat. Můžete také soubor uložit bez hlavičky a pak nuly v hlavičce nahradit jinými čísly pomocí nástroje pro editaci souborů, jako je například HEdit (Windows) nebo Norton Utilities® (Mac OS).

Obraz můžete uložit v prokládaném nebo neprokládaném formátu. Pokud zvolíte prokládaný formát, uloží se barevné informace (například červená, zelená a modrá) postupně. Volba bude záležet na požadavcích aplikace, ve které budete soubor otevírat.

*Poznámka: Formát Photoshop holý není stejný formát jako formát obrazového souboru camera raw z digitálního fotoaparátu. Obrazový soubor camera raw je vlastní specifický formát fotoaparátu, což je v podstatě "digitální negativ", bez filtrace, nastavení vyvážení bílé nebo jiného zpracování obrazu ve fotoaparátu.*

## <span id="page-688-1"></span>**Formát digitálního negativu (DNG)**

DNG (Digital Negative) je formát souboru, který obsahuje nezpracovaná (raw) data obrazu z digitálního fotoaparátu a metadata, která definují význam těchto dat. DNG, veřejně dostupný formát společnosti Adobe pro archivaci souborů camera raw, je navržen pro kompatibilitu a omezení vzrůstajícího počtu různých formatů souborů camera raw. Zásuvný modul Camera Raw umí uložit obrazová data camera raw ve formátu DNG. Více informací o formátu digitálního negativu (DNG) najdete na www.adobe.com, hledejte termín "Digital Negative". Najdete tam obsáhlé informace a odkaz na uživatelské diskuzní fórum.

## <span id="page-688-2"></span>**Formát BMP**

BMP je standardní formát obrazů Windows na počítačích kompatibilních s DOS a Windows. Formát BMP podporuje barevné režimy RGB, indexované barvy, stupně šedi a bitová mapa. Můžete zadat buď formát Windows nebo OS/2® a bitovou hloubku 8bitů/kanál. Pro 4bitové a 8bitové obrazy ve formátu Windows můžete také zvolit kompresi RLE.

Obrazy BMP se normálně zapisují odzdola nahoru; můžete ale vybrat volbu Převrátit pořadí řádků, aby se zapisovaly odshora dolů. Můžete také vybrat alternativní metody kódování klepnutím na Rozšířené režimy. (Volby Převrátit pořadí řádek a Rozšířené režimy jsou určené zejména programátorům her a ostatním uživatelům používajícím DirectX®.)

## <span id="page-688-3"></span>**Formát Cineon**

Formát Cineon, který vyvinula firma Kodak, je digitální formát s 10 bity na kanál, který je vhodný pro elektronickou kompozici, manipulaci a vylepšování obrazů. S použitím formátu Cineon můžete přenést výstup zpět na film zcela bez ztráty kvality. Tento formát využívá systém Cineon Digital Film System, který obrazy původně pořízené na film převádí do formátu Cineon a pak znovu zpět na film.

## <span id="page-688-4"></span>**Formát DICOM**

Formát DICOM (Digital Imaging and Communications in Medicine) se běžně používá pro přenos a ukládání lékařských obrazů, například z ultrazvuku nebo rentgenu. Soubory DICOM obsahují obrazová data a záhlaví, ve kterém se ukládají informace o pacientovi a léčebném obrazu. Soubory DICOM můžete otevřít, upravit a uložit v aplikaci Photoshop Extended.

## <span id="page-688-5"></span>**GIF**

GIF (Graphics Interchange Format) je formát souboru, běžně používaný pro zobrazování grafik a obrazů v indexovaných barvách v dokumentech HTML na webu a jiných online službách. GIF je formát s kompresí LZW, vytvořený s cílem minimalizovat velikost souboru a čas potřebný pro

#### **[Zpět na začátek](#page-686-0)**

**[Zpět na začátek](#page-686-0)**

## **[Zpět na začátek](#page-686-0)**

**[Zpět na začátek](#page-686-0)**

**[Zpět na začátek](#page-686-0)**

<span id="page-689-0"></span>elektronický přenos. Formát GIF zachovává průhlednost v obrazech s indexovanými barvami, ale nepodporuje alfa kanály.

#### **IFF**

IFF (Interchange File Format) je univerzální formát pro ukládání dat, který lze použít k přiřazování a ukládání více typů dat. Formát IFF je přenosný a má rozšíření, která podporují data statických obrazů, zvuková a hudební data, video a textová data. Formát IFF zahrnuje formáty Maya IFF a IFF (dříve Amiga IFF).

#### <span id="page-689-1"></span>**Formát JPEG**

#### Formát JPEG (Joint Photographic Experts Group) je běžně používaný pro zobrazování fotografií a jiných obrazů s plynulými polotóny v dokumentech HTML na webu a jiných online službách. Formát JPEG podporuje barevné režimy CMYK, RGB a stupně šedi a nepodporuje průhlednost. Na rozdíl od formátu GIF zachovává JPEG v obrazech RGB všechny barevné informace, ale komprimuje velikost souboru výběrovým vypuštěním dat.

Obraz JPEG se při otevírání automaticky dekomprimuje. Vyšší úroveň komprese má za následek méně kvalitní obraz, výsledkem menší úrovně komprese je kvalitnější obraz. Ve většině případů produkuje volba maximální kvality výsledky nerozeznatelné od originálu.

#### <span id="page-689-2"></span>**Formát velkého dokumentu (PSB)**

Formát velkého dokumentu (PSB) podporuje dokumenty s kterýmkoli rozměrem až do 300 000 obrazových bodů. Formát PSB podporuje všechny možnosti aplikace Photoshop, jako jsou vrstvy, efekty a filtry. (U dokumentů větších než 30 000 obrazových bodů na šířku nebo na výšku nejsou některé zásuvné moduly filtrů dostupné.)

Obrazy s 32 bity/kanál o vysoce dynamickém rozsahu lze uložit jako PSB soubory. Pokud dokument uložíte ve formátu PSB, lze ho v současnosti otevřít pouze v aplikaci Photoshop CS nebo novějších. Jiné aplikace a starší verze aplikace Photoshop neumí otevřít dokumenty uložené ve formátu PSB.

<span id="page-689-3"></span>*Poznámka: Většina ostatních aplikací a starší verze aplikace Photoshop nepodporují dokumenty, jejichž velikost souboru je větší než 2 GB.*

### **OpenEXR, formát**

OpenEXR (EXR) je formát souborů používaný v oboru vizuálních efektů pro obrazy s vysokým dynamickým rozsahem. Filmový formát má vysokou barevnou věrnost a dynamický rozsah vhodný pro použití ve filmové produkci. Formát OpenEXR, vyvinutý společností Industrial Light and Magic, podporuje více bezeztrátových a ztrátových kompresních metod. Soubor OpenEXR podporuje průhlednost a pracuje pouze s obrazy se 32 bity/kanál. Tento formát souboru ukládá hodnoty s plovoucí čárkou a 16 bity/kanál.

#### <span id="page-689-4"></span>**PCX**

Formát PCX se běžně používá na počítačích kompatibilních s IBM PC. Většina software pro PC podporuje verzi 5 formátu PCX. Soubory verze 3 nepodporují uživatelskou paletu barev a používají standardní paletu VGA.

Formát PCX podporuje barevné režimy bitová mapa, stupně šedi, indexovaná barva a RGB a nepodporuje alfa kanály. PCX podporuje kompresní metodu RLE. Obrazy mohou mít bitovou hloubku 1, 4, 8 nebo 24 bity.

### <span id="page-689-5"></span>**PDF**

PDF (Portable Document Format) je univerzální formát souborů, přenositelný mezi platformami a mezi aplikacemi. Soubory PDF jsou založené na PostScriptovém zobrazovacím modelu a věrně zobrazují a zachovávají písma, uspořádání stránek a vektorové i bitmapové grafiky. Navíc soubory PDF mohou obsahovat data pro elektronické prohledávání dokumentů a data pro navigaci jako jsou elektronické vazby. PDF podporuje obrazy se 16 bity na kanál. Adobe Acrobat má také nástroj pro retušování objektů, umožňující menší úpravy obrazů v PDF. Další informace o práci s obrazy v souborech PDF najdete v nápovědě k Acrobatu.

*Poznámka: Nástroj retušování objektů je určen hlavně pro opravy obrazů a objektů na poslední chvíli. Nejlepší je obrazy upravit v aplikaci Photoshop ještě předtím, než je uložíte jako PDF.*

Aplikace Photoshop rozeznává dva typy souborů PDF:

**Soubory Photoshop PDF** Vytvořené při výběru volby Zachovat možnost úprav v aplikaci Photoshop v dialogovém okně Uložit Adobe PDF. Soubory Photoshop PDF mohou obsahovat pouze jeden obraz.

Formát Photoshop PDF podporuje všechny barevné režimy (s výjimkou vícekanálového režimu) a funkce, které jsou podporované ve standardním formátu aplikace Photoshop. Formát Photoshop PDF také podporuje kompresi JPEG a ZIP, s výjimkou obrazů v režimu bitová mapa, které používají kompresi CCITT Group 4.

**Standardní soubory PDF** Vytvořené při *zrušení volby* Zachovat možnost úprav v aplikaci Photoshop v dialogovém okně Uložit Adobe PDF nebo při použití jiných aplikací, jako je Adobe Acrobat nebo Illustrator. Standardní soubory PDF mohou obsahovat více stránek a obrazů.

## **[Zpět na začátek](#page-686-0)**

**[Zpět na začátek](#page-686-0)**

**[Zpět na začátek](#page-686-0)**

**[Zpět na začátek](#page-686-0)**

**[Zpět na začátek](#page-686-0)**

Formát Targa (TGA) je navržený pro systémy s videokartami Truevision a běžně ho podporují barevné aplikace v systému MS-DOS. Formát Targa podporuje 16bitové obrazy RGB (5 bitů x 3 barevné kanály plus jeden nevyužitý bit), 24bitové obrazy RGB (8 bitů x 3 barevné kanály) a 32bitové 690

<span id="page-690-0"></span>Když otevřete standardní soubor PDF, aplikace Photoshop rastruje vektorový a textový obsah a přitom zachová obsah obrazových bodů.

#### **Soubor PICT**

#### Formát PICT se používá jako formát souborů pro přenášení obrazů mezi grafickými aplikacemi a aplikacemi pro sazbu stránek v Mac OS. Formát PICT podporuje obrazy RGB s jedním alfa kanálem a obrazy v režimech indexované barvy, stupně šedi a bitové mapy bez alfa kanálů.

*Přestože aplikace Photoshop dokáže otevírat rastrové soubory ve formátu PICT, nedokáže otevírat soubory ve formátu PICT rozhraní QuickDraw nebo do formátu PICT provést uložení.*

## <span id="page-690-1"></span>**Resource PICT**

(Mac OS) Resource PICT je soubor PICT, ale zadává se pro něj také název a identifikační číslo resource. Formát Resource PICT podporuje obrazy RGB s jedním alfa kanálem a obrazy v režimech indexované barvy, stupně šedi a bitová mapa bez alfa kanálů.

<span id="page-690-2"></span>Chcete-li otevřít resource PICT, můžete použít příkaz Import nebo Otevřít. Aplikace Photoshop ale do tohoto formátu nedokáže provést uložení.

## **Pixar, formát**

Formát PIXAR je vyvinutý speciálně pro špičkové grafické aplikace, jako jsou aplikace používané pro vykreslování trojrozměrných obrazů a animací. Formát Pixar podporuje obrazy RGB a ve stupních šedi s jedním alfa kanálem.

## <span id="page-690-3"></span>**Formát PNG**

Formát PNG (Portable Network Graphics) byl vytvořen jako nepatentovaná alternativa pro GIF, používající bezeztrátovou kompresi a je určen pro zobrazování obrazů na webu. Na rozdíl od formátu GIF, PNG podporuje 24bitové obrazy a vytváří průhlednost pozadí bez zubatých okrajů, ale některé prohlížeče webu obrazy PNG nepodporují. Formát PNG podporuje obrazy v režimech RGB, indexované barvy, stupně šedi a bitová mapa bez alfa kanálů. PNG zachová průhlednost v obrazech v režimech RGB a stupně šedi.

## <span id="page-690-4"></span>**Portable Bit Map, formát**

Formát souboru PBM (Portable Bit Map), známý také jako Portable Bitmap Library a Portable Binary Map, podporuje monochromatické bitové mapy (1 bit na obrazový bod). Formát lze použít pro bezztrátový přenos dat, protože řada aplikací tento formát podporuje. Tyto soubory lze dokonce upravit nebo vytvořit v jednoduchém textovém editoru.

Formát PBM (Portable Bit Map) funguje jako společný jazyk pro velkou rodinu bitmapových převodních filtrů, zahrnující PFM (Portable FloatMap), PGM (Portable Graymap), PPM (Portable Pixmap) a PNM (Portable Anymap). Zatímco formát PBM ukládá monochromatické bitové mapy, PGM navíc ukládá bitmapy ve stupních šedi a PPM umí také uložit barevné bitmapy. PNM není sám o sobě jiný formát, soubor PNM však může obsahovat soubory PBM, PGM nebo PPM. PFM je obrazový formát s plovoucí čárkou, který lze použít pro soubory HDR s 32 bity/kanál.

### <span id="page-690-5"></span>**Radiance, formát**

Radiance (HDR) je formát s 32 bity/kanál používaný pro obrazy s vysokým dynamickým rozsahem. Tento formát byl původně vyvinut pro systém Radiance, profesionální nástroj pro vizualizaci osvětlení ve virtuálních prostředích. Formát ukládá do každého obrazového bodu kromě barev zobrazených na obrazovce i množství světla. Úrovně jasu přizpůsobené formátu Radiance jsou mnohem vyšší než 256 úrovní ve formátech s 8 bity/kanál. Soubory Radiance (HDR) jsou často používané v 3D modelování.

### <span id="page-690-6"></span>**Scitex CT**

Formát Scitex CT (Continuous Tone) se používá při vysoce kvalitním zpracování obrazu na počítačích Scitex. Utility pro přenos souborů uložených v tomto formátu do systému Scitex získáte od firmy Creo. Formát Scitex CT podporuje obrazy v režimech CMYK, RGB a stupně šedi a nepodporuje alfa kanály.

Obrazy CMYK uložené ve formátu Scitex CT mají často extrémně velké soubory. Na vstupu jsou tyto obrazy vytvářeny skenery Scitex. Obrazy uložené ve formátu Scitex CT jsou určeny k tisku na film s použitím rastrovací jednotky Scitex, která vytváří barevné výtažky pomocí patentovaného polotónového systému Scitex. Tento systém dokáže značně potlačit moiré a je často vyžadován při profesionální práci s barvami – například pro reklamy v časopisech.

## <span id="page-690-7"></span>**Targa**

**[Zpět na začátek](#page-686-0)**

**[Zpět na začátek](#page-686-0)**

#### **[Zpět na začátek](#page-686-0)**

**[Zpět na začátek](#page-686-0)**

#### **[Zpět na začátek](#page-686-0)**

#### **[Zpět na začátek](#page-686-0)**

# **[Zpět na začátek](#page-686-0)**

obrazy RGB (8 bitů x 3 barevné kanály plus jeden 8bitový alfa kanál). Formát Targa také podporuje obrazy v indexovaných barvách a ve stupních šedi bez alfa kanálů. Při ukládání obrazů RGB v tomto formátu můžete zvolit barevnou hloubku a vybrat kódování RLE pro kompresi obrazu.

#### <span id="page-691-0"></span>**TIFF**

**[Zpět na začátek](#page-686-0)**

Formát TIFF/TIF (Tagged-Image File Format) se používá k přenosu obrazů mezi různými aplikacemi a počítačovými platformami. TIFF je univerzální bitmapový obrazový formát, který podporují prakticky všechny aplikace pro malování, úpravy obrazů a sazbu stránek. Také téměř všechny stolní skenery umějí vytvářet obrazy TIFF. Dokumenty TIFF mohou mít maximální velikost souboru 4 GB. Photoshop CS a novější podporují velké dokumenty uložené ve formátu TIFF. Ale většina ostatních aplikací včetně starších verzí aplikace Photoshop nepodporuje dokumenty, jejichž velikost souboru je větší než 2 GB.

Formát TIFF podporuje obrazy v režimu CMYK, RGB, Lab, indexované barvy a stupně šedi s alfa kanály a obrazy v režimu bitová mapa bez alfa kanálů. Photoshop může do souboru TIFF uložit vrstvy, ale když obraz otevřete v jiné aplikaci, uvidíte pouze sloučený obraz. Photoshop umí do formátu TIFF uložit také poznámky, průhlednost a pyramidová data pro více rozlišení.

V aplikaci Photoshop mají obrazové soubory TIFF bitovou hloubku 8, 16 nebo 32 bitů na kanál. Obrazy s 32 bity/kanál o vysokém dynamickém rozsahu lze uložit jako TIFF soubory.

#### <span id="page-691-1"></span>**WBMP, formát**

**[Zpět na začátek](#page-686-0)**

Formát WBMP je standardní formát pro optimalizaci obrazů pro mobilní zařízení, jako jsou mobilní telefony. WBMP podporuje jednobitové barvy, to znamená, že obrazy WBMP obsahují pouze černé a bílé obrazové body.

Další témata Nápovědy

[Uložení obrazu camera raw v jiném formátu](http://help.adobe.com/cs_CZ/CreativeSuite/CS5/Using/navigate-open-save-images-camera.html)

#### $\left(\text{C}\right)$  BY-NC-SR

[Právní upozornění](http://helpx.adobe.com/cz/legal/legal-notices.html) | [Zásady ochrany osobních údajů online](http://helpx.adobe.com/go/gffooter_online_privacy_policy_cz)

## <span id="page-692-0"></span>Ochrana autorských práv systémem Digimarc

**[Čtení vodoznaku Digimarc](#page-692-1) [Vložení informací digitálního copyrightu](#page-692-2) [Před vložením digitálního vodoznaku](#page-692-3) [Vložení vodoznaku](#page-693-0) [Použití nastavení trvanlivosti vodoznaku](#page-693-1) [Kontrola síly vodoznaku](#page-693-2)**

*Poznámka: Zásuvné panely Digimarc vyžadují 32bitový operační systém. Nejsou podporovány v 64bitových verzích systémů Windows a Mac OS.*

## <span id="page-692-1"></span>**Čtení vodoznaku Digimarc**

- 1. Zvolte Filtr > Digimarc > Číst vodoznak. Najde-li filtr vodoznak, dialogové okno zobrazí Id Digimarc, informace o autorovi a atributy obrazu.
- 2. Klepněte na tlačítko OK nebo klepnutím na tlačítko Vyhledat na webu zahajte webové vyhledávání. V prohlížeči se zobrazí webová stránka společnosti Digimarc obsahující kontaktní informace identifikačního čísla daného tvůrce..

## <span id="page-692-2"></span>**Vložení informací digitálního copyrightu**

Do obrazů aplikace Photoshop můžete přidat informace o copyrightu a informovat tak uživatele, že obraz je chráněn pomocí digitálního vodoznaku, který využívá technologii Digimarc ImageBridge. Vodoznak – digitální kód přidaný do obrazu jako šum – je lidským okem prakticky nepostřehnutelný. Vodoznak Digimarc je trvanlivý v digitální i tištěné formě a zachová se při většině typických úprav obrazu a převodech formátu souboru.

Vložení digitálního vodoznaku do obrazu umožní uživatelům získat informace o tvůrci obrazu. Tato funkce je cenná zejména pro tvůrce obrazů, kteří licencují svou práci jiným. Zkopírováním obrazu s vloženým vodoznakem se zkopíruje také vodoznak a všechny informace s ním spojené.

<span id="page-692-3"></span>Podrobnější informace o vkládání digitálních vodoznaků Digimarc můžete najít na webových stránkách Digimarc na adrese www.digimarc.com.

## **Před vložením digitálního vodoznaku**

Před vložením vodoznaku do obrazu si uvědomte následující faktory.

**Proměnlivost barev** Obraz musí obsahovat určitý stupeň proměnlivosti nebo náhodnosti barev, aby bylo možné efektivně a nepozorovaně vložit digitální vodoznak. Obraz nesmí být tvořen převážně nebo zcela jednou plnou barvou.

**Rozměry v obrazových bodech** Technologie Digimarc vyžaduje minimální počet obrazových bodů, aby mohla fungovat. Firma Digimarc doporučuje následující minimální rozměry obrazu, označovaného vodoznakem:

- 100 krát 100 obrazových bodů, pokud neočekáváte úpravy obrazu ani jeho kompresi před skutečným použitím.
- 256 krát 256 obrazových bodů, pokud očekáváte, že bude obraz oříznut, otočen, komprimován nebo jinak upraven po označení vodoznakem.
- 750 krát 750 obrazových bodů, pokud očekáváte, že obraz bude nakonec vytištěn s rozlišením 300 dpi nebo vyšším.

Velikost obrazu, který lze označit vodoznakem, není omezena maximální hodnotou.

**Komprese souboru** Vodoznak Digimarc obvykle přežije ztrátové kompresní metody jako je JPEG, přesto doporučujeme preferovat při kompresi kvalitu obrazu před velikostí souboru (nejlépe funguje nastavení komprese JPEG na 4 nebo vyšší). Čím vyšší je také nastavení trvanlivosti vodoznaku při jeho vkládání, tím větší je šance, že vodoznak kompresi vydrží.

**Pracovní postup** Vložení digitálního vodoznaku by mělo být jedním z úplně posledních úkonů, které s obrazem provedete, kromě komprese souboru.

Použijte následující doporučený pracovní postup:

- Proveďte všechny nezbytné úpravy obrazu, potřebné pro dosažení jeho konečného vzhledu (to zahrnuje i změnu velikosti a korekce barev).
- Vložte vodoznak Digimarc.
- Podle potřeby zkomprimujte soubor uložením do formátu JPEG nebo GIF.
- Pokud je obraz určený pro tištěný výstup, vytvořte výtažky barev.
- Přečtěte vodoznak a změřte sílu vodoznaku, abyste ověřili, že obraz obsahuje dostatečně silný vodoznak pro vaše účely.

**[Zpět na začátek](#page-692-0)**

**[Zpět na začátek](#page-692-0)**

Obraz s digitálním vodoznakem publikujte.

### <span id="page-693-0"></span>**Vložení vodoznaku**

Chcete-li vkládat digitální vodoznaky, musíte se nejdříve zaregistrovat u společnosti Digimarc Corporation – která udržuje databázi umělců, návrhářů a fotografů s jejich kontaktními informacemi – abyste získali jednoznačný identifikátor DigiMarc. Pak můžete identifikátor Digimarc vkládat do svých obrazů spolu s informacemi o roku copyrightu nebo o omezení použití.

1. Otevřete obraz, který chcete označit vodoznakem. Do každého obrazu můžete vložit jen jeden digitální vodoznak. Filtr Vložení vodoznaku nebude fungovat na obraze, který byl již dříve vodoznakem označen.

Pokud pracujete v obraze s vrstvami, měli byste před označením obrazu vodoznakem sloučit vrstvy, jinak se vodoznak aplikuje pouze na aktivní vrstvu.

*Poznámka: Digitální vodoznak můžete vložit i do obrazu v indexovaných barvách, když ho napřed převedete do režimu RGB, vložíte vodoznak, a pak převedete obraz zpět do indexovaných barev. Výsledky ale mohou být nespolehlivé. Abyste se přesvědčili, že byl vodoznak do obrazu vložen, spusťte filtr Číst vodoznak.*

- 2. Zvolte Filtr > Digimarc > Vložení vodoznaku.
- 3. Používáte-li filtr poprvé, klepněte na tlačítko Personalizovat. Id Digimarc získáte tak, když otevřete webový prohlížeč klepnutím na Info a navštívíte webovou stránku Digimarc na adrese www.digimarc.com. Zadejte svůj PIN a číslo identifikátoru do textového pole Identifikátor Digimarc a klepněte na OK.

Jakmile zadáte identifikátor Digimarc, tlačítko Personalizovat se změní na tlačítko Změnit, které umožňuje zadat jiný identifikátor Digimarc.

- 4. Zadejte rok copyrightu, identifikátor transakce nebo identifikátor obrazu.
- 5. Vyberte libovolné z následujících atributů obrazu: **Omezené použití** Omezuje použití obrazu.

**Nekopírovat** Určuje, zda má být obraz kopírován.

**Pouze pro dospělé** Označí obsah obrazu jako vhodný pouze pro dospělé. (V aplikaci Photoshop tato volba přístup k obrazům pouze pro dospělé neomezuje, ale budoucí verze jiných aplikací mohou jejich zobrazení omezit.)

- 6. Ve volbě Trvanlivost vodoznaku přetáhněte jezdec nebo zadejte hodnotu, podle popisu v následující sekci.
- 7. Vyberte Ověřit, chcete-li po vložení vodoznaku automaticky vyhodnotit jeho trvanlivost.
- 8. Klepněte na OK.

#### <span id="page-693-1"></span>**Použití nastavení trvanlivosti vodoznaku**

Výchozí nastavení trvanlivosti vodoznaku je navrženo tak, aby se dosáhlo kompromisu mezi trvanlivostí vodoznaku a jeho neviditelností ve většině obrazů. Můžete ale nastavit trvanlivost vodoznaku tak, aby vyhovovala požadavkům vašich obrazů. Nízké hodnoty jsou méně viditelné v obraze, ale méně trvanlivé, a mohou být poškozeny aplikováním filtrů nebo provedením některých úprav obrazu nebo vytištěním a naskenováním obrazu. Vyšší hodnoty jsou trvanlivější, ale v obraze se může objevit viditelný šum.

Vaše nastavení by mělo záviset na tom, jak chcete obraz použít, a na účelu vodoznaku. Může být například zcela přijatelné použít vyšší nastavení trvanlivosti vodoznaku pro obrazy JPEG, umísťované na stránky webu. Vyšší trvanlivost vám pomůže zajistit zachování vodoznaku a zvýšená viditelnost není často postřehnutelná v obrazech JPEG se středním rozlišením. Firma Digimarc vám doporučuje vyzkoušet různá nastavení, abyste určili nastavení, které bude nejlépe vyhovovat pro většinu vašich obrazů.

### <span id="page-693-2"></span>**Kontrola síly vodoznaku**

Stupnice síly vodoznaku vám pomůže určit, zda je vodoznak dostatečně odolný, aby vydržel při zamýšleném využití obrazu.

 Zvolte Filtr > Digimarc > Číst vodoznak. Stupnice síly signálu se objeví v dolní částí dialogového okna. Můžete také zobrazit stupnici automaticky, zapnutím volby Ověřit při vkládání vodoznaku.

Stupnice síly signálu je k dispozici pouze pro obrazy obsahující digitální vodoznak, který jste do nich sami vložili.

Firma Digimarc vám doporučuje zkontrolovat sílu signálu před publikováním obrazů. Pokud například často komprimujete obrazy s vodoznakem a vkládáte je do stránek webu, zkontrolujte sílu vodoznaku před odesláním svých obrazů na web. Měření síly signálu můžete také použít pro vyhodnocení efektivnosti různých nastavení trvanlivosti vodoznaku, která testujete.

#### $(Cc)$  BY-NC-SR

**[Zpět na začátek](#page-692-0)**

## Tisk

Část obsahu odkazovaného z těchto stránek může být k dispozici pouze v angličtině.

# <span id="page-695-0"></span>Tisk z aplikace Photoshop | CC, CS6

**[Základy tisku](#page-695-1) [Tisk na stolních tiskárnách](#page-695-2) [Tisk obrazů](#page-695-3) [Změna umístění a velikosti obrazů](#page-696-0) [Tisk části obrazu](#page-696-1) [Tisk vektorových dat](#page-697-0)**

## <span id="page-695-1"></span>**Základy tisku**

Ať tisknete obraz na stolní tiskárně nebo ho posíláte do osvitového studia, znalosti základů tisku vám umožní provádět tiskové úlohy bez problémů a pomohou vám zajistit, aby výsledný obraz vypadal podle vašich představ.

**Typy tisku** Pro mnoho uživatelů aplikace Photoshop tisk souboru znamená poslání obrazu na inkoustovou tiskárnu. Photoshop může poslat obraz do různých tiskových zařízení, aby se vytisknul přímo na papír, nebo aby se převedl jako pozitivní nebo negativní obraz na film. V druhém případě můžete film použít k tvorbě desky pro tisk na mechanickém tiskařském stroji.

**Typy obrazů** Nejjednodušší obrazy, například čárové grafiky (pérovky), používají pouze jednu barvu s jednou úrovní odstínu. Složitější obrazy, například fotografie, obsahují proměnlivé barevné tóny. Tento typ obrazu se také nazývá obraz s *plynulými tóny*.

**Separace barev** Kresby, které se budou komerčně reprodukovat, a které obsahují více než jednu barvu, se musí tisknout na samostatné tiskové desky, pro každou barvu jednu. Tento proces se nazývá *separace barev* a obvykle vyžaduje použití azurové, purpurové, žluté a černé tiskové barvy (CMYK). V aplikaci Photoshop můžete nastavit, jak se budou vytvářet jednotlivé výtažky.

**Kvalita detailů** Detaily vytištěného obrazu závisí na rozlišení obrazu (počet obrazových bodů na palec). A rozlišení tiskárny (počet bodů na palec). Většina PostScriptových tiskáren má rozlišení 600 dpi, zatímco PostScriptové osvitové jednotky mají rozlišení 1200 dpi nebo vyšší. Inkoustové tiskárny vytvářejí mikroskopický postřik tiskovou barvou, nikoli skutečné body, což znamená rozlišení odpovídající 300 až 720 dpi.

## <span id="page-695-2"></span>**Tisk na stolních tiskárnách**

Pokud nepracujete v komerční tiskárně nebo grafickém studiu, pravděpodobně tisknete obrazy na stolní tiskárně, například inkoustové, sublimační nebo laserové, ne na osvitové jednotce. Photoshop umožňuje nastavit, jak se bude obraz tisknout.

Monitory zobrazují obrazy pomocí světla, kdežto stolní tiskárna reprodukuje obrazy pomocí inkoustů, sublimačních barev nebo pigmentů. Proto stolní tiskárna nemůže reprodukovat všechny barvy zobrazené na monitoru. Ale zahrnutím některých procedur (například správy barev) do pracovního postupu můžete při tisku obrazů na stolní tiskárně dosáhnout předvídatelných výsledků. Zapamatujte si tato pravidla pro práci s obrazem, který chcete tisknout:

- Je-li obraz v režimu RGB, nepřevádějte ho při tisku na stolní tiskárnu do režimu CMYK. Pracujte pouze v režimu RGB. Stolní tiskárny jsou obvykle konfigurovány, aby přijímaly data RGB a pro převod do CMYK používají vnitřní software. Když pošlete data CMYK, většina stolních tiskáren stejně použije převod s nepředvídatelnými výsledky.
- Chcete-li zobrazit náhled obrazu, jak se vytiskne na zařízení, pro které máte profil, použijte příkaz Kontrolní náhled barev.
- Chcete-li reprodukovat obrazovkové barvy na tištěné stránce, je musíte do pracovního postupu začlenit správu barev. Pracujte s monitorem, který je zkalibrovaný a charakterizovaný. V ideálním případě byste také měli vytvořit vlastní profil konkrétně pro svoji tiskárnu a papír, na který tisknete, přestože profil dodaný s vaší tiskárnou může poskytovat přijatelné výsledky.

### <span id="page-695-3"></span>**Tisk obrazů**

Aplikace Photoshop nabízí následující příkazy pro tisk v nabídce Soubor:

**Tisk** Zobrazí dialogové okno Tisk, kde můžete zobrazit náhled tisku a nastavit volby. (Když klepnete na příkaz Hotovo nebo Tisk, přizpůsobená nastavení se uloží jako nová výchozí nastavení.)

**Tisknout jednu kopii** Vytiskne jednu kopii souboru bez zobrazení dialogového okna.

*Chcete-li dosáhnout maximální efektivity, můžete zahrnout příkaz Tisknout do akcí. (Aplikace Photoshop poskytuje veškerá nastavení tisku v jednom dialogovém okně).*

**[Na začátek](#page-695-0)**

**[Na začátek](#page-695-0)**

**[Na začátek](#page-695-0)**

#### **Nastavení voleb tisku a tisk z Photoshopu**

- 1. Zvolte položky Soubor > Tisknout.
- 2. Vyberte tiskárnu, počet kopií a orientaci rozvržení.
- 3. V oblasti náhledu vlevo nastavte umístění a velikost obrazu vzhledem k vybrané velikosti a orientaci papíru. Nebo vpravo nastavte podrobné volby pro položky Poloha a velikost, Správa barev, Tiskové značky atd.

Podrobnosti naleznete v částech [Změna umístění a velikosti obrazů](#page-696-2) a Tisk se správou barev z aplikace Photoshop.

- *V systému Mac OS rozbalte oddíl Správa barev a vyberte možnost Odeslat 16bitová data, čímž vytvoříte nejvyšší možnou kvalitu v jemných stínovaných tónech, jako je například jasná obloha.*
- 4. Proveďte jeden z následujících úkonů:
	- Klepnutím na Tisknout obraz vytiskněte.
	- Chcete-li zavřít dialogové okno bez uložení voleb, klepněte na Zrušit.
	- Chcete-li zachovat volby a zavřít dialogové okno, klepněte na Hotovo.

### <span id="page-696-2"></span><span id="page-696-0"></span>**Změna umístění a velikosti obrazů**

**[Na začátek](#page-695-0)**

Pomocí voleb v tiskovém dialogovém okně můžete nastavit a polohu a měřítko obrazu. Tmavší rámeček na okraji papíru představuje okraje vybraného papíru; tisknutelná plocha je bílá.

Základní výstupní velikost obrazu je určena nastavením velikosti dokumentu v dialogovém okně Velikost obrazu. Nastavením velikosti obrazu v dialogovém okně Tisknout se změní pouze velikost a rozlišení tištěného obrazu. Pokud například v dialogovém okně Tisknout změníte velikost obrazu s rozlišením 72 ppi na 50 %, obraz bude vytištěn s rozlišením 144 ppi, ale nastavení velikosti dokumentu v dialogovém okně Velikost obrazu se nezmění. V dialogovém okně Tisknout je v poli Rozlišení pro tisk v dolní části oddílu Poloha a velikost uvedeno rozlišení tisku při aktuálním nastavení měřítka.

Řada ovladačů tiskáren jiných výrobců poskytuje v dialogovém okně Nastavení tisku volbu změny měřítka. Tato změna měřítka ovlivňuje vše na stránce, včetně velikosti všech značek stránky, jako jsou například ořezové značky a popisky, zatímco měřítko v procentech v příkazu Tisknout ovlivňuje pouze velikost tištěného obrazu (nikoli rozměry stránkových značek).

*Poznámka: Aby nedošlo k nepřesné změně velikosti, určete měřítko pomocí dialogového okna Tisknout, nikoli v dialogovém okně Nastavení tisku. Nezadávejte měřítko v procentech v obou dialogových oknech.*

#### **Změna polohy obrazu na papíře**

- Vyberte položky Soubor > Tisknout a rozbalte nastavení Poloha a velikost vpravo. Poté proveďte jeden z následujících úkonů:
	- Chcete-li umístit obraz do středu tisknutelné plochy, vyberte Vystředit obraz.
	- Chcete-li číselně určit polohu obrazu, odznačte volbu Vystředit obraz a pak zadejte hodnoty Nahoře a Vlevo.
	- Odznačte volbu Vystředit obraz a přetáhněte obraz v oblasti náhledu.

#### **Změna tiskových rozměrů obrazu**

- Vyberte položky Soubor > Tisknout a rozbalte nastavení Poloha a velikost vpravo. Poté proveďte jeden z následujících úkonů:
	- Chcete-li, aby se velikost obrazu nastavila podle tisknutelné plochy vybraného papíru, klepněte na volbu Přizpůsobit velikosti média.
	- Chcete-li nastavit velikost obrazu číselně, zrušte výběr volby Přizpůsobit velikosti média a pak zadejte hodnoty Výška a Šířka pro Měřítko.
	- Chcete-li dosáhnout požadovaného měřítka, přetáhněte ohraničovací rámeček kolem obrazu v oblasti náhledu.

*Poznámka: Pokud se zobrazí varování, že obraz je větší než tisknutelná plocha papíru, klepněte na tlačítko Zrušit. Poté vyberte položky Soubor > Tisknout, rozbalte nastavení Poloha a velikost vpravo a vyberte volbu Přizpůsobit velikosti média.*

#### <span id="page-696-1"></span>**Tisk části obrazu**

**[Na začátek](#page-695-0)**

- 1. Pomocí nástroje pro obdélníkový výběr vyberte část obrazu, kterou chcete vytisknout.
- 2. Vyberte položky Soubor > Tisknout a poté volbu Tisk výběru.
- 3. Je-li třeba, nastavte vybranou oblast přetažením trojúhelníkových táhel na obvodu náhledu tisku.
- 4. Klepněte na volbu Tisknout.

## <span id="page-697-0"></span>**Tisk vektorových dat**

Pokud obraz obsahuje vektorové grafiky, jako jsou tvary a text, může Photoshop posílat na PostScriptovou tiskárnu vektorová data. Když zvolíte použití vektorových dat, Photoshop pošle do tiskárny samostatný obraz pro každou textovou vrstvu a pro každou vrstvu vektorového tvaru. Tyto dodatečné obrazy se vytisknou přes základní obraz a oříznou se s použitím svého vektorového obrysu. Z toho vyplývá, že okraje vektorové grafiky se vytisknou s plným rozlišením tiskárny, i když je obsah každé vrstvy omezen rozlišením souboru obrazu.

*Poznámka: Některé režimy prolnutí efekty vrstev vyžadují rastrovaná vektorová data.*

- 1. Zvolte Soubor > Tisknout.
- 2. V poli voleb vpravo přejděte dolů a rozbalte seznam voleb PostScript.
- 3. Vyberte volbu Zahrnout vektorová data.

#### **Další témata nápovědy**

- [Velikost a rozlišení obrazu](http://help.adobe.com/cs_CZ/photoshop/cs/using/WSfd1234e1c4b69f30ea53e41001031ab64-7945a.html)
- [O kontrolním náhledu barev na obrazovce](http://help.adobe.com/cs_CZ/creativesuite/cs/using/WS3F71DA01-0962-4b2e-B7FD-C956F8659BB3.html#WS03037539-15A8-4250-BC64-30247EC7AFB6)
- [O barevných profilech](http://help.adobe.com/cs_CZ/creativesuite/cs/using/WSBB0A8512-8151-408c-9F79-4A9E9E3BA84C.html#WS2A5857E0-A6D1-4efc-85B1-FE1D4FC0246E)

Twitter™ and Facebook posts are not covered under the terms of Creative Commons.

[Právní upozornění](http://help.adobe.com/cs_CZ/legalnotices/index.html) | [Online zásady ochrany osobních údajů](http://helpx.adobe.com/go/gffooter_online_privacy_policy_cz)

## <span id="page-698-0"></span>Tisk s použitím správy barev

**[Určení tištěných barev aplikací Photoshop](#page-698-1) [Určení tištěných barev tiskárnou](#page-698-2) [Tisk a kontrolní nátisk](#page-699-0)**

*Abyste lépe porozuměli pojmům a postupům správy barev, přečtěte si téma [Vysvětlení správy barev](http://help.adobe.com/cs_CZ/creativesuite/cs/using/WS52323996-D045-437d-BD45-04955E987DFB.html).*

#### <span id="page-698-1"></span>**Určení tištěných barev aplikací Photoshop**

**[Na začátek](#page-698-0)**

**[Na začátek](#page-698-0)**

Pokud máte vlastní barevný profil pro kombinaci určité tiskárny, tiskové barvy a papíru, může přenechání správy barev na aplikaci Photoshop dát lepší výsledky než přenechání správy barev tiskárně.

- 1. Zvolte položky Soubor > Tisknout.
- 2. Rozbalte oddíl Správa barev vpravo.
- 3. V části Zpracování barev vyberte volbu Správu barev provádí Photoshop.
- 4. Pro Profil tiskárny vyberte profil, který nejlépe odpovídá vašemu výstupnímu zařízení a typu papíru. Pokud existují nějaké profily přidružené ke stávající tiskárně, jsou umístěny nahoře v nabídce a je vybrán výchozí profil.

Čím přesněji profil popisuje chování výstupního zařízení a podmínky tisku (jako je typ papíru), tím přesněji může správa barev převádět číselné hodnoty aktuálních barev v dokumentu. (Viz téma [Instalace profilu barev.](http://help.adobe.com/cs_CZ/creativesuite/cs/using/WSBB0A8512-8151-408c-9F79-4A9E9E3BA84C.html#WS94C62C5A-A690-4fbf-B5D5-D6226A314F69))

5. (Volitelně) Vyberte libovolné z následujících voleb:

**Záměr reprodukce** Určuje, jak aplikace Photoshop převede barvy do cílového barevného prostoru. (Další informace najdete v části [Co jsou](http://help.adobe.com/cs_CZ/creativesuite/cs/using/WS6A727430-9717-42df-B578-C0AC705C54F0.html#WS6078C298-CB20-4dc8-ACD4-D344110AA026) [záměry reprodukce](http://help.adobe.com/cs_CZ/creativesuite/cs/using/WS6A727430-9717-42df-B578-C0AC705C54F0.html#WS6078C298-CB20-4dc8-ACD4-D344110AA026).)

**Kompenzace černého bodu** Zachová detaily ve stínech obrazu napodobením plného dynamického rozsahu výstupního zařízení.

6. (Volitelné) Pod náhledem tisku vyberte kteroukoli z následujících možností:

Simulovat barvy tisku Vyberte, pokud chcete v oblasti náhledu zobrazovat barvy obrazu tak, jak se budou ve skutečnosti tisknout.

**Kontrola gamutu** Je-li vybráno Napodobit barvy tisku, je tato volba povolena. Jejím výběrem zvýrazníte barvy v obrazu, které jsou mimo gamut; tyto barvy jsou určené vybraným profilem tiskárny. Gamut je rozsah barev, které se mohou v barevném systému zobrazovat nebo tisknout. Barva, kterou je možné zobrazit v RGB, může být mimo gamut pro váš současný profil tiskárny.

**Zobrazit bílý papír** Nastavuje bílou barvu v náhledu na barvu papíru ve vybraném profilu tiskárny. Díky tomu se vytvoří věrnější náhled tisku, pokud tisknete na papír, který není bílý, jako jsou například novinový nebo umělecký papír, které jsou spíš béžové než bílé. Protože je kontrast vytvářen absolutní bílou a černou, sníží menší množství bílé v papíru celkový kontrast v obraze. Papíry, které nejsou bílé, mohou také změnit celkový barevný nádech obrazu, takže se mohou žluté barvy, které tisknete na béžový papír, jevit spíše do hněda.

- 7. Přejděte k volbám správy barev tiskového ovladače v dialogovém okně Nastavení tisku, které se automaticky zobrazí, když klepnete na příkaz Tisknout.
	- V systému Windows klepněte na tlačítko Nastavení tisku, čímž se dostanete k volbám tiskového ovladače.
	- V systému Mac OS použijte pro přístup k volbám tiskového ovladače rozbalovací nabídku v dialogovém okně Nastavení tisku.
- 8. Vypněte správu barev tiskárny, aby nastavení profilu v tiskárně nezměnilo nastavení vašeho profilu.

Každý ovladač tiskárny má jiné možnosti správy barev. Pokud není zřejmé, jak správu barev vypnout, podívejte se do dokumentace tiskárny.

9. Klepněte na Tisknout.

#### <span id="page-698-2"></span>**Určení tištěných barev tiskárnou**

Pokud nemáte vlastní profil pro vaší tiskárnu a typ papíru, můžete přenechat konverzi barev tiskovému ovladači.

- 1. Zvolte položky Soubor > Tisknout.
- 2. Rozbalte oddíl Správa barev vpravo.

Poznámka: Položka Profil dokumentu označuje profil vložený do obrazu.

- 3. V části Zpracování barev vyberte volbu Správu barev provádí tiskárna.
- 4. (Volitelné) Pro pole Záměr reprodukce určete, jak mají být barvy převedeny do cílového barevného prostoru. V oblasti Popis níže se zobrazí souhrn jednotlivých možností.

Mnohé ovladače ne-PostScriptových tiskáren tuto volbu ignorují a používají Perceptuální záměr reprodukce. (Další informace najdete v části [Co jsou záměry vykreslení](http://help.adobe.com/cs_CZ/creativesuite/cs/using/WS6A727430-9717-42df-B578-C0AC705C54F0.html#WS6078C298-CB20-4dc8-ACD4-D344110AA026).)

- 5. Přejděte k volbám správy barev tiskového ovladače v dialogovém okně Nastavení tisku, které se automaticky zobrazí, když klepnete na příkaz Tisknout:
	- V systému Windows klepněte na možnost Nastavení tisku, čímž se dostanete k volbám tiskového ovladače.
	- V systému Mac OS použijte pro přístup k volbám tiskového ovladače rozbalovací nabídku v dialogovém okně Nastavení tisku.

Každý ovladač tiskárny má jiné možnosti správy barev. Pokud není zřejmé, jak správu barev vypnout, najděte si to v dokumentaci k tiskárně.

6. Klepněte na Tisknout.

## <span id="page-699-0"></span>**Tisk kontrolního nátisku**

**[Na začátek](#page-698-0)**

*Kontrolní nátisk* (kterému se také někdy říká *obtah*) je tištěná simulace vzhledu finálního výstupu na tiskařském stroji. Kontrolní nátisk se vytváří na výstupním zařízení, které je levnější než tiskařský stroj. Některé inkoustové tiskárny mají potřebné rozlišení k produkci levných tisků, které lze použít jako kontrolní nátisky.

1. Vyberte položku Zobrazení > Nastavení kontrolního náhledu a vyberte výstupní podmínky, který chcete simulovat. Můžete to udělat pomocí přednastavení nebo vytvořením vlastní konfigurace kontrolního náhledu. Další informace najdete v části [Kontrolní náhledy barev na](http://help.adobe.com/cs_CZ/creativesuite/cs/using/WS3F71DA01-0962-4b2e-B7FD-C956F8659BB3.html#WS151986BD-6D68-4880-9123-CC0D8B7033F5) [obrazovce.](http://help.adobe.com/cs_CZ/creativesuite/cs/using/WS3F71DA01-0962-4b2e-B7FD-C956F8659BB3.html#WS151986BD-6D68-4880-9123-CC0D8B7033F5)

Pohled se automaticky změní podle vybraného nátisku. Výběrem volby Vlastní vytvořte vlastní nastavení nátisku, která je třeba uložit, aby bylo možné je vybrat v nabídce Nastavení nátisku v dialogu Tisknout.

- 2. Když vyberete kontrolní náhled, zvolte položky Soubor > Tisknout.
- 3. Rozbalte oddíl Správa barev vpravo.
- 4. V části Zpracování barev vyberte volbu Správu barev provádí Photoshop.
- 5. Pro Profil tiskárny vyberte profil svého výstupního zařízení.
- 6. V nabídce nad nabídkou Nastavení nátisku nebo Záměr reprodukce vyberte možnost Kontrolní nátisk na papír.

Položka Profil kontrolního tisku níže by měla odpovídat dříve vybranému nastavení nátisku.

7. (Volitelně) Vyberte libovolné z následujících voleb.

**Nastavení nátisku** Vyberte jakýkoli přizpůsobený nátisk, který je místně uložen na pevném disku.

**Simulovat barvu papíru** Simuluje, jak budou barvy vypadat na papíře v simulovaném zařízení. Tato volba vytváří nejpřesnější kontrolní nátisk, ale není dostupná pro všechny profily.

**Simulovat černou tiskovou barvu** Simuluje jas tmavých barev pro simulované výstupní zařízení. Výsledkem použití této volby je přesnější kontrolní nátisk tmavých barev, ale volba není dostupná pro všechny profily.

- 8. Přejděte k volbám správy barev tiskového ovladače v dialogovém okně Nastavení tisku, které se automaticky zobrazí, když klepnete na příkaz Tisknout.
	- V systému Windows klepněte na tlačítko Předvolby, čímž se dostanete k volbám tiskového ovladače.
	- V systému Mac OS použijte pro přístup k volbám tiskového ovladače rozbalovací nabídku v dialogovém okně Nastavení tisku.
- 9. Vypněte správu barev tiskárny, aby nastavení profilu v tiskárně nezměnilo vaše nastavení profilu.

Každý ovladač tiskárny má jiné možnosti správy barev. Pokud není zřejmé, jak správu barev vypnout, podívejte se do dokumentace tiskárny.

10. Klepněte na Tisknout.

Tec)EV-Ne-SR Twitter™ and Facebook posts are not covered under the terms of Creative Commons.

<span id="page-700-0"></span>Zásuvné moduly Stránka miniatur II a Prezentace PDF v aplikacích Photoshop CS6 a Photoshop CC jsou kompatibilní s 64bitovým prostředím, aby zajistily optimální výkon v moderních systémech.

*Některé postupy v tomto článku jsou použitelné pro aplikaci Adobe Bridge. Aplikace Adobe Bridge se ve výchozím nastavení neinstaluje spolu s aplikací Photoshop CC. Bridge CC si můžete stáhnout, když se přihlásíte ke službě [Adobe Creative Cloud](https://creative.adobe.com/) a přejdete na stránku Aplikace.*

### **Vytvoření stránky miniatur**

**[Na začátek](#page-700-0)**

1. Proveďte jeden z následujících dvou úkonů:

- (Photoshop) Zvolte položky Soubor > Automaticky > Stránka miniatur II.
- (Bridge) Vyberte složku obrazů nebo určité obrazové soubory. Z nabídky Bridge zvolte položky Nástroje > Photoshop > Stránka miniatur II. Pokud nevyberete určité obrazy, stránka miniatur bude obsahovat všechny obrazy aktuálně zobrazené v nástroji Adobe Bridge. Po otevření dialogového okna Stránka miniatur II můžete vybrat jiné obrazy.
- 2. V dialogovém okně Stránka miniatur II určete obrazy, které chcete zahrnout, výběrem volby z nabídky Použít.

*Poznámka: Pokud vyberete nabídku Bridge, budou použity všechny obrazy, které se nyní nachází v nabídce Bridge, pokud nevyberete obrazy před volbou příkazu Stránky miniatur II. Obrazy v podsložkách nejsou obsaženy.*

- 3. V oblasti Dokument určete rozměry a data barev pro stránku miniatur. Vyberte Flatten All Layers (Sloučit všechny vrstvy), chcete-li vytvořit stránku miniatur se všemi obrazy a texty v jedné vrstvě. Odznačte Flatten All Layers (Sloučit všechny vrstvy), chcete-li vytvořit stránku miniatur, ve které je každý obraz v samostatné vrstvě a každý popisek je v samostatné textové vrstvě.
- 4. V oblasti Thumbnails (Miniatury) nastavte volby uspořádání miniaturních náhledů.
	- Pro nabídku Umístit zvolte, zda se mají miniatury uspořádat nejprve po řádcích (zleva doprava a pak shora dolů) nebo nejprve po sloupcích (shora dolů a pak zleva doprava).
	- Zadejte požadovaný počet sloupců a řádků na stránku miniatur.
	- Chcete-li, aby aplikace Photoshop automaticky nastavila mezery mezi miniaturami na stránce, vyberte volbu Použít automatické mezery. Když tuto volbu odznačíte, můžete zadat požadovanou šířku svislých a vodorovných mezer kolem miniatur.
	- Vyberte Rotate For Best Fit (Otočit pro lepší přizpůsobení), chcete-li povolit otočení obrazů bez ohledu na jejich orientaci, aby se na stránku miniatur co nejlépe vešly.
- 5. Vyberte volbu Titulky z názvů souborů, chcete-li označit každou miniaturu popiskem vytvořeným z názvu zdrojového souboru. V nabídce vyberte písmo a velikost písma pro popisek.
- 6. Klepněte na tlačítko OK.

## **Vytvoření prezentace PDF**

**[Na začátek](#page-700-0)**

Příkaz Prezentace PDF umožňuje používat různé obrazy k vytvoření vícestránkového dokumentu nebo prezentace snímků.

- 1. Zvolte položky Soubor > Automaticky > Prezentace PDF.
- 2. V dialogovém okně Prezentace PDF klepněte na tlačítko Procházet a vyhledejte soubory, které chcete do prezentace PDF přidat. Výběrem možnosti Přidat otevřené soubory přidejte soubory, které jsou již v aplikaci Photoshop otevřeny.

*Poznámka: Přetažením souborů nahoru nebo dolů můžete změnit jejich uspořádání v prezentaci. Chcete-li, aby se soubor objevil vícekrát, vyberte jej a klepněte na možnost Duplikovat.*

3. Nastavte volby výstupu a prezentace. Pak klepněte na tlačítko Uložit.

*Poznámka: Prezentace PDF jsou uloženy jako obecné soubory PDF, nikoli jako soubory Photoshop PDF a budou rastrovány při jejich opětovném otevření v aplikaci Photoshop.*

Twitter™ and Facebook posts are not covered under the terms of Creative Commons.

## <span id="page-701-0"></span>Tisk 3D objektů | Photoshop CC

**[Příprava k tisku 3D objektů](#page-701-0) [Zobrazení náhledu a tisk 3D objektu](#page-701-0) [Nástroje 3D tisku](#page-701-0) [Časté otázky](#page-701-0) [Viz také](#page-701-0)**

Pomocí aplikace Photoshop můžete vytisknout jakýkoli kompatibilní 3D model, a to bez obav z pracovního rozsahu 3D tiskárny. Při přípravě k tisku zajistí aplikace Photoshop automaticky vodotěsnost 3D modelů.

## **Příprava k tisku 3D objektů**

- 1. Vyberte možnost Okna > Pracovní plocha > 3D, čímž se přepnete na 3D pracovní plochu.
- 2. V aplikaci Photoshop otevřete 3D model. V případě potřeby přizpůsobte během otevírání 3D modelu jeho velikost.
- 3. Vyberte možnost 3D > Nastavení 3D tisku.

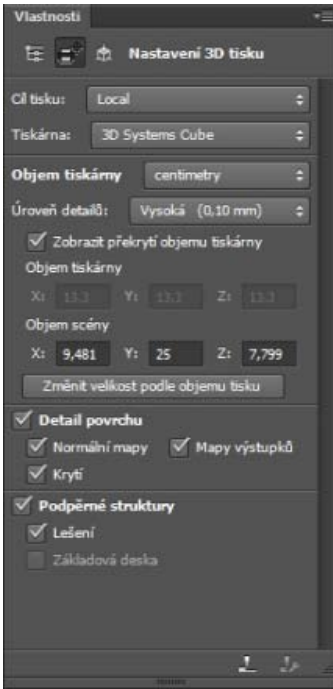

*Nastavení 3D tisku*

4. Na panelu Nastavení 3D tisku vyberte, zda chcete tisknout v tiskárně připojené k počítači prostřednictvím portu USB (místní tiskárna) nebo zda chcete použít online službu 3D tisku, například Shapeways.com.

*Poznámka: Shapeways.com je přední tržiště a komunita související s 3D tiskem. Shapeways.com poskytuje různé profily tiskáren, které můžete využít při tisku svých 3D modelů. Další informace naleznete [v těchto častých otázkách](http://www.shapeways.com/support/faq).*

- *Chcete-li obnovit seznam podporovaných tiskáren nebo profilů ve službě Shapeways.com, v rozevírací nabídce Cíl tisku vyberte možnost Načíst nejnovější tiskárny.*
- 5. Vyberte místní tiskárnu nebo profil tiskárny ve službě Shapeways.com.
- *Chcete-li zobrazit odhadované ceny za vytisknutí 3D modelu pomocí dostupných profilů ve službě Shapeways.com, vyberte možnost Tiskárna > Odhadnout cenu.*
- 6. Vyberte jednotku objemu tiskárny palec, centimetr, milimetr nebo pixel. Jednotka se projeví v rozměrech objemu tiskárny stejně jako v mírách tiskové formy.

**[Na začátek stránky](#page-701-0)**

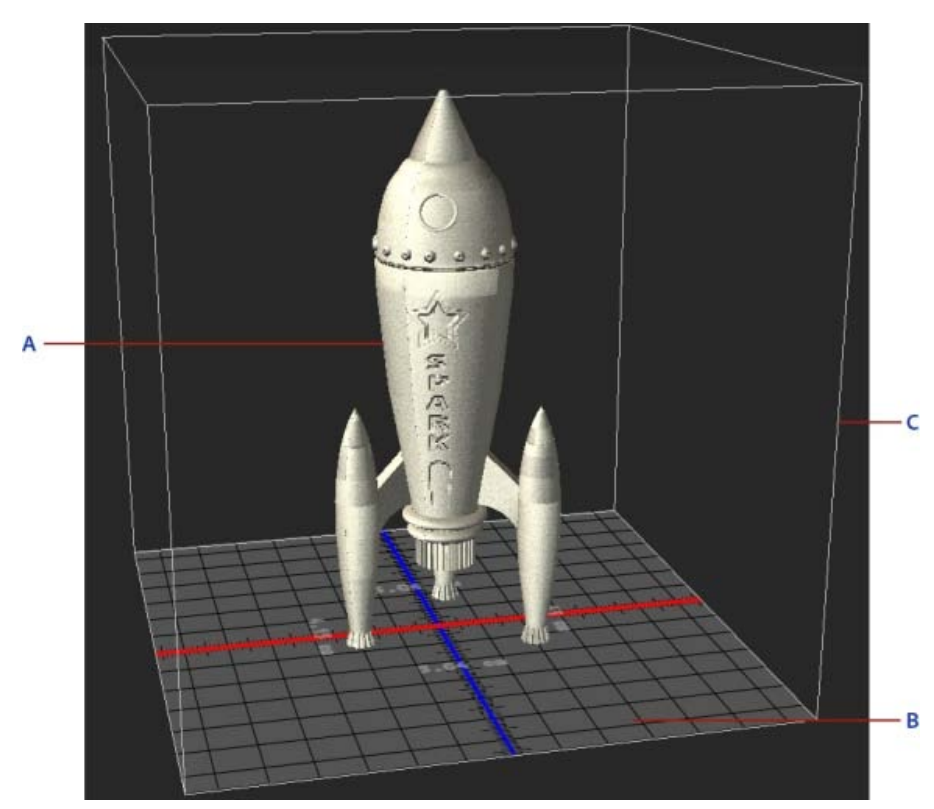

*A. 3D model B. Tisková forma C. Překrytí objemu tiskárny* 

- 7. Vyberte možnost Úroveň podrobností 3D tisku nízká, střední nebo vysoká. Čas, který je třeba k vytisknutí 3D objektu, závisí na vybrané úrovni podrobností.
- 8. Pokud nechcete zobrazit objem 3D tiskárny překrytý přes 3D model, zrušte výběr možnosti Zobrazit překrytí objemu tiskárny.
- 9. Upravte rozměry objemu scény, čímž určíte požadovanou velikost vytisknutého 3D objektu. Když změníte hodnotu (X, Y nebo Z), velikost zbývajících dvou hodnot se úměrně změní. Při nastavování rozměrů objemu scény si povšimněte, že dochází k úměrné změně velikosti tiskové formy pod 3D modelem.
- *Můžete procházet hodnoty rozměru objemu scény, a to kliknutím na popisek rozměru (X, Y nebo Z) a poté přetažením myší vlevo nebo vpravo. Přidržením klávesy Shift urychlíte procházení hodnot.*

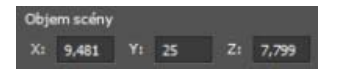

- 10. Chcete-li, aby aplikace Photoshop automaticky změnila velikost 3D modelu tak, že vyplní dostupný objem tisku vybrané tiskárny, vyberte možnost Změnit velikost podle objemu tisku.
- 11. Pokud 3D model obsahuje normálové mapy, mapy povrchových textur nebo mapy krytí, můžete vybrat, zda chcete během tisku modelu ignorovat jeden nebo více typů těchto map. Když změníte tato nastavení podobností povrchu, můžete si všimnout, že 3D model se aktualizuje v reálném čase.
- 12. Můžete vybrat, že nechcete vytisknout podpěrné struktury (lešení nebo základová deska) požadované pro 3D objekt. Při použití této možnosti buďte opatrní, protože pokud nevytisknete nezbytnou podpěrnou strukturu, tisk 3D modelu se nemusí zdařit.
- 13. Pokud tiskárna podporuje více materiálů, vyberte materiál, který chcete použít k vytisknutí 3D objektu.

### **Zobrazení náhledu a tisk 3D objektu**

**[Na začátek stránky](#page-701-0)**

Jakmile dokončíte zadání nastavení 3D tisku, postupujte takto:

- 1. Klikněte na ikonu Spustit tisk ( $\Box$ ) nebo vyberte možnost 3D > 3D tisk. Aplikace Photoshop sjednotí 3D scénu a připraví ji na proces tisku.
- 2. Pokud vyberete, že chcete tisknout pomocí profilu ve službě Shapeways.com, aplikace Photoshop zobrazí výzvu, že skutečné náklady na tisk se mohou lišit od zobrazených odhadů. Klikněte na tlačítko OK.
- 3. V zobrazeném okně náhledu použijte nástroje 3D kamery k natočení, přiblížení záběru nebo přemístění 3D objektu.

**S** Natočení 3D kamery

<sup>5</sup> Přetočení 3D kamery

- Posunutí záběru 3D kamery
- Přejíždění 3D kamerou
- Obnovení 3D kamery do jejího původního umístění

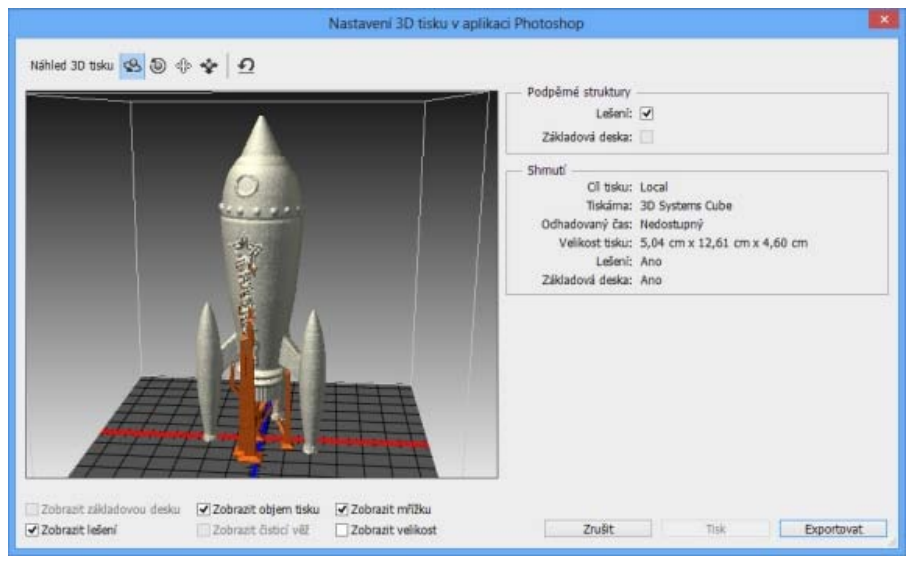

*Náhled 3D tisku*

- 4. Pokud chcete exportovat nastavení 3D tisku do souboru STL, klikněte na tlačítko Exportovat a uložte soubor do příslušného umístění v počítači. Soubor STL můžete odeslat do online služby, například Shapeways.com, nebo jej můžete umístit na kartu SD pro místní tisk.
- 5. Zkontrolujte přehled 3D tisku a klikněte na tlačítko Tisk.

*Probíhající 3D tisk lze zrušit výběrem možnosti 3D > Zrušit 3D tisk.*

## **Nástroje 3D tisku**

Aplikace Photoshop poskytuje interaktivní nástroje s průvodcem, které můžete použít ke konfiguraci, kalibraci a údržbě 3D tiskárny. Tyto nástroje můžete použít, pouze pokud je 3D tiskárna napájena a připojena k počítači.

- 1. Vyberte možnost 3D > Nástroje 3D tiskárny.
- 2. Vyberte nástroj, který chcete spustit.

**Kalibrace tiskové formy** Pomáhá vyrovnat tiskovou formu. Tento nástroj provádí tyto kroky:

- Zobrazení výzvy k odebrání zbylého tiskového materiálu z 3D tiskárny
- Inicializace tiskové hlavy
- Umožnění upravení/vyladění mezery mezi tiskovou formou a tiskovou hlavou pro devět poloh trysek

Tento nástroj lze použít v režimu s průvodcem nebo v ručním režimu.

**Podání vlákna** Pomáhá podat vlákno do 3D tiskárny s modelováním pomocí postupného nanášení taveniny (technologie FDM).

**Odstranění vlákna** Pomáhá odstranit vlákno z 3D tiskárny s technologií FDM.

**Výměna vlákna** Pomáhá vyměnit vlákno 3D tiskárny s technologií FDM za nové vlákno.

3. Postupujte podle pokynů na obrazovce.

## **Časté otázky**

**[Na začátek stránky](#page-701-0)**

#### **Mohu na 3D model před jeho vytisknutím použít průřez?**

Ano. Můžete definovat průřezy, čímž před tiskem 3D modelu odkrojíte jeho části. Postupujte takto:

- 1. Vyberte možnost Okna > Pracovní plocha > 3D, čímž se přepnete na 3D pracovní plochu.
- 2. Otevřete 3D objekt, který chcete vytisknout.
- 3. Na panelu 3D vyberte možnost Scéna.
- 4. Na panelu Vlastnosti vyberte možnost Průřez.

#### **[Na začátek stránky](#page-701-0)**

- 5. Na panelu Vlastnosti určete nastavení průřezu.
- 6. Vyberte možnost 3D > Použít průřez na scénu.
- 7. Vytiskněte 3D scénu.

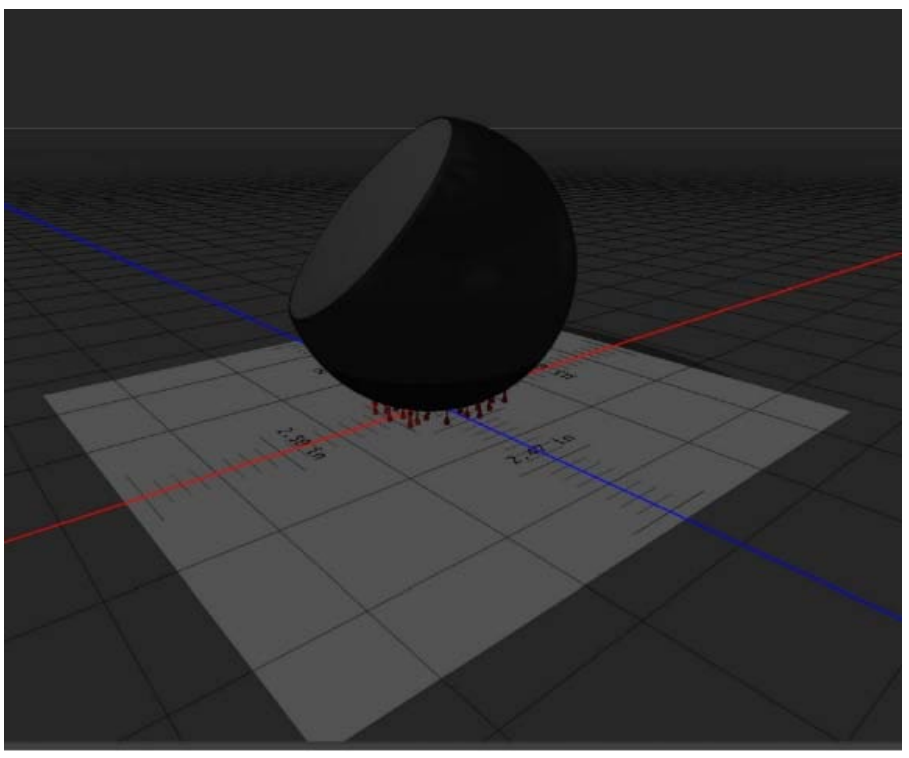

*Odkrojení průřezu koule před tiskem*

## **Mohu na 3D model před jeho vytisknutím použít mapy povrchových textur nebo krytí?**

Ano. Postupujte takto:

- 1. Na panelu Scéna vyberte materiál.
- 2. Na panelu Vlastnosti klikněte na ikonu složky ( $\square$ ) vedle možnosti Povrchová textura a krytí a načtěte texturu. Můžete také definovat novou texturu, kterou chcete použít na 3D model.
- 3. Pokud definujete novou texturu, texturu uložte. Textura se použije na 3D model jako mapa povrchové textury nebo krytí.
- 4. Vytiskněte 3D model.

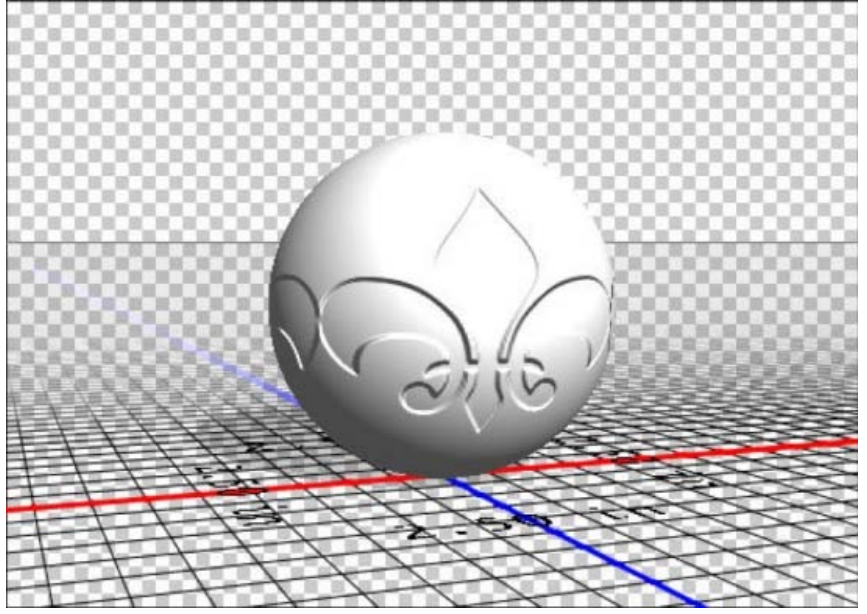

*Použití mapy povrchové textury na 3D model před tiskem*

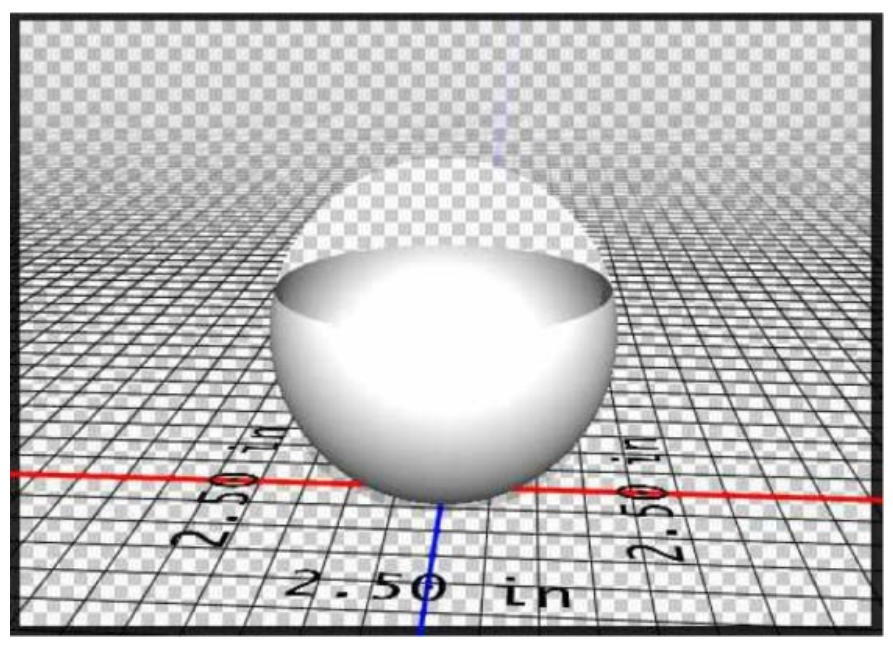

*Použití mapy krytí na 3D model před tiskem*

#### **Mohu vytisknout 3D modely ve dvou barvách?**

Pokud je 3D tiskárna vybavena dvěma hlavami, můžete vytisknout 3D modely ve dvou barvách. 3D pracovní plocha stejně jako náhled 3D tisku zobrazí model ve dvou barvách.

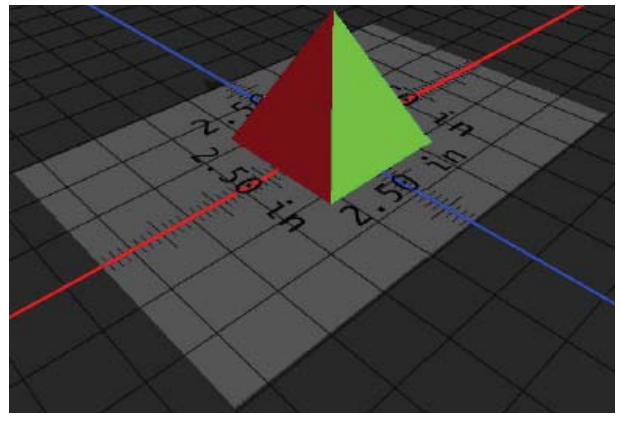

*Tisk 3D modelu ve dvou barvách*

#### **Jakým způsobem se vytisknou 3D modely s více vrstvami?**

Z hlediska tisku je každá vrstva ve 3D modelu považována za 3D objekt. V případě potřeby můžete sloučit dvě nebo více vrstev (3D > Sloučit 3D vrstvy).

## **Viz také**

**[Na začátek stránky](#page-701-0)**

- [3D malování| CC, CS6](http://idiom-q-win-1/content/help/cz/photoshop/using/3d-painting-photoshop.html)
- [Vylepšení panelu 3D | Photoshop CC](http://idiom-q-win-1/content/help/cz/photoshop/using/3d-panel-settings.html)
- [3D dokumentace k aplikaci Photoshop](http://idiom-q-win-1/content/help/cz/photoshop/topics/3d-technical-imaging.html)

<sup>[(cc)</sup>EX-Ne-55 Na příspěvky ze služeb Twitter™ a Facebook se nevztahují podmínky licence Creative Commons.

[Právní upozornění](http://help.adobe.com/cs_CZ/legalnotices/index.html) | [Zásady ochrany osobních údajů online](http://helpx.adobe.com/go/gffooter_online_privacy_policy_cz)

## <span id="page-706-0"></span>Tisk fotografií v rozložení sady obrazů

#### **[Umístění více fotografií do sady obrazů](#page-706-1) [Vlastní uspořádání sady obrazů](#page-707-0)**

Společnost Adobe doporučuje **Mate k dispozici výukový program, o který byste se chtěli podělit?** 

#### **[Flexible picture packages](http://goo.gl/UywKR) [with Smart Objects](http://goo.gl/UywKR) (Flexibilní sady obrazů s použitím inteligentních objektů)** [Michael Hoffman](http://www.hoffmanartdesign.com/blog/)

V aplikaci Photoshop CS5 je možné uspořádat vlastní předlohu balíčku.

## <span id="page-706-1"></span>**Umístění více fotografií do sady obrazů**

#### **[Zpět na začátek](#page-706-0)**

*Chcete-li používat doplňkový zásuvný modul Picture Package (Sada obrazů) popsaný dále, nejprve si ho stáhněte pro systém [Windows](http://www.adobe.com/go/ps_cs5_plugins_win_cz) nebo [Mac OS](http://www.adobe.com/go/ps_cs5_plugins_mac_cz). Obrazy a vlastní sady lze také vytvářet v aplikaci Photoshop Lightroom, pokud ji máte k dispozici. Další informace naleznete v dokumentu [Choose a print template \(Volba tiskové šablony\)](http://help.adobe.com/cs_CZ/Lightroom/3.0/Using/print-module-layouts-templates.html) v nápovědě aplikace Lightroom.*

Pomocí volitelného zásuvného modulu Picture Package (Sada obrazů) můžete umístit více kopií obrazu na jednu stránku, obdobně jako to portrétní studia dělají se školními fotografiemi. Dále můžete na jednu stránku umístit různé obrazy. Můžete si vybrat z řady velikostí a voleb rozmístění a tím přizpůsobit svou sadu obrazů.

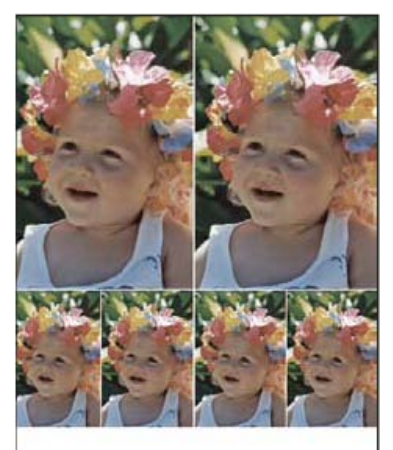

*Uspořádání sady obrazů*

- 1. Picture Package (Sada obrazů) je volitelný zásuvný modul. Stáhněte si ho a nainstalujte pro systém [Windows](http://www.adobe.com/go/ps_cs5_plugins_win_cz) nebo [Mac OS](http://www.adobe.com/go/ps_cs5_plugins_mac_cz).
- 2. Spuštění aplikace Photoshop ve 32bitovém režimu (jen pro 64bitový systém Mac OS).
- 3. Proveďte jeden z následujících úkonů:
	- (Photoshop) Zvolte Soubor > Automaticky > Picture Package (Sada obrazů). Pokud máte více otevřených dokumentů, příkaz Picture Package (Sada obrazů) použije obraz, který je vpředu.
	- (Bridge) Zvolte Nástroje > Photoshop > Picture Package (Sada obrazů). Pokud před použitím příkazu Picture Package (Sada obrazů) nevyberete určitý obraz, použije se první obraz uvedený v Bridge.

Pokud chcete použít pouze přední obraz nebo vybraný obraz z Bridge, přeskočte na krok 3.

4. Jedním z následujících způsobů přidejte do uspořádání další obrazy:

V oblasti Source Images (Zdrojové obrazy) dialogového okna Picture Package (Sada obrazů) vyberte z nabídky Use (Použít) buď File (Soubor) nebo Folder (Složka) a klepněte na Browse (Procházet) (Windows) nebo Choose (Vybrat) (Mac OS). Při použití volby Folder (Složka) můžete vybrat Include All Subfolders (Včetně všech podsložek), chcete-li použít obrazy ve všech podsložkách.

Klepněte na vyhrazené místo v náhledu uspořádání a najděte a vyberte požadovaný obraz.

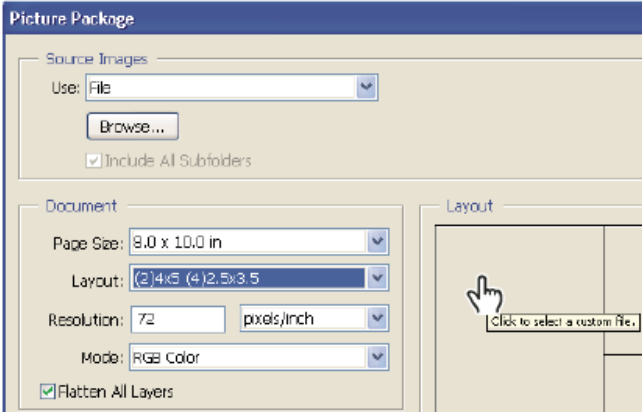

*Po klepnutí na vyhrazené místo v náhledu uspořádání v dialogovém okně Picture Package (Sada obrazů) můžete najít a vybrat požadovaný obraz.*

Přetáhněte obraz z pracovní plochy nebo ze složky do vyhrazeného místa.

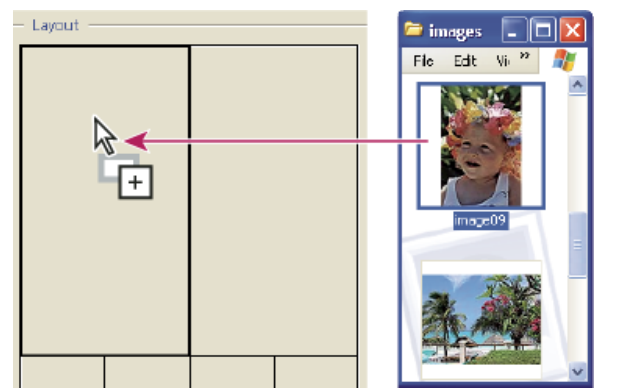

*Přidejte obraz do sady obrázků přetažením obrazu z pracovní plochy do vyhrazeného místa.*

Kterýkoli obraz v uspořádání můžete vyměnit, když klepnete na vyhrazené místo, a pak najdete a vyberete požadovaný obraz.

- 5. V oblasti Document (Dokument) dialogového okna Picture Package (Sada obrazů) vyberte velikost stránky, uspořádání, rozlišení a barevný režim. Miniatura zvoleného uspořádání se zobrazí na pravé straně dialogového okna.
- 6. Vyberte volbu Flatten All Layers (Sloučit všechny vrstvy), chcete-li vytvořit sadu obrazů se všemi obrazy a texty popisků v jedné vrstvě. Vypnutím volby Flatten All Layers (Sloučit všechny vrstvy) vytvoříte sadu obrazů s oddělenými obrazovými a textovými vrstvami (pro popisky). Umístění každého obrazu a popisku do samostatné vrstvy vám umožní aktualizovat sadu obrazů i poté, co jste ji uložili. Vrstvy ale zvětší velikost souboru sady obrazů.
- 7. V oblasti Label (Popisek) zvolte zdroj pro text popisku z nabídky Content (Obsah) nebo zvolte None (Žádný). Pokud zvolíte Custom Text (Vlastní text), zadejte text popisku do pole Custom Text (Vlastní text).
- 8. Určete písmo, velikost písma, barvu, krytí, polohu a natočení popisků.
- 9. Klepněte na OK.

### <span id="page-707-0"></span>**Vlastní uspořádání sady obrazů**

Pomocí okna Picture Package Edit Layout (Upravit uspořádání pro sadu obrazů) můžete změnit existující uspořádání nebo vytvářet nová uspořádání. Vlastní uspořádání jsou ukládána jako textové soubory do složky Layouts uvnitř složky Presets. Uložená uspořádání pak můžete znovu použít. Nástroj Picture Package Edit Layout (Upravit uspořádání pro sadu obrazů) používá grafické rozhraní, takže nemusíte psát textové soubory, abyste vytvořili nová uspořádání nebo modifikovali stávající uspořádání.

- 1. Proveďte jeden z následujících úkonů:
	- (Photoshop) Zvolte Soubor > Automaticky > Picture Package (Sada obrazů).
	- (Bridge) Zvolte Nástroje > Photoshop > Picture Package (Sada obrazů).
- 2. Chcete-li upravit existující uspořádání, vyberte ho z nabídky Layout (Uspořádání) v dialogovém okně Picture Package (Sada obrazů).
- 3. Klepněte na tlačítko Edit Layout (Upravit uspořádání).
- 4. V dialogovém okně Picture Package Edit Layout (Upravit uspořádání pro sadu obrazů) zadejte název vlastního uspořádání do textového pole Name (Název).

5. (Volitelně) V oblasti Uspořádání dialogového okna Picture Package Edit Layout (Upravit uspořádání pro sadu obrazů) zvolte velikost stránky z nabídky Page Size (Velikost stránky) nebo zadejte hodnoty do textových polí Width (Šířka) a Height (Výška). Z nabídky Units (Jednotky) můžete jako měrné jednotky vybrat palce, centimetry, obrazové body nebo milimetry.

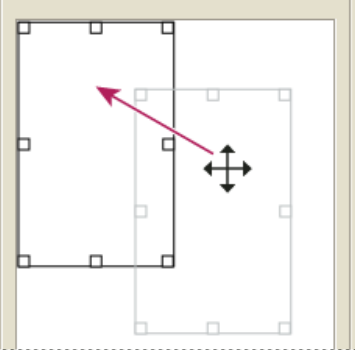

*Přetažení vyhrazeného místa do nové polohy v uspořádání sady obrazů*

- 6. V oblasti Grid (Mřížka) dialogového okna Picture Package Edit Layout (Upravit uspořádání pro sadu obrazů) vyberte volbu Snap To (Přitahovat), chcete-li zobrazit mřížku pro snadnější rozmístění jednotlivých prvků vlastního uspořádání. Chcete-li změnit vzhled mřížky, zadejte hodnotu do textového pole Size (Velikost).
- 7. Chcete-li přidat nebo odstranit vyhrazené místo, proveďte jeden z následujících úkonů:
	- Klepnutím na Add Zone (Přidat zónu) přidejte do uspořádání další vyhrazené místo.
	- Chcete-li z uspořádání odstranit vyhrazené místo, vyberte ho a klepněte na Delete Zone (Odstranit zónu).
- 8. Chcete-li změnit zástupný znak, vyberte ho a proveďte jeden z následujících úkonů:
	- Zadejte hodnoty do textových polí Width (Šířka) a Height (Výška), abyste změnili velikost vyhrazeného místa.
	- Klepněte na vyhrazené místo a přetažením táhla změňte jeho velikost. Při změně velikosti obdélníkového vyhrazeného místa s obrazem se obraz přitáhne uvnitř svislého nebo vodorovného vyhrazeného místa v závislosti na způsobu, jakým se velikost vyhrazeného místa mění.
	- Zadejte hodnoty do textových polí X a Y, abyste vyhrazené místo přemístili.
	- Klepněte na vyhrazené místo a přetáhněte ho do požadované polohy v uspořádání.
- 9. Klepněte na Save (Uložit).

#### $(c)$  BY-NC-SR

[Právní upozornění](http://helpx.adobe.com/cz/legal/legal-notices.html) | [Zásady ochrany osobních údajů online](http://helpx.adobe.com/go/gffooter_online_privacy_policy_cz)

## <span id="page-709-0"></span>Tisk přímých barev

**[O přímých barvách](#page-709-1) [Vytvoření nového kanálu přímé barvy](#page-709-2) [Převod alfa kanálu na kanál přímé barvy](#page-710-0) [Úpravy kanálu přímé barvy přidáním nebo odebráním barvy](#page-710-1) [Změna barvy nebo hustoty barvy kanálu přímé barvy](#page-710-2) [Sloučení kanálů přímých barev](#page-710-3) [Nastavení překrývání přímých barev](#page-711-0)**

## <span id="page-709-1"></span>**O přímých barvách**

**[Zpět na začátek](#page-709-0)**

Přímé barvy jsou speciálně namíchané tiskové barvy používané místo výtažkových tiskových barev (CMYK) anebo spolu s nimi. Každá přímá barva musí mít v tiskařském stroji svou tiskovou desku. (Protože i lak vyžaduje samostatnou tiskovou desku, je také považován za přímou barvu.)

Pokud chcete tisknout obraz s přímými barvami, musíte vytvořit kanály přímých barev, do kterých informace o barvách uložíte. Chcete-li kanály přímých barev exportovat, uložte soubor ve formátu DCS 2.0 nebo PDF.

Při práci s přímými barvami si pamatujte následující pravidla:

- Pro grafiky v přímých barvách, která mají ostré okraje a vyseknou obraz pod sebou, zvažte možnost vytvořit doplňkovou kresbu v programu pro sazbu nebo v ilustračním programu.
- Chcete-li přímou barvu aplikovat jako barevný tón na celý obraz, převeďte obraz do režimu Duplex a použijte přímou barvu jako jeden z duplexových výtažků. Můžete použít až čtyři přímé barvy, se samostatnými tiskovými deskami.
- Názvy přímých barev se vytisknou na výtažky.
- Přímé barvy se přetiskují přes kompletní složený obraz. Jednotlivé přímé barvy se tisknou v pořadí, ve kterém jsou uvedeny na panelu Kanály. Kanál nejvíce nahoře se tiskne jako nejvrchnější přímá barva.
- Přímé barvy nelze na panelu Kanály přesunout nad výchozí kanály, s výjimkou obrazů ve vícekanálovém režimu.
- Přímé barvy nelze aplikovat na jednotlivé vrstvy.
- Při tisku obrazu s kanálem přímé barvy na tiskárně se složenými barvami se přímá barva vytiskne s krytím, určeným nastavením volby Hustota.
- Kanály přímých barev můžete sloučit s barevnými kanály, přičemž se přímá barva rozdělí na jednotlivé barevné složky.

### <span id="page-709-2"></span>**Vytvoření nového kanálu přímé barvy**

Můžete vytvořit nový kanál přímé barvy nebo můžete existující alfa kanál změnit na kanál přímé barvy.

- 1. Zvolte Okna > Kanály, abyste zobrazili panel Kanály.
- 2. Chcete-li přímou barvou vyplnit vybranou oblast, vytvořte nebo načtěte výběr.
- 3. Vytvořte kanál jedním z následujících úkonů:
	- Podržte Ctrl (Windows) nebo Apple (Mac OS) a klepněte na tlačítko Nový kanál **□** na panelu Kanály.
	- Zvolte Nový kanál přímé barvy z nabídky panelu Kanály.

Pokud jste vytvořili výběr, jeho plocha se vyplní určenou přímou barvou.

4. V dialogovém okně Nový kanál přímé barvy klepněte na pole Barva. Pak v dialogu pro výběr barvy klepněte na Knihovny barev, abyste vybrali barvu z knihovny barev, například PANTONE nebo TOYO, a zvolte barvu. Viz Výběr přímé barvy.

*Pokud zvolíte barvu z některé knihovny barev, v tiskárně budou moci snadněji identifikovat správnou tiskovou barvu pro reprodukci obrazu.*

5. Zadejte název kanálu přímé barvy. Pokud jste zvolili barvu z knihovny barev, kanál se automaticky pojmenuje názvem této barvy.

Pojmenování přímé barvy je důležité, aby jiné aplikace, které soubor načtou, mohly přímé barvy identifikovat. Jinak by se soubor nemusel vytisknout.

6. Zadejte Hustotu v rozsahu od 0 % do 100 %.

Tato volba umožňuje simulovat na obrazovce hustotu vytištěné přímé barvy. Hodnota 100 % simuluje tiskovou barvu, která zcela překrývá ostatní barvy vytištěné pod ní (například kovová barva); hodnota 0 % simuluje průhlednou tiskovou barvu, která zcela odhaluje barvy

vytištěné pod ní (například čirý lak). Tuto volbu můžete použít také k tomu, abyste zobrazili, kde se objeví jinak průhledná přímá barva

(například lak).

*S volbou Hustota 100 % a 50 %.*

*Poznámka: Volby hustoty a výběru barev ovlivní pouze náhledy na obrazovce a složené výtisky. Na tištěné výtažky nemají žádný vliv.*

#### <span id="page-710-0"></span>**Převod alfa kanálu na kanál přímé barvy**

- 1. Pokud je v obrazu aktivní výběr, klepněte na položku Výběr > Odznačit.
- 2. Proveďte jeden z následujících úkonů:
	- Na panelu Kanály poklepejte na miniaturu alfa kanálu.
	- Vyberte alfa kanál na panelu Kanály a zvolte Volby kanálu z nabídky panelu.
- 3. Vyberte Přímá barva.
- 4. Klepněte na pole barvy, pak vyberte barvu v dialogu pro výběr barvy nebo klepněte na Knihovny barev a zvolte barvu z knihovny barev. Klepněte na OK.
- 5. Přejmenujte kanál, pokud je to třeba.
- 6. Klepněte na OK.
	- Plochy kanálu, obsahující hodnoty stupňů šedi, se převedou na přímou barvu.
- 7. Chcete-li aplikovat barvu na vybranou plochu kanálu, zvolte Obraz > Přizpůsobení > Invertovat.

## <span id="page-710-1"></span>**Úpravy kanálu přímé barvy přidáním nebo odebráním barvy**

- 1. Vyberte kanál přímé barvy na panelu Kanály.
- 2. Malujte v obraze některým z nástrojů pro malování nebo úpravy. Malováním černou se do kanálu přidává přímá barva se 100 % krytím; malováním šedou se přidává přímá barva s nižším krytím. *Poznámka: Na rozdíl od volby Hustota v dialogovém okně Volby kanálu přímé barvy, volba Krytí ve volbách příslušného nástroje pro malování nebo úpravy určuje skutečnou hustotu tiskové barvy, použitou v tištěném výstupu.*

#### <span id="page-710-2"></span>**Změna barvy nebo hustoty barvy kanálu přímé barvy**

- 1. Na panelu Kanály poklepejte na miniaturu kanálu přímé barvy.
- 2. Klepněte na pole barvy a zvolte barvu. Klepněte na Knihovny barev, chcete-li zvolit barvu z knihovny barev, například PANTONE nebo TOYO.
- 3. Zadáním hodnoty Hustoty mezi 0 % a 100 % nastavte krytí tiskové barvy pro přímou barvu. *Poznámka: Volby hustoty a výběru barev ovlivní pouze náhledy na obrazovce a složené výtisky. Na tištěné výtažky nemají žádný vliv.*

#### <span id="page-710-3"></span>**Sloučení kanálů přímých barev**

V režimu barev RGB nebo CMYK je možné odstraňovat kanály přímých barev a slučovat je do standardních barevných kanálů. Jestliže sloučíte kanály přímých barev v režimu CMYK, výsledné barvy se obvykle nebudou přesně shodovat s původními přímými barvami, protože tiskové barvy CMYK nemohou vytvářet rozsah barev, který je k dispozici u přímých tiskových barev.

- 1. Vyberte kanál přímé barvy na panelu Kanály.
- 2. Zvolte Sloučit kanál přímé barvy z nabídky panelu.

Přímá barva se převede do barevných kanálů a sloučí se s nimi. Kanál přímé barvy se z panelu odstraní.

Při sloučení kanálů přímých barev se sloučí vrstvy obrazu. Složený obraz se sloučenými kanály odpovídá náhledu přímých barev, včetně

710

**[Zpět na začátek](#page-709-0)**

**[Zpět na začátek](#page-709-0)**

**[Zpět na začátek](#page-709-0)**

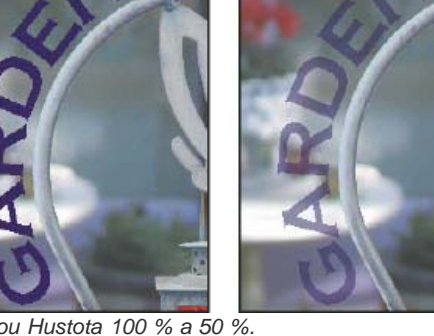

nastavení Hustoty. Například kanál přímé barvy s hustotou 50 % poskytne při sloučení jiný výsledek než stejný kanál s hustotou 100 %.

### <span id="page-711-0"></span>**Nastavení překrývání přímých barev**

Aby se přímé barvy, které se navzájem překrývají, netiskly přes sebe nebo se nevykrývaly, odstraňte jednu z přímých barev v místech, kde se překrývají.

Abyste mohli předpovídat, jak budou barvy vypadat po vytištění, použijte vytištěný vzorek přetištěných tiskových barev a podle něj nastavte zobrazení na monitoru.

*Poznámka: V některých případech můžete chtít, aby se barvy skutečně tiskly přes sebe, například při použití výtažků pro lakování nebo vytlačení.*

- 1. Na panelu Kanály vyberte kanál přímé barvy, kterou chcete tisknout.
- 2. Zvolte Výběr > Načíst výběr.

*Chcete-li rychle vybrat obraz v kanálu, podržte Ctrl (Windows) nebo Apple (Mac OS) a klepněte na kanál na panelu Kanály.*

- 3. Z nabídky Kanál zvolte kanál přímé barvy z kroku 1 a klepněte na OK.
- 4. Chcete-li při vykrývání spodní barvy vytvořit přesahy (trapping), zvolte Výběr > Změnit > Rozšířit nebo Zúžit, podle toho, zda je vrchní přímá barva tmavší nebo světlejší než přímá barva pod ní. Na panelu Kanály vyberte spodní kanál přímé barvy obsahující plochy, které chcete vyseknout. Stiskněte klávesu Backspace (Windows) nebo Delete (Mac OS).

*Tuto metodu lze použít k vyseknutí ploch z libovolných kanálů nacházejících se pod přímou barvou, například i z kanálů CMYK.*

5. Pokud přímá barva v jednom kanálu překrývá více než jednu další přímou barvu, opakujte tento postup pro každý kanál obsahující plochy barvy, které chcete odstranit.

Další témata Nápovědy

#### $(c)$  BY-NC-SR

[Právní upozornění](http://helpx.adobe.com/cz/legal/legal-notices.html) | [Zásady ochrany osobních údajů online](http://helpx.adobe.com/go/gffooter_online_privacy_policy_cz)

## <span id="page-712-0"></span>Tisk obrazů na komerční tiskové stroje

**[Příprava obrazů pro komerční tisk](#page-712-1) [Nastavení voleb výstupu](#page-712-2) [Tisk výtažků z aplikace Photoshop](#page-714-0) [Připrava obrazu s kanály přímých barev pro tisk z jiné aplikace](#page-714-1) [Vytvoření přesahu barev](#page-714-2) [Určení rozlišení skenování pro tisk](#page-715-0)**

## <span id="page-712-1"></span>**Příprava obrazů pro komerční tisk**

**[Zpět na začátek](#page-712-0)**

V aplikaci Photoshop můžete připravovat soubory obrazů pro ofsetovou litografii, digitální tisk, hlubotisk a další komerčních tiskové procesy.

Obecně je váš pracovní postup závislý na schopnostech předtiskového zařízení. Dříve než začnete s pracovním postupem pro komerční tisk, kontaktujte osoby z oddělení předtiskové přípravy a domluvte se na jejich požadavcích. Mohou například chtít, abyste nepřeváděli do CMYK v žádném kroku, protože mají specifická prepress nastavení. Následují některé možné scénáře přípravy obrazových souborů, umožňující dosažení předvídatelných výsledků tisku:

- Pracujte kompletně v režimu RGB a zkontrolujte, že soubor obrazu je označený profilem pracovního prostoru RGB. Pokud pracovníci tiskárny nebo předtiskové přípravy používají systém správy barev, měli by být schopni použít profil ze souboru, aby provedli správný převod do CMYK před vytvořením filmu a tiskových desek.
- Pracujte v režimu RGB, dokud nedokončíte úpravy obrazu. Pak obraz převeďte do režimu CMYK a proveďte všechny další nastavení barev a tónů. Zejména v obraze zkontrolujte světla a stíny. Proveďte korekce s použitím vrstev úprav Úrovně, Křivky nebo Odstín a sytost. Tyto úpravy by měly být jen velmi malé. Proveďte sloučení do jedné vrstvy, pokud je potřeba, a pak pošlete soubor CMYK do komerční tiskárny.
- Umístěte obraz RGB nebo CMYK do aplikace Adobe InDesign nebo Adobe Illustrator. Většina obrazů tištěných v komerční tiskárně se obvykle netiskne přímo z aplikace Photoshop, ale z programů pro sazbu stránek, jako je Adobe InDesign, nebo z programů pro vytváření ilustrací, jako je Adobe Illustrator. Další informace o importu souborů aplikace Photoshop do aplikace Adobe InDesign nebo Adobe Illustrator najdete v nápovědě aplikace Adobe InDesign nebo Adobe Illustrator.

Následuje několik bodů, na které byste neměli zapomenout, když pracujete na obrazu určeném pro komerční tisk:

- Pokud znáte charakteristiky tiskového stroje, můžete nastavit, aby výstup světel a stínů zachoval určité detaily.
- Pokud používáte stolní tiskárnu, abyste vyzkoušeli náhled finálního výtisku, pamatujte, že stolní tiskárna nemůže věrně simulovat výstup komerčního tiskového stroje. Přesnější náhled vzhledu finálního výtisku vám dá profesionální barevný nátisk.
- Pokud máte k dispozici profil z komerční tiskárny, můžete ho vybrat příkazem Nastavení kontrolního náhledu a pak zobrazit kontrolní náhled příkazem Kontrolní náhled barev. Použijte tento postup, chcete-li si zobrazit náhled finálního výtisku na obrazovce. *Poznámka: Některé tiskárny mohou dávat přednost příjmu dokumentů ve formátu PDF, zvláště pokud chtějí, aby dokumenty odpovídaly standardům PDF/X. Další informace naleznete v části Uložení ve formátu Photoshop PDF.*

### <span id="page-712-2"></span>**Nastavení voleb výstupu**

#### **[Zpět na začátek](#page-712-0)**

Když připravujete obrazy pro komerční tisk přímo z aplikace Photoshop, můžete pomocí příkazu Tisknout vybrat a zobrazit v náhledu různé stránkové značky a další volby výstupu. Obecně by tyto volby měli nastavovat pouze předtiskoví profesionálové nebo lidé s dobrými znalostmi o procesu komerčního tisku.

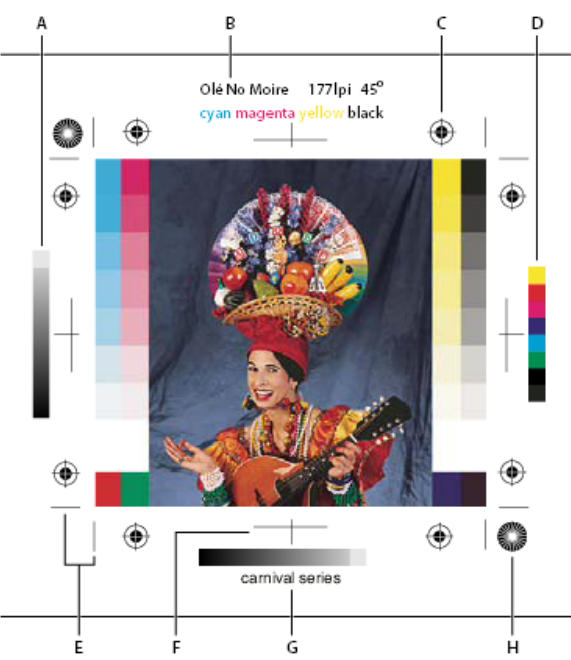

*Stránkové značky*

*A. Pruh přechodu odstínů B. Popis C. Soutiskové značky D. Pruh základních barev E. Rohová ořezová značka F. Středová ořezová značka G. Popis H. Hvězdicový terč*

- 1. Zvolte Soubor > Tisknout.
- 2. Z rozbalovací nabídky zvolte Výstup.
- 3. Nastavte jednu nebo více z následujících voleb:

**Kalibrační pruhy** Tiskne jedenáctistupňovou stupnici šedí, kde jednotlivé stupně představují hustoty od 0 % do 100 % v krocích po 10 %. Při tisku barevných výtažků CMYK se v levé části každého výtažku CMYK vytiskne stupnice odstínů a v pravé části pruh stupnice barev. *Poznámka: Kalibrační pruhy, soutiskové značky, ořezové značky a popisy se budou tisknout pouze v případě, že papír je větší než tištěný obraz.*

**Soutiskové značky** Tiskne soutiskové značky (zahrnující křížky a hvězdicové terče). Tyto značky se používají především k zarovnání barevných výtažků v PostScriptových tiskárnách.

**Rohové ořezové značky** Tiskne ořezové značky, které určují, kde se má stránka oříznout. Umožňuje vytisknout ořezové značky v rozích. Na PostScriptových tiskárnách výběr této volby vytiskne také hvězdicové terče.

**Středové ořezové značky** Tiskne ořezové značky, které určují, kde se má stránka oříznout. Umožňuje vytisknout ořezové značky ve středu každého okraje.

**Popis** Vytiskne text popisu zadaný v dialogovém okně Informace o souboru, maximálně 300 znaků. Text popisu se vždy tiskne normálním písmem Helvetica velikosti 9 bodů.

**Popisky** Vytiskne nad obrazem název souboru. Při tisku výtažků se jako součást popisků tisknou také názvy výtažků.

**Emulzí dolů** Způsobí, že text bude čitelný, když je emulze směrem dolů – to znamená, když vrstva citlivá na světlo je na té straně filmu nebo fotografického papíru, která je od vás odvrácena. Obrazy tištěné na papír se normálně tisknou emulzí nahoru, takže text je čitelný, když je vrstva citlivá na světlo obrácena směrem k vám. Obrazy tištěné na film se často tisknou emulzí dolů.

**Negativ** Tiskne invertovanou verzi celého výstupu, včetně všech masek a případné barvy pozadí. Na rozdíl od příkazu Invertovat v nabídce Obraz převádí volba Negativ na negativ výstupní tisk, ne obraz na obrazovce. Pokud tisknete barevné výtažky přímo na film, budete možná chtít tisknout negativ, i když v mnoha zemích se běžně používá pozitivní film. Zjistěte si v tiskárně, zda požadují pozitiv nebo negativ. Chcete-li zjistit, na které straně filmu je emulze, prohlédněte si vyvolaný film pod ostrým světlem. Matná strana je emulze, lesklá strana je podložka. Zjistěte si v tiskárně, zda vyžadují filmy s pozitivní emulzí nahoru, negativní emulzí nahoru, pozitivní emulzí dolů nebo negativní emulzí dolů.

**Pozadí** Vybírá barvu pozadí, která se bude tisknout na stránce kolem obrazu. Například při tisku diapozitivů přímo na film můžete požadovat tisk černého nebo barevného pozadí. Chcete-li použít tuto volbu, klepněte na Pozadí a pak v panelu Výběr barvy vyberte barvu. Volba pozadí se týká pouze tisku a nijak neovlivňuje samotný obraz.

**Okraj** Tiskne černý okraj kolem obrazu. Šířku okraje určete zadáním hodnoty ve zvolených jednotkách.

**Spadávka** Tiskne ořezové značky uvnitř obrazu místo vně obrazu. Použijte tuto volbu, když chcete oříznout obraz uvnitř grafiky. Šířku spadávky určete zadáním hodnoty ve zvolených jednotkách.

**Interpolace** Omezuje zubatý vzhled obrazů s nízkým rozlišením automatickým převzorkováním nahoru během tisku (u tiskáren s PostScriptem). Převzorkování může zhoršit ostrost obrazu.

#### <span id="page-714-0"></span>**Tisk výtažků z aplikace Photoshop**

Když připravuje obraz pro prepress a pracujete s obrazy CMYK nebo s obrazy s přímými barvami můžete každý barevný kanál vytisknout jako samostatnou stránku.

*Poznámka: Výtažky z dokumentů v režimu CMYK, Duplex nebo z vícekanálových dokumentů vytištěné na ne-PostScriptových tiskárnách pravděpodobně nebudou stejné jako výtažky vytištěné v PostScriptových tiskárnách.*

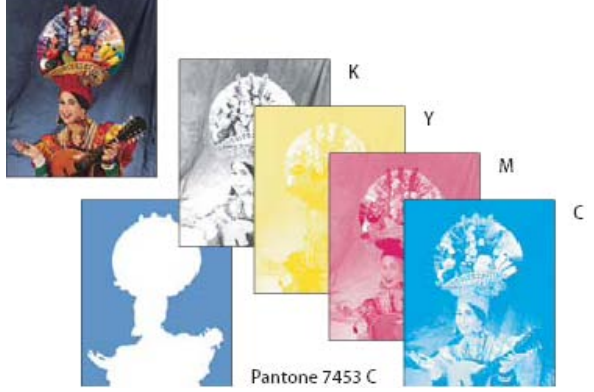

*Jednotlivé kanály barev vytištěné jako samostatné stránky.*

Poznámka: Pokud tisknete obraz z jiné aplikace a chcete tisknout kanály přímých barev na výtažky přímých barev, musíte nejdříve soubor uložit *ve formátu DCS 2.0. DCS 2.0 zachovává kanály přímých barev. Tento formát je podporovaný aplikacemi jako Adobe InDesign a QuarkXPress.*

- 1. Zkontroluje, že dokument je v režimu CMYK, Vícekanálový nebo Duplex a poté zvolte Soubor > Tisknout.
- 2. V rozbalovací nabídce Zpracování barev zvolte Výtažky.

*Poznámka: V závislosti na určené tiskárně a ovladačích tiskárny ve vašem počítači se tyto volby mohou zobrazit také v dialogovém okně Nastavení tisku. V systému Windows získáte přístup k volbám tiskového ovladače klepnutím na tlačítko Vlastnosti, v systému Mac OS použijte rozbalovací nabídku v dialogovém okně Nastavení tisku, které se zobrazí.*

3. Klepněte na Tisknout. Pro každou barvu v obraze se vytisknou výtažky.

### <span id="page-714-1"></span>**Připrava obrazu s kanály přímých barev pro tisk z jiné aplikace**

1. Pokud se jedná o duplexový obraz, převeďte ho do vícekanálového režimu barev.

- 2. Uložte obraz ve formátu DCS 2.0.
- 3. V dialogovém okně Formát DCS 2.0 odznačte volbu Včetně polotónového rastru a volbu Včetně převodních funkcí.
- 4. Otevřete nebo importujte obraz do aplikace Photoshop a nastavte úhly rastru. Zkontrolujte, že jste tiskárně předali informace o přímých barvách, které chcete použít pro jednotlivé barevné výtažky.

*Poznámka: Soubor PSD, který obsahuje přímé barvy, můžete přímo umístit do aplikace Illustrator nebo InDesign bez speciální přípravy.*

### <span id="page-714-2"></span>**Vytvoření přesahu barev**

Přesahy (trapping) zabraňují vzniku úzkých mezer ve vytištěném obraze, které může způsobit nepřesný soutisk při tisku. Zeptejte se poskytovatele služeb, než začnete vytvářet přesahy. Ve většině případů tiskařská firma určí, zda je vytvoření přesahů nutné. Pokud ano, zaměstnanci tiskařské firmy vám sdělí hodnoty, které je třeba zadat v dialogovém okně Přesahy.

**[Zpět na začátek](#page-712-0)**

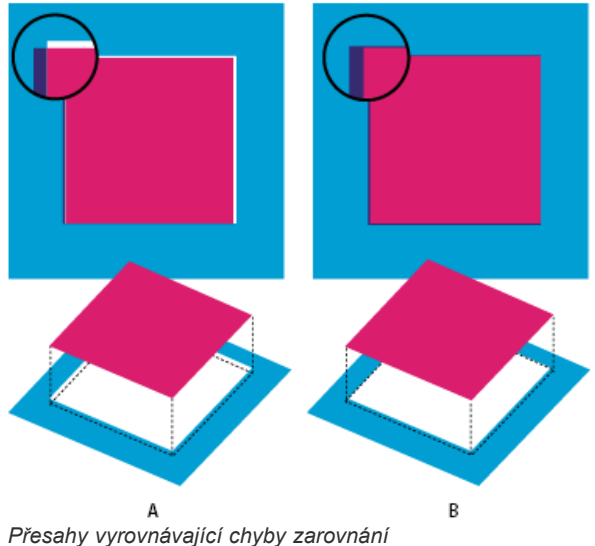

*A. Nepřesný soutisk bez přesahů B. Nepřesný soutisk s přesahy*

Vytvoření přesahu má korigovat nepřesný soutisk plných barev. Obecně tedy není potřeba vytvářet přesahy u obrazů se spojitými tóny, jako jsou například fotografie. Příliš velké přesahy mohou způsobit efekt obrysu. Tyto problémy nemusí být viditelné na obrazovce a mohou se projevit pouze při tisku. Photoshop používá při vytváření přesahů standardní pravidla:

- Všechny barvy přesahují pod černou barvu.
- Světlejší barvy přesahují pod tmavší.
- Žlutá přesahuje pod azurovou, purpurovou a černou.
- Čistá azurová a čistá purpurová přesahují pod sebe navzájem stejně.
- 1. Klepněte na položku Úpravy > Převést do profilu, čímž zobrazíte obraz v barevném prostoru výstupního zařízení. Viz [Převedení barev v](http://help.adobe.com/cs_CZ/CreativeSuite/CS5/Using/WS9ACC09CB-F8EB-40bf-AC0E-AA38EA30991D.html) [dokumentu do jiného profilu \(Photoshop\)](http://help.adobe.com/cs_CZ/CreativeSuite/CS5/Using/WS9ACC09CB-F8EB-40bf-AC0E-AA38EA30991D.html)
- 2. Zvolte Obraz > Přesahy.
- 3. Do pole Šířka zadejte hodnotu přesahu podle údajů z tiskárny. Pak vyberte jednotky a klepněte na OK. Konzultujte se svou tiskárnou, jakou míru chyb soutisku můžete při tisku očekávat.

## <span id="page-715-0"></span>**Určení rozlišení skenování pro tisk**

**[Zpět na začátek](#page-712-0)**

K určení rozlišení pro skenování fotografie můžete použít řadů metod. Pokud skenujete fotografie určené pro tisk a znáte přesnou velikost a hustotu rastru tisku, můžete k určení rozlišení skenování použít následující metody. Často je nejsnadnější skenovat s maximálním optickým rozlišením vašeho skeneru a pak později změnit velikost obrazu ve Photoshop.

#### **Odhad skenovacího rozlišení**

Rozlišení pro skenování můžete určit z rozměrů původního a výsledného obrazu a rozlišení výstupního zařízení. Skenovací rozlišení odpovídá rozlišení obrazu při otevření naskenovaného obrazu v aplikaci Photoshop.

- 1. Proveďte jeden z následujících úkonů:
	- Pro laserové tiskárny a osvitové jednotky vynásobte hustotu rastru tiskárny dvěma. Potřebujete-li zjistit hustotu rastru své tiskárny, podívejte se do dokumentace k tiskárně nebo se obraťte na svého dodavatele tiskových služeb.
	- Pro inkoustové tiskárny si optimální rozlišení najděte v dokumentaci tiskárny. Mnohé sublimační tiskárny a zařízení, která tisknou přímo na fotografický papír mají optimální rozlišení 300 až 400 dpi.
- 2. Určete poměr rozměrů výsledného obrazu k rozměrům původního obrazu. Například poměr pro výsledný obraz 15 krát 22,5 cm z původního obrazu 5 krát 7,5 cm je 3:1.
- 3. Výsledek kroku 1 vynásobte výsledkem kroku 2.

Předpokládejme například, že budete tisknout na osvitové jednotce s hustotou rastru 85 lpi a poměr výsledného obrazu k originálu je 3:1. Nejdříve vynásobte 85 (hustota rastru) dvěma a dostanete 170. Pak vynásobte 170 krát 3 a dostanete rozlišení skenování 510 ppi. Pokud tisknete na inkoustovou tiskárnu s optimálním rozlišením 300 dpi, vynásobte 300 krát 3 a dostanete rozlišení skenování 900 ppi.

*Poznámka: Různé postupy pro separaci barev mohou vyžadovat různé poměry obrazového rozlišení k hustotě rastru. Není na škodu, když si před skenováním obrazu necháte požadavky odsouhlasit osvitovým studiem nebo tiskárnou.*

#### **Výpočet velikosti souboru před skenováním obrazu**

Abyste mohli předpovědět velikost souboru potřebnou pro výsledný výstup naskenovaného obrazu, můžete si vytvořit pomocný prázdný soubor.

- 1. V aplikaci Photoshop zvolte Soubor > Nový.
- 2. Zadejte požadovanou šířku, výšku a rozlišení výsledného vytištěného obrazu. Rozlišení by mělo být 1,5 až 2 násobek hustoty rastru, který použijete při tisku. Zkontrolujte, že je vybraný režim, ve kterém budete skenovat. V dialogovém okně Nový se zobrazí velikost souboru.

Předpokládejme například, že chcete výsledný obraz 10 cm široký a 12,5 cm vysoký. Plánujete tisk s rastrem 150 lpi s poměrem 2:1, takže nastavíte rozlišení na 300. Výsledná velikost souboru bude 5,15 MB.

Při skenování obrazu zadejte velikost souboru do nastavení skeneru. Nestarejte se o rozlišení nebo rozměry obrazu. Po naskenování a importu obrazu do aplikace Photoshop použijte příkaz Velikost obrazu (s odznačenou volbou Převzorkovat obraz) a zadejte správnou šířku a výšku obrazu.

Další témata Nápovědy

## [Kontrolní náhled barev na obrazovce](http://help.adobe.com/cs_CZ/CreativeSuite/CS5/Using/WS151986BD-6D68-4880-9123-CC0D8B7033F5.html)

#### $(cc)$  BY-NC-SR

[Právní upozornění](http://helpx.adobe.com/cz/legal/legal-notices.html) | [Zásady ochrany osobních údajů online](http://helpx.adobe.com/go/gffooter_online_privacy_policy_cz)

## <span id="page-717-0"></span>**Duplexy**

**[O duplexech](#page-717-1) [Převod obrazu na duplex](#page-717-2) [Úpravy duplexové křivky pro danou tiskovou barvu](#page-717-3) [Nastavení přetisku barev](#page-718-0) [Nastavení zobrazení přetisku barev](#page-718-1) [Ukládání a načítání nastavení duplexu](#page-718-2) [Zobrazení jednotlivých barev duplexového obrazu](#page-718-3) [Tisk duplexy](#page-718-4) [Export duplexových obrazů do jiných aplikací](#page-719-0)**

## <span id="page-717-1"></span>**O duplexech**

#### **[Zpět na začátek](#page-717-0)**

V aplikaci Photoshop se pojem duplex týká kromě duplexů také jednobarevných tisků, triplexů a kvadruplexů. Jednobarevné obrazy jsou obrazy ve stupních šedi, tištěné jednou tiskovou barvou, která není černá. Duplexy, triplexy a kvadruplexy jsou obrazy ve stupních šedi, tištěné dvěma, třemi a čtyřmi tiskovými barvami. U těchto obrazů se pro reprodukci různých odstínů šedé používají barevné tiskové barvy a nikoli různé stupně šedé.

Duplexy rozšiřují tónový rozsah obrazu ve stupních šedi. Přestože reprodukce obrazu v šedé stupnici dokáže zobrazit až 256 různých odstínů, při tisku lze dosáhnout maximálně 50 odstínů na jednu tiskovou barvu. Proto obraz ve stupních šedi vytištěný pouze černou tiskovou barvou vypadá podstatně hrubší než stejný obraz vytištěný dvěma, třemi nebo čtyřmi tiskovými barvami, kdy každá z těchto barev reprodukuje až 50 různých úrovní šedi.

Někdy se duplexy tisknou černou a šedou tiskovou barvou – černá se použije pro stíny a šedá pro střední tóny a světla. Častěji se při tisku duplexů používá pro světla barevná tisková barva. Touto technikou se vytvářejí obrazy, které mají lehký barevný nádech a výrazně zlepšený dynamický rozsah. Duplexy jsou ideální pro dvoubarevné tiskové projekty, kdy se pro zvýraznění používá přímá barva (například barva PANTONE).

Protože duplexy používají různé tiskové barvy pro reprodukci různých odstínů šedi, zachází s nimi Photoshop jako s jednokanálovými, 8-bitovými obrazy ve stupních šedi. V režimu Duplex tedy nemáte přímý přístup k jednotlivým barevným kanálům obrazu (jako v režimech RGB, CMYK a Lab). Místo toho se kanály nastavují pomocí křivek v dialogovém okně Volby duplexu.

## <span id="page-717-2"></span>**Převod obrazu na duplex**

**[Zpět na začátek](#page-717-0)**

- 1. Převeďte obraz na stupně šedi příkazem Obraz > Režim > Stupně šedi. Na duplexy lze převést jen 8bitové obrazy ve stupních šedi.
- 2. Zvolte Obraz > Režim > Duplex.
- 3. V dialogovém okně Volby duplexu vyberte Náhled, abyste zobrazili náhled obrazu.
- 4. Ve volbě Typ vyberte Jednobarevný duplex, Duplex, Triplex nebo Kvadruplex.
- 5. Klepněte na pole barvy (vyplněný čtverec), abyste otevřeli dialog pro výběr barvy, pak klepněte na tlačítko Knihovny barev a v dialogovém okně vyberte vzorník tiskových barev a barvu.
	- *Poznámka: Chcete*-*li vytvořit syté barvy, určete tiskové barvy v sestupném pořadí nejtmavší nahoře, nejsvětlejší dole.*
- 6. Klepněte do pole s křivkou vedle pole tiskové barvy a nastavte průběh duplexové křivky pro jednotlivé tiskové barvy.
- 7. Pokud je potřeba, nastavte přetisk barev.
- 8. Klepněte na OK.
	- *Chcete*-*li duplexový efekt aplikovat pouze na část obrazu, převeďte duplexový obraz do vícekanálového režimu tím se duplexové křivky převedou na kanály přímých barev. Pak můžete vymazat tu část kanálu přímé barvy, kterou chcete vytisknout jako standardní obraz ve stupních šedi.*

### <span id="page-717-3"></span>**Úpravy duplexové křivky pro danou tiskovou barvu**

**[Zpět na začátek](#page-717-0)**

V duplexovém obraze má každá tisková barva vlastní křivku, která určuje, jak je barva rozdělená ve stínech a světlech. Tato křivka mapuje každou hodnotu stupňů šedi v původním obraze na určitou hodnotu tiskové barvy v procentech.

- 1. Chcete-li sledovat náhled prováděných úprav, vyberte volbu Náhled v dialogovém okně Volby duplexu.
- 2. Klepněte do pole s křivkou vedle pole tiskové barvy.

Výchozím tvarem duplexové křivky je diagonální přímka, která vyznačuje, že každá hodnota šedi v původním obraze se mapuje na stejnou hodnotu tiskové barvy v procentech. Při tomto nastavení se 50 % šedý obrazový bod vykreslí jako 50 % odstín tiskové barvy, 100 % stín se vykreslí jako 100 % barvy a tak dále.

- 3. Upravte duplexovou křivku pro každou tiskovou barvu buď přetažením bodu grafu nebo přímým zadáním hodnot pro různé hodnoty tiskových barev v procentech.
	- V grafu křivky probíhá vodorovná osa od světel (vlevo) po stíny (vpravo). Hustota tiskové barvy vzrůstá směrem nahoru podél svislé osy. Na křivce můžete zadat až 13 bodů. Když na křivce zadáte dva body, Photoshop vypočítá mezilehlé hodnoty. Když křivku upravíte, do textových polí se automaticky zadají hodnoty.
	- Hodnota, kterou zadáte do textového pole, označuje hodnotu tiskové barvy v procentech, která se použije pro určitou hodnotu stupňů šedi v původním obraze. Když například zadáte do textového pole pro 100% hodnotu 70, použije se k tisku obrazových ploch se 100% stínem 70% odstín této tiskové barvy.
- 4. Klepněte na Uložit v dialogovém okně Duplexová křivka, abyste křivky vytvořené v tomto dialogovém okně uložili.
- 5. Klepněte na Načíst, chcete-li načíst tyto křivky nebo křivky vytvořené v dialogovém okně Křivky, včetně křivek vytvořených pomocí volby Libovolné mapování.

Při práci s duplexovými obrazy můžete pro zobrazení procentuální hustoty tiskových barev použít panel Informace. Chcete-li zjistit hustotu tiskových barev v procentech, která se použije při tisku, nastavte režim odečítání na Platný režim. Tyto hodnoty odrážejí všechny změny, které jste zadali v dialogovém okně Duplexová křivka.

## <span id="page-718-0"></span>**Nastavení přetisku barev**

Přetisk barev tvoří dvě plné tiskové barvy, které se tisknou přes sebe. Když se například azurová tisková barva tiskne přes žlutou, výsledná barva přetisku bude zelená. Pořadí tisku barev stejně jako odchylky tiskových barev nebo papíru mohou značně ovlivnit konečný výsledek.

Chcete-li předpovědět, jak budou barvy vypadat po vytištění, použijte vytištěný vzorek vzájemně přetištěných tiskových barev a podle něj upravte zobrazení na monitoru. Pamatujte si ale, že toto nastavení ovlivní pouze způsob, jakým se přetiskované barvy zobrazí na obrazovce a ne při tisku. Před tyto barvy nastavíte, ujistěte se, že máte kalibrovaný monitor.

## <span id="page-718-1"></span>**Nastavení zobrazení přetisku barev**

- 1. Zvolte Obraz > Režim > Duplex.
- 2. Klepněte na Přetisk barev. Dialogové okno Přetisk barev zobrazuje, jak budou zkombinované tiskové barvy vypadat vytištěné.
- 3. Klepněte na barevné pole kombinace barev, kterou chcete upravit.
- 4. Vyberte požadovanou barvu v panelu Výběr barvy a klepněte na OK.
- 5. Opakujte kroky 3 a 4, dokud nebudete s kombinací tiskových barev spokojení. Pak klepněte na OK.

## <span id="page-718-2"></span>**Ukládání a načítání nastavení duplexu**

Pomocí tlačítka Uložit v dialogovém okně Volby duplexu můžete uložit nastavení duplexových křivek, tiskových barev a přetisku barev. Pomocí tlačítka Načíst můžete načíst nastavení duplexových křivek, tiskových barev a přetisku barev. Tato nastavení pak můžete použít pro další obrazy ve stupních šedi.

Photoshop obsahuje několik vzorových sad duplexových, triplexových a kvadruplexových křivek. Tyto sady obsahují některé běžně používané křivky a barvy. Použijte tyto sady jako odrazový můstek, když vytváříte vlastní kombinace.

## <span id="page-718-3"></span>**Zobrazení jednotlivých barev duplexového obrazu**

Protože duplexy jsou jednokanálové obrazy, veškeré úpravy jednotlivých tiskových barev jsou zobrazeny jako součást výsledného složeného obrazu. V některých případech ale možná budete chtít prohlížet jednotlivé "tiskové výtažky" (stejně jako u obrazů CMYK), abyste viděli, jak se budou separovat tiskové barvy při tisku.

1. Když nastavíte tiskové barvy, zvolte Obraz > Režim > Vícekanálový.

Obraz se převede do vícekanálového režimu, kde každý kanál představuje kanál přímé barvy. Obsah každého kanálu přímé barvy přesně odráží nastavení duplexu, ale složený náhled na obrazovce nemusí být tak přesný jako náhled v duplexovém režimu.

*Poznámka: Pokud provedete nějaké změny, když je obraz ve vícekanálovém režimu, nebudete ho moci vrátit zpět do jeho původní duplexové podoby (pokud se nevrátíte k duplexovému stavu na panelu Historie). Chcete*-*li nastavit rozložení tiskových barev a ověřit si výsledek na jednotlivých tiskových výtažcích, proveďte příslušné úpravy v dialogovém okně Duplexové křivky ještě před převodem do vícekanálového režimu.*

- 2. Na panelu Kanály vyberte kanál, který chcete zkontrolovat.
- <span id="page-718-4"></span>3. Pro návrat zpět do duplexového režimu zvolte Úpravy > Zpět Vícekanálový.

#### 718

**[Zpět na začátek](#page-717-0)**

**[Zpět na začátek](#page-717-0)**

**[Zpět na začátek](#page-717-0)**

Při vytváření duplexů si pamatujte, že výsledný tiskový výstup je výrazně ovlivněn pořadím tisku tiskových barev i použitými úhly rastrů. (V případě potřeby změňte úhly polotónových rastrů ve volbách tiskárny souvisejících se zpracováním rastrového obrazu.)

Při tisku výtažků nemusíte převádět duplexové obrazy do režimu CMYK, stačí v rozbalovací nabídce Profil v sekci Správa barev dialogového okna Tisknout (pro nastavení voleb tiskárny) vybrat volbu Výtažky. Pokud obraz převedete do režimu CMYK, převedou se všechny vlastní barvy na své ekvivalenty CMYK.

### <span id="page-719-0"></span>**Export duplexových obrazů do jiných aplikací**

**[Zpět na začátek](#page-717-0)**

Chcete-li exportovat duplexový obraz do aplikace pro sazbu, musíte nejdříve obraz uložit ve formátu EPS nebo PDF. (Když aleobraz obsahuje kanály přémé barvy, převeďte ho do vícekanálového režimu a uložte ve formátu DCS 2.0.) Nezapomeňte nazvat vlastní barvy pomocí příslušné přípony, aby je cílová aplikace mohla rozpoznat. Jinak aplikace nemusí barvy vytisknout správně, nebo nemusí vytisknout obraz vůbec.

Další témata Nápovědy

#### $(C<sub>c</sub>)$  BY-NC-SR

[Právní upozornění](http://helpx.adobe.com/cz/legal/legal-notices.html) | [Zásady ochrany osobních údajů online](http://helpx.adobe.com/go/gffooter_online_privacy_policy_cz)
# <span id="page-720-0"></span>Tisk pomocí správy barev – CS5

**[Určení tištěných barev aplikací Photoshop](#page-720-1) [Určení tištěných barev tiskárnou](#page-720-2) [Tisk a kontrolní nátisk](#page-721-0)**

*Abyste lépe porozuměli pojmům a postupům správy barev, přečtěte si téma [Vysvětlení správy barev](http://help.adobe.com/cs_CZ/creativesuite/cs/using/WS52323996-D045-437d-BD45-04955E987DFB.html).*

# <span id="page-720-1"></span>**Určení tištěných barev aplikací Photoshop**

**[Na začátek](#page-720-0)**

**[Na začátek](#page-720-0)**

Pokud máte vlastní barevný profil pro kombinaci určité tiskárny, tiskové barvy a papíru, může přenechání správy barev na aplikaci Photoshop dát lepší výsledky než přenechání správy barev tiskárně.

- 1. Zvolte Soubor > Tisknout.
- 2. V rozbalovací nabídce vyberte položku Správa barev.
- 3. V části Zpracování barev vyberte volbu Správu barev provádí Photoshop.
- 4. Pro Profil tiskárny vyberte profil, který nejlépe odpovídá vašemu výstupnímu zařízení a typu papíru. Pokud existují nějaké profily přidružené ke stávající tiskárně, jsou umístěny nahoře v nabídce a je vybrán výchozí profil.

Čím přesněji profil popisuje chování výstupního zařízení a podmínky tisku (jako je typ papíru), tím přesněji může správa barev převádět číselné hodnoty aktuálních barev v dokumentu. (Další informace najdete v části [Instalace profilu](http://help.adobe.com/cs_CZ/creativesuite/cs/using/WSBB0A8512-8151-408c-9F79-4A9E9E3BA84C.html#WS94C62C5A-A690-4fbf-B5D5-D6226A314F69).)

5. (Volitelně) Vyberte libovolné z následujících voleb.

**Záměr reprodukce** Určuje, jak aplikace Photoshop převede barvy do cílového barevného prostoru. (Další informace najdete v části [Co jsou](http://help.adobe.com/cs_CZ/creativesuite/cs/using/WS6A727430-9717-42df-B578-C0AC705C54F0.html#WS6078C298-CB20-4dc8-ACD4-D344110AA026) [záměry reprodukce](http://help.adobe.com/cs_CZ/creativesuite/cs/using/WS6A727430-9717-42df-B578-C0AC705C54F0.html#WS6078C298-CB20-4dc8-ACD4-D344110AA026).)

**Kompenzace černého bodu** Zachová detaily ve stínech obrazu napodobením plného dynamického rozsahu výstupního zařízení.

**Simulovat barvy tisku** Tato volba je dostupná, když necháte Photoshop spravovat barvy. Vyberte ji, pokud chcete v oblasti náhledu zobrazovat barvy obrazu tak, jak se budou ve skutečnosti tisknout.

**Kontrola gamutu** Je-li vybráno Napodobit barvy tisku, je tato volba povolena. Jejím výběrem zvýrazníte barvy v obrazu, které jsou mimo gamut; tyto barvy jsou určené vybraným profilem tiskárny. Gamut je rozsah barev, které se mohou v barevném systému zobrazovat nebo tisknout. Barva, kterou je možné zobrazit v RGB, může být mimo gamut pro váš současný profil tiskárny.

**Zobrazit bílý papír** Nastavuje bílou barvu v náhledu na barvu papíru ve vybraném profilu tiskárny. Díky tomu se vytvoří věrnější náhled tisku, pokud tisknete na papír, který není bílý, jako jsou například novinový nebo umělecký papír, které jsou spíš béžové než bílé. Protože je kontrast vytvářen absolutní bílou a černou, sníží menší množství bílé v papíru celkový kontrast v obraze. Papíry, které nejsou bílé, mohou také změnit celkový barevný nádech obrazu, takže se mohou žluté barvy, které tisknete na béžový papír, jevit spíše do hněda.

- 6. Přejděte k volbám správy barev tiskového ovladače v dialogovém okně Nastavení tisku, které se automaticky zobrazí, když klepnete na příkaz Tisknout. V systému Windows klepněte na tlačítko Předvolby, čímž se dostanete k volbám tiskového ovladače. V systému Mac OS použijte pro přístup k volbám tiskového ovladače rozbalovací nabídku v dialogovém okně Nastavení tisku.
- 7. Vypněte správu barev tiskárny, aby nastavení profilu v tiskárně nezměnilo nastavení vašeho profilu.

Každý ovladač tiskárny má jiné možnosti správy barev. Pokud není zřejmé, jak správu barev vypnout, podívejte se do dokumentace tiskárny.

8. Klepněte na Tisknout.

*Poznámka: Pokud se zobrazí upozornění, že obraz je větší než tisknutelná plocha papíru, klepněte na Zrušit, zvolte Soubor > Tisknout a vyberte Přizpůsobit velikosti média. Chcete-li změnit velikost papíru a rozvržení tisku, klepněte na Nastavení tisku a pokuste se vytisknout soubor znovu.*

### <span id="page-720-2"></span>**Určení tištěných barev tiskárnou**

Pokud nemáte vlastní profil pro vaší tiskárnu a typ papíru, můžete přenechat konverzi barev tiskovému ovladači.

- 1. Zvolte Soubor > Tisknout.
- 2. V rozbalovací nabídce v pravém horním rohu vyberte možnost Správa barev.

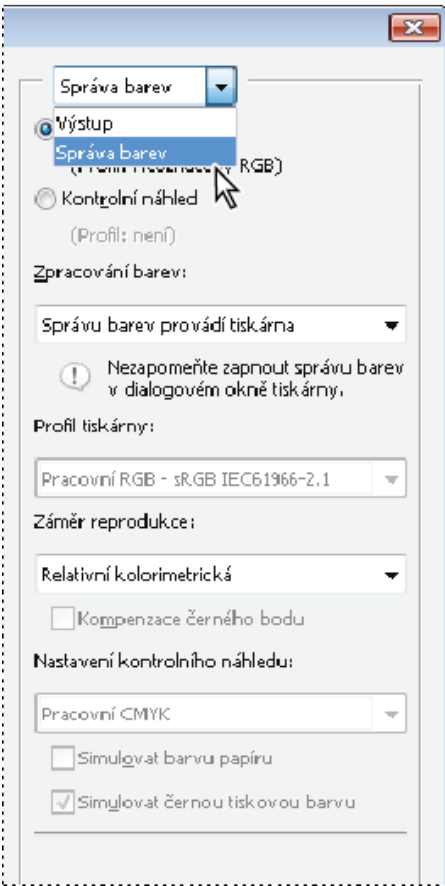

Další volby zobrazíte *výběrem možnosti Správa barev.*

3. Vyberte volbu Dokument.

Profil se zobrazuje v závorkách na stejném řádku.

- 4. V části Zpracování barev vyberte volbu Správu barev provádí tiskárna.
- 5. (Volitelně) Zvolte reprodukční záměr pro převod barev do cílového barevného prostoru.

Mnohé ovladače ne-PostScriptových tiskáren tuto volbu ignorují a používají Perceptuální záměr reprodukce. (Další informace najdete v části [Co jsou záměry vykreslení](http://help.adobe.com/cs_CZ/creativesuite/cs/using/WS6A727430-9717-42df-B578-C0AC705C54F0.html#WS6078C298-CB20-4dc8-ACD4-D344110AA026).)

- 6. Přejděte k volbám správy barev tiskového ovladače v dialogovém okně Nastavení tisku, které se automaticky zobrazí, když klepnete na příkaz Tisknout. V systému Windows klepněte na Nastavení tisku, čímž se dostanete k volbám tiskového ovladače. V systému Mac OS použijte pro přístup k volbám tiskového ovladače rozbalovací nabídku v dialogovém okně Nastavení tisku.
- 7. Určete nastavení správy barev, aby správu barev v průběhu tisku řídil tiskový ovladač.

Každý ovladač tiskárny má jiné možnosti správy barev. Pokud není zřejmé, jak správu barev vypnout, najděte si to v dokumentaci k tiskárně.

8. Klepněte na Tisknout.

*Poznámka: Pokud se zobrazí upozornění, že obraz je větší než tisknutelná plocha papíru, a vy nechcete tuto oblast překročit, klepněte na Zrušit, zvolte Soubor > Tisknout a vyberte Přizpůsobit velikosti média. Chcete-li změnit velikost papíru a rozvržení tisku, klepněte na Nastavení tisku a pokuste se vytisknout soubor znovu.*

# <span id="page-721-0"></span>**Tisk kontrolního nátisku**

**[Na začátek](#page-720-0)**

*Kontrolní nátisk* (kterému se také někdy říká *obtah*) je tištěná simulace vzhledu finálního výstupu na tiskařském stroji. Kontrolní nátisk se vytváří na výstupním zařízení, které je levnější než tiskařský stroj. Některé inkoustové tiskárny mají potřebné rozlišení k produkci levných tisků, které lze použít jako kontrolní nátisky.

1. Vyberte položku Zobrazení > Nastavení kontrolního náhledu a vyberte výstupní podmínky, který chcete simulovat. Můžete to udělat pomocí přednastavení nebo vytvořením vlastní konfigurace kontrolního náhledu. Další informace najdete v části [Kontrolní náhledy barev na](http://help.adobe.com/cs_CZ/creativesuite/cs/using/WS3F71DA01-0962-4b2e-B7FD-C956F8659BB3.html#WS151986BD-6D68-4880-9123-CC0D8B7033F5) [obrazovce.](http://help.adobe.com/cs_CZ/creativesuite/cs/using/WS3F71DA01-0962-4b2e-B7FD-C956F8659BB3.html#WS151986BD-6D68-4880-9123-CC0D8B7033F5)

Pokud nevyberete Vlastní, mění se zobrazení automaticky podle zvoleného kontrolního náhledu. V tom případě se zobrazí dialogové okno Přizpůsobit podmínky kontrolního náhledu. Chcete-li, aby se vlastní nastavení kontrolního náhledu objevilo v nabídce Přednastavení části Nastavení kontrolního náhledu dialogového okna Tisknout, musíte ho uložit. Chcete-li si kontrolní náhled přizpůsobit, postupujte podle

instrukcí.

- 2. Když vyberete kontrolní náhled, zvolte Soubor > Tisknout.
- 3. V rozbalovací nabídce vyberte položku Správa barev.
- 4. Vyberte volbu Kontrolní náhled.

Profil, který se zobrazuje v závorkách, by měl odpovídat nastavení kontrolního náhledu, které jste vybrali dříve.

- 5. V části Zpracování barev vyberte volbu Správu barev provádí Photoshop.
- 6. Pro Profil tiskárny vyberte profil svého výstupního zařízení.
- 7. (Volitelně) Vyberte libovolné z následujících voleb.

**Nastavení kontrolního náhledu** Tato volba je dostupná, pokud vyberte Kontrolní nátisk v oblasti Tisk. Z rozbalovací nabídky zvolte jakékoli přizpůsobené nastavení kontrolního náhledu, který existuje místně na vašem disku.

**Simulovat barvu papíru** Simuluje, jak budou barvy vypadat na papíře v simulovaném zařízení. Tato volba vytváří nejpřesnější kontrolní nátisk, ale není dostupná pro všechny profily.

**Simulovat černou tiskovou barvu** Simuluje jas tmavých barev pro simulované výstupní zařízení. Výsledkem použití této volby je přesnější kontrolní nátisk tmavých barev, ale volba není dostupná pro všechny profily.

8. Přejděte k volbám správy barev tiskového ovladače v dialogovém okně Nastavení tisku, které se automaticky zobrazí, když klepnete na příkaz Tisknout. V systému Windows klepněte na tlačítko Předvolby, čímž se dostanete k volbám tiskového ovladače. V systému Mac OS použijte pro přístup k volbám tiskového ovladače rozbalovací nabídku v dialogovém okně Nastavení tisku.

9. Vypněte správu barev tiskárny, aby nastavení profilu v tiskárně nezměnilo vaše nastavení profilu.

Každý ovladač tiskárny má jiné možnosti správy barev. Pokud není zřejmé, jak správu barev vypnout, podívejte se do dokumentace tiskárny.

10. Klepněte na Tisknout.

*Poznámka: Pokud se zobrazí upozornění, že obraz je větší než tisknutelná plocha papíru, klepněte na Zrušit, zvolte Soubor > Tisknout a vyberte Přizpůsobit velikosti média. Chcete-li změnit velikost papíru a rozvržení tisku, klepněte na Nastavení tisku a pokuste se vytisknout soubor znovu.*

Twitter™ and Facebook posts are not covered under the terms of Creative Commons.

[Právní upozornění](http://help.adobe.com/cs_CZ/legalnotices/index.html) | [Online zásady ochrany osobních údajů](http://helpx.adobe.com/go/gffooter_online_privacy_policy_cz)

# <span id="page-723-0"></span>Tisk z aplikace Photoshop CS5

**[Základy tisku](#page-723-1) [Tisk na stolních tiskárnách](#page-723-2) [Tisk obrazů](#page-723-3) [Změna umístění a velikosti obrazů](#page-724-0) [Tisk vektorových dat](#page-725-0)**

#### <span id="page-723-1"></span>**Základy tisku**

**[Na začátek](#page-723-0)**

Ať tisknete obraz na stolní tiskárně nebo ho posíláte do osvitového studia, znalosti základů tisku vám umožní provádět tiskové úlohy bez problémů a pomohou vám zajistit, aby výsledný obraz vypadal podle vašich představ.

**Typy tisku** Pro mnoho uživatelů aplikace Photoshop tisk souboru znamená poslání obrazu na inkoustovou tiskárnu. Photoshop může poslat obraz do různých tiskových zařízení, aby se vytisknul přímo na papír, nebo aby se převedl jako pozitivní nebo negativní obraz na film. V druhém případě můžete film použít k tvorbě desky pro tisk na mechanickém tiskařském stroji.

**Typy obrazů** Nejjednodušší obrazy, například čárové grafiky (pérovky), používají pouze jednu barvu s jednou úrovní odstínu. Složitější obrazy, například fotografie, obsahují proměnlivé barevné tóny. Tento typ obrazu se také nazývá obraz s *plynulými tóny*.

**Separace barev** Kresby, které se budou komerčně reprodukovat, a které obsahují více než jednu barvu, se musí tisknout na samostatné tiskové desky, pro každou barvu jednu. Tento proces se nazývá *separace barev* a obvykle vyžaduje použití azurové, purpurové, žluté a černé tiskové barvy (CMYK). V aplikaci Photoshop můžete nastavit, jak se budou vytvářet jednotlivé výtažky.

**Kvalita detailů** Detaily vytištěného obrazu závisí na rozlišení obrazu (počet obrazových bodů na palec). A rozlišení tiskárny (počet bodů na palec). Většina PostScriptových tiskáren má rozlišení 600 dpi, zatímco PostScriptové osvitové jednotky mají rozlišení 1200 dpi nebo vyšší. Inkoustové tiskárny vytvářejí mikroskopický postřik tiskovou barvou, nikoli skutečné body, což znamená rozlišení odpovídající 300 až 720 dpi.

# <span id="page-723-2"></span>**Tisk na stolních tiskárnách**

**[Na začátek](#page-723-0)**

Pokud nepracujete v komerční tiskárně nebo grafickém studiu, pravděpodobně tisknete obrazy na stolní tiskárně, například inkoustové, sublimační nebo laserové, ne na osvitové jednotce. Photoshop umožňuje nastavit, jak se bude obraz tisknout.

Monitory zobrazují obrazy pomocí světla, kdežto stolní tiskárna reprodukuje obrazy pomocí inkoustů, sublimačních barev nebo pigmentů. Proto stolní tiskárna nemůže reprodukovat všechny barvy zobrazené na monitoru. Ale zahrnutím některých procedur (například správy barev) do pracovního postupu můžete při tisku obrazů na stolní tiskárně dosáhnout předvídatelných výsledků. Zapamatujte si tato pravidla pro práci s obrazem, který chcete tisknout:

- Je-li obraz v režimu RGB, nepřevádějte ho při tisku na stolní tiskárnu do režimu CMYK. Pracujte pouze v režimu RGB. Stolní tiskárny jsou obvykle konfigurovány, aby přijímaly data RGB a pro převod do CMYK používají vnitřní software. Když pošlete data CMYK, většina stolních tiskáren stejně použije převod s nepředvídatelnými výsledky.
- Chcete-li zobrazit náhled obrazu, jak se vytiskne na zařízení, pro které máte profil, použijte příkaz Kontrolní náhled barev.
- Chcete-li reprodukovat obrazovkové barvy na tištěné stránce, je musíte do pracovního postupu začlenit správu barev. Pracujte s monitorem, který je zkalibrovaný a charakterizovaný. V ideálním případě byste také měli vytvořit vlastní profil konkrétně pro svoji tiskárnu a papír, na který tisknete, přestože profil dodaný s vaší tiskárnou může poskytovat přijatelné výsledky.

# <span id="page-723-3"></span>**Tisk obrazů**

**[Na začátek](#page-723-0)**

Aplikace Photoshop obsahuje následující příkazy pro tisk:

**Tisk** Zobrazí dialogové okno Tisk, kde můžete zobrazit náhled tisku a nastavit volby. (Když klepnete na příkaz Hotovo nebo Tisk, přizpůsobená nastavení se uloží jako nová výchozí nastavení.)

**Tisknout jednu kopii** Vytiskne jednu kopii souboru bez zobrazení dialogového okna.

*Chcete-li dosáhnout maximální efektivity, můžete zahrnout příkaz Tisknout do akcí. (Aplikace Photoshop poskytuje veškerá nastavení tisku v jednom dialogovém okně).*

#### **Nastavení voleb tisku a tisk z Photoshopu**

1. Zvolte položky Soubor > Tisknout.

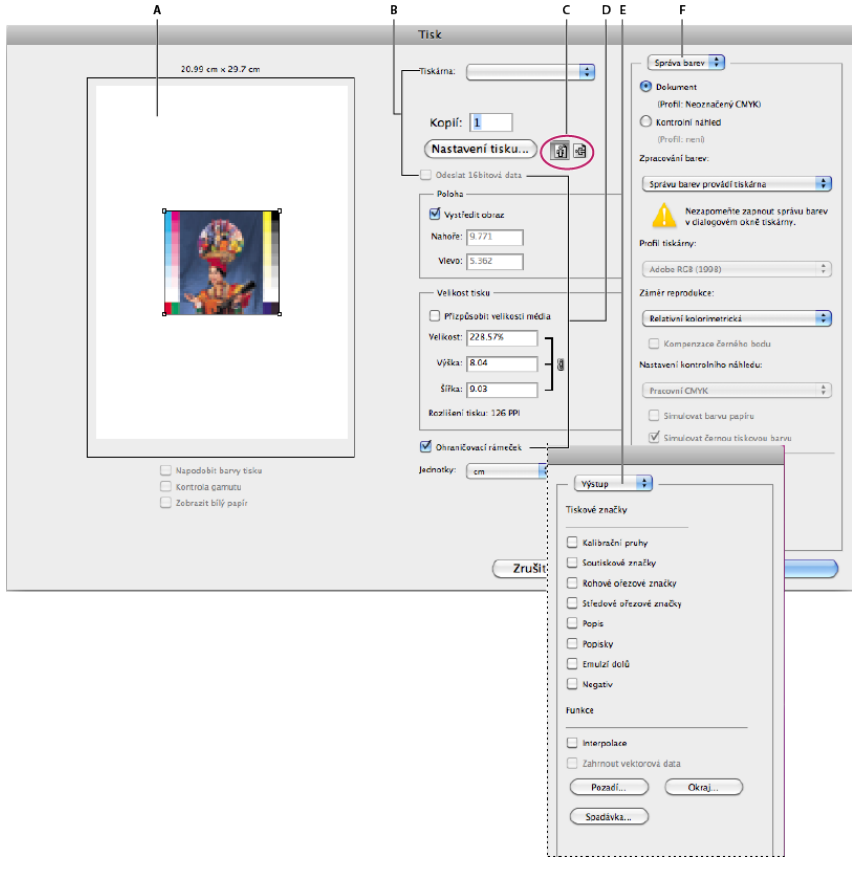

*Dialogové okno Tisknout*

*A. Tisk náhledu B. Nastavení voleb tiskárny a tisku C. Nastavení orientace papíru D. Změna umístění a velikosti obrazu E. Určení voleb výstupu předtisku F. Určení voleb správy barev a nátisku* 

2. Vyberte tiskárnu, počet kopií a orientaci papíru.

*V systému Mac OS odešlete 16bitová data do tiskárny, čímž vytvoříte nejvyšší možnou kvalitu v jemných odstíněných tónech, např. jasnou oblohu.*

- 3. Nastavte polohu a velikost obrazu vzhledem k vybrané velikosti a orientaci papíru. Viz část [Změna umístění a velikosti obrazů](#page-724-0).
- 4. Nastavení voleb Správa barev a Výstup, ke kterým získáte přístup v rozbalovací nabídce v pravém horním rohu.
- 5. Proveďte jeden z následujících úkonů:
	- Klepnutím na Tisknout obraz vytiskněte.
	- Chcete-li zavřít dialogové okno bez uložení voleb, klepněte na Zrušit.
	- Chcete-li zachovat volby a zavřít dialogové okno, klepněte na Hotovo.

*Poznámka: Pokud se zobrazí upozornění, že obraz je větší než tisknutelná plocha papíru, klepněte na Zrušit, zvolte Soubor > Tisknout a vyberte Přizpůsobit velikosti média. Chcete-li změnit velikost papíru a rozvržení tisku, klepněte na Nastavení tisku a pokuste se vytisknout soubor znovu.*

#### **Volby nastavení tiskárny**

- 1. V dialogovém okně Tisk klepněte na položku Nastavení tisku.
- 2. Podle potřeby nastavte velikost papíru, zdroj a orientaci stránky.

Dostupné volby závisí na vaší tiskárně, tiskovém ovladači a operačním systému.

# <span id="page-724-0"></span>**Změna umístění a velikosti obrazů**

**[Na začátek](#page-723-0)**

Pomocí voleb v tiskovém dialogovém okně můžete nastavit a polohu a měřítko obrazu. Tmavší rámeček na okraji papíru představuje okraje vybraného papíru; tisknutelná plocha je bílá.

Základní výstupní velikost obrazu je určena nastavením velikosti dokumentu v dialogovém okně Velikost obrazu. Nastavením velikosti obrazu v dialogovém okně Tisknout se změní pouze velikost a rozlišení tištěného obrazu. Pokud například v dialogovém okně Tisknout změníte velikost obrazu s rozlišením 72 ppi na 50 %, obraz bude vytištěn s rozlišením 144 ppi, ale nastavení velikosti dokumentu v dialogovém okně Velikost

obrazu se nezmění. Pole Rozlišení tisku pod oblastí Velikost tisku zobrazuje rozlišení tisku při aktuálním nastavení měřítka.

Řada ovladačů tiskáren jiných výrobců poskytuje v dialogovém okně Nastavení tisku volbu změny měřítka. Tato změna měřítka ovlivňuje vše na stránce, včetně velikosti všech značek stránky, jako jsou například ořezové značky a popisky, zatímco měřítko v procentech v příkazu Tisknout ovlivňuje pouze velikost tištěného obrazu (nikoli rozměry stránkových značek).

*Poznámka: Pokud nastavíte měřítko v procentech v dialogovém okně Nastavení tisku, nemusí se v dialogovém okně Tisk zobrazovat přesné hodnoty pro volby Měřítko, Výška a Šířka. Aby nedošlo k nepřesné změně velikosti, určete měřítko pomocí dialogového okna Tisk, nikoli v dialogovém okně Nastavení tisku. Nezadávejte měřítko v procentech v obou dialogových oknech.*

#### **Změna polohy obrazu na papíře**

- Zvolte Soubor > Tisknout a proveďte jeden z následujících úkonů:
	- Chcete-li umístit obraz do středu tisknutelné plochy, vyberte Vystředit obraz.
	- Chcete-li číselně určit polohu obrazu, odznačte volbu Vystředit obraz a pak zadejte hodnoty Nahoře a Vlevo.
	- Odznačte volbu Vystředit obraz a přetáhněte obraz v oblasti náhledu.

#### **Změna tiskových rozměrů obrazu**

Zvolte Soubor > Tisknout a proveďte jeden z následujících úkonů:

- Chcete-li, aby se velikost obrazu nastavila podle tisknutelné plochy vybraného papíru, klepněte na Přizpůsobit velikosti média.
- Chcete-li nastavit velikost obrazu číselně, odznačte volbu Přizpůsobit velikosti média a pak zadejte hodnoty Výška a Šířka.
- Chcete-li nastavit požadovanou velikost, vyberte Ohraničovací rámeček a přetáhněte táhlo ohraničovacího rámečku v oblasti náhledu.

### <span id="page-725-0"></span>**Tisk vektorových dat**

**[Na začátek](#page-723-0)**

Pokud obraz obsahuje vektorové grafiky, jako jsou tvary a text, může Photoshop posílat na PostScriptovou tiskárnu vektorová data. Když zvolíte použití vektorových dat, Photoshop pošle do tiskárny samostatný obraz pro každou textovou vrstvu a pro každou vrstvu vektorového tvaru. Tyto dodatečné obrazy se vytisknou přes základní obraz a oříznou se s použitím svého vektorového obrysu. Z toho vyplývá, že okraje vektorové grafiky se vytisknou s plným rozlišením tiskárny, i když je obsah každé vrstvy omezen rozlišením souboru obrazu.

*Poznámka: Některé režimy prolnutí efekty vrstev vyžadují rastrovaná vektorová data.*

- 1. Zvolte Soubor > Tisknout.
- 2. Z rozbalovací nabídky zvolte Výstup.
- 3. Vyberte volbu Včetně vektorových dat.
- 4. Klepněte na Tisknout.

*Poznámka: Pokud se zobrazí upozornění, že obraz je větší než tisknutelná plocha papíru, klepněte na Zrušit, zvolte Soubor > Tisknout a vyberte Přizpůsobit velikosti média. Chcete-li změnit velikost papíru a rozvržení tisku, klepněte na Nastavení tisku a pokuste se vytisknout soubor znovu.*

#### **Další témata nápovědy**

- [Velikost a rozlišení obrazu](http://help.adobe.com/cs_CZ/photoshop/cs/using/WSfd1234e1c4b69f30ea53e41001031ab64-7945a.html)
- [O kontrolním náhledu barev na obrazovce](http://help.adobe.com/cs_CZ/creativesuite/cs/using/WS3F71DA01-0962-4b2e-B7FD-C956F8659BB3.html#WS03037539-15A8-4250-BC64-30247EC7AFB6)
- [O barevných profilech](http://help.adobe.com/cs_CZ/creativesuite/cs/using/WSBB0A8512-8151-408c-9F79-4A9E9E3BA84C.html#WS2A5857E0-A6D1-4efc-85B1-FE1D4FC0246E)

Twitter™ and Facebook posts are not covered under the terms of Creative Commons.

[Právní upozornění](http://help.adobe.com/cs_CZ/legalnotices/index.html) | [Online zásady ochrany osobních údajů](http://helpx.adobe.com/go/gffooter_online_privacy_policy_cz)

# Automatizace

**[Dávkové akce](http://infiniteskills.com/blog/2012/08/adobe-photoshop-cs6-tutorial-batch-actions/) Infinite Skills** (9. srpna 2012) výukové video

Část obsahu odkazovaného z těchto stránek může být k dispozici pouze v angličtině.

# <span id="page-727-0"></span>Skriptování

# **[Spuštění JavaScriptu](#page-727-1)**

#### **[Nastavení skriptů a akcí, aby se spouštěly automaticky](#page-727-2)**

Photoshop podporuje externí automatizaci pomocí skriptování. Ve Windows můžete použít skriptovací jazyk, který podporuje automatizaci COM, jako je například VB Script. V Mac OS můžete použít jazyky, které umožňují odesílat události Apple, jako je například AppleScript. Tyto jazyky nejsou nezávislé na platformě, ale můžete je použít k řízení více různých aplikací, jako je Adobe Photoshop, Adobe Illustrator a Microsoft Office. V Mac OS můžete k řízení úloh v aplikaci Photoshop použít také Akce aplikace Photoshop pro Automator od Apple.

Na obou platformách můžete také použít JavaScript. Pomocí JavaScriptu můžete psát skripty pro Photoshop, které poběží ve Windows i v Mac OS.

*Poznámka: Použijte dokumentaci ke skriptování nainstalovanou ve složce Photoshop CS5/Scripting/Documents. Zásuvný modul Scriptlistener (Naslouchání skriptů) se nachází ve složce Photoshop CS5/Scripting/Utilities.*

# <span id="page-727-1"></span>**Spuštění JavaScriptu**

 Zvolte Soubor > Skripty a pak ze seznamu vyberte požadovaný skript. V seznamu skriptů jsou uvedeny všechny soubory skriptů s příponou JS nebo JSX, které jsou uloženy ve složce Photoshop CS5/Presets/Scripts. Chcete-li spustit skript uložený na jiném místě, zvolte Soubor > Skripty > Procházet a vyhledejte požadovaný skript.

# <span id="page-727-2"></span>**Nastavení skriptů a akcí, aby se spouštěly automaticky**

Určitou událost, například otevření, uložení nebo export souboru v aplikaci Photoshop, může spustit JavaScript nebo akce aplikacePhotoshop. Photoshop nabízí několik výchozích událostí, nebo můžete ke spuštění skriptu nebo akce použít libovolnou skriptovatelnou událost aplikace Photoshop. Další informace o skriptovatelných událostech najdete v příručce Photoshop CS5 Scripting Guide (Příručka skriptování v aplikaci Photoshop CS5).

- 1. Zvolte Soubor > Skripty > Správce událostí skriptů.
- 2. Vyberte Povolit spouštění skriptů/akcí pomocí událostí.
- 3. Z nabídky událostí aplikace Photoshop zvolte událost, která bude spouštět daný skript nebo akci.
- 4. Vyberte buď Skript nebo Akce a pak zvolte skript nebo akci, která se má spustit při výskytu vybrané události.

Photoshop má několik ukázkových skriptů, z nichž si můžete vybrat. Chcete-li spustit jiný skript, zvolte Procházet a vyhledejte požadovaný skript. V případě akcí zvolte sadu akcí v první rozbalovací nabídce a akci z této sady v druhé nabídce. Aby se sady akcí v těchto nabídkách zobrazovaly, musí být načtené do panelu Akce.

- 5. Klepněte na Přidat. Událost a k ní přiřazený skript nebo akce se zobrazí v seznamu v dialogovém okně.
- 6. Chcete-li vypnout a odstranit jednotlivé události, vyberte událost v seznamu a klepněte na Odstranit. Chcete-li vypnout všechny události, ale ponechat je v seznamu, odznačte volbu Povolit spouštění skriptů/akcí pomocí událostí.

#### $(G)$  BY-NC-SR

[Právní upozornění](http://helpx.adobe.com/cz/legal/legal-notices.html) | [Zásady ochrany osobních údajů online](http://helpx.adobe.com/go/gffooter_online_privacy_policy_cz)

# <span id="page-728-0"></span>Zpracování dávky souborů

**[Převádění souborů pomocí Obrazového procesoru](#page-728-1) [Zpracování dávky souborů](#page-729-0) [Vytvoření dropletu z akce](#page-729-1) [Volby zpracování dávky a dropletu](#page-730-0)**

# <span id="page-728-1"></span>**Převádění souborů pomocí Obrazového procesoru**

**[Zpět na začátek](#page-728-0)**

Obrazový procesor převádí a zpracovává více souborů. Na rozdíl od příkazu Dávka umožňuje Obrazový procesor zpracování souborů, aniž byste nejdříve museli vytvořit akci. V nástroji Obrazový procesor můžete provést kterýkoli z následujících úkonů:

- Převést sadu souborů do formátu JPEG, PSD nebo TIFF, případně soubory převést do všech tří formátů najednou.
- Zpracovat sadu souborů ve formátu Camera Raw s použitím stejných voleb.
- Změnit velikost obrazů podle zadaných rozměrů v obrazových bodech.
- Vložit profil barev nebo převést sadu souborů do barevného prostoru sRGB a uložit je jako obrazy JPEG pro web.
- Zahrnout do převáděných obrazů metadata s údaji o copyrightu.

Obrazový procesor pracuje se soubory aplikace Photoshop (PSD), JPEG a Camera Raw.

- 1. Proveďte některý z následujících úkonů:
	- Vyberte položku Soubor > Skripty > Obrazový procesor (Photoshop).
	- Vyberte položku Nástroje > Photoshop > Obrazový procesor (Bridge).
- 2. Vyberte obrazy, které chcete zpracovat. Ke zpracování můžete vybrat libovolné otevřené soubory nebo celou složku souborů.
- 3. (Volitelně) Vyberte Otevřít první obraz a aplikovat nastavení, chcete-li pro všechny obrazy použít stejná nastavení.

Při zpracování skupiny souborů Camera Raw pořízených za stejných světelných podmínek můžete upravit nastavení v prvním obrazu tak, abyste s ním byli spokojeni, a pak aplikovat stejná nastavení na zbývající obrazy.

Tuto volbu použijte pro zdrojové obrazy PSD nebo JPEG, pokud barevný profil souboru neodpovídá vašemu pracovnímu profilu. Můžete zvolit barevný profil, do kterého se převede první obraz i všechny obrazy ve složce.

*Poznámka: Nastavení použitá pomocí nástroje Obrazový procesor jsou dočasná a používá je pouze Obrazový procesor. Ke zpracování obrazu budou použita současná nastavení obrazu Camera Raw, pokud je nezměníte v nástroji Obrazový procesor.*

4. Vyberte místo, kam chcete zpracované soubory uložit.

Pokud stejný soubor zpracujete vícekrát do stejného místa, každý soubor se uloží s vlastním názvem a nepřepíše se.

5. Vyberte typy souborů a volby uložení.

**Uložit jako JPEG** Uloží soubory ve formátu JPEG do složky s názvem JPEG v cílové složce.

**Kvalita** Nastaví kvalitu obrazu JPEG na stupnici od 0 do 12.

**Přizpůsobit velikost** Změní velikost obrazu, aby odpovídala rozměrům, které zadáte do polí Šířka a Výška. Obraz si uchová své původní proporce.

Převést profil do sRGB Převede barevný profil do sRGB. Chcete-li spolu s obrazem uložit profil, musí být vybraná volba Včetně profilu ICC.

**Uložit jako PSD** Uloží obrazy ve formátu aplikace Photoshop do složky s názvem PSD v cílové složce.

**Maximalizovat kompatibilitu** Uloží do cílového souboru složenou verzi obrazu s více vrstvami, pro kompatibilitu s aplikacemi, které neumí číst obrazy s vrstvami.

**Uložit jako TIFF** Uloží obrazy ve formátu TIFF do složky s názvem TIFF v cílové složce.

**Komprese LZW** Uloží soubor TIFF s použitím komprese LZW.

6. Nastavte další volby zpracování.

**Spustit akci** Spustí akci aplikace Photoshop. Vyberte sadu akcí z první nabídky a akci z druhé nabídky. Aby se sady akcí v těchto nabídkách zobrazovaly, musí být načtené do panelu Akce.

**Informace o copyrightu** Zahrne text, který pro soubor případně zadáte v metadatech IPTC o copyrightu. Zde zadaný text přepíše metadata o copyrightu v původním souboru.

**Zahrnout profil ICC** Vloží do ukládaných souborů barevný profil.

7. Klepněte na Spustit.

*Před zpracováním obrazů klepněte na Uložit, aby se uložila současná nastavení v dialogovém okně. Až budete příště potřebovat zpracovat soubory s použitím této skupiny nastavení, klepněte na tlačítko Načíst a přejděte k uloženým nastavením nástroje Obrazový procesor.*

# <span id="page-729-0"></span>**Zpracování dávky souborů**

**[Zpět na začátek](#page-728-0)**

Příkaz Dávka přehraje akci na celé složce souborů. Pokud máte digitální fotoaparát nebo skener s podavačem dokumentů, můžete jedinou akcí importovat a zpracovat více obrazů. Pro váš skener nebo digitální fotoaparát budete možná potřebovat zásuvný modul pro import, který podporuje akce.

*Poznámka: Pokud zásuvný modul od jiné firmy nebyl vytvořen pro import více dokumentů najednou, může se stát, že při dávkovém zpracování nebo při použití v rámci akce nebude fungovat správně. Další informace si vyžádejte od výrobce zásuvného modulu.* Můžete také importovat obrazy PDF z aplikace Acrobat Capture nebo z jiného softwaru.

Když zpracováváte soubory dávkovým způsobem, můžete nechat všechny soubory otevřené, nebo je zavřít a změny uložit do původních souborů, nebo můžete uložit modifikované verze souborů na jiné místo (a originály nechat beze změn). Pokud zpracované soubory ukládáte na nové místo, budete muset vytvořit novou složku pro zpracované soubory ještě před spuštěním dávky.

Chcete-li při dávkovém zpracování použít více akcí, vytvořte novou akci, která spustí všechny ostatní akce, a pak tuto akci spusťte v dávce. Chcete-li dávkově zpracovat více složek, vytvořte ve složce zástupce pro ostatní složky, které se mají zpracovat, a vyberte volbu Včetně všech podsložek.

*Aby se zlepšil výkon dávkového zpracování, zmenšete počet ukládaných stavů historie a v panelu Historie odznačte volbu Automaticky vytvořit první snímek.*

#### **Dávkové zpracování souborů**

1. Proveďte jeden z následujících úkonů:

- Zvolte Soubor > Automaticky > Dávka (Photoshop)
- Zvolte Nástroje > Photoshop > Dávka (Bridge)
- 2. Z rozbalovacích nabídek Sada a Akce zvolte akci, kterou chcete ke zpracování souborů použít. V nabídkách jsou uvedeny akce, které jsou dostupné v panelu Akce. Pokud požadovanou akci nevidíte, budete možná muset zvolit jinou sadu nebo načíst sadu do panelu.
- 3. Z rozbalovací nabídky Zdroj zvolte soubory, které chcete zpracovat: **Složka** Zpracuje soubory v zadané složce. Klepněte na Vybrat, najděte a vyberte požadovanou složku.

**Import** Zpracuje obrazy z digitálního fotoaparátu, skeneru nebo dokumentu PDF.

**Otevřené soubory** Zpracuje všechny otevřené soubory.

**Bridge** Zpracuje soubory vybrané v Bridge. Pokud nejsou vybrané žádné soubory, zpracují se soubory v aktuální složce aplikace Bridge.

4. Nastavte volby zpracování, uložení a pojmenování souborů. Popis nastavení v dialogovém okně Dávka viz Volby zpracování dávky a dropletu.

#### **Dávkové zpracování souborů ve vnořených složkách do jiných formátů**

- 1. Zpracujte složky jako normálně, až do kroku nastavení cíle.
- 2. Jako Cíl zvolte Uložit a zavřít. Možnosti volby Nahradit příkazy "Uložit jako" akce můžete určit pro následující úkony:
	- · Pokud krok "Uložit jako" v akci obsahuje název souboru, tento název bude nahrazen názvem ukládaného dokumentu. Všechny kroky "Uložit jako" budou zpracovány tak, jako by byly nahrány bez názvu souboru.
	- · Složka, kterou jste v zadali v kroku akce "Uložit jako", bude nahrazena původní složkou dokumentu.

*Poznámka: Akce musí obsahovat krok "Uložit jako"; příkaz Dávka neukládá soubory automaticky.*

Tento postup umožňuje například zostření, změnu velikosti a uložení souborů JPEG v původních složkách. Vytvořte akci, která obsahuje kroky zostření, změny velikosti a pak krok "Uložit jako JPEG". Když budete tuto akci zpracovávat v dávce, vyberte volbu Včetně všech podsložek, určete cíl pomocí příkazu Uložit a zavřít a vyberte volbu Nahradit příkazy "Uložit jako" akce.

# <span id="page-729-1"></span>**Vytvoření dropletu z akce**

**[Zpět na začátek](#page-728-0)**

Droplet aplikuje akci na jeden nebo více obrazů nebo na složku obrazů, kterou přetáhnete na ikonu dropletu. Droplet můžete uložit na pracovní plochu nebo na jiné místo na disku.

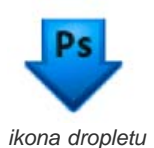

Základem pro vytváření dropletů jsou akce – před vytvořením dropletu musíte vytvořit požadovanou akci v panelu Akce. (Viz Vytváření akcí.)

- 1. Vyberte položku Soubor > Automaticky > Vytvořit droplet.
- 2. Zadejte, kam se má droplet uložit. V dialogovém okně v oblasti Uložit droplet do klepněte na Vybrat a vyberte požadované umístění.
- 3. Vyberte Sada akcí, a pak v nabídkách Sada a Akce určete, kterou akci chcete použít. (Vyberte akci v panelu Akce ještě předtím, než otevřete dialogové okno, aby byla v těchto nabídkách předem vybraná.)
- 4. Nastavte volby zpracování, uložení a pojmenování souborů. Popis nastavení v dialogovém okně Dávka viz Volby zpracování dávky a dropletu.

# **Tipy pro droplety používané na více platformách**

Když vytváříte droplety pro Windows i Mac OS, pamatujte si následující zásady pro zachování kompatibility:

- Po přesunutí dropletu vytvořeného ve Windows do Mac OS musíte přetáhnout droplet na ikonu aplikace Photoshop na pracovní ploše. Photoshop aktualizuje droplet pro použití v Mac OS.
- Když vytváříte droplet v Mac OS, použijte příponu .exe, abyste zajistili kompatibilitu dropletu se systémy Windows i Mac OS.
- Odkazy na názvy souborů nejsou přenosné mezi operačními systémy. Pokud krok akce odkazuje na název souboru nebo složky (např. příkaz Otevřít, Uložit jako nebo příkaz úpravy, který načítá své nastavení ze souboru), provádění se pozastaví a uživatel bude vyzván k zadání názvu souboru.

### **Zpracování souboru pomocí dropletu**

<span id="page-730-0"></span>Přetáhněte soubor nebo složku na ikonu dropletu. Photoshop se spustí, pokud ještě neběží.

# **Volby zpracování dávky a dropletu**

**[Zpět na začátek](#page-728-0)**

V dialogových oknech Dávka a Droplet nastavte tyto volby.

Nahradit příkazy "Otevřít" akce Zajistí, že se zpracují soubory, které jste vybrali v příkazu Dávka, bez otevírání souborů, které jste případně určili v příkazech Otevřít v akci. Pokud akce obsahuje příkaz Otevřít, který otevírá uložený soubor, a tato volba není vybraná, příkaz Dávka otevře a zpracuje pouze soubor, který jste použili při nahrávání příkazu Otevřít. (To je způsobeno tím, že příkaz Dávka otevře soubor určený v akci po otevření každého ze souborů ze zdrojové složky příkazu Dávka. Protože poslední otevřený soubor je ten, který je určený v akci, příkaz Dávka provede akci na tomto souboru, a nezpracuje žádný ze souborů ze zdrojové složky příkazu Dávka.)

Abyste mohli tuto volbu použít, musí akce obsahovat příkaz Otevřít. Jinak příkaz Dávka neotevře soubory, které jste vybrali pro dávkové zpracování. Když je tato volba vybraná, nevynechá se vše z příkazu Otevřít — pouze výběr souboru, který se otevře.

Odznačte tuto volbu, pokud byla akce nahraná tak, aby pracovala na otevřeném souboru, nebo když akce obsahuje příkazy Otevřít pro specifické soubory, které akce vyžaduje.

**Včetně všech podsložek** Zpracuje soubory v podsložkách určené složky.

**Potlačit varování nesouladu barevných profilů** Vypne zobrazování zpráv týkajících se zásad správy barev.

**Potlačit dialogy voleb otevření souborů** Skryje dialogová okna voleb otevření souborů. To je užitečné, když dávkově provádíte akce na obrazových souborech ve formátu camera raw. Použijí se výchozí nebo naposledy použitá nastavení.

**Nabídka Cíl** Nastaví, kam se mají uložit zpracované soubory

**Žádný** Ponechá soubory otevřené bez uložení změn (pokud ovšem akce neobsahuje příkaz Uložit).

**Uložit a zavřít** Uloží a zavře soubory v jejich současném umístění, přičemž původní soubory přepíše.

**Složka** Uloží zpracované soubory na jiné místo. Klepněte na Vybrat a určete cílovou složku.

**Nahradit příkazy "Uložit jako" akce** Zajistí uložení zpracovaných souborů do cílové složky určené v příkazu Dávka (nebo do původní složky, pokud jste použili příkaz Uložit a zavřít) s původními názvy nebo s názvy zadanými v sekci Názvy souborů dialogového okna Dávka. Pokud tuto volbu nevyberete a prováděná akce zahrnuje příkaz Uložit jako, budou soubory uloženy do složky určené příkazem Uložit jako v akci, a nikoli do složky určené v příkazu Dávka. Kromě toho, pokud tuto volbu nevyberete a v příkazu Uložit jako v akci je určen název souboru, příkaz Dávka bude po každém zpracování obrazu přepisovat stejný soubor (soubor určený v akci).

*Pokud chcete, aby příkaz Dávka zpracovával soubory s použitím původních názvů ve složce, kterou jste určili v příkazu Dávka, uložte obraz v akci. Pak při vytváření dávky vyberte volbu Nahradit příkazy "Uložit jako" akce a určete cílovou složku. Pokud přejmenujete obrazy v příkazu Dávka a nevyberete volbu Nahradit příkazy "Uložit jako" akce, aplikace Photoshop uloží zpracované obrazy dvakrát: jednou s novým názvem do určené složky a jednou s původním názvem do složky určené příkazem Uložit jako v akci.*

Abyste mohli tuto volbu použít, akce musí obsahovat příkaz Uložit jako. Jinak příkaz Dávka zpracované soubory neuloží. Při výběru této volby se nepřeskočí vše z příkazu Uložit jako – pouze určený název souboru a složka.

*Poznámka: Některé volby uložení nejsou v příkazech Dávka nebo Vytvořit droplet dostupné (například Komprese JPEG nebo Volby TIFF).*

*Chcete-li tyto volby použít, nahrajte v akci krok Uložit jako s požadovanými volbami a pak použijte volbu Nahradit příkazy "Uložit jako" akce, abyste zajistili, že budou soubory uloženy na místo, které určíte v příkazu Dávka nebo Vytvořit droplet. Aplikace Photoshop bude ignorovat zadaný název souboru a cestu v příkazu Uložit jako v akci a zachová volby příkazu Uložit s použitím nové cesty a nového názvu souboru, které zadáte v dialogu Dávka.*

**Pojmenování souborů** Určí pravidla pro pojmenování souborů při zápisu souborů do nové složky. Zvolte prvky z rozbalovacích nabídek nebo zadejte text do polí, ze kterých se kombinují výchozí názvy pro všechny soubory. Tato pole umožňují měnit pořadí a formátování částí názvů souborů. Musíte zahrnout alespoň jedno pole, které je pro každý ze souborů jednoznačné (například název souboru, pořadové číslo nebo pořadové písmeno), abyste zabránili vzájemnému přepisování souborů. Počáteční pořadové číslo určuje počáteční číslo pro všechna pole s pořadovým číslem. Pole s pořadovým písmenem vždy začínají písmenem "A" pro první soubor.

**Kompatibilita** Vytvoří názvy souborů kompatibilní s operačními systémy Windows, Mac OS, a Unix.

*Při použití příkazu Dávka se soubory ukládají obvykle ve stejném formátu v jakém jsou původní soubory. Chcete-li vytvořit dávkový proces, který bude ukládat soubory v jiném formátu, nahrajte jako součást původní akce příkaz Uložit jako následovaný příkazem Zavřít. Při nastavování dávkového zpracování pak vyberte v části Cíl volbu Nahradit příkazy "Uložit jako" akce.*

**Nabídka Chyby** Určuje, jak se vyřeší chyby zpracování:

**Zastavit při chybě** Přeruší proces, dokud nepotvrdíte chybovou zprávu.

**Zapsat chyby do souboru** Každou chybu zaznamená do souboru, aniž by se zpracování přerušilo. Pokud se do souboru zaznamenají nějaké chyby, po dokončení zpracování se objeví zpráva. Chcete-li si soubor s chybami prohlédnout, po dokončení dávky ho otevřete v textovém editoru.

Další témata Nápovědy

[Video o zpracování obrazu](http://www.adobe.com/go/learn_ps_processraw_cz)

#### $(c)$ ) BY-NC-SR

[Právní upozornění](http://helpx.adobe.com/cz/legal/legal-notices.html) | [Zásady ochrany osobních údajů online](http://helpx.adobe.com/go/gffooter_online_privacy_policy_cz)

# <span id="page-732-0"></span>Vytváření grafik řízených daty

**[Definování proměnných](#page-732-1) [Přejmenování proměnné](#page-733-0) [Definování sady dat](#page-734-0) [Zobrazení náhledu nebo aplikování sady dat](#page-734-1) [Generování grafik s použitím sady dat](#page-734-2) [Vytváření sad dat v externích souborech](#page-734-3) [Import sady dat](#page-735-0)**

Grafiky řízené daty umožňují rychle a přesně produkovat více verzí obrazu. Můžete například vytvořit 100 verzí webového proužku s různými texty a obrazy, přičemž všechny budou založeny na stejné předloze.

Při vytváření grafik z předloh a sad dat dodržujte následující obecný postup:

#### **1. Vytvořte základní grafiku, kterou chcete použít jako předlohu.**

K oddělení prvků, které chcete v grafice měnit, použijte vrstvy.

#### **2. Definujte v grafice proměnné.**

Proměnné určují ty části obrazu, které se mění. (Viz Definování proměnných.)

#### **3. Vytvořte nebo importujte sady dat.**

Sady dat můžete vytvořit v předloze nebo je můžete importovat z textového souboru. (Viz Definování sady dat a Vytváření sad dat v externích souborech.)

#### **4. Zobrazte náhled dokumentu s každou sadou dat.**

Chcete-li vidět, jak budou výsledné grafiky vypadat, můžete si před exportováním všech souborů zobrazit jejich náhledy. (Viz Zobrazení náhledu nebo aplikování sady dat.)

#### **5. Vygenerujte grafiky tím, že je exportujete s příslušnými daty.**

Můžete je exportovat jako soubory aplikace Photoshop (PSD). (Viz Generování grafik s použitím sady dat.)

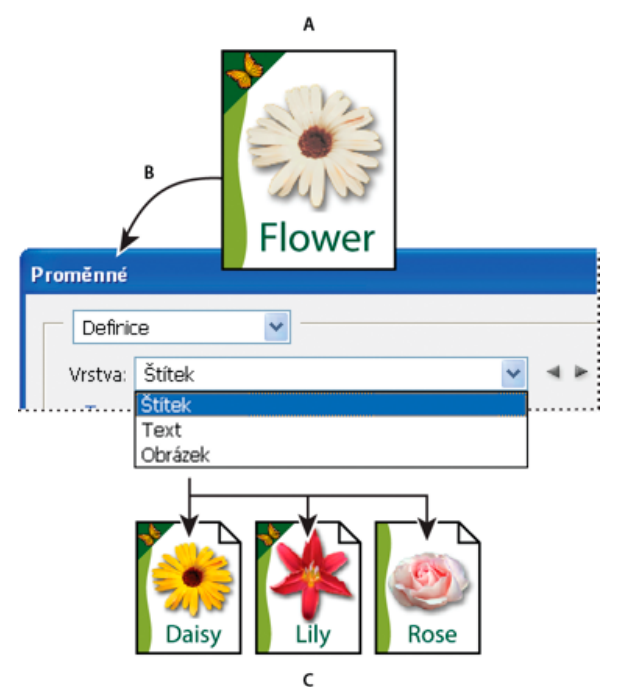

*Vytváření různých verzí obrazu pomocí proměnných*

<span id="page-732-1"></span>*A. Předloha zdrojového souboru B. Uživatel definuje vrstvy jako proměnné. C. Lze vytvořit různé verze obrazu, každou s jinou sadou dat proměnných.*

# **Definování proměnných**

Proměnné se používají k určení toho, které prvky v předloze se mění. Můžete definovat tři typy proměnných. Proměnné typu Viditelnost umožňují zobrazit nebo skrýt obsah vrstvy. Proměnné typu Nahrazení obrazových bodů umožňují nahradit obrazové body ve vrstvě obrazovými body z jiného obrazového souboru. Nahrazení textu umožňuje nahradit textový řetězec v textové vrstvě.

*Poznámka: GoLive rozpozná všechny textové proměnné a proměnné viditelnosti, ale ne proměnné typu nahrazení obrazových bodů.*

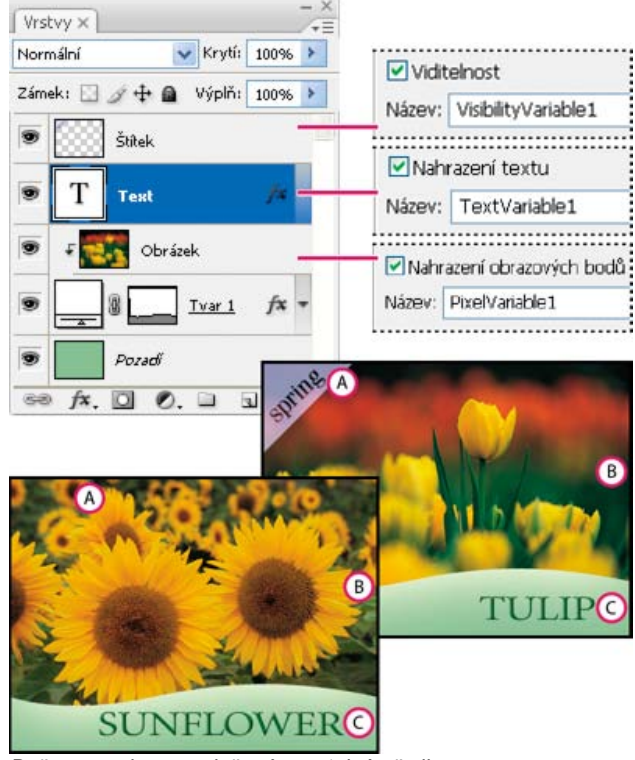

*Dvě verze obrazu založené na stejné předloze A. Proměnná Viditelnost B. Proměnná Nahrazení obrazových bodů C. Proměnná Nahrazení textu*

Pro vrstvu Pozadí nelze definovat proměnné.

- 1. Zvolte Obraz > Proměnné > Definovat.
- 2. Z rozbalovací nabídky Vrstva zvolte vrstvu, jejíž obsah chcete definovat jako proměnnou.
- 3. Vyberte jeden nebo více typů proměnných: **Viditelnost** Zobrazí nebo skryje obsah vrstvy.

**Nahrazení obrazových bodů** Nahradí obrazové body ve vrstvě obrazovými body z jiného obrazového souboru.

**Nahrazení textu** Nahradí textový řetězec v textové vrstvě.

- 4. Proveďte jeden z následujících úkonů:
	- Zvolte Název a zadejte název proměnné. Názvy proměnných musí začínat písmenem, podtržítkem nebo dvojtečkou a nesmí obsahovat mezery nebo speciální znaky (s výjimkou tečky, pomlčky, podtržítka a dvojtečky).
	- Z rozbalovací nabídky Název vyberte existující proměnnou, ke které chcete připojit tuto vrstvu. Vrstvy spojené se stejnou proměnnou jsou zobrazeny vedle nabídky Název spolu s ikonou propojení.
- 5. Pro proměnné typu Nahrazení obrazových bodů nastavte následující volby.
	- Zvolte metodu přizpůsobení velikosti náhradního obrazu: Volba Přizpůsobit proporcionálně změní velikost obrazu tak, aby se vešel do ohraničovacího rámečku (část ohraničovacího rámečku může zůstat prázdná); volba Vyplnit změní velikost obrazu tak, aby zcela vyplnil ohraničovací rámeček (část obrazu může přesahovat přes ohraničovací rámeček); volbu Jak je použijte v případě, že nechcete velikost obrazu změnit; volba Přizpůsobit neproporcionálně změní velikost obrazu, aby přesně vyplnil ohraničovací rámeček.
	- Klepnutím na táhlo v ikoně zarovnání  $\frac{253}{2}$  zvolte zarovnání pro umístění obrazu uvnitř ohraničovacího rámečku. (Tato volba není k dispozici pro neproporcionální vyplnění.)
	- Vyberte Omezit na ohraničovací rámeček, chcete-li oříznout oblasti obrazu, které se nevejdou do ohraničovacího rámečku. Tato volba je k dispozici, pouze když vyberete volbu nahrazení Vyplnit nebo Jak je. (Tato volba není k dispozici pro neproporcionální vyplnění.)
- 6. Chcete-li definovat proměnné pro jinou vrstvu, zvolte vrstvu z rozbalovací nabídky Vrstvy. Vedle názvu vrstvy obsahující proměnné se zobrazí hvězdička. Mezi vrstvami se můžete pohybovat pomocí navigačních šipek.
- <span id="page-733-0"></span>7. Klepněte na OK.

#### 1. Zvolte Obraz > Proměnné > Definovat.

**Přejmenování proměnné**

- 2. Z rozbalovací nabídky Vrstva zvolte vrstvu obsahující proměnnou.
- 3. Chcete-li proměnnou přejmenovat, zadejte nový název do textového pole Název. Názvy proměnných musí začínat písmenem, podtržítkem nebo dvojtečkou a nesmí obsahovat mezery nebo speciální znaky (s výjimkou tečky, pomlčky, podtržítka a dvojtečky).
- 4. Chcete-li proměnnou odebrat, odznačte ji.

#### <span id="page-734-0"></span>**Definování sady dat**

Sada dat je kolekce proměnných a s nimi spojených dat. Sadu dat definujete pro každou verzi grafiky, kterou chcete generovat.

- 1. Proveďte jeden z následujících úkonů:
	- Zvolte Obraz > Proměnné > Sady dat.
	- Pokud je otevřené dialogové okno Proměnné, zvolte Sady dat z rozbalovací nabídky nahoře v dialogovém okně nebo klepněte na Další.

*Poznámka: Abyste mohli upravit výchozí sadu dat, musíte definovat alespoň jednu proměnnou.*

- 2. Klepněte na tlačítko Nová sada dat
- 3. Vyberte proměnnou z rozbalovací nabídky Název nebo ze seznamu dole v dialogovém okně.
- 4. Upravte data proměnné:
	- Pro proměnné Viditelnost vyberte Viditelné, chcete-li zobrazovat obsah vrstvy, nebo Neviditelné, chcete-li obsah vrstvy skrýt.
	- Pro proměnné Nahrazení obrazových bodů klepněte na Vybrat soubor a vyberte náhradní obrazový soubor. Chcete-li nechat vrstvu v jejím současném stavu, klepněte před aplikováním sady dat na Nenahrazovat.

*Poznámka: Volba Nenahrazovat nevrátí soubor do původního stavu v případě, že již předtím bylo použito jiné nahrazení.*

- Pro proměnné Nahrazení textu  $T$  zadejte textový řetězec do textového pole Hodnota.
- 5. Definujte další sadu dat pro každou verzi grafiky, kterou chcete generovat.

Později můžete sadu dat upravit, přejmenovat nebo odstranit, když ji nejdříve vyberete z rozbalovací nabídky Sada dat a upravíte její volby. Pro pohyb mezi sadami dat používejte ikony šipek. Chcete-li sadu dat odstranit, klepněte na ikonu koše.

#### <span id="page-734-1"></span>**Zobrazení náhledu nebo aplikování sady dat**

Obsah sady dat můžete aplikovat na základní obraz a přitom nechat všechny proměnné a sady dat nezměněné. Tím změníte vzhled dokumentu PSD, aby obsahoval hodnoty ze sady dat. Také můžete zobrazit náhled každé verze grafiky s každou sadou dat.

*Poznámka: Aplikováním sady dat se přepíše původní dokument.*

 Zvolte Obraz > Aplikovat sadu dat. Vyberte sadu dat ze seznamu a zobrazte náhled obrazu v okně dokumentu. Aplikujte sadu dat klepnutím na Aplikovat. Pokud se při prohlížení náhledu rozhodnete, že základní obraz nechcete změnit, klepněte na Zrušit.

<span id="page-734-2"></span>Také můžete sadu dat aplikovat a náhled výsledku zobrazit na stránce Sada dat v dialogovém okně Proměnné.

#### **Generování grafik s použitím sady dat**

Jakmile máte definované proměnné a jednu nebo více sad dat, můžete s použitím hodnot v sadách dat dávkově vytvořit obrazy. Obrazy můžete uložit jako soubory PSD.

- 1. Zvolte Soubor > Export > Sady dat jako soubory.
- 2. Zadejte základní název pro všechny generované soubory. Pokud chcete, můžete vytvořit své vlastní schéma pojmenování.
- 3. Klepněte na tlačítko Vybrat složku a vyberte pro soubory cílovou složku.
- 4. Zvolte sady dat, které chcete exportovat.
- 5. Klepněte na OK.

#### <span id="page-734-3"></span>**Vytváření sad dat v externích souborech**

Velký počet sad dat můžete rychle vytvořit tak, že vytvoříte externí textový soubor, který obsahuje všechny informace o proměnných, a tento soubor načtete do souboru PSD obsahujícího proměnné. Jedna z metod je zadat data do textového souboru nebo do tabulky v Microsoft Excelu, a pak je exportovat do souboru s textem odděleným tabulátory nebo čárkami.

Syntaxe externího textového souboru je následující (každý řádek, který začíná "Proměnná" nebo "Hodnota" je samostatný řádek v souboru):

**[Zpět na začátek](#page-732-0)**

**[Zpět na začátek](#page-732-0)**

VariableName1<sep>VariableName2<sep> <sep>VariableNameN <nl> Value1-1<sep>Value2-1<sep><sep>ValueN-1<nl> Value1-2<sep>Value2-2<sep><sep>ValueN-2<nl> Value1-M<sep>Value2-M<sep><sep>ValueN-M<nl>

Názvy všech proměnných jsou uvedené v prvním řádku a jejich hodnoty v následujících řádcích. Každý další řádek představuje jednu sadu dat s hodnotami pro všechny proměnné.

*Chcete*-*li vytvořit více řádků textu na jednom řádku textu v sadě dat, uzavřete text do uvozovek a do souboru odděleného tabulátory nebo čárkami vložte tvrdé konce řádků v místech, kde chcete mít konce řádků.*

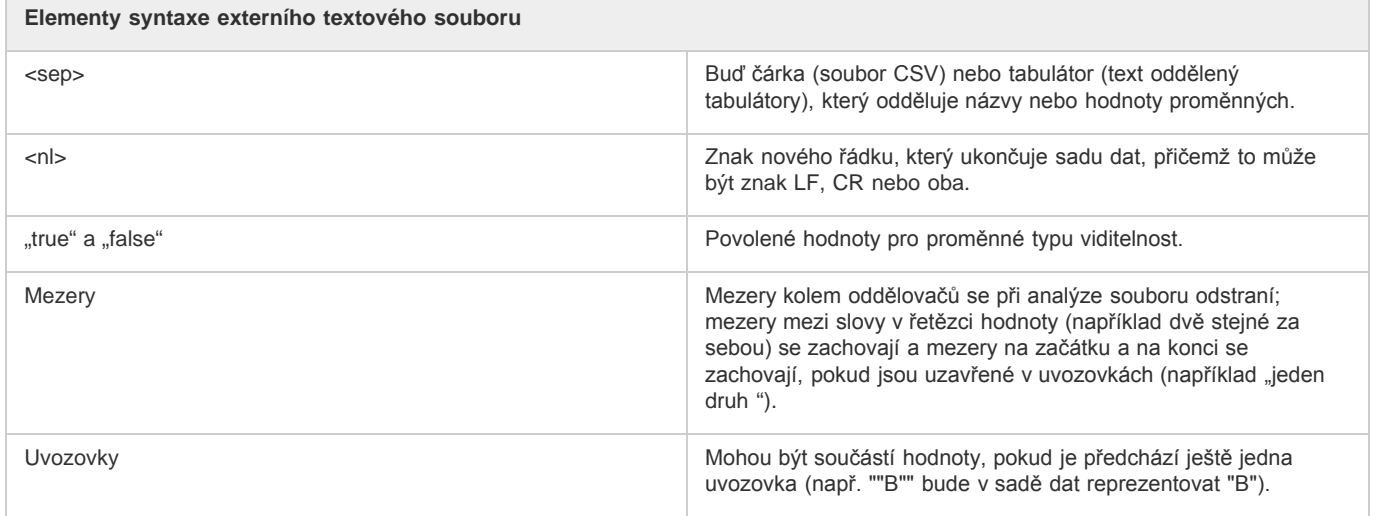

Pokud je <sep> nebo <nl> součástí hodnoty proměnné, pak celá hodnota musí být uzavřená do uvozovek.

Všechny proměnné definované v dokumentu PSD musí být definované i v textovém souboru. Pokud počet proměnných v textovém souboru neodpovídá počtu v dokumentu, zobrazí se chyba.

#### Příklad sady dat:

Pro předlohu pro květiny, která obsahuje proměnné pro tulipán a slunečnici, můžete vytvořit textový soubor, který vypadá následovně:

```
{contents of FlowerShow.txt} 
Variable 1, Variable 2, Variable 3 
true, TULIP, c:\My Documents\tulip.jpg 
false, SUNFLOWER, c:\My Documents\sunflower.jpg 
false, CALLA LILY, c:\My Documents\calla.jpg 
true, VIOLET, c:\My Documents\violet.jpg
```
*Poznámka: Pokud je textový soubor ve stejné složce jako soubor obrazu, můžete pro umístění obrazů použít relativní cesty. Například poslední položka v příkladu může být: true, FIALKA, fialka.jpg.*

#### <span id="page-735-0"></span>**Import sady dat**

**[Zpět na začátek](#page-732-0)**

- 1. Proveďte jeden z následujících úkonů:
	- Zvolte Soubor > Import > Sady dat proměnných.
	- Zvolte Obraz > Proměnné > Sady dat a klepněte na tlačítko Importovat.
- 2. Vyhledejte požadovaný textový soubor, který chcete importovat.
- 3. Nastavte volby importu.

**Použít první sloupec jako názvy sady dat** Nazve každou sadu dat pomocí obsahu prvního sloupce textového souboru (hodnoty pro první proměnnou v seznamu). Jinak se sady dat pojmenují "Sada dat 1", "Sada dat 2", a tak dále.

**Nahradit stávající sady dat** Před importem odstraní všechny stávající sady dat.

- 4. Nastavte kódování textového souboru nebo nechte nastavení na Automaticky.
- 5. Klepněte na OK.

# $(C<sub>c</sub>)$  BY-NC-SR

[Právní upozornění](http://helpx.adobe.com/cz/legal/legal-notices.html) | [Zásady ochrany osobních údajů online](http://helpx.adobe.com/go/gffooter_online_privacy_policy_cz)

# <span id="page-737-0"></span>Vytváření akcí

**[Pravidla nahrávání akcí](#page-737-1) [Nahrávání akce](#page-737-2) [Nahrávání cesty](#page-738-0) [Vložení přerušení](#page-738-1) [Změna nastavení při přehrávání akce](#page-738-2) [Vyloučení příkazů z akce](#page-738-3) [Vložení příkazu z nabídky, který nelze nahrát](#page-739-0) [Úpravy a nové nahrání akce](#page-739-1)**

# <span id="page-737-1"></span>**Pravidla nahrávání akcí**

**[Zpět na začátek](#page-737-0)**

**[Zpět na začátek](#page-737-0)**

Při nahrávání akcí si pamatujte následující pravidla:

- Do akce můžete nahrát většinu příkazů ale ne všechny.
- Můžete nahrát operace, které provedete s nástroji pro výběr, přesun, mnohoúhelník, laso, kouzelná hůlka, oříznutí, řez, kouzelná guma, přechod, plechovka barvy, text, tvar, poznámky, kapátko a vzorkování barev – a také operace, které provedete v panelech Historie, Vzorník, Barvy, Cesty, Kanály, Vrstvy, Styly a Akce.
- Výsledky závisí na nastavení proměnných souboru a programu, jako je aktivní vrstva nebo barva popředí. Například Gaussovské rozostření s poloměrem 3 obrazové body nevytvoří stejný efekt v dokumentu s rozlišením 72 ppi jako v dokumentu s rozlišením 144 ppi. Podobně příkaz Vyvážení barev nebude fungovat v souboru ve stupních šedi.
- Při nahrávání akcí obsahujících zadání nastavení v dialogových oknech a panelech bude akce odrážet nastavení, která platí v okamžiku nahrání. Pokud nastavení v dialogovém okně nebo v paletě změníte při nahrávání akce, nahraje se tato změněná hodnota.

*Poznámka: Ve většině dialogových oken se zachovávají nastavení určená při jejich předchozím použití. Pečlivě zkontrolujte, že se skutečně jedná o hodnoty, které chcete nahrát.*

- Modální operace a nástroje a také nástroje, které zaznamenávají polohu používají jednotky, které jsou právě nastavené pro pravítka. Modální jsou takové operace nebo nástroje, které vyžadují, abyste jejich aplikování potvrdili stiskem klávesy Enter nebo Return, například transformační příkazy nebo oříznutí. Mezi nástroje zaznamenávající polohu patří nástroje pro výběr, řez, přechod, kouzelná hůlka, laso, tvar, cesta, kapátko a poznámky.
	- *Když nahráváte akci, která se bude přehrávat na souborech různé velikosti, nastavte jednotky pravítek na procenta. Výsledkem bude, že se akce vždy přehraje ve stejné relativní poloze v obraze.*
- Nahrát lze i příkaz Spustit, uvedený v nabídce panelu Akce, takže jedna akce může spustit další akci.

# <span id="page-737-2"></span>**Nahrávání akce**

Při vytváření nové akce se příkazy a nástroje, které použijete, přidávají do akce, dokud neukončíte její nahrávání.

- *Abyste se pojistili proti chybám, pracujte v kopii: na začátek akce, před aplikováním ostatních příkazů, nahrajte příkaz Soubor > Uložit kopii (Illustrator) nebo nahrajte příkaz Soubor > Uložit jako a vyberte Jako kopii (Photoshop). Případně také můžete v aplikaci Photoshop klepnout na panelu Historie na tlačítko Nový snímek a vytvořit tak snímek obrazu před nahráváním akce.*
- 1. Otevřete soubor.
- 2. Na panelu Akce klepněte na tlačítko Vytvořit novou akci nebo klepněte na příkaz Nová akce v nabídce panelu Akce.
- 3. Zadejte název akce, vyberte sadu akcí a nastavte další volby:
- **Funkční klávesa** Přiřadí akci klávesovou zkratku. Můžete zvolit jakoukoli kombinaci funkčních kláves, klávesy Ctrl (Windows) nebo Apple (Mac OS) a klávesy Shift (například Ctrl+Shift+F3), s těmito výjimkami: Ve Windows nemůžete použít klávesu F1 ani klávesy F4 nebo F6 s klávesou Ctrl.

*Poznámka: Pokud přiřadíte akci stejnou zkratku, která je již použitá pro příkaz, vyvolá tato zkratka akci, ne příkaz.*

**Barvy** Přiřadí barvu, se kterou se akce zobrazí v režimu tlačítek.

- 4. Klepněte na Začátek nahrávání. Tlačítko Začátek nahrávání na panelu Akce se změní na červené. *Důležité: Když nahráváte příkaz Uložit jako, neměňte název souboru. Pokud zadáte nový název souboru, tento název se zaznamená a použije se při každém přehrávání akce. Pokud před uložením přejdete do jiné složky, můžete zadat jiné umístění, aniž byste museli zadávat název souboru.*
- 5. Proveďte operace a příkazy, které chcete nahrát.

Ne všechny úkony lze do akce nahrát přímo, ale většinu úkonů, které nelze nahrát, můžete vložit pomocí příkazů na panelu palety Akce.

6. Chcete-li nahrávání ukončit, klepněte na tlačítko Zastavit přehrávání/nahrávání, nebo v nabídce panelu Akce klepněte na příkaz Zastavit nahrávání. (V aplikaci Photoshop můžete také stisknout klávesu Esc.)

*Chcete-li pokračovat v nahrávání stejné akce, klepněte na příkaz Začátek nahrávání v nabídce panelu Akce.*

# <span id="page-738-0"></span>**Nahrávání cesty**

Příkaz Vložit cestu umožňuje zahrnout složitou cestu (vytvořenou nástrojem pero nebo vloženou z programu Adobe Illustrator) jako součást akce. Když se akce přehrává, pracovní cesta se nastaví na nahranou cestu. Cestu můžete vložit buď při nahrávání akce nebo až po jejím nahrání.

- 1. Proveďte jeden z následujících úkonů:
	- Začněte nahrávat akci.
	- Vyberte název akce, na jejíž konec chcete nahrát cestu.
	- Vyberte příkaz, za který se má cesta nahrát.
- 2. Vyberte existující cestu v panelu Cesty.
- 3. Zvolte Vložit cestu z nabídky panelu Akce.

Pokud do jedné akce nahrajete více příkazů Vložit cestu, každá cesta nahradí v cílovém souboru předcházející cestu. Chcete-li přidat více cest, nahrajte příkaz Uložit cestu pomocí panelu Cesty po nahrání každého z příkazů Vložit cestu.

*Poznámka: Přehrávání akce, která vkládá složité cesty, může vyžadovat velké množství paměti. Pokud se vyskytnou problémy, zvětšete velikost paměti, která je dostupná pro Photoshop.*

# <span id="page-738-1"></span>**Vložení přerušení**

Do akce můžete vložit přerušení, která vám umožní provést úlohu, kterou nelze nahrát (například použití malovacího nástroje). Po provedení této úlohy dokončete akci klepnutím na tlačítko Přehrát na panelu Akce.

Když akce dojde k místu přerušení, můžete také zobrazit krátkou zprávu, která vám připomene, co je potřeba udělat před pokračováním akce. Do okna zprávy můžete zahrnout tlačítko Pokračovat, pokud není potřeba udělat žádný další úkon.

- 1. Jedním z následujících úkonů zvolte, kam chcete přerušení vložit:
	- Vyberte název akce, na jejíž konec chcete přerušení vložit.
	- Vyberte příkaz, za který chcete přerušení vložit.
- 2. V nabídce panelu Akce klepněte na příkaz Vložit přerušení.
- 3. Zadejte zprávu, která se má objevit.
- 4. Pokud chcete, aby bylo možné pokračování akce bez zastavení, vyberte Povolit pokračování.
- 5. Klepněte na OK.

<span id="page-738-2"></span>*Přerušení můžete vložit během nahrávání akce nebo až po skončení nahrávání.*

# **Změna nastavení při přehrávání akce**

Standardně se akce provádějí s použitím hodnot, které byly určeny při jejich původním nahrávání. Pokud chcete změnit nastavení pro příkaz v akci, můžete vložit modální ovladač. Modální ovladač přeruší akci, takže můžete určit hodnoty v dialogovém okně nebo použít modální nástroj. (Modální nástroj vyžaduje pro aplikování svého efektu stisknutí klávesy Enter nebo Return — po stisknutí klávesy Enter nebo Return pokračuje provádění úkonů v akci.)

Modální ovladač je označen ikonou dialogového okna vlevo od příkazu, akce nebo sady na panelu Akce. Červená ikona dialogového okna v označuje akci nebo sadu, v níž některé příkazy, ale ne všechny, jsou modální. V režimu tlačítek nemůžete nastavit modální ovladač.

Proveďte jeden z následujících úkonů:

- Chcete-li zapnout modální ovladač pro některý příkaz v akci, klepněte do pole vlevo od názvu tohoto příkazu. Dalším klepnutím modální ovladač vypnete.
- Chcete-li zapnout nebo vypnout modální ovladače pro všechny příkazy v akci, klepněte do pole vlevo od názvu akce.
- Chcete-li zapnout nebo vypnout modální ovladače pro všechny akce v sadě, klepněte do pole vlevo od názvu sady.

# <span id="page-738-3"></span>**Vyloučení příkazů z akce**

**[Zpět na začátek](#page-737-0)**

Můžete vyřadit některé příkazy, které nechcete přehrávat jako součást nahrané akce. V režimu tlačítek nemůžete příkazy vyloučit.

1. Pokud je to potřeba, rozbalte seznam příkazů v akci klepnutím na trojúhelník vlevo od názvu akce na panelu Akce.

**[Zpět na začátek](#page-737-0)**

**[Zpět na začátek](#page-737-0)**

- 2. Proveďte jeden z následujících úkonů:
	- Chcete-li vyloučit jeden příkaz, klepnutím odstraňte zaškrtnutí vlevo od názvu příkazu. Dalším klepnutím můžete příkaz do akce opět zahrnout.
	- Chcete-li vyloučit nebo naopak zahrnout všechny příkazy nebo akce v určité akci nebo sadě akcí, klepněte na zaškrtnutí vlevo od názvu akce nebo sady.
	- Chcete-li vyloučit nebo zahrnout všechny příkazy kromě vybraného příkazu, klepněte na jeho zaškrtnutí se stisknutou klávesou Alt (Windows) nebo Option (Mac OS).

Aby se označilo, že některé příkazy uvnitř akce jsou vyloučené, v aplikaci Photoshop se změní barva zaškrtnutí nadřazené akce na červenou; v aplikaci Illustrator se zaškrtnutí nadřazené akce ztlumí.

# <span id="page-739-0"></span>**Vložení příkazu z nabídky, který nelze nahrát**

Nemůžete nahrávat nástroje pro malování a tónování, volby nástrojů, příkazy z nabídky Zobrazení a příkazy z nabídky Okna. Mnoho příkazů, které nelze nahrát, můžete ale do akce vložit pomocí příkazu Vložit položku nabídky.

Příkaz můžete vložit buď při nahrávání akce nebo až po jejím nahrání. Příkaz se při vkládání do akce neprovádí, takže soubor se při vložení příkazu nezmění. Pro příkaz se do akce nenahrají žádné hodnoty. Pokud příkaz otevírá dialogové okno, objeví se toto okno při přehrávání a akce se přeruší, dokud neklepnete na OK nebo na Zrušit.

*Poznámka: Když použijete příkaz Vložit položku nabídky k vložení příkazu, který otevírá dialogové okno, nemůžete tento modální ovladač v panelu Akce vypnout.*

- 1. Určete, kam se má položka nabídky vložit:
	- Vyberte název akce, na jejíž konec chcete vložit položku nabídky.
	- Vyberte příkaz, za který chcete vložit položku nabídky.
- 2. Z nabídky v panelu Akce zvolte Vložit položku nabídky.
- 3. S otevřeným dialogovým oknem Vložit položku nabídky zvolte příkaz z nabídky.
- 4. Klepněte na OK.

# <span id="page-739-1"></span>**Úpravy a nové nahrání akce**

Akce lze snadno upravit nebo přizpůsobit. Můžete pozměnit nastavení určitého příkazu v akci, přidat do stávající akce další příkazy nebo postupně krokovat celou akci a změnit jakákoli nastavení.

#### **Přepsání jednoho příkazu**

- 1. V panelu Akce poklepejte na požadovaný příkaz.
- 2. Zadejte nové hodnoty a klepněte na OK.

#### **Přidání příkazů do akce**

- 1. Proveďte jeden z následujících úkonů:
	- Vyberte název akce, na jejíž konec chcete vložit nový příkaz.
	- Vyberte příkaz v akci, za který chcete nový příkaz vložit.
- 2. Klepněte na tlačítko Začátek nahrávání nebo z nabídky panelu Akce zvolte Začátek nahrávání.
- 3. Nahrajte další příkazy.
- 4. Až skončíte, klepněte na panelu Akce na tlačítko Zastavit přehrávání/nahrávání nebo z nabídky panelu zvolte příkaz Zastavit nahrávání.

#### **Změna pořadí příkazů v akci**

 Na panelu Akce přetáhněte příkaz na nové místo v téže akci nebo v jiné akci. Když se zvýrazněná linka objeví v požadované poloze, uvolněte tlačítko myši.

### **Nové nahrávání akce**

- 1. Vyberte akci a v nabídce panelu Akce klepněte na příkaz Nahrát znovu.
- 2. Pokud se objeví modální nástroj, použijte tento nástroj k vytvoření jiného výsledku a stiskněte Enter nebo Return, nebo stiskněte Enter nebo Return, chcete-li zachovat stejné nastavení.
- 3. Pokud se objeví dialogové okno, změňte nastavení a klepnutím na OK je nahrajte, nebo klepněte na Zrušit, chcete-li zachovat stejné hodnoty.

#### Další témata Nápovědy

[Přidávání podmíněných akcí | Creative Cloud](http://helpx.adobe.com/content/help/cz/photoshop/using/conditional-actions-creative-cloud.html)

**[Zpět na začátek](#page-737-0)**

# $(c)$  BY-NC-SR

[Právní upozornění](http://helpx.adobe.com/cz/legal/legal-notices.html) | [Zásady ochrany osobních údajů online](http://helpx.adobe.com/go/gffooter_online_privacy_policy_cz)

# <span id="page-741-0"></span>Přidání podmíněné změny režimu do akce

#### <span id="page-741-1"></span>**[Přidání podmíněné změny režimu do akce](#page-741-1)**

#### **[Zpět na začátek](#page-741-0)**

#### **Přidání podmíněné změny režimu do akce**

Můžete pro změnu režimu určit podmínky, za kterých se převod může provést v průběhu akce, což je posloupnost příkazů, které se postupně aplikují na jeden soubor nebo na sadu souborů. Když je změna režimu součástí akce, může se vyskytnout chyba v případě, že otevíraný soubor není ve zdrojovém režimu určeném v akci. Předpokládejme například, že jeden krok akce je převod obrazu ze zdrojového režimu RGB do cílového režimu CMYK. Aplikování této akce na obraz v režimu stupně šedi, nebo v libovolném jiném zdrojovém režimu než RGB, způsobí chybu.

Když nahráváte akci, můžete použít příkaz Podmíněná změna režimu a určit jeden nebo více zdrojových režimů a požadovaný cílový režim.

- 1. Začněte nahrávat akci.
- 2. Zvolte Soubor > Automaticky > Podmíněná změna režimu.
- 3. V dialogovém okně Podmíněná změna režimu vyberte jeden nebo více zdrojových režimů. Chcete-li vybrat všechny možné režimy nebo žádný, použijte tlačítka Všechny nebo Žádný.
- 4. Zvolte cílový režim z rozbalovací nabídky Režim.
- 5. Klepněte na OK. Podmíněná změna režimu se objeví jako nový krok na panelu Akce.

#### Další témata Nápovědy [Přidávání podmíněných akcí | Creative Cloud](http://helpx.adobe.com/content/help/cz/photoshop/using/conditional-actions-creative-cloud.html)

#### $(Cc)$  BY-NC-SR

[Právní upozornění](http://helpx.adobe.com/cz/legal/legal-notices.html) | [Zásady ochrany osobních údajů online](http://helpx.adobe.com/go/gffooter_online_privacy_policy_cz)

# <span id="page-742-0"></span>O akcích a panelu Akce

**[O akcích](#page-742-1) [Panel Akce – přehled](#page-742-2) [Další informace o akcích](#page-742-3)**

# <span id="page-742-1"></span>**O akcích**

#### **[Zpět na začátek](#page-742-0)**

**[Zpět na začátek](#page-742-0)**

Akce je posloupnost úkonů, které můžete přehrát v jednom souboru nebo dávce souborů – příkazy z nabídek, nastavení voleb v panelech, akce nástrojů a podobně. Můžete si například vytvořit akci, která změní velikost obrazu, aplikuje na obraz efekt a pak soubor uloží v požadovaném formátu.

Akce mohou obsahovat kroky umožňující provádět úkony, které nelze zaznamenat (například použití nástroje malování). Akce mohou také obsahovat modální ovladače, dovolující při přehrávání akce zadávat hodnoty do dialogového okna.

V aplikaci Photoshop jsou akce základem pro droplety, což jsou malé aplikace, které automaticky zpracují všechny soubory, které přetáhnete na jejich ikonu.

Aplikace Photoshop a Illustrator se dodávají s nainstalovanými předdefinovanými akcemi, které pomáhají provádět běžné úkoly. Tyto akce můžete použít tak jak jsou, můžete je upravit podle svých potřeb nebo si můžete vytvořit nové akce. Akce jsou uložené v sadách, abyste je mohli snadněji uspořádat.

<span id="page-742-2"></span>Akce můžete nahrávat, upravovat, přizpůsobit a provádět v dávce. Skupiny akcí můžete spravovat pomocí práce se sadami akcí.

# **Panel Akce – přehled**

Panel Akce (Okna > Akce) se používá pro nahrávání, přehrávání, úpravy a odstraňování jednotlivých akcí. Tento panel také umožňuje ukládat a načítat soubory akcí.

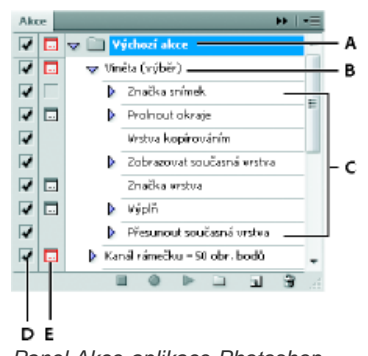

*Panel Akce aplikace Photoshop A. Sada akcí B. Akce C. Nahrané příkazy D. Zahrnutý příkaz E. Modální ovladač (zapne se nebo se vypne)*

#### **Rozbalení a sbalení sad, akcí a příkazů**

 Klepněte na trojúhelník vlevo od sady, akce nebo příkazu v seznamu v panelu Akce. Podržte Alt (Windows) nebo Option (Mac OS) a klepněte na trojúhelník, chcete-li rozbalit nebo sbalit všechny akce v sadě nebo všechny příkazy v akci.

#### **Zobrazení pouze názvů akcí**

 Z nabídky panelu Akce zvolte příkaz Zobrazit tlačítka. Chcete-li se vrátit do zobrazení seznamu, zvolte tento příkaz znovu. *Poznámka: V režimu tlačítek ale nemůžete prohlížet jednotlivé příkazy nebo sady.*

#### **Na panelu Akce vyberte akce**

 Klepněte na název akce. Chcete-li vybrat více sousedících akcí, klepněte na názvy akcí se stisknutou klávesou Shift; chcete-li vybrat více nesousedících akcí, klepněte na názvy akcí se stisknutou klávesou Ctrl (Windows) nebo Apple (Mac OS).

# <span id="page-742-3"></span>**Další informace o akcích**

Další témata Nápovědy [Přidávání podmíněných akcí | Creative Cloud](http://helpx.adobe.com/content/help/cz/photoshop/using/conditional-actions-creative-cloud.html)

# $\left(\mathbb{C}\right)$  BY-NC-SR

[Právní upozornění](http://helpx.adobe.com/cz/legal/legal-notices.html) | [Zásady ochrany osobních údajů online](http://helpx.adobe.com/go/gffooter_online_privacy_policy_cz)

# <span id="page-744-0"></span>Přidávání podmíněných akcí | CC, CS6

Podmíněné akce umožňují sestavování akcí, které vybírají činnost na základě několika podmínek. Nejprve vyberete podmínku a pak volitelně zadáte akci, která se spustí, když dokument splní vybranou podmínku. Pak můžete určit akci, která se spustí, když dokument tuto podmínku nesplní.

Chcete-li vložit podmíněnou akci, vstupte do akce, kterou zaznamenáváte nebo upravujete:

- 1. Akce, na které budete odkazovat, musí být ve stejné sadě akcí.
- 2. Vyberte položku **Vložit podmíněné** z nabídky panelu **Akce**.
- 3. V dialogu **Podmíněná akce�** vyberte podmínku z nabídky **Pokud platí**.
- 4. Vyberte akce v nabídce **Pak spustit akci** a v nabídce **V opačném případě spustit akci** a klikněte na tlačítko **OK**.

*V jedné z těchto nabídek, ale nikoli v obou, můžete také vybrat položku Žádná. Chcete-li akci spustit, pouze pokud má určitá podmínka hodnotu false, vyberte v nabídce Pak spustit akci� položku Žádná a požadovanou akci vyberte v nabídce V opačném případě spustit akci�.*

Další informace naleznete v tématu [O akcích a panelu Akce](http://help.adobe.com/cs_CZ/photoshop/cs/using/WSFC3351AF-238A-424f-99BC-ABF419177233.html) a [Vytváření akcí](http://help.adobe.com/cs_CZ/photoshop/cs/using/WSfd1234e1c4b69f30ea53e41001031ab64-7448a.html).

*Poznámka: K dispozici je příkaz [Podmíněná změna režimu](http://help.adobe.com/cs_CZ/photoshop/cs/using/WSE3FBC6F3-E8AE-4e57-855A-0297E1B8E7A0.html), který určuje podmínky pro krok změny režimu barvy v akci. Pomocí tohoto příkazu lze předejít chybě, když soubor není ve zdrojovém režimu určeném akcí.*

# **Testování opaku podmínky**

**[Na začátek](#page-744-0)**

Může dojít k situacím, kdy potřebujete otestovat opak toho, co je obsahem podmínky.

Předpokládejme například, že chcete spustit "Akci 1", když přední dokument není čtvercový. Určili byste předpoklad: "Pokud platí Dokument je čtvercový, **Pak spustit akci�** Žádná, **V opačném případě spustit akci** Akce 1".

Protiklad konkrétní podmínky otestujete tak, že zaměníte akce "Pak" a "V opačném případě".

Tec)**EY-NG-58** Twitter™ and Facebook posts are not covered under the terms of Creative Commons.

[Právní upozornění](http://help.adobe.com/cs_CZ/legalnotices/index.html) | [Online zásady ochrany osobních údajů](http://helpx.adobe.com/go/gffooter_online_privacy_policy_cz)

# Záznam nástrojů v akcích | CC, CS6

Aplikace Photoshop umožňuje zaznamenávat nástroje, například nástroj Štětec, v akcích. Chcete-li tuto funkci povolit, vyberte možnost Povolit záznam nástrojů v nabídce panelu Akce.

Je třeba pamatovat na několik zásad:

- Při záznamu nástroje vyberte štětec jako část akce. V opačném případě aplikace Photoshop použije aktuálně vybraný štětec.
- Při záznamu akce, která bude přehrávána při jiné velikosti, nastavte jednotky měření aplikace Photoshop na procenta a nedefinujte velikost stopy v rámci přednastavení stopy.

Další informace naleznete v tématech O akcích a panelu Akce a Vytváření akcí.

Tec)BY-NG-5R Twitter™ and Facebook posts are not covered under the terms of Creative Commons.

[Právní upozornění](http://help.adobe.com/cs_CZ/legalnotices/index.html) | [Online zásady ochrany osobních údajů](http://helpx.adobe.com/go/gffooter_online_privacy_policy_cz)

# Webová grafika

Část obsahu odkazovaného z těchto stránek může být k dispozici pouze v angličtině.

# Kopírování CSS z vrstev | CC, CS6

Příkaz Kopírovat CSS vytváří vlastnosti kaskádových stylů (CSS) z vrstev tvaru nebo textových vrstev. CSS se také zkopíruje do schránky a lze vložit do předlohy stylu. U tvarů zaznamenává hodnoty následujících parametrů:

- velikost,
- umístění,
- barva tahu,
- barva výplně (včetně přechodů),
- vržený stín.

U textových vrstev příkaz **Kopírovat CSS** zaznamenává také následující hodnoty:

- rodina písma,
- velikost písma,
- tloušťka písma,
- výška řádku,
- podtržení,
- přeškrtnutí,
- horní index,
- dolní index,
- zarovnání textu.

Kopírováním CSS ze skupiny vrstev obsahující tvary nebo text se vytvoří třídy pro jednotlivé vrstvy a také třída Skupina. Třída Skupina představuje nadřazený tag div obsahující podřízené tagy div, které odpovídají vrstvám ve skupině. Horní/levé hodnoty pro podřízené tagy div souvisí s nadřazeným tagem div.

*Poznámka: Příkaz Kopírovat CSS nepracuje s inteligentními objekty a při výběru více vrstev tvaru nebo textových vrstev, které nejsou ve skupině.*

- 1. Na panelu Vrstvy proveďte jeden z následujících úkonů:
	- Klikněte pravým tlačítkem na vrstvu tvaru nebo textovou vrstvu a v kontextové nabídce vyberte příkaz Kopírovat CSS.
	- Vyberte vrstvu tvaru, textovou vrstvu nebo skupinu vrstev a v nabídce panelu Vrstvy vyberte příkaz Kopírovat CSS.
- 2. Vložte kód do dokumentu s předlohou stylu.

Další informace o vytváření webových stránek pomocí aplikace Photoshop naleznete v tématu [Rozdělení webových stránek na řezy](http://help.adobe.com/cs_CZ/photoshop/cs/using/WSfd1234e1c4b69f30ea53e41001031ab64-7570a.html).

Twitter™ and Facebook posts are not covered under the terms of Creative Commons.

[Právní upozornění](http://help.adobe.com/cs_CZ/legalnotices/index.html) | [Online zásady ochrany osobních údajů](http://helpx.adobe.com/go/gffooter_online_privacy_policy_cz)

#### <span id="page-748-0"></span>**[Typy řezů](#page-748-1)**

### **[Rozdělení webové stránky na řezy](#page-749-0) [Převádění automatických řezů a řezů z vrstev na uživatelské řezy](#page-749-1) [Zobrazení řezů a volby řezů](#page-749-2)**

Řezy rozdělí obraz na menší obrazy, které se na webové stránce znovu sestaví s použitím tabulky HTML nebo vrstev CSS. Po rozdělení obrazu můžete přiřadit jednotlivým částem různé URL odkazů a tím vytvořit navigaci stránky, nebo můžete optimalizovat každou část obrazu s použitím jejích vlastních nastavení optimalizace.

Obraz rozdělený na řezy lze exportovat a optimalizovat pomocí příkazu Uložit pro web a zařízení. Photoshop uloží každý řez jako samostatný soubor a vygeneruje kód HTML nebo CSS, potřebný k zobrazení rozděleného obrazu.

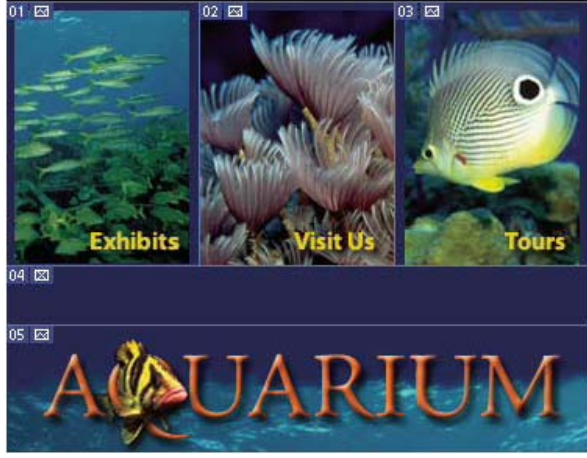

*Webová stránka rozdělená na řezy.*

Když používáte řezy, pamatujte si tato základní pravidla:

- Řez můžete vytvořit pomocí nástroje řez nebo vytvořením řezů z vrstev.
- Po vytvoření řezu ho můžete vybrat pomocí nástroje pro výběr řezu <sup>■</sup>a pak ho můžete přesunout, změnit jeho velikost nebo ho zarovnat s jinými řezy.
- Volby pro každý řez například typ řezu, název a URL můžete nastavit v dialogovém okně Volby řezu.
- V dialogovém okně Uložit pro web a zařízení můžete optimalizovat jednotlivé řezy s použitím různých nastavení optimalizace.

# <span id="page-748-1"></span>**Typy řezů**

**[Zpět na začátek](#page-748-0)**

Řezy jsou uspořádány do skupin podle typu obsahu (Tabulkový, Obrazový, Neobrazový) a způsobu vytvoření (uživatelský, řez z vrstvy, automatický).

Řezy vytvořené nástrojem řez se nazývají uživatelské řezy; řezy vytvořené z obsahu vrstvy se nazývají řezy z vrstev. Když vytvoříte nový uživatelský řez nebo řez z vrstvy, vygenerují se další automatické řezy, které vyplní zbývající oblasti obrazu. Jinými slovy, automatické řezy vyplní plochu obrazu, která není ohraničena uživatelskými řezy nebo řezy z vrstev. Automatické řezy se nově generují pokaždé, když přidáte nebo upravíte uživatelské řezy nebo řezy z vrstev. Automatické řezy můžete převést na uživatelské řezy.

Uživatelské řezy, řezy z vrstev a automatické řezy vypadají odlišně – uživatelské řezy a řezy z vrstev jsou ohraničené plnou čarou, zatímco automatické řezy jsou ohraničené čárkovanou čarou. Navíc se v uživatelských řezech a v řezech z vrstev zobrazují odlišné ikony. Můžete zvolit zobrazování nebo skrytí automatických řezů, což může usnadnit sledování práce s uživatelskými řezy a řezy z vrstev.

Podřez je typ automatického řezu, který se generuje, když vytvoříte překrývající se řezy. Podřezy označují, jak se obraz rozdělí při uložení optimalizovaného souboru. Přestože jsou podřezy očíslované a zobrazuje se v nich symbol řezu, nemůžete je vybrat nebo upravit nezávisle na základním řezu. Podřezy se obnovují pokaždé, když změníte pořadí překrývání řezů.

Řezy se vytvářejí různými způsoby:

- Automatické řezy se generují automaticky.
- Uživatelské řezy se vytvářejí nástrojem řez.
- Řezy z vrstvy se vytvářejí pomocí panelu Vrstvy.

# <span id="page-749-0"></span>**Rozdělení webové stránky na řezy**

Můžete použít nástroj řez k nakreslení čar řezů přímo do obrazu, nebo můžete navrhnout svou grafiku s použitím vrstev a poté vytvořit řezy z vrstev.

#### **Vytvoření řezu nástrojem řez**

1. Vyberte nástroj řez . (Stisknutím klávesy C projdete nástroji seskupenými s nástrojem Oříznutí.)

V okně dokumentu se automaticky zobrazí všechny existující řezy.

2. Zvolte nastavení stylu v pruhu voleb: **Normální** Proporce řezu se určí tažením.

**Pevný poměr stran** Nastaví pevný poměr výšky a šířky výběru. Zadejte celá nebo desetinná čísla určující poměr stran. Například abyste vytvořili řez dvakrát širší než je jeho výška, zadejte 2 jako šířku řezu a 1 jako výšku řezu.

**Pevná velikost** Určí se výška a šířka řezu. Zadejte rozměry v obrazových bodech jako celá čísla.

3. Táhněte nástrojem přes oblast, kde chcete vytvořit řez. Táhněte se stisknutou klávesou Shift, chcete-li omezit tvar řezu na čtverec. Táhněte se stisknutou klávesou Alt, chcete-li kreslit od středu. Použijte příkaz Zobrazení > Přitahovat na, chcete-li zarovnat nový řez k vodítku nebo k jinému řezu v obrazu. Viz Přemísťování, změna velikosti a přitahování uživatelských řezů.

#### **Vytvoření řezů z vodítek**

- 1. Přidejte do obrazu vodítka.
- 2. Vyberte nástroj řez a v pruhu voleb klepněte na Řezy z vodítek.

Když vytvoříte řezy z vodítek, všechny existující řezy se odstraní.

#### **Vytvoření řezu z vrstvy**

Řez z vrstvy zahrnuje všechna data obrazových bodů ve vrstvě. Pokud vrstvu posunete nebo upravíte její obsah, oblast řezu se automaticky přizpůsobí tak, aby zahrnovala nové obrazové body.

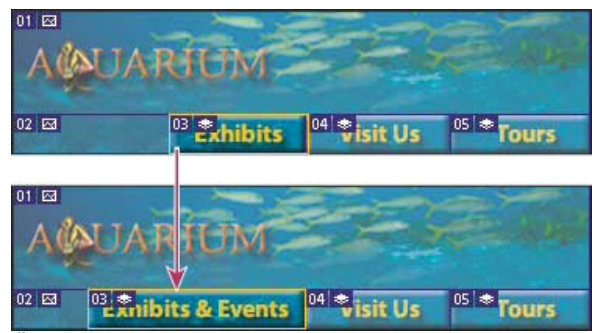

*Řez z vrstvy se aktualizuje, když upravíte jeho zdrojovou vrstvu.*

Řezy z vrstev jsou méně pružné než uživatelské řezy, ale řez z vrstvy můžete převést ("povýšit") na uživatelský řez. Viz Převádění automatických řezů a řezů z vrstev na uživatelské řezy.

- 1. Vyberte vrstvu v panelu Vrstvy.
- 2. Zvolte položku Vrstva > Nový řez z vrstvy.
- *Nepoužívejte řezy z vrstev, pokud budete pohybovat v průběhu animace vrstvou po velké oblasti obrazu, protože rozměr řezu může překročit užitečnou velikost.*

# <span id="page-749-1"></span>**Převádění automatických řezů a řezů z vrstev na uživatelské řezy**

**[Zpět na začátek](#page-748-0)**

Řez z vrstvy je svázaný s obrazovými body vrstvy, takže jediný způsob, jak ho přemístit, zkombinovat, rozdělit, zvětšit, zmenšit a zarovnat, je upravit příslušnou vrstvu – pokud ho nepřevedete na uživatelský řez.

Všechny automatické řezy v obrazu jsou svázané a sdílejí stejné nastavení optimalizace. Pokud chcete nastavit jiné volby optimalizace pro některý automatický řez, musíte ho povýšit na uživatelský řez.

- 1. Pomocí nástroje pro výběr řezu vyberte jeden nebo více řezů, které chcete převést.
- <span id="page-749-2"></span>2. Klepněte na položku Povýšit v pruhu voleb.
	- *Automatický řez můžete povýšit v dialogovém okně Uložit pro web a zařízení tím, že ho odpojíte. Viz [Práce s řezy v dialogovém okně](http://help.adobe.com/cs_CZ/CreativeSuite/CS5/Using/WSCA06458A-5176-4a1d-AA9E-F75D5EFC9D95.html) [Uložit pro web a zařízení](http://help.adobe.com/cs_CZ/CreativeSuite/CS5/Using/WSCA06458A-5176-4a1d-AA9E-F75D5EFC9D95.html).*

# **[Zpět na začátek](#page-748-0) Zobrazení řezů a volby řezů**

Řezy můžete zobrazit v aplikaci Photoshop a v dialogovém okně Uložit pro web a zařízení. Následující charakteristiky vám mohou pomoci řezy identifikovat a rozlišit:

**Čáry řezu** Vymezují hranice řezu. Plná čára označuje, že jde o uživatelský řez nebo o řez z vrstvy, tečkovaná čára označuje automatický řez. **Barvy řezu** Rozlišují uživatelské řezy a řezy z vrstev od automatických řezů. Standardně mají uživatelské řezy a řezy z vrstev modré symboly a automatické řezy mají šedé symboly.

V dialogovém okně Uložit pro web a zařízení se navíc používá přizpůsobení barev k potlačení nevybraných řezů. Toto nastavení je pouze pro účely zobrazení a nemá vliv na výsledné barvy obrazu. Standardně je korekce barev pro automatické řezy dvojnásobná, než korekce pro uživatelské řezy.

**Čísla řezů** Řezy se číslují zleva doprava a shora dolů, se začátkem v levém horním rohu obrazu. Pokud změníte uspořádání nebo celkový počet řezů, jejich číslování se aktualizuje tak, aby odpovídalo novému uspořádání.

**Symboly řezů** Určité podmínky označují následující symboly nebo ikony.

- **EM** Uživatelský řez s obrazovým obsahem.
- **EM** Uživatelský řez s neobrazovým obsahem.
- **E** Řez je z vrstvy.

#### **Zobrazení nebo skrytí hranic řezů**

 Zvolte Zobrazení > Zobrazovat > Řezy. Chcete-li zobrazit nebo skrýt řezy spolu s dalšími prvky, použijte příkaz Zobrazovat netištěné. Viz Zobrazení nebo skrytí netištěných prvků.

#### **Zobrazení nebo skrytí automatických řezů**

Proveďte jeden z následujících úkonů:

- Vyberte nástroj pro výběr řezu  $\mathbb{Z}$ a klepněte na volbu Zobrazit automatické řezy nebo Skrýt automatické řezy v pruhu voleb.
- Zvolte Zobrazení > Zobrazovat > Řezy. Automatické řezy se zobrazí spolu s ostatními řezy.

#### **Zobrazení nebo skrytí čísel řezů**

1. Proveďte jeden z následujících úkonů:

- V systému Windows zvolte Úpravy > Předvolby > Vodítka, mřížka a řezy.
- V systému Mac OS zvolte Photoshop > Předvolby > Vodítka, mřížka a řezy.
- 2. V sekci Řezy klepněte na Zobrazovat čísla řezů.

#### **Změna barvy ohraničení řezů**

- 1. V systému Windows zvolte Úpravy > Předvolby > Vodítka, mřížka a řezy; v systému Mac OS zvolte Photoshop > Předvolby > Vodítka, mřížka a řezy.
- 2. V sekci Čáry řezu zvolte barvu z nabídky Barva čáry.

Po změně barvy se čáry vybraného řezu automaticky zobrazí v konstrastní barvě.

Další témata Nápovědy

**[Práce s řezy v dialogovém okně Uložit pro web a zařízení](http://help.adobe.com/cs_CZ/CreativeSuite/CS5/Using/WSCA06458A-5176-4a1d-AA9E-F75D5EFC9D95.html)** 

#### $(C<sub>c</sub>)$  BY-NC-SR

[Právní upozornění](http://helpx.adobe.com/cz/legal/legal-notices.html) | [Zásady ochrany osobních údajů online](http://helpx.adobe.com/go/gffooter_online_privacy_policy_cz)

# <span id="page-751-0"></span>Práce s webovou grafikou

#### **[Vytváření obrazů s efektem přechodu](#page-751-1) [Export do Zoomify](#page-751-2) [Práce s hexadecimálními hodnotami barev](#page-752-0)**

*Poznámka: Podrobné pokyny zobrazíte klepnutím na následující odkazy. Chcete-li klást otázky, žádat o nové funkce nebo hlásit problémy, navštivte web [feedback.photoshop.com.](http://feedback.photoshop.com/)*

Nástroje pro web v aplikaci Photoshop usnadňují vytváření jednotlivých součástí pro webové stránky nebo vytváření kompletních webových stránek v přednastavených nebo uživatelem přizpůsobených formátech.

- K návrhu webových stránek a elementů uživatelského rozhraní webových stránek použijte vrstvy a řezy. (Další informace naleznete v částech Vrstvy a Rozdělení webových stránek na řezy.)
- Chcete-li experimentovat s různými kompozicemi stránky nebo exportovat varianty stránky, použijte kompozice vrstev. (Viz Kompozice vrstev.)
- Vytvářejte text nebo grafiky tlačítek s efekty přechodu myši pro import do programů Dreamweaver nebo Flash.
- Vytvořte webové animace pomocí panelu Animace a pak je exportujte jako animované obrazy GIF nebo soubory QuickTime. Viz Vytváření animací snímků.
- Pomocí aplikace Adobe Bridge vytvořte webovou foto galerii pro rychlý převod sady obrázků na interaktivní web s využitím profesionálně vypadajících šablon.

Video týkající se navrhování webových stránek pomocí aplikací Photoshop a Dreamweaver najdete na stránkách [www.adobe.com/go/lrvid4043\\_dw\\_cz.](http://www.adobe.com/go/lrvid4043_dw_cz)

### <span id="page-751-1"></span>**Vytváření obrazů s efektem přechodu**

**[Zpět na začátek](#page-751-0)**

**[Zpět na začátek](#page-751-0)**

Efekt přechodu neboli *rollover* je tlačítko nebo obraz na webové stránce, který se změní, když je nad ním ukazatel myši. Chcete-li vytvořit efekt přechodu, potřebujete alespoň dva obrazy: primární obraz pro normální stav a sekundární obraz pro změněný stav.

Photoshop obsahuje mnoho užitečných nástrojů pro vytváření obrazů s efekty přechodu:

- Použijte vrstvy pro vytvoření primárního a sekundárního obrazu. Vytvořte obsah v jedné vrstvě, pak duplikujte tuto vrstvu a upravte ji, abyste vytvořili podobný obsah se zachováním zarovnání mezi těmito vrstvami. Když vytváříte efekt přechodu, můžete změnit styl, viditelnost nebo polohu vrstvy, provést úpravy barev nebo tónů nebo aplikovat efekty filtrů. Viz Duplikování vrstev.
- Můžete také použít styly vrstvy k aplikování takových efektů, jako je překrytí barvou, vržený stín, záře nebo reliéf, na primární vrstvu. Chceteli vytvořit pár obrazů pro efekt přechodu, zapněte nebo vypněte styl vrstvy a uložte obraz v každém z těchto stavů. Viz Efekty a styly vrstev.
- Použijte přednastavené styly tlačítek z panelu Styly k rychlému vytvoření tlačítek s efektem přechodu se stavy normální, myš nad a myš dole. Nástrojem obdélník nakreslete základní tvar a aplikujte na něj styl, například Zkosené – normální, který obdélník automaticky změní na tlačítko. Pak zkopírujte tuto vrstvu a aplikujte další přednastavené styly, například Zkosené – myš nad, které vytvoří další stavy tlačítka. Uložte každou vrstvu jako samostatný obraz a tím vytvořte hotovou sadu tlačítka s efektem přechodu.
- Pomocí dialogového okna Uložit pro web a zařízení můžete ukládat obrazy s efektem přechodu ve formátu kompatibilním s webem a s optimalizovanou velikostí souboru. Viz [Optimalizace obrazů](http://help.adobe.com/cs_CZ/CreativeSuite/CS5/Using/WS6E857477-27FE-4a88-B8A4-074DC3C65F68.html).
	- *Když uložíte obrazy pro efekt přechodu, použijte nějakou konvenci pojmenování k rozlišení primárního obrazu (stavu bez efektu přechodu) od sekundárního obrazu (stavu s efektem přechodu).*

Po vytvoření sady obrazů pro efekt přechodu v aplikaci Photoshop použijte Dreamweaver k umístění obrazů na webovou stránku a k automatickému přidání kódu v Javascriptu pro akci efektu přechodu.

Video týkající se navrhování webových stránek pomocí aplikací Photoshop a Dreamweaver najdete na stránkách [www.adobe.com/go/lrvid4043\\_dw\\_cz.](http://www.adobe.com/go/lrvid4043_dw_cz)

# <span id="page-751-2"></span>**Export do Zoomify**

Na web můžete umístit obrazy ve vysokém rozlišení, které si uživatelé mohou zvětšit a posouvat v nich výřez, aby viděli více detailů. Obraz v základní velikosti se stáhne za stejnou dobu jako soubor JPEG s ekvivalentní velikostí. Photoshop exportuje soubory JPEG a soubor HTML, který můžete umístit na svůj webový server.

1. Zvolte Soubor > Export > Zoomify a nastavte volby exportu. **Předloha** Nastaví pozadí a navigaci pro obraz zobrazený v prohlížeči. **Umístění výstupu** Určí umístění a název souboru..

**Volby dlaždice obrazu** Určí kvalitu obrazu..

**Volby prohlížeče** Nastaví šířku a výšku obrazu v obrazových bodech pro základní obraz v prohlížeči návštěvníka.

2. Pošlete obrazové soubory a html na svůj webový server.

<span id="page-752-0"></span>Video o Zoomify najdete na [www.adobe.com/go/vid0003\\_cz](http://www.adobe.com/go/vid0003_cz).

### **Práce s hexadecimálními hodnotami barev**

**[Zpět na začátek](#page-751-0)**

Photoshop umí zobrazovat hexadecimální hodnoty barev obrazu nebo zkopírovat hexadecimální hodnotu barvy pro použití v souboru HTML.

#### **Zobrazení hexadecimálních hodnot barev na panelu Informace**

- 1. Zvolte Okna > Informace nebo tento panel zobrazte klepnutím na štítek panelu Informace.
- 2. Z nabídky panelu zvolte Volby panelu. V sekci Hodnota barvy 1 nebo Hodnota barvy 2 zvolte z nabídky Režim volbu Webová barva a klepněte na OK.
- 3. Umístěte ukazatel myši nad barvu, pro kterou chcete zobrazit hexadecimální hodnoty.

#### **Kopírování barvy jako hexadecimální hodnoty**

Aplikace Photoshop kopíruje barvy jako atribut BARVY HTML obsahující hexadecimální hodnotu (barva=#xxyyzz) nebo jako hexadecimální hodnotu samotnou.

- 1. Proveďte jeden z následujících úkonů:
	- S vybraným nástrojem kapátko umístěte ukazatel nad barvu, kterou chcete kopírovat. Klepněte pravým tlačítkem myši (Windows) nebo se stisknutou klávesou Ctrl (Mac OS) a zvolte možnost Kopírovat barvu jako HTML nebo Kopírovat hexadecimální kód barvy.
	- Nastavte barvu popředí pomocí panelu Barvy, panelu Vzorník nebo dialogu pro výběr barvy. V nabídce panelu Barvy zvolte možnost Kopírovat barvu jako HTML nebo Kopírovat hexadecimální kód barvy.
	- V dialogovém okně Uložit pro web klepněte na políčko barvy nebo vyberte položku Podklad > Jiný. Ve voliči barev klepněte pravým tlačítkem na hexadecimální hodnotu a zvolte příkaz Kopírovat.
- 2. Otevřete požadovaný soubor v aplikaci pro úpravu HTML a vyberte příkaz Upravit > Vložit.

#### Další témata Nápovědy

[Uložit pro web a zařízení – přehled](http://help.adobe.com/cs_CZ/CreativeSuite/CS5/Using/WS9E2C7F1A-87C0-4dae-9C0C-0C2B3C566F84.html)

[Formáty webových grafik](http://help.adobe.com/cs_CZ/CreativeSuite/CS5/Using/WS6117437D-CFC9-4cfc-9B66-C504BB5DF318.html)

[Vytvoření fotogalerie pro web](http://help.adobe.com/cs_CZ/CreativeSuite/CS5/Using/WS43660fa5a9ec95a81172e081243540a9c8-8000.html)

**DW** [Vytvoření obrazu s efektem přechodu](http://help.adobe.com/cs_CZ/Dreamweaver/CS5/Using/adding-modifying-images.html)

#### $(G)$  BY-NC-SR

[Právní upozornění](http://helpx.adobe.com/cz/legal/legal-notices.html) | [Zásady ochrany osobních údajů online](http://helpx.adobe.com/go/gffooter_online_privacy_policy_cz)

# <span id="page-753-0"></span>Úprava rozvržení řezů

**[Výběr jednoho nebo více řezů](#page-753-1) [Přemísťování, změna velikosti a přitahování uživatelských řezů](#page-753-2) [Rozdělení uživatelských řezů a automatických řezů](#page-753-3) [Duplikování řezů](#page-754-0) [Zkopírování a vložení řezu](#page-754-1) [Zkombinování řezů](#page-754-2) [Změna pořadí překrývání řezů](#page-754-3) [Zarovnání a rozmístění uživatelských řezů](#page-755-0) [Odstranění řezu](#page-755-1) [Zamknutí všech řezů](#page-755-2)**

# <span id="page-753-1"></span>**Výběr jednoho nebo více řezů**

Proveďte jeden z následujících úkonů:

- Vyberte nástroj pro výběr řezu  $\geq$  a klepněte na řez v obraze. Když pracujete s překrývajícími se řezy, klepněte na viditelnou část spodního řezu, abyste ho vybrali.
- Vyberte nástroj pro výběr řezu a klepnutím se stisknutou klávesou Shift přidejte řez do výběru.
- V dialogovém okně Uložit pro web a zařízení vyberte nástroj pro výběr řezu a klepněte do automatického řezu nebo mimo oblast obrazu a táhněte přes řezy, které chcete vybrat. (Klepnutí na uživatelský řez a tažení řez přesune.)
- Klepněte na položky Soubor > Uložit pro web a zařízení. V dialogovém okně použijte k výběru řezu nástroj řez. *Když používáte nástroj řez nebo nástroj pro výběr řezu, můžete mezi nimi přepínat podržením klávesy Ctrl (Windows) nebo Apple (Mac OS).*

# <span id="page-753-2"></span>**Přemísťování, změna velikosti a přitahování uživatelských řezů**

Polohu a velikost uživatelských řezů můžete změnit v aplikaci Photoshop, ale nikoli v dialogovém okně Uložit pro web a zařízení.

#### **Změna polohy nebo velikosti uživatelského řezu**

- 1. Vyberte jeden nebo více uživatelských řezů.
- 2. Proveďte jeden z následujících úkonů:
	- Chcete-li řez přemístit, umístěte ukazatel myši dovnitř hranice vybraného řezu a přetáhněte řez do nové polohy. Podržte stisknutou klávesu Shift, chcete-li omezit pohyb na svislý, vodorovný nebo šikmý s úhly po 45°.
	- Chcete-li změnit velikost řezu, klepněte na stranové nebo rohové táhlo řezu a přetáhněte. Když vyberete sousední řezy a měníte jejich velikost, mění se současně poloha společných okrajů, které řezy sdílejí.

#### **Změna polohy nebo velikosti uživatelského řezu pomocí číselných souřadnic**

- 1. Vyberte jeden nebo více uživatelských řezů.
- 2. V pruhu voleb klepněte na tlačítko Volby. Chcete-li zobrazit volby, můžete také poklepat na řez.
- 3. V oblasti Rozměry dialogového okna Volby řezu změňte jednu nebo více z následujících voleb: **X** Určuje vzdálenost v obrazových bodech mezi levým okrajem řezu a počátkem pravítka v okně dokumentu.
	- **Y** Určuje vzdálenost v obrazových bodech mezi horním okrajem řezu a počátkem pravítka v okně dokumentu. *Poznámka: Výchozí počátek pravítek je v levém horním rohu obrazu.*
	- **Š** Určuje šířku řezu.
	- **H** Určuje výšku řezu.

#### **Přitahování řezů na vodítka, uživatelské řezy nebo jiné objekty**

- 1. Vyberte požadované volby z podnabídky Zobrazení > Přitahovat na.
- 2. Zvolte Zobrazení > Přitahovat. Zaškrtnutí označuje, že je tato volba zapnutá.
- <span id="page-753-3"></span>3. Přesuňte vybrané řezy podle potřeby. Řezy se přitahují ke všem zvoleným objektům do vzdálenosti 4 obrazových bodů.

**[Zpět na začátek](#page-753-0)**

# **Rozdělení uživatelských řezů a automatických řezů**

*Poznámka: Řezy z vrstev nemůžete rozdělit.*

- 1. Vyberte jeden nebo více řezů.
- 2. Nástrojem pro výběr řezu <sup>ke</sup> klepněte na volbu Rozdělit v pruhu voleb.
- 3. Vyberte Náhled v dialogovém okně Rozdělit řez, chcete-li zobrazovat náhled změn.
- 4. V dialogovém okně Rozdělit řez vyberte jednu nebo obě následující možnosti: **Rozdělit vodorovně na** Rozdělí řezy podélně.

**Rozdělit svisle na** Rozdělí řezy příčně.

- 5. Určete, jak chcete rozdělit každý z vybraných řezů:
	- Vyberte a zadejte hodnotu pro počet řezů na výšku nebo na šířku, chcete-li rozdělit každý řez rovnoměrně na určený počet řezů.
	- Vyberte a zadejte počet obrazových bodů na řez (když chcete vytvořit řezy s určitým počtem obrazových bodů). Pokud nemůže být počet obrazových bodů v řezu rozdělen rovnoměrně, ze zbytku se vytvoří další řez. Když například rozdělíte řez, který je 100 obrazových bodů široký, na tři nové řezy s šířkou 30 obrazových bodů, ze zbývající plochy s šířkou 10 obrazových bodů se vytvoří nový řez.

6. Klepněte na OK.

# <span id="page-754-0"></span>**Duplikování řezů**

Můžete vytvořit duplikovaný řez se stejnými rozměry a nastavením optimalizace, jaké má originál. Pokud je původní řez svázaný uživatelský řez, bude duplikovaný řez svázaný do stejné kolekce svázaných řezů. Duplikované řezy jsou vždy uživatelské řezy, bez ohledu na to, zda originál byl uživatelský řez, řez z vrstvy nebo automatický řez.

- 1. Vyberte jeden nebo více řezů.
- 2. Podržte klávesu Alt a táhněte z vnitřku výběru.

# <span id="page-754-1"></span>**Zkopírování a vložení řezu**

Můžete zkopírovat a vložit vybraný řez v rámci obrazu, do jiného obrazu nebo do jiné aplikace, například do Dreamweaveru. Kopírování řezu zkopíruje všechny vrstvy uvnitř hranic řezu (ne pouze aktivní vrstvu).

- 1. Vyberte jeden nebo více řezů nástrojem pro výběr řezu  $\mathbb Z$ .
- 2. Zvolte Úpravy > Kopírovat.
	- *Poznámka: Řez nelze zkopírovat v případě, že v dokumentu je aktivní výběr (výběr obrazových bodů nebo vybraná cesta).*
- 3. Proveďte jeden z následujících úkonů:
	- Pokud chcete vložit řez do jiného obrazu, otevřete a zobrazte tento obraz.
	- Pokud vkládáte do programu Dreamweaver, nastavte dokument Dreamweaveru jako aktivní okno.
- 4. Zvolte Úpravy > Vložit. Když se řez vloží do obrazu aplikace Photoshop, vytvoří se nová vrstva.

*Poznámka: V řezu zkopírovaném do programu Dreamweaver se zachovají informace o názvu souboru a cestě originálního zdrojového souboru aplikace Photoshop. Chcete-li tyto informace v Dreamweaveru zobrazit, klepněte na obraz pravým tlačítkem (Windows) nebo se stisknutou klávesou Ctrl (Mac OS) a zvolte Poznámky k návrhu, pak najděte pole FilePathSrc v záložce Všechny informace.*

Výukovou lekci o kopírování a vkládání mezi aplikacemi včetně aplikace Dreamweaver a Photoshop najdete na stránkách [www.adobe.com/go/vid0193\\_cz.](http://www.adobe.com/go/vid0193_cz)

# <span id="page-754-2"></span>**Zkombinování řezů**

Můžete zkombinovat dva nebo více řezů do jednoho. Photoshop určí rozměry a polohu výsledného řezu z obdélníku vytvořeného spojením vnějších okrajů kombinovaných řezů. Pokud spolu kombinované řezy nesousedí nebo mají různé proporce nebo zarovnání, může nově vytvořený řez překrývat ostatní řezy.

Zkombinovaný řez přebere nastavení optimalizace z prvního v řadě řezů, které jste vybrali. Zkombinovaný řez je vždy uživatelský řez, bez ohledu na to, zda mezi původními řezy byly automatické řezy.

*Poznámka: Řezy z vrstev nemůžete zkombinovat.*

- 1. Vyberte dva nebo více řezů.
- <span id="page-754-3"></span>2. Klepněte pravým tlačítkem (Windows) nebo s klávesou Ctrl (Mac OS) a zvolte Zkombinovat řezy.

**[Zpět na začátek](#page-753-0)**

#### **[Zpět na začátek](#page-753-0)**

# **Změna pořadí překrývání řezů**

Když se řezy překrývají, vrchní řez v pořadí překrývání bude ten, který jste vytvořili jako poslední. Pořadí překrývání řezů můžete změnit, abyste se dostali ke spodním řezům. Můžete určit, který řez je nahoře a který dole a můžete posouvat řezy nahoru nebo dolů v pořadí překrývání.

*Poznámka: Pořadí překrývání automatických řezů nemůžete změnit.*

- 1. Vyberte jeden nebo více řezů.
- 2. Vyberte nástroj pro výběr řezu  $\mathbb{Z}$  a klepněte na volbu pořadí překrývání v pruhu voleb.

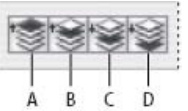

*Volby pořadí překrývání*

*A. Zcela dopředu B. Posunout dopředu C. Posunout dozadu D. Zcela dozadu*

### <span id="page-755-0"></span>**Zarovnání a rozmístění uživatelských řezů**

**[Zpět na začátek](#page-753-0)**

Uživatelské řezy můžete zarovnat podle jejich okrajů nebo středů nebo je můžete rovnoměrně rozmístit podél vodorovné nebo svislé osy. Zarovnáním a rozmístěním uživatelských řezů můžete odstranit nepotřebné automatické řezy a generovat menší a efektivnější soubor HTML.

*Poznámka: Chcete-li zarovnat nebo rozmístit řezy z vrstev, zarovnejte nebo rozmístěte obsah příslušných vrstev.*

- 1. Vyberte uživatelské řezy, které chcete zarovnat.
- 2. Vyberte nástroj pro výběr řezu <sup>2</sup>a vyberte volbu v pruhu voleb.

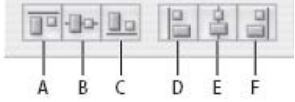

*Volby zarovnání*

*A. Horní okraje B. Svislé středy C. Dolní okraje D. Levé okraje E. Vodorovné středy F. Pravé okraje*

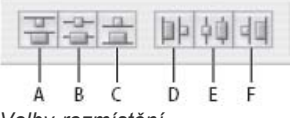

*Volby rozmístění*

*A. Horní okraje B. Svislé středy C. Dolní okraje D. Levé okraje E. Vodorovné středy F. Pravé okraje*

# <span id="page-755-1"></span>**Odstranění řezu**

**[Zpět na začátek](#page-753-0)**

Když odstraníte uživatelský řez nebo řez z vrstvy, automatické řezy se vygenerují znovu, aby vyplnily oblast dokumentu.

Odstraněním řezu z vrstvy se neodstraní příslušná vrstva, ale odstranění vrstvy, na kterou je řez navázán, vede k odstranění řezu z vrstvy.

*Poznámka: Automatické řezy nemůžete odstranit. Pokud v obraze odstraníte všechny uživatelské řezy a řezy z vrstev, zůstane jeden automatický řez, pokrývající celý obraz.*

- 1. Vyberte jeden nebo více řezů.
- 2. Zvolte nástroj řez nebo nástroj pro výběr řezu a stiskněte klávesu Backspace nebo Delete.
- 3. Chcete-li odstranit všechny uživatelské řezy a řezy z vrstev, zvolte Zobrazení > Odstranit všechny řezy.

### <span id="page-755-2"></span>**Zamknutí všech řezů**

Zamknutí řezů zabrání změně velikosti, přesunutí nebo jiné neúmyslné změně.

 Zvolte Zobrazení > Zamknout řezy. Další témata Nápovědy [Práce s řezy v dialogovém okně Uložit pro web a zařízení](http://help.adobe.com/cs_CZ/CreativeSuite/CS5/Using/WSCA06458A-5176-4a1d-AA9E-F75D5EFC9D95.html)

#### $(c)$  BY-NC-SR

[Právní upozornění](http://helpx.adobe.com/cz/legal/legal-notices.html) | [Zásady ochrany osobních údajů online](http://helpx.adobe.com/go/gffooter_online_privacy_policy_cz)
### <span id="page-757-0"></span>Volby HTML pro řezy

**[Zobrazení dialogového okna Volby řezu](#page-757-1) [Určení typu obsahu řezu](#page-757-2) [Přejmenování řezu](#page-757-3) [Volby barvy pozadí řezu](#page-757-4) [Přiřazení URL odkazu k obrazovému řezu](#page-757-5) [Určení zprávy prohlížeče a Alt textu](#page-758-0) [Přidání textu HTML do řezu](#page-758-1)**

#### <span id="page-757-1"></span>**Zobrazení dialogového okna Volby řezu**

Proveďte jeden z následujících úkonů:

- · Poklepejte na řez nástrojem pro výběr řezu ». (Není-li nástroj viditelný, stiskněte a podržte nástroj Oříznutí nebo Řez.)
- S aktivním nástrojem pro výběr řezu klepněte na tlačítko Volby řezu v pruhu voleb. Tato metoda není k dispozici v dialogovém okně Uložit pro web a zařízení.

#### <span id="page-757-2"></span>**Určení typu obsahu řezu**

Můžete určit, jakým způsobem se data řezu zobrazí ve webovém prohlížeči po exportu do souboru HTML. Dostupné volby závisí na typu řezu, který je vybraný.

- Obrazové řezy obsahují obrazová data. To je výchozí typ obsahu.
- Neobrazové řezy umožňují vytvořit prázdné buňky tabulky, které můžete vyplnit textem nebo plnou barvou. Do neobrazového řezu můžete zadat text HTML. Pokud v dialogovém okně Uložit pro web a zařízení nastavíte volbu "Text je HTML", bude text při zobrazení v prohlížeči interpretován jako HTML. Neobrazové řezy se neexportují jako obrazy a jejich náhled si můžete prohlédnout v prohlížeči.

*Poznámka: Nastavením voleb pro automatický řez se tento řez změní na uživatelský řez.*

- 1. Vyberte řez. Pokud pracujete v aplikaci Photoshop, poklepáním na řez nástrojem pro výběr řezu zobrazte dialogové okno Volby řezu.
- 2. V dialogovém okně Volby řezu zvolte typ řezu z rozbalovací nabídky Typ.

#### <span id="page-757-3"></span>**Přejmenování řezu**

Když přidáváte do obrazu řezy, může být užitečné přejmenovat je podle jejich obsahu. Ve výchozím nastavení jsou uživatelské řezy pojmenovávány podle nastavení v dialogovém okně Nastavení výstupu. (Viz [Nastavení výstupu pro webové grafiky.](http://help.adobe.com/cs_CZ/CreativeSuite/CS5/Using/WS6B44432F-0A47-4b51-BE84-1F64C7645B6A.html))

 Vyberte řez a poklepáním na řez nástrojem pro výběr řezu zobrazte dialogové okno Volby řezu. V dialogovém okně Volby řezu zadejte nový název do textového pole Název.

<span id="page-757-4"></span>*Poznámka: Textové pole Název není dostupné pro neobrazové řezy.*

#### **Volby barvy pozadí řezu**

Volba barvy pozadí řezu umožňuje vybrat barvu výplně průhledných oblastí řezu (pro obrazové řezy) nebo celé plochy řezu (pro neobrazové řezy).

Photoshop vybranou barvu pozadí nezobrazuje – musíte zobrazit náhled obrazu v prohlížeči, abyste viděli efekt vybrané barvy pozadí.

- 1. Vyberte řez. Pokud pracujete v dialogovém okně aplikace Photoshop Uložit pro web a zařízení, poklepáním na řez nástrojem pro výběr řezu zobrazte dialogové okno Volby řezu.
- 2. V dialogovém okně Volby řezu vyberte barvu pozadí z rozbalovací nabídky Barva pozadí. Zvolte položku Žádná, Mat, Bílá, Černá nebo Jiná (pomocí panelu Výběr barvy Adobe).

#### <span id="page-757-5"></span>**Přiřazení URL odkazu k obrazovému řezu**

Přiřazení URL k řezu vytvoří na výsledné webové stránce odkaz z celé oblasti řezu. Když uživatel na tento odkaz klepne, webový prohlížeč zobrazí určený URL a cílový rámec. Tato volba je dostupná pouze pro obrazové řezy.

1. Vyberte řez. Pokud pracujete v aplikaci Photoshop, poklepáním na řez nástrojem pro výběr řezu zobrazte dialogové okno Volby řezu.

### **[Zpět na začátek](#page-757-0)**

#### **[Zpět na začátek](#page-757-0)**

**[Zpět na začátek](#page-757-0)**

**[Zpět na začátek](#page-757-0)**

- 2. V dialogovém okně Volby řezu zadejte URL do textového pole URL. Můžete zadat relativní URL nebo absolutní (úplný) URL. Pokud zadáte absolutní URL, musíte zadat i příslušný protokol (například http://www.adobe.com a ne www.adobe.com). Další informace o používání relativních a úplných URL najdete v referenční příručce HTML.
- 3. Pokud chcete, zadejte název cílového rámce do textového pole Cíl:
	- **\_blank** Zobrazí navázaný soubor v novém okně a ponechá původní okno prohlížeče otevřené.

**\_self** Zobrazí navázaný soubor ve stejném rámci jako původní soubor.

**\_parent** Zobrazí navázaný soubor v původním (rodičovském) rámci. Tuto volbu použijte, pokud dokument HTML obsahuje rámce a současný rámec je potomkem. Navázaný soubor se zobrazí v platném rodičovském rámci.

**\_top** Nahradí celé okno prohlížeče navázaným souborem a odstraní všechny současné rámce. Název rámce musí souhlasit s dříve definovaným rámcem v souboru HTML dokumentu. Když uživatel klepne na odkaz, určený soubor se zobrazí v novém rámci. *Poznámka: Další informace o rámcích najdete v referenční příručce HTML.*

#### <span id="page-758-0"></span>**Určení zprávy prohlížeče a Alt textu**

Můžete určit zprávu, která se objeví v prohlížeči. Tyto volby jsou dostupné pouze pro obrazové řezy a objeví se pouze v exportovaných souborech HTML.

- 1. Vyberte řez. Pokud pracujete v aplikaci Photoshop, poklepáním na řez nástrojem pro výběr řezu zobrazte dialogové okno Volby řezu.
- 2. V dialogovém okně Volby řezu napište požadovaný text. **Zpráva** Změní výchozí zprávu ve stavové oblasti prohlížeče pro vybraný řez nebo řezy. Standardně se zobrazuje URL řezu, pokud existuje.

**Alt** Určuje hodnotu tagu Alt pro vybraný řez nebo řezy. Alt text se objevuje místo obrazu řezu v prohlížečích, které nepodporují grafiku. Také se objevuje na místě obrazu, zatímco se obraz stahuje, a jako tip nástroje v některých prohlížečích.

#### <span id="page-758-1"></span>**Přidání textu HTML do řezu**

Volba neobrazového typu pro řez umožňuje zadat text, který se objeví v oblasti řezu na výsledné webové stránce. Může to být prostý text nebo text formátovaný standardními tagy HTML. Můžete také vybrat volby svislého a vodorovného zarovnání. Další informace o používání specifických tagů HTML najdete v referenční příručce HTML.

Photoshop nezobrazuje text HTML v okně dokumentu. Chcete-li zobrazit jeho náhled, musíte použít webový prohlížeč. Prohlédněte si náhled textu HTML v různých prohlížečích, s různým nastavením a v různých operačních systémech, abyste se ujistili, že váš text se na webu bude zobrazovat správně.

*Poznámka: Množství textu v neobrazovém řezu může ovlivnit rozvržení exportované stránky.*

- 1. Vyberte řez. Poklepáním na řez nástrojem pro výběr řezu zobrazte dialogové okno Volby řezu. Můžete poklepat na řez v dialogovém okně Uložit pro web a zařízení a nastavit další volby formátování.
- 2. Z rozbalovací nabídky Typ řezu v dialogovém okně Volby řezu vyberte Neobrazový.
- 3. Zadejte požadovaný text do textového pole.
- 4. (Pouze v dialogovém okně Uložit pro web a zařízení) Pokud text obsahuje formátovací tagy HTML, vyberte volbu Text je HTML. Pokud tuto volbu nevyberete, tagy HTML se budou ignorovat a celý text se ve výsledné webové strance zobrazí jako neformátovaný prostý text.
- 5. (Pouze v dialogovém okně Uložit pro web a zařízení) Podle potřeby vyberte volby v oddílu Zarovnání buňky dialogového okna: **Výchozí** Použije výchozí nastavení prohlížeče pro vodorovné zarovnání.

**Levé okraje** Zarovná text k levému okraji oblasti řezu.

**Na střed** Zarovná text na střed oblasti řezu.

**Pravé okraje** Zarovná text k pravému okraji oblasti řezu.

**Výchozí** Použije výchozí nastavení prohlížeče pro svislé zarovnání.

**Horní okraje** Zarovná text k hornímu okraji oblasti řezu.

**Účaří** Nastaví společné účaří pro první řádky textu v buňkách v jedné řadě (ve výsledné tabulce HTML). Všechny buňky v řádku musí mít volbu Účaří.

**Na střed** Svisle vystředí text v oblasti řezu.

**Dolní okraje** Zarovná text k dolnímu okraji oblasti řezu.

Další témata Nápovědy

- [Náhled optimalizovaných obrazů ve webovém prohlížeči](http://help.adobe.com/cs_CZ/CreativeSuite/CS5/Using/WSB9CBC343-2435-445f-AB12-378C51AD8188.html)
- [Nastavení výstupu pro webové grafiky](http://help.adobe.com/cs_CZ/CreativeSuite/CS5/Using/WS6B44432F-0A47-4b51-BE84-1F64C7645B6A.html)

#### **[Zpět na začátek](#page-757-0)**

[Právní upozornění](http://helpx.adobe.com/cz/legal/legal-notices.html) | [Zásady ochrany osobních údajů online](http://helpx.adobe.com/go/gffooter_online_privacy_policy_cz)

## <span id="page-760-0"></span>Vytváření fotogalerií pro web

**[O fotogaleriích pro web](#page-760-1) [Vytvoření fotogalerie pro web](#page-760-2) [Zajištění shodných barev](#page-761-0) [Volby fotogalerie pro web](#page-761-1) [Styly fotogalerie pro web](#page-762-0) [O přizpůsobení stylů fotogalerie pro web](#page-763-0) [Přizpůsobení nebo vytvoření stylu webové fotogalerie](#page-763-1) [Tokeny stylu fotogalerie pro web](#page-763-2)**

*Vytváření fotogalerií pro web v aplikaci Photoshop CS5 je popsáno v části [Vytvoření fotogalerie pro web](http://help.adobe.com/cs_CZ/CreativeSuite/CS5/Using/WS43660fa5a9ec95a81172e081243540a9c8-8000.html) nápovědy k aplikaci Adobe Bridge. Chcete-li používat starší doplňkový zásuvný modul Web Photo Gallery (Fotogalerie pro web) popsaný v následujících tématech, stáhněte si ho a nainstalujte pro systém [Windows](http://www.adobe.com/go/ps_cs5_plugins_win_cz) nebo [Mac OS](http://www.adobe.com/go/ps_cs5_plugins_mac_cz).*

#### <span id="page-760-1"></span>**O fotogaleriích pro web**

**[Zpět na začátek](#page-760-0)**

Webová fotogalerie je webové místo (site), které obsahuje domovskou stránku s miniaturami obrazů a stránky galerie s obrazy v plné velikosti. Každá stránka obsahuje odkazy, které návštěvníkům umožňují procházet stránkami. Když například návštěvník klepne na obraz miniatury na domovské stránce, načte se stránka galerie s příslušným obrazem v plné velikosti. Příkaz Web Photo Gallery (Fotogalerie pro web) se používá k automatickému generování webové fotogalerie ze sady obrazů.

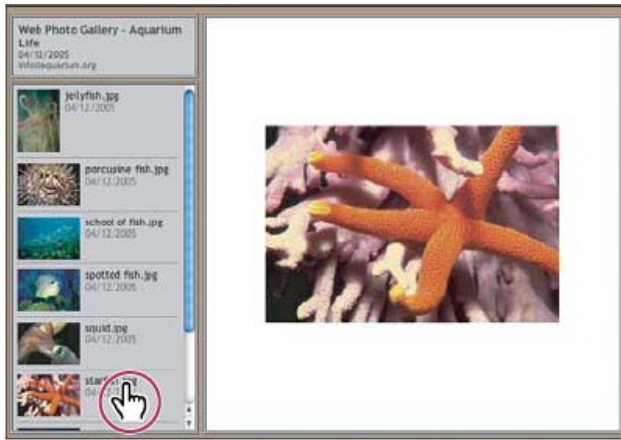

*Domovská stránka webové fotogalerie*

Photoshop nabízí mnoho stylů pro galerie, které můžete vybrat pomocí příkazu Web Photo Gallery (Fotogalerie pro web). Pokud jste pokročilý uživatel a znáte HTML, můžete vytvořit nový styl nebo styl přizpůsobit úpravou sady souborů předloh HTML.

Každá předloha stylu galerie obsahuje jiné volby. Pokud použijete přednastavený styl, některé volby mohou být pro určitý styl ztlumené nebo nedostupné.

#### <span id="page-760-2"></span>**Vytvoření fotogalerie pro web**

**[Zpět na začátek](#page-760-0)**

#### **Vytváření webových galerií pomocí aplikace Adobe Bridge**

Aplikace Adobe Bridge poskytuje aktualizované funkce webové galerie. Pokyny naleznete v části [Vytvoření fotogalerie pro web](http://help.adobe.com/cs_CZ/CreativeSuite/CS5/Using/WS43660fa5a9ec95a81172e081243540a9c8-8000.html) v nápovědě aplikace Adobe Bridge nebo můžete zobrazit následující výukové lekce.

**Společnost Adobe doporučuje [Máte k dispozici výukový program, o který byste se chtěli podělit?](http://www.adobe.com/community/publishing/download.html)**

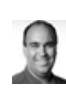

**[Výukové video: Stránky](http://goo.gl/xfvnL) [miniatur a webové galerie v](http://goo.gl/xfvnL) [aplikaci CS5](http://goo.gl/xfvnL) (Contact sheets and web galleries in CS5)**

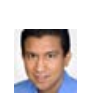

**[Výtah z knihy: Create galleries with Adobe Bridge](http://goo.gl/cpKon) (Vytváření galerií v aplikaci Adobe Bridge)** [Conrad Chavez](http://www.conradchavez.com/)

#### **Používání staršího doplňkového zásuvného modulu Photoshop**

- 1. Stáhněte si a nainstalujte starší zásuvný modul Web Photo Gallery (Fotogalerie pro web) pro systém [Windows](http://www.adobe.com/go/ps_cs5_plugins_win_cz) nebo [Mac OS](http://www.adobe.com/go/ps_cs5_plugins_mac_cz).
- 2. Spuštění aplikace Photoshop ve 32bitovém režimu (jen pro 64bitový systém Mac OS).
- 3. (Volitelně) V Adobe Bridge vyberte soubor nebo složku, kterou chcete použít.

Vaše obrazy se uspořádají v pořadí, ve kterém se zobrazují v Bridge. Pokud byste chtěli raději použít jiné pořadí, změňte je v Bridge.

- 4. Proveďte jeden z následujících úkonů:
	- V Adobe Bridge zvolte Nástroje > Photoshop > Web Photo Gallery (Fotogalerie pro web).
	- V aplikaci Photoshop zvolte Soubor > Automaticky > Web Photo Gallery (Fotogalerie pro web).
- 5. Zvolte styl galerie z rozbalovací nabídky Styles (Styly). V dialogovém okně se objeví náhled domovské stránky s vybraným stylem.
- 6. (Volitelně) Zadejte e-mailovou adresu jako kontaktní informaci pro galerii.
- 7. Z nabídky Use (Použít) zvolte zdrojové soubory pro galerii.

**Selected Images From Bridge (Vybrané obrazy z programu Bridge)** Použije obrazy, které jste vybrali před otevřením dialogového okna Web Photo Gallery (Fotogalerie pro web).

**Složka** Použije obrazy ze složky, které vyberete pomocí tlačítka Browse (Procházet) (Windows) nebo Choose (Vybrat) (Mac OS). Vyberte Include All Subfolders (Včetně všech podsložek), chcete-li zahrnout obrazy uvnitř všech podsložek vybrané složky.

- 8. Klepněte na Destination (Cíl), vyberte složku, do které chcete uložit obrazy a stránky HTML galerie. Klepněte na OK (Windows) nebo Choose (Vybrat) (Mac OS).
- 9. Pro webovou galerii vyberte volby formátování. Pomocí nabídky Options (Volby) zobrazte všechny sady voleb. Viz Volby fotogalerie pro web.
- 10. Klepněte na OK. Photoshop umístí do cílové složky následující soubory HTML a JPEG:
	- Domovskou stránku pro galerii, nazvanou index.htm nebo index.html, podle nastavení volby Extension (Přípona). Náhled galerie můžete zobrazit otevřením tohoto souboru v libovolném prohlížeči webu.
	- Obrazy JPEG uvnitř podsložky s obrazy.
	- Stránky HTML uvnitř podsložky se stránkami.
	- Miniatury JPEG obrazů uvnitř podsložky s miniaturami obrazů.

#### <span id="page-761-0"></span>**Zajištění shodných barev**

Pokud pracujete s fotografiemi v barevném pracovním prostoru s širokým gamutem, jako je ProPhoto RGB nebo Adobe RGB, při zobrazování ve webové galerii s použitím prohlížeče, který nenačítá vložené profily barev, se mohou změnit barvy obrazu. Pokud se to stane, zkuste před optimalizací obrazů nebo jejich začleněním do fotogalerie pro web převést profily obrazů do sRGB (který většina prohlížečů používá jako výchozí). Převeďte je do sRGB jedním z následujících způsobů. Je dobré pracovat s kopiemi obrazů.

- Chcete-li převést jeden obraz, klepněte na položku Úpravy > Převést do profilu a vyberte možnost sRGB. Další informace naleznete v části [Přiřazení nebo odstranění profilu barev \(Illustrator, Photoshop\)](http://help.adobe.com/cs_CZ/CreativeSuite/CS5/Using/WSF8890E7B-90A1-4a11-859E-0BCE0D1A088B.html).
- Chcete-li převést složku obrazů, použijte Obrazový procesor. Vyberte položku Soubor > Skripty > Obrazový procesor. Další informace naleznete v části Převádění souborů pomocí Obrazového procesoru.

Použijete-li Obrazový procesor, můžete ukládat soubory přímo do formátu JPEG v požadované velikosti. Pokud tak učiníte, přesvědčte se, že je vypnutá možnost Resize Images (Měnit velikost obrazů) ve volbách Large Image (Velký obraz).

#### <span id="page-761-1"></span>**Volby fotogalerie pro web**

**General (Všeobecné)** Volby přípon souboru, kódování a metadat.

**Extension (Přípona)** Použije příponu názvu souboru .htm nebo .html.

**Use UTF 8 Encoding For URL (Použít kódování UTF-8 pro URL)** Použije kódování UTF-8.

**Add Width And Height Attributes For Images (Přidat k obrazům atributy Výška a Šířka)** Určí rozměry kvůli zkrácení doby stahování.

**Preserve All Metadata (Zachovat všechna metadata)** Zachová informace metadat.

**Banner (Proužek)** Volby textu pro proužek, který se zobrazí na každé stránce galerie. Zadejte text pro:

**[Zpět na začátek](#page-760-0)**

**Site Name (Název serveru)** Název galerie.

**Photographer (Fotograf)** Jméno osoby nebo název organizace, která má zásluhy na vytvoření fotografií v galerii.

**Contact Info (Kontaktní informace)** Kontaktní informace pro galerii, jako je například telefonní číslo nebo adresa firmy.

**Date (Datum)** Datum, které se zobrazí na každé stránce galerie. Standardně Photoshop použije současné datum. **Font (Písmo) a Font Size (Velikost písma)** (Dostupné pro některé styly webu) Volby pro text proužku.

**Large Images (Velké obrazy)** Volby hlavních obrazů, ktere se zobrazí na každé stránce galerie.

**Add numeric links (Přidat číselné odkazy)** (Dostupné pro některé styly webu) Nahoru na každou stránku galerie umístí vodorovně číselnou posloupnost (začínající 1 a končící celkovým počtem stránek v galerii). Každé číslo je odkaz na příslušnou stránku. **Resize Images (Měnit velikost obrazů)** Změní velikost zdrojových obrazu pro umístění na stránkách galerie. Vyberte velikost z rozbalovací nabídky nebo zadejte velikost v obrazových bodech. Z nabídky Constrain (Omezit) zvolte, které rozměry obrazu chcete při

změně velikosti omezit. Pro JPEG Quality (kvalitu JPEG) vyberte volbu z rozbalovací nabídky, zadejte hodnotu mezi 0 a 12 nebo přetáhněte jezdec. Čím vyšší je hodnota, tím lepší bude kvalita obrazu a větší soubor.

*Poznámka: Photoshop použije výchozí metodu interpolace obrazu nastavenou v předvolbách. Zvolte Bikubická ostřejší jako výchozí, chcete-li dosáhnout nejlepších výsledků při zmenšování velikosti obrazu.*

**Border Size (Velikost rámečku)** Určuje šířku okraje kolem obrazu v obrazových bodech.

**Titles Use (Použít popisky)** (Dostupné pro některé styly webu) Určuje volby pro zobrazení popisků pod každým obrazem. Vyberete-li volbu Název souboru, zobrazí se název souboru. Vyberete-li volbu Popis, Zásluhy, Titul a Copyright, zobrazí se popisný text získaný z dialogového okna Informace o souboru.

**Font (Písmo) a Font Size (Velikost písma)** (Dostupné pro některé styly webu) Určuje písmo a velikost popisků.

**Thumbnails (Miniatury)** Volby pro domovskou stránku galerie, včetně velikosti miniatur obrazů.

**Size (Velikost)** Určuje velikost miniatury. Zvolte rozbalovací nabídku nebo zadejte hodnotu šířky každé miniatury v obrazových bodech. **Řádky (Columns) a Rows (Sloupce)** Určuje počet sloupců a řádků, ve kterých se zobrazí miniatury na domovské stránce. Tato volba se neuplatní pro galerie, které používají styl Horizontal Frame (Vodorovný rámeček) nebo Vertical Frame (Svislý rámeček).

**Border Size (Velikost rámečku)** Určuje šířku okraje kolem každé miniatury v obrazových bodech.

**Titles Use (Použít popisky)** (Dostupné pro některé styly webu) Určuje volby pro zobrazení popisků pod každou miniaturou. Vyberete-li volbu Název souboru, zobrazí se název souboru. Vyberete-li volbu Popis, Zásluhy, Titul a Copyright, zobrazí se popisný text získaný z dialogového okna Informace o souboru.

**Font (Písmo) a Font Size (Velikost písma)** (Dostupné pro některé styly webu) Určuje písmo a velikost popisků.

**Custom Colors (Vlastní barvy)** Volby barev pro prvky v galerii. Barvy jednotlivých prvků změníte klepnutím na vzorek barvy a volbou nové barvy v dialogu pro výběr barvy Adobe. Můžete změnit barvu pozadí na všech stránkách (volba Background/Pozadí) a barvu proužku (volba Banner/Proužek).

**Security (Zabezpečení)** Zobrazí text přes každý obraz jako ochranu proti zneužití.

**Content (Obsah)** Určuje jaký text se zobrazí. Vyberte Custom Text (Vlastní text) a zadejte vlastní verzi textu. Vyberte Filename (Název souboru), Description (Popis), Credits (Zásluhy), (Title)Titul nebo Copyright, aby se zobrazil text z dialogového okna Informace o souboru.

**Font (Písmo), Color (Barva) a Position (Poloha)** Určuje písmo, barvu a zarovnání popisků. **Rotate (Natočit)** Umístí text přes obraz pod určitým úhlem.

#### <span id="page-762-0"></span>**Styly fotogalerie pro web**

**[Zpět na začátek](#page-760-0)**

*Vytváření fotogalerií pro web v aplikaci Photoshop CS5 je popsáno v části [Vytvoření fotogalerie pro web](http://help.adobe.com/cs_CZ/CreativeSuite/CS5/Using/WS43660fa5a9ec95a81172e081243540a9c8-8000.html) nápovědy k aplikaci Adobe Bridge. Chcete-li používat starší doplňkový zásuvný modul Web Photo Gallery (Fotogalerie pro web) popsaný dále, stáhněte si ho a nainstalujte pro systém [Windows](http://www.adobe.com/go/ps_cs5_plugins_win_cz) nebo [Mac OS.](http://www.adobe.com/go/ps_cs5_plugins_mac_cz)*

Photoshop nabízí množství stylů pro vaše fotogalerie pro web. Pokud jste pokročilý uživatel a znáte HTML, můžete vytvořit nový styl nebo styl přizpůsobit úpravou sady souborů předloh HTML.

Styly fotogalerií pro web, které Photoshop obsahuje, jsou uloženy v jednotlivých složkách na následujících místech:

**Windows** Program Files/Adobe/Adobe Photoshop CS5/Presets/Web Photo Gallery.

**Mac OS** Adobe Photoshop CS5/Presets/Web Photo Gallery.

Název každé složky v tomto místě se objeví jako volba v nabídce Styles (Styly) v dialogovém okně Web Photo Gallery (Fotogalerie pro web). Každá složka obsahuje následující soubory HTML předloh, které Photoshop používá při generování galerie:

**Caption.htm** Určuje uspořádání popisku, který se objeví pod každou miniaturou na domovské stránce.

**FrameSet.htm** Určuje uspořádání sady rámců pro zobrazování stránek.

**IndexPage.htm** Určuje uspořádání domovské stránky.

**SubPage.htm** Určuje uspořádání webových stránek galerie s obrazy v plné velikosti.

**Thumbnail.htm** Určuje uspořádání miniatur, které se objeví na domovské stránce.

Každý soubor předlohy obsahuje kód HTML a tokeny. Token je textový řetězec, který Photoshop nahradí, když nastavíte odpovídající volbu v dialogovém okně Web Photo Gallery (Fotogalerie pro web). Soubor předlohy může například obsahovat následující element TITLE, který používá token jako obsažený text:

Když Photoshop generuje galerii s použitím tohoto souboru předlohy, nahradí token %TITLE% textem, který jste zadali do pole Site Name (Název serveru) v dialogovém okně Web Photo Gallery (Fotogalerie pro web).

Abyste lépe pochopili stávající styly, můžete otevřít a prostudovat odpovídající soubory HTML předloh pomocí editoru HTML. Protože k vytvoření dokumentu HTML se vyžadují pouze standardní znaky ASCII, můžete otevřít, upravit a vytvářet tyto dokumenty pomocí editoru neformátovaného textu, jako je například Poznámkový blok (Windows) nebo TextEdit (Mac OS).

#### <span id="page-763-0"></span>**O přizpůsobení stylů fotogalerie pro web**

Existující styl webové fotogalerie můžete přizpůsobit úpravou jednoho nebo několika jeho souborů HTML předloh. Při úpravách stylů musíte dodržet následující pravidla, aby mohl Photoshop vygenerovat galerii správně:

- Složka stylu musí obsahovat následující soubory: Caption.htm, IndexPage.htm, SubPage.htm, Thumbnail.htm a FrameSet.htm.
- Složku stylu můžete přejmenovat, ale nesmíte přejmenovat soubory HTML předloh ve složce.
- · Soubor Caption.htm může být prázdný a kód HTML a tokeny, určující uspořádání popisku, mohou být v souboru Thumbnail.htm.
- Token v souboru předlohy můžete nahradit odpovídajícím textem nebo kódem HTML, takže volba bude nastavena pomocí souboru předlohy místo využití dialogového okna Web Photo Gallery (Fotogalerie pro web). Například soubor předlohy může obsahovat element BODY s následujícím atributem barvy pozadí, který používá jako svou hodnotu token:

bgcolor=%BGCOLOR%

Chcete-li nastavit barvu pozadí webové stránky na červenou, můžete nahradit token %BGCOLOR% hodnotou "FF0000".

Do souborů předlohy můžete přidat kód HTML a tokeny. Všechny tokeny musí být zapsány velkými písmeny a musí začínat a končit symbolem procenta (%).

#### <span id="page-763-1"></span>**Přizpůsobení nebo vytvoření stylu webové fotogalerie**

**[Zpět na začátek](#page-760-0)**

**[Zpět na začátek](#page-760-0)**

- 1. Najděte složku, kde jsou uloženy existující styly pro webové fotogalerie.
- 2. Proveďte jeden z následujících úkonů:
	- Chcete-li upravit styl, vytvořte kopii složky stylu a uložte ji na místě, kde jsou uloženy existující složky stylů.
	- Chcete-li vytvořit nový styl, vytvořte novou složku pro nový styl a uložte ji na místě, kde jsou uloženy existující složky stylů.

Nový nebo upravený styl (pojmenovaný po své složce) se zobrazí v nabídce Styles (Styly) v dialogovém okně Web Photo Gallery (Fotogalerie pro web).

- 3. Pomocí editoru HTML proveďte jeden z následujících úkonů:
	- Upravte soubor HTML předlohy.
	- Vytvořte nezbytné soubory HTML předloh a uložte je ve složce stylů.

Při vytváření souborů předlohy musíte dodržovat pravidla pro úpravy, uvedená v části O přizpůsobení stylů fotogalerie pro web.

*Důležité: Při přizpůsobování nebo vytváření předlohy pro styl galerie byste měli umístit každý z následujících tokenů na samostatný řádek v souboru HTML: %CURRENTINDEX%, %NEXTIMAGE%, %NEXTINDEX%, %PAGE%, %PREVIMAGE% a %PREVINDEX%. Při generování jednotlivých stránek galerie Photoshop přeskakuje řádky v předloze, které obsahují tokeny, které se neuplatní pro tyto stránky. Například když Photoshop generuje první stránku galerie, přeskočí všechny řádky v předloze, které obsahují token %PREVIMAGE%, který určuje odkaz na předcházející stránku galerie. Umístěním tokenu %PREVIMAGE% na samostatný řádek zajistíte, že Photoshop nebude ignorovat další tokeny v předloze.*

#### <span id="page-763-2"></span>**Tokeny stylu fotogalerie pro web**

Photoshop používá tokeny v HTML souborech předloh k určení výchozích hodnot stylu fotogalerie pro web. Photoshop používá tyto tokeny ke generování galerie vytvořené podle zadání uživatele v dialogovém okně Web Photo Gallery (Fotogalerie pro web).

Při přizpůsobování nebo vytváření stylu galerie můžete přidat kterýkoliv token do kteréhokoliv souboru HTML předlohy, s výjimkou tokenů %THUMBNAILS% a %THUMBNAILSROWS%, které se mohou objevit pouze v souboru IndexPage.htm. Při přidávání tokenu si uvědomte, že budete možná také muset do souboru přidat kód HTML, aby se token použil správně.

V soborech HTML předloh můžete použít následující tokeny:

**%ALINK%** Určuje barvu aktivních odkazů.

**%ALT%** Určuje název souboru obrazu.

**%ANCHOR%** Poskytuje možnost návratu k miniatuře obrazu, který si uživatel prohlíží, místo návratu na začátek indexu. To se projeví, když uživatel klepne na tlačítko Domovská stránka.

**%BANNERCOLOR%** Určuje barvu proužku.

**%BANNERFONT%** Určuje písmo textu proužku.

**%BANNERFONTSIZE%** Určuje velikost písma textu proužku.

**%BGCOLOR%** Určuje barvu pozadí.

**%CAPTIONFONT%** Určuje písmo popisku pod každou miniaturou na domovské stránce.

**%CAPTIONFONTSIZE%** Určuje velikost písma popisku.

**%CAPTIONTITLE%** Vloží název dokumentu pro titulky z informací o souboru.

**%CHARSET%** Určuje znakovou sadu použitou na každé webové stránce.

**%CONTACTINFO%** Určí kontaktní informace pro galerii, např. telefonní číslo a místo.

%CONTENT\_GENRATOR% Roztáhne se na text "Adobe Photoshop CS5 – Fotogalerie pro web".

**%COPYRIGHT%** Vloží informace o autorských právech pro titulky z informací o souboru.

**%CREDITS%** Vloží poděkování pro titulky z informací o souboru.

**%CURRENTINDEX%** Určuje odkaz na platnou domovskou stránku.

**%CURRENTINDEXANCHOR%** Používá se v souboru subpage.htm a ukazuje na první stránku indexu.

**%DATE%** Určuje datum, které se objeví v proužku.

**%EMAIL%** Určí kontaktní emailovou adresu pro galerii.

**%FILEINFO%** Určuje informace o obrazovém souboru pro popisek.

**%FILENAME%** Určuje název souboru obrazu. Použijte tento token pro metadata, která se zobrazí jako text HTML.

**%FILENAME\_URL%** Určuje URL názvu souboru obrazu. Tento token použijte pouze pro URL názvů souborů.

**%FIRSTPAGE%** Určuje odkaz na první stránku galerie, který se objeví v pravém rámci sady rámců.

**%FRAMEINDEX%** Určuje odkaz na domovskou stránku, který se objeví v levém rámci sady rámců.

**%HEADER%** Určuje titul galerie.

**%IMAGEBORDER%** Určuje velikost okraje obrazu v plné velikosti na stránce galerie.

**%IMAGE\_HEIGHT%** Zapne volbu Add Width And Height Attributes For Images (Přidat k obrazům atributy Výška a Šířka). To umožňuje uživateli načíst tyto atributy a výsledkem je rychlejší stahování.

**%IMAGE\_HEIGHT\_NUMBER%** Tento token se nahradí číslem, představujícím šířku obrazu.

**%IMAGEPAGE%** Určuje odkaz na stránku galerie.

**%IMAGE\_SIZE%** Pokud je zaškrtnuté pole Resize Images (Měnit velikost obrazů), bude mít tento token hodnotu v obrazových bodech použitou v panelu Large Images (Velké obrazy). Pokud toto pole není vybrané, bude tento token obsahovat prázdný řetězec. To je užitečné pro JavaScript v předlohách, protože token může reprezentovat maximální výšku a šířku všech obrazů v generovaných stránkách.

**%IMAGESRC%** Určuje URL pro obraz v plné velikosti na stránce galerie.

**%IMAGE\_WIDTH%** Zapne volbu Add Width And Height Attributes For Images (Přidat k obrazům atributy Výška a Šířka). To umožňuje uživateli načíst tyto atributy a výsledkem je rychlejší stahování.

**%IMAGE\_WIDTH\_NUMBER%** Tento token se nahradí číslem, představujícím šířku obrazu.

**%LINK%** Určuje barvu odkazů.

**%NEXTIMAGE%** Určuje odkaz na následující stránku galerie.

**%NEXTIMAGE\_CIRCULAR%** Nastavuje odkaz z velkého náhledového obrazu na následující velký náhledový obraz.

**%NEXTINDEX%** Určuje odkaz na následující domovskou stránku.

**%NUMERICLINKS%** Vloží do všech velkých náhledových obrazů číslované odkazy na podstránky.

**%PAGE%** Určuje umístění současné stránky (například stránka 1 ze 3).

**%PHOTOGRAPHER%** Určuje jméno osoby nebo název organizace, která má práva na fotografie v galerii.

**%PREVIMAGE%** Určuje odkaz na předcházející stránku galerie.

**%PREVINDEX%** Určuje odkaz na předcházející domovskou stránku.

**%SUBPAGEHEADER%** Určuje titul galerie.

**%SUBPAGETITLE%** Určuje titul galerie.

**%TEXT%** Určuje barvu textu.

**%THUMBBORDER%** Určuje velikost okrajů miniatury.

**%THUMBNAIL\_HEIGHT%** Zapne volbu Add Width And Height Attributes For Images (Přidat k obrazům atributy Výška a Šířka). To umožňuje uživateli načíst tyto atributy a výsledkem je rychlejší stahování.

**%THUMBNAIL\_HEIGHT\_NUMBER%** Tento token se nahradí číslem, představujícím výšku miniatury.

**%THUMBNAILS%** Tento token se nahradí miniaturami pomocí souboru Thumbnail.htm pro styly rámců. Tento token musíte umístit samostatně v jediném, nezalamovaném řádku v souboru HTML.

**%THUMBNAIL\_SIZE%** Obsahuje hodnotu v obrazových bodech pro velikost miniatur z panelu Thumbnails (Miniatury). To je užitečné pro JavaScript v předlohách, protože token může reprezentovat maximální výšku a šířku všech miniatur v generovaných stránkách.

**%THUMBNAILSRC%** Určuje odkaz na miniaturu.

**%THUMBNAILSROWS%** Pro styly bez rámců se tento token nahradí řádky miniatur s použitím souboru Thumbnail.htm. Tento token musíte umístit samostatně v jediném, nezalamovaném řádku v souboru HTML.

**%THUMBNAIL\_WIDTH%** Zapne volbu Add Width And Height Attributes For Images (Přidat k obrazům atributy Výška a Šířka). To umožňuje uživateli načíst tyto atributy a výsledkem je rychlejší stahování.

**%THUMBNAIL\_WIDTH\_NUMBER%** Tento token se nahradí číslem, představujícím šířku miniatury.

**%TITLE%** Určuje titul galerie.

**%VLINK%** Určuje barvu navštívených odkazů.

#### $(C)$  BY-NC-SR

[Právní upozornění](http://helpx.adobe.com/cz/legal/legal-notices.html) | [Zásady ochrany osobních údajů online](http://helpx.adobe.com/go/gffooter_online_privacy_policy_cz)

### <span id="page-766-0"></span>Optimalizace obrazů

#### **[O optimalizaci](#page-766-1)**

**[Uložit pro web a zařízení – přehled](#page-766-2) [Zobrazení náhledu různých hodnot gama obrazu](#page-767-0) [Optimalizace obrazu pro web](#page-767-1) [Uložení nebo odstranění přednastavení optimalizace](#page-768-0) [Práce s řezy v dialogovém okně Uložit pro web a zařízení](#page-769-0) [Komprese webových grafik na specifickou velikost souboru](#page-769-1) [Změna velikosti kresby při její optimalizaci](#page-769-2) [Generování vrstev CSS pro webové grafiky](#page-769-3) [Náhled optimalizovaných obrazů ve webovém prohlížeči](#page-770-0) [Uložení souboru do e-mailu](#page-770-1)**

#### <span id="page-766-1"></span>**O optimalizaci**

**[Zpět na začátek](#page-766-0)**

**[Zpět na začátek](#page-766-0)**

Když připravujete obrazy pro web a jiná online média, často potřebujete kompromis mezi kvalitou zobrazení obrazu a velikostí jeho souboru.

#### **Uložit pro web a zařízení**

Optimalizační funkce v dialogovém okně Uložit pro web a zařízení můžete použít pro náhled optimalizovaných obrazů v různých formátech souborů a s různými atributy. Můžete prohlížet více verzí obrazu současně a upravovat nastavení optimalizace při zobrazeném náhledu obrazu s cílem zvolit nejlepší možnou kombinaci nastavení pro své účely. Také můžete specifikovat průhlednost pozadí, podklad, nastavit volby rozkladu barev a měnit velikost obrazu v obrazových bodech nebo v procentech z původní velikosti.

Když ukládáte optimalizovaný soubor pomocí příkazu Uložit pro web a zařízení, můžete zvolit generování souboru HTML pro obraz. Tento soubor obsahuje všechny potřebné informace pro zobrazení obrazu ve webovém prohlížeči.

#### **Příkazy Uložit jako a Obrazový procesor v aplikaci Photoshop**

V aplikaci Photoshop můžete použít příkaz Uložit jako k uložení obrazu ve formátu souboru GIF, JPEG nebo PNG. V závislosti na formátu souboru můžete nastavit kvalitu obrazu, průhlednost pozadí nebo podklad, zobrazení barev a způsob stahování. Ale žádné webové funkce – jako jsou řezy, odkazy a animace – které jste do souboru přidali, se nezachovají.

Můžete také použít obrazový procesor v aplikaci Photoshop k uložení kopií ze složky obrazů ve formátu JPEG. Obrazový procesor můžete použít ke změně velikosti a převodu profilu barev obrazů na sRGB, který je na webu standardní.

#### <span id="page-766-2"></span>**Uložit pro web a zařízení – přehled**

Dialogové okno Uložit pro web a zařízení (Soubor > Uložit pro web a zařízení) se používá k výběru voleb optimalizace a k zobrazení náhledu optimalizované kresby.

# Vyberte nástroj ručička (nebo podržte mezerník) a táhněte v oblasti zobrazení, abyste obraz posunuli. v zobrazení, abyste ho zmenšili. Můžete také zadat procenta zvětšení nebo je zvolit dole v dialogovém okně. **Zobrazení informací o optimalizovaném obrazu a času stahování**

Oblast anotace pod každým obrazem v dialogovém okně Uložit pro web a zařízení poskytuje informace o optimalizaci. Anotace pro originální obraz zobrazuje název a velikost souboru. Anotace pro optimalizovaný obraz ukazuje současné volby optimalizace, velikost optimalizovaného souboru a odhadovanou dobu stahování s vybranou rychlostí modemu. Rychlost modemu můžete zvolit v rozbalovací nabídce Náhled.

### <span id="page-767-0"></span>**Zobrazení náhledu různých hodnot gama obrazu**

Hodnota gama počítačového monitoru ovlivňuje to, jak světlý nebo tmavý vypadá obraz ve webovém prohlížeči. V aplikaci Photoshop můžete zobrazit náhled obrázků v systémech s různými hodnotami gama provést kompenzaci obrázku přizpůsobením hodnot gama. Aktivování volby náhledu nemá vliv na výsledný výstupní obraz.

Z rozbalovací nabídky Náhled v dialogovém okně Uložit pro web a zařízení zvolte jednu z následujících možností

**Barva monitoru** Neprovádí žádná nastavení gama obrazu. Barva monitoru je výchozí nastavení.

<span id="page-767-1"></span>**Starší systém Macintosh (bez správy barev)** Simuluje výchozí hodnotu gama 1,8 používanou v systémech Mac OS 10.5 a starších. **Windows (bez správy barev)** Simuluje výchozí hodnotu gama 2,2 používanou v systémech Windows a Mac OS 10.6 a novějších. **Použít profil dokumentu** Nastaví hodnotu gama tak, aby souhlasila s připojeným profilem barev v dokumentu se správou barev.

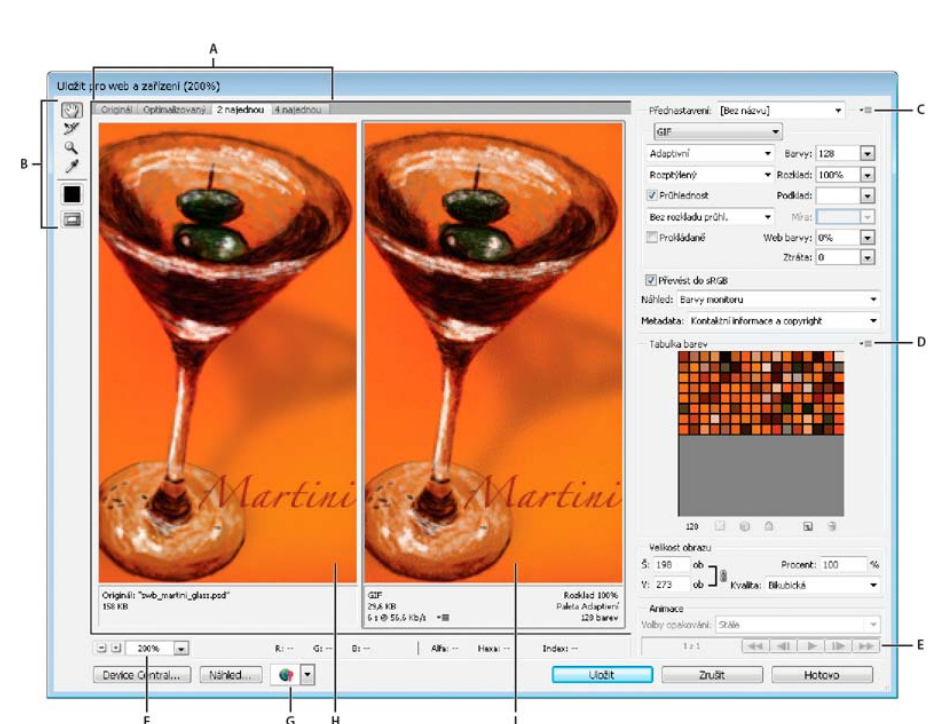

*Dialogové okno Uložit pro web a zařízení (verze aplikace Photoshop)*

*A. Volby zobrazení B. Panel nástrojů C. Rozbalovací nabídka Optimalizace D. Rozbalovací nabídka Tabulka barev E. ovládací prvky animace (jen Photoshop) F. Textové pole zvětšení G. Nabídka Náhled v prohlížeči H. Původní obraz I. Optimalizovaný obraz*

#### **Náhledy obrazů v dialogovém okně**

Klikněte na záložku nad oblastí obrazu a tím vyberte volbu zobrazení:

**Originál** Zobrazí obraz bez optimalizace.

**Optimalizovaný** Zobrazí obraz s použitím současných nastavení optimalizace.

**2 najednou** Zobrazí dvě verze obrazu vedle sebe.

**4 najednou** Zobrazí čtyři verze obrazu vedle sebe.

#### **Navigace v dialogovém okně**

Pokud v dialogovém okně Uložit pro web a zařízení není zobrazena celá kresba, můžete použít nástroj ručička a posunout do zobrazení jinou část kresby. Ke zvětšení nebo zmenšení zobrazení použijte nástroj lupa.

• Vyberte nástroj lupa Q a klikněte v zobrazení, abyste ho zvětšili, nebo podržte klávesu Alt (Windows) nebo Option (Mac OS) a klikněte

- 1. Zvolte Soubor > Uložit pro web a zařízení.
- 2. Kliknutím na záložku nahoře v dialogovém okně vyberte volbu zobrazení: Optimalizovaný, 2 najednou nebo 4 najednou. Pokud vyberete 4 najednou, klikněte na náhled, který chcete optimalizovat.
- 3. (Volitelně) Pokud obraz obsahuje více řezů, vyberte jeden nebo několik řezů, které chcete optimalizovat.
- 4. Vyberte přednastavenou optimalizaci z nabídky Přednastavení nebo nastavte individuální volby optimalizace. Dostupné volby se mění v závislosti na vybraném formátu souboru.

*Pokud pracujete v režimu 4 najednou, vyberte Znovu generovat zobrazení z nabídky Optimalizace, aby se automaticky generovala verze obrazu s nižší kvalitou, když změníte nastavení optimalizace.*

5. Dolaďte nastavení optimalizace, dokud nebudete spokojeni s vyvážením kvality obrazu a velikosti souboru. Pokud obraz obsahuje více řezů, nezapomeňte optimalizovat všechny řezy.

*Chcete-li obnovit optimalizovaný náhled na původní verzi, vyberte ho a pak z nabídky Přednastavení zvolte Originál.*

- 6. Pokud optimalizujete obraz, který má vložený jiný profil barev než sRGB, měli byste před uložením obrazu pro použití na webu převést barvy obrazu na sRGB. Tak je zajištěno, že barvy optimalizovaného obrazu budou vypadat stejně v různých webových prohlížečích. Implicitně je vybrána volba Převést do sRGB.
- 7. (jen Photoshop) z nabídky Metadata zvolte, jaká metadata mají být uložena s optimalizovaným souborem. (Výběrem možnosti Soubor > Informace o souboru můžete zobrazit nebo zadat metadata dokumentu.) Metadata plně podporuje formát souborů JPEG a částečně je podporují formáty souborů GIF a PNG.

*Poznámka: Výstup metadat splňuje standardy [pracovní skupiny metadat](http://metadataworkinggroup.org/), takže některá metadata JPEG jsou uložena ve formátech EXIF a IIM, nikoli ve formátu XMP.*

**Žádná** Nebyla uložena žádná metadata (kromě prohlášení o autorských právech formátu EXIF v souborech JPEG). Výsledkem je soubor s nejmenší velikostí.

**Copyright** Uloženy jsou údaje o copyrightu, právech užívání; stav copyrightu a adresa URL stránky s dalšími informacemi o copyrightu.

**Copyright a kontaktní informace** Uloží všechny údaje o copyrightu a dále tyto údaje: tvůrce, pracovní pozice tvůrce, e-mailová adresa(y), adresa, město, stát/region, PSČ, země, telefonní číslo(a) a web(y).

**Vše kromě údajů o fotoaparátu** S výjimkou dat ve formátu EXIF uloží všechna metadata ohledně nastavení fotoaparátu, jako je rychlost závěrky, datum a čas, délka ohniska, kompenzace expozice, měření vzorku a použití blesku.

**Vybrat vše** Uloží do souboru všechna metadata

- 8. Klikněte na možnost Uložit.
- 9. V dialogovém okně Uložit optimalizovaný jako proveďte následující úkony a pak klikněte na možnost Uložit:
	- Zadejte název souboru a vyberte umístění pro výsledný soubor nebo soubory.
	- Ve volbě Formát určete, jaký typ souboru chcete uložit: HTML soubor a obrazové soubory, pouze obrazové soubory nebo pouze soubor HTML.
	- (Volitelně) Nastavte výstupní nastavení souborů HTML a obrazu.
	- Pokud obraz obsahuje více řezů, z nabídky Řezy vyberte volbu pro jejich ukládání: Všechny řezy nebo Vybrané řezy.
	- *Chcete-li obnovit nastavení optimalizace na naposledy uloženou verzi, stiskněte Alt (Windows) nebo Option (Mac OS) a klikněte na Obnovit. Chcete-li zachovat stejná nastavení i pro příští otevření dialogového okna Uložit pro web a zařízení, stiskněte tlačítko Alt/Option a klikněte na možnost Zapamatovat.*

Video o ukládání souborů aplikace Illustrator pro web najdete na [www.adobe.com/go/vid0063\\_cz.](http://www.adobe.com/go/vid0063_cz)

#### <span id="page-768-0"></span>**Uložení nebo odstranění přednastavení optimalizace**

**[Zpět na začátek](#page-766-0)**

Nastavení optimalizace můžete uložit jako pojmenovanou sadu nastavení a toto nastavení pak aplikovat na jiné obrazy. Uložená nastavení se objeví v rozbalovací nabídce Nastavení, spolu s předdefinovanými pojmenovanými nastaveními. Když upravíte pojmenovanou nebo předdefinovanou sadu nastavení, v nabídce Přednastavení se zobrazí "Bez názvu".

1. Nastavte požadované volby optimalizace a z nabídky palety Optimalizace zvolte možnost Uložit nastavení.

2. Pojmenujte nastavení a uložte ho do příslušné složky:

**Photoshop** (Windows XP) Documents and Settings\[jméno uživatele]\Application Data\Adobe\AdobePhotoshop CS5\Optimized Settings

(Windows Vista) Users\[jméno uživatele]\AppData\Roaming\Adobe\Adobe Photoshop CS5\Optimized Settings

(Mac OS) Users/[jméno uživatele]/Library/Preferences/Adobe Photoshop CS5 Settings/Optimized Settings

**Illustrator** (Windows XP) Documents and Settings\[jméno uživatele]\Application Data\Adobe\Adobe Illustrator CS5 Settings\[jazyk]\Save for Web Settings\Optimize

(Windows Vista) Users\[jméno uživatele]\AppData\Roaming\Adobe\Adobe Illustrator CS5 Settings\[jazyk]\Save for Web Settings\Optimize

(Mac OS) Uživatelé/[jméno uživatele]/Library/Application Support/Adobe/Adobe Illustrator CS5/[jazyk]/Save for Web Settings/Optimize

*Poznámka: Pokud uložíte nastavení na jiné místo, nebude k dispozici v rozbalovací nabídce Přednastavení.*

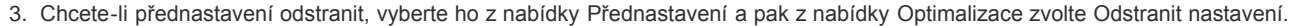

#### <span id="page-769-0"></span>**Práce s řezy v dialogovém okně Uložit pro web a zařízení**

Pokud obraz obsahuje více řezů, musíte určit, které řezy chcete optimalizovat. Nastavení optimalizace můžete aplikovat na další řezy tím, že řezy svážete. Svázané řezy ve formátu GIF a PNG-8 mají společnou paletu barev a vzorek rozkladu, čímž se předejde vzniku viditelných švů mezi řezy.

- Chcete-li zobrazit nebo skrýt všechny řezy, klikněte na tlačítko Přepnout viditelnost řezů  $\Box$ .
- · Chcete-li v dialogovém okně Uložit pro web a zařízení vybrat řezy, zvolte nástroj výběr řezu **a kliknutím řez vyberte. Kliknutím nebo** tažením se stisknutou klávesou Shift vyberte více řezů. *Poznámka: V dialogovém okně Uložit pro web a zařízení jsou nevybrané řezy ztlumené. Barvy ve výsledném obraze tím ale nebudou ovlivněny.*
- Chcete-li zobrazit volby řezu v dialogovém okně Uložit pro web a zařízení, vyberte nástroj výběr řezu a na řez poklikejte.
- Chcete-li řezy svázat, vyberte dva nebo více řezů a z rozbalovací nabídky Optimalizace (b) (vpravo od nabídky Přednastavení) zvolte Svázat řezy. Ve svázaných řezech se objeví ikona svázání **8**.
- Chcete-li řez oddělit, vyberte ho a pak z rozbalovací nabídky Optimalizace zvolte Odpojit řez.
- Chcete-li rozdělit všechny řezy v obraze, z rozbalovací nabídky Optimalizace zvolte Odpojit všechny řezy.

#### <span id="page-769-1"></span>**Komprese webových grafik na specifickou velikost souboru**

- 1. Vyberte možnost Soubor > Uložit pro web a zařízení.
- 2. Kliknutím na záložku nahoře v dialogovém okně Uložit pro web a zařízení vyberte volbu zobrazení: Optimalizovaný, 2 najednou nebo 4 najednou. Když vyberete 4 najednou, vyberte náhled, který chcete optimalizovat.
- 3. (Volitelně) Vyberte řezy, které chcete optimalizovat a formát souboru, který chcete použít.
- 4. Z nabídky Optimalizace (vpravo od nabídky Přednastavení) zvolte možnost Optimalizovat na velikost souboru.
- 5. Zadejte požadovanou velikost souboru.
- 6. Nastavte volbu Začít s: **Platné nastavení** Použije současný formát souboru.

**Automaticky vybrat GIF/JPEG** Automaticky vybere optimální formát podle obsahu obrazu.

7. Vyberte volbu Použít, chcete-li určit, zda se má zadaná velikost souboru použít pouze pro aktuální řez, pro každý řez v obraze nebo pro všechny řezy. Klikněte na tlačítko OK.

#### <span id="page-769-2"></span>**Změna velikosti kresby při její optimalizaci**

V dialogovém okně Uložit pro web a zařízení můžete změnit velikost obrazu na zadané rozměry v obrazových bodech nebo v procentech z původní velikosti.

- 1. Klikněte na záložku Velikost obrazu v dialogovém okně Uložit pro web a zařízení.
- 2. Nastavte libovolné z dalších voleb: **Zachovat proporce** Zachová současný poměr šířky a výšky obrazu v obrazových bodech.

**Kvalita** (Pouze Photoshop) Určí metodu interpolace. Bikubická ostřejší obvykle dává nejlepší výsledky, když zmenšujete velikost obraz.

**Vyhladit** (Pouze Illustrator) Odstraní v kresbě zubaté okraje aplikováním vyhlazení.

**Oříznout na kreslicí plátno** (Pouze Illustrator) Ořízne velikost kresby podle hranic kreslicího plátna dokumentu. Všechny kresby ležící mimo hranice kreslicího plátna se odstraní.

*Poznámka: Žádné z funkcí v paletě Velikost obrazu nejsou dostupné pro formáty souborů SWF a SVG, s výjimkou volby Omezit na kreslicí plátno.*

3. Zadejte nové rozměry v obrazových bodech nebo zadejte změnu velikosti obrazu v procentech a klikněte na Aplikovat.

#### <span id="page-769-3"></span>**Generování vrstev CSS pro webové grafiky**

Vrstvy v kresbě aplikace Illustrator můžete použít ke generování vrstev CSS ve výsledném souboru HTML. Vrstva CSS je element, který má absolutní polohu a může se překrývat s jinými elementy ve webové stránce. Export vrstev CSS je užitečný, když chcete ve webové stránce vytvářet dynamické efekty.

Paleta Vrstvy v dialogovém okně Uložit pro web a zařízení umožňuje nastavit, které vrstvy nejvyšší úrovně v kresbě se budou exportovat jako vrstvy CSS a zda budou exportované vrstvy viditelné nebo skryté.

1. Klikněte na záložku Vrstvy v dialogovém okně Uložit pro web a zařízení.

**[Zpět na začátek](#page-766-0)**

**[Zpět na začátek](#page-766-0)**

**[Zpět na začátek](#page-766-0)**

- 2. Vyberte Exportovat jako vrstvy CSS.
- 3. Vyberte vrstvu z rozbalovací nabídky Vrstva a nastavte následující volby podle potřeby: **Viditelná** Vytvoří ve výsledném souboru HTML viditelnou vrstvu CSS.

**Hidden** Vytvoří ve výsledném souboru HTML skrytou vrstvu CSS.

*Vrstvy CSS jsou totéž co vrstvy GoLive. Pomocí Adobe GoLive můžete animovat vrstvu CSS a použít vestavěné akce JavaScriptu k vytvoření interaktivních efektů.*

#### <span id="page-770-0"></span>**Náhled optimalizovaných obrazů ve webovém prohlížeči**

Z dialogového okna Uložit pro web a zařízení (Soubor > Uložit pro web a zařízení) můžete zobrazit náhled optimalizovaného obrazu v libovolném webovém prohlížeči nainstalovaném ve vašem systému. Náhled v prohlížeči zobrazí obraz s popiskem, ve kterém je uveden typ souboru obrazu, rozměry v obrazových bodech, velikost souboru, nastavení komprese a další informace HTML.

- Chcete-li zobrazit náhled ve výchozím prohlížeči webu, klikněte na ikonu prohlížeče dole v dialogovém okně Uložit pro web a zařízení.
- Chcete-li vybrat jiný prohlížeč, vyberte Jiný z rozbalovací nabídky prohlížečů (vedle ikony prohlížeče).
- Chcete-li přidat, upravit nebo odstranit prohlížeč z rozbalovací nabídky, z rozbalovací nabídky prohlížečů vyberte Upravit seznam. V dialogovém okně Prohlížeče můžete najít všechny prohlížeče instalované v systému a nastavit výchozí prohlížeč pro zobrazení náhledu obrazu.

#### <span id="page-770-1"></span>**Uložení souboru do e-mailu**

**[Zpět na začátek](#page-766-0)**

**[Zpět na začátek](#page-766-0)**

- 1. Vyberte možnost Soubor > Uložit pro web a zařízení.
- 2. Klikněte na záložku Optimalizovaný nahoře v dialogovém okně Uložit pro web a zařízení.
- 3. Z nabídky Přednastavení zvolte JPEG nízká.
- 4. Kliknutím na ikonu článku řetězu vpravo od polí W a H v oblast Velikost obrazu získáte vlastnosti tohoto obrazu. Následně zadejte šířku. Pro e-mail je dobrou hodnotou 400 obrazových bodů. Použijte menší velikost, pokud má příjemce pomalé připojení k internetu.
- 5. Klikněte na Uložit. Zadejte název souboru a místo, kam chcete soubor uložit. Ve volbě Formát vyberte Pouze obrazy. Klikněte znovu na tlačítko Uložit.

Nyní můžete soubor odeslat e-mailem. V některých e-mailových programech můžete soubor přetáhnout do těla zprávy. V jiných programech použijte příkaz Připojit nebo Vložit.

#### Další témata Nápovědy

[Video o ukládání z aplikace Illustrator pro web](http://www.adobe.com/go/vid0063_cz)

#### $(c)$  BY-NC-SR

### <span id="page-771-0"></span>Nastavení výstupu pro webové grafiky

**[Nastavení voleb výstupu](#page-771-1) [Volby výstupu HTML](#page-771-2) [Volby výstupu řezů](#page-771-3) [Nastavení výstupu pozadí](#page-772-0) [Nastavení výstupu pro ukládání souborů](#page-772-1) [Zahrnutí titulu a informací o copyrightu s obrazem](#page-772-2)**

#### <span id="page-771-1"></span>**Nastavení voleb výstupu**

Výstupní nastavení určují, jak se formátují soubory HTML, jak se pojmenují řezy a soubory a jak se zpracují obrazy pozadí při uložení

Nastavení výstupu můžete uložit a aplikovat je na jiné soubory.

1. Chcete-li zobrazit dialogové okno Nastavení výstupu, proveďte jeden z následujících úkonů:

optimalizovaného obrazu. Tyto volby můžete nastavit v dialogovém okně Nastavení výstupu.

- Když ukládáte optimalizovaný obraz, vyberte možnost Jiné z rozbalovací nabídky Nastavení v dialogovém okně Uložit optimalizovaný nebo Uložit optimalizovaný jako.
- Vyberte možnost Upravit nastavení výstupu v rozbalovací nabídce Optimalizace (vpravo od nabídky Přednastavení) v dialogovém okně Uložit pro web a zařízení.
- 2. (Volitelně) Chcete-li zobrazit předdefinované volby výstupu, vyberte volbu z rozbalovací nabídky Nastavení.
- 3. Upravte každou sadu voleb podle potřeby. Chcete-li přepnout na jinou sadu voleb, zvolte sadu voleb z rozbalovací nabídky pod nabídkou Nastavení. Také můžete kliknout na Další a zobrazit tak následující sadu ze seznamu v nabídce nebo kliknutím na Předcházející zobrazit předcházející sadu.
- 4. (Volitelně) Chcete-li uložit nastavení výstupu, nastavte volby podle potřeby a klikněte na Uložit. Zadejte název souboru, vyberte umístění souboru a klikněte na Uložit.

Nastavení výstupu můžete uložit kamkoliv. Pokud ale umístíte soubor do složky Nastavení optimalizovaného výstupu uvnitř složky aplikace Photoshop nebo do složky Nastavení pro Uložit pro Web / Nastavení výstupu uvnitř složky aplikace Illustrator, tento soubor se objeví v rozbalovací nabídce Nastavení.

5. (Volitelně) Chcete-li načíst nastavení výstupu, klikněte na Načíst, vyberte soubor a klikněte na Otevřít.

#### <span id="page-771-2"></span>**Volby výstupu HTML**

**[Zpět na začátek](#page-771-0)**

V sadě voleb HTML můžete nastavit následující volby:

**Výstup XHTML** Vytváří při exportu webové stránky vyhovující standardu XHTML. Když zvolíte Výstup XHTML, budou nedostupné některé volby výstupu, které by mohly být v konfliktu s tímto standardem. Když vyberete tuto volbu, automaticky se nastaví možnosti Písmena tagůa Písmena atributů.

**Písmena tagů** Určuje malá nebo velká písmena tagů.

**Písmena atributů** Určuje malá nebo velká písmena atributů.

**Odsadit** Určuje metodu odsazení řádků kódu: použití nastavení tabulátorů aplikace pro úpravy HTML, použití zadaného počtu mezer nebo bez odsazení.

**Konce řádků** Určuje platformu pro kompatibilitu konců řádků.

**Kódování** Určuje výchozí kódování znaků pro webovou stránku. (Tato možnost je dostupná pouze v aplikaci Illustrator. Aplikace Photoshop vždy používá kódování UTF-8.)

**Vložit poznámky** Přidá do kódu HTML vysvětlující komentáře.

**Vždy přidat atribut Alt** Přidá k elementům IMG atribut ALT, vyžadovaný předpisy pro usnadnění přístupu k webu.

**Atributy vždy v uvozovkách** Umístí kolem všech atributů tagů uvozovky. Vkládání uvozovek kolem atributů je vyžadované pro kompatibilitu s některými staršími prohlížeči a je vyžadováno pro striktní souhlas se specifikací HTML. Použití uvozovek pro všechny atributy se ale nedoporučuje. Pokud tato volba není vybraná, uvozovky se použijí tam, kde to je nezbytné, aby se vyhovělo požadavkům většiny prohlížečů.

**Zavřít všechny tagy** Přidá zavírací tagy pro všechny elementy HTML v souboru, aby vyhovoval specifikaci XHTML.

<span id="page-771-3"></span>**Vložit do tagu Body nulové okraje** Odstraní výchozí vnitřní okraje v okně prohlížeče. Přidá do tagu body tagy marginwidth, marginheight, leftmargin a topmargin nastavené na nulu.

#### **Volby výstupu řezů**

V sadě voleb Řezy můžete nastavit následující volby:

**Generovat tabulku** Zarovná řezy pomocí tabulky HTML, místo kaskádových stylů (CSS).

**Prázdné buňky** Určí, jak se prázdné řezy převedou na buňky tabulky. Zvolte GIF, IMG Š&V, aby se použil soubor GIF s jedním obrazovým bodem s hodnotami šířky a výšky, určenými v tagu IMG. Zvolte GIF, TD Š&V, aby se použil soubor GIF s jedním obrazovým bodem s hodnotami šířky a výšky určenými v tagu TD. Zvolte NoWrap, TD Š&V, chcete-li do dat tabulky umístit nestandardní atribut NoWrap, a také umístit určené hodnoty šířky a výšky do tagů TD.

**TD Š&V** Určuje, kdy se mají zahrnout atributy šířka a výška pro data tabulky: Vždy, Nikdy nebo Automaticky (doporučené nastavení).

**Oddělovací buňky** Určuje, kdy se má přidat jeden řádek a jeden sloupec prázdných oddělovacích buněk kolem generované tabulky: Automaticky (doporučené nastavení), Automaticky (dole), Vždy, Vždy (dole) nebo Nikdy. Pro tabulky, ve kterých hranice řezů nejsou zarovnané, může přidání oddělovacích buněk zabránit rozpadu tabulky v některých prohlížečích.

**Generovat CSS** Generuje kaskádové styly (CSS) místo tabulky HTML.

**Odkazy** Určuje, jakým způsobem jsou v souboru HTML umístěny odkazy na polohy řezů, když se použije CSS:

**Podle ID** Umístí každý řez s použitím stylů, na které je odkaz jednoznačným identifikátorem.

**Včleněné** Zahrne elementy stylů do deklarace tagu <DIV> elementu bloku.

**Podle třídy** Umístí každý řez s použitím tříd, na které je odkaz jednoznačným identifikátorem.

**Výchozí pojmenování řezů** Zvolte elementy z rozbalovacích nabídek nebo zadejte text do polí, abyste vytvořili výchozí názvy pro řezy. Elementy zahrnují název dokumentu, slovo řez, čísla nebo písmena označující řezy nebo stavy efektu přechodu (rolloveru), datum vytvoření řezu, interpunkci nebo nic.

#### <span id="page-772-0"></span>**Nastavení výstupu pozadí**

V dialogovém okně Nastavení výstupu:

**Zobrazit dokument jako** Vyberte Obraz, chcete-li na webové stránce zobrazovat jako pozadí za současným obrazem jiný obraz nebo plnou barvu. Vyberte Pozadí, pokud chcete, aby webová stránka zobrazovala optimalizovaný obraz jako dlaždicové pozadí.

**Obraz pozadí** Zadejte umístění obrazového souboru nebo klikněte na Vybrat a vyberte obraz. Soubor, který vyberete, se bude na webové stránce dlaždicově opakovat za optimalizovaným obrazem.

<span id="page-772-1"></span>**Barva** Klikněte na pole Barva a vyberte barvu pozadí v dialogu pro výběr barvy nebo vyberte volbu z rozbalovací nabídky.

#### **Nastavení výstupu pro ukládání souborů**

Můžete nastavit následující možnosti pro Ukládání souborů v dialogovém okně Nastavení výstupu:

**Pojmenování souborů** Zvolte elementy z rozbalovacích nabídek nebo zadejte text do polí, která se zkombinují do výchozích názvů pro všechny soubory. Elementy zahrnují název dokumentu, název řezu, stav efektu přechodu (rolloveru), spouštěcí řez, datum vytvoření souboru, číslo řezu, interpunkci a příponu názvu souboru. Některé volby se uplatní pouze pokud soubor obsahuje řezy nebo stavy efektu přechodu. Textová pole umožňují měnit pořadí a formátování částí názvů souborů (například umožňují označit stav efektu přechodu zkratkou místo celým

slovem). **Kompatibilita názvu souboru** Vyberte jednu nebo více voleb, aby názvy souborů byly kompatibilní s Windows (dovoluje dlouhé názvy souborů), Mac OS a UNIX.

**Obrazy uložit do složky** Určuje název složky, do které se uloží optimalizované obrazy (dostupné pouze pro dokumenty obsahující více řezů). **Kopírovat obraz pozadí při ukládání** Zachová obraz pozadí, který byl určen v sadě předvoleb Pozadí.

#### <span id="page-772-2"></span>**Zahrnutí titulu a informací o copyrightu s obrazem**

Do webové stránky můžete přidat titul a informace o copyrightu, které zadáte v dialogovém okně Informace o souboru. Informace o titulu se zobrazí v titulním pruhu webového prohlížeče, když se obraz exportuje se souborem HTML. Informace o copyrightu se v prohlížeči nezobrazí, ale přidají se do souboru HTML jako komentář a do obrazového souboru jako metadata.

- 1. Zvolte soubor > Informace o souboru.
- 2. Chcete-li zadat titul, který se objeví v titulním pruhu webového prohlížeče, v sekci Popis dialogového okna Informace o souboru zadejte požadovaný text do textového pole Nadpis dokumentu.
- 3. Chcete-li zadat informace o copyrightu, v sekci Popis dialogového okna Informace o souboru zadejte požadovaný text do textového pole Upozornění na copyright.
- 4. Klikněte na tlačítko OK.

#### $(Cc)$  BY-NC-SR

### **[Zpět na začátek](#page-771-0)**

**[Zpět na začátek](#page-771-0)**

### <span id="page-774-0"></span>Volby optimalizace webových grafik

**[Formáty webových grafik](#page-774-1) [Volby optimalizace JPEG](#page-774-2) [Volby optimalizace GIF a PNG-8](#page-775-0) [Optimalizace průhlednosti v obrazech GIF a PNG](#page-777-0) [Zobrazení tabulky barev pro optimalizovaný řez](#page-777-1) [Přizpůsobení tabulky barev pro obrazy GIF a PNG-8](#page-777-2) [Volby optimalizace PNG-24](#page-780-0) [Volby optimalizace WBMP](#page-780-1) [Volby optimalizace SWF \(Illustrator\)](#page-780-2) [Volby optimalizace SVG \(Illustrator\)](#page-781-0)**

#### <span id="page-774-1"></span>**Formáty webových grafik**

Formáty webových grafik mohou být buď bitmapové (rastrové) nebo vektorové. Bitmapové formáty — GIF, JPEG, PNG a WBMP — jsou závislé na rozlišení, což znamená, že na monitorech s různým rozlišením se změní rozměry bitmapového obrazu a případně i kvalita obrazu. Vektorové formáty — SVG a SWF — jsou nezávislé na rozlišení a lze je zvětšovat nebo zmenšovat bez ztráty kvality obrazu. Vektorové formáty mohou obsahovat i rastrová data. Z dialogového okna Uložit pro web a zařízení můžete exportovat do formátů SVG a SWF pouze v aplikaci Adobe Illustrator.

#### <span id="page-774-2"></span>**Volby optimalizace JPEG**

JPEG je standardní formát pro kompresi obrazů se spojitými tóny, jako jsou například fotografie. Optimalizace obrazu ve formátu JPEG se spoléhá na ztrátovou kompresi, která selektivně vypouští data.

*Poznámka: Protože při uložení souboru ve formátu JPEG se ztrácejí obrazová data, je vhodné si uložit zdrojový soubor v jeho původním formátu (například Photoshop .PSD), pokud plánujete další úpravy souboru nebo vytváření dalších verzí JPEG.*

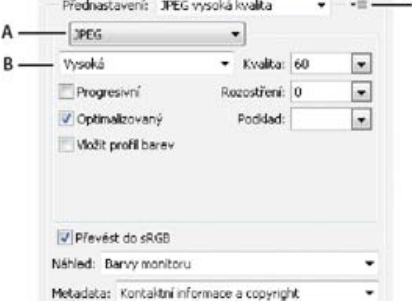

*Nastavení optimalizace pro JPEG (verze aplikace Photoshop)*

*A. Nabídka Formát souboru B. Nabídka kvality komprese C. Nabídka Optimalizace*

 $\epsilon$ 

**Kvalita** Určuje úroveň komprese. Čím vyšší bude nastavení kvality, tím více detailů algoritmus komprese zachová. Použití nastavení vysoké kvality vede ale k větším souborům než použití nastavení s nižší kvalitou. Prohlédněte si optimalizovaný obraz při různých nastaveních kvality, abyste určili nejlepší vyvážení kvality a velikosti souboru.

**Optimalizovaný** Vytvoří dokonalejší JPEG s poněkud menší velikostí souboru. Optimalizovaný formát JPEG se doporučuje pro dosažení maximální komprese souboru, ale některé starší prohlížeče tuto možnost nepodporují.

**Progresivní** Obraz se zobrazí ve webovém prohlížeči postupně. Obraz se zobrazí v několika průchodech, což umožní uživatelům vidět před úplným stažením verzi obrazu s nízkým rozlišením. Volba Progresivní vyžaduje použití formátu Optimalizovaný JPEG. *Poznámka: Progresivní JPEG vyžaduje pro zobrazení více paměti RAM a některé prohlížeče ho nepodporují.*

**Rozostření** Určí míru rozostření, které chcete aplikovat na obraz. Tato volba aplikuje stejný efekt jako filtr Gaussovské rozostření a umožní větší kompresi obrazu a dosažení menší velikosti souboru. Doporučuje se nastavení 0,1 až 0,5.

**Vložený barevný profil (Photoshop) nebo Profil ICC (Illustrator)** Barevné profily jsou v optimalizovaném souboru zachovány. Některé prohlížeče používají barevné profily pro korekce barev.

**Podklad** Určuje barvu výplně pro obrazové body, které byly v původním obraze průhledné. Klikněte na políčko barvy Podklad a vyberte barvu v dialogu pro výběr barvy nebo vyberte možnost z nabídky Podklad: Barva kapátka (použije se barva z pole vzorku kapátka), Barva popředí, Barva pozadí, Bílá, Černá nebo Jiná (použije se dialog pro výběr barvy).

*Poznámka: Možnosti Barva popředí a Barva pozadí jsou dostupné jen v aplikaci Photoshop.*

#### **[Zpět na začátek](#page-774-0)**

Obrazové body, které byly v původním obraze zcela průhledné, se vyplní vybranou barvou; body, které byly částečně průhledné, se s vybranou barvou smíchají.

#### <span id="page-775-0"></span>**Volby optimalizace GIF a PNG-8**

GIF je standardní formát pro kompresi obrazů s plochami plných barev a s ostrými detaily, jako jsou čárové kresby (pérovky), loga nebo ilustrace s textem. Podobně jako formát GIF, komprimuje formát PNG-8 účinně plné plochy barev a zachovává ostré detaily.

Soubory PNG-8 a GIF podporují 8bitové barvy, takže mohou zobrazit až 256 barev. Proces určení, které barvy se použijí, se nazývá indexování, takže obrazy ve formátu GIF a PNG-8 se někdy nazývají obrazy s indexovanými barvami. Pro účely převodu do indexovaných barev je vytvořena vyhledávací tabulka barev, ve které jsou uloženy a indexovány barvy obrazu. Pokud barva v originálním obraze není ve vyhledávací tabulce barev, aplikace buď vybere nejbližší barvu v tabulce nebo simuluje barvu použitím kombinace dostupných barev.

Kromě následujících voleb můžete nastavit počet barev obrazu v tabulce barev obrazu. Viz Přizpůsobení tabulky barev pro obrazy GIF a PNG-8.

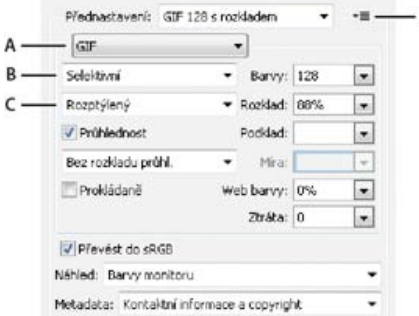

*Nastavení optimalizace pro GIF (verze aplikace Photoshop)*

D

*A. Nabídka Formát souboru B. Nabídka algoritmu redukce barev C. Nabídka algoritmu rozkladu barev D. Nabídka Optimalizace*

**Ztráta (pouze GIF)** Komprimuje velikost souboru selektivním vypuštěním dat. Vyšší hodnota volby Ztráta způsobí vypuštění více dat. Často můžete aplikovat hodnotu ztráty 5-10 a někdy až 50 bez toho, že by došlo ke snížení kvality obrazu. Volba Ztráta může snížit velikost souboru o 5 % až 40 %.

*Poznámka: Volbu Ztráta nemůžete použít s volbou Prokládaný nebo s algoritmy rozkladu barev Šum nebo Vzorky.*

**Metoda redukce barev a Barvy** Určuje způsob generování vyhledávací tabulky barev a počet barev, které chcete mít ve vyhledávací tabulce barev. Vyberte jednu z následujících metod redukce barev:

**Perceptuální** Vytvoří vlastní tabulku barev tak, že preferuje barvy, na které je lidské oko citlivější.

**Selektivní** Vytváří tabulku barev podobnou tabulce Perceptuální, ale upřednostňuje velké plochy barev a zachování webových barev. Tato tabulka barev obvykle vytváří obrazy s nejlepším zachováním barev. Selektivní je výchozí volba.

**Adaptivní** Vytvoří vlastní tabulku barev vzorkováním barev ze spektra barev, které se v obraze objevují nejčastěji. Například pro obraz obsahující pouze zelené a modré se vytvoří tabulka barev zejména ze zelených a modrých. Ve většině obrazů jsou barvy soustředěné v určitých oblastech spektra.

**Omezená (webová)** Používá standardní tabulku barev s 216 barvami, které jsou společné pro 8bitové palety (256 barev) Windows a Mac OS. Tato volba zajistí, že při zobrazení obrazu pomocí 8bitových barev se na barvy nebude v prohlížeči aplikovat žádný rozklad barev. (Tato paleta se také nazývá paleta bezpečných webových barev.) Použití webové palety může vytvořit větší soubory a doporučuje se pouze tehdy, když má zabránění rozkladu v prohlížeči vysokou prioritu.

**Vlastní** Používá paletu barev, kterou vytvořil nebo upravil uživatel. Pokud otevřete existující soubor GIF nebo PNG-8, bude mít uživatelskou (jinou) paletu barev.

*K přizpůsobení vyhledávací tabulky barev použijte paletu Tabulka barev v dialogovém okně Uložit pro web a zařízení.*

**Černá a bílá, Stupně šedi, Mac OS, Windows** Použije nastavenou paletu barev.

**Metoda rozkladu barev a Rozklad** Určuje metodu a míru rozkladu barev v aplikaci. Rozklad barev je metoda simulování barev, které nejsou dostupné v systému zobrazování barev na počítači. Vyšší hodnota rozkladu v procentech vytváří v obraze dojem více barev a více detailů, ale také může zvětšit velikost souboru. Chcete-li získat optimální kompresi, použijte nejnižší hodnotu rozkladu barev, která dává požadované barevné detaily. Obrazy obsahující převážně plné barvy mohou dobře fungovat bez rozkladu barev. Obrazy se spojitými barevnými tóny (zejména s přechody barev) mohou vyžadovat rozklad barev, aby se zabránilo vzniku barevných pruhů.

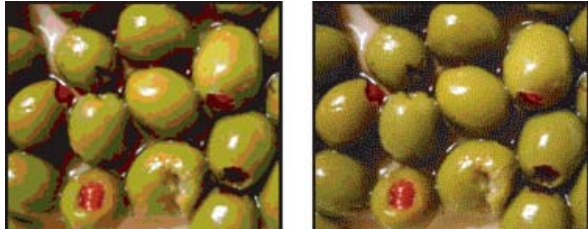

*Obraz GIF s rozkladem barev 0 % (vlevo) a s rozkladem barev 100 % (vpravo)*

Vyberte jednu z následujících metod rozkladu:

**Rozptýlený** Aplikuje náhodný vzorek, který je obvykle méně znatelný než rozklad Vzorek. Efekty rozkladu se rozptýlí do sousedních obrazových bodů.

**Vzorek** Pro simulaci barev, které nejsou v tabulce barev, se použijí čtvercové vzorky, podobné polotónovým bodům.

**Šum** Aplikuje náhodný vzorek podobný rozkladu Rozptýlený, ale bez rozptýlení vzorku přes sousední obrazové body. U metody rozkladu Šum se neobjevují žádné přechody na okrajích.

**Průhlednost a Podklad** Určí způsob optimalizace průhledných obrazových bodů v obraze.

- Chcete-li, aby zcela průhledné obrazové body byly průhledné a částečně průhledné obrazové body se smíchaly s barvou podkladu, vyberte Průhlednost a vyberte barvu podkladu.
- Chcete-li vyplnit zcela průhledné obrazové body barvou a prolnout částečně průhledné obrazové body s touto barvou, vyberte barvu podkladu a odznačte možnost Průhlednost.
- Chcete-li vybrat barvu podkladu, klikněte na pole barvy Podklad a vyberte barvu v dialogu pro výběr barvy. Nebo můžete vybrat možnost z nabídky Podklad: Barva kapátka (použije se barva z pole vzorku kapátka), Barva popředí, Barva pozadí, Bílá, Černá nebo Jiná (použije se dialog pro výběr barvy).

*Poznámka: Možnosti Barva popředí a Barva pozadí jsou dostupné jen v aplikaci Photoshop.*

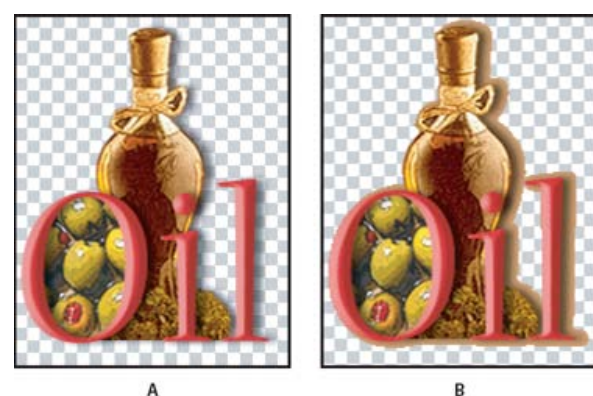

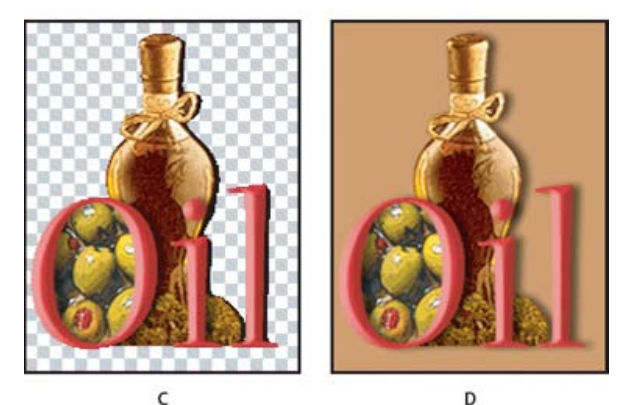

*Příklady nastavení průhlednosti a podkladu*

*A. Původní obraz B. S vybranou volbou Průhlednost a s barvou podkladu C. S vybranou volbou Průhlednost bez podkladu D. S vypnutou volbou Průhlednost a s barvou podkladu*

**Rozklad průhlednosti** Když je vybraná volba Průhlednost, můžete zvolit metodu rozkladu částečně průhledných obrazových bodů:

- Bez rozkladu průhlednosti se na částečně průhledné obrazové body v obraze neaplikuje žádný rozklad.
- Rozptýlenýrozklad průhlednosti aplikuje náhodný vzorek, který je obvykle méně znatelný než Rozklad na vzorky. Efekty rozkladu se rozptýlí do sousedních obrazových bodů. Pokud vyberete tento algoritmus, určete v procentech míru rozkladu barev, který se aplikuje na obraz.
- Rozklad průhlednosti na vzorky aplikuje na částečně průhledné obrazové body jakoby polotónový čtvercový vzorek.
- Rozklad průhlednosti Šum aplikuje náhodný vzorek podobný rozptýlenému algoritmu, ale bez rozšíření vzorku přes sousední obrazové body. U algoritmu Šum se neobjevují žádné přechody na okrajích.

#### **Uspořádání tabulky barev**

Zvolte pořadí seřazení z nabídky palety Tabulka barev:

*Příklad rozkladu průhlednosti s volbou Vzorek (vlevo) a jeho aplikování na pozadí webové stránky (vpravo)*

**Prokládaně** Zobrazí v prohlížeči v průběhu stahování plného obrazu verzi obrazu s nízkým rozlišením. Prokládání může dobu přenosu zdánlivě zkrátit a může ujistit uživatele, že stahování probíhá. Prokládáním se ale také zvětší velikost souboru.

**Přitahovat na webové** Určuje toleranci pro posouvání barev k nejbližšímu ekvivalentu ve webové paletě (aby se zabránilo rozkladu barev v prohlížeči). S vyšší hodnotou se posune více barev.

#### <span id="page-777-0"></span>**Optimalizace průhlednosti v obrazech GIF a PNG**

Průhlednost umožňuje vytvářet neobdélníkové obrazy pro web. Průhlednost pozadí zachová v obraze průhledné obrazové body. To umožňuje zobrazit pozadí webové stránky skrz průhledné oblasti obrazu. Podklad pozadí simuluje průhlednost vyplněním nebo prolnutím průhledných bodů s barvou podkladu, která může odpovídat pozadí webové stránky. Podklad pozadí funguje nejlépe, když pozadí webové stránky je plná barva a vy víte, která barva to je.

Pro určení způsobu optimalizace průhledných obrazových bodů v obrazech GIF a PNG použijte nabídky Průhlednost a Podklad v dialogovém okně Uložit pro web a zařízení.

- (GIF a PNG-8) Chcete-li, aby zcela průhledné obrazové body byly průhledné a částečně průhledné obrazové body se smíchaly s barvou podkladu, vyberte Průhlednost a vyberte barvu podkladu.
- Chcete-li vyplnit zcela průhledné obrazové body barvou a smíchat částečně průhledné obrazové body s touto barvou, vyberte barvu podkladu a odznačte Průhlednost.
- (GIF a PNG-8) Chcete-li, aby se všechny obrazové body s průhledností větší než 50 % staly plně průhlednými a všechny s průhledností 50 % nebo menší plně neprůhlednými, vyberte Průhlednost a z nabídky Podklad zvolte Žádný.
- (PNG-24) Chcete-li uložit obraz s víceúrovňovou průhledností (až do 256 úrovní), vyberte Průhlednost. Volba Podklad bude nedostupná, protože víceúrovňová průhlednost umožňuje, aby obraz splynul s libovolnou barvou pozadí. *Poznámka: V prohlížečích, které nepodporují průhlednost PNG-24, se mohou průhledné obrazové body zobrazit na výchozí barvě pozadí, například šedé.*

Chcete-li vybrat barvu podkladu, klikněte na políčko barvy Podklad a vyberte barvu v dialogu pro výběr barvy. Nebo můžete vybrat možnost z nabídky Podklad: Barva kapátka (použije se barva z pole vzorku kapátka), Barva popředí, Barva pozadí, Bílá, Černá nebo Jiná (použije se dialog pro výběr barvy).

<span id="page-777-1"></span>*Poznámka: Možnosti Barva popředí a Barva pozadí jsou dostupné jen v aplikaci Photoshop.*

#### **Zobrazení tabulky barev pro optimalizovaný řez**

Tabulka barev pro řez se zobrazuje v panelu Tabulka barev v dialogovém okně Uložit pro web a zařízení.

 Vyberte řez, který je optimalizovaný ve formátu GIF nebo PNG-8. Tabulka barev pro vybraný řez se objeví v tabulce barev v dialogovém okně Uložitpro web a zařízení.

Pokud má obraz více řezů, barvy v tabulce barev se mohou mezi jednotlivými řezy lišit (aby k tomu nedocházelo, můžete řezy předem svázat). Pokud vyberete více řezů, které používají různé tabulky barev, bude tabulka barev prázdná a její stavový řádek bude zobrazovat zprávu "Smíšené".

#### <span id="page-777-2"></span>**Přizpůsobení tabulky barev pro obrazy GIF a PNG-8**

K nastavení barev v optimalizovaných obrazech GIF a PNG-8 můžete použít tabulku barev v dialogovém okně Uložit pro web a zařízení. Snížení počtu barev často zachová kvalitu obrazu a přitom sníží velikost souboru obrazu.

V tabulce barev můžete přidávat a odstraňovat barvy, posouvat vybrané barvy na bezpečné webové barvy a zamykat vybrané barvy, aby se zabránilo jejich vypuštění z palety.

**[Zpět na začátek](#page-774-0)**

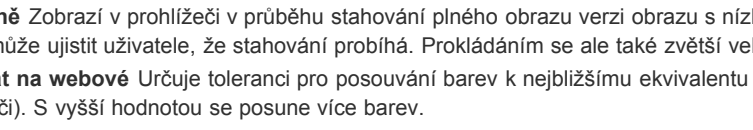

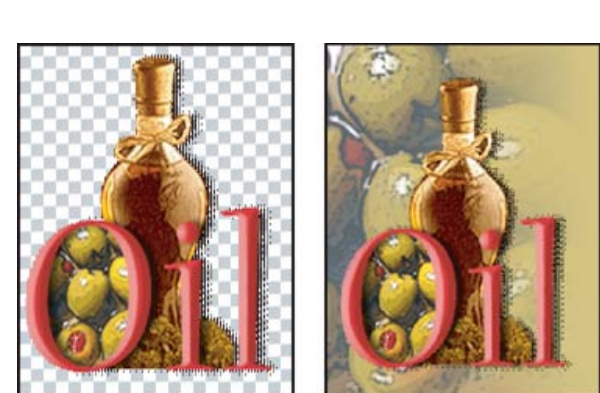

**[Zpět na začátek](#page-774-0)**

- Neuspořádat obnoví původní pořadí barev.
- Uspořádat podle odstínu řadí podle umístění barvy na standardním barevném kole (vyjádřeném jako úhel mezi 0 a 360 stupni). Neutrálním barvám se přiřadí odstín 0 a umístí se k červeným.
- Volba Uspořádat podle světlosti řadí barvy podle světlosti nebo jasu.
- Uspořádat podle výskytu řadí barvy podle četnosti výskytu v obrazu.

#### **Přidání nové barvy do tabulky barev**

Můžete přidat barvy, které byly vynechány při sestavování tabulky barev. Přidání barvy do dynamické tabulky posune v paletě barvu, která je nejbližší nové barvě. Přidání barvy do pevné nebo uživatelské tabulky přidá do palety další barvu.

1. Pokud jsou v tabulce barev nějaké barvy vybrané, odznačte je příkazem Odznačit všechny barvy z nabídky palety Tabulka barev.

- 2. Vyberte barvu jedním z následujících úkonů:
	- Klikněte na pole Barva kapátka v dialogovém okně Uložitpro web a zařízení a zvolte barvu v dialogu pro výběr barvy.
	- Vyberte nástroj kapátko v dialogovém okně Uložit pro web a zařízení a klikněte do obrazu.

3. Proveďte jeden z následujících úkonů:

- · Klikněte na tlačítko Nová barva v tabulce barev.
- Vyberte možnost Nová barva z nabídky palety Tabulka barev.
- *Chcete-li přepnout tabulku barev na uživatelskou paletu, podržte při přidávání barvy klávesu Ctrl (Windows) nebo Apple (Mac OS).*

Nová barva se objeví v tabulce barev s bílým čtverečkem v pravém dolním rohu, který označuje, že je barva zamknutá. Pokud je tabulka barev dynamická, původní barva se zobrazí vlevo nahoře a nová barva vpravo dole.

#### **Vybírání barev v tabulce barev**

Okolo vybraných barev se v tabulce barev objeví bílý okraj.

- Chcete-li vybrat jednu barvu, klikněte na barvu v tabulce barev.
- Chcete-li vybrat více barev v tabulce barev, stiskněte Shift a klikněte na jinou barvu. Vyberou se všechny barvy v řádcích mezi první a druhou vybranou barvou. Chcete-li vybrat skupinu nesousedících barev, podržte Ctrl (Windows) nebo Apple (Mac OS) a klikněte na každou z barev, které chcete vybrat. Příkazy pro vybírání barev jsou také v nabídce palety Tabulka barev.
- Chcete-li vybrat barvu v náhledu obrazu, klikněte do náhledu nástrojem kapátko z okna Uložit pro web a zařízení. Chcete-li vybrat další barvy, klikněte na ně se stisknutou klávesou Shift.
- Chcete-li odznačit všechny barvy, zvolte možnost Odznačit všechny barvy z nabídky palety Tabulka barev.

#### **Posunutí barvy**

Vybranou barvu v tabulce barev můžete změnit na jakoukoliv jinou hodnotu RGB. Když optimalizovaný obraz obnovíte, vybraná barva se změní na novou barvu všude, kde se v obraze vyskytuje.

- 1. Poklepejte na barvu v tabulce barev. Zobrazí se výchozí dialog pro výběr barvy.
- 2. Vyberte barvu.

Původní barva se v políčku barvy zobrazí vlevo nahoře a nová barva vpravo dole. Malý čtvereček v pravém dolním rohu políčka barvy označuje, že je barva zamknutá. Pokud barvu posunete na bezpečnou webovou barvu, objeví se uprostřed políčka barvy malý bílý kosočtverec.

- 3. Chcete-li vrátit posunutou barvu na její původní barvu, proveďte jeden z následujících úkonů:
	- Poklepejte na políčko posunuté barvy. V dialogu pro výběr barvy bude vybraná původní barva. Kliknutím na OK barvu obnovte.
	- Chcete-li obnovit všechny posunuté barvy v tabulce barev (včetně barev posunutých na webové), zvolte možnost Vrátit všechny barvy z nabídky palety Tabulka barev.

#### **Posunutí barev na nejbližší ekvivalenty z webové palety**

Abyste zabránili rozkladu barev v prohlížeči, můžete barvy posunout na jejich nejbližší ekvivalenty ve webové paletě. To zajistí, že barvy se nebudou rozkládat při zobrazení v prohlížečích ve Windows nebo v Mac OS, které jsou schopny zobrazit pouze 256 barev.

- 1. Vyberte jednu nebo více barev v optimalizovaném obrazu nebo v tabulce barev.
- 2. Proveďte jeden z následujících úkonů:
	- Klikněte na tlačítko Posun na webové  $\mathbb Q$  v paletě Tabulka barev.
	- Z nabídky palety Tabulka barev zvolte možnost Posunout/vrátit vybrané barvy na webové. Původní barva se v políčku barvy zobrazí vlevo nahoře a nová barva vpravo dole. Malý bílý kosočtverec **u** uprostřed políčka barvy označuje, že barva je bezpečná webová barva; čtvereček v pravém dolním rohu políčka barvy označuje, že je barva zamknutá.
- 3. Chcete-li nastavit toleranci pro posouvání barev, zadejte hodnotu volby Webové barvy. S vyšší hodnotou se posune více barev.
- 4. Chcete-li vrátit barvy posunuté na webové, proveďte jeden z následujících úkonů:
	- Vyberte barvu posunutou na webovou v tabulce barev a klikněte na tlačítko Posun na webové  $\heartsuit$  v paletě Tabulka barev.
	- Chcete-li v tabulce barev obnovit všechny barvy posunuté na webové, zvolte možnost Vrátit všechny barvy z nabídky palety Tabulka barev.

#### **Mapování barev na průhlednost**

Do optimalizovaného obrazu můžete přidat průhlednost mapováním stávajících barev na průhlednost.

- 1. Vyberte jednu nebo více barev v optimalizovaném obrazu nebo v tabulce barev.
- 2. Proveďte jeden z následujících úkonů:
	- Klikněte na tlačítko Mapovat na průhlednost $\blacksquare$  v paletě Tabulka barev.
	- Z nabídky palety Tabulka barev vyberte Mapovat/nemapovat vybrané barvy na průhlednost.

V polovině každé přemapované barvy se objeví mřížka průhlednosti  $Z$ . Malý čtvereček v pravém dolním rohu políčka barvy označuje, že je barva zamknutá.

- 3. Chcete-li vrátit průhlednost na původní barvu, proveďte jeden z následujících úkonů:
	- Vyberte barvy, které chcete obnovit, a klikněte na tlačítko Mapovat na průhlednost **□** nebo z nabídky palety Tabulka barev zvolte možnost Mapovat/nemapovat vybrané barvy na průhlednost.
	- Chcete-li obnovit všechny barvy mapované na průhlednost, zvolte možnost Nemapovat žádné barvy na průhlednost.

#### **Zamknutí nebo odemknutí barvy**

Vybrané barvy můžete v tabulce barev zamknout a zabránit tak jejich odstranění, když se počet barev sníží, a zabránit jejich rozkladu v aplikaci.

*Poznámka: Zamknutí barev nezabrání jejich rozkladu v prohlížeči.*

- 1. Vyberte jednu nebo více barev v tabulce barev.
- 2. Zamkněte barvu jedním z následujících úkonů:
	- Klikněte na tlačítko Zamknout **a**.
	- Zvolte možnost Zamknout/odemknout vybrané barvy z nabídky palety Tabulka barev.
	- V pravém dolním rohu každé zamknuté barvy se objeví bílý čtvereček .
- 3. Odemkněte barvu jedním z následujících úkonů:
	- Klikněte na tlačítko Zamknout **a**.
	- Z nabídky palety Tabulka barev zvolte Zamknout/odemknout vybrané barvy.

Bílý čtvereček ze vzorku barvy zmizí.

#### **Odstranění vybraných barev**

Vybrané barvy můžete z tabulky barev odstranit a tím snížit velikost souboru obrazu. Po odstranění barvy se plochy optimalizovaného obrazu, které tuto barvu předtím obsahovaly, překreslí s použitím nejbližší barvy zůstávající v paletě.

Když odstraníte barvu, tabulka barev se automaticky změní na paletu Jiná. Je to proto, že palety Adaptivní, Perceptuální a Selektivní automaticky přidají odstraněnou barvu zpět do palety, když znovu provedete optimalizaci obrazu – paleta Jiná se při nové optimalizaci obrazu nezmění.

- 1. Vyberte jednu nebo více barev v tabulce barev.
- 2. Odstraňte barvu jedním z následujících úkonů:
	- Klikněte na ikonu Odstranit  $\widehat{\mathbf{m}}$ .
	- Vyberte možnost Odstranit barvu z nabídky palety Tabulka barev.

#### **Uložení tabulky barev**

Tabulky barev z optimalizovaných obrazů můžete uložit, abyste je mohli použít pro jiné obrazy a můžete načítat tabulky barev, vytvořené v jiných aplikacích. Když načtete do obrazu novou tabulku barev, barvy v optimalizovaném obraze se změní tak, aby odpovídaly barvám v nové tabulce barev.

- 1. Zvolte možnost Uložit tabulku barev z nabídky palety Tabulka barev.
- 2. Pojmenujte tabulku barev a zvolte umístění, kam bude uložena. Standardně se k názvu souboru tabulky barev přidá přípona .act ( Tabulku barev Adobe).

Pokud chcete mít k tabulce barev přístup, když vybíráte volby optimalizace pro obrazy GIF nebo PNG, uložte tabulku barev do složky Optimalizované barvy ve složce aplikace Adobe Photoshop.

3. Klikněte na možnost Uložit.

*Důležité: Když tabulku znovu načtete, všechny posunuté barvy se zobrazí jako plná políčka a budou odemknuté.*

#### **Načtení tabulky barev**

- 1. Zvolte možnost Načíst tabulku barev z nabídky palety Tabulka barev.
- 2. Vyhledejte soubor obsahující tabulku barev, kterou chcete načíst buď soubor tabulky barev Adobe (.act), soubor vzorníku Adobe (.aco), nebo soubor GIF (chcete-li načíst v něm vloženou tabulku barev).
- 3. Klikněte na Otevřít.

#### <span id="page-780-0"></span>**Volby optimalizace PNG-24**

Formát PNG-24 je vhodný pro kompresi obrazů s plynulými tóny; vytváří ale mnohem větší soubory než formát JPEG. Výhoda použití PNG-24 je v tom, že může v obraze zachovat až 256 úrovní průhlednosti.

**Průhlednost a Podklad** Určí způsob optimalizace průhledných obrazových bodů v obraze. Viz Optimalizace průhlednosti v obrazech GIF a PNG.

**Prokládaně** Zobrazí v prohlížeči v průběhu stahování plného obrazu verzi obrazu s nízkým rozlišením. Prokládání může dobu přenosu zdánlivě zkrátit a může ujistit uživatele, že stahování probíhá. Prokládáním se ale také zvětší velikost souboru.

#### <span id="page-780-1"></span>**Volby optimalizace WBMP**

Formát WBMP je standardní formát pro optimalizaci obrazů pro mobilní zařízení, jako jsou mobilní telefony. Formát WBMP podporuje jednobitové barvy, což znamená, že obrazy WBMP obsahují pouze černé a bílé obrazové body.

Způsob a míra rozkladu barev v aplikaci vychází z algoritmu rozkladu barev a podílu v procentech. Optimálního vzhledu docílíte použitím nejnižšího procenta rozkladu barev, při kterém je ještě dosaženo požadovaných detailů.

Vyberte jednu z následujících metod rozkladu:

**Bez rozkladu** Neaplikuje žádný rozklad barev, vykreslí obraz s plně černými a bílými obrazovými body.

Rozptýlený Aplikuje náhodný vzorek, který je obvykle méně znatelný než rozklad Vzorek. Efekty rozkladu se rozptýlí do sousedních obrazových bodů. Pokud vyberete tento algoritmus, určete v procentech míru rozkladu barev, který se aplikuje na obraz.

*Poznámka: Rozptýlený rozklad může způsobit viditelné přechody mezi okraji řezů. Svázáním řezů se rozptýlí vzor rozkladu přes všechny svázané řezy a viditelné přechody se odstraní.*

**Vzorek** Aplikuje jakoby polotónový čtvercový vzorek, určující hodnoty obrazových bodů.

**Šum** Aplikuje náhodný vzorek podobný rozptýlenému rozkladu, ale bez rozšíření vzorku přes sousední obrazové body. U algoritmu Šum se neobjevují žádné přechody na okrajích.

#### <span id="page-780-2"></span>**Volby optimalizace SWF (Illustrator)**

Formát souboru Adobe Flash (SWF) je vektorový formát grafického souboru pro vytváření kompaktních grafik pro web, které lze libovolně zvětšovat. Protože formát souboru je vektorový, kresba zachová kvalitu obrazu při jakémkoliv rozlišení. Formát SWF je ideální pro vytváření snímků animací, ale do formátu SWF můžete uložit i rastrové obrazy nebo kombinaci rastrových a vektorových grafik.

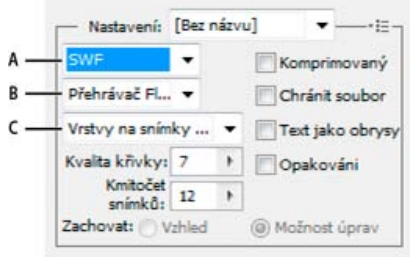

*Nastavení optimalizace pro SWF*

*A. Nabídka formátů souboru B. Nabídka přehrávačů Flash C. Nabídka exportu*

**Přednastavení** Určuje předem konfigurovanou sadu nastavení, která chcete použít pro export. Nové přednastavení můžete vytvořit tak, že nastavíte požadované volby a pak z nabídky panelu zvolíte možnost Uložit nastavení. (Chcete-li otevřít nabídku panelu, klikněte na trojúhelník vpravo od nabídky Přednastavení.)

**Verze přehrávače Flash Player** Určuje nejstarší verzi přehrávače Flash Player, která bude podporovat exportovaný soubor.

**Typ exportu** Určuje způsob exportu vrstev. Vyberte Soubor AI do souboru SWF, chcete-li exportovat kresbu do jednoho snímku. Vyberte Vrstvy AI na snímky SWF, chcete-li exportovat kresbu v každé vrstvě do samostatného snímku SWF a vytvořit animovaný SWF.

*Poznámka: Vyberte možnost Soubor AI do souboru SWF, chcete-li zachovat ořezové masky vrstev.*

**Kvalita křivek** Určuje přesnost bézierových křivek. Nízké číslo zmenší velikost exportovaného souboru s mírnou ztrátou kvality křivek. Vyšší číslo zvýší přesnost reprodukce bézierových křivek, ale má za následek větší velikost souboru.

**Kmitočet snímků** Určuje rychlost, s jakou se animace přehraje v prohlížeči Flash. Tato volba je k dispozici pouze pro volbu Vrstvy AI na snímky

**[Zpět na začátek](#page-774-0)**

**[Zpět na začátek](#page-774-0)**

SWF.

**Opakovat** Způsobí, že se animace bude neustále opakovat, místo aby se při přehrávání v prohlížeči Flash jednou přehrála a zastavila. Tato volba je k dispozici pouze pro volbu Vrstvy AI na snímky SWF.

**Zachovat vzhled** Rozdělí tahy na výplně ve tvaru tahů a sloučí všechny režimy prolnutí a průhlednosti, které SWF nepodporuje.

**Zachovat upravitelnost** Převede tahy na tahy SWF a napodobí nebo ignoruje průhlednosti, které SWF nepodporuje.

*Poznámka: SWF podporuje průhlednost pouze na úrovni objektů.*

*Chcete-li zachovat pořadí překrývání v kresbě, použijte místo příkazu Uložit pro web a zařízení příkaz Exportovat a exportujte každou vrstvu do samostatného souboru SWF. Pak můžete exportované soubory SWF importovat do Adobe Flash najednou.*

**Komprimovaný** Komprimuje exportovaný soubor.

**Chránit soubor** Ochrání soubor tak, že ho nebude možné importovat do jiných aplikací než Flash.

**Text jako obrysy** Převede všechny texty na křivky, aby se zachoval vzhled. Pokud plánujete, že budete upravovat text v programu Flash, nevybírejte tuto volbu.

#### <span id="page-781-0"></span>**Volby optimalizace SVG (Illustrator)**

SVG je vektorový formát, který popisuje obrazy jako tvary, cesty, text a efekty filtrů. Výsledné soubory jsou kompaktní a poskytují vysoce kvalitní grafiky na webu, v tisku a dokonce i v kapesních zařízeních s omezenými prostředky.

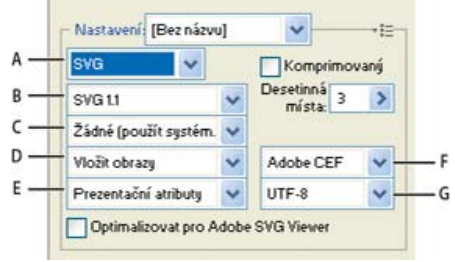

*Nastavení optimalizace pro SVG*

*A. Nabídka formátů souboru B. Nabídka profilů SVG C. Nabídka vytváření podmnožin písem D. Nabídka umístění obrazů E. Nabídka vlastností CSS F. Nabídka typu písma G. Nabídka kódování*

**Komprimovaný** Vytvoří komprimovaný soubor SVG (SVGZ).

**Profily SVG** Určuje definici typu dokumentu (DTD) SVG XML pro exportovaný soubor.

**SVG 1.0 a SVG 1.1** Vhodné pro soubory SVG, které budou prohlíženy na stolním počítači. SVG 1.1 je plná verze specifikace SVG, jejímiž podmnožinami jsou verze SVG Tiny1.1, SVG Tiny 1.1 Plus, SVG Tiny 1.2 a SVG Basic 1.1.

**SVG Basic 1.1** Vhodné pro soubory SVG, které budou prohlíženy na přístrojích, jako jsou například kapesní počítače. Mějte na paměti, že ne všechny kapesní počítače podporují profil SVG Basic. Z toho vyplývá, že výběr této volby nezaručí, že soubor SVG bude zobrazitelný na všech kapesních počítačích. Verze SVG Basic nepodporuje neobdélníkové oříznutí a některé efekty filtrů SVG.

**SVG Tiny 1.1 a SVG Tiny 1.1+** Vhodné pro soubory SVG, které budou prohlíženy na malých přístrojích, jako jsou mobilní telefony. Mějte na paměti, že ne všechny mobilní telefony podporují profilySVG Tiny a SVG Tiny Plus. Z toho vyplývá, že výběr některé z těchto voleb nezaručí, že soubor SVG bude zobrazitelný na všech malých zařízeních.

**SVG Tiny 1.2** Vhodné pro soubory SVG, které budou prohlíženy na celé řadě zařízení, od organizátorů PDA a mobilních telefonů po přenosné počítače a stolní počítače.

SVG Tiny nepodporuje přechody, průhlednost, ořezávání, masky, symboly nebo efekty filtrů SVG. SVG Tiny Plus zahrnuje možnost zobrazit přechody a průhlednost, ale nepodporuje oříznutí, masky, symboly nebo efekty filtrů SVG.

*Další informace o profilech SVG najdete ve specifikaci SVG na webových stránkách sdružení W3C (World Wide Web Consortium) [\(www.w3.org](http://www.w3.org/)).*

**Desetinná místa** Určuje přesnost vektorových dat v souboru SVG. Můžete nastavit hodnotu 1 až 7 desetinných míst. Vysoká hodnota má za následek větší velikost souboru a vyšší kvalitu obrazu.

**Podmnožiny písem** Určuje, které glyfy se vloží do souboru SVG. Vyberte Žádné z nabídky vytváření podmnožin, můžete-li se spolehnout na to, že na systémech konečných uživatelů budou potřebná písma nainstalovaná. Vyberte volbu Pouze použité glyfy, chcete-li vložit pouze glyfy pro texty, které v současné kresbě existují. Ostatní hodnoty (Běžné anglické, Běžné anglické + použité glyfy, Běžné latinkové, Běžné latinkové + použité glyfy, Všechny glyfy) jsou užitečné v případě, že je textový obsah souboru SVG dynamický (například text generovaný na serveru nebo text interaktivně zadávaný uživatelem).

**Typ písem** Určuje, jak se exportují písma.

**Adobe CEF** Používá hinty písma pro lepší vykreslování malých písem. Tento typ písem podporuje prohlížeč Adobe SVG Viewer, ale nemusí ho podporovat jiné prohlížeče SVG.

**SVG** Nepoužívá hinty písem. Tento typ písem podporují všechny prohlížeče SVG.

**Převést na obrysy** Převede písma na vektorové cesty. Tuto volbu použijte pro zachování vizuálního vzhledu písma ve všech prohlížečích SVG.

**Umístění obrazů** Určuje, zda se mají obrazy vložit nebo navázat. Vložení obrazů zvětší velikost souboru, ale zajistí, že rastrové obrazy budou vždy dostupné.

**Vlastnosti CSS** Určuje, jakým způsobem se atributy stylů CSS uloží do kódu SVG. Výchozí metoda, Prezentační atributy, aplikuje vlastnosti v nejvyšším bodě v hierarchii, což dovoluje nejvyšší pružnost pro specifické úpravy a transformace. Metoda Atributy stylu vytvoří soubory, které jsou nejlépe čitelné, ale může zvětšit velikost souborů. Vyberte tuto metodu, pokud bude kód SVG používán v transformacích – například v transformacích používajících XSLT (Extensible Stylesheet Language Transformation). Metoda Odkazy na entity umožňuje rychlejší vykreslování a menší velikost souboru SVG. Metoda Elementy stylu se používá, když sdílíte soubory s dokumenty HTML. Když vyberete Elementy stylu, můžete pak upravit soubor SVG tak, aby se element stylu přesunul do externího souboru seznamu stylů, na který odkazuje také soubor HTML – volba Elementy stylu má ale také za následek pomalejší vykreslování.

**Kódování** Určuje způsob kódování znaků v souboru SVG. Kódování UTF (Unicode Transformation Format) podporují všechny procesory XML. (UTF-8 je 8bitový formát; UTF-16 je 16bitový formát.) Kódování ISO 8859-1 a UTF-16 nezachovají metadata souboru.

**Optimalizovat pro prohlížeč Adobe SVG Viewer** Optimalizuje obrazy pro prohlížeč Adobe SVG Viewer.

Další témata Nápovědy

#### $(c)$ ) BY-NC-SR

## Trojrozměrné zobrazení a zpracování technických obrazů

**[Nové 3D odrazy a stíny s možností přetažení](http://www.adobe.com/go/CHLvid60012_ps_cz) Lynda.com** (7. května , 2012) výukové video Získejte realistický vzhled bez námahy.

#### **[Efektivnější ovládací prvky pro 3D](http://www.adobe.com/go/CHLvid60009_ps_cz)**

**Lynda.com** (7. května , 2012) výukové video Rozšiřte svoje tvořivé možnosti do dalšího rozměru.

Část obsahu odkazovaného z těchto stránek může být k dispozici pouze v angličtině.

## <span id="page-784-0"></span>3D malování | CC, CS6

**[Video | 3D malování – další úroveň](#page-784-0) [Dostupné metody 3D malování](#page-784-1) [Několik rad k barvení 3D modelů](#page-784-2) [Barvení objektu v režimu živého 3D malování | Photoshop CC](#page-784-0) [Přechod do režimu barvení promítáním | Photoshop CC](#page-784-0) [Barvení textury 3D modelu | CS6](#page-785-0) [Nastavení typu textury jako cíle pro malování | Photoshop CC](#page-784-0) [Malování v režimu bez osvětlení | Photoshop CC](#page-786-0) [Odkrytí povrchů pro malování](#page-786-1) [Nastavení úhlu poklesu intenzity vybarvení](#page-786-2) [Rozpoznání oblastí, které lze vybarvit](#page-787-0)**

Na 3D model můžete pomocí nástrojů pro malování aplikace Photoshop malovat úplně stejně jako na jakoukoli 2D vrstvu. Chcete-li se zaměřit na určité oblasti modelu, použijte nástroje pro výběr, nebo nechte oblasti umožňující vybarvení označit a zvýraznit aplikací Photoshop. Pomocí příkazů nabídky 3D můžete odstranit určité oblasti modelu a získat tím přístup k vnitřním nebo skrytým částem, které potřebujete vybarvit.

Malujete-li přímo na model, můžete zvolit, na kterou základní mapu textury chcete vybarvení aplikovat. Vybarvení se obvykle aplikuje na mapu textury difúze, která definuje vlastnosti barvy materiálu modelu. Můžete také malovat na jiné mapy textur, jako je mapa hrbolů nebo mapa krytí. Pokud malujete na oblast modelu, která neobsahuje typ mapy textury, na kterou malujete, vytvoří se mapa textury automaticky.

#### <span id="page-784-1"></span>**Dostupné metody 3D malování**

**[Na začátek](#page-784-0)**

Pro různé případy použití jsou vhodné různé metody malování. Aplikace Photoshop poskytuje následující metody 3D malování:

*Živé 3D malování: (Výchozí v aplikaci Photoshop CC)* Tahy štětce provedené v pohledu 3D modelu nebo v pohledu textury se projeví v druhém pohledu v reálném čase. Tato metoda 3D malování nabízí vysoký výkon a minimální deformace.

*Barvení vrstvy promítáním:*Tuto metodu barvení používá nástroj Přechod a filtry. Metoda barvení vrstvy promítáním zahrnuje sloučení vybarvené vrstvy s podkladovou 3D vrstvou. Aplikace Photoshop během operace sloučení automaticky promítá vybarvení na příslušné cílové textury.

*Barvení promítáním: (Výchozí v aplikaci Photoshop Extended CS6)* Barvení promítáním je vhodné pro vybarvení více textur současně nebo vybarvení spoje mezi dvěma texturami. Obecně je však tato metoda barvení méně výkonná a při použití na složité 3D objekty může způsobovat vznik prasklin.

*Barvení textury:* 2D texturu je možné otevřít a vybarvit přímo.

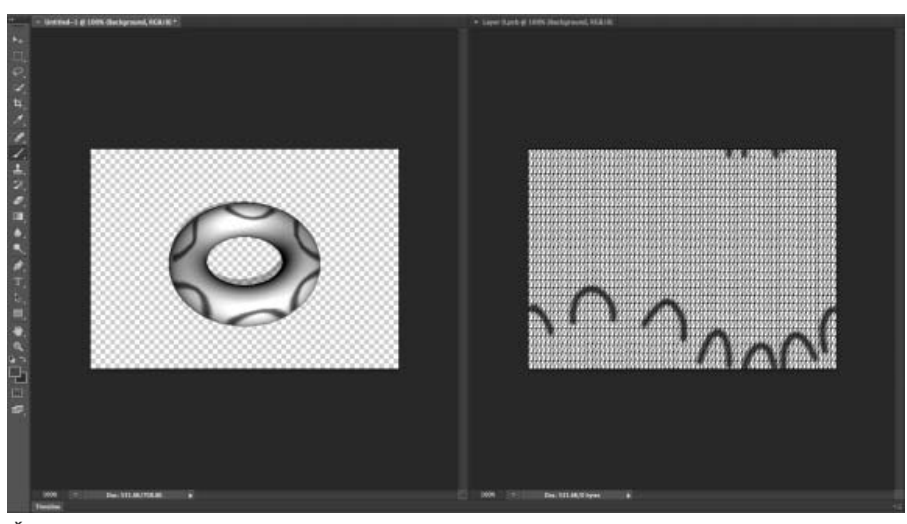

<span id="page-784-2"></span>*Živé 3D malování*

- Pokud je oblast modelu skrytá, můžete části povrchu, které brání jejímu zobrazení, dočasně odstranit. Viz [Odkrytí povrchů pro malování.](#page-786-3)
- Pokud malujete na zakřivené nebo nepravidelné povrchy, můžete před zahájením barvení získat vizuální přehled o oblastech, které jsou pro malování nejvhodnější. Viz [Rozpoznání oblastí, které lze vybarvit.](#page-787-1) Také lze nastavit úhel poklesu intenzity vybarvení, který ovládá množství barvy nanesené na šikmé povrchy. Viz [Nastavení úhlu poklesu intenzity vybarvení.](#page-786-4)
- Při barvení spojů textur se jeden otisk štětce použije pouze na jednu stranu spoje. Přesuňte střed štětce přes spoj a vybarvěte jeho druhou stranu.
- Pokud se pokusíte malovat na typ mapy textury, kterou daný materiál neobsahuje, v aplikaci Photoshop se zobrazí výzva, abyste vytvořili mapu. Informace o typech map naleznete v části Nastavení 3D materiálů (Photoshop Extended).

#### **Barvení objektu v režimu živého 3D malování | Photoshop CC**

- 1. Otevřete 3D model v pohledu 3D modelu.
- 2. Otevřete dokument textury, který chcete vybarvit. Provedete to tak, že poklepete na název textury na panelu Vrstvy.
- 3. Klepnutím na položky Okna > Uspořádat > Dlaždice zobrazíte pohled 3D modelu a dokument textury vedle sebe.
- 4. Pomocí nástroje Štětec vybarvěte 3D model nebo dokument textury. Tahy štětce se budou automaticky projevovat ve druhém pohledu.

#### **Přechod do režimu barvení promítáním | Photoshop CC**

- 1. Vytvořte nebo otevřete 3D model.
- 2. Vyberte položku 3D > Použít barvení promítáním.
- 3. Vybarvěte 3D model.

*Poznámka: Aplikace Photoshop používá v hlavním 3D dokumentu pro operace malování jako výchozí metodu Barvení promítáním.*

#### <span id="page-785-0"></span>**Barvení textury 3D modelu | CS6**

- 1. Pomocí nástrojů pro 3D polohu orientujte model tak, aby oblast, na kterou chcete malovat, směřovala dopředu.
- 2. Mapu textury, na kterou chcete malovat, nastavíte jedním z následujících způsobů:
	- Klepněte na položku 3D > Režim 3D malování a vyberte typ mapy.
	- Na panelu 3D vyberte panelScéna. V nabídce Malovat na vyberte typ mapy.
- 3. (Volitelně) Chcete-li vybarvovanou oblast omezit, vytvořte na 3D modelu výběr pomocí libovolného nástroje pro výběr.
- 4. Barvu naneste nástrojem Štětec. Můžete také použít kterýkoli jiný nástroj v druhé části panelu Nástroje, například Plechovka barvy, Rozmazání, Zesvětlit, Ztmavení nebo Rozostření.

Efekt vybarvení se zobrazuje během malování na samotné mapě textury (po dokončení tahu). Proveďte jeden z následujících úkonů:

- Mapu textury otevřete tak, že na ni poklepete na panelu Vrstvy.
- V části Materiály  $\Box$  panelu 3D vyberte materiál pro oblast, kterou vybarvujete. V dolní části panelu klepněte na ikonu nabídky  $\Box$ , vyberte mapu textury, kterou vybarvujete, a klepněte ne příkaz Otevřít texturu.

#### **Nastavení typu textury jako cíle pro malování | Photoshop CC**

Jako cíl malování můžete nastavit osm typů textury:

- 1. Pro otevřený 3D model vyberte položku 3D > Malba na cílové textuře.
- 2. Vyberte typ textury, kterou chcete vybarvit.

*Poznámka: V případě 3D modelů, které obsahují více textur, se vybarví pouze textura, kterou otevřete a začnete na ni malovat.*

**[Na začátek](#page-784-0)**

**[Na začátek](#page-784-0)**

**[Na začátek](#page-784-0)**

**[Na začátek](#page-784-0)**

Úhel poklesu intenzity vybarvení ovládá při malování na model míru vybarvení, která je na povrch aplikována podle toho, jak se zakřivení povrchu odvrací od čelního pohledu. Úhel poklesu intenzity je vypočten na základě "normály", neboli přímky promítnuté z části povrchu modelu, která je obrácena směrem k vám. Například u kulového modelu, třeba u fotbalového míče, je úhel poklesu intenzity k přesnému středu míče obráceného směrem k vám roven nula stupňům. Jak se povrch míče zakřivuje směrem od vás, zvyšuje se i úhel poklesu intenzity a na okrajích míče dosahuje

786

#### <span id="page-786-0"></span>**Malování v režimu bez osvětlení | Photoshop CC**

Můžete zvolit barvení 3D objektů v režimu bez osvětlení. Tento režim ignoruje veškeré osvětlení ve scéně a zajišťuje obtékání nezpracovaných dat textury vhodného typu kolem 3D objektů. Malování v režimu bez osvětlení umožňuje vybarvovat bez stínování a s vyšší přesností barvy.

Postupujte takto:

- 1. Na panelu 3D vyberte panel Scéna.
- 2. Na panelu Vlastnosti vyberte položku Povrch.
- 3. V rozevírací nabídce Styl vyberte položku Neosvětlená textura.

#### <span id="page-786-3"></span><span id="page-786-1"></span>**Odkrytí povrchů pro malování**

U složitějších modelů, které obsahují vnitřní nebo skryté části, můžete získat jednodušší přístup k povrchům pro malování tím, že skryjete některé části modelu. Chcete-li například vybarvit přístrojovou desku modelu auta, můžete dočasně odstranit střechu nebo čelní sklo, a pak získat volný pohled na desku tím, že zvětšíte zobrazení na vnitřek auta.

- 1. Pomocí nástrojů pro výběr, jako je nástroj Laso nebo Výběr, vyberte oblast modelu, kterou chcete vyjmout.
- 2. Oblasti modelu skryjete nebo odkryjete pomocí libovolného z následujících příkazů nabídky 3D:

**Skrýt nejbližší povrch** Skryje pouze první vrstvu mnohoúhelníků modelu uvnitř 2D výběru. K rychlému sejmutí povrchu z modelu můžete tento příkaz používat opakovaně a zároveň zachovat oblast výběru aktivní.

V případě potřeby model při skrývání povrchů otáčejte, aby byla poloha povrchů kolmá na aktuální pohled.

**Skrýt pouze uzavřené mnohoúhelníky** Když je tato volba vybrána, příkaz Skrýt nejbližší povrch má vliv pouze na mnohoúhelníky, které jsou celé uvnitř výběru. Když je odznačena, skryjí se všechny mnohoúhelníky, kterých se výběr dotýká.

**Invertovat viditelné povrchy** Aktuálně viditelné povrchy nastaví jako neviditelné a opačně.

**Odkrýt všechny povrchy** Všechny skryté povrchy budou opět viditelné.

#### <span id="page-786-4"></span><span id="page-786-2"></span>**Nastavení úhlu poklesu intenzity vybarvení**

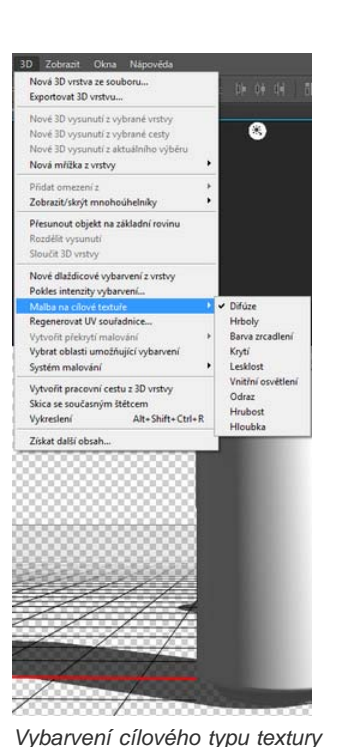

## **[Na začátek](#page-784-0)**

**[Na začátek](#page-784-0)**

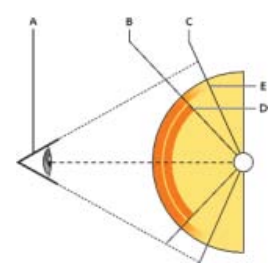

*A. Úhel pohledu/kamery B. Minimální úhel C. Maximální úhel D. Začátek poklesu intenzity vybarvení E. Konec poklesu intenzity vybarvení* 

- 1. Vyberte položku 3D > Pokles intenzity 3D vybarvení.
- 2. Nastavte hodnoty minimálního a maximálního úhlu.
	- Maximální rozsah poklesu intenzity vybarvení je 0–90 stupňů. Při 0 stupních se vybarvení aplikuje na povrch pouze tehdy, pokud je povrch otočený přímo dopředu, protože žádný úhel poklesu neexistuje. Při 90 stupních dokáže vybarvení sledovat zakřivený povrch (jako je například koule) až k jeho viditelným okrajům. Pokud nastavíte 45 stupňů, omezíte vybarvenou oblast na ty části koule, které mají menší zakřivení směrem ven než 45 stupňů.
	- Minimální úhel poklesu intenzity vybarvení určuje rozsah, ve kterém vybarvení směrem k maximálnímu úhlu poklesu intenzity pozvolna odeznívá. Pokud je například maximální úhel poklesu intenzity 45 a minimální úhel poklesu intenzity je 30, snižuje se krytí vybarvení mezi 30 a 45 stupni poklesu intenzity ze 100 na 0 procent.

#### <span id="page-787-1"></span><span id="page-787-0"></span>**Rozpoznání oblastí, které lze vybarvit**

**[Na začátek](#page-784-0)**

Málokdy stačí pouhý pohled na 3D model k tomu, aby bylo jasné, zda můžete na určité oblasti malovat nebo ne. Aplikování vybarvení přímo na model se liší od malování přímo na 2D mapu textury, protože zobrazení modelu nemusí věrně odpovídat samotné 2D textuře. Stopa, která se na modelu zdá být malá, může být ve skutečnosti vzhledem k textuře daleko větší, podle toho, jaké má textura rozlišení a jak jste při aplikování vybarvení blízko k modelu.

Oblasti, které jsou pro vybarvení vhodné, jsou ty oblasti, na které můžete aplikovat vybarvení a další úpravy povrchu modelu a kde současně dosáhnete konzistentního a předvídatelného účinku. V ostatních oblastech může v důsledku nevhodného úhlu nebo vzdálenosti od povrchu modelu docházet k nedostatečnému nebo nadbytečnému vzorkování (podvzorkování nebo převzorkování).

- Proveďte jeden z následujících úkonů:
	- Vyberte položku 3D > Vybrat oblasti umožňující vybarvení. Oblasti, které jsou na modelu pro vybarvení nejvhodnější, budou zvýrazněny ohraničovacím rámečkem výběru.
	- V části Scéna 母 panelu 3D vyberte v nabídce Přednastavení položku Maska vybarvení.

V režimu Maska vybarvení vyznačuje bílá barva oblasti vhodné pro vybarvení, modrá oblasti, kde bude vybarvení podvzorkované, a červená oblasti, kde bude převzorkované. (Chcete-li na model malovat, je třeba změnit režim vykreslení Maska vybarvení na režim vykreslení, který podporuje vybarvení, například Hladký.)

*Oblasti vybrané příkazem Vybrat oblasti umožňující vybarvení a oblasti vhodné pro vybarvení zobrazené v režimu Maska vybarvení, jsou částečně určeny aktuálním nastavením Slabá intenzita vybarvení. Nastavíte-li vyšší hodnoty poklesu intenzity vybarvení, rozšíří se oblast, kterou lze vybarvit, nastavíte-li nižší hodnoty, oblast vhodnou k vybarvení zmenšíte. Viz [Nastavení úhlu poklesu intenzity vybarvení](#page-786-4).*

#### **Viz také**

[Kanál služby YouTube Daniela Preseda](http://www.youtube.com/user/dramenon)

Twitter™ and Facebook posts are not covered under the terms of Creative Commons.

[Právní upozornění](http://help.adobe.com/cs_CZ/legalnotices/index.html) | [Online zásady ochrany osobních údajů](http://helpx.adobe.com/go/gffooter_online_privacy_policy_cz)

## <span id="page-788-0"></span>Vylepšení panelu 3D | Photoshop CC

Panel 3D v aplikaci Photoshop CC usnadňuje práci s 3D objekty. Panel 3D, který je modelován podle panelu Vrstvy, má strukturu grafu/stromu scény s kořenovými objekty a podřízenými objekty.

Interakce s 3D objekty na grafu scény je možná několika způsoby, jako je:

- Odstranění objektů
- Změna pořadí objektů
- Obrácení pořadí objektů
- Vložení objektů
- Duplikování objektů
- Vytváření instancí objektů
- Seskupení objektů

Tyto způsoby interakce jsou dostupné v kontextové nabídce spojené s 3D objektem. V systému Windows získáte přístup ke kontextové nabídce klepnutím pravým tlačítkem na objekt. Chcete-li kontextovou nabídku otevřít v systému MAC, klepněte na objekt se tisknutou klávesou Ctrl.

Některé interakce nejsou pro určité typy 3D objektů k dispozici.

#### **Zobrazení panelu 3D**

Vyberte položku Okna > 3D.

#### **Základní interakce**

**[Na začátek](#page-788-0)**

**[Na začátek](#page-788-0)**

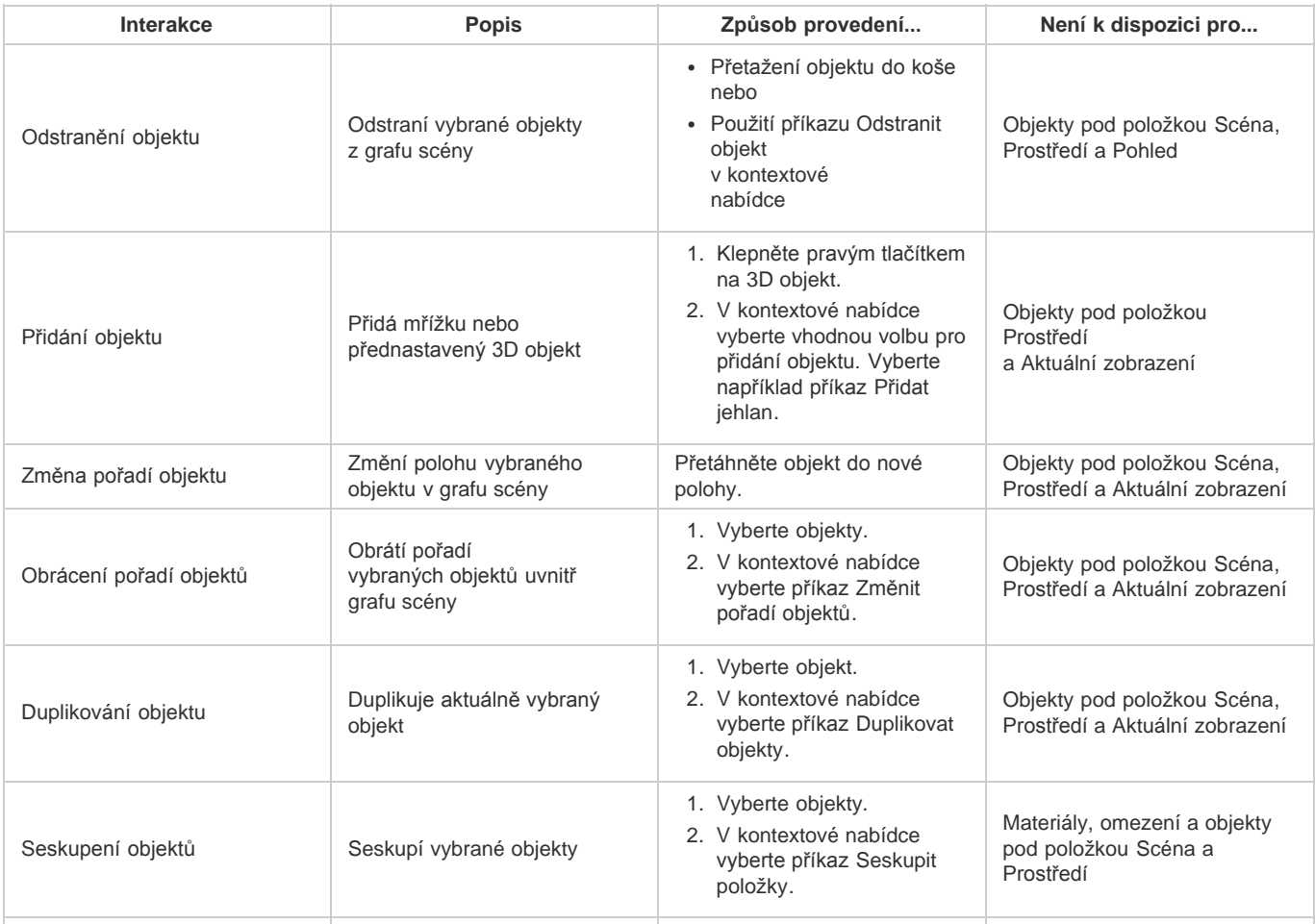

2. V kontextové nabídce vyberte příkaz Oddělit objekty.

Materiály, omezení a objekty pod položkou Scéna a Prostředí

### **[Na začátek](#page-788-0) Vytvoření instance 3D objektu**

Instance 3D objektu je propojená kopie, která odráží změny provedené v původním objektu. Pokud změníte objekt a jeho instanci nezávisle na sobě, můžete je od sebe oddělit.

Následujícím postupem vytvoříte instanci 3D objektu:

- 1. Na panelu 3D klepněte pravým tlačítkem na objekt mřížky. Můžete například klepnout pravým tlačítkem na objekt *Klobouk*.
- 2. V kontextové nabídce objektu vyberte položku Vytvořit instance objektů. Tím vytvoříte instanci daného objektu, například *Klobouk1*.

Ve výchozím nastavení je instance propojena s původním objektem.

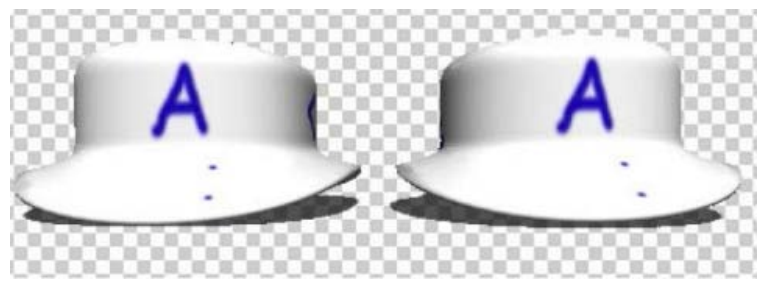

*Propojená instance: Změny provedené v objektu se projeví v instanci*

#### **Oddělení instance od původního objektu**

Pokud oddělíte instanci od původního objektu, změny provedené v původním objektu se již nebudou projevovat v instanci.

- 1. Klepněte pravým tlačítkem na instanci na panelu 3D (např. *Klobouk1*).
- 2. V kontextové nabídce vyberte možnost Vytvarovat instanci.

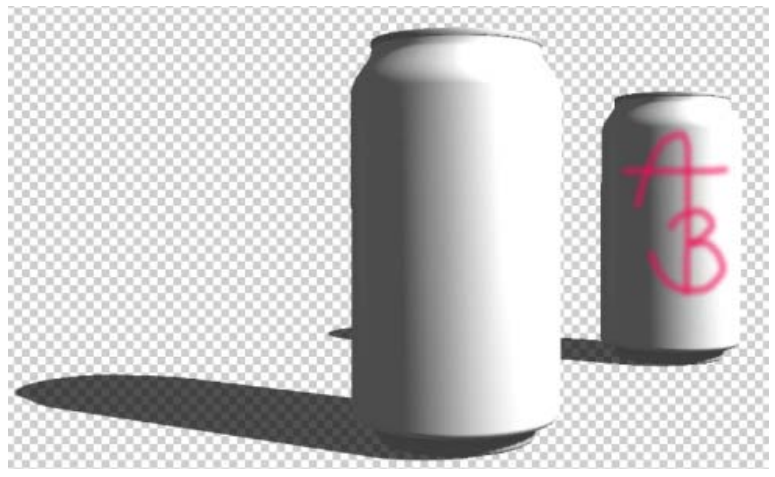

*Instance oddělená od původního objektu*

#### **Viz také**

- [Kanál služby YouTube Daniela Preseda](http://www.youtube.com/user/dramenon)
- Nastavení 3D scény
- Nastavení 3D mřížky
- Nastavení 3D materiálů
- Nastavení 3D světel
- · "Trojrozměrné zobrazení a zpracování technických obrazů" v nápovědě aplikace Photoshop

Twitter™ and Facebook posts are not covered under the terms of Creative Commons.

[Právní upozornění](http://help.adobe.com/cs_CZ/legalnotices/index.html) | [Online zásady ochrany osobních údajů](http://helpx.adobe.com/go/gffooter_online_privacy_policy_cz)

### <span id="page-791-0"></span>Základní pojmy a nástroje zobrazení 3D

#### **[Principy a zobrazování 3D souborů](#page-791-1) [Nástroje 3D objektu a kamery](#page-791-2) [3D osa](#page-793-0)**

*Poznámka: U aplikací Photoshop CS5 a CS6 byly 3D funkce součástí verze Photoshop Extended. Všechny funkce ve verzi Photoshop Extended jsou součástí aplikace Photoshop CC. Pro aplikaci Photoshop CC neexistuje samostatná nabídka verze Extended.*

#### <span id="page-791-1"></span>**Principy a zobrazování 3D souborů**

**[Na začátek](#page-791-0)**

Aplikace Photoshop umožňuje určení polohy a animaci 3D modelů, úpravu textur a osvětlení a výběr z několika režimů vykreslení.

#### **3D – základní informace**

3D soubory se skládají z těchto komponent:

**Mřížky** Poskytují základní strukturu 3D modelu. Mřížka je často zobrazována jako drátový model, neboli kostra vytvořená z tisíců jednotlivých mnohoúhelníků. Jakýkoli 3D model vždy obsahuje alespoň jednu mřížku; může jich ale kombinovat i více. V aplikaci Photoshop můžete mřížky zobrazovat pomocí řady režimů vykreslení a pracovat s jednotlivými mřížkami nezávisle na sobě. I když vlastní mnohoúhelníky měnit nemůžete, můžete měnit jejich orientaci a změnou jejich velikosti podél různých os je transformovat. Také můžete pomocí zabudovaných tvarů nebo převodem stávajících 2D vrstev vytvářet vlastní 3D mřížky. Viz část Nastavení 3D mřížky.

*Poznámka: Chcete-li upravit samotnou mnohoúhelníkovou mřížku 3D modelu, musíte použít program pro vytváření 3D objektů.*

**Materiály** S mřížkou může být spojený jeden nebo více materiálů, které řídí vzhled celé mřížky nebo její části. Materiál je zase závislý na podřízených komponentách, které se označují jako mapy textur. Vzhled materiálu je vytvořený součtem těchto map textur. Samotná mapa textury je soubor 2D obrazu, který vytváří různé vlastnosti, jako je barva, vzorek, lesklost nebo hrbolatý povrch. Celkový vzhled materiálu aplikace Photoshop může být definován využitím až devíti různých typů map textur. Viz Nastavení 3D materiálů.

**Světla** Mezi typy světel patří neohraničená světla, světlomety a bodová světla, stejně jako světla založená na obrazu, která přetáčejí dokola scénu. Stávající světla můžete přesunout, můžete nastavit jejich barvu a intenzitu, nebo můžete do 3D scény přidat nová světla. Viz část Nastavení 3D světel.

#### **Otevření 3D souboru**

Aplikace Photoshop může otevírat následující formáty 3D: DAE (Collada), OBJ, 3DS, U3D a KMZ (Google Earth).

- Proveďte jeden z následujících úkonů:
	- Chcete-li otevřít samotný 3D soubor, klepněte na položku Soubor > Otevřít a vyberte požadovaný soubor.
	- Chcete-li přidat 3D soubor jako vrstvu do otevřeného souboru, klepněte na položku 3D > Nová vrstva z 3D souboru a vyberte požadovaný 3D soubor. V nové vrstvě budou použity rozměry otevřeného souboru a 3D model se zobrazí nad průhledným pozadím.

#### **Předvolby 3D výkonu a zobrazení**

- 1. Klepněte na položku Úpravy > Předvolby > 3D (Windows) nebo Photoshop > Předvolby 3D (Mac OS).
- 2. Chcete-li získat informace o volbách, umístěte na ně ukazatel a přečtěte si část Popis v dolní části dialogového okna.

#### <span id="page-791-2"></span>**Nástroje 3D objektu a kamery**

**[Na začátek](#page-791-0)**

Nástroje 3D objektu a kamery jsou aktivní, když je vybrána 3D vrstva. Nástroje 3D objektu slouží ke změně polohy nebo velikosti 3D modelu. Nástroje 3D kamery se používají ke změně pohledu na scénu. Podporuje-li váš počítač rozhraní OpenGL, můžete k manipulaci s 3D modely a kamerami použít také 3D osu. Viz část [Používání 3D osy.](#page-793-0)

#### **Přesunutí, otočení nebo změna velikosti u nástrojů 3D objektu**

Nástroje 3D objektu můžete použít k otočení, změně polohy nebo změně velikosti modelu. Během manipulace s 3D modelem zůstává pohled kamery pevný.
Q *Chcete-li zobrazovat tipy pro jednotlivé 3D nástroje, zvolte položku Volby z nabídky panelu Informace a vyberte volbu Zobrazovat tipy nástrojů. Chcete-li na panelu Informace zobrazit podrobnosti o nástroji, klepněte na požadovaný nástroj a pak přesuňte kurzor do okna obrazu.*

|  |  | S → O © © ⇔ → © Poloha: Výchozí → B 3   Orientace: X: 0 |  |  |  |  |
|--|--|---------------------------------------------------------|--|--|--|--|
|  |  | $1$ , $1$ , $1$ , $1$ , $1$ , $1$ , $1$                 |  |  |  |  |
|  |  |                                                         |  |  |  |  |
|  |  |                                                         |  |  |  |  |

*Nástroje a volby 3D objektu*

A. Návrat do původního umístění objektu B. Otočení C. Kutálení D. Panorámování E. Klouzání F. Měřítko G. Nabídka Poloha H. Uložení aktuální *polohy I. Odstranění aktuální polohy J. Souřadnice polohy* 

Na panelu Nástroje klepněte na nástroj 3D objektu a při výběru z následujících typů přidržte stisknuté tlačítko myši:

*Chcete-li omezit nástroje otáčení, posouvání, posunutí nebo změny velikosti na jediný směr pohybu, podržte při tažení klávesu Shift.*

**Otočení** Tažením nahoru nebo dolů otáčejte model kolem jeho osy x nebo ho tažením ze strany na stranu otáčejte kolem jeho osy y. Při tažení podržte stisknutou klávesu Alt (Windows) nebo Option (Mac OS), aby se model kutálel.

**Kutálení** Tažením ze strany na stranu otáčejte model kolem jeho osy z.

**Panorámování** Tažením ze strany na stranu posuňte model vodorovně, tažením nahoru nebo dolů ho posuňte svisle. Při tažení podržte stisknutou klávesu Alt (systém Windows) nebo Option (systém Mac OS), aby se model pohyboval ve směru x/z.

**Posunutí** Tažením ze strany na stranu posuňte model vodorovně, tažením nahoru nebo dolů ho posuňte blíže nebo dále. Při tažení podržte stisknutou klávesu Alt (systém Windows) nebo Option (systém Mac OS), aby se model pohyboval ve směru x/y.

**Měřítko** Tažením nahoru nebo dolů model zvětšujte nebo zmenšujte. Při tažení podržte stisknutou klávesu Alt (systém Windows) nebo Option (systém Mac OS), aby se měnila velikost ve směru z.

Klepněte v pruhu voleb na ikonu Návrat do počáteční polohy  $\Phi$ , chcete-li vrátit model zpět do jeho počátečního zobrazení.

Chcete-li číselně nastavit polohu, otočení nebo velikost, zadejte hodnoty na pravé straně pruhu voleb.

#### **Přemístění 3D kamery**

Nástroje pro 3D kameru slouží k přemístění pohledu kamery; přitom se ale zachová pevná poloha 3D objektu.

*Chcete-li zobrazovat tipy pro jednotlivé 3D nástroje, zvolte položku Volby z nabídky panelu Informace a vyberte volbu Zobrazovat tipy nástrojů. Chcete-li na panelu Informace zobrazit podrobnosti o nástroji, klepněte na požadovaný nástroj a pak přesuňte kurzor do okna obrazu.*

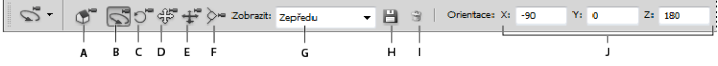

*Nástroje a volby 3D kamery*

A. Návrat do původního umístění kamery B. Otočení C. Kutálení D. Panorámování E. Pojíždění F. Lupa G. Nabídka Zobrazit H. Uložení aktuálního *pohledu kamery I. Odstranění aktuálního pohledu kamery J. Souřadnice polohy kamery* 

Na panelu Nástroje klepněte na nástroj 3D kamery a při výběru z následujících typů přidržte stisknuté tlačítko myši:

*Chcete-li omezit nástroje otáčení, posouvání nebo pojíždění na jediný směr pohybu, podržte při tažení klávesu Shift.*

**Otočení** Tažením posuňte kameru kruhovým pohybem ve směru x nebo y. Chcete-li, aby se kamera kutálela, podržte při tažení klávesu ALT.

**Kutálení** Tažením otáčejte kameru.

**Panorámování** Tažením posuňte kameru ve směru x nebo y. Chcete-li, aby se kamera posouvala ve směru X nebo Z, podržte při tažení klávesu ALT.

**Pojíždění** Tažením popojeďte s kamerou (posunutí ve směru z a otočení ve směru y). Chcete-li pojíždět ve směru z nebo X (posunutí ve směru z a natočení ve směru X), podržte při tažení klávesu ALT.

**Lupa** Tažením změňte zorné pole 3D kamery. Maximální zorné pole je 180.

**Perspektivní kamera (pouze u nástroje Lupa)** Zobrazuje rovnoběžky, které se sbíhají do úběžných bodů.

**Ortografická kamera (pouze u nástroje Lupa)** Zachovává rovnoběžky bez sbíhání. Zobrazuje přesnou velikost modelu bez jakékoli deformace perspektivy.

**Hloubka ostrosti (pouze u nástroje Lupa)** Nastavuje hloubku ostrosti. Vzdálenost určuje, jak daleko od kamery je zaostřené pole. Rozostřením dojde k zastření zbytku obrazu.

*Animací hloubky ostrosti lze simulovat efekty zaostřování kamery.*

Číselné hodnoty v pruhu voleb zobrazují polohu 3D kamery na osách x, y a z. Chcete-li upravit pohled kamery, můžete tyto hodnoty také upravit ručně.

#### **Změna nebo vytváření pohledů 3D kamer**

- Proveďte jeden z následujících úkonů:
	- Z nabídky Pohled vyberte přednastavený pohled kamery na model.

*Poznámka: Všechny přednastavené pohledy kamery používají ortografickou projekci.*

- Chcete-li přidat vlastní pohled, umístěte 3D kameru do požadované polohy pomocí nástrojů pro 3D kameru a pak v pruhu voleb klepněte na tlačítko Uložit.
- *Chcete-li kameru vrátit do výchozího pohledu, vyberte nástroj pro 3D kameru a pak klepněte v pruhu voleb na ikonu Návrat do počáteční polohy kamery .*

#### **3D osa**

**[Na začátek](#page-791-0)**

3D osa zobrazuje aktuální orientaci modelů, kamer, světel mřížek v osách X, Y a Z v 3D prostoru. Zobrazí se, když vyberete libovolný 3D nástroj, a poskytne alternativní způsob manipulace s vybranou položkou.

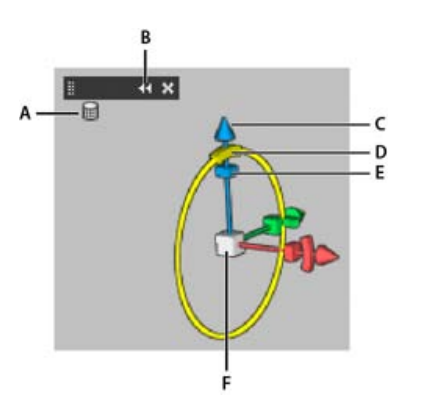

*3D osa s vybraným nástrojem pro otáčení mřížky*

*A. Vybraný nástroj B. Minimalizace nebo maximalizace 3D osy C. Přesunutí položky podél osy D. Otočení položky E. Komprese nebo protažení položky F. Změna velikosti položky* 

**Poznámka:** Chcete-li zobrazovat 3D osu, musíte zapnout rozhraní OpenGL. Další informace naleznete v tématu [GPU a OpenGL.](http://helpx.adobe.com/cz/photoshop/kb/gpu-opengl-support-photoshop-cs4.html#main_About_GPU_and_OpenGL)

#### **Zobrazení nebo skrytí 3D osy**

Zvolte příkaz Zobrazení > Zobrazovat > 3D osa.

#### **Minimalizace, obnovení, přemístění nebo změna velikosti 3D osy**

- 1. Zobrazte ovládací pruh přemístěním ukazatele nad 3D osu.
- 2. Proveďte jeden z následujících úkonů:
	- Chcete-li 3D osu přemístit, táhněte za ovládací pruh.
	- Chcete-li ji minimalizovat, klepněte na ikonu minimalizace.
	- Chcete-li obnovit běžnou velikost, klepněte na minimalizovanou 3D osu.
	- Chcete-li změnit velikost osy, táhněte za ikonu lupy.

#### **Přesunutí, otočení nebo změna velikosti vybraných položek pomocí 3D osy**

Chcete-li použít 3D osu, zvýrazněte ovládací prvek osy tím, že na ni přesunete ukazatel myši, a poté táhněte následovně:

*Poznámka: Dostupné ovládací prvky osy se liší v závislosti na aktuálním režimu úprav (objekt, kamera, mřížka nebo světlo).*

- Chcete-li vybranou položku posunout ve směru osy X, Y nebo Z, zvýrazněte kuželovitou špičku osy. Táhněte v libovolném směru osy.
- Chcete-li položku otočit, klepněte na zakřivený úsek otáčení přímo uvnitř špičky osy. Objeví se žlutý kruh, který zobrazuje rovinu otáčení. Táhněte kruhově okolo středu 3D osy po směru nebo proti směru hodinových ručiček. Chcete-li objekt otáčet pozvolněji, přemístěte myš dál od středu 3D osy.
- Chcete-li změnit velikost položky, přetáhněte středovou krychli v 3D ose směrem nahoru nebo dolů.
- Chcete-li položku zkrátit nebo prodloužit ve směru některé osy, přetáhněte jednu z barevných transformačních krychlí směrem ke středové krychli nebo od ní.
- Chcete-li pohyb omezit na rovinu objektu, přemístěte ukazatel myši do oblasti, kde se blízko středové krychle protínají dvě osy. Mezi dvěma osami se objeví žlutá ikona roviny. Táhněte libovolným směrem. Ikonu roviny můžete také aktivovat tím, že přemístíte ukazatel myši nad spodní část středové krychle.
- [Úpravy 3D textury](http://help.adobe.com/cs_CZ/photoshop/cs/using/WS0BA787A7-E4AC-4183-8AB7-55440C51F95B.html)

Tcc)BY-NC-SR Twitter™ and Facebook posts are not covered under the terms of Creative Commons.

[Právní upozornění](http://help.adobe.com/cs_CZ/legalnotices/index.html) | [Online zásady ochrany osobních údajů](http://helpx.adobe.com/go/gffooter_online_privacy_policy_cz)

# <span id="page-795-0"></span>3D pracovní postupy | CC, CS6

**[3D funkce | Pouze pro službu Creative Cloud](#page-795-1) [Video | 3D ve verzi CS6](#page-795-2) [Cílení na prvky scény v panelu 3D](#page-796-0) [Nastavení kontextu v panelu Vlastnosti](#page-796-1) [Sloučení přizpůsobení objektů a kamery do nástroje pro přesun](#page-796-2) [Ovládací prvky na obrazu pro prvky s možností přímé úpravy](#page-796-3) [Vytvoření a přizpůsobení 3D vysunutí](#page-796-4) [Definice základních rovin pro importované objekty](#page-797-0) [Vytvoření cest ze 3D vrstev](#page-797-1) [Sloučení více 3D vrstev](#page-797-2)**

*Poznámka: U aplikace Photoshop CS6 byly 3D funkce součástí verze Photoshop Extended. Všechny funkce ve verzi Photoshop Extended jsou součástí aplikace Photoshop CC. Pro aplikaci Photoshop CC neexistuje samostatná nabídka verze Extended.*

Počínaje verzí CS6 má aplikace Photoshop intuitivnější 3D pracovní postupy se sloučenými nástroji a kontextovými ovládacími prvky na obraze. Stručný popis těchto nových funkcí naleznete v tématech Co je nového v aplikaci Photoshop CC | 3D zpracování obrazu a Co je nového ve verzi CS6.

#### <span id="page-795-1"></span>**3D funkce | Pouze pro službu Creative Cloud**

**[Na začátek](#page-795-0)**

Vydání aplikace Photoshop CS6 pouze pro službu Creative Cloud obsahovalo další 3D funkce. Tyto funkce jsou k dispozici také v aplikaci Photoshop CC:

- Dialogy pro výběr 32bitových barev lze nyní používat při určování barev pro materiály, čáry, povrchy nebo světla na panelu Vlastnosti.
- Normální mapy lze generovat z map difúze. Na panelu 3D vyberte 3D objekt, který chcete upravit, a pak klikněte na ikonu filtrování podle materiálů v horní části panelu. Pak na panelu Vlastnosti klikněte na ikonu složky vedle položky Normální a v nabídce vyberte možnost Generovat normály z difúze.
- Pokud pozastavíte vykreslování a vytvoříte jeden nebo více výběrů, pokračování ve vykreslování se bude vztahovat na tyto výběry. Pokračování ve vykreslování funguje i po uložení dokumentu jako souboru PSD.
- Funkce Průřez nyní pracuje s reflexními povrchy a jinými styly povrchu, jako je Konstantní, Kreslený a Skica.
- Standardně je do 3D prostředí přidáno světlo založené na obrazu (IBL). Společnost Adobe nabízí ke stažení další světla založená na obrazu na stránce Adobe® Photoshop® Extended 3D content.
- U vykreslování metodou sledování paprsků je možné změnit výchozí velikost dlaždic, která je nastavena podle počtu jader v počítači. Klikněte na položku Úpravy > Předvolby > 3D (Windows) nebo Photoshop > Předvolby > 3D (Mac OS), v dialogu Předvolby přejděte do části Vykreslování pomocí sledování paprsku a v nabídce Velikost dlaždic vykreslování vyberte požadovanou velikost.
- Během vykreslování se na stavovém řádku okna dokumentu zobrazí zbývající čas i procento vykreslení.
- Aplikace Photoshop nyní nabízí lepší stíny rozhraní OpenGL. Chcete-li určit kvalitu stínů, která u vašeho počítače pracuje nejlépe, vyberte položku Úpravy > Předvolby > 3D (Windows) nebo Photoshop > Předvolby > 3D (Mac OS). Pak vyberte možnost v nabídce Kvalita stínu, která se nachází v části Interaktivní vykreslení dialogu Předvolby.

Klepnutím na následující odkaz lze zobrazit video od senior produktového manažera pro aplikaci Photoshop Zorana Geea, který představuje [nové](http://tv.adobe.com/watch/photoshop-cs6-featuretour/new-possibilities-in-3d) [3D funkce ve verzi Creative Cloud aplikace Photoshop.](http://tv.adobe.com/watch/photoshop-cs6-featuretour/new-possibilities-in-3d)

#### <span id="page-795-2"></span>**Video | 3D ve verzi CS6**

**[Na začátek](#page-795-0)**

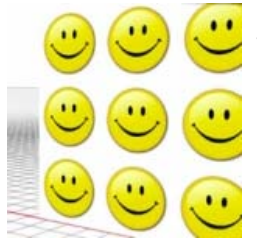

Prozkoumejte všechny nové funkce v řadě těchto krátkých videí .... [Další informace](http://www.youtube.com/user/dramenon/videos)

<http://www.youtube.com/user/dramenon/videos>

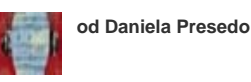

Odborník společnosti Adobe na Photoshop 3D

**[Přispějte svými znalostmi](http://www.adobe.com/community/publishing/download.html) [Nápověda komunity Adobe](http://www.adobe.com/community/publishing/download.html)**

*Poznámka: Pro 3D funkce ve verzi aplikace Photoshop pro službu Creative Cloud je vyžadováno minimálně 512 MB paměti VRAM.*

# <span id="page-796-4"></span>**Vytvoření a přizpůsobení 3D vysunutí**

3D vysunutí umožňuje rozšiřovat text, výběry, uzavřené cesty, tvary a vrstvy obrazu ve třech rozměrech.

#### <span id="page-796-0"></span>**Cílení na prvky scény v panelu 3D**

Přepracovaný panel 3D slouží k výběru konkrétních prvků určených k úpravám:

- 1. V horní části panelu 3D vyberte položky Scéna **3.** Mřížky **II.** Materiály **II. (nebo Světla ).**
- 2. Vyberte jednotlivé prvky (například možnost Aktuální zobrazení ve výběru scény). Chcete-li použít rovnoměrné vlastnosti, můžete také vybrat větší počet prvků.
- 3. Přizpůsobte nastavení na panelu Vlastnosti nebo je přizpůsobte přetáhnutím v okně dokumentu. (Pokud přetáhnete konkrétní objekt nebo světlo, daný prvek poté vybere panel 3D.)

Poznámka: Chcete-li přidat nová světla, klikněte ve spodní části oddílů Scéna nebo Světla na ikonu dokumentu . Chcete-li skupiny světel uložit *nebo nahrát jako přednastavení, můžete také kliknout na nabídku panelu .*

#### <span id="page-796-1"></span>**Nastavení kontextu v panelu Vlastnosti**

Jakmile v panelu 3D nebo v okně dokumentu vyberete jednotlivé prvky, zobrazí panel Vlastnosti související nastavení. Až úpravy dokončíte, klepněte v dolní části panelu na ikonu Vykreslit **...** 

*Poznámka: Chcete-li zadat přesné číselné vyjádření umístění objektů, kamer nebo světel, klikněte nahoře na panelu na ikonu Souřadnice . Stisknutím klávesy V rychle cyklicky přepínáte mezi vlastnostmi a souřadnicemi.*

Nastavení **Prostředí** obsahuje světla globálního okolí a obrazu a stíny a odrazy základní roviny.

Nastavení **Scéna** obsahuje přednastavení vykreslení. Patří mezi ně například ohraničovací rámeček nebo drátěný model nebo vlastní volby vykreslení pro průřezy, povrchy nebo body.

Nastavení **Kamera** obsahuje zorné pole (FOV), hloubku ostrosti a stereoskopické volby pro anaglyf a čočkovité zobrazení nebo zobrazení vedle sebe.

Nastavení **Mřížka** vám dává možnost zachytit nebo vrhat stíny, přizpůsobit 3D vysunutí nebo upravit zdrojový text nebo cesty.

*Poznámka: Chcete-li určitý objekt skrýt a současně zachovat stíny objektu pro účely skládání s 2D obrazy, vyberte možnost Neviditelná.*

Nastavení **Materiály** obsahuje nastavení map textur a hrbolů (například novou volbu Hrubost).

Nastavení **Světla** vám dává možnost vybrat neohraničená a bodová světla nebo světlomety a přizpůsobit barvu, intenzitu nebo stíny.

#### <span id="page-796-2"></span>**Sloučení přizpůsobení objektů a kamery do nástroje pro přesun**

Nástroj pro přesun  $\rightarrow$  slouží k přizpůsobení umístění objektů a kamery:

- Na pruhu voleb vybíráte mezi režimy otočení  $\mathcal{S}_n$  kutálení  $\mathcal{O}_n$  tažení  $\mathcal{F}_n$ , posunutí  $\mathbf{\hat{P}}$  nebo změny velikosti  $\mathcal{F}_n$
- Stisknutím kombinace kláves Shift+V můžete mezi těmito režimy rychle cyklicky přepínat.
- Chcete-li rychle přepínat mezi ovládacími prvky kamery a prostředí, klepněte mimo 3D objekty.

*Poznámka: V okně dokumentu zlaté ohraničení dokumentu označuje ovládací prvek kamery, modré ohraničení ovládací prvek prostředí, zelené ohraničení ovládací prvek Scéna a žádné ohraničení označuje ovládací prvek Mřížka.*

#### <span id="page-796-3"></span>**Ovládací prvky na obrazu pro prvky s možností přímé úpravy**

Pomocí ovládacích prvků na obrazu můžete často upravit celou 3D scénu, aniž byste použili kterýkoli z panelů pracovního prostoru. Chcete-li maximalizovat zobrazení, stiskněte klávesu F, kterou cyklicky přepínáte mezi režimem celé obrazovky a standardním režimem zobrazení.

V okně dokumentu můžete přímo pracovat s následujícími prvky:

**Nastavení Scéna, Mřížka, Světla** Chcete-li v okně dokumentu rychle přejít k vlastnostem scény, klepněte mimo 3D objekty pravým tlačítkem na plátno. Chcete-li přejít na vlastnosti mřížek nebo světel, můžete také klepnout pravým tlačítkem na danou mřížku nebo světlo.

**Stíny** Klepněte na stíny se stisknutou klávesou Shift a poté změňte jejich polohu k souvisejícímu světlu.

**Ovládací prvky ohraničovacího rámečku objektu** Jedním klepnutím aktivujte objekt a poté přesuňte kurzor myši nad různé roviny. Když se rovina zbarví do žluta, přizpůsobte objekt tažením podél dané osy. Chcete-li objekt otáčet podle osy X nebo Y, táhněte za rohy.

**[Na začátek](#page-795-0)**

**[Na začátek](#page-795-0)**

**[Na začátek](#page-795-0)**

- 1. Vyberte cestu, vrstvu tvarů, vrstvu textu, vrstvu obrazů nebo konkrétní oblasti pixelů.
- 2. Vyberte položky 3D > Nové 3D vysunutí z vybrané cesty, Vrstva nebo Aktuální výběr.

*Poznámka: Chcete-li rychle rozšířit text během úprav pomocí nástroje text, klepněte na tlačítko 3D v pruhu voleb.*

- 3. Když na panelu 3D vyberete nějakou mřížku, vyberte v horní části panelu Vlastnosti ikony deformace i hnebo zakončení ...
- 4. Upravte číselná nastavení na panelu Vlastnosti nebo v okně dokumentu přetáhněte interaktivní ovládací prvky vysunutí.

Chcete-li upravit originální cestu, text nebo vrstvu obrazu, vyberte na panelu 3D související mřížku a na panelu Vlastnosti klepněte na možnost Upravit zdroj.

#### <span id="page-797-0"></span>**Definice základních rovin pro importované objekty**

Umožňuje rychlé vytváření perspektivních rovin pomocí filtru Úběžný bod a přichycení importovaného objektu k těmto rovinám.

- 1. Vyberte vrstvu obrazu a vyberte možnosti Filtr > Úběžný bod.
- 2. Vytvořte mřížku pro definování základní roviny pomocí nástrojů pro vytvoření a úpravu plochy. Poté klepněte na tlačítko OK.
- 3. Vyberte možnosti 3D > Nová 3D vrstva ze souboru.

Importovaný objekt bude umístěn na definovanou základní rovinu.

#### <span id="page-797-1"></span>**Vytvoření cest ze 3D vrstev**

Chcete-li aktuální vykreslení převést na pracovní cestu, vyberte možnosti 3D > Vytvořit pracovní cestu ze 3D. Tento příkaz sleduje cestu přes alfa kanál vrstvy.

Pokud vykreslujete v režimu drátového modelu a přizpůsobíte prahovou hodnotu záhybu s cílem předejít nadbytečným čarám, můžete vytvořit vykreslení, které při provedení tahu pomocí štětce aplikace Photoshop vypadá jako ručně kreslené.

#### <span id="page-797-2"></span>**Sloučení více 3D vrstev**

Pokud chcete zlepšit výkon a interakci stínů a odrazů více objektů, můžete sloučit tolik 3D vrstev, kolik potřebujete. (V předchozích verzích aplikace Photoshop bylo potřeba najednou slučovat dvě 3D vrstvy.)

Pokud si chcete před sloučením 3D vrstev zobrazit polohu mřížek s maximální přesností, použijte ortografickou kameru:

- 1. Klikněte v horní části panelu 3D na ikonu Scéna a vyberte možnost Aktuální zobrazení.
- 2. Na panelu Vlastnosti vyberte možnost Ortografický.

Twitter™ and Facebook posts are not covered under the terms of Creative Commons.

[Právní upozornění](http://help.adobe.com/cs_CZ/legalnotices/index.html) | [Online zásady ochrany osobních údajů](http://helpx.adobe.com/go/gffooter_online_privacy_policy_cz)

**[Na začátek](#page-795-0)**

**[Na začátek](#page-795-0)**

**[Na začátek](#page-795-0)**

## Nastavení expozice a tónování HDR

*Poznámka: U aplikací Photoshop CS5 a Photoshop CS6 byly 3D funkce součástí verze Photoshop Extended. Všechny funkce ve verzi Photoshop Extended jsou součástí aplikace Photoshop CC. Pro aplikaci Photoshop CC neexistuje samostatná nabídka verze Extended.*

Nastavení Expozice a Tónování HDR jsou primárně určena pro 32bitové obrazy HDR. Lze je ale použít i na 16- a 8bitové obrazy k vytvoření efektů podobných obrazům HDR.

*Video o použití efektů HDR u 16bitových nebo 8bitových obrazů najdete na adrese [www.adobe.com/go/lrvid5011\\_ps\\_cz.](http://www.adobe.com/go/lrvid5011_ps_cz)*

#### **Nastavení expozice HDR**

Expozice provádí výpočty v lineárním barevném prostoru (gama 1,0) místo platného barevného prostoru.

- 1. Proveďte jeden z následujících úkonů:
	- Klikněte v panelu Přizpůsobení na ikonu Expozice  $\mathcal{L}$  nebo na přednastavení Expozice.
	- Vyberte příkaz Vrstva > Nová vrstva úprav > Expozice.

*Poznámka: Také můžete zvolit Obraz > Přizpůsobení > Expozice. Uvědomte si ale, že se při této metodě provádějí přímé úpravy ve vrstvě obrazu a odstraňují se informace o obrazu.*

2. V panelu Přizpůsobení nastavte některou z následujících voleb:

**Expozice** Upraví světlý konec tonálního rozsahu s minimálním účinkem v oblasti extrémních stínů.

*V případě 32bitových obrazů je posuvník Expozice také dostupný v dolní části okna obrazu.*

**Posun** Ztmaví stíny a střední tóny s minimálním účinkem v oblasti světel.

**Korekce gama** Nastaví hodnotu gama obrazu pomocí jednoduché funkce. Záporné hodnoty jsou zrcadleny kolem nuly (zůstanou tedy záporné, ale upraví se, jako by byly kladné).

Kapátko upraví hodnoty světlosti obrazu (na rozdíl od kapátka Úrovně, které ovlivní všechny barevné kanály).

- Kapátko Nastavit černý bod nastaví Posun tím, že nastaví obrazový bod (na který jste klepnuli) na nulu.
- Kapátko Nastavit bílý bod nastavuje Expozici tím, že nastaví bod, na který jste klepnuli, na bílou barvu (1,0 pro obrazy HDR).
- Kapátko Střední tóny nastaví expozici tak, že nastaví hodnotu, na kterou jste klepnuli, na střední šedou barvu.

#### **Nastavení tónování HDR**

Příkaz Tónování HDR vám poskytuje možnost použít na jednotlivé obrazy plný rozsah nastavení kontrastu a expozice formátu HDR.

*Poznámka: Tónování HDR vyžaduje sloučené vrstvy.*

- 1. Otevřete v režimu RGB nebo v režimu stupňů šedi 32-, 16- nebo 8bitový obraz.
- 2. Vyberte příkaz Obraz > Přizpůsobení > Tónování HDR.

Podrobné informace o jednotlivých nastaveních naleznete v tématu [Volby pro 16 nebo 8bitové obrazy](http://help.adobe.com/cs_CZ/photoshop/cs/using/WSfd1234e1c4b69f30ea53e41001031ab64-78eea.html). (V dialogovém okně Tónování HDR se tyto volby vztahují na obrazy všech bitových hloubek.)

#### **Další informace o technologii HDR**

[Obrazy s vysokým dynamickým rozsahem](http://help.adobe.com/cs_CZ/photoshop/cs/using/WSfd1234e1c4b69f30ea53e41001031ab64-78eea.html)

Tec)**EY-NG-5R** Twitter™ and Facebook posts are not covered under the terms of Creative Commons.

## <span id="page-799-0"></span>Nastavení panelu 3D

**[Přehled panelu 3D](#page-799-1) [Nastavení 3D scény](#page-800-0) [Nastavení 3D mřížky](#page-802-0) [Nastavení 3D materiálů](#page-802-1) [Nastavení 3D světel](#page-806-0)**

*Poznámka: U aplikací Photoshop CS5 a Photoshop CS6 byly 3D funkce součástí verze Photoshop Extended. Všechny funkce ve verzi Photoshop Extended jsou součástí aplikace Photoshop CC. Pro aplikaci Photoshop CC neexistuje samostatná nabídka verze Extended.*

#### <span id="page-799-1"></span>**Přehled panelu 3D**

**[Na začátek](#page-799-0)**

Když vyberete 3D vrstvu, zobrazuje panel 3D komponenty spojeného 3D souboru. Horní část panelu obsahuje seznam mřížek, materiálů a světel v tomto souboru. Spodní část panelu zobrazuje nastavení a volby pro 3D komponentu, která je vybrána v horní části.

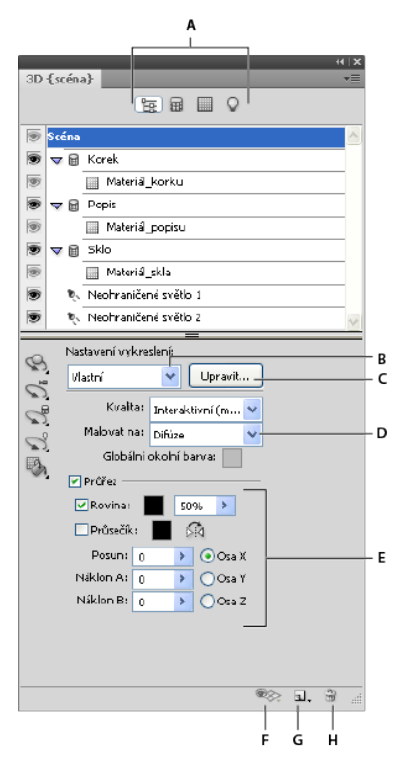

*3D panel se zobrazenými volbami Scéna*

*A. Zobrazení voleb Scéna, Mřížky, Materiály nebo Světla B. Nabídka přednastavení vykreslení C. Přizpůsobení nastavení vykreslení D. Výběr textury k malování E. Nastavení průřezu F. Přepnutí překrytí G. Přidání nového světla H. Odstranění světla* 

Tlačítka na horním okraji 3D panelu slouží k filtrování komponent, které se zobrazí v horní části. Klepnutím na tlačítko Scéna zobrazíte všechny komponenty, klepnutím na tlačítko Materiály zobrazíte pouze materiály atd.

#### **Zobrazení panelu 3D**

- Proveďte jeden z následujících úkonů:
	- Zvolte příkaz Okna > 3D.
	- V panelu Vrstvy poklepejte na ikonu 3D vrstvy  $\blacksquare$ .
	- Zvolte příkaz Okna > Pracovní plocha > Rozšířené 3D.

#### **Filtrování zobrazených 3D voleb**

Klepněte v horní části panelu 3D na volby Scéna, Mřížky, Materiály nebo Světla.

#### **Zobrazení nebo skrytí 3D mřížky nebo světla**

Klepněte v horní části panelu 3D na ikonu oka u položky mřížky nebo světla.

*Poznámka: Zobrazování materiálů nelze vypnout nebo zapnout z 3D panelu. Chcete-li materiály zobrazit nebo skrýt, je třeba v panelu Vrstvy změnit nastavení viditelnosti textur, které jsou s materiály spojené. Viz [Nastavení 3D materiálů](#page-802-2).*

#### **Přístup k nastavením 3D scény**

- 1. Klepněte na tlačítko Scéna.
- 2. Pokud ještě není vybrána, klepněte v horní části seznamu komponent na položku Scéna.

#### **Přístup k nastavením mřížky, materiálu nebo světla**

- Proveďte jeden z následujících úkonů:
	- Chcete-li zobrazit všechny komponenty scény, klepněte na tlačítko Scéna. Pak v horní části vyberte mřížku, materiál nebo světlo.
	- Chcete-li dočasně zobrazovat jen určité komponenty, klepněte na tlačítko Mřížky, Materiály nebo Světla. Pak vyberte jednotlivou mřížku, materiál nebo světlo.

#### **Rozbalení nebo sbalení materiálů pro mřížku**

- 1. Klepněte na tlačítko Scéna.
- 2. Klepněte na trojúhelník vlevo od ikony mřížky.

#### **Zobrazení základní roviny**

Základní rovina je mřížka, která odráží polohu povrchu vzhledem ke 3D modelu.

· Chcete-li zobrazit základní rovinu, klikněte na ikonu pro přepnutí <sup>\*\*</sup> v dolní části panelu 3D a vyberte možnost 3D základní rovina.

*Poznámka: Ikona pro přepnutí je aktivní pouze tehdy, pokud je v počítači k dispozici rozhraní OpenGL. Další informace naleznete v článku [o](http://helpx.adobe.com/cz/photoshop/kb/gpu-opengl-support-photoshop-cs4.html#main_About_GPU_and_OpenGL) [standardu OpenGL.](http://helpx.adobe.com/cz/photoshop/kb/gpu-opengl-support-photoshop-cs4.html#main_About_GPU_and_OpenGL)*

#### **Zobrazení nebo skrytí vodítek světla**

Klikněte v dolní části panelu 3D na ikonu pro přepnutí » a vyberte možnost 3D světlo.

#### <span id="page-800-2"></span>**Zobrazení obrysu vybraného materiálu nebo mřížky v okně dokumentu**

• V dolní části panelu 3D klikněte na ikonu pro přepnutí <sup>a</sup> a vyberte možnost 3D výběr.

Když vyberete materiály nebo mřížky v panelu, v okně dokumentu se zobrazí barevný obrys, který vám pomůže určit aktuální položku.

*Chcete-li změnit barvu 3D překrytí, např. obrysy materiálu a mřížky, přizpůsobte možnosti v části 3D dialogového okna Předvolby.*

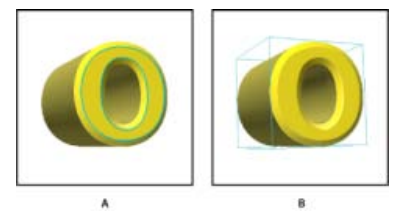

*Zobrazení obrysu vybraných položek v okně dokumentu A. Materiály jsou ohraničeny barevnou čárou. B. Mřížky jsou ohraničeny ohraničovacím rámečkem.* 

#### <span id="page-800-1"></span><span id="page-800-0"></span>**Nastavení 3D scény**

**[Na začátek](#page-799-0)**

Nastavení 3D scény slouží ke změně režimů vykreslení, výběru textury, na kterou se bude malovat, nebo k vytvoření průřezů. Chcete-li získat přístup k nastavení scény, klikněte v panelu 3D na tlačítko Scéna 每 a pak v horní části panelu vyberte položku Scéna.

Nastavení vykreslení Určuje přednastavení vykreslení modelu. Chcete-li si volby přizpůsobit, klepněte na tlačítko Upravit. Další informace

naleznete v tématu Změna nastavení 3D vykreslení.

**Kvalita** Vyberte nastavení, které nabízí nejlepší kvalitu zobrazení při dobrém výkonu:

**Interaktivní (malování)** Vykresluje pomocí rozhraní OpenGL s použitím GPU na grafické kartě a poskytuje výsledky vysoké kvality, jimž ale chybí detailní odrazy a stíny. U většiny počítačů je tato volba nejvhodnější pro úpravy.

**Sledovaný paprsek (nízká)** Vykresluje pomocí procesoru na základní desce počítače s nízkou kvalitou odrazů a stínů. Pokud je počítač vybaven výkonnou grafickou kartou, volba Interaktivní může poskytnout lepší výsledky.

**Sledovaný paprsek (finální)** Tato volba je nejvhodnější pro konečný výstup, plně vykresluje odrazy a stíny. Další informace naleznete v tématu Vykreslení 3D souboru pro výsledný výstup.

*Poznámka: Během vykreslování pomocí volby Sledovaný paprsek jsou přes obraz dočasně kresleny dlaždice. Chcete-li proces vykreslování přerušit, klepněte myší nebo stiskněte mezerník. Chcete-li změnit počet cyklů vytváření dlaždic a upřednostnit rychlost zpracování na úkor kvality nebo naopak, změňte hodnotu Práh vysoké kvality v předvolbách 3D.*

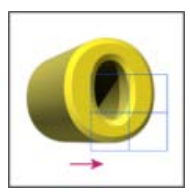

*Během vykreslování pomocí volby Sledovaný paprsek jsou přes obraz dočasně kresleny dlaždice.*

**Malovat na** Malujete-li přímo na 3D model, slouží tato nabídka k výběru textury, kterou chcete vybarvit. Viz 3D malování.

*Cílovou texturu je také možné vybrat v nabídce 3D > Režim 3D vybarvení.*

Globální okolní barva Nastavuje barvu globálního okolního světla, které se zobrazuje na reflektivních površích. Tato barva a okolní barvy některých materiálů se vzájemně ovlivňují. Viz [Nastavení 3D materiálů](#page-802-2).

**Průřez** Tato volba slouží k vytvoření planárního průřezu, který může protínat model ve zvoleném úhlu. Umožňuje provést řez modelem a zobrazit jeho vnitřní obsah. Viz [Zobrazování průřezů](#page-801-0).

#### <span id="page-801-0"></span>**Zobrazování průřezů**

Průřezy 3D modelu můžete zobrazovat pomocí protnutí modelu neviditelnou rovinou, která prochází modelem pod libovolným úhlem a umožní zobrazit obsah pouze na jedné straně této roviny.

- 1. Zaškrtněte v dolní části záložky Scéna volbu Průřez.
- 2. Vyberte volby určující zarovnání, polohu a orientaci:

**Rovina** Výběrem této volby zobrazíte protínající rovinu, která tvoří průřez. Můžete vybrat barvu a krytí roviny.

**Průsečík** Výběrem této volby zvýrazníte ty oblasti modelu, které průřez roviny protíná. Barvu zvýraznění vyberete klepnutím na políčko barvy.

**Převrátit průřez** Změní zobrazenou oblast modelu na opačnou stranu protínající roviny.

**Posun a náklon** Chcete-li posunout rovinu podél její osy beze změny jejího náklonu, použijte volbu Posun. S výchozí hodnotou posunu 0 rovina protíná 3D model v jeho středním bodě. Při maximálním kladném nebo záporném posunu se rovina přesune za veškeré průsečíky s modelem. Chcete-li natočit rovinu až o 360º v jednom z možných směrů, použijte nastavení Náklon. Nastavení náklonu pro určitou osu natáčí rovinu kolem ostatních dvou os. Například rovinu zarovnanou podle osy y je možné natočit kolem osy x (Náklon 1) nebo kolem osy z (Náklon 2).

**Zarovnání** Vyberte osu (x, y nebo z) pro protínající rovinu. Rovina bude kolmá k vybrané ose.

#### **Aplikování různých režimů vykreslení na jednotlivé průřezy**

Chcete-li zkombinovat různá zobrazení jednoho 3D modelu, například Drátový model a Plný, můžete použít pro každou stranu průřezu různá nastavení.

1. Zaškrtněte políčko Průřez a ve spodní části záložky Scéna vyberte příslušné volby. Na viditelné průřezy se aplikují aktuální nastavení vykreslení.

- 2. Klepněte na tlačítko Nastavení vykreslení, nebo zvolte příkaz 3D > Nastavení vykreslení.
- 3. V horní části dialogového okna klikněte na aktuálně vypnuté tlačítko Řez

Ve výchozím nastavení jsou všechna nastavení vykreslení pro druhou stranu průřezu vypnuta, takže tato strana není viditelná.

4. Vyberte volby vykreslení i pro druhou stranu průřezu a klepněte na tlačítko OK.

#### <span id="page-802-0"></span>**Nastavení 3D mřížky**

**[Na začátek](#page-799-0)**

Každá mřížka v 3D modelu se v horní části panelu 3D objeví na samostatném řádku. Výběrem mřížky získáte přístup k nastavením a informacím o mřížce ve spodní části panelu 3D.

Mezi tyto informace patří počet materiálů a textur, které jsou na mřížku aplikovány, i počet vrcholů a ploch, které obsahuje. Můžete také nastavit následující možnosti zobrazení mřížky:

*Poznámka: Chcete-li zobrazit stíny, nastavte osvětlení a vyberte jako kvalitu vykreslení možnost Sledovaný paprsek. Viz [Nastavení 3D scény](#page-800-1).*

**Zachytit stíny** Ovlivňuje, zda vybraná mřížka zobrazí na svém povrchu stíny jiných mřížek.

*Poznámka: Chcete-li na mřížkách zachytit stíny základní roviny, vyberte možnost 3D > Zachytit stíny základní roviny. Chcete-li tyto stíny zarovnat podle objektů, vyberte možnost 3D > Přitahovat objekt k základní rovině.*

**Vrhat stíny** Ovlivňuje, zda vybraná mřížka vrhá stíny na povrchy jiných mřížek.

**Neviditelná** Tato volba sice skryje mřížku, ale zobrazí jakékoli stíny na jejím povrchu.

**Stín - krytí** Ovlivňuje měkkost stínů vržených vybranou mřížkou. Nastavení je zvláště užitečné při prolnutí 3D objektů s vrstvami pod nimi.

#### **Zobrazení nebo skrytí mřížky**

Klepněte v horní části panelu 3D na ikonu oka u názvu mřížky.

#### **Práce s jednotlivými mřížkami**

Nástroje pro polohu mřížky slouží k přemístění, otáčení nebo změně velikosti vybrané mřížky, aniž by došlo k přemístění celého modelu. Nástroje pro polohu fungují stejným způsobem jako hlavní nástroje pro 3D polohu v panelu nástrojů. Informace o jednotlivých nástrojích najdete v části Přesunutí, otočení nebo změna měřítka 3D modelu.

- 1. Vyberte mřížku v horní části panelu 3D. Vybraná mřížka se ve spodní části panelu zvýrazní pomocí červeného rámečku.
- 2. Přemístěte mřížku pomocí vybraného nástroje pro polohu mřížky ve spodní části panelu.
- <span id="page-802-2"></span>*Chcete-li mít vybranou jednotlivou mřížku a současně pracovat s celým modelem, použijte 3D nástroje v panelu nástrojů.*

#### <span id="page-802-1"></span>**Nastavení 3D materiálů**

**[Na začátek](#page-799-0)**

Horní část panelu 3D obsahuje materiály, které jsou v 3D souboru použity. K vytvoření celkového vzhledu modelu lze použít jeden nebo více materiálů. Pokud model obsahuje více mřížek, může být s každou mřížkou spojený určitý materiál. Model je také možné vytvořit z jedné mřížky, pak ale použijte v jednotlivých oblastech různé materiály.

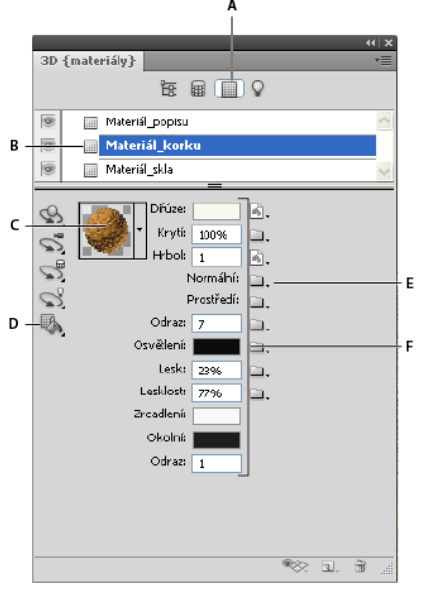

#### *Vybraný materiál a s ním spojené mapy textur*

A. Zobrazí volby materiálů. B. Vybraný materiál C. Výběr materiálů D. Nástroje Umístění materiálu a výběr E. Ikona nabídky mapy textur F. Typy *map textur* 

Spodní část panelu 3D zobrazuje pro materiál vybraný v horní části příslušné mapy textur, které tento materiál používá. Některé typy textur (například Difúze nebo Hrbol) obvykle potřebují 2D soubory, které poskytují určitou barvu nebo vzorek pro vytvoření požadované textury. Pro jiné typy textur pravděpodobně nebudou nutné samostatné 2D soubory. Hodnoty položek, jako je například Lesk, Lesklost, Krytí nebo Odraz, je možné nastavovat přímo zadáním hodnot.

Mapy textur používané materiálem se zobrazí jako položka Textury na panelu Vrstvy, kde jsou seskupeny podle kategorií map textur.

*Chcete-li zobrazit miniaturu obrazu mapy textury, umístěte ukazatel myši nad název textury (např. Odraz nebo Osvětlení).*

**Difúze** Barva materiálu. Mapu difúze může tvořit plná barva nebo jakýkoli 2D obsah. Pokud se rozhodnete, že odstraníte mapu textury difúze, nastavuje hodnota vzorku barvy difúze barvu difúze. Mapu difúze můžete také vytvořit malováním přímo na model. Viz 3D malování.

**Krytí** Zvyšuje nebo snižuje krytí materiálu (v rozmezí 0–100 %). Krytí lze ovládat pomocí mapy textury nebo miniaturního jezdce. Krytí materiálu se řídí hodnotami stupňů šedi mapy textury. Hodnoty bílé vytváří úplné krytí a hodnoty černé úplnou průhlednost.

**Hrbol** Vytváří na povrchu materiálu hrboly, aniž by docházelo ke změně základní mřížky. Mapa hrbolů je obraz ve stupních šedi, ve kterém tvoří světlejší hodnoty zvýšené oblasti povrchu a tmavší hodnoty rovnější oblasti. Můžete vytvořit nebo načíst soubor mapy hrbolů, nebo můžete soubor mapy hrbolů vytvořit automaticky malováním na model. Viz 3D malování.

Pole Hrbol zvyšuje nebo snižuje hrbolatost. Toto pole je aktivní pouze tehdy, pokud existuje mapa hrbolů. Velikost hrbolů zvýšíte nebo snížíte zadáním čísla do tohoto pole nebo pomocí miniaturního jezdce.

*Když je povrch zobrazený zepředu, je velikost hrbolů výraznější, než když je zobrazený pod úhlem.*

**Normální** Obdobně jako textura mapy hrbolů i normální mapa zvyšuje detaily povrchu. Narozdíl od mapy struktury textury, která je založena na jednokanálovém obrazu ve stupních šedi, je normální mapa založena na vácekanálovém obrazu (RGB). Hodnoty jednotlivých kanálů barev představují složky x, y a z normály na povrchu modelu. Normální mapa může sloužit k vyhlazení povrchu u mřížek s nízkým počtem mnohoúhelníků.

*Poznámka: Aplikace Photoshop používá běžné mapy světového prostoru, které nabízejí nejrychlejší zpracování.*

**Prostředí** Ukládá obraz prostředí, které 3D model obklopuje. Mapy prostředí jsou aplikovány jako sférická panoramata. Obsah mapy prostředí je zobrazován v reflektivních oblastech modelu.

*Pokud nechcete, aby se mapa prostředí na určitém materiálu zobrazovala, nastavte hodnotu odrazovosti na 0 %, přidejte mapu odrazovosti, která oblast materiálu maskuje, nebo odstraňte mapu prostředí pro tento materiál.*

**Odraz** Zvyšuje zrcadlení jiných objektů na povrchu materiálu ve 3D scéně a na mapě prostředí.

**Osvětlení** Definuje barvu, která ke svému zobrazení nepotřebuje osvětlení. Vytváří dojem, že je 3D objekt osvětlen zevnitř.

**Odraz** Definuje množství zdrojového světla, které se od povrchu odráží zpět k pozorovateli. Lesk můžete upravit zadáním hodnoty do tohoto pole nebo pomocí miniaturního jezdce. Pokud vytvoříte samostatnou mapu lesku, ovládá lesk materiálu intenzita barev v této mapě. Černé oblasti vytváří plný lesk, bílé oblasti lesk úplně odstraňují a střední hodnoty snižují míru světel.

**Lesklost** Definuje rozptyl odraženého světla, které generuje nastavení Lesk. Malá lesklost (vysoký rozptyl) vytváří zřetelnější a méně zaostřené světlo. Velká lesklost (nízký rozptyl) vytváří méně zřetelné osvětlení a jasnější a ostřejší světla.

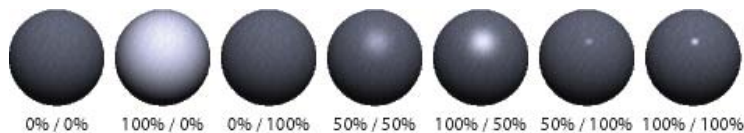

*Nastavení lesku (číslo vlevo) a lesklosti (číslo vpravo)*

*Poznámka: Pokud má 3D objekt víc než devět textur, což je maximální počet podporovaný aplikací Photoshop, objeví se ostatní textury v panelu Vrstvy a v seznamu Režim 3D vybarvení. (Chcete-li zobrazit seznam Režim 3D vybarvení, vyberte příkaz 3D > Režim 3D vybarvení nebo použijte v části Scéna panelu 3D volbu Malovat na.)*

**Zrcadlení** Barva, která se zobrazuje u vlastností zrcadlení (jako jsou například lesk a lesklost).

**Okolní** Nastavuje barvu okolního světla, které se zobrazuje na reflektivních površích. Tato barva a globální okolní barva pro celou scénu se vzájemně ovlivňují. Viz [Nastavení 3D scény.](#page-800-1)

**Odraz** Nastavuje index lomu v případě, že je položka scény Kvalita nastavena na hodnotu Sledovaný paprsek a v položce 3D > dialogové okno Nastavení vykreslení je vybrána možnost Lom světla. Odraz (lom) je změna směru světla, ke které dochází na rozhraní dvou prostředí (jako je vzduch a voda), která mají odlišný index lomu. Výchozí hodnota pro nové materiály je 1,0 (přibližná hodnota indexu lomu vzduchu).

#### **Vzorkování a aplikace materiálů přímo na objekty**

Nástroj 3D umístění materiálu funguje podobně jako tradiční nástroj Plechovka barvy umožňující vzorkování materiálů a aplikování materiálů přímo na 3D objekty.

- 1. V panelu 3D vyberte nástroj 3D umístění materiálu
- 2. Přesuňte ukazatel nad 3D objekt v dokumentovém okně. Když se zobrazí obrys materiálu, který chcete vzorkovat, stiskněte klávesu Alt.
- 3. Přesunutím ukazatele zobrazte obrys materiálu, který chcete změnit, a klepněte tlačítkem myši.

*Vizuální příklad materiálu se zobrazeným obrysem naleznete v tématu [Zobrazení obrysu vybraného materiálu nebo mřížky v okně dokumentu](#page-800-2).*

#### **Výběr materiálů přímo na objektech**

- 1. Podržte v panelu 3D nástroj 3D umístění materiálu A a vyberte nástroj 3D výběr materiálu. A
- 2. Přesuňte ukazatel nad 3D objekt v dokumentovém okně. Když se zobrazí obrys materiálu, který chcete vybrat, klepněte tlačítkem myši.

#### **Aplikace, uložení nebo načtení přednastavení materiálů**

Přednastavení materiálů umožňují rychlou aplikaci skupin nastavení textur. Výchozí přednastavení nabízí různé materiály, jako například ocel, tkaninu a dřevo.

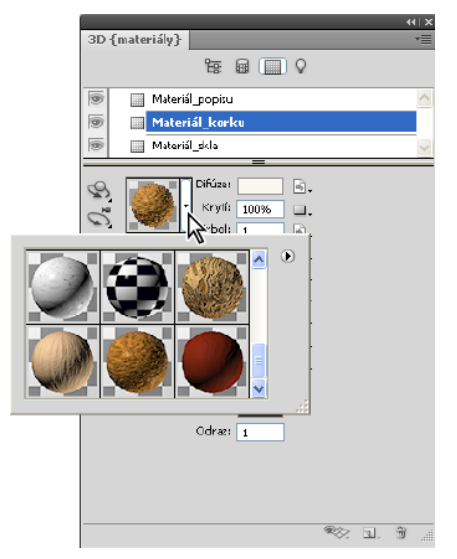

*Kliknutím na náhled materiálu zobrazíte rozbalovací panel přednastavení.*

- 1. V panelu 3D klepněte na náhled materiálu.
- 2. V rozbalovacím panelu přednastavení proveďte libovolný z následujících úkonů:
	- Chcete-li aplikovat přednastavení, poklepejte na náhled miniatur.
	- · Chcete-li z aktuálních nastavení textur vytvořit přednastavení, klikněte na ikonu rozbalovací nabídky · i a vyberte možnost Nový materiál.
	- Chcete-li přejmenovat nebo odstranit vybraná přednastavení, klepněte na ikonu rozbalovací nabídky a vyberte možnost Přejmenovat nebo Odstranit materiál.
	- Chcete-li uložit aktuální skupinu přednastavení, klepněte na ikonu rozbalovací nabídky a vyberte možnost Uložit materiály.
	- Chcete-li změnit zobrazenou skupinu, klepněte na ikonu rozbalovací nabídky. Poté vyberte možnost Obnovit materiály, čímž obnovíte uloženou skupinu, možnost Načíst materiály, čímž přidáte uloženou skupinu, nebo možnost Nahradit materiály.

#### **Vytvoření mapy textury**

- 1. Klikněte vedle typu mapy textury in a ikonu složky.
- 2. Zvolte příkaz Nová textura.
- 3. Zadejte pro tuto novou mapu název, rozměry, rozlišení a režim barvy, a pak klepněte na tlačítko OK.

*Chcete-li sladit poměr stran existující mapy textury, zobrazte rozměry mapy tím, že umístíte v panelu Vrstvy ukazatel myši nad název mapy textury.*

Název nové mapy textury se zobrazuje u typu mapy textury v panelu Materiály. Také se přidá do seznamu textur v rámci 3D vrstvy v panelu Vrstvy. Výchozí název je tvořený názvem materiálu, ke kterému je připojený typ mapy textury.

#### **Načtení mapy textury**

Pro jakýkoli z devíti dostupných typů map textur můžete načíst existující 2D soubor textury.

- 1. Klikněte vedle typu textury na ikonu složky.
- 2. Vyberte příkaz Načíst texturu a pak vyberte a načtěte 2D soubor textury.

#### **Vytvoření mapy textury hrbolů**

Mapa textury hrbolů vyplněná neutrálními hodnotami ve stupních šedi poskytuje širší rozsah při malování na mapu.

- 1. Na panelu Nástroje klikněte na políčko Nastavit barvu pozadí.
- 2. Nastavte v dialogovém okně pro výběr barvy hodnotu jasu na 50 % a zadejte stejné hodnoty pro R, G i B. Klepněte na OK.
- 3. Přejděte na panel 3D a klikněte na ikonu složky vedle položky Hrbol.
- 4. Zvolte příkaz Nová textura.
- 5. V dialogovém okně Nový zvolte následující nastavení:
	- V poli Režim barvy zvolte Stupně šedi.
	- V poli Obsah pozadí vyberte možnost Barva pozadí.
	- (Volitelně) Chcete-li sladit rozměry mapy textury difúze u tohoto materiálu, nastavte také šířku a výšku.
- 6. Klepněte na OK.

Je vytvořena mapa textury hrbolů, která se přidá do seznamu souborů map textur v panelu Materiály. Objeví se také jako textura v panelu Vrstvy.

#### **Otevření mapy textury za účelem úprav**

Klepněte na ikonu obrazu **a** a vyberte příkaz Otevřít texturu.

Mapa textury se otevře ve vlastním okně jako inteligentní objekt. Až úpravy textury dokončíte, zobrazte aktualizace modelu aktivací okna 3D modelu. Viz [Úpravy 3D textury.](http://help.adobe.com/cs_CZ/photoshop/cs/using/WS0BA787A7-E4AC-4183-8AB7-55440C51F95B.html)

#### **Odstranění mapy textury**

- 1. Klikněte vedle typu textury na ikonu obrazu .
- 2. Zvolte příkaz Odstranit texturu.

*Pokud se u odstraňované textury jedná o externí soubor, můžete ji z nabídky mapy textury znovu načíst pomocí příkazu Načíst texturu. U textur, na které odkazuje 3D soubor interně, zvolte k obnovení odstraněné textury příkazy Zpět nebo Krok zpět.*

#### **Úprava vlastností textury**

Mapa textury je aplikována na určitou oblast povrchu modelu podle toho, jaké má nastavené parametry mapování UV. Chcete-li v případě potřeby vylepšit způsob mapování textury na model, můžete nastavit měřítko a posun UV.

- 1. Klikněte vedle typu textury na ikonu obrazu
- 2. Zvolte příkaz Upravit vlastnosti.
- 3. Zvolte cílovou vrstvu a nastavte hodnoty měřítka a posunu UV. Tyto hodnoty můžete zadat přímo nebo pomocí miniaturních jezdců.

**Cíl** Určuje, zda jsou nastavení aplikována na určitou vrstvu nebo na složený obraz.

**Měřítko U a V** Mění velikost mapovaných textur. Chcete-li vytvořit opakující se vzorek, snižte tuto hodnotu.

**Posun U a V** Mění polohu mapovaných textur.

#### <span id="page-806-0"></span>**Nastavení 3D světel**

**[Na začátek](#page-799-0)**

3D světla osvětlují modely z různých úhlů a dodávají jim tak realistickou hloubku a stíny.

#### **Přidání nebo odstranění jednotlivých světel**

- V panelu 3D proveďte libovolný z následujících úkonů:
	- Chcete-li přidat světlo, klikněte na tlačítko Vytvořit nové světlo  $\Box$  a vyberte typ světla:
		- Bodová světla, podobně jako žárovky, svítí do všech směrů.
		- Bodová světla vrhají kuželový tvar světla. Tento tvar lze upravit.
		- Neohraničená světla, podobně jako sluneční světlo, svítí z jedné směrové roviny.
		- Světla založená na obraze mapují osvětlený obraz okolo 3D scény.
	- Chcete-li světlo odstranit, vyberte ho ze seznamu nahoře v části Světla  $\Omega$ . Pak klikněte ve spodní části panelu na tlačítko Odstranit  $\mathbb{R}$ .

#### **Nastavení vlastností světla**

- 1. V panelu 3D vyberte světlo ze seznamu v části Světla  $\mathbb Q$ .
- 2. V dolní polovině panelu nastavte tyto volby:

**Přednastavení** Použije uloženou skupinu světel a nastavení. (Viz [Uložení, nahrazení a přidání skupin světel](#page-807-0).)

**Typ světla** Vyberte některou z voleb popsaných v části [Přidání nebo odstranění jednotlivých světel](#page-807-0).

**Intenzita** Nastavuje jas.

**Barva** Definuje barvu světla. Klepnutím na toto políčko otevřete dialogové okno Výběr barvy.

**Obraz** V případě světel založených na obrazu určuje bitovou mapu nebo 3D soubor. (Chcete-li vytvořit dramatické efekty, vyzkoušejte 32bitové obrazy HDR.)

**Vytvořit stíny** Vrhá stíny z povrchů na popředí na povrchy na pozadí, z jediné mřížky na ni samotnou nebo z jedné mřížky na druhou. Pokud tuto volbu zakážete, dosáhnete mírného vylepšení výkonu.

**Měkkost** Vytváří postupný pokles intenzity rozostřením okrajů stínů.

3. U bodových světel a světlometů můžete nastavit tyto další volby:

**Plná intenzita** (Pouze pro světlomety) Nastavuje šířku světlého středu světla.

**Slabá intenzita** (Pouze pro světlomety) Nastavuje vnější šířku světla.

**Použít zeslabení** Volby Vnitřní a Vnější určují kužel zeslabení a rychlost zeslabování intenzity světla v závislosti na zvyšující se vzdálenosti od objektů. Když je objekt blíž, než je hodnota omezení Vnitřní, má světlo plnou intenzitu. Když je objekt dál, než je hodnota omezení Vnější, má světlo nulovou intenzitu. Ve vzdálenostech mezi nimi se světlo lineárně zeslabuje z maximální na minimální intenzitu.

*Umístěte ukazatel myši nad volby Plná intenzita, Slabá intenzita, Vnitřní a Vnější. Prvky světla, které příslušná volba ovlivňuje, jsou v ikoně vpravo zvýrazněny červeně.*

#### **Umístění světel**

• V panelu 3D vyberte v části Světla libovolnou z následujících voleb:  $\sqrt{2}$ 

#### **Nástroj otáčení**

(Světlomety, neohraničená světla a světla založená na obrazu) Otáčí světlo a současně zachovává jeho polohu v 3D prostoru.

*Chcete-li rychle zaměřit světlo na určitou oblast, stiskněte klávesu ALT a klepněte v okně dokumentu.*

#### **Nástroj posouvání**

(Pouze pro světlomety a bodová světla) Přemístí světlo do jiné polohy ve stejné 3D rovině.

#### **Nástroj posunutí**

(Pouze pro světlomety a bodová světla) Přemístí světlo do jiné 3D roviny.

#### **Bodové světlo v počátku�**

(Pouze pro světlomety) Nasměruje světlo do středu modelu.

#### **Přesunout do aktuálního zobrazení**

Umístí světlo do stejné polohy, ve které je kamera.

*Chcete-li přesně umístit světla založená na obrazu, použijte 3D osu, která přetočí obraz kolem koule. (Další informace najdete v části 3D osa.)*

#### **Přidání vodítek světla**

Vodítka světla poskytují prostorové referenční body pro vaše nastavení. Tato vodítka odráží typ, úhel a zeslabení konkrétního světla. Bodová světla jsou zobrazena jako koule, světlomety jako kužel a neohraničená světla jako přímka.

Klikněte v dolní části panelu 3D na ikonu pro přepnutí  $\gg$  a vyberte možnost 3D světlo.

*Barvu vodítek můžete změnit v části 3D dialogového okna Předvolby.*

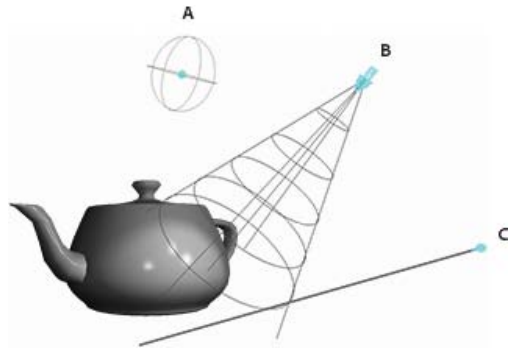

*Vodítka světla: A. Bodové světlo B. Světlomet C. Neohraničené světlo* 

#### <span id="page-807-0"></span>**Uložení, nahrazení a přidání skupin světel**

Chcete-li uchovávat skupiny světel pro pozdější použití, uložte je jako přednastavení. Chcete-li toto přednastavení zahrnout do jiných projektů, přidejte je ke stávajícím světlům nebo jím stávající světla nahraďte.

• Vyberte z nabídky panelu 3D  $\overline{=}$  libovolnou z následujících voleb:

**Uložit přednastavení světel** Uloží aktuální skupinu světel jako přednastavení, které můžete znovu načíst pomocí následujících příkazů.

**Přidat světla** Přidá ke stávajícím světlům vybrané přednastavení světel.

Nahradit světla Nahradí stávající světla vybraným přednastavením.

#### **Další témata nápovědy**

[Vytváření překrytí UV](http://help.adobe.com/cs_CZ/photoshop/cs/using/WS0BA787A7-E4AC-4183-8AB7-55440C51F95B.html#WSE3192200-39B6-4703-87D9-AA0C75E47258)

Tec)BY-Ne-58 Twitter™ and Facebook posts are not covered under the terms of Creative Commons.

[Právní upozornění](http://help.adobe.com/cs_CZ/legalnotices/index.html) | [Online zásady ochrany osobních údajů](http://helpx.adobe.com/go/gffooter_online_privacy_policy_cz)

## <span id="page-809-0"></span>Tisk 3D objektů | Photoshop CC

**[Příprava k tisku 3D objektů](#page-809-0) [Zobrazení náhledu a tisk 3D objektu](#page-809-0) [Nástroje 3D tisku](#page-809-0) [Časté otázky](#page-809-0) [Viz také](#page-809-0)**

Pomocí aplikace Photoshop můžete vytisknout jakýkoli kompatibilní 3D model, a to bez obav z pracovního rozsahu 3D tiskárny. Při přípravě k tisku zajistí aplikace Photoshop automaticky vodotěsnost 3D modelů.

#### **Příprava k tisku 3D objektů**

- 1. Vyberte možnost Okna > Pracovní plocha > 3D, čímž se přepnete na 3D pracovní plochu.
- 2. V aplikaci Photoshop otevřete 3D model. V případě potřeby přizpůsobte během otevírání 3D modelu jeho velikost.
- 3. Vyberte možnost 3D > Nastavení 3D tisku.

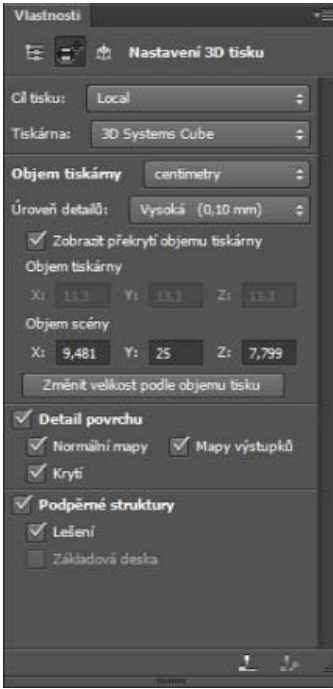

*Nastavení 3D tisku*

4. Na panelu Nastavení 3D tisku vyberte, zda chcete tisknout v tiskárně připojené k počítači prostřednictvím portu USB (místní tiskárna) nebo zda chcete použít online službu 3D tisku, například Shapeways.com.

*Poznámka: Shapeways.com je přední tržiště a komunita související s 3D tiskem. Shapeways.com poskytuje různé profily tiskáren, které můžete využít při tisku svých 3D modelů. Další informace naleznete [v těchto častých otázkách](http://www.shapeways.com/support/faq).*

- *Chcete-li obnovit seznam podporovaných tiskáren nebo profilů ve službě Shapeways.com, v rozevírací nabídce Cíl tisku vyberte možnost Načíst nejnovější tiskárny.*
- 5. Vyberte místní tiskárnu nebo profil tiskárny ve službě Shapeways.com.
- *Chcete-li zobrazit odhadované ceny za vytisknutí 3D modelu pomocí dostupných profilů ve službě Shapeways.com, vyberte možnost Tiskárna > Odhadnout cenu.*
- 6. Vyberte jednotku objemu tiskárny palec, centimetr, milimetr nebo pixel. Jednotka se projeví v rozměrech objemu tiskárny stejně jako v mírách tiskové formy.

**[Na začátek stránky](#page-809-0)**

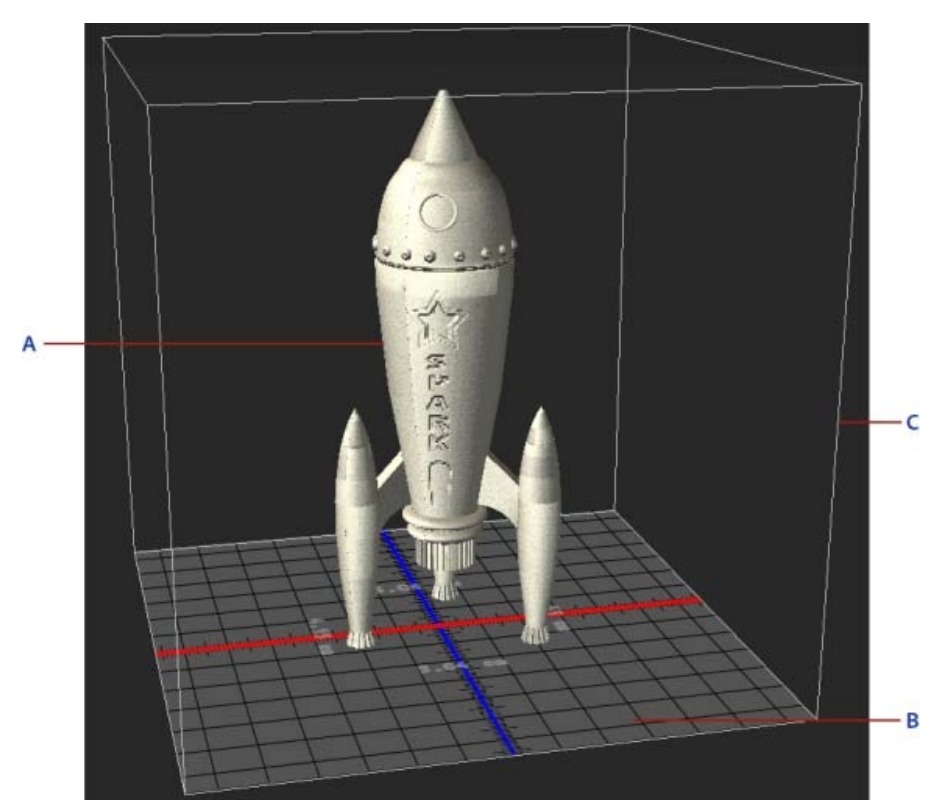

*A. 3D model B. Tisková forma C. Překrytí objemu tiskárny* 

- 7. Vyberte možnost Úroveň podrobností 3D tisku nízká, střední nebo vysoká. Čas, který je třeba k vytisknutí 3D objektu, závisí na vybrané úrovni podrobností.
- 8. Pokud nechcete zobrazit objem 3D tiskárny překrytý přes 3D model, zrušte výběr možnosti Zobrazit překrytí objemu tiskárny.
- 9. Upravte rozměry objemu scény, čímž určíte požadovanou velikost vytisknutého 3D objektu. Když změníte hodnotu (X, Y nebo Z), velikost zbývajících dvou hodnot se úměrně změní. Při nastavování rozměrů objemu scény si povšimněte, že dochází k úměrné změně velikosti tiskové formy pod 3D modelem.
- *Můžete procházet hodnoty rozměru objemu scény, a to kliknutím na popisek rozměru (X, Y nebo Z) a poté přetažením myší vlevo nebo vpravo. Přidržením klávesy Shift urychlíte procházení hodnot.*

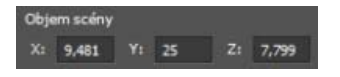

- 10. Chcete-li, aby aplikace Photoshop automaticky změnila velikost 3D modelu tak, že vyplní dostupný objem tisku vybrané tiskárny, vyberte možnost Změnit velikost podle objemu tisku.
- 11. Pokud 3D model obsahuje normálové mapy, mapy povrchových textur nebo mapy krytí, můžete vybrat, zda chcete během tisku modelu ignorovat jeden nebo více typů těchto map. Když změníte tato nastavení podobností povrchu, můžete si všimnout, že 3D model se aktualizuje v reálném čase.
- 12. Můžete vybrat, že nechcete vytisknout podpěrné struktury (lešení nebo základová deska) požadované pro 3D objekt. Při použití této možnosti buďte opatrní, protože pokud nevytisknete nezbytnou podpěrnou strukturu, tisk 3D modelu se nemusí zdařit.
- 13. Pokud tiskárna podporuje více materiálů, vyberte materiál, který chcete použít k vytisknutí 3D objektu.

#### **Zobrazení náhledu a tisk 3D objektu**

**[Na začátek stránky](#page-809-0)**

Jakmile dokončíte zadání nastavení 3D tisku, postupujte takto:

- 1. Klikněte na ikonu Spustit tisk ( $\Box$ ) nebo vyberte možnost 3D > 3D tisk. Aplikace Photoshop sjednotí 3D scénu a připraví ji na proces tisku.
- 2. Pokud vyberete, že chcete tisknout pomocí profilu ve službě Shapeways.com, aplikace Photoshop zobrazí výzvu, že skutečné náklady na tisk se mohou lišit od zobrazených odhadů. Klikněte na tlačítko OK.
- 3. V zobrazeném okně náhledu použijte nástroje 3D kamery k natočení, přiblížení záběru nebo přemístění 3D objektu.

**S** Natočení 3D kamery

<sup>5</sup> Přetočení 3D kamery

- Posunutí záběru 3D kamery
- Přejíždění 3D kamerou
- Obnovení 3D kamery do jejího původního umístění

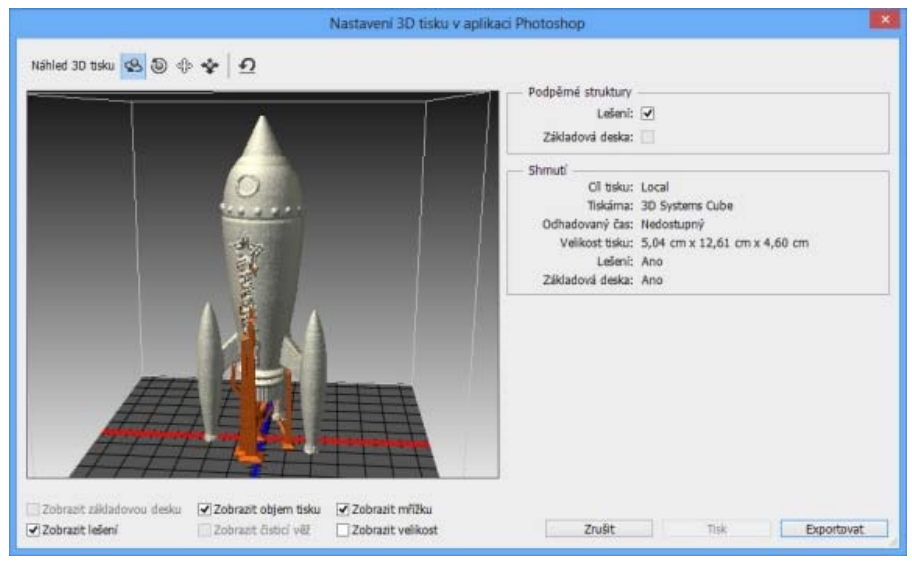

*Náhled 3D tisku*

- 4. Pokud chcete exportovat nastavení 3D tisku do souboru STL, klikněte na tlačítko Exportovat a uložte soubor do příslušného umístění v počítači. Soubor STL můžete odeslat do online služby, například Shapeways.com, nebo jej můžete umístit na kartu SD pro místní tisk.
- 5. Zkontrolujte přehled 3D tisku a klikněte na tlačítko Tisk.

*Probíhající 3D tisk lze zrušit výběrem možnosti 3D > Zrušit 3D tisk.*

#### **Nástroje 3D tisku**

Aplikace Photoshop poskytuje interaktivní nástroje s průvodcem, které můžete použít ke konfiguraci, kalibraci a údržbě 3D tiskárny. Tyto nástroje můžete použít, pouze pokud je 3D tiskárna napájena a připojena k počítači.

- 1. Vyberte možnost 3D > Nástroje 3D tiskárny.
- 2. Vyberte nástroj, který chcete spustit.

**Kalibrace tiskové formy** Pomáhá vyrovnat tiskovou formu. Tento nástroj provádí tyto kroky:

- Zobrazení výzvy k odebrání zbylého tiskového materiálu z 3D tiskárny
- Inicializace tiskové hlavy
- Umožnění upravení/vyladění mezery mezi tiskovou formou a tiskovou hlavou pro devět poloh trysek

Tento nástroj lze použít v režimu s průvodcem nebo v ručním režimu.

**Podání vlákna** Pomáhá podat vlákno do 3D tiskárny s modelováním pomocí postupného nanášení taveniny (technologie FDM).

**Odstranění vlákna** Pomáhá odstranit vlákno z 3D tiskárny s technologií FDM.

**Výměna vlákna** Pomáhá vyměnit vlákno 3D tiskárny s technologií FDM za nové vlákno.

3. Postupujte podle pokynů na obrazovce.

#### **Časté otázky**

**[Na začátek stránky](#page-809-0)**

#### **Mohu na 3D model před jeho vytisknutím použít průřez?**

Ano. Můžete definovat průřezy, čímž před tiskem 3D modelu odkrojíte jeho části. Postupujte takto:

- 1. Vyberte možnost Okna > Pracovní plocha > 3D, čímž se přepnete na 3D pracovní plochu.
- 2. Otevřete 3D objekt, který chcete vytisknout.
- 3. Na panelu 3D vyberte možnost Scéna.
- 4. Na panelu Vlastnosti vyberte možnost Průřez.

**[Na začátek stránky](#page-809-0)**

- 5. Na panelu Vlastnosti určete nastavení průřezu.
- 6. Vyberte možnost 3D > Použít průřez na scénu.
- 7. Vytiskněte 3D scénu.

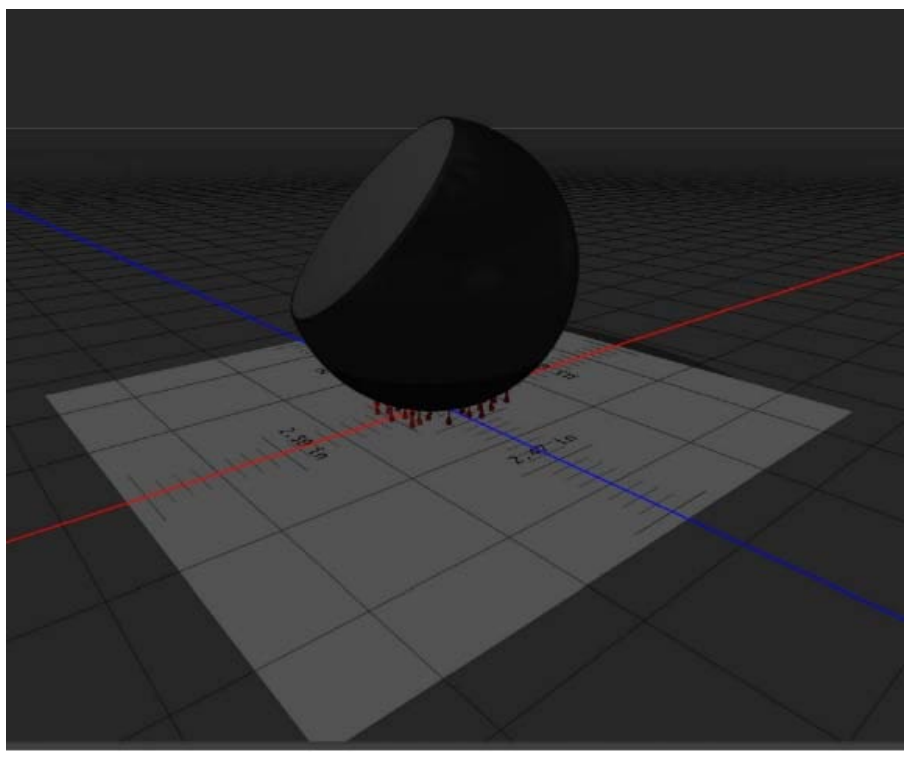

*Odkrojení průřezu koule před tiskem*

#### **Mohu na 3D model před jeho vytisknutím použít mapy povrchových textur nebo krytí?**

Ano. Postupujte takto:

- 1. Na panelu Scéna vyberte materiál.
- 2. Na panelu Vlastnosti klikněte na ikonu složky ( $\square$ ) vedle možnosti Povrchová textura a krytí a načtěte texturu. Můžete také definovat novou texturu, kterou chcete použít na 3D model.
- 3. Pokud definujete novou texturu, texturu uložte. Textura se použije na 3D model jako mapa povrchové textury nebo krytí.
- 4. Vytiskněte 3D model.

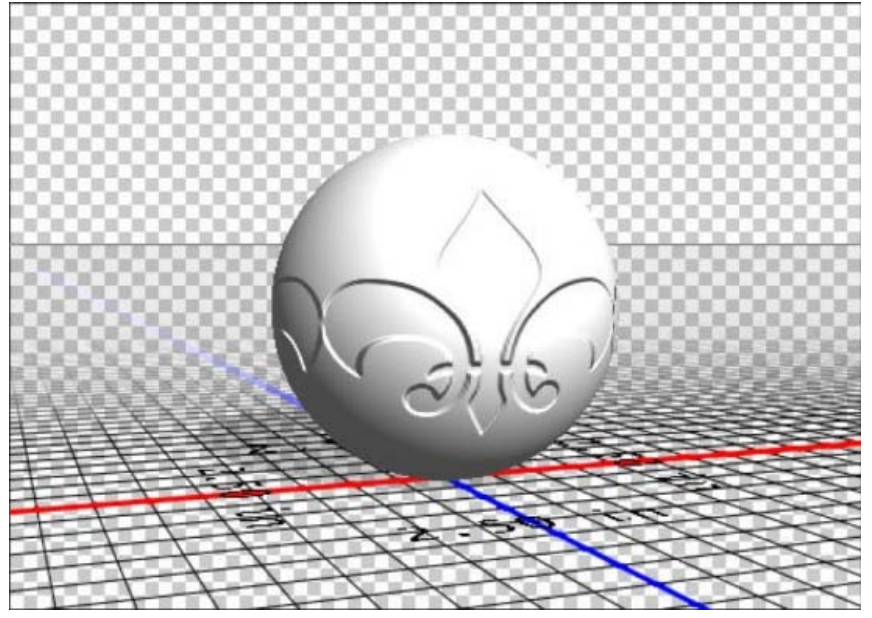

*Použití mapy povrchové textury na 3D model před tiskem*

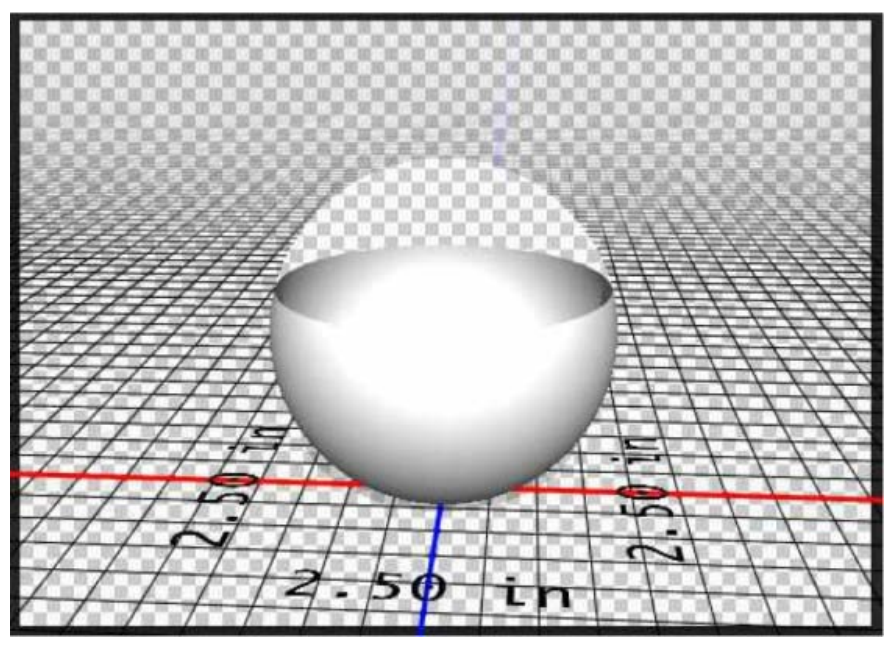

*Použití mapy krytí na 3D model před tiskem*

#### **Mohu vytisknout 3D modely ve dvou barvách?**

Pokud je 3D tiskárna vybavena dvěma hlavami, můžete vytisknout 3D modely ve dvou barvách. 3D pracovní plocha stejně jako náhled 3D tisku zobrazí model ve dvou barvách.

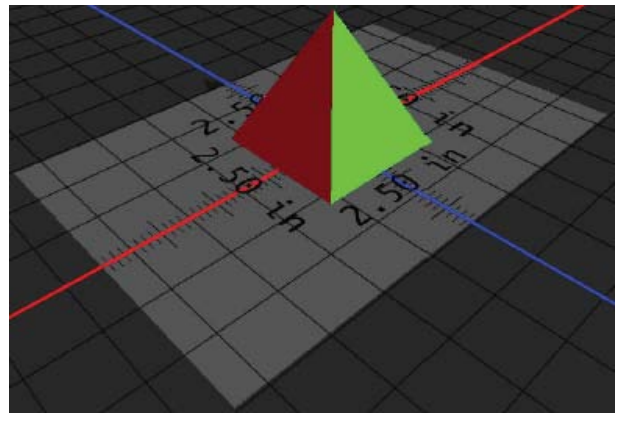

*Tisk 3D modelu ve dvou barvách*

#### **Jakým způsobem se vytisknou 3D modely s více vrstvami?**

Z hlediska tisku je každá vrstva ve 3D modelu považována za 3D objekt. V případě potřeby můžete sloučit dvě nebo více vrstev (3D > Sloučit 3D vrstvy).

#### **Viz také**

**[Na začátek stránky](#page-809-0)**

- [3D malování| CC, CS6](http://idiom-q-win-1/content/help/cz/photoshop/using/3d-painting-photoshop.html)
- [Vylepšení panelu 3D | Photoshop CC](http://idiom-q-win-1/content/help/cz/photoshop/using/3d-panel-settings.html)
- [3D dokumentace k aplikaci Photoshop](http://idiom-q-win-1/content/help/cz/photoshop/topics/3d-technical-imaging.html)

<sup>[(cc)</sup>EX-Ne-55 Na příspěvky ze služeb Twitter™ a Facebook se nevztahují podmínky licence Creative Commons.

[Právní upozornění](http://help.adobe.com/cs_CZ/legalnotices/index.html) | [Zásady ochrany osobních údajů online](http://helpx.adobe.com/go/gffooter_online_privacy_policy_cz)

## Pokud chcete spustit Photoshop nebo se k němu připojit, napište pslaunch a pak stiskněte Enter (Windows) nebo Return (Mac OS).

# <span id="page-814-0"></span>Photoshop a MATLAB (Photoshop Extended)

**[O aplikaci Photoshop a MATLAB](#page-814-1) [Nastavení programu MATLAB a aplikace Photoshop](#page-814-2) [Připojení a odpojení od aplikace Photoshop z programu MATLAB](#page-814-3) [Používání nápovědy programu MATLAB](#page-815-0) [Příkazy programu MATLAB](#page-815-1) [Vytvoření dokumentu v programu MATLAB](#page-815-2)**

### <span id="page-814-1"></span>**O aplikaci Photoshop a MATLAB**

MATLAB je technický programovací jazyk vysoké úrovně a interaktivní prostředí pro vývoj algoritmů, vizualizaci dat, analýzu dat a numerické výpočty. V aplikaci Photoshop Extended můžete zobrazit výsledky zpracování obrazů z programu MATLAB a kombinovat příkazy programu MATLAB s funkcemi aplikace Photoshop pro úpravy obrazů.

Po připojení k aplikaci Photoshop z programu MATLAB lze zadáním příkazů v příkazovém řádku aplikace MATLAB provádět operace v aplikaci Photoshop. Můžete spouštět algoritmy MATLABu a zobrazovat výsledky v obraze v aplikaci Photoshop.

<span id="page-814-2"></span>*Poznámka: Komunikace mezi programy Photoshop a MATLAB využívá rozhraní JavaScriptu aplikace Photoshop a rozhraní knihoven MATLABu.*

### **Nastavení programu MATLAB a aplikace Photoshop**

Nainstalujte Photoshop a MATLAB na svůj počítač. Po instalaci aplikace Photoshop Extended a MATLAB byste měli ověřit spolupráci s programem MATLAB.

#### **V případě 64bitových systémů nainstalujte příslušný kompilátor**

Chcete-li používat uživatelské rozhraní aplikace Photoshop v 64bitovém systému, musí být nainstalován kompilátor jazyka C:

- V operačním systému Windows nainstalujte sadu Microsoft Developer Studio.
- V systému Mac OS nainstalujte prostředí XCode.

Další informace najdete v souboru MATLAB Photoshop Read Me ve složce aplikace Photoshop.

*Poznámka: V systému Windows používejte 64bitovou verzi aplikace Photoshop s 64bitovou verzí programu MATLAB a 32bitovou verzi aplikace Photoshop s 32bitovou verzí programu MATLAB.*

#### **Ověření spolupráce s programem MATLAB**

- 1. Spusťte Photoshop Extended a pak MATLAB.
- 2. Z programu MATLAB přidejte cestu Photoshop/MATLAB, včetně podsložek.
- 3. V příkazovém řádku programu MATLAB otevřete složku MATLAB, vyhledejte a otevřete složku Tests a pak napište testall.
- 4. Photoshop a MATLAB provedou řadu testů, aby se zajistila spolupráce mezi oběma programy, a zobrazí souhrnnou zprávu.

#### **(Volitelně) Nastavení přístupu k aplikaci Photoshop z programu MATLAB**

Můžete nastavit cestu k programu Photoshop Extended a tím umožnit přímý přístup k příkazům aplikace Photoshop z programu MATLAB.

- 1. Z programu MATLAB zvolte File > Set Path (Soubor > Nastavit cestu).
- 2. Klepněte na Add Folder (Přidat složku) a vyberte složku, do které jste nainstalovali Photoshop Extended.
- 3. Klepněte na Save (Uložit) a pak na Close (Zavřít).

V programu MATLABu proveďte jeden z následujících úkonů:

- 4. Z nabídky programu MATLAB zvolte File > Preferences (Soubor > Předvolby).
- 5. Klepněte v dialogovém okně Předvolby na strom Všeobecné (vlevo nahoře).
- 6. Klepněte na tlačítko Update Toolbox Path Cache (Aktualizovat vyrovnávací paměť cesty k paletě nástrojů).
- 7. Klepněte na Apply (Aplikovat) a pak na OK.

## <span id="page-814-3"></span>**Připojení a odpojení od aplikace Photoshop z programu MATLAB**

**[Zpět na začátek](#page-814-0)**

**[Zpět na začátek](#page-814-0)**

**[Zpět na začátek](#page-814-0)**

#### Pokud se chcete odpojit od aplikace Photoshop a ukončit ho, napište psquit a stiskněte Enter (Windows) nebo Return (Mac OS).

#### <span id="page-815-0"></span>**Používání nápovědy programu MATLAB**

Systém nápovědy programu MATLAB obsahuje příklady pracovních postupů zahrnujících MATLAB a Photoshop.

1. Zvolte Help > Full Product Family Help (Nápověda > Nápověda k celé rodině produktů).

Je zobrazená paleta nástrojů Photoshop Toolbox s položkami podnabídky, včetně příkladů (Examples), poskytujících rychlý úvod. Pokud se nezobrazí paleta nástrojů Photoshop Toolbox, zkuste následující postup.

- 2. Klepněte na tlačítko Start.
- 3. Zvolte Desktop Tools > View Source Files (Nástroje pracovní plochy > Zobrazit zdrojové soubory).
- 4. Klepněte na tlačítko Refresh Start (Obnovit start), pak na Close (Zavřít) a pak znovu otevřete nabídku nápovědy.

#### <span id="page-815-1"></span>**Příkazy programu MATLAB**

Zadávání příkazů v příkazovém řádku programu MATLAB umožňuje připojit se k aplikaci Photoshop a odpojit se od něj, a generovat obrazové body, které je pak možné zobrazit v dokumentu aplikace Photoshop.

Seznam všech příkazů programu MATLAB pro Photoshop je dostupný v souboru psfunctionscat.html umístěném ve složce MATLAB ve složce, do které jste nainstalovali Photoshop. Chcete-li zobrazit podrobnější popis každého z příkazů, včetně syntaxe, argumentů a příkladů, v příkazovém řádku programu MATLAB zadejte help (název příkazu).

*Poznámka: Všechny příkazy programu MATLAB podporují používání japonských znaků. MATLAB pro Windows podporuje japonské uživatelské rozhraní v japonských systémech Windows XP. MATLAB pro Mac OS podporuje v japonských systémech Mac OS pouze americkou angličtinu. Chcete-li získat další informace, kontaktujte společnost MathWorks, Inc.*

#### <span id="page-815-2"></span>**Vytvoření dokumentu v programu MATLAB**

- 1. V programu MATLAB zadejte psnewdoc.
- 2. Chcete-li určit atributy nového dokumentu, zadejte jednu z následujících voleb:
	- Chcete-li vytvořit dokument pomocí výchozích hodnot, zadejte psnewdoc(). Informace o výchozích hodnotách najdete níže.
	- Chcete-li vytvořit dokument s určitou šířkou a výškou, zadejte psnewdoc(Š,V). Hodnoty Š a V používají aktuální jednotky nastavené ve volbě Jednotky a pravítka v dialogovém okně předvoleb aplikace Photoshop. Ostatní atributy dokumentu se nastaví na výchozí hodnoty.

Poznámka: Pokud chcete přeskočit vstupní argumenty, zadejte řetězec "undefined". Výchozí velikost pro nový dokument je 504 x 360 *obrazových bodů.*

Chcete-li vytvořit dokument a určit atributy, zadejte psnewdoc(Š,V,R,N,M,F,A,B,P). Informace o atributech nového dokumentu najdete níže.

Zde je příklad kódu pro vytvoření dokumentu a určení všech atributů v programu MATLAB:

psnewdoc(10, 10, 72, 'hi', 'cmyk', 'transparent', 2.5, 16, 'U.S. Web Coated (SWOP) v2')

#### **Atributy a výchozí nastavení nového dokumentu**

Zadáním psnewdoc(Š,V,R,N,M,F,A,B,P) vytvoříte dokument s hodnotami pro následující atributy:

**Š** Určuje šířku dokumentu s použitím aktuálních jednotek z volby Jednotky a pravítka v dialogovém okně předvoleb aplikace Photoshop. Výchozí šířka je 504 obrazových bodů.

**H** Určuje výšku dokumentu s použitím aktuálních jednotek z panelu Jednotky a pravítka v dialogovém okně předvoleb aplikace Photoshop. Výchozí výška je 360.

**R** Určuje rozlišení. Výchozí hodnota je 72 ppi.

- **N** Určuje název dokumentu. Výchozí název je BezNázvu-X, kde X je index pro nové dokumenty.
- **M** Určuje barevný režim: RGB, CMYK, Lab, bitová mapa nebo stupně šedi. Výchozí nastavení je RGB.
- **F** Určuje obsah pozadí nového dokumentu: Bílá, Barva pozadí nebo Průhledná. Výchozí nastavení je Bílý.

**A** Určuje poměr stran obrazových bodů. Výchozí hodnota je 1,0 (čtverec).

**B** Určuje bitovou hloubku: 1, 8, 16 nebo 32. Výchozí hodnota je 8.

**P** Určuje barevný profil. Výchozí je pracovní barevný prostor pro určený barevný režim. Pracovní prostory jsou určeny v dialogovém okně Nastavení barev aplikace Photoshop.

815

**[Zpět na začátek](#page-814-0)**

**[Zpět na začátek](#page-814-0)**

**[Zpět na začátek](#page-814-0)**

[Právní upozornění](http://helpx.adobe.com/cz/legal/legal-notices.html) | [Zásady ochrany osobních údajů online](http://helpx.adobe.com/go/gffooter_online_privacy_policy_cz)

## <span id="page-817-0"></span>Měření (Photoshop Extended)

**[O měření \(Photoshop Extended\)](#page-817-1) [Nastavení poměru měření \(Photoshop Extended\)](#page-817-2) [Použití značek poměru měření \(Photoshop Extended\)](#page-818-0) [Provádění měření \(Photoshop Extended\)](#page-818-1) [Používání palety Záznam měření \(Photoshop Extended\)](#page-820-0)**

#### <span id="page-817-1"></span>**O měření (Photoshop Extended)**

Pomocí funkce Měření v aplikaci Photoshop Extended můžete změřit libovolnou oblast definovanou nástrojem pravítko nebo pomocí nástroje pro výběr, včetně nepravidelných oblastí vybraných nástrojem Laso, Rychlý výběr nebo Kouzelná hůlka. Můžete také spočítat výšku, šířku, plochu a obvod nebo sledovat měření jednoho obrazu nebo více obrazů. Data měření se zaznamenávají v panelu Záznam měření. Můžete přizpůsobit sloupce záznamu měření, uspořádat data podle sloupců a exportovat data ze záznamu do textového souboru s kódováním Unicode a hodnotami oddělenými tabulátorem.

Video o funkcích měření najdete na [www.adobe.com/go/vid0029\\_cz.](http://www.adobe.com/go/vid0029_cz)

#### **Poměr měření**

Nastavení poměru měření nastaví určitý počet obrazových bodů v obraze, který je rovný počtu jednotek měřítka, například palců, milimetrů nebo mikronů. Po vytvoření poměru měření můžete měřit oblasti a dostat výsledky výpočtů a položky záznamu ve vybraných jednotkách. Můžete vytvořit více přednastavení poměru měření, v dokumentu je ale možné použít pouze jeden poměr současně.

#### **Značky poměru měření**

Do obrazu můžete umístit značky poměru měření a tím zobrazit poměr měření. Značky poměru měření se mohou zobrazit s titulkem zobrazujícím jednotky poměru měření nebo bez tohoto titulku.

#### <span id="page-817-2"></span>**Nastavení poměru měření (Photoshop Extended)**

K nastavení poměru měření pro dokument použijte nástroj pravítko. Můžete vytvořit přednastavení poměru měření pro často používané poměry měření. Přednastavení se přidávají do podnabídky Analýza > Nastavit poměr měření. Aktuální poměr měření pro dokument je v podnabídce zaškrtnutý a objeví se v panelu Informace.

*Poznámka: Pro soubory DICOM se poměr měření nastaví automaticky. Viz O souborech DICOM (Photoshop Extended).* Chcete-li se vrátit zpět k výchozímu poměru měření 1 obrazový bod = 1 obrazový bod, zvolte Analýza > Nastavit poměr měření > Výchozí.

#### **Nastavení poměru měření**

- 1. Otevřete dokument.
- 2. Zvolte Analýza > Nastavit poměr měření > Vlastní. Automaticky se vybere nástroj pravítko. Tažením nástrojem změřte vzdálenost v obrazových bodech v obrazu nebo zadejte hodnotu do textového pole Délka v obrazových bodech. Nastavení vybraného nástroje se obnoví, když zavřete dialogové okno Poměr měření.
- 3. Zadejte logickou délku a logické jednotky, které chcete nastavit jako rovnající se délce v obrazových bodech.

Pokud například délka v obrazových bodech je 50 a vy chcete nastavit měřítko 50 obrazových bodů na 1 mikron, zadejte 1 jako logickou délku a mikrony jako logické jednotky.

- 4. Klepnutím na OK v dialogovém okně Poměr měření nastavte poměr měření pro dokument.
- 5. Zvolte Soubor > Uložit, abyste uložili aktuální nastavení poměru měření spolu s dokumentem.

Chcete-li zobrazovat poměr v panelu Informace, z nabídky tohoto panelu  $\overline{z}$  zvolte Volby panelu a v oblasti Stavové informace vyberte Poměr měření.

*Chcete-li zobrazovat poměr měření dole v okně dokumentu, z nabídky okna dokumentu zvolte Zobrazovat > Poměr měření.*

#### **Vytvoření přednastavení poměru měření**

- 1. Otevřete dokument.
- 2. Zvolte Analýza > Nastavit poměr měření > Vlastní.
- 3. Vytvořte poměr měření.
- 4. Klepněte na Uložit přednastavení a přednastavení pojmenujte.

#### **Odstranění přednastavení poměru měření**

- 1. Zvolte Analýza > Nastavit poměr měření > Vlastní.
- 2. Vyberte přednastavení, které chcete odstranit.
- 3. Klepněte na Odstranit přednastavení a klepněte na OK.

#### <span id="page-818-0"></span>**Použití značek poměru měření (Photoshop Extended)**

Značky poměru měření zobrazují poměr měření použitý v dokumentu. Před vytvořením značky poměru měření nastavte poměr měření pro dokument. Můžete nastavit délku značky v logických jednotkách, zahrnout textový titulek ukazující délku a nastavit barvu značky a titulku na černou nebo bílou.

Video o funkcích měření najdete na adrese [www.adobe.com/go/vid0029\\_cz.](http://www.adobe.com/go/vid0029_cz)

#### **Vytvoření značky poměru měření**

- 1. Zvolte Analýza > Umístit značku poměru.
- 2. V dialogovém okně Značka poměru měření nastavte následující volby: **Délka** Zadáním hodnoty nastavte délku značky poměru měření. Délka značky v obrazových bodech závisí na poměru měření, který je pro dokument právě vybraný.

**Písmo** Zvolte písmo pro zobrazený text.

**Velikost písma** Zvolte velikost písma pro zobrazený text.

**Zobrazit text** Výběrem této volby zobrazíte logickou délku a jednotky pro značku poměru měření.

**Umístění textu** Zobrazí titulek nad nebo pod značkou poměru měření.

**Barva** Nastaví barvu značky poměru měření a titulku na černou nebo bílou.

3. Klepněte na OK.

Značka poměru měření se umístí v levém dolním rohu obrazu. Značka přidá do dokumentu skupinu vrstev obsahující textovou vrstvu (pokud je vybraná volba Zobrazit text) a grafickou vrstvu. Můžete použít nástroj pro přesun k přesunutí značky poměru měření nebo textový nástroj pro úpravu titulku nebo změnu velikosti, písma nebo barvy textu.

#### **Přidávání nebo nahrazování značek poměru měření**

Do dokumentu můžete umístit více značek poměru měření nebo můžete nahradit stávající značky.

*Poznámka: Další značky poměru měření se umístí do stejné polohy v obraze a v závislosti na své délce se mohou vzájemně překrývat. Chcete-li zobrazit spodní značku, vypněte sadu vrstev horní značky poměru měření.*

- 1. Zvolte Analýza > Umístit značku poměru.
- 2. Klepněte na Odstranit nebo Ponechat.
- 3. Zadejte nastavení pro novou značku a klepněte na OK.

#### **Odstranění značky poměru měření**

- 1. V panelu Vrstvy vyberte skupinu vrstev Značka poměru měření pro značku, kterou chcete odstranit.
- 2. Klepněte pravým tlačítkem na skupinu vrstev a z kontextové nabídky vyberte Odstranit skupinu nebo klepněte na tlačítko Odstranit vrstvu.
- 3. Klepněte na Skupinu a její obsah.

#### <span id="page-818-1"></span>**Provádění měření (Photoshop Extended)**

V aplikaci Photoshop můžete měřit pomocí nástrojů pro výběr, nástroje pravítko nebo nástroje počítání. Zvolte nástroj měření odpovídající typu dat, která chcete do panelu Záznam měření zaznamenat.

- Vytvořte oblast výběru pro měření hodnot, jako je výška, šířka, obvod, plocha a hodnoty šedé obrazových bodů. Můžete změřit jeden výběr nebo několik výběrů najednou.
- Chcete-li změřit lineární vzdálenost a úhel, nakreslete čáru nástrojem pravítko.
- Pomocí nástroje Počítání můžete spočítat položky v obraze a pak počet položek zaznamenat. Další informace najdete v části Počítání objektů v obrazu (Photoshop Extended).

Každé měření měří jeden nebo více *datových bodů*. Datové body, které vyberete, určují informace, které se zaznamenají do palety Záznam měření. Datové body odpovídají typu nástroje, se kterým měříte. Dostupné datové body pro měření výběrů jsou plocha, obvod, výška a šířka. Dostupné datové body pro měření pomocí nástroje pravítko jsou délka a úhel. Chcete-li zrychlit svůj pracovní postup, můžete vytvořit a uložit

**[Zpět na začátek](#page-817-0)**

**[Zpět na začátek](#page-817-0)**

sady datových bodů pro jednotlivé typy měření.

- 1. Otevřete existující dokument.
- 2. Zvolte Analýza > Nastavit poměr měření a zvolte přednastavení poměru měření pro dokument (viz Nastavení poměru měření (Photoshop Extended)) nebo zvolte Vlastní a nastavte vlastní poměr měření.

Měření se počítají a zaznamenávají do palety Záznam měření s použitím jednotek poměru měření platných v době, kdy se měření zaznamenává. Pokud neexistuje žádný poměr měření, výchozí poměr je 1 obrazový bod = 1 obrazový bod.

- 3. (Volitelně) Zvolte Analýza > Vybrat datové body a proveďte jeden z následujících úkonů:
	- Zvolte Vlastní a vyberte, které datové body chcete měřit.
	- Z podnabídky vyberte existující přednastavení datových bodů.

V dialogovém okně Vybrat datové body jsou jednotlivé datové body seskupené podle nástroje měření, který je může měřit. Společné datové body jsou dostupné pro všechny nástroje. Přidávají do palety Záznam měření užitečné informace, například název měřeného souboru, poměr měření a datum/čas měření.

Standardně jsou vybrané všechny datové body. Můžete pro určitý typ měření vybrat podmnožinu datových bodů a pak tuto kombinaci uložit jako přednastavení datových bodů.

*Poznámka: Když měříte s určitým nástrojem, zobrazují se v záznamu pouze datové body spojené s tímto nástrojem, i když jsou vybrané i další datové body. Pokud například provádíte měření s nástrojem pravítko, zobrazují se v panelu Záznam měření pouze datové body nástroje pravítko spolu se všemi společnými datovými body, které jsou vybrané.*

- 4. Zvolte prvek obrazu a nástroj měření, které odpovídají vybraným datovým bodům. Proveďte jeden z následujících úkonů:
	- Vytvořte v obraze jeden nebo více výběrů.
	- Zvolte Analýza > Nástroj pravítko nebo klepněte na nástroj pravítko v paletě nástrojů, pak použijte tento nástroj k měření délky oblasti obrazu.
	- Zvolte Analýza > Nástroj počítání nebo klepněte na nástroj počítání v paletě nástrojů, pak spočítejte položky v obrazu.
- 5. Příkazem Okna > Záznam měření otevřete panel Záznam měření.
- 6. Zvolte příkaz Analýza > Zaznamenat měření nebo v panelu Záznam měření klepněte na Zaznamenat měření.

*Poznámka: Pokud právě vybrané datové body neodpovídají použitému nástroji měření, objeví se výzva, abyste vybrali datové body pro tento nástroj.*

V paletě Záznam měření jsou sloupce pro všechny datové body, které jste vybrali v dialogovém okně Vybrat datové body. Každé měření přidá nový řádek dat do palety Záznam měření.

Pokud měříte více vybraných oblastí v obraze, v záznamu se vytvoří jeden řádek dat obsahující souhrn nebo součet dat pro všechny vybrané oblasti a pod ním řádek dat pro každou oblast výběru. Každá oblast výběru je ve sloupci Popis uvedena jako samostatný prvek záznamu a má přiřazené jedinečné číslo.

Kroky 2 až 6 můžete opakovat pro různé výběry ve stejném dokumentu nebo ve více dokumentech. Ve sloupci Dokument v paletě Záznam měření se zobrazí zdroj naměřených dat.

#### **Datové body měření**

**Úhel** Úhel orientace (±0 až 180) nástroje pravítko.

**Plocha** Plocha výběru ve čtverečních obrazových bodech nebo v kalibrovaných jednotkách podle platného poměru měření (například ve čtverečních milimetrech).

Kruhovitost 4pi(plocha/obvod<sup>2</sup>). Hodnota 1,0 označuje dokonalý kruh. Čím víc se hodnota blíží k nule (0,0), tím protáhlejší mnohoúhelník označuje. Pro velmi malé výběry nemusí být hodnoty platné.

**Počet** Liší se podle použitého měřicího nástroje. Nástroj pro výběr: počet samostatných oblastí výběru v obraze. Nástroj počítání: počet počítaných položek v obraze. Nástroj pravítko: počet viditelných linek pravítka (1 nebo 2).

**Datum a čas** Aplikuje časové razítko data a času provedení měření.

**Dokument** Identifikuje měřený dokument (soubor).

**Hodnota šedi** Toto je měření jasu, buď od 0 do 255 (pro 8bitové obrazy), od 0 do 32 768 (pro 16bitové obrazy) nebo od 0,0 do 10 (pro 32bitové obrazy). Pro všechna měření související s hodnotou šedi se obraz interně převede na stupně šedi (ekvivalent příkazu Obraz > Režim > Stupně šedi) s použitím výchozího profilu stupňů šedi. Pak se provedou požadované výpočty (střední hodnota, medián, minimum, maximum) pro každý prvek a pro součet.

**Výška** Výška výběru (max y – min y), v jednotkách podle platného poměru měření.

**Histogram** Generuje data histogramu pro každý kanál v obrazu (tři pro obrazy RGB, čtyři pro CMYK atd.) a zaznamená počet obrazových bodů v každé hodnotě od 0 do 255 (16bitové nebo 32bitové hodnoty se převádějí na 8bitové). Když exportujete data z panelu Záznam měření, exportují se numerická data histogramu do souboru CSV (s hodnotami oddělenými čárkami). Soubor se umístí do své vlastní složky ve stejném umístění, do kterého se exportuje textový soubor záznamu měření s hodnotami oddělenými tabulátory. Každému souboru histogramu se přiřadí jedinečné číslo vzrůstající po 1, počínaje 0. Pro více výběrů měřených najednou se generuje jeden soubor histogramu pro celkovou vybranou oblast plus další soubory histogramů pro každý výběr.

**Integrovaná denzita** Součet hodnot obrazových bodů ve výběru. To je ekvivalentní součinu plochy (v obrazových bodech) a střední hodnoty

šedi.

**Popis** Identifikuje a automaticky čísluje každé měření jako Měření 1, Měření 2 atd. Pro více výběrů měřených současně se každému výběru přiřadí další popis a číslo prvku.

**Délka** Přímková vzdálenost v obraze definovaná nástrojem pravítko, v jednotkách podle platného poměru měření.

**Obvod** Obvod výběru. Pro více výběrů měřených najednou se generuje jedno měření pro celkový obvod všech výběrů plus další měření pro každý výběr.

**Měřítko** Poměr měření zdrojového dokumentu (například 100 obr. bodů = 3 km).

**Jednotky měřítka** Logické jednotky poměru měření.

**Faktor měřítka** Počet obrazových bodů přiřazený jednotce poměru měření.

**Zdroj** Zdroj měření: nástroj pravítko, nástroj počítání nebo výběr.

**Šířka** Šířka výběru (max x – min x), v jednotkách podle platného poměru měření.

#### **Vytvoření přednastavení datových bodů**

- 1. Zvolte Analýza > Vybrat datové body > Vlastní.
- 2. Vyberte datové body, které chcete zahrnout do přednastavení.
- 3. Klepněte na Uložit přednastavení a přednastavení pojmenujte.
- 4. Klepněte na OK. Přednastavení se uloží a je nyní dostupné z podnabídky Analýza > Vybrat datové body.

#### **Úprava přednastavení datových bodů**

- 1. Zvolte Analýza > Vybrat datové body > Vlastní.
- 2. Z nabídky Přednastavení zvolte přednastavení, které chcete upravit.
- 3. Vyberte nebo zrušte výběr datových bodů. Název přednastavení se změní na Vlastní.
- 4. Klepněte na Uložit přednastavení. Zadejte původní název přednastavení, chcete-li nahradit existující přednastavení, nebo zadejte nový název, chcete-li vytvořit nové přednastavení.

#### **Odstranění přednastavení datových bodů**

- 1. Zvolte Analýza > Vybrat datové body > Vlastní.
- 2. Z nabídky Přednastavení zvolte přednastavení, které chcete odstranit.
- 3. Klepněte na Odstranit přednastavení, pak klepnutím na Ano odstranění potvrďte.
- 4. Klepněte na OK.

#### <span id="page-820-0"></span>**Používání palety Záznam měření (Photoshop Extended)**

Při měření objektu se data měření zaznamenávají do panelu Záznam měření. Každý řádek v záznamu představuje sadu měření; sloupce představují datové body v sadě měření.

Když změříte objekt, v paletě Záznam měření se objeví nový řádek. V záznamu můžete změnit pořadí sloupců, uspořádat data ve sloupcích, odstranit řádky nebo sloupce, případně exportovat data ze záznamu do textového souboru odděleného čárkami.

Video o funkcích měření najdete na adrese [www.adobe.com/go/vid0029\\_cz.](http://www.adobe.com/go/vid0029_cz)

#### **Zobrazení palety Záznam měření**

Proveďte jeden z následujících úkonů:

- Zvolte Analýza > Zaznamenat měření.
- Zvolte Okna > Záznam měření.

#### **Výběr řádků v záznamu**

Proveďte jeden z následujících úkonů:

- Klepnutím vyberte řádek v záznamu.
- Chcete-li vybrat více sousedníh řádků, klepněte na první řádek a táhněte přes další řádky nebo klepněte na první řádek a pak se stisknutou klávesou Shift klepněte na poslední řádek.
- Chcete-li vybrat nesousedící řádky, klepněte na první řádek a pak se stisknutou klávesou Ctrl (Windows) nebo Apple (Mac OS) klepněte na další řádky.
- Chcete-li vybrat všechny řádky, klepněte na položku Vybrat vše.
- Chcete-li odznačit všechny řádky, klepněte na Odznačit vše.

#### **Výběr sloupců v záznamu**

**[Zpět na začátek](#page-817-0)**

Proveďte jeden z následujících úkonů:

- Klepněte na záhlaví sloupce.
- Chcete-li vybrat sousední sloupce, klepněte na záhlaví sloupce a táhněte přes další sloupce nebo klepněte na první záhlaví sloupce a pak se stisknutou klávesou Shift klepněte na poslední záhlaví sloupce.
- Chcete-li vybrat nesousedící sloupce, klepněte na první záhlaví sloupce a pak se stisknutou klávesou Ctrl (Windows) nebo Apple (Mac OS) klepněte na další záhlaví sloupců.

#### **Změna pořadí, velikosti nebo uspořádání sloupců v záznamu**

Proveďte jeden z následujících úkonů:

- Pořadí vybraných sloupců v záznamu můžete změnit jejich přetažením. Poloha sloupce je označena dvojitou černou čarou.
- Chcete-li změnit velikost sloupce, klepněte na záhlaví sloupce a pak přetáhněte oddělovač.
- Chcete-li uspořádat data ve sloupci, klepnutím na záhlaví sloupce změňte pořadí řazení nebo klepněte pravým tlačítkem na záhlaví a zvolte Uspořádat vzestupně nebo Uspořádat sestupně. (Pořadí řádků není možné uspořádat ručně.)

#### **Odstranění řádků nebo sloupců ze záznamu**

- 1. Vyberte jeden nebo více řádků nebo sloupců v záznamu.
- 2. Proveďte jeden z následujících úkonů:
	- Z nabídky palety Záznam měření zvolte Odstranit.
	- Klepněte v horní části panelu na ikonu Odstranit.
	- Pravým tlačítkem klepněte na řádek nebo záhlaví sloupce, pak z rozbalovací nabídky vyberte volbu Odstranit.

#### **Export dat z palety Záznam měření**

Data z palety Záznam měření můžete exportovat do textového souboru odděleného čárkami. Tento textový soubor můžete otevřít v tabulkovém procesoru a zde provést statistické nebo analytické výpočty s naměřenými daty.

- 1. Vyberte jeden nebo více řádků dat v záznamu.
- 2. Proveďte jeden z následujících úkonů:
	- Z nabídky palety Záznam měření zvolte Exportovat.
	- · Klepněte v horní části panelu na ikonu pro export.
	- Klepněte na řádek pravým tlačítkem a pak z rozbalovací nabídky vyberte příkaz Exportovat.
- 3. Zadejte název souboru a jeho umístění a klepněte na Uložit.

Měření se exportují do textového souboru odděleného čárkami v kódování UTF-8.

#### $(G)$  BY-NC-SR

[Právní upozornění](http://helpx.adobe.com/cz/legal/legal-notices.html) | [Zásady ochrany osobních údajů online](http://helpx.adobe.com/go/gffooter_online_privacy_policy_cz)

<span id="page-822-0"></span>**[O balíčcích obrazů](#page-822-1) [Vytvoření balíčku obrazů](#page-822-2) [Použití skriptu k vytvoření balíčku obrazů](#page-823-0)**

#### <span id="page-822-1"></span>**O balíčcích obrazů**

**[Zpět na začátek](#page-822-0)**

**[Zpět na začátek](#page-822-0)**

Balíček obrazů spojuje skupinu obrazů s podobným zaměřením, ale s různou kvalitou nebo s různým obsahem v sadě. Když se více obrazů spojí do balíčku, můžete je zpracovat a vytvořit z nich složené zobrazení, které vyloučí nežádoucí obsah nebo šum.

Balíčky obrazů můžete využít k vylepšení obrazů mnoha způsoby:

- Snížení šumu a deformace obrazu v soudních, lékařských nebo astronomických obrazech.
- Odstranění nežádoucích nebo náhodných objektů z řady statických fotografií nebo řady snímků videa. Chcete například odstranit postavu procházející přes obraz nebo odstranit automobil přejíždějící před hlavním tématem obrazu.

Balíčky obrazů se ukládají jako inteligentní objekty. Volby zpracování, které můžete aplikovat na balíček, se nazývají režimy balíčků. Aplikování režimu balíčku na balíček obrazů je nedestruktivní úprava. Režimy balíčků můžete změnit tak, abyste dosáhli různých efektů; původní informace obrazu v balíčku zůstanou nezměněné. Chcete-li zachovat změny po aplikování režimu balíčku, uložte výsledek jako nový obraz nebo inteligentní objekt rastrujte. Balíček obrazů můžete vytvořit ručně nebo pomocí skriptu.

#### <span id="page-822-2"></span>**Vytvoření balíčku obrazů**

Abyste dosáhli nejlepších výsledků, měly by mít obrazy obsažené v balíčku obrazů stejné rozměry a převážně podobný obsah, jako v sadě statických obrazů pořízených z pevného stanoviště nebo v sérii snímků ze stacionární videokamery. Obsah obrazů by měl být natolik podobný, aby vám umožnil je sesouhlasit nebo zarovnat k ostatním obrazům v sadě.

1. Zkombinujte samostatné obrazy do jednoho obrazu s více vrstvami. Viz Duplikování vrstev. *Poznámka: Balíček obrazů musí obsahovat alespoň dvě vrstvy.*

Obrazy můžete také zkombinovat pomocí skriptu (Soubor > Skripty > Načíst soubory do balíčku).

2. Zvolte Výběr > Všechny vrstvy.

*Poznámka: Chcete-li, aby bylo možné vrstvu Pozadí vybrat příkazem Všechny vrstvy, musíte ji nejdříve převést na normální vrstvu.*

- 3. Zvolte Úpravy > Automaticky zarovnat vrstvy a jako volbu zarovnání vyberte Automaticky. Pokud volba Automaticky vrstvy nezarovná správně, zkuste volbu Pouze změnit polohu.
- 4. Zvolte Vrstva > Inteligentní objekty > Převést na inteligentní objekt.
- 5. Zvolte Vrstva > Inteligentní objekty > Režim balíčku a z podnabídky vyberte režim balíčku.
	- Chcete-li potlačit šum, použijte zásuvný modul Střední hodnota nebo Medián.
	- Chcete-li z obrazu odstranit určité objekty, použijte zásuvný modul Medián.

Výstupem je složený obraz se stejnou velikostí, jako má původní balíček obrazů. Abyste dosáhli nejlepšího vylepšení pro konkrétní obraz, může být potřebné experimentovat s různými zásuvnými moduly.

Chcete-li změnit efekt vykreslení, zvolte jiný režim balíčku z podnabídky. Vykreslení balíčku se nesčítají – každý efekt vykreslení zpracuje původní obrazová data v balíčku a nahradí předcházející efekty.

#### **Režimy balíčků**

Režimy balíčků fungují pouze na základě jednotlivých kanálů a pouze pro neprůhledné obrazové body. Například režim Maximální vrací maximální hodnoty pro průřez obrazových bodů pro červený, zelený a modrý kanál a ve vykresleném obraze je sloučí do hodnoty jednoho složeného obrazového bodu.

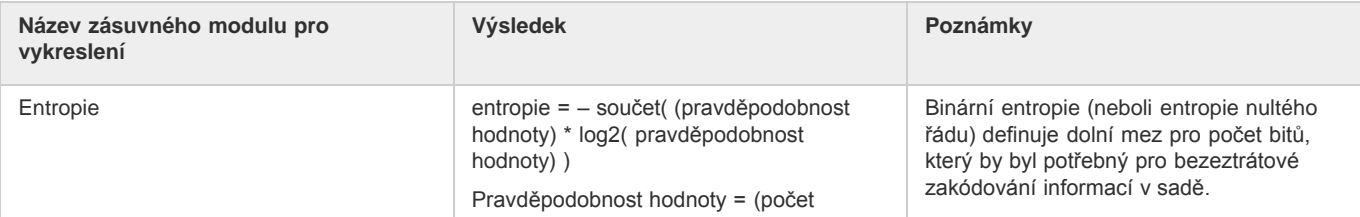

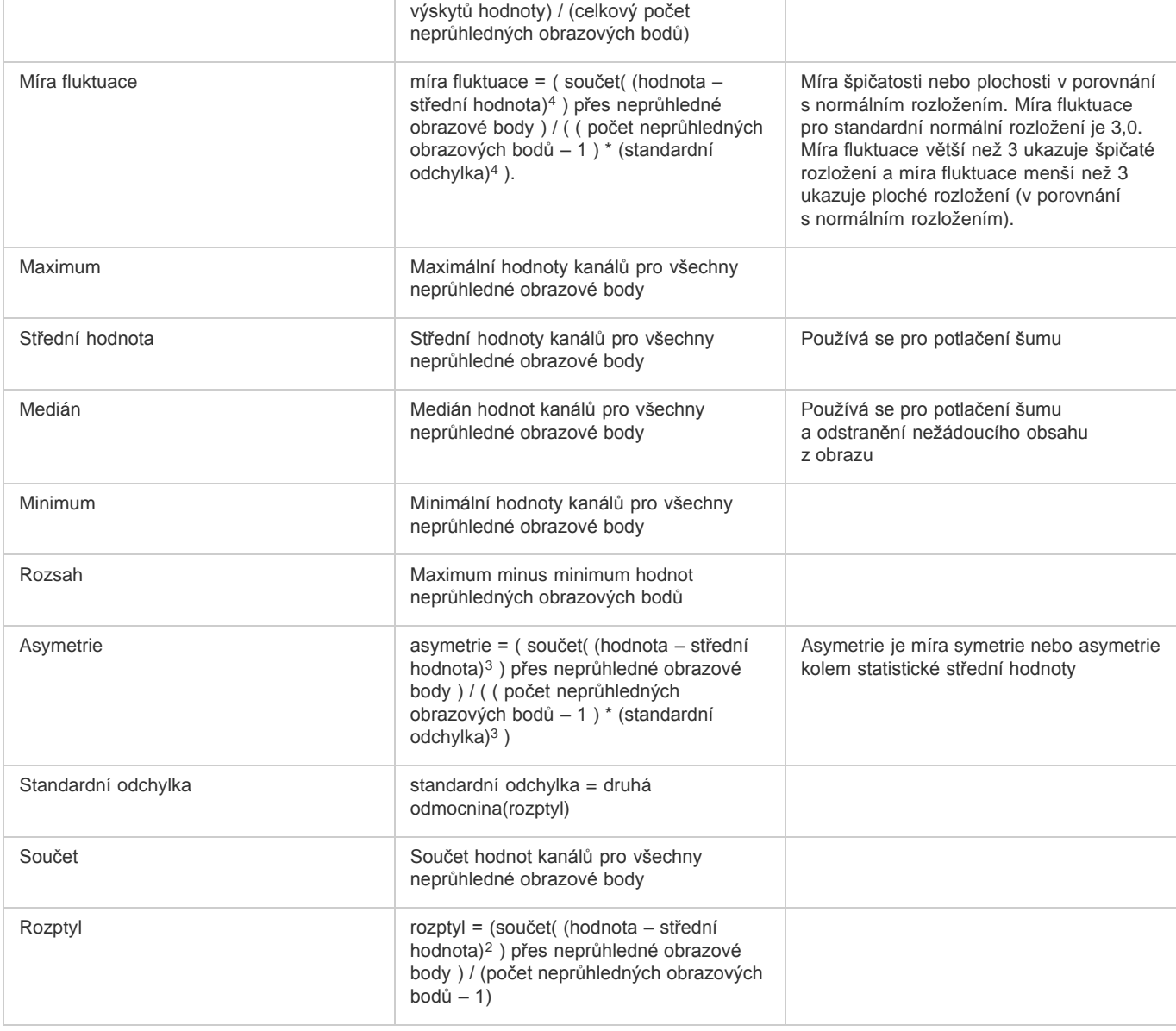

#### **Odstranění vykreslení balíčku**

 Chcete-li z balíčku obrazů odstranit kterékoliv vykreslení a převést ho zpátky na normální inteligentní objekt, zvolte Vrstva > Inteligentní objekty > Režim balíčku > Žádný.

#### **Úpravy balíčku obrazů**

Protože balíček obrazů je inteligentní objekt, můžete kdykoli upravit původní obrazy, které tvoří vrstvy balíčků.

 Zvolte příkaz Vrstva > Inteligentní objekty > Upravit obsah nebo poklepejte na miniaturu vrstvy. Po uložení upraveného inteligentního objektu se balíček automaticky vykreslí s použitím poslední aplikované volby vykreslení.

#### **Převedení balíčku obrazů**

Chcete-li zachovat efekty vykreslení aplikované na balíček obrazů, převeďte inteligentní objekt na normální vrstvu. (Před převedením můžete inteligentní objekt zkopírovat pro případ, že byste chtěli vykreslení balíčku obrazů později změnit.)

<span id="page-823-0"></span>Zvolte Vrstva > Inteligentní objekty > Rastrovat.

#### **Použití skriptu k vytvoření balíčku obrazů**

Skript Statistika můžete použít k automatizaci vytváření a vykreslování balíčku obrazů.

- 1. Zvolte Soubor > Skripty > Statistika.
- 2. Z nabídky Zvolte režim balíčku zvolte požadovaný režim balíčku.
- 3. Aplikujte režim balíčku na právě otevřené soubory nebo vyhledejte a vyberte složku nebo jednotlivé soubory.

Soubory, které vyberete, se zobrazí v seznamu v dialogovém okně.

**[Zpět na začátek](#page-822-0)**

4. V případě potřeby zvolte Zkusit automaticky zarovnat zdrojové obrazy (obdoba volby Úpravy > Automatické zarovnání vrstev). Pak klepněte na OK.

Photoshop zkombinuje více obrazů do jediného obrazu s více vrstvami, převede vrstvy na inteligentní objekt a aplikuje vybraný režim balíčku.

Další témata Nápovědy

#### $(cc)$  BY-NC-SR

[Právní upozornění](http://helpx.adobe.com/cz/legal/legal-notices.html) | [Zásady ochrany osobních údajů online](http://helpx.adobe.com/go/gffooter_online_privacy_policy_cz)

## <span id="page-825-0"></span>Soubory DICOM (Photoshop Extended)

**[O souborech DICOM \(Photoshop Extended\)](#page-825-1) [Otevření souboru DICOM \(Photoshop Extended\)](#page-825-2) [Vytvoření 3D objemu ze snímků DICOM \(Photoshop Extended\)](#page-826-0) [Export snímků DICOM jako souborů JPEG \(Photoshop Extended\)](#page-827-0) [Metadata DICOM \(Photoshop Extended\)](#page-827-1) [Animace souborů DICOM \(Photoshop Extended\)](#page-827-2)**

#### <span id="page-825-1"></span>**O souborech DICOM (Photoshop Extended)**

**[Zpět na začátek](#page-825-0)**

**[Zpět na začátek](#page-825-0)**

*Video o souborech DICOM najdete na adrese [www.adobe.com/go/vid0028\\_cz.](http://www.adobe.com/go/vid0028_cz)*

DICOM (Digital Imaging and Communications in Medicine) je jedním z nejrozšířenějších standardů používaných pro získávání medicínských snímků. Photoshop Extended umožňuje otevřít soubory DICOM (.dc3, .dcm, .dic, nebo bez přípony) a pracovat s nimi. Soubory DICOM mohou obsahovat více "řezů" neboli snímků, které představují různé vrstvy snímání.

Photoshop načte všechny snímky ze souboru DICOM a převede je na vrstvy aplikace Photoshop. Aplikace Photoshop také dokáže umístit všechny snímky DICOM do mřížky na jedné vrstvě nebo otevřít snímky jako 3D objem, který lze otáčet ve 3D prostoru. Photoshop může číst 8, 10, 12 nebo 16bitové soubory DICOM. (Photoshop převede 10 a 12bitové soubory na 16bitové soubory.)

Po otevření souboru DICOM v aplikaci Photoshop můžete použít libovolný nástroj aplikace Photoshop k nastavení nebo označení souboru, nebo k přidání poznámky. Můžete například použít nástroj poznámka pro přidání poznámky k souboru, nástroj tužka pro označení určité oblasti snímku nebo filtr Prach a škrábance pro odstranění prachu a škrábanců ze snímku. Pomocí nástroje pravítko nebo nástrojů pro výběr můžete provést měření obsahu obrazu.

*Poznámka: Jakýkoli poměr měření, obsažený v souboru DICOM, je se souborem importován automaticky. Pokud poměr obsažen není, přidá se výchozí poměr 1 obr. bod = 1 mm jako vlastní poměr měření. Viz Nastavení poměru měření (Photoshop Extended).*

8bitové soubory DICOM můžete uložit v libovolném formátu souboru, který Photoshop podporuje (16bitové soubory se musí uložit jako soubory DICOM, Formát velkého dokumentu, Photoshop, Photoshop PDF, Photoshop Raw, PNG nebo TIFF).

*Důležité: Když uložíte soubor jako DICOM, všechny styly vrstev, nastavení, režimy prolnutí nebo masky se vypustí.*

V aplikaci Bridge nebo v dialogovém okně Informace o souboru aplikace Photoshop můžete také zobrazit a upravit metadata pro soubory DICOM. Soubory DICOM podporují externí automatizaci pomocí skriptování (viz část Skriptování).

#### <span id="page-825-2"></span>**Otevření souboru DICOM (Photoshop Extended)**

Před otevřením souboru DICOM můžete určit způsob, jakým se budou otevírat snímky DICOM (jako vrstvy, v mřížce nebo jako 3D objem), a nastavit volby (v dialogovém okně Import souboru DICOM), které změní metadata pacienta na anonymní a zobrazí překrytí. Během importu můžete také provést posunutí, zvětšení a narovnání oken.

Dialogové okno pro import souborů DICOM také zobrazuje informace ze záhlaví DICOM – textové informace o souboru, jako jsou jeho rozměry, rozlišení dat a zda jsou data komprimovaná.

- *Pomocí příkazu Nová vrstva videa z nabídky Soubor můžete importovat sekvenci několika souborů DICOM s jedním snímkem do jednoho souboru aplikace Photoshop s více vrstvami. Viz Import sekvencí obrazů.*
- 1. Zvolte Soubor > Otevřít, vyberte soubor DICOM a klepněte na Otevřít.
- 2. Vyberte snímky, které chcete otevřít. Klepnutím se stisknutou klávesou Shift vyberte více sousedních snímků. Chcete-li vybrat nesousedící snímky, klepněte na ně se stisknutou klávesou Ctrl (Windows) nebo Apple (Mac OS). Chcete-li vybrat všechny snímky, klepněte na položku Vybrat vše.

*Pokud chcete procházet snímky, použijte rolovací kolečko myši (systém Windows) nebo klepněte na tlačítko s šipkou doprava nebo doleva pod velkou náhledovou oblastí.*

3. Zvolte následující volby a pak klepněte na Otevřít.

**Import snímku** Importovat snímky jako vrstvy umístí snímky DICOM do vrstev. Konfigurace N stránek na list zobrazí více snímků v mřížce (výšku a šířku mřížky určíte zadáním hodnot v polích řádků a sloupců). Volba Importovat jako objem otevře snímky DICOM jako objem; v tomto objemu je vzdálenost z určena nastaveními DICOM a data jsou mezi snímky interpolována. Objem můžete zobrazit z libovolného úhlu a data zvýraznit pomocí řady režimů vykreslení.

Sada dat DICOM Změnit na anonymní přepíše metadata pacienta na "anonymní". Zobrazit překrytí zobrazí překrytí, například anotace, křivky nebo text.

**Práce v oknech** Zvolte příkaz Zobrazit volby okna a upravte kontrast (Šířka ona) a jas (Úroveň okna) snímku. Také můžete přetažením nástroje Úroveň okna nahoru nebo dolů nastavit úroveň, nebo přetažením doprava nebo doleva nastavit šířku. Můžete také zvolit běžná radiologická přednastavení z nabídky Přednastavení okna (Výchozí, Plíce, Kost nebo Břicho). Chcete-li invertovat hodnoty jasu snímku,

vyberte Obrátit obraz.

*Chcete-li zvětšit nebo zmenšit zobrazení, vyberte úroveň zvětšení z nabídky Vyberte hodnotu zvětšení (případně zobrazení zvětšete nebo zmenšete klepnutím na znaménko plus nebo minus). Chcete-li posunout zobrazení, klepněte na ikonu ručičky nahoře v dialogovém okně a táhněte přes snímek.*

#### <span id="page-826-0"></span>**Vytvoření 3D objemu ze snímků DICOM (Photoshop Extended)**

**[Zpět na začátek](#page-825-0)**

- 1. Zvolte příkaz Soubor > Otevřít, vyberte soubor DICOM a klepněte na tlačítko Otevřít.
- 2. Vyberte snímky, které chcete převést na 3D objem. Klepnutím se stisknutou klávesou Shift vyberte více sousedních snímků. Chcete-li vybrat nesousedící snímky, klepněte na ně se stisknutou klávesou Ctrl (Windows) nebo Apple (Mac OS). Chcete-li vybrat všechny snímky, klepněte na položku Vybrat vše.
- 3. V části Volby importu obrazů vyberte volbu Importovat jako objem a pak klepněte na tlačítko Otevřít.

Aplikace Photoshop vytvoří ze snímku DICOM 3D objem a tento objem umístí na 3D vrstvu v panelu Vrstvy. Pomocí nástrojů pro 3D polohu aplikace Photoshop můžete tento objem zobrazit z libovolného úhlu, můžete také zlepšit vizualizaci dat změnou nastavení vykreslení.

- Původní soubor DICOM se zachová jako vrstva textury difúze, která je spojená s vrstvou 3D objemu. Informace o 3D texturách naleznete v části Úpravy 3D textury (Photoshop Extended).
- Chcete-li soubor DICOM otevřít ve vlastním okně jako inteligentní objekt, poklepejte na vrstvu textury. Snímky DICOM se objeví jako samostatné vrstvy v panelu Vrstvy.
- Při zavření a uložení inteligentního objektu se všechny změny, které jste provedli na jednotlivých vrstvách, aplikují na 3D objem.

Chcete-li 3D objem uložit, můžete exportovat 3D vrstvu nebo soubor uložit do formátu PSD. Viz Uložení a export 3D souborů (Photoshop Extended).

*Video o vytvoření 3D objemu ze snímků DICOM najdete na adrese [http://www.adobe.com/go/lrvid4006\\_ps\\_cz](http://www.adobe.com/go/lrvid4006_ps_cz). (Komentář ke snímkům DICOM začíná na značce 1 minuty 30 sekund.)*

#### **Zobrazení 3D objemu z různých úhlů**

- 1. V panelu Vrstvy vyberte 3D vrstvu, která obsahuje objem DICOM.
- 2. V panelu Nástroje vyberte nástroj pro 3D polohu  $\mathbb{S}$  nebo pro 3D kameru  $\mathbb{S}$ .
- 3. 3D objem otáčejte, přesunujte nebo měňte jeho velikost pomocí nástrojů pro polohu nebo kameru v pruhu voleb. Další informace naleznete v části Nástroje 3D objektu a kamery (Photoshop Extended).

*Pokud je v systému povolena podpora rozhraní OpenGL, můžete k otočení, přesunutí nebo změně velikosti 3D objemu použít 3D osu. Viz 3D osa (Photoshop Extended).*

#### **Zobrazení 3D objemu v různých režimech vykreslení**

- 1. V panelu Vrstvy vyberte 3D vrstvu, která obsahuje objem DICOM.
- 2. Otevřete panel 3D výběrem příkazu Okna > 3D.
- 3. Ve spodní části panelu 3D vyberte z nabídky Přednastavení režim vykreslení.

*Poznámka: Režimy vykreslení, které používají převodní funkci, používají k vykreslení hodnot objemu přechod aplikace Photoshop. Aby se optimalizovaly nebo zvýraznily rozdílné typy obsahu, zkombinují se hodnoty barev a krytí přechodu s hodnotami stupňů šedi objemu. Režimy vykreslení s převodní funkcí jsou dostupné pouze pro obrazy DICOM ve stupních šedi.*

**Vylepšené hranice** Snižuje krytí homogenních oblastí a současně zachovává krytí hranic. Dokáže v objemu také potlačit šum.

Stupnice barev s plným rozsahem Převodní funkce, která používá celý "duhový" přechod barev aplikace Photoshop.

**Světla s vysokým rozsahem** Převodní funkce, která používá pro celý rozsah hodnot bílou barvu, nulové krytí pro nízké hodnoty rozsahu a vysoké krytí pro vysoké hodnoty rozsahu.

**Světla s nízkým rozsahem** Převodní funkce, která používá pro celý rozsah hodnot bílou barvu, nulové krytí pro vysoké hodnoty rozsahu a vysoké krytí pro nízké hodnoty rozsahu.

**Promítání s maximální intenzitou** Poskytne rychlý náhled struktury objemu zobrazením maximálních hodnot v objemu. Neposkytuje žádné informace o hloubce.

**Stupnice barev červená-modrá** Převodní funkce, která používá celý přechod barev červená-modrá.

**Tenké izočáry** Převodní funkce, která používá konstantní barvu, ale komponentu krytí představuje funkce s vícenásobnými špičkami, které slouží k zobrazení izohodnot.

**Rentgenový snímek** Napodobuje průchod rentgenového záření médiem, které je pomocí rentgenového záření průhledné. Tento efekt je vhodný pro vytvoření obrazu z CT snímku, který bude vypadat jako rentgenový snímek toho samého objektu.

**Stupnice barev bílá-černá** Převodní funkce, která používá bílo-černou barevnou komponentu.

4. (Volitelně) Chcete-li vytvořit vlastní režim vykreslení, klepněte v panelu 3D na tlačítko Nastavení vykreslení, abyste otevřeli dialogové okno Nastavení 3D vykreslení. V dialogovém okně vyberte v části Styl objemu požadované volby. Další informace naleznete v části Přizpůsobení

#### <span id="page-827-0"></span>**Export snímků DICOM jako souborů JPEG (Photoshop Extended)**

- 1. Otevřete soubor DICOM a nastavte volby v dialogovém okně Import souboru DICOM (viz Otevření souboru DICOM (Photoshop Extended)).
- 2. Vyberte snímky v dialogovém okně Import souboru DICOM: Klepnutím se stisknutou klávesou Shift vyberte více sousedních snímků, klepnutím se stisknutou klávesou Ctrl (Windows) nebo Apple (Mac OS) vyberte nesousedící snímky, nebo klepnutím na Vybrat vše vyberte všechny snímky.
- 3. V oblasti Volby exportu zadejte prefix do pole Prefix.
- 4. Klepněte na Exportovat prezentaci (JPEG), vyberte složku a klepněte na Vybrat.

Soubory JPEG se uloží do určeného umístění s přidaným prefixem před názvy souborů. Pokud jste vybrali více snímků, Photoshop připojí postupné číslování na konec názvu každého souboru (například DICOM snímek 1, DICOM snímek 2, DICOM snímek 3).

#### <span id="page-827-1"></span>**Metadata DICOM (Photoshop Extended)**

V dialogovém okně Informace o souboru aplikace Photoshop můžete zobrazit a upravit několik kategorií metadat DICOM.

**Data pacienta** Zahrnuje jméno pacienta, jeho identifikátor, pohlaví a datum narození.

**Datum studie** Zahrnuje identifikátor studie, odkazujícího lékaře, datum a čas studie a popis studie.

**Data série** Zahrnuje číslo série, modalitu, datum a čas série a popis série.

**Data zařízení** Zahrnuje uvedení zařízení do provozu a jeho výrobce.

**Data obrazu** Zahrnuje syntaxi převodu, fotometrickou interpretaci, šířku a výšku obrazu, počet bitů na obrazový bod a počet snímků. (Tato pole nejsou upravitelná).

#### <span id="page-827-2"></span>**Animace souborů DICOM (Photoshop Extended)**

Chcete-li animovat řezy nebo snímky DICOM, vyberte všechny vrstvy DICOM a z nabídky panelu Animace (časová osa) zvolte příkaz Vytvořit snímky z vrstev.

Po vytvoření snímků v panelu Animace (časová osa) můžete uložit soubory DICOM jako filmy QuickTime (soubory DICOM ve stupních šedi převeďte na režim RGB a pak vykreslete video). Snímky můžete také uložit jako animované soubory GIF (zvolte příkaz Soubor > Uložit pro web a zařízení).

Panel Animace (časová osa) můžete také použít k animaci 3D objemu vytvořeného ze souboru DICOM. Viz Vytváření 3D objektů a animací (Photoshop Extended).

*Video o animaci souborů DICOM najdete na adrese [www.adobe.com/go/vid0028\\_cz](http://www.adobe.com/go/vid0028_cz). (Komentář k animaci začíná na značce 2 minuty 30 sekund.)*

Další témata Nápovědy

#### $(Cc)$  BY-NC-SR

[Právní upozornění](http://helpx.adobe.com/cz/legal/legal-notices.html) | [Zásady ochrany osobních údajů online](http://helpx.adobe.com/go/gffooter_online_privacy_policy_cz)

**[Zpět na začátek](#page-825-0)**

**[Zpět na začátek](#page-825-0)**

**[Zpět na začátek](#page-825-0)**
#### <span id="page-828-0"></span>**[Ruční počítání položek v obrazu](#page-828-1) [Automatické počítání s použitím výběru](#page-828-2)**

Pro počítání objektů v obrazu můžete použít nástroj počítání. Chcete-li spočítat objekty ručně, klepejte v obrazu nástrojem počítání a Photoshop sleduje počet klepnutí. Číslo počtu se zobrazuje na položce a v pruhu voleb nástroje počítání. Čísla počtu jsou uložena při uložení souboru.

Aplikace Photoshop může také automaticky spočítat více vybraných oblastí v obraze a zaznamenat výsledky na panel Záznam měření. Další informace naleznete v části Provádění měření (Photoshop Extended).

#### <span id="page-828-1"></span>**Ruční počítání položek v obrazu**

**[Zpět na začátek](#page-828-0)**

**[Zpět na začátek](#page-828-0)**

- 1. Vyberte nástroj počítání (ten naleznete v panelu nástrojů pod nástrojem kapátko).
- 2. Vyberte volby nástroje počítání.

**Skupina počítání** Výchozí skupina počítání se vytvoří, když do obrazu přidáte čísla počtu. Můžete vytvořit více skupin počítání a každé skupině určit vlastní název, barvu, velikost značky a popisu. Při přidání čísel počtu do obrazu se zvyšuje číselné označení aktuálně vybrané skupiny počítání. Chcete-li zobrazit nebo skrýt skupinu počítání, klepněte na ikonu oka. Chcete-li vytvořit skupinu počítání, klepněte na ikonu složky, chcete-li skupinu počítání odstranit, klepněte na ikonu Odstranit. Skupinu počítání přejmenujete výběrem volby Přejmenovat z nabídky Skupina počítání.

**Barva** Chcete-li nastavit barvu pro skupinu počítání, klepněte na volbu Výběr barev.

**Velikost značky** Zadejte hodnotu od 1 do 10 nebo hodnotu změňte pomocí miniaturního jezdce.

**Velikost popisu** Zadejte hodnotu od 8 do 72 nebo hodnotu změňte pomocí miniaturního jezdce.

- 3. Chcete-li přidat značku nebo popis skupiny počítání, klepněte do obrazu:
	- Chcete-li přesunout značku skupiny počítání, přesuňte nad značku nebo číslo ukazatel myši. Až se ukazatel změní na směrové šipky, táhněte. (Chcete-li omezit tažení na vodorovný nebo svislý směr, klepněte se stisknutou klávesou Shift.)
	- Chcete-li značku odstranit, klepněte na ni se stisknutou klávesou Alt. Celkový počet se aktualizuje.
	- Chcete-li pro aktuálně vybranou skupinu počítání obnovit počet na 0, klepněte na tlačítko Odstranit. *Poznámka: Vymazáním čísel počtu z obrazu se nezmění počty již zaznamenané v paletě Záznam měření.*
- 4. (Volitelně) Chcete-li změnit skupiny počítání, vyberte jinou skupinu z nabídky Skupina počítání nebo vytvořte skupinu počítání klepnutím na složku ikony. Další klepnutí aktualizují aktuálně vybranou skupinu počítání.
- 5. (Volitelně) Zobrazení nebo skrytí čísel počtu:
	- Zvolte Zobrazení > Zobrazit > Počítání.
	- Zvolte příkazy Zobrazení > Zobrazovat netištěné, Zobrazení > Zobrazovat > Vybrat vše nebo Zobrazení > Zobrazovat > Vypnout vše.
- 6. (Volitelně) Chcete-li počet zaznamenat do panelu Záznam měření, zvolte příkaz Analýza > Zaznamenat měření nebo v panelu Záznam měření klepněte na tlačítko Zaznamenat měření.

*Poznámka: Pokud chcete do palety Záznam měření zaznamenávat čísla počtu, musíte mít jako datový bod měření vybranou volbu Počítání. Zvolte Analýza > Vybrat datové body > Vlastní a v oblasti Nástroj počítání vyberte datový bod Počítání.*

7. (Volitelně) Chcete-li uložit libovolná čísla počtu a skupiny počítání přidané do obrazu, zvolte příkaz Soubor > Uložit.

#### <span id="page-828-2"></span>**Automatické počítání s použitím výběru**

Chcete-li spočítat více oblastí výběru v obraze, použijte funkci automatického počítání aplikace Photoshop. Oblasti výběru definujte pomocí nástroje kouzelná hůlka nebo příkazem Rozsah barev.

- 1. Vyberte nástroj kouzelná hůlka nebo zvolte Výběr > Rozsah barev.
- 2. Vytvořte výběr, který zahrnuje objekty v obraze, které chcete spočítat. Nejlepších výsledků dosáhnete, když použijete obraz s objekty, které dobře kontrastují s pozadím.
	- Pokud používáte nástroj kouzelná hůlka, zvyšte nebo snižte volbu Tolerance, abyste optimalizovali výběr objektů, které chcete v obraze spočítat. Odznačte volby Vyhlazení a Sousedící.
	- Dolaďte vybrané oblasti v obraze nastavením voleb Neurčitost a Vybrané barvy pro příkaz Rozsah barev (viz Výběr rozsahu barev).
- 3. Zvolte Analýza > Vybrat datové body > Vlastní.
- 4. V oblasti Výběry vyberte datový bod Počítání a klepněte na OK.
- 5. Zvolte Okna > Záznam měření.
- 6. Zvolte Analýza > Zaznamenat měření nebo v paletě Záznam měření klepněte na Zaznamenat měření. (Není-li tato volba dostupná, vyberte jiný nástroj než Počítání.)

Photoshop spočítá oblasti výběru a vloží číslo do sloupce Počet v paletě Záznam měření.

Další témata Nápovědy

#### $\circledcirc$  BY-NC-SR

[Právní upozornění](http://helpx.adobe.com/cz/legal/legal-notices.html) | [Zásady ochrany osobních údajů online](http://helpx.adobe.com/go/gffooter_online_privacy_policy_cz)

# <span id="page-830-0"></span>Spojování a převádění 3D objektů (Photoshop Extended)

**[Kombinování 3D objektů \(Photoshop Extended\)](#page-830-1) [Kombinování 3D a 2D vrstev \(Photoshop Extended\)](#page-830-2) [Převod 3D vrstvy na 2D vrstvu \(Photoshop Extended\)](#page-830-3) [Převedení 3D vrstvy na inteligentní objekt \(Photoshop Extended\)](#page-831-0)**

#### <span id="page-830-1"></span>**Kombinování 3D objektů (Photoshop Extended)**

Slučování 3D vrstev umožňuje zkombinovat více 3D modelů do jedné scény. Po zkombinování můžete s každým 3D modelem pracovat zvlášť, nebo můžete použít nástroje pro polohu a pro kameru na všechny modely současně.

- 1. Otevřete dvě okna dokumentů; každé okno musí obsahovat 3D vrstvu.
- 2. Aktivujte zdrojový dokument (soubor, ze kterého 3D vrstvu kopírujete).
- 3. V panelu Vrstvy vyberte 3D vrstvu a přetáhněte ji do okna cílového dokumentu (souboru, který bude obsahovat zkombinované 3D objekty).

3D vrstva se do cílového dokumentu přidá jako nová 3D vrstva. Tato vrstva se stane v panelu Vrstvy cílového dokumentu aktivní.

- 4. Vyberte v panelu Nástroje nástroj pro 3D kameru.
- 5. V pruhu voleb vyberte z nabídky Poloha název vrstvy pro původní 3D vrstvu cílového souboru.

Až srovnáte polohu kamery těchto dvou 3D vrstev, objeví se tyto dva 3D objekty na scéně společně. Změňte před sloučením polohu objektů pomocí nástrojů pro 3D objekt.

6. Z nabídky voleb panelu Vrstvy <sup>\*≡</sup> vyberte příkaz Sloučit dolů.

Tyto dvě 3D vrstvy jsou zkombinovány do jedné. Jsou zarovnány počáteční body obou modelů.

*Poznámka: V závislosti na velikosti jednotlivých 3D modelů může být po sloučení 3D vrstev jeden z modelů zobrazen jako částečně nebo úplně vnořený do druhého modelu.*

Po sloučení dvou 3D modelů obsahuje cílový soubor všechny mřížky a materiály z obou 3D souborů. Ty se objeví v panelu 3D. V panelu Mřížky můžete vybrat a změnit polohu jednotlivých mřížek pomocí nástrojů pro 3D polohu. Viz Nastavení 3D mřížky (Photoshop Extended).

*Potřebujete-li střídavě přemísťovat všechny modely současně i přemisťovat jednotlivé modely ve vrstvě, přepínejte mezi nástroji pro 3D polohu v panelu nástrojů a nástroji v panelu Mřížky.*

#### <span id="page-830-2"></span>**Kombinování 3D a 2D vrstev (Photoshop Extended)**

Chcete-li vytvořit složené efekty, zkombinujte 3D vrstvy s jednou nebo více 2D vrstvami. Můžete například umístit model na obraz pozadí a změnit jeho polohu nebo úhel pohledu tak, aby ladil s tímto pozadím.

Proveďte jeden z následujících úkonů:

- Máte-li otevřený 2D soubor, zvolte příkaz 3D > Nová vrstva z 3D souboru a otevřete 3D soubor.
- Až budete mít současně otevřený 2D i 3D soubor, přetáhněte 2D nebo 3D vrstvu z jednoho souboru do otevřeného okna dokumentu druhého souboru. Přidaná vrstva se přemístí do horní části panelu Vrstvy.

Při práci se souborem, který kombinuje 2D i 3D vrstvy, můžete během práce na 3D vrstvě dočasně skrýt 2D vrstvy. Viz Zvýšení výkonu pomocí skrytí vrstev.

#### **Zvýšení výkonu pomocí skrytí vrstev**

Abyste urychlili vykreslování obrazovky v dokumentu s více vrstvami, který obsahuje 2D vrstvy nad 3D vrstvami, můžete 3D vrstvu dočasně přesunout na vrchol balíčku vrstev.

- 1. Zvolte příkaz 3D > Automaticky skrýt vrstvy pro zvýšení výkonu.
- 2. Vyberte nástroj pro 3D polohu nebo kameru.

<span id="page-830-3"></span>Držíte-li stisknuté tlačítko myši s oběma nástroji, budou všechny 2D vrstvy dočasně skryty. Po uvolnění tlačítka myši se všechny 2D vrstvy znovu objeví. 2D vrstvy se také skryjí, když přemisťujete libovolnou část 3D osy.

Převod 3D vrstvy na 2D vrstvu rastruje 3D obsah v jeho aktuálním stavu. 3D vrstvu převádějte na běžnou vrstvu pouze v případě, že u 3D objektu už nepotřebujete upravovat polohu, režim vykreslení, textury nebo světla. Rastrovaný obraz sice zachovává vzhled 3D scény, používá ale sloučený 2D formát.

<span id="page-831-0"></span>V panelu Vrstvy vyberte 3D vrstvu a zvolte příkaz 3D > Rastrovat.

#### **Převedení 3D vrstvy na inteligentní objekt (Photoshop Extended)**

Převod 3D vrstvy na inteligentní objekt umožňuje, abyste zachovali 3D informace, které tato 3D vrstva obsahuje. Po převodu můžete na inteligentní objekt aplikovat transformace nebo jiná nastavení, například inteligentní filtry. Chcete-li upravit původní 3D scénu, otevřete znovu vrstvu inteligentního objektu. Všechny transformace a nastavení, které byly na inteligentní objekt aplikovány, se pak aplikují na aktualizovaný 3D obsah.

- 1. Vyberte 3D vrstvu v panelu Vrstvy.
- 2. Z nabídky voleb panelu Vrstvy vyberte příkaz Převést na inteligentní objekt.
- 3. (Volitelně) Budete-li chtít 3D obsah znovu upravit, poklepejte v panelu Vrstvy na vrstvu inteligentního objektu.

Další témata Nápovědy

#### $(C<sub>c</sub>)$  BY-NC-SR

[Právní upozornění](http://helpx.adobe.com/cz/legal/legal-notices.html) | [Zásady ochrany osobních údajů online](http://helpx.adobe.com/go/gffooter_online_privacy_policy_cz)

<span id="page-832-0"></span>**[Úprava textury ve 2D formátu](#page-832-1) [Zobrazení nebo skrytí textury](#page-832-2) [Vytvoření překrytí UV](#page-832-3) [Změna parametrů mapy textury](#page-833-0) [Vytváření dlaždic pro opakující se texturu](#page-833-1)**

K úpravě textur obsažených v 3D souboru nebo k vytvoření nových textur můžete použít nástroje pro malování nebo pro přizpůsobení barev aplikace Photoshop. Textury se importují jako 2D soubory spolu s 3D modelem. Objeví se, vnořené pod 3D vrstvou, jako položky panelu Vrstvy a jsou seskupené podle typu mapy (Difúze, Hrbolatý povrch, Lesk a podobně).

ୃତ *Chcete-li zobrazit miniaturu určitého souboru textury, umístěte ukazatel myši nad název této textury v panelu Vrstvy. Zobrazí se také velikost obrazu a režim barvy.*

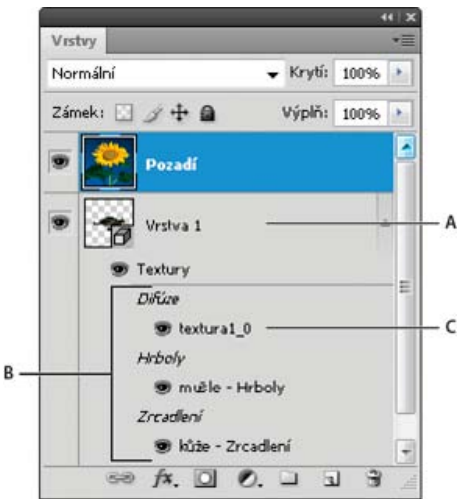

*Panel Vrstvy zobrazující 3D textury seskupené podle typu mapy textury A. 3D vrstva B. Typy map textur C. Název souboru mapy textury*

*Poznámka: Při výběru materiálu se ve spodní části panelu 3D také objeví mapy textur, které tento materiál používá. Viz Nastavení 3D materiálů (Photoshop Extended).*

Chcete-li 3D textury upravit v aplikaci Photoshop, proveďte libovolný z následujících úkonů:

- Upravte texturu ve 2D formátu. Textura se otevře v samostatném okně dokumentu jako inteligentní objekt.
- Upravte texturu přímo na modelu. V případě potřeby můžete povrchy modelu dočasně odstranit, abyste tak získali přístup k oblastem, na které chcete malovat. Viz 3D vybarvení (Photoshop Extended).

#### <span id="page-832-1"></span>**Úprava textury ve 2D formátu**

1. Proveďte jeden z následujících úkonů:

- Poklepejte na texturu v panelu Vrstvy.
- V panelu Materiály vyberte materiál, který texturu obsahuje. V dolní části panelu klepněte u textury, kterou chcete upravit, na ikonu nabídky textury a zvolte příkaz Otevřít texturu.
- 2. Malujte na texturu nebo ji upravte libovolným nástrojem aplikace Photoshop.
- 3. Zobrazte aktualizovanou texturu aplikovanou na model aktivací okna, které 3D model obsahuje.
- 4. Zavřete dokument textury a uložte změny.

#### <span id="page-832-2"></span>**Zobrazení nebo skrytí textury**

Abyste mohli lépe určit oblast modelu, na který se textura aplikuje, můžete texturu zobrazit nebo skrýt.

<span id="page-832-3"></span>Klepněte na ikonu oka u vrstvy textury. Chcete-li skrýt nebo zobrazit všechny textury, klepněte na ikonu oka u vrstvy textury nejvyšší úrovně.

**[Zpět na začátek](#page-832-0)**

#### **Vytvoření překrytí UV**

Soubor textury difúze, který je na 3D modelu využívaný pro více materiálů, může seskupit několik oblastí obsahu aplikovaných na modelu na různé povrchy. Tento proces, označovaný jako *mapování UV*, slaďuje souřadnice v mapě 2D textury se specifickými souřadnicemi na 3D modelu. Mapování UV umožňuje, aby byla 2D textur správně "namalována" na 3D model.

U 3D obsahů, které nebyly vytvořeny v aplikaci Photoshop, platí, že mapování UV probíhá v programu, ve kterém byl obsah vytvořen. Aplikace Photoshop ale dokáže vytvořit překrytí UV, která slouží jako vodítka pro lepší vizualizaci způsobu slaďování map 2D textur s povrchy 3D modelů. Tato překrytí působí při úpravě textury jako vodítka.

- 1. Otevřete texturu pro úpravy poklepáním na texturu v panelu Vrstvy.
	- *Poznámka: Volba Vytvořit překrytí UV je povolená jen tehdy, když je v aktivním okně otevřená mapa textury.*
- 2. Zvolte příkaz 3D > Vytvořit překrytí UV a pak vyberte volbu překrytí.

**Drátový model** Zobrazuje data okrajů mapování UV.

**Stínované** Zobrazuje oblasti modelu pomocí režimu plného vykreslování.

**Normální mapování** Zobrazuje geometrické normály převedené na hodnoty RGB, kde R=X, G=Y a B=Z.

Překrytí UV jsou přidána do panelu Vrstvy pro soubor textury jako další vrstvy. Překrytí UV můžete zobrazit, skrýt, přemístit nebo odstranit. Překrytí se objeví na povrchu modelu poté, co zavřete a uložíte soubor textury, nebo když přepnete ze souboru textury na s ním spojenou 3D vrstvu (soubor textury se automaticky uloží).

<span id="page-833-0"></span>*Poznámka: Než provedete výsledné vykreslení, překrytí UV odstraňte nebo skryjte.*

#### **Změna parametrů mapy textury**

**[Zpět na začátek](#page-832-0)**

Někdy může dojít k tomu, že otevřete 3D model, u kterého jsou textury velice špatně mapovány na základní mřížku modelu. Slabé mapování textury může zapříčinit viditelné deformace vzhledu povrchu modelu, jako jsou například nechtěné spoje nebo oblasti, ve kterých dochází k roztažení nebo stlačení vzorku textury. Špatné mapování textur můžete mít také za následek nepředvídatelné výsledky při malování přímo na model.

*Chcete-li zkontrolovat parametry textury, otevřete texturu pro úpravy a pak na ni aplikujte překrytí UV. Tímto způsobem zobrazíte zarovnání textur podle povrchů modelu. Viz Vytvoření překrytí UV.*

Příkaz pro změnu parametrů provádí korekci deformací a vytváří efektivnější pokrytí povrchu tím, že znovu mapuje texturu na model.

- 1. Otevřete 3D soubor se špatně namapovanou texturou difúze a vyberte 3D vrstvu, která tento model obsahuje.
- 2. Zvolte příkaz 3D > Změnit parametry. Aplikace Photoshop vás upozorní na to, že znovu aplikujete textury na model. Klepněte na OK.
- 3. Vyberte volby změny parametrů:
	- Volba Nízká deformace zachovává vzorek textury neporušenější, na druhou stranu zase může na povrchu modelu vytvořit více spojů.
	- Volba Méně spojů minimalizuje počet spojů zobrazených na modelu. Tato volba může v závislosti na modelu zmáčknout nebo roztáhnout texturu.

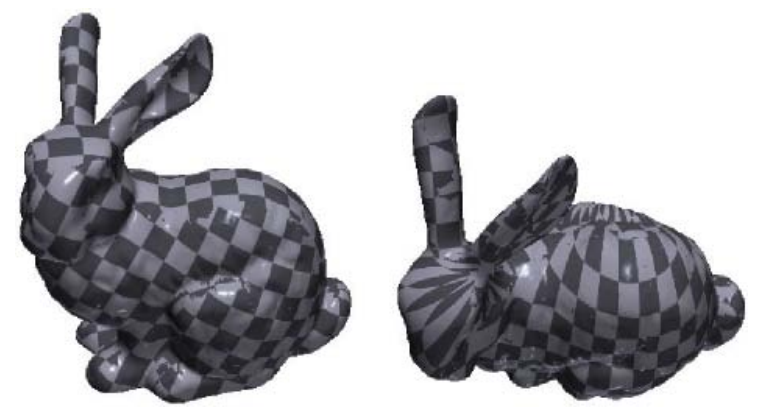

*Změna parametrů textury pomocí voleb Nízká deformace (vlevo) a Méně spojů (vpravo)*

4. (Volitelně) Pokud vybraná volba změny parametrů nevytvoří optimální pokrytí povrchu, zvolte příkaz Úpravy > Zpět a zkuste druhou volbu.

<span id="page-833-1"></span>Příkaz Změnit parametry můžete také použít tehdy, chcete-li vylepšit výchozí mapování textur při vytváření 3D modelů ze 2D vrstev. Viz Vytváření 3D objektů z 2D obrazů (Photoshop Extended).

Opakující se textura je složená z identických dlaždic, které jsou uspořádány tak, že vytváří vzorek mřížky. Opakující se textury mohou nabídnout realističtější pokrytí povrchu modelu, využívají méně prostoru na disku a vylepšují vykreslovací výkon. Libovolný 2D soubor lze převést na dlaždicové malování. Když zobrazíte náhled a zjistíte, jak na sebe jednotlivé dlaždice v malbě navazují, můžete uložit pouze jednu dlaždici jako opakující se texturu.

*Chcete-li nastavit mřížku pro opakující se texturu, použijte 3D aplikaci, která vytvořila model.*

- 1. Otevřete 2D soubor.
- 2. Vyberte v souboru jednu nebo více vrstev a pak zvolte příkaz 3D > Nové dlaždicové vybarvení.

2D soubor je převeden do 3D roviny, která obsahuje devět stejných dlaždic původního obsahu. Rozměry obrazu zůstávají stejné.

- 3. Dlaždicovou texturu můžete upravit pomocí nástrojů malování, filtrů nebo jiných technik. (Změny provedené v jedné dlaždici se automaticky objeví i v ostatních.)
- 4. Uložte jednu dlaždici jako 2D obraz: v sekci Materiály **3D panelu zvolte příkaz Otevřít texturu** z nabídky Rozptýlení el. Pak vyberte příkaz Soubor > Uložit jako a zadejte název, umístění a formát.

*Pokud neplánujete použít originální, devítidlaždicovou malbu samostatně, zavřete ji bez uložení.*

5. Chcete-li načíst dlaždici jako opakující se texturu, otevřete soubor 3D modelu. V panelu 3D vyberte v části Materiály z nabídky Difúze volbu Načíst texturu a vyberte dříve uložený soubor.

Další témata Nápovědy

#### $(cc)$  BY-NC-SR

[Právní upozornění](http://helpx.adobe.com/cz/legal/legal-notices.html) | [Zásady ochrany osobních údajů online](http://helpx.adobe.com/go/gffooter_online_privacy_policy_cz)

# <span id="page-835-0"></span>3D vykreslení a uložení

#### **[Změna nastavení 3D vykreslení](#page-835-1) [Vykreslení 3D souboru pro výsledný výstup](#page-837-0) [Uložení a export 3D souborů](#page-837-1)**

*Poznámka: U aplikací Photoshop CS5 a Photoshop CS6 byly 3D funkce součástí verze Photoshop Extended. Všechny funkce ve verzi Photoshop Extended jsou součástí aplikace Photoshop CC. Pro aplikaci Photoshop CC neexistuje samostatná nabídka verze Extended.*

#### <span id="page-835-1"></span>**Změna nastavení 3D vykreslení**

**[Na začátek](#page-835-0)**

Nastavení vykreslení určují způsob kreslení 3D modelů. Aplikace Photoshop je instalována s běžnými nastaveními a několika přednastaveními. Chcete-li vytvořit vlastní přednastavení, nastavení upravte.

*Poznámka: Nastavení vykreslení je třeba provést pro každou vrstvu zvlášť. Pokud dokument obsahuje více 3D vrstev, určete pro každou z nich samostatné nastavení vykreslení.*

#### **Výběr přednastaveného vykreslení**

Standardní přednastavení vykreslení má označení Výchozí a zobrazuje viditelné povrchy modelů. Přednastavení Drátový model a Vrcholy odhalují i vnitřní strukturu. Chcete-li zkombinovat plné vykreslení a vykreslení drátového modelu, zvolte přednastavení Plný drátový model. Chcete-li model zobrazit jako jednoduchý rámeček, který znázorňuje nejkrajnější rozměry modelu, zvolte přednastavení Ohraničovací rámeček.

- 1. Klikněte v horní části panelu 3D na tlačítko Scéna 每.
- 2. V dolní části tohoto panelu vyberte volbu z nabídky Přednastavení.

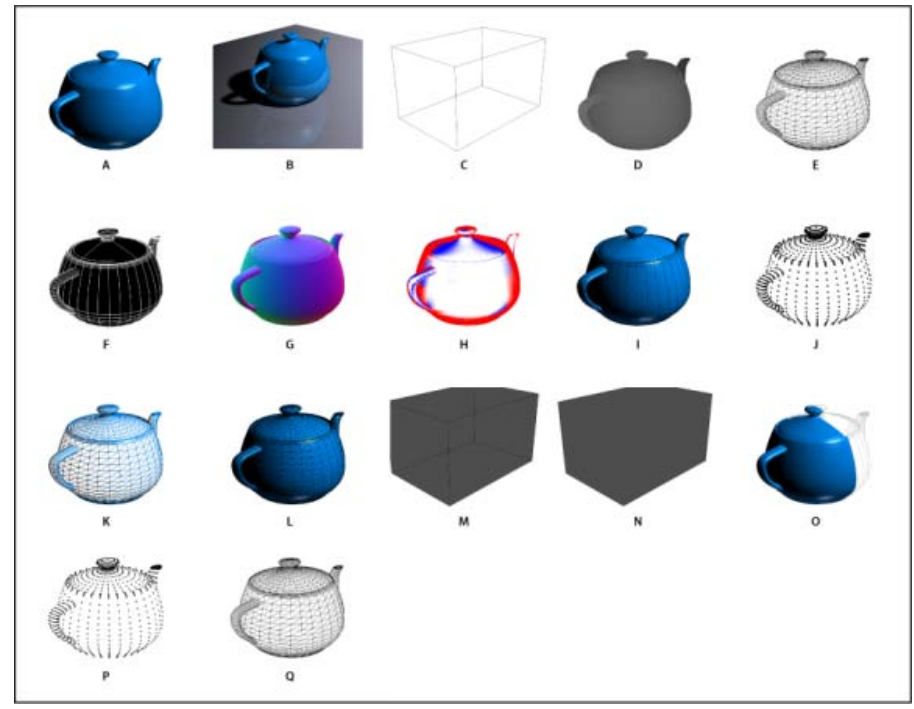

*Nainstalovaná přednastavení vykreslení*

*A. Výchozí (nastavení kvality je Interaktivní) B. Výchozí (nastavení kvality je Sledovaný paprsek a základní rovina je viditelná)¬C.·Ohraničovací* rámeček¬D. Mapa hloubky¬E. Skrytý drátový model¬F. Čárová ilustrace¬G. Normály¬H. Maska vybarvení¬I. Stínovaná ilustrace¬J. Stínované *vrcholy¬K.·Stínovaný drátový model¬L.·Plný drátový model¬M.·Průhledný obrys ohraničovacího rámečku¬N.·Průhledný ohraničovací rámeček¬O.·Dvoustranné¬P.·VrcholyQ.·Drátový model¬*

*Přednastavení Dvoustranné se aplikuje pouze na průřezy; jednu polovinu řezu zobrazí jako plný model, druhou jako drátový model.*

#### <span id="page-835-2"></span>**Přizpůsobení nastavení vykreslení**

- 1. Klikněte v horní části panelu 3D na tlačítko Scéna [每].
- 2. Klepněte na tlačítko Upravit vpravo od nabídky Nastavení vykreslení.
- 3. (Volitelně) Chcete-li v průběhu provádění změn zobrazovat efekt nových nastavení, zaškrtněte políčko Náhled. Také můžete tuto volbu odznačit, a zlepšit tímto způsobem výkon.

*Chcete-li pro každou polovinu průřezu určit jedinečná nastavení, klikněte v horní části dialogového okna na tlačítka průřezů .*

4. Klepnutím na zaškrtávací políčka v levé části dialogového okna povolíte vykreslení ploch, okrajů, vrcholů, objemů nebo typ stereoskopie. Pak upravte níže uvedená související nastavení.

*Informace o volbách objemu používaných zejména u obrazů DICOM naleznete v tématu [Zobrazování 3D objemu v různých režimech](http://help.adobe.com/cs_CZ/photoshop/cs/using/WS2748158C-26B7-42cd-A660-F899C3516BA9a.html#WS2DC9ECB9-84E2-4d5d-AC94-F4E8AF31F2FC) [vykreslení](http://help.adobe.com/cs_CZ/photoshop/cs/using/WS2748158C-26B7-42cd-A660-F899C3516BA9a.html#WS2DC9ECB9-84E2-4d5d-AC94-F4E8AF31F2FC).*

#### **Volby plochy**

Volby plochy určují vzhled ploch modelu.

**Styl plochy** Kreslí povrchy některou z následujících metod:

**Plný** Kreslí bez stínů nebo odrazů pomocí GPU nebo grafické karty OpenGL.

**Neosvětlená textura** Kreslí bez osvětlení a namísto toho zobrazuje pouze vybranou volbu textury. (Ve výchozím nastavení je vybrána volba Difúze.)

**Plochý** Vytvoří aplikováním stejné povrchové normály na všechny vrcholy plochy fasetovaný vzhled.

**Konstantní** Nahradí textury aktuálně určenou barvou.

*Barvu ploch, okrajů nebo vrcholů nastavíte po klepnutí na políčko Barva.*

**Ohraničovací rámeček** Zobrazí rámečky, které představují nejkrajnější rozměry všech komponent.

**Normály** Zobrazí různými barvami RGB komponenty povrchových normál X, Y a Z.

**Mapa hloubky** Zobrazí šedý model, u kterého je hloubka vyjádřena mírou světlosti.

**Maska vybarvení** Zobrazí bíle oblasti vhodné pro vybarvení, červeně převzorkované oblasti a modře podvzorkované oblasti. (Viz téma [Zjišťování oblastí umožňujících vybarvení](http://help.adobe.com/cs_CZ/photoshop/cs/using/WS4D1D6629-B6CD-4920-98FD-5003CFB0F599.html#WSB8C992E7-1FF3-4a10-9390-271D18B1C5AB).)

**Textura** Určuje mapu textury v případě, že je styl plochy nastaven na volbu Neosvětlená textura. Viz Nastavení 3D materiálů.

Vykreslit pro výsledný výstup Vytvoří pro exportované animace videa plynulejší stíny a realističtější spadávky barev od zrcadlených objektů a prostředí. Tato volba nicméně vyžaduje více času na zpracování.

**Odrazy, Lom světla a Stíny** Tyto funkce volby Sledovaný paprsek můžete zobrazit nebo skrýt.

Odstranit zadní plochy Skryje povrchy zadních částí dvoustranných komponent.

#### **Volby okraje**

Volby okraje určují vzhled čar drátového modelu.

**Styl okraje** Odráží výše popsané volby stylu plochy Konstantní, Plochý, Plný a Ohraničovací rámeček.

**Práh záhybu** Nastaví počet strukturálních čar, které se v modelu objeví. Záhyb nebo čára se vytvoří, když se dva mnohoúhelníky v modelu stýkají pod určitým úhlem. Pokud se hrany stýkají pod úhlem nižším než určuje nastavení prahu zahnutí (0–180), jimi vytvořená čára se odstraní. Při nastavení 0 se zobrazí celý drátový model.

**Tloušťka čáry** Určuje tloušťku čáry (v obr. bodech).

**Odstranit zadní plochy** Skryje okraje na zadní části dvoustranných komponent.

Odstranit skryté čáry Odstraní čáry, které jsou překryty čárami na popředí.

#### **Volby vrcholů**

Volby vrcholů nastavují vzhled *vrcholů* (průsečíků mnohoúhelníků, ze kterých je vytvořen drátový model).

**Styl vrcholu** Odráží výše popsané volby stylu plochy Konstantní, Plochý, Plný a Ohraničovací rámeček.

**Poloměr** Určuje poloměr každého vrcholu v obrazových bodech.

Odstranit zadní plochy Skryje vrcholy na zadních částech dvoustranných komponent.

Odstranit skryté vrcholy Odstraní vrcholy, které jsou překryty vrcholy na popředí.

#### **Volby stereoskopie**

Volby stereoskopie upravují nastavení u obrazů, které budou zobrazovány pomocí červenomodrých brýlí nebo vytištěny na objekty, které obsahují lentikulární čočky.

**Typ stereoskopie** Pro obrazy zobrazované pomocí barevných brýlí je určena volba Cervená/modrá, pro lentikulární tisk je určena volba Svisle prokládaně.

**Paralaxa** Nastaví vzdálenost mezi dvěma stereoskopickými kamerami. Vyšší nastavení zvyšuje trojrozměrnou hloubku, ale snižuje hloubku ostrosti, takže položky za a před ohniskovou rovinou vypadají rozostřeně.

**Odstup čoček** Určuje u svisle prokládaných obrazů množství řádků na palec, které lentikulární čočka obsahuje.

**Ohnisková rovina** Určuje polohu ohniskové roviny vzhledem ke středu ohraničovacího rámečku modelu. Chcete-li rovinu přesunout dopředu, zadejte záporné hodnoty, chcete-li ji přesunout dozadu, zadejte kladné hodnoty.

#### **Uložení nebo odstranění přednastaveného vykreslení**

- 1. Klikněte v horní části panelu 3D na tlačítko Scéna 每.
- 2. Klepněte na tlačítko Nastavení vykreslení.
- 3. Proveďte jeden z následujících dvou úkonů:
	- Chcete-li přednastavení uložit, upravte nastavení a klikněte na tlačítko Uložit .
	- Chcete-li přednastavení odstranit, vyberte přednastavení z nabídky Přednastavení a klikněte na tlačítko Odstranit ...

#### <span id="page-837-0"></span>**Vykreslení 3D souboru pro výsledný výstup**

Po dokončení práce na 3D souboru vytvořte výsledné vykreslení, které zajistí nejvyšší kvalitu pro výstup na web, pro tisk nebo animaci. Při závěrečném vykreslení se použije vektorizace paprsků a vyšší rychlost vzorkování pro zachycení realističtějších efektů osvětlení a stínů.

Režim výsledného vykreslení slouží k vylepšení následujících efektů v 3D scéně:

- osvětlení s původem v obrazu a globální okolní barvy;
- osvětlení pocházejícího z odrazivosti objektu (spadávky barvy);
- snížení šumu v měkkých stínech.

*Poznámka: V závislosti na modelu, osvětlení a mapách 3D scény může být výsledné vykreslení časově náročné.*

1. Jakékoli nutné úpravy, včetně efektů osvětlení a stínů, provádějte na modelu.

*Před vykreslením není třeba pro scénu měnit nastavení vyhlazení. Implicitně se použije nastavení Nejlepší.*

- 2. Klikněte v horní části panelu 3D na tlačítko Scéna 每 a pak klikněte na položku Scéna v seznamu.
- 3. V nabídce Kvalita v dolní části panelu vyberte položku Sledovaný paprsek (finální).

Po dokončení vykreslení můžete 3D scénu pro výstup do jiného formátu sloučit do jedné vrstvy, složit 3D scénu a 2D obsah nebo tisknout přímo z 3D vrstvy.

*Pro exportované animace videa je v dialogovém okně Nastavení 3D vykreslení dostupná volba Vykreslit pro konečný výstup. Viz [Přizpůsobení](#page-835-2) [nastavení vykreslení](#page-835-2).*

#### <span id="page-837-1"></span>**Uložení a export 3D souborů**

Chcete-li v souboru zachovat 3D obsah, uložte soubor do formátu aplikace Photoshop nebo do jiného podporovaného formátu obrazů. 3D vrstvu můžete také exportovat jako soubor v podporovaném formátu.

#### **Export 3D vrstvy**

3D vrstvy můžete exportovat ve všech podporovaných 3D formátech: DAE standardu Collada, OBJ společnosti Wavefront, U3D, a KMZ aplikace Google Earth 4. Při volbě formátu pro export zvažte následující faktory:

I když vrstvy textur ukládají všechny formáty 3D souborů, formát U3D zachovává pouze mapy textur difúze, prostředí a krytí.

**[Na začátek](#page-835-0)**

**[Na začátek](#page-835-0)**

- Formát OBJ společnosti Wavefront neukládá nastavení, světla nebo animace kamery.
- Nastavení vykreslení ukládá pouze formát DAE standardu Collada.

Chcete-li exportovat 3D vrstvu, postupujte následovně:

- 1. Zvolte příkaz 3D > Exportovat 3D vrstvu.
- 2. Zvolte formát exportu textur:
	- Formáty U3D a KMZ podporují jako formáty textur soubory JPEG nebo PNG.
	- Formáty DAE a OBJ podporují u textur všechny formáty obrazů podporované aplikací Photoshop.
- 3. (Volitelně) Při exportu do formátu U3D vyberte volbu kódování. Kódování ECMA 1 je kompatibilní s aplikací Acrobat 7.0. Kódování ECMA 3 je kompatibilní s aplikací Acrobat 8.0 a novějšími a poskytuje určitou kompresi mřížky.
- 4. Proveďte export klepnutím na tlačítko OK.

#### **Uložení 3D souboru**

Chcete-li zachovat polohu, osvětlení, režim vykreslení a průřezy 3D modelů, uložte soubory s 3D vrstvami do formátů PSD, PSB, TIFF nebo PDF.

Klikněte na položku Soubor > Uložit nebo Soubor > Uložit jako, vyberte formát Photoshop (PSD), Photoshop PDF nebo TIFF a klikněte na tlačítko OK.

Tec)EV-NC-SR Twitter™ and Facebook posts are not covered under the terms of Creative Commons.

[Právní upozornění](http://help.adobe.com/cs_CZ/legalnotices/index.html) | [Online zásady ochrany osobních údajů](http://helpx.adobe.com/go/gffooter_online_privacy_policy_cz)

# <span id="page-839-0"></span>Vytváření 3D objektů a animací

#### **[Vytváření metodou 3D Repoussé | CS5](#page-839-1) [Vytvoření 3D objektů ze 2D obrazů](#page-841-0) [Vytváření 3D animací](#page-843-0)**

*Poznámka: U aplikací Photoshop CS5 a CS6 byly 3D funkce součástí verze Photoshop Extended. Všechny funkce ve verzi Photoshop Extended jsou součástí aplikace Photoshop CC. Pro aplikaci Photoshop CC neexistuje samostatná nabídka verze Extended.*

#### <span id="page-839-1"></span>**Vytváření metodou 3D Repoussé | CS5**

**[Na začátek](#page-839-0)**

*Poznámka: Počínaje aplikací Photoshop CS6 se funkce Repoussé změnila a nyní je označována jako 3D vysunutí. Podrobné informace naleznete v části Vytvoření a přizpůsobení 3D vysunutí.*

Pojem *Repoussé* popisuje kovodělnou techniku, při níž jsou plochy objektů tvarovány a vzorovány tepáním na opačnou stranu. Příkaz Metoda Repoussé v aplikaci Photoshop převádí 2D objekty na 3D mřížky, které lze přesně vysunout, nafouknout a přemístit v 3D prostoru.

Příkaz Repoussé pracuje s obrazy v modelu RGB. Jestliže použijete obraz ve stupních šedi, Repoussé ho převede do modelu RGB. Příkaz Repoussé není dostupný pro obrazy CMYK nebo Lab.

*Video o převodu ze 2D do 3D pomocí metody Repoussé najdete na adrese [www.adobe.com/go/lrvid5003\\_ps\\_cz.](http://www.adobe.com/go/lrvid5003_ps_cz)*

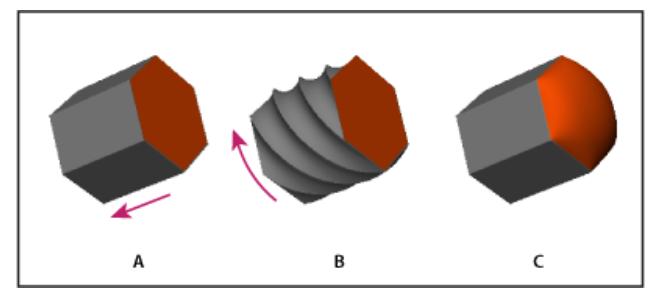

*Použití metody Repoussé na výběr obrazových bodů A. Zvýšení hloubky vysunutí B. Otočení vysunutí 180° C. Nafouknutí přední části* 

- 1. Vytvořte výběr obrazových bodů nebo vyberte textovou vrstvu nebo pracovní cestu.
- 2. Klepněte na položku 3D > Metoda Repoussé a vyberte položku, která odpovídá výběru v kroku 1.
- 3. Nastavte následující volby:

**Nástroje mřížky** Jsou k dispozici v levé horní části dialogového okna, tyto nástroje pracují jako nástroje 3D objektu. Viz část přesunutí, otočení nebo změna velikosti modelu pomocí nástrojů 3D objektů a Přesunutí, otočení nebo změna velikosti pomocí 3D osy.

**Přednastavení metody Repoussé** Bude použita předdefinovaná skupina nastavení. Chcete-li vytvořit vlastní přednastavení z vlastních nastavení, klepněte na rozbalovací nabídku i a vyberte položku Nové přednastavení metody Repoussé.

*Informace o uspořádání skupin přednastavení najdete v části Práce se Správcem přednastavení.*

**Tvarování** Rozšíří původní 2D tvar v 3D prostoru. Hloubka ovládá délku vysunutí, měřítko ovládá šířku. Vyberte Ohnutí pro zakřivené vysunutí nebo Střih pro přímé vysunutí a nastavte úhel X a Y pro ovládání vodorovného a svislého náklonu. Podle potřeby zadejte zkroucení ve stupních.

*Chcete-li změnit počátek ohnutí nebo střihu, klepněte na bod na referenční ikoně .*

**Nafouknutí** Rozbalí nebo sbalí střed přední nebo zadní strany. Kladná nastavení úhlu rozbalují, záporná sbalují. Síla ovládá míru vydutí.

**Materiály** Materiály, např. cihla nebo bavlna, se aplikují globálně nebo na různé strany objektu. (Úkos1 představuje přední úkos; Úkos2 zadní úkos.) Další informace najdete v části Použití, uložení nebo načtení přednastavení materiálů.

**Úkos** Na přední nebo zadní stranu objektu použije zkosené hrany. Volby obrysu se podobají volbám efektů vrstev. Viz část [Úprava efektů](http://help.adobe.com/cs_CZ/photoshop/cs/using/WSfd1234e1c4b69f30ea53e41001031ab64-789ba.html#WS9BDAC2D2-5D38-4eb5-B57D-04981BB663EBa) [vrstvy pomocí obrysu](http://help.adobe.com/cs_CZ/photoshop/cs/using/WSfd1234e1c4b69f30ea53e41001031ab64-789ba.html#WS9BDAC2D2-5D38-4eb5-B57D-04981BB663EBa).

**Nastavení scény** Světla ve tvaru sférického panoramatu osvětlují objekt. Styl světel můžete vybrat v nabídce. Nastavení vykreslení určují vzhled povrchů. (Viz část Výběr přednastavení vykreslení.) Vyšší nastavení položky Kvalita mřížky zvýší hustotu mřížky a zlepší vzhled, avšak sníží rychlost zpracování.

*Nastavení vykreslení Stínovaný drátový model a Plný drátový model překryjí 3D mřížku na objektech a odkryjí veškeré deformace mřížky, které deformují textury.*

#### **Úpravy nastavení metody Repoussé**

- 1. Vyberte textovou vrstvu, masku vrstvy nebo pracovní cestu, na niž jste dříve použili metodu Repoussé.
- 2. Klepněte na položku 3D > Metoda Repoussé > Upravit pomocí metody Repoussé.

#### **Rozdělení mřížek metody Repoussé**

Příkaz Metoda Repoussé vytvoří ve výchozím nastavení jednu mřížku s pěti materiály. Chcete-li nezávisle ovládat různé prvky, například jednotlivé znaky v řetězci textu, můžete vytvořit samostatné mřížky pro jednotlivé uzavřené cesty.

*Poznámka: Pokud existuje mnoho uzavřených cest, výsledné mřížky mohou vytvářet velmi složité 3D scény, které se nesnadno upravují.*

- 1. Vyberte textovou vrstvu, masku vrstvy nebo pracovní cestu, na niž jste dříve použili metodu Repoussé.
- 2. Klepněte na položku 3D> Metoda Repoussé > Rozdělit mřížky metody Repoussé.

#### **Princip interních omezení**

Interní omezení umožňují vylepšení rozlišení mřížky v určitých oblastech, přesnou změnu vydutí nebo vytváření děr v površích. Podél cesty, kterou určíte v objektu metody Repoussé, se křivky omezení rozšiřují při roztažení objektu směrem od objektu nebo při smrštění objektu směrem k objektu. S těmito křivkami lze pracovat pomocí nástrojů omezení, které jsou podobné nástrojům 3D objektu.

**Neaktivní omezení** Zajišťují dostatečné rozlišení mřížky a vytvářejí hladké cesty.

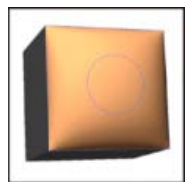

*Vydutý objekt s neaktivním omezením*

**Aktivní omezení** Rozšiřují nebo zužují povrch ve směru cest omezení.

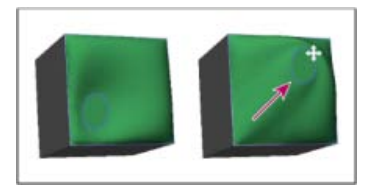

*Přetažení aktivního omezení do jiné polohy ve 3D prostoru*

**Omezení děr** Vyřízne povrch ve směru cest omezení.

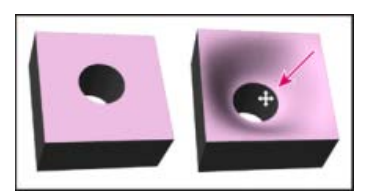

*Zvětšení hloubky posunutím omezení díry*

**Vytvoření interních omezení z výběrů, pracovních cest nebo textu**

- 1. Proveďte jeden z následujících úkonů:
	- Vytvořte výběr nebo cestu, která zcela spadá do předního povrchu objektu metody Repoussé.
	- V případě textových objektů, které mají interní cesty (např. písmeno *A*), pokračujte krokem 3.
- 2. Klepněte na položku 3D > Metoda Repoussé > Vytvořit omezení z výběru nebo Vytvořit omezení z pracovní cesty.
- 3. V dialogovém okně Metoda Repoussé rozbalte část Vnitřní omezení klepnutím na trojúhelník.
- 4. Vyberte volbu Typ. Pro položku Aktivní nebo Díra jsou k dispozici následující volby:

**Nástroje omezen**í Upravují křivku a funkci omezení podobně jako nástroje 3D objektu. Viz Nástroje 3D objektu a kamery.

*Obsahuje-li objekt metody Repoussé více interních cest (například oba ovály číslice 8), vyberte pomocí nástroje omezení každou cestu zvlášť.*

**Souřadnice polohy** Umožňují přesné umístění omezení ve 3D prostoru.

**Strana** Umožňuje použití jednotných nastavení síly a úhlu na obou stranách nebo jedinečných na stavení na každé z nich.

Každá křivka omezení má dvě strany; orientace těchto stran závisí na způsobu, jakým křivka rozděluje povrch. Volby nabídky Vlevo a Vpravo odpovídají svislému omezení. V případě vodorovného omezení znamenají volby Vlevo a Vpravo vzhůru a dolů a při uzavřeném omezení tyto volby znamenají uvnitř a vně.

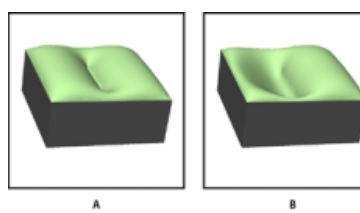

*Nastavení stran*

*A. Obě vytvářejí konzistentní deformaci. B. Možnosti Doleva nebo Doprava vytvářejí odlišnou deformaci.* 

**Síla** Řídí míru vydutí ve směru cesty.

**Úhel** Řídí směr vydutí.

#### **Odstranění interního omezení**

- 1. Vyberte 3D vrstvu metody Repoussé, která zahrnuje interní omezení.
- 2. Klepněte na položku 3D > Metoda Repoussé > Upravit pomocí metody Repoussé.
- 3. V části Vnitřní omezení klepněte na tlačítko Odstranit.

*Chcete-li znovu použít odstraněné omezení, klepněte na položku Přidat výběr nebo Přidat cestu.*

#### <span id="page-841-0"></span>**Vytvoření 3D objektů ze 2D obrazů**

Aplikace Photoshop dokáže vytvořit řadu základních 3D objektů, které vychází ze 2D vrstev. Po vytvoření můžete 3D objekt přemísťovat ve 3D prostoru, měnit nastavení vykreslení, přidávat osvětlení nebo objekt slučovat s jinými 3D vrstvami.

- Převeďte 2D vrstvy na 3D pohlednice (roviny s 3D vlastnostmi). Pokud je výchozí vrstvou textová vrstva, bude zachována průhlednost.
- Obalte 3D objekt, například kužel, krychli nebo válec, 2D vrstvou.
- Vytvořte pomocí informací o stupních šedi ve 2D obrazu 3D mřížku.
- Vysunutím 2D objektu v 3D prostoru lze simulovat kovodělnou metodu zvanou *Repoussé*. Viz část [Vytváření metodou 3D Repoussé](#page-839-1).
- Vytvořte 3D objem z vícesnímkového souboru, například ze souboru lékařského zobrazení DICOM. Aplikace Photoshop zkombinuje jednotlivé řezy soubory do 3D objektu, se kterým můžete manipulovat ve 3D prostoru a který můžete zobrazovat z různých úhlů. Zobrazování různých materiálů obsažených ve snímku, jako jsou kosti nebo měkké tkáně, lze optimalizovat aplikováním různých vykreslovacích efektů 3D objemu. Viz část [Vytváření 3D objemů](http://help.adobe.com/cs_CZ/photoshop/cs/using/WS2748158C-26B7-42cd-A660-F899C3516BA9a.html#WS2DC9ECB9-84E2-4d5d-AC94-F4E8AF31F2FC).

Video o vytvoření 3D obsahu ze 2D vrstev najdete na webu [www.adobe.com/go/lrvid4006\\_ps\\_cz](http://www.adobe.com/go/lrvid4006_ps_cz).

**[Na začátek](#page-839-0)**

#### **Vytvoření 3D pohlednice**

*Chcete-li vytvořit povrch, který zobrazuje stíny a odrazy od jiných objektů v dané scéně, můžete do stávající 3D scény přidat 3D pohlednici.*

- 1. Otevřete 2D obraz a vyberte vrstvu, kterou chcete převést na pohlednici.
- 2. Zvolte příkaz 3D > Nová 3D pohlednice z vrstvy.
	- 2D vrstva se v panelu Vrstvy převede na 3D vrstvu. Obsah 2D vrstvy se aplikuje na obě strany pohlednice jako materiál.
	- Původní 2D vrstva se objeví v panelu Vrstvy jako mapa textury difúze pro objekt 3D pohlednice. (Viz část Přehled panelu 3D.)
	- 3D vrstva uchovává rozměry původního 2D obrazu.
- 3. (Volitelně) Chcete-li přidat 3D pohlednici do 3D scény jako rovinu povrchu, proveďte sloučení nové 3D vrstvy se stávající 3D vrstvou, která obsahuje jiné 3D objekty. V případě potřeby pak tuto vrstvu zarovnejte. (Viz část [Kombinace 3D objektů](http://help.adobe.com/cs_CZ/photoshop/cs/using/WS31576EB8-5348-4a1e-A4E7-7D122A56F41F.html).)
- 4. Chcete-li zachovat nový 3D obsah, exportujte 3D vrstvu ve formátu 3D souboru nebo ji uložte ve formátu PSD. (Viz část Export 3D vrstev.)

#### **Vytvoření 3D tvarů**

V závislosti na vybraném typu objektu může výsledný 3D model obsahovat jednu nebo více mřížek. Volba Sférické panoráma namapuje panoramatický obraz na vnitřek 3D koule.

- 1. Otevřete 2D obraz a vyberte vrstvu, kterou chcete převést na 3D tvar.
- 2. Zvolte příkaz 3D > Nový tvar z vrstvy a vyberte z nabídky tvar. Tvary zahrnují objekty s jednou mřížkou, jako jsou například kobliha, koule nebo klobouk, i s více mřížkami, například kužel, válec, plechovku limonády nebo vinnou láhev.

*Poznámka: Do nabídky tvarů můžete přidat i vlastní tvary. Tvary jsou ve formátu souborů 3D modelů standardu Collada (.dae). Chcete-li přidat tvar, umístěte soubor modelu standardu Collada do složky Presets\Meshes v programové složce aplikace Photoshop.*

- 2D vrstva se v panelu Vrstvy převede na 3D vrstvu.
- Původní 2D vrstva se objeví v panelu Vrstvy jako mapa textury difúze, kterou můžete použít na jeden nebo více povrchů nového 3D objektu. K ostatním povrchům lze přiřadit výchozí mapu textury difúze s výchozím nastavením barev. Viz část Přehled panelu 3D.
- 3. (Volitelně) Volbu Sférické panoráma použijte tehdy, pokud používáte jako svůj 2D vstup panoramatický obraz. Tato volba převede 360 x 180stupňové sférické panoráma na 3D vrstvu. Jakmile je panoráma převedeno na 3D objekt, můžete vybarvit obvykle obtížně dostupné oblasti panoramatu, jako jsou póly nebo oblasti obsahující přímky. Informace o vytváření 2D panorama spojením několika obrazů najdete v části [Vytváření 360stupňových panoramat](http://help.adobe.com/cs_CZ/photoshop/cs/using/WSfd1234e1c4b69f30ea53e41001031ab64-75e8a.html#WS5125059C-C453-47a7-8459-1212DA74B62A).
- 4. Nový 3D obsah zachováte exportem 3D vrstvy ve formátu 3D souboru nebo uložením do formátu PSD. Viz část Export 3D vrstev.

#### **Vytvoření 3D mřížky**

Příkaz Nová mřížka ze stupňů šedi převede obraz ve stupních šedi na mapu hloubky, která přenáší hodnoty světlosti na povrch s proměnlivou hloubkou. Světlejší hodnoty vytvoří zvýšené oblasti povrchu, tmavší hodnoty vytvoří snížené oblasti. Aplikace Photoshop pak vytvoří 3D model aplikací mapy hloubky na jednu ze čtyř možných geometrií.

- 1. Otevřete 2D obraz a vyberte jednu nebo více vrstev, které chcete převést na 3D mřížku.
- 2. (Volitelně) Převeďte obraz do režimu stupně šedi. (Chcete-li převod stupňů šedi dále upravit, zvolte příkaz Obraz > Režim > Stupně šedi nebo použijte příkaz Obraz > Přizpůsobení > Černobílý.)

*Poznámka: Pokud při vytvoření mřížky použijete jako vstup obraz RGB, vytvoří se mapa hloubky pomocí zeleného kanálu.*

- 3. (Volitelně) Pokud budete případně potřebovat omezit rozsah hodnot světlosti, proveďte úpravy obrazu ve stupních šedi.
- 4. Zvolte příkaz 3D > Nová mřížka ze stupňů šedi a pak vyberte libovolnou volbu mřížky.

**Rovina** Aplikuje údaje mapy hloubky na planární povrch.

**Dvoustranná rovina** Vytvoří dvě roviny, které jsou zrcadlené od středové osy, a aplikuje údaje mapy hloubky na obě tyto roviny.

**Válec** Aplikuje údaje mapy hloubky směrem ven od středu svislé osy.

**Koule** Aplikuje údaje mapy hloubky radiálně směrem ven od středu.

Aplikace Photoshop vytvoří 3D vrstvu, která obsahuje novou mřížku. Také pomocí původní vrstvy ve stupních šedi nebo barevné vrstvy vytvoří pro

3D objekt mapy textury difúze, krytí a planární mapy hloubky.

Planární mapu hloubky můžete kdykoli znovu otevřít jako inteligentní objekt a upravit. Když ji uložíte, mřížka se obnoví.

*Poznámka: Mapa textury krytí se v panelu Vrstvy neobjeví, protože tato mapa používá stejný soubor textury jako mapa difúze (neboli původní 2D vrstva). Když dvě mapy textur odkazují na stejný soubor, objeví se tento soubor v panelu Vrstvy pouze jednou.*

#### <span id="page-843-0"></span>**Vytváření 3D animací**

**[Na začátek](#page-839-0)**

Pomocí časové osy Animace aplikace Photoshop můžete vytvořit 3D animace, které přemísťují 3D model v prostoru a mění v průběhu času způsob jeho zobrazení. Můžete animovat libovolnou z následujících vlastností 3D vrstvy:

- Polohu 3D objektu nebo kamery Pomocí nástrojů pro 3D polohu nebo kameru můžete v průběhu času 3D model nebo kameru přemísťovat. Aplikace Photoshop dokáže vytvořit plynulé efekty pohybu doplněním snímků mezi polohami nebo pohyby kamery.
- Nastavení 3D vykreslení Můžete měnit režimy vykreslení a mezi některými režimy vykreslení můžete dokonce i doplňovat přechody. Chceteli například simulovat dokreslování povrchu modelu, měňte v průběhu času režim Vrcholy postupně na režim Drátový model.
- 3D průřez Zobrazte změny průřezu v čase otočením protínající roviny. Chcete-li během animace zvýraznit různé oblasti modelu, změňte mezi snímky nastavení průřezu.

Abyste dosáhli vysoké kvality animací, můžete každý snímek animace vykreslit pomocí nastavení vykreslení Vykreslit pro výsledný výstup. Viz část Změna efektů vykreslení.

[Vytváření animací založených na časové ose](http://help.adobe.com/cs_CZ/photoshop/cs/using/WSfd1234e1c4b69f30ea53e41001031ab64-746fa.html)

Tec)**EY-NG-5R** Twitter™ and Facebook posts are not covered under the terms of Creative Commons.

[Právní upozornění](http://help.adobe.com/cs_CZ/legalnotices/index.html) | [Online zásady ochrany osobních údajů](http://helpx.adobe.com/go/gffooter_online_privacy_policy_cz)

# Správa barev

Část obsahu odkazovaného z těchto stránek může být k dispozici pouze v angličtině.

#### <span id="page-845-0"></span>**[Proč barvy někdy nesouhlasí](#page-845-1) [Co je systém správy barev?](#page-845-2) [Potřebujete správu barev?](#page-845-0) [Vytvoření zobrazovacího prostředí pro správu barev](#page-846-0)**

Systém správy barev vyrovná rozdíly barev mezi zařízeními, takže můžete s jistotou určit, jaké barvy váš systém nakonec vytvoří. Přesné zobrazení barev umožňuje dělat správná rozhodnutí v průběhu pracovního procesu, od digitálního získání podkladů až po cílový výstup. Správa barev umožňuje vytvořit výstup založený na standardech tisku ISO, SWOP a Japan Color.

#### <span id="page-845-1"></span>**Proč barvy někdy nesouhlasí**

**[Zpět na začátek](#page-845-0)**

Žádné zařízení v publikačním systému není schopné reprodukovat plný rozsah barev, které umí vnímat lidské oko. Každé zařízení pracuje v rámci určitého barevného prostoru, který může vytvořit určitý rozsah neboligamut barev.

Barevný model určuje vztah mezi hodnotami a barevný prostor definuje absolutní význam těchto hodnot jako barev. Některé barevné modely (například CIE L\*a\*b) mají pevně daný barevný prostor, protože se vztahují přímo ke způsobu, jakým lidské oko vnímá barvy. O těchto modelech se říká, že jsou nezávislé na zařízení. Jiné barevné modely (RGB, HSL, HSB, CMYK a tak dále) mohou mít mnoho různých barevných prostorů. Protože se tyto modely liší podle jednotlivých přidružených barevných prostorů nebo zařízení, označují se jako závislé na zařízení.

Kvůli této proměnlivosti barevných prostorů se při přenosu dokumentu mezi různými zařízeními může vzhled barev změnit. Variace barev může být výsledkem různých zdrojů obrazů, rozdílů ve způsobu, jakým programy definují barvy, rozdílů v tiskových médiích (novinový papír reprodukuje menší gamut než kvalitní papír pro časopisy) a dalších přirozených odchylek, jako jsou například výrobní rozdíly monitorů nebo jejich různé stáří.

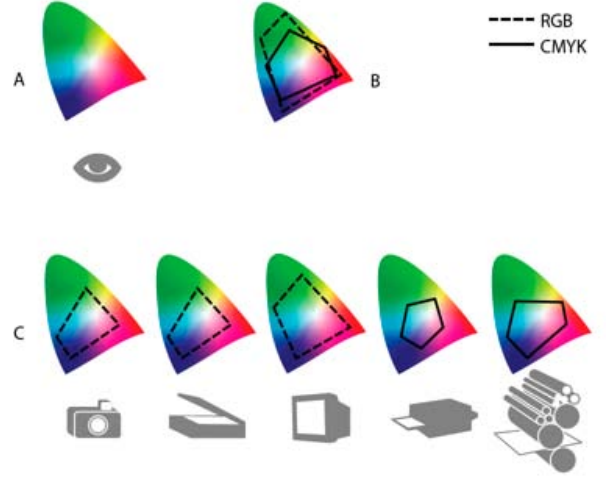

*Barevné gamuty různých zařízení a dokumentů A. Prostor barev Lab B. Dokumenty (pracovní prostor) C. Zařízení*

#### **[Zpět na začátek](#page-845-0)**

#### <span id="page-845-2"></span>**Co je systém správy barev?**

Problémy s dosažením shodných barev jsou důsledkem toho, že různá zařízení a programy používají rozdílné barevné prostory. Jedním řešením je mít systém, který přesně interpretuje a převádí barvy mezi zařízeními. Systém správy barev (CMS – Color Management System) porovná barevný prostor, ve kterém byla barva vytvořena, s barevným prostorem, ve kterém má být výstupem stejná barva, a provede nezbytné úpravy, aby se barva zobrazila na různých zařízeních co nejvíce shodně.

Systém správy barev převádí barvy pomocí barevných profilů. Profil je matematickým popisem barevného prostoru zařízení. Například profil skeneru říká systému správy barev, jak určitý skener "vidí" barvy. Správa barev Adobe používá profily ICC, což je formát definovaný konsorciem ICC (International Color Consortium) jako standard nezávislý na platformě.

Protože žádná jednotlivá metoda převádění barev není ideální pro všechny typy grafik, systém správy barev umožňuje vybírat z řady záměrů reprodukce neboli metod převodu, takže můžete použít metodu vhodnou pro konkrétní grafický prvek. Například metoda převodu barev, zachovávající správné poměry mezi barvami ve fotografii přírody, může změnit barvy v logu, které obsahuje plné plochy stejných odstínů barev.

*Poznámka: Nepleťte si správu barev s korekcemi barev. Systém správy barev neopraví obraz, který byl uložen s tonálními problémy nebo se špatným vyvážením barev. Tento systém poskytuje prostředí, ve kterém můžete spolehlivě posoudit obrazy v kontextu svého konečného výstupu.*

#### **Potřebujete správu barev?**

Bez systému správy barev jsou vaše specifikace barev závislé na zařízení. Správu barev pravděpodobně nebudete potřebovat, pokud je váš produkční postup přesně řízený pouze pro jedno médium. Například v případě, že vy nebo váš dodavatel tiskových služeb umíte přizpůsobit obrazy CMYK a specifikovat barevné hodnoty pro známou, specifickou sadu podmínek tisku.

Význam správy barev se zvyšuje s rostoucím počtem proměnných v rámci vašeho produkčního procesu. Správa barev se doporučuje, pokud hodláte opakovaně používat barevné grafiky v tisku a online médiích, používáte různé druhy zařízení pro jedno médium (například různé tiskařské stroje) nebo když spravujete více pracovních stanic.

Systém správy barev pro vás bude přínosem, pokud potřebujete dosáhnout některého z následujících cílů:

- Získat předvídatelný a shodný barevný výstup na více výstupních zařízeních, včetně barevných výtažků, stolních tiskáren a monitorů. Správa barev je zvlášť užitečná k přizpůsobení barev pro zařízení s poměrně omezeným gamutem, jako je například tiskařský stroj pro čtyřbarevný tisk.
- Přesně zobrazit kontrolní náhled barevného dokumentu na monitoru, který nastavíte tak, aby simuloval gamut určitého výstupního zařízení. (Používání kontrolních náhledů je omezeno možnostmi zobrazení na monitoru a dalšími faktory, například podmínkami osvětlení v místnosti.)
- Přesně hodnotit a shodně reprodukovat barevné grafiky z mnoha různých zdrojů, pokud také využívají správu barev a v některých případech i bez ní.
- Posílat barevné dokumenty na různá výstupní zařízení a média, aniž byste museli ručně nastavovat barvy v dokumentech nebo v původních grafikách. To je cenné při vytváření obrazů, které se nakonec použijí jak v tisku, tak online.
- Správně tisknout barvy na neznámem barevném výstupním zařízení. Můžete například uložit dokument online, který poté bude možné v rámci neměnného reprodukovatelného barevného tisku na vyžádání kdekoli na světě.

#### <span id="page-846-0"></span>**Vytvoření zobrazovacího prostředí pro správu barev**

**[Zpět na začátek](#page-845-0)**

Vaše pracovní prostředí má vliv na to, jak vidíte barvy na svém monitoru a na vytištěném výstupu. Abyste dosáhli co nejlepších výsledků, nastavte barvy a světlo ve svém pracovním prostředí následujícími způsoby:

- Zobrazujte své dokumenty v prostředí se stále shodnou úrovní a barevnou teplotou světla. Například barevné charakteristiky slunečního světla se mění během dne a tím mění vzhled barev na obrazovce, proto mějte zatažené závěsy nebo pracujte v místnosti bez oken. Abyste eliminovali modrozelený nádech ze zářivkového osvětlení, můžete nainstalovat osvětlení D50 (s teplotou 5000 Kelvinů). Můžete také prohlížet vytištěné dokumenty s použitím světelného boxu D50.
- Zobrazujte dokument v místnosti se stěnami a stropem v neutrálních barvách. Barva místnosti může ovlivnit vnímání barev jak na monitoru, tak na vytištěných kopiích. Nejlepší barvou pro prohlížecí místnost je neutrální šedá. Také barva vašeho oblečení se může odrážet ve skle monitoru a ovlivnit vzhled barev na obrazovce.
- Odstraňte barevné vzory z pozadí plochy svého monitoru. Výrazné nebo jasné vzorky obklopující dokument narušují přesné vnímání barev. Nastavte barvu plochy pouze na neutrální šedou.
- Prohlížejte kontrolní náhledy a nátisky dokumentu ve skutečných podmínkách, ve kterých vaše publikum uvidí výsledný obraz. Můžete například chtít vidět, jak bude vypadat katalog domácích potřeb pod žárovkovým osvětlením, používaným v domácnostech, nebo prohlížet katalog kancelářského nábytku pod zářivkovým osvětlením, používaným v kancelářích. Konečné posouzení barev ale vždy dělejte za světelných podmínek, určených zákonnými požadavky na smluvní kontrolní nátisky ve vaší zemi.

Další témata Nápovědy

#### $(G)$  BY-NC-SR

 $\blacksquare$ 

# <span id="page-847-0"></span>Zachování shodných barev

**[O správě barev v aplikacích Adobe](#page-847-1) [Základní kroky pro zachování shodných barev](#page-847-2) [Synchronizace nastavení barev ve všech aplikacích Adobe](#page-848-0) [Nastavení správy barev](#page-848-1) [Změna vzhledu černé CMYK \(Illustrator, InDesign\)](#page-849-0) [Správa výtažkových a přímých barev](#page-849-1)**

#### <span id="page-847-1"></span>**O správě barev v aplikacích Adobe**

Správa barev Adobe vám pomůže zachovat vzhled barev při přenosu obrazů z externích zdrojů, při úpravách dokumentů, při jejich přenášení mezi aplikacemi Adobe i při konečném výstupu hotových kompozic. Tento systém je založen na konvencích vyvinutých konsorciem ICC (International Color Consortium), což je skupina zodpovědná za standardizaci formátů profilů a postupů potřebných k tomu, aby v celém pracovním postupu byla zachována shodnost a přesnost barev.

V aplikacích Adobe se správou barev je správa barev standardně zapnutá. Pokud jste zakoupili aplikaci Adobe Creative Suite, nastavení barev je synchronizováno pro všechny aplikace, aby se barvy RGB a CMYK zobrazovaly shodně. To znamená, že barvy vypadají stejně bez ohledu na to, v jaké aplikaci je zobrazujete.

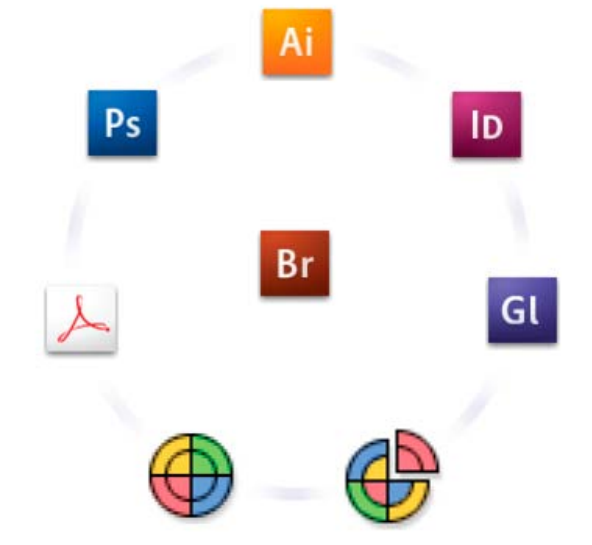

*Nastavení barev pro aplikaci Adobe Creative Suite se pomocí nástroje Adobe Bridge synchronizují v jednom centrálním místě.*

Pokud se rozhodnete změnit výchozí nastavení, snadno použitelná přednastavení vám umožní konfigurovat správu barev Adobe tak, aby odpovídala běžným výstupním podmínkám. Nastavení barev také můžete přizpůsobit podle požadavků vašeho speciálního pracovního postupu s barvami.

Nezapomeňte, že na způsob používání správy barev má vliv také to, s jakými typy obrazů pracujete a jaké máte požadavky na výstup. Existují například různé problémy se zachováním shodnosti barev v pracovních postupech pro tisk fotografií RGB, komerční tisk CMYK, digitální tisk s různými barvami RGB/CMYK a publikování na internetu.

#### <span id="page-847-2"></span>**Základní kroky pro zachování shodných barev**

**[Zpět na začátek](#page-847-0)**

#### **1. Poraďte se se svými produkčními partnery (pokud nějaké máte), abyste zajistili, že všechny aspekty vašeho pracovního postupu se správou barev budou plně v souladu s jejich pracovními postupy.**

Projednejte s nimi, jak budou pracovní postupy s barvami sjednocené ve vaší pracovní skupině a s poskytovateli služeb, jak konfigurujete software a hardware pro integraci do systému správy barev, a na jaké úrovni se bude správa barev implementovat. (Viz Potřebujete správu barev?.)

#### **2. Kalibrace monitoru a vytvoření jeho profilu.**

Profil monitoru je první profil, který byste měli vytvořit. Přesné zobrazení barev je základním předpokladem pro správná tvůrčí rozhodnutí týkající

se barev, které ve svém dokumentu specifikujete. (Viz Kalibrace monitoru a vytvoření jeho profilu.)

#### **3. Do svého systému přidejte profily barev pro všechna vstupní a výstupní zařízení, která hodláte používat, jako jsou skenery a tiskárny.**

Systém správy barev používá profily k určení způsobu, jakým dané zařízení vytváří barvy a jaké jsou skutečné barvy v dokumentu. Profily zařízení se často instalují, když k systému přidáváte další zařízení. K vytvoření přesnějších profilů pro konkrétní zařízení a podmínky také můžete použít software a hardware od jiných firem. Pokud se váš dokument bude komerčně tisknout, kontaktujte svého dodavatele tiskových služeb a zjistěte si profil pro použité tiskové zařízení nebo podmínky tisku. (Viz O barevných profilech a Instalace profilu barev.)

#### **4. Nastavení správy barev v aplikacích Adobe.**

Pro většinu uživatelů je dostačující výchozí nastavení barev. Nastavení barev ale můžete změnit jedním z následujících úkonů:

- Pokud používáte více aplikací Adobe, použijte před zahájením práce s dokumenty nástroj Adobe® Bridge k volbě standardní konfigurace správy barev a k synchronizaci nastavení barev mezi jednotlivými aplikacemi. (Viz Synchronizace nastavení barev ve všech aplikacích Adobe.)
- Pokud používáte jen jednu aplikaci Adobe nebo pokud chcete přizpůsobit specifické volby správy barev, můžete změnit nastavení barev jen u určité aplikace. (Viz Nastavení správy barev.)

#### **5. (Volitelně) Prohlédněte si barvy s použitím kontrolního náhledu na obrazovce.**

Po vytvoření dokumentu můžete použít kontrolní náhled a prohlédnout si, jak budou barvy vypadat po vytištění nebo při zobrazení na určitém zařízení. (Viz Kontrolní náhled barev na obrazovce.)

*Poznámka: Samotný kontrolní náhled neumožňuje zjistit, jak bude vypadat přetisk barev na ofsetovém tiskařském stroji. Pokud pracujete s dokumenty, které obsahují přetisky, zapněte Náhled přetisků, aby se v kontrolním náhledu přesně zobrazil přetisk barev. U aplikace Acrobat je volba Náhled přetisků použita automaticky.*

#### **6. Použití správy barev při tisku a ukládání souborů.**

Cílem správy barev je zachovat shodný vzhled barev na všech zařízeních používaných v rámci vašeho pracovního postupu. Nechte zapnuté volby správy barev při tisku dokumentů, ukládání souborů a při přípravě souborů, které budou zobrazeny online. (Viz Tisk se správou barev a Správa barev v dokumentech pro zobrazování online.)

#### <span id="page-848-0"></span>**Synchronizace nastavení barev ve všech aplikacích Adobe**

Pokud používáte aplikaci Adobe Creative Suite, můžete za účelem automatické synchronizace nastavení barev ve všech aplikacích použít nástroj Adobe Bridge. Tato synchronizace zajistí, že barvy budou vypadat stejně ve všech aplikacích Adobe se správou barev.

Pokud nastavení barev nejsou synchronizovaná, objeví se v každé aplikaci v horní části dialogového okna Nastavení barev upozornění. Doporučujeme vám, abyste synchronizovali nastavení barev dříve než začnete pracovat s novými nebo stávajícími dokumenty.

1. Otevřete nástroj Bridge.

Chcete-li otevřít nástroj Bridge z aplikace z aplikace Creative Suite, vyberte položky Soubor > Procházet. Chcete-li nástroj Bridge spustit přímo, buď v nabídce Start klikněte na položku Adobe Bridge (Windows), nebo poklikejte na ikonu Adobe Bridge (Mac OS).

- 2. Vyberte položky Úpravy > Nastavení barevCreative Suite.
- 3. Ze seznamu vyberte nastavení barev a klikněte na tlačítko Použít.

Pokud žádné z výchozích nastavení nesplňuje vaše požadavky, můžete výběrem možnosti Zobrazit rozšířený seznam souborů nastavení barev zobrazit další nastavení. Chcete-li nainstalovat vlastní soubor nastavení, například soubor, který jste dostali od svého poskytovatele tiskových služeb, klikněte na možnost Zobrazit uložené soubory nastavení barev.

#### <span id="page-848-1"></span>**Nastavení správy barev**

1. Proveďte jeden z následujících úkonů:

- (Illustrator, InDesign, Photoshop) Vyberte položky Úpravy > Nastavení barev.
- (Acrobat) v dialogovém okně Předvolby vyberte kategorii Správa barev.
- 2. Z nabídky Nastavení vyberte nastavení barev a klikněte na tlačítko OK.

Vybrané nastavení určuje, jaké barevné pracovní prostory budou aplikace používat, co se stane, když otevřete a importujete soubory s vloženými profily, a jak systém správy barev převádí barvy. Chcete-li zobrazit popis nastavení, vyberte nastavení a přesuňte ukazatel nad jeho název. Popis se objeví dole v dialogovém okně.

*Poznámka: Nastavení barev v aplikaci Acrobat jsou podmnožinou nastavení, používaných v aplikacích InDesign, Illustrator a Photoshop.*

V některých situacích, například když vám váš poskytovatel služeb předá vlastní výstupní profil, může být nezbytné přizpůsobit určité volby v dialogovém okně Nastavení barev. Jejich přizpůsobení by ale měli provádět pouze pokročilí uživatelé.

*Poznámka: Pokud pracujete s více aplikacemi Adobe, důrazně vám doporučujeme, abyste nastavení barev v aplikacích navzájem*

**[Zpět na začátek](#page-847-0)**

#### <span id="page-849-0"></span>**Změna vzhledu černé CMYK (Illustrator, InDesign)**

- 1. Vyberte položky Úpravy > Předvolby > Vzhled černé (Windows) nebo [název aplikace] > Předvolby > Vzhled černé (Mac OS).
- 2. Vyberte požadovanou možnost u předvolby Na obrazovce:

**Zobrazit všechny černé přesně** Zobrazí čistou černou CMYK jako tmavě šedou. Toto nastavení umožňuje vidět rozdíl mezi čistou černou a sytou černou.

**Zobrazit všechny černé jako sytou černou** Zobrazí čistou černou CMYK jako tmavou černou (RGB=000). Při tomto nastavení vypadají čistá černá i sytá černá na obrazovce stejně.

3. Vyberte požadovanou možnost u nastavení Tisk/Export:

**Výstup všech černých přesně** Při tisku na stolní tiskárně bez podpory jazyka PostScript nebo při exportu do formátu souboru RGB se pro výstup čisté černé CMYK použijí barevné hodnoty z dokumentu. Toto nastavení umožňuje vidět rozdíl mezi čistou černou a sytou černou.

**Výstup všech černých jako sytá černá** Při tisku na stolní tiskárně bez podpory jazyka PostScript nebo při exportu do formátu souboru RGB je čistá černá CMYK na výstup odeslána jako tmavá černá (RGB=000). Při tomto nastavení vypadají čistá černá i sytá černá stejně.

#### <span id="page-849-1"></span>**Správa výtažkových a přímých barev**

**[Zpět na začátek](#page-847-0)**

**[Zpět na začátek](#page-847-0)**

Při aktivní správě barev každá barva, kterou použijete nebo vytvoříte v aplikaci Adobe se správou barev, automaticky využívá profil barev odpovídající profilu dokumentu. Při přepnutí barevných režimů systém správy barev použije příslušné profily k převodu barev do nového barevného modelu, který zvolíte.

Při práci s výtažkovými a přímými barvami si pamatujte následující zásady:

- Zvolte pracovní prostor CMYK, který odpovídá vašim podmínkám výstupu CMYK, abyste zajistili, že budete moci přesně definovat a zobrazovat výtažkové barvy.
- Vybírejte barvy z knihovny barev. S aplikacemi Adobe se dodává několik standardních knihoven barev, které můžete načíst pomocí nabídky panelu Vzorky barev.
- (Illustrator a InDesign) Zapněte funkci Náhled přetisků, abyste zobrazili přesný a shodný náhled přímých barev.
- (Acrobat, Illustrator a InDesign) Použijte hodnoty Lab (výchozí) pro zobrazení předdefinovaných přímých barev (jako jsou barvy z knihoven TOYO, PANTONE, DIC a HKS) a k převedení těchto barev na výtažkové barvy. Používání hodnot Lab zajišťuje nejvyšší přesnost a shodné zobrazování barev ve všech aplikacích Creative Suite. Chcete-li, aby zobrazení a výstup těchto barev odpovídaly dřívějším verzím aplikace Illustrator nebo InDesign, použijte místo toho ekvivalentní hodnoty CMYK. Návod, jak přepnout mezi hodnotami Lab a CMYK pro přímé barvy, najdete v nápovědě pro nástroje Illustrator nebo InDesign.

*Poznámka: Správa přímých barev poskytuje poměrně přesnou aproximaci přímých barev na vašem zařízení pro kontrolní náhledy nebo nátisky a na monitoru. Přesně reprodukovat přímé barvy na monitoru nebo na zařízení pro kontrolní náhled je ale obtížné, protože mnoho přímých tiskových barev je mimo gamut těchto zařízení.* Další témata Nápovědy

#### $(G)$  BY-NC-SR

 $\blacksquare$ 

<span id="page-850-0"></span>**[Přizpůsobení nastavení barev](#page-850-1) [O pracovních barevných prostorech](#page-850-2) [Volby pracovního prostoru](#page-850-3) [Chybějící a nesouhlasící profily barev](#page-851-0) [Volby zásad správy barev](#page-851-1) [Volby převodu barev](#page-852-0) [Co jsou záměry reprodukce](#page-852-1) [Rozšířená nastavení aplikace Photoshop](#page-852-2)**

#### <span id="page-850-1"></span>**Přizpůsobení nastavení barev**

Ve většině pracovních postupů se správou barev je nejlepší použít přednastavení barev, která byla testována společností Adobe Systems. Měnit specifické volby byste měli pouze v případě, že máte dostatek znalostí o správě barev a jste si zcela jisti změnami, které provádíte.

Po přizpůsobení voleb si je můžete uložit jako přednastavení. Uložením nastavení barev zajistíte, že je budete moci znovu použít a sdílet je s jinými uživateli nebo aplikacemi.

- Chcete-li uložit nastavení barev jako předvolbu, klikněte na tlačítko Uložit v dialogovém okně Nastavení barev. Abyste zajistili, že aplikace zobrazí název přednastavení v dialogovém okně Nastavení barev, uložte soubor do výchozího umístění. Pokud soubor uložíte do jiného umístění, budete ho muset nejdříve načíst, abyste mohli nastavení vybrat.
- Chcete-li načíst přednastavení barev, které není uložené ve standardním umístění, klikněte na tlačítko Načíst v dialogovém okně Nastavení barev, vyberte soubor, který chcete načíst, a klikněte na tlačítko Otevřít.

*Poznámka: V aplikaci Acrobat nemůžete ukládat upravená nastavení barev. Chcete-li sdílet upravená nastavení barev v aplikaci Acrobat, musíte soubor vytvořit v aplikaci InDesign, Illustrator nebo Photoshop a pak ho uložit do výchozí složky Nastavení. Následně bude dostupný v kategorii Správa barev v dialogovém okně Předvolby. Nastavení můžete také do výchozí složky Nastavení přidat ručně.*

#### <span id="page-850-2"></span>**O pracovních barevných prostorech**

Určitý Pracovní prostor je pomocný barevný prostor používaný k definování a úpravám barev v aplikacích Adobe. Ke každému barevnému modelu je přiřazený profil pracovního prostoru. Profily pracovních prostorů můžete vybrat v dialogovém okně Nastavení barev.

Profil pracovního prostoru slouží jako zdrojový profil pro nově vytvářené dokumenty, které používají příslušný barevný model. Příklad: pokud je Adobe RGB (1998) platný profil pracovního prostoru RGB, každý nový dokument RGB, který vytvoříte, bude používat barvy z gamutu Adobe RGB (1998). Pracovní prostory také určují vzhled barev v dokumentech bez značek.

Pokud otevřete dokument s vloženým profilem barev, který neodpovídá profilu pracovního prostoru, aplikace použije zásady správy barev k určení způsobu zpracování barevných dat. Ve většině případů je výchozí volbou zásad zachovat vložený profil.

#### <span id="page-850-3"></span>**Volby pracovního prostoru**

Chcete-li zobrazit volby pracovního prostoru v aplikacích Photoshop, Illustrator nebo InDesign, vyberte položky Úpravy > Nastavení barev. V aplikaci Acrobat vyberte kategorii Správa barev v dialogovém okně Předvolby.

*Chcete-li zobrazit popis libovolného profilu, vyberte tento profil a přesuňte ukazatel nad jeho název. Popis se objeví dole v dialogovém okně.*

**RGB** Určuje pro aplikaci barevný prostor RGB. Všeobecně je lepší vybrat možnost Adobe RGB nebo sRGB, ne profil pro určité zařízení (jako je profil monitoru).

sRGB je vhodné využít při přípravě obrázků určených na web, protože určuje barevný prostor standardního monitoru používaného k zobrazené těchto webových obrázků. sRGB je také dobrá volba, když pracujete s obrazy z běžně používaných digitálních fotoaparátů, protože většina z nich používá sRGB jako svůj výchozí barevný prostor.

Barevný prostor Adobe RGB se doporučuje, když připravujete dokumenty pro tisk, protože gamut prostoru Adobe RGB zahrnuje některé tisknutelné barvy (zejména azurovou a modrou), které nelze definovat pomocí barevného prostoru sRGB. Barevný prostor Adobe RGB je také dobrá volba, když pracujete s obrazy z profesionálních digitálních fotoaparátů, protože většina těchto fotoaparátů používá prostor Adobe RGB jako svůj výchozí barevný prostor.

**CMYK** Určuje pro aplikaci barevný prostor CMYK. Všechny pracovní prostory CMYK jsou závislé na zařízení. To znamená, že jsou založeny na skutečných kombinacích tiskových barev a papíru. Pracovní prostory CMYK, které dodává Adobe, jsou založeny na standardních podmínkách komerčního tisku.

**Šedá (Photoshop) nebo Stupně šedi (Acrobat)** Určuje pro aplikaci barevný prostor stupňů šedi.

850

**[Zpět na začátek](#page-850-0)**

**[Zpět na začátek](#page-850-0)**

**Přímé barvy (Photoshop)** Určuje nárůst bodu při zobrazování kanálů přímých barev a duplexů.

*Poznámka: V aplikaci Acrobat můžete pro zobrazování a tisk použít barevný prostor z vloženého výstupního záměru místo barevného prostoru dokumentu. Další informace o výstupních záměrech najdete v nápovědě aplikace Acrobat.*

Aplikace Adobe se dodávají se standardní sadou profilů pracovních prostorů, které jsou doporučené a testované společností Adobe Systems pro většinu pracovních postupů se správou barev. Standardně se v nabídce pracovních prostorů objeví pouze tyto profily. Chcete-li zobrazit další profily barev, které máte nainstalované ve svém systému, vyberte možnost Rozšířený režim (Illustrator a InDesign) nebo Více voleb (Photoshop). Aby se profil barev objevil v nabídce pracovních prostorů, musí být obousměrný (to znamená, že musí obsahovat specifikace pro převod oběma směry, do barevného prostoru a z barevného prostoru).

*Poznámka: V aplikaci Photoshop si můžete vytvořit vlastní profily pracovních prostorů. Doporučujeme vám však, abyste místo vytváření vlastního profilu raději použili standardní profil pracovního prostoru. Další informace najdete na stránkách podpory aplikace Photoshop na adrese www.adobe.com/support/products/photoshop.html.*

#### <span id="page-851-0"></span>**Chybějící a nesouhlasící profily barev**

**[Zpět na začátek](#page-850-0)**

U nově vytvořených dokumentů funguje barevný pracovní postup obvykle bezproblémově: pokud nastavení neupravíte, dokument použije při vytváření a úpravách barev profil pracovního prostoru spojený s jeho barevným režimem.

Některé stávající dokumenty ale nemusí používat specifikovaný profil pracovního prostoru a některé stávající dokumenty nemusí používat správu barev. Běžně se setkáte s následujícími výjimkami z pracovního postupu se správou barev:

- Můžete otevřít dokument nebo importovat barevná data (například kopírováním a vložením nebo přetažením) z dokumentu, který není profilem označený. K tomu často dochází při otevření dokumentu vytvořeného v aplikaci, která buď správu barev nepodporuje, nebo v ní správa barev byla vypnutá.
- Můžete otevřít dokument nebo importovat barevná data z dokumentu, který je označen jiným profilem, než je platný pracovní prostor. K tomu dochází při otevření dokumentu vytvořeného s jiným nastavením správy barev nebo dokumentu, který byl naskenován a označen profilem skeneru.

V obou těchto případech aplikace použije zásady správy barev pro rozhodnutí, jak zpracovat barevná data v dokumentu.

Pokud profil chybí nebo nesouhlasí s pracovním prostorem, zobrazí se v závislosti na nastavení v dialogovém okně Nastavení barev upozornění. Standardně jsou výstražné zprávy o barevných profilech vypnuté, ale můžete je zapnout, abyste případ od případu zajistili vhodnou správu barev v dokumentech. Upozornění se v jednotlivých aplikacích liší, ale obecně máte následující možnosti:

- (Doporučené) Nechat dokument nebo importovaná barevná data tak, jak jsou. Můžete se například rozhodnout použít vložený profil (pokud existuje), nechat dokument bez profilu barev (pokud neexistuje) nebo zachovat číselné hodnoty z vložených barevných dat.
- Upravit dokument nebo importovaná barevná data. Například při otevírání dokumentu bez profilu barev můžete zvolit přiřazení platného profilu pracovního prostoru nebo jiného profilu. Při otevírání dokumentu s nesouhlasícím profilem barev můžete profil vypustit nebo převést barvy do platného pracovního prostoru. Při importu barevných dat můžete zvolit převod barev do platného pracovního prostoru, aby se zachoval jejich vzhled.

#### <span id="page-851-1"></span>**Volby zásad správy barev**

**[Zpět na začátek](#page-850-0)**

Specifické zásady správy barev určují způsob, jak aplikace zpracuje barevná data, když otevřete dokument nebo importujete obraz. Můžete zvolit různé zásady pro obrazy RGB a CMYK, a můžete určit, kdy se mají zobrazit výstražné zprávy. Abyste zobrazili volby zásad správy barev, klikněte na položky Úpravy > Nastavení barev.

*Chcete-li zobrazit popis zásad, vyberte zásady a přesuňte ukazatel nad jejich název. Popis se objeví dole v dialogovém okně.*

**RGB, CMYK a Stupně šedi** (Volba Šedá je k dispozici pouze u aplikace Photoshop.) Určuje zásady, které se použijí při přenesení barev do platného pracovního prostoru (buď otevřením souboru, nebo importováním obrazu do dokumentu). Zvolte jednu z následujících voleb:

**Zachovat vložené profily** Při otevírání souborů vždy zachová vložené profily barev. To je doporučená volba u většiny pracovních postupů, protože poskytuje jednotnou správu barev. Výjimkou je situace, kdy chcete zachovat číselné hodnoty barev CMYK. V tomto případě byste měli spíše vybrat Zachovat číselné hodnoty (ignorovat připojené profily).

**Převést do pracovního prostoru** Při otevírání souborů a importování obrazů převede barvy do platného profilu pracovního prostoru. Tuto volbu vyberte, pokud chcete zajistit, aby všechny barvy používaly jediný profil (platný profil pracovního prostoru).

**Zachovat číselné hodnoty (ignorovat připojené profily)** Tato volba je dostupná pouze v aplikacích InDesign a Illustrator pro CMYK. Zachová při otevírání souborů a importování obrazů číselné hodnoty barev, ale přesto umožňuje použít správu barev, abyste v aplikacích Adobe mohli barvy přesně zobrazit. Tuto volbu vyberte, pokud chcete používat bezpečný pracovní postup CMYK. V aplikaci InDesign můžete tuto volbu pro jednotlivé objekty lokálně změnit kliknutím na položky Objekt > Nastavení Nastavení barev.

**Vypnuto** Ignoruje při otevírání souborů a importování obrazů vložené profily barev a novým dokumentům nepřiřadí profil pracovního prostoru. Vyberte tuto volbu, pokud chcete vypustit všechna metadata barev, zahrnutá původním autorem dokumentu.

**Nesoulad profilů: Dotaz při otevírání** Zobrazí zprávu, když otevřete dokument označený jiným profilem barev, než je platný pracovní prostor. Budete mít možnost změnit výchozí chování zásad. Tuto volbu vyberte, chcete-li případ od případu zajistit vhodnou správu barev v dokumentech.

**Nesoulad profilů: Dotaz při vkládání** Zobrazí zprávu, když při importu barev do dokumentu vložením nebo přetažením barevný profil nesouhlasí. Budete mít možnost změnit výchozí chování zásad. Tuto volbu vyberte, chcete-li případ od případu zajistit vhodnou správu barev pro vkládané

barvy.

**Chybějící profily: Dotaz při otevírání** Zobrazí zprávu, když otevřete neoznačený dokument. Budete mít možnost změnit výchozí chování zásad. Tuto volbu vyberte, chcete-li případ od případu zajistit vhodnou správu barev v dokumentech.

#### <span id="page-852-0"></span>**Volby převodu barev**

**[Zpět na začátek](#page-850-0)**

Možnosti převodu barev umožňují určit, jak má aplikace zpracovat barvy dokumentu při přechodu z jednoho barevného prostoru do jiného. Tyto volby byste měli měnit pouze v případě, že máte dostatek znalostí o správě barev a jste si zcela jisti změnami, které provádíte. Chcete-li zobrazit volby převodu, klikněte na položky Úpravy > Nastavení barev a vyberte možnost Rozšířený režim (Illustrator a InDesign) nebo Více voleb (Photoshop). V aplikaci Acrobat vyberte kategorii Správa barev v dialogovém okně Předvolby.

**Modul** Určuje modul správy barev (Color Management Module – CMM) používaný k mapování gamutu jednoho barevného prostoru do gamutu jiného barevného prostoru. Většině uživatelů bude postačovat výchozí modul Adobe (ACE).

*Chcete-li zobrazit popis určitého modulu nebo záměru reprodukce, vyberte požadovanou volbu a přesuňte ukazatel nad její název. Popis se objeví dole v dialogovém okně.*

**Záměr (Photoshop, Illustrator, InDesign)** Určuje záměr reprodukce, který se použije při převodu z jednoho barevného prostoru do jiného. Rozdíly mezi záměry reprodukce se projeví pouze při tisku dokumentu nebo při jeho převodu do jiného pracovního prostoru.

**Použít kompenzaci černého bodu** Zajistí zachování detailů ve stínech obrazu simulováním plného dynamického rozsahu výstupního zařízení. Vyberte tuto volbu, pokud chcete použít kompenzaci černého bodu při tisku (což se ve většině situací doporučuje).

**Rozklad barev (Photoshop)** Určuje, zda se použije rozklad barev při převádění obrazů s 8 bity na kanál mezi barevnými prostory. Pokud požijete volbu Rozklad barev, zkombinuje aplikace Photoshop barvy v cílovém barevném prostoru a vytvoří tak simulaci chybějících barev, které existovaly ve zdrojovém prostoru. Přestože rozklad barev pomáhá redukovat mapy nebo pruhy v obraze, může také způsobit větší velikost souboru, když se obraz komprimuje k použití na webu.

**Kompenzovat pro scénou vykreslované profily (Photoshop)** Porovná kontrast videa při převodu ze scény do výstupních profilů. Tato volba odráží výchozí správu barev v aplikaci After Effects.

#### <span id="page-852-1"></span>**Co jsou záměry reprodukce**

**[Zpět na začátek](#page-850-0)**

Specifické *záměry reprodukce* určují, jakým způsobem systém správy barev převádí barvy z jednoho barevného prostoru do jiného. Různé záměry reprodukce používají různá pravidla k určení toho, jak se změní zdrojové barvy; například barvy, které spadají do rámce cílového gamutu, mohou zůstat nezměněné nebo se mohou nastavit tak, aby se po převodu do menšího cílového gamutu zachovaly původní vizuální vztahy. Výsledek volby záměru reprodukce závisí na grafickém obsahu dokumentů a na profilech použitých ke specifikování barevných prostorů. Některé profily vytvářejí identické výsledky pro různé reprodukční záměry.

*Běžně se doporučuje použít pro vybrané nastavení barev výchozí záměr reprodukce, který je testovaný společností Adobe Systems, aby splnil příslušné oborové normy. Pokud například zvolíte nastavení barev pro Severní Ameriku nebo Evropu, výchozí záměr reprodukce bude Relativní kolorimetrický. Pokud zvolíte nastavení barev pro Japonsko, výchozí záměr reprodukce bude Perceptuální.*

Záměr reprodukce můžete vybrat při nastavení volby převodu barev pro systém správy barev, barvy kontrolních náhledů a tištěné kresby:

**Perceptuální** Snaží se zachovat vizuální vztahy mezi barvami způsobem, který je lidským okem vnímán jako přirozený, přestože samotné barevné hodnoty se přitom mohou změnit. Tento záměr se hodí u fotografických obrazů s velkým množstvím barev mimo rámec gamutu. Je to standardní záměr reprodukce v japonském polygrafickém průmyslu.

**Sytost** Snaží se v obraze vytvořit živé barvy i na úkor přesnosti barev. Tento záměr reprodukce se hodí pro obchodní grafiky, jako jsou grafy nebo diagramy, kde jsou jasné syté barvy důležitější než přesné vztahy mezi barvami.

**Relativní kolorimetrický** Porovná extrémní světlo zdrojového barevného prostoru s extrémním světlem cílového barevného prostoru a podle toho posune všechny barvy. Barvy mimo rámec gamutu se přemění na nejbližší reprodukovatelné barvy v cílovém barevném prostoru. Relativní kolorimetrický záměr zachová více původních barev obrazu než záměr Perceptuální. Je to standardní záměr reprodukce pro tisk v Severní Americe a v Evropě.

**Absolutní kolorimetrický** Nechá nezměněné barvy, které spadají do rámce cílového gamutu. Barvy mimo rámec gamutu se oříznou. Neprovádí se žádné přizpůsobení barev podle cílového bílého bodu. Tento záměr reprodukce se snaží zachovat přesnost barev na úkor zachování vztahů mezi barvami a hodí se k vytváření kontrolních náhledů nebo nátisků, kdy simuluje výstup na konkrétní zařízení. Tento záměr je zvlášť užitečný ke zobrazení náhledu vlivu barvy papíru na vytištěné barvy.

#### <span id="page-852-2"></span>**Rozšířená nastavení aplikace Photoshop**

**[Zpět na začátek](#page-850-0)**

V aplikaci Photoshop můžete zobrazit rozšířená nastavení pro správu barev výběrem položky Úpravy > Nastavení barev a výběrem položky Více voleb.

**Snížit sytost barev monitoru o** Určuje, zda se má při zobrazování na monitoru snížit sytost barev o určenou hodnotu. Když je tato volba vybraná, může pomoci vizualizovat plný rozsah barevných prostorů s většími gamuty, než je gamut monitoru. Způsobí to ale nesoulad mezi zobrazením na monitoru a výstupem. Když tato volba není vybraná, mohou se různé barvy v obraze zobrazit jako jedna barva.

**Prolnout barvy RGB s použitím gama** Určuje, jak se spolu barvy RGB prolnou při vytváření složených dat (například když prolnete vrstvy nebo malujete na vrstvy v režimu Normální). Výběrem této možnosti dojde k prolnutí barev RGB v barevném prostoru podle určené hodnoty gama. Hodnota gama 1,00 se považuje za "kolorimetricky správnou" a měla by vést k nejmenším artefaktům na hranách. Pokud tato možnost vybrána nebyla, dojde k prolnutí barev RGB přímo v barevném prostoru dokumentu.

*Poznámka: Když vyberete volbu Prolnout barvy RGB s použitím gama, budou dokumenty s vrstvami při zobrazení v jiných aplikacích vypadat jinak než v aplikaci Photoshop.*

#### $\circledcirc$ ) BY-NC-SR

 $\overline{\phantom{a}}$ 

## <span id="page-854-0"></span>Práce s profily barev

**[O barevných profilech](#page-854-1) [O kalibraci a charakterizaci monitoru](#page-855-0) [Kalibrace monitoru a vytvoření jeho profilu](#page-855-1) [Instalace profilu barev](#page-856-0) [Vložení profilu barev](#page-856-1) [Vložení profilu barev \(Acrobat\)](#page-856-2) [Změna profilu barev dokumentu](#page-856-3) [Přiřazení nebo odstranění profilu barev \(Illustrator, Photoshop\)](#page-856-4) [Přiřazení nebo odstranění profilu barev \(InDesign\)](#page-856-5) [Převedení barev v dokumentu do jiného profilu \(Photoshop\)](#page-857-0) [Převod barev dokumentů na Multichannel, Device Link nebo barevné profily Abstract \(Photoshop\)](#page-857-1) [Převedení barev v dokumentu do jiného profilu \(Acrobat\)](#page-857-2)**

#### <span id="page-854-1"></span>**O barevných profilech**

**[Zpět na začátek](#page-854-0)**

Přesná a důsledná správa barev vyžaduje přesné profily ICC všech vašich barevných zařízení. Například bez přesného profilu skeneru se může bezvadně naskenovaný obraz objevit v jiném programu nesprávně, jednoduše kvůli rozdílům mezi skenerem a programem, který obraz zobrazuje. Tato zavádějící reprezentace může způsobit, že budete dělat zbytečné, časově náročné a potenciálně poškozující "korekce" na obrazu, který je již vyhovující. S přesným profilem může program importující obraz zkorigovat všechny rozdíly mezi zařízeními a zobrazit skutečné barvy naskenovaného obrazu.

V systému správy barev se používají následující druhy profilů:

**Profily monitorů** Popisují, jak monitor v současné době reprodukuje barvy. Toto je první profil, který byste měli vytvořit, protože přesné zobrazení barev na monitoru umožňuje dělat důležitá rozhodnutí v průběhu návrhu. Pokud to, co vidíte na monitoru, nebude odpovídat skutečným barvám v dokumentu, nebudete moci v rámci svého pracovního postupu zachovat shodné barvy.

**Profily vstupních zařízení** Popisují, jaké barvy dokáže vstupní zařízení zachytit nebo naskenovat. Pokud váš digitální fotoaparát nabízí výběr profilů, doporučujeme vám, abyste vybrali Adobe RGB. V opačném případě použijte profil sRGB (který je výchozí pro většinu fotoaparátů). Pokročilí uživatelé mohou také zvážit použití různých profilů podle různých zdrojů osvětlení. V případě profilů skenerů si někteří fotografové vytvářejí samostatné profily ke každému typu nebo značce skenovaného filmu.

**Profily výstupních zařízení** Popisují barevný prostor výstupních zařízení, jako jsou stolní tiskárny nebo tiskařské stroje. Systém správy barev používá profil výstupního zařízení ke správnému převedení barev z dokumentu na barvy v gamutu barevného prostoru výstupního zařízení. Výstupní profil by také měl vzít v úvahu specifické podmínky tisku, jako je například typ papíru a tiskových barev. Například na lesklém papíru lze zobrazit jiný rozsah barev než na matném papíru.

Většina ovladačů tiskáren se dodává s vestavěnými profily barev. Je vhodné vyzkoušet tyto profily předtím, než budete investovat do vlastních profilů.

**Profily dokumentů** Definují specifický barevný prostor RGB nebo CMYK dokumentu. Přiřazením nebo označením dokumentu pomocí profilu aplikace definuje skutečný vzhled barev v dokumentu. Například R=127, G=12, B=107 je pouze sada čísel, kterou různá zařízení zobrazí rozdílně. Když jsou ale označené přiřazením barevného prostoru Adobe RGB, určují tato čísla platný režim nebo vlnovou délku světla; v tomto případě specifickou fialovou barvu.

Když je správa barev zapnutá, aplikace Adobe automaticky přiřazují novým dokumentům profil na základě voleb nastavených pro Pracovní prostor v dialogovém okně Nastavení barev. Dokumenty bez přiřazených profilů se nazývají neoznačené a obsahují pouze holé číselné hodnoty barev. Když pracujete s dokumenty bez značek, aplikace Adobe používají ke zobrazení a úpravám barev platný pracovní prostor.

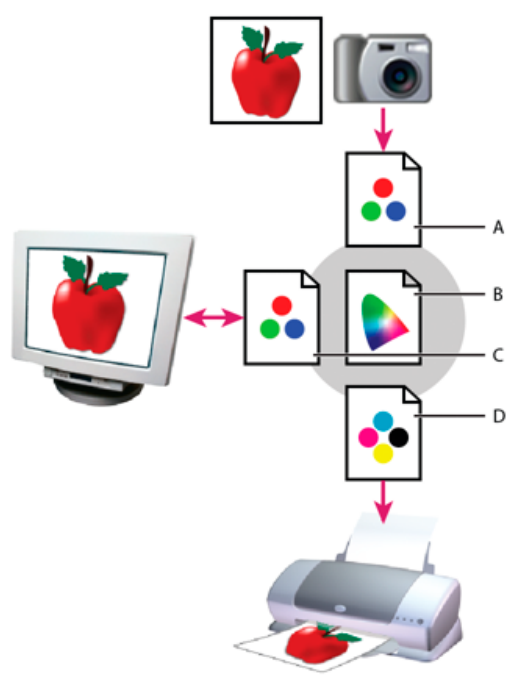

#### *Správa barev s použitím profilů*

*A. Profily popisují barevné prostory vstupního zařízení a dokumentu. B. S pomocí popisů v profilu určí systém správy barev skutečné barvy v dokumentu. C. Profil monitoru říká systému správy barev, jak převést číselné hodnoty v dokumentu do barevného prostoru monitoru. D. S použitím profilu výstupního zařízení převede systém správy barev číselné hodnoty z dokumentu na barevné hodnoty výstupního zařízení, takže se vytisknou správné barvy.*

#### <span id="page-855-0"></span>**O kalibraci a charakterizaci monitoru**

Profilovací software může váš monitor kalibrovat i charakterizovat. Kalibrací se uvede monitor do souladu s předem určeným standardem – například se nastaví monitor tak, aby zobrazoval barvy s použitím standardní barevné teploty bílého bodu 5 000° K (Kelvinů). Charakterizování monitoru vytvoří profil, který popisuje, jak monitor právě teď reprodukuje barvy.

Kalibrace monitoru vyžaduje následující nastavení zobrazení:

**Jas a kontrast** Celková úroveň a rozsah intenzity zobrazení. Tyto parametry fungují stejně jako u televize. Nástroj ke kalibraci monitoru vám pomůže nastavit optimální rozsah jasu a kontrastu pro kalibraci.

**Korekce gama** Jas hodnot ve středních tónech. Hodnoty produkované monitorem od černé po bílou jsou nelineární – pokud vytvoříte graf těchto hodnot, bude to křivka, ne přímá čára. Gama určuje hodnotu této křivky v polovině mezi černou a bílou.

**Luminofory** Materiály, které používají monitory k vyzařování světla. Různé luminofory mají různé barevné charakteristiky.

<span id="page-855-1"></span>**Bílý bod** Barva a intenzita nejjasnější bílé, kterou umí monitor reprodukovat.

#### **Kalibrace monitoru a vytvoření jeho profilu**

Když kalibrujete svůj monitor, nastavujete ho tak, aby zobrazení odpovídalo známé specifikaci. Když je monitor zkalibrovaný, pomůcka pro vytváření profilů vám umožní uložit jeho profil barev. Profil popisuje barevné chování monitoru – jaké barvy lze nebo nelze na monitoru zobrazit a jak je potřeba převést číselné hodnoty barev v obrazu, aby se barvy správně zobrazily.

- 1. Zkontrolujte, že byl váš monitor zapnutý alespoň půl hodiny. To je dostatečný čas pro zahřátí monitoru, aby produkoval přesnější výstup.
- 2. Zkontrolujte, že váš monitor zobrazuje tisíce barev nebo více. V ideálním případě by měl zobrazovat milióny barev nebo 24 bitů nebo více.
- 3. Odstraňte barevné vzorky z pozadí plochy monitoru a nastavte barvu plochy pouze na neutrální šedou. Výrazné vzorky nebo jasné barvy obklopující dokument ovlivňují přesné vnímání barev.
- 4. Zkalibrujte monitor a vytvořte k němu profil jedním z následujících úkonů:
	- V systému Windows nainstalujte a použijte nástroj ke kalibraci monitoru.
	- V systému Mac OS použijte nástroj Kalibrovat, který naleznete v záložce Předvolby systému/Monitory/Barva.
	- Nejlepších výsledků dosáhnete použitím softwaru a měřicího zařízení jiné společnosti. Obecně platí, že s použitím měřicího přístroje, jako je kolorimetr, spolu s příslušným softwarem, lze vytvořit přesnější profily, protože přístroj dokáže změřit barvy zobrazené na monitoru mnohem přesněji než lidské oko.

*Poznámka: Chování monitoru se mění a zhoršuje v průběhu času; znovu zkalibrujte svůj monitor a vytvořte pro něj nový profil zhruba jednou měsíčně. Pokud zjistíte, že kalibrace vašeho monitoru podle standardu je obtížná nebo nemožná, může být monitor příliš starý a vybledlý.*

Většina programů pro vytváření profilů automaticky přiřadí nový profil jako výchozí profil monitoru. Návod pro ruční přiřazení profilu monitoru naleznete v nápovědě k operačnímu systému.

#### <span id="page-856-0"></span>**Instalace profilu barev**

Profily barev se často nainstalují, když k systému přidáváte další zařízení. Přesnost těchto profilů (často zvaných generické profily nebo standardní profily) se liší v závislosti na výrobci. Profily zařízení také můžete získat od poskytovatele služeb, stáhnout si je z webu nebo si můžete vytvořit vlastní profily s použitím profesionálního profilovacího zařízení.

- V systému Windows klikněte pravým tlačítkem na profil a vyberte možnost Instalovat profil. Nebo zkopírujte profily do složky WINDOWS\system32\spool\drivers\color.
- V systému Mac OS zkopírujte profily do složky /Library/ColorSync/Profiles nebo složky /Users/[username]/Library/ColorSync/Profiles.

Po nainstalování profilů barev musíte aplikace Adobe restartovat.

#### <span id="page-856-1"></span>**Vložení profilu barev**

Chcete-li profil barev vložit do dokumentu, který jste vytvořili v aplikacích Illustrator, InDesign nebo Photoshop, musíte dokument uložit nebo exportovat ve formátu, který podporuje profily ICC.

- 1. Dokument uložte nebo exportujte v jednom z následujících formátů souborů: Adobe PDF, PSD (Photoshop), AI (Illustrator), INDD (InDesign), JPEG, Photoshop EPS, Formát velkého dokumentu nebo TIFF.
- 2. Vyberte možnost vkládání profilů ICC. Přesný název a umístění této volby se v různých aplikacích liší. Další pokyny najdete v nápovědě k aplikaci Adobe.

#### <span id="page-856-2"></span>**Vložení profilu barev (Acrobat)**

Profil barev můžete vložit do objektu nebo do celého souboru PDF. Aplikace Acrobat k vybranému barevnému prostoru v souboru PDF připojí profil, který byl určen v dialogovém okně Převést barvy. Další informace naleznete v tématech o převodu barev v nápovědě pro aplikaci Acrobat.

#### <span id="page-856-3"></span>**Změna profilu barev dokumentu**

Pouze velmi málo situací vyžaduje, abyste pro dokument změnili profil barev. To vyplývá z toho, že aplikace automaticky přiřadí profil barev na základě nastavení, která jste vybrali v dialogovém okně Nastavení barev. Ručně změnit profil barev byste měli pouze v případě, že připravujete dokument pro jiné výstupní zařízení nebo chcete opravit chování zásad, které nadále nechcete v dokumentu uplatňovat. Měnit profil by ale měli pouze pokročilí uživatelé.

Profil barev dokumentu můžete změnit následujícími způsoby:

- Přiřadit nový profil. Číselné hodnoty barev v dokumentu zůstanou stejné, ale nový profil může výrazně změnit vzhled barev, jak se zobrazují na monitoru.
- Odstranit profil, takže dokument již nebude používat správu barev.
- (Acrobat, Photoshop a InDesign) Převést barvy v dokumentu do barevného prostoru jiného profilu. Číselné hodnoty barev se posunou, aby se pokud možno zachoval původní vzhled barev.

#### <span id="page-856-4"></span>**Přiřazení nebo odstranění profilu barev (Illustrator, Photoshop)**

- 1. Klikněte na položky Úpravy > Přiřadit profil.
- 2. Vyberte požadovanou možnost a klikněte na tlačítko OK:

**Nepoužít správu barev pro tento dokument** Odstraní z dokumentu stávající profil. Tuto volbu vyberte pouze v případě, že si jste jisti, že nechcete barvy dokumentu řídit systémem správy barev. Po odstranění profilu z dokumentu je vzhled barev určen profily pracovních prostorů aplikace.

**Pracovní [barevný model: pracovní prostor]** Přiřadí k dokumentu profil pracovního prostoru.

**Profil** Umožňuje vybrat jiný profil. Aplikace přiřadí dokumentu nový profil bez převodu barev do prostoru profilu. To může výrazně změnit vzhled barev na vašem monitoru.

#### <span id="page-856-5"></span>**Přiřazení nebo odstranění profilu barev (InDesign)**

- 1. Klikněte na položky Úpravy > Přiřadit profily.
- 2. U profilů RGB a CMYK vyberte jednu z následujících voleb: **Vypustění (použít současný pracovní prostor)** Odstraní z dokumentu stávající profil. Tuto volbu vyberte pouze v případě, že si jste jisti,

**[Zpět na začátek](#page-854-0)**

**[Zpět na začátek](#page-854-0)**

**[Zpět na začátek](#page-854-0)**

**[Zpět na začátek](#page-854-0)**

**[Zpět na začátek](#page-854-0)**

že nechcete barvy dokumentu řídit systémem správy barev. Po odstranění profilu z dokumentu je vzhled barev určen profily pracovních prostorů aplikace a do dokumentu již je nemůžete vložit.

**Přiřadit současný pracovní prostor [pracovní prostor]** Přiřadí k dokumentu profil pracovního prostoru.

**Přiřadit profil** Umožňuje vybrat jiný profil. Aplikace přiřadí dokumentu nový profil bez převodu barev do prostoru profilu. To může výrazně změnit vzhled barev na vašem monitoru.

3. Zvolte záměr reprodukce pro každý typ grafiky v dokumentu. U každého typu grafiky můžete vybrat jeden ze čtyř standardních záměrů nebo zvolit možnost Použít záměr z Nastavení barev, a tak použít záměr reprodukce určený v dialogovém okně Nastavení barev. Další informace o záměrech reprodukce najdete v nápovědě.

Typy grafiky zahrnují následující volby:

**Reprodukce plných barev** Nastaví záměr reprodukce pro všechny vektorové kresby (oblasti plných barev) ve vlastních objektech aplikace InDesign.

**Výchozí reprodukce obrazů** Nastaví výchozí záměr reprodukce pro bitmapové obrazy umístěné v aplikaci InDesign. Tato nastavení můžete pro jednotlivé obrazy lokálně změnit.

**Reprodukce po prolnutí** Nastaví záměr reprodukce na barevný prostor kontrolního náhledu nebo na finální barevný prostor pro barvy, které vzniknou interakcemi průhlednosti na stránce. Tuto volbu použijte v případě, kdy dokument obsahuje průhledné objekty.

4. Chcete-li zobrazit náhled efektu přiřazení nového profilu v dokumentu, vyberte možnost Náhled a pak klikněte na tlačítko OK.

#### <span id="page-857-0"></span>**Převedení barev v dokumentu do jiného profilu (Photoshop)**

- 1. Klikněte na položky Úpravy > Převést do profilu.
- 2. V nabídce Cílový prostor vyberte profil barev, do kterého chcete barvy dokumentu převést. Dokument se převede a označí tímto novým profilem.
- 3. V sekci Volby převodu určete modul správy barev, záměr reprodukce a volby černého bodu a rozkladu barev (pokud jsou dostupné). (Viz Volby převodu barev.)
- 4. Chcete-li při převodu sloučit všechny vrstvy dokumentu do jedné vrstvy, vyberte možnost Do jedné vrstvy.
- 5. Chcete-li zobrazit náhled efektu převodu v dokumentu, vyberte možnost Náhled.

#### <span id="page-857-1"></span>**Převod barev dokumentů na Multichannel, Device Link nebo barevné profily Abstract (Photoshop)**

- 1. Klikněte na položky Úpravy > Převést do profilu.
- 2. Klikněte na tlačítko Další volby. Cílový prostor nabízí ještě další typy profilů ICC: **Vícekanálový** Profily, které podporují více než čtyřbarevné kanály. Používají se při tisku pomocí více než čtyř inkoustů.

**Odkaz na zařízení** Profily, které transformují barevný prostor jednoho zařízení do jiného bez využití přechodného barevného prostoru. Používají se v případě, kdy je nutné specifické mapování hodnot zařízení (například 100% černá).

**Abstraktní** Profily, které umožňují vlastní efekty obrazu. Abstraktní profily mohou mít vstupní i výstupní hodnoty zadány jako LAB/XYZ, což umožňuje generování vlastní LUT pro vytvoření požadovaného zvláštního efektu. *Poznámka: Barevné profily Šedá, RGB, LAB a CMYK jsou v rozšířeném pohledu seskupeny podle kategorie. Jsou zkombinovány v nabídce Profil v Základním pohledu.*

3. Chcete-li zobrazit náhled efektu převodu v dokumentu, vyberte možnost Náhled.

#### <span id="page-857-2"></span>**Převedení barev v dokumentu do jiného profilu (Acrobat)**

Barvy se v dokumentu PDF převádějí pomocí příkazu Nástroje > Tisková produkce > Převést barvy. Další informace viz témata o převodu barev v nápovědě pro aplikaci Acrobat.

Další témata Nápovědy

#### $(G)$  BY-NC-SR

 $\blacksquare$ 

**[Zpět na začátek](#page-854-0)**

# <span id="page-858-0"></span>Správa barev v dokumentech pro zobrazování online

**[Správa barev v dokumentech pro zobrazování online](#page-858-1) [Správa barev v souboru PDF, který bude zobrazen online](#page-858-2) [Správa barev v dokumentech HTML pro zobrazování online](#page-858-3)**

#### <span id="page-858-1"></span>**Správa barev v dokumentech pro zobrazování online**

Správa barev pro zobrazování online se podstatně liší od správy barev tištěných médií. U tištěných médií máte daleko více kontroly nad vzhledem výsledného dokumentu. V online médiích se dokument může zobrazovat na široké škále možná i nekalibrovaných monitorů a systémů k zobrazení videa, což podstatně omezuje míru, do jaké můžete ovlivnit shodnost barev.

Při správě barev u dokumentů, které budou zobrazovány výhradně na webu, vám doporučujeme, abyste použili barevný prostor sRGB. sRGB je výchozí pracovní prostor pro většinu nastavení barev Adobe, nicméně skutečný výběr tohoto prostoru si můžete ověřit v dialogovém okně Nastavení barev (Photoshop, Illustrator, InDesign) nebo v předvolbách Správa barev (Acrobat) Když je pracovní prostor nastaven na sRGB, ve všech grafikách RGB, které vytvoříte, se jako barevný prostor použije sRGB.

Při práci s obrazy obsahujícími jiný profil barev než sRGB byste měli před uložením obrazu, který bude použit na webu, převést barvy obrazu na sRGB. Pokud chcete, aby aplikace při otevření obrazu automaticky převedla barvy do profilu sRGB, vyberte v zásadách správy barev RGB volbu Převést do pracovního prostoru. (Zkontrolujte, že pracovní prostor RGB je nastaven na sRGB.) V aplikacích Photoshop a InDesign můžete také ručně převést barvy do sRGB kliknutím na položky Úpravy > Převést do profilu.

<span id="page-858-2"></span>*Poznámka: V aplikaci InDesign převede příkaz Převést do profilu pouze barvy vlastních objektů v dokumentu, ne umístěných grafik.*

### **Správa barev v souboru PDF, který bude zobrazen online**

Při exportu souborů PDF se můžete rozhodnout, zda chcete vložit profily. Soubory PDF s vloženým profilem umožňují jednotnou reprodukci barev v programu Acrobat 4.0 nebo novějším, který běží pod správně konfigurovaným systémem správy barev.

Je třeba si pamatovat, že vložením profilů barev dojde ke zvýšení velikosti souboru PDF. Profily RGB jsou obvykle malé (kolem 3 KB), ale profily CMYK se mohou pohybovat v rozsahu od 0,5 do 2 MB.

### <span id="page-858-3"></span>**Správa barev v dokumentech HTML pro zobrazování online**

Mnohé webové prohlížeče správu barev nepodporují. Z prohlížečů, které správu barev podporují, nelze všechny považovat za systémy se správně spravovanými barvami, protože mohou běžet na počítačích s nekalibrovanými monitory. Navíc jen málo webových stránek obsahuje obrazy s vloženými profily. Pokud spravujete prostředí, které můžete do značné míry ovlivnit, například intranet návrhářského studia, můžete být schopni dosáhnout určitého stupně správy barev pro obrazy v HTML, když vybavíte každého uživatele prohlížečem, který podporuje správu barev, a provedete kalibraci všech monitorů.

S použitím barevného prostoru sRGB můžete odhadnout, jak budou barvy vypadat na nekalibrovaných monitorech. Z důvodu rozdílnosti v reprodukci barev na různých nekalibrovaných monitorech však stejně nebudete moci předvídat skutečný rozsah možných rozdílů zobrazení.

Další témata Nápovědy

 $(G)$  BY-NC-SR

**[Zpět na začátek](#page-858-0)**

#### <span id="page-859-1"></span>**[Správa barev v souboru PDF k tisku](#page-860-0)**

<span id="page-859-0"></span>Správa barev v dokumentech při tisku

#### **Tisk se správou barev**

**[Získávání vlastních profilů pro stolní tiskárny](#page-859-4)**

**[Tisk se správou barev](#page-859-1) [Barvy při tisku určí tiskárna](#page-859-2) [Barvy při tisku určí aplikace](#page-859-3)**

Volby správy barev pro tisk umožňují určit, jak mají aplikace Adobe zpracovat výstupní obrazová data, aby tiskárna vytiskla barvy, které jsou shodné s těmi, které vidíte na monitoru. Dostupné volby pro tisk dokumentů se správou barev závisí na tom, kterou aplikaci Adobe používáte, a také na tom, jaké vyberete výstupní zařízení. Obecně máte pro zpracování barev při tisku k dispozici následující možnosti:

- Nechat tiskárnu určit barvy.
- Nechat aplikaci určit barvy.
- (InDesign) Nepoužívejte správu barev. Při tomto pracovním postupu se neprovádějí žádné převody barev. Také může být nutné vypnout správu barev v ovladači tiskárny. Tato metoda je užitečná hlavně pro tisk zkušebních cílových dokumentů nebo pro generování vlastních profilů.

#### <span id="page-859-2"></span>**Barvy při tisku určí tiskárna**

V tomto pracovním postupu provede aplikace minimální převod barev potřebný pro přesun dokumentu do barevného prostoru, který podporuje tiskárna. Například při tisku obrazů CMYK nebo duplexových obrazů na stolní inkoustové tiskárně provede aplikace v závislosti na podpoře tiskárny převod na barvy RGB nebo barvy Lab.

Tato metoda je zvlášť praktická při tisku na inkoustových fototiskárnách, protože každá kombinace typu papíru, rozlišení tisku a dalších parametrů tisku (jako je tisk vysokou rychlostí) vyžaduje odlišný profil. Většina nových inkoustových fototiskáren se dodává s docela přesnými profily zabudovanými v ovladači, takže když necháte tiskárnu vybrat správný profil, ušetříte čas a omezíte chyby. Tato metoda se také doporučuje, pokud nemáte se správou barev dostatečné zkušenosti.

Pokud zvolíte tuto metodu, je velmi důležité nastavit volby tisku a zapnout správu barev v ovladači tiskárny. Další pokyny najdete v nápovědě.

Pokud vyberete tiskárnu s podporou jazyka PostScript, můžete využít postskritpovou správu barev. PostScriptová správa barev umožňuje vytvářet výstup složených barev nebo barevných výtažků v rastrovacím procesoru (RIP) – tento proces se nazývá separace v RIP – program musí pouze určit parametry separace a nechat zařízení vypočítat finální barevné hodnoty. Pracovní postupy s výstupem se správou barev jazyka PostScript vyžadují výstupní zařízení, které podporuje správu barev jazyka PostScript s použitím jazyka PostScript Level 2 s verzí 2017 nebo novější nebo jazyka PostScript Level3.

#### <span id="page-859-3"></span>**Barvy při tisku určí aplikace**

V tomto pracovním postupu provádí všechny převody barev aplikace, která generuje barevná data specificky pro jedno výstupní zařízení. Aplikace s použitím přiřazených profilů barev převede barvy do gamutu výstupního zařízení a výsledné hodnoty pošle do výstupního zařízení. Přesnost této metody závisí na přesnosti vybraného profilu tiskárny. Tento pracovní postup použijte, pokud máte vlastní profily ICC pro každou specifickou kombinaci tiskárny, tiskových barev a papíru.

Pokud vyberete tuto volbu, je velmi důležité vypnout správu barev v ovladači tiskárny. Pokud necháte aplikaci i ovladač tiskárny, aby při tisku prováděly správu barev současně, budou výsledkem nepředvídatelné barvy. Další pokyny najdete v nápovědě.

#### <span id="page-859-4"></span>**Získávání vlastních profilů pro stolní tiskárny**

Pokud výstupní profily dodané s vaší tiskárnou nedávají uspokojivé výsledky, můžete získat vlastní profily následujícími způsoby:

- Zakoupit profil pro váš typ tiskárny a papír. To je obvykle nejsnadnější a nejlevnější metoda.
- Zakoupit profil pro vaši konkrétní tiskárnu a papír. Tato metoda zahrnuje vytištění zkušebního cílového dokumentu s použitím vaší tiskárny a papíru a předání tohoto cílového výtisku specializované firmě, která podle něj vytvoří specifický profil. To je dražší než zakoupení standardního profilu, ale lze tak dosáhnout lepších výsledků, protože tento postup kompenzuje případné výrobní rozdíly mezi tiskárnami.
- Vytvořit si svůj vlastní profil s použitím systému se skenerem. Při této metodě musíte s pomocí aplikace pro vytváření profilů a svého

**[Zpět na začátek](#page-859-0)**

**[Zpět na začátek](#page-859-0)**

**[Zpět na začátek](#page-859-0)**

vlastního plošného skeneru naskenovat cílový dokument pro vytvoření profilu. Tato metoda může poskytnout vynikající výsledky pro papíry s matným povrchem, ale ne pro lesklé papíry. (Lesklé papíry často obsahují optické bělicí přísady, které skener snímá jinak, než jak vypadají při pokojovém světle.)

- Vytvořit si svůj vlastní profil s použitím hardwarového nástroje pro vytváření profilů. Tato metoda je nákladná, ale může poskytnout nejlepší výsledky. Kvalitní hardwarový nástroj může vytvořit přesný profil i pro lesklé papíry.
- Doladit profil vytvořený některou z předcházejících metod pomocí aplikace pro úpravy profilů. Ovládání takového programu může být složité, ale umožňuje odstranit problémy s profilem nebo jen nastavit profil tak, aby dával výsledky, které lépe odpovídají vašim představám.

#### <span id="page-860-0"></span>**Správa barev v souboru PDF k tisku**

**[Zpět na začátek](#page-859-0)**

Když vytváříte soubory Adobe PDF pro komerční tisk, můžete určit, jak jsou vyjádřeny barevné informace. Nejsnadnější je použít standard PDF/X; můžete ale také ručně určit volby zpracování barev v sekci Výstup v dialogovém okně PDF. Další informace o PDF/X a způsobech vytváření PDF najdete v nápovědě.

Obecně máte pro práci s barvami při vytváření souborů PDF k dispozici následující možnosti:

- (PDF/X-3) Barvy se nepřevádějí. Tuto metodu použijte při vytváření dokumentu, který se bude tisknout nebo zobrazovat na různých nebo neznámých zařízeních. Když vyberete standard PDF/X-3, do souboru PDF se automaticky vloží profily barev.
- (PDF/X-1a) Převede všechny barvy do cílového barevného prostoru CMYK. Tuto metodu použijte, chcete-li vytvořit soubor připravený pro tisk, který nevyžaduje žádné další převody barev. Když vyberete standard PDF/X-1a, do souboru PDF se nevloží žádné profily.
- (Illustrator a InDesign) Převede barvy, pro které jsou vložené profily, do cílového barevného prostoru, ale zachová číselné hodnoty pro barvy bez vložených profilů. Tuto volbu můžete ručně vybrat v sekci Výstup v dialogovém okně PDF. Tuto metodu použijte, pokud dokument obsahuje obrazy CMYK bez správy barev a chcete zajistit, aby se zachovaly číselné hodnoty barev.

*Poznámka: Při převodu barev se zachovají všechny informace přímých barev; do určeného barevného prostoru se převedou pouze ekvivalentní výtažkové barvy.*

Další témata Nápovědy

#### $(C<sub>c</sub>)$  BY-NC-SR

 $\blacksquare$ 

# <span id="page-861-0"></span>Správa barev pro importované obrazy

**[Správa barev pro importované obrazy \(Illustrator, InDesign\)](#page-861-1) [Používání bezpečného pracovního postupu CMYK](#page-861-2) [Příprava importovaných grafik pro správu barev](#page-861-3) [Zobrazení nebo změna profilů pro importované bitmapové obrazy \(InDesign\)](#page-861-4)**

#### <span id="page-861-1"></span>**Správa barev pro importované obrazy (Illustrator, InDesign)**

Způsob, jakým se importované obrazy začlení do barevného prostoru dokumentu, závisí na tom, zda je v obrazu vložený profil:

- Když importujete obraz, který neobsahuje žádný profil, aplikace Adobe použije k definování barev v obrazu platný profil dokumentu.
- Když importujete obraz, který obsahuje vložený profil, pak způsob, jak aplikace Adobe zpracuje tento profil, určují zásady správy barev v dialogovém okně Nastavení barev.

#### <span id="page-861-2"></span>**Používání bezpečného pracovního postupu CMYK**

Bezpečný pracovní postup CMYK zajišťuje zachování číselných hodnot barev CMYK v celém průběhu až po finální výstupní zařízení, bez převádění systémem správy barev. Tento pracovní postup je výhodný, pokud chcete postupně zavádět používání jednotlivých prvků správy barev. Můžete například používat profily CMYK k zobrazení kontrolních náhledů na obrazovce a ke kontrolnímu nátisku dokumentů s vyloučením možnosti nežádoucích převodů barev v průběhu finálního výstupu.

Nástroje Illustrator a InDesign standardně podporují bezpečný pracovní postup CMYK. Výsledkem je, že když otevřete nebo importujete obraz CMYK s vloženým profilem, aplikace tento profil ignoruje a zachová holé číselné hodnoty barev. Pokud chcete, aby aplikace nastavila číselné hodnoty barev podle vloženého profilu, změňte v dialogovém okně Nastavení barev zásady správy barev CMYK v dialogovém okně Nastavení barev. Změnou zásady správy barev CMYK zpátky na možnost Zachovat číselné hodnoty (ignorovat připojené profily) se můžete snadno vrátit k bezpečnému pracovnímu postupu CMYK.

Bezpečná nastavení CMYK můžete nahradit, když dokument tisknete nebo ukládáte do souboru Adobe PDF. Může to ale způsobit změnu separací barev. Například objekty s čistou černou CMYK se mohou separovat jako sytě černé. Další informace o volbách správy barev pro tisk a ukládání souborů PDF najdete v nápovědě.

#### <span id="page-861-3"></span>**Příprava importovaných grafik pro správu barev**

Při přípravě grafik pro správu barev v aplikacích Adobe postupujte podle následujících všeobecných pravidel:

- Při ukládání do souboru vložte ICC profil. Formáty souboru podporující vložené profily jsou JPEG, PDF, PSD (Photoshop), AI (Illustrator), INDD (InDesign), Photoshop EPS, Formát velkého dokumentu a TIFF.
- Pokud chcete znovu použít barevnou grafiku pro více cílových výstupních zařízení nebo pro různá média, například pro tisk, video a web, připravte grafiku pokud možno s použitím barev RGB nebo Lab. Pokud je nutné grafiku uložit v jiném barevném modelu než RGB nebo Lab, uložte si kopii původní grafiky. Barevné modely RGB a Lab mají větší barevné gamuty, než může reprodukovat většina výstupních zařízení, a zachovají co nejvíce barevných dat před jejich převedením do menšího výstupního gamutu.

#### <span id="page-861-4"></span>**Zobrazení nebo změna profilů pro importované bitmapové obrazy (InDesign)**

Nástroj InDesign umožňuje zobrazit, změnit nebo vypnout profily importovaných bitmapových obrazů. To může být nezbytné při importu obrazu, který neobsahuje žádný profil nebo obrazu s nesprávným vloženým profilem. Pokud byl například vložen výchozí profil od výrobce skeneru, ale vy jste pak vygenerovali vlastní, můžete přiřadit tento novější.

- 1. Proveďte jeden z následujících úkonů:
	- Pokud je grafika již umístěna na stránce, vyberte ji a vyberte položky Objekt > Nastavení Nastavení barev.
	- Pokud se chystáte grafiku importovat, vyberte položky Soubor > Umístit, vyberte možnost Zobrazit volby importu, vyberte a otevřete soubor a pak klikněte na záložku Barvy.
- 2. Ve volbě Profil zvolte zdrojový profil, který chcete aplikovat na grafiku v dokumentu. Pokud je v grafice vložený profil, jeho název se objeví nahoře v nabídce Profil.
- 3. (Volitelně) Zvolte záměr reprodukce a klikněte na tlačítko OK. Většinou je nejlepší použít výchozí záměr reprodukce.

**[Zpět na začátek](#page-861-0)**

**[Zpět na začátek](#page-861-0)**

**[Zpět na začátek](#page-861-0)**

*Poznámka: Můžete také zobrazit nebo změnit profily objektů v aplikaci Acrobat.* Další témata Nápovědy

#### $\circledcirc$ ) BY-NC-SR

 $\overline{\phantom{a}}$ 

# <span id="page-863-0"></span>Kontrolní náhledy barev

#### **[O kontrolním náhledu barev na obrazovce](#page-863-1) [Kontrolní náhled barev na obrazovce](#page-863-2) [Uložení nebo načtení vlastního nastavení kontrolního náhledu \(Photoshop, InDesign\)](#page-864-0) [Kontrolní náhled barev na obrazovce \(Acrobat\)](#page-865-0)**

#### <span id="page-863-1"></span>**O kontrolním náhledu barev na obrazovce**

#### **[Zpět na začátek](#page-863-0)**

V tradičním publikačním pracovním postupu tisknete na papír kontrolní nátisk dokumentu, kde kontrolujete náhled toho, jak budou vypadat barvy dokumentu, když se budou reprodukovat na určitém výstupním zařízení. V pracovním postupu se správou barev můžete využít přesnosti profilů barev k "nátisku" dokumentu přímo na monitoru. Na obrazovce můžete zobrazit náhled toho, jak budou vypadat barvy dokumentu při reprodukci na určitém výstupním zařízení.

Uvědomte si, že spolehlivost kontrolního náhledu závisí na kvalitě monitoru, na profilech monitoru a výstupních zařízení, a na podmínkách okolního osvětlení ve vašem pracovním prostředí.

*Poznámka: Samotný kontrolní náhled neumožňuje zjistit, jak bude vypadat přetisk barev na ofsetovém tiskařském stroji. Pokud pracujete s dokumenty, které obsahují přetisky, zapněte Náhled přetisků, aby se v kontrolním náhledu přesně zobrazil přetisk barev. U programu Acrobat je volba Náhled přetisků použita automaticky.*

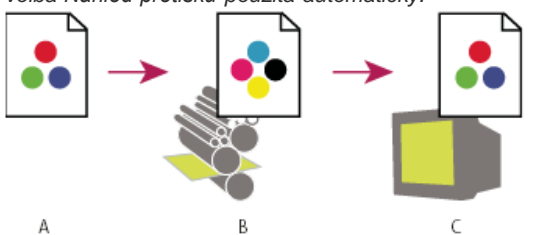

*Použití kontrolního náhledu na monitoru ke zobrazení výsledného výstupu dokumentu*

*A. Dokument se vytváří ve svém pracovním barevném prostoru. B. Barevné hodnoty dokumentu se převedou do barevného prostoru zvoleného profilu náhledu (to je obvykle profil výstupního zařízení). C. Na monitoru se zobrazí interpretace barevných hodnot dokumentu podle profilu náhledu.*

#### <span id="page-863-2"></span>**Kontrolní náhled barev na obrazovce**

**[Zpět na začátek](#page-863-0)**

1. Vyberte možnosti Zobrazit > > Nastavení nátisku a proveďte jeden z následujících úkonů:

- Zvolte přednastavení, které odpovídá výstupním podmínkám, které chcete simulovat.
- Pokud chcete vytvořit vlastní nastavení kontrolního náhledu pro určité podmínky výstupu, zvolte možnost Vlastní (Photoshop a InDesign) nebo Přizpůsobit (Illustrator). Tato volba umožňuje nejpřesnější náhled konečného výtisku.
- 2. Klikněte na položky Zobrazit > Kontrolní náhled barev a tím zapněte nebo vypněte zobrazování kontrolního náhledu. Když je zobrazování kontrolního náhledu zapnuté, vedle příkazu Kontrolní náhled barev se objeví zaškrtnutí a na horním okraji okna dokumentu se zobrazí název přednastavení nebo profilu kontrolního náhledu.
	- *Chcete-li porovnat barvy v původním obraze s barvami v kontrolním náhledu, otevřete dokument v novém okně předtím, než nastavíte kontrolní náhled.*

#### **Přednastavení pro kontrolní náhledy**

**Pracovní CMYK** Vytvoří kontrolní náhled barev s použitím platného pracovního prostoru CMYK, jak je určen v dialogovém okně Nastavení barev.

**CMYK dokumentu (InDesign)** Vytvoří kontrolní náhled barev s použitím CMYK profilu dokumentu.

**Pracovní C-azurový výtažek, Pracovní M-purpurový výtažek, Pracovní Y-žlutý výtažek, Pracovní K-černý výtažek nebo Pracovní výtažky CMY (Photoshop)** Vytvoří kontrolní náhled pro určité tiskové barvy CMYK s použitím platného pracovního prostoru CMYK.

**RGB starších systémů Macintosh (Photoshop a Illustrator)** Umožňuje vytvořit kontrolní náhled barev k simulaci systému Mac OS verze 10.5 nebo starší.

**Standardní RGB v Internetu (Photoshop a Illustrator)** Umožňuje vytvořit kontrolní náhled barev k simulaci systémů Windows a Mac OS verze 10.6 nebo novější.

**RGB monitoru (Photoshop a Illustrator)** Umožňuje vytvořit kontrolní náhled barev RGB s použitím současného profilu monitoru jako profilu kontrolního náhledu.
ୃତ *Možnosti RGB starších systémů Macintosh, Standardní RGB v Internetu a RGB monitoru předpokládají, že simulované zařízení zobrazí váš dokument bez použití správy barev. V případě dokumentů Lab nebo CMYK není žádná z těchto voleb k dispozici.*

**Barvoslepost (Photoshop a Illustrator)** Vytvoří kontrolní náhled, který pracuje jen s barvami viditelnými pro barvoslepé osoby. Dvě volby kontrolního náhledu Protanopie a Deuteranopie napodobují vnímání barev většiny běžných forem barvosleposti. Více informací viz Kontrolní náhled pro barvoslepé (Photoshop a Illustrator).

#### **Vlastní volby kontrolního náhledu**

**Simulované zařízení** Umožňuje určit profil barev zařízení, u kterého chcete vytvořit kontrolní náhled. Užitečnost zvoleného profilu závisí na tom, jak přesně popisuje chování daného zařízení. Nejpřesnější kontrolní náhledy často vytvářejí vlastní profily pro určité kombinace papíru a tiskárny. **Zachovat číselné hodnoty CMYK nebo Zachovat číselné hodnoty RGB** Simuluje, jak budou barvy vypadat bez jejich převedení do barevného

prostoru výstupního zařízení. Tato volba je nejužitečnější, když používáte bezpečný pracovní postup CMYK.

**Záměr reprodukce (Photoshop a Illustrator)** Pokud zrušíte volbu položky Zachovat číselné hodnoty, určuje tato možnost záměr reprodukce pro převod barev na zařízení, které se snažíte simulovat.

**Použít kompenzaci černého bodu (Photoshop)** Zajistí zachování detailů ve stínech obrazu simulováním plného dynamického rozsahu výstupního zařízení. Vyberte tuto volbu, pokud chcete použít kompenzaci černého bodu při tisku (což se ve většině situací doporučuje). **Simulovat barvu papíru** Napodobuje ne zcela bílou barvu skutečného papíru podle profilu kontrolního náhledu. Tuto volbu nepodporují všechny profily.

**Simulovat černou tiskovou barvu** Napodobuje tmavě šedou barvu, kterou mnohé tiskárny ve skutečnosti produkují místo zcela černé, podle profilu kontrolního náhledu. Tuto volbu nepodporují všechny profily.

*Pokud chcete v aplikaci Photoshop použít vlastní nastavení kontrolního náhledu jako výchozí nastavení náhledu u všech dokumentů, je třeba před použitím příkazu Zobrazit > Nastavení nátisku > Vlastní zavřít všechny dokumenty.*

#### **Kontrolní náhled pro barvoslepé (Photoshop a Illustrator)**

Norma Color Universal Design (CUD) zajišťuje, aby byly grafické informace v přesné podobě dostupné i lidem s různými formami barevného vidění, včetně barvoslepých lidí. V několika zemích jsou ve veřejných prostorech přípustné jen grafiky vyhovující požadavkům normy CUD.

Nejběžnějším typem barvosleposti jsou protanopie (snížená citlivost vnímání červené) a deuteranopie (snížená citlivost vnímání zelené). Třetina barvoslepých lidí má s vnímáním těchto barev výrazné potíže a ostatní trpí lehčími formami barvosleposti.

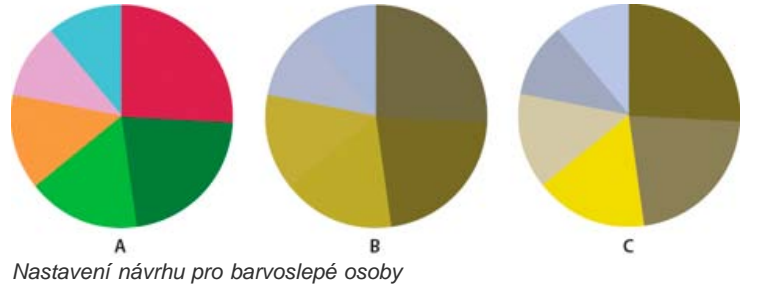

*A. Původní obraz B. Test pro barvoslepé C. Optimalizovaný návrh*

Chcete-li zjistit, zda dokument vyhovuje požadavkům normy CUD, proveďte jednu z následujících akcí:

- 1. Převeďte dokument do barevného režimu RGB, který nabízí nejpřesnější kontrolní náhled pro barvoslepé.
- 2. (Volitelně) Chcete-li současně prohlížet původní dokument a kontrolní náhled, zvolte příkaz Okno > Nové okno (Illustrator) nebo Okno > Uspořádat > Nové okno (Photoshop).
- 3. Vyberte možnosti Zobrazení > Nastavení nátisku > Barvoslepost a poté zvolte buď typ protanopie, nebo typ deuteranopie. (Kvůli splnění požadavků normy CUD zkontrolujte dokument v obou zobrazeních.)

*V aplikaci Photoshop si kontrolní náhled můžete vytisknout. Další informace najdete v heslu "Tisk kontrolního nátisku" nápovědy aplikace Photoshop.*

Pokud se jednotlivé objekty dají v kontrolním náhledu pro barvoslepé těžko rozlišit, upravte návrh jednou z následujících akcí:

- Změňte jas nebo odstín barev.
	- Čistě červená barva má tendenci vypadat tmavě a nejasně, oranžovočervenou lze rozpoznat snáze.
	- Namodralá zelená je méně matoucí než nažloutlá zelená.
	- Šedou lze snadno zaměnit s purpurovou, světle růžovou, světle zelenou nebo smaragdově zelenou.
	- Vyhněte se těmto kombinacím: červená a zelená; žlutá a jasně zelená; světle modrá a růžová; tmavě modrá a fialová.
	- Ujistěte se, že se na tmavém pozadí nenachází červené prvky, případně bílé prvky na pozadí žlutém nebo oranžovém.
- Používejte různé vzorky nebo tvary.
- Rozhraní barev doplňte o bílé, černé nebo tmavé ohraničení.
- Používejte různé řady písem nebo řezy.

## **Uložení nebo načtení vlastního nastavení kontrolního náhledu (Photoshop, InDesign)**

- 1. Vyberte možnosti Zobrazit > Nastavení nátisku > Vlastní.
- 2. Proveďte jeden z následujících úkonů:
	- Chcete-li uložit vlastní nastavení kontrolního náhledu, klikněte na tlačítko Uložit. Abyste zajistili, že se nové přednastavení objeví v nabídce Zobrazit > Nastavení nátisku, uložte přednastavení do výchozího umístění.
	- Chcete-li načíst vlastní nastavení kontrolního náhledu, klikněte na tlačítko Načíst.

#### **Kontrolní náhled barev na obrazovce (Acrobat)**

**[Zpět na začátek](#page-863-0)**

- 1. V závislosti na používané verzi aplikace Acrobat proveďte jeden z následujících kroků:
	- (Acrobat 9) Klikněte na položky Další volby > Tisková produkce > Náhled výstupu.
	- (Acrobat X) Vyberte položky Nástroje > Tisková produkce > Náhled výstupu.
- 2. Zvolte profil barev specifického výstupního zařízení z nabídky Profil simulace.
- 3. Zvolte volbu kontrolního náhledu:

**Simulovat černou tiskovou barvu** Napodobuje tmavě šedou barvu, kterou mnohé tiskárny ve skutečnosti produkují místo zcela černé, podle profilu kontrolního náhledu. Tuto volbu nepodporují všechny profily.

**Simulovat barvu papíru** Napodobuje ne zcela bílou barvu skutečného papíru podle profilu kontrolního náhledu. Tuto volbu nepodporují všechny profily.

#### $(cc)$  BY-NC-SR

 $\blacksquare$ 

# Systémové požadavky

Část obsahu odkazovaného z těchto stránek může být k dispozici pouze v angličtině.

## <span id="page-867-0"></span>Paměť a rychlost

**[Přidělení paměti RAM pro Photoshop](#page-867-1) [Přiřazení odkládacích disků](#page-867-2) [Změna přiřazení odkládacích disků](#page-867-3) [Určení nastavení historie a vyrovnávací paměti](#page-867-4) [Uvolnění paměti](#page-868-0) [Zapnutí rozhraní OpenGL a optimalizace nastavení GPU](#page-868-1)**

## <span id="page-867-1"></span>**Přidělení paměti RAM pro Photoshop**

V předvolbách Rychlost zobrazení Photoshop zobrazí paměť RAM dostupnou pro Photoshop a ideální velikost paměti RAM pro Photoshop (v procentech z celkově dostupné paměti RAM).

 V předvolbách Výkon lze do textového pole Dovolit pro Photoshop použít zadat množství paměti RAM, kterou chcete přidělit aplikaci Photoshop. Nebo přetáhněte jezdec.

*Podrobné údaje ke zvyšování výkonu aplikace Photoshop, včetně nastavení hodnot RAM v předvolbách, najdete v článku [Optimize](http://kb2.adobe.com/cps/404/kb404439.html) [performance \(Optimalizace výkonu\) | Photoshop CS4, CS5](http://kb2.adobe.com/cps/404/kb404439.html) (kb404439), který je součástí podpůrné znalostní databáze Adobe.*

## <span id="page-867-2"></span>**Přiřazení odkládacích disků**

Když váš systém nemá dostatek paměti RAM pro provedení operace, použije Photoshop vlastní technologii virtuální paměti, nazývanou také odkládací disky. Odkládací disk je libovolný disk nebo oddíl disku, na kterém je volné místo. Standardně použije Photoshop jako primární odkládací disk ten pevný disk, na kterém je nainstalovaný operační systém.

Photoshop detekuje a v panelu Předvolby zobrazí všechny dostupné interní disky. Pomocí panelu Předvolby můžete povolit použití dalších odkládacích disků, když bude primární disk plný. Primární odkládací disk by měl být váš nejrychlejší pevný disk, a mělo by na něm být hodně nefragmentovaného volného místa.

Následující pravidla vám pomohou přiřadit odkládací disky:

- Abyste dosáhli maximálního výkonu, měly by být odkládací disky na jiné jednotce, než velké soubory, které upravujete.
- Odkládací disky by měly být na jiné jednotce, než kterou používá operační systém pro virtuální paměť.
- Jako vyhrazené odkládací disky se velmi dobře hodí disky a disková pole RAID.
- Jednotky s odkládacími disky byste měli pravidelně defragmentovat.

#### <span id="page-867-3"></span>**Změna přiřazení odkládacích disků**

- 1. V oblasti Odkládací disky v předvolbách Rychlost zobrazení proveďte libovolný z následujících úkonů:
	- Změňte pořadí odkládacího disku klepnutím na tlačítka se šipkami.
	- Chcete-li odkládací disk zapnout nebo vypnout, vyberte nebo odznačte zaškrtávací pole Aktivní.

*K zajištění optimálního výkonu jsou jako odkládací disky použitelné pouze místní disky.*

- 2. Klepněte na OK.
- 3. Tyto změny budou použity po restartu aplikace Photoshop.

### <span id="page-867-4"></span>**Určení nastavení historie a vyrovnávací paměti**

V předvolbách Rychlost zobrazení proveďte libovolný z následujících úkonů:

- Určete maximální počet stavů historie zobrazených v panelu Historie.
- V obrazových datech určete položky Úrovně vyrovnávací paměti a Velikost dlaždice. Chcete-li rychle optimalizovat tato nastavení, klepněte na přednastavení obrazů s těmito charakteristikami: **Vysoké a Tenké** Mnoho vrstev a malé rozměry.

**Výchozí** Průměrné rozměry a vrstvy.

**Velké a Ploché** Velké rozměry a málo vrstev.

**[Zpět na začátek](#page-867-0)**

**[Zpět na začátek](#page-867-0)**

**[Zpět na začátek](#page-867-0)**

**[Zpět na začátek](#page-867-0)**

## <span id="page-868-0"></span>**Uvolnění paměti**

**[Zpět na začátek](#page-867-0)**

Příkaz Vyčistit umožňuje uvolnit paměť, kterou využívá příkaz Zpět, panel Historie nebo schránka.

 Zvolte Úpravy > Vyčistit a vyberte typ položky nebo paměť, kterou chcete vymazat. Pokud je tato paměť již prázdná, zobrazí se ztlumeně. *Poznámka: Příkaz Vyčistit trvale vymaže z paměti uložené příkazy nebo vyrovnávací paměť a nelze ho odvolat. Například příkaz Úpravy > Vyčistit > Historie vymaže z panelu Historie všechny stavy historie obrazu. Příkaz Vyčistit použijte, když jsou informace uložené v paměti tak velké, že to znatelně ovlivní výkon aplikace Photoshop.*

## <span id="page-868-1"></span>**Zapnutí rozhraní OpenGL a optimalizace nastavení GPU**

Rozhraní OpenGL je softwarový a hardwarový standard, který při práci s velkými nebo složitými obrazy, jako jsou 3D soubory, zrychluje zpracování videa. Rozhraní OpenGL vyžaduje grafickou kartu, která podporuje standard OpenGL. V systému s rozhraním OpenGL dochází při otevírání, přesouvání a úpravách 3D modelů k významnému zlepšení výkonu. (Pokud není rozhraní OpenGL v počítači dostupné, používá aplikace Photoshop k zobrazování 3D souborů softwarové vykreslení pomocí sledování paprsku.)

Je-li rozhraní OpenGL v počítači nainstalováno, lze je zapnout v dialogovém okně Předvolby.

- 1. Proveďte jeden z následujících úkonů:
	- (Systém Windows) Zvolte příkaz Úpravy > Předvolby > Výkon.
	- (Systém Mac OS) Zvolte příkaz Photoshop > Předvolby > Výkon.
- 2. V části Nastavení GPU vyberte volbu Zapnout kreslení OpenGL.
- 3. Klepněte na OK. Předvolba bude mít vliv na obrazy otevřené po jejím zapnutí. Není potřeba restartovat počítač.

Více informací viz:

- [GPU and OpenGL support \(Podpora GPU a OpenGL\) | Photoshop CS4, CS5 \(](http://kb2.adobe.com/cps/404/kb404898.html)kb404898)
- [GPU and OpenGL features and preferences \(Funkce a předvolby GPU a OpenGL\) | Photoshop a Bridge CS5, CS4](http://kb2.adobe.com/cps/405/kb405745.html) (kb405745)
- [Tested video cards \(Testované videokarty\) | Photoshop CS5](http://kb2.adobe.com/cps/831/cpsid_83117.html) (cpsid\_83117)

#### $(c)$ ) BY-NC-SR

[Právní upozornění](http://helpx.adobe.com/cz/legal/legal-notices.html) | [Zásady ochrany osobních údajů online](http://helpx.adobe.com/go/gffooter_online_privacy_policy_cz)

**[Zpět na začátek](#page-867-0)**